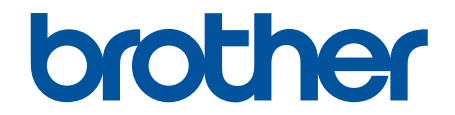

# **Online brugsanvisning**

## **MFC-J5330DW MFC-J5335DW MFC-J5730DW MFC-J5930DW**

## **VIGTIG BEMÆRKNING**

Nedenstående funktioner, der er beskrevet i denne brugsanvisning, er muligvis ikke tilgængelige på købstidspunktet:

- **Auto-beskær** i indstillinger for *scanning*
- **Tilpas til side** i indstillinger for *kopiering*
- **Blækbespr Kopi**
- **Kopi på tyndt papir**
- **Bogkopi**
- **Vandmærkekopi**

**Disse funktioner bliver tilgængelige i januar 2017.**

Download den seneste firmware og software for at aktivere disse funktioner:

- Gå ind på [solutions.brother.com/up2](http://solutions.brother.com/up2) for at se den seneste firmware.
- Gå til din models side **Downloads** på Brother Solutions Center på adressen [support.brother.com](http://support.brother.com/), og download den **fulde driver- og softwarepakke** for at se den seneste software.

## <span id="page-1-0"></span>Indholdsfortegnelse

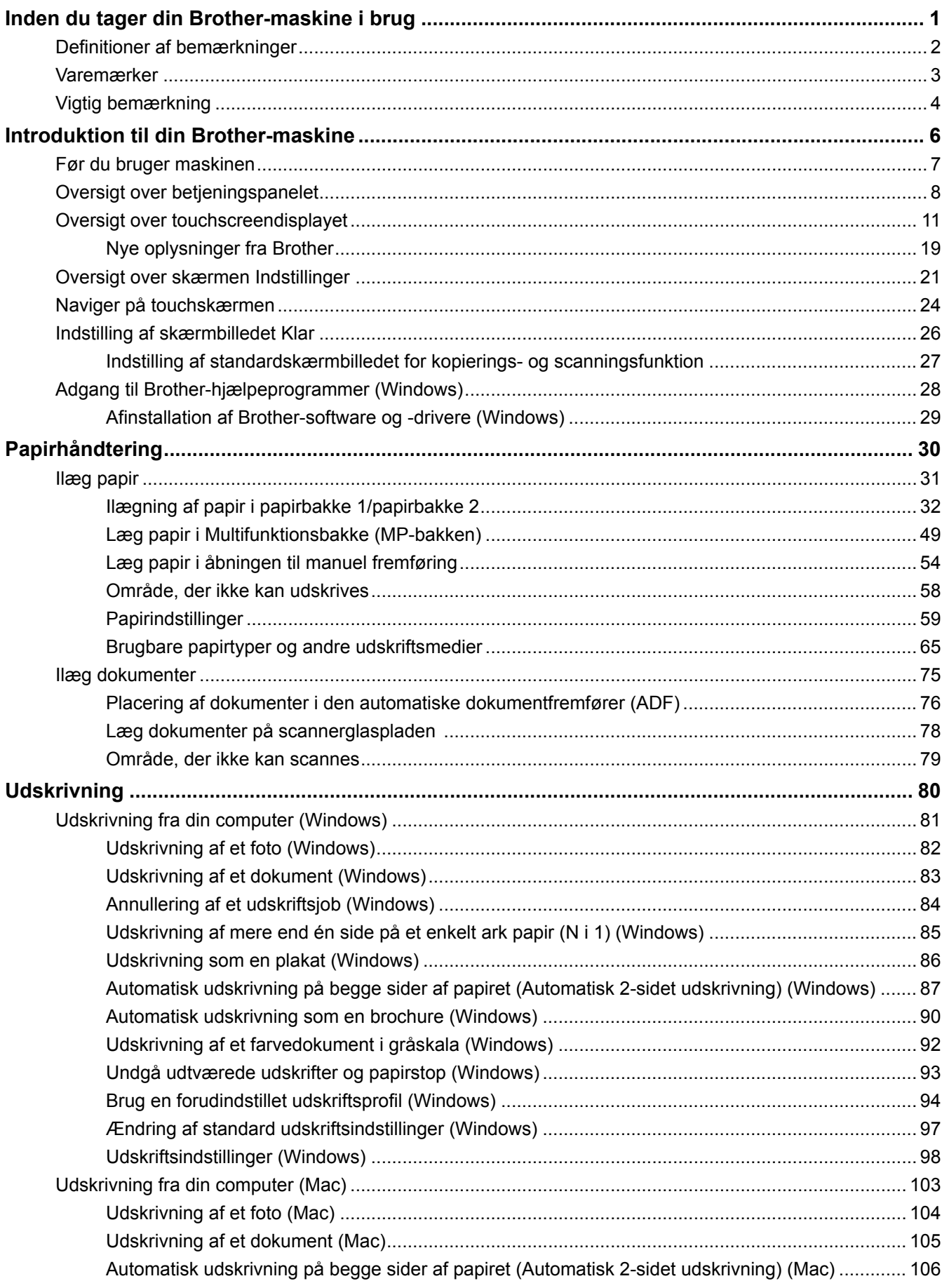

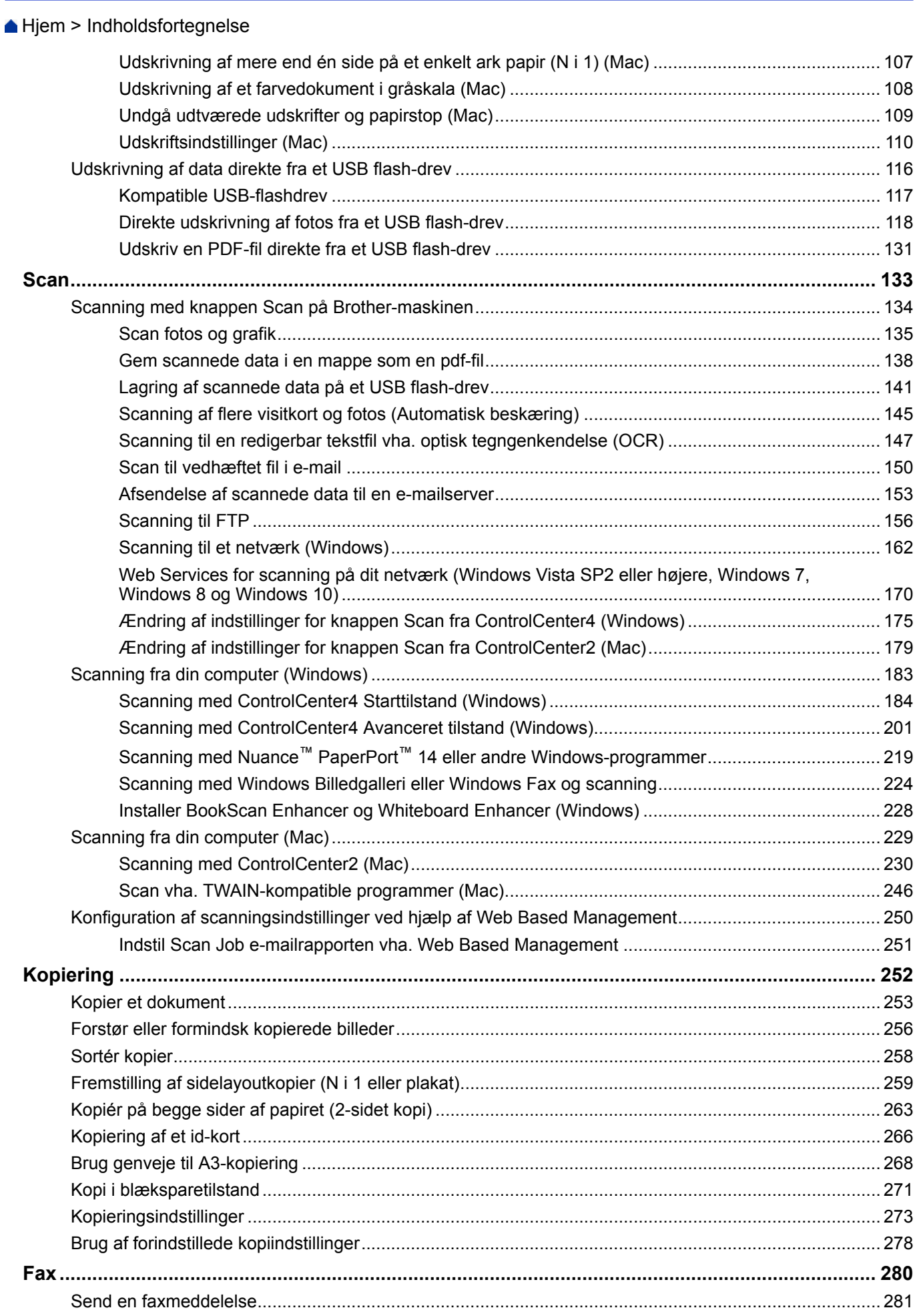

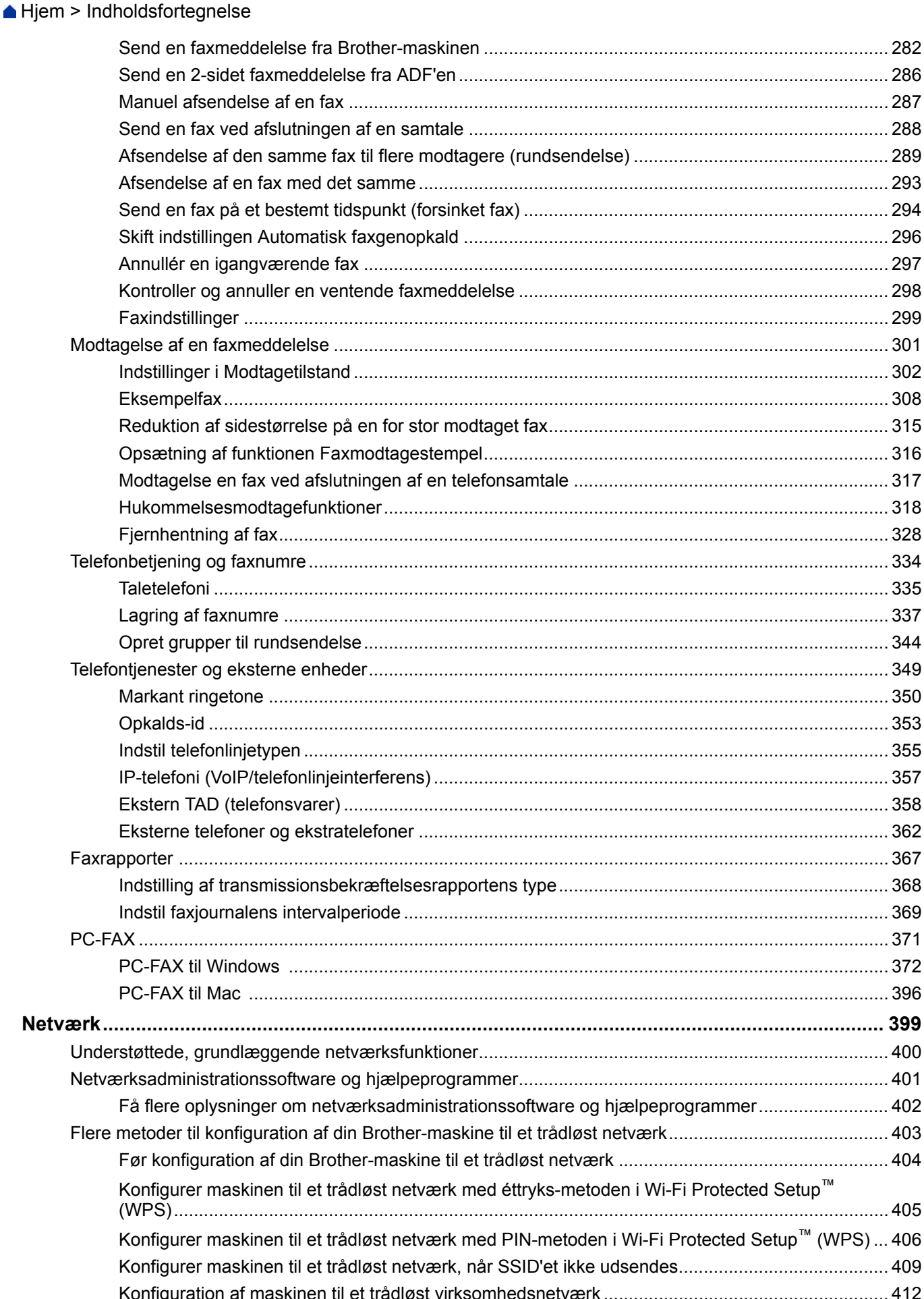

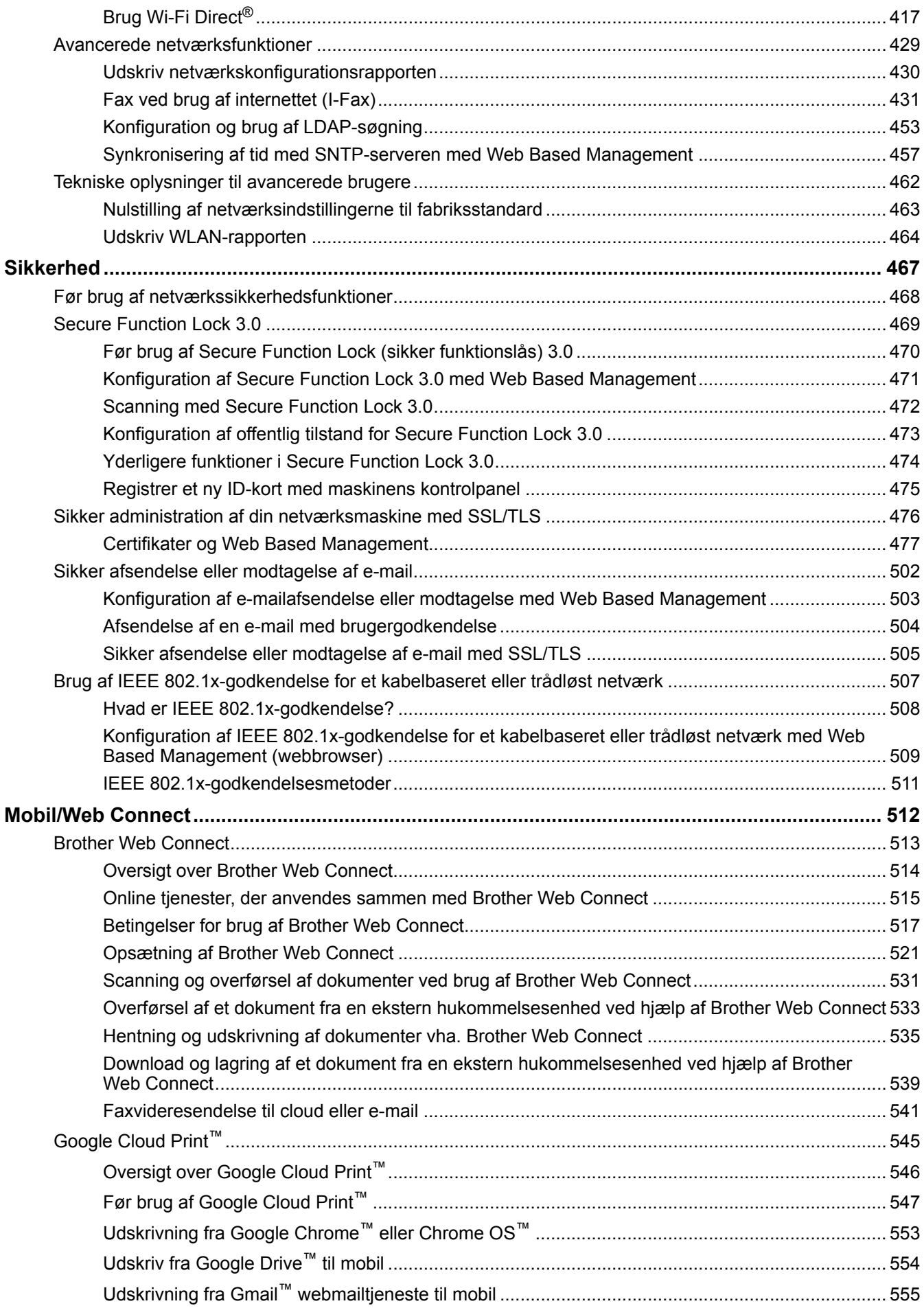

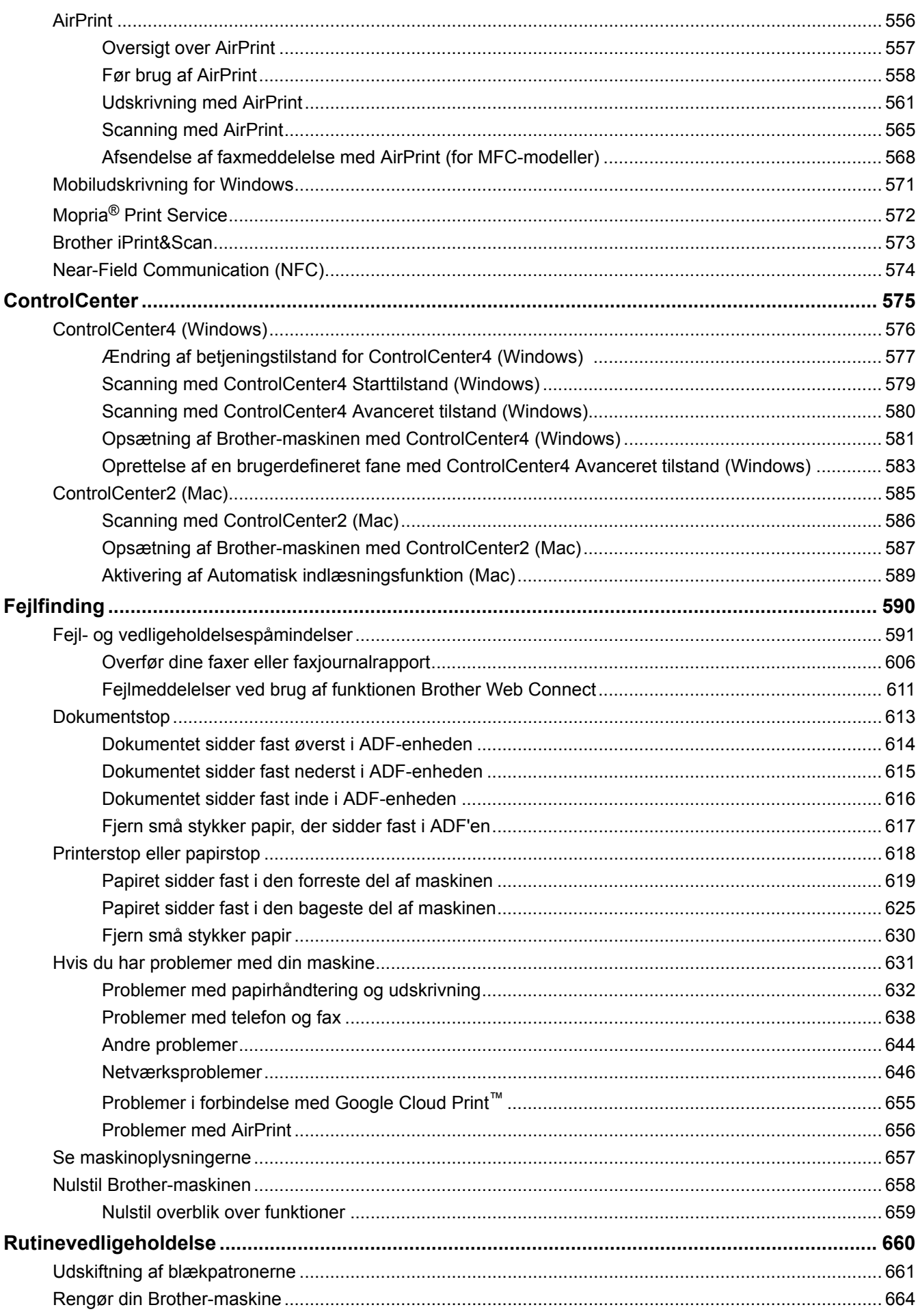

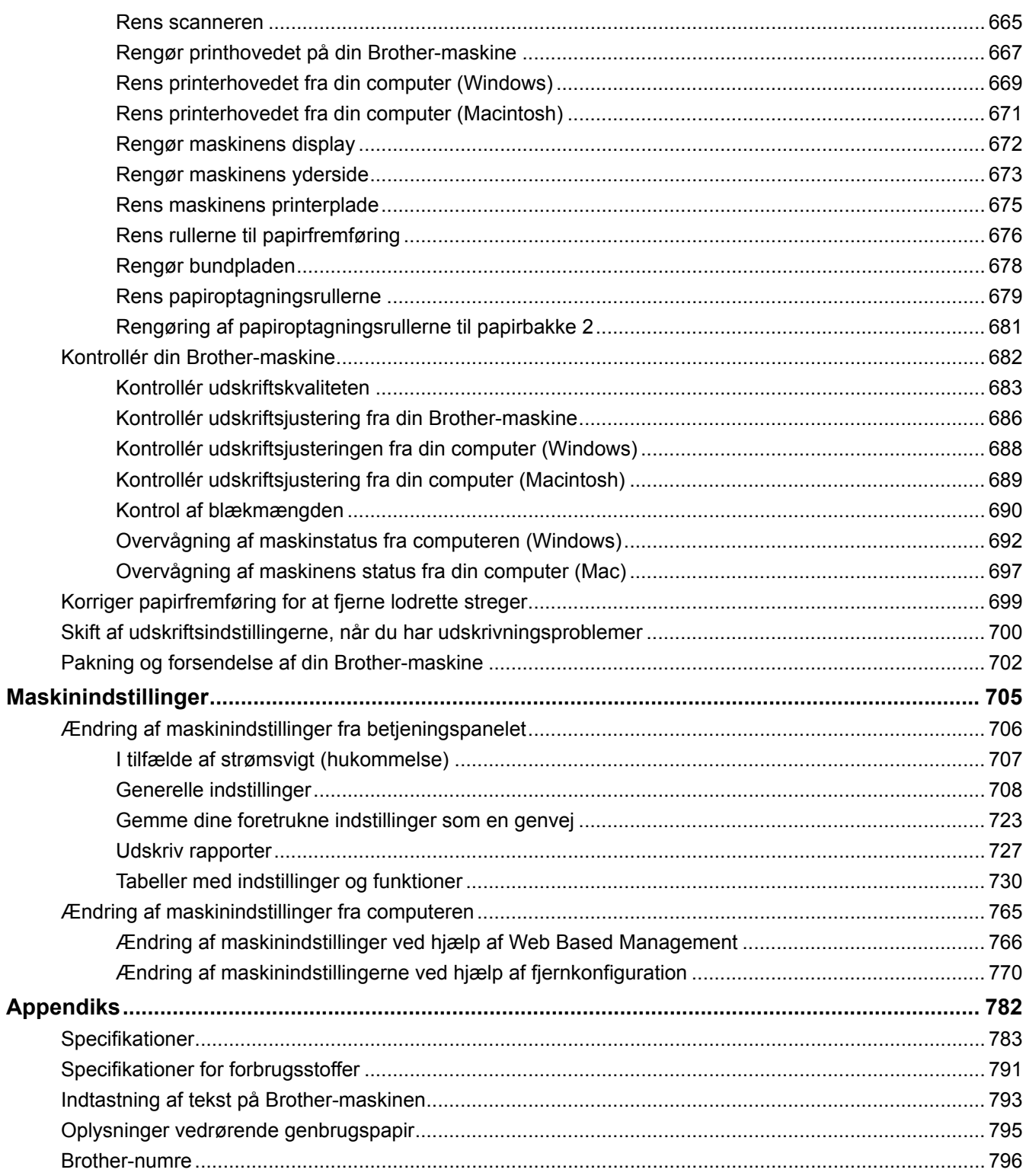

<span id="page-7-0"></span>Hjem > Inden du tager din Brother-maskine i brug

## **Inden du tager din Brother-maskine i brug**

- [Definitioner af bemærkninger](#page-8-0)
- [Varemærker](#page-9-0)
- [Vigtig bemærkning](#page-10-0)

<span id="page-8-0"></span> [Hjem](#page-1-0) > [Inden du tager din Brother-maskine i brug](#page-7-0) > Definitioner af bemærkninger

## **Definitioner af bemærkninger**

Vi benytter følgende symboler og konventioner i hele denne Vejledning til brugere.

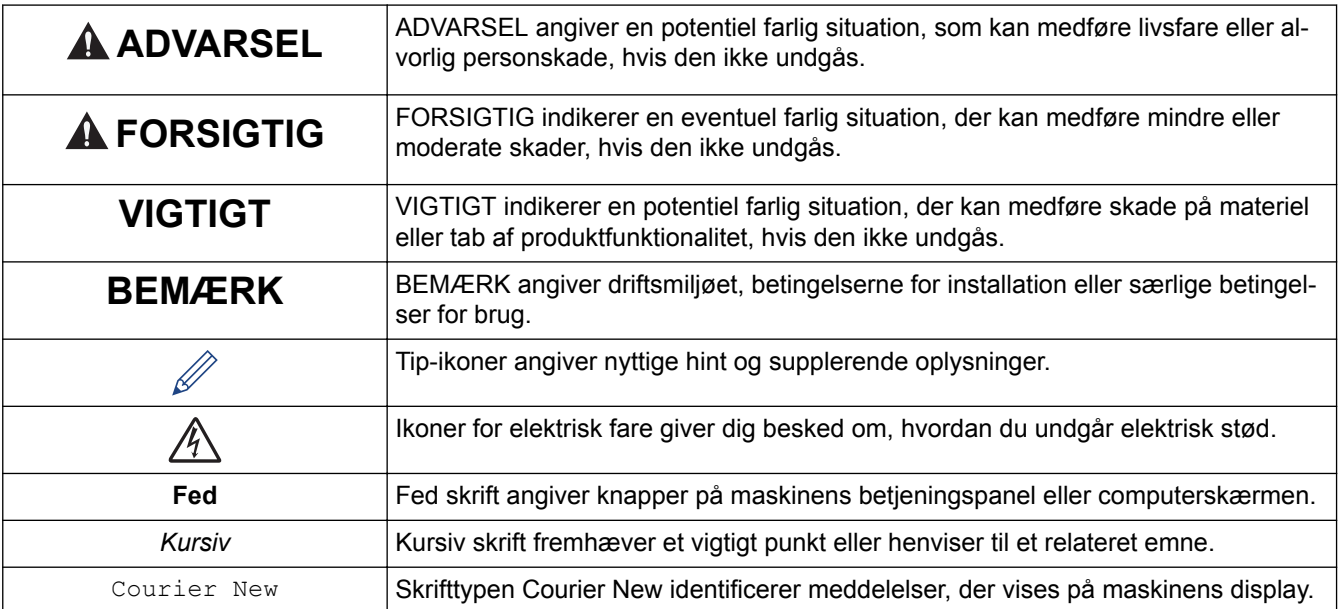

## **Relaterede informationer**

• [Inden du tager din Brother-maskine i brug](#page-7-0)

<span id="page-9-0"></span>▲ Hiem > [Inden du tager din Brother-maskine i brug](#page-7-0) > Varemærker

## **Varemærker**

Microsoft, Windows, Windows Vista, Windows Server, SharePoint, Internet Explorer, Excel, PowerPoint, OneNote, OneDrive og Microsoft Edge er enten registrerede varemærker eller varemærker tilhørende Microsoft Corporation i USA og/eller andre lande.

Apple, AirPrint, Mac, Safari, iPad, iPhone, iPod touch og OS X er varemærker tilhørende Apple Inc. registreret i USA og andre lande.

App Store er et servicemærke tilhørende Apple Inc.

Nuance og PaperPort er varemærker eller registrerede varemærker tilhørende Nuance Communications, Inc. eller dets datterselskaber i USA og/eller andre lande.

Wi-Fi®, Wi-Fi Alliance® og Wi-Fi Direct® er registrerede varemærker tilhørende Wi-Fi Alliance®.

WPA™, WPA2™, Wi-Fi Protected Setup™ og Wi-Fi Protected Setup™-logo er varemærker tilhørende Wi-Fi Alliance®.

Android, Gmail, Google Cloud Print, Google Drive, Google Play, Google Chrome, Chrome OS og Google er varemærker tilhørende Google, Inc. Brug af disse varemærker kræver tilladelse fra Google.

Mozilla og Firefox er registrerede varemærker tilhørende Mozilla Foundation.

Bluetooth-ordmærket ejes af Bluetooth SIG, Inc., og brug af sådanne mærker af Brother Industries, Ltd. er underlagt licens.

Intel er et varemærke tilhørende Intel Corporation i USA og/eller andre lande.

Evernote og Evernote Elephant-logoet er varemærker tilhørende Evernote Corporation og bruges under licens.

Mopria® er et registreret varemærke og et servicemærke tilhørende Mopria Alliance, Inc. i USA og andre lande. Uberettiget brug er strengt forbudt.

WordPerfect er et registreret varemærke tilhørende Corel Corporation og/eller virksomhedens datterselskaber i Canada, USA og/eller andre lande.

De enkelte selskaber, hvis softwaretitler er nævnt i denne brugsanvisning, har en softwarelicensaftale specifikt for deres navnebeskyttede programmer.

**Alle virksomheders handelsmærker og produktnavne, der forekommer på Brother-produkter, relaterede dokumenter og andet materiale, er alle varemærker eller registrerede varemærker tilhørende disse virksomheder.**

## **Relaterede informationer**

• [Inden du tager din Brother-maskine i brug](#page-7-0)

#### <span id="page-10-0"></span> [Hjem](#page-1-0) > [Inden du tager din Brother-maskine i brug](#page-7-0) > Vigtig bemærkning

## **Vigtig bemærkning**

- Brug ikke dette produkt i andre lande end købslandet, da det kan være i strid med det pågældende lands regler for trådløs telekommunikation samt strømregler.
- Windows 10 i dette dokument repræsenterer Windows 10 Home, Windows 10 Pro, Windows 10 Education og Windows 10 Enterprise.
- Windows Server 2008 i dette dokument repræsenterer Windows Server 2008 og Windows Server 2008 R2.
- I denne brugsanvisning bruges displaysmeddelelserne for MFC-J5730DW/MFC-J5930DW, medmindre andet er angivet.
- I denne brugsanvisning bruges illustrationerne for MFC-J5730DW/MFC-J5930DW, medmindre andet er angivet.
- Skærmbillederne i denne brugsanvisning tjener udelukkende til illustration og kan afvige fra de faktiske skærmbilleder.
- Medmindre andet er angivet, er skærmbillederne i denne manual fra Windows 7 og OS X v10.10.x. Skærmbilleder på din computer kan variere afhængig af dit operativsystem.
- Indholdet i denne vejledning og specifikationerne for dette produkt kan ændres uden varsel.

#### **VIGTIG BEMÆRKNING**

Nedenstående funktioner, der er beskrevet i denne brugsanvisning, er muligvis ikke tilgængelige på købstidspunktet:

- **Auto-beskær** i indstillinger for *scanning*
- **Tilpas til side** i indstillinger for *kopiering*
- **Blækbespr Kopi**
- **Kopi på tyndt papir**
- **Bogkopi**
- **Vandmærkekopi**

#### **Disse funktioner bliver tilgængelige i januar 2017.**

Download den seneste firmware og software for at aktivere disse funktioner:

- Gå ind på [solutions.brother.com/up2](http://solutions.brother.com/up2) for at se den seneste firmware.
- Gå til din models side **Downloads** på Brother Solutions Center på adressen [support.brother.com](http://support.brother.com/), og download den **fulde driver- og softwarepakke** for at se den seneste software.

#### **Relaterede informationer**

- [Inden du tager din Brother-maskine i brug](#page-7-0)
- [Lagring af scannede data på et USB flash-drev](#page-147-0)
- [Scanning af flere visitkort og fotos \(Automatisk beskæring\)](#page-151-0)
- [Ændring af indstillinger for knappen Scan fra ControlCenter4 \(Windows\)](#page-181-0)
- [Standardindstillinger for scanning \(Windows\)](#page-194-0)
- [Scanningsindstillinger for ControlCenter4 Avanceret tilstand \(Windows\)](#page-221-0)
- [TWAIN-driverindstillinger \(Windows\)](#page-227-0)
- [Forstør eller formindsk kopierede billeder](#page-262-0)
- [Kopi i blæksparetilstand](#page-277-0)
- [Kopieringsindstillinger](#page-279-0)
- [Brug af forindstillede kopiindstillinger](#page-284-0)
- [Andre problemer](#page-650-0)
- [Funktionstabeller \(modeller med 2,7"\(67,5 mm\) touchpanel\)](#page-745-0)

• [Funktionstabeller \(modeller med 3,7"\(93,4 mm\) touchpanel\)](#page-763-0)

<span id="page-12-0"></span>Hjem > Introduktion til din Brother-maskine

## **Introduktion til din Brother-maskine**

- [Før du bruger maskinen](#page-13-0)
- [Oversigt over betjeningspanelet](#page-14-0)
- [Oversigt over touchscreendisplayet](#page-17-0)
- [Oversigt over skærmen Indstillinger](#page-27-0)
- [Naviger på touchskærmen](#page-30-0)
- [Indstilling af skærmbilledet Klar](#page-32-0)
- [Adgang til Brother-hjælpeprogrammer \(Windows\)](#page-34-0)

<span id="page-13-0"></span>▲ [Hjem](#page-1-0) > [Introduktion til din Brother-maskine](#page-12-0) > Før du bruger maskinen

## **Før du bruger maskinen**

Kontrollér følgende før udskrivning:

- Kontroller, at du har installeret Brother-softwaren og -driverne.
- Brugere af USB- eller netværkskabel: Kontrollér, at interfacekablet er isat korrekt.

#### **Valg af den korrekte type papir**

Når der skal udskrives i høj kvalitet, er det vigtigt at vælge den rigtige type papir. Sørg for at læse oplysningerne om tilladt papir, inden du køber papir, og sørg for at angive udskriftsområdet under indstillingene i printerdriveren.

#### **Samtidig udskrivning, scanning og faxafsendelse**

Maskinen kan udskrive fra din computer, mens den sender eller modtager en faxmeddelelse i hukommelsen, eller mens den scanner et dokument til computeren. Faxafsendelse stoppes ikke under udskrivning fra din computer. Når maskinen kopierer eller modtager en faxmeddelelse på papir, stopper den udskrivningen midlertidigt og genoptager udskrivningen, når kopieringen eller faxmodtagelsen er udført.

## **Firewall (Windows)**

Hvis din computer er beskyttet af en firewall, og du ikke kan udskrive og scanne via netværket eller bruge PC-FAX, skal du konfigurere firewall-indstillingerne. Hvis du anvender Windows firewall, og du installerede Brothersoftwaren og -driverne fra cd-rom'en, er de nødvendige firewall-indstillinger allerede foretaget. Hvis du bruger et andet personligt firewall-program, skal du læse den brugsanvisning, der fulgte med den pågældende software eller kontakte softwareproducenten.

## **Relaterede informationer**

• [Introduktion til din Brother-maskine](#page-12-0)

## <span id="page-14-0"></span>**Oversigt over betjeningspanelet**

## **MFC-J5330DW/MFC-J5335DW**

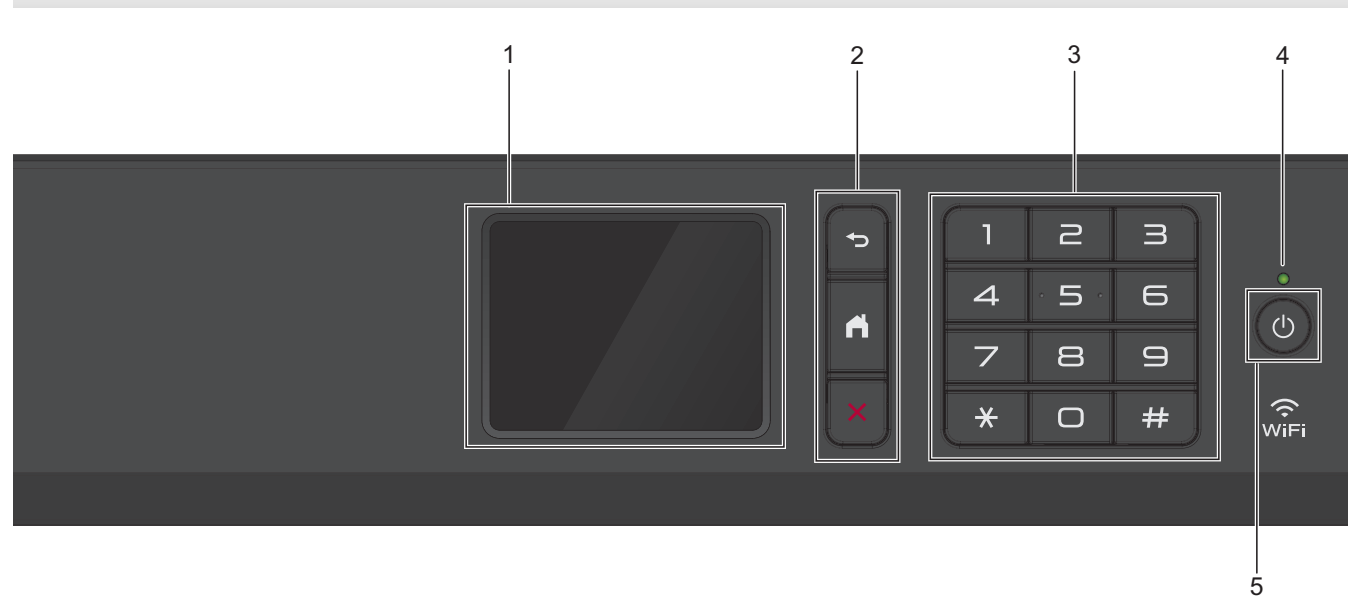

#### **1. Touchscreen (LCD)**

Åbn menuer og indstillinger ved at trykke på dem på denne touchskærm. Juster betjeningspanelets vinkel ved at løfte det.

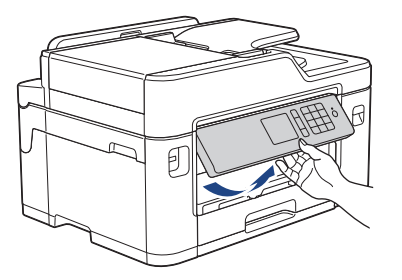

#### **2. Menuknapper**

## **(Tilbage)**

Tryk på denne knap for at gå tilbage til den forrige menu.

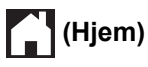

Tryk på denne knap for at gå tilbage til skærmen Hjem.

## **(Annuller)**

Tryk for at annullere en handling.

#### **3. Numerisk tastatur**

Tryk på tallene for at kalde op til telefon- eller faxnumre og for at indtaste antallet af kopier.

#### **4. Lampe i tænd/sluk-knap**

Lampen lyser afhængigt af maskinens tænd/sluk-status.

Lampen blinker, når maskinen er i slumretilstand.

#### **5. Tænd/sluk-knap**

Tryk på  $\bigcirc$  for at tænde maskinen.

Tryk på  $\Theta$ , og hold den nede for at slukke maskinen. Touchskærmen viser [Lukker ned] og forbliver tændt i nogle få sekunder, før den slukker. Hvis du har tilsluttet en telefon, samme stik eller en TAD, er den altid tilgængelig til brug.

Hvis du slukker maskinen ved hjælp af  $\Diamond$ , renser den fortsat regelmæssigt printhovedet for at bevare udskriftskvaliteten. Maskinen skal altid være sluttet til strømforsyningen for at forlænge printhovedets levetid, give den bedste blækeffektivitet og sikre en god udskriftskvalitet.

## **MFC-J5730DW/MFC-J5930DW**

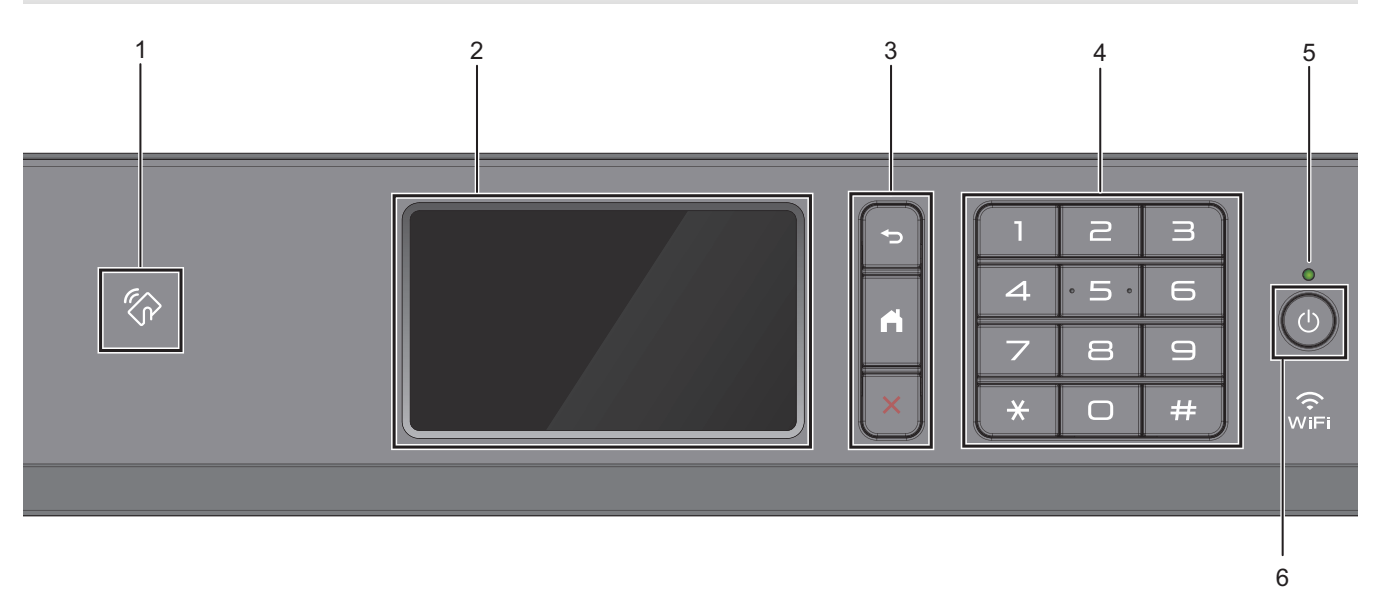

#### **1. NFC-symbolet (Near Field Communication)**

#### **(MFC-J5930DW)**

Du kan bruge kortgodkendelse ved at holde IC-kortet mod NFC-symbolet på betjeningspanelet.

Hvis din Android™-enhed understøtter NFC-funktionen, kan du udskrive fra din enhed eller scanne dokumenter til din enhed på samme måde.

#### **2. Touchscreen (LCD)**

Åbn menuer og indstillinger ved at trykke på dem på denne touchskærm.

Juster betjeningspanelets vinkel ved at løfte det.

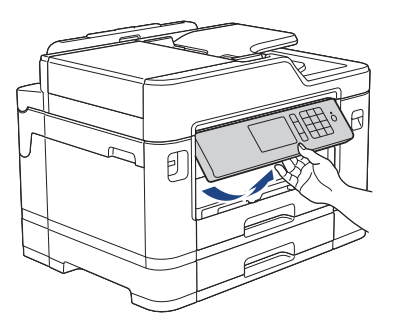

#### **3. Menuknapper**

## **(Tilbage)**

Tryk på denne knap for at gå tilbage til den forrige menu.

## **(Hjem)**

Tryk på denne knap for at gå tilbage til skærmen Hjem.

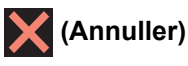

Tryk for at annullere en handling.

#### **4. Numerisk tastatur**

Tryk på tallene for at kalde op til telefon- eller faxnumre og for at indtaste antallet af kopier.

#### **5. Lampe i tænd/sluk-knap**

Lampen lyser afhængigt af maskinens tænd/sluk-status. Lampen blinker, når maskinen er i slumretilstand.

#### **6. Tænd/sluk-knap**

Tryk på  $\circledcirc$  for at tænde maskinen.

Tryk på  $(\cup)$ , og hold den nede for at slukke maskinen. Touchskærmen viser [Lukker ned] og forbliver tændt i nogle få sekunder, før den slukker. Hvis du har tilsluttet en telefon eller en telefonsvarer, er den altid tilgængelig til brug.

Hvis du slukker maskinen ved hjælp af  $\phi$ , renser den fortsat regelmæssigt printhovedet for at bevare udskriftskvaliteten. Maskinen skal altid være sluttet til strømforsyningen for at forlænge printhovedets levetid, give den bedste blækeffektivitet og sikre en god udskriftskvalitet.

#### **Relaterede informationer**

- [Introduktion til din Brother-maskine](#page-12-0)
- [Near-Field Communication \(NFC\)](#page-580-0)

## <span id="page-17-0"></span>**Oversigt over touchscreendisplayet**

#### **MFC-J5330DW/MFC-J5335DW**

Der er tre startskærme, du kan få adgang til ved at trykke på < eller  $\blacktriangleright$ .

På startskærmene kan du få adgang til skærmene for genveje, opsætning af Wi-Fi, konfiguration og blækniveauer.

#### **Startskærm 1**

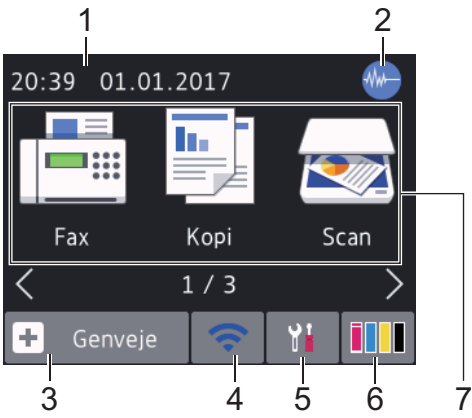

Denne skærm viser maskinens status, når maskinen er inaktiv. Denne startskærm kaldes også skærmen Klar tilstand. Når den vises, angiver det, at maskinen er klar til den næste kommando.

Startskærm 1 giver adgang til funktionerne [Fax], [Kopi] og [Scan].

#### **Startskærm 2**

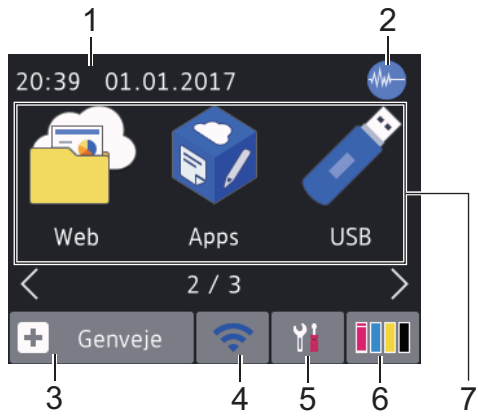

Startskærm 2 giver adgang til yderligere funktioner som f.eks. [Web], [Apps] og [USB].

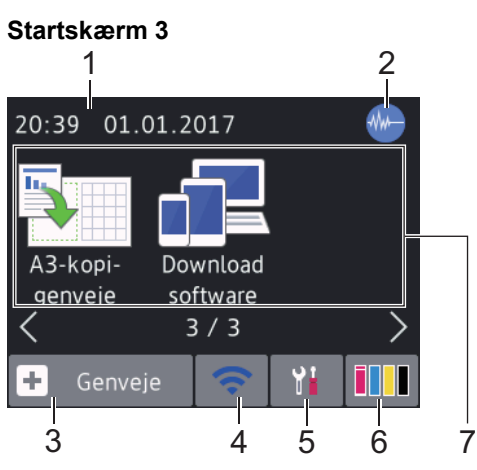

Startskærm 3 giver adgang til yderligere funktioner som f.eks. [A3-kopi- genveje] og [Download software].

#### 1. **Dato og klokkeslæt**

Viser indstillet dato og klokkeslæt på maskinen.

#### 2. **Lydsvag tilstand**

Dette ikon vises, når [Lydsvag tilstand] er indstillet til [Til].

Indstillingen Lydsvag tilstand kan reducere udskrivningsstøjen. Når Lydsvag tilstand aktiveres, reduceres hastigheden.

3. **[Genveje]**

Opret genveje til de mest anvendte funktioner, f.eks. afsendelse af en fax, kopiering, scanning og brug af Web Connect og apptjenester.

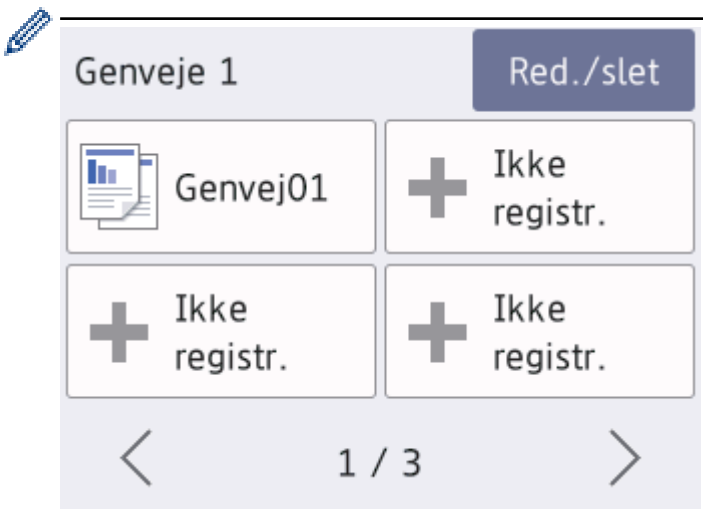

- Der er tre genvejsskærmbilleder. Du kan programmere fire genveje på hvert skærmbillede.
- Tryk på ◀ eller ▶ for at vise de andre genvejsskærme.

#### 4. **Trådløs status**

Hvert ikon i nedenstående tabel viser status for det trådløse netværk:

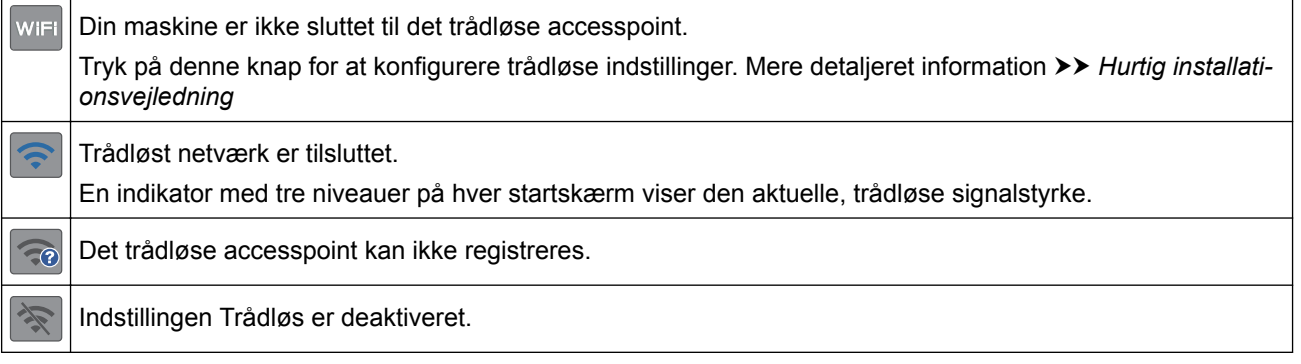

Du kan konfigurere trådløse indstillinger ved at trykke på knappen Trådløs status.

5. **[indstill.]**

Tryk for at få adgang til menuen [indstill.].

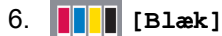

Ø

Viser den resterende mængde blæk. Tryk for at få adgang til menuen [Blæk].

Når en blækpatron er ved at være brugt op, eller der er et problem med den, vises et fejlikon for den pågældende blækfarve.

- 7. **Funktioner:**
	- **[Fax]**

Tryk på denne knap for at få adgang til faxfunktion.

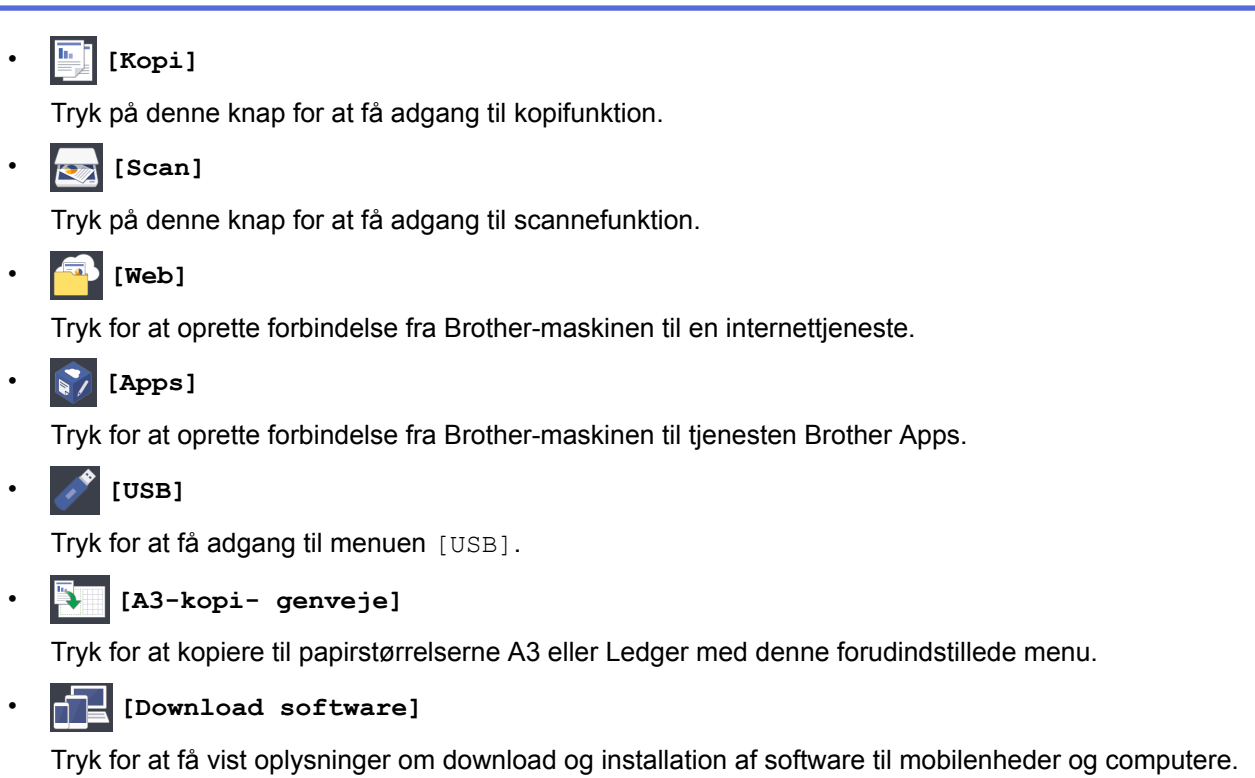

8. **[Lagr. Faxmedd:]**

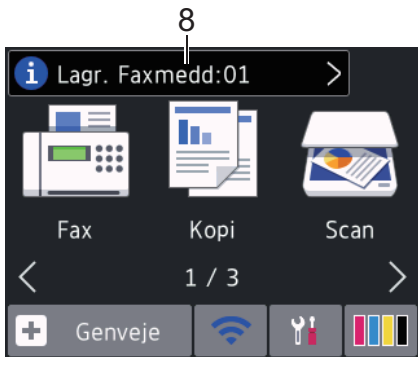

[Lagr. Faxmedd] viser antallet af modtagne faxmeddelelser i maskinens hukommelse.

Tryk på  $\left\lfloor \frac{1}{2} \right\rfloor$  for at udskrive faxerne.

9. **[Nye faxer:]**

Ø

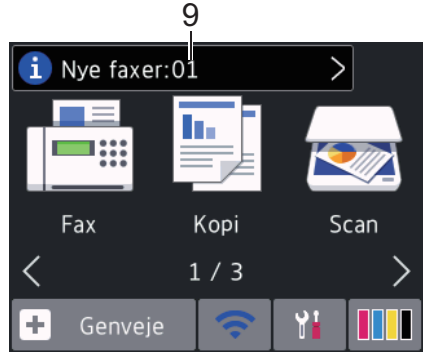

Når [Faxvisning] er indstillet til [Til], viser [Nye faxer] hvor mange nye faxmeddelelser, du har modtaget og gemt i hukommelsen.

Tryk på i for at se faxmeddelelserne på touchskærmen.

Hvis du modtager en faxmeddelelse, der indeholder flere papirstørrelser (for eksempel en A4-dataside og en A3-dataside), opretter og gemmer maskinen muligvis en fil for hver papirstørrelse, så touchskærmen kan vise, at mere end ét faxjob er modtaget.

#### 10. **Advarselsikon**

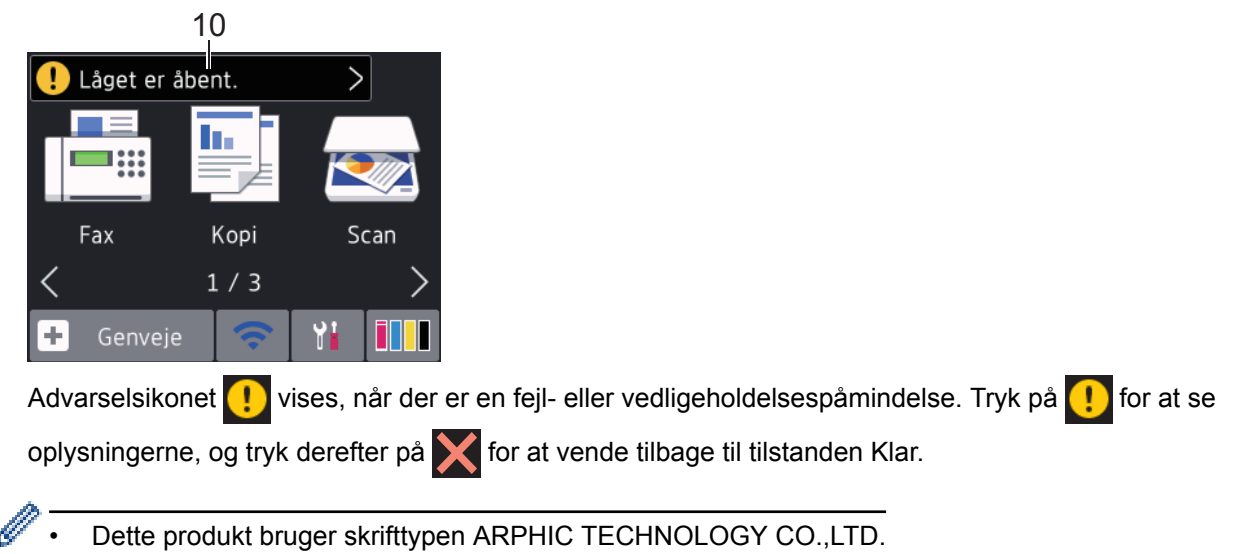

#### **MFC-J5730DW/MFC-J5930DW**

Der er tre startskærme, du kan få adgang til ved at svirpe til venstre eller højre eller trykke på < eller  $\blacktriangleright$ .

På startskærmene kan du få adgang til skærmene for genveje, opsætning af Wi-Fi, konfiguration og blækniveauer.

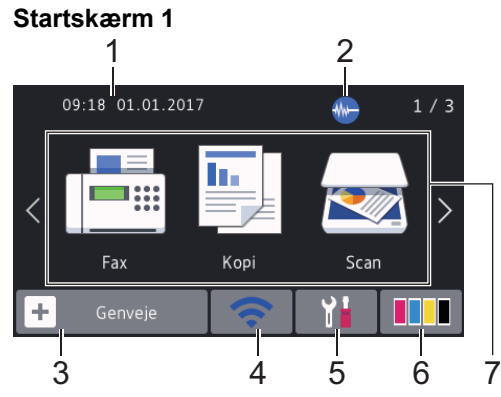

Denne skærm viser maskinens status, når maskinen er inaktiv. Denne startskærm kaldes også skærmen Klar tilstand. Når den vises, angiver det, at maskinen er klar til den næste kommando.

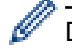

Du kan ændre skærmbilledet Klar tilstand.

Startskærm 1 giver adgang til funktionerne [Fax], [Kopi] og [Scan].

#### **Startskærm 2**

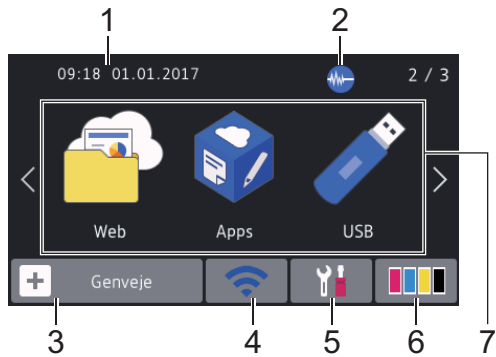

Startskærm 2 giver adgang til yderligere funktioner som f.eks. [Web], [Apps] og [USB].

#### **Startskærm 3**

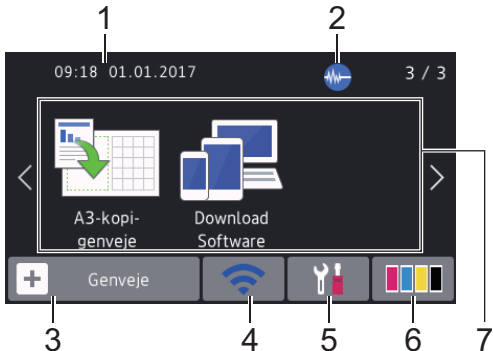

Startskærm 3 giver adgang til yderligere funktioner som f.eks. [A3-kopi- genveje] og [Download Software].

#### 1. **Dato og klokkeslæt**

Viser indstillet dato og klokkeslæt på maskinen.

#### 2. **Lydsvag tilstand**

Dette ikon vises, når [Lydsvag tilstand] er indstillet til [Til].

Indstillingen Lydsvag tilstand kan reducere udskrivningsstøjen. Når Lydsvag tilstand aktiveres, reduceres hastigheden.

#### 3.  $\boxed{+}$  [Genveje]

Opret genveje til de mest anvendte funktioner, f.eks. afsendelse af en fax, kopiering, scanning og brug af Web Connect og apptjenester.

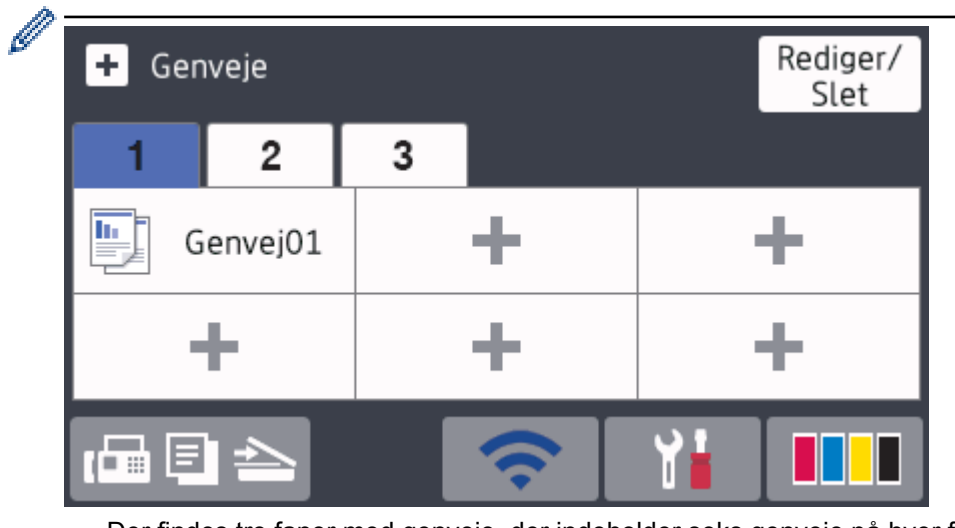

- Der findes tre faner med genveje, der indeholder seks genveje på hver fane.
- Tryk på  $\Box$   $\Box$ , der vises nederst på skærmbilledet for at få adgang til startskærmene.

#### 4. **Trådløs status**

Hvert ikon i nedenstående tabel viser status for det trådløse netværk:

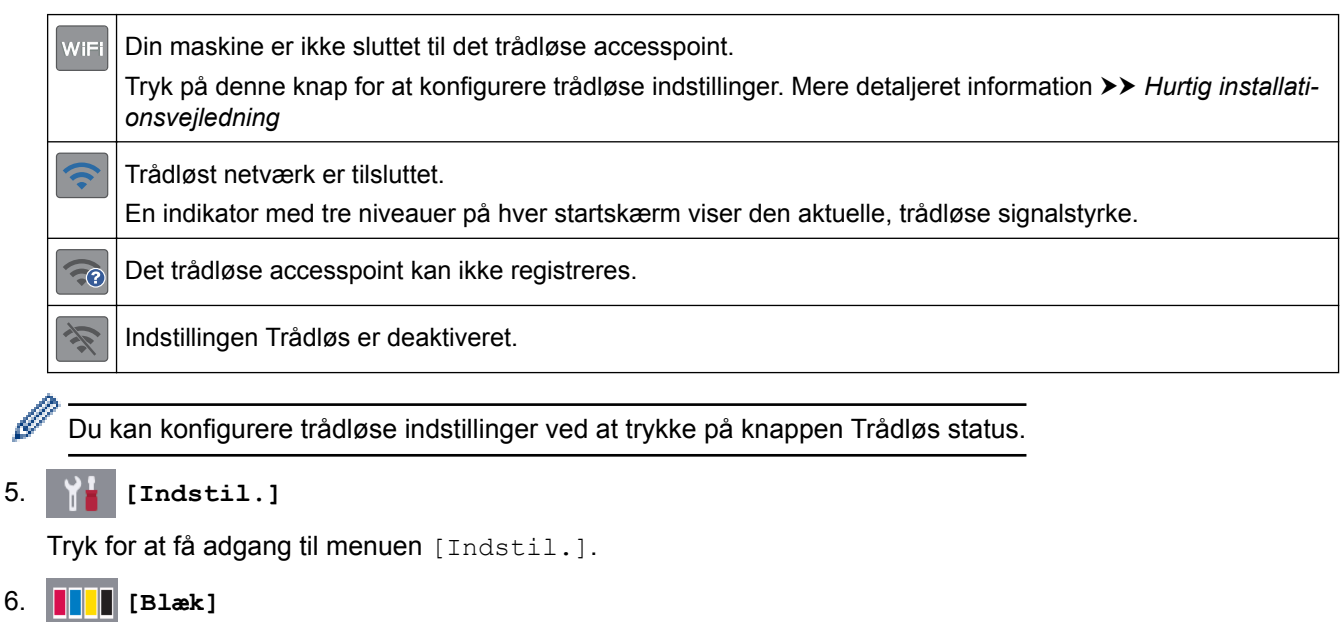

Viser den resterende mængde blæk. Tryk for at få adgang til menuen [Blæk].

Når en blækpatron er ved at være brugt op, eller der er et problem med den, vises et fejlikon for den pågældende blækfarve.

#### 7. **Tilstande:**

• **[Fax]**

Tryk på denne knap for at få adgang til faxfunktion.

• **[Kopi]**

Tryk på denne knap for at få adgang til kopifunktion.

• **[Scan]**

Tryk på denne knap for at få adgang til scannefunktion.

• **[Web]**

Tryk for at oprette forbindelse fra Brother-maskinen til en internettjeneste.

• **[Apps]**

Tryk for at oprette forbindelse fra Brother-maskinen til tjenesten Brother Apps.

• **[USB]**

Tryk for at få adgang til menuen [USB].

• **[A3-kopi- genveje]**

Tryk for at kopiere til papirstørrelserne A3 eller Ledger med denne forudindstillede menu.

• **[Download Software]**

Tryk for at få vist oplysninger om download og installation af software til mobilenheder og computere.

8. **[Lagr. Faxmedd:]**

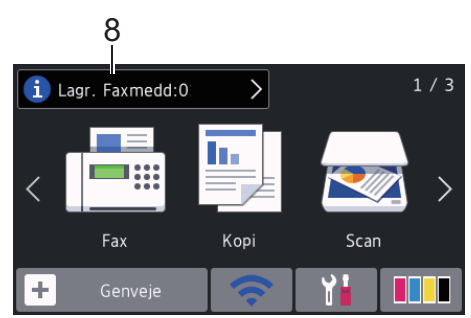

[Lagr. Faxmedd] viser antallet af modtagne faxmeddelelser i maskinens hukommelse.

Tryk på  $\left\lceil \frac{1}{2} \right\rceil$  for at udskrive faxerne.

9. **[Nye faxer:]**

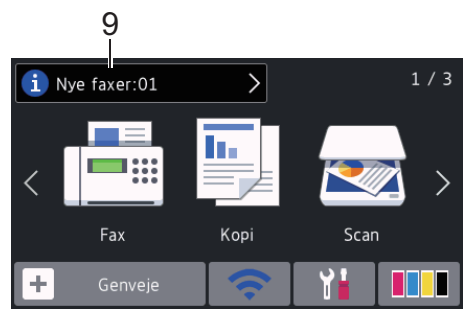

Når [Fax Prævisning] er indstillet til [Til], viser [Nye faxer] hvor mange nye faxmeddelelser, du har modtaget og gemt i hukommelsen.

Tryk på  $\left\lceil \frac{1}{2} \right\rceil$  for at se faxmeddelelserne på touchskærmen.

Hvis du modtager en faxmeddelelse, der indeholder flere papirstørrelser (for eksempel en A4-dataside og en A3-dataside), opretter og gemmer maskinen muligvis en fil for hver papirstørrelse, så touchskærmen kan vise, at mere end ét faxjob er modtaget.

#### 10. **Advarselsikon**

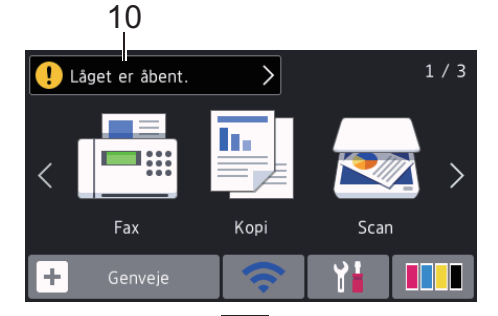

Advarselsikonet **inde** vises, når der er en fejl- eller vedligeholdelsespåmindelse. Tryk på **for at se** oplysningerne, og tryk derefter på **for at vende tilbage til Klar tilstand**.

• Dette produkt bruger skrifttypen ARPHIC TECHNOLOGY CO.,LTD.

#### **Relaterede informationer**

- [Introduktion til din Brother-maskine](#page-12-0)
- [Nye oplysninger fra Brother](#page-25-0)
- [Indstilling af skærmbilledet Klar](#page-32-0)
- [Reduktion af udskrivningsstøjen](#page-726-0)
- [Kontrol af blækmængden](#page-696-0)
- [Oversigt over skærmen Indstillinger](#page-27-0)
- [Brug genveje til A3-kopiering](#page-274-0)
- [Fejl- og vedligeholdelsespåmindelser](#page-597-0)

<span id="page-25-0"></span> [Hjem](#page-1-0) > [Introduktion til din Brother-maskine](#page-12-0) > [Oversigt over touchscreendisplayet](#page-17-0) > Nye oplysninger fra Brother

## **Nye oplysninger fra Brother**

>> MFC-J5330DW/MFC-J5335DW

>> MFC-J5730DW/MFC-J5930DW

#### **MFC-J5330DW/MFC-J5335DW**

De nye oplysninger fra Brother vises på informationslinjen, når meddelelsesindstillinger som f.eks. [Meddelelse fra Brother] Og [Firmware auto-tjek] er indstillet til [Til].

Tryk på **i** for at se oplysningerne.

Ø Der skal være forbindelse til internettet, og der kan forekomme datagebyrer.

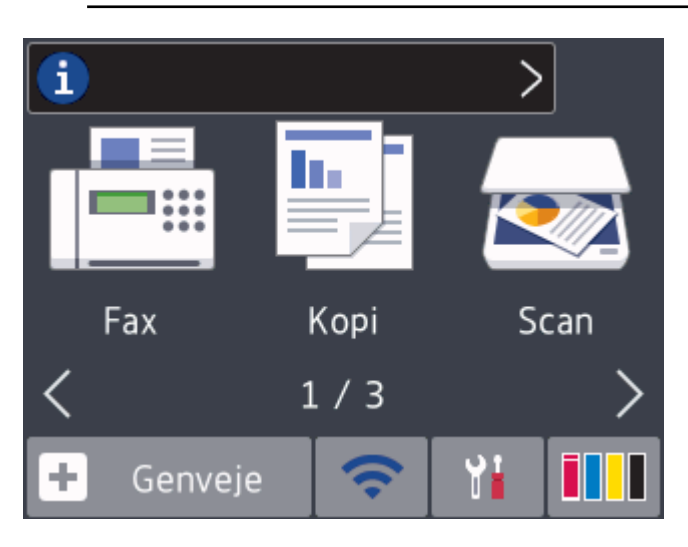

## **MFC-J5730DW/MFC-J5930DW**

De nye oplysninger fra Brother vises på informationslinjen, når meddelelsesindstillinger som f.eks. [Meddelelse fra Brother] og [Firmware auto-tjek] er indstillet til [Til].

Tryk på i for at se oplysningerne.

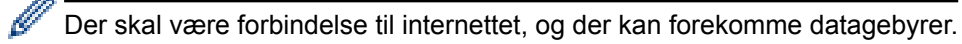

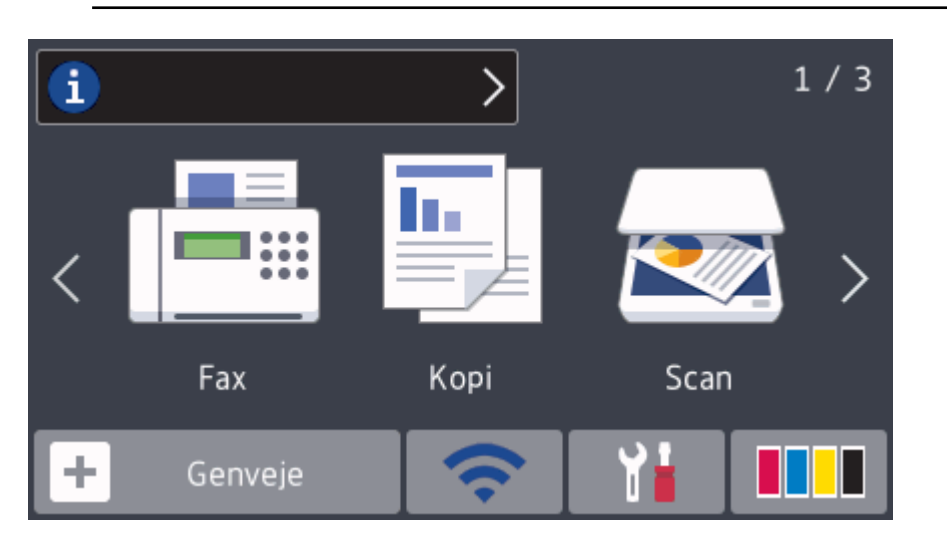

## **Relaterede informationer**

• [Oversigt over touchscreendisplayet](#page-17-0)

<span id="page-27-0"></span> [Hjem](#page-1-0) > [Introduktion til din Brother-maskine](#page-12-0) > Oversigt over skærmen Indstillinger

## **Oversigt over skærmen Indstillinger**

#### **MFC-J5330DW/MFC-J5335DW**

Touchskærmen viser maskinens status, når du trykker på **[indstill.]**.

Brug menuen Indstillinger til at få adgang til alle Brother-maskinens indstillinger.

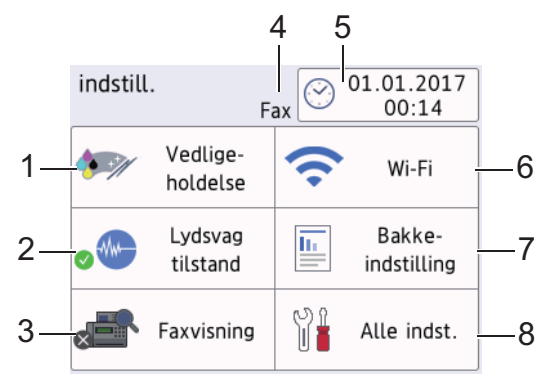

#### **1. [Vedligeholdelse]**

#### Tryk for at få adgang til følgende menuer:

- [Forbedr udskriftskvalitet]
- [Rensning af printhoved]
- [Fjern papirstumper]
- [Blækvolume]
- [Blækpatronmodel]
- [Udskriftsindstillinger]

#### **2. [Lydsvag tilstand]**

Viser indstillingen Lydsvag tilstand.

Tryk for at få adgang til menuen [Lydsvag tilstand].

Når denne menu er indstillet til [Til], vises M- på startskærmen.

#### **3. [Faxvisning]**

Viser indstillingen for Eksempelfax.

Tryk for at få adgang til menuen [Faxvisning].

#### **4. Modtagetilstand**

Viser den aktuelle modtagefunktion.

**5. [Dato og tid]**

Viser datoen og klokkeslættet.

Tryk for at få adgang til menuen [Dato og tid].

**6. [Wi-Fi]**

Tryk for at konfigurere en trådløs netværksforbindelse.

Hvis du bruger en trådløs forbindelse, viser en indikator med tre niveauer **på skærmen den aktuelle**, trådløse signalstyrke.

**7. [Bakkeindstilling]**

Tryk for at få adgang til menuen [Bakkeindstilling].

Brug valgmulighederne i menuen Bakkeindstilling til at ændre papirstørrelse og -type.

**8. [Alle indst.]**

Tryk for at få adgang til en menu med alle maskinens indstillinger.

#### **MFC-J5730DW/MFC-J5930DW**

Touchskærmen viser maskinens status, når du trykker på | | | [Indstil.].

Brug menuen Indstillinger til at få adgang til alle Brother-maskinens indstillinger.

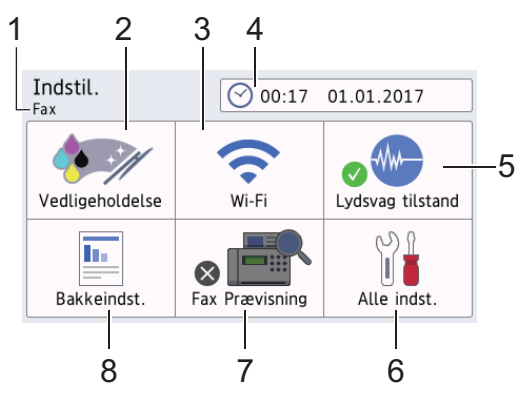

#### **1. Modtagetilstand**

Viser den aktuelle modtagefunktion.

#### **2. [Vedligeholdelse]**

Tryk for at få adgang til følgende menuer:

- [Forbedr udskriftskvalitet]
- [Rensning af printhoved]
- [Fjern papirrester]
- [Blækvolume]
- [Blækpatronmodel]
- [Udskriftsindstillinger]

#### **3. [Wi-Fi]**

Tryk for at konfigurere en trådløs netværksforbindelse.

Hvis du bruger en trådløs forbindelse, viser en indikator med tre niveauer  $\leq$  på skærmen den aktuelle, trådløse signalstyrke.

**4. [Dato & tid]**

Viser datoen og klokkeslættet.

Tryk for at få adgang til menuen [Dato & tid].

#### **5. [Lydsvag tilstand]**

Viser indstillingen Lydsvag tilstand.

Tryk for at få adgang til menuen [Lydsvag tilstand].

Når denne menu er indstillet til [Til], vises  $\frac{1}{2}$  på startskærmen.

**6. [Alle indst.]**

Tryk for at få adgang til en menu med alle maskinens indstillinger.

**7. [Fax Prævisning]**

Viser indstillingen for Eksempelfax.

Tryk for at få adgang til menuen [Fax Prævisning].

#### **8. [Bakkeindst.]**

Tryk for at få adgang til menuen [Bakkeindst.].

Brug valgmulighederne i menuen Bakkeindstilling til at ændre papirstørrelse og -type.

#### **Relaterede informationer**

• [Introduktion til din Brother-maskine](#page-12-0)

- [Oversigt over touchscreendisplayet](#page-17-0)
- [Kontrol af blækmængden](#page-696-0)
- [Markant ringetone](#page-356-0)

## <span id="page-30-0"></span>**Naviger på touchskærmen**

- >> MFC-J5330DW/MFC-J5335DW
- >> MFC-J5730DW/MFC-J5930DW

#### **MFC-J5330DW/MFC-J5335DW**

• Tryk med fingeren på touchscreen'en for at få vist og få adgang til alle indstillingerne og funktionerne og deres tilgængelige valgmuligheder. Tryk på (  $\blacktriangleright$  eller  $\blacktriangle$   $\blacktriangledown$  for at bladre gennem dem.

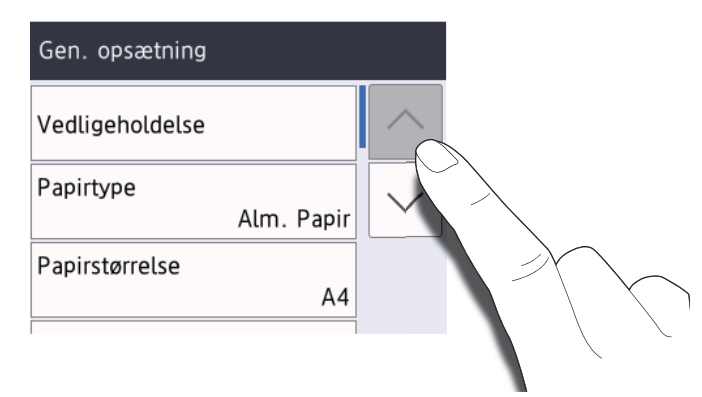

#### **VIGTIGT**

Tryk IKKE på touchscreen'en med en skarp genstand som f.eks. en pen eller stylus. Det kan beskadige maskinen.

Rør IKKE touchscreen'en lige efter, at du har sat ledningen i stikkontakten eller tændt maskinen. Det kan forårsage en fejl.

#### **MFC-J5730DW/MFC-J5930DW**

• Tryk med fingeren på touchskærmen for at få vist og få adgang til alle indstillingerne og funktionerne og deres tilgængelige valgmuligheder. Svirp til venstre, højre eller op, ned, eller tryk på < eller  $\blacktriangle$  v for at bladre gennem dem.

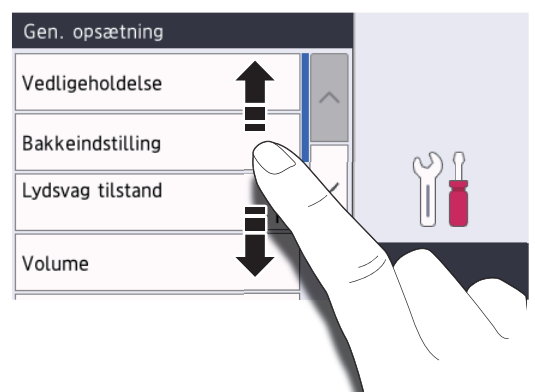

## **VIGTIGT**

Tryk IKKE på touchscreen'en med en skarp genstand som f.eks. en pen eller stylus. Det kan beskadige maskinen.

Rør IKKE touchscreen'en lige efter, at du har sat ledningen i stikkontakten eller tændt maskinen. Det kan forårsage en fejl.

## **Relaterede informationer**

∣√

• [Introduktion til din Brother-maskine](#page-12-0)

<span id="page-32-0"></span> [Hjem](#page-1-0) > [Introduktion til din Brother-maskine](#page-12-0) > Indstilling af skærmbilledet Klar

## **Indstilling af skærmbilledet Klar**

```
Relaterede modeller: MFC-J5730DW/MFC-J5930DW
```
Du kan ændre skærmbilledet Klar til skærmbilledet [Skærm 1], [Skærm 2], [Skærm 3], [Genveje 1], [Genveje 2] eller [Genveje 3].

Når maskinen er inaktiv, eller du trykker på  $\left\{\right. \right\}$ , går maskinen tilbage til den skærm, du har indstillet.

- 1. Tryk på [Indstil.] > [Alle indst.] > [Gen. opsætning] > [Skærmindstill.] > [Startskærm].
- 2. Svirpe op eller ned, eller tryk på ▲ eller  $\blacktriangledown$  for at få vist indstillingen [Skærm 1], [Skærm 2], [Skærm 3], [Genveje 1], [Genveje 2] eller [Genveje 3], og tryk derefter på den ønskede indstilling.
- 3. Tryk på  $\vert$

Maskinen skifter til din nye startskærm.

#### **Relaterede informationer**

- [Introduktion til din Brother-maskine](#page-12-0)
- [Indstilling af standardskærmbilledet for kopierings- og scanningsfunktion](#page-33-0)
- [Oversigt over touchscreendisplayet](#page-17-0)

<span id="page-33-0"></span> [Hjem](#page-1-0) > [Introduktion til din Brother-maskine](#page-12-0) > [Indstilling af skærmbilledet Klar](#page-32-0) > Indstilling af standardskærmbilledet for kopierings- og scanningsfunktion

## **Indstilling af standardskærmbilledet for kopierings- og scanningsfunktion**

>> MFC-J5330DW/MFC-J5335DW >> MFC-J5730DW/MFC-J5930DW

#### **MFC-J5330DW/MFC-J5335DW**

Du kan ændre standardskærmbilledet for scanningsfunktionen.

- 1. Tryk på [indstill.] > [Alle indst.] > [Gen. opsætning] > [Skærmindstill.] > [Scanskærm].
- 2. Tryk på ▲ eller ▼ for at vise scanningsindstillinger, og tryk derefter på den ønskede indstilling i standardskærmbilledet.
- 3. Tryk på  $\vert$

#### **MFC-J5730DW/MFC-J5930DW**

Du kan ændre standardskærmbilledet for kopierings- og scanningsfunktionen.

- 1. Gør et af følgende:
	- når du ændrer kopieringsskærmbilledet:

```
Tryk på [Indstil.] > [Alle indst.] > [Gen. opsætning] > [Skærmindstill.] >
[Kopiér skærm].
```
• når du ændrer scanningsskærmbilledet:

```
Tryk på [Indstil.] > [Alle indst.] > [Gen. opsætning] > [Skærmindstill.] >
[Scan-skærm].
```
- 2. Svirp op eller ned, eller tryk på ▲ eller ▼ for at få vist kopierings- eller scanningsindstillingerne, og tryk derefter på den ønskede indstilling i standardskærmbilledet.
- 3. Tryk på  $\vert$

#### **Relaterede informationer**

• [Indstilling af skærmbilledet Klar](#page-32-0)

<span id="page-34-0"></span> [Hjem](#page-1-0) > [Introduktion til din Brother-maskine](#page-12-0) > Adgang til Brother-hjælpeprogrammer (Windows)

## **Adgang til Brother-hjælpeprogrammer (Windows)**

**Brother Utilities** er en programkvikstart, der gør det nemt at få adgang til alle Brother-programmer, der er installeret på din computer.

- 1. Gør et af følgende:
	- Windows Vista og Windows 7

Klik på **(Start)** > **Alle programmer** > **Brother** > **Brother Utilities**.

Windows 8

Tryk eller klik (**Brother Utilities**) enten på skærmen **Start** eller på skrivebordet.

• Windows 8,1

Flyt din mus til nederste venstre hjørne af skærmen **Start**, og klik på  $\bigodot$  (hvis du bruger en berøringsbaseret enhed, skal du svirpe op fra bunden af skærmen **Start** for at få vist skærmen **Apps**).

Når skærmen **Apps** vises, skal du trykke eller klikke på (**Brother Utilities**).

Windows 10

Klik på > **Alle apps** > **Brother** > **Brother Utilities**.

2. Vælg din maskine.

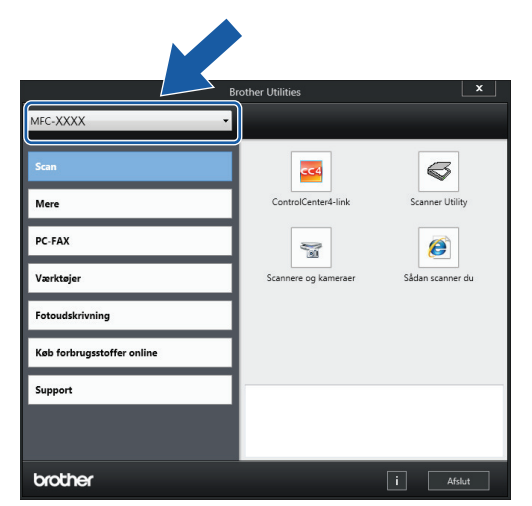

3. Vælg den ønskede handling.

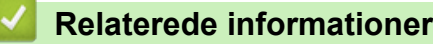

- [Introduktion til din Brother-maskine](#page-12-0)
- [Afinstallation af Brother-software og -drivere \(Windows\)](#page-35-0)

<span id="page-35-0"></span> [Hjem](#page-1-0) > [Introduktion til din Brother-maskine](#page-12-0) > [Adgang til Brother-hjælpeprogrammer](#page-34-0) [\(Windows\)](#page-34-0) > Afinstallation af Brother-software og -drivere (Windows)

## **Afinstallation af Brother-software og -drivere (Windows)**

- 1. Gør et af følgende:
	- Windows Vista og Windows 7

Klik på **(Start)** > **Alle programmer** > **Brother** > **Brother Utilities**.

Windows 8

Tryk eller klik (**Brother Utilities**) enten på skærmen **Start** eller på skrivebordet.

• Windows 8,1

Flyt din mus til nederste venstre hjørne af skærmen **Start**, og klik på  $\bigodot$  (hvis du bruger en berøringsbaseret enhed, skal du svirpe op fra bunden af skærmen **Start** for at få vist skærmen **Apps**).

Når skærmen **Apps** vises, skal du trykke eller klikke på (**Brother Utilities**).

Windows 10

Klik på > **Alle apps** > **Brother** > **Brother Utilities**.

2. Klik på rullelisten, og vælg derefter din models navn (hvis det ikke allerede er markeret). Klik på **Værktøjer** i venstre navigationsbjælke, og vælg **Fjern installation**.

Følg vejledningen i dialogboksen for at afinstallere softwaren og driverne.

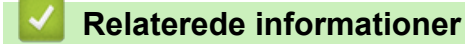

• [Adgang til Brother-hjælpeprogrammer \(Windows\)](#page-34-0)
### <span id="page-36-0"></span>Hjem > Papirhåndtering

# **Papirhåndtering**

- [Ilæg papir](#page-37-0)
- [Ilæg dokumenter](#page-81-0)

<span id="page-37-0"></span> [Hjem](#page-1-0) > [Papirhåndtering](#page-36-0) > Ilæg papir

# **Ilæg papir**

- [Ilægning af papir i papirbakke 1/papirbakke 2](#page-38-0)
- [Læg papir i Multifunktionsbakke \(MP-bakken\)](#page-55-0)
- [Læg papir i åbningen til manuel fremføring](#page-60-0)
- [Område, der ikke kan udskrives](#page-64-0)
- [Papirindstillinger](#page-65-0)
- [Brugbare papirtyper og andre udskriftsmedier](#page-71-0)
- [Fejl- og vedligeholdelsespåmindelser](#page-597-0)
- [Problemer med papirhåndtering og udskrivning](#page-638-0)

<span id="page-38-0"></span> [Hjem](#page-1-0) > [Papirhåndtering](#page-36-0) > [Ilæg papir](#page-37-0) > Ilægning af papir i papirbakke 1/papirbakke 2

# **Ilægning af papir i papirbakke 1/papirbakke 2**

- [Læg papirstørrelse A4, Letter eller Executive i papirbakke 1/papir 2](#page-39-0)
- [Læg papirstørrelse A3, Ledger eller Legal i papirbakke 1/papirbakke 2](#page-44-0)
- [Ilægning af fotopapir i papirbakke 1](#page-49-0)
- [Ilægning af konvolutter i papirbakke 1](#page-52-0)

<span id="page-39-0"></span> [Hjem](#page-1-0) > [Papirhåndtering](#page-36-0) > [Ilæg papir](#page-37-0) > [Ilægning af papir i papirbakke 1/papirbakke 2](#page-38-0) > Læg papirstørrelse A4, Letter eller Executive i papirbakke 1/papir 2

# **Læg papirstørrelse A4, Letter eller Executive i papirbakke 1/papir 2**

- Hvis indstillingen [Tjek MP papir] er [Til], og du trækker papirbakken ud af maskinen, vises en meddelelse på displayet, hvor du bliver spurgt, om du vil ændre papirtypen og papirstørrelsen. Skift om nødvendigt indstillinger for papirstørrelse og papirtype ved at følge vejledningen på displayet.
- Læg kun én papirstørrelse og papirtype i papirbakken ad gangen.
- Når du lægger en anden papirstørrelse i bakken, skal du ændre indstillingen for papirstørrelse i maskinen eller indstillingen for papirstørrelse på computeren.

Når du gør dette, kan maskinen automatisk indføre papir fra den korrekte bakke, hvis Auto bakkevalg er indstillet på maskinen eller i printerdriveren. (MFC-J5730DW/MFC-J5930DW)

• Du kan kun bruge almindeligt papir i bakke 2. (MFC-J5730DW/MFC-J5930DW)

Denne vejledning beskriver, hvordan du lægger papir i bakke 1. Trinnene for bakke 2 er stort set de samme. (MFC-J5730DW/MFC-J5930DW)

1. Hvis papirstøtteflappen (1) er åben, lukkes den, og derefter lukkes papirstøtten (2).

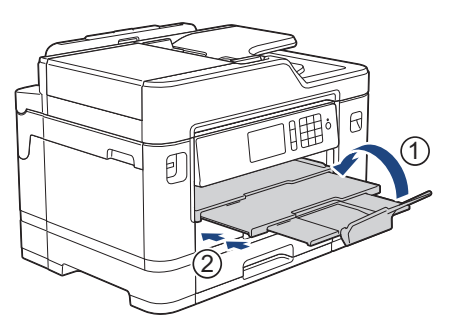

2. Træk papirbakken helt ud af maskinen som vist med pilen.

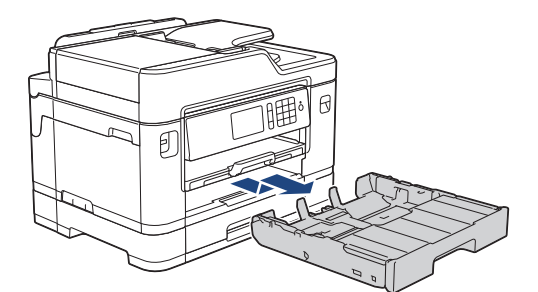

3. Fjern bakkens låg (1).

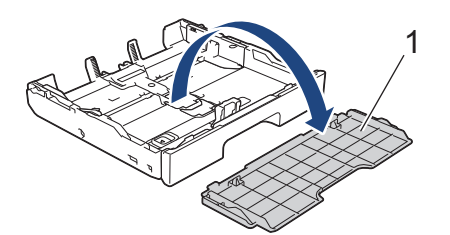

4. Tryk på og skub forsigtigt papirbreddestyrene (1) og derefter papirlængdestyrene (2), så de passer til papirets størrelse.

Kontroller, at det trekantede mærke (3) på papirbreddestyret (1) og papirlængdestyret (2) passer med mærkerne for det papir, du bruger.

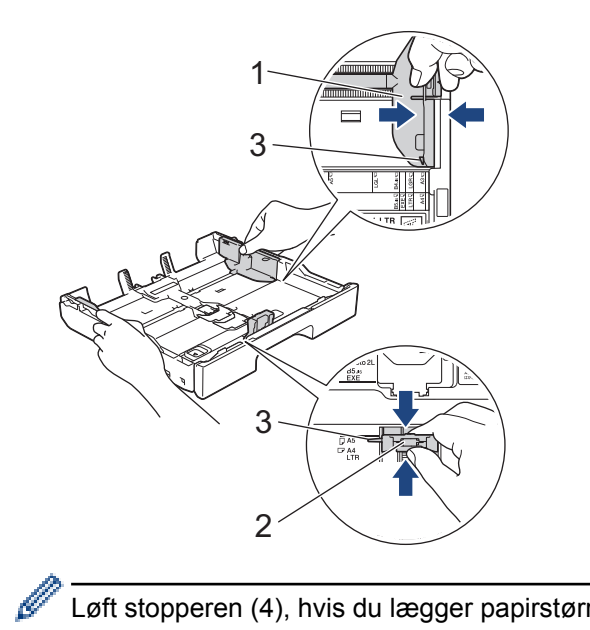

Løft stopperen (4), hvis du lægger papirstørrelse Executive i.

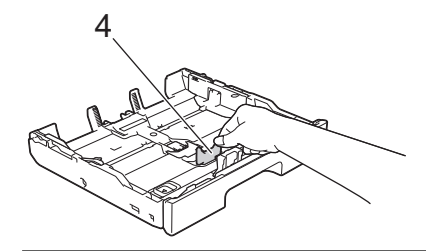

5. Luft papirstakken godt for at undgå papirstop og fremføringsfejl.

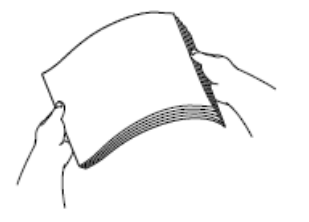

Ø

Kontroller altid, at papiret ikke er krøllet eller foldet.

6. Læg forsigtigt papir i papirbakken med udskriftsiden *nedad*.

### **Liggende retning**

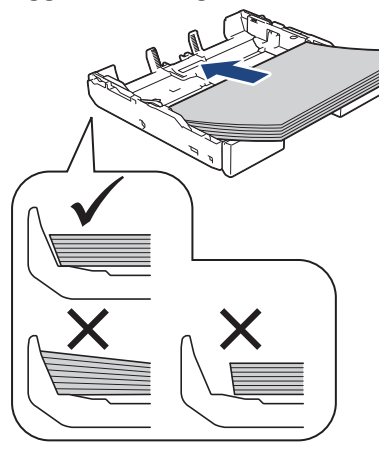

### **VIGTIGT**

D

Pas på, at du ikke kommer til at skubbe papiret for langt ind, da det kan løfte sig bag i bakken og medføre papirfremføringsproblemer.

Hvis du vil lægge mere papir i, før bakken er tom, skal du tage papiret ud af bakken og lægge det sammen med det papir, du vil tilføje. Luft altid papirstakken omhyggeligt, for at forhindre at flere sider indføres i maskinen.

7. Kontroller, at papirlængdestyret (1) rører papirets kanter.

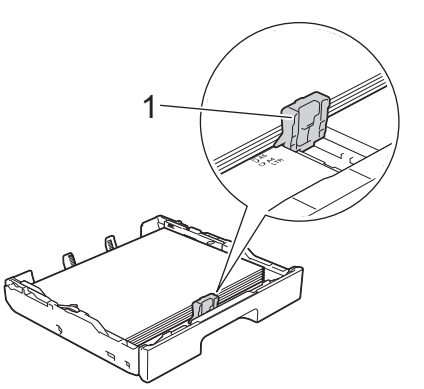

8. Juster forsigtigt papirbreddestyrene (1), så de passer til papiret. Kontroller, at papirstyrene rører papirets kanter.

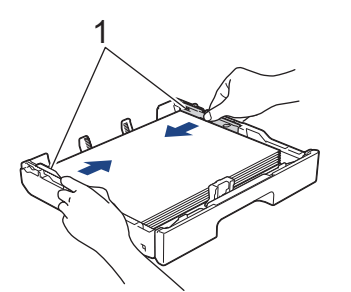

9. Kontrollér, at papiret ligger plant i papirbakken, og at det ikke når højere end til mærket (1). Hvis du overfylder papirbakken, kan det medføre papirstop.

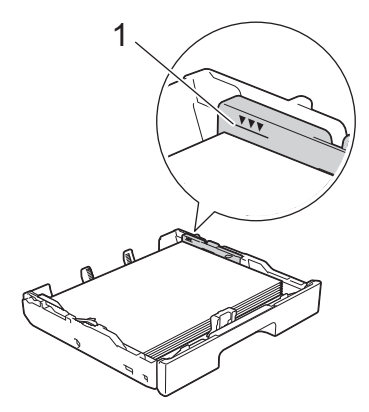

10. Sæt bakkens låg på igen.

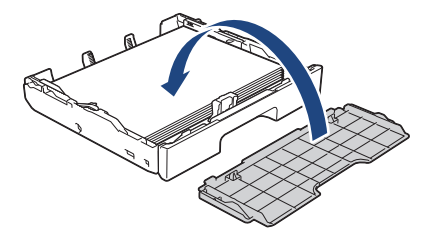

11. Skub forsigtigt papirbakken helt ind i maskinen.

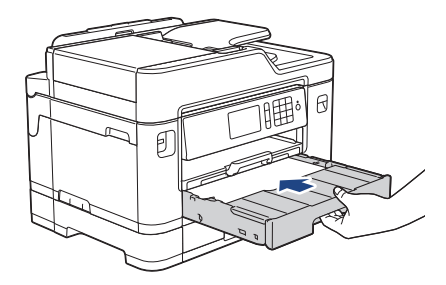

### **VIGTIGT**

Skub IKKE papirbakken ind i maskinen med magt eller hurtigt. Det kan medføre papirstop eller papirfremføringsproblemer.

12. Træk papirstøtten ud, indtil den låses på plads.

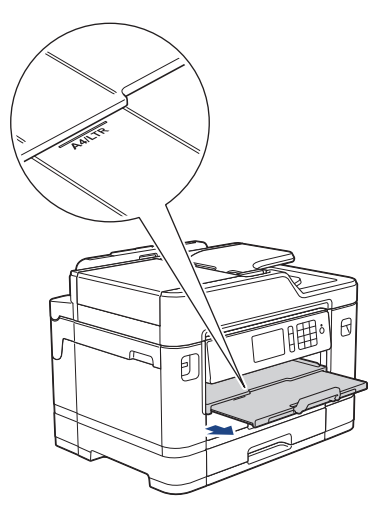

13. Skift om nødvendigt indstilling for papirstørrelse i maskinens menu.

### **Relaterede informationer**

- [Ilægning af papir i papirbakke 1/papirbakke 2](#page-38-0)
- [Ændring af indstillingen Kontroller papir](#page-67-0)
- [Valg af det rigtige udskriftsmedie](#page-76-0)
- [Ændring af papirstørrelse og papirtype](#page-66-0)

<span id="page-44-0"></span> [Hjem](#page-1-0) > [Papirhåndtering](#page-36-0) > [Ilæg papir](#page-37-0) > [Ilægning af papir i papirbakke 1/papirbakke 2](#page-38-0) > Læg papirstørrelse A3, Ledger eller Legal i papirbakke 1/papirbakke 2

# **Læg papirstørrelse A3, Ledger eller Legal i papirbakke 1/papirbakke 2**

- Hvis indstillingen [Tjek MP papir] er [Til], og du trækker papirbakken ud af maskinen, vises en meddelelse på displayet, hvor du bliver spurgt, om du vil ændre papirtypen og papirstørrelsen. Skift om nødvendigt indstillinger for papirstørrelse og papirtype ved at følge vejledningen på displayet.
- Læg kun én papirstørrelse og papirtype i papirbakken ad gangen.
- Når du lægger en anden papirstørrelse i bakken, skal du ændre indstillingen for papirstørrelse i maskinen eller indstillingen for papirstørrelse på computeren.

Når du gør dette, kan maskinen automatisk indføre papir fra den korrekte bakke, hvis Auto bakkevalg er indstillet på maskinen eller i printerdriveren. (MFC-J5730DW/MFC-J5930DW)

- Glittet fotopapir kan ikke indstilles i bakke 1, når denne metode bruges.
- Du kan kun bruge almindeligt papir i bakke 2. (MFC-J5730DW/MFC-J5930DW)

Denne vejledning beskriver, hvordan du lægger papir i bakke 1. Trinnene for bakke 2 er stort set de samme. (MFC-J5730DW/MFC-J5930DW)

1. Hvis papirstøtteflappen (1) er åben, lukkes den, og derefter lukkes papirstøtten (2).

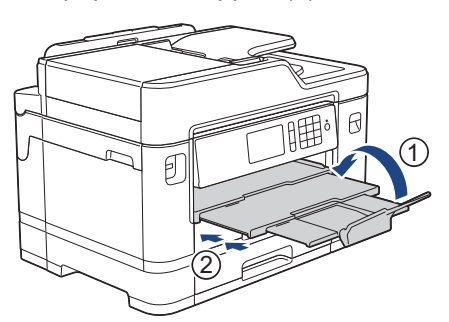

2. Træk papirbakken helt ud af maskinen som vist med pilen.

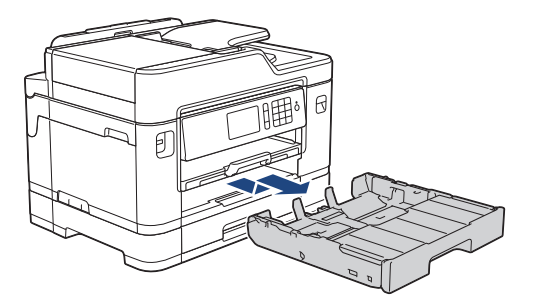

3. Fjern bakkens låg (1).

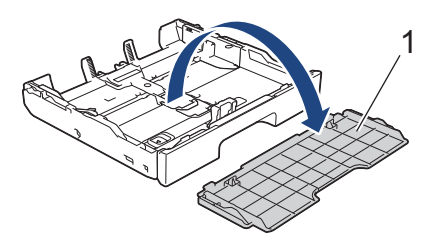

4. Placer bakken på en plan flade.

Tryk den grønne skyder mod venstre, og træk bakken ud, indtil den låser på plads.

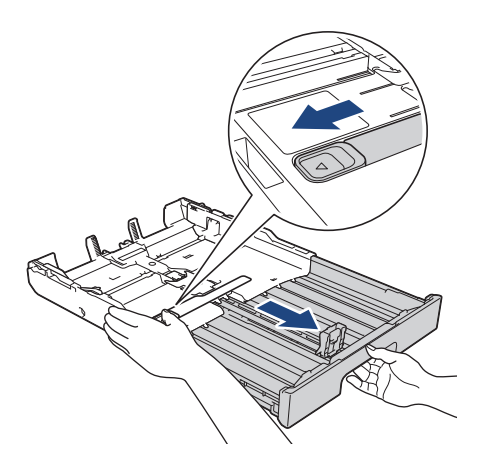

5. Tryk på og skub forsigtigt papirbreddestyrene (1) og derefter papirlængdestyrene (2), så de passer til papirets størrelse.

Kontroller, at det trekantede mærke (3) på papirbreddestyret (1) og papirlængdestyret (2) passer med mærkerne for det papir, du bruger.

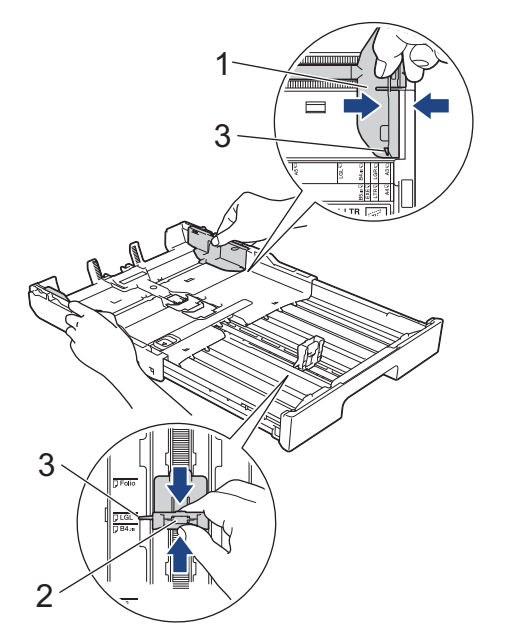

6. Luft papirstakken godt for at undgå papirstop og fremføringsfejl.

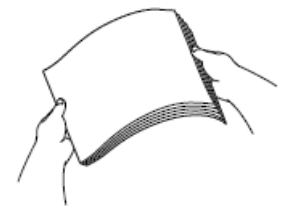

b

Kontroller altid, at papiret ikke er krøllet eller foldet.

7. Læg forsigtigt papir i papirbakken med udskriftsiden *nedad*.

### **Stående retning**

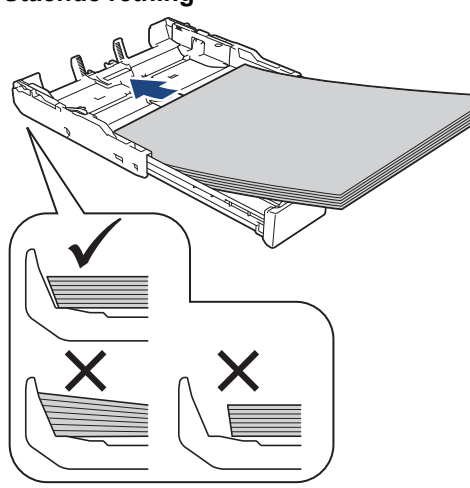

### **VIGTIGT**

Pas på, at du ikke kommer til at skubbe papiret for langt ind, da det kan løfte sig bag i bakken og medføre papirfremføringsproblemer.

Hvis du vil lægge mere papir i, før bakken er tom, skal du tage papiret ud af bakken og lægge det sammen med det papir, du vil tilføje. Luft altid papirstakken omhyggeligt, for at forhindre at flere sider indføres i maskinen.

8. Kontroller, at papirlængdestyret (1) rører papirets kanter.

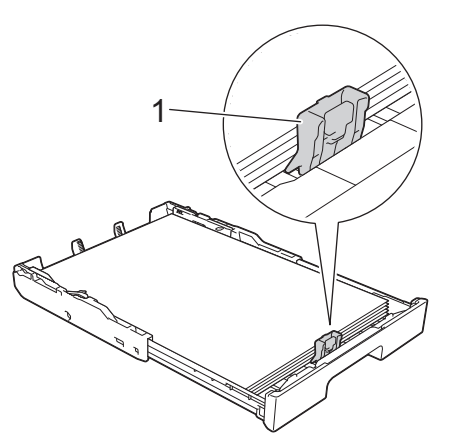

9. Juster forsigtigt papirbreddestyrene (1), så de passer til papiret. Kontroller, at papirstyrene rører papirets kanter.

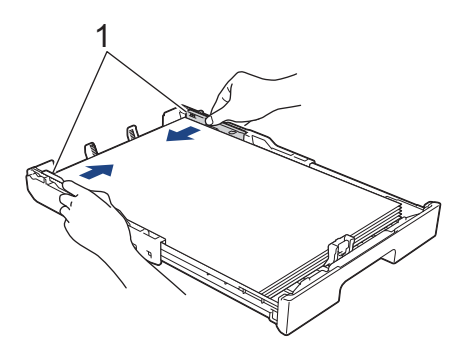

10. Kontrollér, at papiret ligger plant i papirbakken, og at det ikke når højere end til mærket (1). Hvis du overfylder papirbakken, kan det medføre papirstop.

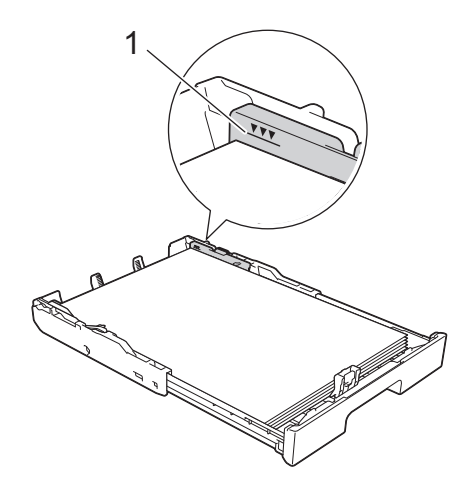

11. Sæt bakkens låg på igen.

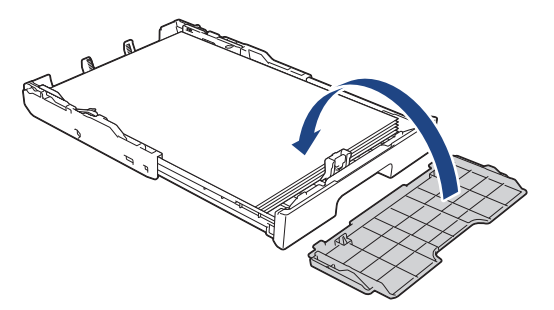

12. Skub forsigtigt papirbakken helt ind i maskinen.

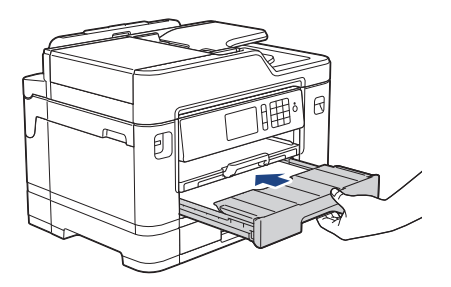

### **VIGTIGT**

Skub IKKE papirbakken ind i maskinen med magt eller hurtigt. Det kan medføre papirstop eller papirfremføringsproblemer.

13. Træk papirstøtten (1) ud, indtil den låses på plads, og fold derefter papirstøtteflappen (2) ud.

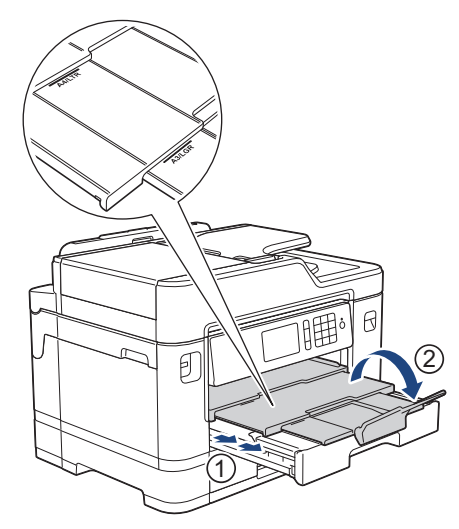

14. Skift om nødvendigt indstilling for papirstørrelse i maskinens menu.

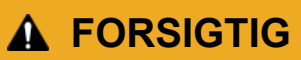

Placer maskinen, så bakken ikke rager ud over kanten af bordet eller skrivebordet, hvor man kan komme til at støde ind i den. Maskinen kan falde ned og forårsage tilskadekomst.

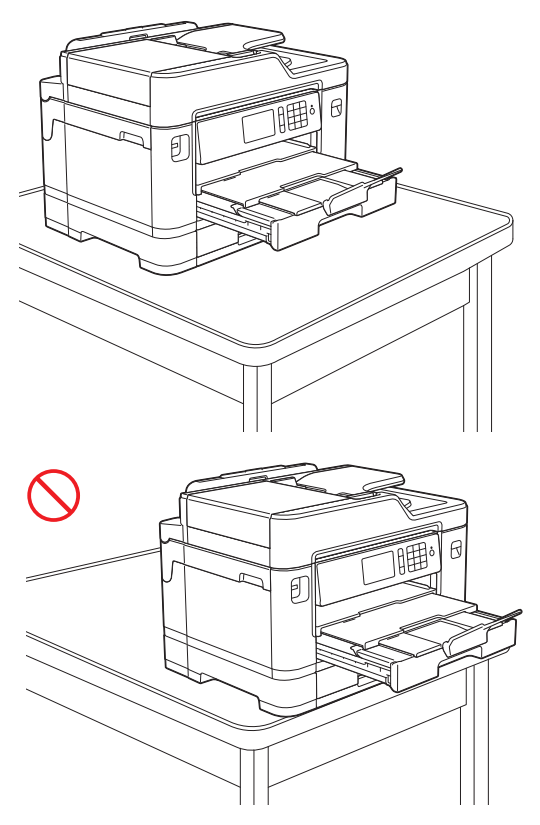

Før du forkorter papirbakken, skal du tage papiret ud af bakken.

Placer bakken på en plan flade.

Ø

Tryk den grønne skyder mod venstre, og tryk derefter forsiden af bakken ind for at forkorte den, indtil den låser på plads. Læg papiret i bakken.

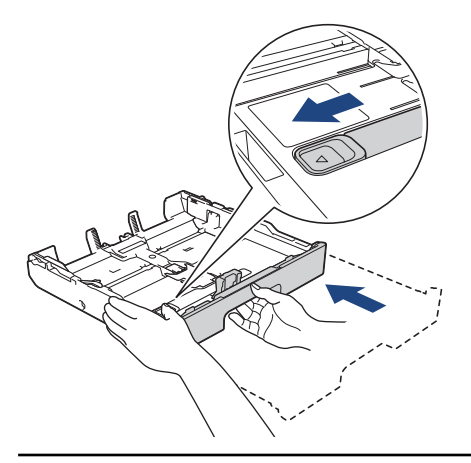

#### **Relaterede informationer**

• [Ilægning af papir i papirbakke 1/papirbakke 2](#page-38-0)

#### <span id="page-49-0"></span> [Hjem](#page-1-0) > [Papirhåndtering](#page-36-0) > [Ilæg papir](#page-37-0) > [Ilægning af papir i papirbakke 1/papirbakke 2](#page-38-0) > Ilægning af fotopapir i papirbakke 1

# **Ilægning af fotopapir i papirbakke 1**

- Hvis indstillingen [Tjek MP papir] er [Til], og du trækker papirbakken ud af maskinen, vises en meddelelse på displayet, hvor du bliver spurgt, om du vil ændre papirtypen og papirstørrelsen. Skift om nødvendigt indstillinger for papirstørrelse og papirtype ved at følge vejledningen på displayet.
- Læg kun én papirstørrelse og papirtype i papirbakken ad gangen.
- Når du lægger en anden papirstørrelse i bakken, skal du ændre indstillingen for papirstørrelse i maskinen eller indstillingen for papirstørrelse på computeren.

Når du gør dette, kan maskinen automatisk indføre papir fra den korrekte bakke, hvis Auto bakkevalg er indstillet på maskinen eller i printerdriveren. (MFC-J5730DW/MFC-J5930DW)

1. Hvis papirstøtteflappen (1) er åben, lukkes den, og derefter lukkes papirstøtten (2).

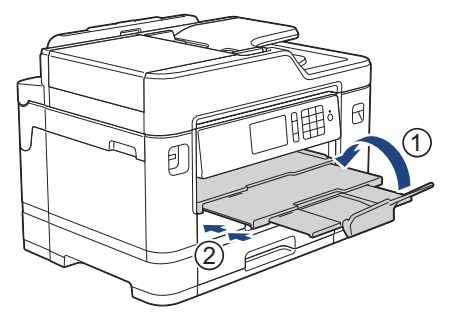

2. Træk papirbakken helt ud af maskinen som vist med pilen.

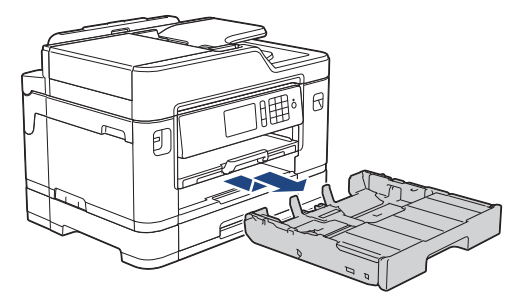

3. Fjern bakkens låg (1).

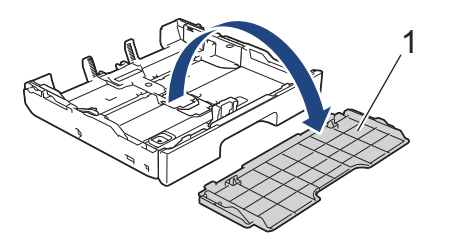

- 4. Gør et af følgende:
	- Hvis du lægger Foto L (9 x 13 cm) i papirbakken, skal du løfte stopperen til Foto L (1) op.
	- Hvis du lægger Foto (10 x 15 cm) i papirbakken, skal du løfte stopperen til Foto (2) op.
	- Hvis du lægger Foto 2L (13 x 18 cm) i papirbakken, skal du løfte stopperen til Foto 2L (3) op.

Tryk på og juster forsigtigt papirbreddestyrene (4), så de passer til papirstørrelsen.

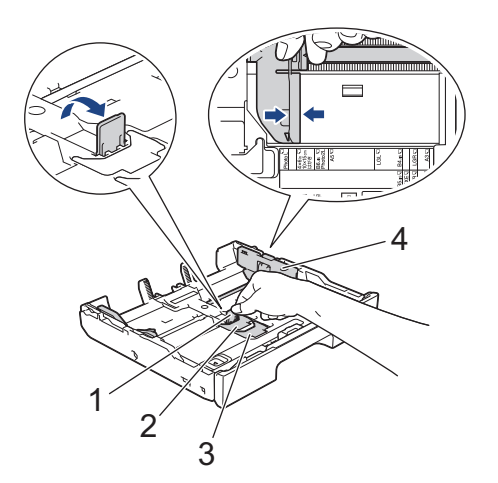

5. Læg op til 20 ark fotopapir i papirbakken med udskriftssiden *nedad*. Ilægning af mere end 20 ark fotopapir kan forårsage papirstop.

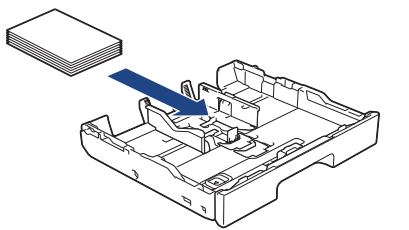

6. Juster forsigtigt papirbreddestyrene (1), så de passer til papiret. Kontroller, at papirstyrene rører papirets kanter, og at papiret ligger plant i bakken.

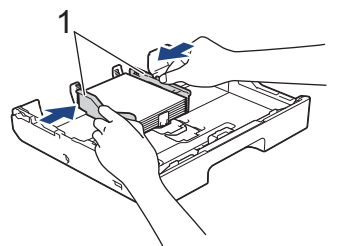

7. Sæt bakkens låg på igen.

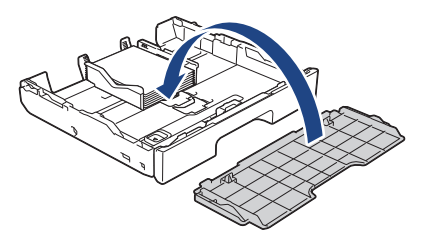

8. Skub forsigtigt papirbakken helt ind i maskinen.

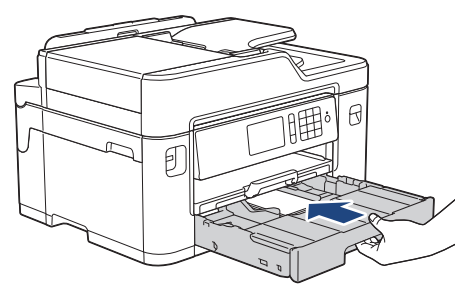

### **VIGTIGT**

Skub IKKE papirbakken ind i maskinen med magt eller hurtigt. Det kan medføre papirstop eller papirfremføringsproblemer.

9. Træk papirstøtten ud, indtil den låses på plads.

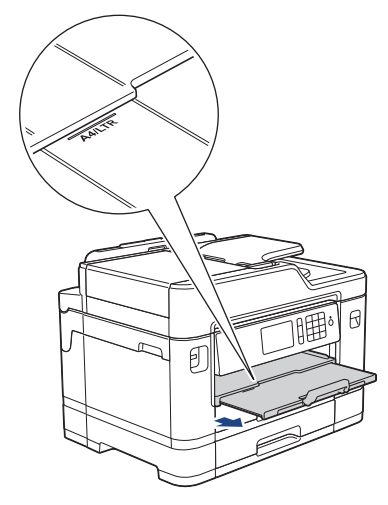

10. Skift om nødvendigt indstilling for papirstørrelse i maskinens menu.

#### **Relaterede informationer** ✓

- [Ilægning af papir i papirbakke 1/papirbakke 2](#page-38-0)
- [Ændring af indstillingen Kontroller papir](#page-67-0)
- [Valg af det rigtige udskriftsmedie](#page-76-0)
- [Ændring af papirstørrelse og papirtype](#page-66-0)

#### <span id="page-52-0"></span> [Hjem](#page-1-0) > [Papirhåndtering](#page-36-0) > [Ilæg papir](#page-37-0) > [Ilægning af papir i papirbakke 1/papirbakke 2](#page-38-0) > Ilægning af konvolutter i papirbakke 1

# **Ilægning af konvolutter i papirbakke 1**

- Hvis indstillingen [Tjek MP papir] er [Til], og du trækker papirbakken ud af maskinen, vises en meddelelse på displayet, hvor du bliver spurgt, om du vil ændre papirtypen og papirstørrelsen. Skift om nødvendigt indstillinger for papirstørrelse og papirtype ved at følge vejledningen på displayet.
- Læg kun én papirstørrelse og papirtype i papirbakken ad gangen.
- Når du lægger en anden papirstørrelse i bakken, skal du ændre indstillingen for papirstørrelse i maskinen eller indstillingen for papirstørrelse på computeren.

Når du gør dette, kan maskinen automatisk indføre papir fra den korrekte bakke, hvis Auto bakkevalg er indstillet på maskinen eller i printerdriveren. (MFC-J5730DW/MFC-J5930DW)

• Før du lægger konvolutter i bakken, skal du trykke på deres hjørner og sider for at gøre dem så flade som muligt.

uu *Relaterede informationer*: *Om konvolutter*

1. Hvis papirstøtteflappen (1) er åben, lukkes den, og derefter lukkes papirstøtten (2).

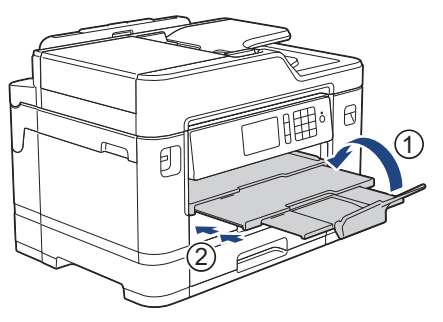

2. Træk papirbakken helt ud af maskinen som vist med pilen.

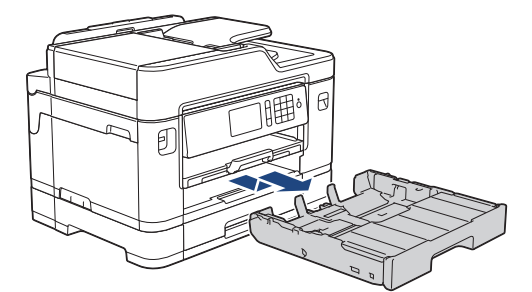

3. Fjern bakkens låg (1).

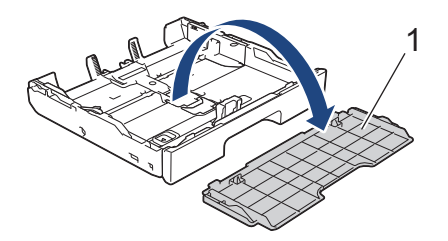

4. Læg op til 10 konvolutter i papirbakken med udskriftssiden *nedad*. Ilægning af mere end 10 konvolutter kan forårsage papirstop.

Hvis konvolutklapperne sidder på den lange side, skal konvolutterne lægges i med klappen på venstre side som vist i illustrationen. Tryk på og skub forsigtigt papirbreddestyrene (1) og papirlængdestyret (2), så de passer til konvolutternes størrelse.

Kontroller, at konvolutterne ligger fladt i bakken.

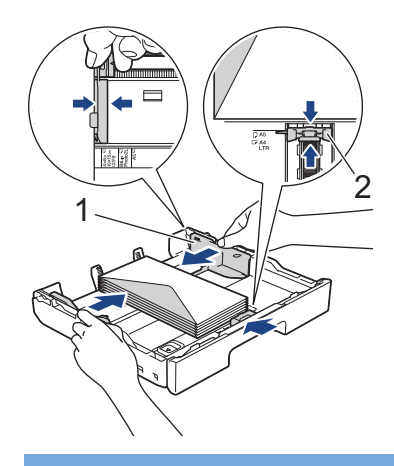

# **VIGTIGT**

Ø

Hvis konvolutter fremføres dobbelt, skal du lægge én konvolut i papirbakken ad gangen.

Hvis du bruger konvolutter, der er længere end bakken, f.eks. Com-10-konvolutter, skal du trække bakken ud som følger og derefter lægge konvolutterne i.

Placer bakken på en plan flade. Tryk den grønne skyder mod venstre, og træk bakken ud, indtil den låser på plads.

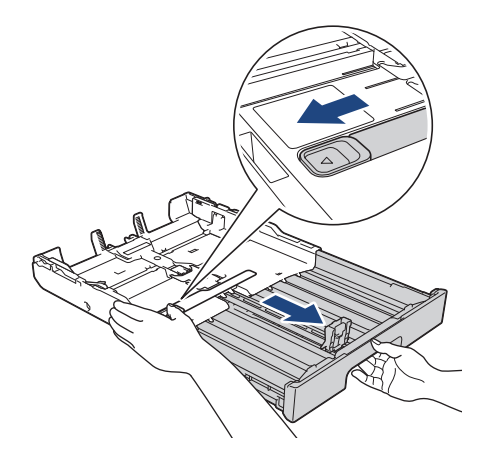

5. Sæt bakkens låg på igen.

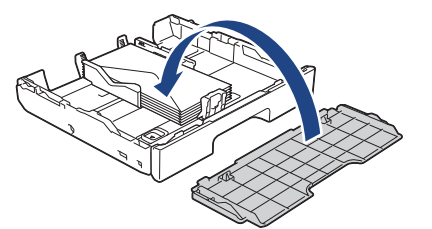

6. Skub forsigtigt papirbakken helt ind i maskinen.

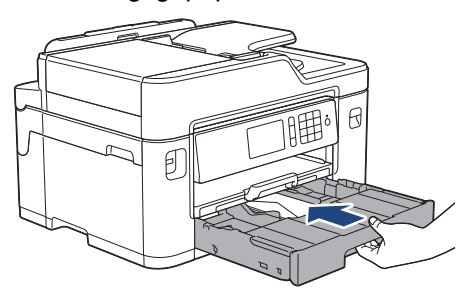

# **VIGTIGT**

Skub IKKE papirbakken ind i maskinen med magt eller hurtigt. Det kan medføre papirstop eller papirfremføringsproblemer.

7. Træk papirstøtten (1) ud, indtil den låses på plads, og fold derefter papirstøtteflappen (2) ud.

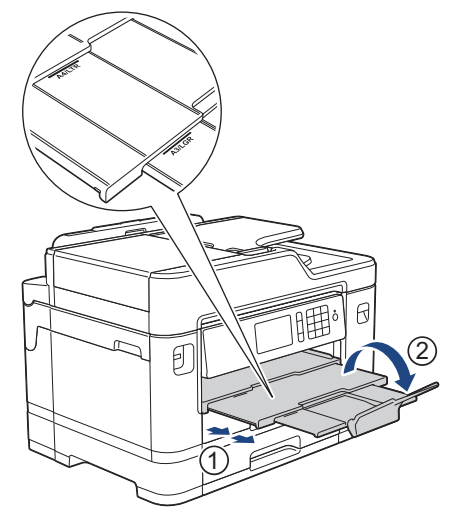

8. Skift om nødvendigt indstilling for papirstørrelse i maskinens menu.

### **Relaterede informationer**

- [Ilægning af papir i papirbakke 1/papirbakke 2](#page-38-0)
- [Om konvolutter](#page-74-0)
- [Ændring af indstillingen Kontroller papir](#page-67-0)
- [Valg af det rigtige udskriftsmedie](#page-76-0)
- [Ændring af papirstørrelse og papirtype](#page-66-0)

<span id="page-55-0"></span> [Hjem](#page-1-0) > [Papirhåndtering](#page-36-0) > [Ilæg papir](#page-37-0) > Læg papir i Multifunktionsbakke (MP-bakken)

# **Læg papir i Multifunktionsbakke (MP-bakken)**

**Relaterede modeller**: MFC-J5730DW/MFC-J5930DW

Benyt MP-bakken til specielle udskriftsmedier, såsom fotopapir eller konvolutter.

- Hvis indstillingen [Tjek MP papir] er [Til], og du lægger papir i MP-bakken, vises en meddelelse på displayet, hvor du bliver spurgt, om du vil ændre papirtypen og papirstørrelsen. Skift om nødvendigt indstillinger for papirstørrelse og papirtype ved at følge vejledningen på displayet.
- Læg kun én papirstørrelse og papirtype i papirbakken ad gangen.
- Når du lægger en anden papirstørrelse i bakken, skal du ændre indstillingen for papirstørrelse i maskinen eller indstillingen for papirstørrelse på computeren.

Når du gør dette, kan maskinen automatisk indføre papir fra den korrekte bakke, hvis Auto bakkevalg er indstillet på maskinen eller i printerdriveren.

1. Åbn MP-bakken.

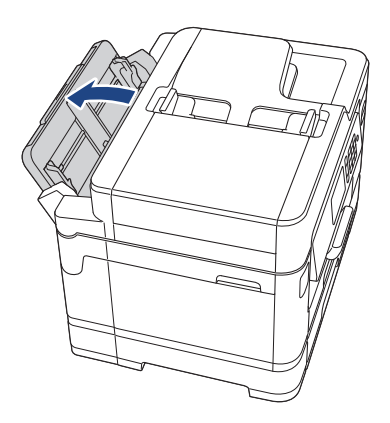

Når du vil lægge papir i, der er større end papirstørrelse A4 eller Letter, skal du trække papirbakken op med begge hænder, til den låser på plads.

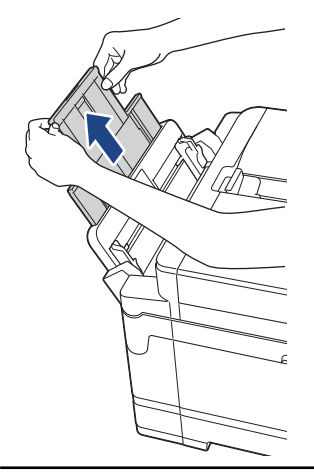

2. Tryk på og skub forsigtigt MP-bakkens papirstyr, så de passer til bredden af det papir, du bruger.

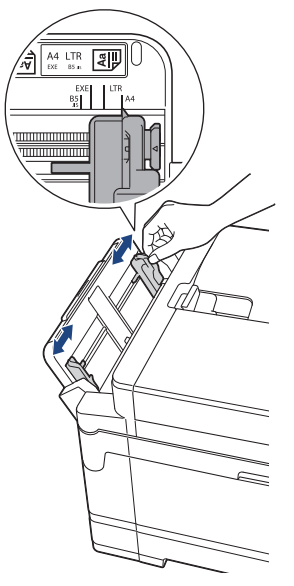

3. Luft papirstakken godt for at undgå papirstop og fremføringsfejl.

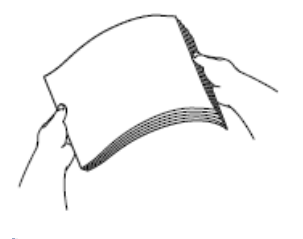

B

Kontroller altid, at papiret ikke er krøllet eller foldet.

- 4. Læg forsigtigt papir i MP-bakken med udskriftssiden *opad*.
	- Brug af A4, Letter eller Executive

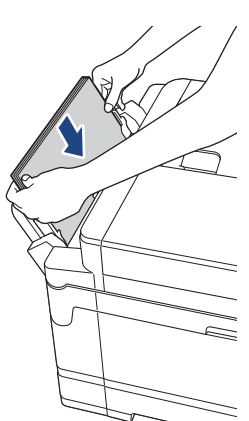

**Liggende retning**

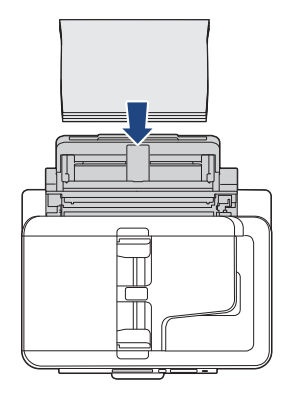

• Brug af A3, Ledger, Legal, Folio, Mexico Legal, India Legal, A5, A6, konvolutter, Foto, Foto L, Foto 2L eller indekskort

**Stående retning**

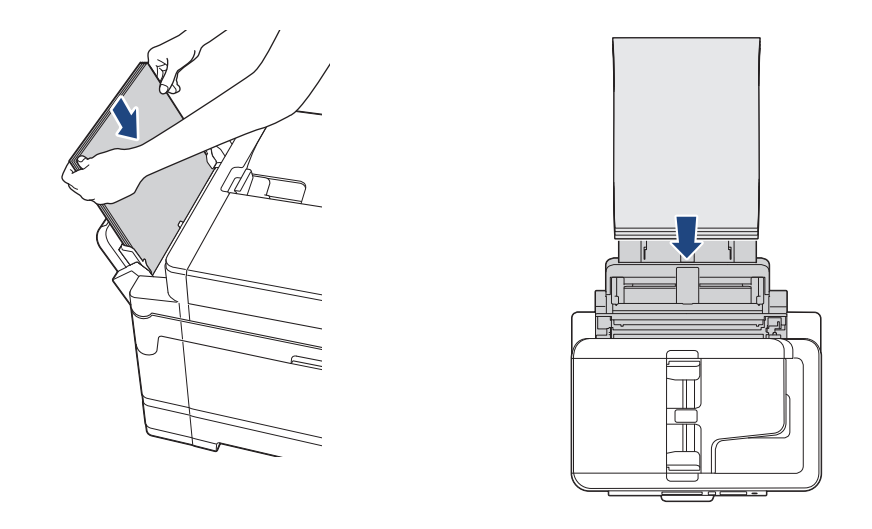

Når du bruger konvolutter, skal du lægge dem i med udskriftssiden *opad* og klappen til venstre som vist i illustrationen.

uu *Relaterede informationer*: *Om konvolutter*

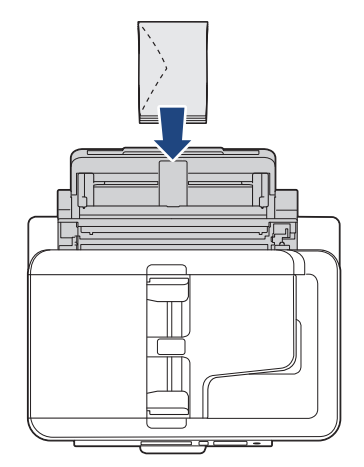

Ø

Hvis du har problemer med at lægge papir i MP-bakken, skal du skubbe udløserknappen (1) mod maskinens bageste del og derefter lægge papiret i.

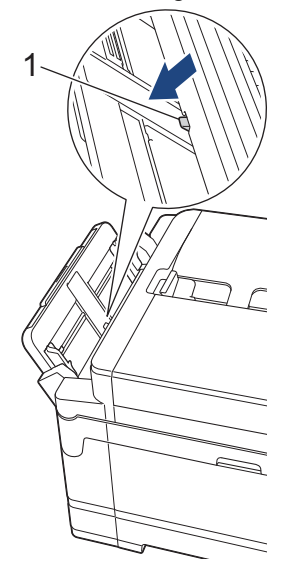

5. Brug begge hænder til forsigtigt at justere papirstyrene i MP-bakken, så de passer til papiret.

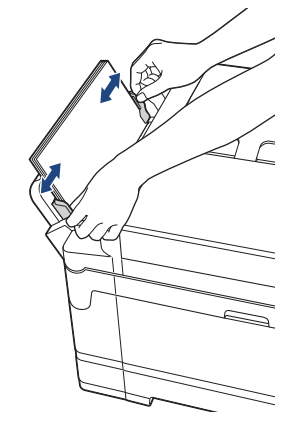

- Tryk IKKE papirstyrene for tæt på papiret. Dette kan få papiret til at bukke og sidde fast.
- Anbring papiret i midten af MP-bakken mellem papirstyrene. Hvis papiret ikke ligger i midten, skal du trække det ud og lægge det i igen i midten af åbningen.
- 6. Gør et af følgende:
	- Når du bruger størrelse A4 eller Letter eller mindre papir Træk papirstøtten ud, indtil den låses på plads.

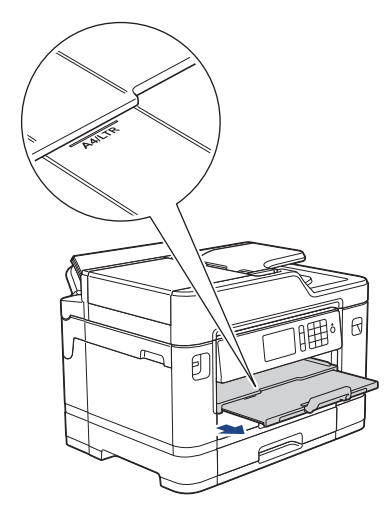

• Når du bruger papir, der ser større end størrelse A4 eller Letter, eller konvolutter Træk papirstøtten (1) ud, indtil den låses på plads, og fold derefter papirstøtteflappen (2) ud.

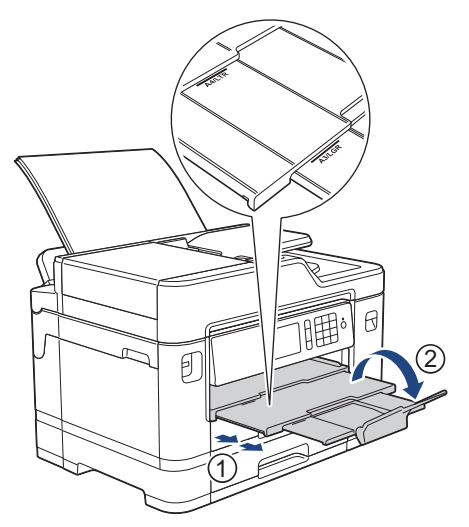

B

7. Skift om nødvendigt indstilling for papirstørrelse i maskinens menu.

Kontroller, at udskrivningen er færdig, før du lukker låget på MP-bakken.

### **Relaterede informationer**

• [Ilæg papir](#page-37-0)

↵

- [Om konvolutter](#page-74-0)
- [Valg af det rigtige udskriftsmedie](#page-76-0)
- [Fejl- og vedligeholdelsespåmindelser](#page-597-0)

<span id="page-60-0"></span> [Hjem](#page-1-0) > [Papirhåndtering](#page-36-0) > [Ilæg papir](#page-37-0) > Læg papir i åbningen til manuel fremføring

# **Læg papir i åbningen til manuel fremføring**

```
Relaterede modeller: MFC-J5330DW/MFC-J5335DW
```
Læg specielle udskriftsmedier i denne åbning ét ark ad gangen.

Maskinen slår automatisk tilstanden Manual fremføring til, når du lægger papir i åbningen til manuel fremføring.

1. Åbn lågen til åbningen til manuel fremføring.

Ø

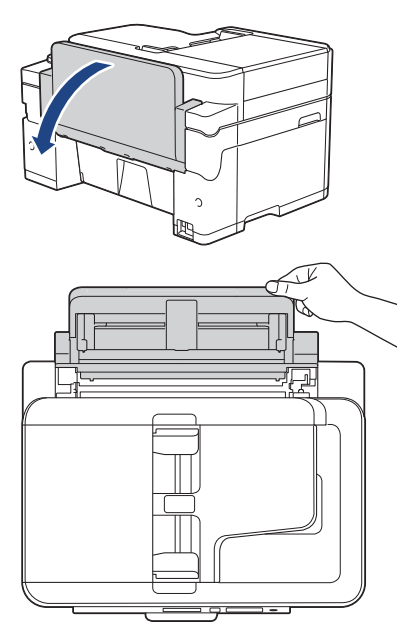

2. Juster papirstyrene i åbningen til manuel fremføring, så de passer til det papir, du bruger.

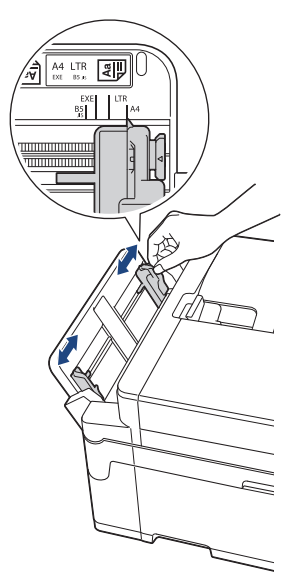

3. Læg kun ét ark papir i åbningen til manuel fremføring med udskriftssiden *opad*.

Skub et stykke papir ind i åbningen til manuel fremføring med begge hænder, indtil den forreste kant rører papirfremføringsrullerne. Slip papiret, når du mærker maskinen trække i det. Displayet viser [Manuel påfyldning klar].

Læs vejledningen på displayet, og tryk derefter på [OK].

• Brug af A4, Letter eller Executive

### **Liggende retning**

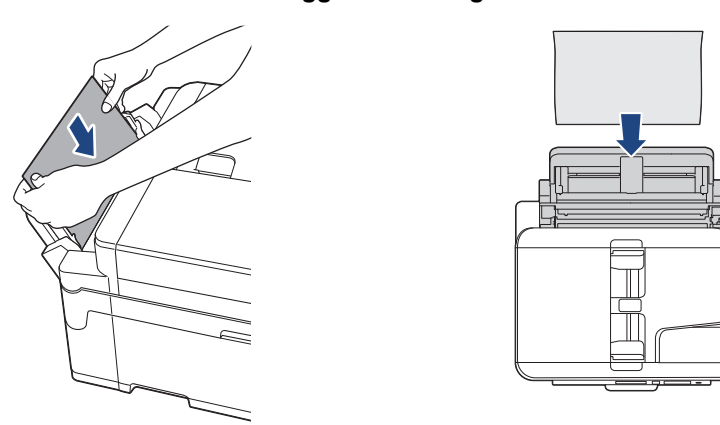

• Brug af A3, Ledger, Legal, Folio, Mexico Legal, India Legal, A5, A6, konvolutter, Foto, Foto L, Foto 2L eller indekskort

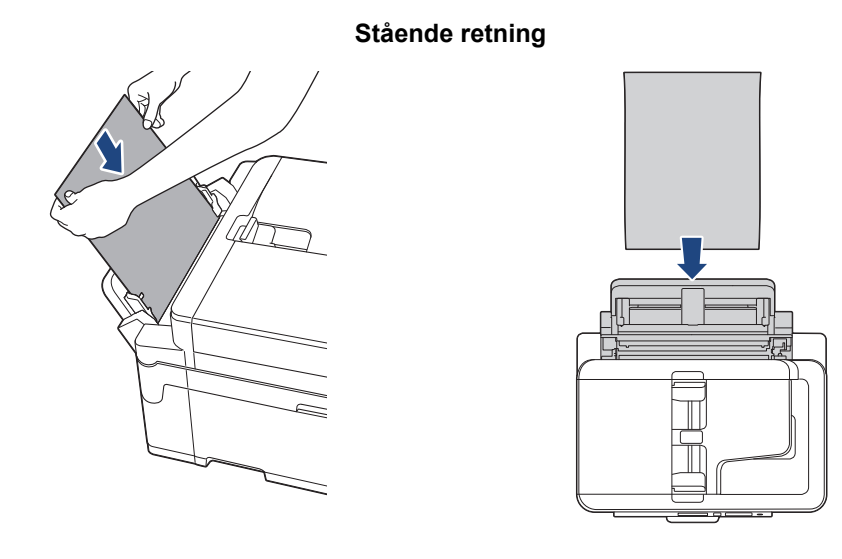

• Når du bruger konvolutter, skal du lægge dem i med udskriftssiden *opad* og klappen til venstre som vist i illustrationen.

uu *Relaterede informationer*: *Om konvolutter*

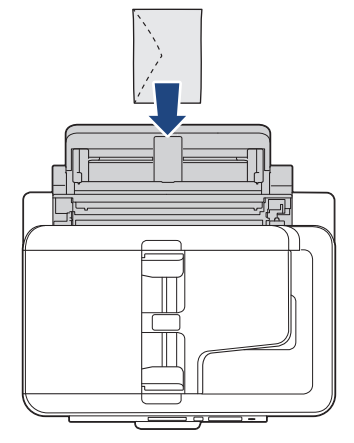

• Når du lægger en konvolut eller et tykt stykke papir i, skal du skubbe konvolutten eller papiret ind i åbningen til manuel fremføring, indtil du kan mærke, at papirfremføringsrullerne griber fast i konvolutten/ papiret.

### **VIGTIGT**

- Læg IKKE mere end ét ark papir i åbningen til manuel fremføring ad gangen. Der kan opstå papirstop. Når du udskriver flere sider, skal du ikke lægge det næste stykke papir i, før touchscreen'en viser en meddelelse med en vejledning i at fremføre det næste ark papir.
- Læg IKKE papir i åbningen til manuel fremføring, når du udskriver fra papirbakken. Der kan opstå papirstop.
- 4. Gør et af følgende:
	- Når du bruger størrelse A4 eller Letter eller mindre papir Træk papirstøtten ud, indtil den låses på plads.

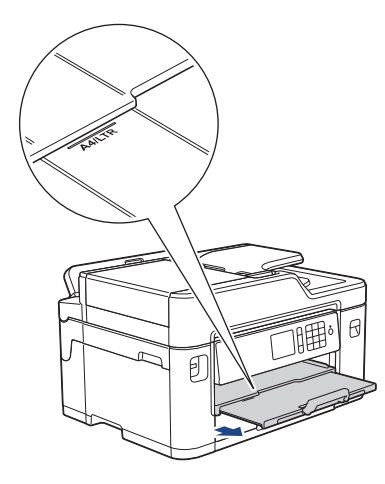

• Når du bruger papir, der ser større end størrelse A4 eller Letter, eller konvolutter Træk papirstøtten (1) ud, indtil den låses på plads, og fold derefter papirstøtteflappen (2) ud.

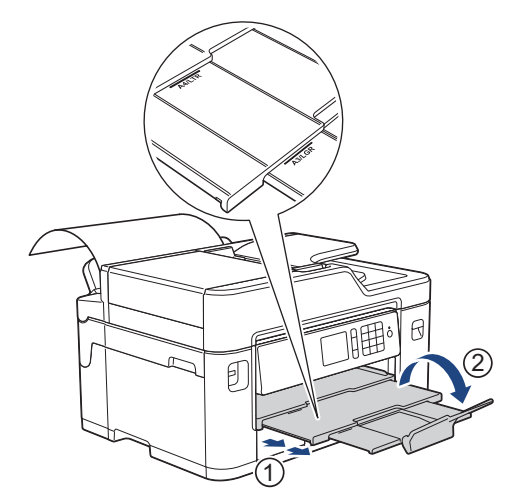

- Hvis dokumentet ikke passer på ét ark, beder displayet dig om at lægge endnu et ark papir i. Læg endnu et stykke papir i åbningen til manuel fremføring, og tryk derefter på [OK].
	- Når du indfører papir, der er større end størrelse A4 eller Letter, i åbningen til manuel fremføring, holder maskinen den udskrevne side fast efter udskrivning, så den ikke falder ned. Træk den udskrevne side ud, og tryk på [OK], når udskrivningen er færdig.
	- Sørg for, at udskrivningen er færdig, før du lukker lågen til åbningen til manuel fremføring.
	- Maskinen skubber papir, der lægges i åbningen til manuel fremføring, ud, mens en testside, faxmeddelelse eller rapport udskrives.
	- Maskinen skubber papir, der er lagt i åbningen til manuel fremføring, ud under maskinens renseproces. Vent, til maskinen er færdig med at rense, og læg derefter papiret i åbningen til manuel fremføring.

### **Relaterede informationer**

• [Ilæg papir](#page-37-0)

↵

- [Om konvolutter](#page-74-0)
- [Valg af det rigtige udskriftsmedie](#page-76-0)
- [Fejl- og vedligeholdelsespåmindelser](#page-597-0)

<span id="page-64-0"></span> [Hjem](#page-1-0) > [Papirhåndtering](#page-36-0) > [Ilæg papir](#page-37-0) > Område, der ikke kan udskrives

### **Område, der ikke kan udskrives**

Det område, der ikke kan udskrives, afhænger af indstillingerne i det program, du bruger. Nedenstående tal viser områder på papirark og konvolutter, der ikke kan udskrives. Maskinen kan kun udskrive i de skraverede områder af papirark, når funktionen print til kant er tilgængelig og slået til.

#### **Enkeltark**

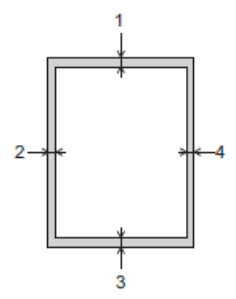

**Konvolutter**

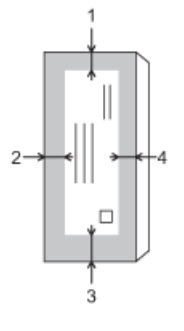

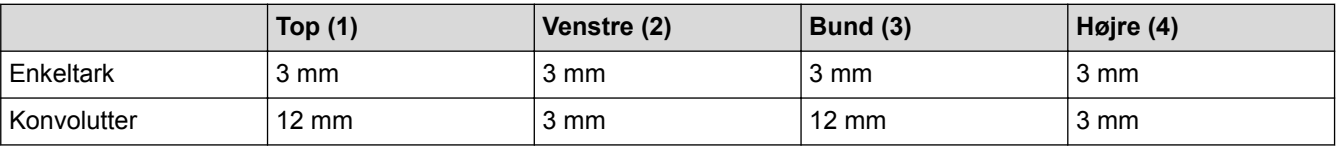

Funktionen print til kant er ikke tilgængelig for konvolutter og 2-sidet udskrivning.

### **Relaterede informationer**

- [Ilæg papir](#page-37-0)
- [Problemer med papirhåndtering og udskrivning](#page-638-0)

<span id="page-65-0"></span> [Hjem](#page-1-0) > [Papirhåndtering](#page-36-0) > [Ilæg papir](#page-37-0) > Papirindstillinger

# **Papirindstillinger**

- [Ændring af papirstørrelse og papirtype](#page-66-0)
- [Ændring af indstillingen Kontroller papir](#page-67-0)
- [Indstilling af en standardbakke baseret på opgaven](#page-68-0)
- [Ændring af bakkeprioritet](#page-69-0)
- [Skift indstillingen for besked om lav papirstand](#page-70-0)
- [Reduktion af sidestørrelse på en for stor modtaget fax](#page-321-0)

<span id="page-66-0"></span> [Hjem](#page-1-0) > [Papirhåndtering](#page-36-0) > [Ilæg papir](#page-37-0) > [Papirindstillinger](#page-65-0) > Ændring af papirstørrelse og papirtype

### **Ændring af papirstørrelse og papirtype**

Indstil papirstørrelse og papirtype for papirbakken.

- Indstil maskinen til den type papir, du bruger, for at opnå den bedste udskriftskvalitet.
- Når du ændrer størrelsen på det papir, du lægger i bakken, skal du samtidig skifte indstilling for papirstørrelse på displayet.

>> MFC-J5330DW/MFC-J5335DW >> MFC-J5730DW/MFC-J5930DW

#### **MFC-J5330DW/MFC-J5335DW**

- 1. Tryk på **[indstill.]** > [Bakkeindstilling].
- 2. Tryk på [Papirtype].
- 3. Tryk på ▲ eller ▼ for at få vist indstillingerne for papirtype, og tryk derefter på den ønskede indstilling.
- 4. Tryk på [Papirstørrelse].
- 5. Tryk på ▲ eller ▼ for at få vist indstillingerne for papirstørrelse, og tryk derefter på den ønskede indstilling.

6. Tryk på .

Maskinen skubber papiret ud med udskriftssiden opad i papirbakken foran på maskinen. Når du bruger glittet papir, skal du fjerne hvert ark med det samme for at forhindre udtværing eller papirstop.

### **MFC-J5730DW/MFC-J5930DW**

- 1. Tryk på | | [Indstil.] > [Bakkeindst.].
- 2. Tryk på den ønskede indstilling for bakke.
- 3. Tryk på [Papirtype].
- 4. Tryk på den ønskede indstilling for papirtype.

Brug kun almindeligt papir i bakke 2.

- 5. Tryk på [Papirstørrelse].
- 6. Svirp op eller ned, eller tryk på ▲ eller ▼ for at få vist papirstørrelsesindstillingerne, og tryk derefter på den ønskede indstilling.
- 7. Tryk på  $\vert$

В

Maskinen skubber papiret ud med udskriftssiden opad i papirbakken foran på maskinen. Når du bruger glittet papir, skal du fjerne hvert ark med det samme for at forhindre udtværing eller papirstop.

#### **Relaterede informationer**

- [Papirindstillinger](#page-65-0)
- [Læg papirstørrelse A4, Letter eller Executive i papirbakke 1/papir 2](#page-39-0)
- [Ilægning af fotopapir i papirbakke 1](#page-49-0)
- [Ilægning af konvolutter i papirbakke 1](#page-52-0)
- [Brugbare papirtyper og andre udskriftsmedier](#page-71-0)
- [Fejl- og vedligeholdelsespåmindelser](#page-597-0)
- [Problemer med papirhåndtering og udskrivning](#page-638-0)

<span id="page-67-0"></span> [Hjem](#page-1-0) > [Papirhåndtering](#page-36-0) > [Ilæg papir](#page-37-0) > [Papirindstillinger](#page-65-0) > Ændring af indstillingen Kontroller papir

# **Ændring af indstillingen Kontroller papir**

Hvis indstillingen Kontroller papir er indstillet til [Til], og du trækker papirbakken ud af maskinen eller lægger papir i MP-bakken, viser displayet en meddelelse, hvor du bliver spurgt, om du vil ændre indstillingerne for papirstørrelse og papirtype.

Standardindstillingen er [Til].

>> MFC-J5330DW/MFC-J5335DW >> MFC-J5730DW/MFC-J5930DW

#### **MFC-J5330DW/MFC-J5335DW**

- 1. Tryk på  $\begin{bmatrix} 1 \\ 1 \end{bmatrix}$  [indstill.] > [Alle indst.] > [Gen. opsætning].
- 2. Tryk på  $\triangle$  eller  $\nabla$  for at få vist indstillingen [Tjek MP papir], og tryk derefter på den.
- 3. Tryk på [Til] eller [Fra].
- 4. Tryk på  $\begin{bmatrix} 1 \\ 1 \end{bmatrix}$

### **MFC-J5730DW/MFC-J5930DW**

- 1. Tryk på [Indstil.] > [Alle indst.] > [Gen. opsætning] > [Bakkeindstilling] > [Tjek MP papir].
- 2. Tryk på [Til] eller [Fra].
- 3. Tryk på **.**

#### **Relaterede informationer**

- [Papirindstillinger](#page-65-0)
- [Læg papirstørrelse A4, Letter eller Executive i papirbakke 1/papir 2](#page-39-0)
- [Ilægning af fotopapir i papirbakke 1](#page-49-0)
- [Ilægning af konvolutter i papirbakke 1](#page-52-0)
- [Fejl- og vedligeholdelsespåmindelser](#page-597-0)

<span id="page-68-0"></span> [Hjem](#page-1-0) > [Papirhåndtering](#page-36-0) > [Ilæg papir](#page-37-0) > [Papirindstillinger](#page-65-0) > Indstilling af en standardbakke baseret på opgaven

# **Indstilling af en standardbakke baseret på opgaven**

```
Relaterede modeller: MFC-J5730DW/MFC-J5930DW
```
Skift den standardbakke, maskinen bruger til hver tilstand.

[Auto bakkevalg] indstiller maskinen til at fremføre papir fra den bedst egnede bakke for den papirtype og størrelse, du har indstillet.

Maskinen indfører papir fra den mest relevante bakke med den bakkeprioritetsrækkefølge, du har indstillet.

Nogle bakker er ikke tilgængelige afhængig af model.

- 1. Tryk på [Indstil.] > [Alle indst.] > [Gen. opsætning] > [Bakkeindstilling].
	- Tryk på [Bakkeindstill.: Kopiér] > [Bakkeanv.] for at udskrive i kopitilstand.
	- Tryk på [Bakkeindstill.: Fax] > [Bakkeanv.] for at udskrive modtagne faxmeddelelser.
	- Tryk på [Bakkeindstill.: JPEG-print (Medie)] > [Bakkeanv.] for at udskrive fotos.
- 2. Tryk på den ønskede indstilling for bakke.
- 3. Tryk på  $\vert$

Ø

#### **Relaterede informationer**

• [Papirindstillinger](#page-65-0)

<span id="page-69-0"></span> [Hjem](#page-1-0) > [Papirhåndtering](#page-36-0) > [Ilæg papir](#page-37-0) > [Papirindstillinger](#page-65-0) > Ændring af bakkeprioritet

# **Ændring af bakkeprioritet**

**Relaterede modeller**: MFC-J5730DW/MFC-J5930DW

Skift den bakkeprioritering, som maskinen bruger som standard til alle funktioner.

Når [Auto bakkevalg] er valgt i indstillingerne til valg af bakke, indfører maskinen papir fra den mest relevante bakke for papirtype og -størrelse i henhold til indstillingen for bakkeprioritet.

- 1. Tryk på [Indstil.] > [Alle indst.] > [Gen. opsætning] > [Bakkeindstilling].
- 2. Tryk på indstillingen [Bakkeindstill.: Kopiér], [Bakkeindstill.: Fax], [Bakkeindstill.: Udskriv] eller [Bakkeindstill.: JPEG-print (Medie)].
- 3. Tryk på [Skuffeprioritet].
- 4. Tryk på den ønskede indstilling.
- 5. Tryk på  $\begin{bmatrix} 1 \\ 1 \end{bmatrix}$

#### **Relaterede informationer**

• [Papirindstillinger](#page-65-0)

<span id="page-70-0"></span> [Hjem](#page-1-0) > [Papirhåndtering](#page-36-0) > [Ilæg papir](#page-37-0) > [Papirindstillinger](#page-65-0) > Skift indstillingen for besked om lav papirstand

# **Skift indstillingen for besked om lav papirstand**

#### **Relaterede modeller**: MFC-J5930DW

Hvis indstillingen Meddelelse om lavt papirniveau er indstillet til [Til], viser maskinen en meddelelse om, at papirbakken er næsten tom.

Standardindstillingen er, at funktionen er slået [Til].

Du kan også se ikonet, der viser den resterende mænge papir, i indstillingen Bakkevalg i kopieringstilstand.

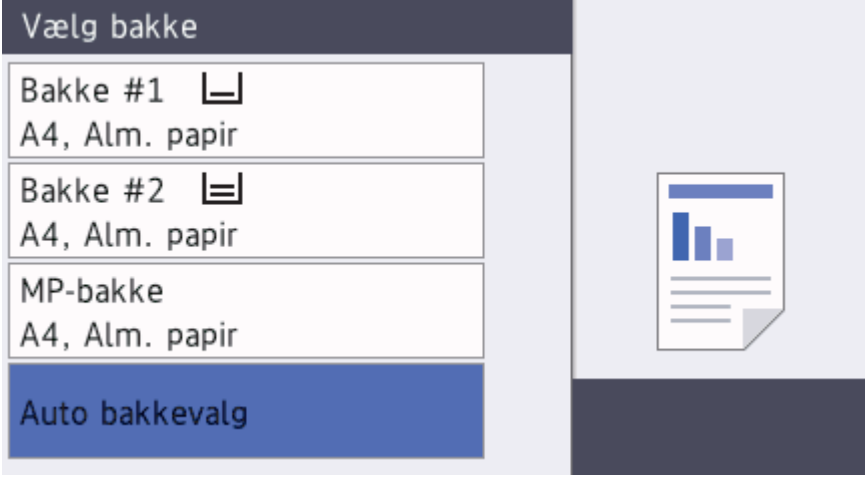

- 1. Tryk på  $\| \cdot \|$  [Indstil.] > [Alle indst.] > [Gen. opsætning] > [Bakkeindstilling] > [Varsel lav p.st.].
- 2. Tryk på [Til] eller [Fra].
- 3. Tryk på  $\begin{bmatrix} 1 \\ 1 \end{bmatrix}$

### **Relaterede informationer**

• [Papirindstillinger](#page-65-0)

<span id="page-71-0"></span> [Hjem](#page-1-0) > [Papirhåndtering](#page-36-0) > [Ilæg papir](#page-37-0) > Brugbare papirtyper og andre udskriftsmedier

## **Brugbare papirtyper og andre udskriftsmedier**

Udskriftskvaliteten kan afhænge af den type papir, du anvender i maskinen.

Indstil altid Papirtype til den papirtype, du har lagt i, for at opnå den bedste udskriftskvalitet med de indstillinger, du har valgt.

Du kan bruge Almindeligt papir, Inkjetpapir (coated papir), Glittet papir, Genbrugspapir og Konvolutter.

Det anbefales at teste de forskellige papirtyper før indkøb af store mængder.

De bedste resultater opnås ved at bruge papir fra Brother.

- Når du udskriver på inkjetpapir (coated papir) og glittet papir, skal du sørge for at vælge det rigtige udskriftsmedie under fanen **Grundlæggende** i printerdriveren eller i maskinens papirtypeindstilling.
- Når du udskriver på fotopapir fra Brother, skal du lægge ét ekstra ark af samme fotopapir i papirbakken.
- Når du bruger fotopapir, skal du fjerne hvert ark med det samme for at forhindre udtværing eller papirstop.
- Undgå at berøre den udskrevne overflade af papiret lige efter udskrivning. Overfladen kan stadig være fugtig, og du kan få blæk på fingrene.

#### **Relaterede informationer**

- [Ilæg papir](#page-37-0)
- [Anbefalede udskrivningsmedier](#page-72-0)
- [Håndtering og brug af udskriftsmedier](#page-73-0)
- [Om konvolutter](#page-74-0)
- [Valg af det rigtige udskriftsmedie](#page-76-0)
- [Ændring af papirstørrelse og papirtype](#page-66-0)
- [Problemer med papirhåndtering og udskrivning](#page-638-0)
[Hjem](#page-1-0) > [Papirhåndtering](#page-36-0) > [Ilæg papir](#page-37-0) > [Brugbare papirtyper og andre udskriftsmedier](#page-71-0) > Anbefalede udskrivningsmedier

# **Anbefalede udskrivningsmedier**

For at få den bedste udskriftskvalitet anbefaler vi at bruge det papir fra Brother, der er anført i tabellen. Hvis du ikke kan få Brother-papir i dit land, anbefaler vi, at du tester forskellige papirtyper, før du køber større mængder.

## **Brother-papir**

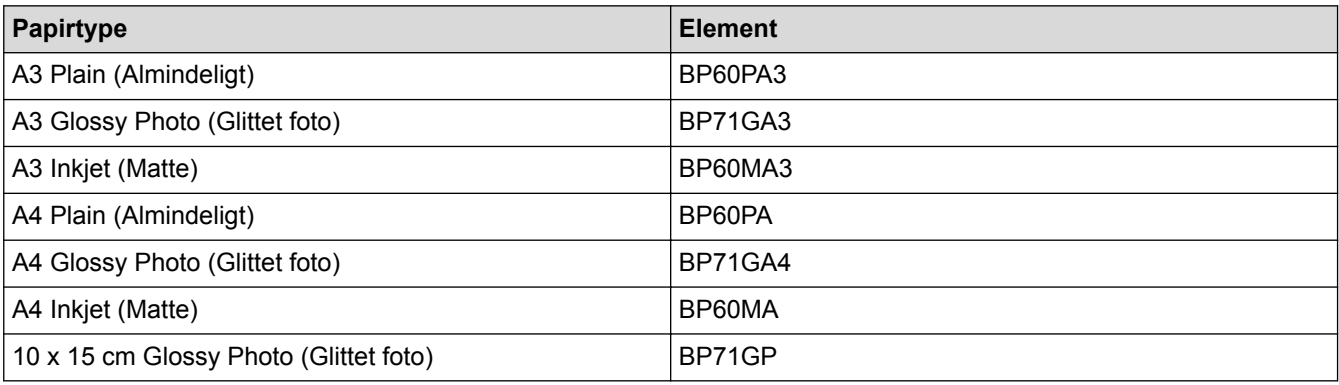

## **Relaterede informationer**

• [Brugbare papirtyper og andre udskriftsmedier](#page-71-0)

 [Hjem](#page-1-0) > [Papirhåndtering](#page-36-0) > [Ilæg papir](#page-37-0) > [Brugbare papirtyper og andre udskriftsmedier](#page-71-0) > Håndtering og brug af udskriftsmedier

# **Håndtering og brug af udskriftsmedier**

- Opbevar papir i originalemballagen, og hold denne lukket. Opbevar papiret fladt og væk fra fugt, direkte sollys og varme.
- Undgå at berøre den blanke (glittede) side af fotopapiret.

## **VIGTIGT**

Brug IKKE følgende slags papir:

• Beskadiget, krøllet, rynket eller uregelmæssigt formet

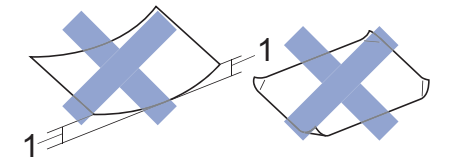

- 1. **2 mm krøl eller mere kan forårsage papirstop.**
- Meget skinnende eller struktureret
- Papir, der ikke kan arrangeres ensartet ved stakning
- Papir med korte fibre

## **Relaterede informationer**

• [Brugbare papirtyper og andre udskriftsmedier](#page-71-0)

 [Hjem](#page-1-0) > [Papirhåndtering](#page-36-0) > [Ilæg papir](#page-37-0) > [Brugbare papirtyper og andre udskriftsmedier](#page-71-0) > Om konvolutter

# **Om konvolutter**

- Brug konvolutter med en vægt fra 80 til 95 g/m².
- Nogle konvolutstørrelser kræver, at du indstiller en margin i programmet. Foretag en testudskrift først, før du udskriver mange konvolutter.

## **VIGTIGT**

Brug IKKE konvolutter, der:

- Er løse i konstruktionen
- Har ruder
- Er præget (er forsynet med hævet skrift)
- Har lukkeanordninger eller hæfteklammer
- Er fortrykt på indersiden
- Er selvklæbende
- Har dobbeltflapper

### **Selvklæbende Dobbelt klap**

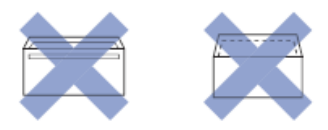

Det kan være, at du oplever papirindføringsproblemer pga. tykkelse, størrelse og klapformen på de konvolutter, du bruger.

• Før du lægger konvolutter i bakken skal du trykke på flapper, kanter og hjørner for at gøre dem så flade som muligt som vist i illustrationerne.

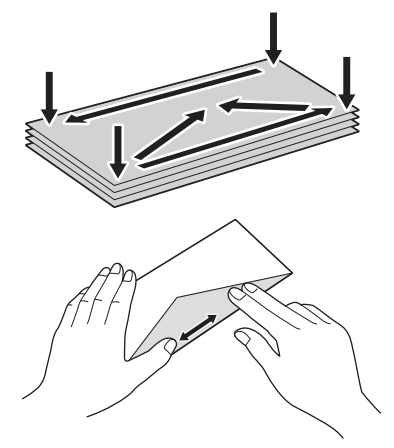

Luft konvolutstakken godt for at undgå papirstop og fremføringsfejl.

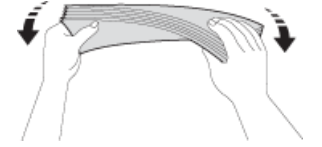

## **VIGTIGT**

Hvis konvolutter fremføres dobbelt, skal du lægge én konvolut i papirbakken ad gangen.

## **Relaterede informationer**

• [Brugbare papirtyper og andre udskriftsmedier](#page-71-0)

- [Ilægning af konvolutter i papirbakke 1](#page-52-0)
- [Læg papir i Multifunktionsbakke \(MP-bakken\)](#page-55-0)
- [Læg papir i åbningen til manuel fremføring](#page-60-0)

<span id="page-76-0"></span> [Hjem](#page-1-0) > [Papirhåndtering](#page-36-0) > [Ilæg papir](#page-37-0) > [Brugbare papirtyper og andre udskriftsmedier](#page-71-0) > Valg af det rigtige udskriftsmedie

# **Valg af det rigtige udskriftsmedie**

- [Papirtype og -størrelse for hver funktion](#page-77-0)
- [Papirretning og papirbakkernes kapacitet](#page-78-0)
- [Brug af den brugerdefinerede indstilling af papirstørrelse i printerdriveren](#page-79-0)
- [Papirvægt og -tykkelse](#page-80-0)
- [Læg papirstørrelse A4, Letter eller Executive i papirbakke 1/papir 2](#page-39-0)
- [Ilægning af fotopapir i papirbakke 1](#page-49-0)
- [Ilægning af konvolutter i papirbakke 1](#page-52-0)
- [Læg papir i Multifunktionsbakke \(MP-bakken\)](#page-55-0)
- [Læg papir i åbningen til manuel fremføring](#page-60-0)

<span id="page-77-0"></span> [Hjem](#page-1-0) > [Papirhåndtering](#page-36-0) > [Ilæg papir](#page-37-0) > [Brugbare papirtyper og andre udskriftsmedier](#page-71-0) > [Valg af det rigtige](#page-76-0) [udskriftsmedie](#page-76-0) > Papirtype og -størrelse for hver funktion

# **Papirtype og -størrelse for hver funktion**

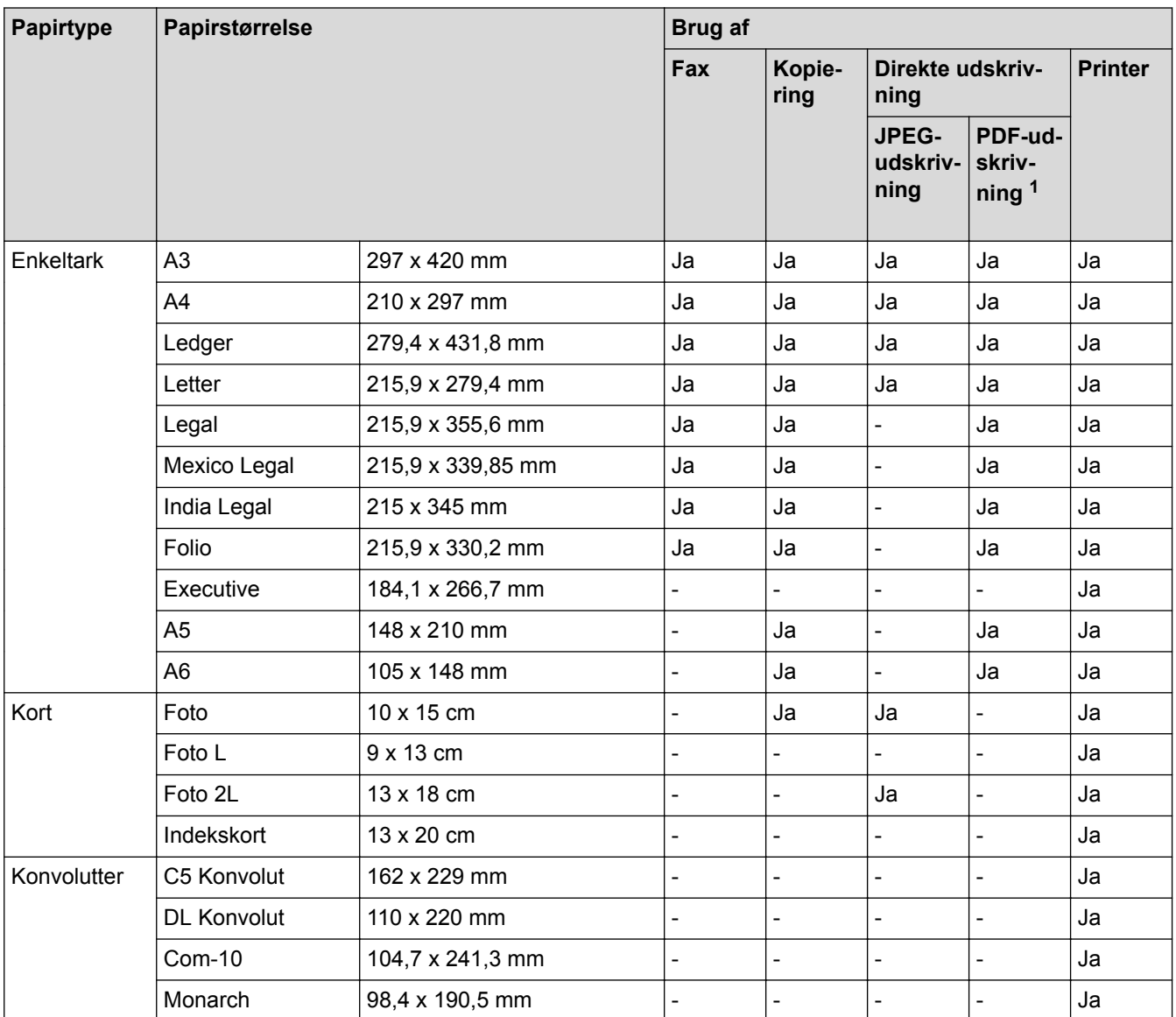

1 PDF-udskrivning er kun tilgængelig for MFC-J5930DW.

# **Relaterede informationer**

• [Valg af det rigtige udskriftsmedie](#page-76-0)

<span id="page-78-0"></span> [Hjem](#page-1-0) > [Papirhåndtering](#page-36-0) > [Ilæg papir](#page-37-0) > [Brugbare papirtyper og andre udskriftsmedier](#page-71-0) > [Valg af det rigtige](#page-76-0) [udskriftsmedie](#page-76-0) > Papirretning og papirbakkernes kapacitet

# **Papirretning og papirbakkernes kapacitet**

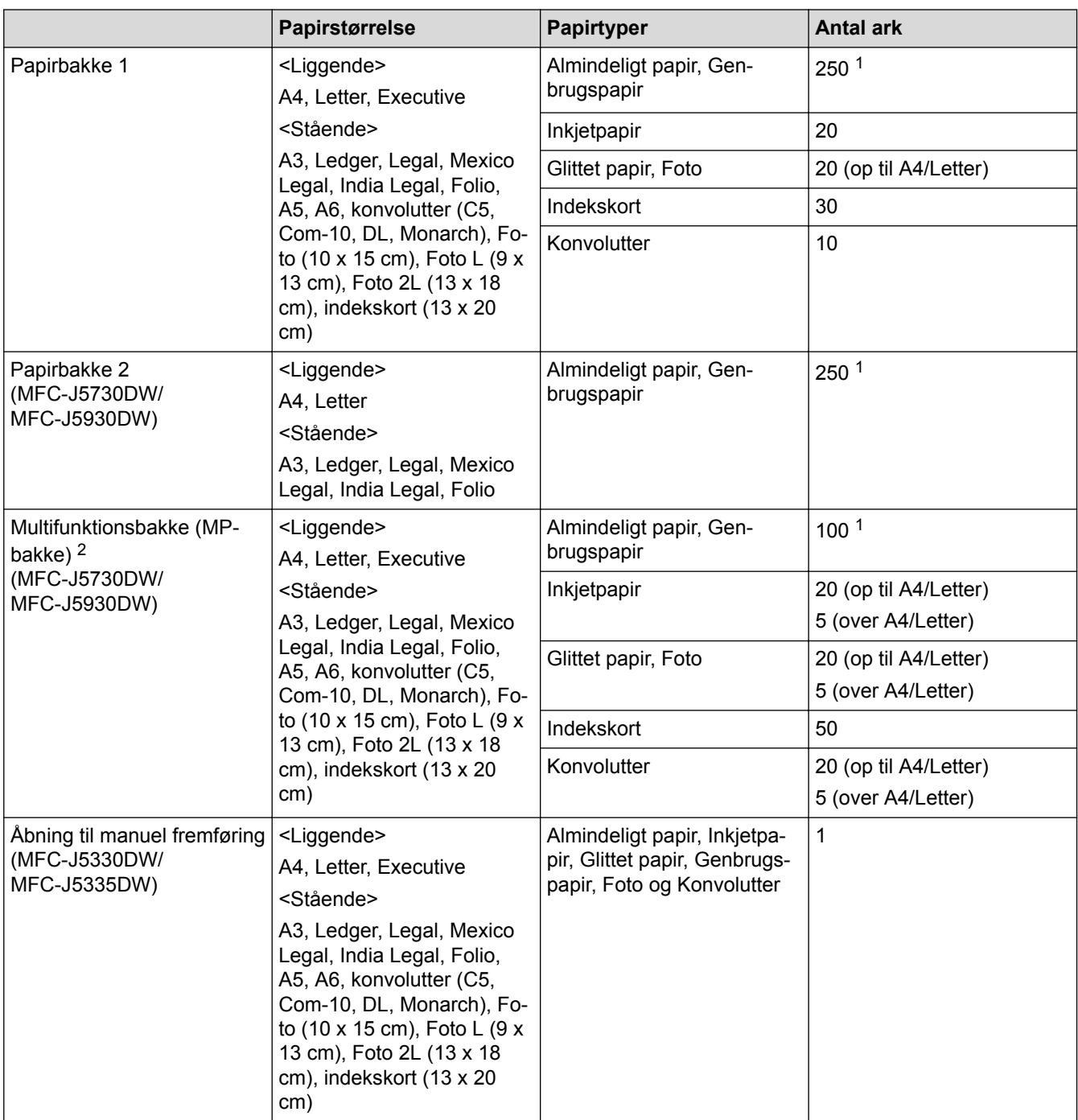

1 Ved brug af almindeligt papir 80 g/m²

2 Vi anbefaler, at du bruger MP-bakken til glittet papir.

## **Relaterede informationer**

• [Valg af det rigtige udskriftsmedie](#page-76-0)

<span id="page-79-0"></span> [Hjem](#page-1-0) > [Papirhåndtering](#page-36-0) > [Ilæg papir](#page-37-0) > [Brugbare papirtyper og andre udskriftsmedier](#page-71-0) > [Valg af det rigtige](#page-76-0) [udskriftsmedie](#page-76-0) > Brug af den brugerdefinerede indstilling af papirstørrelse i printerdriveren

# **Brug af den brugerdefinerede indstilling af papirstørrelse i printerdriveren**

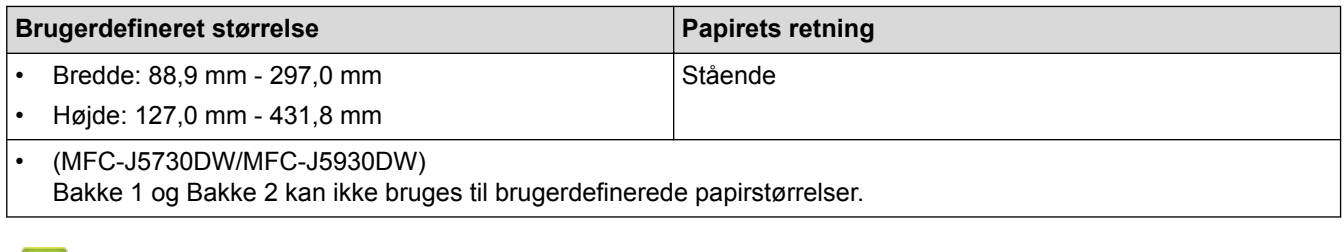

## **Relaterede informationer**

l J

• [Valg af det rigtige udskriftsmedie](#page-76-0)

<span id="page-80-0"></span> [Hjem](#page-1-0) > [Papirhåndtering](#page-36-0) > [Ilæg papir](#page-37-0) > [Brugbare papirtyper og andre udskriftsmedier](#page-71-0) > [Valg af det rigtige](#page-76-0) [udskriftsmedie](#page-76-0) > Papirvægt og -tykkelse

# **Papirvægt og -tykkelse**

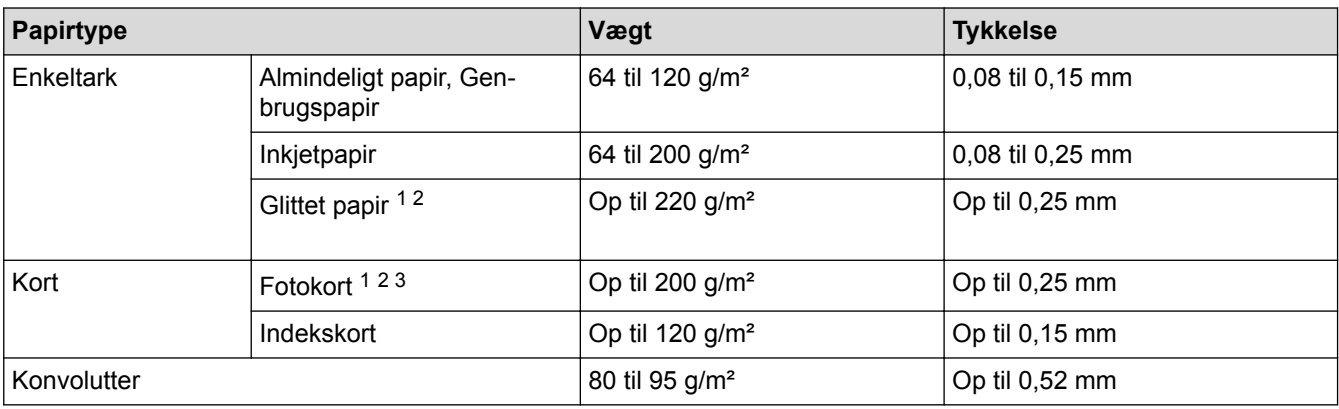

1 BP71 260 g/m² papir er specielt udviklet til inkjet-maskiner fra Brother.

2 Op til 0,3 mm for MP-bakke (MFC-J5730DW/MFC-J5930DW)

3 Op til 220 g/m² for MP-bakke (MFC-J5730DW/MFC-J5930DW)

- [Valg af det rigtige udskriftsmedie](#page-76-0)
- [Problemer med papirhåndtering og udskrivning](#page-638-0)

<span id="page-81-0"></span> [Hjem](#page-1-0) > [Papirhåndtering](#page-36-0) > Ilæg dokumenter

# **Ilæg dokumenter**

- [Placering af dokumenter i den automatiske dokumentfremfører \(ADF\)](#page-82-0)
- [Læg dokumenter på scannerglaspladen](#page-84-0)
- [Område, der ikke kan scannes](#page-85-0)

<span id="page-82-0"></span> [Hjem](#page-1-0) > [Papirhåndtering](#page-36-0) > [Ilæg dokumenter](#page-81-0) > Placering af dokumenter i den automatiske dokumentfremfører (ADF)

# **Placering af dokumenter i den automatiske dokumentfremfører (ADF)**

ADF'en kan indeholde flere sider og fremfører hvert ark enkeltvist.

Brug papir inden for de størrelses- og vægtangivelser, der er vist i tabellen. Luft altid siderne, før du lægger dem i ADF'en.

## **Dokumentstørrelser og -vægt**

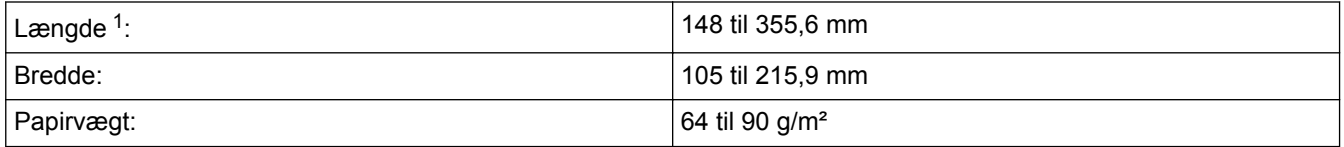

1 Op til 900 mm, når du bruger funktionen for langt papir.

## **VIGTIGT**

Ø

- Træk IKKE i dokumentet, mens det fremføres.
- Brug IKKE papir, der er krøllet, rynket, foldet, flænset, hæftet, forsynet med papirclips, limet eller forsynet med tape.
- Brug IKKE karton, avispapir eller stof.
- Kontroller, at dokumenter med rettelak eller skrevet med blæk er helt tørre.

### (MFC-J5730DW/MFC-J5930DW)

2-sidede dokumenter kan kopieres op til papirstørrelsen A4 og kan faxes eller scannes op til papirstørrelsen Legal, når du bruger ADF'en.

- 1. Luft siderne godt.
- 2. Juster papirstyrene (1), så de passer til dokumentstørrelsen.

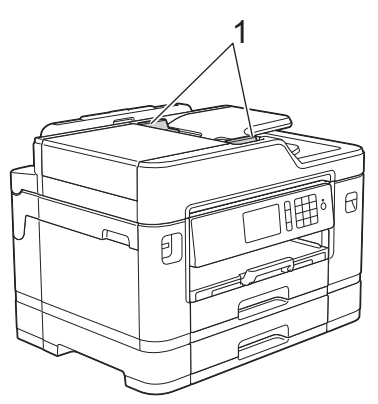

3. Placer dokumentet med *forsiden opad* i ADF'en som vist i illustrationen, indtil du kan mærke, at dokumentet berører indføringsrullerne, og maskinen bipper.

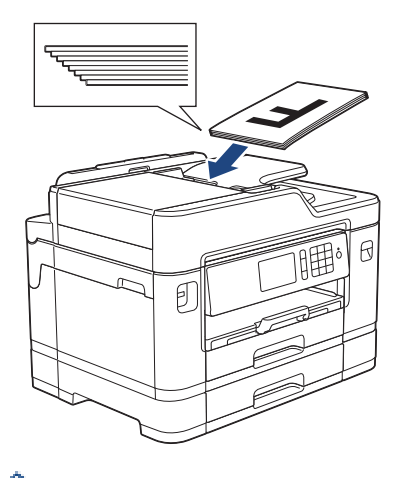

Hvis du har lagt et lille dokument i og ikke kan fjerne det, skal du åbne ADF-dokumentstøtten (1) og derefter fjerne dokumentet.

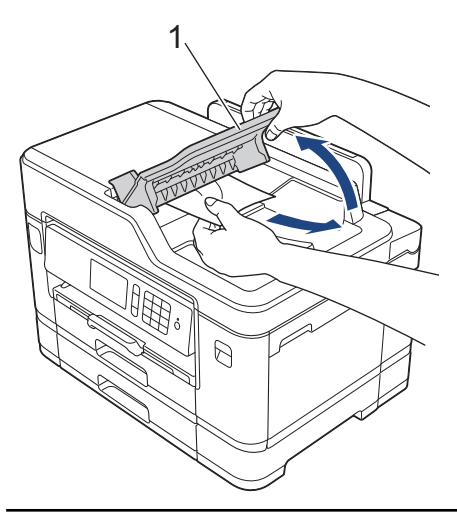

## **VIGTIGT**

Ø

Efterlad IKKE dokumenter på scannerglaspladen. Hvis du gør det, kan ADF'en blokere.

- [Ilæg dokumenter](#page-81-0)
- [Kopier et dokument](#page-259-0)
- [Fejl- og vedligeholdelsespåmindelser](#page-597-0)
- [Problemer med telefon og fax](#page-644-0)
- [Andre problemer](#page-650-0)

<span id="page-84-0"></span> [Hjem](#page-1-0) > [Papirhåndtering](#page-36-0) > [Ilæg dokumenter](#page-81-0) > Læg dokumenter på scannerglaspladen

## **Læg dokumenter på scannerglaspladen**

Brug scannerglaspladen til at faxe, kopiere eller scanne en side ad gangen.

## **Understøttede dokumentstørrelser**

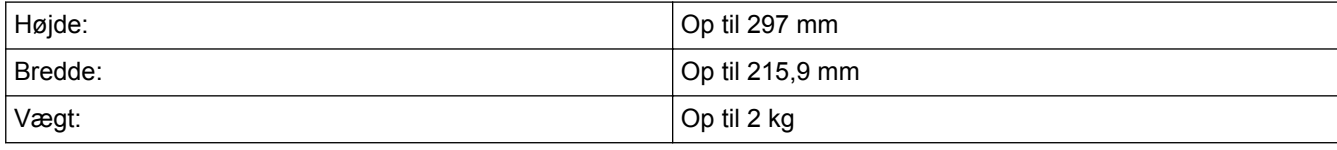

Når scannerglaspladen skal anvendes, skal ADF'en være tom.

- 1. Løft dokumentlåget.
- 2. Placer dokumentet med *forsiden nedad* i øverste venstre hjørne af scannerglaspladen som vist i illustrationen.

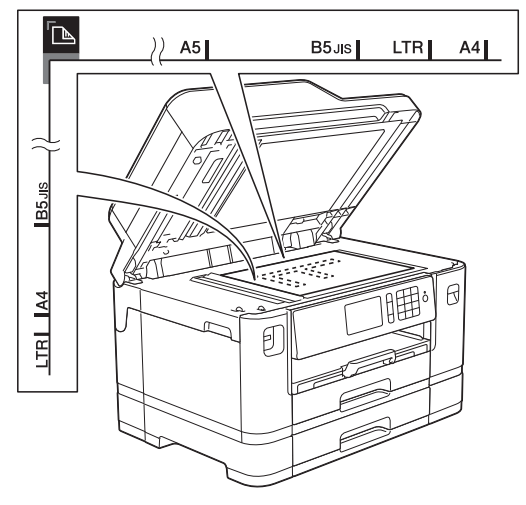

3. Luk dokumentlåget.

## **VIGTIGT**

Hvis du scanner en bog eller et tykt dokument, må du IKKE smække dokumentlåget ned eller trykke på det.

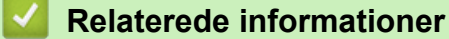

- [Ilæg dokumenter](#page-81-0)
- [Kopier et dokument](#page-259-0)
- [Problemer med telefon og fax](#page-644-0)
- [Andre problemer](#page-650-0)

<span id="page-85-0"></span> [Hjem](#page-1-0) > [Papirhåndtering](#page-36-0) > [Ilæg dokumenter](#page-81-0) > Område, der ikke kan scannes

## **Område, der ikke kan scannes**

Det område, der ikke kan scannes på en side, afhænger af indstillingerne for det program, du bruger. Illustrationerne nedenfor viser de typiske mål for områder, der ikke kan scannes.

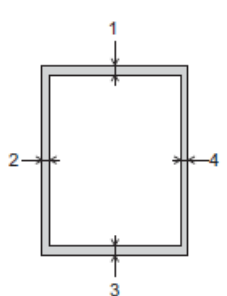

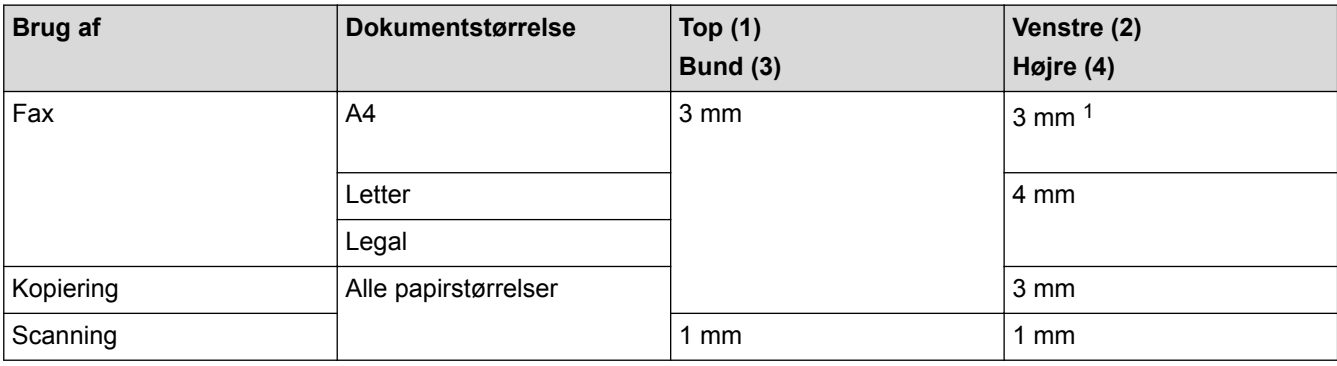

1 Det område, der ikke kan scannes, er 1 mm, når du bruger ADF'en.

## **Relaterede informationer**

• [Ilæg dokumenter](#page-81-0)

### <span id="page-86-0"></span>Hjem > Udskrivning

# **Udskrivning**

- [Udskrivning fra din computer \(Windows\)](#page-87-0)
- [Udskrivning fra din computer \(Mac\)](#page-109-0)
- [Udskrivning af data direkte fra et USB flash-drev](#page-122-0)

<span id="page-87-0"></span>▲ [Hjem](#page-1-0) > [Udskrivning](#page-86-0) > Udskrivning fra din computer (Windows)

# **Udskrivning fra din computer (Windows)**

- [Udskrivning af et foto \(Windows\)](#page-88-0)
- [Udskrivning af et dokument \(Windows\)](#page-89-0)
- [Annullering af et udskriftsjob \(Windows\)](#page-90-0)
- [Udskrivning af mere end én side på et enkelt ark papir \(N i 1\) \(Windows\)](#page-91-0)
- [Udskrivning som en plakat \(Windows\)](#page-92-0)
- [Automatisk udskrivning på begge sider af papiret \(Automatisk 2-sidet udskrivning\)](#page-93-0) [\(Windows\)](#page-93-0)
- [Automatisk udskrivning som en brochure \(Windows\)](#page-96-0)
- [Udskrivning af et farvedokument i gråskala \(Windows\)](#page-98-0)
- [Undgå udtværede udskrifter og papirstop \(Windows\)](#page-99-0)
- [Brug en forudindstillet udskriftsprofil \(Windows\)](#page-100-0)
- [Ændring af standard udskriftsindstillinger \(Windows\)](#page-103-0)
- [Udskriftsindstillinger \(Windows\)](#page-104-0)

# <span id="page-88-0"></span>**Udskrivning af et foto (Windows)**

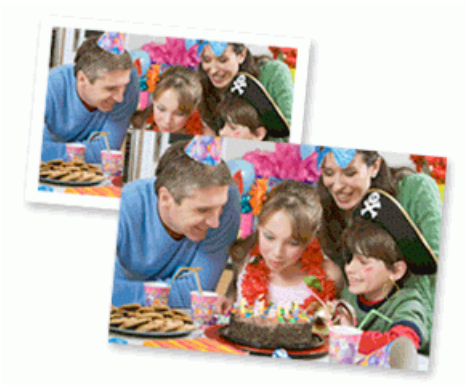

- 1. Vælg udskriftskommandoen i programmet.
- 2. Vælg **Brother MFC-XXXX Printer** (hvor XXXX er navnet på din model), og klik dernæst på printeregenskaberne eller præferenceknappen. Printerdrivervinduet vises.
- 3. Sørg for, at du har lagt det korrekte medie i papirbakken.

## **VIGTIGT**

- De bedste resultater opnås ved at bruge papir fra Brother.
- Når du udskriver på fotopapir fra Brother, skal du lægge ét ekstra ark af samme fotopapir i papirbakken.
- 4. Klik på fanen **Grundlæggende**.
- 5. Klik på rullelisten **Medietype**, og vælg den type papir, du bruger.

## **VIGTIGT**

Indstil altid **Medietype** til den papirtype, du har lagt i, for at opnå den bedste udskriftskvalitet med de indstillinger, du har valgt.

- 6. Klik på rullelisten **Papirstørrelse**, og markér derefter den ønskede papirstørrelse.
- 7. Marker om nødvendigt afkrydsningsfeltet **Print til kant**.
- 8. For **Farvetilstand** skal du vælge indstillingen **Natur** eller **Livlig**.
- 9. Gå til feltet **Papirretning**, vælg indstillingen **Stående** eller **Liggende** for at konfigurere udskriftsretningen.

Hvis dit program indeholder lignende indstillinger, anbefaler vi, at du indstiller retningen med programmet.

- 10. Indtast det ønskede antal kopier (1 til 999) i feltet **Kopier**.
- 11. Rediger andre printerindstillinger efter behov.

12. Klik på **OK**.

b

13. Afslut udskriftshandlingen.

- [Udskrivning fra din computer \(Windows\)](#page-87-0)
- [Udskriftsindstillinger \(Windows\)](#page-104-0)

<span id="page-89-0"></span> [Hjem](#page-1-0) > [Udskrivning](#page-86-0) > [Udskrivning fra din computer \(Windows\)](#page-87-0) > Udskrivning af et dokument (Windows)

# **Udskrivning af et dokument (Windows)**

- 1. Vælg udskriftskommandoen i programmet.
- 2. Vælg **Brother MFC-XXXX Printer** (hvor XXXX er navnet på din model), og klik dernæst på printeregenskaberne eller præferenceknappen.

Printerdrivervinduet vises.

- 3. Kontroller, at du har lagt den korrekte papirstørrelse i papirbakken.
- 4. Klik på fanen **Grundlæggende**.
- 5. Klik på rullelisten **Medietype**, og vælg den type papir, du bruger.

## **VIGTIGT**

Indstil altid **Medietype** til den papirtype, du har lagt i, for at opnå den bedste udskriftskvalitet med de indstillinger, du har valgt.

- 6. Klik på rullelisten **Papirstørrelse**, og markér derefter den ønskede papirstørrelse.
- 7. For **Farvetilstand** skal du vælge indstillingen **Natur** eller **Livlig**.
- 8. Gå til feltet **Papirretning**, vælg indstillingen **Stående** eller **Liggende** for at konfigurere udskriftsretningen.

Hvis dit program indeholder lignende indstillinger, anbefaler vi, at du indstiller retningen med programmet.

- 9. Indtast det ønskede antal kopier (1 til 999) i feltet **Kopier**.
- 10. For at udskrive flere sider på et enkelt ark papir eller udskrive en side af dit dokument på flere ark skal du klikke på **Flere sider**-rullelisten og vælge dine indstillinger.
- 11. Rediger andre printerindstillinger efter behov.
- 12. Klik på **OK**.
- 13. Afslut udskriftshandlingen.

- [Udskrivning fra din computer \(Windows\)](#page-87-0)
- [Kontrol af blækmængden](#page-696-0)
- [Udskriftsindstillinger \(Windows\)](#page-104-0)

<span id="page-90-0"></span> [Hjem](#page-1-0) > [Udskrivning](#page-86-0) > [Udskrivning fra din computer \(Windows\)](#page-87-0) > Annullering af et udskriftsjob (Windows)

# **Annullering af et udskriftsjob (Windows)**

Hvis et udskrivningsjob er sendt til udskrivningskøen, og det ikke skrives ud, eller det er sendt til udskrivningskøen med en fejl, kan du være nødt til at slette det for at tillade udskrivning af efterfølgende job.

- 1. Dobbeltklik på printerikonet **på på proceslinjen.**
- 2. Vælg det udskriftsjob du vil annullere.
- 3. Klik på menuen **Dokument**.
- 4. Vælg **Annuller**.
- 5. Klik på **Ja**.

- [Udskrivning fra din computer \(Windows\)](#page-87-0)
- [Overvågning af maskinstatus fra computeren \(Windows\)](#page-698-0)

<span id="page-91-0"></span> [Hjem](#page-1-0) > [Udskrivning](#page-86-0) > [Udskrivning fra din computer \(Windows\)](#page-87-0) > Udskrivning af mere end én side på et enkelt ark papir (N i 1) (Windows)

# **Udskrivning af mere end én side på et enkelt ark papir (N i 1) (Windows)**

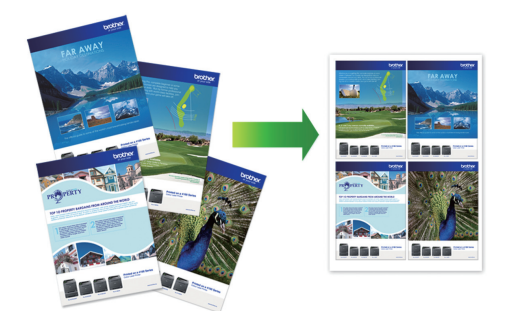

- 1. Vælg udskriftskommandoen i programmet.
- 2. Vælg **Brother MFC-XXXX Printer** (hvor XXXX er navnet på din model), og klik dernæst på printeregenskaberne eller præferenceknappen.
	- Printerdrivervinduet vises.

Ø

- 3. Klik på fanen **Grundlæggende**.
- 4. Gå til feltet **Papirretning**, vælg indstillingen **Stående** eller **Liggende** for at konfigurere udskriftsretningen.

Hvis dit program indeholder lignende indstillinger, anbefaler vi, at du indstiller retningen med programmet.

- 5. Klik på rullelisten **Flere sider** og markér derefter indstillingen **2 i 1**, **4 i 1**, **9 i 1** eller **16 i 1**.
- 6. Klik på rullelisten **Siderækkefølge** og markér derefter den ønskede siderækkefølge.
- 7. Klik på rullelisten **Kantlinje** og markér derefter den ønskede kantlinjetype.
- 8. Rediger andre printerindstillinger efter behov.
- 9. Klik på **OK** igen, og udfør udskrivningen.

- [Udskrivning fra din computer \(Windows\)](#page-87-0)
- [Udskriftsindstillinger \(Windows\)](#page-104-0)

<span id="page-92-0"></span> [Hjem](#page-1-0) > [Udskrivning](#page-86-0) > [Udskrivning fra din computer \(Windows\)](#page-87-0) > Udskrivning som en plakat (Windows)

# **Udskrivning som en plakat (Windows)**

Forstør din udskriftsstørrelse, og udskriv dokumentet i plakattilstand.

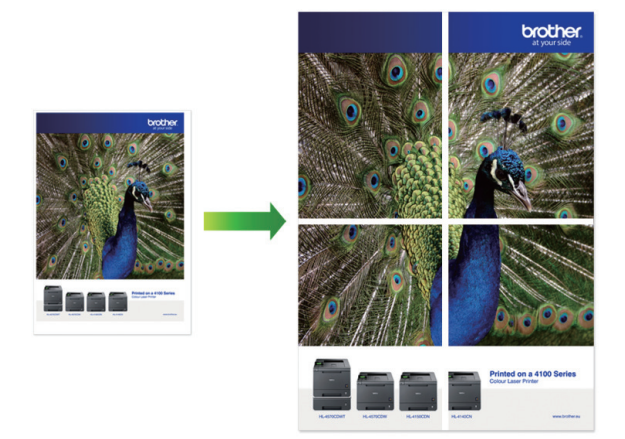

- 1. Vælg udskriftskommandoen i programmet.
- 2. Vælg **Brother MFC-XXXX Printer** (hvor XXXX er navnet på din model), og klik dernæst på printeregenskaberne eller præferenceknappen. Printerdrivervinduet vises.
- 3. Klik på fanen **Grundlæggende**.
- 4. Klik på rullelisten **Flere sider** og markér derefter indstillingen **1 på 2x2 sider** eller **1 på 3x3 sider**.
- 5. Rediger andre printerindstillinger efter behov.
- 6. Klik på **OK**.
- 7. Afslut udskriftshandlingen.

- [Udskrivning fra din computer \(Windows\)](#page-87-0)
- [Udskriftsindstillinger \(Windows\)](#page-104-0)

<span id="page-93-0"></span> [Hjem](#page-1-0) > [Udskrivning](#page-86-0) > [Udskrivning fra din computer \(Windows\)](#page-87-0) > Automatisk udskrivning på begge sider af papiret (Automatisk 2-sidet udskrivning) (Windows)

# **Automatisk udskrivning på begge sider af papiret (Automatisk 2-sidet udskrivning) (Windows)**

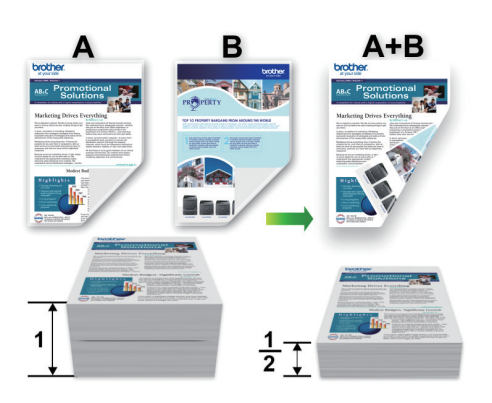

- Sørg for, at lågen til udredning af papirstop er lukket rigtigt.
- Hvis papiret er krøllet, skal det glattes ud og derefter lægges tilbage i papirbakken.
- Brug almindeligt eller tyndt papir. Brug IKKE kontraktpapir.
- Hvis papiret er tyndt, kan det krølle.
- 1. Vælg udskriftskommandoen i programmet.
- 2. Vælg **Brother MFC-XXXX Printer** (hvor XXXX er navnet på din model), og klik dernæst på printeregenskaberne eller præferenceknappen.

Printerdrivervinduet vises.

Ø

- 3. Klik på fanen **Grundlæggende**.
- 4. Gå til feltet **Papirretning**, vælg indstillingen **Stående** eller **Liggende** for at konfigurere udskriftsretningen.

Hvis dit program indeholder lignende indstillinger, anbefaler vi, at du indstiller retningen med programmet.

- 5. Klik på rullelisten **Duplex / Booklet** og markér derefter **Duplex**.
- 6. Klik på knappen **Duplexindstillinger**.
- 7. Vælg en af valgmulighederne i menuen **Duplextype**.

Når 2-sidet er valgt, er der fire typer 2-sidet indbinding for hver papirretning:

**Indstilling for Stående Beskrivelse Lang kant (venstre)**

**Lang kant (højre)**

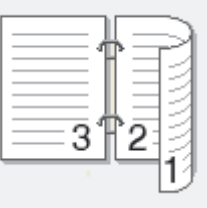

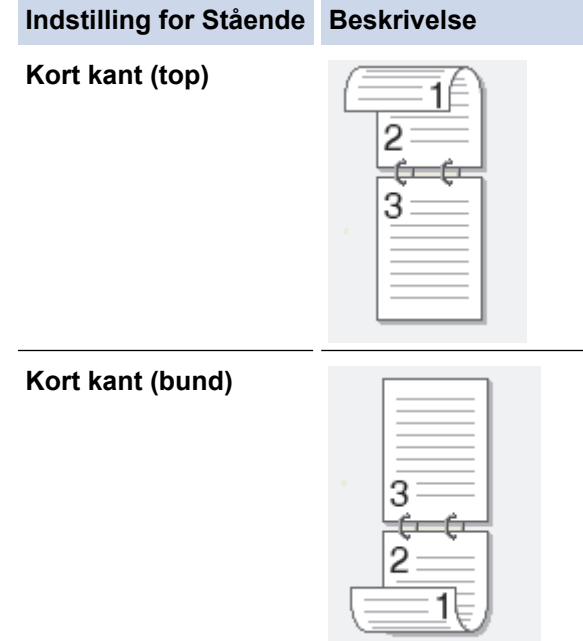

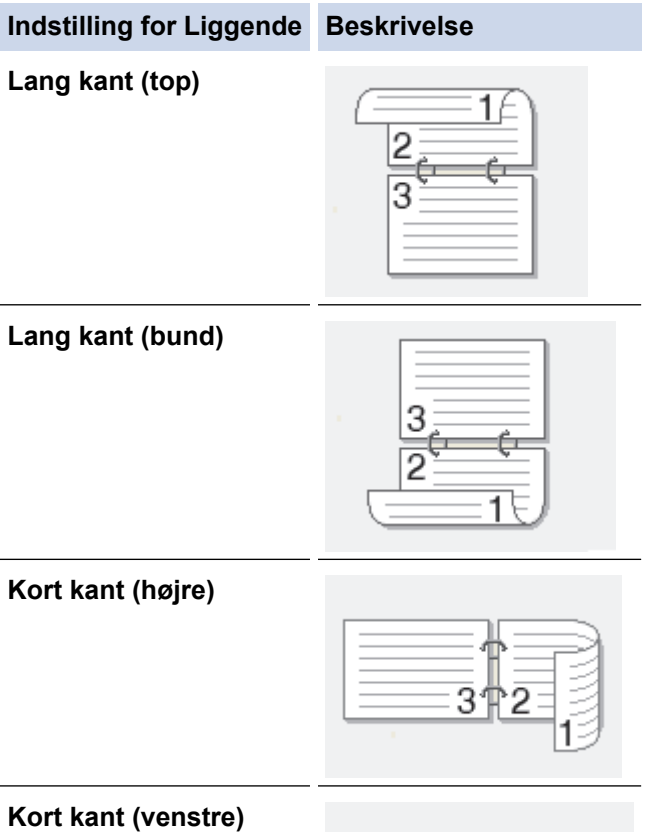

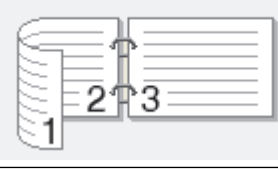

- 8. Markér afkrydsningsfeltet **Indbindingsmargen**, hvis du vil angive margenforskydning til indbinding i tommer eller millimeter.
- 9. Klik på **OK** for at vende tilbage til printerdrivervinduet.
- 10. Rediger andre printerindstillinger efter behov.

Ø

Funktionen Print til kant er ikke tilgængelig, når du bruger denne indstilling.

11. Klik på **OK** igen, og afslut derefter din udskrivning.

## **Relaterede informationer**

∣√

- [Udskrivning fra din computer \(Windows\)](#page-87-0)
- [Udskriftsindstillinger \(Windows\)](#page-104-0)
- [Automatisk udskrivning som en brochure \(Windows\)](#page-96-0)

<span id="page-96-0"></span> [Hjem](#page-1-0) > [Udskrivning](#page-86-0) > [Udskrivning fra din computer \(Windows\)](#page-87-0) > Automatisk udskrivning som en brochure (Windows)

# **Automatisk udskrivning som en brochure (Windows)**

Brug denne indstilling til at udskrive et dokument i brochureformat med 2-sidet udskrivning. Dokumentets sider bliver arrangeret efter det korrekte sidetal, så du kan folde på midten af udskriften uden at skulle ændre rækkefølgen af de udskrevne sider.

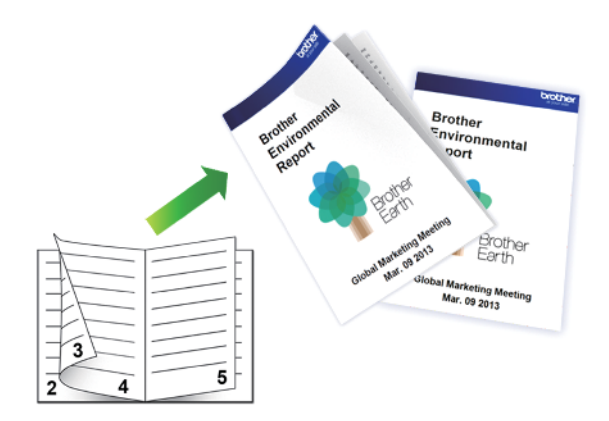

- Sørg for, at lågen til udredning af papirstop er lukket rigtigt.
- Hvis papiret er krøllet, skal det glattes ud og derefter lægges tilbage i papirbakken.
- Brug almindeligt eller tyndt papir. Brug IKKE kontraktpapir.
- Hvis papiret er tyndt, kan det krølle.
- 1. Vælg udskriftskommandoen i programmet.
- 2. Vælg **Brother MFC-XXXX Printer** (hvor XXXX er navnet på din model), og klik dernæst på printeregenskaberne eller præferenceknappen. Printerdrivervinduet vises.
- 3. Klik på fanen **Grundlæggende**.

Ø

4. Gå til feltet **Papirretning**, vælg indstillingen **Stående** eller **Liggende** for at konfigurere udskriftsretningen.

Hvis dit program indeholder lignende indstillinger, anbefaler vi, at du indstiller retningen med programmet.

- 5. Klik på rullelisten **Duplex / Booklet**, og markér derefter indstillingen **Booklet**.
- 6. Klik på knappen **Duplexindstillinger**.
- 7. Vælg en af indstillingerne i menuen **Duplextype**.

Der er to typer indbindingsretninger for 2-sidet udskrivning for hver papirretning:

**Indstilling for Stående Beskrivelse**

**Indbinding, venstre**

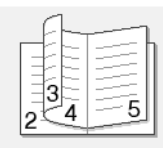

**Indbinding, højre**

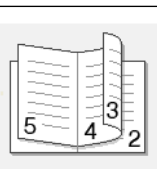

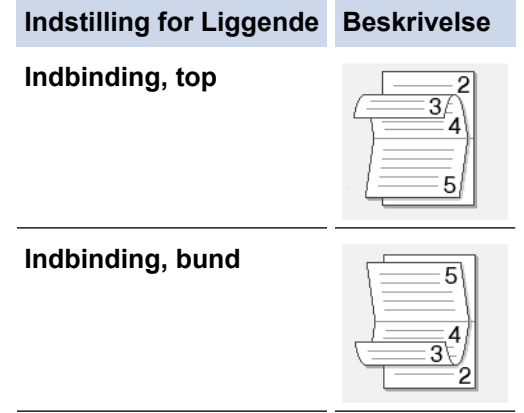

8. Vælg en af indstillingerne i menuen **Booklet-udskrivningsmetode**.

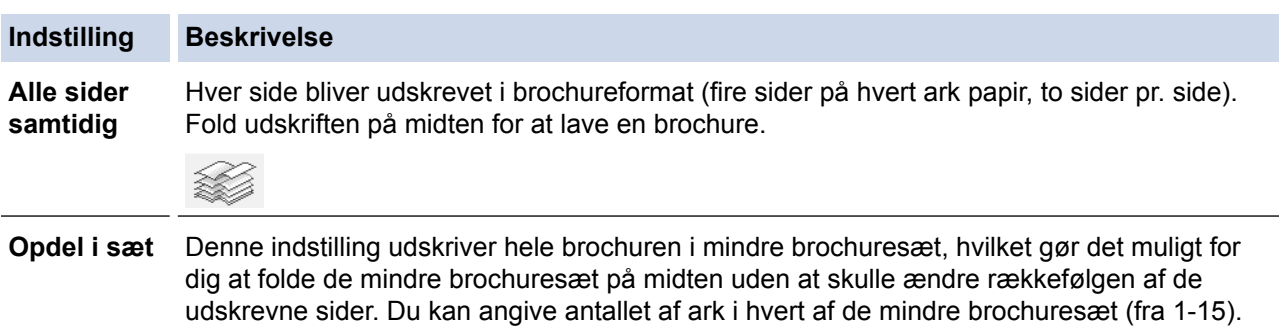

Denne indstilling kan være nyttig, når du har udskrevet en brochure med mange sider, der

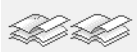

skal foldes.

- 9. Markér afkrydsningsfeltet **Indbindingsmargen**, hvis du vil angive margenforskydning til indbinding i tommer eller millimeter.
- 10. Klik på **OK** for at vende tilbage til printerdrivervinduet.
- 11. Rediger andre printerindstillinger efter behov.

Funktionen Print til kant er ikke tilgængelig, når du bruger denne indstilling.

12. Klik på **OK**.

Ø

13. Afslut udskriftshandlingen.

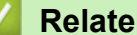

- [Udskrivning fra din computer \(Windows\)](#page-87-0)
- [Udskriftsindstillinger \(Windows\)](#page-104-0)
- [Automatisk udskrivning på begge sider af papiret \(Automatisk 2-sidet udskrivning\) \(Windows\)](#page-93-0)

<span id="page-98-0"></span> [Hjem](#page-1-0) > [Udskrivning](#page-86-0) > [Udskrivning fra din computer \(Windows\)](#page-87-0) > Udskrivning af et farvedokument i gråskala (Windows)

# **Udskrivning af et farvedokument i gråskala (Windows)**

Gråskalatilstand gør udskriftshastigheden hurtigere end farvetilstand. Hvis dokumentet indeholder farve, udskrives dokumentet i 256 niveauer af gråtone, når du vælger Gråskalatilstand.

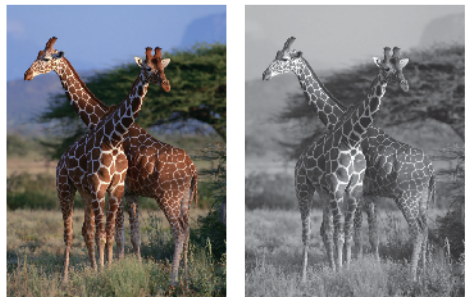

- 1. Vælg udskriftskommandoen i programmet.
- 2. Vælg **Brother MFC-XXXX Printer** (hvor XXXX er navnet på din model), og klik dernæst på printeregenskaberne eller præferenceknappen. Printerdrivervinduet vises.
- 3. Klik på fanen **Avanceret**.
- 4. Vælg **Farve / Gråskala** for **Gråskala**.
- 5. Rediger andre printerindstillinger efter behov.
- 6. Klik på **OK**.
- 7. Afslut udskriftshandlingen.

### **Relaterede informationer**

• [Udskrivning fra din computer \(Windows\)](#page-87-0)

<span id="page-99-0"></span> [Hjem](#page-1-0) > [Udskrivning](#page-86-0) > [Udskrivning fra din computer \(Windows\)](#page-87-0) > Undgå udtværede udskrifter og papirstop (Windows)

# **Undgå udtværede udskrifter og papirstop (Windows)**

Visse udskriftsmedier kan behøve længere tørretid. Skift indstillingen **Reducer udtværing**, hvis du har problemer med udtværede udskrifter eller papirstop.

- 1. Vælg udskriftskommandoen i programmet.
- 2. Vælg **Brother MFC-XXXX Printer** (hvor XXXX er navnet på din model), og klik dernæst på printeregenskaberne eller præferenceknappen. Printerdrivervinduet vises.
- 3. Klik på fanen **Avanceret**.
- 4. Klik på knappen **Andre udskriftsindstillinger**.
- 5. Vælg indstillingen **Reducer udtværing** i venstre side af skærmbilledet.
- 6. Vælg en af følgende indstillinger:

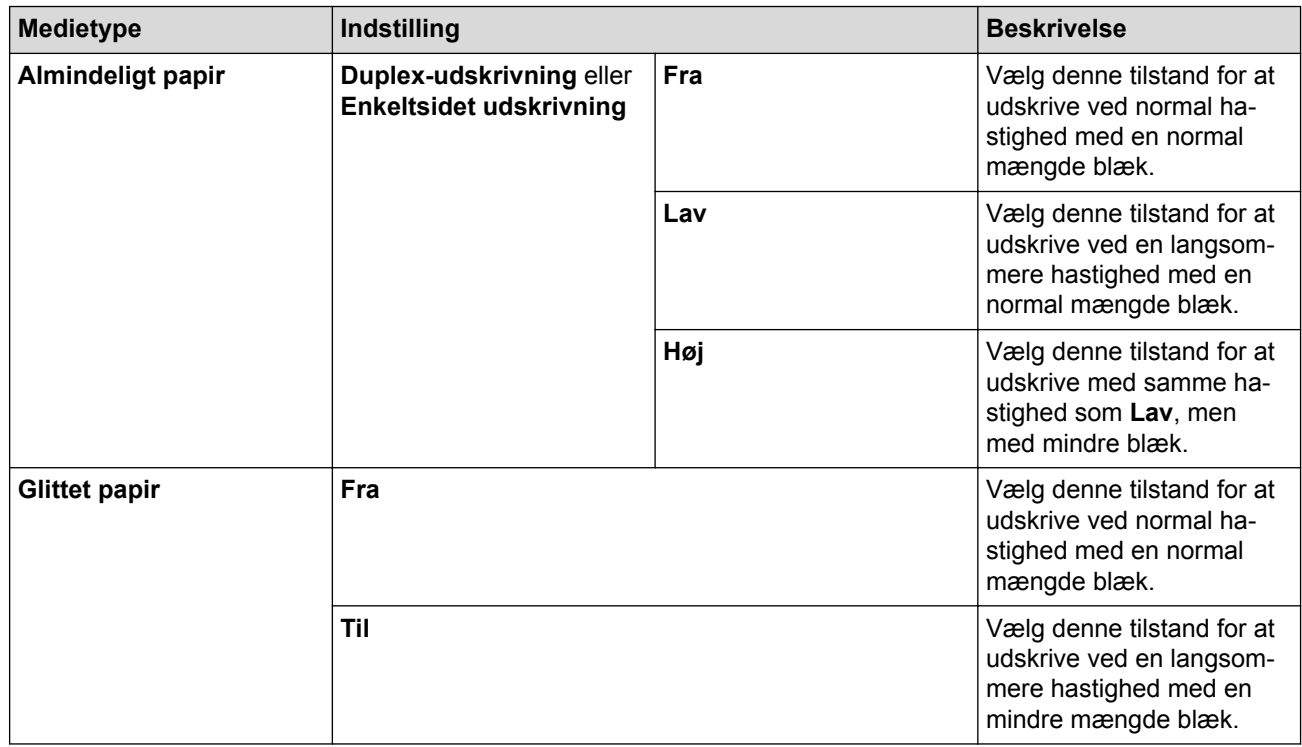

- 7. Klik på **OK** for at vende tilbage til printerdrivervinduet.
- 8. Klik på **OK**.
- 9. Afslut udskriftshandlingen.

- [Udskrivning fra din computer \(Windows\)](#page-87-0)
- [Problemer med papirhåndtering og udskrivning](#page-638-0)
- [Skift af udskriftsindstillingerne, når du har udskrivningsproblemer](#page-706-0)

<span id="page-100-0"></span> [Hjem](#page-1-0) > [Udskrivning](#page-86-0) > [Udskrivning fra din computer \(Windows\)](#page-87-0) > Brug en forudindstillet udskriftsprofil (Windows)

# **Brug en forudindstillet udskriftsprofil (Windows)**

**Udskriftsprofiler** er forudindstillede profiler, der giver hurtig adgang til ofte brugte udskriftskonfigurationer.

- 1. Vælg udskriftskommandoen i programmet.
- 2. Vælg **Brother MFC-XXXX Printer** (hvor XXXX er navnet på din model), og klik dernæst på printeregenskaberne eller præferenceknappen. Printerdrivervinduet vises.
- 3. Klik på fanen **Udskriftsprofiler**.

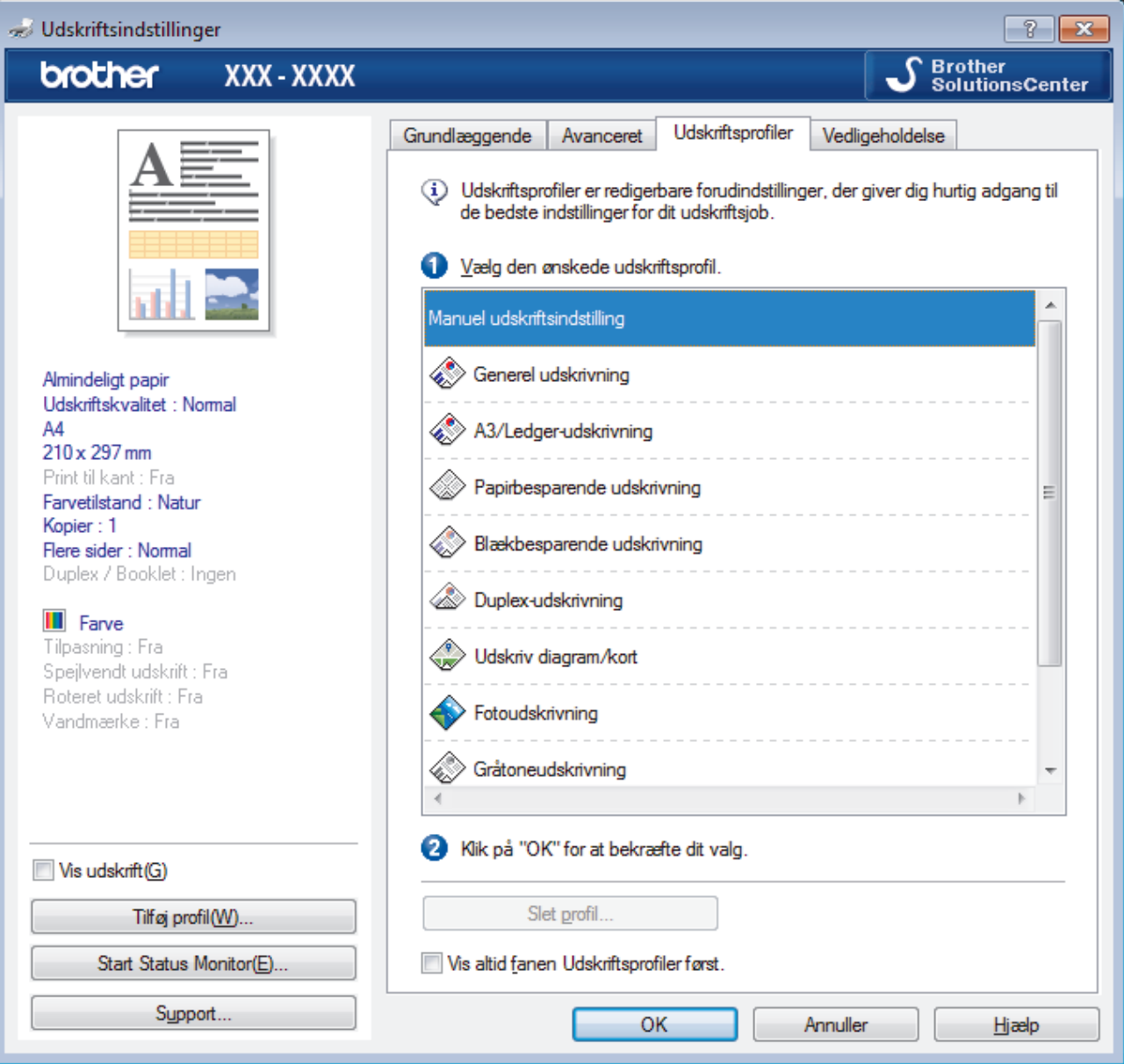

- 4. Vælg din profil på listen med printprofiler.
	- Profilindstillingerne vises i venstre side i printerdriverens vindue.
- 5. Gør et af følgende:
	- Hvis indstillingerne er korrekte til udskriftsjobbet, skal du klikke på **OK**.
	- Hvis du vil skifte indstillinger, skal du gå tilbage til fanen **Grundlæggende** eller **Avanceret**, skifte indstillinger og klikke på **OK**.

For at få vist **Udskriftsprofiler**-fanen foran i vinduet næste gang, du udskriver, skal du markere afkrydsningsfeltet **Vis altid fanen Udskriftsprofiler først.**.

## **Relaterede informationer**

∣✔

- [Udskrivning fra din computer \(Windows\)](#page-87-0)
- [Opret eller slet din udskrivningsprofil \(Windows\)](#page-102-0)
- [Udskriftsindstillinger \(Windows\)](#page-104-0)

<span id="page-102-0"></span> [Hjem](#page-1-0) > [Udskrivning](#page-86-0) > [Udskrivning fra din computer \(Windows\)](#page-87-0) > [Brug en forudindstillet udskriftsprofil](#page-100-0) [\(Windows\)](#page-100-0) > Opret eller slet din udskrivningsprofil (Windows)

# **Opret eller slet din udskrivningsprofil (Windows)**

Tilføj op til 20 nye printprofiler med tilpassede indstillinger.

- 1. Vælg udskriftskommandoen i programmet.
- 2. Vælg **Brother MFC-XXXX Printer** (hvor XXXX er navnet på din model), og klik dernæst på printeregenskaberne eller præferenceknappen. Printerdrivervinduet vises.
- 3. Klik på fanen **Grundlæggende** og fanen **Avanceret**, og konfigurer de udskriftsindstillinger, du ønsker skal gælde for den nye printprofil.
- 4. Klik på fanen **Udskriftsprofiler**.
- 5. Gør et af følgende:

### **Oprettelse af en ny udskrivningsprofil:**

a. Klik på **Tilføj profil**.

Dialogboksen **Tilføj profil** vises.

- b. Indtast det nye printprofilnavn i feltet **Navn**.
- c. Klik på det ikon, du ønsker at bruge til at repræsentere denne profil i ikonlisten.
- d. Klik på **OK**.

Det nye printprofilnavn føjes til listen under fanen **Udskriftsprofiler**.

#### **Sletning af en udskrivningsprofil, du har oprettet:**

a. Klik på **Slet profil**.

Dialogboksen **Slet profil** vises.

- b. Vælg den profil, som du vil slette.
- c. Klik på **Slet**.
- d. Klik på **Ja**.
- e. Klik på **Luk**.

### **Relaterede informationer**

• [Brug en forudindstillet udskriftsprofil \(Windows\)](#page-100-0)

<span id="page-103-0"></span> [Hjem](#page-1-0) > [Udskrivning](#page-86-0) > [Udskrivning fra din computer \(Windows\)](#page-87-0) > Ændring af standard udskriftsindstillinger (Windows)

# **Ændring af standard udskriftsindstillinger (Windows)**

Når du har ændret udskriftsindstillingerne i et program, anvendes ændringerne kun på dokumenter, der udskrives med dette program. Hvis du vil ændre udskriftsindstillingerne i alle Windows-programmer, skal du konfigurere printerdriveregenskaberne.

- 1. Gør et af følgende:
	- For Windows Vista og Windows Server 2008

Klik på **(Start)** > **Kontrolpanel** > **Hardware og lyd** > **Printere**.

• For Windows 7 og Windows Server 2008 R2

Klik på **(Start)** > **Enheder og printere**.

• For Windows 8

Flyt din mus til skrivebordets nederste højre hjørne. Når menubjælken bliver vist, skal du klikke på **Indstil** og derefter klikke på **Kontrolpanel**. I gruppen **Hardware og lyd** skal du klikke på **Vis enheder og printere**.

• For Windows 10

Klik på > **Alle apps** > **Windows System** > **Kontrolpanel**. I **Hardware og lyd**-gruppen skal du klikke på **Vis enheder og printere**.

• For Windows Server 2012

Flyt din mus til skrivebordets nederste højre hjørne. Når menubjælken bliver vist, skal du klikke på **Indstillinger** og derefter klikke på **Kontrolpanel**. I gruppen **Hardware** skal du klikke på **Vis enheder og printere**.

• For Windows Server 2012 R2

Klik på **Kontrolpanel** på **Start**-skærmen. I **Hardware**-gruppen skal du klikke på **Vis enheder og printere**.

2. Højreklik på **Brother MFC-XXXX Printer**-ikonet (hvor XXXX er navnet på din model), og vælg derefter **Printeregenskaber**. Hvis indstillinger for printerdriveren vises, skal du vælge din printerdriver.

3. Klik på fanen **Generelt**, og klik derefter på knappen **Udskriftsindstillinger** eller **Indstillinger...**.

Dialogboksen Printerdriver vises.

- 4. Vælg de udskriftsindstillinger du vil anvende som standard for alle Windows-programmer.
- 5. Klik på **OK**.
- 6. Luk dialogboksen med printeregenskaber.

- [Udskrivning fra din computer \(Windows\)](#page-87-0)
- [Udskriftsindstillinger \(Windows\)](#page-104-0)

<span id="page-104-0"></span> [Hjem](#page-1-0) > [Udskrivning](#page-86-0) > [Udskrivning fra din computer \(Windows\)](#page-87-0) > Udskriftsindstillinger (Windows)

# **Udskriftsindstillinger (Windows)**

### **Grundlæggende Fane**

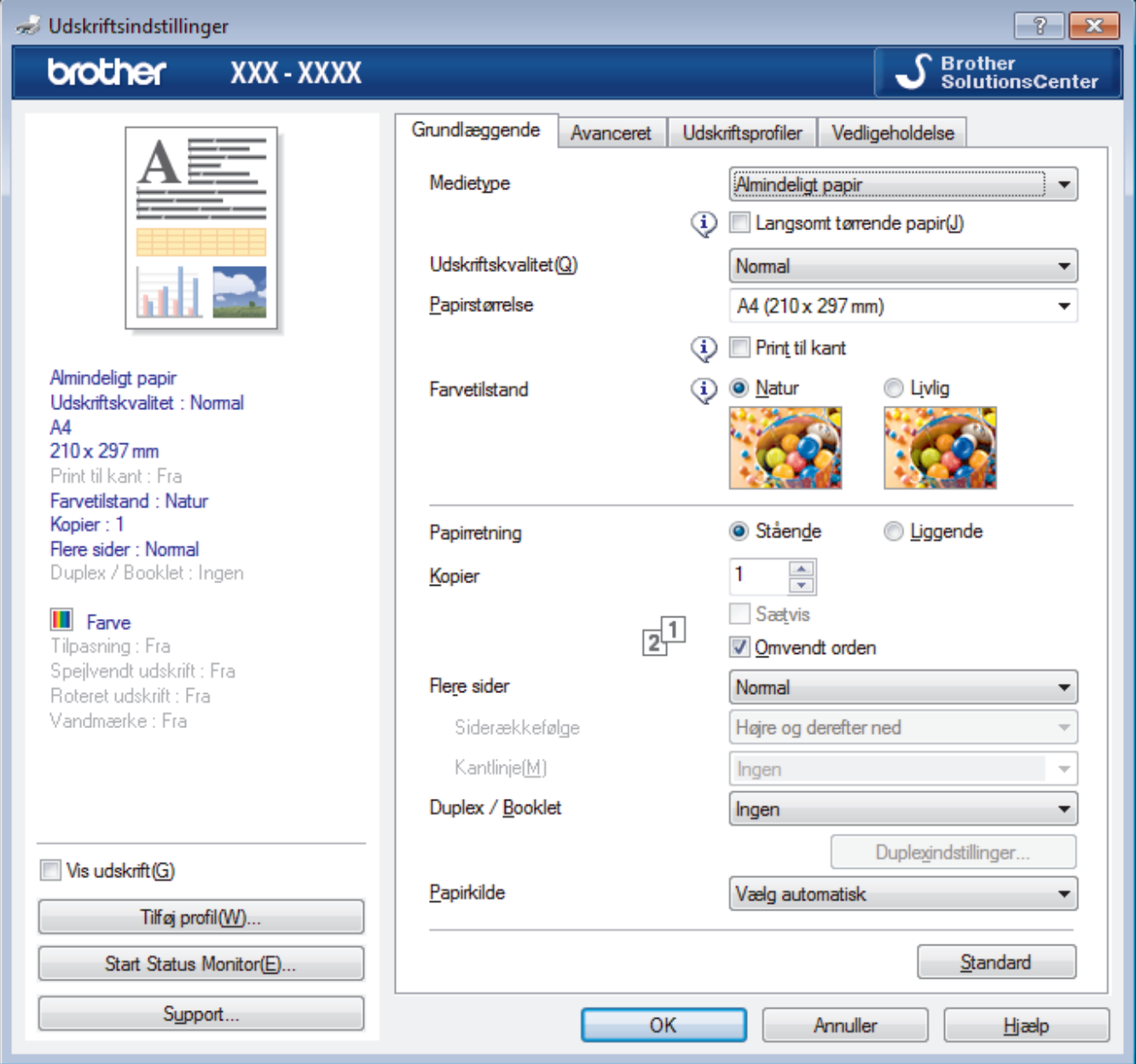

#### **1. Medietype**

Vælg den medietype, du vil bruge. For at opnå de bedste udskriftsresultater justerer maskinen automatisk udskriftsindstillingerne i henhold til den valgte medietype.

#### **Langsomt tørrende papir**

Vælg denne indstilling, hvis du bruger en type papir, blækket tørrer langsomt på. Denne indstilling kan forårsage en let sløring af teksten.

### **2. Udskriftskvalitet**

Vælg den ønskede udskriftsopløsning. Da udskriftskvalitet og hastighed er forbundet, tager det længere tid at printe et dokument, jo højere kvaliteten er.

#### **3. Papirstørrelse**

Vælg den papirstørrelse, du vil bruge. Du kan enten vælge en standardpapirstørrelse eller oprette en brugerdefineret papirstørrelse.

#### **Print til kant**

Vælg denne indstilling for at udskrive fotos uden kant. Da billeddataene er en smule større end den papirstørrelse, du bruger, medfører dette en vis beskæring af fotokanterne.

Du kan muligvis ikke vælge indstillingen Kant til kant for visse kombinationer af medietype og kvalitet eller fra visse programmer.

### **4. Farvetilstand**

Vælg den ønskede farvetilstand

### **5. Papirretning**

Vælg retning (stående eller liggende) for udskriften.

Hvis dit program indeholder lignende indstillinger, anbefaler vi, at du indstiller retningen med programmet.

### **6. Kopier**

Skriv det antal kopier (1-999), du vil udskrive, i dette felt.

### **Sætvis**

Vælg denne indstilling for at udskrive sæt bestående af flersidede dokumenter i den oprindelige siderækkefølge. Når denne indstilling er valgt, udskrives en hel kopi af dit dokument, hvorefter det udskrives igen, afhængigt af hvor mange kopier du har valgt. Hvis denne indstilling ikke er valgt, udskrives hver side afhængigt af antallet af kopier, der blev valgt, før den næste side af dokumentet udskrives.

### **Omvendt orden**

Vælg denne indstilling for at udskrive dokumentet i omvendt rækkefølge. Den sidste side af dokumentet udskrives først.

### **7. Flere sider**

Vælg denne indstilling for at udskrive flere sider på et enkelt ark papir eller udskrive én side af dokumentet på flere ark.

#### **Siderækkefølge**

Vælg siderækkefølgen ved udskrivning af flere sider på et enkelt ark papir.

#### **Kantlinje**

Vælg den type kant, der skal bruges ved udskrivning af flere sider på et enkelt ark papir.

#### **8. Duplex / Booklet**

Vælg denne indstilling for at udskrive på begge sider af papiret eller udskrive et dokument i brochureformat med 2-sidet udskrivning.

#### **Duplexindstillinger knap**

Klik på denne knap for at vælge 2-sidet indbinding. Der er fire typer 2-sidet indbinding til rådighed for hver retning.

### **9. Papirkilde (kun tilgængelig for visse modeller)**

Vælg papirkildeindstillingen i henhold til udskriftsforholdene eller formålet.

#### **Avanceret Fane**

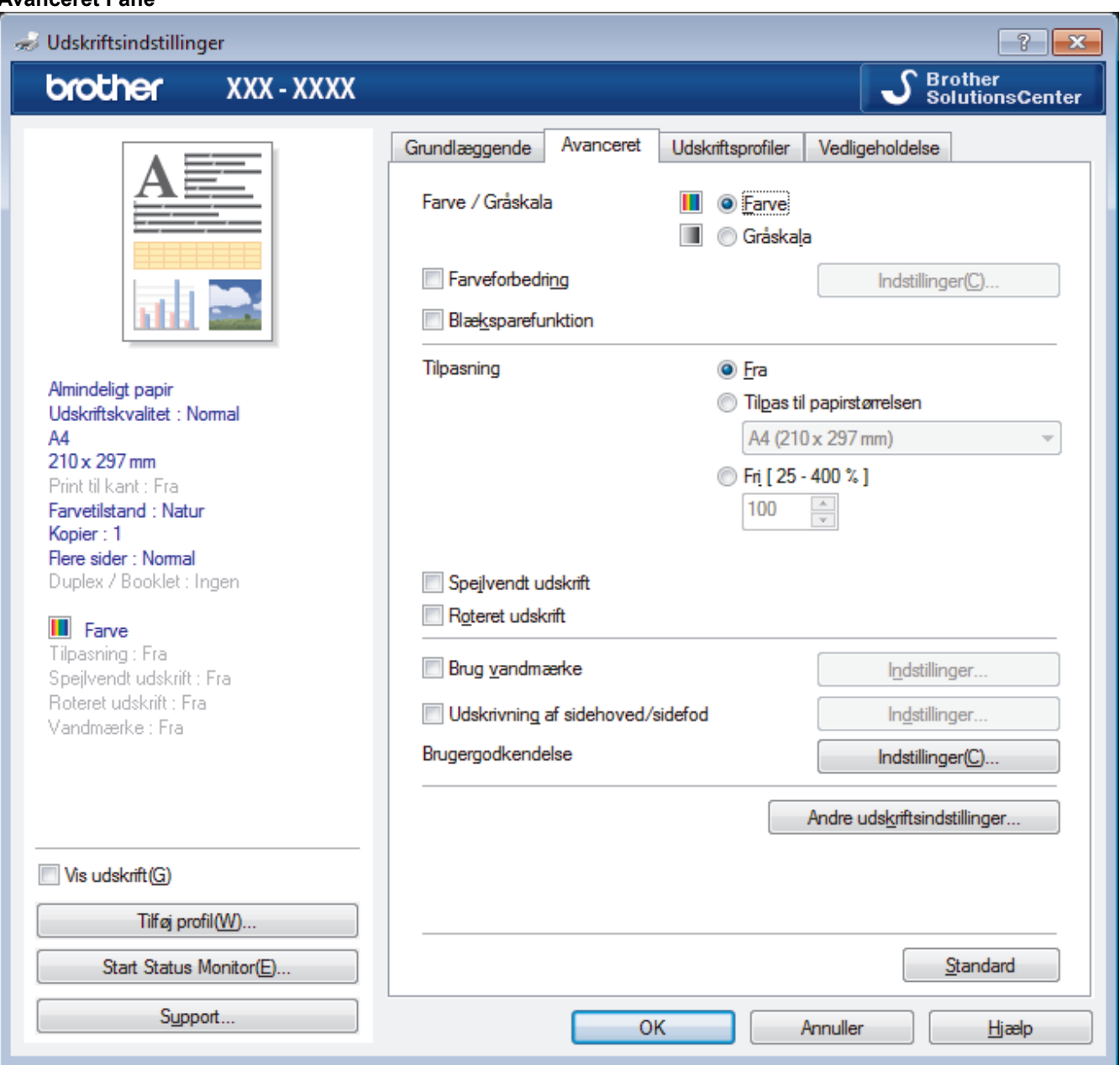

#### **1. Farve / Gråskala**

Vælg udskrivning i farve eller gråskala. Udskrivningshastigheden er højere i tilstanden gråskala end i tilstanden farve. Hvis dokumentet indeholder farve, og du vælger tilstanden gråskala, udskrives dokumentet med 256 niveauer af gråskala.

#### **2. Farveforbedring**

Vælg denne indstilling for at bruge funktionen Farveforbedring. Denne funktion analyserer dit billede for at forbedre dets skarphed, hvidbalance og farvetæthed. Denne proces kan tage flere minutter afhængig af billedstørrelse og computerens specifikationer.

#### **3. Blæksparefunktion**

Vælg denne indstilling for at udskrive med lysere farver og fremhæve billedkonturer. Den mængde blæk, der spares, varierer efter typen af dokumenter, der udskrives. Blæksparefunktion kan få dine udskrifter til at se anderledes ud, end de vises på skærmen.

Funktionen Blæksparetilstand understøttes af teknologi fra Reallusion, Inc.

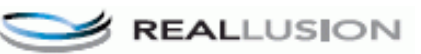

#### **4. Tilpasning**

Vælg disse indstillinger for at forstørre eller formindske størrelsen af siderne i dokumentet.

#### **Tilpas til papirstørrelsen**

Vælg denne indstilling for at forstørre eller formindske dokumentsiderne, så de passer til den angivne papirstørrelse. Når du vælger denne indstilling, skal du vælge den ønskede papirstørrelse i rullelisten.

#### **Fri**

Vælg denne indstilling for at forstørre eller formindske dokumentsiderne manuelt. Når du vælger denne indstilling, skal du skrive en værdi i feltet.

#### **5. Spejlvendt udskrift**

Vælg denne indstilling for at vende det udskrevne billede på siden vandret fra venstre til højre.

#### **6. Roteret udskrift**

Vælg denne indstilling for at rotere det udskrevne billede 180 grader.

#### **7. Brug vandmærke**

Vælg denne indstilling for at udskrive et logo eller tekst på dokumentet som vandmærke. Vælg et af de forudindstillede vandmærker, tilføj et nyt vandmærke, eller brug en billedfil, du har oprettet.

#### **8. Udskrivning af sidehoved/sidefod**

Vælg denne indstilling for at udskive dato, klokkeslæt og pc-login-brugernavn på dokumentet.

#### **9. Brugergodkendelse**

Denne funktion giver dig mulighed for at bekræfte begrænsningerne for hver bruger.

#### **10. Andre udskriftsindstillinger knap**

#### **Skift dataoverførselstilstand**

Vælg tilstanden overførsel af udskriftsdata for at forbedre udskriftskvaliteten eller -hastigheden.

#### **Avancerede farveindstillinger**

Vælg den metode, maskinen bruger til at arrangere punkter og udtrykke halvtoner.

Udskriftsfarven kan justeres, så den kommer så tæt på det, der vises på computerskærmen som muligt.

#### **Reducer udtværing**

Visse udskriftsmedier kan behøve længere tørretid. Skift denne indstilling, hvis du har problemer med udtværede udskrifter eller papirstop.

#### **Hent printerens farvedata**

Vælg denne indstilling for at optimere udskriftskvaliteten vha. maskinens fabriksindstillinger, der kan indstilles specifikt for din Brother-maskine. Brug denne indstilling, når du har udskiftet maskinen eller ændret dens netværksadresse.

#### **Printarkiv**

Vælg denne indstilling for at gemme udskriftsdataene som en PDF-fil på computeren.

#### **Reducer ujævne linjer**

Vælg denne indstilling for at justere udskriftsjusteringen, hvis den udskrevne tekst bliver sløret, eller billeder bliver falmede.

- [Udskrivning fra din computer \(Windows\)](#page-87-0)
- [Fejl- og vedligeholdelsespåmindelser](#page-597-0)
- [Problemer med papirhåndtering og udskrivning](#page-638-0)
- [Udskrivning af et foto \(Windows\)](#page-88-0)
- [Udskrivning af et dokument \(Windows\)](#page-89-0)
- [Udskrivning af mere end én side på et enkelt ark papir \(N i 1\) \(Windows\)](#page-91-0)
- [Udskrivning som en plakat \(Windows\)](#page-92-0)
- [Automatisk udskrivning på begge sider af papiret \(Automatisk 2-sidet udskrivning\) \(Windows\)](#page-93-0)
- [Automatisk udskrivning som en brochure \(Windows\)](#page-96-0)
- [Brug en forudindstillet udskriftsprofil \(Windows\)](#page-100-0)
- [Ændring af standard udskriftsindstillinger \(Windows\)](#page-103-0)
- [Skift af udskriftsindstillingerne, når du har udskrivningsproblemer](#page-706-0)

<span id="page-109-0"></span>▲ [Hjem](#page-1-0) > [Udskrivning](#page-86-0) > Udskrivning fra din computer (Mac)

# **Udskrivning fra din computer (Mac)**

- [Udskrivning af et foto \(Mac\)](#page-110-0)
- [Udskrivning af et dokument \(Mac\)](#page-111-0)
- [Automatisk udskrivning på begge sider af papiret \(Automatisk 2-sidet udskrivning\) \(Mac\)](#page-112-0)
- [Udskrivning af mere end én side på et enkelt ark papir \(N i 1\) \(Mac\)](#page-113-0)
- [Udskrivning af et farvedokument i gråskala \(Mac\)](#page-114-0)
- [Undgå udtværede udskrifter og papirstop \(Mac\)](#page-115-0)
- [Udskriftsindstillinger \(Mac\)](#page-116-0)

# <span id="page-110-0"></span>**Udskrivning af et foto (Mac)**

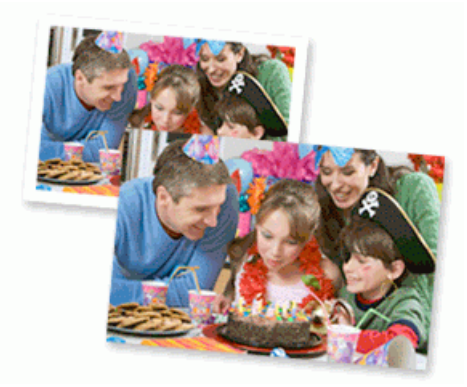

1. Sørg for, at du har lagt det korrekte medie i papirbakken.

### **VIGTIGT**

- De bedste resultater opnås ved at bruge papir fra Brother.
- Når du udskriver på fotopapir fra Brother, skal du lægge ét ekstra ark af samme fotopapir i papirbakken.
- 2. Klik på menuen **Arkiv** i et program som f.eks. Apple Preview, og vælg **Udskriv**.
- 3. Vælg **Brother MFC-XXXX** (hvor XXXX er navnet på din model).

For at få vist flere indstillinger i sidelayout skal du klikke på knappen **Vis oplysninger**.

4. Klik på pop op-menuen **Papirstr.**, og vælg derefter din papirstørrelse.

For at udskrive fotos uden margener, skal du vælge papir uden kant.

- 5. Klik på knappen **Retning**, der svarer til den måde, som du ønsker at få fotoet udskrevet.
- 6. Klik på programmets pop op-menu, og vælg **Udskriftsindstillinger**. Indstillingerne for **Udskriftsindstillinger** vises.
- 7. Klik på pop op-menuen **Medietype**, og vælg derefter den ønskede medietype.

### **VIGTIGT**

B

For at få den bedste udskriftskvalitet for de indstillinger, du har markeret, skal du altid indstille **Medietype** til at matche den type papir, du har lagt i bakken.

- 8. Du kan ændre andre printerindstillinger, hvis det kræves.
- 9. Klik på **Udskriv**.

- [Udskrivning fra din computer \(Mac\)](#page-109-0)
- [Problemer med papirhåndtering og udskrivning](#page-638-0)
- [Udskriftsindstillinger \(Mac\)](#page-116-0)

<span id="page-111-0"></span> [Hjem](#page-1-0) > [Udskrivning](#page-86-0) > [Udskrivning fra din computer \(Mac\)](#page-109-0) > Udskrivning af et dokument (Mac)

# **Udskrivning af et dokument (Mac)**

- 1. Kontroller, at du har lagt den korrekte papirstørrelse i papirbakken.
- 2. Fra et program, som f.eks. Apple TextEdit skal du klikke på menuen **Arkiv**, og derefter vælge **Udskriv**.
- 3. Vælg **Brother MFC-XXXX** (hvor XXXX er navnet på din model).

For at få vist flere indstillinger i sidelayout skal du klikke på knappen **Vis oplysninger**.

- 4. Klik på pop op-menuen **Papirstr.**, og vælg derefter din papirstørrelse.
- 5. Vælg den **Retning** (retning), der svarer til den måde, du ønsker, at dokumentet skal udskrives.
- 6. Klik på programmets pop op-menu, og vælg **Udskriftsindstillinger**. Indstillingerne for **Udskriftsindstillinger** vises.
- 7. Klik på pop op-menuen **Medietype**, og vælg derefter den ønskede medietype.

### **VIGTIGT**

Ø

For at få den bedste udskriftskvalitet for de indstillinger, du har markeret, skal du altid indstille **Medietype** til at matche den type papir, du har lagt i bakken.

- 8. Du kan ændre andre printerindstillinger, hvis det kræves.
- 9. Klik på **Udskriv**.

- [Udskrivning fra din computer \(Mac\)](#page-109-0)
- [Kontrol af blækmængden](#page-696-0)
- [Udskriftsindstillinger \(Mac\)](#page-116-0)

<span id="page-112-0"></span> [Hjem](#page-1-0) > [Udskrivning](#page-86-0) > [Udskrivning fra din computer \(Mac\)](#page-109-0) > Automatisk udskrivning på begge sider af papiret (Automatisk 2-sidet udskrivning) (Mac)

# **Automatisk udskrivning på begge sider af papiret (Automatisk 2-sidet udskrivning) (Mac)**

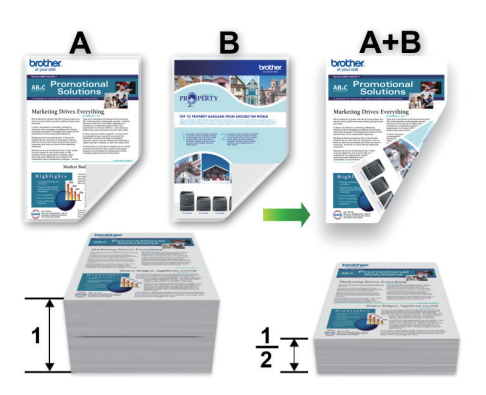

- 1. Fra et program, som f.eks. Apple TextEdit skal du klikke på menuen **Arkiv**, og derefter vælge **Udskriv**.
- 2. Vælg **Brother MFC-XXXX** (hvor XXXX er navnet på din model).

For at få vist flere indstillinger i sidelayout skal du klikke på knappen **Vis oplysninger**.

- 3. Vælg den **Retning** (retning), der svarer til den måde, du ønsker, at dokumentet skal udskrives.
- 4. Klik på programmets pop op-menu, og vælg **Layout**. Indstillingerne for **Layout** vises.
- 5. I afsnittet **Dupleks** skal du vælge **Indbinding på den korte led** eller **Indbinding på den lange led**.
- 6. Du kan ændre andre printerindstillinger efter behov.

Funktionen Print til kant er ikke tilgængelig, når du bruger denne indstilling.

7. Klik på **Udskriv**.

Q

B

- [Udskrivning fra din computer \(Mac\)](#page-109-0)
- [Udskriftsindstillinger \(Mac\)](#page-116-0)

<span id="page-113-0"></span> [Hjem](#page-1-0) > [Udskrivning](#page-86-0) > [Udskrivning fra din computer \(Mac\)](#page-109-0) > Udskrivning af mere end én side på et enkelt ark papir (N i 1) (Mac)

# **Udskrivning af mere end én side på et enkelt ark papir (N i 1) (Mac)**

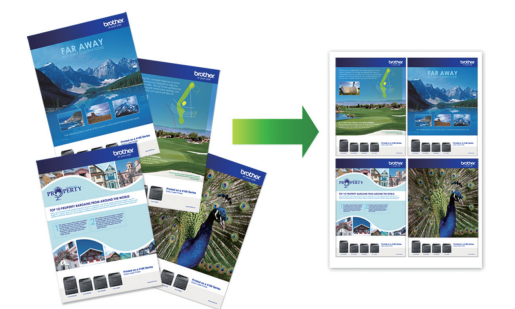

- 1. Fra et program, som f.eks. Apple TextEdit skal du klikke på menuen **Arkiv**, og derefter vælge **Udskriv**.
- 2. Vælg **Brother MFC-XXXX** (hvor XXXX er navnet på din model).

For at få vist flere indstillinger i sidelayout skal du klikke på knappen **Vis oplysninger**.

- 3. Klik på programmets pop op-menu, og vælg **Layout**. Indstillingerne for **Layout** vises.
- 4. Klik på pop op-menuen **Sider pr. ark** og markér derefter vælge det antal sider, der skal udskrives på hvert ark.
- 5. Vælg **Retning**.

Ø

- 6. Klik på pop op-menu **Kant** og markér derefter den ønskede kantlinjetype.
- 7. Rediger andre printerindstillinger efter behov.
- 8. Klik på **Udskriv**.

- [Udskrivning fra din computer \(Mac\)](#page-109-0)
- [Udskriftsindstillinger \(Mac\)](#page-116-0)

<span id="page-114-0"></span> [Hjem](#page-1-0) > [Udskrivning](#page-86-0) > [Udskrivning fra din computer \(Mac\)](#page-109-0) > Udskrivning af et farvedokument i gråskala (Mac)

# **Udskrivning af et farvedokument i gråskala (Mac)**

Gråskalatilstand gør udskriftshastigheden hurtigere end farvetilstand. Hvis dokumentet indeholder farve, udskrives dokumentet i 256 niveauer af gråtone, når du vælger Gråskalatilstand.

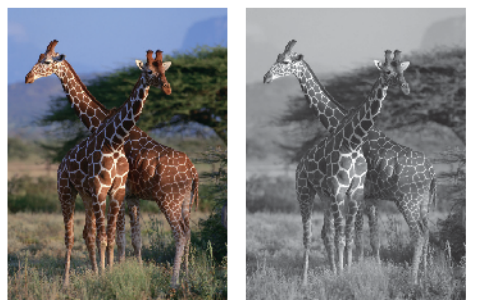

- 1. Fra et program, som f.eks. Apple TextEdit skal du klikke på menuen **Arkiv**, og derefter vælge **Udskriv**.
- 2. Vælg **Brother MFC-XXXX** (hvor XXXX er navnet på din model).

For at få vist flere indstillinger i sidelayout skal du klikke på knappen **Vis oplysninger**.

- 3. Klik på programmets pop op-menu, og vælg **Udskriftsindstillinger**. Indstillingerne for **Udskriftsindstillinger** vises.
- 4. Klik på pop op-menuen **Farve / Gråskala**, og vælg derefter indstillingen **Gråskala**.
- 5. Rediger andre printerindstillinger efter behov.
- 6. Klik på **Udskriv**.

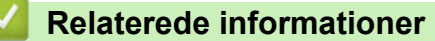

• [Udskrivning fra din computer \(Mac\)](#page-109-0)

<span id="page-115-0"></span> [Hjem](#page-1-0) > [Udskrivning](#page-86-0) > [Udskrivning fra din computer \(Mac\)](#page-109-0) > Undgå udtværede udskrifter og papirstop (Mac)

# **Undgå udtværede udskrifter og papirstop (Mac)**

Visse typer udskriftsmedier kan behøve længere tørretid. Skift indstillingen **Reducer udtværing**, hvis du har problemer med udtværede udskrifter eller papirstop.

- 1. Fra et program, som f.eks. Apple TextEdit skal du klikke på menuen **Arkiv**, og derefter vælge **Udskriv**.
- 2. Vælg **Brother MFC-XXXX** (hvor XXXX er navnet på din model).

For at få vist flere indstillinger i sidelayout skal du klikke på knappen **Vis oplysninger**.

3. Klik på programmets pop op-menu, og vælg **Udskriftsindstillinger**.

Indstillingerne for **Udskriftsindstillinger** vises.

- 4. Klik på listen med printerindstillinger **Avanceret**.
- 5. Klik på menuen **Reducer udtværing**.
- 6. Vælg en af følgende indstillinger:

Ø

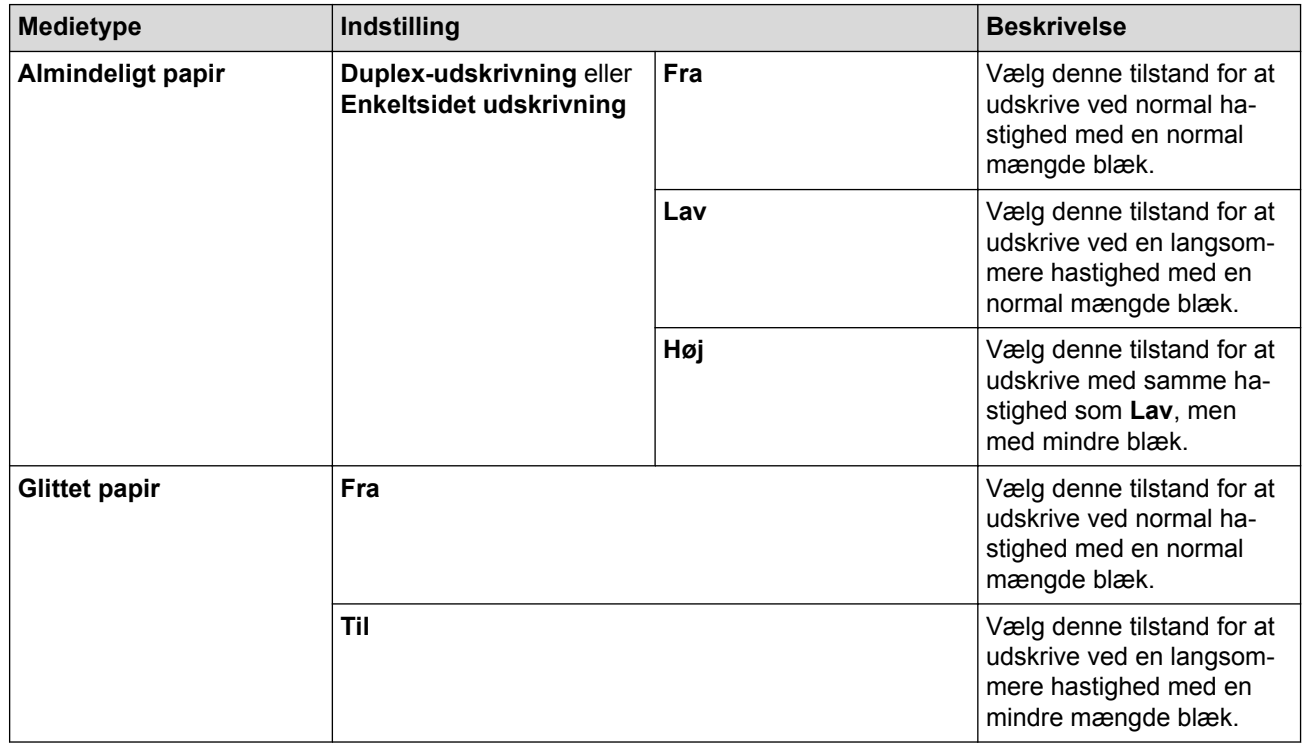

- 7. Du kan ændre andre printerindstillinger, hvis det kræves.
- 8. Klik på **Udskriv**.

- [Udskrivning fra din computer \(Mac\)](#page-109-0)
- [Problemer med papirhåndtering og udskrivning](#page-638-0)
- [Skift af udskriftsindstillingerne, når du har udskrivningsproblemer](#page-706-0)

<span id="page-116-0"></span> [Hjem](#page-1-0) > [Udskrivning](#page-86-0) > [Udskrivning fra din computer \(Mac\)](#page-109-0) > Udskriftsindstillinger (Mac)

# **Udskriftsindstillinger (Mac)**

### **Sideopsætning**

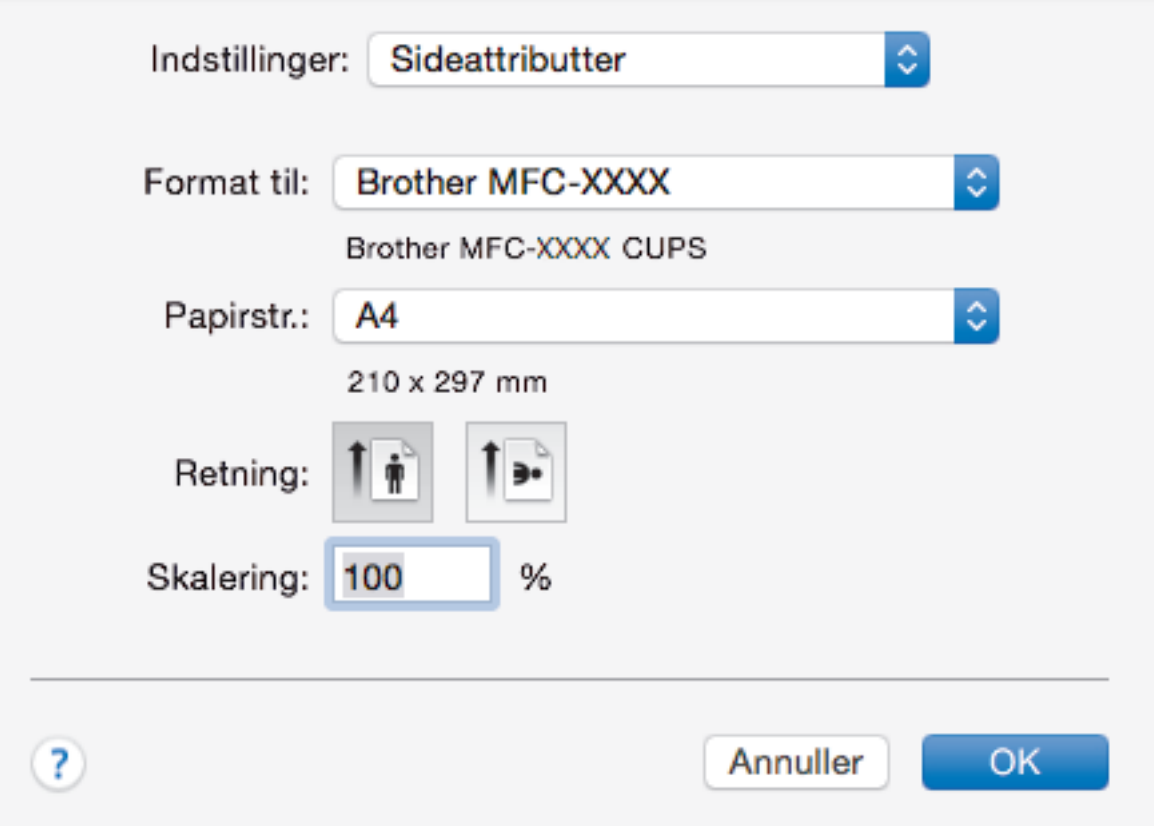

### **1. Papirstr.**

Vælg den papirstørrelse, du vil bruge. Du kan enten vælge en standardpapirstørrelse eller oprette en brugerdefineret papirstørrelse.

### **2. Retning**

Vælg retning (stående eller liggende) for udskriften.

Hvis dit program indeholder lignende indstillinger, anbefaler vi, at du indstiller retningen med programmet.

### **3. Skalering**

Skriv en værdi i feltet for at forstørre eller formindske siderne i dokumentet, så de passer til den valgte papirstørrelse.

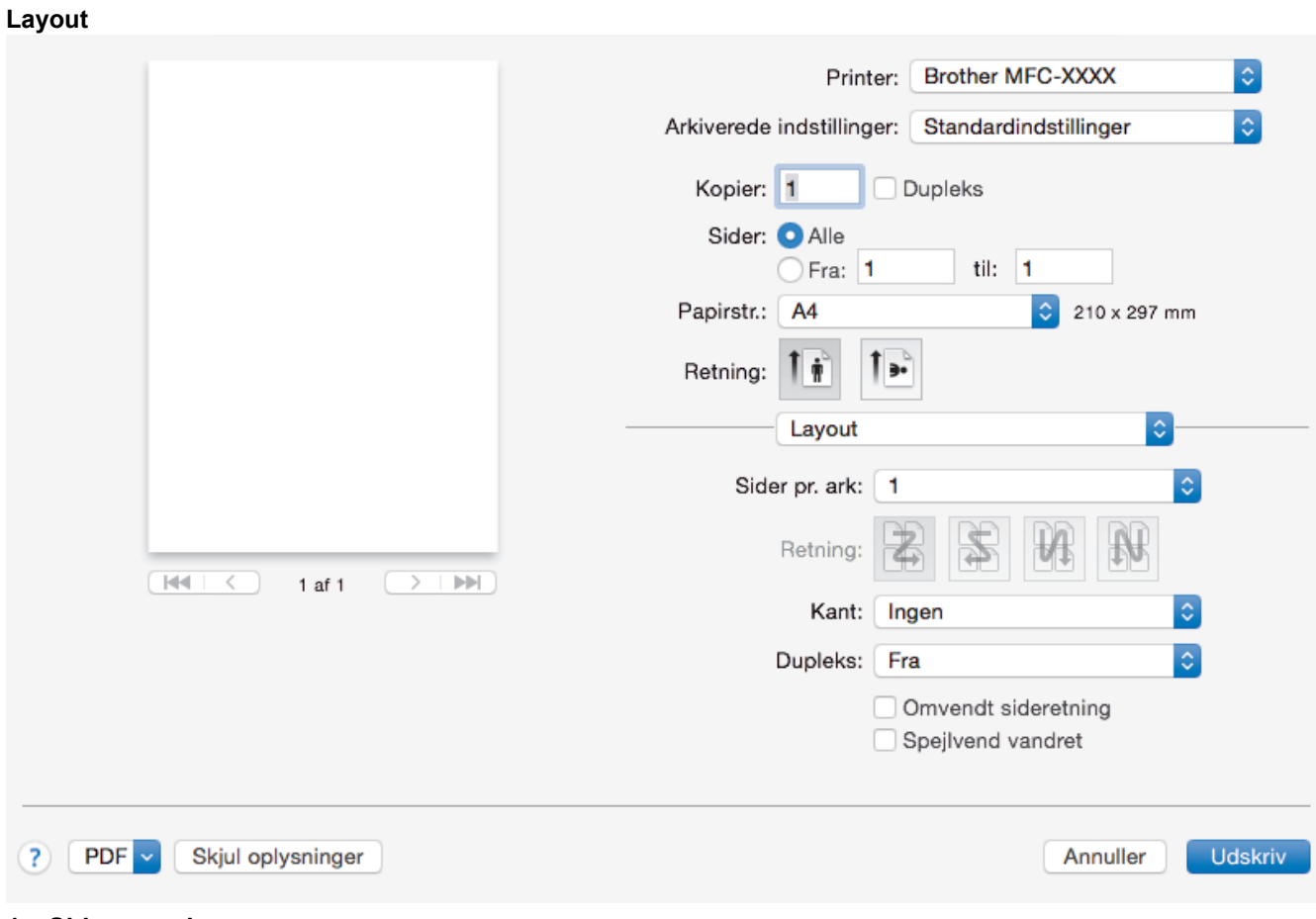

### **1. Sider pr. ark**

Vælg det antal sider, der skal udskrives på et enkelt ark papir.

### **2. Retning**

Vælg siderækkefølgen ved udskrivning af flere sider på et enkelt ark papir.

### **3. Kant**

Vælg den type kant, der skal bruges ved udskrivning af flere sider på et enkelt ark papir.

### **4. Dupleks (kun tilgængelig for visse modeller)**

Vælg, om der skal udskrives på begge sider af papiret.

# **5. Omvendt sideretning**

Vælg denne indstilling for at rotere det udskrevne billede 180 grader.

### **6. Spejlvend vandret**

Vælg denne indstilling for at vende det udskrevne billede på siden vandret fra venstre til højre.

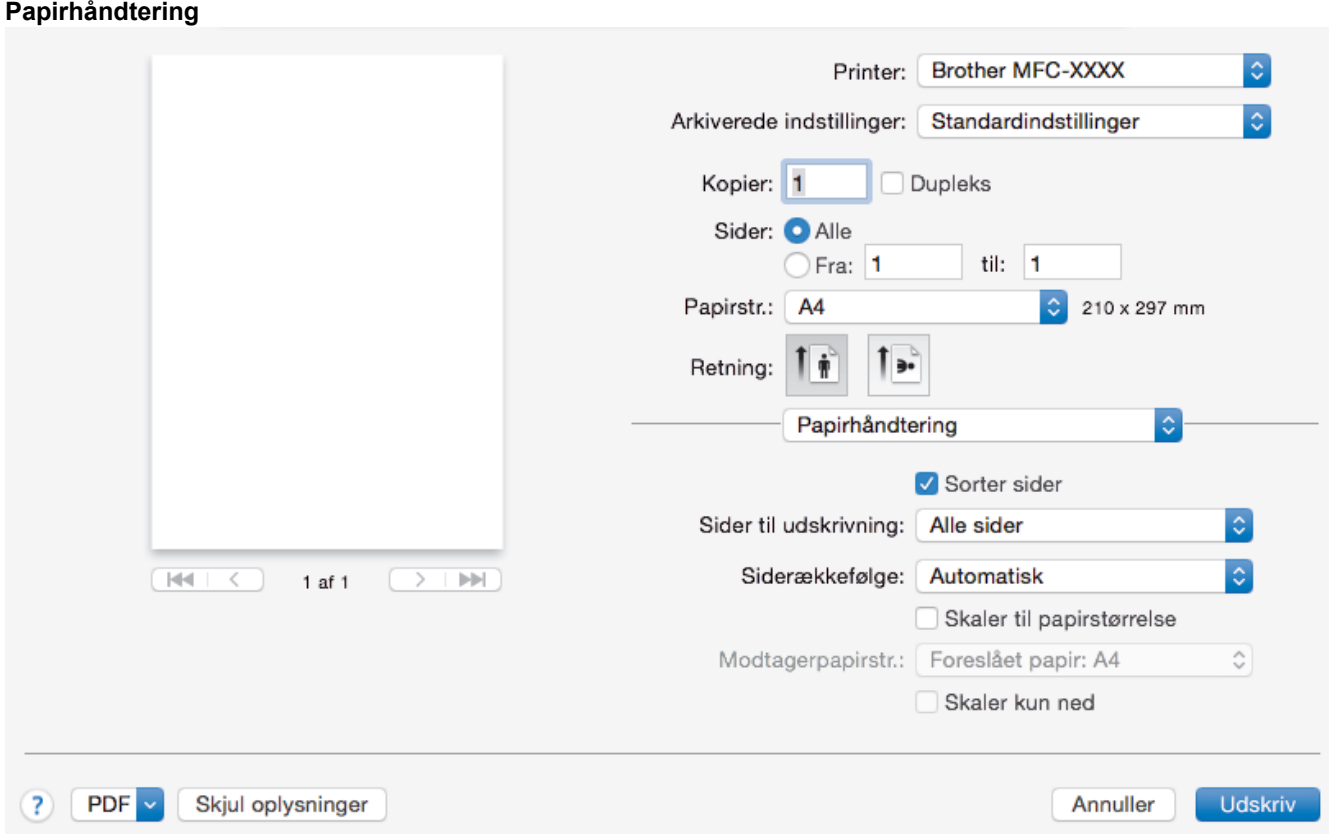

### **1. Sorter sider**

Vælg denne indstilling for at udskrive sæt bestående af flersidede dokumenter i den oprindelige siderækkefølge. Når denne indstilling er valgt, udskrives en hel kopi af dit dokument, hvorefter det udskrives igen, afhængigt af hvor mange kopier du har valgt. Hvis denne indstilling ikke er valgt, udskrives hver side afhængigt af antallet af kopier, der blev valgt, før den næste side af dokumentet udskrives.

### **2. Siderækkefølge**

Vælg siderækkefølgen.

### **3. Skaler til papirstørrelse**

Vælg denne indstilling for at forstørre eller formindske siderne i dokumentet, så de passer til den valgte papirstørrelse.

### **4. Modtagerpapirstr.**

Vælg den papirstørrelse, der skal udskrives på.

### **5. Skaler kun ned**

Vælg denne indstilling, hvis du vil formindske siderne i dokumentet, når de er for store til den valgte papirstørrelse. Hvis denne indstilling er valgt, og dokumentet er formateret til en papirstørrelse, der er mindre end den papirstørrelse, du bruger, udskrives dokumentet i sin oprindelige størrelse.

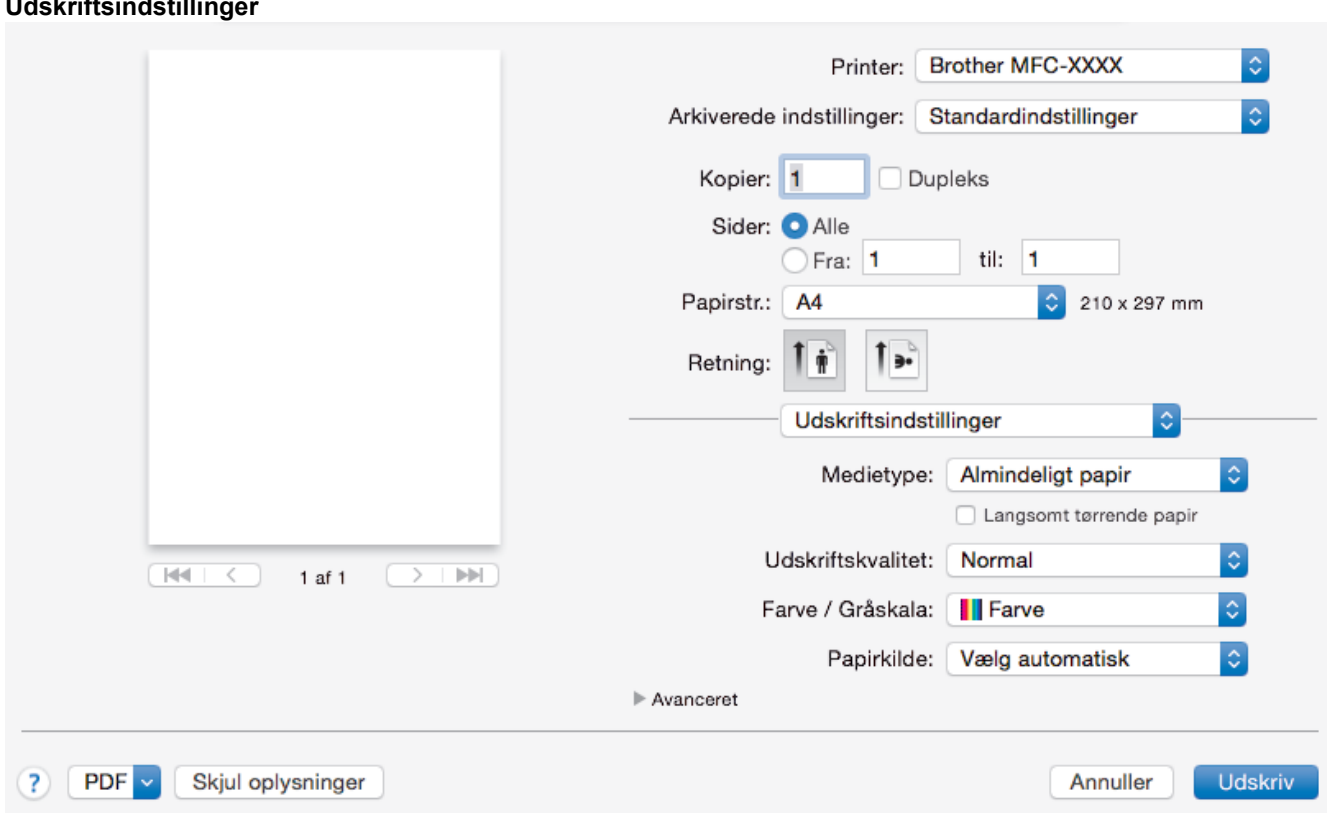

#### **1. Medietype**

**Udskriftsindstillinger**

Vælg den medietype, du vil bruge. For at opnå de bedste udskriftsresultater justerer maskinen automatisk udskriftsindstillingerne i henhold til den valgte medietype.

#### **2. Langsomt tørrende papir**

Vælg denne indstilling, hvis du bruger en type papir, blækket tørrer langsomt på. Denne indstilling kan forårsage en let sløring af teksten.

#### **3. Udskriftskvalitet**

Vælg den ønskede udskriftsopløsning. Da udskriftskvalitet og hastighed er forbundet, tager det længere tid at printe et dokument, jo højere kvaliteten er.

#### **4. Farve / Gråskala**

Vælg udskrivning i farve eller gråskala. Udskrivningshastigheden er højere i tilstanden gråskala end i tilstanden farve. Hvis dokumentet indeholder farve, og du vælger tilstanden gråskala, udskrives dokumentet med 256 niveauer af gråskala.

#### **5. Papirkilde (kun tilgængelig for visse modeller)**

Vælg papirkildeindstillingen i henhold til udskriftsforholdene eller formålet.

#### **6. Avanceret**

#### **Skift dataoverførselstilstand**

Vælg tilstanden overførsel af udskriftsdata for at forbedre udskriftskvaliteten eller -hastigheden.

#### **Reducer ujævne linjer**

Vælg denne indstilling for at justere udskriftsjusteringen, hvis den udskrevne tekst bliver sløret, eller billeder bliver falmede.

#### **Reducer udtværing**

Visse udskriftsmedier kan behøve længere tørretid. Skift denne indstilling, hvis du har problemer med udtværede udskrifter eller papirstop.

#### **Andre udskriftsindstillinger**

#### **Papirtykkelse**

Vælg en passende papirtykkelse.

#### **Tovejs udskrivning**

Vælg denne indstilling for at øge udskrivningshastigheden. Når denne indstilling er valgt, udskriver printhovedet i begge retninger. Når denne indstilling ikke er markeret, udskriver printhovedet kun i én retning, hvilket giver udskrifter af højere kvalitet, men lavere udskrivningshastighed.

Nogle gange kan printhovedets bevægelser variere pga. miljømæssige forhold. Dette kan ses, når du udskriver lodrette linjer, som ikke er rettet ind. Deaktiver funktionen Tovejsudskrivning, hvis du støder på dette problem.

#### **Farveindstillinger**

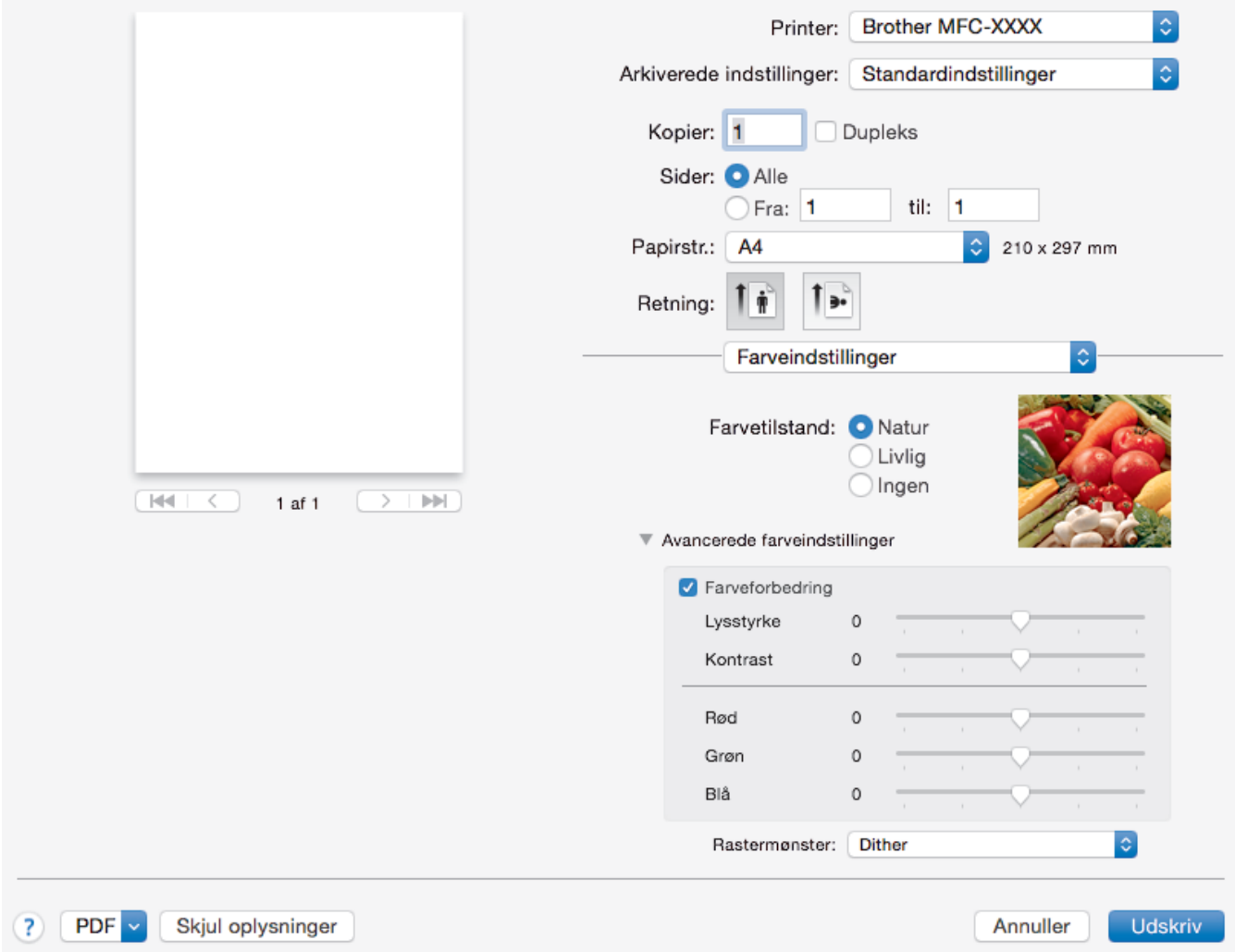

### **1. Farvetilstand**

Vælg den ønskede farvetilstand

### **2. Avancerede farveindstillinger**

Klik på visningstrekanten for at se de avancerede farveindstillinger. Marker afkrydsningsfeltet Farveforbedring, og foretag indstillingerne vha. skyderne. Denne proces kan tage adskillige minutter afhængigt af billedets størrelse og computerens specifikationer.

- [Udskrivning fra din computer \(Mac\)](#page-109-0)
- [Fejl- og vedligeholdelsespåmindelser](#page-597-0)
- [Problemer med papirhåndtering og udskrivning](#page-638-0)
- [Udskrivning af et foto \(Mac\)](#page-110-0)
- [Udskrivning af et dokument \(Mac\)](#page-111-0)
- [Automatisk udskrivning på begge sider af papiret \(Automatisk 2-sidet udskrivning\) \(Mac\)](#page-112-0)
- [Udskrivning af mere end én side på et enkelt ark papir \(N i 1\) \(Mac\)](#page-113-0)

• [Skift af udskriftsindstillingerne, når du har udskrivningsproblemer](#page-706-0)

<span id="page-122-0"></span> [Hjem](#page-1-0) > [Udskrivning](#page-86-0) > Udskrivning af data direkte fra et USB flash-drev

# **Udskrivning af data direkte fra et USB flash-drev**

- [Kompatible USB-flashdrev](#page-123-0)
- [Direkte udskrivning af fotos fra et USB flash-drev](#page-124-0)
- [Udskriv en PDF-fil direkte fra et USB flash-drev](#page-137-0)

<span id="page-123-0"></span> [Hjem](#page-1-0) > [Udskrivning](#page-86-0) > [Udskrivning af data direkte fra et USB flash-drev](#page-122-0) > Kompatible USB-flashdrev

# **Kompatible USB-flashdrev**

# **VIGTIGT**

Det direkte USB-stik understøtter kun USB flash-drev og digitalkameraer, der anvender USBlagerenhedsstandarden. Andre USB-enheder understøttes ikke.

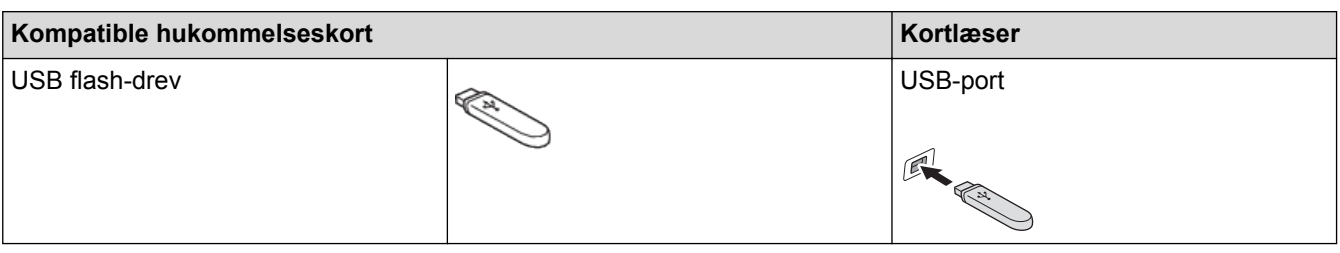

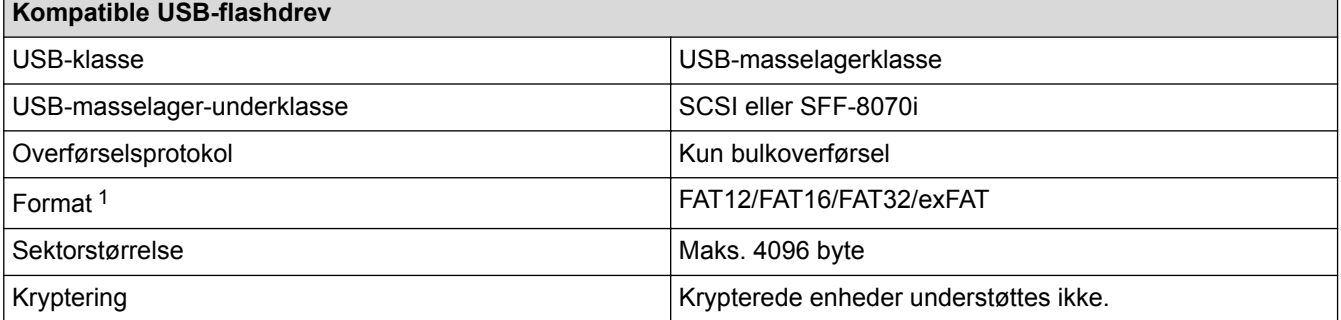

1 NTFS-format understøttes ikke.

- [Udskrivning af data direkte fra et USB flash-drev](#page-122-0)
- [Lagring af scannede data på et USB flash-drev](#page-147-0)

<span id="page-124-0"></span> [Hjem](#page-1-0) > [Udskrivning](#page-86-0) > [Udskrivning af data direkte fra et USB flash-drev](#page-122-0) > Direkte udskrivning af fotos fra et USB flash-drev

# **Direkte udskrivning af fotos fra et USB flash-drev**

Selvom maskinen *ikke* er sluttet til din computer, kan du udskrive fotos direkte fra et USB flashhukommelsesdrev, scanne dokumenter og gemme dem direkte på et USB flash-drev.

- [Vigtige oplysninger om fotoudskrivning](#page-125-0)
- [Udskrivning af fotos fra et USB flash-drev på Brother-maskinen](#page-126-0)

<span id="page-125-0"></span> [Hjem](#page-1-0) > [Udskrivning](#page-86-0) > [Udskrivning af data direkte fra et USB flash-drev](#page-122-0) > [Direkte udskrivning af fotos fra et](#page-124-0) [USB flash-drev](#page-124-0) > Vigtige oplysninger om fotoudskrivning

# **Vigtige oplysninger om fotoudskrivning**

Maskinen er udviklet, så den er kompatibel med moderne digitalkamerabilledfiler og USB flash-drev. Læs nedenstående punkter for at undgå fejl:

- Billedfiltypen skal være .JPG (andre billedfiltyper som .JPEG, .TIF, .GIF osv. genkendes ikke).
- Direkte fotoudskrivning skal udføres separat fra fotoudskrivning vha. computeren. (Funktionerne kan ikke udføres samtidig).
- Maskinen kan læse op til 999 filer  $1$  på et USB flash-drev.

Vær opmærksom på følgende:

- Ved udskrivning af et indeks eller et billede udskriver maskinen alle gyldige billeder, også selvom et eller flere billeder er ødelagte. Ødelagte billeder udskrives ikke.
- Denne maskine understøtter USB flash-drev, som er formateret ved hjælp af Windows.

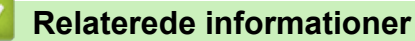

• [Direkte udskrivning af fotos fra et USB flash-drev](#page-124-0)

<sup>1</sup> Mappen på USB flash-drevet tæller også med.

<span id="page-126-0"></span> [Hjem](#page-1-0) > [Udskrivning](#page-86-0) > [Udskrivning af data direkte fra et USB flash-drev](#page-122-0) > [Direkte udskrivning af fotos fra et](#page-124-0) [USB flash-drev](#page-124-0) > Udskrivning af fotos fra et USB flash-drev på Brother-maskinen

# **Udskrivning af fotos fra et USB flash-drev på Brother-maskinen**

- [Forhåndsvisning og udskrivning af fotos fra et USB flash-drev](#page-127-0)
- [Udskrivning af en fotoindeksside \(miniaturer\) fra et USB flash-drev](#page-129-0)
- [Udskriv fotos efter billednummer](#page-130-0)
- [Udskrivning af fotos med automatisk beskæring](#page-132-0)
- [Udskriv fotos uden kant fra et USB flash-drev](#page-133-0)
- [Udskriv datoen fra dit fotos data](#page-134-0)
- [Udskriftsindstillinger for fotos](#page-135-0)

<span id="page-127-0"></span> [Hjem](#page-1-0) > [Udskrivning](#page-86-0) > [Udskrivning af data direkte fra et USB flash-drev](#page-122-0) > [Direkte udskrivning af fotos fra et](#page-124-0) [USB flash-drev](#page-124-0) > [Udskrivning af fotos fra et USB flash-drev på Brother-maskinen](#page-126-0) > Forhåndsvisning og udskrivning af fotos fra et USB flash-drev

# **Forhåndsvisning og udskrivning af fotos fra et USB flash-drev**

Se dine fotos på displayet, før du udskriver dem. Udskriv billeder, der er gemt på et USB flash-drev.

- Hvis dine fotos er store filer, kan der forekomme en forsinkelse, før hvert foto vises.
- >> MFC-J5330DW/MFC-J5335DW
- >> MFC-J5730DW/MFC-J5930DW

### **MFC-J5330DW/MFC-J5335DW**

1. Sæt et USB flash-drev i USB-åbningen.

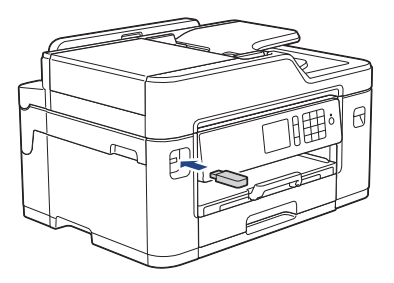

- 2. Tryk på [JPEG-udskrift] > [Vælg filer].
- 3. Tryk på ◀ eller ▶ for at få vist det foto, du vil udskrive, og tryk derefter på det.

Hvis du vil udskrive alle fotos, skal du trykke på [Udsk al] og derefter trykke på [Ja] for at bekræfte.

- 4. Indtast antallet af kopier på en af følgende måder:
	- Tryk på [-] eller [+] på touchscreen'en.
	- Tryk på  $\times$   $\bigcap$  for at få vist tastaturet på touchskærmen, og indtast derefter antallet af kopier vha. tastaturet på touchskærmen. Tryk på [OK].
	- Indtast antallet af kopier vha. opkaldstastaturet.
- 5. Tryk på [OK].
- 6. Gentag de sidste tre trin, til du har valgt alle de fotos, du vil udskrive.
- 7. Tryk på [OK].
- 8. Læs og kontroller den viste liste med indstillinger.
- 9. Tryk på [Udskriftsindstill.] for at ændre udskriftsindstillingerne.
	- Tryk på [OK], når du er færdig.
- 10. Tryk på [Start].

### **MFC-J5730DW/MFC-J5930DW**

1. Sæt et USB flash-drev i USB-åbningen.

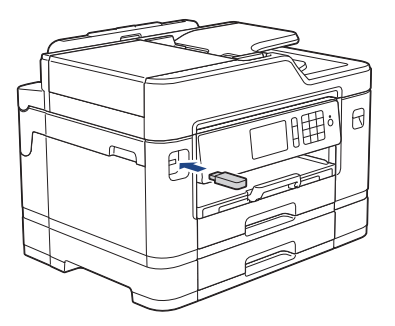

2. Tryk på [JPEG-udskrift] > [Vælg filer].

3. Svirp til venstre eller højre, eller tryk på < eller ▶ for at få vist det foto, du ønsker at udskrive, og tryk på det.

Hvis du vil udskrive alle fotos, skal du trykke på [Udskriv alle] og derefter trykke på [Ja] for at bekræfte.

- 4. Indtast antallet af kopier på en af følgende måder:
	- Tryk på [-] eller [+] på touchscreen'en.
	- Tryk på  $\times$  01 for at få vist tastaturet på touchskærmen, og indtast derefter antallet af kopier vha. tastaturet på touchskærmen. Tryk på [OK].
	- Indtast antallet af kopier vha. opkaldstastaturet.
- 5. Tryk på [OK].
- 6. Gentag de sidste tre trin, til du har valgt alle de fotos, du vil udskrive.
- 7. Tryk på [OK].
- 8. Læs og kontroller den viste liste med indstillinger.
- 9. Tryk på [Udskr. indstil.] for at ændre udskriftsindstillingerne. Tryk på [OK], når du er færdig.
- 10. Tryk på [Start].

- [Udskrivning af fotos fra et USB flash-drev på Brother-maskinen](#page-126-0)
- [Udskriftsindstillinger for fotos](#page-135-0)

<span id="page-129-0"></span> [Hjem](#page-1-0) > [Udskrivning](#page-86-0) > [Udskrivning af data direkte fra et USB flash-drev](#page-122-0) > [Direkte udskrivning af fotos fra et](#page-124-0) [USB flash-drev](#page-124-0) > [Udskrivning af fotos fra et USB flash-drev på Brother-maskinen](#page-126-0) > Udskrivning af en fotoindeksside (miniaturer) fra et USB flash-drev

# **Udskrivning af en fotoindeksside (miniaturer) fra et USB flash-drev**

Udskriv en fotoindeksside for at se miniaturebilleder af alle billeder på USB flash-drevet.

D • Maskinen tildeler numre til billeder (f.eks. Nr. 1, Nr. 2, Nr. 3 osv.).

Maskinen genkender ikke andre numre eller filnavne, som dit digitalkamera eller din computer har brugt til identifikation af billederne.

- Kun filnavne på 20 tegn eller færre udskrives rigtigt på indeksarket.
- Filnavne kan ikke udskrives korrekt, hvis de indeholder tegn, der ikke er alfanumeriske, men tegn, der ikke er alfanumeriske, påvirker ikke indstillingerne for fotoudskrivning.

#### >> MFC-J5330DW/MFC-J5335DW >> MFC-J5730DW/MFC-J5930DW

# **MFC-J5330DW/MFC-J5335DW**

- 1. Sæt et USB flash-drev i USB-åbningen.
- 2. Tryk på [JPEG-udskrift] > [Udsk. indeks] > [Udskriv indeksark].
- 3. Hvis du ønsker at ændre udskriftsindstillingerne, skal du trykke på [Udskriftsindstill.].

Tryk på [OK], når du er færdig.

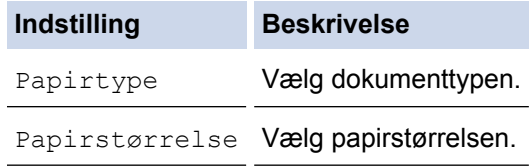

4. Tryk på [Start].

### **MFC-J5730DW/MFC-J5930DW**

- 1. Sæt et USB flash-drev i USB-åbningen.
- 2. Tryk på [JPEG-udskrift] > [Indeks-udskrift].
- 3. Tryk på [Udskriv indeksark].
- 4. Hvis du ønsker at ændre udskriftsindstillingerne, skal du trykke på [Udskr. indstil.].

Tryk på [OK], når du er færdig.

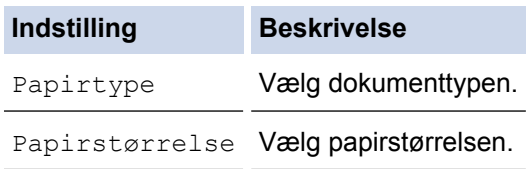

5. Tryk på [Start].

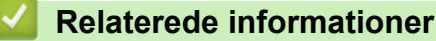

- [Udskrivning af fotos fra et USB flash-drev på Brother-maskinen](#page-126-0)
- [Udskriv fotos efter billednummer](#page-130-0)

<span id="page-130-0"></span> [Hjem](#page-1-0) > [Udskrivning](#page-86-0) > [Udskrivning af data direkte fra et USB flash-drev](#page-122-0) > [Direkte udskrivning af fotos fra et](#page-124-0) [USB flash-drev](#page-124-0) > [Udskrivning af fotos fra et USB flash-drev på Brother-maskinen](#page-126-0) > Udskriv fotos efter billednummer

# **Udskriv fotos efter billednummer**

Før du kan udskrive et enkelt billede, skal du udskrive fotoindekssiden (miniaturebilleder) for at kende billednummeret.

>> MFC-J5330DW/MFC-J5335DW

>> MFC-J5730DW/MFC-J5930DW

### **MFC-J5330DW/MFC-J5335DW**

- 1. Sæt et USB flash-drev i USB-åbningen.
- 2. Tryk på [JPEG-udskrift] > [Udsk. indeks] > [Print Fotos].
- 3. Indtast de billednumre, du vil udskrive, vha. fotoindekssiden. Tryk på [OK], når du har valgt billednumrene.
	- Indtast flere numre på én gang ved at bruge et komma eller en bindestreg. Indtast f.eks. **1, 3, 6** for at udskrive billede nr. 1, nr. 3 og nr. 6. Udskriv en række billeder vha. en bindestreg. Indtast f.eks. **1-5** for at udskrive billede nr. 1 til nr. 5.
	- Indtast op til 12 tegn (inkl. kommaer og bindestreger) for de billednumre, du vil udskrive.
- 4. Indtast antallet af kopier på en af følgende måder:
	- Tryk på [-] eller [+] på touchscreen'en.
	- Tryk på  $\times$  01 for at få vist tastaturet på touchskærmen, og indtast derefter antallet af kopier vha. tastaturet på touchskærmen. Tryk på [OK].
	- Indtast antallet af kopier vha. opkaldstastaturet.
- 5. Tryk på [Udskriftsindstill.] for at ændre udskriftsindstillingerne.

Tryk på [OK], når du er færdig.

6. Tryk på [Start].

### **MFC-J5730DW/MFC-J5930DW**

- 1. Sæt et USB flash-drev i USB-åbningen.
- 2. Tryk på [JPEG-udskrift] > [Indeks-udskrift].
- 3. Tryk på [Udskriv fotos vha. indeksnr.].
- 4. Indtast de billednumre, du vil udskrive, vha. fotoindekssiden. Tryk på [OK], når du har valgt billednumrene.
	- Indtast flere numre på én gang ved at bruge et komma eller en bindestreg. Indtast f.eks. **1, 3, 6** for at udskrive billede nr. 1, nr. 3 og nr. 6. Udskriv en række billeder vha. en bindestreg. Indtast f.eks. **1-5** for at udskrive billede nr. 1 til nr. 5.
	- Indtast op til 12 tegn (inkl. kommaer og bindestreger) for de billednumre, du vil udskrive.
- 5. Indtast antallet af kopier på en af følgende måder:
	- Tryk på [-] eller [+] på touchscreen'en.
	- Tryk på  $\times$  01 for at få vist tastaturet på touchskærmen, og indtast derefter antallet af kopier vha. tastaturet på touchskærmen. Tryk på [OK].
	- Indtast antallet af kopier vha. opkaldstastaturet.
- 6. Tryk på [Udskr. indstil.] for at ændre udskriftsindstillingerne.
	- Tryk på [OK], når du er færdig.
- 7. Tryk på [Start].

# **Relaterede informationer**

- [Udskrivning af fotos fra et USB flash-drev på Brother-maskinen](#page-126-0)
- [Udskrivning af en fotoindeksside \(miniaturer\) fra et USB flash-drev](#page-129-0)
- [Udskriftsindstillinger for fotos](#page-135-0)

∣√

<span id="page-132-0"></span> [Hjem](#page-1-0) > [Udskrivning](#page-86-0) > [Udskrivning af data direkte fra et USB flash-drev](#page-122-0) > [Direkte udskrivning af fotos fra et](#page-124-0) [USB flash-drev](#page-124-0) > [Udskrivning af fotos fra et USB flash-drev på Brother-maskinen](#page-126-0) > Udskrivning af fotos med automatisk beskæring

# **Udskrivning af fotos med automatisk beskæring**

Hvis fotoet er for langt eller for bredt til at passe ind på den ledige plads i layoutet, beskæres en del af billedet.

- Fabriksindstillingen er Til. Hvis du vil udskrive hele billedet, skal du ændre denne indstilling til Fra.
- Hvis du indstiller [Beskæring] til Fra, skal du også indstille [Print til kant] til Fra.

#### **Beskæring: Til**

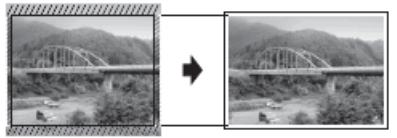

#### **Beskæring: Fra**

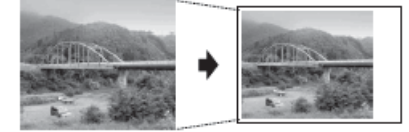

>> MFC-J5330DW/MFC-J5335DW >> MFC-J5730DW/MFC-J5930DW

### **MFC-J5330DW/MFC-J5335DW**

- 1. Sæt et USB flash-drev i USB-åbningen.
- 2. Tryk på [JPEG-udskrift] > [Vælg filer].
- 3. Tryk på ◀ eller ▶ for at få vist hvert foto. Når det ønskede foto vises, skal du trykke på det og derefter trykke på [OK].
- 4. Tryk på [OK].
- 5. Tryk på [Udskriftsindstill.] > [Beskæring].
- 6. Tryk på [Til] (eller [Fra]).
- 7. Tryk på  $\bigcirc$  eller [OK], når du er færdig.
- 8. Tryk på [Start].

### **MFC-J5730DW/MFC-J5930DW**

- 1. Sæt et USB flash-drev i USB-åbningen.
- 2. Tryk på [JPEG-udskrift] > [Vælg filer].
- 3. Svirp til venstre eller højre, eller tryk på ◀ eller ▶ for at få vist hvert foto. Når det ønskede foto vises, skal du trykke på det og derefter trykke på [OK].
- 4. Tryk på [OK].
- 5. Tryk på [Udskr. indstil.] > [Beskæring].
- 6. Tryk på [Til] (eller [Fra]).
- 7. Tryk på  $\sum$  eller [OK], når du er færdig. Tryk på [Start].

- [Udskrivning af fotos fra et USB flash-drev på Brother-maskinen](#page-126-0)
- [Andre problemer](#page-650-0)

<span id="page-133-0"></span> [Hjem](#page-1-0) > [Udskrivning](#page-86-0) > [Udskrivning af data direkte fra et USB flash-drev](#page-122-0) > [Direkte udskrivning af fotos fra et](#page-124-0) [USB flash-drev](#page-124-0) > [Udskrivning af fotos fra et USB flash-drev på Brother-maskinen](#page-126-0) > Udskriv fotos uden kant fra et USB flash-drev

# **Udskriv fotos uden kant fra et USB flash-drev**

Denne funktion udvider det printbare område til papirets kant. Udskrivningen tager længere tid.

>> MFC-J5330DW/MFC-J5335DW

>> MFC-J5730DW/MFC-J5930DW

### **MFC-J5330DW/MFC-J5335DW**

- 1. Sæt et USB flash-drev i USB-åbningen.
- 2. Tryk på [JPEG-udskrift] > [Vælg filer].
- 3. Tryk på ◀ eller ▶ for at få vist hvert foto. Når det ønskede foto vises, skal du trykke på det og derefter trykke på [OK].
- 4. Tryk på [OK].
- 5. Tryk på [Udskriftsindstill.] > [Print til kant].
- 6. Tryk på [Til] (eller [Fra]).
- 7. Tryk på  $\bigcirc$  eller [OK], når du er færdig.
- 8. Tryk på [Start].

### **MFC-J5730DW/MFC-J5930DW**

- 1. Sæt et USB flash-drev i USB-åbningen.
- 2. Tryk på [JPEG-udskrift] > [Vælg filer].
- 3. Svirp til venstre eller højre, eller tryk på ◀ eller ▶ for at få vist hvert foto. Når det ønskede foto vises, skal du trykke på det og derefter trykke på [OK].
- 4. Tryk på [OK].
- 5. Tryk på [Udskr. indstil.] > [Til kant].
- 6. Tryk på [Til] (eller [Fra]).
- 7. Tryk på  $\sum$  eller [OK], når du er færdig. Tryk på [Start].

- [Udskrivning af fotos fra et USB flash-drev på Brother-maskinen](#page-126-0)
- [Andre problemer](#page-650-0)

<span id="page-134-0"></span> [Hjem](#page-1-0) > [Udskrivning](#page-86-0) > [Udskrivning af data direkte fra et USB flash-drev](#page-122-0) > [Direkte udskrivning af fotos fra et](#page-124-0) [USB flash-drev](#page-124-0) > [Udskrivning af fotos fra et USB flash-drev på Brother-maskinen](#page-126-0) > Udskriv datoen fra dit fotos data

# **Udskriv datoen fra dit fotos data**

Udskriv datoen, hvis den allerede findes i dit fotos information. Datoen udskrives i nederste højre hjørne. Fotoet skal indeholde datoen, for at denne indstilling kan bruges.

>> MFC-J5330DW/MFC-J5335DW >> MFC-J5730DW/MFC-J5930DW

### **MFC-J5330DW/MFC-J5335DW**

- 1. Sæt et USB flash-drev i USB-åbningen.
- 2. Tryk på [JPEG-udskrift] > [Vælg filer].
- 3. Tryk på ◀ eller ▶ for at få vist hvert foto. Når det ønskede foto vises, skal du trykke på det og derefter trykke på [OK].
- 4. Tryk på [OK].
- 5. Tryk på [Udskriftsindstill.] > [Datoudskrivn.].
- 6. Tryk på [Til] (eller [Fra]).
- 7. Tryk på  $\blacktriangleleft$  eller [OK], når du er færdig.
- 8. Tryk på [Start].

### **MFC-J5730DW/MFC-J5930DW**

- 1. Sæt et USB flash-drev i USB-åbningen.
- 2. Tryk på [JPEG-udskrift] > [Vælg filer].
- 3. Svirp til venstre eller højre, eller tryk på ◀ eller ▶ for at få vist hvert foto. Når det ønskede foto vises, skal du trykke på det og derefter trykke på [OK].
- 4. Tryk på [OK].
- 5. Tryk på [Udskr. indstil.] > [Datoudskrivn.].
- 6. Tryk på [Til] (eller [Fra]).
- 7. Tryk på  $\bigcirc$  eller [OK], når du er færdig. Tryk på [Start].

### **Relaterede informationer**

• [Udskrivning af fotos fra et USB flash-drev på Brother-maskinen](#page-126-0)

<span id="page-135-0"></span> [Hjem](#page-1-0) > [Udskrivning](#page-86-0) > [Udskrivning af data direkte fra et USB flash-drev](#page-122-0) > [Direkte udskrivning af fotos fra et](#page-124-0) [USB flash-drev](#page-124-0) > [Udskrivning af fotos fra et USB flash-drev på Brother-maskinen](#page-126-0) > Udskriftsindstillinger for fotos

# **Udskriftsindstillinger for fotos**

# **MFC-J5330DW/MFC-J5335DW**

Tryk på [Udskriftsindstill.]-knappen for at få vist de indstillinger, der er vist i tabellen.

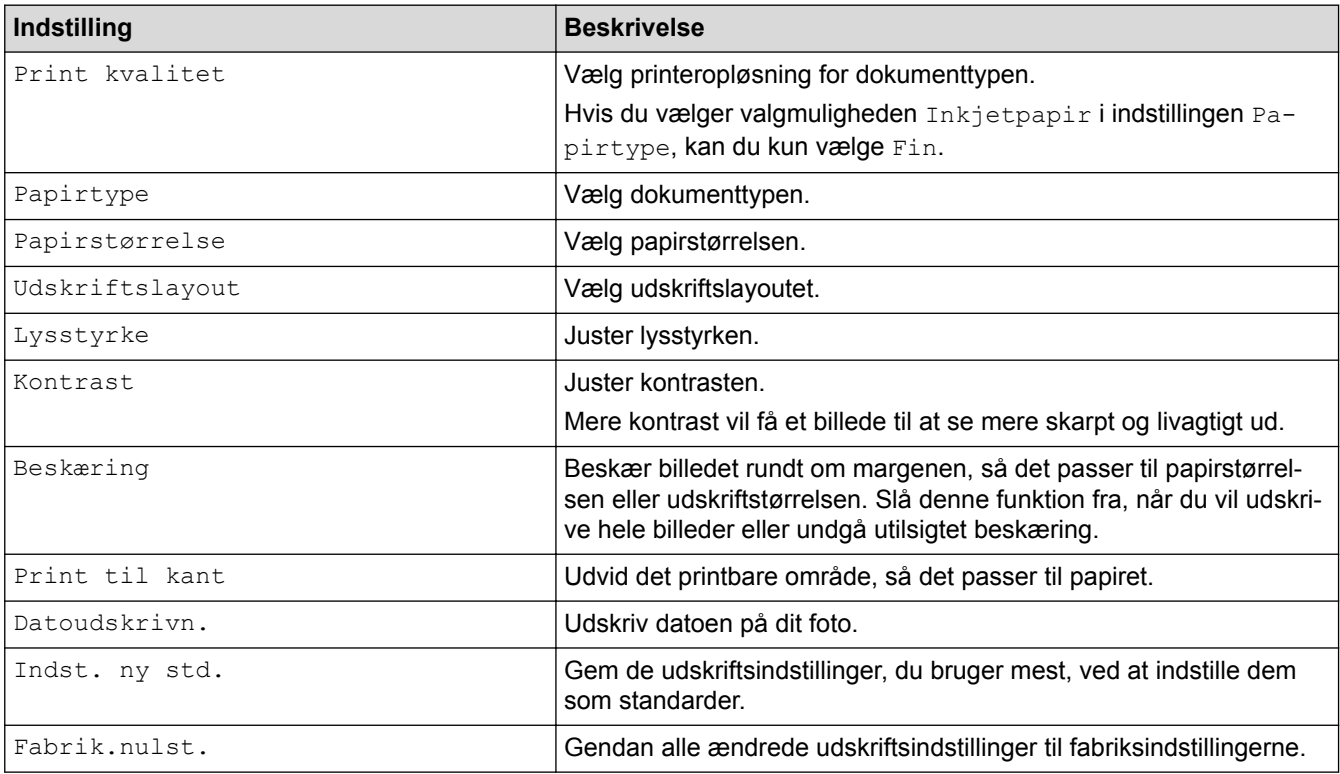

# **MFC-J5730DW/MFC-J5930DW**

Tryk på [Udskr. indstil.]-knappen for at få vist de indstillinger, der er vist i tabellen.

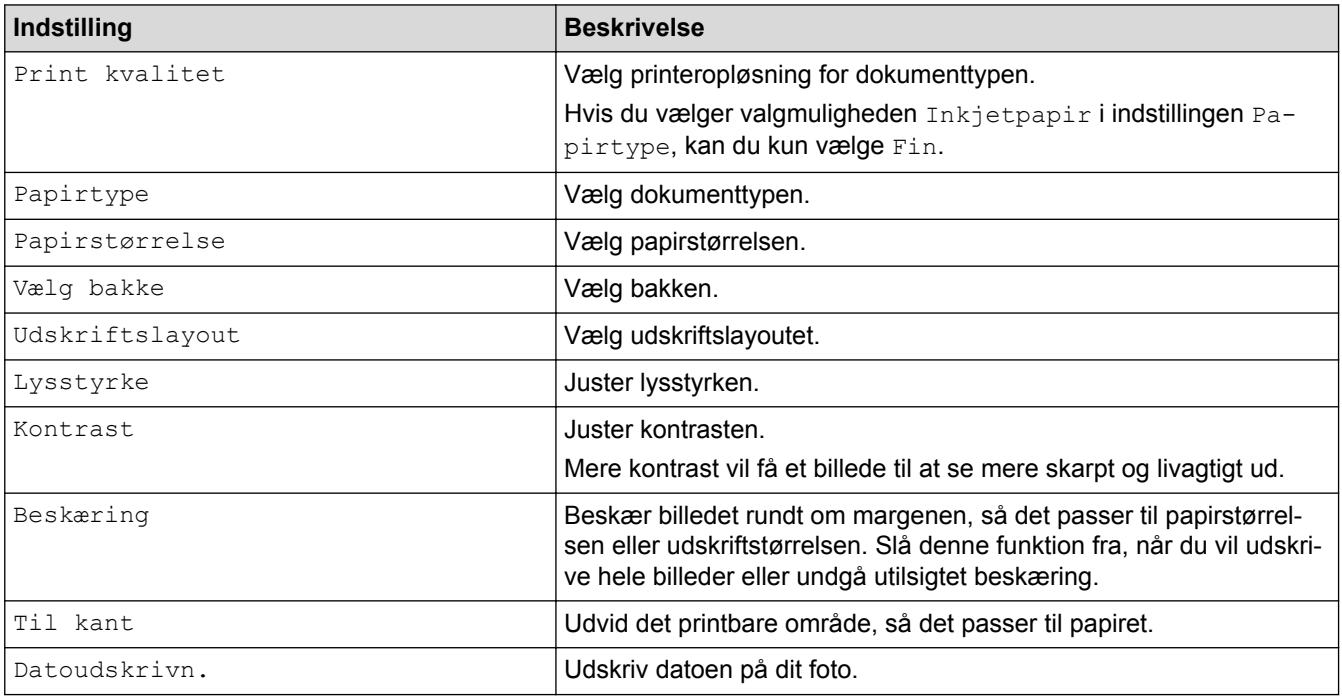

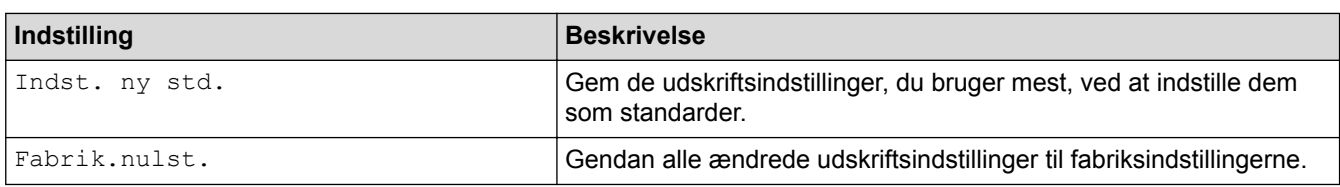

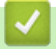

- [Udskrivning af fotos fra et USB flash-drev på Brother-maskinen](#page-126-0)
- [Forhåndsvisning og udskrivning af fotos fra et USB flash-drev](#page-127-0)
- [Udskriv fotos efter billednummer](#page-130-0)

<span id="page-137-0"></span> [Hjem](#page-1-0) > [Udskrivning](#page-86-0) > [Udskrivning af data direkte fra et USB flash-drev](#page-122-0) > Udskriv en PDF-fil direkte fra et USB flash-drev

# **Udskriv en PDF-fil direkte fra et USB flash-drev**

**Relaterede modeller**: MFC-J5930DW

Du kan udskrive en PDF-fil direkte fra et USB flash-drev.

PDF-filer på 2 GB eller mere, kan ikke udskrives.

# **VIGTIGT**

k

For at undgå skade på maskinen må du IKKE slutte andre enheder end et USB-flashdrev til det direkte USBstik.

1. Sæt et USB flash-drev i USB-åbningen.

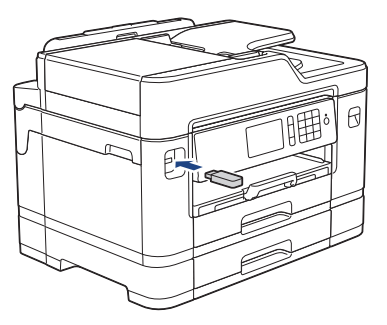

2. Tryk på [PDF-udskrift].

Hvis maskinen er indstillet til Secure Function Lock (sikker funktionslås) aktiveret, har du muligvis ikke adgang til Direct Print.

- 3. Svirp op eller ned, eller tryk på ▲ eller ▼ for at få vist den PDF-fil, du vil udskrive, og tryk derefter på den.
- 4. Indtast antallet af kopier på en af følgende måder:
	- Tryk på [-] eller [+] på touchscreen'en.
	- Tryk på  $\times$  001 for at få vist tastaturet på touchskærmen, og indtast derefter antallet af kopier vha. tastaturet på touchskærmen. Tryk på [OK].
	- Indtast antallet af kopier vha. opkaldstastaturet.
- 5. Læs og kontroller den viste liste med indstillinger.
- 6. Tryk på [Udskr. indstil.] for at ændre udskriftsindstillingerne.

Tryk på [OK], når du er færdig.

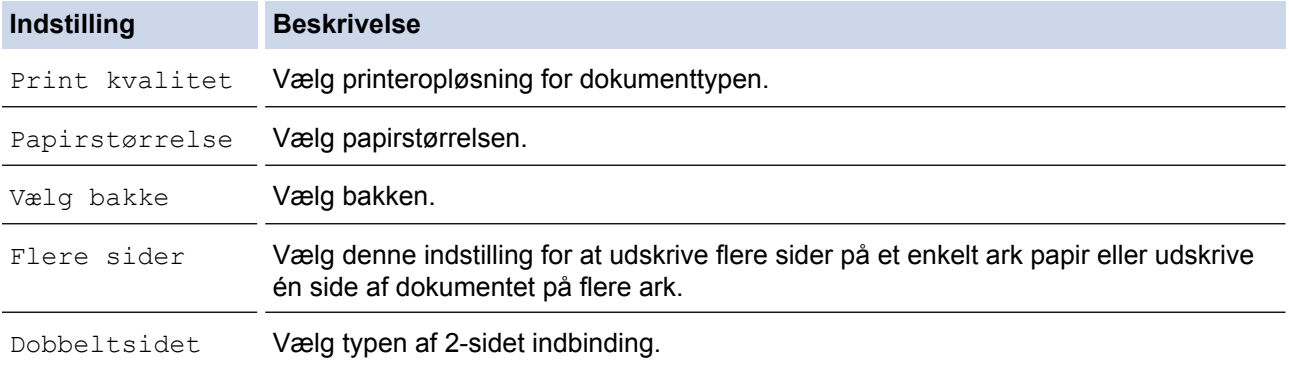

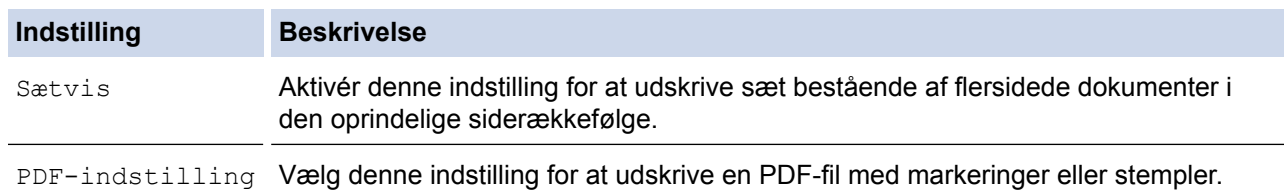

7. Tryk på [S/H Start] eller [Colour Start].

# **VIGTIGT**

Fjern IKKE USB-flashdrevet fra det direkte USB-stik, før maskinen er færdig med udskrivningen.

# **Relaterede informationer**

• [Udskrivning af data direkte fra et USB flash-drev](#page-122-0)

### <span id="page-139-0"></span>Hjem > Scan

# **Scan**

- [Scanning med knappen Scan på Brother-maskinen](#page-140-0)
- [Scanning fra din computer \(Windows\)](#page-189-0)
- [Scanning fra din computer \(Mac\)](#page-235-0)
- [Konfiguration af scanningsindstillinger ved hjælp af Web Based Management](#page-256-0)

<span id="page-140-0"></span>▲ [Hjem](#page-1-0) > [Scan](#page-139-0) > Scanning med knappen Scan på Brother-maskinen

# **Scanning med knappen Scan på Brother-maskinen**

- [Scan fotos og grafik](#page-141-0)
- [Gem scannede data i en mappe som en pdf-fil](#page-144-0)
- [Lagring af scannede data på et USB flash-drev](#page-147-0)
- [Scanning af flere visitkort og fotos \(Automatisk beskæring\)](#page-151-0)
- [Scanning til en redigerbar tekstfil vha. optisk tegngenkendelse \(OCR\)](#page-153-0)
- [Scan til vedhæftet fil i e-mail](#page-156-0)
- [Afsendelse af scannede data til en e-mailserver](#page-159-0)
- [Scanning til FTP](#page-162-0)
- [Scanning til et netværk \(Windows\)](#page-168-0)
- [Web Services for scanning på dit netværk \(Windows Vista SP2 eller højere, Windows 7,](#page-176-0) [Windows 8 og Windows 10\)](#page-176-0)
- [Ændring af indstillinger for knappen Scan fra ControlCenter4 \(Windows\)](#page-181-0)
- [Ændring af indstillinger for knappen Scan fra ControlCenter2 \(Mac\)](#page-185-0)

<span id="page-141-0"></span> [Hjem](#page-1-0) > [Scan](#page-139-0) > [Scanning med knappen Scan på Brother-maskinen](#page-140-0) > Scan fotos og grafik

# **Scan fotos og grafik**

Send scannede fotos eller scannet grafik direkte til din computer.

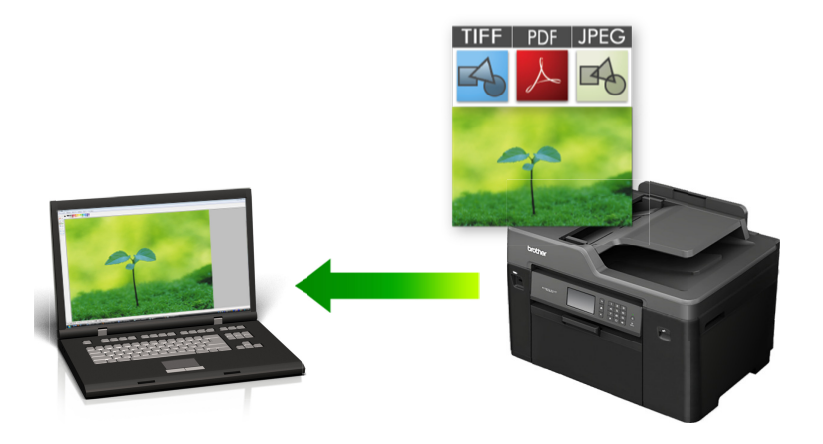

Brug scan-knappen på maskinen for at foretage midlertidige ændringer i scanningsindstillingerne. Permanente ændringer skal foretages vha. Brother's ControlCenter-software.

>> MFC-J5330DW/MFC-J5335DW [>> MFC-J5730DW/MFC-J5930DW](#page-142-0)

### **MFC-J5330DW/MFC-J5335DW**

- 1. Ilæg dokumentet.
- 2. Tryk på [Scan] > [til PC] > [til billede].
- 3. Hvis maskinen er tilsluttet via netværket, skal du trykke på ▲ eller ▼ for at få vist den computer, du vil sende dataene til, og derefter trykke på computernavnet.

Hvis du på displayet bliver bedt om at indtaste en PIN-kode, skal du bruge displayet til at indtaste den firecifrede PIN-kode til computeren og trykke på [OK].

4. Gør et af følgende:

- Hvis du vil ændre indstillingerne, skal du trykke på [Indstill.], og gå videre til næste trin.
- Tryk på [Start] for at starte scanning uden at ændre yderligere indstillinger.

Maskinen begynder at scanne. Hvis du bruger maskinens scannerglasplade, skal du vælge vejledningen på displayet for at udføre scanningsjobbet.

5. Tryk på indstillingen [Scan-indstillinger], og tryk derefter på [Indstil på enhed].

ControlCenter-softwaren skal være installeret på den computer, der er sluttet til maskinen, for at du kan bruge [Scan-indstillinger].

6. Vælg de scanningsindstillinger, du vil ændre, og tryk derefter på [OK].

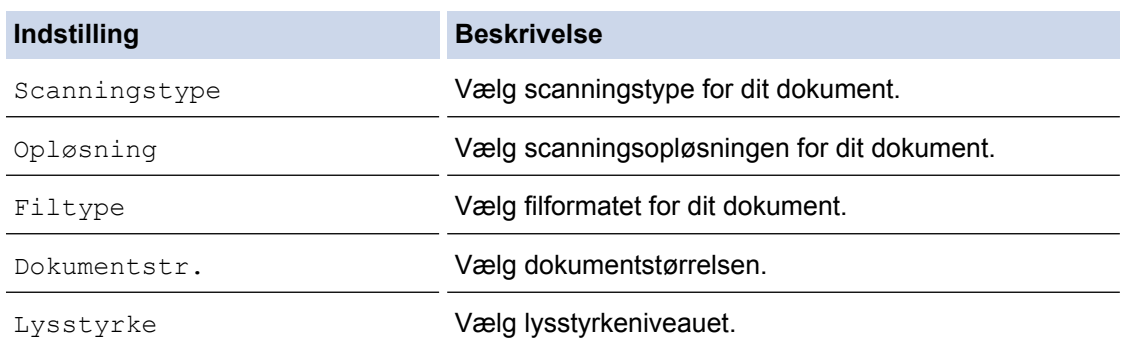

<span id="page-142-0"></span>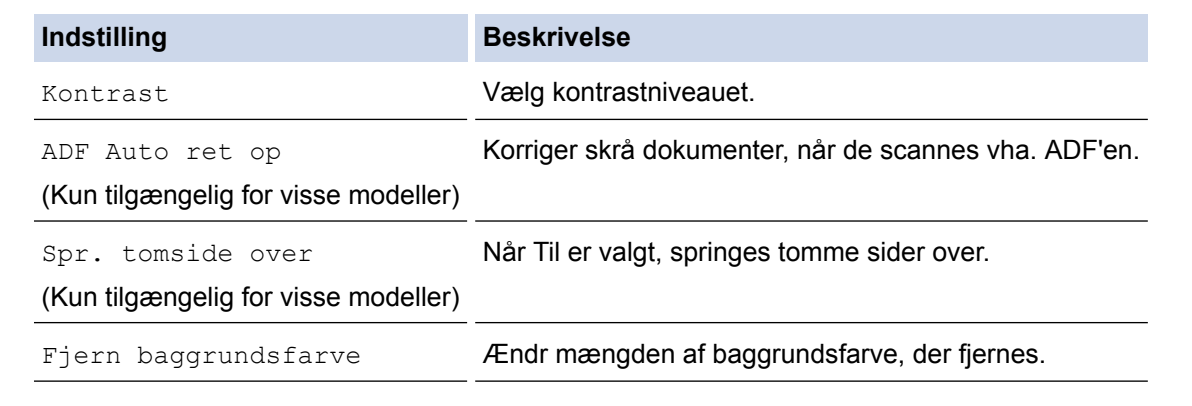

- Tryk på [Gem som genvej] for at gemme indstillingerne som en genvej. Du bliver spurgt, om du vil gøre dette til en genvej med ét tryk. Følg vejledningen på displayet.
- 7. Tryk på [Start].

Maskinen begynder at scanne. Hvis du bruger maskinens scannerglasplade, skal du vælge vejledningen på displayet for at udføre scanningsjobbet.

### **MFC-J5730DW/MFC-J5930DW**

- 1. Ilæg dokumentet.
- 2. Tryk på [Scan].
- 3. Svirp til venstre eller højre, eller tryk på  $\triangleleft$  eller  $\triangleright$  for at få vist [ $\blacksquare$  [til PC].

Ikonet flyttes til midten af touchscreenen og bliver fremhævet med blå farve.

- 4. Tryk på  $\Box$  [til PC].
- 5. Tryk på [til billede].
- 6. Hvis maskinen er tilsluttet netværket, skal du svirpe op eller ned eller trykke på ▲ eller ▼ for at få vist den computer, du vil sende data til, og derefter trykke på computernavnet.

Hvis du på displayet bliver bedt om at indtaste en PIN-kode, skal du bruge displayet til at indtaste den firecifrede PIN-kode til computeren og trykke på [OK].

- 7. Gør et af følgende:
	- Hvis du vil ændre indstillingerne, skal du trykke på [Indstill.], og gå videre til næste trin.
	- Tryk på [Start] for at starte scanning uden at ændre yderligere indstillinger.
	- Maskinen begynder at scanne. Hvis du bruger maskinens scannerglasplade, skal du vælge vejledningen på displayet for at udføre scanningsjobbet.
- 8. Hvis du vil scanne begge sider af dokumentet, skal du trykke på [2-sidet scanning] og derefter vælge dokumenttypen.

#### **Indstilling Beskrivelse**

2-sidet scanning :Lang kant Scan dokumentet, så siderne bladres igennem på den lange kant.

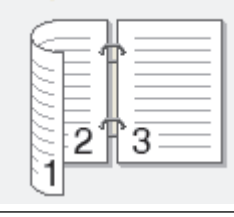

2-sidet scanning :Kort kant Scan dokumentet, så siderne bladres igennem på den korte kant.

k

#### **Indstilling Beskrivelse**

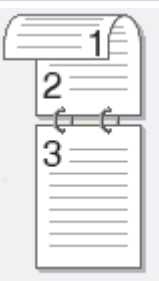

9. Tryk på indstillingen [Inds.], og tryk derefter på [Indstil på enhed].

ControlCenter-softwaren skal være installeret på den computer, der er sluttet til maskinen, for at du kan bruge [Inds.].

10. Vælg de scanningsindstillinger, du vil ændre, og tryk derefter på [OK].

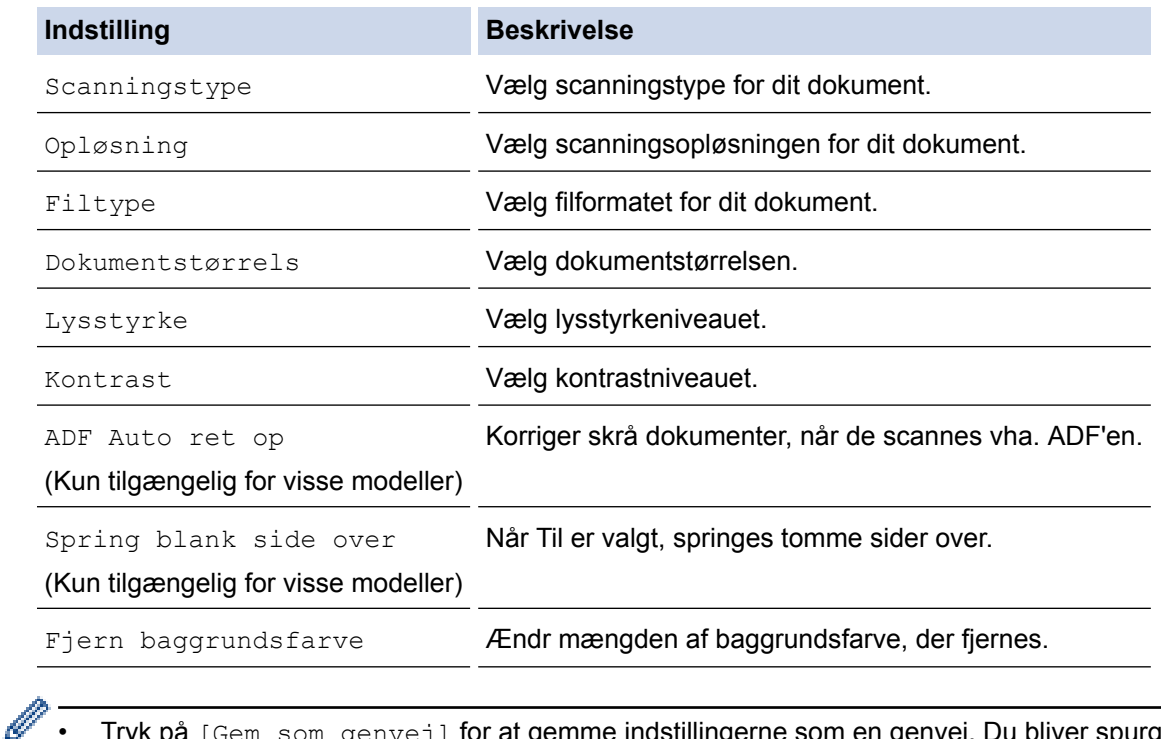

• Tryk på [Gem som genvej] for at gemme indstillingerne som en genvej. Du bliver spurgt, om du vil gøre dette til en genvej med ét tryk. Følg vejledningen på displayet.

11. Tryk på [Start].

Maskinen begynder at scanne. Hvis du bruger maskinens scannerglasplade, skal du vælge vejledningen på displayet for at udføre scanningsjobbet.

### **Relaterede informationer**

• [Scanning med knappen Scan på Brother-maskinen](#page-140-0)
▲ [Hjem](#page-1-0) > [Scan](#page-139-0) > [Scanning med knappen Scan på Brother-maskinen](#page-140-0) > Gem scannede data i en mappe som en pdf-fil

# **Gem scannede data i en mappe som en pdf-fil**

Scan dokumenter, og gem dem i en mappe på din computer som pdf-filer.

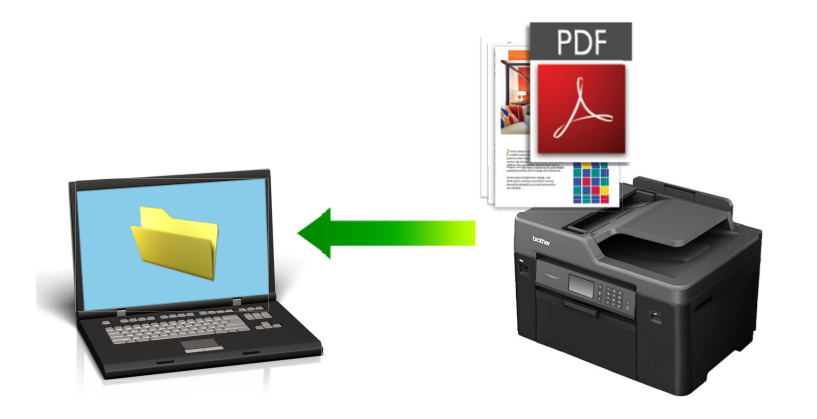

Brug scan-knappen på maskinen for at foretage midlertidige ændringer i scanningsindstillingerne. Permanente ændringer skal foretages vha. Brother's ControlCenter-software.

#### >> MFC-J5330DW/MFC-J5335DW [>> MFC-J5730DW/MFC-J5930DW](#page-145-0)

## **MFC-J5330DW/MFC-J5335DW**

- 1. Ilæg dokumentet.
- 2. Tryk på [Scan] > [til PC] > [til fil].
- 3. Hvis maskinen er tilsluttet via netværket, skal du trykke på ▲ eller  $\blacktriangledown$  for at få vist den computer, du vil sende dataene til, og derefter trykke på computernavnet.

Hvis du på displayet bliver bedt om at indtaste en PIN-kode, skal du bruge displayet til at indtaste den firecifrede PIN-kode til computeren og trykke på [OK].

#### 4. Gør et af følgende:

- Hvis du vil ændre indstillingerne, skal du trykke på [Indstill.] og derefter gå til næste trin.
- Tryk [Start] for at begynde at scanne uden at ændre yderligere indstillinger.

Maskinen begynder at scanne. Hvis du bruger maskinens scannerglasplade, skal du vælge vejledningen på displayet for at udføre scanningsjobbet.

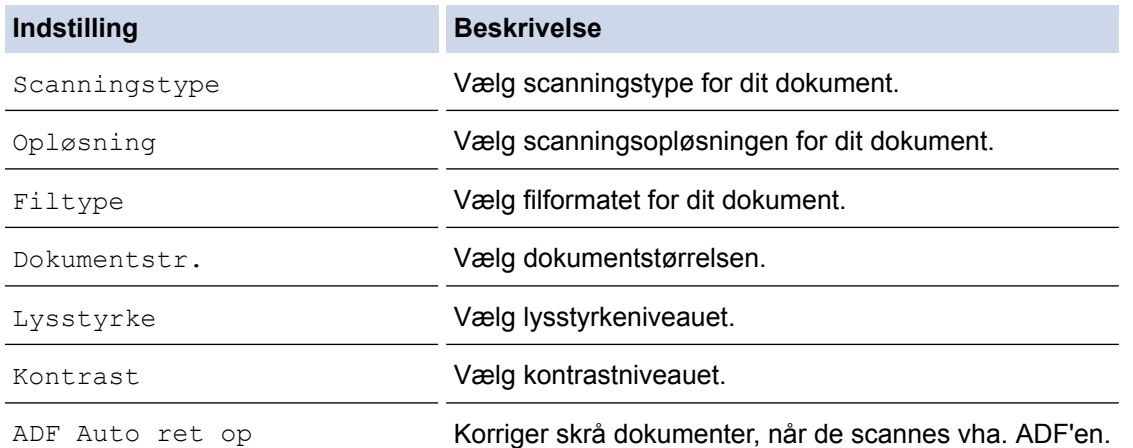

<span id="page-145-0"></span>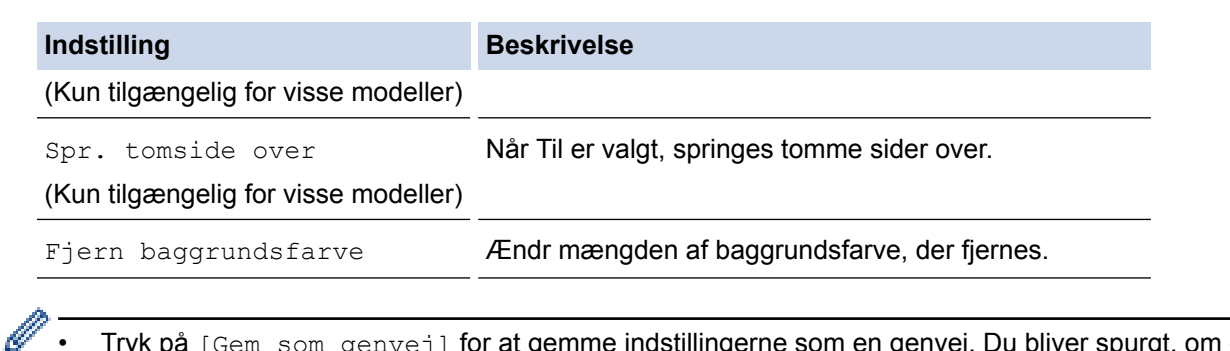

• Tryk på [Gem som genvej] for at gemme indstillingerne som en genvej. Du bliver spurgt, om du vil gøre dette til en genvej med ét tryk. Følg vejledningen på displayet.

#### 6. Tryk på [Start].

Maskinen begynder at scanne. Hvis du bruger maskinens scannerglasplade, skal du vælge vejledningen på displayet for at udføre scanningsjobbet.

### **MFC-J5730DW/MFC-J5930DW**

- 1. Ilæg dokumentet.
- 2. Tryk på  $\sim$  [Scan].
- 3. Svirp til venstre eller højre, eller tryk på  $\triangleleft$  eller  $\triangleright$  for at få vist  $\Box$  [til PC].

Ikonet flyttes til midten af touchscreenen og bliver fremhævet med blå farve.

- 4. Tryk på **f**il til PC1.
- 5. Tryk på [til fil].
- 6. Hvis maskinen er tilsluttet netværket, skal du svirpe op eller ned eller trykke på ▲ eller ▼ for at få vist den computer, du vil sende data til, og derefter trykke på computernavnet.

Hvis du på displayet bliver bedt om at indtaste en PIN-kode, skal du bruge displayet til at indtaste den firecifrede PIN-kode til computeren og trykke på [OK].

7. Gør et af følgende:

k

- Hvis du vil ændre indstillingerne, skal du trykke på [Indstill.], og gå videre til næste trin.
- Tryk på [Start] for at starte scanning uden at ændre yderligere indstillinger.

Maskinen begynder at scanne. Hvis du bruger maskinens scannerglasplade, skal du vælge vejledningen på displayet for at udføre scanningsjobbet.

8. Hvis du vil scanne begge sider af dokumentet, skal du trykke på [2-sidet scanning] og derefter vælge dokumenttypen.

#### **Indstilling Beskrivelse**

2-sidet scanning :Lang kant Scan dokumentet, så siderne bladres igennem på den lange kant.

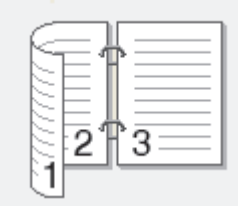

2-sidet scanning :Kort kant Scan dokumentet, så siderne bladres igennem på den korte kant.

#### **Indstilling Beskrivelse**

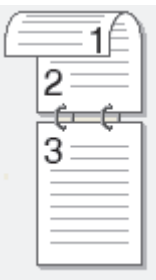

9. Vælg de scanningsindstillinger, du vil ændre, og tryk derefter på [OK].

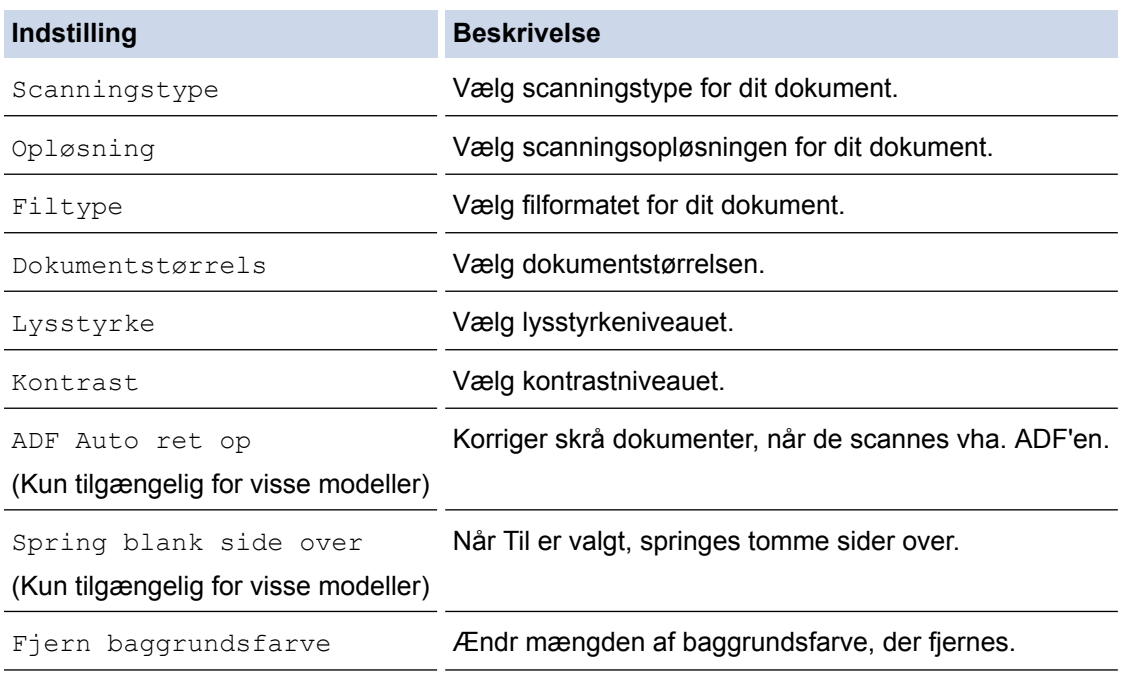

• Tryk på [Gem som genvej] for at gemme indstillingerne som en genvej. Du bliver spurgt, om du vil gøre dette til en genvej med ét tryk. Følg vejledningen på displayet.

10. Tryk på [Start].

Ø

Maskinen begynder at scanne. Hvis du bruger maskinens scannerglasplade, skal du vælge vejledningen på displayet for at udføre scanningsjobbet.

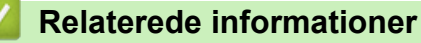

• [Scanning med knappen Scan på Brother-maskinen](#page-140-0)

<span id="page-147-0"></span>▲ [Hjem](#page-1-0) > [Scan](#page-139-0) > [Scanning med knappen Scan på Brother-maskinen](#page-140-0) > Lagring af scannede data på et USB flash-drev

# **Lagring af scannede data på et USB flash-drev**

Scan dokumenter, og gem dem direkte på et USB flash-drev uden brug af en computer.

>> MFC-J5330DW/MFC-J5335DW

[>> MFC-J5730DW/MFC-J5930DW](#page-148-0)

### **MFC-J5330DW/MFC-J5335DW**

- 1. Ilæg dokumentet.
- 2. Sæt et USB flash-drev i maskinen.

Displayet ændres automatisk.

- 3. Tryk på [Scan til medie].
- 4. Gør et af følgende:

Ø

- Hvis du vil ændre indstillingerne, skal du trykke på [Indstill.] og derefter gå til næste trin.
	- Hvis du vil angive dine egne standardindstillinger: Når du har ændret indstillingerne, skal du trykke på indstillingen [Indst. ny std.] og derefter på [Ja].
	- Sådan kan du gendanne fabriksindstillingerne: Tryk på indstillingen [Fabrik.nulst.], og tryk derefter på [Ja].
- Tryk på [Start] for at starte scanning uden at ændre yderligere indstillinger.

Maskinen begynder at scanne. Hvis du bruger maskinens scannerglasplade, skal du vælge vejledningen på displayet for at udføre scanningsjobbet.

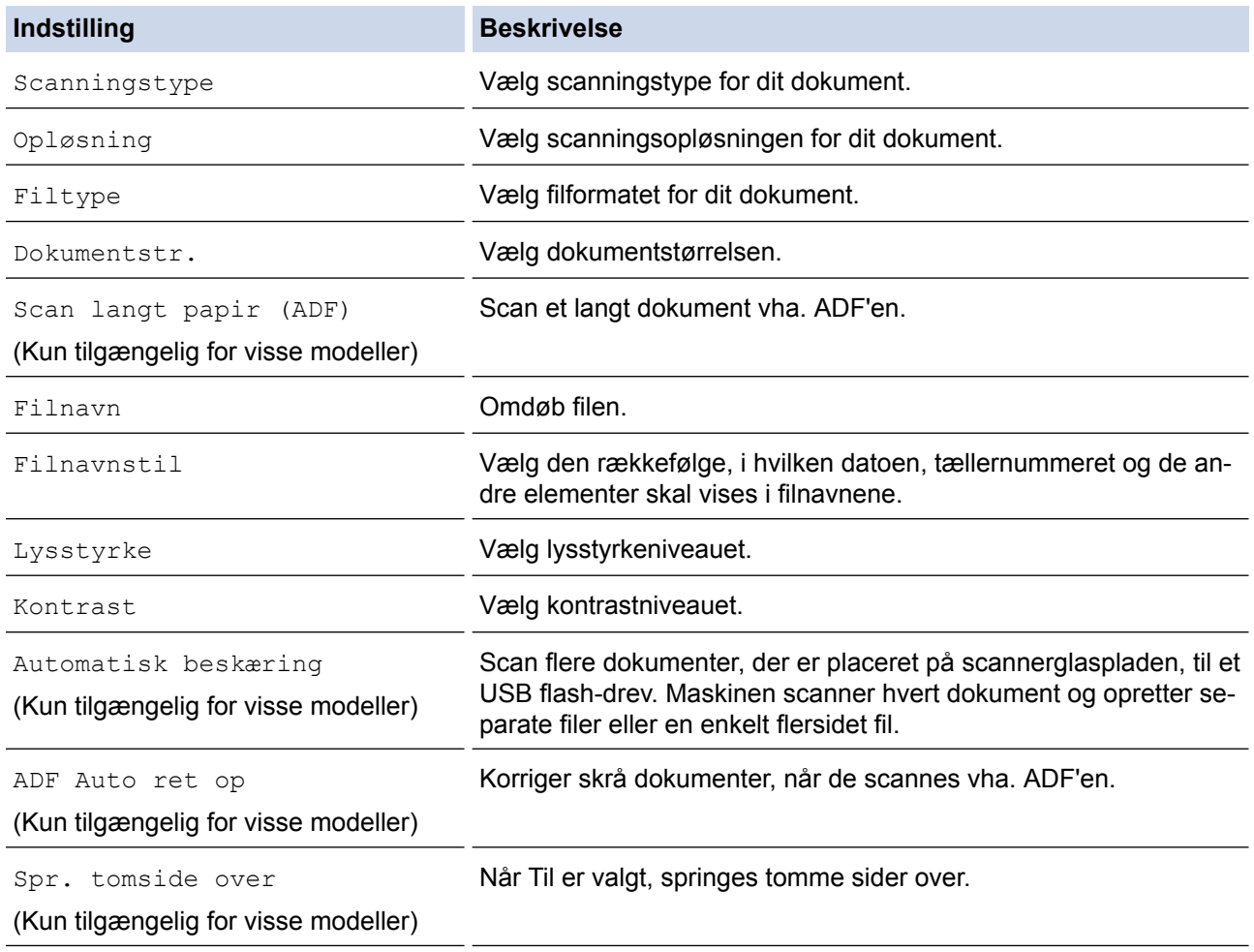

<span id="page-148-0"></span>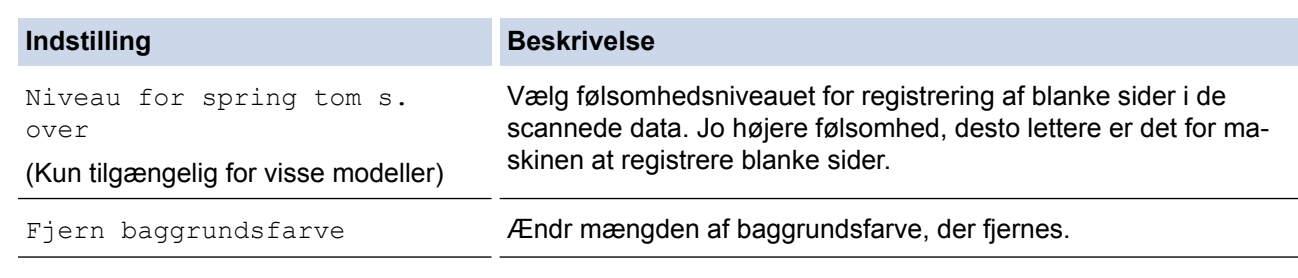

- Tryk på [Gem som genvej] for at gemme indstillingerne som en genvej. Du bliver spurgt, om du vil gøre dette til en genvej med ét tryk. Følg vejledningen på displayet.
- 6. Tryk på [Start].
- 7. Hvis du bruger scannerglaspladen, skal du lægge næste side på og derefter trykke på [Fortsæt]. Hvis der ikke er flere sider, der skal scannes, skal du trykke på [Udført]. Efter at have afsluttet scanningen skal du huske at vælge [Udført], inden du fjerner USB flash-drevet fra maskinen.

## **VIGTIGT**

Displayet viser en besked, mens dataene læses. Du må IKKE tage strømkablet ud eller fjerne USB flashdrevet fra maskinen, mens den læser dataene. Du kan miste dine data eller beskadige USB flash-drevet.

## **MFC-J5730DW/MFC-J5930DW**

- 1. Ilæg dokumentet.
- 2. Sæt et USB flash-hukommelsesdrev i maskinen.

Displayet ændres automatisk.

- 3. Tryk på [Scan til medie].
- 4. Gør et af følgende:
	- Hvis du vil ændre indstillingerne, skal du trykke på [Indstill.] og derefter gå til næste trin.
	- Hvis du vil angive dine egne standardindstillinger: Når du har ændret indstillingerne, skal du trykke på indstillingen [Indst. ny std.] og derefter på [Ja].
		- Sådan kan du gendanne fabriksindstillingerne: Tryk på [Fabrik.nulst.], og tryk derefter på [Ja].
	- Tryk på [Start] for at starte scanning uden at ændre yderligere indstillinger.

Maskinen begynder at scanne. Hvis du bruger maskinens scannerglasplade, skal du vælge vejledningen på displayet for at udføre scanningsjobbet.

- 5. Hvis du vil scanne begge sider af dokumentet (kun til MFC-J5730DW/MFC-J5930DW), skal du trykke på [2 sidet scanning] og derefter vælge dokumenttypen.
- 6. Vælg de scanningsindstillinger, du vil ændre, og tryk derefter på [OK].

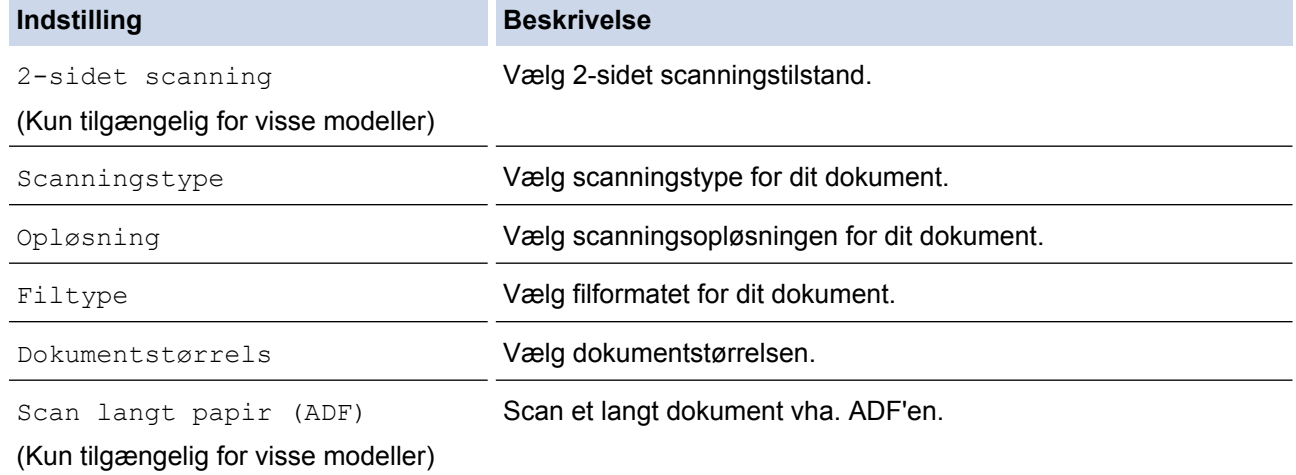

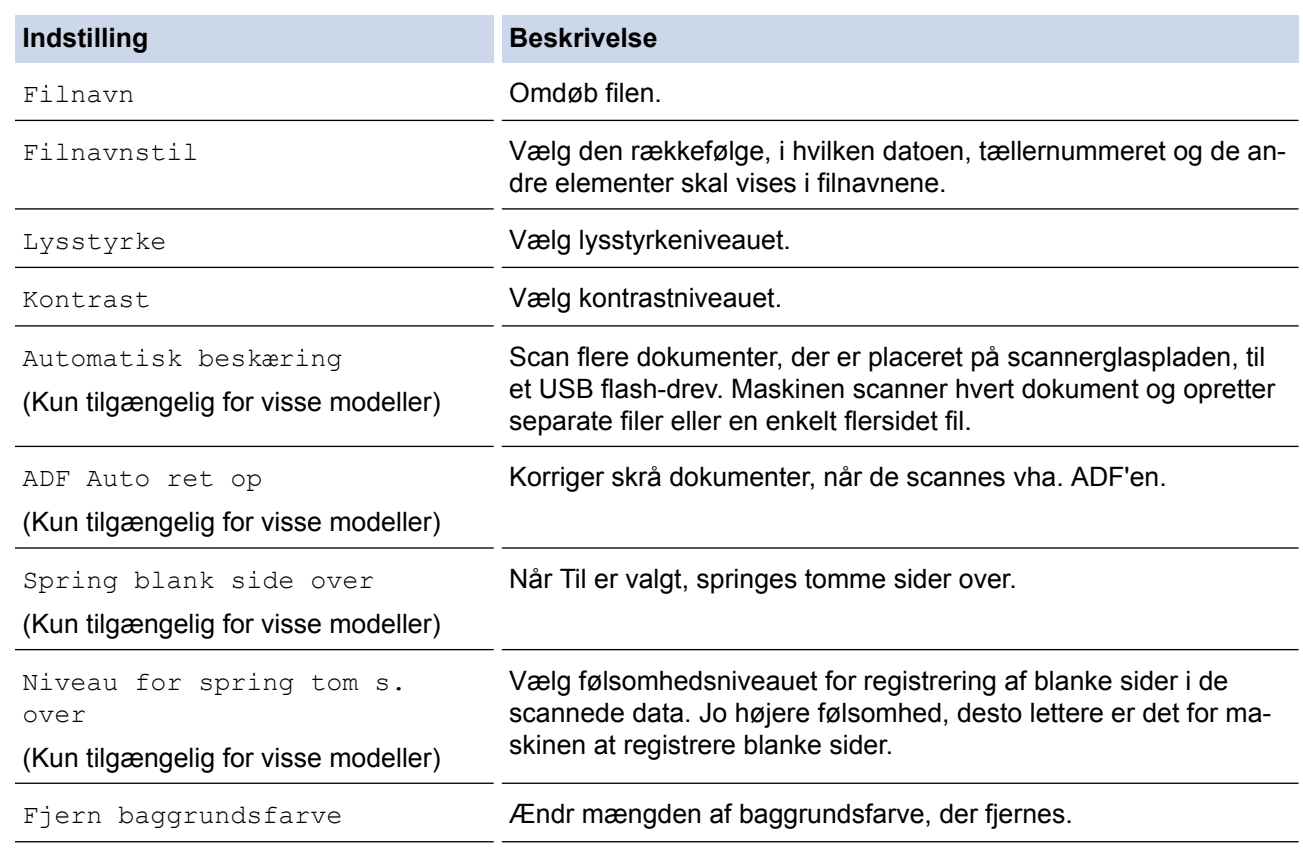

• Tryk på [Gem som genvej] for at gemme indstillingerne som en genvej. Du bliver spurgt, om du vil gøre dette til en genvej med ét tryk. Følg vejledningen på displayet.

#### 7. Tryk på [Start].

Ø

8. Hvis du bruger scannerglaspladen, skal du lægge næste side på og derefter trykke på [Fortsæt]. Hvis der ikke er flere sider, der skal scannes, skal du trykke på [Udført]. Efter at have afsluttet scanningen skal du huske at vælge [Udført], inden du fjerner USB flash-drevet fra maskinen.

## **VIGTIGT**

Displayet viser en besked, mens dataene læses. Du må IKKE tage strømkablet ud eller fjerne USB flashdrevet fra maskinen, mens den læser dataene. Du kan miste dine data eller beskadige USB flash-drevet.

## **Relaterede informationer**

- [Scanning med knappen Scan på Brother-maskinen](#page-140-0)
- [Kompatible USB-flashdrev](#page-123-0)
- [Vigtig bemærkning](#page-10-0)

 [Hjem](#page-1-0) > [Scan](#page-139-0) > [Scanning med knappen Scan på Brother-maskinen](#page-140-0) > [Lagring af scannede data på et USB](#page-147-0) [flash-drev](#page-147-0) > Kompatible USB-flashdrev

# **Kompatible USB-flashdrev**

## **VIGTIGT**

Det direkte USB-stik understøtter kun USB flash-drev og digitalkameraer, der anvender USBlagerenhedsstandarden. Andre USB-enheder understøttes ikke.

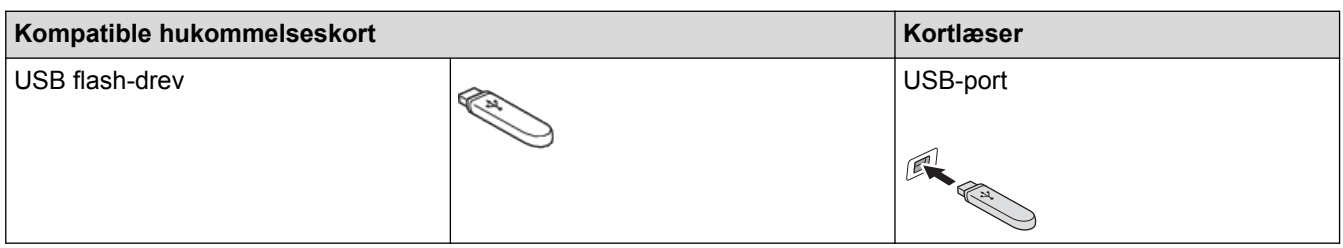

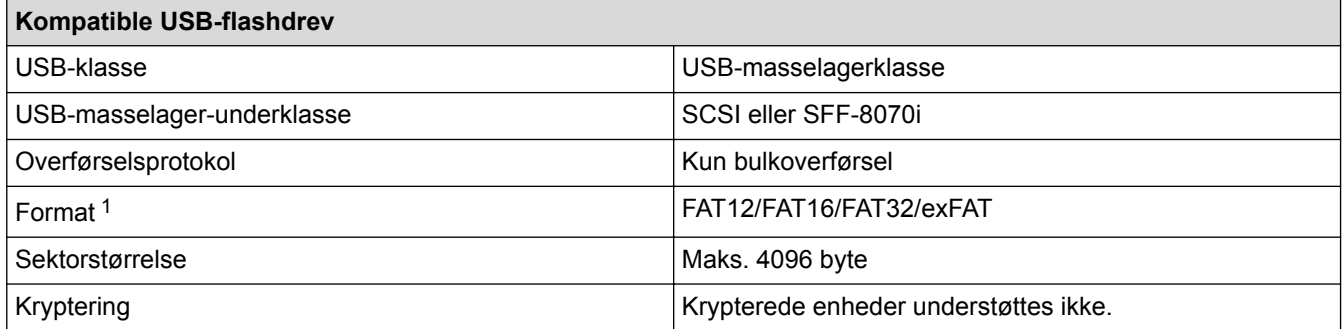

1 NTFS-format understøttes ikke.

## **Relaterede informationer**

- [Udskrivning af data direkte fra et USB flash-drev](#page-122-0)
- [Lagring af scannede data på et USB flash-drev](#page-147-0)

▲ [Hjem](#page-1-0) > [Scan](#page-139-0) > [Scanning med knappen Scan på Brother-maskinen](#page-140-0) > Scanning af flere visitkort og fotos (Automatisk beskæring)

# **Scanning af flere visitkort og fotos (Automatisk beskæring)**

Du kan scanne flere dokumenter fra scannerglaspladen. Maskinen scanner hvert dokument og bruger funktionen Automatisk beskæring til at oprette separate filer eller en enkelt fil med flere sider.

#### **Retningslinjer for Automatisk beskæring**

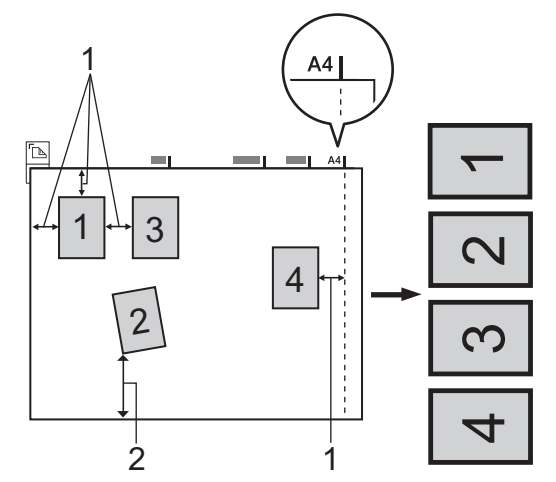

- 1. 10 mm eller større
- 2. 20 mm eller større (bund)
- Denne indstilling kan kun anvendes til rektangulære eller kvadratiske dokumenter.
- Hvis dokumentet er for langt eller bredt, fungerer denne funktion ikke som beskrevet her.
- Du skal placere dokumenterne væk fra scannerglaspladens kanter som vist i illustrationen.
- Du skal placere dokumenterne mindst 10 mm fra hinanden.
- Automatisk beskæring justerer dokumentets vinkling på scannerglaspladen, men hvis det er vinklet mere end 10 grader, fungerer denne funktion ikke.
- ADF'en skal være tom, for at du kan bruge Automatisk beskæring.
- Funktionen Automatisk beskæring er tilgængelig for op til maksimalt 16 dokumenter afhængigt af størrelsen af dokumenterne.
- >> MFC-J5330DW/MFC-J5335DW
- [>> MFC-J5730DW/MFC-J5930DW](#page-152-0)

### **MFC-J5330DW/MFC-J5335DW**

- 1. Placer dokumenter på scannerglaspladen.
	- Hvis du vil scanne dokumenter ved hjælp af funktionen Automatisk beskæring, skal du placere dokumenterne på scannerglaspladen.
		- Funktionen Automatisk beskæring understøttes af teknologi fra Reallusion, Inc.

**REALLUSION** 

2. Sæt et USB flash-drev i maskinen.

Displayet ændres automatisk.

- 3. Tryk på [Scan til medie] > [Indstill.] > [Automatisk beskæring].
- 4. Tryk på [Til].
- 5. Tryk på [OK].
- 6. Tryk på [Start].

Maskinen begynder at scanne. Følg vejledningen i displayet for at udføre scanningsjobbet.

## <span id="page-152-0"></span>**MFC-J5730DW/MFC-J5930DW**

- 1. Placer dokumenter på scannerglaspladen.
- Ø • Hvis du vil scanne dokumenter ved hjælp af funktionen Automatisk beskæring, skal du placere dokumenterne på scannerglaspladen.
	- Funktionen Automatisk beskæring understøttes af teknologi fra Reallusion, Inc.

**REAL**LUSION

- 2. Sæt et USB flash-hukommelsesdrev i maskinen. Displayet ændres automatisk.
- 3. Tryk på [Scan til medie] > [Indstill.] > [Automatisk beskæring].
- 4. Tryk på [Til].
- 5. Tryk på [OK].
- 6. Tryk på [Start].

Maskinen begynder at scanne. Følg vejledningen i displayet for at udføre scanningsjobbet.

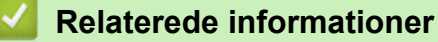

- [Scanning med knappen Scan på Brother-maskinen](#page-140-0)
- [Vigtig bemærkning](#page-10-0)

 [Hjem](#page-1-0) > [Scan](#page-139-0) > [Scanning med knappen Scan på Brother-maskinen](#page-140-0) > Scanning til en redigerbar tekstfil vha. optisk tegngenkendelse (OCR)

# **Scanning til en redigerbar tekstfil vha. optisk tegngenkendelse (OCR)**

Maskinen kan konvertere tegn i et scannet dokument til tekst vha. teknologien til optisk tegngenkendelse (OCR). Du kan redigere denne tekst i dit foretrukne tekstbehandlingsprogram.

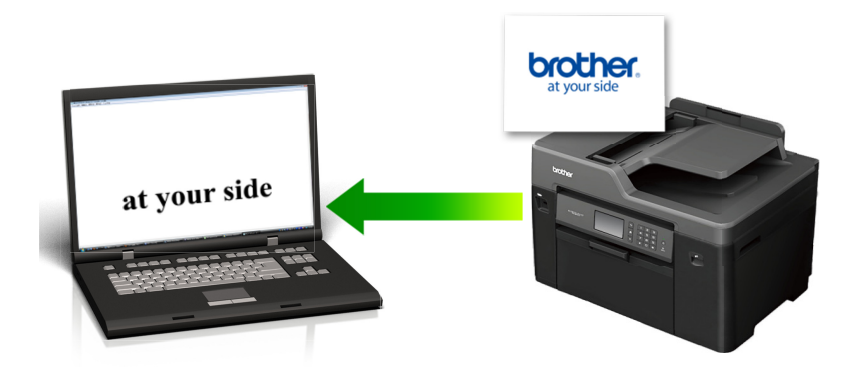

- Funktionen Scan til OCR er tilgængelig for visse sprog.
- Brug knappen Scan på maskinen til at foretage midlertidige ændringer af scanningsindstillingerne. Hvis du vil foretage permanente ændringer, skal du bruge Brothers ControlCenter-software.

>> MFC-J5330DW/MFC-J5335DW [>> MFC-J5730DW/MFC-J5930DW](#page-154-0)

### **MFC-J5330DW/MFC-J5335DW**

- 1. Ilæg dokumentet.
- 2. Tryk på [Scan] > [til PC] > [til OCR].
- 3. Hvis maskinen er tilsluttet via netværket, skal du trykke på ▲ eller ▼ for at få vist den computer, du vil sende dataene til, og derefter trykke på computernavnet.

Hvis du på displayet bliver bedt om at indtaste en PIN-kode, skal du bruge displayet til at indtaste den firecifrede PIN-kode til computeren og trykke på [OK].

4. Gør et af følgende:

Ø

- Hvis du vil ændre indstillingerne, skal du trykke på [Indstill.], og gå videre til næste trin.
- Tryk på [Start] for at starte scanning uden at ændre yderligere indstillinger.

Maskinen begynder at scanne. Hvis du bruger maskinens scannerglasplade, skal du vælge vejledningen på displayet for at udføre scanningsjobbet.

5. Tryk på indstillingen [Scan-indstillinger], og tryk derefter på [Indstil på enhed].

ControlCenter-softwaren skal være installeret på den computer, der er sluttet til maskinen, for at du kan bruge [Scan-indstillinger].

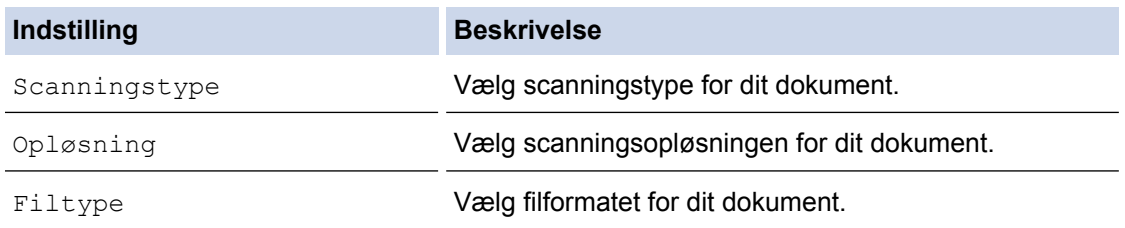

<span id="page-154-0"></span>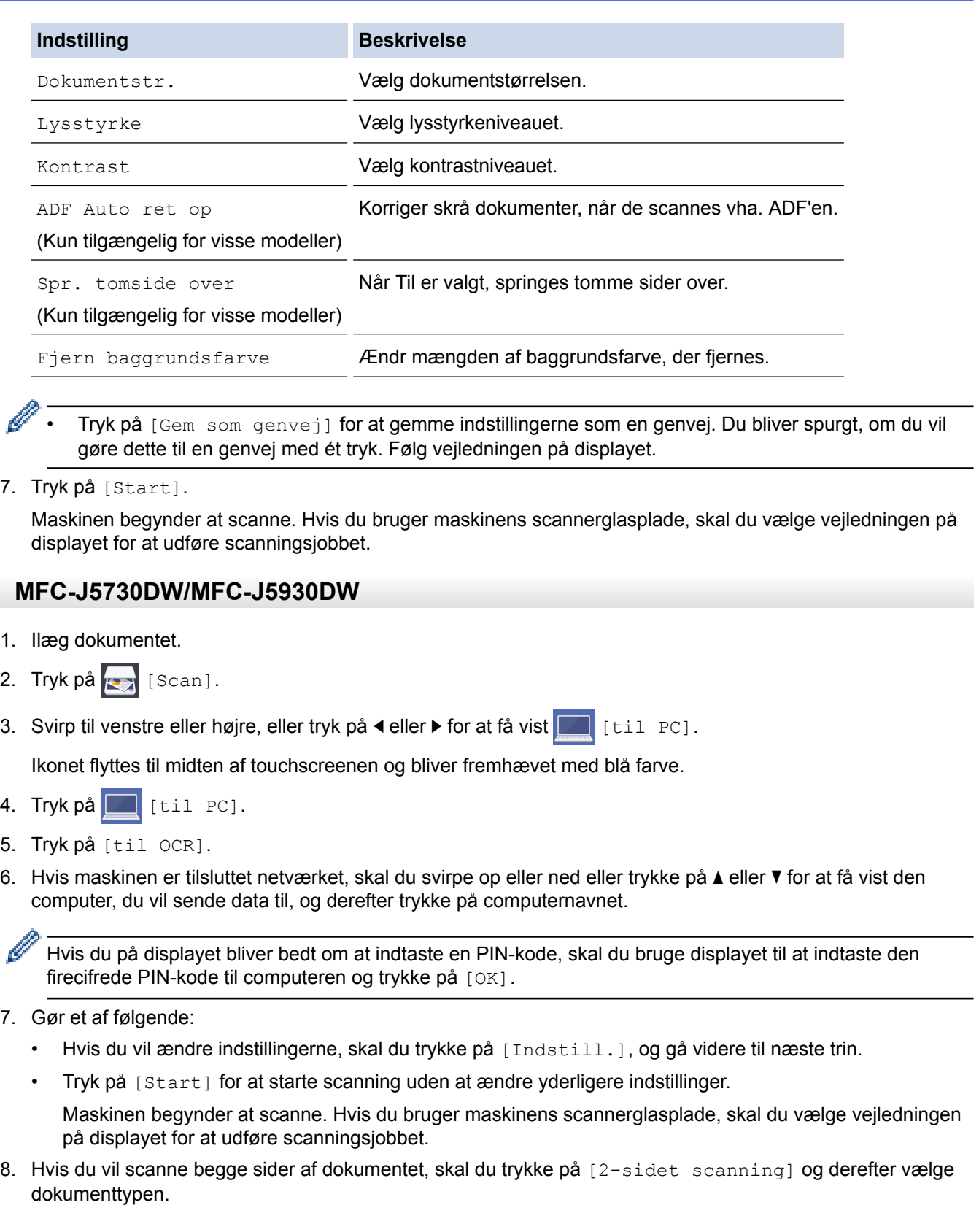

# **Indstilling Beskrivelse**

2-sidet scanning :Lang kant Scan dokumentet, så siderne bladres igennem på den lange kant.

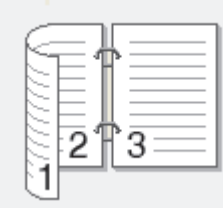

B

#### **Indstilling Beskrivelse**

2-sidet scanning :Kort kant Scan dokumentet, så siderne bladres igennem på den korte kant.

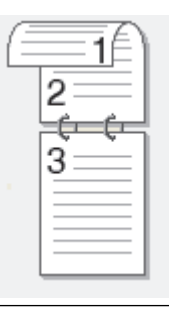

9. Tryk på indstillingen [Inds.], og tryk derefter på [Indstil på enhed].

ControlCenter-softwaren skal være installeret på den computer, der er sluttet til maskinen, for at du kan bruge [Inds.].

10. Vælg de scanningsindstillinger, du vil ændre, og tryk derefter på [OK].

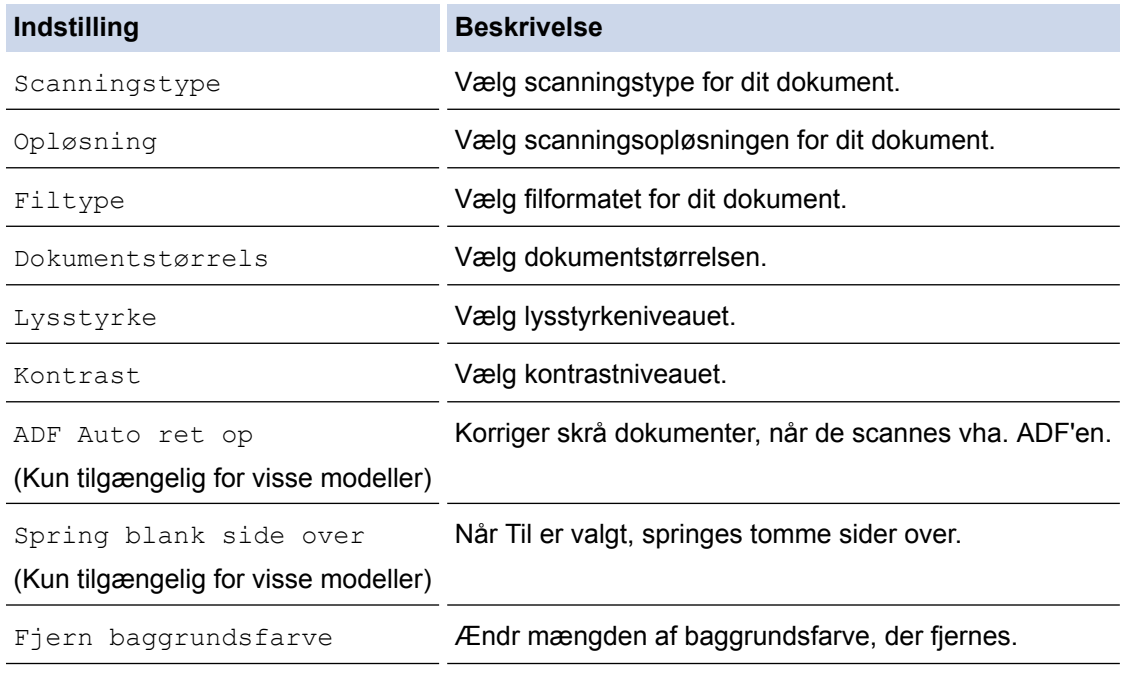

• Tryk på [Gem som genvej] for at gemme indstillingerne som en genvej. Du bliver spurgt, om du vil gøre dette til en genvej med ét tryk. Følg vejledningen på displayet.

11. Tryk på [Start].

Maskinen begynder at scanne. Hvis du bruger maskinens scannerglasplade, skal du vælge vejledningen på displayet for at udføre scanningsjobbet.

#### **Relaterede informationer**

• [Scanning med knappen Scan på Brother-maskinen](#page-140-0)

 [Hjem](#page-1-0) > [Scan](#page-139-0) > [Scanning med knappen Scan på Brother-maskinen](#page-140-0) > Scan til vedhæftet fil i e-mail

# **Scan til vedhæftet fil i e-mail**

Send et scannet dokument vedhæftet en e-mail.

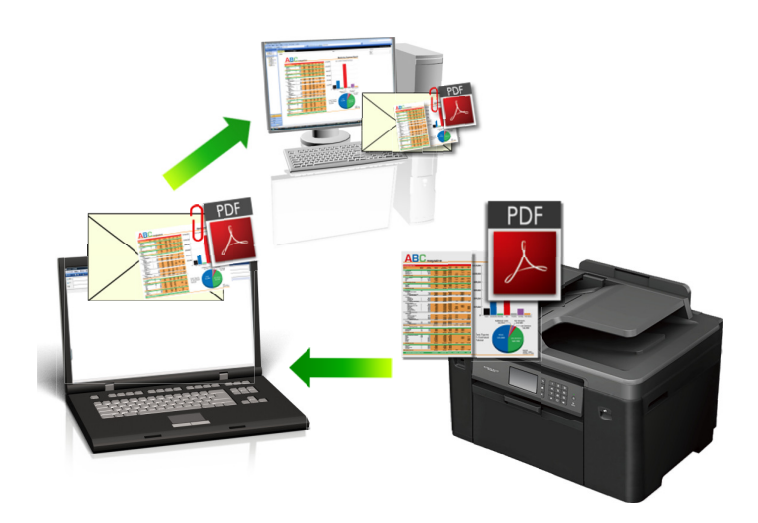

- Brug scan-knappen på maskinen for at foretage midlertidige ændringer i scanningsindstillingerne. Permanente ændringer skal foretages vha. Brother's ControlCenter-software.
- Funktionen Scan til e-mail understøtter ikke webmail-tjenester. Brug funktionen Scan til billede eller Scan til fil for at scanne et dokument eller billede, og vedhæft derefter den scannede fil til en e-mail.

#### >> MFC-J5330DW/MFC-J5335DW [>> MFC-J5730DW/MFC-J5930DW](#page-157-0)

### **MFC-J5330DW/MFC-J5335DW**

- 1. Ilæg dokumentet.
- 2. Tryk på [Scan] > [til PC] > [til e-mail].
- 3. Hvis maskinen er tilsluttet via netværket, skal du trykke på ▲ eller  $\blacktriangledown$  for at få vist den computer, du vil sende dataene til, og derefter trykke på computernavnet.

Hvis du på displayet bliver bedt om at indtaste en PIN-kode, skal du bruge displayet til at indtaste den firecifrede PIN-kode til computeren og trykke på [OK].

- 4. Gør et af følgende:
	- Hvis du vil ændre indstillingerne, skal du trykke på [Indstill.], og gå videre til næste trin.
	- Tryk på [Start] for at starte scanning uden at ændre yderligere indstillinger.

Maskinen scanner dokumenterne og gemmer filerne som en vedhæftet fil. Den åbner herefter dit e-mailprogram og åbner en ny, tom e-mail med den scannede fil vedhæftet.

5. Tryk på indstillingen [Scan-indstillinger], og tryk derefter på [Indstil på enhed].

ControlCenter-softwaren skal være installeret på den computer, der er sluttet til maskinen, for at du kan bruge [Scan-indstillinger].

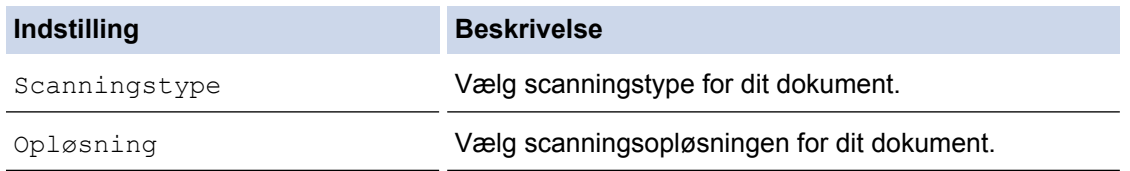

<span id="page-157-0"></span>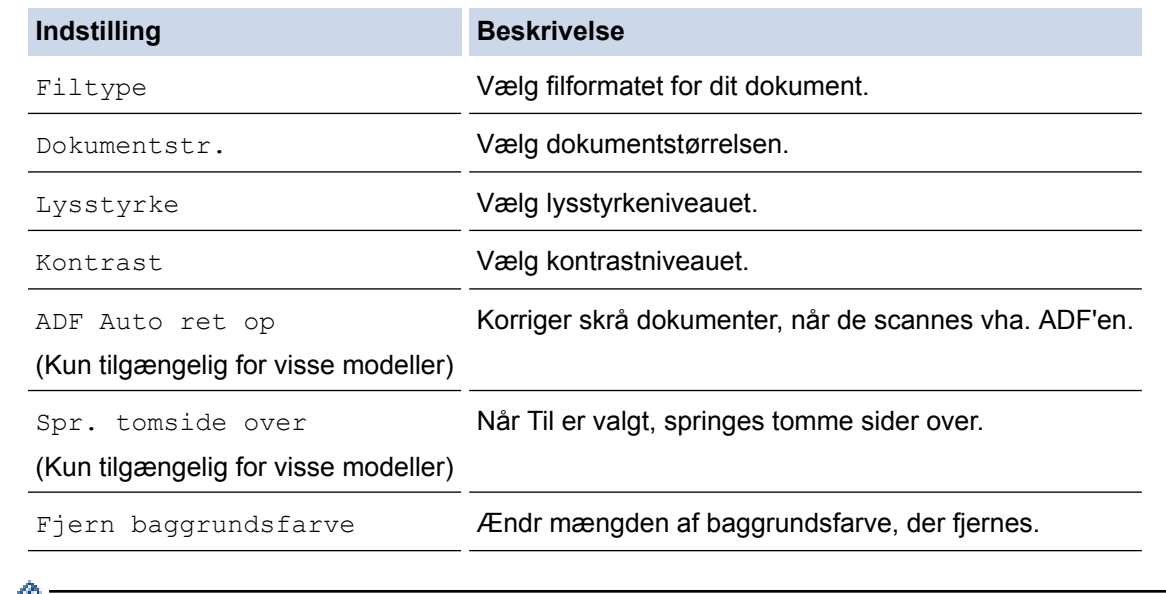

- Tryk på [Gem som genvej] for at gemme indstillingerne som en genvej. Du bliver spurgt, om du vil gøre dette til en genvej med ét tryk. Følg vejledningen på displayet.
- 7. Tryk på [Start].

Maskinen scanner dokumenterne og gemmer filerne som en vedhæftet fil. Den åbner herefter dit e-mailprogram og åbner en ny, tom e-mail med den scannede fil vedhæftet.

## **MFC-J5730DW/MFC-J5930DW**

- 1. Ilæg dokumentet.
- 2. Tryk på  $\sim$  [Scan].
- 3. Svirp til venstre eller højre, eller tryk på ◀ eller ▶ for at få vist  $\boxed{ }$  [til PC].

Ikonet flyttes til midten af touchscreenen og bliver fremhævet med blå farve.

- 4. Tryk  $p\mathbf{\hat{a}}$  [til PC].
- 5. Tryk på [til e-mail].
- 6. Hvis maskinen er tilsluttet netværket, skal du svirpe op eller ned eller trykke på ▲ eller ▼ for at få vist den computer, du vil sende data til, og derefter trykke på computernavnet.

Hvis du på displayet bliver bedt om at indtaste en PIN-kode, skal du bruge displayet til at indtaste den firecifrede PIN-kode til computeren og trykke på [OK].

- 7. Gør et af følgende:
	- Hvis du vil ændre indstillingerne, skal du trykke på [Indstill.], og gå videre til næste trin.
	- Tryk på [Start] for at starte scanning uden at ændre yderligere indstillinger.

Maskinen scanner dokumenterne og gemmer filerne som en vedhæftet fil. Den åbner herefter dit e-mailprogram og åbner en ny, tom e-mail med den scannede fil vedhæftet.

8. Hvis du vil scanne begge sider af dokumentet, skal du trykke på [2-sidet scanning] og derefter vælge dokumenttypen.

**Indstilling Beskrivelse** 

```
2-sidet scanning :Lang kant Scan dokumentet, så siderne bladres igennem på den lange kant.
```
B

#### **Indstilling Beskrivelse**

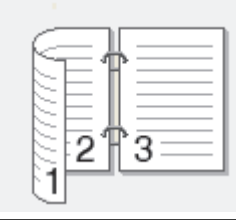

2-sidet scanning : Kort kant Scan dokumentet, så siderne bladres igennem på den korte kant.

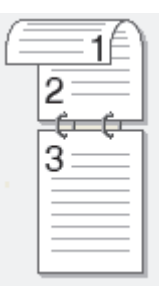

9. Tryk på indstillingen [Inds.], og tryk derefter på [Indstil på enhed].

ControlCenter-softwaren skal være installeret på den computer, der er sluttet til maskinen, for at du kan bruge [Inds.].

10. Vælg de scanningsindstillinger, du vil ændre, og tryk derefter på [OK].

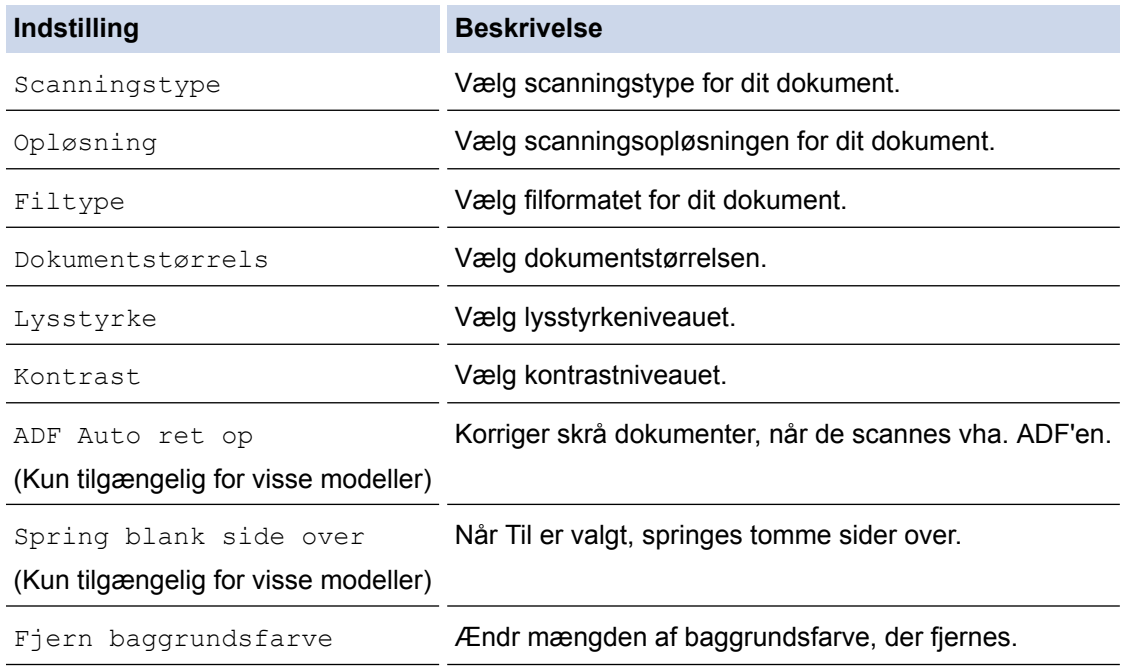

• Tryk på [Gem som genvej] for at gemme indstillingerne som en genvej. Du bliver spurgt, om du vil gøre dette til en genvej med ét tryk. Følg vejledningen på displayet.

11. Tryk på [Start].

Maskinen scanner dokumenterne og gemmer filerne som en vedhæftet fil. Den åbner herefter dit e-mailprogram og åbner en ny, tom e-mail med den scannede fil vedhæftet.

## **Relaterede informationer**

• [Scanning med knappen Scan på Brother-maskinen](#page-140-0)

▲ [Hjem](#page-1-0) > [Scan](#page-139-0) > [Scanning med knappen Scan på Brother-maskinen](#page-140-0) > Afsendelse af scannede data til en emailserver

# **Afsendelse af scannede data til en e-mailserver**

Send scannede data fra Brother-maskinen direkte til din e-mail-server med henblik på levering til en e-mailmodtager uden brug af en computer.

- Hvis du vil bruge denne funktion, skal du gå ind på Brother Solutions Center på adressen [support.brother.com](http://support.brother.com/), klikke på **Downloads** på siden med din model og hente Internet Fax Install Tool.
- Hvis du vil sende scannede data til en e-mailserver, skal du konfigurere din maskine til at kommunikere med dit netværk og mailserveren. Du kan konfigurere dette i maskinens kontrolpanel, Web Based Management, Fjernkonfiguration eller BRAdmin Professional.

>> MFC-J5330DW/MFC-J5335DW [>> MFC-J5730DW/MFC-J5930DW](#page-160-0)

### **MFC-J5330DW/MFC-J5335DW**

- 1. Ilæg dokumentet.
- 2. Tryk på [Scan] > [til e-mail-server].
- 3. Gør et af følgende for at indtaste destinationens e-mailadresse:
	- Hvis du vil indtaste e-mailadressen manuelt, skal du trykke på [Manuel] og indtaste e-mailadressen med knapperne på displayet. Når du er færdig, skal du trykke på [OK].
	- Hvis e-mailadressen er gemt i maskinens adressebog, skal du trykke på [Adressebog] og derefter vælge e-mailadressen.

Tryk på [OK].

- 4. Bekræft email-adressen og tryk derefter [Næste].
- 5. Gør et af følgende:
	- Hvis du vil ændre indstillingerne, skal du trykke på [Indstill.] og derefter gå til næste trin.
	- Hvis du vil angive dine egne standardindstillinger: Når du har ændret indstillingerne, skal du trykke på indstillingen [Indst. ny std.] og derefter på [Ja].
		- Sådan kan du gendanne fabriksindstillingerne: Tryk på indstillingen [Fabrik.nulst.], og tryk derefter på [Ja].
	- Tryk på [Start] for at starte scanning uden at ændre yderligere indstillinger.

Maskinen begynder at scanne. Hvis du bruger maskinens scannerglasplade, skal du vælge vejledningen på displayet for at udføre scanningsjobbet.

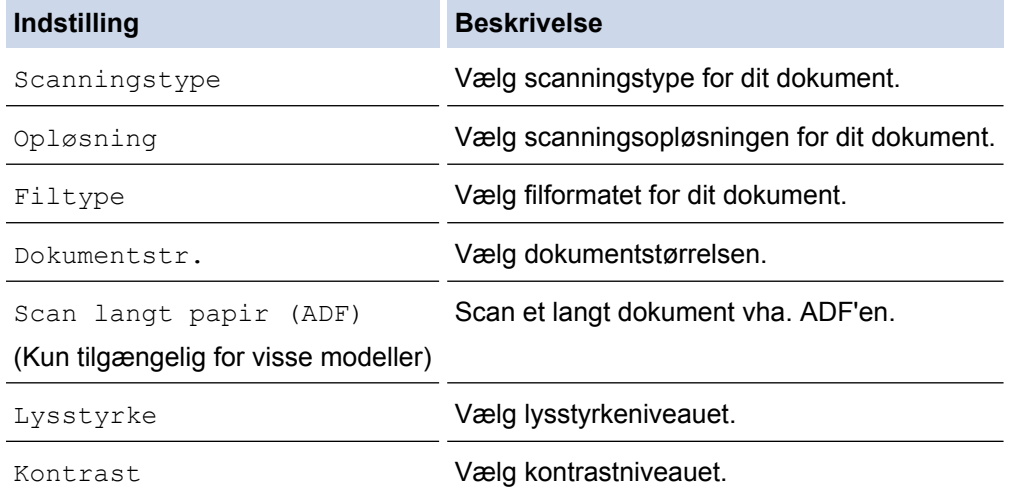

<span id="page-160-0"></span>• Tryk på [Gem som genvej] for at gemme indstillingerne som en genvej. Du bliver spurgt, om du vil gøre dette til en genvej med ét tryk. Følg vejledningen på displayet.

7. Tryk på [Start].

Maskinen begynder at scanne. Hvis du bruger maskinens scannerglasplade, skal du vælge vejledningen på displayet for at udføre scanningsjobbet.

#### **MFC-J5730DW/MFC-J5930DW**

- 1. Ilæg dokumentet.
- 2. Tryk på **[Scan]**.
- 3. Svirp til venstre eller højre for at få vist  $\sum$  [til e-mail-server], og tryk på den.

Ikonet flyttes til midten af touchscreenen og bliver fremhævet med blå farve.

- 4. Tryk på **[exter**].
- 5. Gør et af følgende for at indtaste destinationens e-mailadresse:
	- Hvis du vil indtaste e-mailadressen manuelt, skal du trykke på [Manuel] og indtaste e-mailadressen med knapperne på displayet. Når du er færdig, skal du trykke på [OK].
	- Hvis e-mailadressen er gemt i maskinens adressebog, skal du trykke på [Adressebog] og derefter vælge e-mailadressen.

Tryk på [OK].

- 6. Bekræft email-adressen og tryk derefter [Næste].
- 7. Gør et af følgende:
	- Hvis du vil ændre indstillingerne, skal du trykke på [Indstill.] og derefter gå til næste trin.
	- Hvis du vil angive dine egne standardindstillinger: Når du har ændret indstillingerne, skal du trykke på indstillingen [Indst. ny std.] og derefter på [Ja].
		- Sådan kan du gendanne fabriksindstillingerne: Tryk på [Fabrik.nulst.], og tryk derefter på [Ja].
		- Tryk på [Start] for at starte scanning uden at ændre yderligere indstillinger.

Maskinen begynder at scanne. Hvis du bruger maskinens scannerglasplade, skal du vælge vejledningen på displayet for at udføre scanningsjobbet.

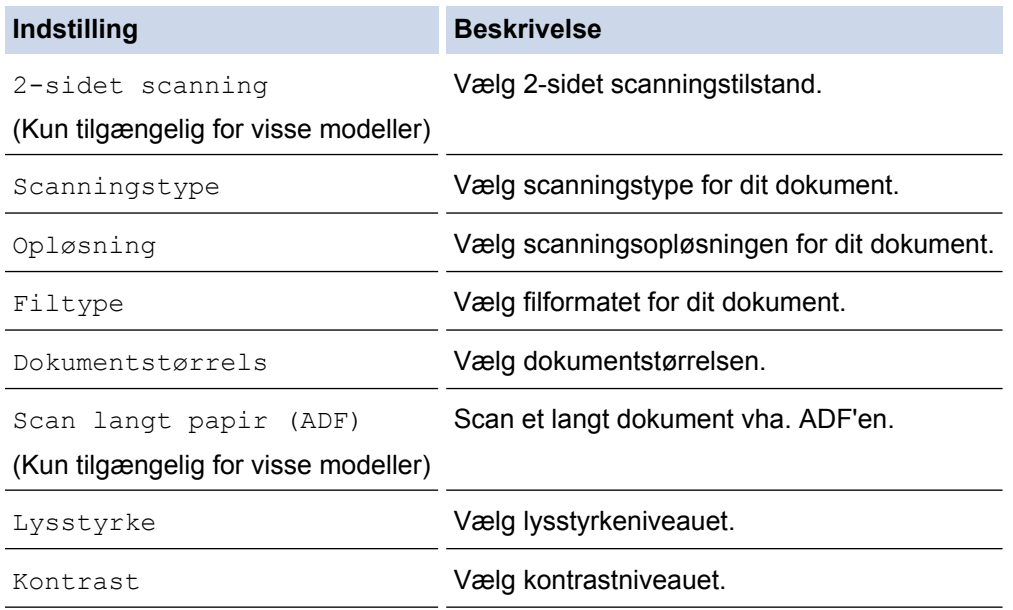

 $\mathscr{Q}$ • Tryk på [Gem som genvej] for at gemme indstillingerne som en genvej. Du bliver spurgt, om du vil gøre dette til en genvej med ét tryk. Følg vejledningen på displayet.

9. Tryk på [Start].

Maskinen begynder at scanne. Hvis du bruger maskinens scannerglasplade, skal du vælge vejledningen på displayet for at udføre scanningsjobbet.

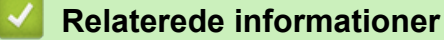

• [Scanning med knappen Scan på Brother-maskinen](#page-140-0)

<span id="page-162-0"></span> [Hjem](#page-1-0) > [Scan](#page-139-0) > [Scanning med knappen Scan på Brother-maskinen](#page-140-0) > Scanning til FTP

# **Scanning til FTP**

Scan dokumenter direkte til en ftp-server, når du har behov for at dele den scannede information. Det kan være formålstjenligt at konfigurere forskellige profiler til at gemme din favoritscanninger til ftp-destinationer.

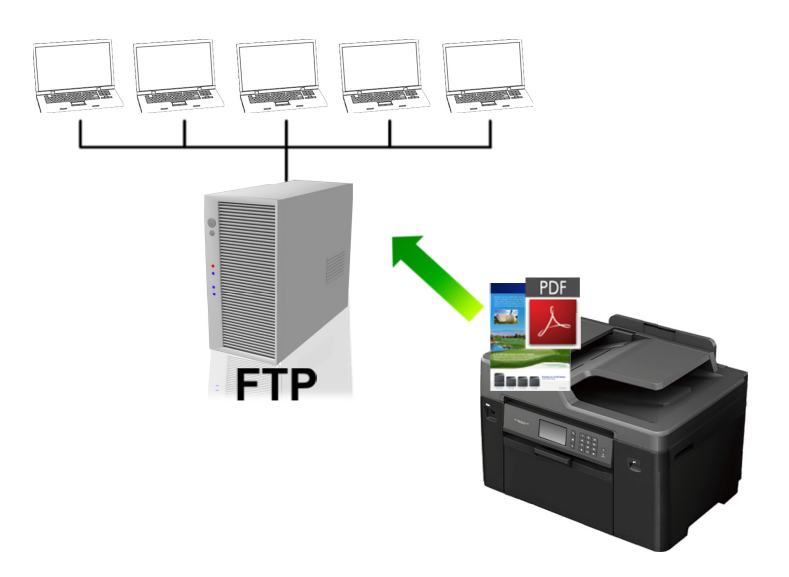

- [Opsæt en scanning til ftp-profil](#page-163-0)
- [Upload scannede data til en ftp-server](#page-165-0)

<span id="page-163-0"></span> [Hjem](#page-1-0) > [Scan](#page-139-0) > [Scanning med knappen Scan på Brother-maskinen](#page-140-0) > [Scanning til FTP](#page-162-0) > Opsæt en scanning til ftp-profil

# **Opsæt en scanning til ftp-profil**

Opsæt en scanning til ftp-profil for at scanne og uploade de indscannede data direkte til et ftp-sted.

Vi anbefaler Microsoft Internet Explorer 8/11 og Microsoft Edge for Windows og Safari 9 for Mac. Kontroller, at JavaScript og cookies altid er slået til i den browser, du bruger. Hvis du anvender en anden webbrowser, skal du kontrollere, at den er kompatibel med HTTP 1.0 og HTTP 1.1.

1. Start din webbrowser.

Indtast "http://maskinens IP-adresse" på browserens adresselinje (hvor "maskinens IP-adresse" er IPadressen for maskinen eller printserverens navn). Eksempel: http://192.168.1.2

Som standard kræves der ingen adgangskode. Hvis du tidligere har indstillet en adgangskode, skal du indtaste den og derefter klikke på  $\rightarrow$ .

- 2. Klik på fanen **Scan**.
- 3. Klik på menuen **Scan to FTP/Network (Scan til FTP/Netværk)** i venstre navigationsbjælke.
- 4. Vælg indstillingen **FTP**, og klik på **Submit (Send)**.

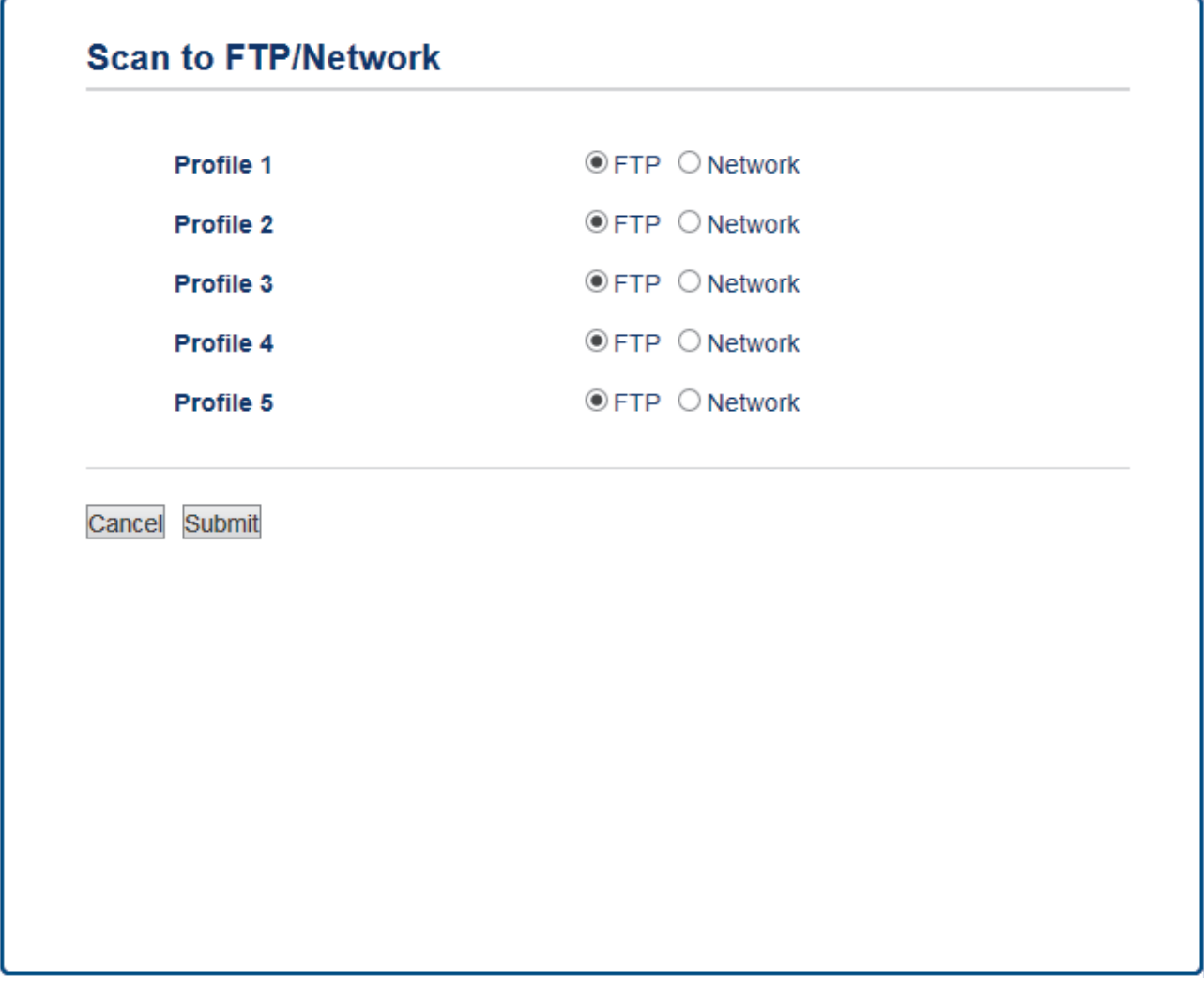

- 5. Klik på menuen **Scan to FTP/Network Profile (Scan til FTP/Netværksprofil)** i venstre navigationsbjælke.
- 6. Vælg den profil, du vil oprette eller ændre.
- 7. I feltet **Profile Name (Profilnavn)** skal du indtaste et navn for denne serverprofil (op til 15 alfanumeriske tegn). Navnet vises på maskinens display.
- 8. I feltet **Host Address (Værtsadresse)** skal du indtaste værtsadressen (f.eks.: ftp.example.com; op til 64 tegn) eller IP-adressen (f.eks.: 192.23.56.189).
- 9. Ændr indstillingn **Port Number (Portnummer)**, der anvendes til at tilslutte FTP-serveren. Standardindstillingen for denne indstilling er port 21. I de fleste tilfælde behøves ingen ændring af denne indstilling.
- 10. I feltet **Username (Brugernavn)** skal du indtaste et brugernavn (op til 32 tegn), der har rettigheder til skrive data til FTP-serveren.
- 11. I **Password (Adgangskode)**-feltet skal du indtaste adgangskoden (op til 32 tegn), der er knyttet til brugernavnet, du indtastede i **Username (Brugernavn)**-feltet. Indtast adgangskoden igen i feltet **Retype password (Gentag adgangskode)**.
- 12. Indstil **SSL/TLS** for at scanne sikkert vha. SSL/TLS-kommunikation. Skift om nødvendigt indstillingen **CA Certificate (Nøglecentercertifikat)**.
- 13. I feltet **Store Directory (Gem bibliotek)** skal du indtaste stien (op til 60 tegn) til den mappe på FTP-serveren, du vil sende dine scannede data til. Du skal ikke sætte en skråstreg i starten af stien (se eksempel).

**Store Directory** 

brother/abc

- 14. Klik på rullelisten **File Name (Filnavn)**, og vælg et filnavn fra de forudindstillede navne eller fra brugerdefinerede navne. Du kan indstille de brugerdefinerede navne og filnavntypen i menuen **Scan File Name (Scan filnavn)** i venstre navigationslinje.
- 15. Klik på rullelisten **Quality (Kvalitet)**, og vælg en kvalitetsindstilling. Hvis du vælger indstillingen **User Select (Brugervalg)**, vil maskinen bede brugerne om at vælge en indstilling, hver gang de bruger scanningsprofilen.
- 16. Klik på rullelisten **File Type (Filtype)**, og vælg den filtype, du vil bruge til det scannede dokument. Hvis du vælger indstillingen **User Select (Brugervalg)**, vil maskinen bede brugerne om at vælge en indstilling, hver gang de bruger scanningsprofilen.
- 17. Klik på rullelisten **Document Size (Dokumentstørrelse)**, og vælg dokumentstørrelsen på listen. Dette er nødvendigt for at sikre, at den scannede fil har den korrekte størrelse.
- 18. Hvis du vil scanne et dokument, der er udskrevet på langt papir, fra ADF'en, skal du vælge indstillingen **On (Til)** i indstillingen **Scan Long Paper (ADF) (Scan langt papir (ADF))**. (Kun tilgængelig for visse modeller)
- 19. Vælg **Auto** i indstillingen **ADF Auto Deskew (ADF Auto ret op)** for at indstille maskinen til automatisk at korrigere skæv dokumentplacering, når siderne scannes fra ADF'en. (Kun tilgængelig for visse modeller)
- 20. Hvis du ønsker at fjerne blanke sider i dokumentet fra scanningsresultaterne, kan du vælge muligheden **On (Til)** under **Skip Blank Page (Spring tom side over)**. (Kun tilgængelig for visse modeller)
- 21. Klik på **Remove Background Color (Fjern baggrundsfarve)** i dropdown-menuen og vælg derefter niveauet fra listen. Du kan anvende denne funktion til at fjerne baggrundsfarver på dokumenter for at føre den indscannede data mere læsbar.
- 22. Slå indstillingen **Passive Mode (Passiv tilstand)** til eller fra afhængigt af din FTP-server og netværksfirewallens konfiguration. Standardindstillingen er slået til. I de fleste tilfælde behøver denne indstilling ikke at blive ændret.
- 23. Klik på **Submit (Send)**.

Anvend følgende karakter: ?, /, \, ", :, <, >, | og \* kan forårsage fejl ved afsendelse.

## **Relaterede informationer**

• [Scanning til FTP](#page-162-0)

<span id="page-165-0"></span> [Hjem](#page-1-0) > [Scan](#page-139-0) > [Scanning med knappen Scan på Brother-maskinen](#page-140-0) > [Scanning til FTP](#page-162-0) > Upload scannede data til en ftp-server

# **Upload scannede data til en ftp-server**

- >> MFC-J5330DW/MFC-J5335DW
- [>> MFC-J5730DW/MFC-J5930DW](#page-166-0)

## **MFC-J5330DW/MFC-J5335DW**

- 1. Ilæg dokumentet.
- 2. Tryk på [Scan] > [til FTP].
- 3. Tryk på ▲ eller ▼ for at vælge en af de viste FTP-serverprofiler.
- 4. Gør et af følgende:
	- Hvis du vil ændre indstillingerne, skal du trykke på [Indstill.] og derefter gå til næste trin.
	- Hvis profilen ikke er fuldstændig (for eksempel hvis login-kontonavn og adgangskode mangler, eller hvis kvalitet eller filtype ikke er angivet), bliver du bedt om at indtaste de manglende oplysninger.

Tryk på [Start], når du er færdig med indstillingerne.

• Tryk på [Start], hvis profilen er fuldstændig.

Når du har trykket på [Start], viser displayet meddelelsen [Forbind]. Når du har oprettet forbindelse til FTP-serveren, starter maskinen scanningen. Hvis du bruger scannerglaspladen, skal du lægge næste side på og derefter trykke på [Fortsæt]. Hvis der ikke er flere sider, der skal scannes, skal du trykke på [Udført].

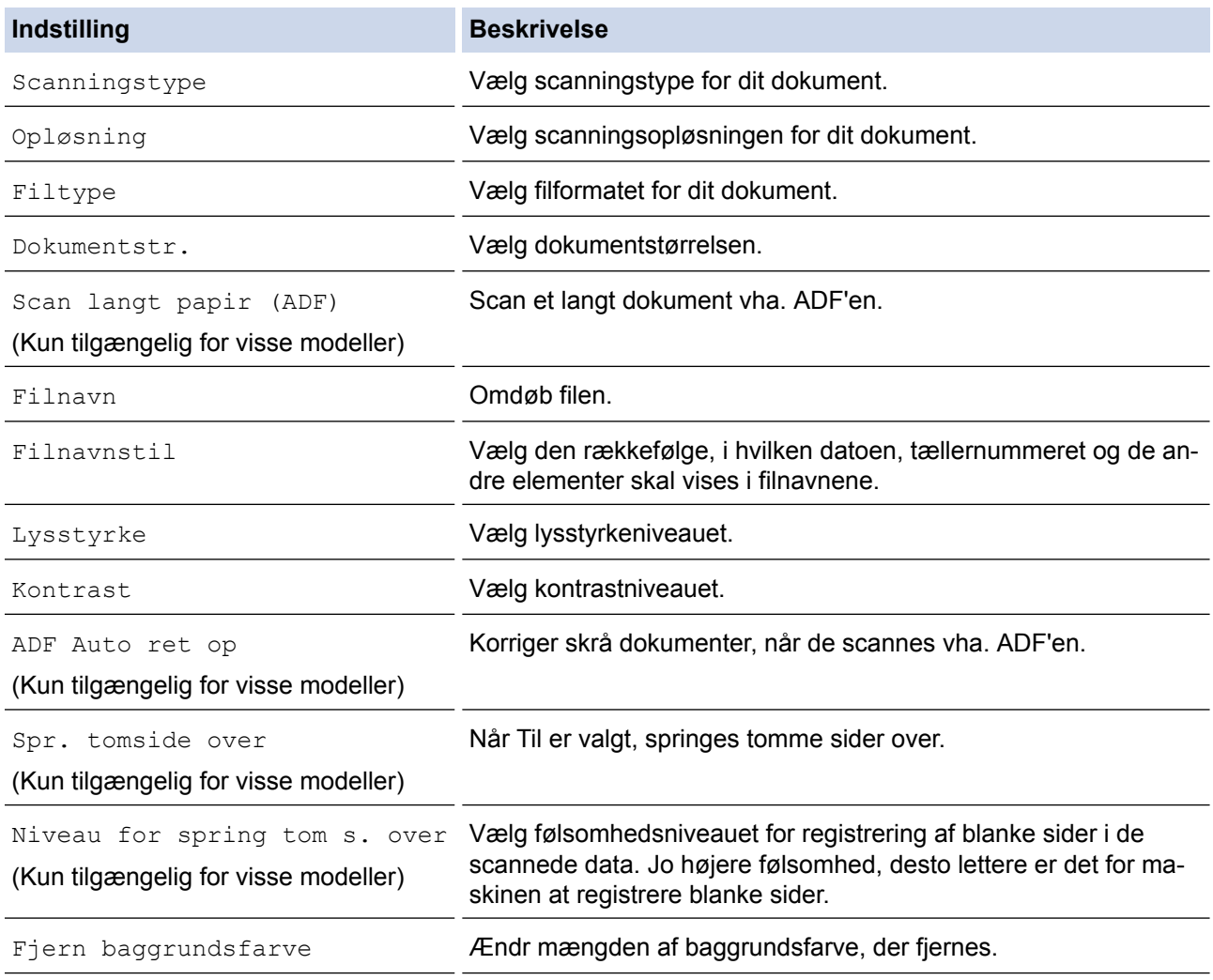

<span id="page-166-0"></span>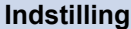

**Indstilling Beskrivelse**

Brugernavn **Indtast brugernavnet**.

- Tryk på [Gem som genvej] for at gemme profilen som en genvej. Du bliver spurgt, om du vil gøre dette til en genvej med ét tryk. Følg vejledningen på displayet.
- 6. Tryk på [Start] for at begynde at scanne.

Beskeden [Forbind] vises på displayet. Når du har oprettet forbindelse til FTP-serveren, starter maskinen scanningen. Hvis du bruger scannerglaspladen, skal du lægge næste side på og derefter trykke på [Fortsæt]. Hvis der ikke er flere sider, der skal scannes, skal du trykke på [Udført].

#### **MFC-J5730DW/MFC-J5930DW**

- 1. Ilæg dokumentet.
- 2. Tryk på  $\sim$  [Scan].
- 3. Svirp til venstre eller højre for at få vist [til FTP], og tryk på den.

Ikonet flyttes til midten af touchscreenen og bliver fremhævet med blå farve.

- 4. Tryk på **19.** [til FTP].
- 5. Svirp op eller ned, eller tryk på ▲ eller ▼ for at vælge en af de viste FTP-serverprofiler.
- 6. Gør et af følgende:
	- Hvis du vil ændre indstillingerne, skal du trykke på [Indstill.] og derefter gå til næste trin.
	- Hvis profilen ikke er fuldstændig (for eksempel hvis login-kontonavn og adgangskode mangler, eller hvis kvalitet eller filtype ikke er angivet), bliver du bedt om at indtaste de manglende oplysninger. Tryk på [Start], når du er færdig med indstillingerne.
	- Tryk på [Start], hvis profilen er fuldstændig.

Når du har trykket på [Start], viser displayet meddelelsen [Forbind]. Når du har oprettet forbindelse til FTP-serveren, starter maskinen scanningen. Hvis du bruger scannerglaspladen, skal du lægge næste side på og derefter trykke på [Fortsæt]. Hvis der ikke er flere sider, der skal scannes, skal du trykke på [Udført].

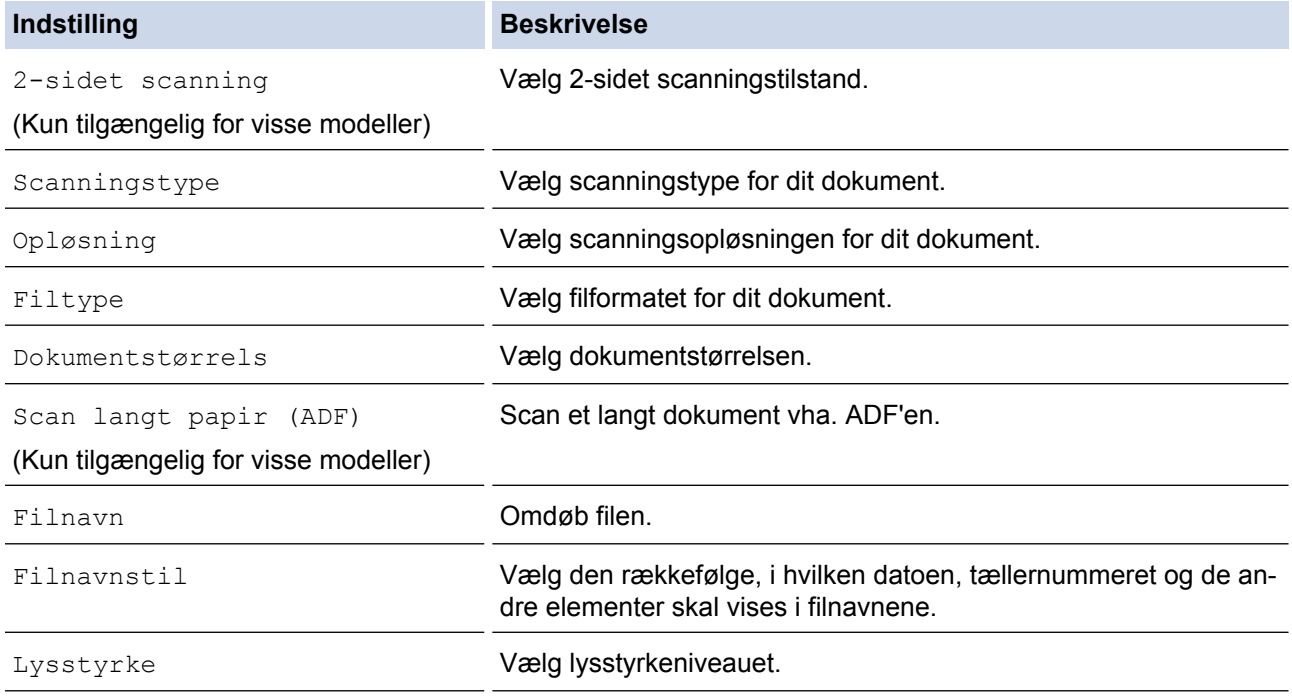

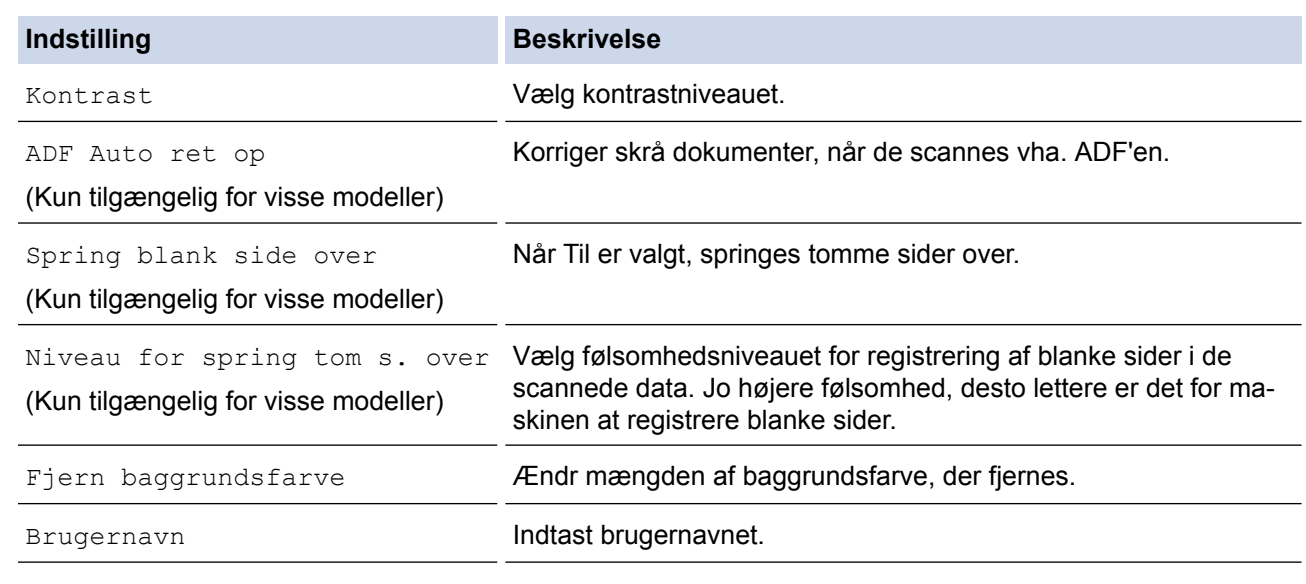

• Tryk på [Gem som genvej] for at gemme profilen som en genvej. Du bliver spurgt, om du vil gøre dette til en genvej med ét tryk. Følg vejledningen på displayet.

8. Tryk på [Start] for at begynde at scanne.

Beskeden [Forbind] vises på displayet. Når du har oprettet forbindelse til FTP-serveren, starter maskinen scanningen. Hvis du bruger scannerglaspladen, skal du lægge næste side på og derefter trykke på [Fortsæt]. Hvis der ikke er flere sider, der skal scannes, skal du trykke på [Udført].

## **Relaterede informationer**

• [Scanning til FTP](#page-162-0)

Ø

<span id="page-168-0"></span> [Hjem](#page-1-0) > [Scan](#page-139-0) > [Scanning med knappen Scan på Brother-maskinen](#page-140-0) > Scanning til et netværk (Windows)

# **Scanning til et netværk (Windows)**

Scan dokumenter direkte til en CIFS-server på dit lokale netværk. Det kan være formålstjenligt at konfigurere forskellige profiler til at gemme din favorit-scanninger til netværksdestinationer.

- [Opsæt en scanning til netværksprofil](#page-169-0)
- [Upload scannede data til en cifs-server](#page-173-0)

<span id="page-169-0"></span> [Hjem](#page-1-0) > [Scan](#page-139-0) > [Scanning med knappen Scan på Brother-maskinen](#page-140-0) > [Scanning til et netværk](#page-168-0) [\(Windows\)](#page-168-0) > Opsæt en scanning til netværksprofil

# **Opsæt en scanning til netværksprofil**

Opsæt en scanning-til-netværkprofil for at indscanne og uploade indscannede data direkte til en mappe på en cifs-server.

- Vi anbefaler Microsoft Internet Explorer 8/11 og Microsoft Edge for Windows. Sørg for, at JavaScript og cookies altid er aktiveret, uanset hvilken browser, du bruger. Hvis du anvender en anden webbrowser, skal du kontrollere, at den er kompatibel med HTTP 1.0 og HTTP 1.1.
- 1. Start din webbrowser.

Indtast "http://maskinens IP-adresse" på browserens adresselinje (hvor "maskinens IP-adresse" er IPadressen for maskinen eller printserverens navn). Eksempel: http://192.168.1.2

Som standard kræves der ingen adgangskode. Hvis du tidligere har indstillet en adgangskode, skal du indtaste den og derefter klikke på  $\rightarrow$ 

- 2. Klik på fanen **Scan**.
- 3. Klik på menuen **Scan to FTP/Network (Scan til FTP/Netværk)** i venstre navigationsbjælke.
- 4. Vælg indstillingen **Network (Netværk)**, og klik på **Submit (Send)**.

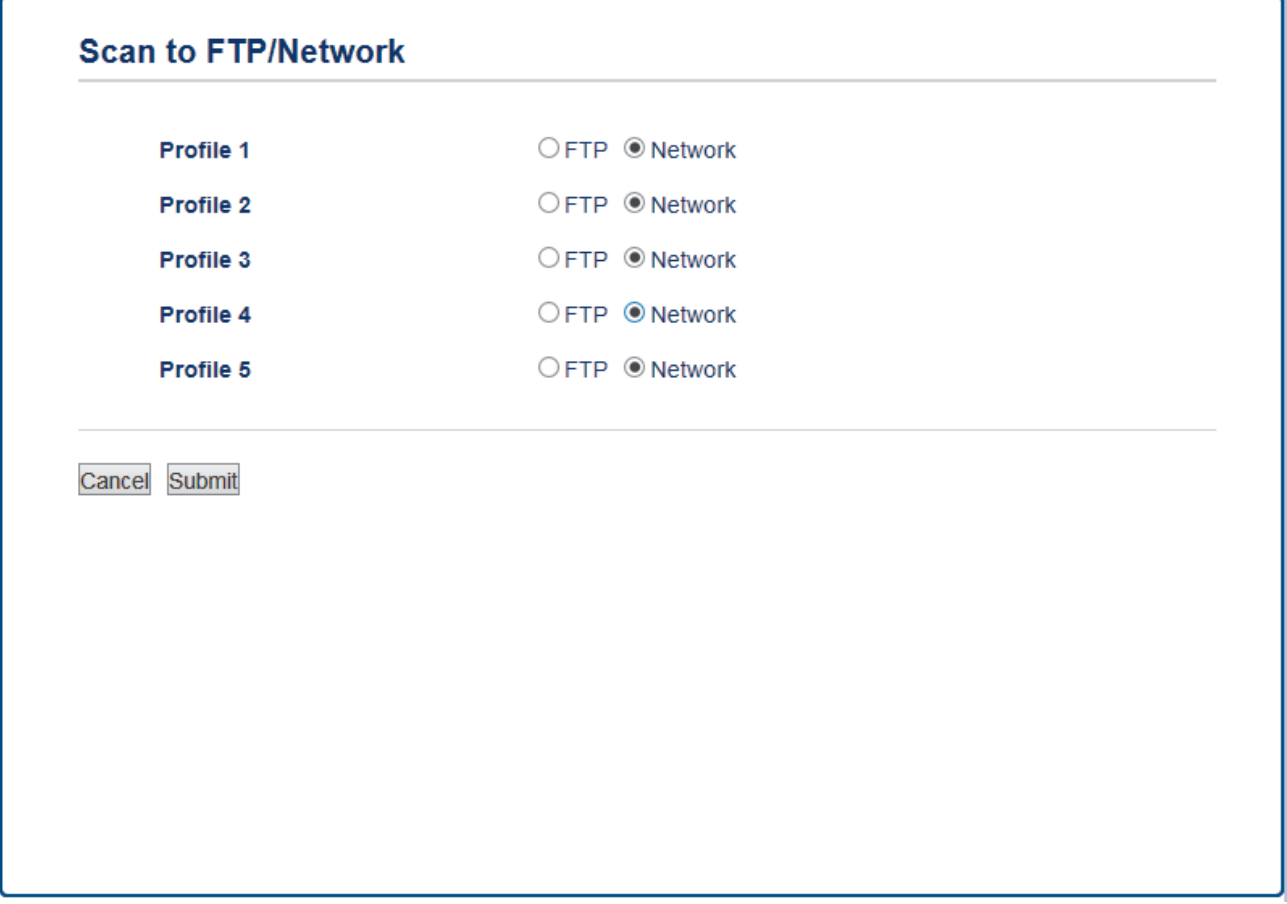

- 5. Klik på menuen **Scan to FTP/Network Profile (Scan til FTP/Netværksprofil)** i venstre navigationsbjælke.
- 6. Vælg den profil, du vil oprette eller ændre.
- 7. I feltet **Profile Name (Profilnavn)** skal du indtaste et navn for denne serverprofil (op til 15 alfanumeriske tegn). Navnet vises på maskinens display.
- 8. I feltet **Network Folder Path (Netværksmappesti)** skal du indtaste stien for den mappe på CIFS-serveren, du vil sende dine scannede data til.
- 9. Klik på rullelisten **File Name (Filnavn)**, og vælg et filnavn fra de forudindstillede navne eller fra brugerdefinerede navne. Du kan indstille de brugerdefinerede navne og filnavntypen i menuen **Scan File Name (Scan filnavn)** i venstre navigationslinje.
- 10. Klik på rullelisten **Quality (Kvalitet)**, og vælg en kvalitetsindstilling. Hvis du vælger indstillingen **User Select (Brugervalg)**, vil maskinen bede brugerne om at vælge en indstilling, hver gang de bruger scanningsprofilen.
- 11. Klik på rullelisten **File Type (Filtype)**, og vælg den filtype, du vil bruge til det scannede dokument. Hvis du vælger indstillingen **User Select (Brugervalg)**, vil maskinen bede brugerne om at vælge en indstilling, hver gang de bruger scanningsprofilen.
- 12. Klik på rullelisten **Document Size (Dokumentstørrelse)**, og vælg dokumentstørrelsen på listen. Dette er nødvendigt for at sikre, at den scannede fil har den korrekte størrelse.
- 13. Hvis du vil scanne et dokument, der er udskrevet på langt papir, fra ADF'en, skal du vælge indstillingen **On (Til)** i indstillingen **Scan Long Paper (ADF) (Scan langt papir (ADF))**. (Kun tilgængelig for visse modeller)
- 14. Vælg **Auto** i indstillingen **ADF Auto Deskew (ADF Auto ret op)** for at indstille maskinen til automatisk at korrigere skæv dokumentplacering, når siderne scannes fra ADF'en. (Kun tilgængelig for visse modeller)
- 15. Hvis du ønsker at fjerne blanke sider i dokumentet fra scanningsresultaterne, kan du vælge muligheden **On (Til)** under **Skip Blank Page (Spring tom side over)**. (Kun tilgængelig for visse modeller)
- 16. Klik på **Remove Background Color (Fjern baggrundsfarve)** i dropdown-menuen og vælg derefter niveauet fra listen. Du kan anvende denne funktion til at fjerne baggrundsfarver på dokumenter for at føre den indscannede data mere læsbar.
- 17. Du kan beskytte din profil med en PIN-beskyttelse ved i **Use PIN for Authentication (Bruger-PIN-kode for godkendelse )** at vælge **On (Til)**.
- 18. Hvis du har valgt **On (Til)** for feltet **Use PIN for Authentication (Bruger-PIN-kode for godkendelse )**, skal du indtaste en firecifret PIN-kode i feltet **PIN Code (PIN-kode)**.
- 19. Indstil godkendelsesmetoden ved at vælge den ønskede godkendelsesmetode under indstillingen **Auth. Method (Godk. metode)**.
- 20. I feltet **Username (Brugernavn)** skal du indtaste et brugernavn (op til 96 tegn), der har rettigheder til at skrive data til den mappe, der er angivet i feltet **Network Folder Path (Netværksmappesti)**. Hvis brugernavnet er en del af et domæne, skal du skrive brugernavnet på en af følgende måder:

#### **user@domain**

#### **domain\user (domæne\bruger)**

- 21. I **Password (Adgangskode)**-feltet skal du indtaste adgangskoden (op til 32 tegn), der er knyttet til brugernavnet, du indtastede i **Username (Brugernavn)**-feltet. Indtast adgangskoden igen i feltet **Retype password (Gentag adgangskode)**.
- 22. Kerberos Server-adressen indstilles manuelt i feltet **Kerberos Server Address (Kerberos-serveradresse)** ved at indtaste Kerberos Server-adressen (f.eks. Kerberos.eksempel.com; op til 64 tegn.).
- 23. Klik på **Submit (Send)**.

Anvend følgende karakter: ?, /, \, ", :, <, >, | og \* kan forårsage fejl ved afsendelse.

24. Du skal konfigurere SNTP (netværkstidsserver), eller du skal indstille dato, klokkeslæt og tidszone korrekt på kontrolpanelet. Tiden skal svare til den tid, der bruges af Kerberos-serveren og CIFS-serveren.

### **Relaterede informationer**

- [Scanning til et netværk \(Windows\)](#page-168-0)
- [Indstil dato og tid ved hjælp af Web Based Management](#page-171-0)

<span id="page-171-0"></span> [Hjem](#page-1-0) > [Scan](#page-139-0) > [Scanning med knappen Scan på Brother-maskinen](#page-140-0) > [Scanning til et netværk](#page-168-0) [\(Windows\)](#page-168-0) > [Opsæt en scanning til netværksprofil](#page-169-0) > Indstil dato og tid ved hjælp af Web Based Management

# **Indstil dato og tid ved hjælp af Web Based Management**

Kontrollér, at indstillingerne for dato, klokkeslæt og tidszone er korrekt foretaget med Web Based Management eller kontrolpanelet, så maskinens tid svarer til den tid, der bruges af den server, der leverer godkendelsen.

Start med trin 2, hvis et vindue i Web Based Management allerede er åbent.

1. Start din webbrowser.

Indtast "http://maskinens IP-adresse" på browserens adresselinje (hvor "maskinens IP-adresse" er IPadressen for maskinen eller printserverens navn). Eksempel: http://192.168.1.2

Som standard kræves der ingen adgangskode. Hvis du tidligere har indstillet en adgangskode, skal du indtaste den og derefter klikke på  $\rightarrow$ .

- 2. Klik på fanen **Administrator**.
- 3. Klik på menuen **Date&Time (Dato&klokkeslæt)** i venstre navigationslinje.

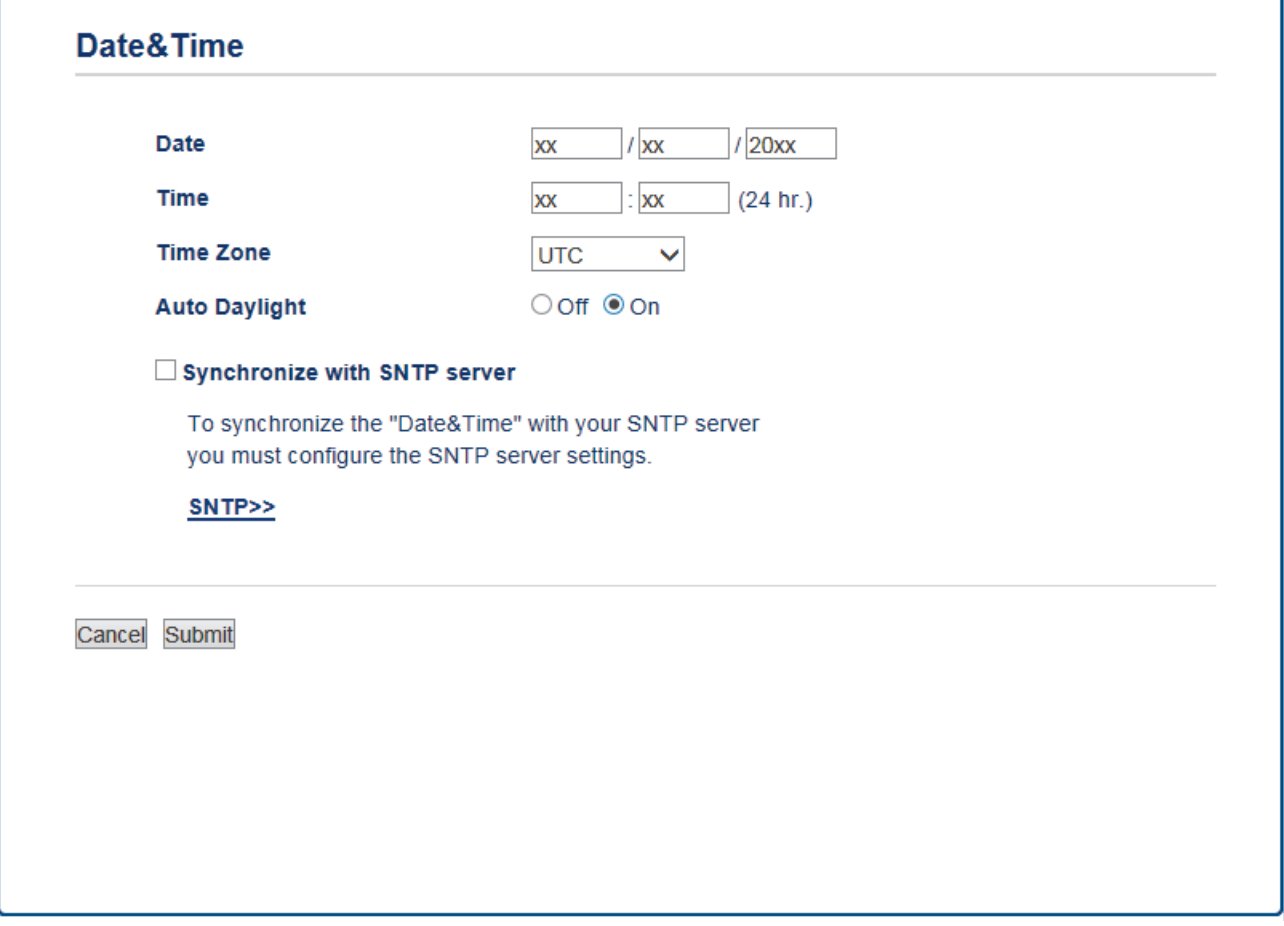

- 4. Indtast datoen i felterne **Date (Dato)**.
- 5. Vælg enten 12 timer eller 24 timer som **Clock Type (Klokkeslætformat)** (kun tilgængeligt for visse lande).
- 6. Indtast klokkeslættet i felterne **Time (Klokkeslæt)**.
- 7. Vælg tidsforskellen mellem din placering og UTC på rullelisten **Time Zone (Tidszone)**, f.eks. er tidszonen for Eastern Time i USA og Canada UTC-05:00.
- 8. Klik på indstillingen **On (Til)** for **Auto Daylight (Automatisk sommertid)** for at indstille maskinen til automatisk at skifte til sommertid. Den stiller selv tiden en time frem om foråret og en time tilbage om efteråret (kun tilgængeligt for visse lande).
- 9. Klik på **Submit (Send)**.

# **Relaterede informationer**

∣√

• [Opsæt en scanning til netværksprofil](#page-169-0)

<span id="page-173-0"></span> [Hjem](#page-1-0) > [Scan](#page-139-0) > [Scanning med knappen Scan på Brother-maskinen](#page-140-0) > [Scanning til et netværk](#page-168-0) [\(Windows\)](#page-168-0) > Upload scannede data til en cifs-server

# **Upload scannede data til en cifs-server**

- >> MFC-J5330DW/MFC-J5335DW
- [>> MFC-J5730DW/MFC-J5930DW](#page-174-0)

## **MFC-J5330DW/MFC-J5335DW**

- 1. Ilæg dokumentet.
- 2. Tryk på [Scan] > [til netværk].
- 3. Tryk på ▲ eller ▼ for at vælge en af de viste Scan til netværk-profiler.

Hvis du på displayet bliver bedt om at indtaste en PIN-kode, skal du bruge displayet til at indtaste den firecifrede PIN-kode til computeren og trykke på [OK].

4. Gør et af følgende:

Ø

- Hvis du vil ændre indstillingerne, skal du trykke på [Indstill.] og derefter gå til næste trin.
- Hvis profilen ikke er fuldstændig (for eksempel hvis login-kontonavn og adgangskode mangler, eller hvis kvalitet eller filtype ikke er angivet), bliver du bedt om at indtaste de manglende oplysninger.

Tryk på [Start], når du er færdig med indstillingerne.

• Tryk på [Start], hvis profilen er fuldstændig.

Når du har trykket på [Start], viser displayet meddelelsen [Forbind]. Når forbindelsen til CIFS-serveren er opnået, begynder maskinen at scanne. Hvis du bruger scannerglaspladen, skal du lægge næste side på og derefter trykke på [Fortsæt]. Hvis der ikke er flere sider, der skal scannes, skal du trykke på [Udført].

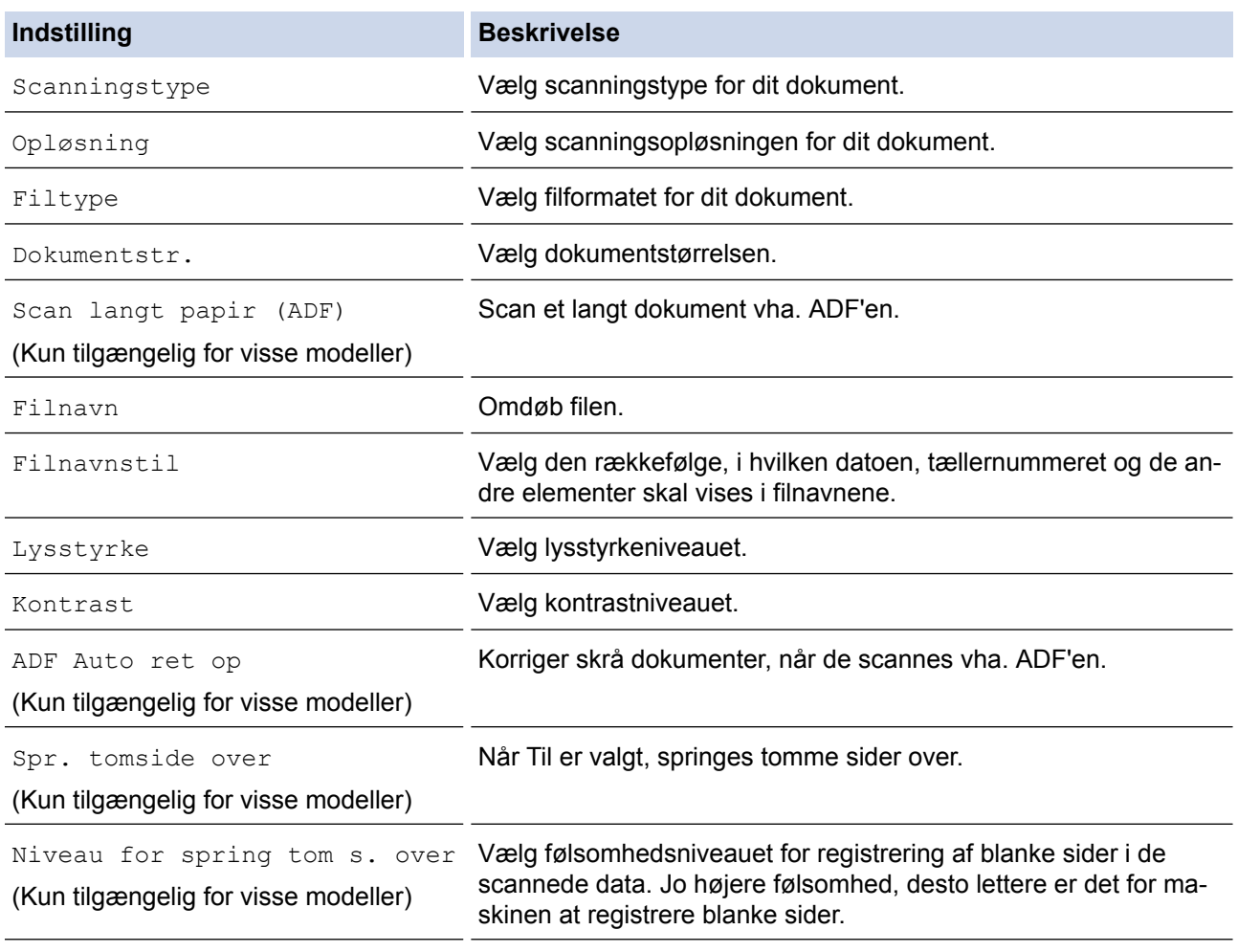

<span id="page-174-0"></span>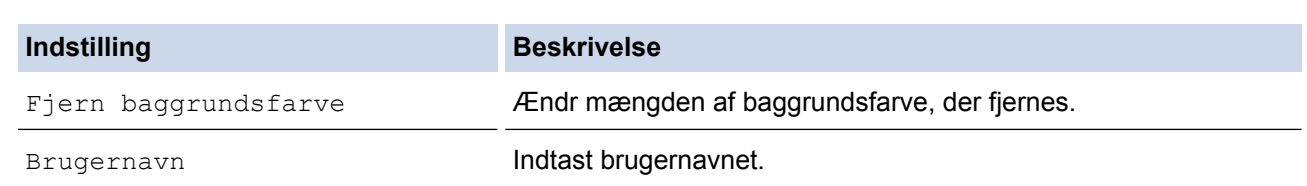

- Tryk på [Gem som genvej] for at gemme profilen som en genvej. Du bliver spurgt, om du vil gøre dette til en genvej med ét tryk. Følg vejledningen på displayet.
- 6. Tryk på [Start] for at begynde at scanne.

Beskeden [Forbind] vises på displayet. Når forbindelsen til CIFS-serveren er opnået, begynder maskinen at scanne. Hvis du bruger scannerglaspladen, skal du lægge næste side på og derefter trykke på [Fortsæt]. Hvis der ikke er flere sider, der skal scannes, skal du trykke på [Udført].

### **MFC-J5730DW/MFC-J5930DW**

- 1. Ilæg dokumentet.
- 2. Tryk på **[Sma**] [Scan].
- 3. Svirp til venstre eller højre for at få vist i til netværk], og tryk på den.

Ikonet flyttes til midten af touchscreenen og bliver fremhævet med blå farve.

- 4. Tryk på [til netværk].
- 5. Tryk på ▲ eller  $\Psi$  for at vælge en af de viste Scan til netværk-profiler.

Hvis du på displayet bliver bedt om at indtaste en PIN-kode, skal du bruge displayet til at indtaste den firecifrede PIN-kode til computeren og trykke på [OK].

- 6. Gør et af følgende:
	- Hvis du vil ændre indstillingerne, skal du trykke på [Indstill.] og derefter gå til næste trin.
	- Hvis profilen ikke er fuldstændig (for eksempel hvis login-kontonavn og adgangskode mangler, eller hvis kvalitet eller filtype ikke er angivet), bliver du bedt om at indtaste de manglende oplysninger.

Tryk på [Start], når du er færdig med indstillingerne.

• Tryk på [Start], hvis profilen er fuldstændig.

Når du har trykket på [Start], viser displayet meddelelsen [Forbind]. Når forbindelsen til CIFS-serveren er opnået, begynder maskinen at scanne. Hvis du bruger scannerglaspladen, skal du lægge næste side på og derefter trykke på [Fortsæt]. Hvis der ikke er flere sider, der skal scannes, skal du trykke på [Udført].

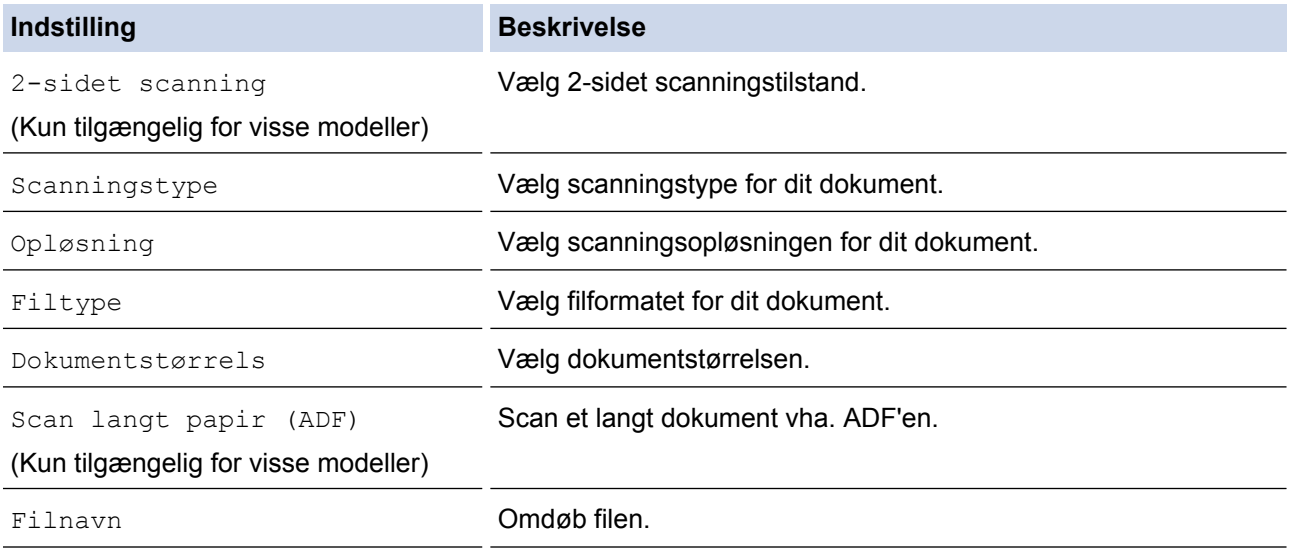

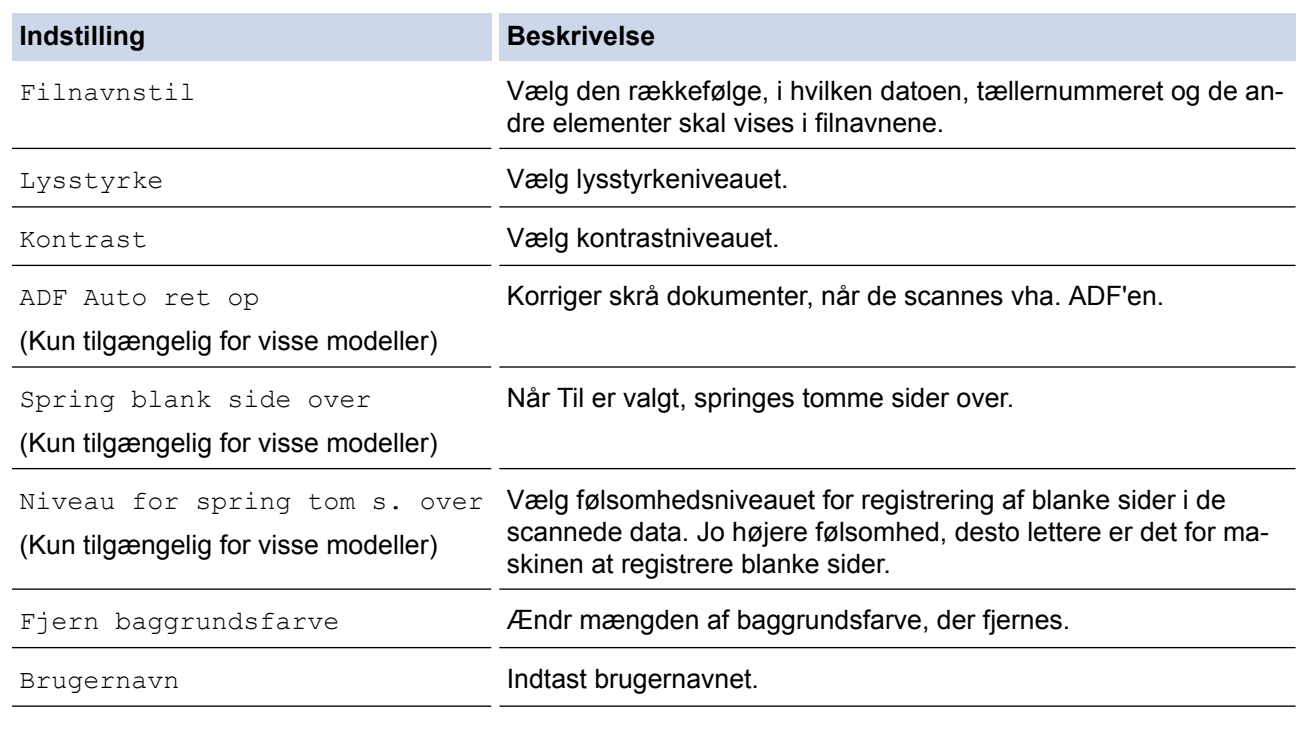

• Tryk på [Gem som genvej] for at gemme profilen som en genvej. Du bliver spurgt, om du vil gøre dette til en genvej med ét tryk. Følg vejledningen på displayet.

8. Tryk på [Start] for at begynde at scanne.

Ø

Beskeden [Forbind] vises på displayet. Når forbindelsen til CIFS-serveren er opnået, begynder maskinen at scanne. Hvis du bruger scannerglaspladen, skal du lægge næste side på og derefter trykke på [Fortsæt]. Hvis der ikke er flere sider, der skal scannes, skal du trykke på [Udført].

### **Relaterede informationer**

• [Scanning til et netværk \(Windows\)](#page-168-0)

<span id="page-176-0"></span> [Hjem](#page-1-0) > [Scan](#page-139-0) > [Scanning med knappen Scan på Brother-maskinen](#page-140-0) > Web Services for scanning på dit netværk (Windows Vista SP2 eller højere, Windows 7, Windows 8 og Windows 10)

# **Web Services for scanning på dit netværk (Windows Vista SP2 eller højere, Windows 7, Windows 8 og Windows 10)**

Med protokollen Webtjenester kan brugere af Windows Vista (SP2 eller højere), Windows 7, Windows 8 og Windows10 scanne med en Brother-maskine på netværket. Du skal installere driveren via Webtjenester.

- [Brug Webtjenester til at installere drivere til scanning \(Windows Vista, Windows 7,](#page-177-0) [Windows 8 og Windows 10\)](#page-177-0)
- [Scan vha. Web Services fra Brother-printer \(Windows Vista SP2 eller højere, Windows 7,](#page-179-0) [Windows 8 og Windows 10\)](#page-179-0)
- [Konfigurering af scannerindstillinger til web-tjenester](#page-180-0)

<span id="page-177-0"></span>▲ [Hjem](#page-1-0) > [Scan](#page-139-0) > [Scanning med knappen Scan på Brother-maskinen](#page-140-0) > [Web Services for scanning på dit](#page-176-0) [netværk \(Windows Vista SP2 eller højere, Windows 7, Windows 8 og Windows 10\)](#page-176-0) > Brug Webtjenester til at installere drivere til scanning (Windows Vista, Windows 7, Windows 8 og Windows 10)

# **Brug Webtjenester til at installere drivere til scanning (Windows Vista, Windows 7, Windows 8 og Windows 10)**

Brug Webtjenester til at overvåge maskiner på netværket.

- Kontroller, at du har installeret Brother-softwaren og -driverne.
- Verificér, at værtcomputeren og Brother-maskinen er på samme undernetværk, samt at routerens er korrekt konfigureret til at sende data mellem de to enheder.
- Du skal konfigurere IP-adressen på din Brother-maskine, før du konfigurerer denne indstilling.
- For Windows Server 2008, Windows Server 2012 og Windows Server 2012 R2 skal du installere udskrivningstjenester.

#### 1. Gør et af følgende:

• Windows Vista

#### Klik på **(Start)** > **Netværk**.

Maskinens webtjenestenavn vises sammen med printerikonet.

Højreklik på den maskine, der skal installeres.

Windows 7

Klik på **(Start)** > **Kontrolpanel** > **Netværk og internet** > **Vis computere og enheder på netværket**.

Maskinens webtjenestenavn vises sammen med printerikonet.

Højreklik på den maskine, der skal installeres.

Windows 8

Flyt din mus til skrivebordets nederste højre hjørne. Klik på **Indstil** > **Skift pc-indstillinger** > **Enheder** > **Tilføj en enhed**, når menulinjen vises.

Maskinens webtjenestenavn vises.

• Windows 8,1

Bevæg din mus til det nederste højre hjørne på dit skrivebord. Når menubjælken vises, skal du klikke på **Indstil** > **Skift pc-indstillinger** > **PC og devices** > **Enheder** > **Tilføj en enhed**.

Maskinens webtjenestenavn vises.

Windows 10

Klik på > **Alle apps** > **Windows System** > **Kontrolpanel**. I **Hardware og lyd**-gruppen skal du klikke på **Tilføj en enhed**.

- Webtjenestenavnet for Brother-maskinen er dit modelnavn og MAC-adressen (Ethernet-adressen) for din maskine (f.eks. Brother MFC-XXXX (modelnavn) [XXXXXXXXXXXX] (MAC-adresse / Ethernetadresse)).
	- Windows 8/Windows 10

Placer musen over maskinens navn for at få vist maskinoplysningerne.

- 2. Gør et af følgende:
	- Windows Vista/Windows 7

Klik på **Installer** i den viste menu.

• Windows 8/Windows 10

Vælg den maskine, der skal installeres.

Klik på **Fjern** eller (**Fjern enhed**) for at afinstallere drivere.

# **Relaterede informationer**

• [Web Services for scanning på dit netværk \(Windows Vista SP2 eller højere, Windows 7, Windows 8 og](#page-176-0) [Windows 10\)](#page-176-0)

<span id="page-179-0"></span>▲ [Hjem](#page-1-0) > [Scan](#page-139-0) > [Scanning med knappen Scan på Brother-maskinen](#page-140-0) > [Web Services for scanning på dit](#page-176-0) [netværk \(Windows Vista SP2 eller højere, Windows 7, Windows 8 og Windows 10\)](#page-176-0) > Scan vha. Web Services fra Brother-printer (Windows Vista SP2 eller højere, Windows 7, Windows 8 og Windows 10)

# **Scan vha. Web Services fra Brother-printer (Windows Vista SP2 eller højere, Windows 7, Windows 8 og Windows 10)**

Hvis du har installeret driveren til scanning via webtjenester, kan du få adgang til scanningsmenuen Webtjenester på Brother-maskinens display.

- Visse tegn i meddelelserne på displayet bliver muligvis erstattet af mellemrum, hvis sprogindstillingerne i dit operativsystem er anderledes end på Brother-maskinen.
- Hvis displayet viser en meddelelse om utilstrækkelig hukommelse, skal du vælge en mindre størrelse i indstillingen **Papirstørrelse** eller vælge en lavere opløsning i indstillingen **Opløsning (dpi)**.

>> MFC-J5330DW/MFC-J5335DW >> MFC-J5730DW/MFC-J5930DW

## **MFC-J5330DW/MFC-J5335DW**

- 1. Ilæg dokumentet.
- 2. Tryk på  $[Scan] > [WS-scan]$ .
- 3. Tryk på ▲ eller ▼ for at vælge den ønskede scanningstype, og tryk derefter på den.
- 4. Tryk på ▲ eller ▼ for at få vist den computer, du vil sende data til, og tryk derefter på computernavnet.
- 5. Tryk på [Start].

Maskinen begynder at scanne.

## **MFC-J5730DW/MFC-J5930DW**

- 1. Ilæg dokumentet.
- 2. Tryk på  $\sim$  [Scan].
- 3. Svirp til venstre eller højre for at få vist **[MIC-SCAN]**, og tryk på den.

Ikonet flyttes til midten af touchscreenen og bliver fremhævet med blå farve.

- 4. Tryk på <sub>[WS-scan]</sub>.
- 5. Svirp op eller ned, eller tryk på ▲ eller ▼ for at få vist scanningsindstillingerne, og tryk derefter på scanningstypen.
- 6. Svirp op eller ned, eller tryk på ▲ eller ▼ for at få vist navnet på den computer, du vil sende data til, og tryk derefter på computernavnet.
- 7. Tryk på [Start].

Maskinen begynder at scanne.

### **Relaterede informationer**

• [Web Services for scanning på dit netværk \(Windows Vista SP2 eller højere, Windows 7, Windows 8 og](#page-176-0) [Windows 10\)](#page-176-0)
▲ [Hjem](#page-1-0) > [Scan](#page-139-0) > [Scanning med knappen Scan på Brother-maskinen](#page-140-0) > [Web Services for scanning på dit](#page-176-0) [netværk \(Windows Vista SP2 eller højere, Windows 7, Windows 8 og Windows 10\)](#page-176-0) > Konfigurering af scannerindstillinger til web-tjenester

## **Konfigurering af scannerindstillinger til web-tjenester**

- 1. Gør et af følgende:
	- Windows Vista

Klik på **(Start)** > **Kontrolpanel** > **Hardware og lyd** > **Scannere og kameraer**.

Windows 7

Klik på **(Start)** > **Enheder og printere**.

Windows 8

Flyt din mus til skrivebordets nederste højre hjørne. Når menubjælken bliver vist, skal du klikke på **Indstil**, og derefter klikke på **Kontrolpanel**. I gruppen **Hardware og lyd** skal du klikke på **Vis enheder og printere**.

Windows 10

Klik på > **Alle apps** > **Windows System** > **Kontrolpanel**. I **Hardware og lyd**-gruppen skal du klikke på **Vis enheder og printere**.

- 2. Gør et af følgende:
	- Windows Vista

Klip på din maskine og klik derefter på **Scanningsprofiler**-knappen. Dialogboksen **Scanningsprofiler** vises.

• Windows 7, Windows 8 og Windows 10

Højreklik på maskinikonet og vælg derefter **Scanningsprofiler...**. Dialogboksen **Scanningsprofiler** vises.

- 3. Markér den scanningsprofil, du vil anvende.
- 4. Kontroller, at den scanner, der er markeret i listen **Scanner**, er en Brother-maskine, der understøtter Web Services for scanning, og klik derefter på knappen **Benyt som standard**.
- 5. Klik på **Rediger...**.

Dialogboksen **Rediger standardprofilen** vises.

- 6. Markér indstillingerne **Kilde**, **Papirstørrelse**, **Farveformat**, **Filtype**, **Opløsning (dpi) Lysstyrke** og **Kontrast**.
- 7. Klik på knappen **Gem profil**.

Disse indstillinger anvendes, når du scanner vha. protokollen Webtjenester.

Hvis du bliver bedt om at vælge et scanningsprogram, skal du vælge Windows Fax og scanning eller Windows Billedgalleri i listen.

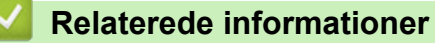

• [Web Services for scanning på dit netværk \(Windows Vista SP2 eller højere, Windows 7, Windows 8 og](#page-176-0) [Windows 10\)](#page-176-0)

▲ [Hjem](#page-1-0) > [Scan](#page-139-0) > [Scanning med knappen Scan på Brother-maskinen](#page-140-0) > Ændring af indstillinger for knappen Scan fra ControlCenter4 (Windows)

# **Ændring af indstillinger for knappen Scan fra ControlCenter4 (Windows)**

- 1. Klik på ikonet (**ControlCenter4**) på proceslinjen, og klik derefter på **Åbn**.
- 2. Klik på fanen **Enhedsindstillinger**.
- 3. Klik på knappen **Enhedens scannings-indstillinger**. Dialogboksen **Enhedens scannings-indstillinger** vises.

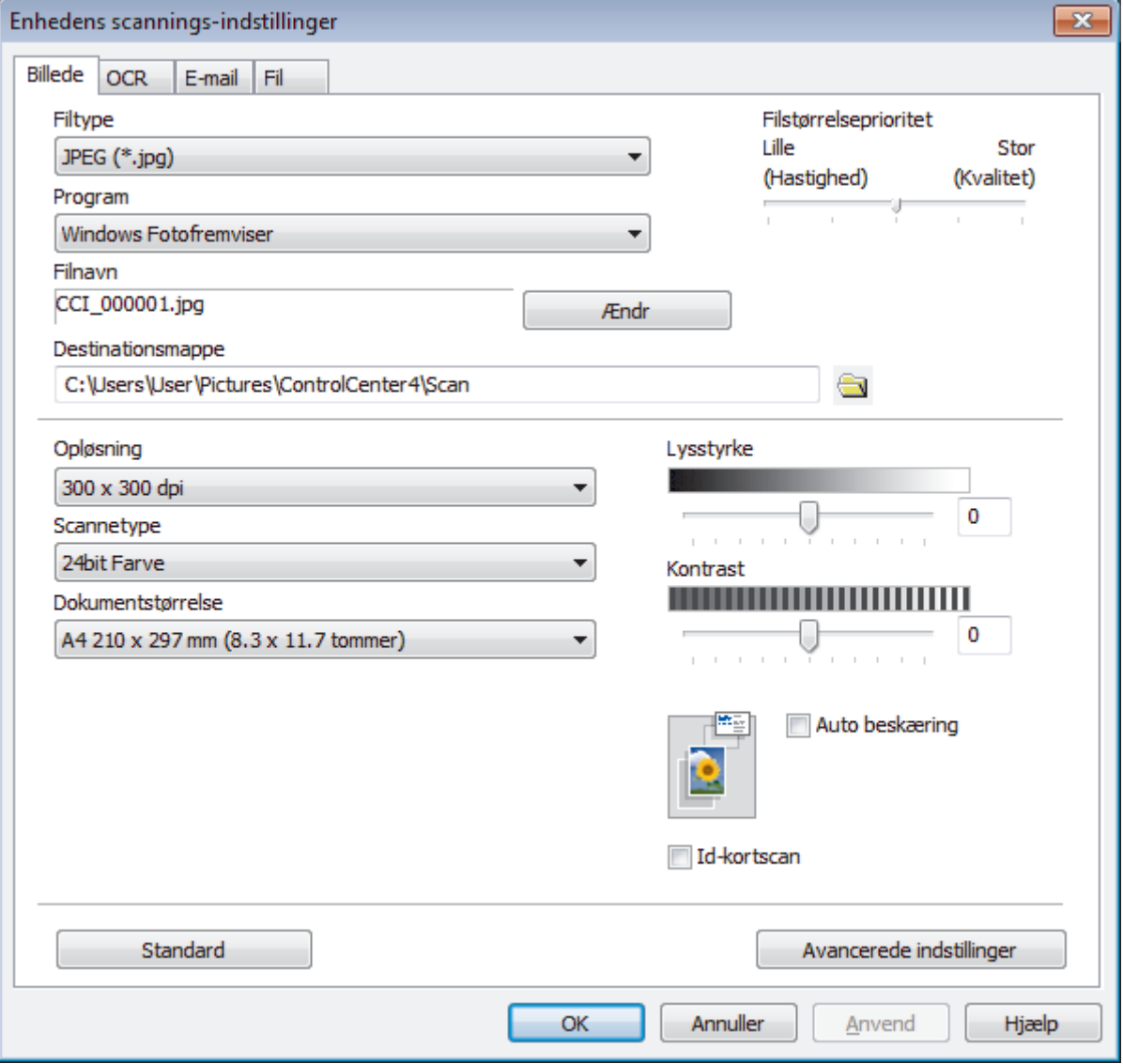

- 4. Klik på fanen for den Scan til-handling, du vil ændre, (**Billede**, **OCR**, **E-mail** eller **Fil**).
- 5. Indstillingerne kan ændres efter behov.
- 6. Klik på **OK**.

Hver fane svarer til en scanningsfunktion, som beskrevet nedenfor.

Følgende indstillinger kan ændres.

Klik på fanerne, og skift derefter indstillingerne.

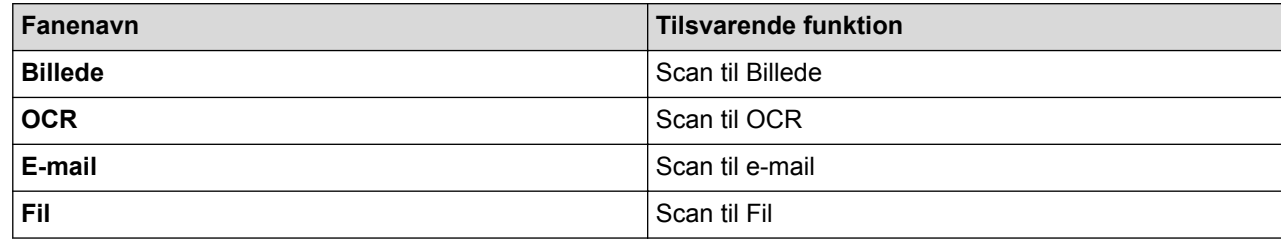

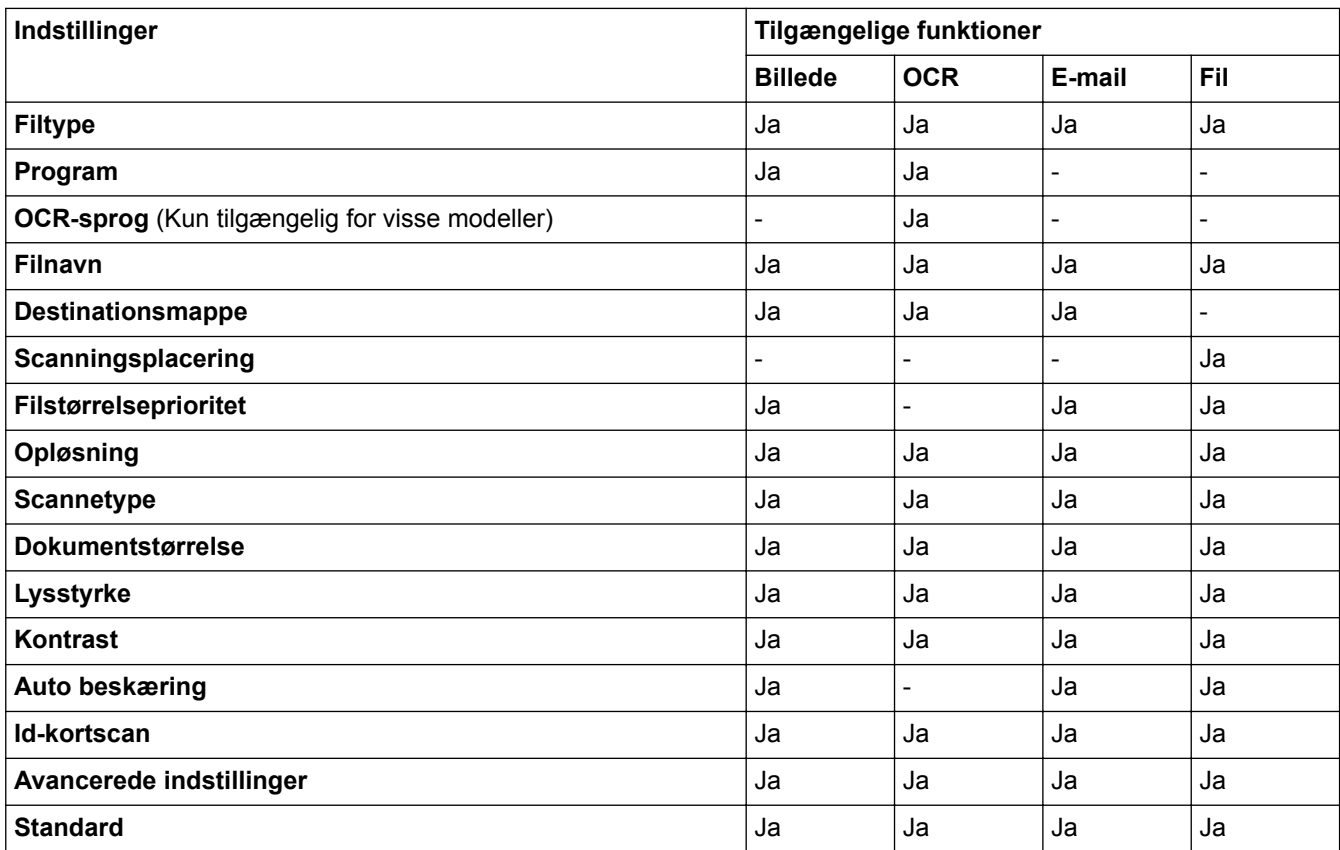

#### **Filtype**

Vælg den filtype, du vil bruge til de scannede data.

#### **Program**

Vælg destinationsprogrammet på rullelisten.

#### **OCR-sprog**

Indstil sproget for optisk tegngenkendelse (OCR), så det passer til sproget i det scannede dokument (Kun tilgængelig for visse modeller).

#### **Filnavn**

Indtast et præfiks for dit filnavn efter behov.

#### **Destinationsmappe**

Klik på mappeikonet for at gennemse og vælge en mappe til de scannede dokumenter.

### **Scanningsplacering**

Vælg alternativknappen **Mappe** eller **SharePoint** for at angive, hvor du vil gemme de scannede dokumenter.

### **Filstørrelseprioritet**

Juster datakomprimeringsgraden for det scannede billede. Skift filstørrelse ved at flytte skyderen **Filstørrelseprioritet** til højre eller venstre.

### **Opløsning**

Vælg en scanningsopløsning på rullelisten **Opløsning**. Højere opløsninger kræver mere hukommelse og overførselstid, men giver et finere scannet billede.

#### **Scannetype**

Du kan vælge forskellige farve dybder til scanningen.

• **Auto**

Bruges til alle typer dokumenter. Denne tilstand vælger automatisk en passende farvedybde til dokumentet.

• **Sort/hvid**

Bruges til tekst eller stregtegninger.

• **Grå (fejlspredning)**

Bruges til fotografier eller grafik. (Error Diffusion/Fejldiffusering er en metoden til at fremstille simulerede grå billeder ved hjælp af ægte grå punkter. Sorte punkter anbringes i et bestemt mønster for at opnå en grå fremtoning.)

• **Ægte Grå**

Bruges til fotografier eller grafik. Denne funktion er mere præcis, fordi den anvender op til 256 gråtoner.

• **24bit Farve**

Giver et billede med den mest præcise farve gengivelse. I denne tilstand bruges op til 16,8 millioner farver til at scanne billedet, men den kræver mest hukommelse og har den længste overførselstid.

#### **Dokumentstørrelse**

Vælg den nøjagtige dokumentstørrelse på rullelisten **Dokumentstørrelse**.

• Hvis du vælger indstillingen **1 til 2 (A4)**, deles det scannede billede i to A5-dokumenter.

#### **Lysstyrke**

Indstil **Lysstyrke**-niveauet ved at trække skyderen til højre eller venstre for at gøre billedet lysere eller mørkere. Hvis det scannede billede er for lyst, skal du indstille et lavere niveau for lysstyrken og scanne dokumentet igen. Hvis billedet er for mørkt, skal du indstille et højere niveau for lysstyrken og scanne dokumentet igen. Du kan også indtaste en værdi i feltet til indstilling af **Lysstyrke**-niveauet.

#### **Kontrast**

Du kan øge eller reducere niveauet for **Kontrast** ved at flytte skyderen til højre eller venstre. En forøgelse fremhæver de mørke og lyse områder i billedet, mens en reduktion viser flere detaljer i grå områder. Du kan også indtaste en værdi i feltet for at indstille niveauet for **Kontrast**.

#### **Auto beskæring**

Scanning af flere dokumenter placeret på scannerglaspladen. Maskinen scanner hvert dokument og opretter separate filer eller en enkelt fil med flere sider.

#### **Id-kortscan**

Markér dette afkrydsningsfelt for at scanne begge sider af et ID-kort på én side.

#### **Avancerede indstillinger**

Klik på knappen **Avancerede indstillinger** i dialogboksen Scanningsindstillinger for at konfigurere avancerede indstillinger.

#### • **Fjern gennemskin / mønster**

#### - **Fjern baggrundsfarve**

Fiern dokumenters basisfarve for at gøre de scannede data lettere at læse.

• **Roter billede**

Roter det scannede billede.

• **Spring blank side over**

Fjern dokumentets tomme sider fra scanningsresultaterne. (Kun tilgængelig for visse modeller)

• **Vis scanningsresultater**

På computerskærmen vises det samlede antal sider, der er gemt, og antallet af blanke sider, der er sprunget over. (Kun tilgængelig for visse modeller)

• **ADF Auto ret op**

Ved scanning af dokumentet fra ADF korrigerer maskinen automatisk for skæv placering af dokumentet. (Kun tilgængelig for visse modeller)

### **Standard**

Vælg denne mulighed for at gendanne fabriksindstillingerne.

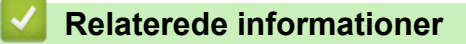

- [Scanning med knappen Scan på Brother-maskinen](#page-140-0)
- [Vigtig bemærkning](#page-10-0)

▲ [Hjem](#page-1-0) > [Scan](#page-139-0) > [Scanning med knappen Scan på Brother-maskinen](#page-140-0) > Ændring af indstillinger for knappen Scan fra ControlCenter2 (Mac)

## **Ændring af indstillinger for knappen Scan fra ControlCenter2 (Mac)**

1. I menubjælken **Finder** skal du klikke på **Gå** > **Programmer** > **Brother** og derefter dobbeltklikke på ikonet (**ControlCenter**).

Skærmen **ControlCenter2** vises.

- 2. Tryk og hold Ctrl-tasten på tastaturet nede, og klik på den scanningsdestination (**Billede**, **OCR**, **E-mail** eller **Fil**), du vil ændre indstillinger for.
- 3. Klik på fanen **Knappen Hardware** .

Indstillingerne for scanningsdestinationen, du har valgt, vises.

I følgende eksempel vises **Scan til Billede**-indstillingerne.

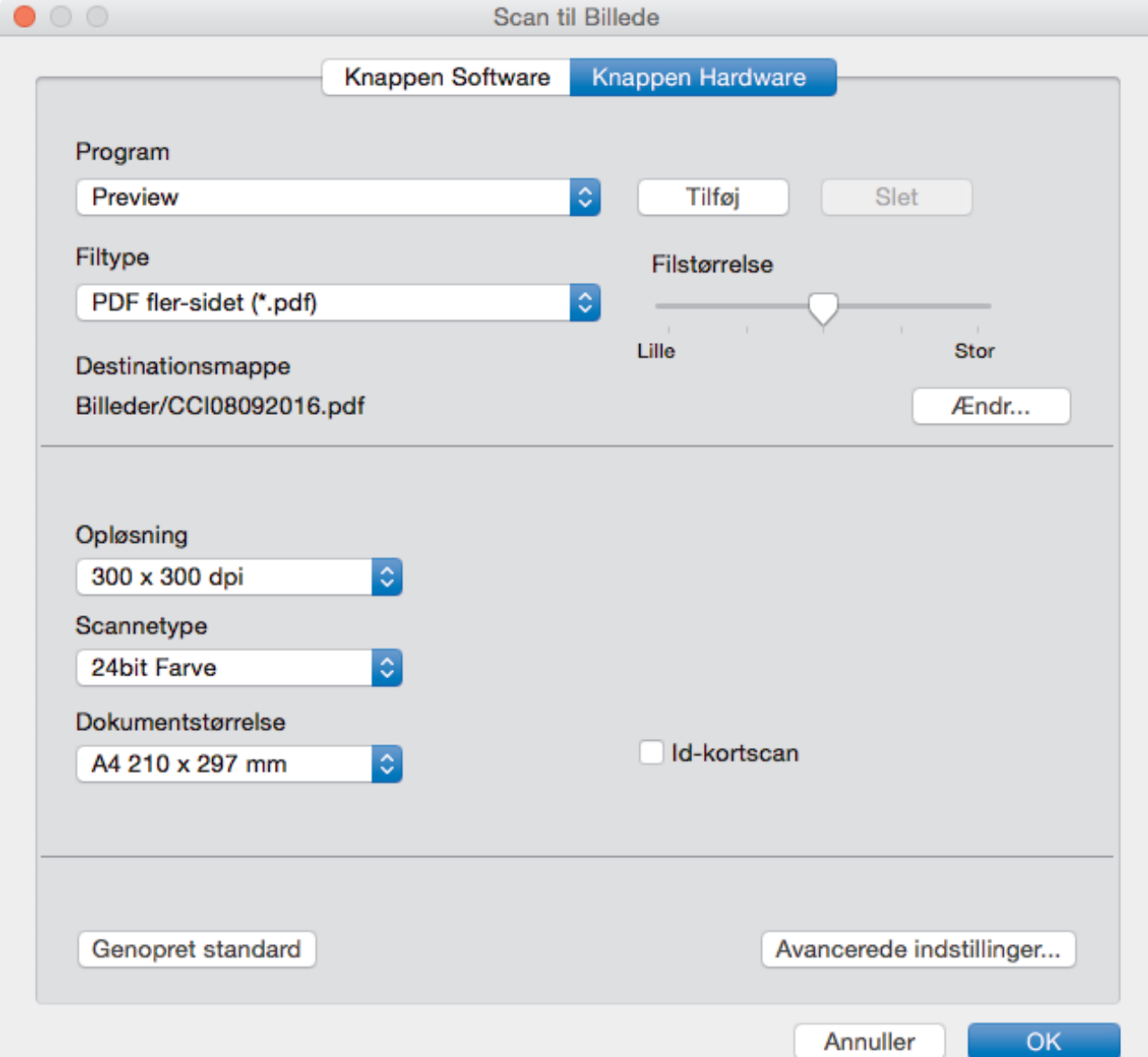

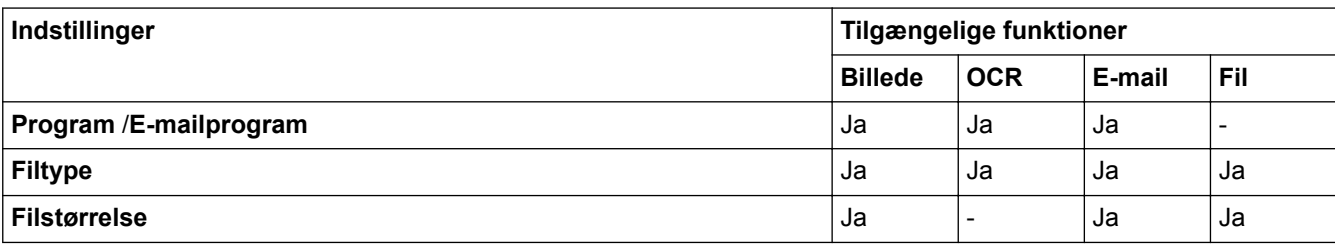

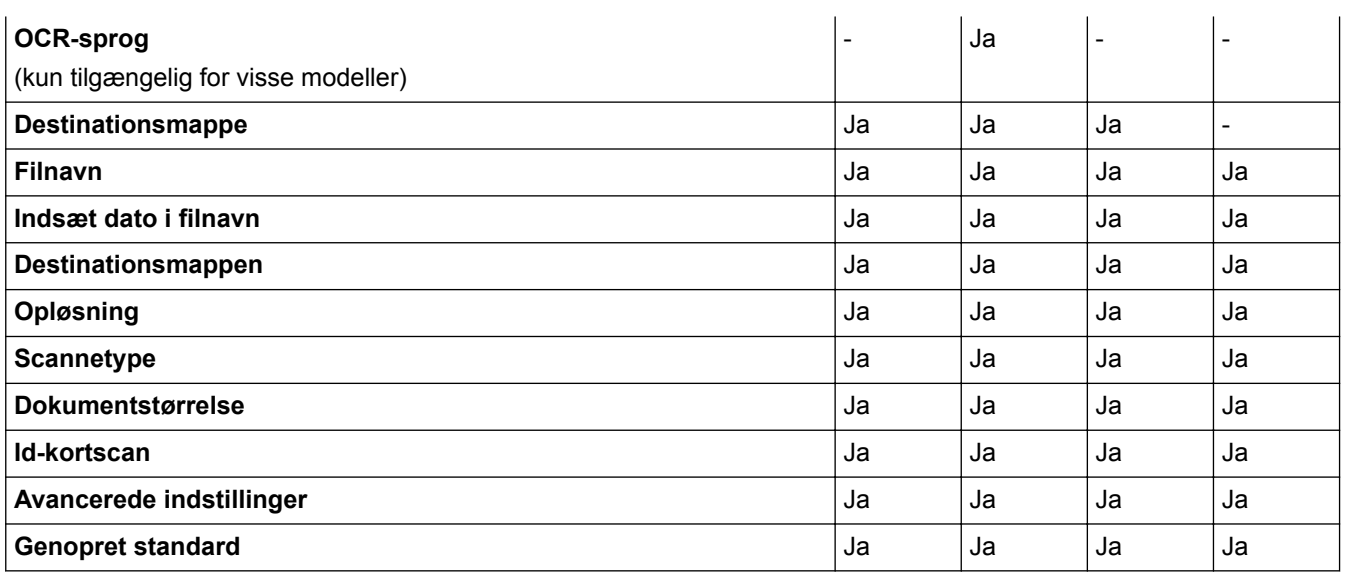

#### **Program /E-mailprogram**

Vælg, hvilket program der skal bruges til at åbne scannede data. Der kan kun vælges programmer, som er installeret på din computer.

#### • **Tilføj**

Føj et program til pop op-menuen.

Indtast navnet på programmet i feltet **Programnavn** (op til 30 tegn), og vælg dit foretrukne program ved at klikke på knappen **Gennemse**. Vælg indstillingen **Filtype** i pop op-menuen.

#### • **Slet**

Slet et program, du har føjet til pop op-menuen.

Vælg programmet i pop op-menuen **Programnavn** , og klik derefter på **Slet**.

#### **Filtype**

Vælg den filtype, du vil bruge til de scannede data.

#### **Filstørrelse**

Juster filstørrelsen ved at trække **Filstørrelse**-skyderen til højre eller venstre.

#### **OCR-sprog**

Indstil sproget for optisk tegngenkendelse (OCR), så det passer til sproget i det scannede dokument (kun tilgængelig for visse modeller).

#### **Destinationsmappe**

Klik på knappen **Ændr** for at ændre filnavnets præfiks og stien til destinationsmappen.

#### **Filnavn**

Indtast et præfiks for dit filnavn efter behov. Klik på **Billede** for at ændre præfiks for funktionerne **OCR**, **E-mail** og **Ændr**.

### **Indsæt dato i filnavn**

Indsætter automatisk datoen i filnavnet for det scannede billede. Klik på **Billede** for at indsætte datoen i filnavnet for funktionerne **OCR**, **E-mail** og **Ændr**.

#### **Destinationsmappen**

Klik på **Billede** for at ændre mappen for funktionerne **OCR**, **E-mail** og **Ændr**. Klik på **Gennemse** for at vælge den mappe, hvor du vil gemme dine scannede dokumenter. Vælg indstillingen **Vis mappe** for at få vist destinationsmappen automatisk efter scanning til en **Fil**.

### **Opløsning**

Vælg en scanningsopløsning i **Opløsning**-pop op-menuen. Højere opløsninger kræver mere hukommelse og overførselstid, men giver et finere scannet billede.

### **Scannetype**

Du kan vælge forskellige farve dybder til scanningen.

• **Sort & hvid**

Bruges til tekst eller stregtegninger.

• **Grå (fejlspredning)**

Bruges til fotografier eller grafik. (Error Diffusion/Fejldiffusering er en metoden til at fremstille simulerede grå billeder ved hjælp af ægte grå punkter. Sorte punkter anbringes i et bestemt mønster for at opnå en grå fremtoning.)

• **Ægte Grå**

Bruges til fotografier eller grafik. Denne funktion er mere præcis, fordi den anvender op til 256 gråtoner.

• **24bit Farve**

Giver et billede med den mest præcise farve gengivelse. I denne tilstand bruges op til 16,8 millioner farver til at scanne billedet, men den kræver mest hukommelse og har den længste overførselstid.

• **Auto**

Anvend til enhver type dokument. Denne tilstand finder automatisk en passende farvedybde til dokumentet.

### **Dokumentstørrelse**

Vælg den nøjagtige størrelse på dit dokument i pop op-menuen **Dokumentstørrelse**.

• Hvis du vælger indstillingen **1 til 2 (A4)**, deles det scannede billede i to A5-dokumenter.

### **Id-kortscan**

Markér dette afkrydsningsfelt for at scanne begge sider af et ID-kort på én side.

#### **Avancerede indstillinger**

Klik på knappen **Avancerede indstillinger** i dialogboksen Scanningsindstillinger for at konfigurere avancerede indstillinger.

• **Lysstyrke**

Indstil **Lysstyrke**-niveauet ved at trække skyderen til højre eller venstre for at gøre billedet lysere eller mørkere. Hvis det scannede billede er for lyst, skal du indstille et lavere niveau for lysstyrken og scanne dokumentet igen. Hvis billedet er for mørkt, skal du indstille et højere niveau for lysstyrken og scanne dokumentet igen.

#### • **Kontrast**

Du kan øge eller reducere niveauet for **Kontrast** ved at flytte skyderen til højre eller venstre. En forøgelse fremhæver de mørke og lyse områder i billedet, mens en reduktion viser flere detaljer i grå områder.

### • **ADF Auto ret op**

Ved scanning af dokumentet fra ADF korrigerer maskinen automatisk for skæv placering af dokumentet. (Kun tilgængelig for visse modeller)

### • **Fjern baggrundsfarve**

Fjern dokumenters baggrundsfarve, så de scannede data bliver lettere at genkende. Når du bruger denne funktion, kan du vælge mellem tre indstillinger: Høj, Medium og Lav.

#### • **Spring blank side over**

Fjern tomme sider i dokumentet fra scanningsresultaterne. (Kun tilgængelig for visse modeller)

#### • **Vis scanningsresultater**

På computerskærmen vises det samlede antal sider, der er gemt, og antallet af blanke sider, der er sprunget over. (Kun tilgængelig for visse modeller)

### • **Roter billede**

Roter det scannede billede.

#### **Genopret standard**

Vælg denne mulighed for at gendanne fabriksindstillingerne.

## **Relaterede informationer**

∣√

• [Scanning med knappen Scan på Brother-maskinen](#page-140-0)

<span id="page-189-0"></span>▲ [Hjem](#page-1-0) > [Scan](#page-139-0) > Scanning fra din computer (Windows)

## **Scanning fra din computer (Windows)**

Der findes flere måder, hvorpå du kan bruge din computer til at scanne fotos og dokumenter på din Brotherprinter. Scan med programmerne fra Brother, eller brug dit eget foretruknescanningsprogram.

- [Scanning med ControlCenter4 Starttilstand \(Windows\)](#page-190-0)
- [Scanning med ControlCenter4 Avanceret tilstand \(Windows\)](#page-207-0)
- Scanning med Nuance™ PaperPort™ [14 eller andre Windows-programmer](#page-225-0)
- [Scanning med Windows Billedgalleri eller Windows Fax og scanning](#page-230-0)
- [Installer BookScan Enhancer og Whiteboard Enhancer \(Windows\)](#page-234-0)

<span id="page-190-0"></span> [Hjem](#page-1-0) > [Scan](#page-139-0) > [Scanning fra din computer \(Windows\)](#page-189-0) > Scanning med ControlCenter4 Starttilstand (Windows)

## **Scanning med ControlCenter4 Starttilstand (Windows)**

Brug starttilstanden i ControlCenter4 for at få adgang til din maskines hovedfunktioner.

- [Scanning med ControlCenter4 Starttilstand \(Windows\)](#page-191-0)
- [Lagring af scannede data i en mappe som en PDF-fil med ControlCenter4 Starttilstand](#page-201-0) [\(Windows\)](#page-201-0)
- [Automatisk scanning af begge sider af et dokument med ControlCenter4 Starttilstand](#page-203-0) [\(Windows\)](#page-203-0)
- [Scanningsindstillinger for ControlCenter4 Starttilstand \(Windows\)](#page-205-0)
- [Ændring af betjeningstilstand for ControlCenter4 \(Windows\)](#page-583-0)

<span id="page-191-0"></span> [Hjem](#page-1-0) > [Scan](#page-139-0) > [Scanning fra din computer \(Windows\)](#page-189-0) > [Scanning med ControlCenter4 Starttilstand](#page-190-0) [\(Windows\)](#page-190-0) > Scanning med ControlCenter4 Starttilstand (Windows)

## **Scanning med ControlCenter4 Starttilstand (Windows)**

Markér **Starttilstand** som tilstandsindstilling for ControlCenter4.

- 1. Ilæg dokumentet.
- 2. Klik på ikonet (**ControlCenter4**) på proceslinjen, og klik derefter på **Åbn**.
- 3. Klik på fanen **Scanning**.

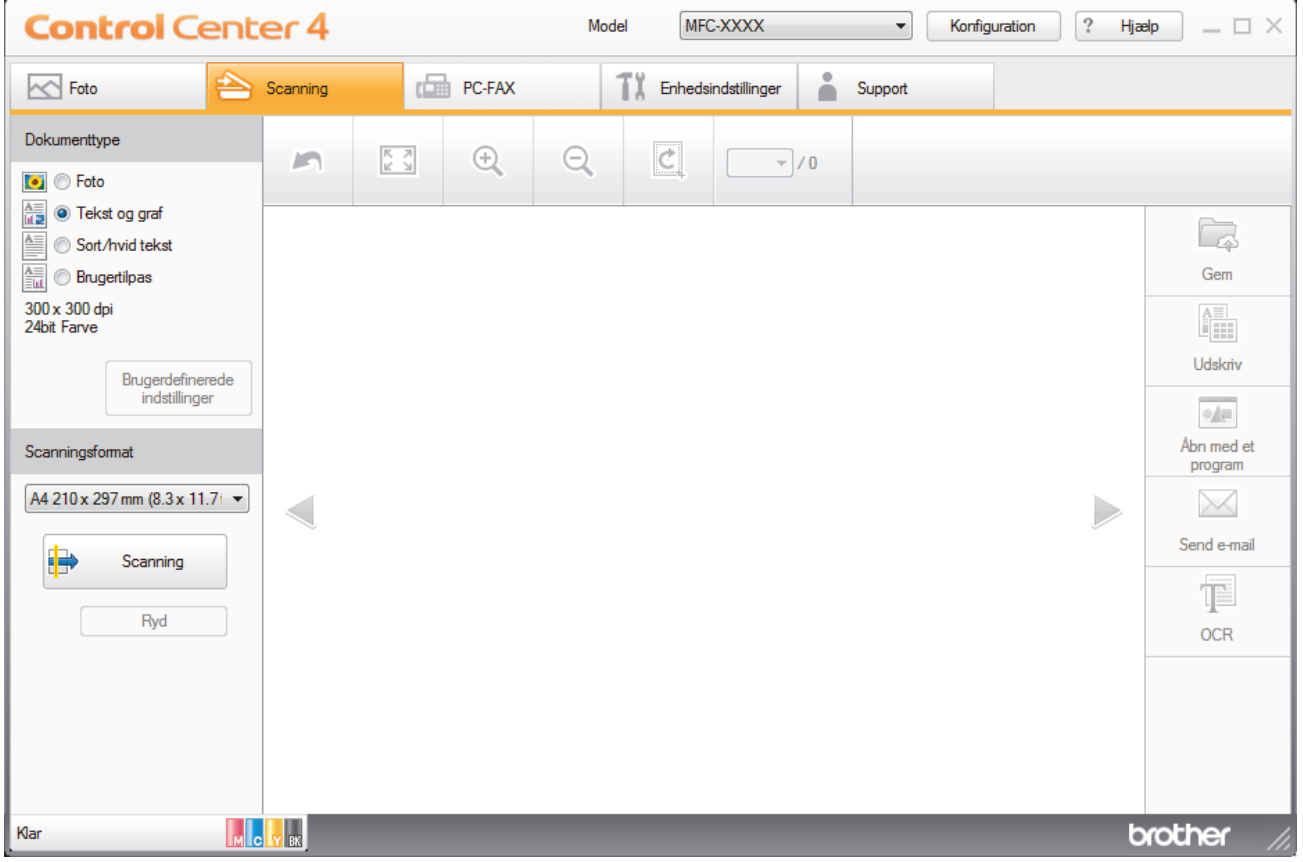

- 4. Vælg **Dokumenttype**.
- 5. Skift **Scanningsformat** på dokumentet efter behov.
- 6. Klik på (**Scanning**).

Maskinen begynder at scanne, og det scannede billede vises i billedfremviseren.

- 7. Hvis du har scannet flere sider vha. ADF'en, skal du klikke på knappen pil til venstre eller pil til højre for at se en forhåndsvisning af hver scannet side.
- 8. Beskær om nødvendigt det scannede billede.
- 9. Gør et af følgende:
	- Klik på (**Gem**) for at gemme de scannede data.
	- Klik på (**Udskriv**) for at udskrive de scannede data.
	- Klik på (**Åbn med et program**) for at åbne de scannede data i et andet program.
	- Klik på (**Send e-mail**) for at vedhæfte de scannede data til en e-mail.
	- Klik på (**OCR**) for at konvertere det scannede dokument til en redigerbar tekstfil. (kun tilgængelig for visse modeller)

## **Relaterede informationer**

- [Scanning med ControlCenter4 Starttilstand \(Windows\)](#page-190-0)
- [Valg af dokumenttype med ControlCenter4 Starttilstand \(Windows\)](#page-193-0)
- [Ændring af scanningsstørrelse vha. ControlCenter4 Starttilstand \(Windows\)](#page-196-0)
- [Beskæring af et scannet billede med ControlCenter4 Starttilstand \(Windows\)](#page-197-0)
- [Udskrivning af scannede data med ControlCenter4 Starttilstand \(Windows\)](#page-199-0)
- [Åbning med program via ControlCenter4 Starttilstand \(Windows\)](#page-200-0)

<span id="page-193-0"></span> [Hjem](#page-1-0) > [Scan](#page-139-0) > [Scanning fra din computer \(Windows\)](#page-189-0) > [Scanning med ControlCenter4 Starttilstand](#page-190-0) [\(Windows\)](#page-190-0) > [Scanning med ControlCenter4 Starttilstand \(Windows\)](#page-191-0) > Valg af dokumenttype med ControlCenter4 Starttilstand (Windows)

# **Valg af dokumenttype med ControlCenter4 Starttilstand (Windows)**

• Vælg en indstilling i **Dokumenttype**, der passer til den type original, du vil scanne.

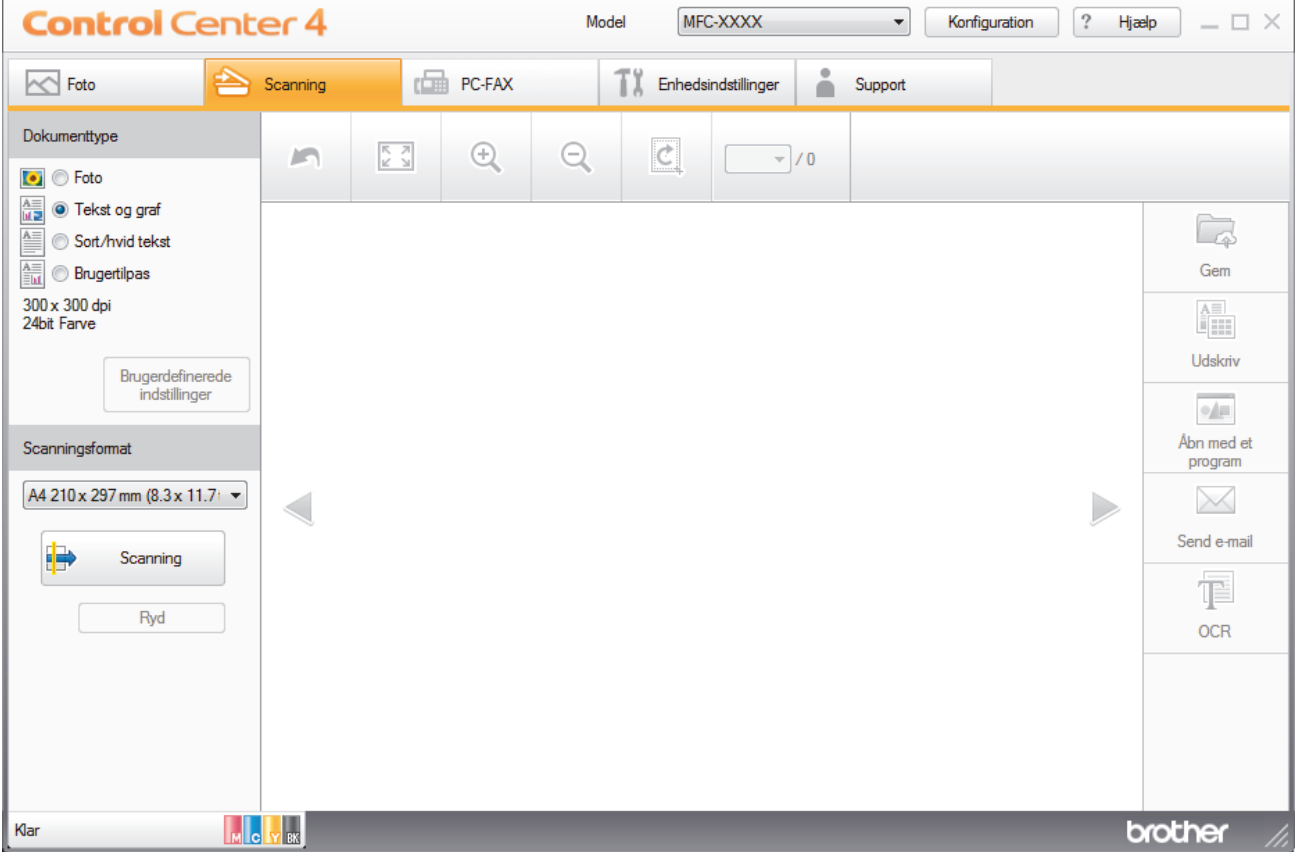

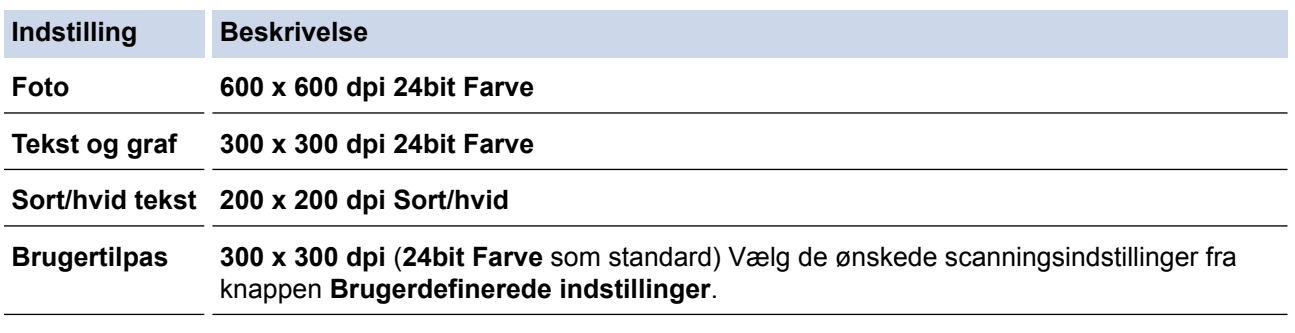

## **Relaterede informationer**

- [Scanning med ControlCenter4 Starttilstand \(Windows\)](#page-191-0)
- [Standardindstillinger for scanning \(Windows\)](#page-194-0)

<span id="page-194-0"></span> [Hjem](#page-1-0) > [Scan](#page-139-0) > [Scanning fra din computer \(Windows\)](#page-189-0) > [Scanning med ControlCenter4 Starttilstand](#page-190-0) [\(Windows\)](#page-190-0) > [Scanning med ControlCenter4 Starttilstand \(Windows\)](#page-191-0) > [Valg af dokumenttype med](#page-193-0) [ControlCenter4 Starttilstand \(Windows\)](#page-193-0) > Standardindstillinger for scanning (Windows)

## **Standardindstillinger for scanning (Windows)**

Vælg **Brugertilpas** i **Dokumenttype**-listen for at ændre på avancerede scan-indstillinger.

• Vælg **Brugertilpas**, og klik derefter på knappen **Brugerdefinerede indstillinger**.

Dialogboksen **Brugerdefinerede scanningsindstillinger** vises.

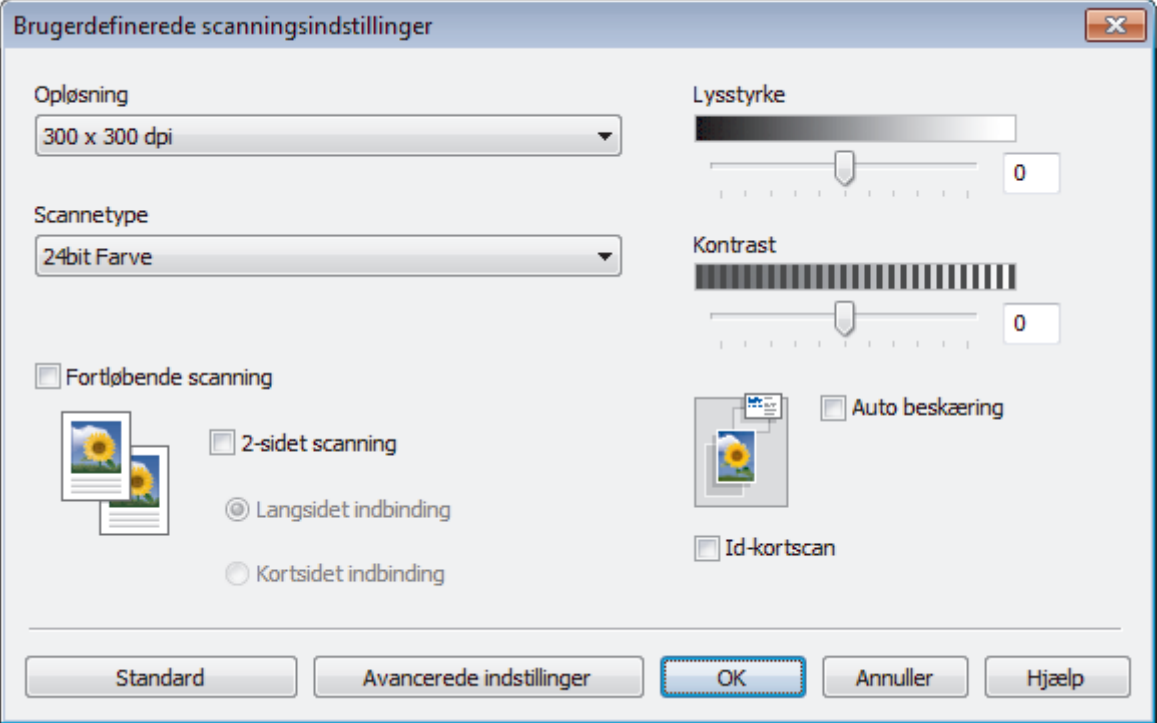

Du kan ændre følgende indstillinger:

#### **Opløsning**

Vælg en scanningsopløsning på rullelisten **Opløsning**. Højere opløsninger kræver mere hukommelse og overførselstid, men giver et finere scannet billede.

#### **Scannetype**

Du kan vælge forskellige farve dybder til scanningen.

- **Auto**

Bruges til alle typer dokumenter. Denne tilstand vælger automatisk en passende farvedybde til dokumentet.

- **Sort/hvid**

Bruges til tekst eller stregtegninger.

- **Grå (fejlspredning)**

Bruges til fotografier eller grafik. (Error Diffusion/Fejldiffusering er en metoden til at fremstille simulerede grå billeder ved hjælp af ægte grå punkter. Sorte punkter anbringes i et bestemt mønster for at opnå en grå fremtoning.)

- **Ægte Grå**

Bruges til fotografier eller grafik. Denne funktion er mere præcis, fordi den anvender op til 256 gråtoner.

- **24bit Farve**

Giver et billede med den mest præcise farve gengivelse. I denne tilstand bruges op til 16,8 millioner farver til at scanne billedet, men den kræver mest hukommelse og har den længste overførselstid.

#### **Lysstyrke**

Indstil **Lysstyrke**-niveauet ved at trække skyderen til højre eller venstre for at gøre billedet lysere eller mørkere. Hvis det scannede billede er for lyst, skal du indstille et lavere niveau for lysstyrken og scanne dokumentet igen. Hvis billedet er for mørkt, skal du indstille et højere niveau for lysstyrken og scanne dokumentet igen. Du kan også indtaste en værdi i feltet til indstilling af **Lysstyrke**-niveauet.

#### **Kontrast**

Du kan øge eller reducere niveauet for **Kontrast** ved at flytte skyderen til højre eller venstre. En forøgelse fremhæver de mørke og lyse områder i billedet, mens en reduktion viser flere detaljer i grå områder. Du kan også indtaste en værdi i feltet for at indstille niveauet for **Kontrast**.

#### **Auto beskæring**

Scanning af flere dokumenter placeret på scannerglaspladen. Maskinen scanner hvert dokument og opretter separate filer eller en enkelt fil med flere sider.

#### **Fortløbende scanning**

Vælg denne indstilling for at scanne flere sider. Efter en side er scannet, kan du vælge enten at fortsætte med at scanne eller at afslutte.

#### **2-sidet scanning**

Markér dette afkrydsningsfelt for at scanne begge sider af dokumentet. Når du bruger den automatiske funktion til 2-sidet scanning, skal du vælge indstillingen **Langsidet indbinding** eller **Kortsidet indbinding** afhængigt af originalens layout for at sikre, at den oprettede datafil ser rigtig ud. (Kun tilgængelig for visse modeller)

#### **Id-kortscan**

Markér dette afkrydsningsfelt for at scanne begge sider af et ID-kort på én side.

#### **Avancerede indstillinger**

Konfigurer avancerede indstillinger ved at klikke på knappen **Avancerede indstillinger** i afkrydsningsfeltet Scan Settings.

#### - **Fjern gennemskin / mønster**

#### • **Fjern baggrundsfarve**

Fjern dokumenters basisfarve for at gøre de scannede data lettere at læse. (Kun tilgængelig for visse modeller)

#### - **Roter billede**

Roter det scannede billede.

#### - **Spring blank side over**

Fjern dokumentets tomme sider fra scanningsresultaterne. (Kun tilgængelig for visse modeller)

#### - **Vis scanningsresultater**

På computerskærmen vises det samlede antal sider, der er gemt, og antallet af blanke sider, der er sprunget over. (Kun tilgængelig for visse modeller)

#### - **ADF Auto ret op**

Ved scanning af dokumentet fra ADF korrigerer maskinen automatisk for skæv placering af dokumentet. (Kun tilgængelig for visse modeller)

#### **Relaterede informationer**

- 
- [Valg af dokumenttype med ControlCenter4 Starttilstand \(Windows\)](#page-193-0)
- [Vigtig bemærkning](#page-10-0)

<span id="page-196-0"></span> [Hjem](#page-1-0) > [Scan](#page-139-0) > [Scanning fra din computer \(Windows\)](#page-189-0) > [Scanning med ControlCenter4 Starttilstand](#page-190-0) [\(Windows\)](#page-190-0) > [Scanning med ControlCenter4 Starttilstand \(Windows\)](#page-191-0) > Ændring af scanningsstørrelse vha. ControlCenter4 Starttilstand (Windows)

# **Ændring af scanningsstørrelse vha. ControlCenter4 Starttilstand (Windows)**

Du kan opnå højere scanningshastigheder ved at vælge den nøjagtige dokumentstørrelse i rullemenuen **Scanningsformat**.

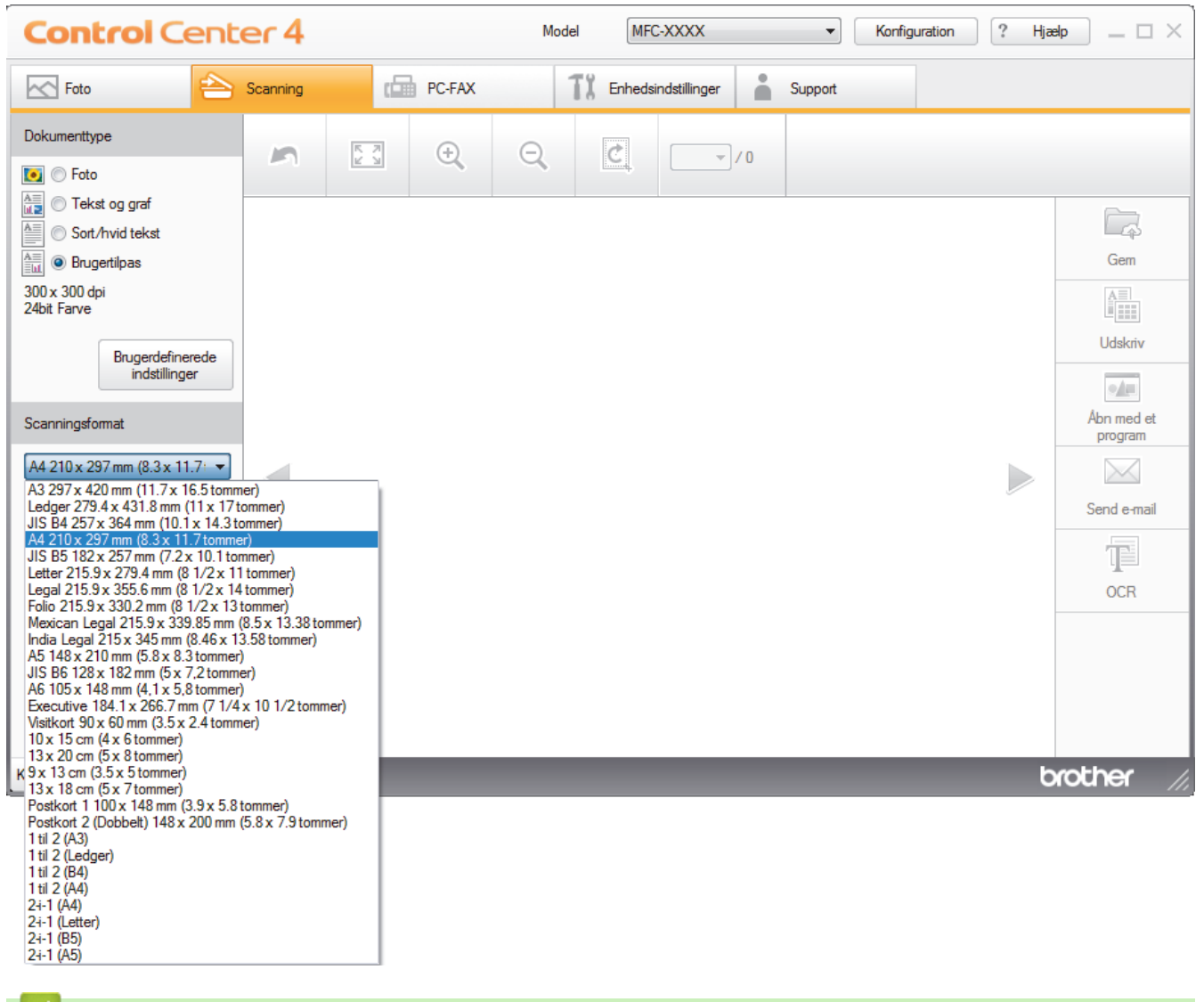

## **Relaterede informationer**

<span id="page-197-0"></span> [Hjem](#page-1-0) > [Scan](#page-139-0) > [Scanning fra din computer \(Windows\)](#page-189-0) > [Scanning med ControlCenter4 Starttilstand](#page-190-0) [\(Windows\)](#page-190-0) > [Scanning med ControlCenter4 Starttilstand \(Windows\)](#page-191-0) > Beskæring af et scannet billede med ControlCenter4 Starttilstand (Windows)

# **Beskæring af et scannet billede med ControlCenter4 Starttilstand (Windows)**

Værktøjet til beskæring på værktøjslinjen Billedredigering giver dig mulighed for at bortskære uønskede dele af det scannede billede. Brug værktøjerne **Zoom ind** og **Zoom ud** til at hjælpe med at se billedet, der skal beskæres.

### **Værktøjslinjen Billedredigering**

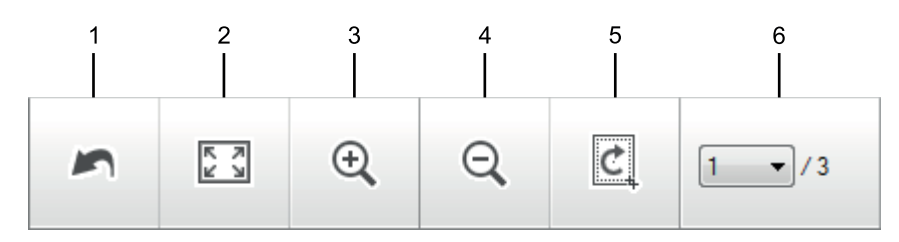

### **1. Genstart**

Annullerer alle redigeringer udført på det valgte billede. Det redigerede billede vender tilbage til sin oprindelige tilstand.

### **2. Tilpas til vindue**

Viser det scannede billede, så hele billedet passer til vinduet.

**3. Zoom ind**

Zoomer ind på det scannede billede.

**4. Zoom ud**

Zoomer ud på det scannede billede.

**5. Beskær og rediger**

Fjerner de yderste dele af billedet. Klik på knappen **Beskær og rediger**, og juster rammen, så den indeholder det område, du ønsker at beholde efter beskæringen.

**6. Sidetæller**

Angiver sidenummeret på den scannede side, der aktuelt vises i billedfremviseren. Vælg det ønskede sidenummer i rullelisten Sidenummer for at få vist en anden side.

Hvis du har scannet flere sider, kan du se næste eller foregående scannede side ved at klikke på venstre eller højre piletaste i forhåndsvisningsvinduet.

### 1. Scan et dokument.

2. Klik på (**Beskær og rediger**) for at redigere det scannede billede.

Vinduet **Beskær og rediger - ControlCenter4** vises.

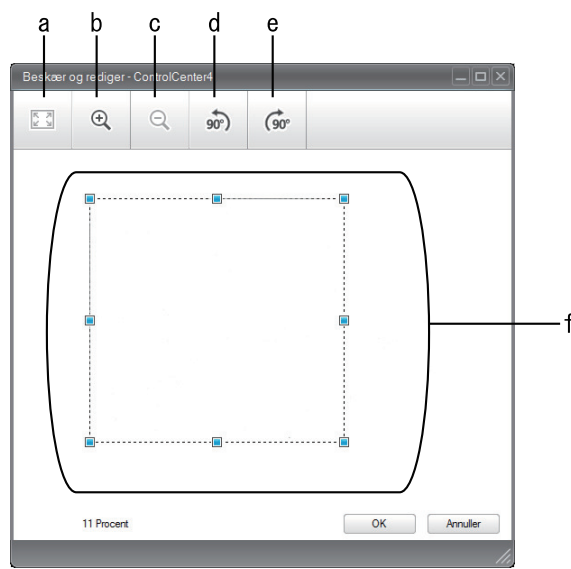

- a. Udvider det scannede billede, så hele billedet fyldes ud i vinduet.
- b. Zoomer ind på billedet.
- c. Zoomer ud på billedet.
- d. Roterer billedet 90 grader mod uret.
- e. Roterer billedet 90 grader med uret.
- f. Klik og træk rammen for at justere det område, der skal beskæres.
- 3. Klik på **OK**.

Det redigerede billede vises i billedfremviseren.

## **Relaterede informationer**

<span id="page-199-0"></span> [Hjem](#page-1-0) > [Scan](#page-139-0) > [Scanning fra din computer \(Windows\)](#page-189-0) > [Scanning med ControlCenter4 Starttilstand](#page-190-0) [\(Windows\)](#page-190-0) > [Scanning med ControlCenter4 Starttilstand \(Windows\)](#page-191-0) > Udskrivning af scannede data med ControlCenter4 Starttilstand (Windows)

# **Udskrivning af scannede data med ControlCenter4 Starttilstand (Windows)**

Scan et dokument på din Brother-maskine og udskriv derefter kopier heraf ved hjælp af printdriverens funktioner, som er tilgængelige via ControlCenter4.

- 1. Scan et dokument.
- 2. Klik på **Udskriv**.

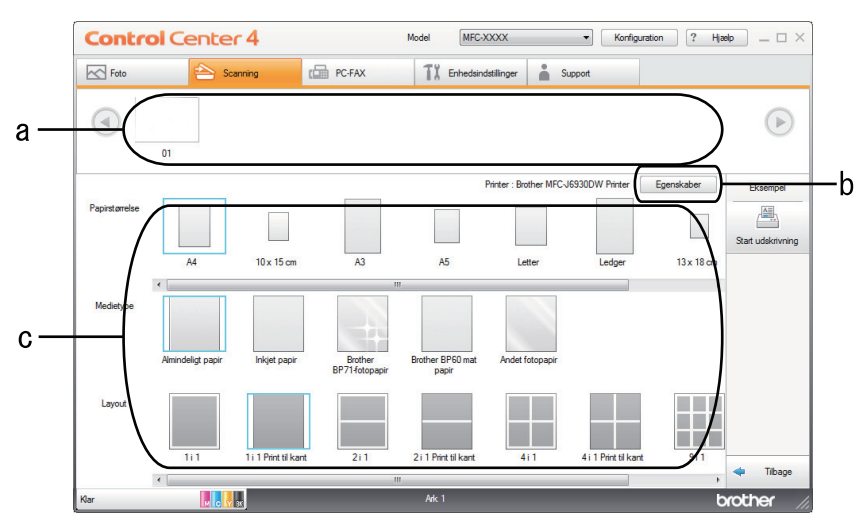

- a. Viser, hvilke billeder der er valgt i øjeblikket, og hvor mange kopier der udskrives af hvert billede.
- b. Klik på **Egenskaber**-knappen for at ændre specifikke printerindstillinger.
- c. Vælg indstillingerne **Papirstørrelse**, **Medietype** og **Layout**. De aktuelle indstillinger er omgivet af en blå firkant.
- 3. Konfigurer printerindstillingerne, og klik derefter på knappen **Start udskrivning**.

### **Relaterede informationer**

<span id="page-200-0"></span> [Hjem](#page-1-0) > [Scan](#page-139-0) > [Scanning fra din computer \(Windows\)](#page-189-0) > [Scanning med ControlCenter4 Starttilstand](#page-190-0) [\(Windows\)](#page-190-0) > [Scanning med ControlCenter4 Starttilstand \(Windows\)](#page-191-0) > Åbning med program via ControlCenter4 Starttilstand (Windows)

# **Åbning med program via ControlCenter4 Starttilstand (Windows)**

Med knappen **Åbn med et program** kan du scanne et billede direkte til et grafikprogram til redigering.

- 1. Klik på knappen **Åbn med et program**.
- 2. Vælg programmet på rullelisten, og klik på **OK**. Billedet åbnes i det program, du har valgt.

## **Relaterede informationer**

<span id="page-201-0"></span> [Hjem](#page-1-0) > [Scan](#page-139-0) > [Scanning fra din computer \(Windows\)](#page-189-0) > [Scanning med ControlCenter4 Starttilstand](#page-190-0) [\(Windows\)](#page-190-0) > Lagring af scannede data i en mappe som en PDF-fil med ControlCenter4 Starttilstand (Windows)

## **Lagring af scannede data i en mappe som en PDF-fil med ControlCenter4 Starttilstand (Windows)**

Markér **Starttilstand** som tilstandsindstilling for ControlCenter4.

- 1. Ilæg dokumentet.
- 2. Klik på ikonet (**ControlCenter4**) på proceslinjen, og klik derefter på **Åbn**.
- 3. Klik på fanen **Scanning**.

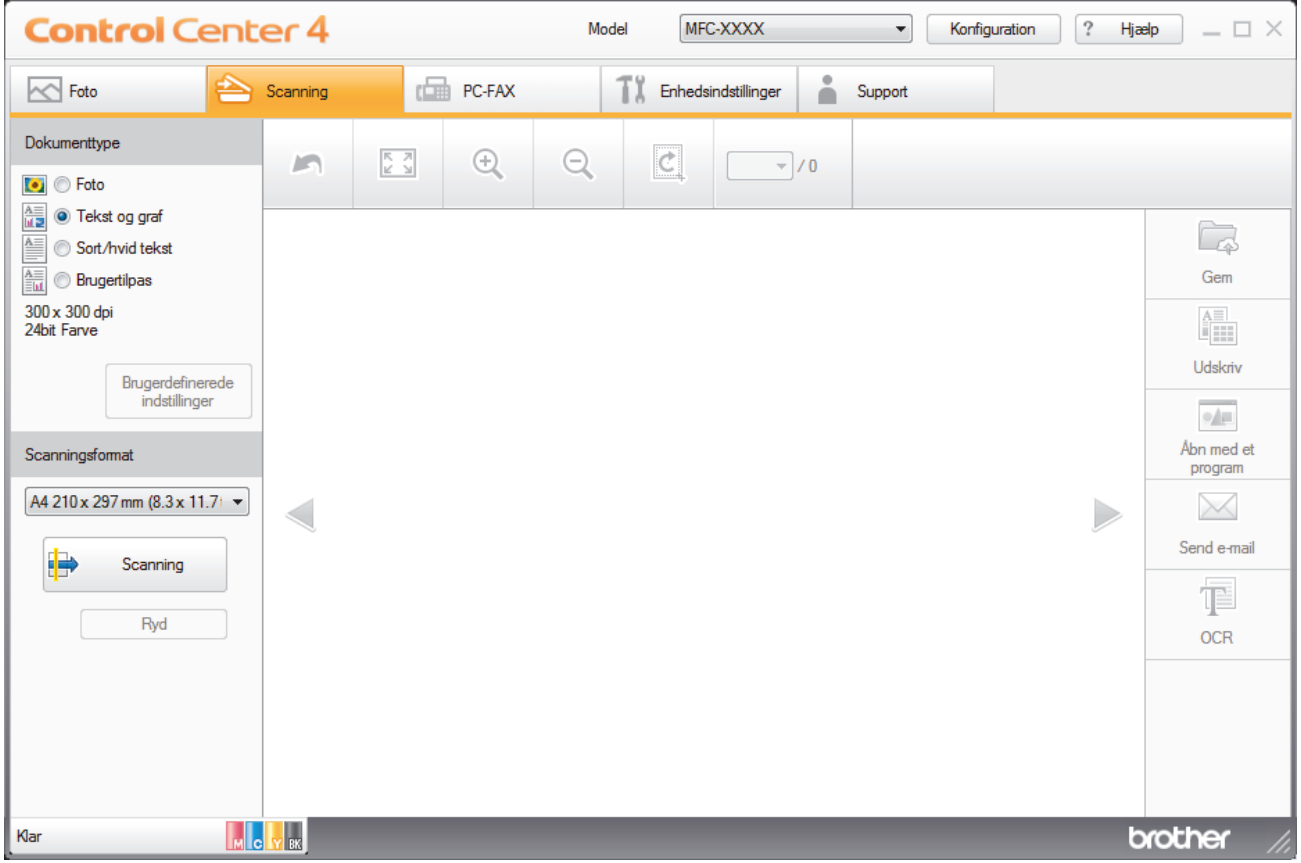

- 4. Vælg **Dokumenttype**.
- 5. Skift størrelse for dokumentet, hvis det er nødvendigt.
- 6. Klik på (**Scanning**).

Maskinen begynder at scanne, og det scannede billede vises i billedfremviseren.

- 7. Klik på højre eller venstre pileknap for at få forhåndsvist hver enkelt scannet side.
- 8. Klik på **Gem**.

Dialogboksen **Gem** vises.

9. Klik på rullelisten **Filtype**, og vælg en PDF-fil.

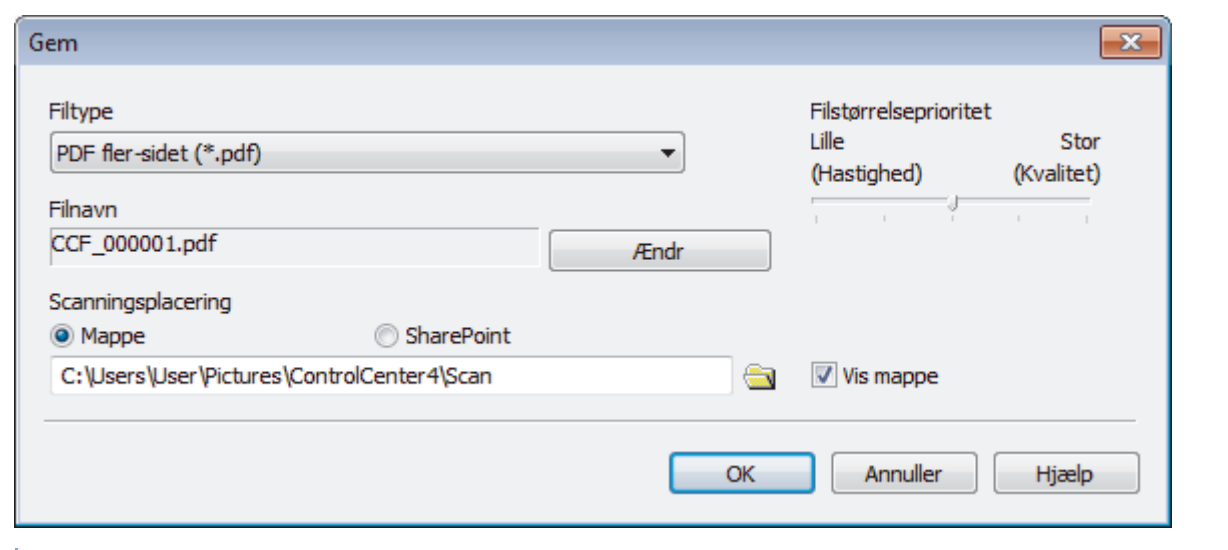

For at gemme et dokument som en adgangskodebeskyttet PDF, skal du vælge **Sikker PDF enkelt-sidet (\*.pdf)** eller Sikker PDF fler-sidet (\*.pdf) fra rullelisten Filtype, klikke på **til og derefter indtaste** adgangskoden.

- 10. For at ændre filnavnet skal du klikke på knappen **Ændr** efter behov.
- 11. Klik på mappeikonet for at gennemse og vælge en mappe til de scannede dokumenter.
- 12. Klik på **OK**.

Ø

Det scannede dokument gemmes i destinationsmappen som en PDF.

## **Relaterede informationer**

<span id="page-203-0"></span> [Hjem](#page-1-0) > [Scan](#page-139-0) > [Scanning fra din computer \(Windows\)](#page-189-0) > [Scanning med ControlCenter4 Starttilstand](#page-190-0) [\(Windows\)](#page-190-0) > Automatisk scanning af begge sider af et dokument med ControlCenter4 Starttilstand (Windows)

## **Automatisk scanning af begge sider af et dokument med ControlCenter4 Starttilstand (Windows)**

**Relaterede modeller**: MFC-J5730DW/MFC-J5930DW

Markér **Starttilstand** som tilstandsindstilling for ControlCenter4.

1. Læg dokumenter i ADF'en.

Hvis du vil scanne begge sider af et dokument automatisk, skal du lægge dokumentet i ADF'en og ikke på scannerglaspladen.

- 2. Klik på ikonet (**ControlCenter4**) på proceslinjen, og klik derefter på **Åbn**.
- 3. Klik på fanen **Scanning**.

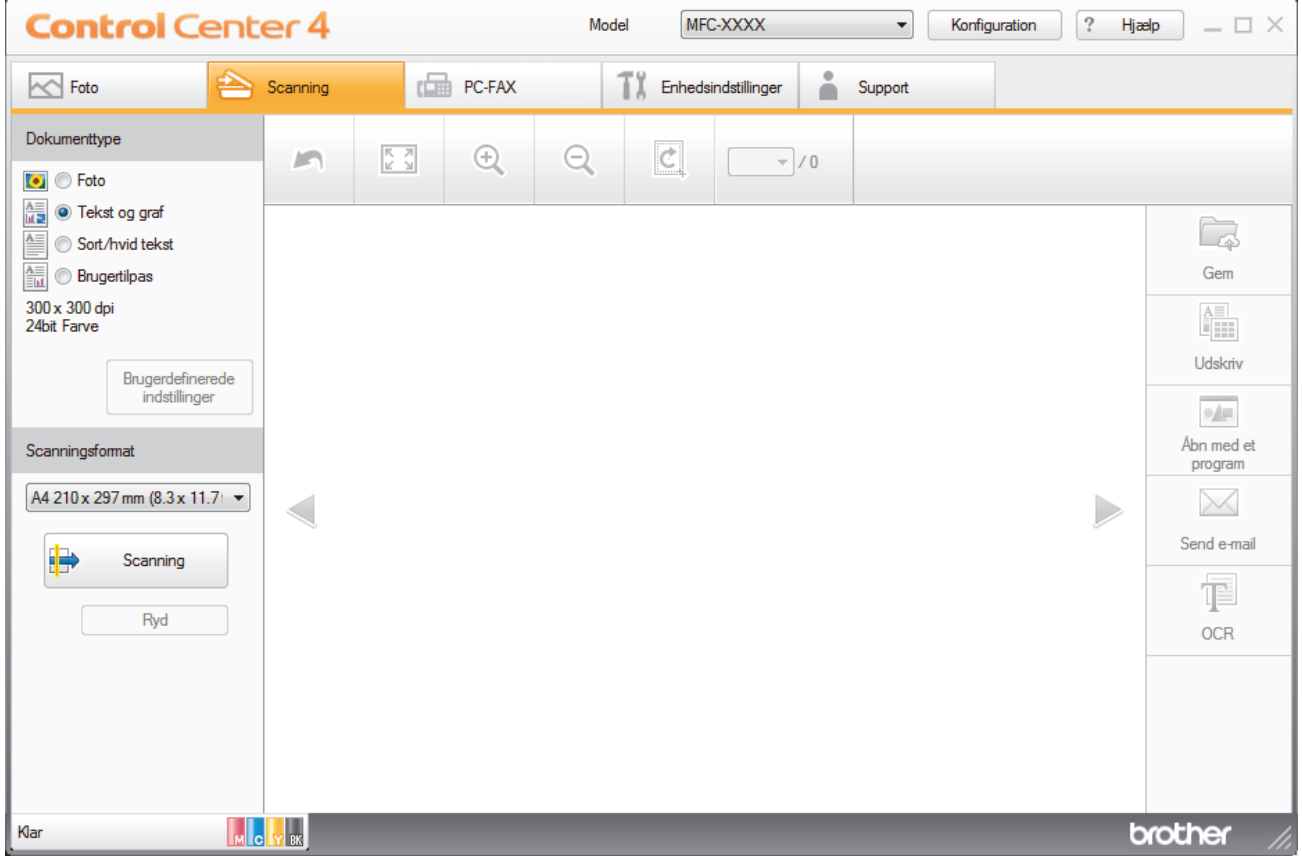

4. Under **Dokumenttype** vælger du **Brugertilpas** og klikker derefter på knappen **Brugerdefinerede indstillinger**.

Dialogboksen **Brugerdefinerede scanningsindstillinger** vises.

- 5. Markér afkrydsningsfeltet **2-sidet scanning**.
- 6. Vælg indstillingen **Langsidet indbinding** eller **Kortsidet indbinding**, afhængigt af det originale layout.
- 7. Du kan konfigurere andre **Brugerdefinerede scanningsindstillinger** efter behov.
- 8. Klik på **OK**.
- 9. Klik på (**Scanning**).

Maskinen begynder at scanne, og det scannede billede vises i billedfremviseren.

- 10. Klik på højre eller venstre pileknap for at få forhåndsvist hver enkelt scannet side.
- 11. Gør et af følgende:
- Klik på (**Gem**) for at gemme de scannede data.
- Klik på (**Udskriv**) for at udskrive de scannede data.
- Klik på (**Åbn med et program**) for at åbne de scannede data i et andet program.
- Klik på (**Send e-mail**) for at vedhæfte de scannede data til en e-mail.
- Klik på (**OCR**) for at konvertere det scannede dokument til en redigerbar tekstfil. (kun tilgængelig for visse modeller)

## **Relaterede informationer**

<span id="page-205-0"></span> [Hjem](#page-1-0) > [Scan](#page-139-0) > [Scanning fra din computer \(Windows\)](#page-189-0) > [Scanning med ControlCenter4 Starttilstand](#page-190-0) [\(Windows\)](#page-190-0) > Scanningsindstillinger for ControlCenter4 Starttilstand (Windows)

# **Scanningsindstillinger for ControlCenter4 Starttilstand (Windows)**

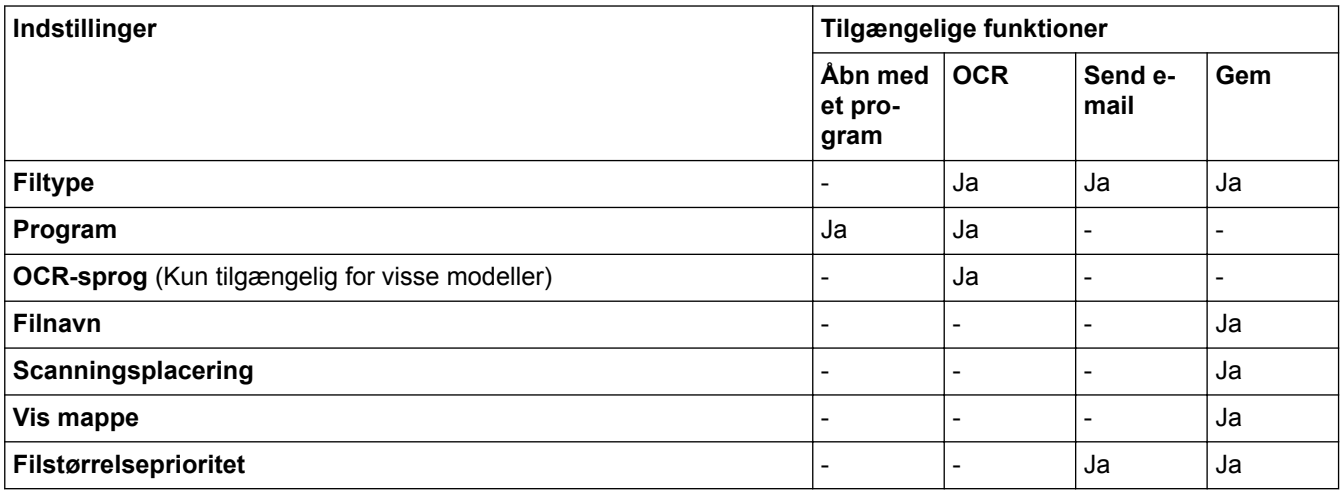

### **Filtype**

Vælg den filtype, du vil bruge til de scannede data.

For **Send e-mail** og **Gem**:

- **Windows Bitmap (\*.bmp)**
- **JPEG (\*.jpg)** (anbefales til de fleste brugere til scanning af billeder)
- **TIFF enkelt-sidet (\*.tif)**
- **TIFF Multi-Page (\*.tif)**
- **Portable Network Graphics (\*.png)**
- **PDF enkelt-sidet (\*.pdf)** (anbefales til scanning og deling af dokumenter)
- **PDF fler-sidet (\*.pdf)** (anbefales til scanning og deling af dokumenter)
- **PDF/A enkelt-side (\*.pdf)** (anbefales til scanning og deling af dokumenter)
- **PDF/A fler-sidet (\*.pdf)** (anbefales til scanning og deling af dokumenter)
- **Højkomprimeret PDF enkelt-sidet (\*.pdf)**
- **Højkomprimeret PDF fler-sidet (\*.pdf)**
- **Sikker PDF enkelt-sidet (\*.pdf)**
- **Sikker PDF fler-sidet (\*.pdf)**
- **Søgbar PDF enkelt-sidet (\*.pdf)**
- **Søgbar PDF fler-sidet (\*.pdf)**
- **XML Paper Specification (\*.xps)** (XML Paper Specification er tilgængelig til Windows Vista, Windows 7, Windows 8 og Windows 10 eller til programmer, der understøtter filer, som anvender XML Paper Specification)
- **Microsoft Office Word (\*.docx)** (Kun tilgængelig for visse modeller)
- **Microsoft Office PowerPoint (\*.pptx)** (Kun tilgængelig for visse modeller)
- **Microsoft Office Excel (\*.xlsx)** (Kun tilgængelig for visse modeller)

For **OCR**:

- **Tekt (\*.txt)**
- **HTML 3.2 (\*.htm)**
- **HTML 4.0 (\*.htm)**
- **Søgbar PDF enkelt-sidet (\*.pdf)**
- **Søgbar PDF fler-sidet (\*.pdf)**
- **WordPad (\*.rtf)**
- **RTF Word 2000 (\*.rtf)**
- **WordPerfect 9, 10 (\*.wpd)**
- **Microsoft Excel 2003, XP (\*.xls)**

## **Program**

Vælg destinationsprogrammet på rullelisten.

## **OCR-sprog**

Indstil sproget for optisk tegngenkendelse (OCR), så det passer til sproget i det scannede dokument (Kun tilgængelig for visse modeller).

## **Filnavn**

Klik på **Ændr** for at ændre filnavnets præfiks.

## **Scanningsplacering**

Vælg alternativknappen **Mappe** eller **SharePoint** for at angive, hvor du vil gemme de scannede dokumenter.

## **Vis mappe**

Vælg denne indstilling for at få vist destinationsmappen automatisk efter scanningen.

### **Filstørrelseprioritet**

Juster datakomprimeringsgraden for det scannede billede. Skift filstørrelse ved at flytte skyderen **Filstørrelseprioritet** til højre eller venstre.

## **Brugerdefinerede indstillinger**

Vælg indstillingen **Brugertilpas**, klik på knappen **Brugerdefinerede indstillinger**, og skift indstillinger.

### **Scanningsformat**

Vælg den nøjagtige dokumentstørrelse i rullemenuen **Scanningsformat**.

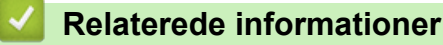

<span id="page-207-0"></span>▲ [Hjem](#page-1-0) > [Scan](#page-139-0) > [Scanning fra din computer \(Windows\)](#page-189-0) > Scanning med ControlCenter4 Avanceret tilstand (Windows)

## **Scanning med ControlCenter4 Avanceret tilstand (Windows)**

ControlCenter4 Advanced-tilstanden giver dig mere kontrol over detaljerne i din maskines funktioner og tillader dig at tilpasse enkeltknaps scan-handlinger.

- [Scanning af fotos og grafik med ControlCenter4 Avanceret tilstand \(Windows\)](#page-208-0)
- [Lagring af scannede data i en mappe som en PDF-fil med ControlCenter4 Avanceret](#page-210-0) [tilstand \(Windows\)](#page-210-0)
- [Automatisk scanning af begge sider af et dokument med ControlCenter4 Avanceret](#page-212-0) [tilstand \(Windows\)](#page-212-0)
- [Scan begge sider af et ID-kort vha. ControlCenter4 Advanced-tilstand \(Windows\)](#page-214-0)
- [Scanning til en vedhæftet fil i en e-mail med ControlCenter4 Avanceret tilstand](#page-216-0) [\(Windows\)](#page-216-0)
- [Scanning til redigerbar tekstfil \(OCR\) med ControlCenter4 Avanceret tilstand \(Windows\)](#page-218-0)
- [Scanning til en Office-fil vha. ControlCenter4 Avanceret tilstand \(Windows\)](#page-220-0)
- [Scanningsindstillinger for ControlCenter4 Avanceret tilstand \(Windows\)](#page-221-0)
- [Ændring af betjeningstilstand for ControlCenter4 \(Windows\)](#page-583-0)

<span id="page-208-0"></span> [Hjem](#page-1-0) > [Scan](#page-139-0) > [Scanning fra din computer \(Windows\)](#page-189-0) > [Scanning med ControlCenter4 Avanceret tilstand](#page-207-0) [\(Windows\)](#page-207-0) > Scanning af fotos og grafik med ControlCenter4 Avanceret tilstand (Windows)

# **Scanning af fotos og grafik med ControlCenter4 Avanceret tilstand (Windows)**

Send scannede fotos eller scannet grafik direkte til din computer.

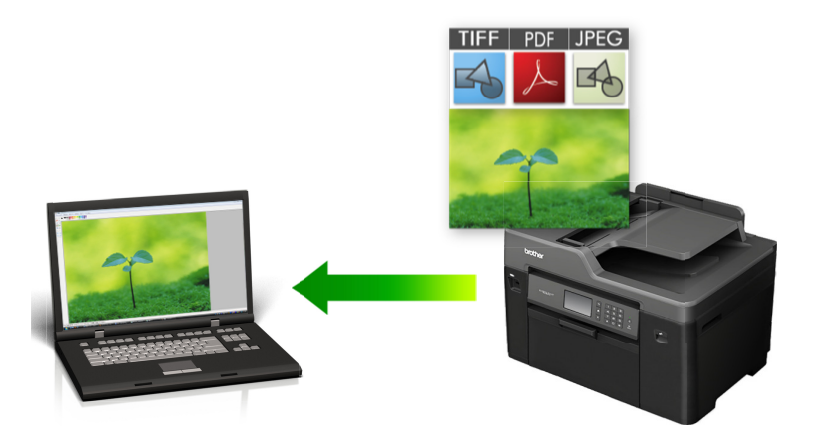

Markér **Avanceret tilstand** som tilstandsindstilling for ControlCenter4.

- 1. Ilæg dokumentet.
- 2. Klik på ikonet (**ControlCenter4**) på proceslinjen, og klik derefter på **Åbn**.
- 3. Klik på fanen **Scanning**.

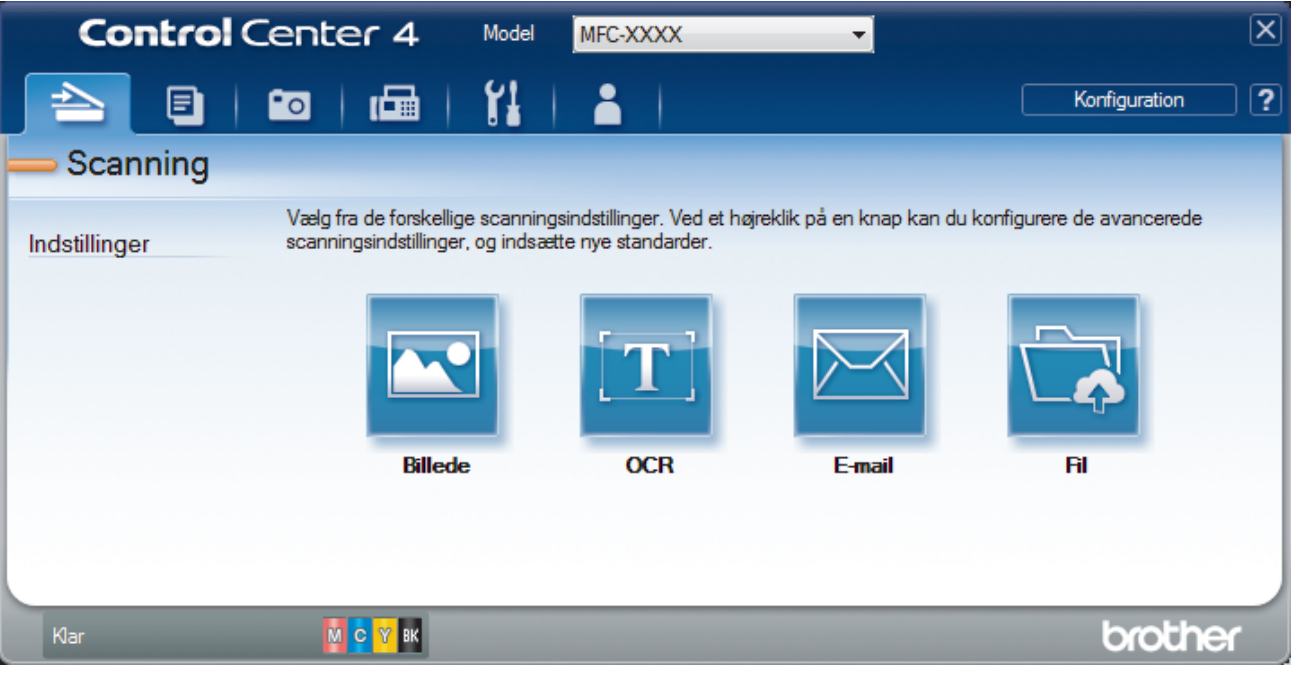

4. Klik på knappen **Billede**.

Dialogboksen Scanningsindstillinger vises.

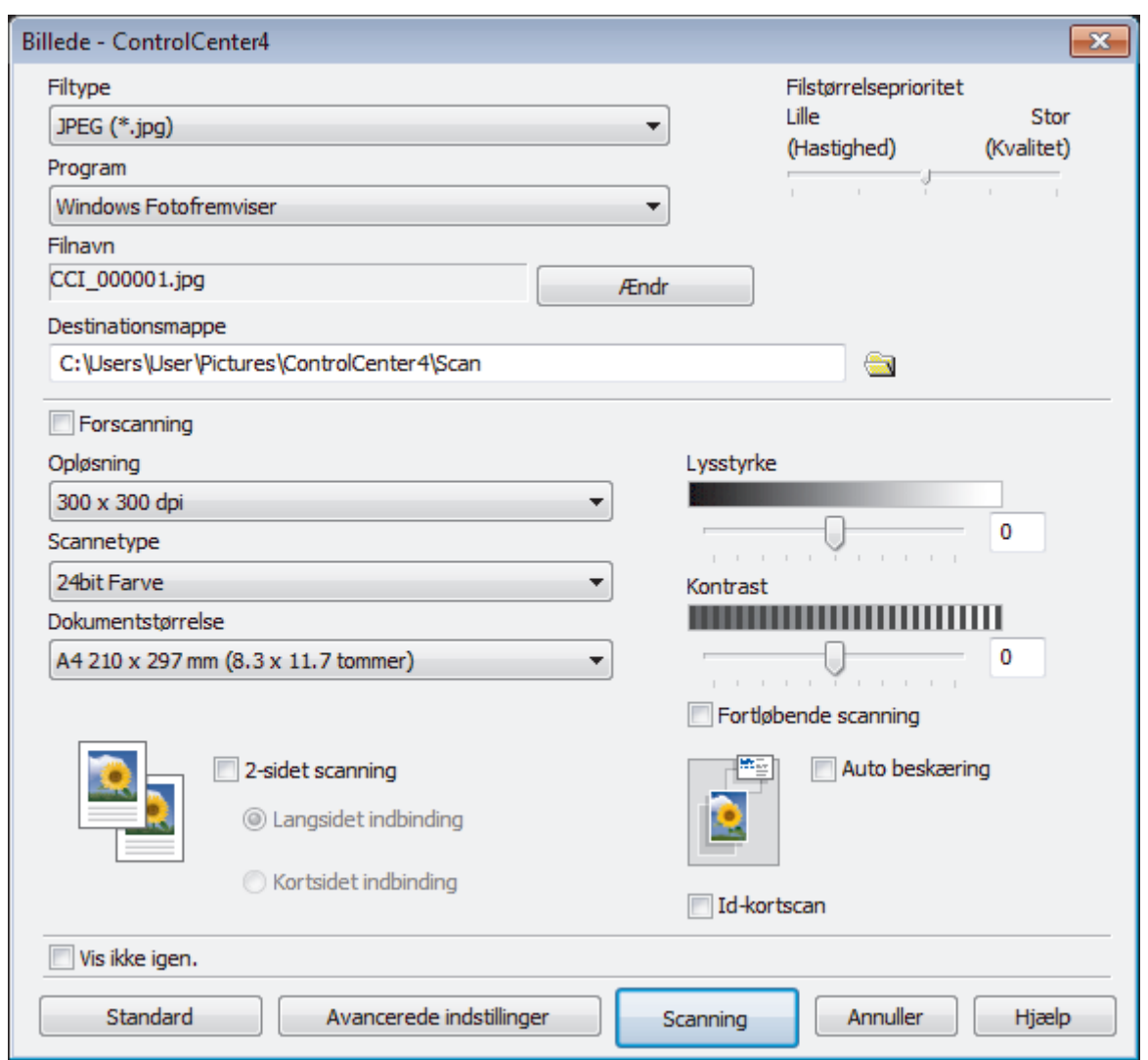

5. Du kan ændre scanningsindstillinger, f.eks. filformat, filnavn, destinationsmappe, opløsning og farve, hvis du har brug for det.

Ø • Filnavnet ændres ved at klikke på **Ændr**.

- Klik på mappeikonet for at ændre **Destinationsmappe**.
- For at se en forhåndsvisning og konfigurere det scannede billede, skal du markere afkrydsningsfeltet **Forscanning**.

#### 6. Klik på **Scanning**.

Maskinen begynder at scanne. Billedet åbnes i det program, du har valgt.

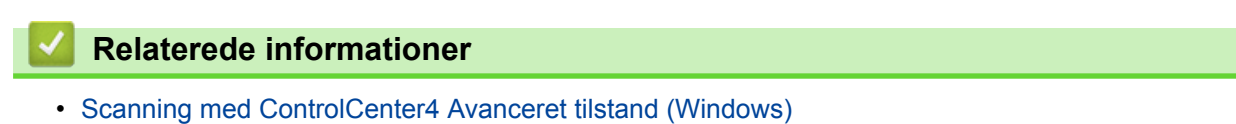

<span id="page-210-0"></span> [Hjem](#page-1-0) > [Scan](#page-139-0) > [Scanning fra din computer \(Windows\)](#page-189-0) > [Scanning med ControlCenter4 Avanceret tilstand](#page-207-0) [\(Windows\)](#page-207-0) > Lagring af scannede data i en mappe som en PDF-fil med ControlCenter4 Avanceret tilstand (Windows)

# **Lagring af scannede data i en mappe som en PDF-fil med ControlCenter4 Avanceret tilstand (Windows)**

Scan dokumenter, og gem dem i en mappe på din computer som pdf-filer.

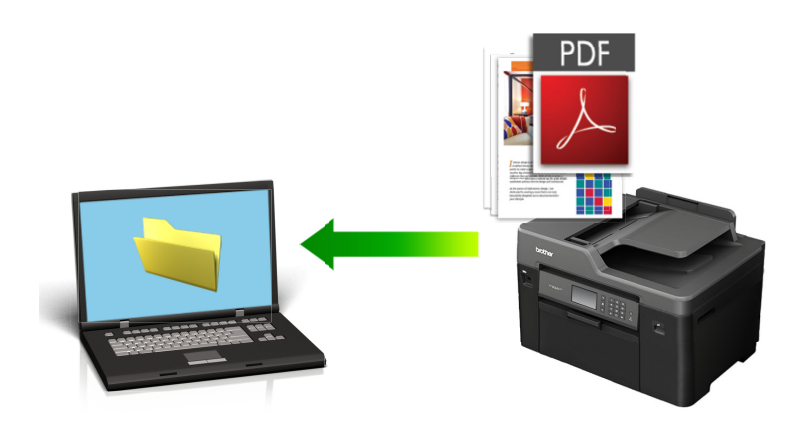

Markér **Avanceret tilstand** som tilstandsindstilling for ControlCenter4.

- 1. Ilæg dokumentet.
- 2. Klik på ikonet (**ControlCenter4**) på proceslinjen, og klik derefter på **Åbn**.
- 3. Klik på fanen **Scanning**.

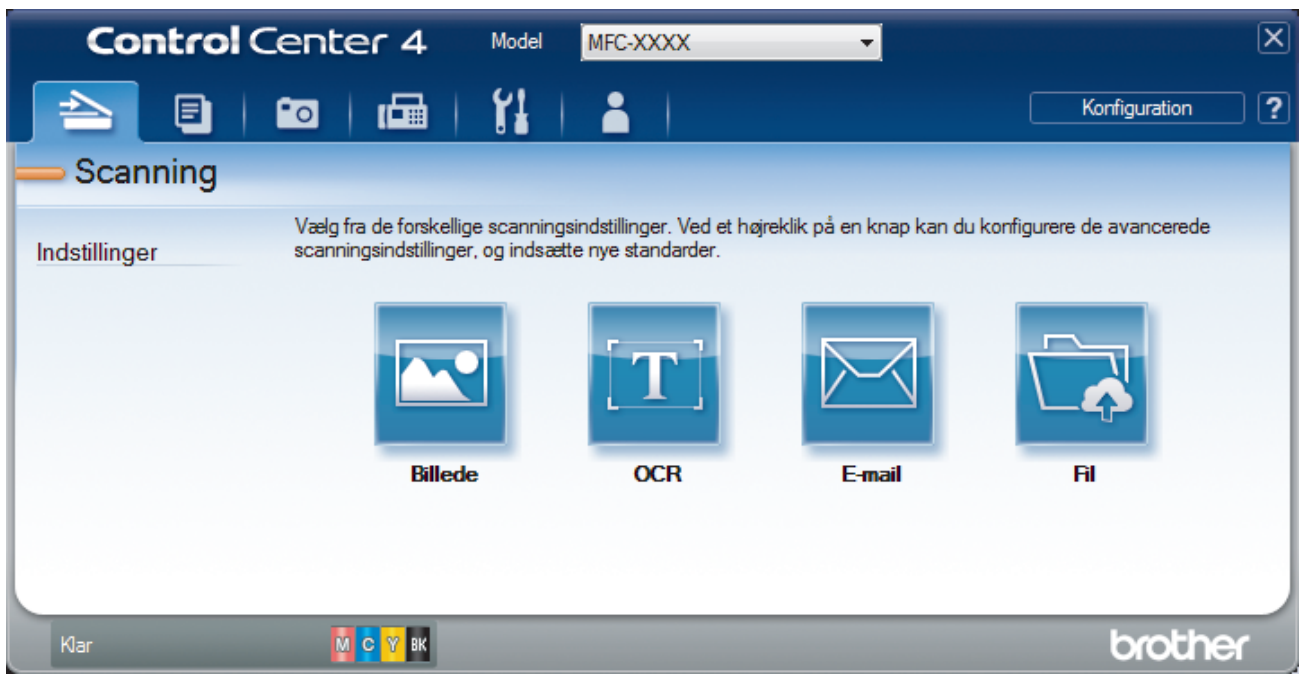

### 4. Klik på knappen **Fil**.

Dialogboksen for scanningsindstillinger vises.

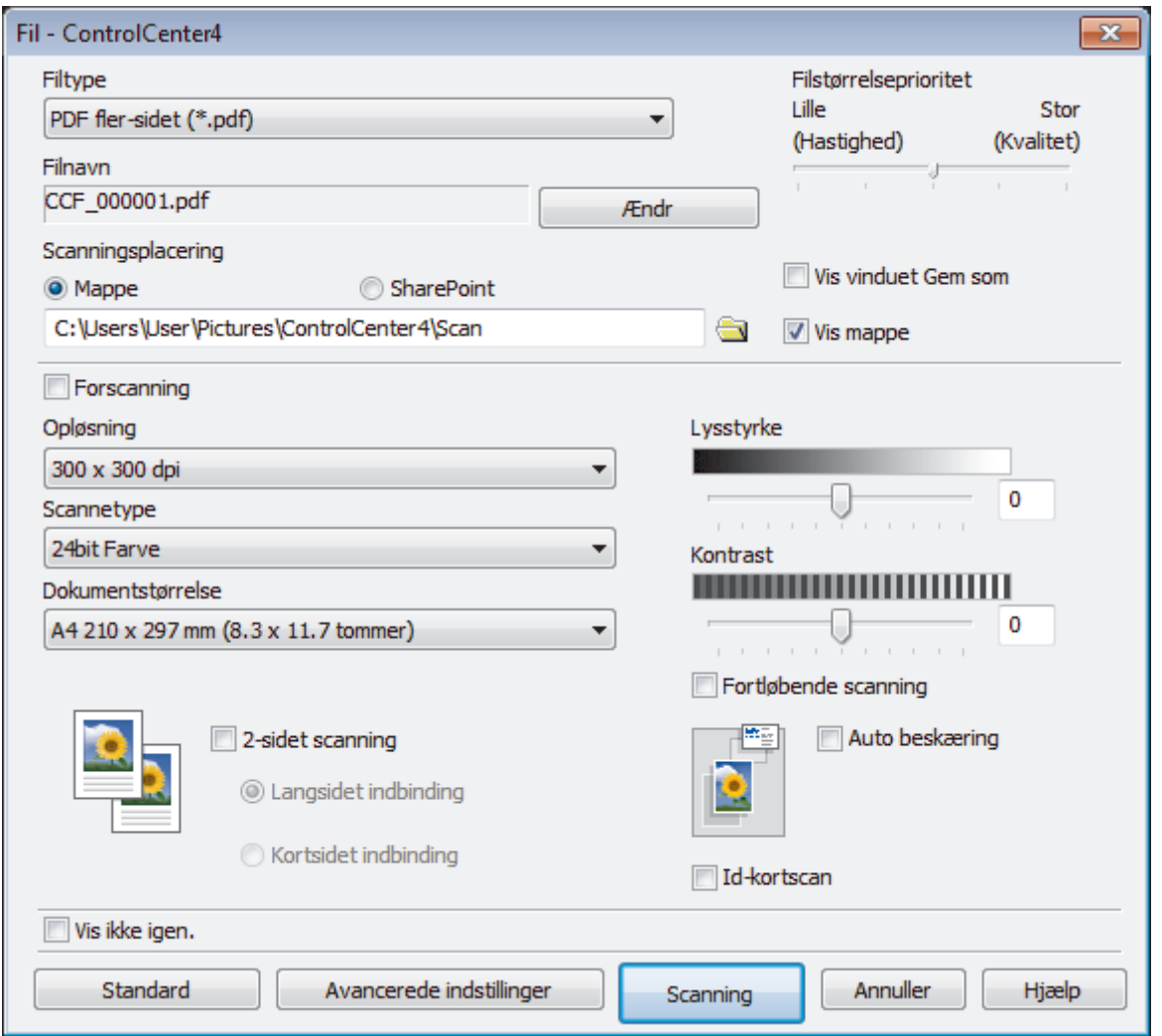

5. Klik på rullelisten **Filtype**, og vælg en PDF-fil.

For at gemme et dokument som en adgangskodebeskyttet PDF, skal du vælge **Sikker PDF enkelt-sidet (\*.pdf)** eller Sikker PDF fler-sidet (\*.pdf) fra rullelisten Filtype, klikke på **til og derefter indtaste** adgangskoden.

- 6. Klik på mappeikonet for at gennemse og vælge en mappe til de scannede dokumenter.
- 7. Du kan ændre scanningsindstillinger, f.eks. filformat, filnavn, opløsning og farve, hvis du har brug for det.

Få vist og konfigurer det scannede billede ved at markere afkrydsningsfeltet **Forscanning**.

8. Klik på **Scanning**.

k

Maskinen begynder at scanne. Filen gemmes i den mappe, du har markeret.

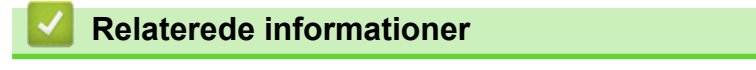

<span id="page-212-0"></span>▲ [Hjem](#page-1-0) > [Scan](#page-139-0) > [Scanning fra din computer \(Windows\)](#page-189-0) > [Scanning med ControlCenter4 Avanceret tilstand](#page-207-0) [\(Windows\)](#page-207-0) > Automatisk scanning af begge sider af et dokument med ControlCenter4 Avanceret tilstand (Windows)

# **Automatisk scanning af begge sider af et dokument med ControlCenter4 Avanceret tilstand (Windows)**

**Relaterede modeller**: MFC-J5730DW/MFC-J5930DW

Markér **Avanceret tilstand** som tilstandsindstilling for ControlCenter4.

1. Læg dokumenter i ADF'en.

Hvis du vil scanne begge sider af et dokument automatisk, skal du lægge dokumentet i ADF'en og ikke på scannerglaspladen.

- 2. Klik på ikonet (**ControlCenter4**) på proceslinjen, og klik derefter på **Åbn**.
- 3. Klik på fanen **Scanning**.

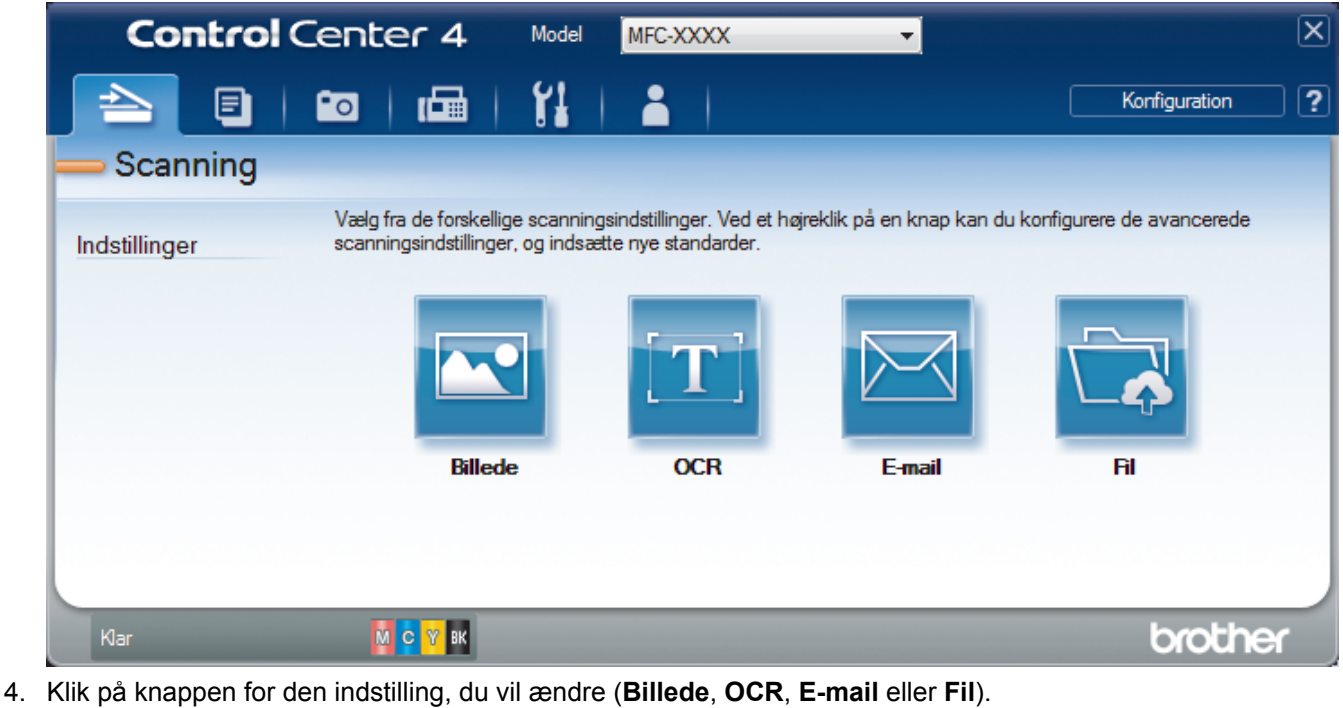

- Dialogboksen for scanningsindstillinger vises.
- 5. Marker afkrydsningsfeltet **2-sidet scanning**.
- 6. Vælg indstillingen **Langsidet indbinding** eller **Kortsidet indbinding**, afhængigt af det originale layout.
- 7. Du kan ændre scanningsindstillinger, f.eks. filformat, filnavn, destinationsmappe, opløsning og farve, hvis du har brug for det.

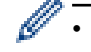

- Filnavnet ændres ved at klikke på **Ændr**.
- Klik på mappeikonet for at ændre **Destinationsmappe**.
- 8. Klik på **Scanning**.

Maskinen begynder at scanne.

Du har nu ændret standardindstillingerne for den valgte Scan til-handling. Disse indstillinger vil blive brugt, næste gang der vælges en af scanningsindstillingerne (**Billede**, **OCR**, **E-mail** eller **Fil**) for denne handling.

## **Relaterede informationer**

∣√

<span id="page-214-0"></span> [Hjem](#page-1-0) > [Scan](#page-139-0) > [Scanning fra din computer \(Windows\)](#page-189-0) > [Scanning med ControlCenter4 Avanceret tilstand](#page-207-0) [\(Windows\)](#page-207-0) > Scan begge sider af et ID-kort vha. ControlCenter4 Advanced-tilstand (Windows)

## **Scan begge sider af et ID-kort vha. ControlCenter4 Advanced-tilstand (Windows)**

Markér **Avanceret tilstand** som tilstandsindstilling for ControlCenter4.

- 1. Anbring et ID-kort på scannerglaspladen.
- 2. Klik på ikonet (**ControlCenter4**) på proceslinjen, og klik derefter på **Åbn**.
- 3. Klik på fanen **Scanning**.

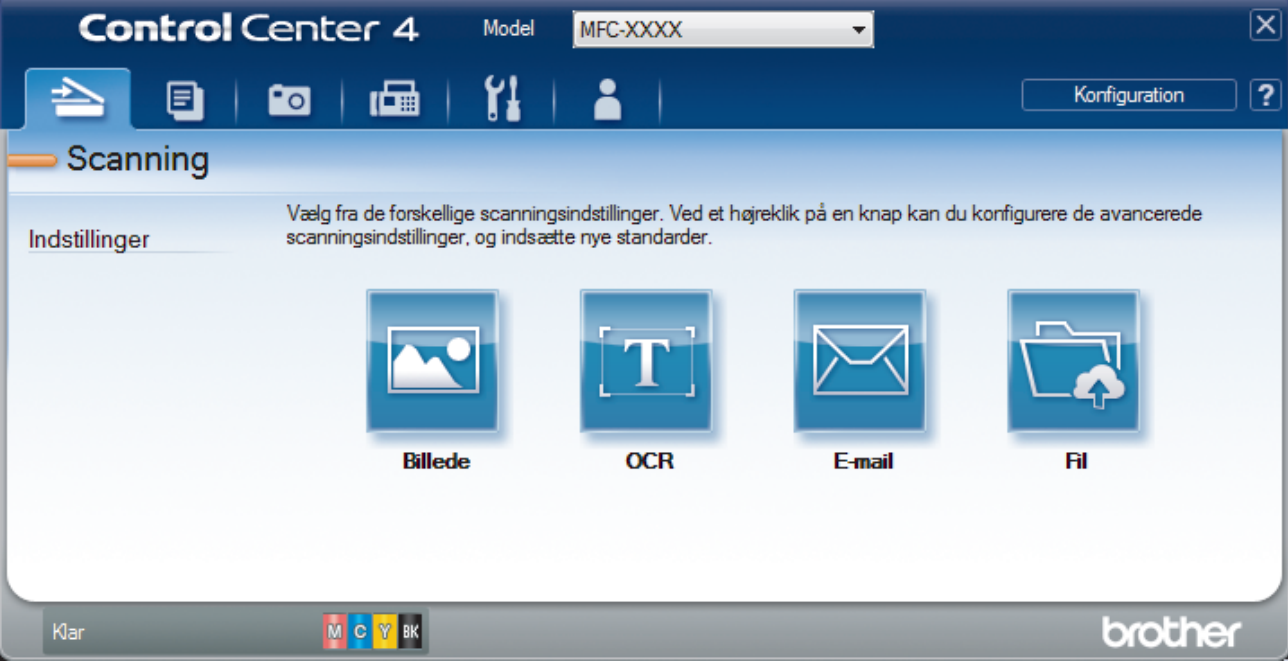

### 4. Klik på knappen **Fil**.

Dialogboksen for scanningsindstillinger vises.

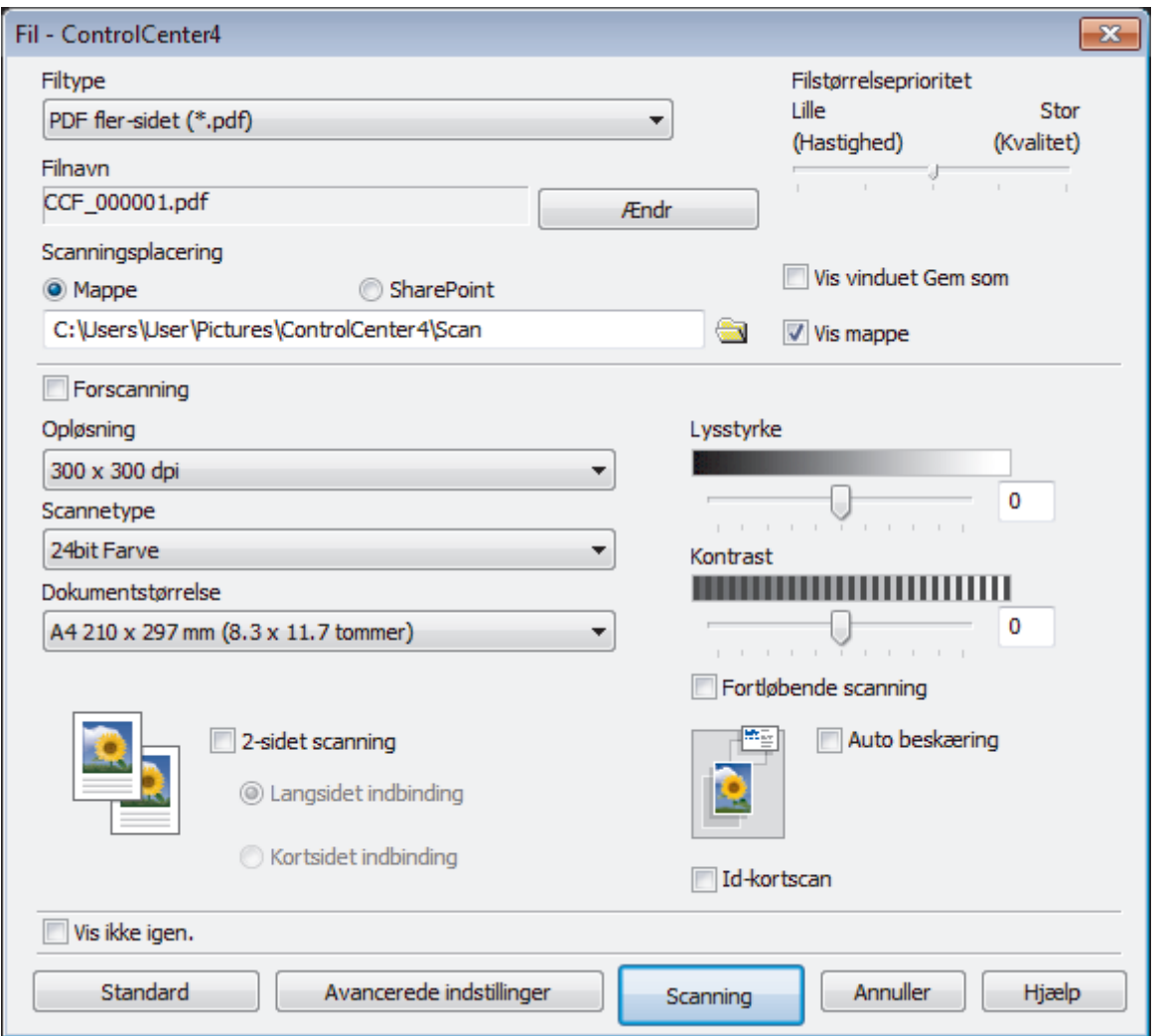

5. Markér afkrydsningsfeltet **Id-kortscan**.

Vejledningsdialogboksen vises.

- 6. Læs instruktionerne på skærmen og tryk derefter **OK**.
- 7. Du kan ændre scanningsindstillinger, f.eks. filformat, filnavn, scanningssted, opløsning og farve, hvis du har brug for det.
- 8. Klik på **Scanning**.

Maskinen begynder at scanne den ene side af identifikationskortet.

- 9. Efter maskinen har scannet ene side, vend da identifikationskortet og klik på **Fortsæt** for at scanne den anden side.
- 10. Klik på **Udfør**.

## **Relaterede informationer**
[Hjem](#page-1-0) > [Scan](#page-139-0) > [Scanning fra din computer \(Windows\)](#page-189-0) > [Scanning med ControlCenter4 Avanceret tilstand](#page-207-0) [\(Windows\)](#page-207-0) > Scanning til en vedhæftet fil i en e-mail med ControlCenter4 Avanceret tilstand (Windows)

# **Scanning til en vedhæftet fil i en e-mail med ControlCenter4 Avanceret tilstand (Windows)**

Send et scannet dokument vedhæftet en e-mail.

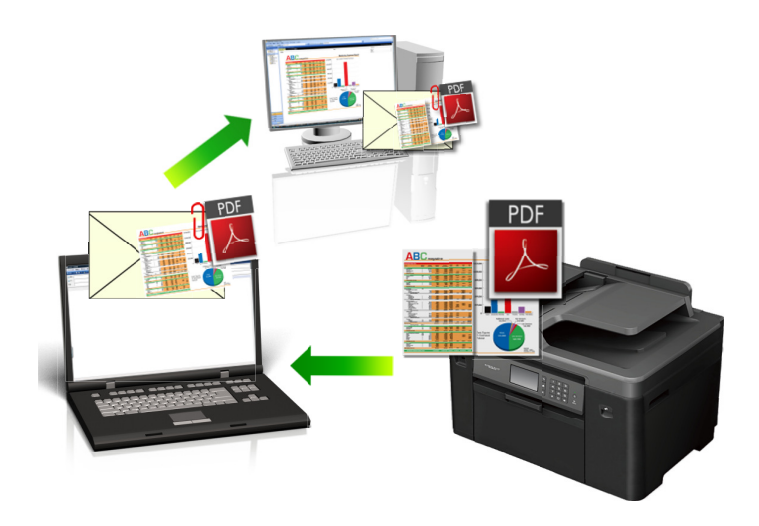

• Markér **Avanceret tilstand** som tilstandsindstilling for ControlCenter4.

• Funktionen Scan til e-mail understøtter ikke webmail-tjenester. Brug funktionen Scan til billede eller Scan til fil for at scanne et dokument eller billede, og vedhæft derefter den scannede fil til en e-mail.

Printeren scanner til din standard e-mailklient.

- 1. Ilæg dokumentet.
- 2. Klik på ikonet (**ControlCenter4**) på proceslinjen, og klik derefter på **Åbn**.
- 3. Klik på fanen **Scanning**.

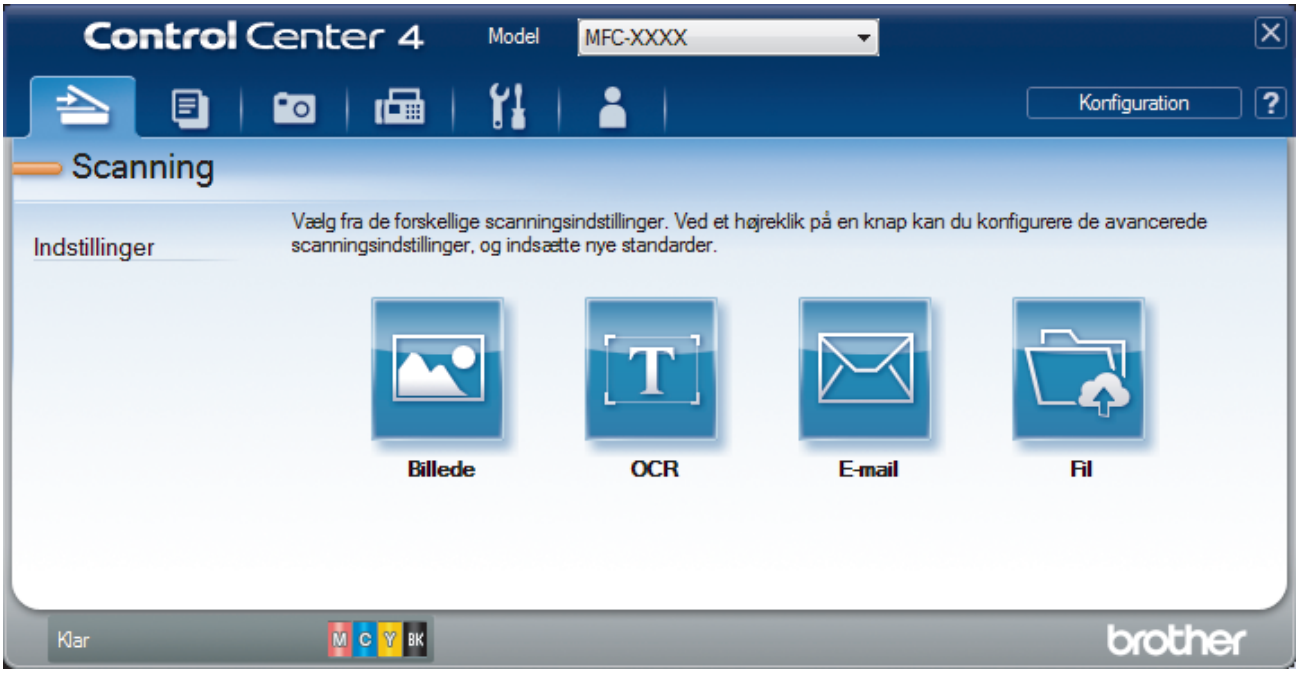

4. Klik på knappen **E-mail**.

Dialogboksen Scanningsindstillinger vises.

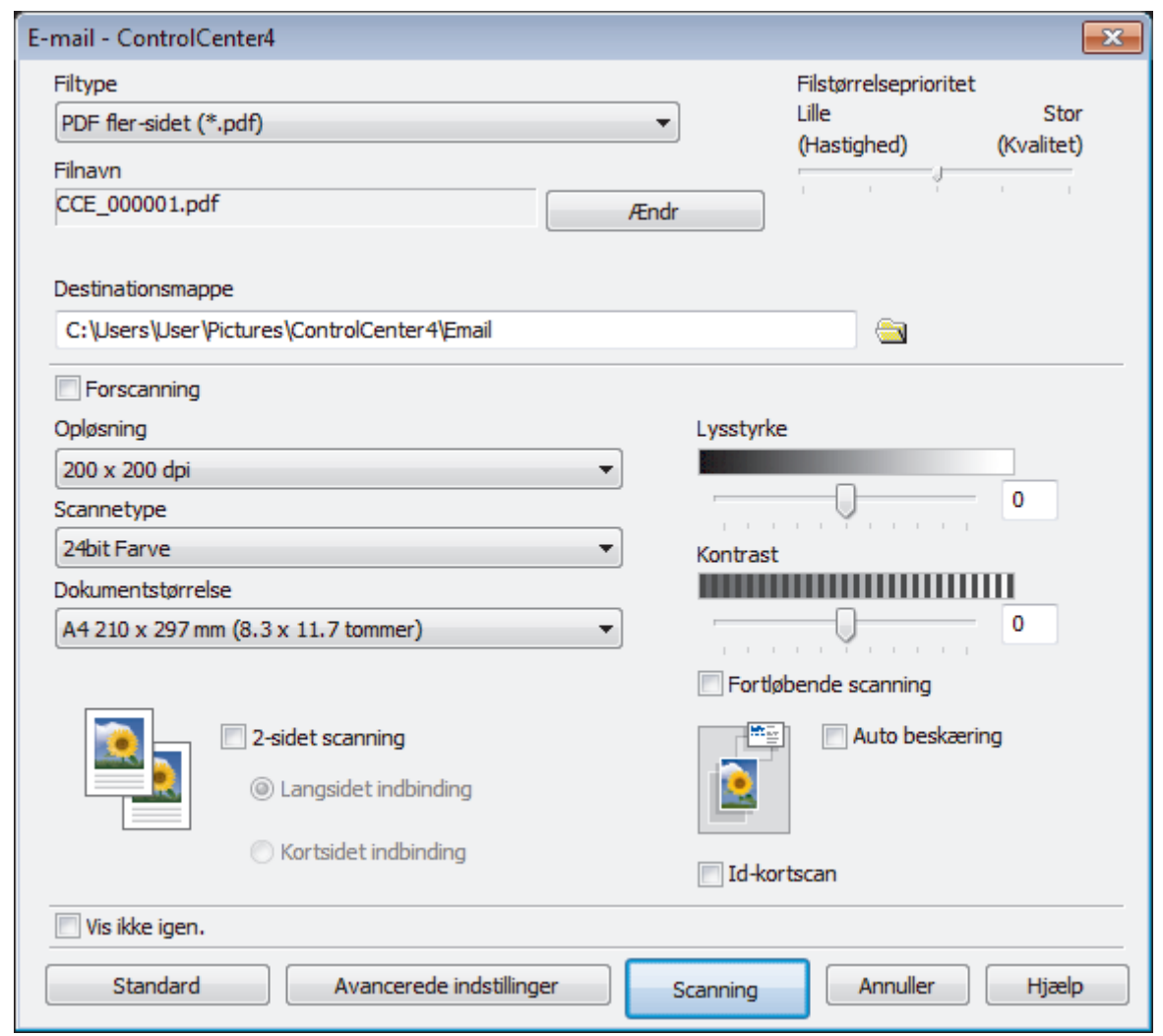

- 5. Du kan ændre scanningsindstillinger, f.eks. filformat, filnavn, destinationsmappe, opløsning og farve, hvis du har brug for det.
- Ø • Filnavnet ændres ved at klikke på **Ændr**.
	- Klik på mappeikonet for at ændre **Destinationsmappe**.
	- For at se en forhåndsvisning og konfigurere det scannede billede, skal du markere afkrydsningsfeltet **Forscanning**.

### 6. Klik på **Scanning**.

Maskinen begynder at scanne. Din standard e-mailapplikation åbner, og det scannede billede vedhæftes en ny, tom e-mail.

# **Relaterede informationer**

• [Scanning med ControlCenter4 Avanceret tilstand \(Windows\)](#page-207-0)

 [Hjem](#page-1-0) > [Scan](#page-139-0) > [Scanning fra din computer \(Windows\)](#page-189-0) > [Scanning med ControlCenter4 Avanceret tilstand](#page-207-0) [\(Windows\)](#page-207-0) > Scanning til redigerbar tekstfil (OCR) med ControlCenter4 Avanceret tilstand (Windows)

# **Scanning til redigerbar tekstfil (OCR) med ControlCenter4 Avanceret tilstand (Windows)**

Maskinen kan konvertere tegn i et scannet dokument til tekst vha. teknologien til optisk tegngenkendelse (OCR). Du kan redigere denne tekst i dit foretrukne tekstbehandlingsprogram.

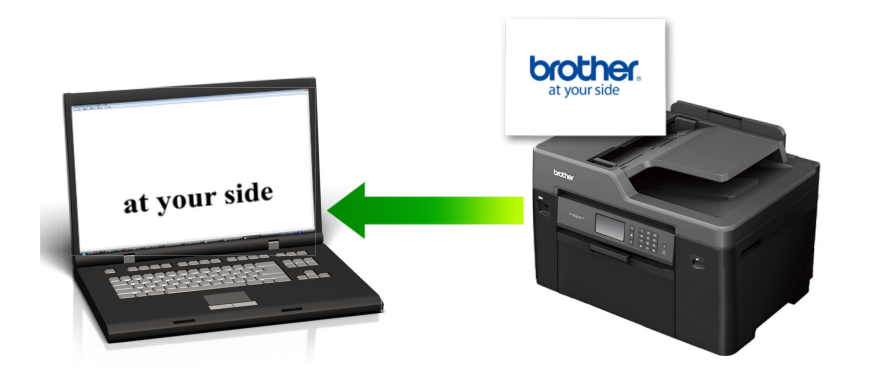

- Markér **Avanceret tilstand** som tilstandsindstilling for ControlCenter4.
- 1. Ilæg dokumentet.
- 2. Klik på ikonet (**ControlCenter4**) på proceslinjen, og klik derefter på **Åbn**.
- 3. Klik på fanen **Scanning**.

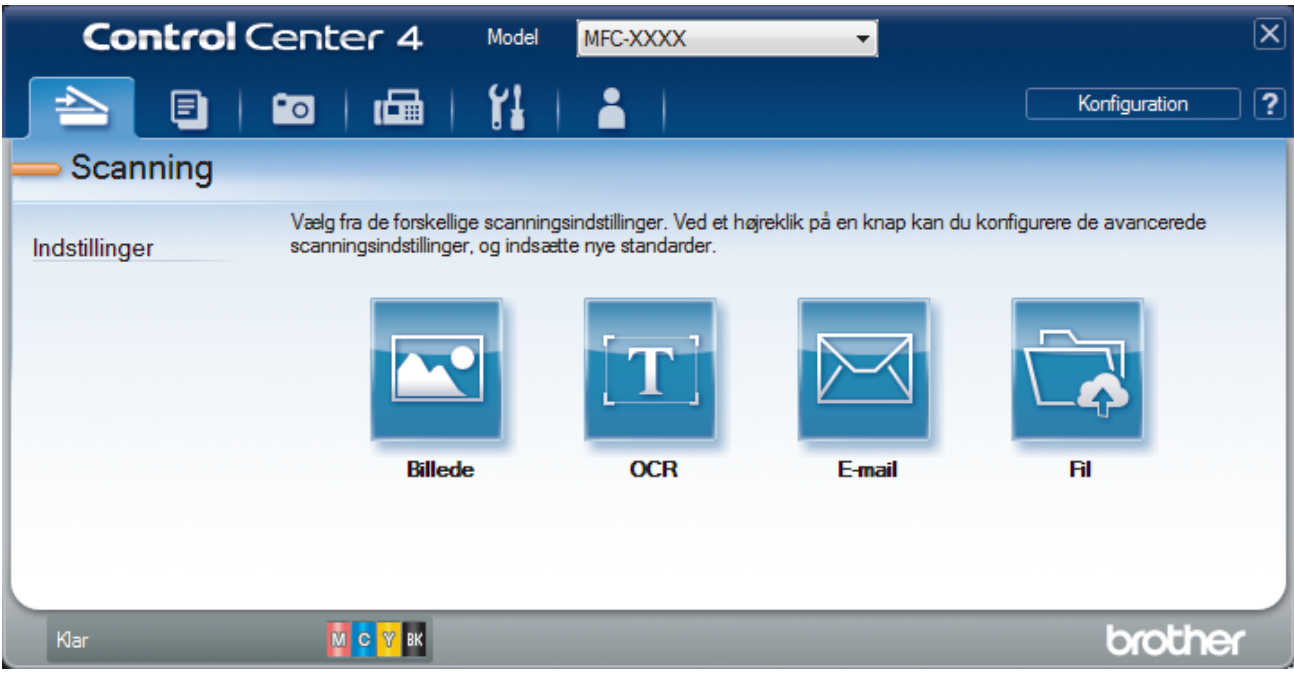

4. Klik på knappen **OCR**.

Dialogboksen Scanningsindstillinger vises.

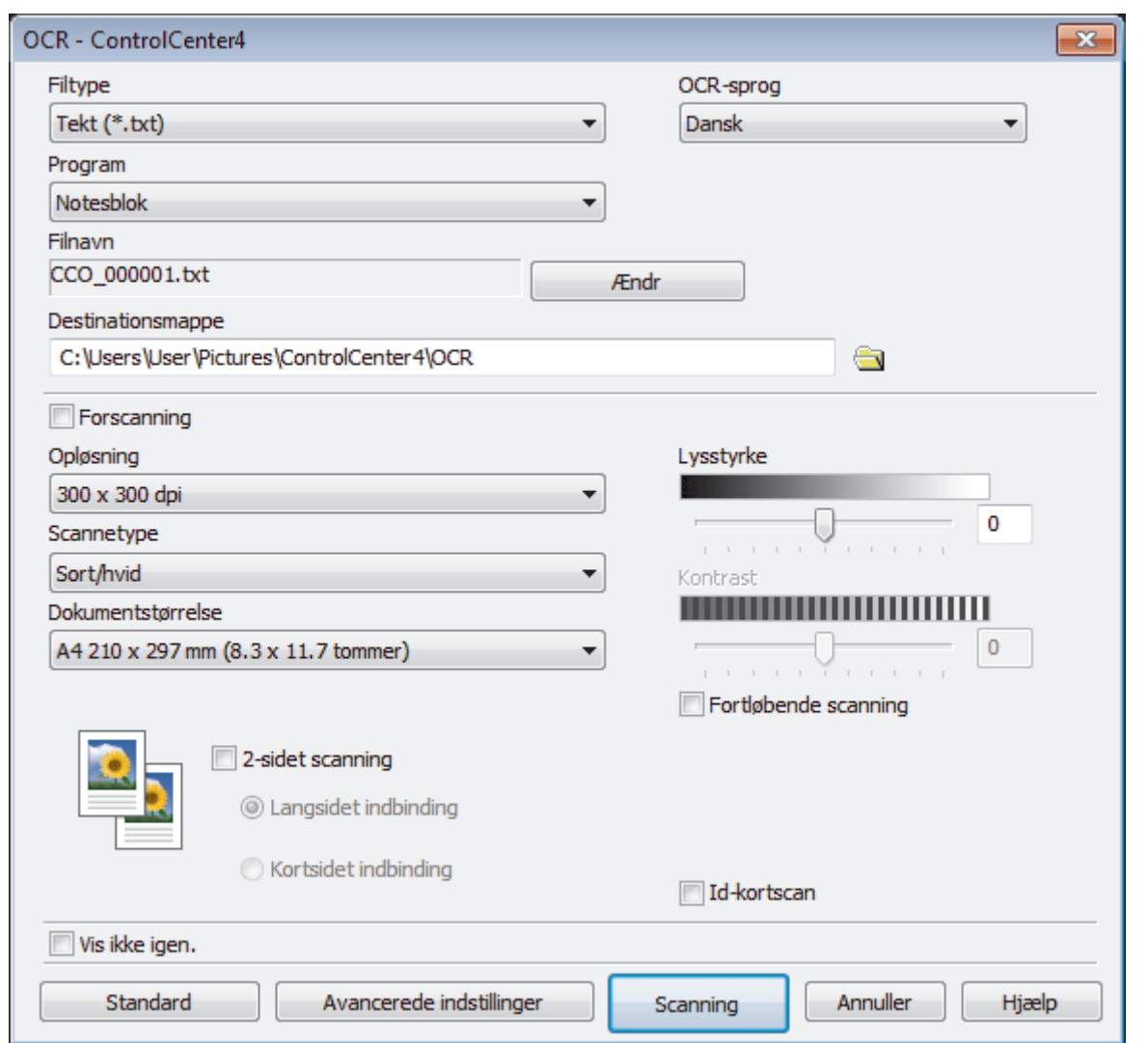

5. Du kan ændre scanningsindstillinger, f.eks. filformat, filnavn, destinationsmappe, opløsning og farve, hvis du har brug for det.

• Filnavnet ændres ved at klikke på **Ændr**.

- Klik på mappeikonet for at ændre **Destinationsmappe**.
- For at se en forhåndsvisning og konfigurere det scannede billede, skal du markere afkrydsningsfeltet **Forscanning**.

#### 6. Klik på **Scanning**.

Ø

Maskinen scanner dokumentet, konverterer det til redigerbar tekst og sender det til dit standardtekstbehandlingsprogram.

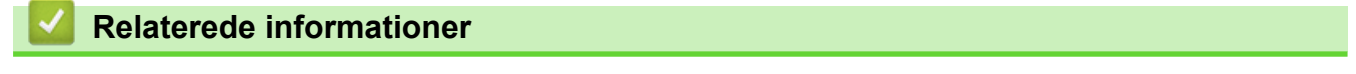

• [Scanning med ControlCenter4 Avanceret tilstand \(Windows\)](#page-207-0)

 [Hjem](#page-1-0) > [Scan](#page-139-0) > [Scanning fra din computer \(Windows\)](#page-189-0) > [Scanning med ControlCenter4 Avanceret tilstand](#page-207-0) [\(Windows\)](#page-207-0) > Scanning til en Office-fil vha. ControlCenter4 Avanceret tilstand (Windows)

# **Scanning til en Office-fil vha. ControlCenter4 Avanceret tilstand (Windows)**

Maskinen kan konvertere scannede data til en Microsoft Word-, Microsoft PowerPoint- eller Microsoft Excel-fil.

- Markér **Avanceret tilstand** som tilstandsindstilling for ControlCenter4.
- Computeren skal være forbundet til internettet for at kunne bruge denne funktion.
- 1. Ilæg dokumentet.
- 2. Klik på ikonet (**ControlCenter4**) på proceslinjen, og klik derefter på **Åbn**.
- 3. Klik på fanen **Scanning**.

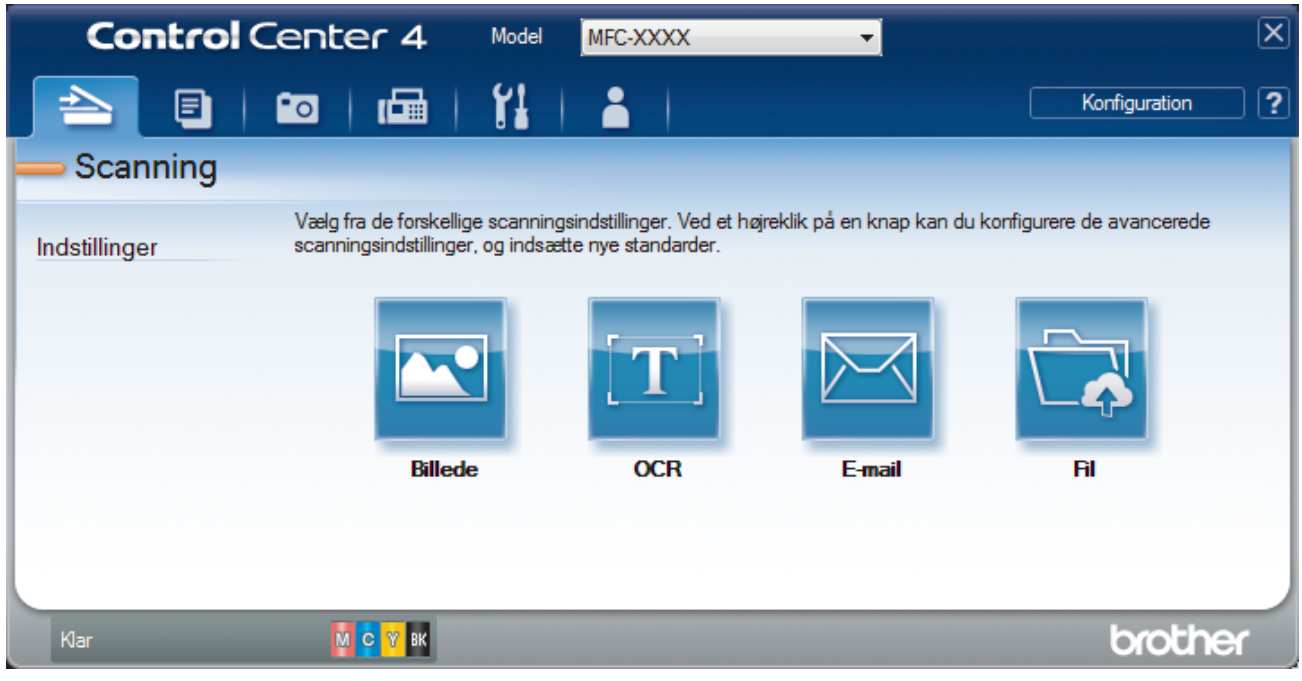

4. Klik på knappen **E-mail** eller **Fil**.

Dialogboksen Scanningsindstillinger vises.

- 5. Klik på **Filtype** rullelisten, og vælg indstillingen **Microsoft Office Word (\*.docx)**, **Microsoft Office PowerPoint (\*.pptx)** eller **Microsoft Office Excel (\*.xlsx)**.
- 6. Du kan ændre scanningsindstillingerne efter behov.
- 7. Klik på knappen **Scanning**.

Hvis der vises en dialogboks vedrørende internetforbindelsen, skal du læse oplysningerne og klikke på **OK**.

## **Relaterede informationer**

• [Scanning med ControlCenter4 Avanceret tilstand \(Windows\)](#page-207-0)

 [Hjem](#page-1-0) > [Scan](#page-139-0) > [Scanning fra din computer \(Windows\)](#page-189-0) > [Scanning med ControlCenter4 Avanceret tilstand](#page-207-0) [\(Windows\)](#page-207-0) > Scanningsindstillinger for ControlCenter4 Avanceret tilstand (Windows)

# **Scanningsindstillinger for ControlCenter4 Avanceret tilstand (Windows)**

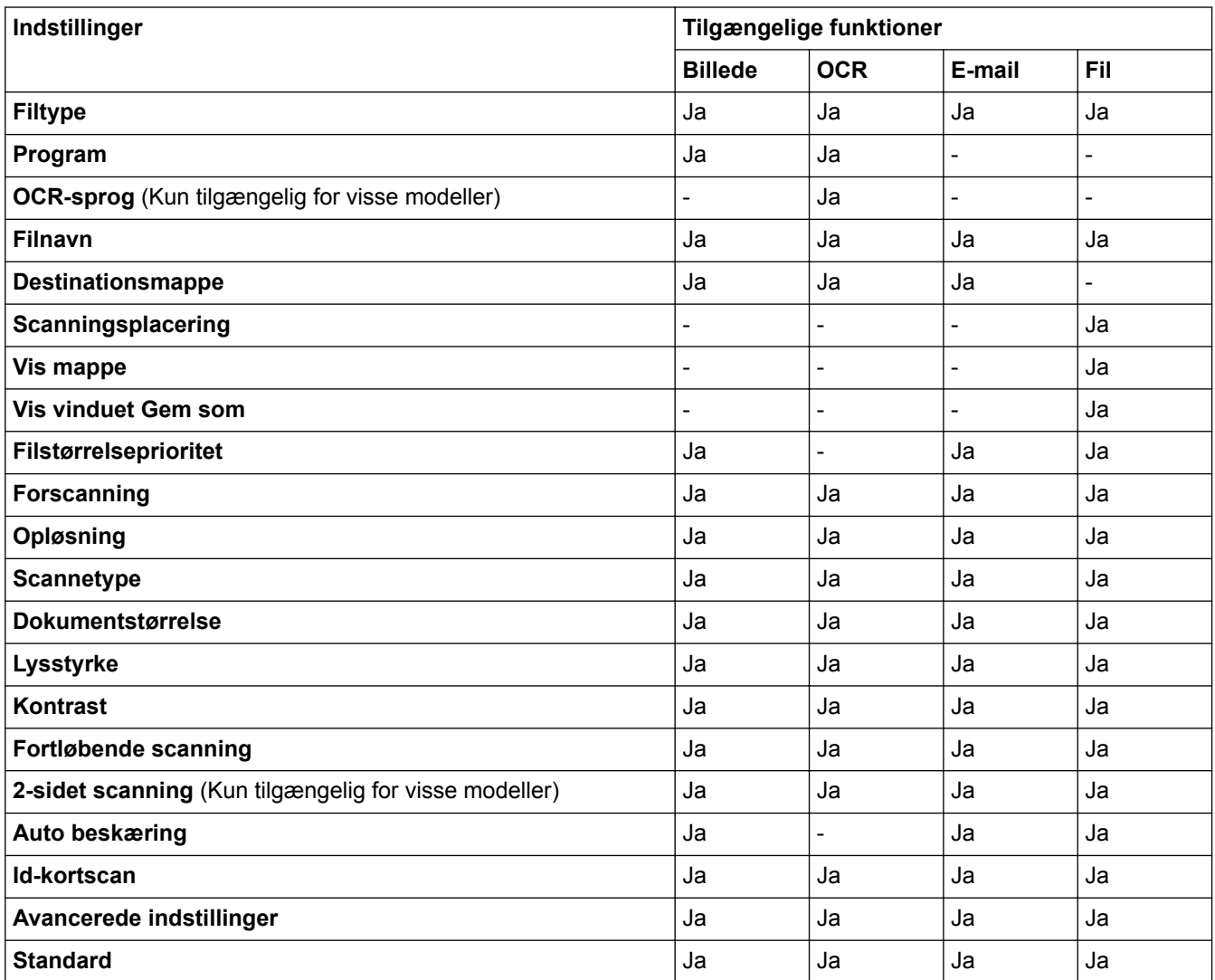

#### **Filtype**

Vælg den filtype, du vil bruge til de scannede data.

For **Billede**, **E-mail** og **Fil**:

- **Windows Bitmap (\*.bmp)**
- **JPEG (\*.jpg)** (anbefales til de fleste brugere til scanning af billeder)
- **TIFF enkelt-sidet (\*.tif)**
- **TIFF Multi-Page (\*.tif)**
- **Portable Network Graphics (\*.png)**
- **PDF enkelt-sidet (\*.pdf)** (anbefales til scanning og deling af dokumenter)
- **PDF fler-sidet (\*.pdf)** (anbefales til scanning og deling af dokumenter)
- **PDF/A enkelt-side (\*.pdf)** (anbefales til scanning og deling af dokumenter)
- **PDF/A fler-sidet (\*.pdf)** (anbefales til scanning og deling af dokumenter)
- **Højkomprimeret PDF enkelt-sidet (\*.pdf)**
- **Højkomprimeret PDF fler-sidet (\*.pdf)**
- **Sikker PDF enkelt-sidet (\*.pdf)**
- **Sikker PDF fler-sidet (\*.pdf)**
- **Søgbar PDF enkelt-sidet (\*.pdf)**
- **Søgbar PDF fler-sidet (\*.pdf)**
- **XML Paper Specification (\*.xps)** (XML Paper Specification er tilgængelig til Windows Vista, Windows 7, Windows 8 og Windows 10 eller til programmer, der understøtter filer, som anvender XML Paper Specification)

For **OCR**:

- **Tekt (\*.txt)**
- **HTML 3.2 (\*.htm)**
- **HTML 4.0 (\*.htm)**
- **Søgbar PDF enkelt-sidet (\*.pdf)**
- **Søgbar PDF fler-sidet (\*.pdf)**
- **WordPad (\*.rtf)**
- **RTF Word 2000 (\*.rtf)**
- **WordPerfect 9, 10 (\*.wpd)**
- **Microsoft Excel 2003, XP (\*.xls)**

For **E-mail** og **Fil**:

- **Microsoft Office Word (\*.docx)** (Kun tilgængelig for visse modeller)
- **Microsoft Office PowerPoint (\*.pptx)** (Kun tilgængelig for visse modeller)
- **Microsoft Office Excel (\*.xlsx)** (Kun tilgængelig for visse modeller)

#### **Program**

Vælg destinationsprogrammet på rullelisten.

#### **OCR-sprog**

Indstil sproget for optisk tegngenkendelse (OCR), så det passer til sproget i det scannede dokument (Kun tilgængelig for visse modeller).

#### **Filnavn**

Klik på **Ændr** for at ændre filnavnets præfiks.

#### **Destinationsmappe**

Klik på mappeikonet for at gennemse og vælge en mappe til de scannede dokumenter.

#### **Scanningsplacering**

Vælg alternativknappen **Mappe** eller **SharePoint** for at angive, hvor du vil gemme de scannede dokumenter.

#### **Vis mappe**

Vælg denne indstilling for at få vist destinationsmappen automatisk efter scanningen.

#### **Vis vinduet Gem som**

Vælg denne indstilling for at angive destinationen for det scannede billede, hver gang du scanner.

#### **Filstørrelseprioritet**

Juster datakomprimeringsgraden for det scannede billede. Skift filstørrelse ved at flytte skyderen **Filstørrelseprioritet** til højre eller venstre.

#### **Forscanning**

Vælg **Forscanning** for at få vist dit billede og beskære det, før scanningen.

#### **Opløsning**

Vælg en scanningsopløsning på rullelisten **Opløsning**. Højere opløsninger kræver mere hukommelse og overførselstid, men giver et finere scannet billede.

#### **Scannetype**

Du kan vælge forskellige farve dybder til scanningen.

#### • **Auto**

Bruges til alle typer dokumenter. Denne tilstand vælger automatisk en passende farvedybde til dokumentet.

• **Sort/hvid**

Bruges til tekst eller stregtegninger.

• **Grå (fejlspredning)**

Bruges til fotografier eller grafik. (Error Diffusion/Fejldiffusering er en metoden til at fremstille simulerede grå billeder ved hjælp af ægte grå punkter. Sorte punkter anbringes i et bestemt mønster for at opnå en grå fremtoning.)

• **Ægte Grå**

Bruges til fotografier eller grafik. Denne funktion er mere præcis, fordi den anvender op til 256 gråtoner.

• **24bit Farve**

Giver et billede med den mest præcise farve gengivelse. I denne tilstand bruges op til 16,8 millioner farver til at scanne billedet, men den kræver mest hukommelse og har den længste overførselstid.

#### **Dokumentstørrelse**

Vælg den nøjagtige dokumentstørrelse på rullelisten **Dokumentstørrelse**.

• Hvis du vælger indstillingen **1 til 2 (A4)**, deles det scannede billede i to A5-dokumenter.

#### **Lysstyrke**

Indstil **Lysstyrke**-niveauet ved at trække skyderen til højre eller venstre for at gøre billedet lysere eller mørkere. Hvis det scannede billede er for lyst, skal du indstille et lavere niveau for lysstyrken og scanne dokumentet igen. Hvis billedet er for mørkt, skal du indstille et højere niveau for lysstyrken og scanne dokumentet igen. Du kan også indtaste en værdi i feltet til indstilling af **Lysstyrke**-niveauet.

#### **Kontrast**

Du kan øge eller reducere niveauet for **Kontrast** ved at flytte skyderen til højre eller venstre. En forøgelse fremhæver de mørke og lyse områder i billedet, mens en reduktion viser flere detaljer i grå områder. Du kan også indtaste en værdi i feltet for at indstille niveauet for **Kontrast**.

#### **Fortløbende scanning**

Vælg denne indstilling for at scanne flere sider. Efter en side er scannet, kan du vælge enten at fortsætte med at scanne eller at afslutte.

#### **2-sidet scanning**

Markér dette afkrydsningsfelt for at scanne begge sider af dokumentet. Når du bruger den automatiske funktion til 2-sidet scanning, skal du vælge indstillingen **Langsidet indbinding** eller **Kortsidet indbinding** afhængigt af originalens layout for at sikre, at den oprettede datafil ser rigtig ud. (Kun tilgængelig for visse modeller)

#### **Auto beskæring**

Scanning af flere dokumenter placeret på scannerglaspladen. Maskinen scanner hvert dokument og opretter separate filer eller en enkelt fil med flere sider.

#### **Id-kortscan**

Markér dette afkrydsningsfelt for at scanne begge sider af et ID-kort på én side.

#### **Avancerede indstillinger**

Konfigurer avancerede indstillinger ved at klikke på knappen **Avancerede indstillinger** i dialogboksen Scanningsindstillinger.

#### • **Fjern gennemskin / mønster**

#### - **Fjern baggrundsfarve**

Fjern dokumenters basisfarve for at gøre de scannede data lettere at læse.

#### • **Roter billede**

Roter det scannede billede.

### • **Spring blank side over**

Fjern dokumentets tomme sider fra scanningsresultaterne. (Kun tilgængelig for visse modeller)

#### • **Vis scanningsresultater**

På computerskærmen vises det samlede antal sider, der er gemt, og antallet af blanke sider, der er sprunget over. (Kun tilgængelig for visse modeller)

#### **ADF Auto ret op**

Ved scanning af dokumentet fra ADF korrigerer maskinen automatisk for skæv placering af dokumentet. (Kun tilgængelig for visse modeller)

### **Standard**

Vælg denne mulighed for at gendanne fabriksindstillingerne.

## **Relaterede informationer**

- [Scanning med ControlCenter4 Avanceret tilstand \(Windows\)](#page-207-0)
- [Vigtig bemærkning](#page-10-0)

<span id="page-225-0"></span> [Hjem](#page-1-0) > [Scan](#page-139-0) > [Scanning fra din computer \(Windows\)](#page-189-0) > Scanning med Nuance™ PaperPort™ 14 eller andre Windows-programmer

# **Scanning med Nuance™ PaperPort™ 14 eller andre Windowsprogrammer**

Du kan bruge programmet Nuance™ PaperPort™ 14 til scanning.

- Klik på (**Brother Utilities**), vælg **Mere** i venstre navigationslinje, og klik derefter på **PaperPort** for at downloade programmet Nuance™ PaperPort™ 14.
- Nuance™ PaperPort™ 14 understøtter Windows Vista (SP2 eller højere), Windows 7, Windows 8, Windows 8.1, Windows 10 Home, Windows 10 Pro, Windows 10 Education og Windows 10 Enterprise.
- Klik på programmets **Hjælp**-menu, og klik derefter på **Godt i gang** i **Hjælp**-båndet for at få detaljerede anvisninger vedrørende brug af hvert program.

Instruktionerne til scanning i disse trin er til PaperPort™ 14. Ved brug af andre Windows-programmer er trinnene næsten de samme. PaperPort™ 14 understøtter både TWAIN- og WIA-drivere. TWAIN-driveren (anbefales) er brugt i disse trin.

- Nuance™ PaperPort<sup>™</sup> 14 følger ikke med til alle modeller. Hvis programmet ikke medfølger, kan du bruge andre programmer, der understøtter scanning.
- 1. Ilæg dokumentet.
- 2. Start PaperPort<sup>™</sup> 14.

Gør et af følgende:

• Windows Vista og Windows 7

På din computer skal du klikke på **(Start)** > **Alle programmer** > **Nuance PaperPort 14** >

#### **PaperPort**.

Windows 8

Klik på (**PaperPort**).

Windows 10

Klik på > **Alle apps** > **Nuance PaperPort 14** > **PaperPort**.

3. Klik på **Skrivebord**-menuen og derefter på **Scanningsindstillinger** i **Skrivebord**-båndet.

Panelet **Scan eller hent foto** vises på listen i venstre side af skærmen.

- 4. Klik på **Vælg**.
- 5. På listen med tilgængelige scannere skal du vælge **TWAIN: TW-Brother MFC-XXXX** eller **TWAIN: TW-Brother MFC-XXXX LAN** (hvor MFC-XXXX er modelnavnet på din maskine). Hvis du vil bruge WIA-driveren, skal du vælge den Brother-driver, der har "WIA" som præfiks.
- 6. Markér afkrydsningsfeltet **Vis scannerdialogboks** på panelet **Scan eller hent foto**.
- 7. Klik på **Scan**.

Dialogboksen Scannerkonfiguration vises.

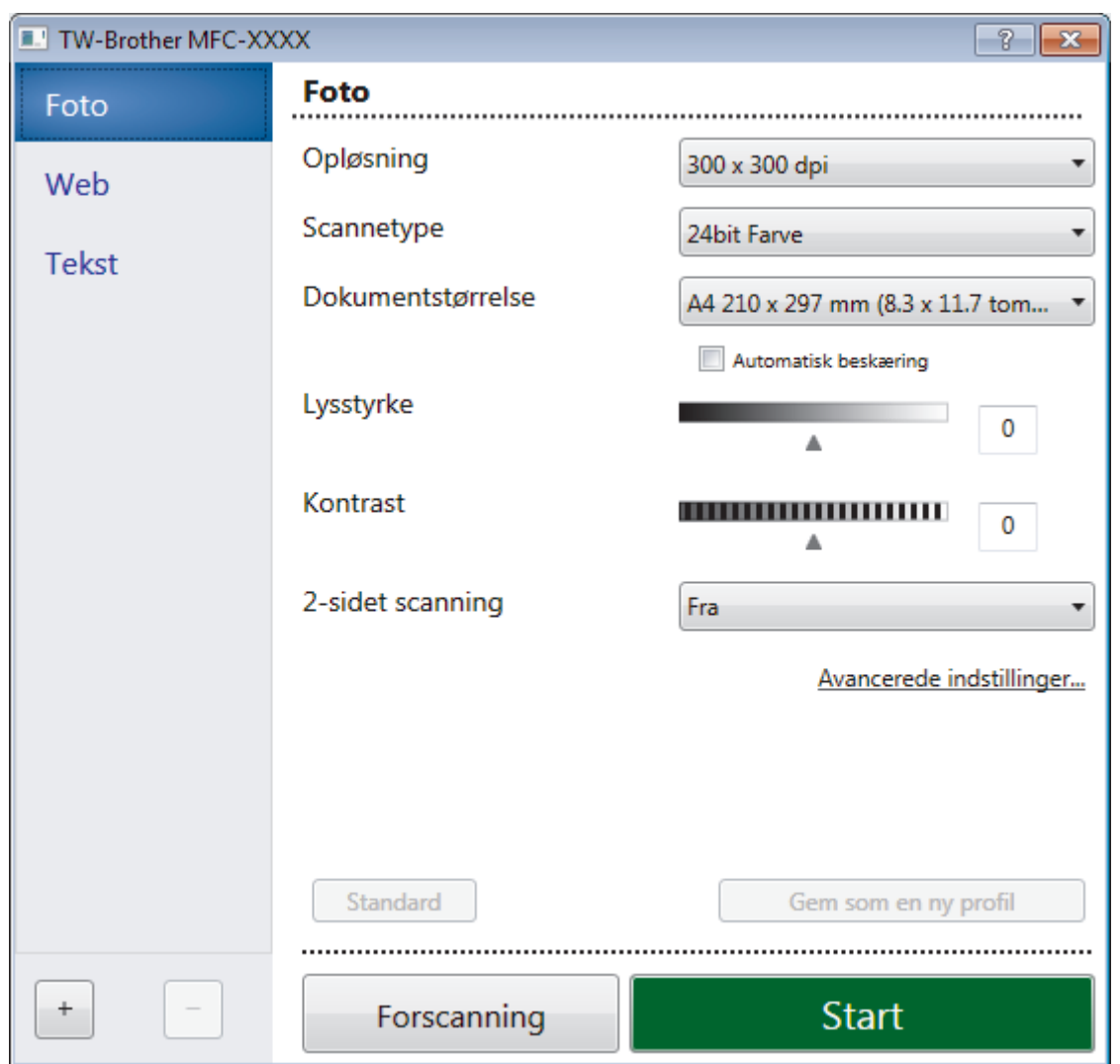

- 8. Juster om nødvendigt indstillingerne i dialogboksen Scannerkonfiguration.
- 9. Klik på rullelisten **Dokumentstørrelse**, og vælg dokumentstørrelsen.

For at scanne begge sider af dokumentet (MFC-J5730DW/MFC-J5930DW): Automatisk 2-sidet scanning er kun tilgængelig ved brug af ADF'en. Du kan ikke bruge Forscan til at få en forhåndsvisning af billedet.

- 10. Klik på **Forscanning** for at få vist et eksempel på dit billede og beskære uønskede dele inden scanning.
- 11. Klik på **Start**.

Maskinen scanner.

# **Relaterede informationer**

- [Scanning fra din computer \(Windows\)](#page-189-0)
- [TWAIN-driverindstillinger \(Windows\)](#page-227-0)

<span id="page-227-0"></span> [Hjem](#page-1-0) > [Scan](#page-139-0) > [Scanning fra din computer \(Windows\)](#page-189-0) > [Scanning med Nuance](#page-225-0)™ PaperPort™ 14 eller andre [Windows-programmer](#page-225-0) > TWAIN-driverindstillinger (Windows)

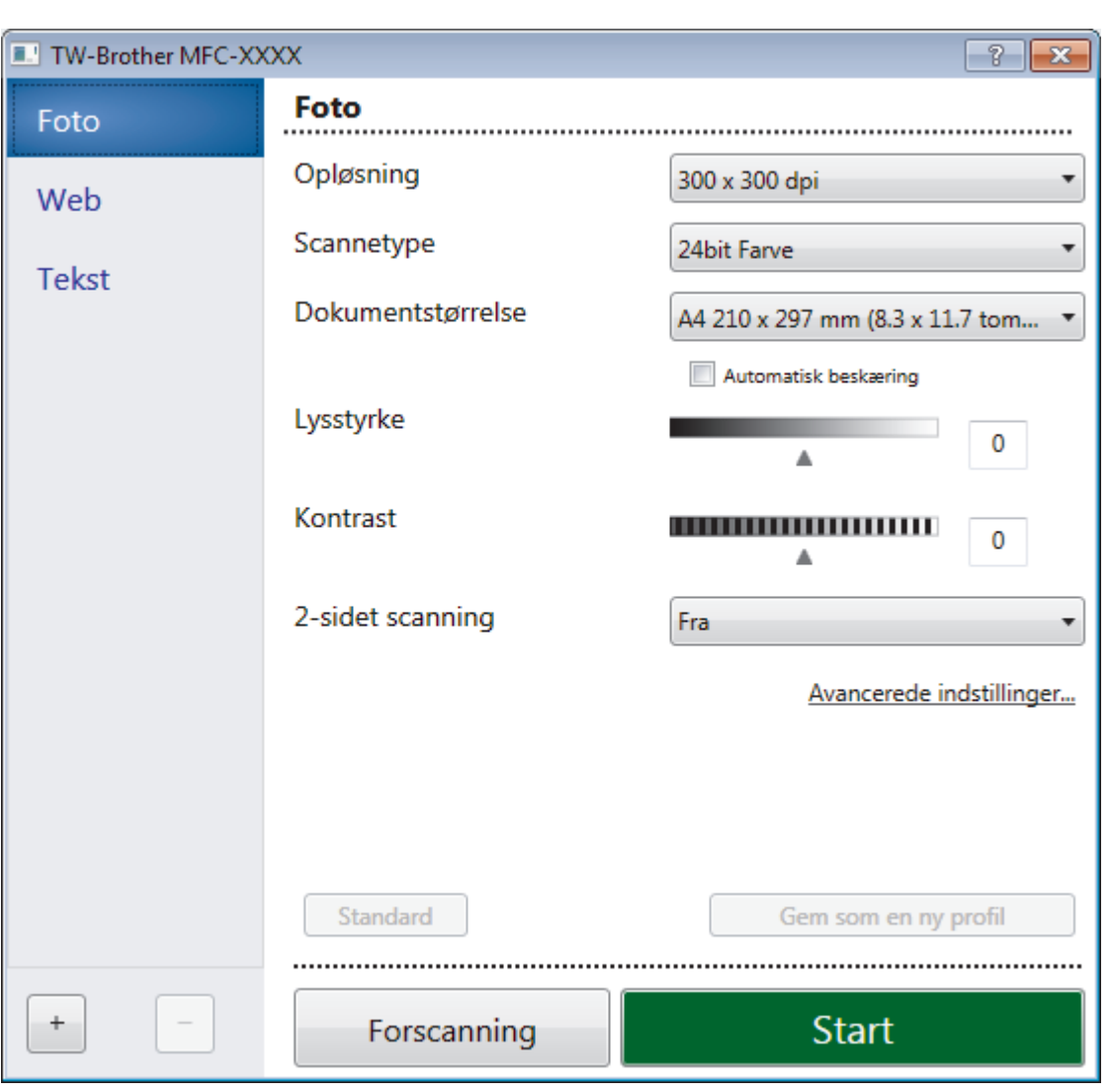

# **TWAIN-driverindstillinger (Windows)**

- Bemærk, at elementnavnene og de tilknyttede værdier varierer afhængigt af maskinen.
- Muligheden **Lysstyrke** er kun tilgængelig ved valg af **Sort/hvid**, **Grå (fejlspredning)**, **Ægte grå** eller **24bit Farve** fra **Scannetype** indstillingerne.
- Muligheden **Kontrast** er kun tilgængelig ved valg af **Grå (fejlspredning)**, **Ægte grå** eller **24bit Farve** fra **Scannetype** indstillingerne.

#### **1. Scan**

Ø

Vælg indstillingen **Foto**, **Web** eller **Tekst** afhængig af den dokumenttype, du ønsker at scanne.

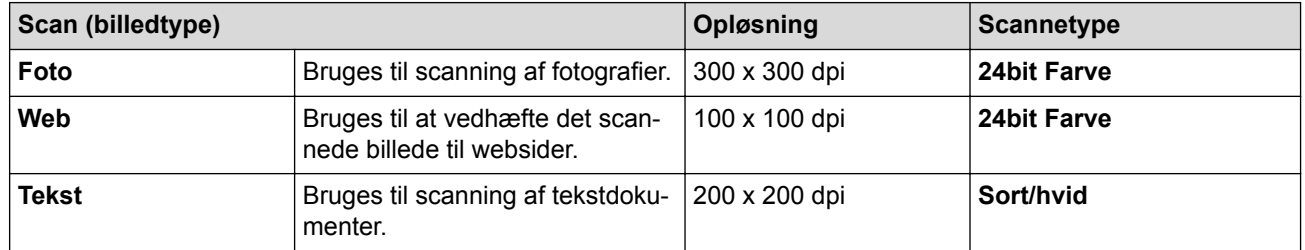

#### **2. Opløsning**

Vælg en scanningsopløsning på rullelisten **Opløsning**. Højere opløsninger kræver mere hukommelse og overførselstid, men giver et finere scannet billede.

### **3. Scannetype**

Du kan vælge forskellige farve dybder til scanningen.

### • **Sort/hvid**

Bruges til tekst eller stregtegninger.

### • **Grå (fejlspredning)**

Bruges til fotografier eller grafik. (Error Diffusion/Fejldiffusering er en metoden til at fremstille simulerede grå billeder ved hjælp af ægte grå punkter. Sorte punkter anbringes i et bestemt mønster for at opnå en grå fremtoning.)

## • **Ægte grå**

Bruges til fotografier eller grafik. Denne funktion er mere præcis, fordi den anvender op til 256 gråtoner.

### • **24bit Farve**

Giver et billede med den mest præcise farve gengivelse. I denne tilstand bruges op til 16,8 millioner farver til at scanne billedet, men den kræver mest hukommelse og har den længste overførselstid.

### **4. Dokumentstørrelse**

Vælg den præcise størrelse på dokumentet fra en række af forudindstillede scan-størrelser.

Hvis du vælger **Bruger**, vises dialogboksen **Bruger dokumentstørrelse**, og du kan angive dokumentstørrelsen.

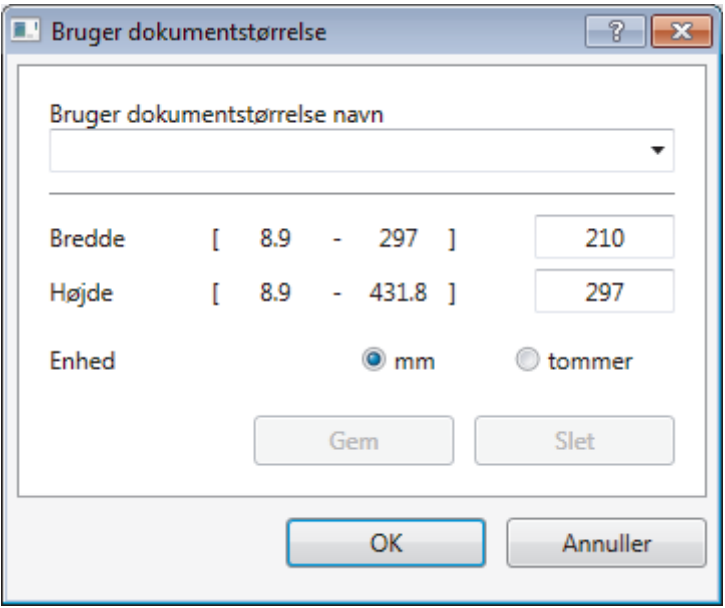

#### **5. Lysstyrke**

Indstil **Lysstyrke**-niveauet ved at trække skyderen til højre eller venstre for at gøre billedet lysere eller mørkere. Hvis det scannede billede er for lyst, skal du indstille et lavere niveau for lysstyrken og scanne dokumentet igen. Hvis billedet er for mørkt, skal du indstille et højere niveau for lysstyrken og scanne dokumentet igen. Du kan også indtaste en værdi i feltet til indstilling af lysstyrkeniveauet.

#### **6. Kontrast**

Du kan øge eller reducere niveauet for **Kontrast** ved at flytte skyderen til højre eller venstre. En forøgelse fremhæver de mørke og lyse områder i billedet, mens en reduktion viser flere detaljer i grå områder. Du kan også indtaste en værdi i feltet til indstilling af kontrastniveauet.

## **7. 2-sidet scanning**

Scan begge sider af dokumentet. Når du bruger den automatiske funktion til 2-sidet scanning, skal du vælge indstillingen **Langsidet indbinding** eller **Kortsidet indbinding** fra rullelisten **2-sidet scanning**, så siderne vender den ønskede vej, når du vender siderne. (Kun tilgængelig for visse modeller)

#### **8. Automatisk beskæring**

Scanning af flere dokumenter placeret på scannerglaspladen. Maskinen scanner hvert dokument og opretter separate filer eller en enkelt fil med flere sider.

## **9. Avancerede indstillinger**

Konfigurer avancerede indstillinger ved at klikke på knappen **Avancerede indstillinger** i dialogboksen Scanneropsætning.

• **Papir**

### - **Aotomatisk rettelse af skævhed**

Indstil maskinen til at korrigere skæv dokumentplacering, når siderne er scannet fra ADF.

- **Roter billede**

Roter det scannede billede.

- **Forbedring**
	- **Baggrundsbehandling**
		- **Fjern gennemskin / mønster**

Forebyggelse af gennemtrængning.

• **Fjern baggrundsfarve**

Fjern dokumenters basisfarve for at gøre de scannede data lettere at læse.

- **Farveudfald**

Vælg en farve, der skal fjernes fra det scannede billede.

**Fed skrift formatering** 

Fremhæv tegnene i originalen ved at lave dem i fed skrift.

- **Korrektion af slørede tegn**

Korriger knækkede eller ufuldstændige tegn i originalen for at gøre dem lettere at læse.

- **Fremhævelse af kant**

Gør tegnene i originalen skarpere.

- **Reducer støj**

Denne indstilling forbedrer kvaliteten af dine scannede billeder. Indstillingen **Reducer støj** er kun tilgængelig efter valg af indstillingen **24bit Farve** og en af scanningsopløsningerne **300 x 300 dpi**, **400 x 400 dpi** eller **600 x 600 dpi**.

## • **Papirhåndtering**

- **Kantfyldning**

Udfyld kanterne på fire sider af det scannede billede vha. den valgte farve og område.

- **Spring blank side over**

Fjern dokumentets tomme sider fra scanningsresultaterne. (Kun tilgængelig for visse modeller)

- **Kontinuerlig scanning**

Vælg denne indstilling for at scanne flere sider. Efter en side er scannet, kan du vælge enten at fortsætte med at scanne eller at afslutte.

# **Relaterede informationer**

- Scanning med Nuance™ PaperPort™ [14 eller andre Windows-programmer](#page-225-0)
- [Vigtig bemærkning](#page-10-0)

<span id="page-230-0"></span> [Hjem](#page-1-0) > [Scan](#page-139-0) > [Scanning fra din computer \(Windows\)](#page-189-0) > Scanning med Windows Billedgalleri eller Windows Fax og scanning

# **Scanning med Windows Billedgalleri eller Windows Fax og scanning**

Windows Photo Gallery eller Windows fax- og scanningsapplikationer er andre valgmuligheder, du kan bruge til scanning.

- Programmerne bruger WIA-scannerdriveren.
- Hvis du ønsker at beskære en del af en side efter at have for-scannet et dokument, skal du scanne fra scannerglasruden (også kaldet flatbed).

#### 1. Ilæg dokumentet.

- 2. Start scanningsprogrammet. Gør et af følgende:
	- (Windows Billedgalleri)

Klik på **Filer** > **Importer fra kamera eller scanner**.

- (Windows Fax og scanning)
	- Klik på **Filer** > **Ny** > **Scan**.
- 3. Vælg den scanner, du vil bruge.
- 4. Klik på **Importer** eller **OK**.

Dialogboksen **Ny scanning** vises.

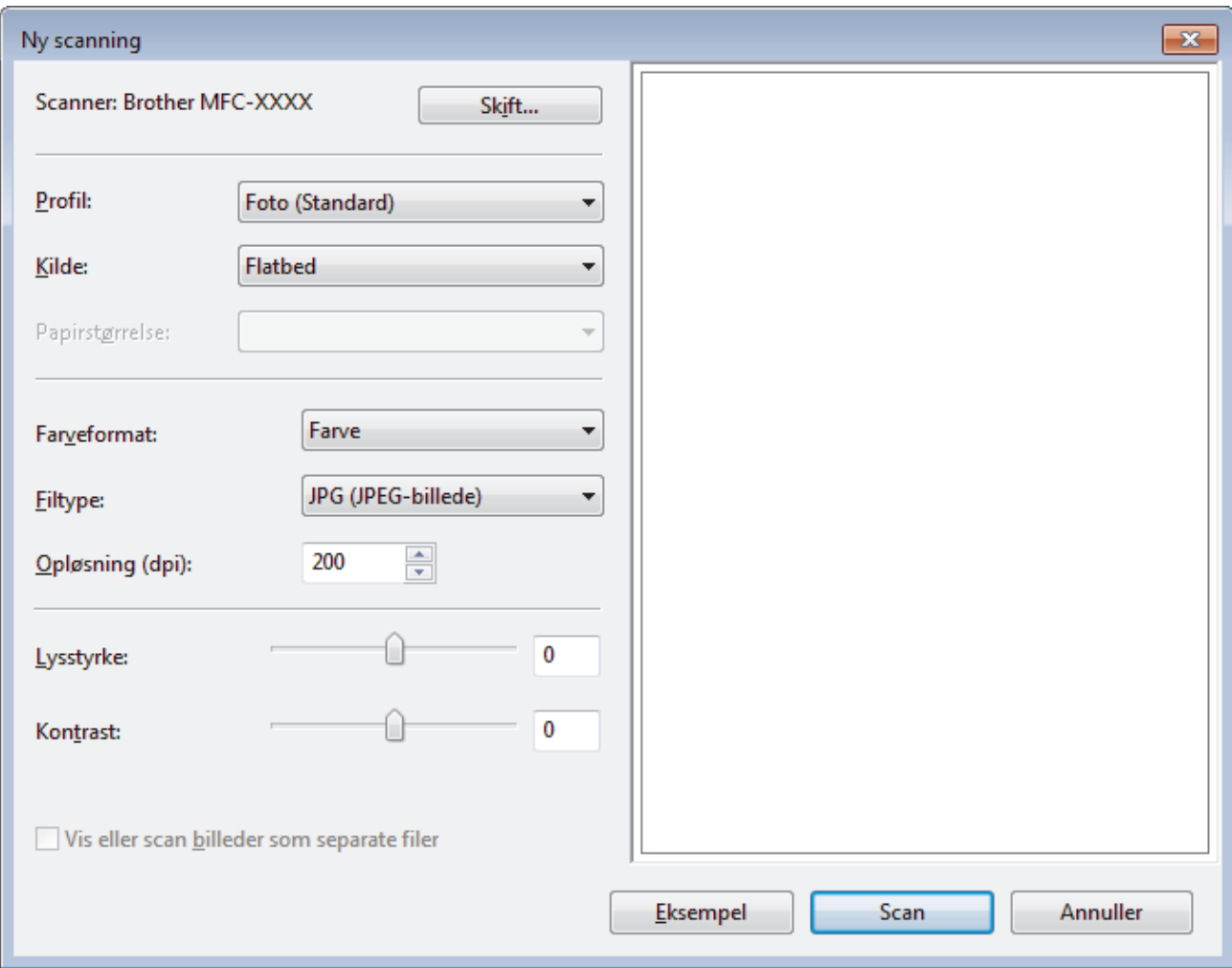

5. Juster om nødvendigt indstillingerne i dialogboksen Scannerkonfiguration.

Scanneropløsningen kan indstilles til maksimalt 1200 dpi. Hvis du vil scanne med en højere opløsning, skal du bruge softwaren **Scanner Utility** fra **Brother Utilities**.

Hvis din maskine understøtter 2-sidet scanning, og du vil scanne begge sider af dit dokument, skal du vælge **Føder (scan begge sider)** som **Kilde**.

## 6. Klik på **Scan**.

√

Maskinen begynder at scanne dokumentet.

# **Relaterede informationer**

- [Scanning fra din computer \(Windows\)](#page-189-0)
- [WIA-driverindstillinger \(Windows\)](#page-232-0)

<span id="page-232-0"></span> [Hjem](#page-1-0) > [Scan](#page-139-0) > [Scanning fra din computer \(Windows\)](#page-189-0) > [Scanning med Windows Billedgalleri eller Windows](#page-230-0) [Fax og scanning](#page-230-0) > WIA-driverindstillinger (Windows)

**WIA-driverindstillinger (Windows)**

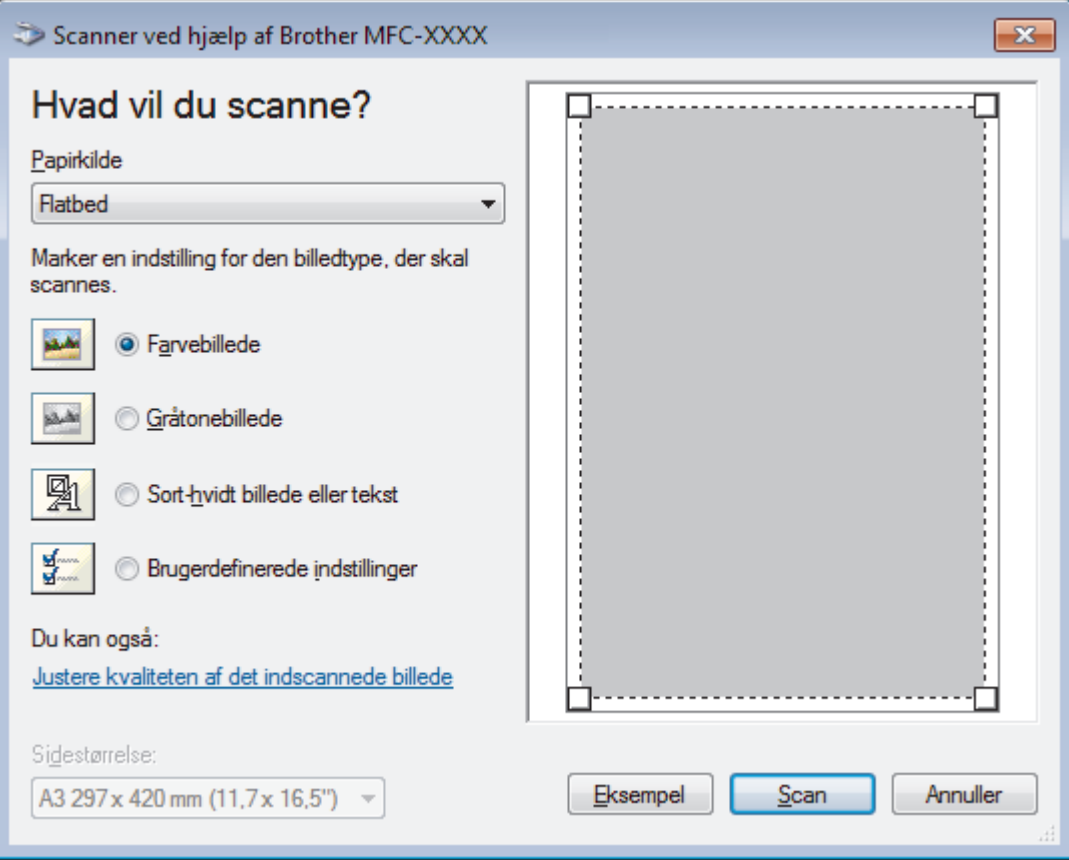

#### **Papirkilde**

Vælg indstillingen **Dokumentføder** eller **Flatbed** på rullelisten.

#### **Billedtype**

Vælg **Farvebillede**, **Gråtonebillede**, **Sort-hvidt billede eller tekst** eller **Brugerdefinerede indstillinger** for den type dokument, du vil scanne.

Hvis du vil ændre avancerede indstillinger, skal du klikke på linket **Justere kvaliteten af det indscannede billede**.

### **Sidestørrelse**

**Sidestørrelse**-valgmuligheden er tilgængelig, når du har valgt **Dokumentføder** som **Papirkilde**.

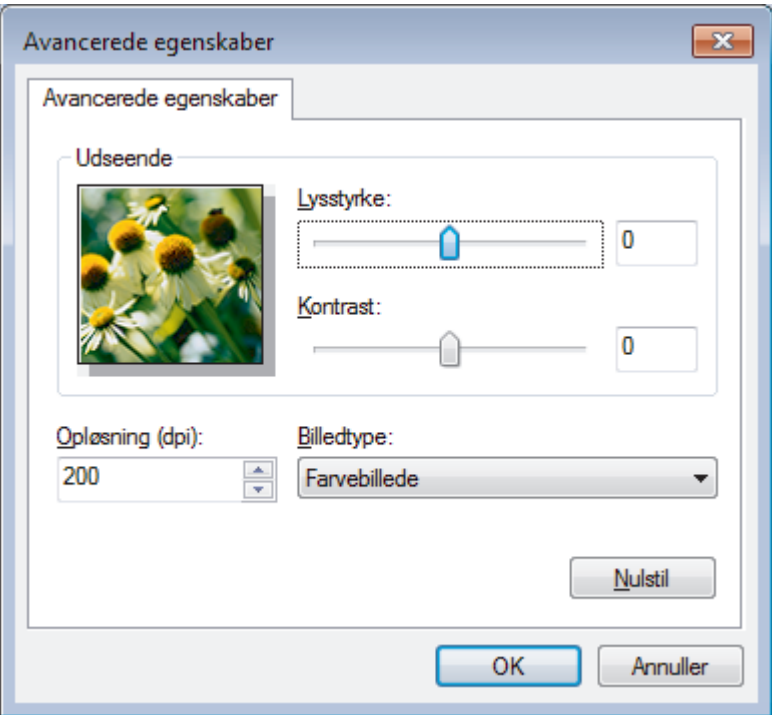

#### **Lysstyrke**

Indstil **Lysstyrke**-niveauet ved at trække skyderen til højre eller venstre for at gøre billedet lysere eller mørkere. Hvis det scannede billede er for lyst, skal du indstille et lavere niveau for lysstyrken og scanne dokumentet igen. Hvis billedet er for mørkt, skal du indstille et højere niveau for lysstyrken og scanne dokumentet igen.

#### **Kontrast**

Du kan øge eller reducere niveauet for **Kontrast** ved at flytte skyderen til højre eller venstre. En forøgelse fremhæver de mørke og lyse områder i billedet, mens en reduktion viser flere detaljer i grå områder. Du kan også indtaste en værdi i feltet til indstilling af kontrastniveauet.

### **Opløsning (dpi)**

Vælg en scanningsopløsning fra listen **Opløsning (dpi)**. Højere opløsninger kræver mere hukommelse og overførselstid, men giver et finere scannet billede.

## **Relaterede informationer**

• [Scanning med Windows Billedgalleri eller Windows Fax og scanning](#page-230-0)

 [Hjem](#page-1-0) > [Scan](#page-139-0) > [Scanning fra din computer \(Windows\)](#page-189-0) > Installer BookScan Enhancer og Whiteboard Enhancer (Windows)

# **Installer BookScan Enhancer og Whiteboard Enhancer (Windows)**

BookScan Enhancer og Whiteboard Enhancer er billedbehandlingsprogrammer. BookScan Enhancer kan automatisk korrigere billeder, der er scannet fra bøger. Whiteboard Enhancer kan rense og forbedre tekst og billeder på fotos, der er taget af et whiteboard.

Disse programmer er ikke tilgængelige for Windows Server-serien.

- Maskinen skal tændes og have forbindelse til computeren.
- Computeren skal have forbindelse til internettet.
- Du skal være logget på med administratoradgangsrettigheder.
- 1. Klik på (**Brother Utilities**).
- 2. Vælg maskinen i rullelisten.
- 3. Vælg **Mere** i venstre navigationslinje.
- 4. Klik på **BookScan&WhiteBoard Suite**, og følg vejledningen på skærmen for at installere.

# **Relaterede informationer**

• [Scanning fra din computer \(Windows\)](#page-189-0)

<span id="page-235-0"></span> [Hjem](#page-1-0) > [Scan](#page-139-0) > Scanning fra din computer (Mac)

# **Scanning fra din computer (Mac)**

Der er adskillige måder, hvorpå du kan bruge din Mac til at scanne fotografier og dokumenter på din Brothermaskine. Anvend de programmer, som Brother har tilvejebragt eller dit eget yndlingsprogram til at scanne.

- [Scanning med ControlCenter2 \(Mac\)](#page-236-0)
- [Scan vha. TWAIN-kompatible programmer \(Mac\)](#page-252-0)

<span id="page-236-0"></span> [Hjem](#page-1-0) > [Scan](#page-139-0) > [Scanning fra din computer \(Mac\)](#page-235-0) > Scanning med ControlCenter2 (Mac)

# **Scanning med ControlCenter2 (Mac)**

Brug Brothers ControlCenter-software til at scanne fotos og gemme dem som JPEG, PDF eller andre filformater.

- [Scanning med ControlCenter2 \(Mac\)](#page-237-0)
- [Lagring af scannede data i en mappe som en PDF-fil med ControlCenter2 \(Mac\)](#page-239-0)
- [Automatisk scanning af begge sider af et dokument med ControlCenter2 \(Mac\)](#page-241-0)
- [Scan begge sider af et ID-kort vha. ControlCenter2 \(Mac\)](#page-242-0)
- [Scanning til en vedhæftet fil i en e-mail med ControlCenter2 \(Mac\)](#page-244-0)
- [Scanning til redigerbar tekstfil \(OCR\) med ControlCenter2 \(Mac\)](#page-246-0)
- [Scanning til en Office-fil vha. ControlCenter2 \(Mac\)](#page-248-0)
- [Scanningsindstillinger for ControlCenter2 \(Mac\)](#page-249-0)

<span id="page-237-0"></span> [Hjem](#page-1-0) > [Scan](#page-139-0) > [Scanning fra din computer \(Mac\)](#page-235-0) > [Scanning med ControlCenter2 \(Mac\)](#page-236-0) > Scanning med ControlCenter2 (Mac)

# **Scanning med ControlCenter2 (Mac)**

Send scannede fotos eller scannet grafik direkte til din computer.

- 1. Ilæg dokumentet.
- 2. I menubjælken **Finder** skal du klikke på **Gå** > **Programmer** > **Brother** og derefter dobbeltklikke på ikonet (**ControlCenter**).

Skærmen **ControlCenter2** vises.

3. Klik på fanen **SCAN**.

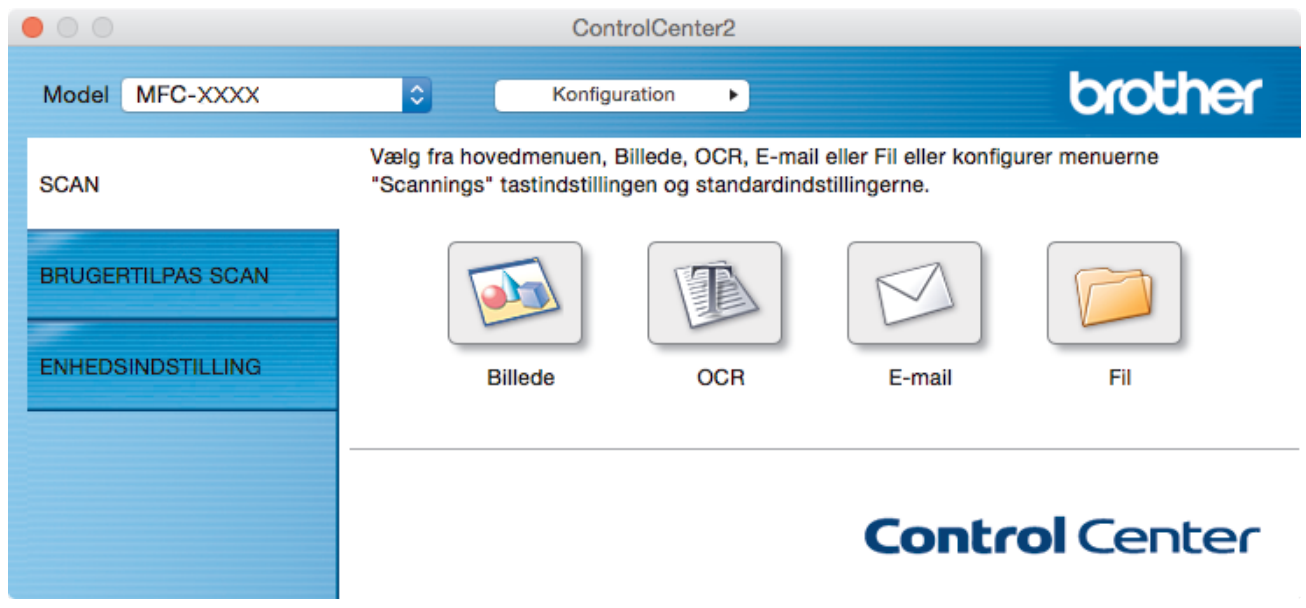

4. Klik på knappen **Billede**.

Dialogboksen Scanningsindstillinger vises.

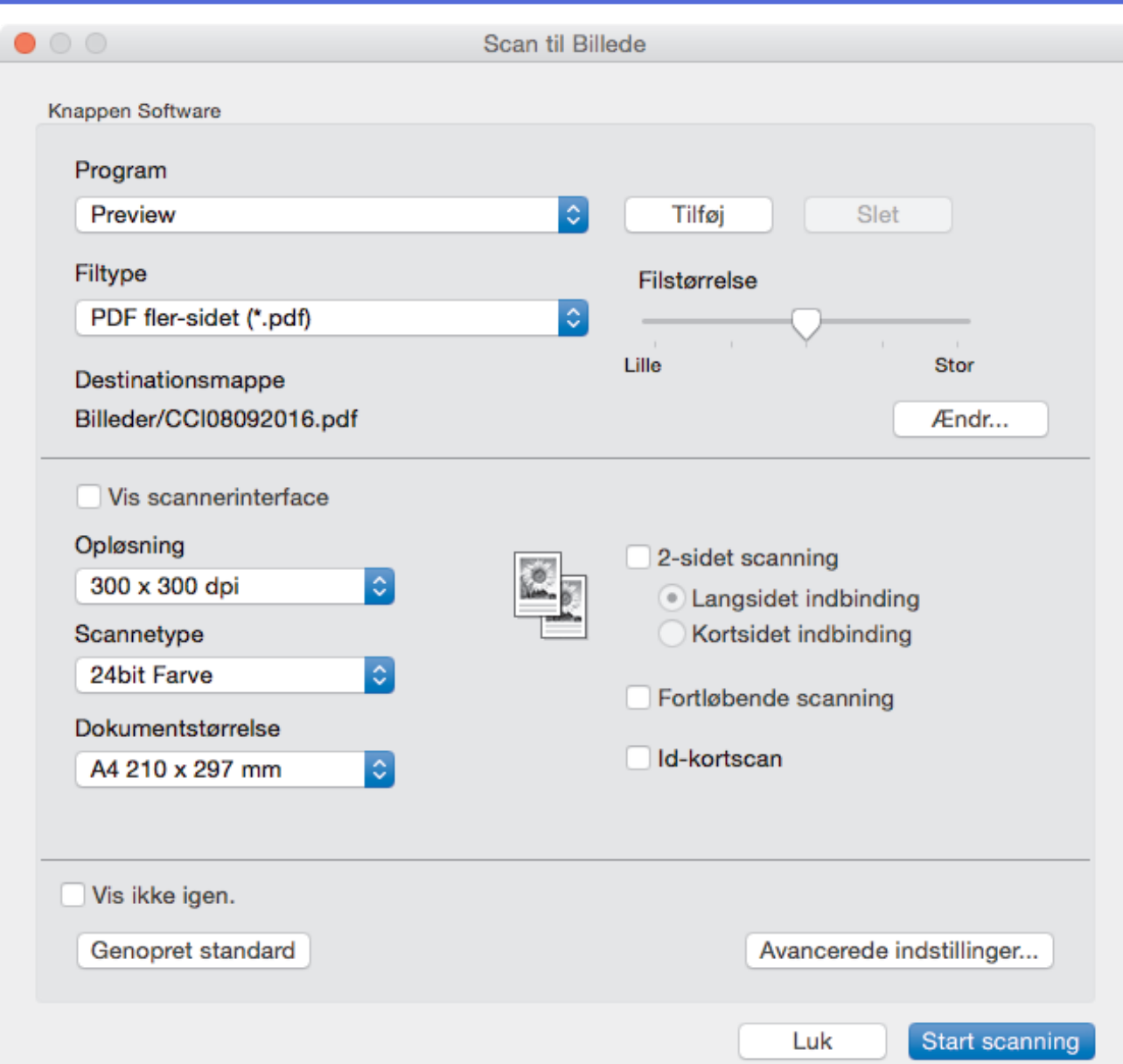

5. Du kan ændre scanningsindstillinger, f.eks. filformat, filnavn, destinationsfilens sti, opløsning og farve, hvis du har brug for det.

Klik på **Ændr** for at skifte filnavn eller destinationsfilens sti.

6. Klik på knappen **Start scanning**.

Ø

Maskinen begynder at scanne. Billedet åbnes i det program, du har valgt.

# **Relaterede informationer**

<span id="page-239-0"></span> [Hjem](#page-1-0) > [Scan](#page-139-0) > [Scanning fra din computer \(Mac\)](#page-235-0) > [Scanning med ControlCenter2 \(Mac\)](#page-236-0) > Lagring af scannede data i en mappe som en PDF-fil med ControlCenter2 (Mac)

# **Lagring af scannede data i en mappe som en PDF-fil med ControlCenter2 (Mac)**

- 1. Ilæg dokumentet.
- 2. I menubjælken **Finder** skal du klikke på **Gå** > **Programmer** > **Brother** og derefter dobbeltklikke på ikonet **C** (**ControlCenter**).

Skærmen **ControlCenter2** vises.

3. Klik på fanen **SCAN**.

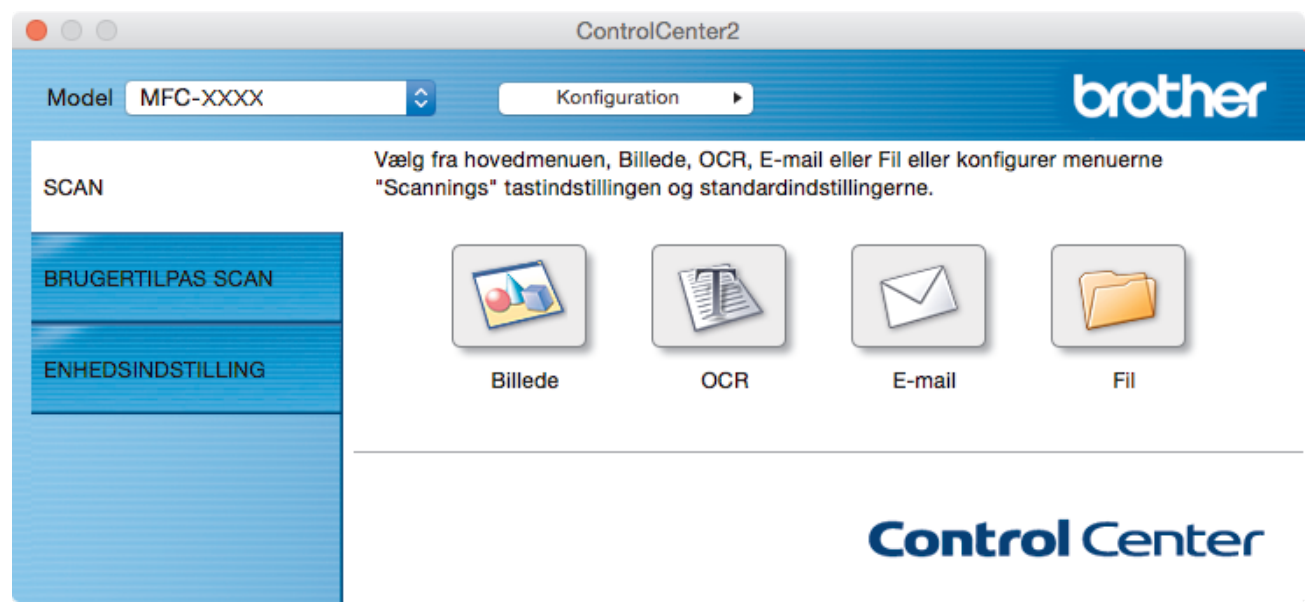

4. Klik på knappen **Fil**.

Dialogboksen for scanningsindstillinger vises.

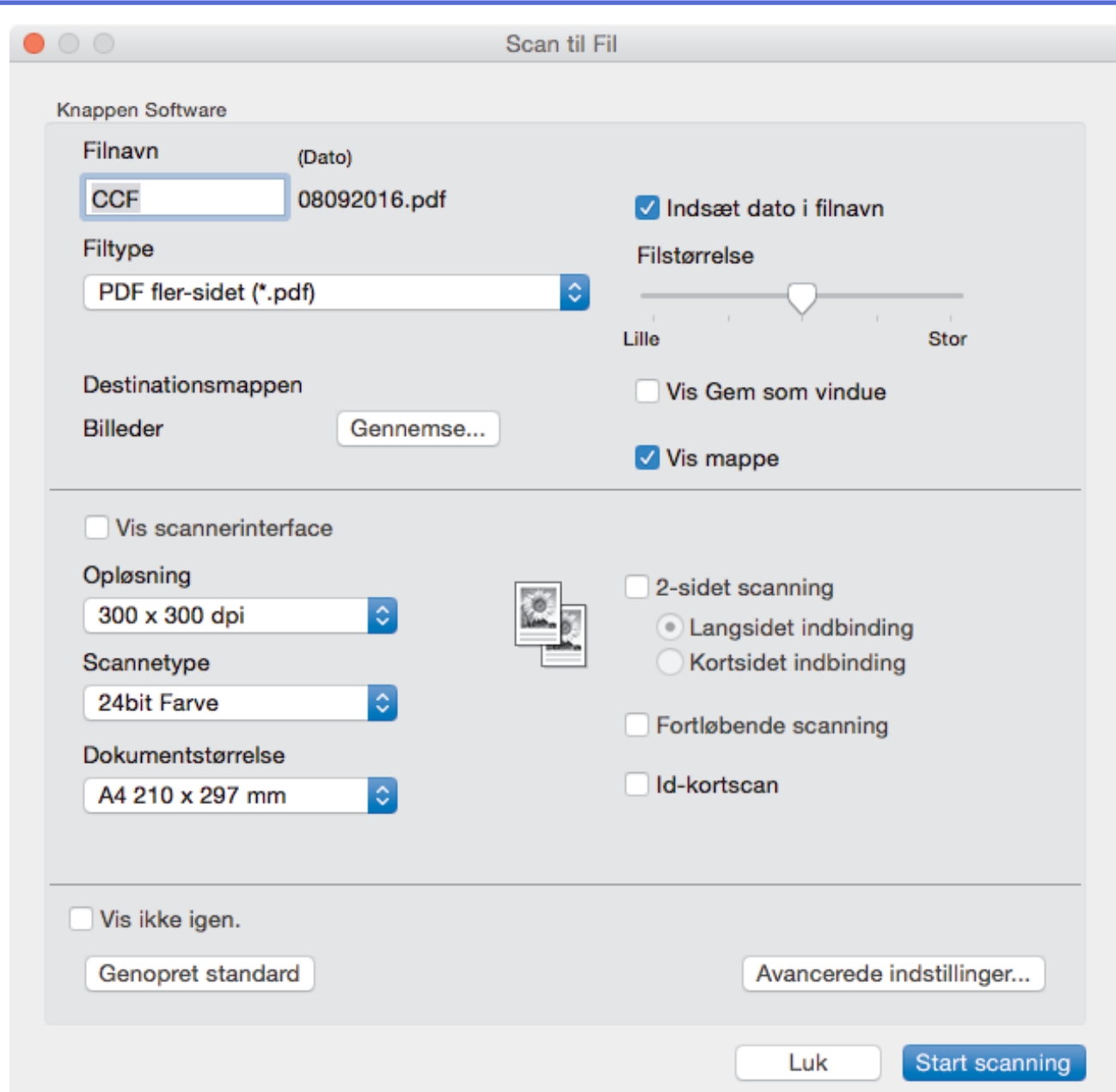

5. Klik på pop op-menuen **Filtype**, og vælg en PDF-fil.

Ø For at gemme dokumentet som en password-beskyttet PDF skal du vælge **Sikker PDF (\*.pdf)** i pop opmenuen **Filtype**, skrive din adgangskode i feltet **Adgangskode** og **Indtast adgangskode igen**, og derefter klikke på **OK**.

- 6. Du kan ændre scanningsindstillinger, f.eks. filnavn, destinationsmappen, opløsning og farve, hvis du har brug for det.
- 7. Klik på knappen **Start scanning**.

Maskinen begynder at scanne. Billedet gemmes i den mappe, du har markeret.

# **Relaterede informationer**

<span id="page-241-0"></span> [Hjem](#page-1-0) > [Scan](#page-139-0) > [Scanning fra din computer \(Mac\)](#page-235-0) > [Scanning med ControlCenter2 \(Mac\)](#page-236-0) > Automatisk scanning af begge sider af et dokument med ControlCenter2 (Mac)

# **Automatisk scanning af begge sider af et dokument med ControlCenter2 (Mac)**

**Relaterede modeller**: MFC-J5730DW/MFC-J5930DW

1. Læg dokumenter i ADF'en.

Hvis du vil scanne begge sider af et dokument automatisk, skal du lægge dokumentet i ADF'en og ikke på scannerglaspladen.

2. I menubjælken **Finder** skal du klikke på **Gå** > **Programmer** > **Brother** og derefter dobbeltklikke på ikonet (**ControlCenter**).

Skærmen **ControlCenter2** vises.

3. Klik på fanen **SCAN**.

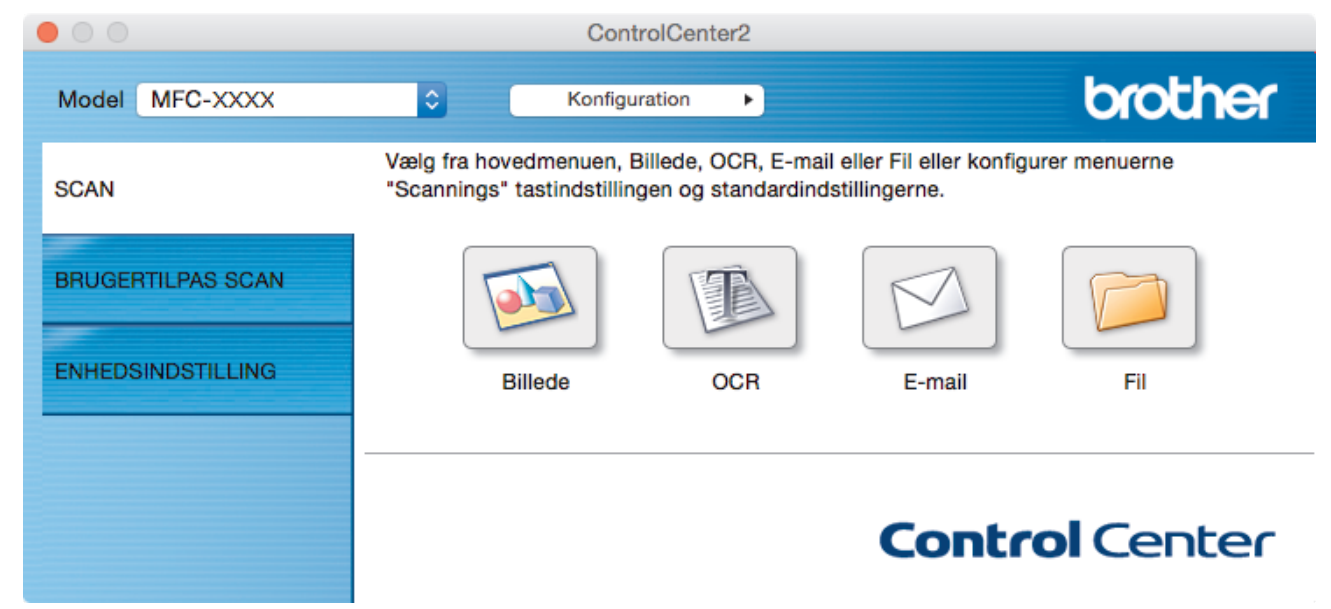

- 4. Klik på knappen for den scanningsindstilling (**Billede**, **OCR**, **E-mail** eller **Fil**) du vil bruge. Dialogboksen for scanningsindstillinger vises.
- 5. Markér afkrydsningsfeltet **2-sidet scanning**.
- 6. Vælg indstillingen **Langsidet indbinding** eller **Kortsidet indbinding**, afhængigt af det originale layout.
- 7. Du kan konfigurere de andre indstillinger efter behov.
- 8. Klik på knappen **Start scanning**.

Maskinen begynder at scanne.

Du har nu ændret standardindstillingerne for den valgte Scan til-handling. Disse indstillinger vil blive brugt, næste gang der klikkes på scanningstypen (**Billede**, **OCR**, **E-mail** eller **Fil**) for denne handling.

## **Relaterede informationer**

<span id="page-242-0"></span> [Hjem](#page-1-0) > [Scan](#page-139-0) > [Scanning fra din computer \(Mac\)](#page-235-0) > [Scanning med ControlCenter2 \(Mac\)](#page-236-0) > Scan begge sider af et ID-kort vha. ControlCenter2 (Mac)

# **Scan begge sider af et ID-kort vha. ControlCenter2 (Mac)**

- 1. Anbring et ID-kort på scannerglaspladen.
- 2. I menubjælken **Finder** skal du klikke på **Gå** > **Programmer** > **Brother** og derefter dobbeltklikke på ikonet B (**ControlCenter**).

Skærmen **ControlCenter2** vises.

3. Klik på fanen **SCAN**.

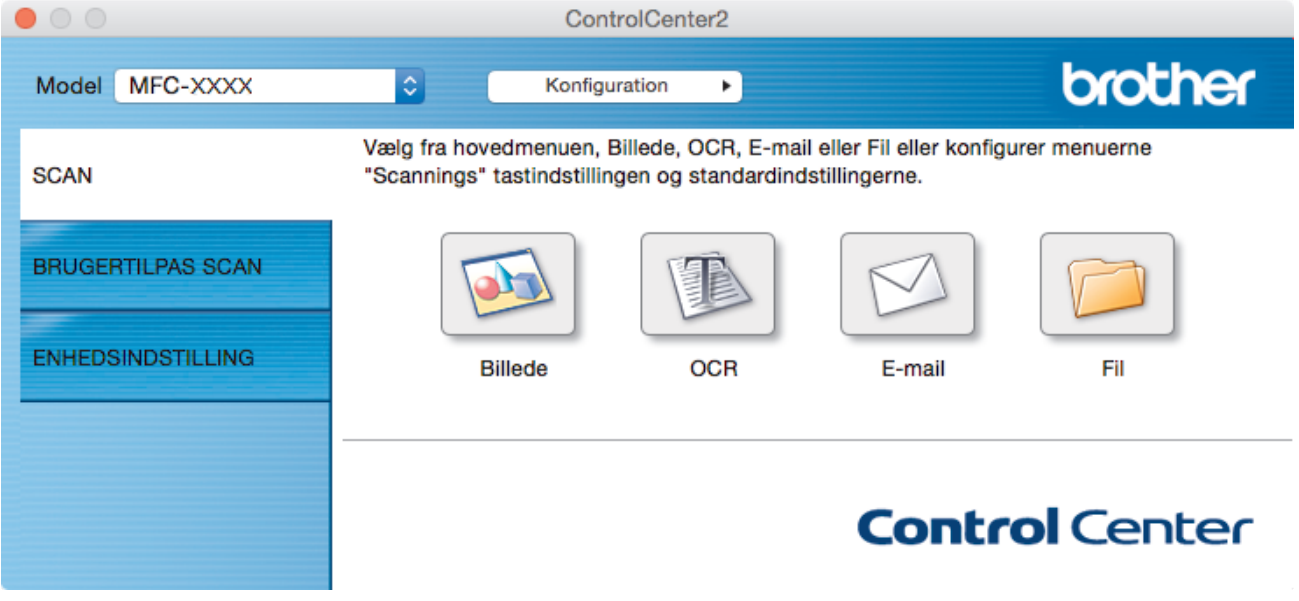

4. Klik på knappen **Fil**.

Dialogboksen for scanningsindstillinger vises.

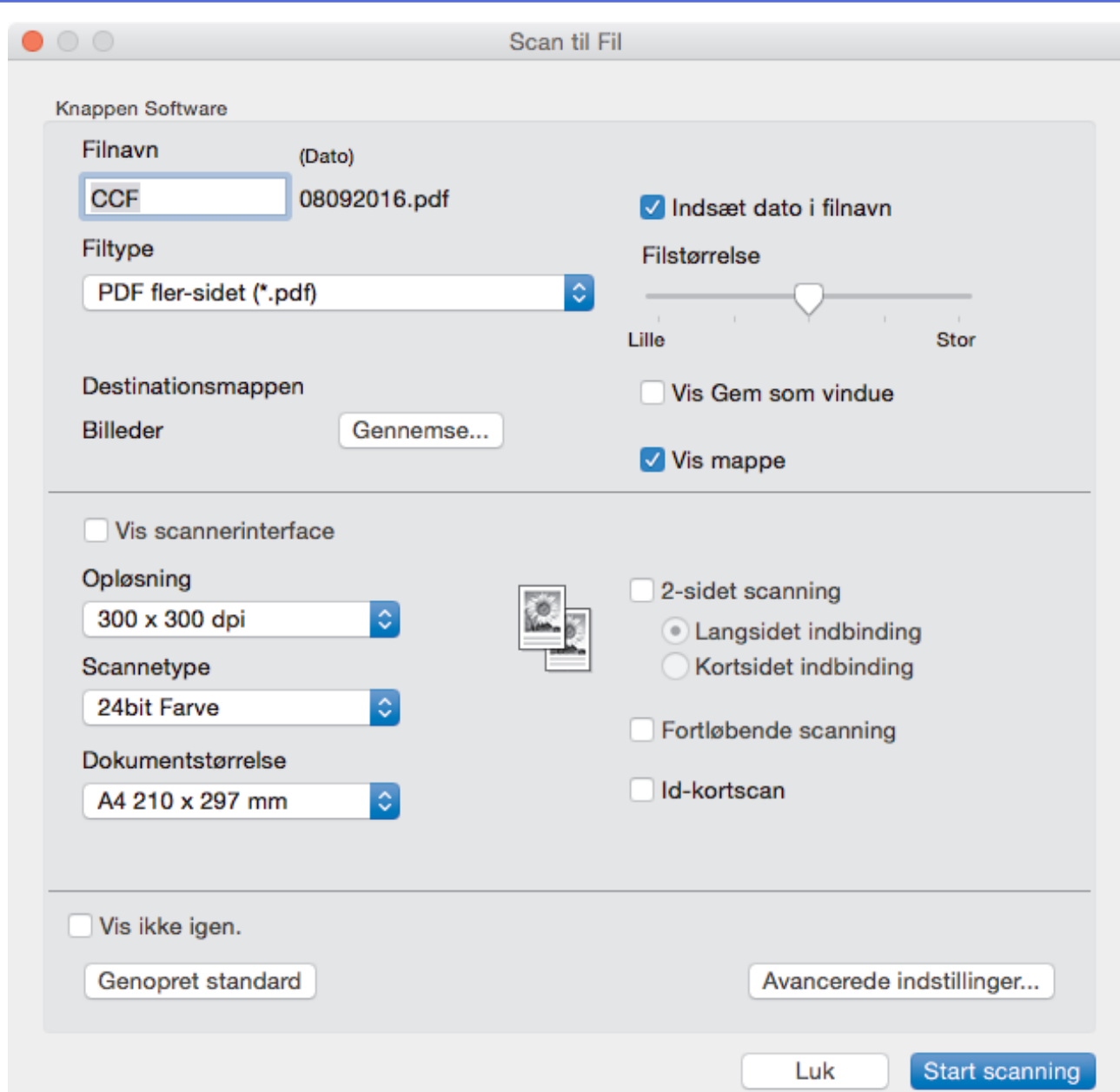

5. Markér afkrydsningsfeltet **Id-kortscan**.

Vejledningsdialogboksen vises.

- 6. Læs vejledningen på skærmen, og tryk derefter **OK**.
- 7. Du kan konfigurere de andre indstillinger efter behov.
- 8. Klik på knappen **Start scanning**.

Maskinen begynder at scanne den ene side af identifikationskortet.

- 9. Efter maskinen har scannet ene side, vend da identifikationskortet og klik på **Fortsæt** for at scanne den anden side.
- 10. Klik på **Udfør**.

# **Relaterede informationer**

<span id="page-244-0"></span> [Hjem](#page-1-0) > [Scan](#page-139-0) > [Scanning fra din computer \(Mac\)](#page-235-0) > [Scanning med ControlCenter2 \(Mac\)](#page-236-0) > Scanning til en vedhæftet fil i en e-mail med ControlCenter2 (Mac)

# **Scanning til en vedhæftet fil i en e-mail med ControlCenter2 (Mac)**

Send et scannet dokument vedhæftet en e-mail.

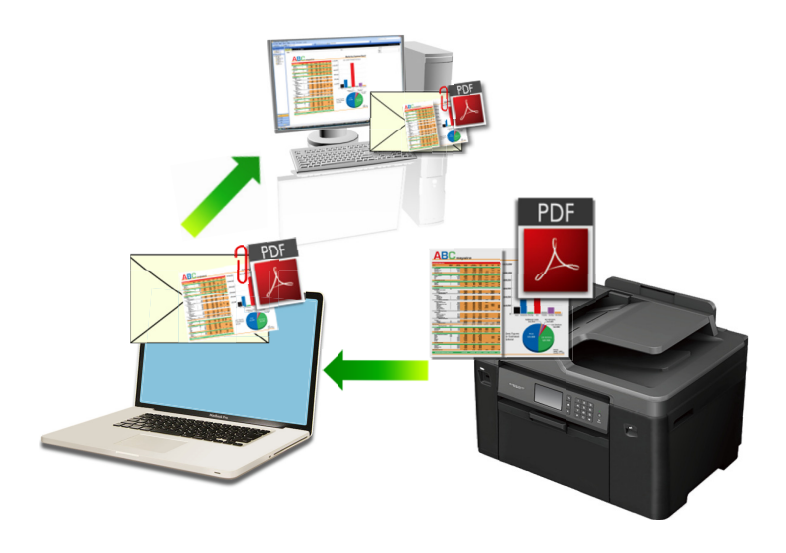

Funktionen Scan til e-mail understøtter ikke webmail-tjenester. Brug funktionen Scan til billede eller Scan til fil for at scanne et dokument eller billede, og vedhæft derefter den scannede fil til en e-mail.

- 1. Ilæg dokumentet.
- 2. I menubjælken **Finder** skal du klikke på **Gå** > **Programmer** > **Brother** og derefter dobbeltklikke på ikonet (**ControlCenter**).

Skærmen **ControlCenter2** vises.

3. Klik på fanen **SCAN**.

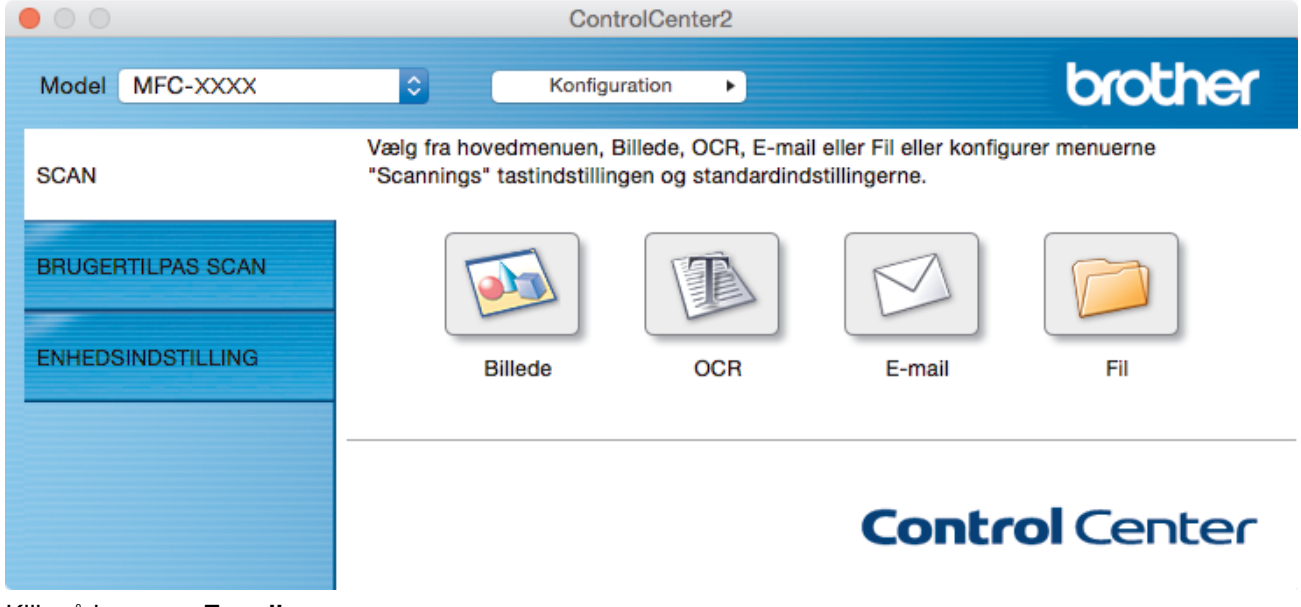

4. Klik på knappen **E-mail**.

Dialogboksen Scanningsindstillinger vises.

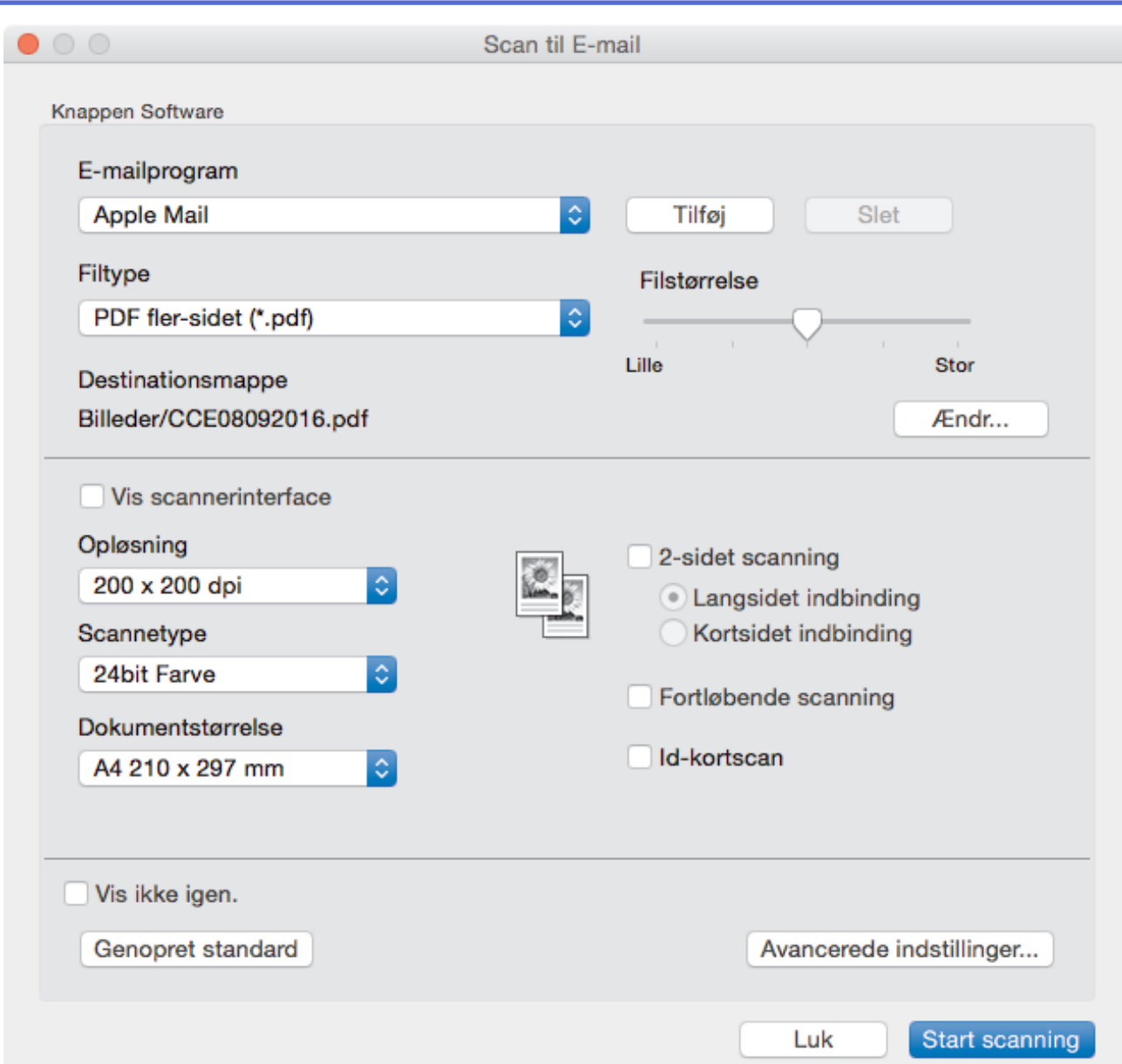

5. Du kan ændre scanningsindstillinger, f.eks. filformat, filnavn, destinationsfilens sti, opløsning og farve, hvis du har brug for det.

Klik på **Ændr** for at skifte filnavn eller destinationsfilens sti.

6. Klik på knappen **Start scanning**.

Ø

Maskinen begynder at scanne. Dit standardprogram til e-mails åbnes, og det scannede billede bliver vedhæftet en ny, tom e-mail.

# **Relaterede informationer**

<span id="page-246-0"></span> [Hjem](#page-1-0) > [Scan](#page-139-0) > [Scanning fra din computer \(Mac\)](#page-235-0) > [Scanning med ControlCenter2 \(Mac\)](#page-236-0) > Scanning til redigerbar tekstfil (OCR) med ControlCenter2 (Mac)

# **Scanning til redigerbar tekstfil (OCR) med ControlCenter2 (Mac)**

Maskinen kan konvertere tegn i et scannet dokument til tekst vha. teknologien til optisk tegngenkendelse (OCR). Du kan redigere denne tekst i dit foretrukne tekstbehandlingsprogram.

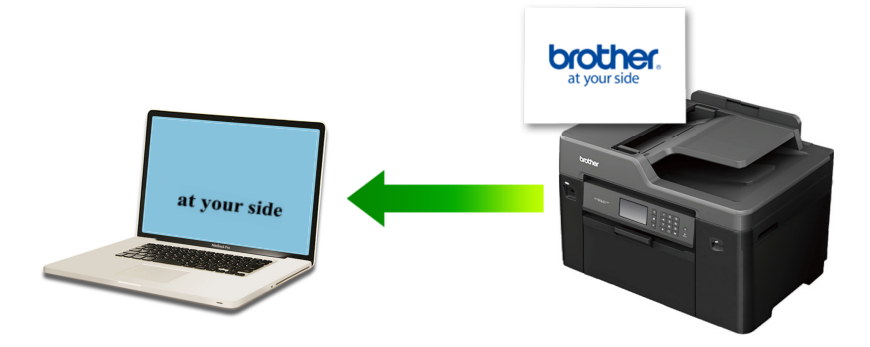

Funktionen Scan til OCR er tilgængelig for visse sprog.

- 1. Ilæg dokumentet.
- 2. I menubjælken **Finder** skal du klikke på **Gå** > **Programmer** > **Brother** og derefter dobbeltklikke på ikonet (**ControlCenter**).

Skærmen **ControlCenter2** vises.

3. Klik på fanen **SCAN**.

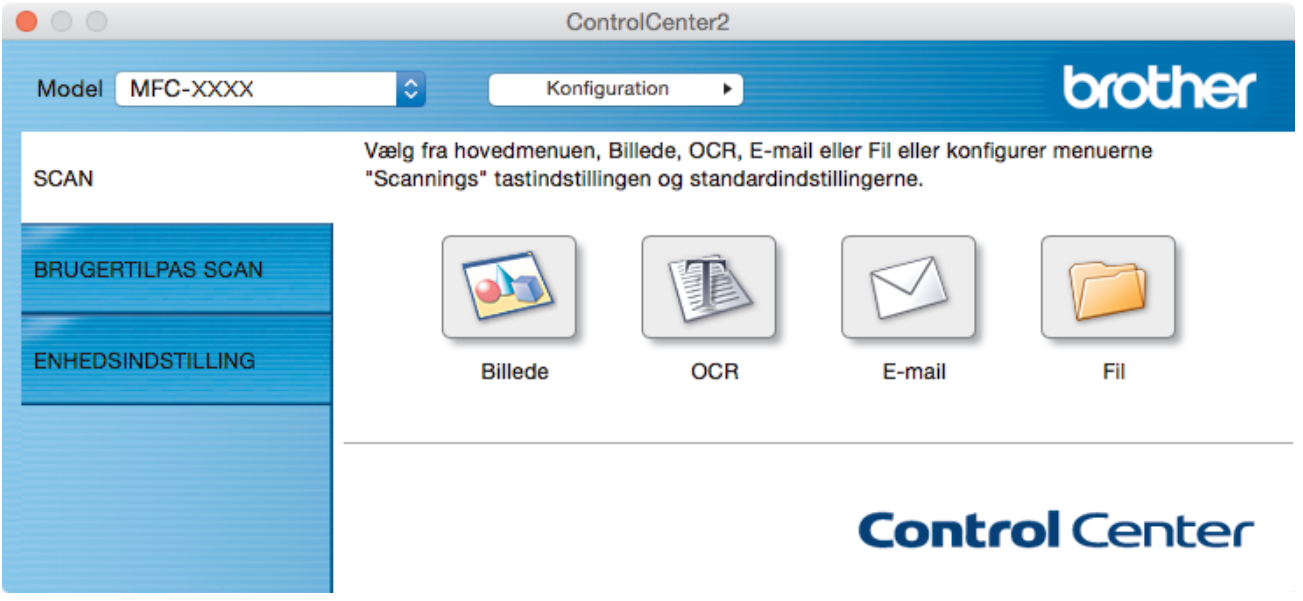

4. Klik på knappen **OCR**.

Dialogboksen Scanningsindstillinger vises.

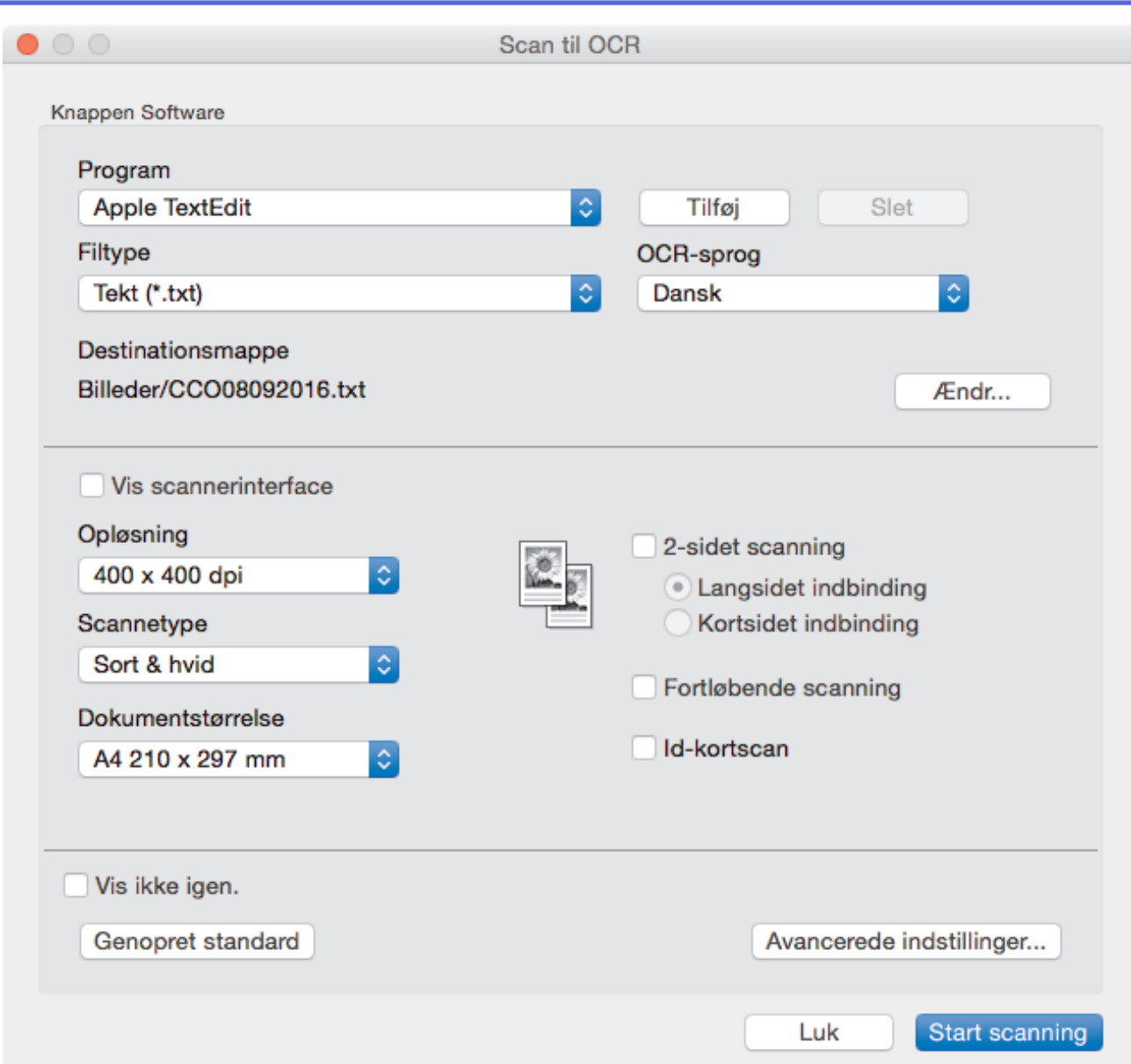

5. Du kan ændre scanningsindstillinger, f.eks. filformat, filnavn, destinationsfilens sti, opløsning og farve, hvis du har brug for det.

Klik på **Ændr** for at skifte filnavn eller destinationsfilens sti.

6. Klik på knappen **Start scanning**.

Ø

Maskinen scanner dokumentet, konverterer det til redigérbar tekst og sender det til dit standardtekstbehandlingsprogram.

## **Relaterede informationer**

<span id="page-248-0"></span> [Hjem](#page-1-0) > [Scan](#page-139-0) > [Scanning fra din computer \(Mac\)](#page-235-0) > [Scanning med ControlCenter2 \(Mac\)](#page-236-0) > Scanning til en Office-fil vha. ControlCenter2 (Mac)

# **Scanning til en Office-fil vha. ControlCenter2 (Mac)**

Maskinen kan konvertere data til en Microsoft Word-fil eller en Microsoft PowerPoint-fil.

Computeren skal være forbundet til internettet for at kunne bruge denne funktion.

- 1. Ilæg dokumentet.
- 2. I menubjælken **Finder** skal du klikke på **Gå** > **Programmer** > **Brother** og derefter dobbeltklikke på ikonet (**ControlCenter**).

Skærmen **ControlCenter2** vises.

3. Klik på fanen **SCAN**.

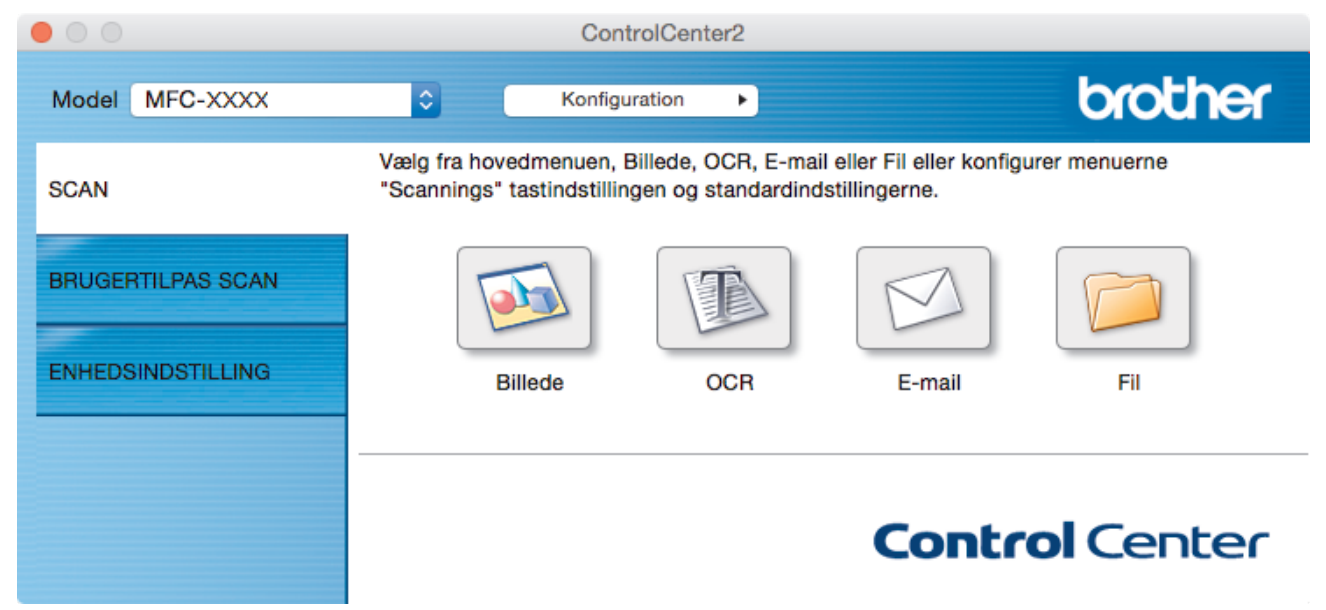

4. Klik på knappen **E-mail** eller **Fil**.

Dialogboksen Scanningsindstillinger vises.

5. Klik på pop op-menuen **Filtype**, og vælg derefter indstillingen **Microsoft Office Word (\*.docx)** eller **Microsoft Office PowerPoint (\*.pptx)**.

Hvis der vises en dialogboks vedrørende internetforbindelsen, skal du læse oplysningerne og klikke på **OK**.

- 6. Du kan ændre scanningsindstillingerne efter behov.
- 7. Klik på knappen **Start scanning**.

## **Relaterede informationer**

<span id="page-249-0"></span> [Hjem](#page-1-0) > [Scan](#page-139-0) > [Scanning fra din computer \(Mac\)](#page-235-0) > [Scanning med ControlCenter2](#page-236-0) [\(Mac\)](#page-236-0) > Scanningsindstillinger for ControlCenter2 (Mac)

# **Scanningsindstillinger for ControlCenter2 (Mac)**

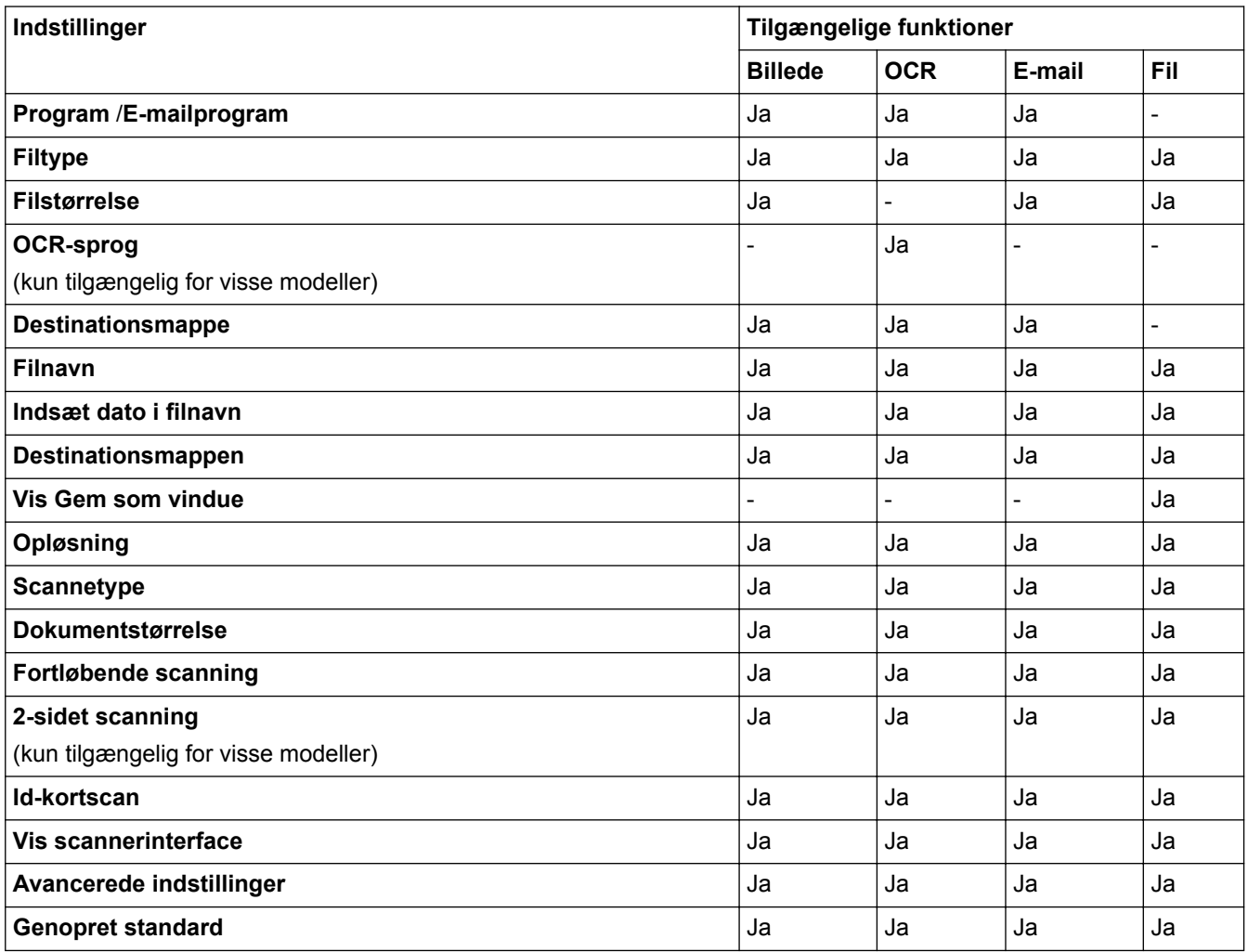

#### **Program /E-mailprogram**

Vælg, hvilket program der skal bruges til at åbne scannede data. Der kan kun vælges programmer, som er installeret på din computer.

• **Tilføj**

Føj et program til pop op-menuen.

Indtast navnet på programmet i feltet **Programnavn** (op til 30 tegn), og vælg dit foretrukne program ved at klikke på knappen **Gennemse**. Vælg indstillingen **Filtype** i pop op-menuen.

• **Slet**

Slet et program, du har føjet til pop op-menuen.

Vælg programmet i pop op-menuen **Programnavn** , og klik derefter på **Slet**.

#### **Filtype**

Vælg den filtype, du vil bruge til de scannede data.

## **Filstørrelse**

Juster filstørrelsen ved at trække **Filstørrelse**-skyderen til højre eller venstre.

#### **OCR-sprog**

Indstil sproget for optisk tegngenkendelse (OCR), så det passer til sproget i det scannede dokument (kun tilgængelig for visse modeller).

#### **Destinationsmappe**

Klik på knappen **Ændr** for at ændre filnavnets præfiks og stien til destinationsmappen.

#### **Filnavn**

Indtast et præfiks for dit filnavn efter behov. Klik på **Billede** for at ændre præfiks for funktionerne **OCR**, **E-mail** og **Ændr**.

#### **Indsæt dato i filnavn**

Indsætter automatisk datoen i filnavnet for det scannede billede. Klik på **Billede** for at indsætte datoen i filnavnet for funktionerne **OCR**, **E-mail** og **Ændr**.

#### **Destinationsmappen**

Klik på **Billede** for at ændre mappen for funktionerne **OCR**, **E-mail** og **Ændr**. Klik på **Gennemse** for at vælge den mappe, hvor du vil gemme dine scannede dokumenter. Vælg indstillingen **Vis mappe** for at få vist destinationsmappen automatisk efter scanning til en fil **Fil**.

#### **Vis Gem som vindue**

Vælg denne indstilling for at angive destinationen for det scannede billede, hver gang du scanner.

#### **Opløsning**

Vælg en scanningsopløsning i **Opløsning**-pop op-menuen. Højere opløsninger kræver mere hukommelse og overførselstid, men giver et finere scannet billede.

#### **Scannetype**

Du kan vælge forskellige farve dybder til scanningen.

• **Sort & hvid**

Bruges til tekst eller stregtegninger.

• **Grå (fejlspredning)**

Bruges til fotografier eller grafik. (Error Diffusion/Fejldiffusering er en metoden til at fremstille simulerede grå billeder ved hjælp af ægte grå punkter. Sorte punkter anbringes i et bestemt mønster for at opnå en grå fremtoning.)

• **Ægte Grå**

Bruges til fotografier eller grafik. Denne funktion er mere præcis, fordi den anvender op til 256 gråtoner.

• **24bit Farve**

Giver et billede med den mest præcise farve gengivelse. I denne tilstand bruges op til 16,8 millioner farver til at scanne billedet, men den kræver mest hukommelse og har den længste overførselstid.

• **Auto**

Anvend til enhver type dokument. Denne tilstand finder automatisk en passende farvedybde til dokumentet.

#### **Dokumentstørrelse**

Vælg den nøjagtige størrelse på dit dokument i pop op-menuen **Dokumentstørrelse**.

• Hvis du vælger indstillingen **1 til 2 (A4)**, deles det scannede billede i to A5-dokumenter.

#### **Fortløbende scanning**

Vælg denne indstilling for at scanne flere sider. Efter en side er scannet, kan du vælge enten at fortsætte med at scanne eller at afslutte.

#### **2-sidet scanning**

Markér dette afkrydsningsfelt for at scanne begge sider af dokumentet. Når du anvender den automatiske funktion til 2-sidet scanning, skal du vælge indstillingen **Langsidet indbinding** eller **Kortsidet indbinding** afhængigt af originalens layoutet for at sikre, at den oprettede fil vises korrekt. (Kun tilgængelig for visse modeller)

#### **Id-kortscan**

Markér dette afkrydsningsfelt for at scanne begge sider af et ID-kort på én side.

#### **Vis scannerinterface**

Vælg dette afkrydsningsfelt for at beskære en del af en scannet side efter forscanning af dokumentet.

### **Avancerede indstillinger**

Konfigurer avancerede indstillinger ved at klikke på knappen **Avancerede indstillinger** i dialogboksen Scanningsindstillinger.

### • **Lysstyrke**

Indstil **Lysstyrke**-niveauet ved at trække skyderen til højre eller venstre for at gøre billedet lysere eller mørkere. Hvis det scannede billede er for lyst, skal du indstille et lavere niveau for lysstyrken og scanne dokumentet igen. Hvis billedet er for mørkt, skal du indstille et højere niveau for lysstyrken og scanne dokumentet igen.

### • **Kontrast**

Du kan øge eller reducere niveauet for **Kontrast** ved at flytte skyderen til højre eller venstre. En forøgelse fremhæver de mørke og lyse områder i billedet, mens en reduktion viser flere detaljer i grå områder.

### • **ADF Auto ret op**

Ved scanning af dokumentet fra ADF korrigerer maskinen automatisk for skæv placering af dokumentet. (Kun tilgængelig for visse modeller)

### • **Fjern baggrundsfarve**

Vælg denne valgmulighed for at fjerne baggrundsfarven i dokumenter, så de scannede data bliver lettere at genkende. Når du bruger denne funktion, kan du vælge mellem tre indstillinger: høj, medium og lav.

### • **Spring blank side over**

Fjern tomme sider i dokumentet fra scanningsresultaterne. (Kun tilgængelig for visse modeller)

#### • **Vis scanningsresultater**

På computerskærmen vises det samlede antal sider, der er gemt, og antallet af blanke sider, der er sprunget over. (Kun tilgængelig for visse modeller)

#### • **Roter billede**

Roter det scannede billede.

#### **Genopret standard**

Vælg denne mulighed for at gendanne fabriksindstillingerne.

# **Relaterede informationer**
<span id="page-252-0"></span> [Hjem](#page-1-0) > [Scan](#page-139-0) > [Scanning fra din computer \(Mac\)](#page-235-0) > Scan vha. TWAIN-kompatible programmer (Mac)

## **Scan vha. TWAIN-kompatible programmer (Mac)**

Du kan også scanne vha. TWAIN-kompatible programmer. Se manualen til dit program for at få flere oplysninger om scanningsproceduren.

1. Start dit grafikprogram, og vælg derefter scanningshandlingen.

Dialogboksen Scanneropsætning vises.

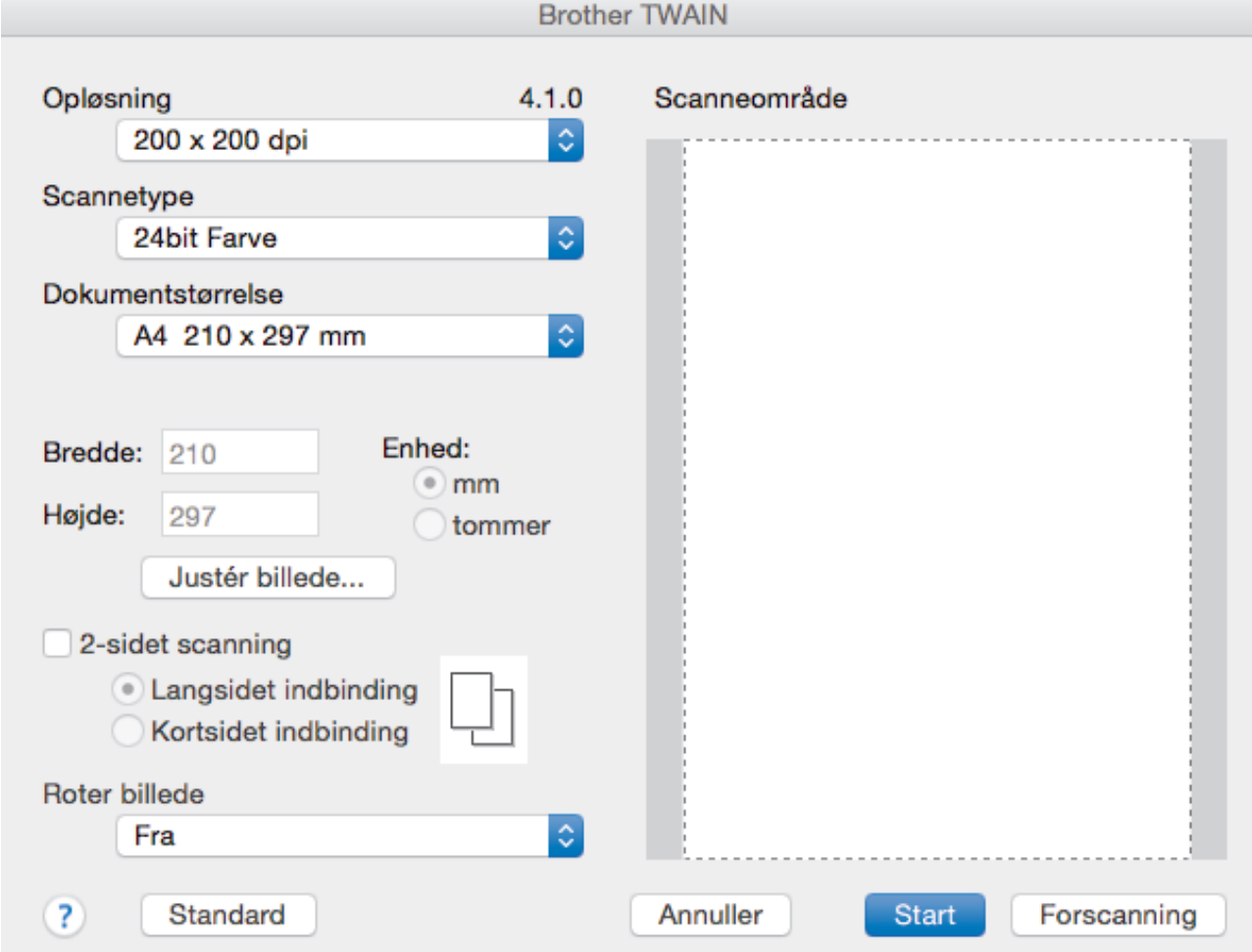

- 2. Skift om nødvendigt scanningsindstillinger som f.eks. **Opløsning**, **Scannetype** eller **Justér billede**.
- 3. Klik på pop-op menuen **Dokumentstørrelse**, og vælg dernæst din dokumentstørrelse.
- 4. Klik på valgmuligheden **Forscanning**, hvis du ønsker at få vist dit billede og bortskære ikke-ønskede dele inden scanning.
	- Når du har valgt dokumentstørrelse, skal du justere scanningsområdet ved at holde museknappen nedtrykket og trække musemarkøren over den del, du vil scanne.
		- For at scanne begge sider af dokumentet (MFC-J5730DW/MFC-J5930DW):

Automatisk 2-sidet scanning er kun tilgængelig ved brug af ADF'en.

Du kan ikke justere scanningsområdet.

Du kan ikke bruge Forscan til at få en forhåndsvisning af billedet.

5. Klik på **Start**.

Maskinen scanner.

### **Relaterede informationer**

• [Scanning fra din computer \(Mac\)](#page-235-0)

• [TWAIN-driverindstillinger \(Mac\)](#page-254-0)

<span id="page-254-0"></span> [Hjem](#page-1-0) > [Scan](#page-139-0) > [Scanning fra din computer \(Mac\)](#page-235-0) > [Scan vha. TWAIN-kompatible programmer](#page-252-0) [\(Mac\)](#page-252-0) > TWAIN-driverindstillinger (Mac)

**TWAIN-driverindstillinger (Mac)**

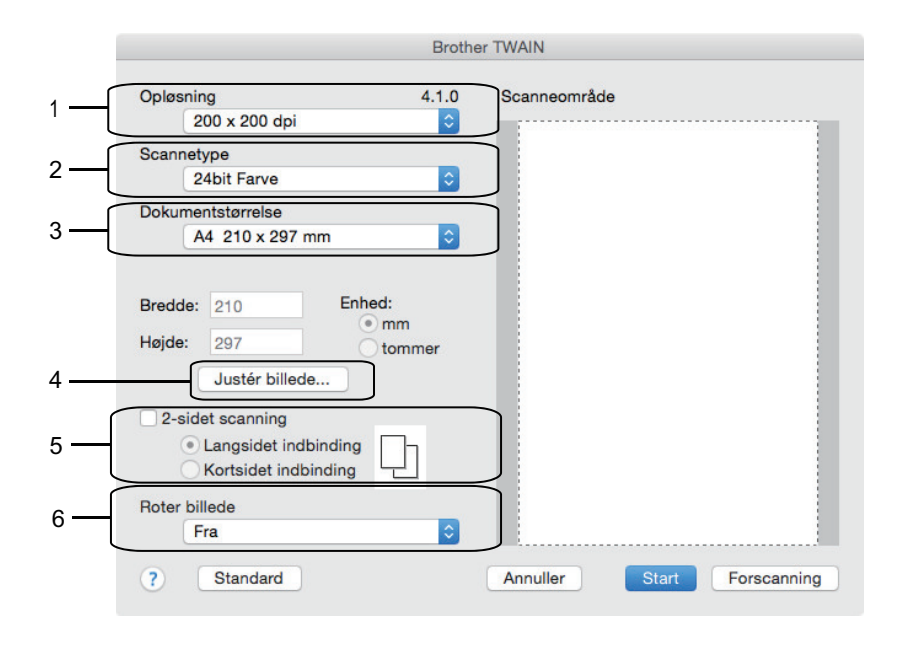

• Elementnavne og tilknyttede værdier varierer afhængigt af maskinen.

• Indstillingen **Kontrast** er kun tilgængelig efter markering af **Grå (fejlspredning)**, **Ægte grå** eller **24bit Farve** fra indstillingen **Scannetype**.

### **1. Opløsning**

Vælg en scanningsopløsning i **Opløsning** pop op-menuen. Højere opløsninger kræver mere hukommelse og overførselstid, men giver et finere scannet billede.

#### **2. Scannetype**

Du kan vælge forskellige farve dybder til scanningen.

#### • **Sort/hvid**

Bruges til tekst eller stregtegninger.

#### • **Grå (fejlspredning)**

Bruges til fotografier eller grafik. (Error Diffusion/Fejldiffusering er en metoden til at fremstille simulerede grå billeder ved hjælp af ægte grå punkter. Sorte punkter anbringes i et bestemt mønster for at opnå en grå fremtoning.)

### • **Ægte grå**

Bruges til fotografier eller grafik. Denne funktion er mere præcis, fordi den anvender op til 256 gråtoner.

• **24bit Farve**

Giver et billede med den mest præcise farve gengivelse. I denne tilstand bruges op til 16,8 millioner farver til at scanne billedet, men den kræver mest hukommelse og har den længste overførselstid.

### **3. Dokumentstørrelse**

Vælg den præcise størrelse på dokumentet fra en række af forudindstillede scan-størrelser.

• Hvis du vælger **Bruger**, kan du angive dokumentstørrelsen.

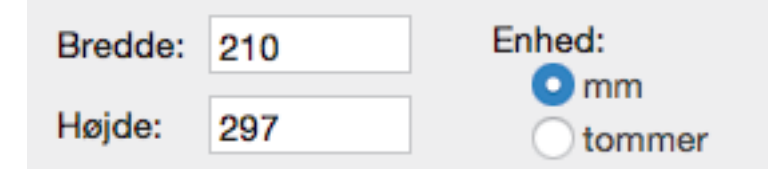

#### **4. Justér billede**

Klik på **Justér billede**-knappen for at indstille andre billedkvaliteter.

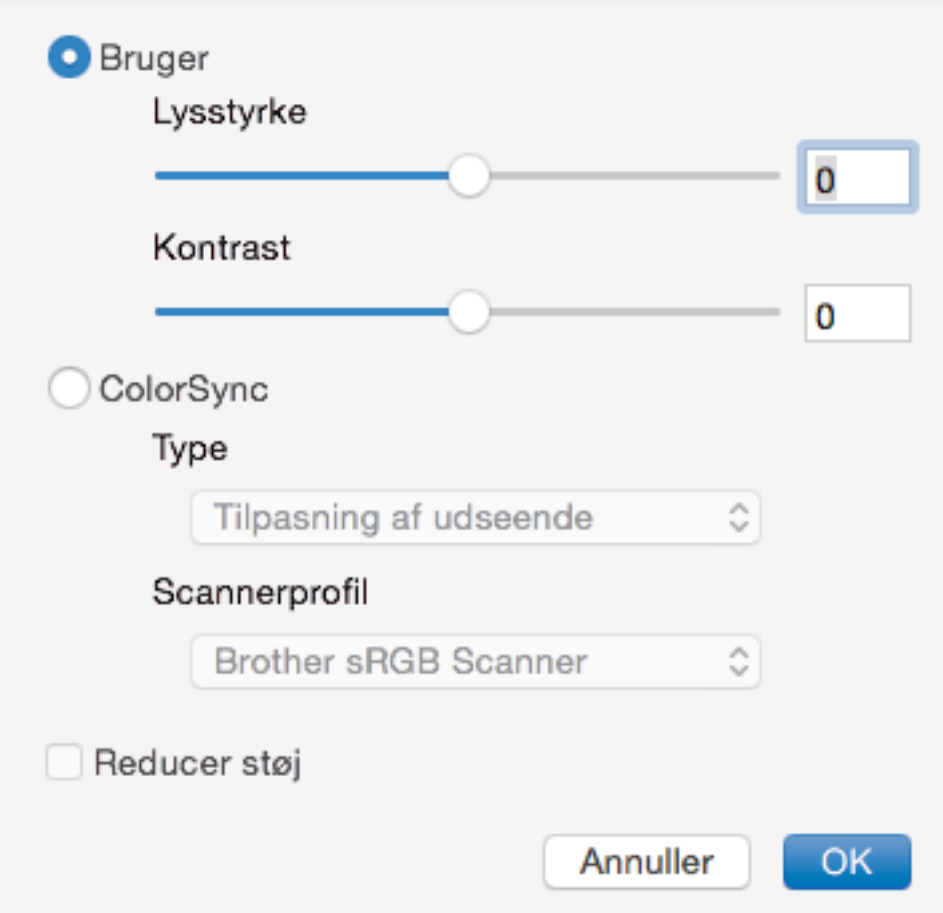

#### **Lysstyrke**

Indstil **Lysstyrke**-niveauet ved at trække slideren til højre eller venstre for at gøre billedet lysere eller mørkere. Hvis det scannede billede er for lyst, skal du indstille et lavere niveau for lysstyrken og scanne dokumentet igen. Hvis billedet er for mørkt, skal du indstille et højere niveau for lysstyrken og scanne dokumentet igen. Du kan også indtaste en værdi i feltet for at indstille lysstyrken.

#### **Kontrast**

Du kan øge eller reducere niveauet for **Kontrast** ved at flytte skyderen til højre eller venstre. En forøgelse fremhæver de mørke og lyse områder i billedet, mens en reduktion viser flere detaljer i grå områder. Du kan også indtaste en værdi i feltet for at indstille kontrasten.

#### **Reducer støj**

Forbedr og øg kvaliteten af dine scannede billeder med denne mulighed. **Reducer støj**-indstillingen gøres tilgængelig ved tilvalg af **24bit Farve**-indstillingen og **300 x 300 dpi**, **400 x 400 dpi**- eller **600 x 600 dpi**scanningsopløsningerne.

#### **5. 2-sidet scanning**

Hvis du markerer dette afkrydsningsfelt, scanner maskinen begge sider af dokumentet. Når du anvender funktionen automatisk 2-sidet scan, skal du vælge enten **Langsidet indbinding**- eller **Kortsidet indbinding**muligheden, alt afhængigt af layoutet på originalen, for at sikre, at den oprettede fil vises korrekt.

(Kun tilgængelig for visse modeller)

#### **6. Roter billede**

Roter det scannede billede.

### **Relaterede informationer**

• [Scan vha. TWAIN-kompatible programmer \(Mac\)](#page-252-0)

<span id="page-256-0"></span> [Hjem](#page-1-0) > [Scan](#page-139-0) > Konfiguration af scanningsindstillinger ved hjælp af Web Based Management

**Konfiguration af scanningsindstillinger ved hjælp af Web Based Management**

• [Indstil Scan Job e-mailrapporten vha. Web Based Management](#page-257-0)

<span id="page-257-0"></span> [Hjem](#page-1-0) > [Scan](#page-139-0) > [Konfiguration af scanningsindstillinger ved hjælp af Web Based Management](#page-256-0) > Indstil Scan Job e-mailrapporten vha. Web Based Management

## **Indstil Scan Job e-mailrapporten vha. Web Based Management**

Når du scanner et dokument, sender maskinen automatisk en scan job e-mailrapport til den registrerede emailadresse.

1. Start din webbrowser.

Indtast "http://maskinens IP-adresse" på browserens adresselinje (hvor "maskinens IP-adresse" er IPadressen for maskinen eller printserverens navn). Eksempel: http://192.168.1.2

Som standard kræves der ingen adgangskode. Hvis du tidligere har indstillet en adgangskode, skal du indtaste den og derefter klikke på  $\rightarrow$ .

- 2. Klik på fanen **Scan**.
- 3. Klik på menuen **Scan Job e-mail report (Scan job-e-mailrapport)** i venstre navigationslinje.
- 4. Indtast e-mailadressen i feltet **Administrator Address (Administratoradresse)**.
- 5. For de ønskede scanningsfunktioner skal du vælge **On (Til)** for at sende en scan job e-mailrapporten.
- 6. Klik på **Submit (Send)**.

### **Relaterede informationer**

• [Konfiguration af scanningsindstillinger ved hjælp af Web Based Management](#page-256-0)

### <span id="page-258-0"></span>■ [Hjem](#page-1-0) > Kopiering

## **Kopiering**

- [Kopier et dokument](#page-259-0)
- [Forstør eller formindsk kopierede billeder](#page-262-0)
- [Sortér kopier](#page-264-0)
- [Fremstilling af sidelayoutkopier \(N i 1 eller plakat\)](#page-265-0)
- [Kopiér på begge sider af papiret \(2-sidet kopi\)](#page-269-0)
- [Kopiering af et id-kort](#page-272-0)
- [Brug genveje til A3-kopiering](#page-274-0)
- [Kopi i blæksparetilstand](#page-277-0)
- [Kopieringsindstillinger](#page-279-0)
- [Brug af forindstillede kopiindstillinger](#page-284-0)

<span id="page-259-0"></span>Hjem > [Kopiering](#page-258-0) > Kopier et dokument

## **Kopier et dokument**

- >> MFC-J5330DW/MFC-J5335DW
- [>> MFC-J5730DW/MFC-J5930DW](#page-260-0)

### **MFC-J5330DW/MFC-J5335DW**

- 1. Kontroller, at du har lagt den korrekte papirstørrelse i papirbakken.
- 2. Læg dokumentet i.

l

3. Tryk på **F** [Kopi].

Touchscreen'en viser:

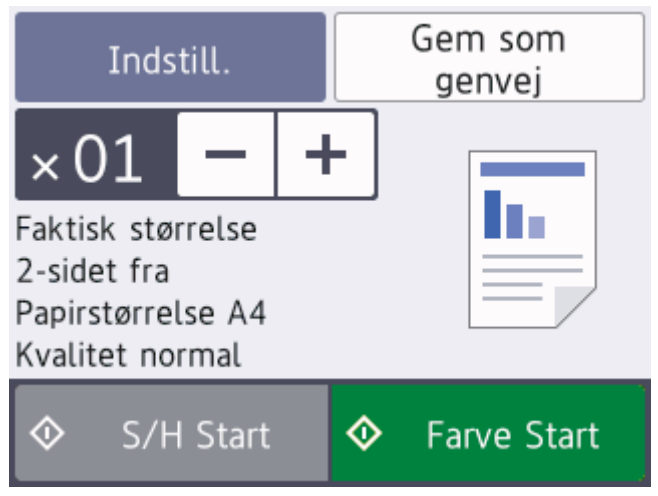

4. Du kan ændre kopiindstillingerne efter behov.

Når du lægger andet papir i end almindeligt papir i størrelse A4, skal du skifte indstillinger for [Papirstørrelse] og [Papirtype] ved at trykke på [Indstill.].

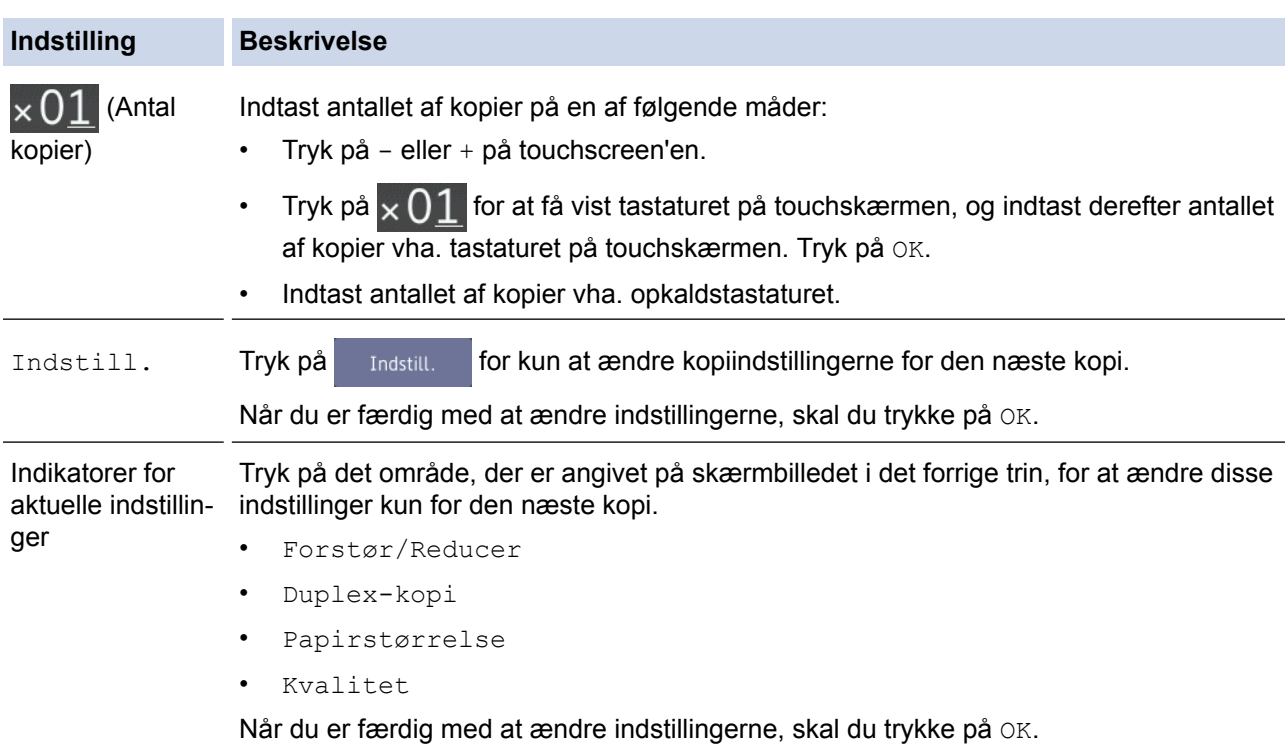

Når du er færdig med at vælge nye valgmuligheder, kan du gemme dem ved at trykke på knappen [Gem som genvej].

5. Tryk på [S/H Start] eller [Farve Start].

Tryk på **for at stoppe kopieringen**.

### **MFC-J5730DW/MFC-J5930DW**

- 1. Kontroller, at du har lagt den korrekte papirstørrelse i papirbakken.
- 2. Læg dokumentet i.

<span id="page-260-0"></span>Ø

 $\rlap{/} \rlap{/} \rlap{/}$ 

B

3. Tryk på  $\left| \frac{\mathbf{I}_{\mathbf{I}}}{\mathbf{I}_{\mathbf{I}}} \right|$  [Kopi].

Touchscreen'en viser:

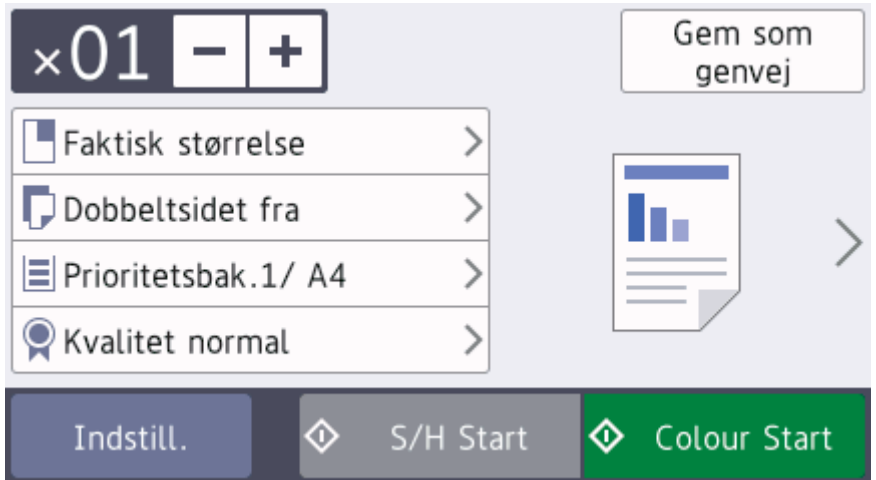

4. Du kan ændre kopiindstillingerne efter behov.

Når du lægger andet papir i end almindeligt papir i størrelse A4, skal du skifte indstillinger for [Papirstørrelse] og [Papirtype] ved at trykke på [Indstill.].

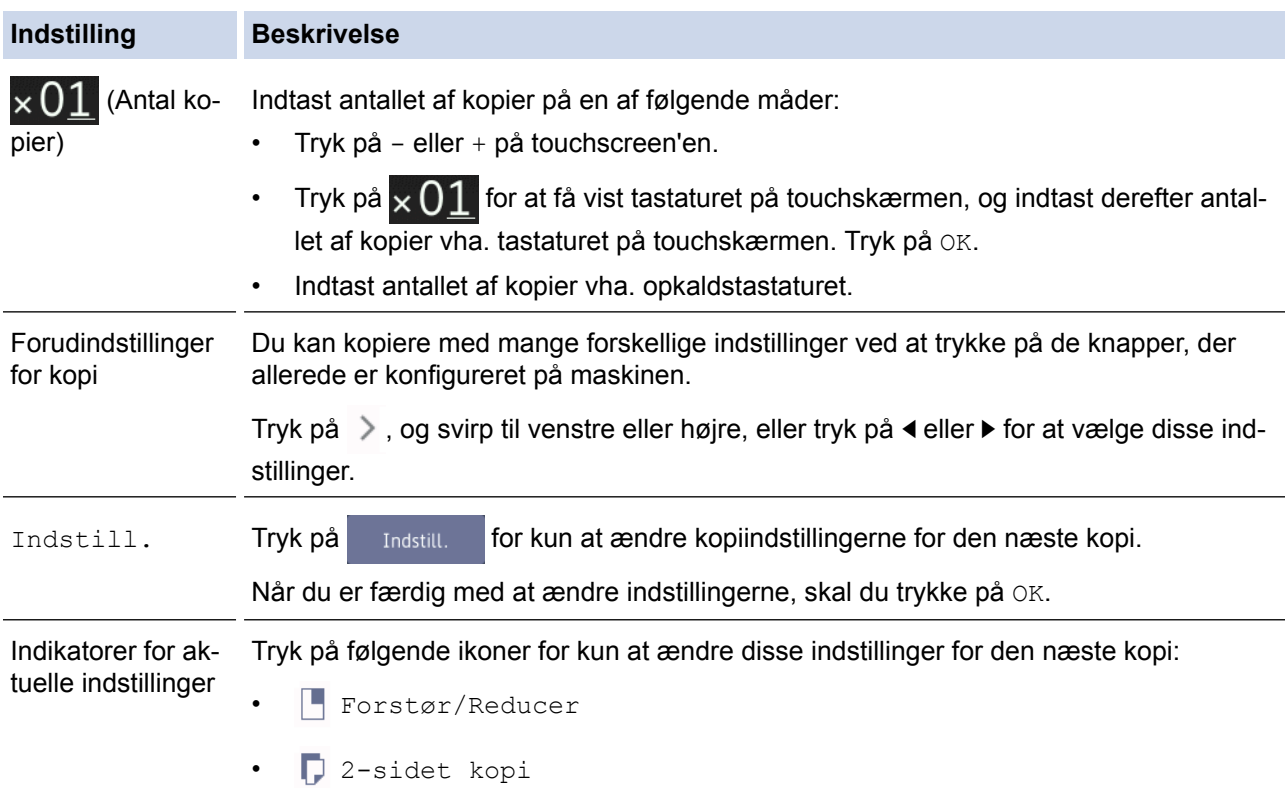

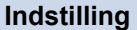

Ø

Ŝ

#### **Indstilling Beskrivelse**

- E Vælg bakke
- **Q** Kvalitet

Når du er færdig med at vælge nye valgmuligheder, kan du gemme dem ved at trykke på knappen [Gem som genvej].

5. Tryk på [S/H Start] eller [Colour Start].

Tryk på **K** for at stoppe kopieringen.

## **Relaterede informationer**

- [Kopiering](#page-258-0)
- [Placering af dokumenter i den automatiske dokumentfremfører \(ADF\)](#page-82-0)
- [Læg dokumenter på scannerglaspladen](#page-84-0)
- [Brug af forindstillede kopiindstillinger](#page-284-0)
- [Kopieringsindstillinger](#page-279-0)

<span id="page-262-0"></span>▲ Hiem > [Kopiering](#page-258-0) > Forstør eller formindsk kopierede billeder

## **Forstør eller formindsk kopierede billeder**

Vælg et forstørrelses- eller formindskelsesforhold for at ændre størrelsen på de kopierede data.

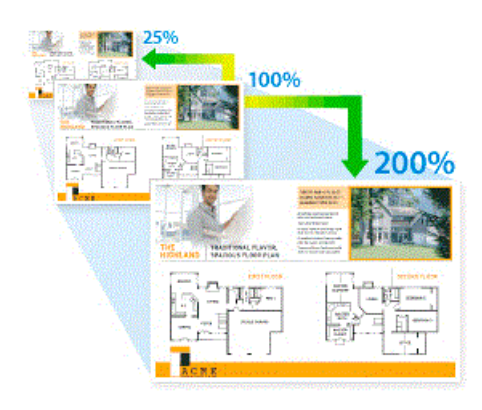

>> MFC-J5330DW/MFC-J5335DW [>> MFC-J5730DW/MFC-J5930DW](#page-263-0)

### **MFC-J5330DW/MFC-J5335DW**

- 1. Ilæg dokumentet.
- 2. Tryk på  $\left[\begin{matrix} \cdot & \cdot \\ \cdot & \cdot \\ \cdot & \cdot \end{matrix}\right]$  [Kopi].
- 3. Indtast antallet af kopier på en af følgende måder:
	- Tryk på [-] eller [+] på touchscreen'en.
	- Tryk på  $\times$  01 for at få vist tastaturet på touchskærmen, og indtast derefter antallet af kopier vha. tastaturet på touchskærmen. Tryk på [OK].
	- Indtast antallet af kopier vha. opkaldstastaturet.
- 4. Tryk på [Indstill.] > [Forstør/Reducer].
- 5. Tryk på ▲ eller ▼ for at få vist de tilgængelige indstillinger, og tryk på den indstilling, du vil ændre.
- 6. Gør et af følgende:
	- Hvis du har valgt indstillingen [Forstør] eller [Reducer], skal du trykke på det forstørrelses- eller formindskelsesforhold, du vil bruge.
	- Hvis du har valgt indstillingen [Bruger(25-400%)], skal du trykke på  $\times$  (tilbage) for at slette den viste procentdel eller trykke på ◀ for at flytte markøren og derefter indtaste et forstørrelses- eller formindskelsesforhold fra [25%] til [400%].

Tryk på [OK].

k

- Fortsæt til næste trin, hvis du har valgt indstillingen [100%] eller [Tilpas til side].
- 7. Læs og bekræft den viste liste over indstillinger, du har valgt, og tryk så på [OK].
- 8. Tryk på [S/H Start] eller [Farve Start], når du er færdig med at ændre indstillinger.

Hvis du har valgt indstillingen [Tilpas til side], justerer maskinen kopistørrelsen, så den passer til den papirstørrelse, du har indstillet i maskinen.

- Indstillingen [Tilpas til side] fungerer ikke korrekt, når dokumentet på scannerglaspladen ligger mere end tre grader skævt. Placer dokumentet med forsiden nedad i øverste venstre hjørne af scannerglaspladen vha. dokumentstyrene til venstre og øverst.
- Indstillingen [Tilpas til side] er ikke tilgængelig, når du bruger ADF'en.
- Indstillingen [Tilpas til side] er ikke tilgængelig for dokumenter i Legal-størrelse.

## <span id="page-263-0"></span>**MFC-J5730DW/MFC-J5930DW**

- 1. Ilæg dokumentet.
- 2. Tryk på  $\left|\frac{\mathbf{h}}{\mathbf{h}}\right|$  [Kopi].
- 3. Indtast antallet af kopier på en af følgende måder:
	- Tryk på  $[-]$  eller  $[+]$  på touchscreen'en.
	- Tryk på  $\times$  01 for at få vist tastaturet på touchskærmen, og indtast derefter antallet af kopier vha. tastaturet på touchskærmen. Tryk på [OK].
	- Indtast antallet af kopier vha. opkaldstastaturet.
- 4. Tryk på [Indstill.] > [Forstør/Reducer].
- 5. Svirp op eller ned, eller tryk på ▲ eller ▼ for at få vist de tilgængelige indstillinger, og tryk derefter på den indstilling, du vil ændre.
- 6. Gør et af følgende:
	- Hvis du har valgt valgmuligheden [Forstør] eller [Reducer], skal du trykke på det ønskede forstørrelses- eller formindskelsesforhold.
	- Hvis du har valgt indstillingen [Bruger(25-400%)], skal du trykke på  $\times$  (tilbage) for at slette den viste procentdel eller trykke på < for at flytte markøren og derefter indtaste et forstørrelses- eller formindskelsesforhold fra [25%] til [400%].

Tryk på [OK].

- Fortsæt til næste trin, hvis du har valgt indstillingen [100%] eller [Tilpas til side].
- 7. Læs og bekræft den viste liste over indstillinger, du har valgt, og tryk så på [OK].
- 8. Tryk på [S/H Start] eller [Colour Start], når du er færdig med at ændre indstillinger.

Hvis du har valgt indstillingen [Tilpas til side], justerer maskinen kopistørrelsen, så den passer til den papirstørrelse, du har indstillet i maskinen.

- Indstillingen [Tilpas til side] fungerer ikke korrekt, når dokumentet på scannerglaspladen ligger mere end tre grader skævt. Placer dokumentet med forsiden nedad i øverste venstre hjørne af scannerglaspladen vha. dokumentstyrene til venstre og øverst.
- Indstillingen [Tilpas til side] er ikke tilgængelig, når du bruger ADF'en.
- Indstillingen [Tilpas til side] er ikke tilgængelig for dokumenter i Legal-størrelse.

### **Relaterede informationer**

- [Kopiering](#page-258-0)
- [Vigtig bemærkning](#page-10-0)

### <span id="page-264-0"></span>▲ [Hjem](#page-1-0) > [Kopiering](#page-258-0) > Sortér kopier

## **Sortér kopier**

Sortér flere kopier. Siderne stables i den rækkefølge, som de indføres, dvs.: 1, 2, 3 osv.

- >> MFC-J5330DW/MFC-J5335DW
- >> MFC-J5730DW/MFC-J5930DW

## **MFC-J5330DW/MFC-J5335DW**

- 1. Ilæg dokumentet.
- 2. Tryk på  $\left[\begin{matrix} \mathbb{I} \\ \mathbb{I} \end{matrix}\right]$  [Kopi].
- 3. Indtast antallet af kopier på en af følgende måder:
	- Tryk på  $[-]$  eller  $[+]$  på touchscreen'en.
	- Tryk på  $\times$  01 for at få vist tastaturet på touchskærmen, og indtast derefter antallet af kopier vha. tastaturet på touchskærmen. Tryk på [OK].
	- Indtast antallet af kopier vha. opkaldstastaturet.
- 4. Tryk på [Indstill.] > [Stak/Sortér] > [Sortér].
- 5. Læs og bekræft den viste liste over indstillinger, du har valgt, og tryk så på [OK].
- 6. Tryk på [S/H Start] eller [Farve Start], når du er færdig med at ændre indstillinger. Hvis du har placeret dokumentet i ADF'en , scanner maskinen dokumentet og begynder at udskrive.
- 7. **Hvis du bruger scannerglaspladen, gentages følgende trin for hver side af dokumentet:**
	- Placér den næste side på scannerglasset og tryk derefter på [Fortsæt] for at scanne siden.
	- Tryk på [Udført], når alle siderne er scannet.

### **MFC-J5730DW/MFC-J5930DW**

- 1. Ilæg dokumentet.
- 2. Tryk på  $\left| \frac{\mathbf{I}_{\mathbf{I}}}{\mathbf{I}_{\mathbf{I}}} \right|$  [Kopi].
- 3. Indtast antallet af kopier på en af følgende måder:
	- Tryk på  $[-]$  eller  $[+]$  på touchscreen'en.
	- Tryk på  $\times$  01 for at få vist tastaturet på touchskærmen, og indtast derefter antallet af kopier vha. tastaturet på touchskærmen. Tryk på [OK].
	- Indtast antallet af kopier vha. opkaldstastaturet.
- 4. Tryk på [Indstill.] > [Stak/Sortér] > [Sortér] for at sortere flere kopier.
- 5. Læs og bekræft den viste liste over indstillinger, du har valgt, og tryk så på [OK].
- 6. Tryk på [S/H Start] eller [Colour Start], når du er færdig med at ændre indstillinger. Hvis du har placeret dokumentet i ADF'en, scanner maskinen siderne og begynder at udskrive.
- 7. **Hvis du bruger scannerglaspladen, gentages følgende trin for hver side af dokumentet:**
	- Placér den næste side på scannerglasset og tryk derefter på [Fortsæt] for at scanne siden.
	- Tryk på [Udført], når alle siderne er scannet.

### **Relaterede informationer**

• [Kopiering](#page-258-0)

<span id="page-265-0"></span>▲ [Hjem](#page-1-0) > [Kopiering](#page-258-0) > Fremstilling af sidelayoutkopier (N i 1 eller plakat)

# **Fremstilling af sidelayoutkopier (N i 1 eller plakat)**

N i 1-kopifunktionen sparer papir ved at kopiere to eller fire sider af dokumentet på én side af kopien. Plakatfunktionen opdeler dokumentet i sektioner og forstørrer sektionerne, så de kan samles til en plakat. For at udskrive en plakat skal du bruge scannerglaspladen.

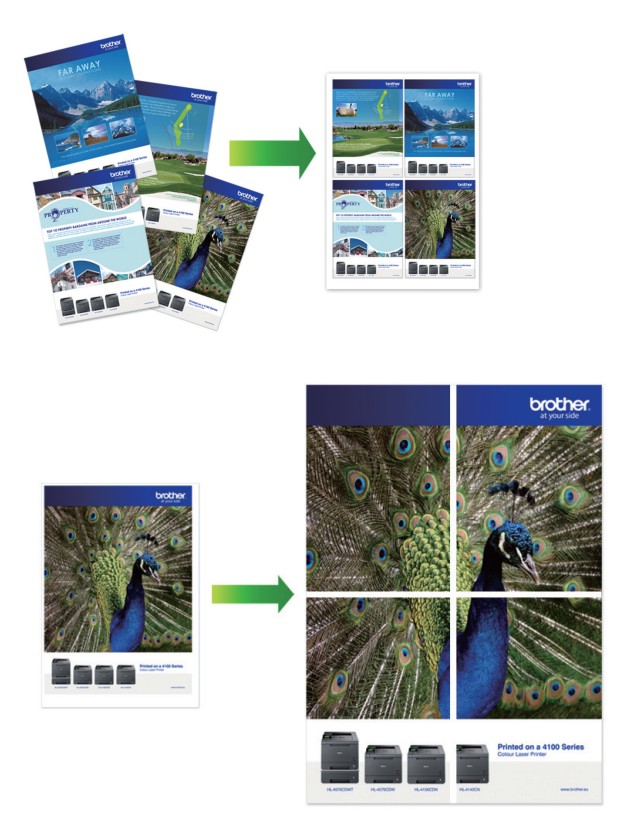

- Kontroller, at papirstørrelsen er indstillet til A4, A3, Letter eller Ledger.
- Du kan kun lave én plakatkopi ad gangen.
- >> MFC-J5330DW/MFC-J5335DW
- [>> MFC-J5730DW/MFC-J5930DW](#page-267-0)

## **MFC-J5330DW/MFC-J5335DW**

- 1. Ilæg dokumentet.
- 2. Tryk på  $\left| \frac{\mathbf{I} \cdot \mathbf{I}}{\mathbf{I} \cdot \mathbf{I}} \right|$  [Kopi].
- 3. Indtast antallet af kopier på en af følgende måder:
	- Tryk på  $[-]$  eller  $[+]$  på touchscreen'en.
	- Tryk på  $\times$  01 for at få vist tastaturet på touchskærmen, og indtast derefter antallet af kopier vha. tastaturet på touchskærmen. Tryk på [OK].
	- Indtast antallet af kopier vha. opkaldstastaturet.
- 4. Tryk på [Indstill.] > [Sidelayout].
- 5. Tryk på ▲ eller ▼ for at få vist valgmulighederne, og tryk på den ønskede valgmulighed.

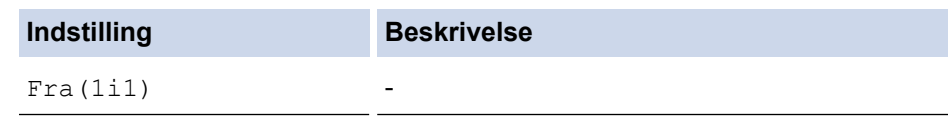

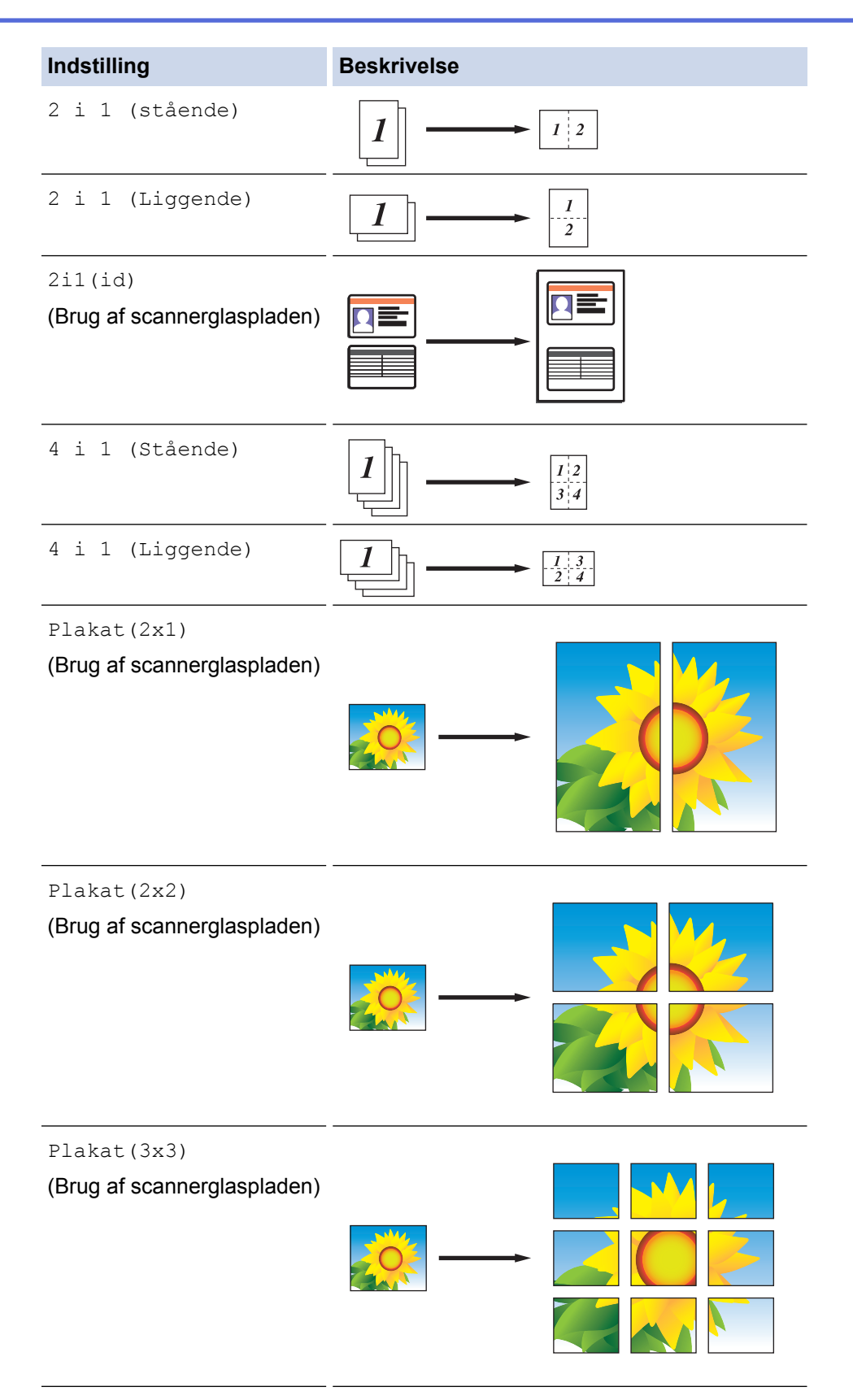

- 6. Læs og bekræft den viste liste over indstillinger, du har valgt, og tryk så på [OK].
- 7. Tryk på [S/H Start] eller [Farve Start], når du er færdig med at ændre indstillinger. Hvis du har placeret dokumentet i ADF'en eller laver en plakat, scanner maskinen siderne og begynder at udskrive.

### 8. **Hvis du bruger scannerglaspladen, gentages følgende trin for hver side af dokumentet:**

- Placér den næste side på scannerglasset og tryk derefter på [Fortsæt] for at scanne siden.
- Tryk på [Udført], når alle siderne er scannet.

## <span id="page-267-0"></span>**MFC-J5730DW/MFC-J5930DW**

- 1. Ilæg dokumentet.
- 2. Tryk på  $\left| \frac{\ln}{\ln x} \right|$  [Kopi].
- 3. Indtast antallet af kopier på en af følgende måder:
	- Tryk på [-] eller [+] på touchscreen'en.
	- Tryk på  $\times$  01 for at få vist tastaturet på touchskærmen, og indtast derefter antallet af kopier vha. tastaturet på touchskærmen. Tryk på  $[OK]$ .
	- Indtast antallet af kopier vha. opkaldstastaturet.
- 4. Tryk på [Indstill.] > [Sidelayout].
- 5. Svirp op eller ned, eller tryk på ▲ eller  $\blacktriangledown$  for at få vist valgmulighederne, og tryk derefter på den ønskede valgmulighed.

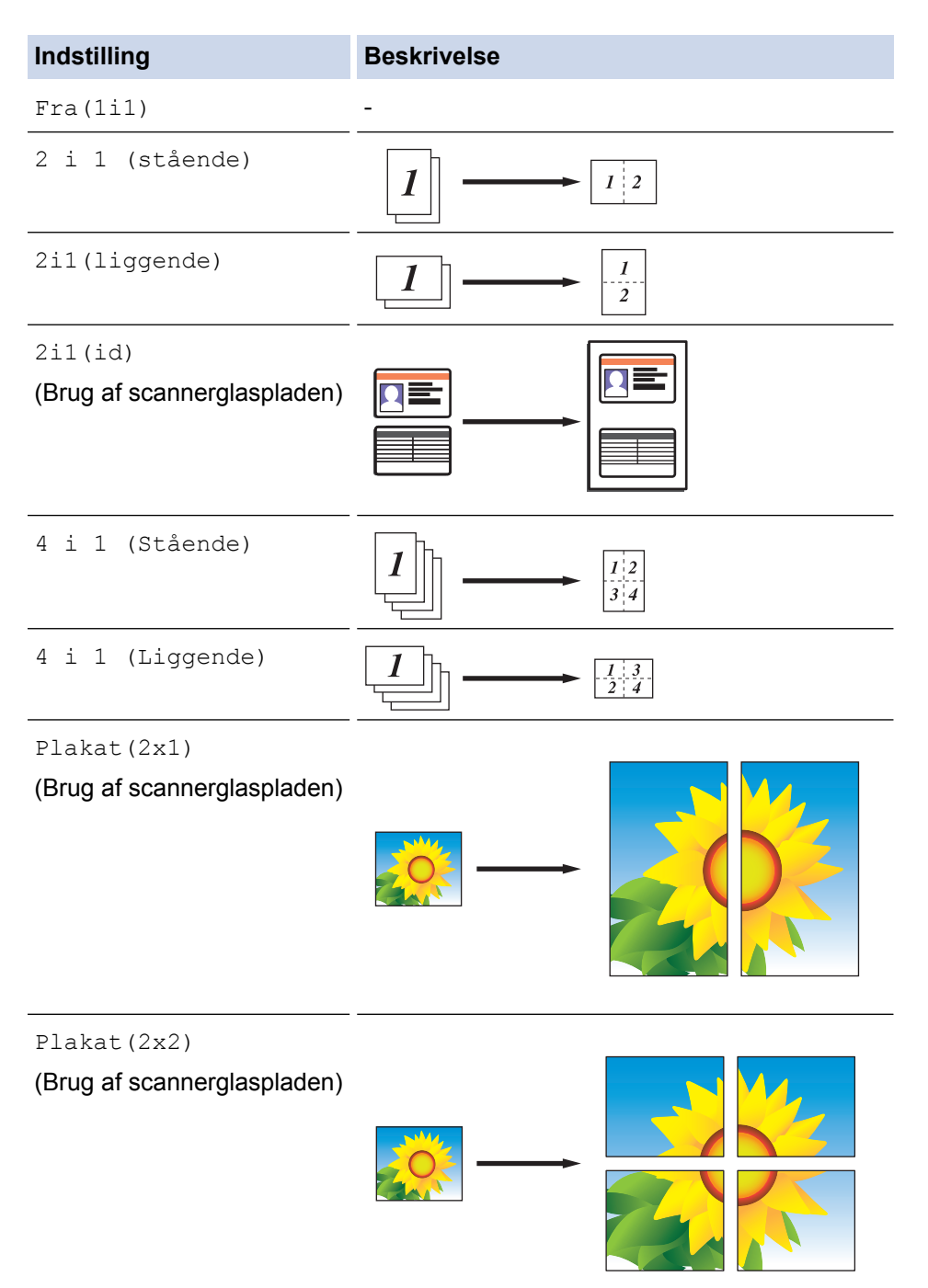

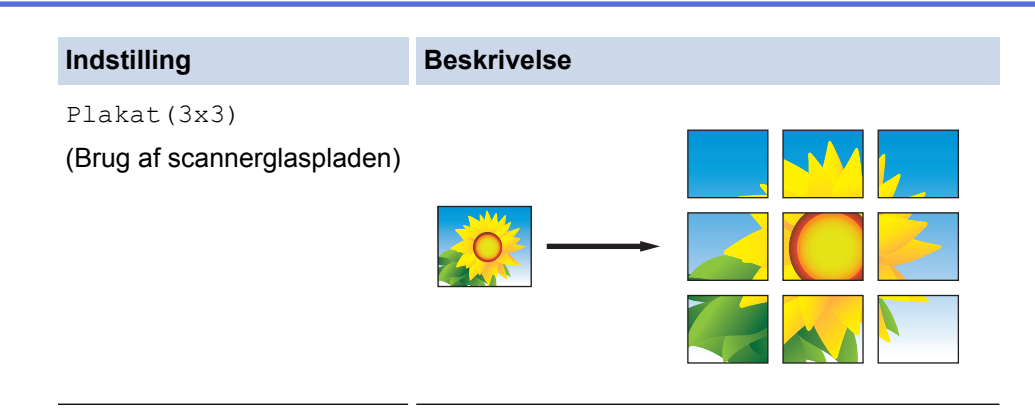

- 6. Læs og bekræft den viste liste over indstillinger, du har valgt, og tryk så på [OK].
- 7. Tryk på [S/H Start] eller [Colour Start], når du er færdig med at ændre indstillinger. Hvis du har placeret dokumentet i ADF'en, eller du laver en plakat, scanner maskinen siderne og begynder udskrivning.
- 8. **Hvis du bruger scannerglaspladen, gentages følgende trin for hver side af dokumentet:**
	- Placér den næste side på scannerglasset og tryk derefter på [Fortsæt] for at scanne siden.
	- Tryk på [Udført], når alle siderne er scannet.

## **Relaterede informationer**

• [Kopiering](#page-258-0)

<span id="page-269-0"></span> [Hjem](#page-1-0) > [Kopiering](#page-258-0) > Kopiér på begge sider af papiret (2-sidet kopi)

## **Kopiér på begge sider af papiret (2-sidet kopi)**

Reducer papirforbruget ved at kopiere på begge sider af papiret.

- Du skal vælge et 2-sidet layout i de følgende indstillinger, før du kan begynde med 2-sidet kopiering.
- Layoutet for dit originale dokument bestemmer, hvilket 2-sidet kopilayout du bør vælge.
- Vi anbefaler, at du lægger enkeltsidede dokumenter i ADF'en ved 2-sidet kopiering.
- (MFC-J5730DW/MFC-J5930DW) Du kan kopiere 2-sidede dokumenter automatisk op til A4-størrelse med ADF'en.
- (MFC-J5330DW/MFC-J5335DW) Når vil tage manuelle 2-sidede kopier af et 2-sidet dokument, skal du bruge scannerglaspladen.
- Du kan kun bruge almindeligt papir i størrelse A4, A5 eller Letter.

#### **Stående**

### **1-sidet til 2-sidet (vending langs lang kant)**

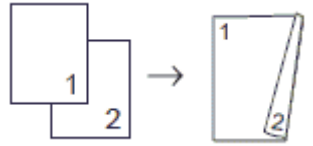

**1-sidet til 2-sidet (vending langs kort kant)**

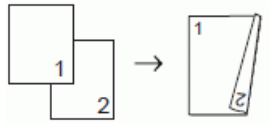

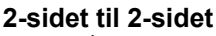

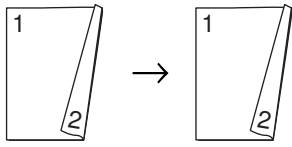

**2-sidet til 1-sidet (vending langs lang kant)**

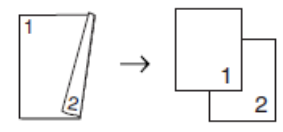

### **2-sidet til 1-sidet (vending langs kort kant)**

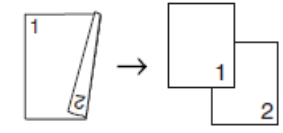

### **Liggende**

**1-sidet til 2-sidet (vending langs lang kant)**

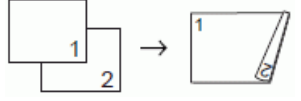

**1-sidet til 2-sidet (vending langs kort kant)**

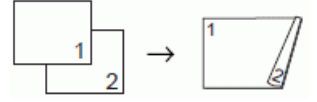

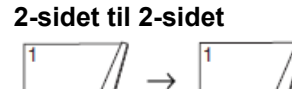

### **2-sidet til 1-sidet (vending langs lang kant)**

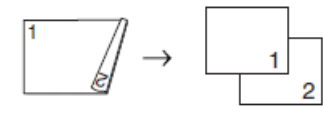

### **2-sidet til 1-sidet (vending langs kort kant)**

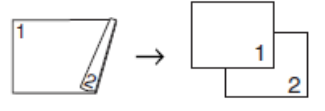

>> MFC-J5330DW/MFC-J5335DW >> MFC-J5730DW/MFC-J5930DW

### **MFC-J5330DW/MFC-J5335DW**

- 1. Ilæg dokumentet.
- 2. Tryk på  $\left| \frac{\mathbf{h}}{2} \right|$  [Kopi].
- 3. Indtast antallet af kopier på en af følgende måder:
	- Tryk på [-] eller [+] på touchscreen'en.
	- Tryk på  $\times$  01 for at få vist tastaturet på touchskærmen, og indtast derefter antallet af kopier vha. tastaturet på touchskærmen. Tryk på [OK].
	- Indtast antallet af kopier vha. opkaldstastaturet.
- 4. Tryk på [Indstill.] > [Stak/Sortér] > [Sortér] for at sortere flere kopier.
- 5. Tryk på  $\blacktriangle$  eller  $\nabla$  for at få vist indstillingen [Duplex-kopi], og tryk derefter på den.
- 6. Gør et af følgende:
	- For at tage 2-sidede kopier manuelt af et 1-sidet dokument skal du følge disse trin:
		- a. For at ændre layoutindstillingerne skal du trykke på [Layout] og derefter trykke på [Vend lang kant] eller [Vend kort kant].
		- b. Tryk på [1-sidet⇒2-sidet].
	- For at tage 2-sidede kopier manuelt af et 2-sidet dokument automatisk, skal du trykke på [2-sidet⇒2 sidet].

Brug scannerglaspladen til at tage 2-sidede kopier manuelt af et 2-sidet dokument.

- 7. Gennemgå dine indstillinger på touchscreen'en, og tryk på [OK].
- 8. Tryk på [S/H Start] eller [Farve Start]. Hvis du har placeret dokumentet i ADF'en, scanner maskinen siderne og begynder at udskrive.
- 9. **Hvis du bruger scannerglaspladen, gentages følgende trin for hver side af dokumentet:**
	- Placér den næste side på scannerglasset og tryk derefter på [Fortsæt] for at scanne siden.
	- Tryk på [Udført], når alle siderne er scannet.

Berør IKKE den udskrevne side, før den udskubbes for anden gang. Maskinen udskriver den første side og udskubber papiret og trækker derefter papiret tilbage ind i maskinen for at udskrive den anden side.

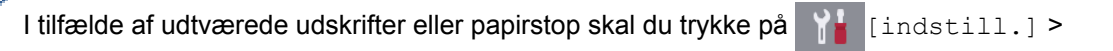

[Vedligeholdelse] > [Udskriftsindstillinger] > [Reducer udtværing] og derefter skifte indstillinger.

## **MFC-J5730DW/MFC-J5930DW**

- 1. Ilæg dokumentet.
- 2. Tryk på  $\left| \frac{\mathbf{h}}{\mathbf{h}} \right|$  [Kopi].
- 3. Indtast antallet af kopier på en af følgende måder:
	- Tryk på [-] eller [+] på touchscreen'en.
	- Tryk på  $\times$  01 for at få vist tastaturet på touchskærmen, og indtast derefter antallet af kopier vha. tastaturet på touchskærmen. Tryk på [OK].
	- Indtast antallet af kopier vha. opkaldstastaturet.
- 4. Tryk på [Indstill.] > [Stak/Sortér] > [Sortér] for at sortere flere kopier.
- 5. Svirp op eller ned, eller tryk på  $\blacktriangle$  eller  $\blacktriangledown$  for at få vist indstillingen  $[2-sidet \ kopi]$ , og tryk derefter på den.
- 6. Gør et af følgende:
	- For at tage 2-sidede kopier manuelt af et 1-sidet dokument skal du følge disse trin:
		- a. For at ændre layoutindstillingerne skal du trykke på [Layout] og derefter trykke på [Vend lang kant] eller [Vend kort kant].
		- b. Tryk på [1-sidet⇒2-sidet].
	- For at tage 2-sidede kopier automatisk af et 2-sidet dokument automatisk, skal du trykke på [2 sidet⇒2-sidet].

Læg dit dokument i ADF for at bruge den automatiske 2-sidede kopifunktion.

- For at tage 1-sidede kopier manuelt af et 2-sidet dokument skal du følge disse trin:
	- a. For at ændre layoutindstillingerne skal du trykke på [Layout] og derefter trykke på [Vend lang kant] eller [Vend kort kant].
	- b. Tryk på [2-sidet⇒1-sidet].

Læg dit dokument i ADF for at bruge den automatiske 2-sidede kopifunktion.

- 7. Gennemgå dine indstillinger på touchscreen'en, og tryk på [OK].
- 8. Tryk på [S/H Start] eller [Colour Start]. Hvis du har placeret dokumentet i ADF'en, scanner maskinen siderne og begynder at udskrive.
- 9. **Hvis du bruger scannerglaspladen, gentages følgende trin for hver side af dokumentet:**
	- Placér den næste side på scannerglasset og tryk derefter på [Fortsæt] for at scanne siden.
	- Tryk på [Udført], når alle siderne er scannet.

Berør IKKE den udskrevne side, før den udskubbes for anden gang. Maskinen udskriver den første side og udskubber papiret og trækker derefter papiret tilbage ind i maskinen for at udskrive den anden side.

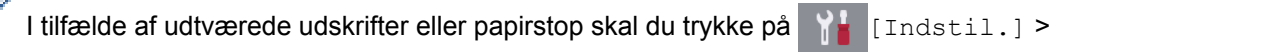

```
[Vedligeholdelse] > [Udskriftsindstillinger] > [Reducer udtværing] og derefter skifte
indstillinger.
```
### **Relaterede informationer**

- [Kopiering](#page-258-0)
- [Skift af udskriftsindstillingerne, når du har udskrivningsproblemer](#page-706-0)

<span id="page-272-0"></span> [Hjem](#page-1-0) > [Kopiering](#page-258-0) > Kopiering af et id-kort

## **Kopiering af et id-kort**

Brug [2i1(id)]-funktionen til at kopiere begge sider af et id-kort på ene side og bevare kortets originalstørrelse.

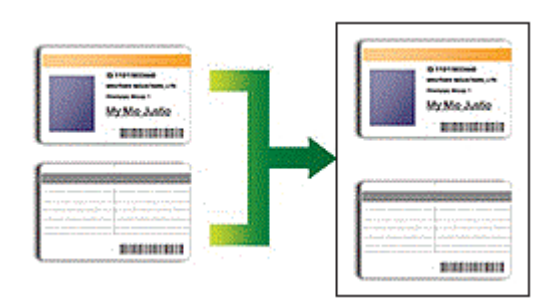

- Kontroller, at papirstørrelsen er indstillet til A4 eller Letter.
- Du kan kopiere et ID-kort i henhold til gældende lovgivning. Mere detaljeret information ▶▶ *Produktsikkerhedsguide*
- >> MFC-J5330DW/MFC-J5335DW
- [>> MFC-J5730DW/MFC-J5930DW](#page-273-0)

## **MFC-J5330DW/MFC-J5335DW**

1. Placer ID-kortet med forsiden nedad nær øverste venstre hjørne af scannerglaspladen.

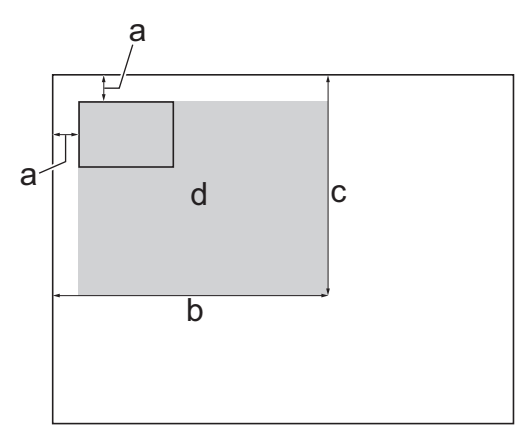

- a. 3 mm eller mere (øverst til venstre)
- b. 207 mm
- c. 145 mm
- d. scanningsområde
- 2. Tryk på  $\left| \begin{matrix} \cdot \cdot \cdot \\ \cdot \cdot \cdot \end{matrix} \right|$  [Kopi].
- 3. Indtast antallet af kopier på en af følgende måder:
	- Tryk på [-] eller [+] på touchscreen'en.
	- Tryk på  $\times$  01 for at få vist tastaturet på touchskærmen, og indtast derefter antallet af kopier vha. tastaturet på touchskærmen. Tryk på [OK].
	- Indtast antallet af kopier vha. opkaldstastaturet.
- 4. Tryk på  $[Indstill.]$  >  $[SideLayout]$  >  $[2i1(id)].$
- 5. Læs og bekræft den viste liste over de indstillinger, du har valgt. Når du er færdig med at ændre indstillingerne, skal du trykke på [OK].
- 6. Tryk på [S/H Start] eller [Farve Start].

Maskinen begynder at scanne en side af ID-kortet.

<span id="page-273-0"></span>7. Når maskinen har scannet den første side, skal du vende ID-kortet om og trykke på [Fortsæt] for at scanne den anden side.

## **MFC-J5730DW/MFC-J5930DW**

1. Placer ID-kortet med forsiden nedad nær øverste venstre hjørne af scannerglaspladen.

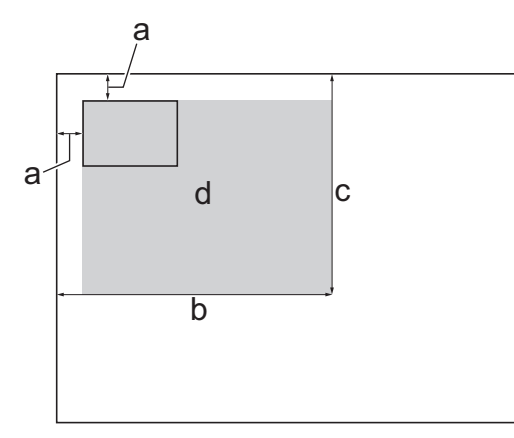

- a. 3 mm eller mere (øverst til venstre)
- b. 207 mm
- c. 145 mm
- d. scanningsområde
- 2. Tryk på  $\left| \frac{\mathbf{h}}{\mathbf{h}} \right|$  [Kopi].
- 3. Indtast antallet af kopier på en af følgende måder:
	- Tryk på [-] eller [+] på touchscreen'en.
	- Tryk på  $\times$  01 for at få vist tastaturet på touchskærmen, og indtast derefter antallet af kopier vha. tastaturet på touchskærmen. Tryk på [OK].
	- Indtast antallet af kopier vha. opkaldstastaturet.
- 4. Tryk på [Indstill.] > [Sidelayout] > [2i1(id)].
- 5. Læs og bekræft den viste liste over de indstillinger, du har valgt. Når du er færdig med at ændre indstillingerne, skal du trykke på [OK].
- 6. Tryk på [S/H Start] eller [Colour Start].

Maskinen begynder at scanne en side af ID-kortet.

7. Når maskinen har scannet den første side, skal du vende ID-kortet om og trykke på [Fortsæt] for at scanne den anden side.

## **Relaterede informationer**

• [Kopiering](#page-258-0)

## <span id="page-274-0"></span>**Brug genveje til A3-kopiering**

Du kan kopiere dokumentet i papirstørrelsen A3 eller Ledger med et format som f.eks. notatformat. Du kan også lave 2 i 1-kopier og forstørrede kopier.

>> MFC-J5330DW/MFC-J5335DW [>> MFC-J5730DW/MFC-J5930DW](#page-275-0)

## **MFC-J5330DW/MFC-J5335DW**

- 1. Ilæg dokumentet.
- 2. Tryk på ◀ eller ▶ for at få vist indstillingen [A3-kopi- genveje], og tryk derefter på den.
- 3. Hvis der vises oplysninger på touchscreen'en, skal du læse dem og derefter trykke på [OK] for at bekræfte.
- 4. Tryk på ◀ eller ▶ for at få vist valgmulighederne, og tryk på den ønskede valgmulighed.

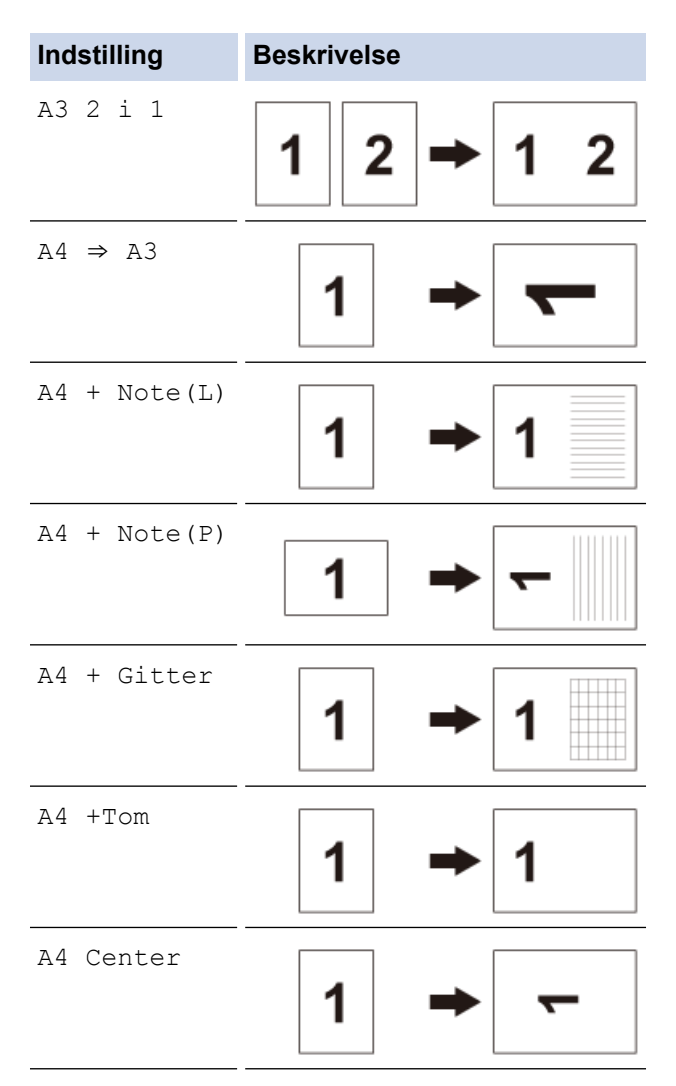

- 5. Indtast antallet af kopier på en af følgende måder:
	- Tryk på [-] eller [+] på touchscreen'en.
	- Tryk på  $\times$  01 for at få vist tastaturet på touchskærmen, og indtast derefter antallet af kopier vha. tastaturet på touchskærmen. Tryk på [OK].
	- Indtast antallet af kopier vha. opkaldstastaturet.
- 6. Gør et af følgende:
	- Gå til næste trin for at ændre flere indstillinger.
	- Tryk på [S/H Start] eller [Farve Start], når du er færdig med at ændre indstillinger, for at starte kopiering.
- <span id="page-275-0"></span>7. Tryk på [Indstill.].
- 8. Tryk på den indstilling, du vil ændre.
- 9. Tryk på din nye indstilling.
- 10. Gentag de sidste to trin for om nødvendigt at ændre andre indstillinger.
- 11. Når du er færdig med at ændre indstillingerne, skal du trykke på [OK].
- 12. Tryk på [S/H Start] eller [Farve Start].
- 13. **Hvis du bruger scannerglaspladen, når du vælger indstillingen [A3 2 i 1], skal du gentage følgende trin for hver side af dokumentet:**
	- Placér den næste side på scannerglasset og tryk derefter på [Fortsæt] for at scanne siden.
	- Tryk på [Udført], når alle siderne er scannet.

### **MFC-J5730DW/MFC-J5930DW**

- 1. Ilæg dokumentet.
- 2. Svirp til venstre eller højre, eller tryk på ◀ eller ▶ for at få vist [A3-kopi- genveje], og tryk på det.
- 3. Hvis der vises oplysninger på touchscreen'en, skal du læse dem og derefter trykke på [OK] for at bekræfte.
- 4. Svirp til venstre eller højre, eller tryk på ◀ eller ▶ for at få vist valgmuligheder, og tryk derefter på den ønskede valgmulighed.

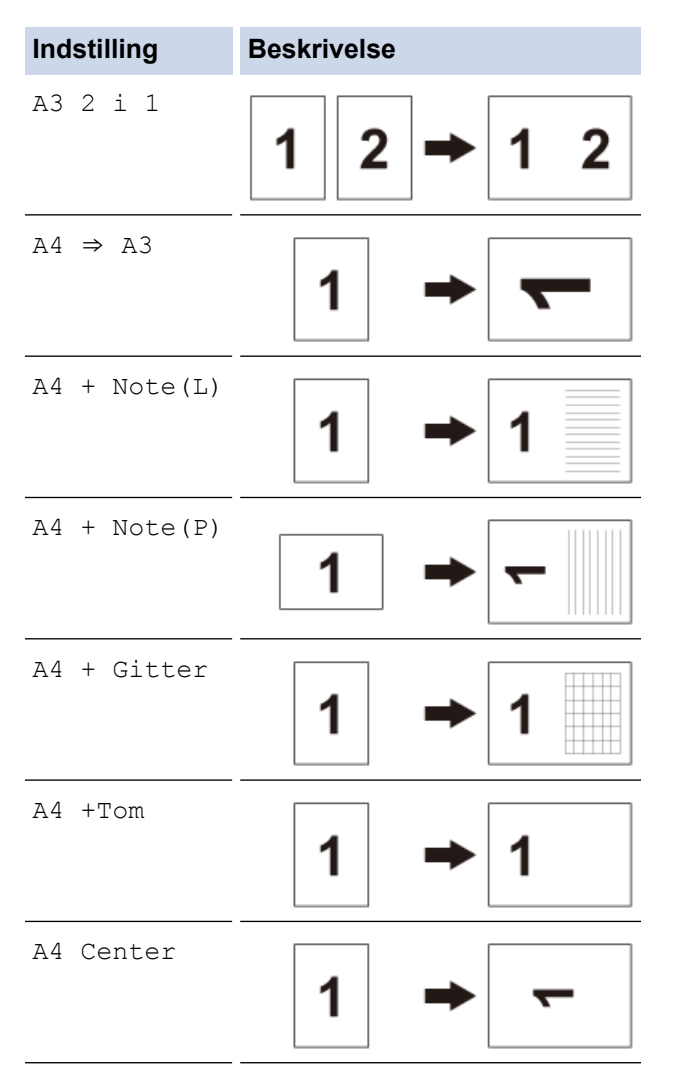

- 5. Tryk på [OK].
- 6. Indtast antallet af kopier på en af følgende måder:
	- Tryk på [-] eller [+] på touchscreen'en.
- Tryk på  $\times$  01 for at få vist tastaturet på touchskærmen, og indtast derefter antallet af kopier vha. tastaturet på touchskærmen. Tryk på [OK].
- Indtast antallet af kopier vha. opkaldstastaturet.
- 7. Gør et af følgende:
	- Gå til næste trin for at ændre flere indstillinger.
	- Tryk på knappen [S/H Start] eller [Colour Start], når du er færdig med at ændre indstillinger for at starte kopiering.
- 8. Tryk på [Indstill.].
- 9. Tryk på den indstilling, du vil ændre.
- 10. Tryk på din nye indstilling. Gentag det foregående og dette trin for at ændre andre indstillinger efter behov.
- 11. Når du er færdig med at ændre indstillingerne, skal du trykke på [OK].
- 12. Tryk på [S/H Start] eller [Colour Start].
- 13. **Hvis du bruger scannerglaspladen, når du vælger indstillingen [A3 2 i 1], skal du gentage følgende trin for hver side af dokumentet:**
	- Placér den næste side på scannerglasset og tryk derefter på [Fortsæt] for at scanne siden.
	- Tryk på [Udført], når alle siderne er scannet.

### **Relaterede informationer**

- [Kopiering](#page-258-0)
- [Oversigt over touchscreendisplayet](#page-17-0)

<span id="page-277-0"></span>Hjem > [Kopiering](#page-258-0) > Kopi i blæksparetilstand

## **Kopi i blæksparetilstand**

Når du vælger Blæksparetilstand, udskriver maskinen farverne lysere og fremhæver billedernes konturer.

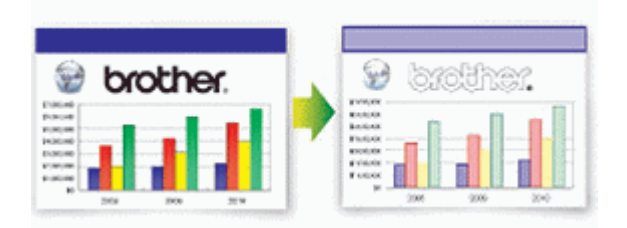

- Den mængde blæk, der spares, varierer efter typen af dokumenter, der udskrives.
- Blæksparetilstanden kan få dine udskrifter til at se forskellige ud fra dit originale dokument.
- Funktionen Blæksparetilstand understøttes af teknologi fra Reallusion, Inc.

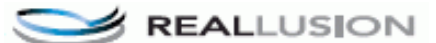

### >> MFC-J5330DW/MFC-J5335DW >> MFC-J5730DW/MFC-J5930DW

### **MFC-J5330DW/MFC-J5335DW**

- 1. Ilæg dokumentet.
- 2. Tryk på  $\left[\frac{\ln}{\ln x}\right]$  [Kopi].
- 3. Indtast antallet af kopier på en af følgende måder:
	- Tryk på  $[-]$  eller  $[+]$  på touchscreen'en.
	- Tryk på  $\times$  01 for at få vist tastaturet på touchskærmen, og indtast derefter antallet af kopier vha. tastaturet på touchskærmen. Tryk på [OK].
	- Indtast antallet af kopier vha. opkaldstastaturet.
- 4. Tryk på [Indstill.] > [Avancerede indstill.] > [Blæksparetilstand].
- 5. Læs og bekræft den viste liste over indstillinger, du har valgt, og tryk så på [OK].
- 6. Tryk på [S/H Start] eller [Farve Start], når du er færdig med at ændre indstillinger.

## **MFC-J5730DW/MFC-J5930DW**

- 1. Ilæg dokumentet.
- 2. Tryk på  $\left| \frac{\mathbf{h}}{2} \right|$  [Kopi].
- 3. Indtast antallet af kopier på en af følgende måder:
	- Tryk på [-] eller [+] på touchscreen'en.
	- Tryk på  $\times$   $\bullet$  for at få vist tastaturet på touchskærmen, og indtast derefter antallet af kopier vha. tastaturet på touchskærmen. Tryk på [OK].
	- Indtast antallet af kopier vha. opkaldstastaturet.
- 4. Tryk på [Indstill.] > [Avancerede indst.] > [Blæksparetilstand].
- 5. Læs og bekræft den viste liste over indstillinger, du har valgt, og tryk så på [OK].
- 6. Tryk på [S/H Start] eller [Colour Start], når du er færdig med at ændre indstillinger.

### **Relaterede informationer**

• [Kopiering](#page-258-0)

• [Vigtig bemærkning](#page-10-0)

# <span id="page-279-0"></span>**Kopieringsindstillinger**

# **MFC-J5330DW/MFC-J5335DW**

For at ændre kopieringsindstillinger skal du trykke på knappen [Indstill.].

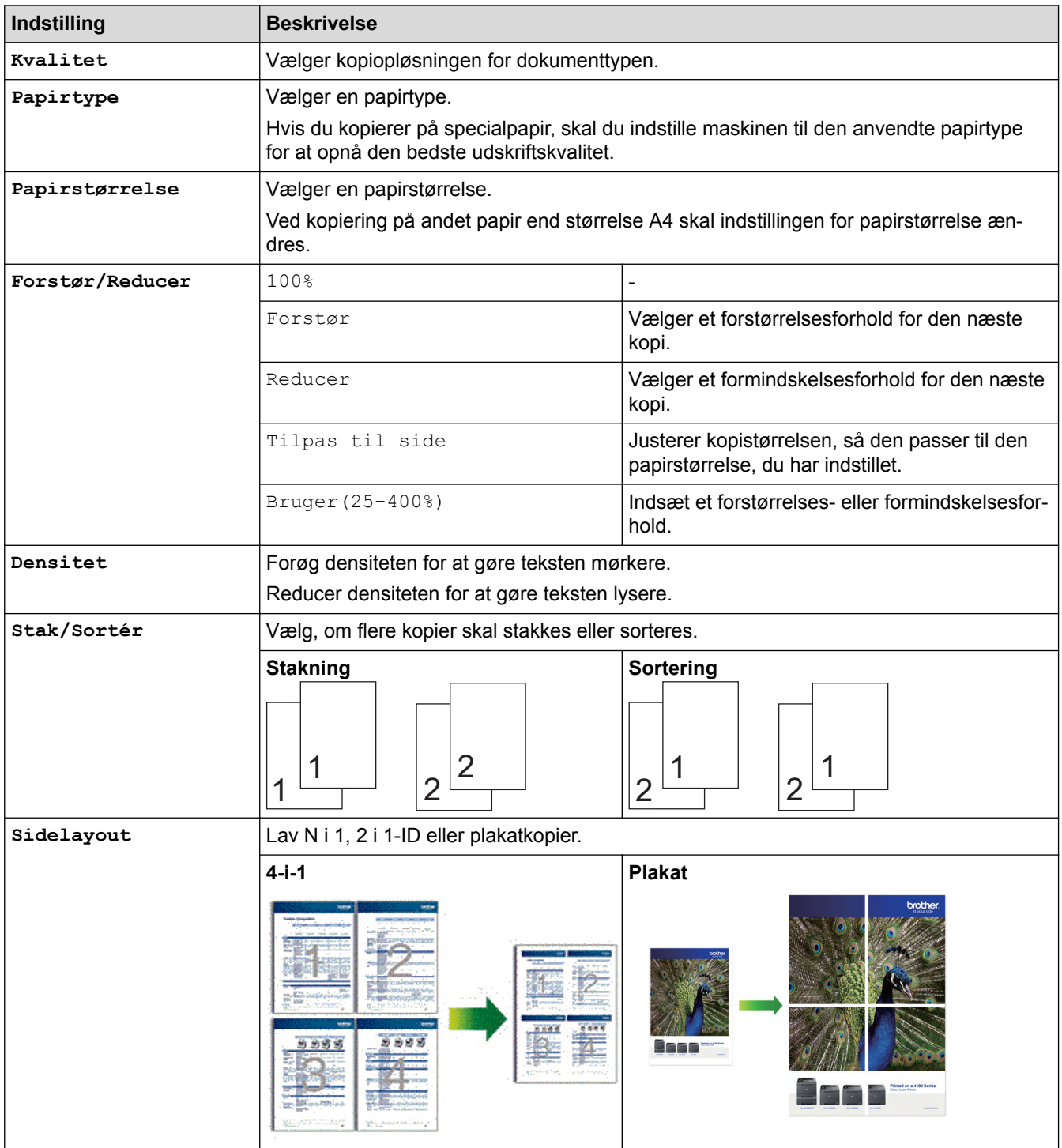

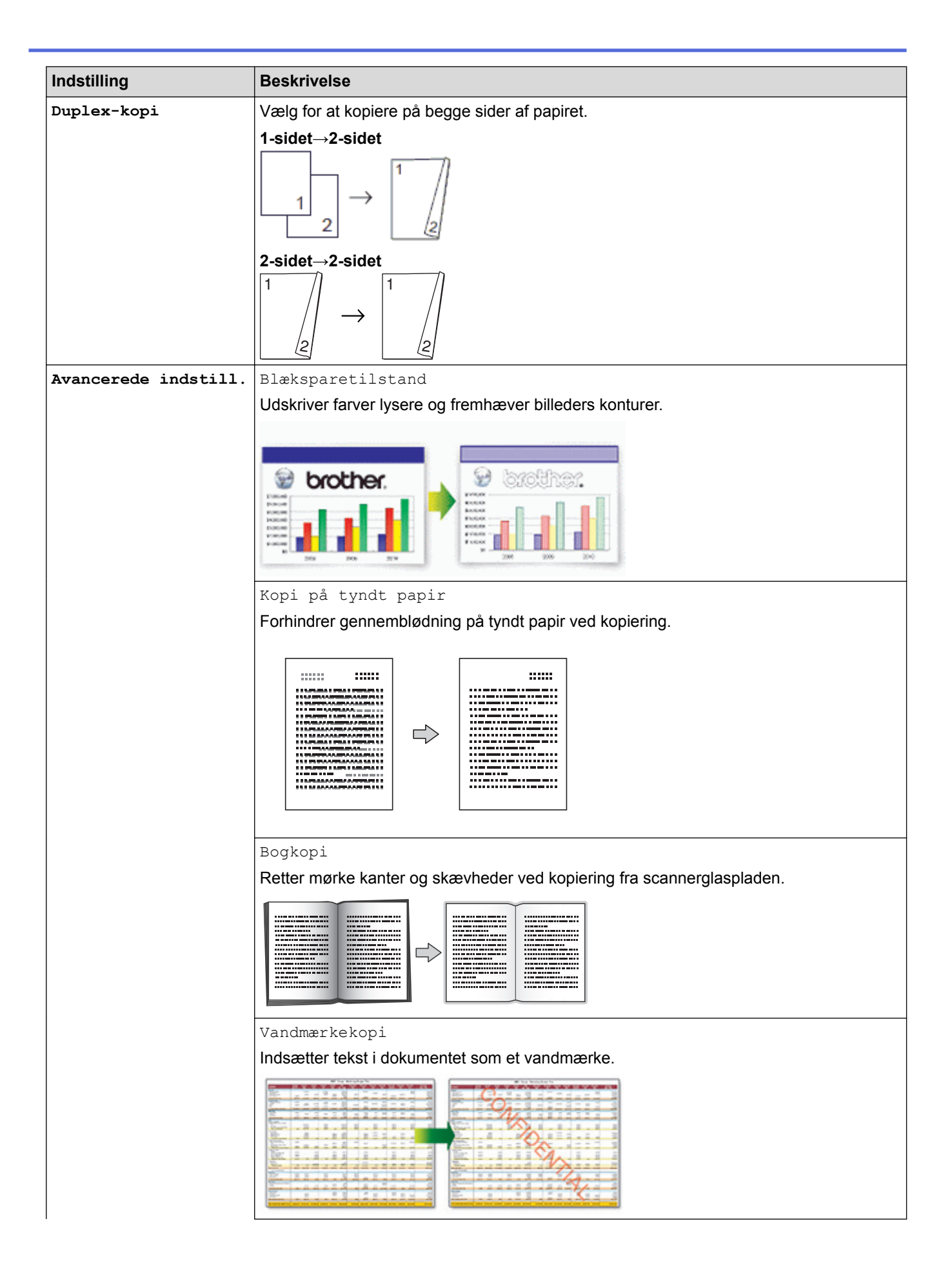

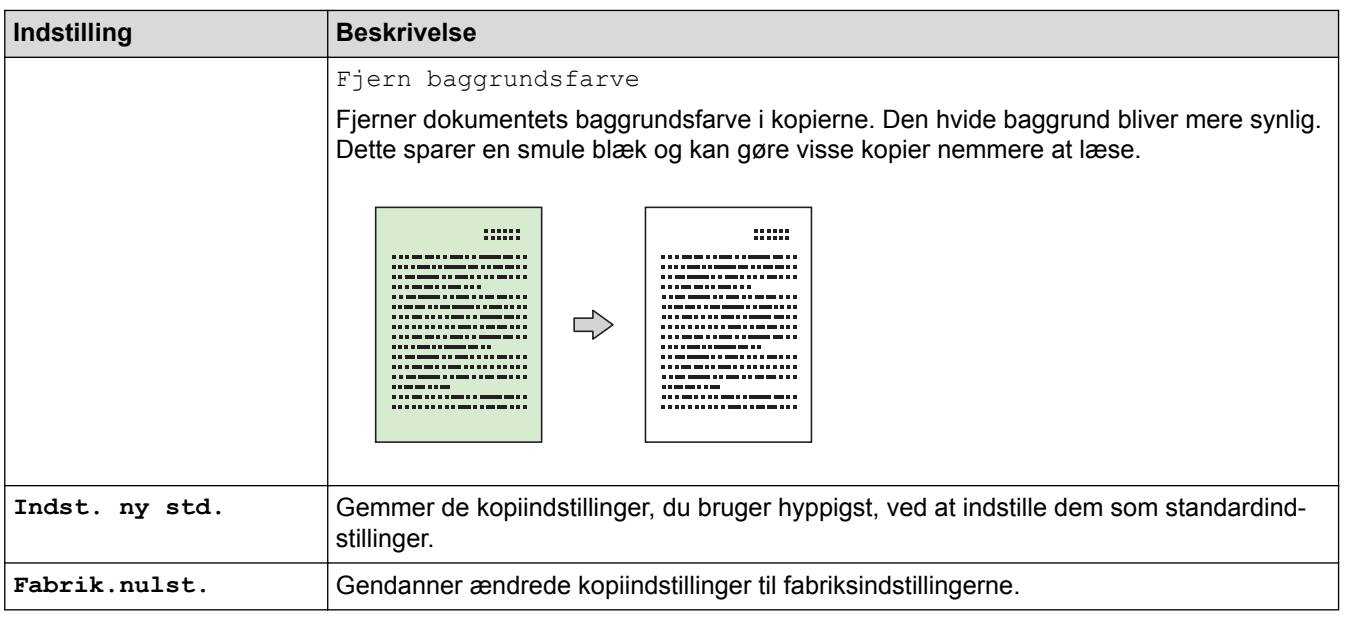

- Ø • Du kan gemme de aktuelle indstillinger ved at trykke på [Gem som genvej].
	- Funktionerne Blækbesparelse, Kopiering på tyndt papir, Bogkopiering og Vandmærkekopi er udviklet af Reallusion, Inc.

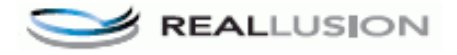

## **MFC-J5730DW/MFC-J5930DW**

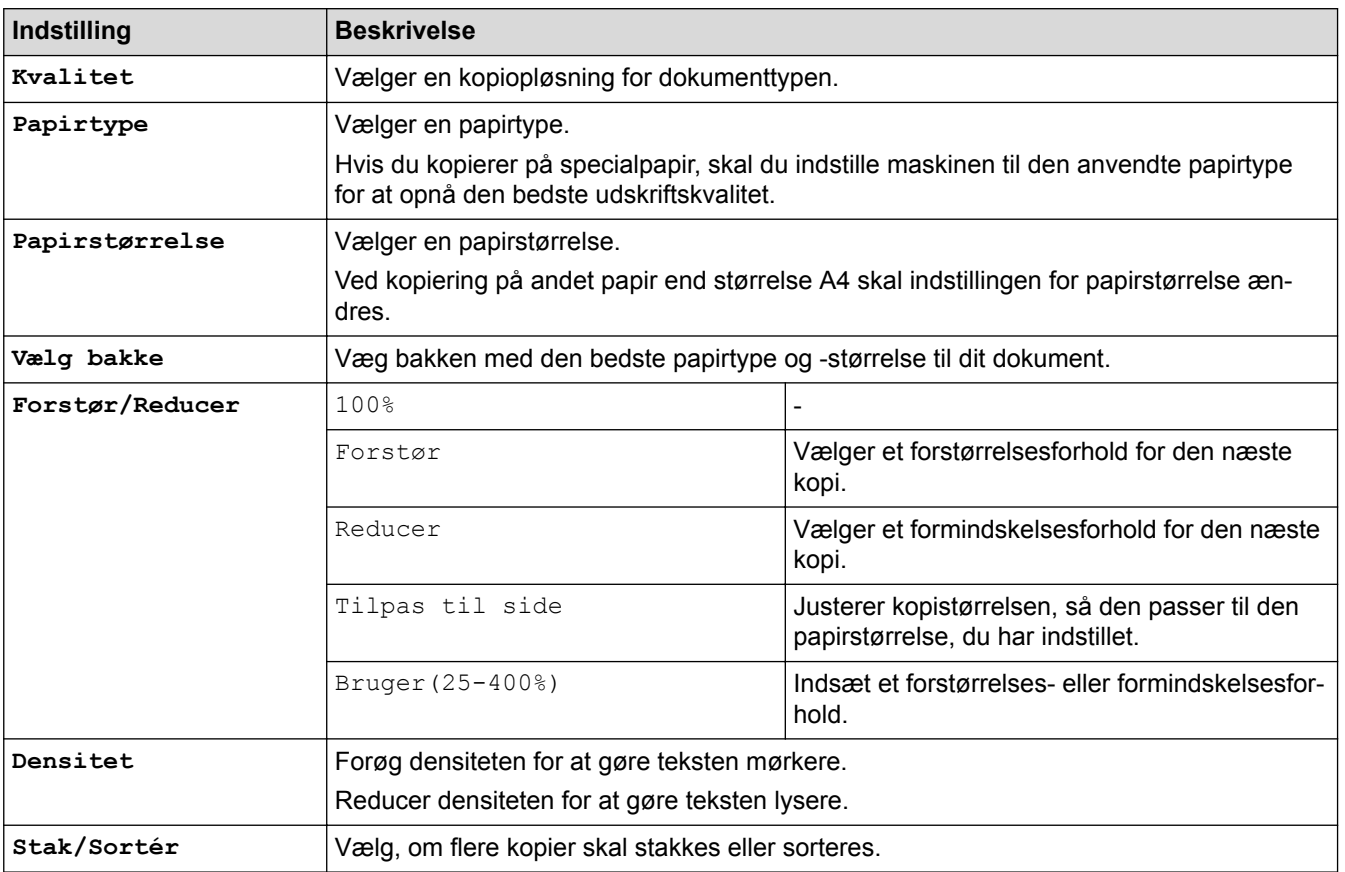

For at ændre kopieringsindstillinger skal du trykke på knappen [Indstill.].

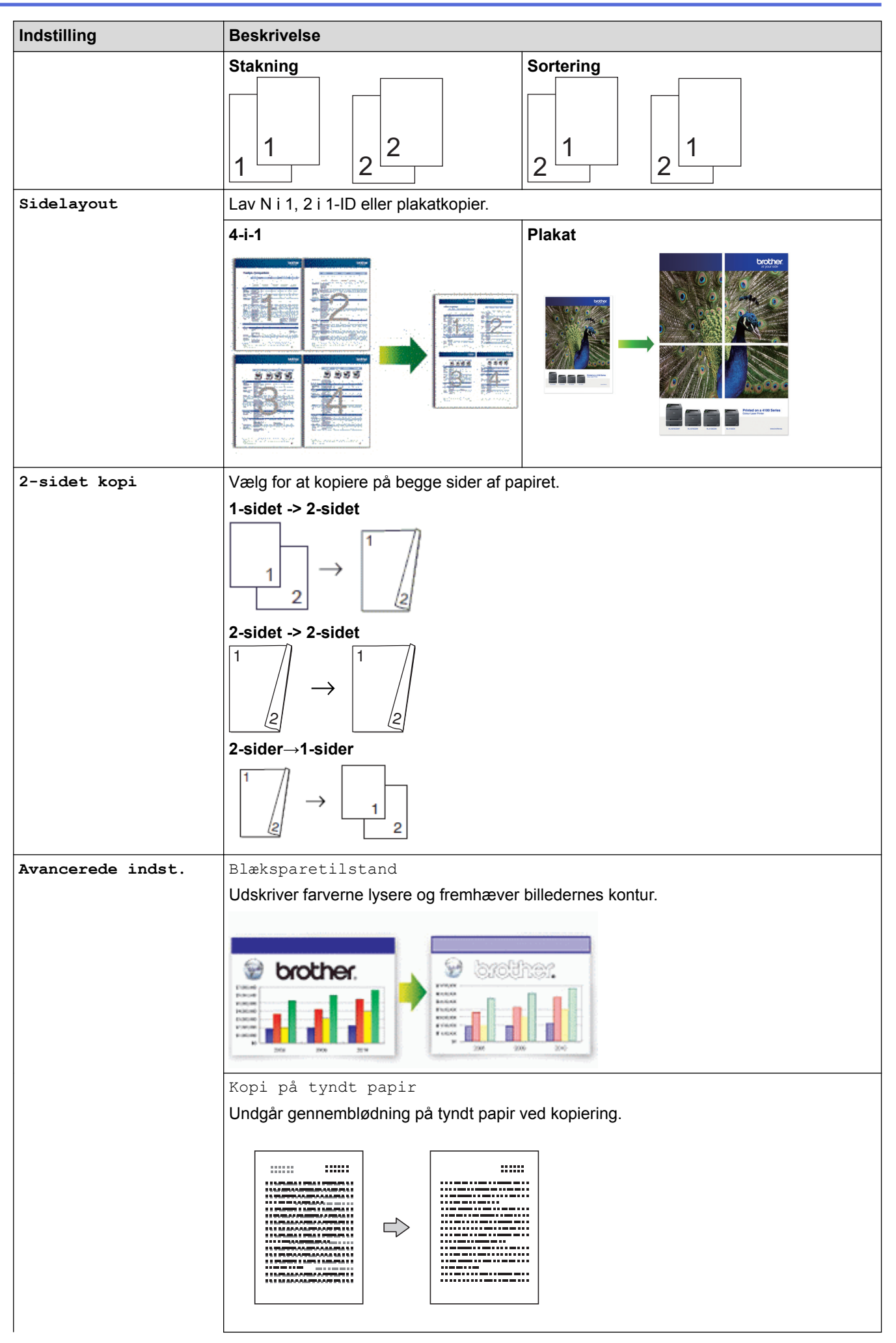

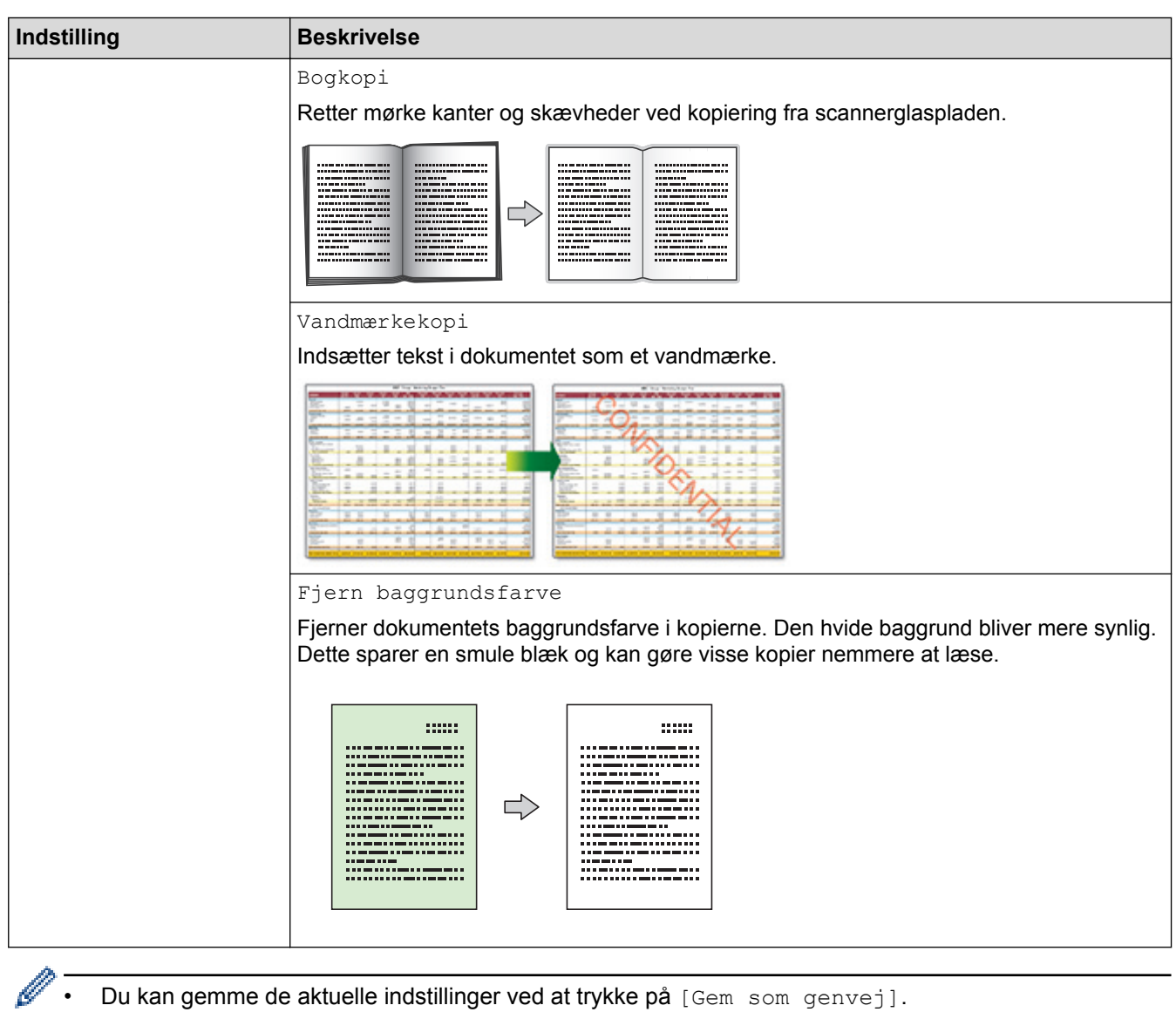

- Du kan gemme de aktuelle indstillinger ved at trykke på [Gem som genvej].
- Funktionerne Blækbesparelse, Kopiering på tyndt papir, Bogkopiering og Vandmærkekopi er udviklet af Reallusion, Inc.

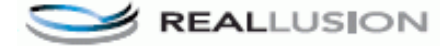

## **Relaterede informationer**

- [Kopiering](#page-258-0)
- [Kopier et dokument](#page-259-0)
- [Vigtig bemærkning](#page-10-0)

<span id="page-284-0"></span> [Hjem](#page-1-0) > [Kopiering](#page-258-0) > Brug af forindstillede kopiindstillinger

# **Brug af forindstillede kopiindstillinger**

```
Relaterede modeller: MFC-J5730DW/MFC-J5930DW
```
 $\mathsf{l}$ 

Du kan kopiere med en række indstillinger ved at trykke på de knapper, der allerede er indstillet på maskinen. Tryk på ▶ for at få adgang til forudindstillede kopieringsindstillinger.

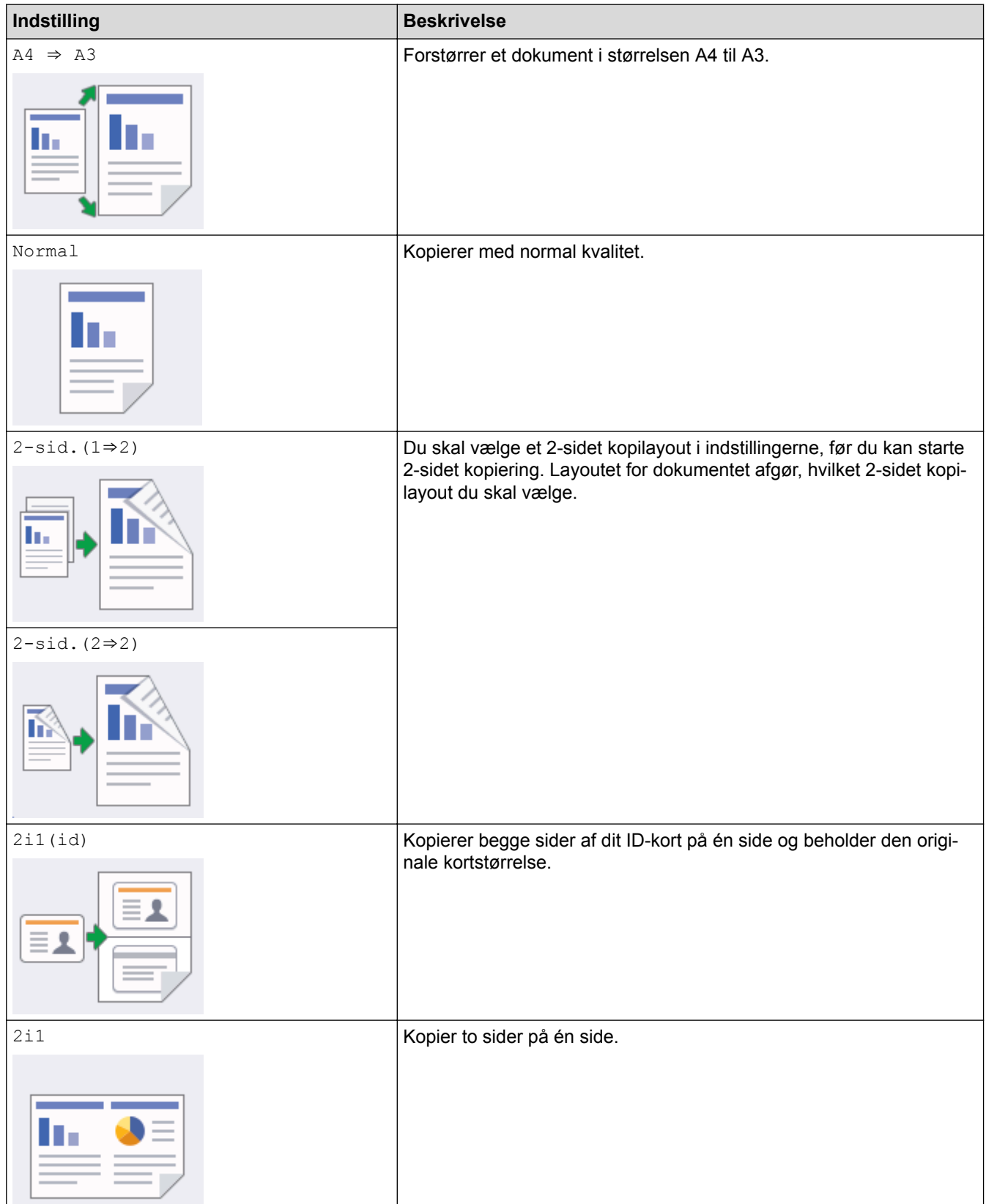

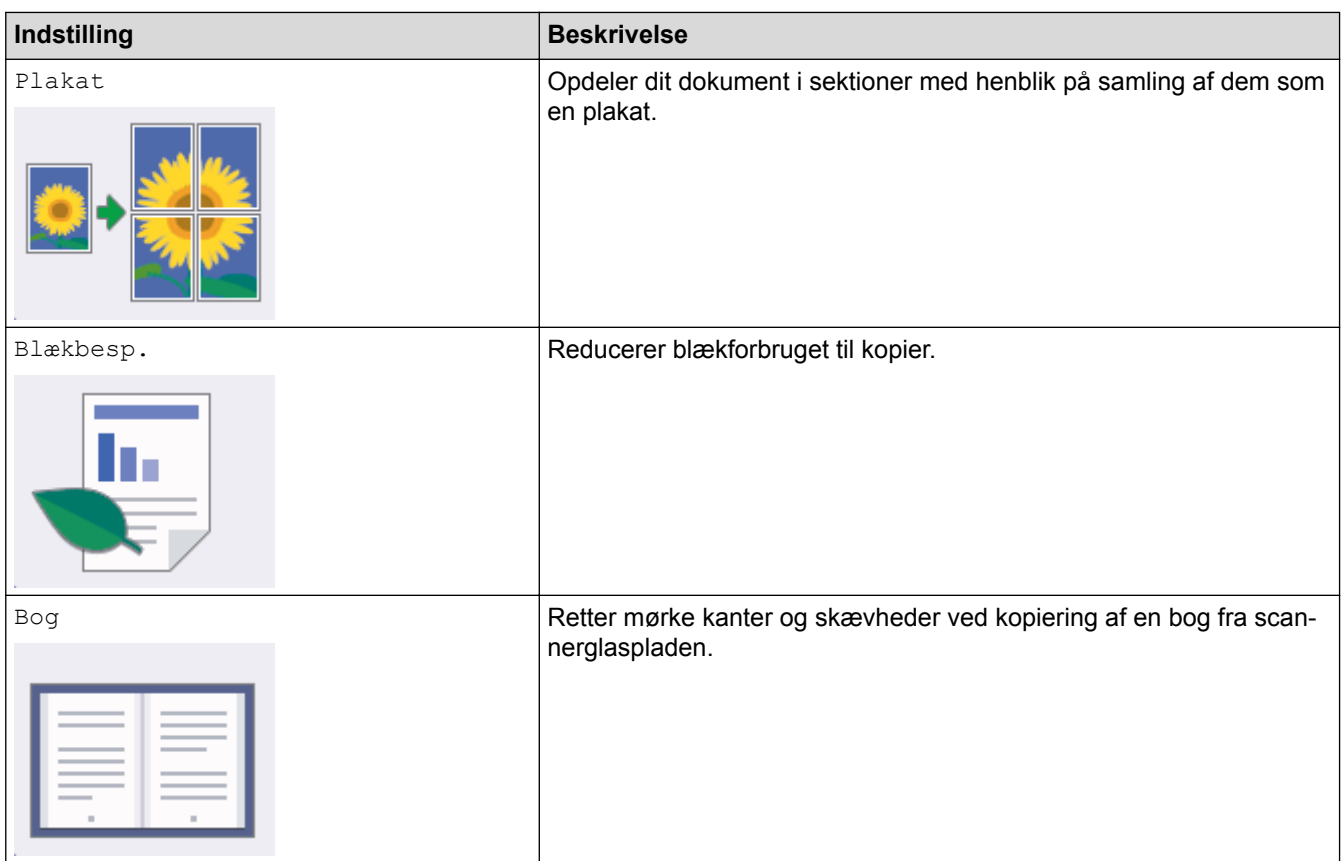

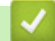

## **Relaterede informationer**

- [Kopiering](#page-258-0)
- [Kopier et dokument](#page-259-0)
- [Vigtig bemærkning](#page-10-0)

### <span id="page-286-0"></span>Hjem > Fax

## **Fax**

- [Send en faxmeddelelse](#page-287-0)
- [Modtagelse af en faxmeddelelse](#page-307-0)
- [Telefonbetjening og faxnumre](#page-340-0)
- [Telefontjenester og eksterne enheder](#page-355-0)
- [Faxrapporter](#page-373-0)
- [PC-FAX](#page-377-0)

<span id="page-287-0"></span>Hjem > [Fax](#page-286-0) > Send en faxmeddelelse

## **Send en faxmeddelelse**

- [Send en faxmeddelelse fra Brother-maskinen](#page-288-0)
- [Send en 2-sidet faxmeddelelse fra ADF'en](#page-292-0)
- [Manuel afsendelse af en fax](#page-293-0)
- [Send en fax ved afslutningen af en samtale](#page-294-0)
- [Afsendelse af den samme fax til flere modtagere \(rundsendelse\)](#page-295-0)
- [Afsendelse af en fax med det samme](#page-299-0)
- [Send en fax på et bestemt tidspunkt \(forsinket fax\)](#page-300-0)
- [Skift indstillingen Automatisk faxgenopkald](#page-302-0)
- [Annullér en igangværende fax](#page-303-0)
- [Kontroller og annuller en ventende faxmeddelelse](#page-304-0)
- [Faxindstillinger](#page-305-0)
<span id="page-288-0"></span> [Hjem](#page-1-0) > [Fax](#page-286-0) > [Send en faxmeddelelse](#page-287-0) > Send en faxmeddelelse fra Brother-maskinen

# **Send en faxmeddelelse fra Brother-maskinen**

>> MFC-J5330DW/MFC-J5335DW

[>> MFC-J5730DW/MFC-J5930DW](#page-289-0)

### **MFC-J5330DW/MFC-J5335DW**

- 1. Læg dit dokument i ADF'en eller på scannerglaspladen.
- 2. Tryk på  $\left| \begin{matrix} \frac{1}{2} \\ \frac{1}{2} \end{matrix} \right|$  [Fax].

Hvis [Faxvisning] er indstillet til [Til], skal du trykke på [Fax] > [Fax afsend.].

Touchskærmen viser:

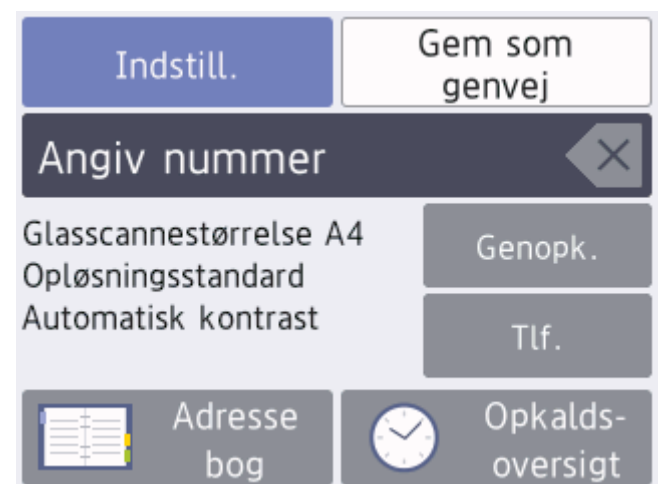

- 3. Indtast faxnummeret på en af følgende måder:
	- Opkaldstastatur (indtast faxnummeret manuelt). Tryk alle cifre i nummeret vha. opkaldstastaturet.
	- [Genopk.] (Ring op til det senest opkaldte nummer igen). Tryk på [Genopk.].
	- [Udgående opk.] (Vælg et nummer i den udgående opkaldshistorik). Tryk på [Opkalds- oversigt] > [Udgående opk.].
		- Vælg det ønskede nummer, og tryk derefter på [Anvend]
	- [Nummervisningshistorik] (Vælg et nummer i nummervisningshistorikken). Tryk på [Opkalds- oversigt] > [Nummervisningshistorik]. Vælg det ønskede nummer, og tryk derefter på [Anvend]
	- [Adressebog] (Vælg et nummer i adressebogen). Tryk på [Adressebog].

Gør et af følgende:

- Vælg det ønskede nummer, og tryk derefter på [Anvend]
- Tryk på  $\mathbf{Q}$ , og indtast derefter det første bogstav i navnet, og tryk på [OK]. Tryk på det navn, du vil ringe op. Hvis navnet har to numre, skal du trykke på det ønskede nummer. Tryk på [Anvend].

Hvis LDAP-søgningen er tilgængelig, vises resultatet på touchscreen'en med

4. Skift om nødvendigt faxindstillingerne.

<span id="page-289-0"></span>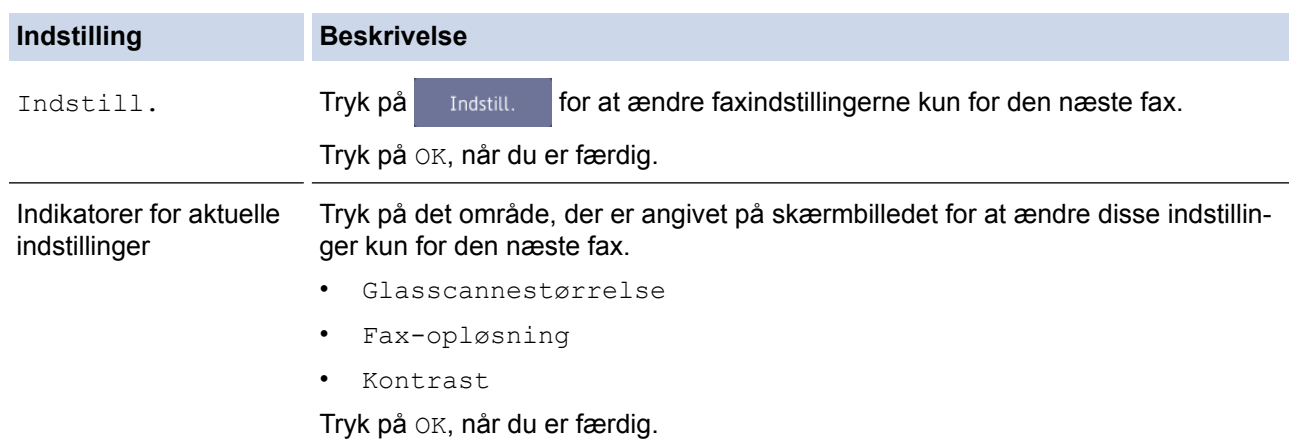

- 5. Tryk på [Faxstart].
- 6. Gør et af følgende:
	- Hvis du bruger ADF'en, begynder maskinen at scanne og sende dokumentet.
	- Hvis du bruger scannerglaspladen og vælger [S/H] i [Farveindstilling], begynder maskinen at scanne den første side.

Gå til næste trin.

• Hvis du bruger scannerglaspladen og vælger [Farve] i [Farveindstilling], spørger touchskærmen, om du vil sende en faxmeddelelse i farve.

Tryk på [Ja (farv fax)] for at bekræfte. Maskinen begynder at ringe op og sende dokumentet.

- 7. Når touchskærmen viser [Næste side?], skal du udføre en af følgende handlinger:
	- Tryk på [Nej], når du er færdig med at scanne sider.Maskinen begynder at sende dokumentet.
	- Tryk på [Ja] for at scanne en side mere. Anbring den næste side på scannerglaspladen, og tryk på [OK]. Maskinen begynder at scanne siden.

Gentag dette trin for hver yderligere side.

### **MFC-J5730DW/MFC-J5930DW**

- 1. Læg dit dokument i ADF'en eller på scannerglaspladen.
- 2. Tryk på  $\left|\frac{1}{\log n}\right|$  [Fax].

Hvis [Fax Prævisning] er indstillet til [Til], skal du trykke på [Fax] > [Fax afsend.].

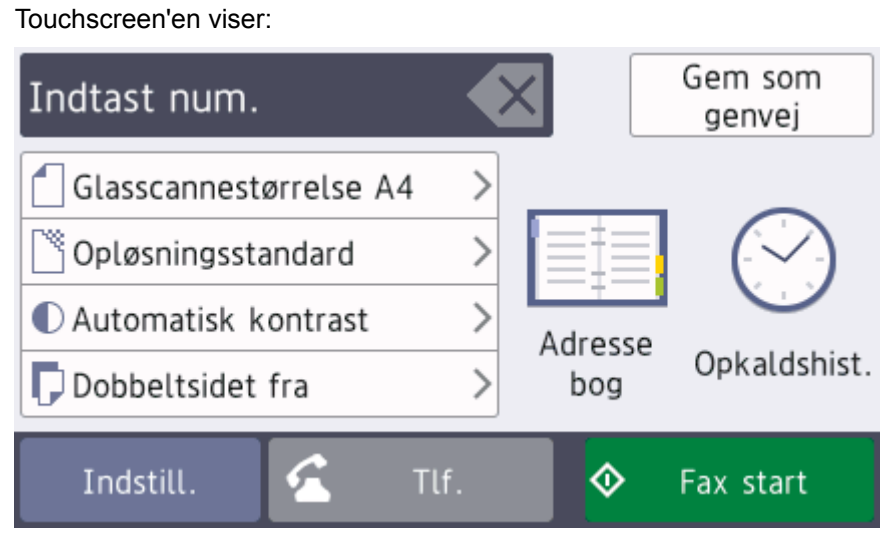

- 3. Indtast faxnummeret på en af følgende måder:
	- Opkaldstastatur (indtast faxnummeret manuelt).

Tryk alle cifre i nummeret vha. opkaldstastaturet.

- [Genopk.] (Ring op til det senest opkaldte nummer igen). Tryk på [Opkaldshist.] > [Genopk.].
- [Udgående opk.] (Vælg et nummer i den udgående opkaldshistorik). Tryk på [Opkaldshist.] > [Udgående opk.]. Vælg det ønskede nummer, og tryk derefter på [Anvend]
- [Nummervisningshistorik] (Vælg et nummer i nummervisningshistorikken). Tryk på [Opkaldshist.] > [Nummervisningshistorik]. Vælg det ønskede nummer, og tryk derefter på [Anvend]
- [Adressebog] (Vælg et nummer i adressebogen). Tryk på [Adressebog].

Gør et af følgende:

- Vælg det ønskede nummer, og tryk derefter på [Anvend]
- Tryk på  $|Q|$ , og indtast derefter det første bogstav i navnet, og tryk på [OK]. Tryk på det navn, du vil ringe op. Hvis navnet har to numre, skal du trykke på det ønskede nummer. Tryk på [Anvend].

Hvis LDAP-søgningen er tilgængelig, vises resultatet på touchskærmen med .

#### 4. Skift om nødvendigt faxindstillingerne.

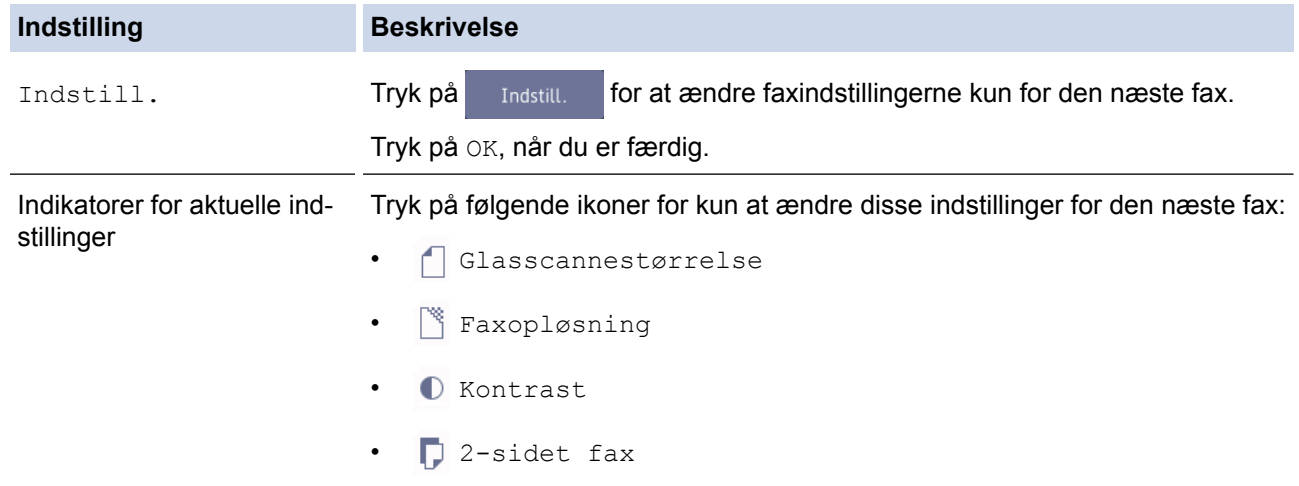

#### 5. Tryk på [Fax start].

- 6. Gør et af følgende:
	- Hvis du bruger ADF'en, begynder maskinen at scanne og sende dokumentet.
	- Hvis du bruger scannerglaspladen og vælger [S/H] i [Farveindstilling], begynder maskinen at scanne den første side.

Gå til næste trin.

• Hvis du bruger scannerglaspladen og vælger [Farve] i [Farveindstilling], spørger touchskærmen, om du vil sende en faxmeddelelse i farve.

Tryk på  $Ja$  (farv fax)] for at bekræfte. Maskinen begynder at ringe op og sende dokumentet.

- 7. Når touchscreen'en viser [Næste side?], skal du gøre et af følgende:
	- Tryk på [Nej], når du er færdig med at scanne sider. Maskinen begynder at sende dokumentet.
	- Tryk på [Ja] for at scanne en side mere. Anbring den næste side på scannerglaspladen, og tryk på [OK]. Maskinen begynder at scanne siden.

Gentag dette trin for hver yderligere side.

# **Relaterede informationer**

- [Send en faxmeddelelse](#page-287-0)
- [Faxindstillinger](#page-305-0)

∣√

 [Hjem](#page-1-0) > [Fax](#page-286-0) > [Send en faxmeddelelse](#page-287-0) > Send en 2-sidet faxmeddelelse fra ADF'en

# **Send en 2-sidet faxmeddelelse fra ADF'en**

```
Relaterede modeller: MFC-J5730DW/MFC-J5930DW
```
Du skal vælge et 2-sidet scanningsformat, før du sender en 2-sidet faxmeddelelse. Vælg enten Lang kant eller Kort kant afhængig af dokumentets layout.

- 1. Læg dokumentet i ADF'en.
- 2. Tryk på  $\frac{1}{\sqrt{2\pi}}$  [Fax].

Ø Hvis [Fax Prævisning] er indstillet til [Til], skal du trykke på [Fax] > [Fax afsend.].

- 3. Tryk på [Indstill.] > [2-sidet fax].
- 4. Gør et af følgende:
	- Tryk på funktionen [2-sidet scanning: Lang kant], hvis dokumentet vender på den lange led.
	- Tryk på funktionen [2-sidet scanning: Kort kant], hvis dokumentet vender på den korte led.
- 5. Tryk på [OK].
- 6. Indtast faxnummeret.
- 7. Tryk på [Fax start].

### **Relaterede informationer**

 [Hjem](#page-1-0) > [Fax](#page-286-0) > [Send en faxmeddelelse](#page-287-0) > Manuel afsendelse af en fax

# **Manuel afsendelse af en fax**

Når du laver en manuel faxtransmission, vil du høre tonerne fra opkaldet, ringningen og faxmodtagelsen, mens faxen sendes.

>> MFC-J5330DW/MFC-J5335DW

>> MFC-J5730DW/MFC-J5930DW

# **MFC-J5330DW/MFC-J5335DW**

- 1. Ilæg dokumentet.
- 2. Hvis du vil lytte efter en opkaldstone, skal du løfte røret på telefon, samme stik.
- 3. Indtast faxnummeret på telefon, samme stik.
- 4. Tryk på  $\bigcirc$  og derefter på [Faxstart], når du hører faxtonerne.
	- Tryk på [Send] hvis du anvender scannerglaspladen.
- 5. Læg røret på telefon, samme stik, på.

### **MFC-J5730DW/MFC-J5930DW**

- 1. Ilæg dokumentet.
- 2. Hvis du vil lytte efter en opkaldstone, skal du løfte røret på telefon, samme stik.
- 3. Indtast faxnummeret på telefon, samme stik.
- 4. Tryk på sog derefter på [Fax start], når du hører faxtonerne.
	- Tryk på [Send], hvis du anvender scannerglaspladen.
- 5. Læg røret på telefon, samme stik, på.

### **Relaterede informationer**

 [Hjem](#page-1-0) > [Fax](#page-286-0) > [Send en faxmeddelelse](#page-287-0) > Send en fax ved afslutningen af en samtale

# **Send en fax ved afslutningen af en samtale**

Ved afslutningen af en samtale kan du sende en fax til den anden part, før I begge lægger på.

>> MFC-J5330DW/MFC-J5335DW >> MFC-J5730DW/MFC-J5930DW

### **MFC-J5330DW/MFC-J5335DW**

- 1. Anmod den anden part om at vente på faxtoner (bip) og trykke på Start-knappen, før vedkommende lægger røret på.
- 2. Ilæg dokumentet.
- 3. Tryk på **Sou** for at få vist knappen [Faxstart].
- 4. Tryk på [Faxstart].
	- Tryk på [Send] hvis du anvender scannerglaspladen.
- 5. Læg røret på telefon, samme stik, på.

### **MFC-J5730DW/MFC-J5930DW**

- 1. Anmod den anden part om at vente på faxtoner (bip) og trykke på Start-knappen, før vedkommende lægger røret på.
- 2. Ilæg dokumentet.
- 3. Tryk på  $\bigcirc$  for at få vist knappen [Fax start].
- 4. Tryk på [Fax start].
	- Tryk på [Send] hvis du anvender scannerglaspladen.
- 5. Læg røret på den eksterne telefon på.

#### **Relaterede informationer**

<span id="page-295-0"></span> [Hjem](#page-1-0) > [Fax](#page-286-0) > [Send en faxmeddelelse](#page-287-0) > Afsendelse af den samme fax til flere modtagere (rundsendelse)

# **Afsendelse af den samme fax til flere modtagere (rundsendelse)**

Brug Broadcastingfunktionen til at sende den samme fax til flere faxnumre på samme tid.

- Denne funktion er kun tilgængelig for monokrome faxer.
- Adressebogsnumre skal også gemmes i maskinens hukommelse, før de kan anvendes til en udsendelse.
- Gruppenumre skal også gemmes i maskinens hukommelse, før de kan anvendes til en udsendelse. Gruppenumre omfatter mange gemte adressebogsnumre for nemmere opkald.

>> MFC-J5330DW/MFC-J5335DW [>> MFC-J5730DW/MFC-J5930DW](#page-296-0)

#### **MFC-J5330DW/MFC-J5335DW**

Du kan medtage grupper, adressebogsnumre og op til 50 manuelt opkaldte numre i samme udsendelse. Hvis du ikke har brugt nogen af adressebogsnumrene til grupper, kan du udsende faxmeddelelser til helt op til 250 forskellige numre.

1. Ilæg dokumentet.

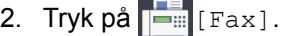

Hvis [Faxvisning] er indstillet til [Til], skal du trykke på [Fax] > [Fax afsend.].

- 3. Tryk på [Indstill.] > [Rundsending].
- 4. Tryk på [Tilføj nummer].

Du kan tilføje numre til udsendelsen på følgende måder:

• Tryk på [Tilføj nummer], og indtast et faxnummer ved hjælp af opkaldstastaturet. Tryk på [OK] .

Hvis du har downloadet Internet Fax:

Tryk på  $\sum$ , indtast e-mail-adressen, og tryk på [OK] for at udsende vha. en e-mail-adresse.

Tryk på  $[\text{Tilf$\sigma$}]$  fra adressebog]. Tryk på  $\blacktriangle$  eller  $\blacktriangledown$  for at få vist de numre, du vil føje til udsendingen. Marker afkrydsningsfelterne for de numre, du vil tilføje.

Når du er færdig, skal du trykke på [OK].

Tryk på  $[Segq \text{ i } adressed]$ . Indtast det første bogstav i navnet, og tryk på  $[OK]$ . Tryk på navnet, og tryk derefter på det nummer, du vil tilføje.

Gentag dette trin for at indtaste yderligere faxnumre.

- 5. Når du er færdig, skal du trykke på [OK].
- 6. Tryk på [Faxstart].
- 7. Gør et af følgende:
	- Hvis du bruger ADF'en, begynder maskinen at scanne og sende dokumentet.
	- Hvis du bruger scannerglaspladen, begynder maskinen at scanne den første side. Når touchskærmen viser [Næste side?], skal du udføre en af følgende handlinger:

Tryk på [Nej], når du er færdig med at scanne sider. Maskinen begynder at sende dokumentet.

Tryk på [Ja] for at scanne en side mere. Anbring den næste side på scannerglaspladen, og tryk på [OK]. Maskinen begynder at scanne siden.

Gentag dette trin for hver yderligere side.

<span id="page-296-0"></span>Hvis meddelelsen [Hukommelse fuld] kommer frem, skal du trykke på **veller** [Afslut] for at annullere eller [Send nu] for at sende de sider, der er scannet indtil videre.

# **MFC-J5730DW/MFC-J5930DW**

Du kan medtage grupper, adressebogsnumre og op til 50 manuelt opkaldte numre i samme udsendelse. Hvis du ikke har brugt nogen af adressebogsnumrene til grupper, kan du udsende faxmeddelelser til helt op til 250 forskellige numre.

- 1. Ilæg dokumentet.
- 2. Tryk på  $\sqrt{\frac{2}{\pi}}$  [Fax].

Hvis [Fax Prævisning] er indstillet til [Til], skal du trykke på [Fax] > [Fax afsend.].

- 3. Tryk på [Indstill.] > [Rundsending].
- 4. Tryk på [Tilføj nummer].

Du kan tilføje numre til udsendelsen på følgende måder:

• Tryk på [Tilføj nummer], og indtast et faxnummer ved hjælp af opkaldstastaturet. Tryk på [OK].

Hvis du har downloadet Internet Fax:

Tryk på  $\blacktriangleright$ , indtast e-mail-adressen, og tryk på [OK] for at udsende vha. en e-mail-adresse.

- Tryk på  $\lceil \text{Tilf} \varnothing \rceil$  fra adressebog]. Svirp op eller ned, eller tryk på  $\blacktriangle$  eller  $\nabla$  for at få vist de numre, du vil føje til rundsendelsen. Marker afkrydsningsfelterne for de numre, du vil tilføje. Når du er færdig, skal du trykke på [OK].
- Tryk på [Søg i adressebog]. Indtast det første bogstav i navnet, og tryk på [OK]. Tryk på navnet, og tryk derefter på det nummer, du vil tilføje.

Gentag dette trin for at indtaste yderligere faxnumre.

- 5. Tryk på [OK], når du er færdig.
- 6. Tryk på [Fax start].
- 7. Gør et af følgende:
	- Hvis du bruger ADF'en, begynder maskinen at scanne og sende dokumentet.
	- Hvis du bruger scannerglaspladen, begynder maskinen at scanne den første side.

Når touchscreen'en viser [Næste side?], skal du gøre et af følgende:

- Tryk på [Nej], når du er færdig med at scanne sider. Maskinen begynder at sende dokumentet.
- Tryk på [Ja] for at scanne en side mere. Anbring den næste side på scannerglaspladen, og tryk på [OK]. Maskinen begynder at scanne siden.

Gentag dette trin for hver yderligere side.

- Maskinens ledige hukommelse varierer afhængigt af de jobtyper, der er i hukommelsen, og det antal numre, du rundsender til. Hvis du udsender til det maksimale antal numre, kan du ikke bruge dobbelt adgang og forsinket fax.
	- Hvis meddelelsen [Hukommelse fuld] vises, skal du trykke på **V**eller [Afslut] for at annullere eller på [Send nu] for at sende de sider, som allerede er scannet.

- [Send en faxmeddelelse](#page-287-0)
- [Annullér en igangværende rundsendelse](#page-298-0)
- [Opret grupper til rundsendelse](#page-350-0)
- [Indtastning af tekst på Brother-maskinen](#page-799-0)

<span id="page-298-0"></span> [Hjem](#page-1-0) > [Fax](#page-286-0) > [Send en faxmeddelelse](#page-287-0) > [Afsendelse af den samme fax til flere modtagere](#page-295-0) [\(rundsendelse\)](#page-295-0) > Annullér en igangværende rundsendelse

# **Annullér en igangværende rundsendelse**

Mens du rundsender, kan du annullere den fax, der er ved at blive sendt, eller hele rundsendelsesjobbet.

>> MFC-J5330DW/MFC-J5335DW

>> MFC-J5730DW/MFC-J5930DW

### **MFC-J5330DW/MFC-J5335DW**

- 1. Tryk på **for at vende tilbage til startskærmen.**
- 2. Tryk på  $\blacktriangleright$
- 3. Gør et af følgende:
	- Tryk på [Hele rundsend.] for at annullere hele udsendelsen. Tryk på [Ja] for at bekræfte, eller tryk på [Nej] for at afslutte uden at annullere.
	- Tryk på navnet eller nummeret på touchscreen'en for at annullere det nummer, der aktuelt kaldes op. Tryk  $p\hat{a}$  [Ja] for at bekræfte, eller tryk  $p\hat{a}$  [Nej] for at afslutte uden at annullere.
	- For at afslutte uden at annullere skal du trykke på  $\blacktriangleright$

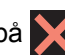

### **MFC-J5730DW/MFC-J5930DW**

- 1. Tryk på **for at vende tilbage til startskærmen**.
- 2. Tryk på  $\blacktriangleright$
- 3. Gør et af følgende:
	- Tryk på [Hele rundsend.] for at annullere hele udsendelsen. Tryk på [Ja] for at bekræfte, eller tryk på [Nej] for at afslutte uden at annullere.
	- Tryk på navnet eller nummeret på touchscreen'en for at annullere det nummer, der aktuelt kaldes op. Tryk på [Ja] for at bekræfte, eller tryk på [Nej] for at afslutte uden at annullere.
	- For at afslutte uden at annullere skal du trykke på

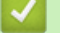

#### **Relaterede informationer**

• [Afsendelse af den samme fax til flere modtagere \(rundsendelse\)](#page-295-0)

 [Hjem](#page-1-0) > [Fax](#page-286-0) > [Send en faxmeddelelse](#page-287-0) > Afsendelse af en fax med det samme

# **Afsendelse af en fax med det samme**

Når der sendes en fax, scanner maskinen dokumentet til hukommelsen, før den sender faxen. Så snart telefonlinjen er ledig, begynder maskinen at kalde op og sende. Hvis du vil sende et vigtigt dokument uden at vente på, at maskinen henter det scannede dokument i hukommelsen, skal du slå [Realtid TX] til.

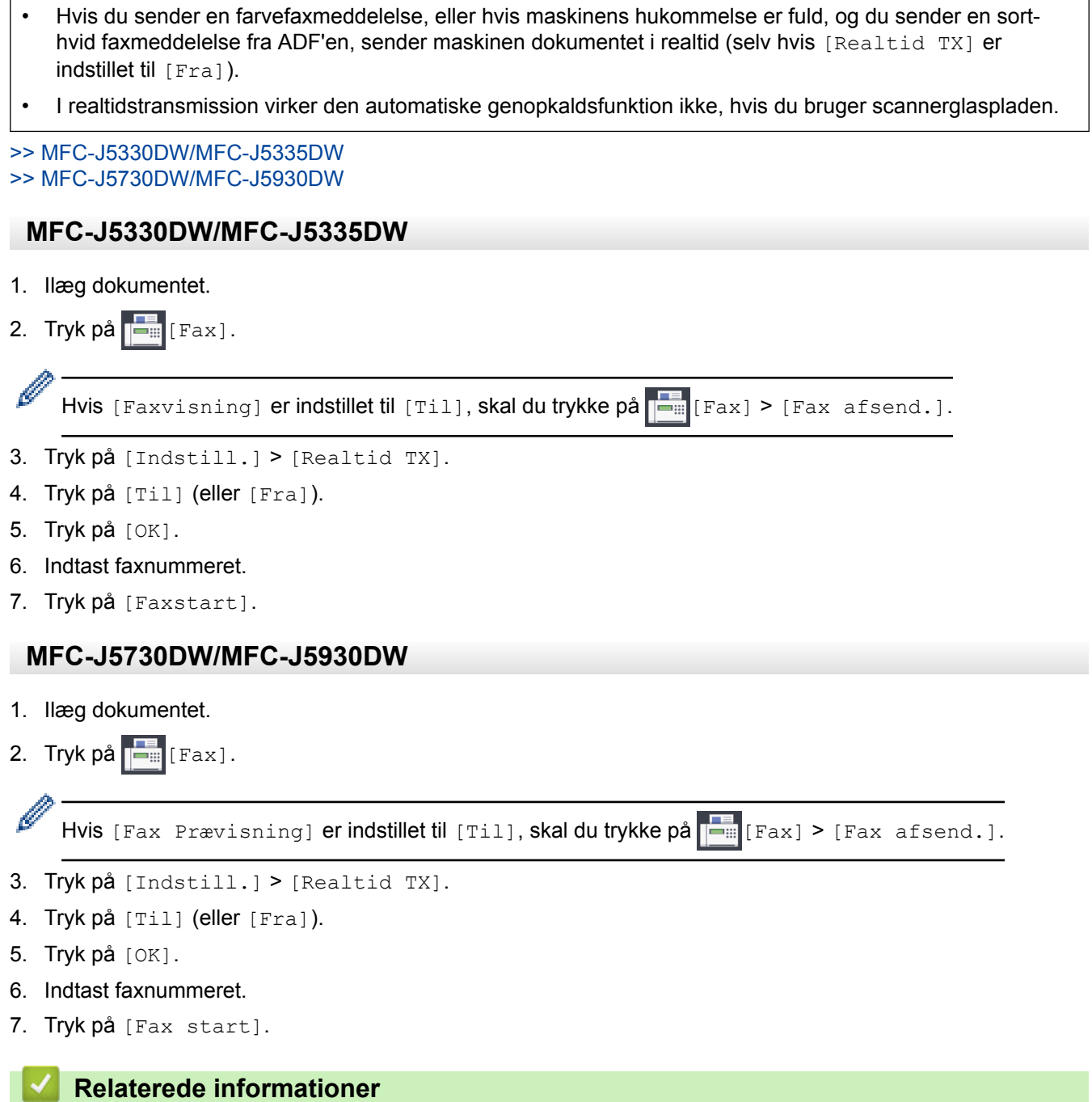

 [Hjem](#page-1-0) > [Fax](#page-286-0) > [Send en faxmeddelelse](#page-287-0) > Send en fax på et bestemt tidspunkt (forsinket fax)

# **Send en fax på et bestemt tidspunkt (forsinket fax)**

Du kan gemme op til 50 faxer i maskinens hukommelse til forsendelse inden for det næste døgn.

Denne funktion er kun tilgængelig for monokrome faxer.

>> MFC-J5330DW/MFC-J5335DW

>> MFC-J5730DW/MFC-J5930DW

### **MFC-J5330DW/MFC-J5335DW**

- 1. Ilæg dokumentet.
- 2. Tryk på  $\left\| \frac{1}{2} \right\|$  [Fax].

Hvis [Faxvisning] er indstillet til [Til], skal du trykke på [Fax] > [Fax afsend.].

- 3. Tryk på [Indstill.] > [Forsinket fax].
- 4. Tryk på [Forsinket fax].
- 5. Tryk på [Til].
- 6. Tryk på [Indstil tid].
- 7. Indtast det klokkeslæt, hvor du vil sende faxmeddelelsen, vha. touchscreen'en. Tryk på [OK].

Det antal sider, du kan scanne til hukommelsen, afhænger af datamængde og -type.

- 8. Tryk på [OK].
- 9. Indtast faxnummeret.
- 10. Tryk på [Faxstart].
	- Hvis du bruger scannerglaspladen, skal du gå til næste trin.

11. Når touchskærmen viser [Næste side?], skal du udføre en af følgende handlinger:

- Tryk på [Nej], når du er færdig med at scanne siderne.
- Tryk på [Ja] for at scanne en side mere. Anbring den næste side på scannerglaspladen, og tryk på [OK]. Maskinen begynder at scanne siden.

Gentag dette trin for hver yderligere side.

### **MFC-J5730DW/MFC-J5930DW**

- 1. Ilæg dokumentet.
- 2. Tryk på  $\boxed{\frac{1}{2}}$  [Fax].

Hvis [Fax Prævisning] er indstillet til [Til], skal du trykke på **[Fax] > [Fax afsend.]**.

- 3. Tryk på [Indstill.] > [Forsinket fax].
- 4. Tryk på [Forsinket fax].
- 5. Tryk på [Til].
- 6. Tryk på [Indstil tid].
- 7. Indtast det klokkeslæt, hvor du vil sende faxmeddelelsen, vha. touchscreen'en. Tryk på [OK].

Det antal sider, du kan scanne til hukommelsen, afhænger af datamængde og -type.

<sup>8.</sup> Tryk på [OK].

#### 9. Indtast faxnummeret.

- 10. Tryk på [Fax start].
	- Hvis du bruger scannerglaspladen, skal du gå til næste trin.
- 11. Når touchscreen'en viser [Næste side?], skal du gøre et af følgende:
	- Tryk på [Nej], når du er færdig med at scanne siderne.
	- Tryk på [Ja] for at scanne en side mere. Anbring den næste side på scannerglaspladen, og tryk på [OK]. Maskinen begynder at scanne siden.

Gentag dette trin for hver yderligere side.

### **Relaterede informationer**

 [Hjem](#page-1-0) > [Fax](#page-286-0) > [Send en faxmeddelelse](#page-287-0) > Skift indstillingen Automatisk faxgenopkald

# **Skift indstillingen Automatisk faxgenopkald**

Hvis du sender en fax automatisk, og nummeret er optaget, ringer maskinen op igen op til tre gange med et interval på fem minutter, når Automatisk genopkald er indstillet til [Til].

Standardindstillingen er, at funktionen er slået [Til].

>> MFC-J5330DW/MFC-J5335DW >> MFC-J5730DW/MFC-J5930DW

### **MFC-J5330DW/MFC-J5335DW**

- 1. Tryk på  $\begin{bmatrix} 1 \\ 1 \end{bmatrix}$  [indstill.] > [Alle indst.] > [Grundindst.] > [Aut. fax-genopk.].
- 2. Tryk på [Til] eller [Fra].
- 3. Tryk på  $\Box$

### **MFC-J5730DW/MFC-J5930DW**

- 1. Tryk på  $\begin{bmatrix} 1 & 1 \\ 1 & 1 \end{bmatrix}$  [Indstil.] > [Alle indst.] > [Grundindst.] > [Aut. fax-gnopkld.].
- 2. Tryk på [Til] eller [Fra].
- 3. Tryk på  $\Box$

#### **Relaterede informationer**

 [Hjem](#page-1-0) > [Fax](#page-286-0) > [Send en faxmeddelelse](#page-287-0) > Annullér en igangværende fax

# **Annullér en igangværende fax**

- >> MFC-J5330DW/MFC-J5335DW
- >> MFC-J5730DW/MFC-J5930DW

# **MFC-J5330DW/MFC-J5335DW**

- 1. Tryk på **for at vende tilbage til startskærmen.**
- 2. Tryk på  $\bigtimes$  for at annullere en fax, der er i gang.
- 3. Når du trykker på  $\blacktriangleright$ , mens maskinen kalder op eller sender, viser touchskærmen [Annuller Job?]. Tryk på [Ja].

# **MFC-J5730DW/MFC-J5930DW**

- 1. Tryk på **for at vende tilbage til startskærmen.**
- 2. Tryk på  $\bigtimes$  for at annullere en fax, der er i gang.
- 3. Når du trykker på  $\blacktriangleright$ , mens maskinen kalder op eller sender, viser touchskærmen [Annuller Job?]. Tryk på [Ja]

- [Send en faxmeddelelse](#page-287-0)
- [Problemer med telefon og fax](#page-644-0)

 [Hjem](#page-1-0) > [Fax](#page-286-0) > [Send en faxmeddelelse](#page-287-0) > Kontroller og annuller en ventende faxmeddelelse

# **Kontroller og annuller en ventende faxmeddelelse**

Følg disse skridt for at se eller annullere faxer, der er lagret i maskinens hukommelse og venter på afsendelse. Hvis der ingen faxjobs ligger i hukommelsen, viser displayet [Ingen jobkø]. Du kan annullere et faxjob, før faxen sendes.

>> MFC-J5330DW/MFC-J5335DW >> MFC-J5730DW/MFC-J5930DW

### **MFC-J5330DW/MFC-J5335DW**

- 1. Tryk på  $\parallel$  [indstill.] > [Alle indst.] > [Fax] > [Mgl.jobs].
- 2. Udfør følgende trin for hvert job, du vil se eller annullere:
	- a. Tryk på ▲ eller ▼ for at bladre gennem de ventende job. Tryk på et job, hvis du vil annullere det.
	- b. Tryk på [OK].
	- c. Tryk på  $Ja$ ] for at bekræfte, eller tryk på  $Ne$ j for at afslutte uden at annullere.
- 3. Når du er færdig, skal du trykke på  $\Box$ .

### **MFC-J5730DW/MFC-J5930DW**

- 1. Tryk på  $\begin{bmatrix} 1 \\ 1 \end{bmatrix}$  [Indstil.] > [Alle indst.] > [Fax] > [Mgl.jobs].
- 
- 2. Udfør følgende trin for hvert job, du vil se eller annullere:
	- a. Svirp op eller ned, eller tryk på ▲ eller ▼ for at bladre gennem de ventende job. Tryk på et job, hvis du vil annullere det.
	- b. Tryk på [Annuller].
	- c. Tryk på  $Ja$ ] for at bekræfte, eller tryk på  $Ne$ j for at afslutte uden at annullere.
- 3. Når du er færdig, skal du trykke på  $\Box$ .

- [Send en faxmeddelelse](#page-287-0)
- [Problemer med telefon og fax](#page-644-0)

<span id="page-305-0"></span> [Hjem](#page-1-0) > [Fax](#page-286-0) > [Send en faxmeddelelse](#page-287-0) > Faxindstillinger

# **Faxindstillinger**

### **MFC-J5330DW/MFC-J5335DW**

Tryk på [Indstill.]-knappen for at ændre indstillinger for faxafsendelse.

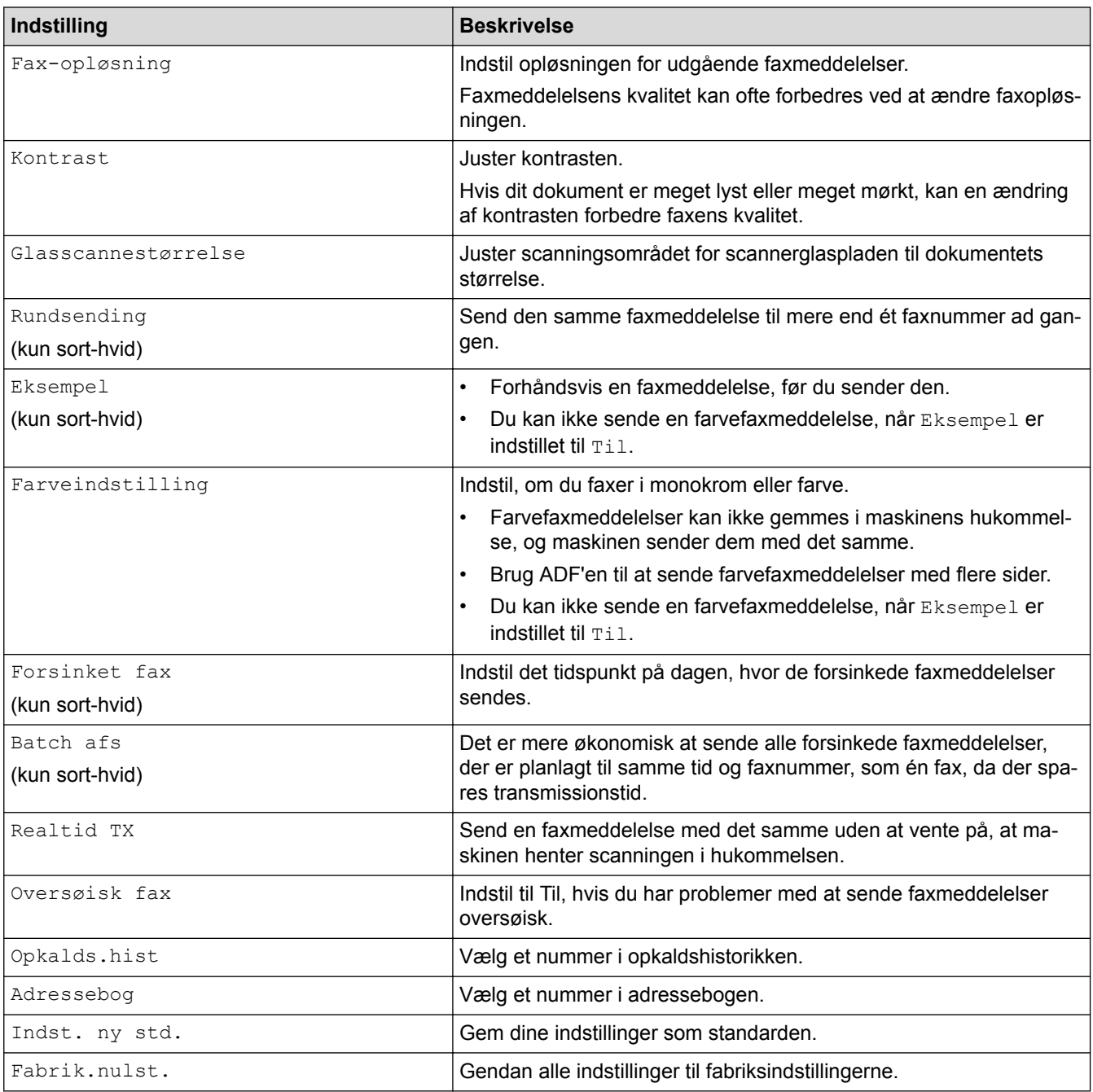

Du kan gemme de aktuelle indstillinger ved at trykke på [Gem som genvej].

Du bliver spurgt, om du vil gøre dette til en genvej med ét tryk. Følg vejledningen på displayet.

#### **MFC-J5730DW/MFC-J5930DW**

Ø

Tryk på [Indstill.]-knappen for at ændre indstillinger for faxafsendelse.

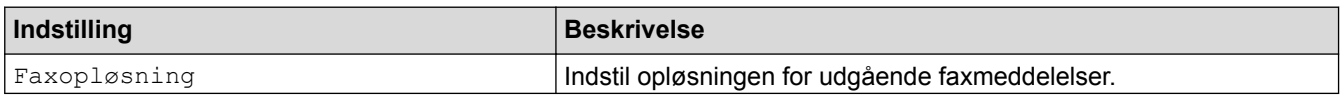

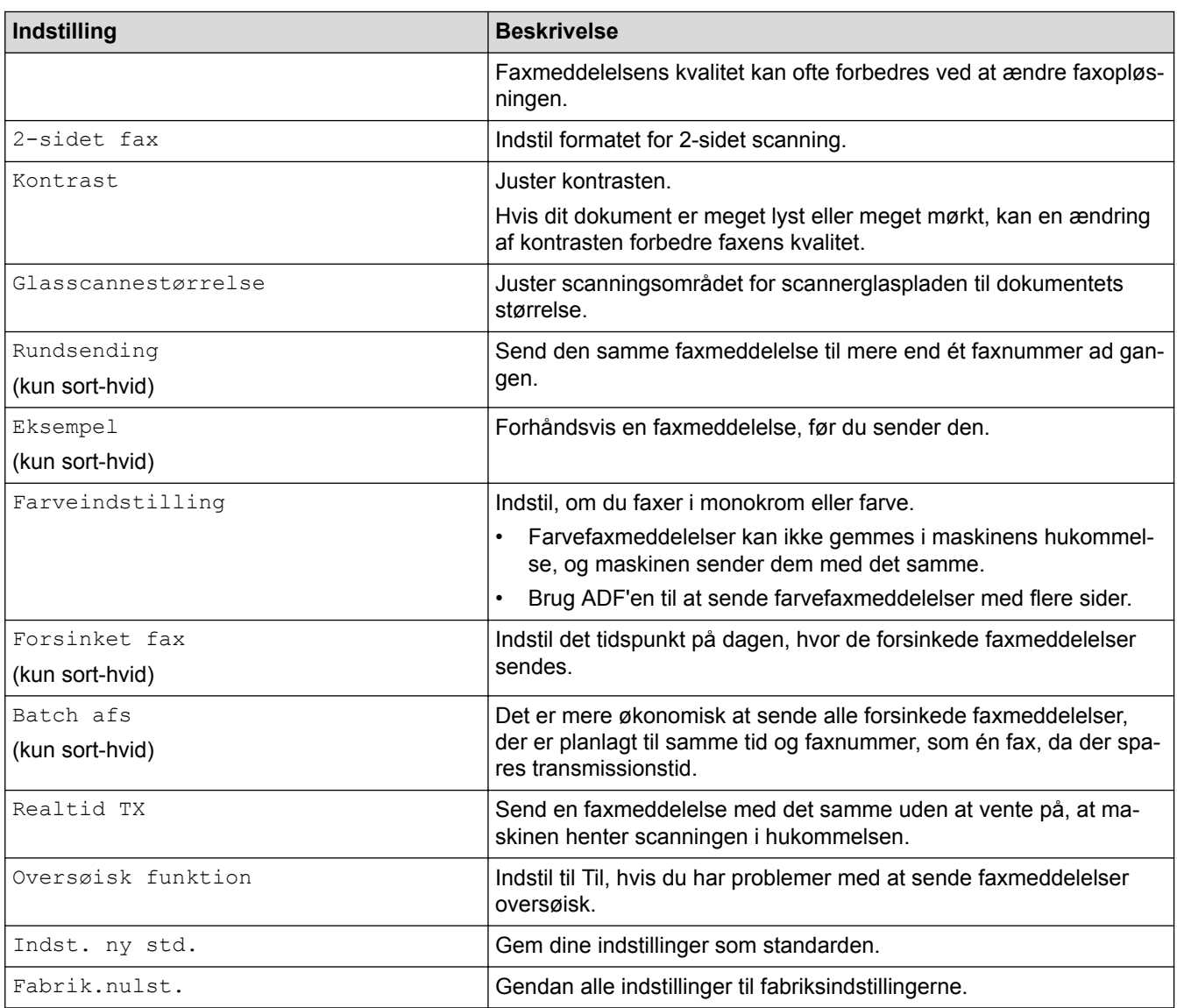

Ø

Du kan gemme de aktuelle indstillinger ved at trykke på [Gem som genvej].

Du bliver spurgt, om du vil gøre dette til en genvej med ét tryk. Følg vejledningen på displayet.

- [Send en faxmeddelelse](#page-287-0)
- [Send en faxmeddelelse fra Brother-maskinen](#page-288-0)

<span id="page-307-0"></span> [Hjem](#page-1-0) > [Fax](#page-286-0) > Modtagelse af en faxmeddelelse

# **Modtagelse af en faxmeddelelse**

- [Indstillinger i Modtagetilstand](#page-308-0)
- [Eksempelfax](#page-314-0)
- [Reduktion af sidestørrelse på en for stor modtaget fax](#page-321-0)
- [Opsætning af funktionen Faxmodtagestempel](#page-322-0)
- [Modtagelse en fax ved afslutningen af en telefonsamtale](#page-323-0)
- [Hukommelsesmodtagefunktioner](#page-324-0)
- [Fjernhentning af fax](#page-334-0)

<span id="page-308-0"></span> [Hjem](#page-1-0) > [Fax](#page-286-0) > [Modtagelse af en faxmeddelelse](#page-307-0) > Indstillinger i Modtagetilstand

# **Indstillinger i Modtagetilstand**

- [Oversigt over modetagefunktioner](#page-309-0)
- [Vælg den rigtige modtagefunktion](#page-310-0)
- [Indstil antallet af ringninger, før maskinen skal svare \(Forsinket opkald\)](#page-311-0)
- [Indstil F/T-ringetid \(pseudo-/dobbeltringning\)](#page-312-0)
- [Indstil Faxregistrering](#page-313-0)

<span id="page-309-0"></span> [Hjem](#page-1-0) > [Fax](#page-286-0) > [Modtagelse af en faxmeddelelse](#page-307-0) > [Indstillinger i Modtagetilstand](#page-308-0) > Oversigt over modetagefunktioner

# **Oversigt over modetagefunktioner**

Nogle modtagefunktioner svarer automatisk ([Kun fax] og [Fax/Tlf]). Du vil måske ændre Forsinket opkald, før du bruger disse funktioner.

#### **Kun fax**

Funktionen [Kun fax] besvarer automatisk alle opkald som en faxmeddelelse.

#### **Fax/Telefon**

Funktionen [Fax/Tlf] hjælper dig med at administrere indgående opkald ved at genkende, om de er faxmeddelelser eller samtaleopkald og håndtere dem på en af følgende måder:

- Faxmeddelelser modtages automatisk.
- Samtaleopkald starter F/T-ringningen for at fortælle, at du skal svare på opkaldet. F/T-ringningen er en pseudo-/dobbeltringning, som din maskine foretager.

#### **Manuel**

Funktionen [Manuel] deaktiverer alle automatiske besvaringsfunktioner.

Hvis du vil modtage en faxmeddelelse i funktionen [Manuel], skal du løfte røret på telefonen. Tryk på Startknappen, og vælg derefter [Modtag] for at modtage en faxmeddelelse, når du hører faxtoner (korte, gentagne bip). Du kan også bruge funktionen Faxregistrering til at modtage faxmeddelelser ved at løfte telefonrøret på samme linje som maskinen.

#### **Ekstern telefonsvarer**

Funktionen [Ekstratlf/Tad] lader en ekstern telefonsvarer administrere dine indgående opkald.

Indgående opkald håndteres på følgende måder:

- Faxer modtages automatisk.
- Samtalepartnere kan optage en meddelelse på den eksterne telefonsvarer.

- [Indstillinger i Modtagetilstand](#page-308-0)
- [Indstil antallet af ringninger, før maskinen skal svare \(Forsinket opkald\)](#page-311-0)
- [Indstil F/T-ringetid \(pseudo-/dobbeltringning\)](#page-312-0)
- [Indstil Faxregistrering](#page-313-0)
- [Tilslutning til en ekstern TAD](#page-365-0)

<span id="page-310-0"></span> [Hjem](#page-1-0) > [Fax](#page-286-0) > [Modtagelse af en faxmeddelelse](#page-307-0) > [Indstillinger i Modtagetilstand](#page-308-0) > Vælg den rigtige modtagefunktion

# **Vælg den rigtige modtagefunktion**

Valget af modtagefunktion er afhængigt af de eksterne enheder og telefontjenester, du har på linjen.

Som standard modtager din maskine automatisk alle faxmeddelelser, der sendes til den. Diagrammet herunder hjælper dig med at vælge den korrekte tilstand.

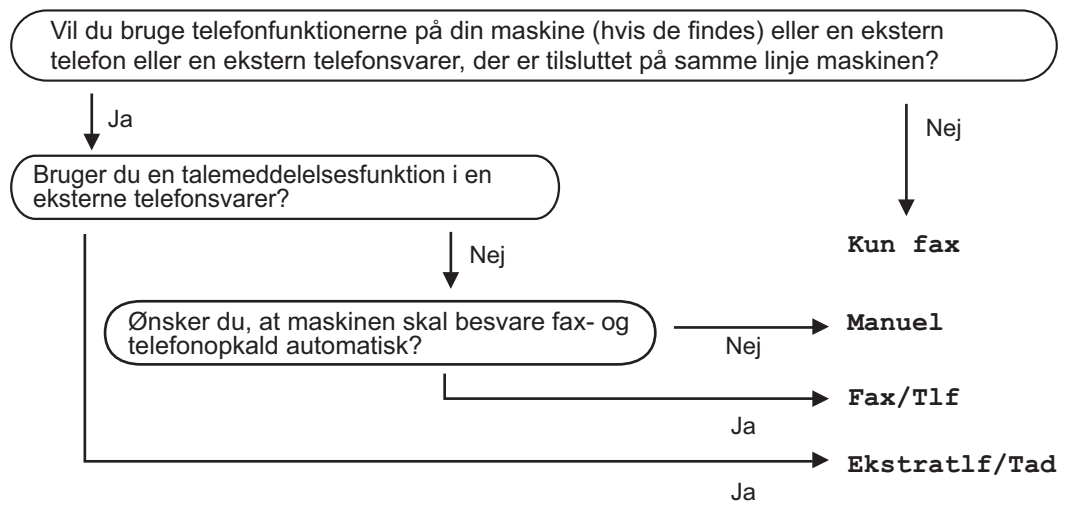

#### >> MFC-J5330DW/MFC-J5335DW >> MFC-J5730DW/MFC-J5930DW

### **MFC-J5330DW/MFC-J5335DW**

1. Tryk på  $\begin{bmatrix} 1 \\ 1 \end{bmatrix}$  [indstill.] > [Alle indst.] > [Fax] > [Modtageindst.] > [Svar mode].

Hvis du ikke kan ændre indstillingen [Svar mode], skal du sikre dig, at Markant ringetone-funktionen er indstillet til [Fra].

- 2. Tryk på ▲ eller ▼ for at få vist indstillingen [Kun fax], [Fax/Tlf], [Ekstratlf/Tad] eller [Manuel], og tryk derefter på den indstilling, du ønsker.
- 3. Tryk på

### **MFC-J5730DW/MFC-J5930DW**

1. Tryk på [Indstil.] > [Alle indst.] > [Fax] > [Modtageindst.] > [Modtagefunkt.].

Hvis du ikke kan ændre indstillingen [Modtagefunkt.], skal du sikre dig, at Markant ringetonefunktionen er indstillet til [Fra].

2. Tryk på indstillingen [Kun fax], [Fax/Tlf], [Ekstratlf/Tad] eller [Manuel].

3. Tryk på  $\blacksquare$ 

- [Indstillinger i Modtagetilstand](#page-308-0)
- [Markant ringetone](#page-356-0)
- [Fjernhentningskommandoer](#page-337-0)
- [Tilslutning til en ekstern TAD](#page-365-0)
- [Problemer med telefon og fax](#page-644-0)

<span id="page-311-0"></span> [Hjem](#page-1-0) > [Fax](#page-286-0) > [Modtagelse af en faxmeddelelse](#page-307-0) > [Indstillinger i Modtagetilstand](#page-308-0) > Indstil antallet af ringninger, før maskinen skal svare (Forsinket opkald)

# **Indstil antallet af ringninger, før maskinen skal svare (Forsinket opkald)**

Når en person ringer til din maskine, hører du den normale telefonringelyd. Antallet af ring angives i indstillingen Forsinket opkald.

- Indstillingen Forsinket opkald indstiller antallet af gange, maskinen ringer, før den svarer i tilstandene [Kun fax] og [Fax/Tlf].
- Hvis du har eksterne telefoner eller ekstratelefoner på samme linje som maskinen, skal du vælge det maksimale antal gange, maskinen skal ringe.
- >> MFC-J5330DW/MFC-J5335DW >> MFC-J5730DW/MFC-J5930DW

### **MFC-J5330DW/MFC-J5335DW**

- 1. Tryk på  $\begin{bmatrix} 1 \\ 1 \end{bmatrix}$  [indstill.] > [Alle indst.] > [Fax] > [Modtageindst.] > [Fors. opk.].
- 2. Indtast det antal gange, maskinen skal ringe, før den svarer.

Hvis du vælger [0], svarer maskinen med det samme, og linjen ringer ikke overhovedet (kun tilgængelig i nogle lande).

3. Tryk på  $\vert$ 

Ø

Ø

### **MFC-J5730DW/MFC-J5930DW**

- 1. Tryk på  $\begin{bmatrix} 1 \\ 1 \end{bmatrix}$  [Indstil.] > [Alle indst.] > [Fax] > [Modtageindst.] > [Fors. opk.].
- 2. Indtast det antal gange, maskinen skal ringe, før den svarer.

Hvis du vælger [0], svarer maskinen med det samme, og linjen ringer ikke overhovedet (kun tilgængelig i nogle lande).

3. Tryk på  $\left\lfloor \frac{1}{2} \right\rfloor$ 

- [Indstillinger i Modtagetilstand](#page-308-0)
- [Oversigt over modetagefunktioner](#page-309-0)
- [Betjening fra eksterne telefoner og lokaltelefoner](#page-370-0)
- [Indstil Faxregistrering](#page-313-0)
- [Problemer med telefon og fax](#page-644-0)

<span id="page-312-0"></span> [Hjem](#page-1-0) > [Fax](#page-286-0) > [Modtagelse af en faxmeddelelse](#page-307-0) > [Indstillinger i Modtagetilstand](#page-308-0) > Indstil F/T-ringetid (pseudo-/dobbeltringning)

# **Indstil F/T-ringetid (pseudo-/dobbeltringning)**

Når du indstiller modtagefunktionen til [Fax/Tlf], vil din maskine, hvis det er et faxopkald, automatisk modtage det. Men hvis det er et taleopkald, vil maskinen ringe med F/T-ringningen (pseudo-/dobbeltringning) lige så længe, som du har angivet for F/T-ringetiden. Når du hører F/T-ringningen, betyder det, at der er et taleopkald på linjen.

Da indstillingen F/T-ringning kun kan indstilles på Brother-maskinen, ringer eksterne telefoner og ekstra telefoner ikke; du kan dog stadig besvare maskinens opkald på enhver telefon.

>> MFC-J5330DW/MFC-J5335DW >> MFC-J5730DW/MFC-J5930DW

### **MFC-J5330DW/MFC-J5335DW**

- 1. Tryk på  $\begin{bmatrix} 1 \\ 1 \end{bmatrix}$  [indstill.] > [Alle indst.] > [Fax] > [Modtageindst.] > [F/T ringetid].
- 2. Tryk, hvor længe maskinen skal dobbeltringe for at gøre dig opmærksom på et taleopkald .
- 3. Tryk på  $\vert$

Selv om den, der kalder op, lægger på under pseudo-/dobbeltringningen, fortsætter maskinen med at ringe i det angivne tidsrum.

### **MFC-J5730DW/MFC-J5930DW**

- 1. Tryk på  $\begin{bmatrix} 1 \\ 1 \end{bmatrix}$  [Indstil.] > [Alle indst.] > [Fax] > [Modtageindst.] > [F/T ringetid].
- 2. Tryk, hvor længe maskinen skal dobbeltringe for at gøre dig opmærksom på et taleopkald .
- 3. Tryk på  $\Box$

Selv om den, der kalder op, lægger på under pseudo-/dobbeltringningen, fortsætter maskinen med at ringe i det angivne tidsrum.

- [Indstillinger i Modtagetilstand](#page-308-0)
- [Oversigt over modetagefunktioner](#page-309-0)
- [Betjening fra eksterne telefoner og lokaltelefoner](#page-370-0)

<span id="page-313-0"></span> [Hjem](#page-1-0) > [Fax](#page-286-0) > [Modtagelse af en faxmeddelelse](#page-307-0) > [Indstillinger i Modtagetilstand](#page-308-0) > Indstil Faxregistrering

# **Indstil Faxregistrering**

**Hvis Faxregistrering er aktiveret:** Maskinen modtager automatisk et faxopkald, også selvom du besvarer opkaldet. Når meddelelsen om, at maskinen modtager en faxmeddelelse, vises på displayet, eller når du hører "pippen" via det telefonrør, du bruger, skal du blot lægge røret på. Maskinen gør resten.

**Hvis Faxregistrering er deaktiveret:** Hvis du er ved maskinen og besvarer et faxopkald ved at løfte telefonrøret, skal du trykke på knappen Start og derefter vælge [Modtag] for at modtage faxmeddelelsen. Hvis du har besvaret på en telefon, skal du trykke \***51**.

- Hvis Faxregistrering er indstillet til [Til], men maskinen ikke modtager et faxopkald, når du løfter røret på en telefon, skal du taste fjernaktiveringskoden \***51**.
	- Hvis du sender faxmeddelelser fra en computer på den samme telefonlinje, og maskinen opfanger dem, skal du indstille Faxregistrering til [Fra].

# >> MFC-J5330DW/MFC-J5335DW

>> MFC-J5730DW/MFC-J5930DW

### **MFC-J5330DW/MFC-J5335DW**

- 1. Tryk på  $\| \cdot \|$  [indstill.] > [Alle indst.] > [Fax] > [Modtageindst.] > [Fax detekt].
- 2. Tryk på [Til] (eller [Fra]).
- 3. Tryk på  $\vert$

### **MFC-J5730DW/MFC-J5930DW**

- 1. Tryk på  $\begin{bmatrix} 1 \\ 1 \end{bmatrix}$  [Indstil.] > [Alle indst.] > [Fax] > [Modtageindst.] > [Fax detekt].
- 2. Tryk på [Til] (eller [Fra]).
- 3. Tryk på  $\left\lfloor . \right\rfloor$

- [Indstillinger i Modtagetilstand](#page-308-0)
- [Oversigt over modetagefunktioner](#page-309-0)
- [Indstil antallet af ringninger, før maskinen skal svare \(Forsinket opkald\)](#page-311-0)
- [Betjening fra eksterne telefoner og lokaltelefoner](#page-370-0)
- [Brug af fjernkoderne](#page-371-0)
- [Problemer med telefon og fax](#page-644-0)

<span id="page-314-0"></span> [Hjem](#page-1-0) > [Fax](#page-286-0) > [Modtagelse af en faxmeddelelse](#page-307-0) > Eksempelfax

# **Eksempelfax**

Brug funktionen Eksempelfax til at se modtagne faxmeddelelser på displayet.

- [Indstil Forhåndsvisning af fax til Til](#page-315-0)
- [Forhåndsvisning af nye faxer](#page-317-0)

<span id="page-315-0"></span> [Hjem](#page-1-0) > [Fax](#page-286-0) > [Modtagelse af en faxmeddelelse](#page-307-0) > [Eksempelfax](#page-314-0) > Indstil Forhåndsvisning af fax til Til

# **Indstil Forhåndsvisning af fax til Til**

- Denne funktion er kun tilgængelig for monokrome faxer.
- Når Forhåndsvisning af fax er slået til, udskrives der ikke en sikkerhedskopi af modtagne faxmeddelelser for Faxvideresendelse, PC-Fax-modtagelse og Videresendelse til cloud, selv om du indstiller sikkerhedsudskrivning til [Til].
- Selvom udskrevne faxmeddelelser viser modtagedato og -klokkeslæt, når funktionen Faxmodtagestempel er aktiveret, viser faxforhåndsvisningsskærmbilledet ikke modtagedato og -klokkeslæt.

>> MFC-J5330DW/MFC-J5335DW >> MFC-J5730DW/MFC-J5930DW

### **MFC-J5330DW/MFC-J5335DW**

- 1. Tryk på  $\| \cdot \|$  [indstill.].
- 2. Tryk på  $\begin{bmatrix} 1 & 0 \\ 0 & 1 \end{bmatrix}$  [Faxvisning].
- 3. Tryk på [Til] (eller [Fra]).

Touchscreen'en viser en meddelelse om, at fremtidige, modtagne faxmeddelelser ikke udskrives.

- 4. Tryk på [Ja].
- 5. Tryk på  $\vert$

Hvis faxmeddelelser er gemt i hukommelsen, når du ændrer Forhåndsvisning af fax til Fra, skal du gøre et af følgende:

• Tryk på [Fortsæt], hvis du ikke ønsker at udskrive de gemte faxmeddelelser. Tryk på [Ja] for at bekræfte.

Dine faxmeddelelser vil blive slettet.

- Tryk på [Udskriv alle faxer inden sletning] for at udskrive alle gemte faxmeddelelser.
- Tryk på [Annuller], hvis du ikke ønsker at slå Forhåndsvisning af fax fra.

### **MFC-J5730DW/MFC-J5930DW**

- 1. Tryk på **indstil.**].
- 2. Tryk på **[Fax Prævisning**].
- 3. Tryk på [Til] (eller [Fra]).

Touchscreen'en viser en meddelelse om, at fremtidige, modtagne faxmeddelelser ikke udskrives.

4. Tryk på [Ja].

5. Tryk på  $\vert$ 

Hvis faxmeddelelser er gemt i hukommelsen, når du ændrer Forhåndsvisning af fax til Fra, skal du gøre et af følgende:

• Tryk på [Fortsæt], hvis du ikke ønsker at udskrive de gemte faxmeddelelser. Tryk på [Ja] for at bekræfte.

Dine faxmeddelelser vil blive slettet.

- Tryk på [Udskriv alle faxer inden sletning] for at udskrive alle gemte faxmeddelelser.
- Tryk på [Annuller], hvis du ikke ønsker at slå Forhåndsvisning af fax fra.

# **Relaterede informationer**

• [Eksempelfax](#page-314-0)

∣√

<span id="page-317-0"></span> [Hjem](#page-1-0) > [Fax](#page-286-0) > [Modtagelse af en faxmeddelelse](#page-307-0) > [Eksempelfax](#page-314-0) > Forhåndsvisning af nye faxer

# **Forhåndsvisning af nye faxer**

Når du har modtaget en faxmeddelelse, vises en meddelelse på displayet.

- Denne funktion er kun tilgængelig for monokrome faxer.
- Tryk på  $\left\| \cdot \right\|$  [Fax] og  $\left\| \cdot \right\|$  [Modtagne faxmeddelelser] for at se en faxmeddelelse, du allerede har fået forhåndsvist.

# >> MFC-J5330DW/MFC-J5335DW

# [>> MFC-J5730DW/MFC-J5930DW](#page-318-0)

# **MFC-J5330DW/MFC-J5335DW**

1. Tryk på  $\begin{bmatrix} i \\ j \end{bmatrix}$  for at se nye faxmeddelelser.

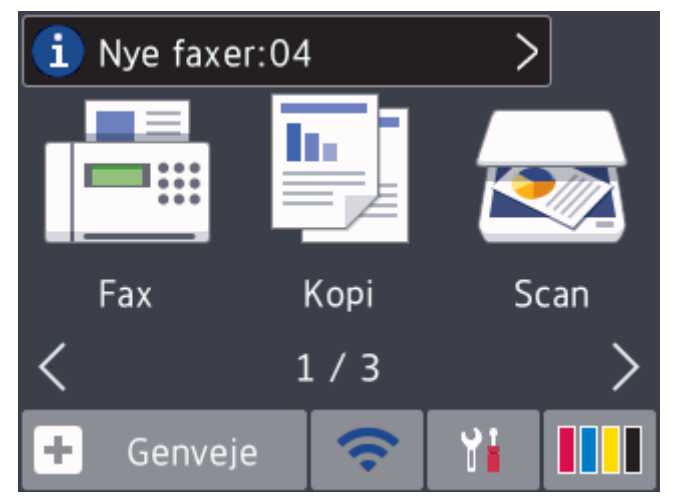

2. Faxlisten indeholder gamle og nye faxmeddelelser. Der vises et blåt mærke ud for nye faxmeddelelser. Tryk på den ønskede faxmeddelelse.

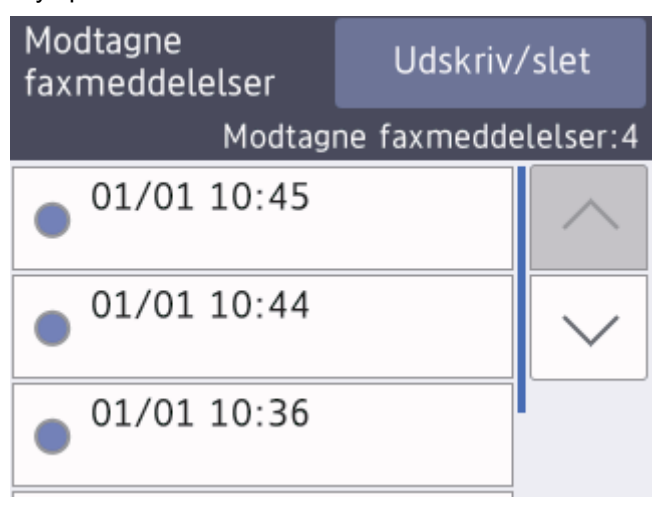

<span id="page-318-0"></span>Tryk på [Udskriv/slet], hvis du vil udskrive eller slette alle faxmeddelelser på listen.

Gør et af følgende:

- Tryk på [Udskriv alle (nye faxmeddelelser)] for at udskrive alle faxmeddelelser, du endnu ikke har set.
- Tryk på [Udskriv alle (gamle faxmeddelelser)] for at udskrive alle faxmeddelelser, du har set.
- Tryk på [Slet alle(Nye faxer)] for at slette alle faxmeddelelser, du endnu ikke har set.
- Tryk på [Slet alle(Gamle faxer)] for at slette alle faxmeddelelser, du har set.
- 3. Udfør følgende handlinger ved at trykke på de knapper, der er vist i tabellen:

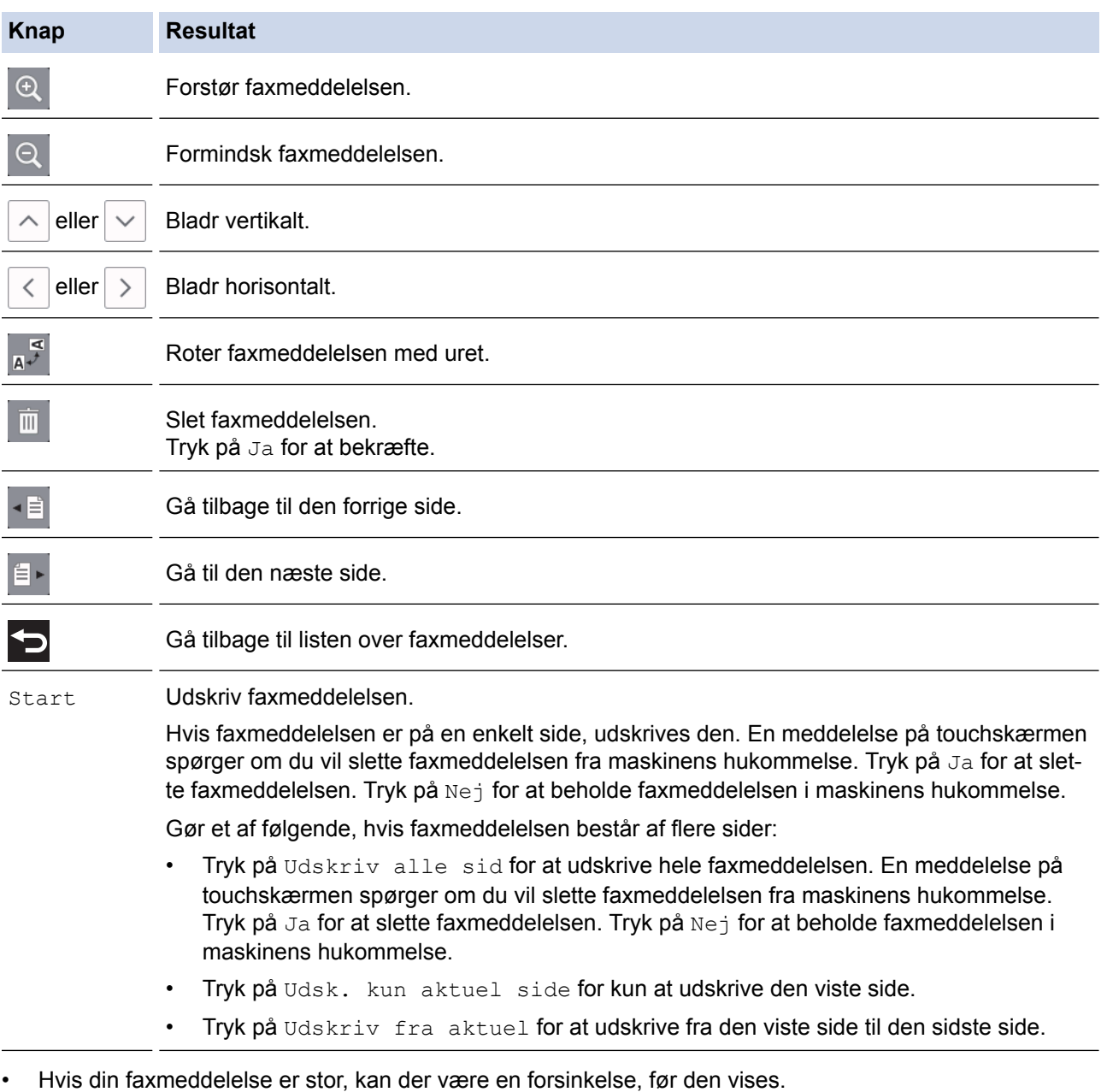

• Touchscreen'en viser det aktuelle sidenummer og faxmeddelelsens samlede antal sider. Hvis din faxmeddelelse er på over 99 sider, vises det samlede antal sider som "XX".

4. Tryk på **. .** 

# **MFC-J5730DW/MFC-J5930DW**

1. Tryk på  $\begin{bmatrix} i \\ j \end{bmatrix}$  for at se nye faxmeddelelser.

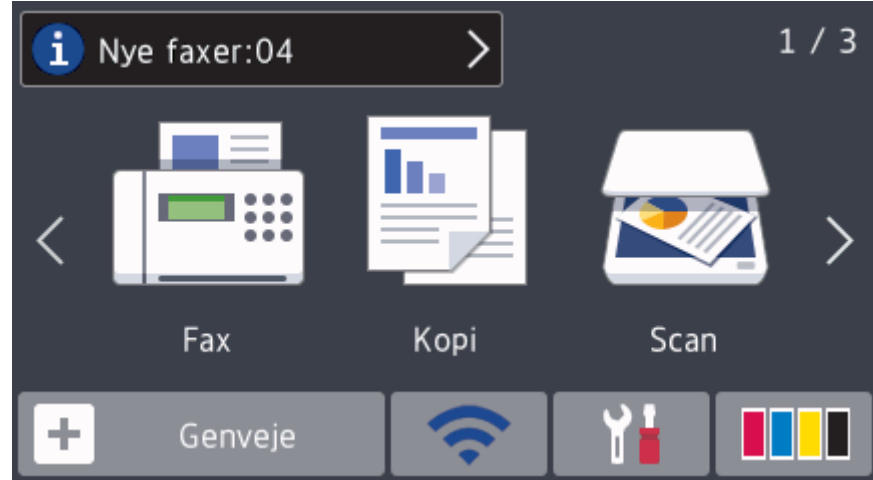

2. Faxlisten indeholder gamle og nye faxmeddelelser. Der vises et blåt mærke ud for nye faxmeddelelser. Tryk på den ønskede faxmeddelelse.

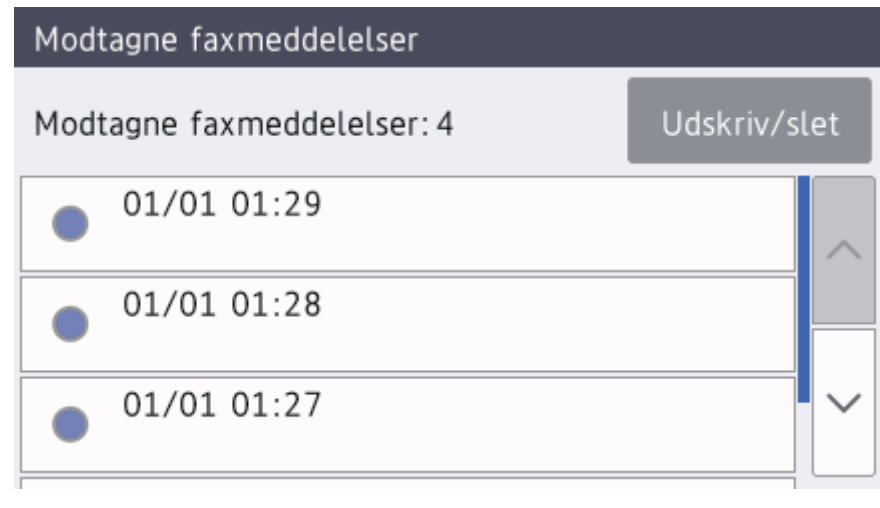

Tryk på [Udskriv/slet], hvis du vil udskrive eller slette alle faxmeddelelser på listen.

Gør et af følgende:

- Tryk på [Udskriv alle(Nye faxer)] for at udskrive alle faxmeddelelser, du endnu ikke har set.
- Tryk på [Udskriv alle(Gamle fax)] for at udskrive alle faxmeddelelser, du har set.
- Tryk på [Slet alle(Nye faxer)] for at slette alle faxmeddelelser, du endnu ikke har set.
- Tryk på [Slet alle(Gamle faxer)] for at slette alle faxmeddelelser, du har set.
- 3. Udfør følgende handlinger ved at trykke på de knapper, der er vist i tabellen:

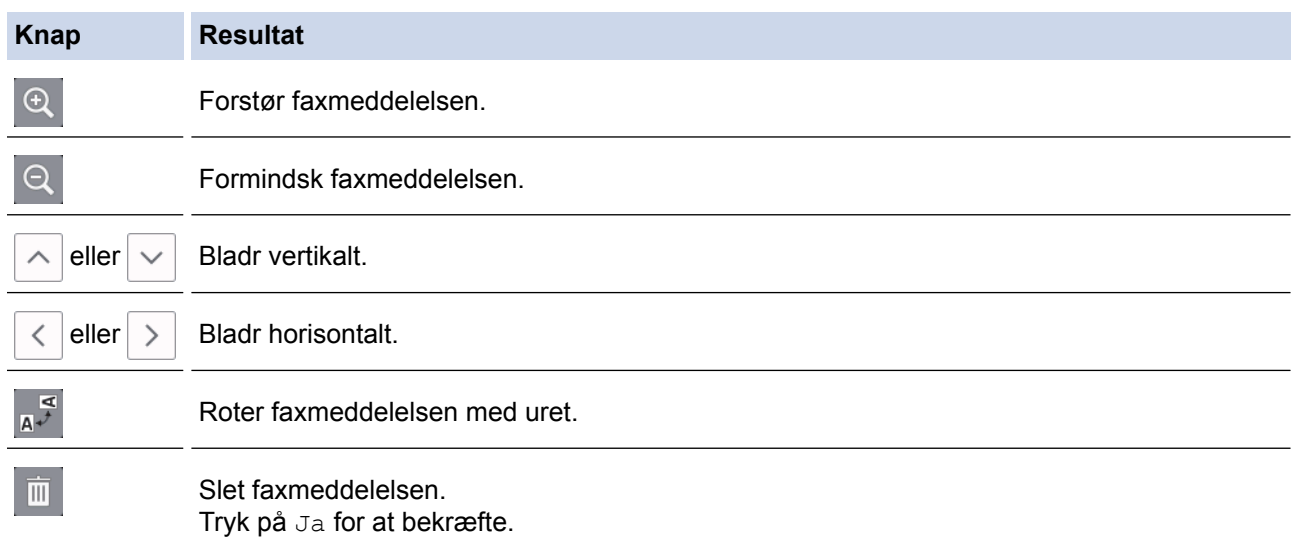

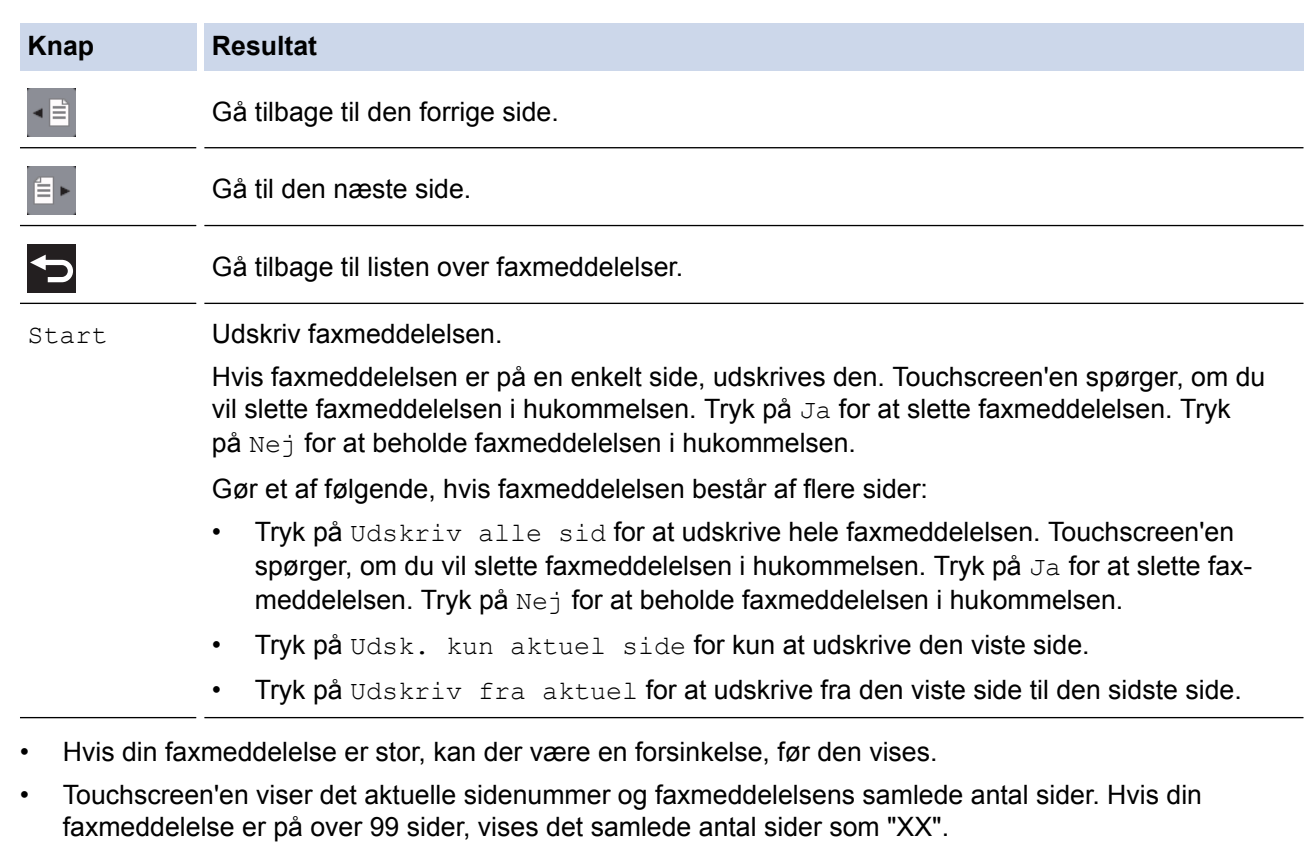

```
4. Tryk på .
```
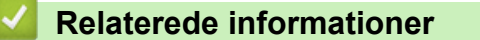

• [Eksempelfax](#page-314-0)

<span id="page-321-0"></span> [Hjem](#page-1-0) > [Fax](#page-286-0) > [Modtagelse af en faxmeddelelse](#page-307-0) > Reduktion af sidestørrelse på en for stor modtaget fax

# **Reduktion af sidestørrelse på en for stor modtaget fax**

Når funktionen [Auto reduktion] er indstillet til [Til], reducerer Brother-maskinen faxsider, der er for store, så de passer til dit papir. Maskinen beregner reduktionsforholdet ved hjælp af faxmeddelelsens papirstørrelse og din indstilling af papirstørrelse.

# >> MFC-J5330DW/MFC-J5335DW

>> MFC-J5730DW/MFC-J5930DW

### **MFC-J5330DW/MFC-J5335DW**

- 1. Tryk på [indstill.] > [Alle indst.] > [Fax] > [Modtageindst.] > [Auto reduktion]. 2. Tryk på [Til] (eller [Fra]).
- 3. Tryk på  $\Box$

# **MFC-J5730DW/MFC-J5930DW**

- 1. Tryk på  $\begin{bmatrix} 1 \\ 1 \end{bmatrix}$  [Indstil.] > [Alle indst.] > [Fax] > [Modtageindst.] > [Auto reduktion].
- 2. Tryk på [Til] (eller [Fra]).
- 3. Tryk på  $\Box$

- [Modtagelse af en faxmeddelelse](#page-307-0)
- [Papirindstillinger](#page-65-0)
- [Problemer med papirhåndtering og udskrivning](#page-638-0)

<span id="page-322-0"></span> [Hjem](#page-1-0) > [Fax](#page-286-0) > [Modtagelse af en faxmeddelelse](#page-307-0) > Opsætning af funktionen Faxmodtagestempel

# **Opsætning af funktionen Faxmodtagestempel**

Indstil maskinen til at udskrive dato og klokkeslæt for modtagelse øverst på hver side af den indgående faxmeddelelse. Kontroller, at du har indstillet den korrekte dato og det korrekte klokkeslæt på maskinen.

Denne funktion er kun tilgængelig for monokrome faxer.

>> MFC-J5330DW/MFC-J5335DW >> MFC-J5730DW/MFC-J5930DW

#### **MFC-J5330DW/MFC-J5335DW**

- 1. Tryk på  $\begin{bmatrix} 1 \\ 1 \end{bmatrix}$  [indstill.] > [Alle indst.] > [Fax] > [Modtageindst.] > [Fax Rx stempel].
- 2. Tryk på [Til] (eller [Fra]).
- 3. Tryk på  $\Box$

### **MFC-J5730DW/MFC-J5930DW**

- 1. Tryk på  $\| \cdot \|$  [Indstil.] > [Alle indst.] > [Fax] > [Modtageindst.] > [Fax modt. stempel]. 2. Tryk på [Til] (eller [Fra]).
- 
- 3. Tryk på  $\begin{bmatrix} 1 \\ 1 \end{bmatrix}$

 **Relaterede informationer**

• [Modtagelse af en faxmeddelelse](#page-307-0)

<span id="page-323-0"></span> [Hjem](#page-1-0) > [Fax](#page-286-0) > [Modtagelse af en faxmeddelelse](#page-307-0) > Modtagelse en fax ved afslutningen af en telefonsamtale

# **Modtagelse en fax ved afslutningen af en telefonsamtale**

Hvis du taler i den telefon, der er tilsluttet din Brother-maskine, og den anden part også taler i en telefon, der er tilsluttet vedkommendes faxmaskine, kan den anden part, når samtalen er slut, sende en fax, før I begge lægger på.

- Maskinens ADF skal være tom.
- >> MFC-J5330DW/MFC-J5335DW
- >> MFC-J5730DW/MFC-J5930DW

### **MFC-J5330DW/MFC-J5335DW**

- 1. Bed den anden part om at lægge faxmeddelelsen i og trykke på Start- eller Send-knappen.
- 2. Tryk på  $\sum$  for at få vist knappen [Faxstart].
- 3. Tryk på [Faxstart], når du hører CNG-toner (langsomme gentagne bip).
- 4. Tryk på [Modtag] for at modtage faxmeddelelsen.
- 5. Læg røret på telefon, samme stik, på.

### **MFC-J5730DW/MFC-J5930DW**

- 1. Bed den anden part om at lægge faxmeddelelsen i og trykke på Start- eller Send-knappen.
- 2. Tryk på  $\bigcirc$  for at få vist knappen [Fax start].
- 3. Tryk på [Fax start], når du hører CNG-toner (langsomme gentagne bip).
- 4. Tryk på [Modtag] for at modtage faxmeddelelsen.
- 5. Læg røret på telefon, samme stik, på.

#### **Relaterede informationer**

• [Modtagelse af en faxmeddelelse](#page-307-0)
<span id="page-324-0"></span> [Hjem](#page-1-0) > [Fax](#page-286-0) > [Modtagelse af en faxmeddelelse](#page-307-0) > Hukommelsesmodtagefunktioner

## **Hukommelsesmodtagefunktioner**

Brug indstillingerne for hukommelsesmodtagelse til at håndtere indgående faxer, mens du er væk fra maskinen. Du kan kun bruge én indstilling for modtagelse i hukommelse ad gangen.

Hukommelsesmodtagelse kan indstilles til:

- **Faxvideresendelse**
- **Faxlager**
- PC-Fax-modtagelse
- Videresendelse til Cloud

Maskinen videresender de modtagne faxmeddelelser til de online tjenester.

• Fra

Denne funktion er kun tilgængelig for monokrome faxer.

- [Videresendelse af indgående faxer til en anden maskine](#page-325-0)
- [Lagring af indgående faxer i maskinens hukommelse](#page-327-0)
- [Brug PC-Fax-modtagelse til overførsel af indgående faxmeddelelser til computeren \(kun](#page-328-0) [Windows\)](#page-328-0)
- [Ændring af valgmuligheder for hukommelsesmodtagelse](#page-330-0)
- [Slå hukommelsesmodtagelse fra](#page-332-0)
- [Udskrivning af en fax lagret i maskinens hukommelse](#page-333-0)
- [Aktivering af faxvideresendelse til cloud eller e-mail](#page-548-0)

<span id="page-325-0"></span> [Hjem](#page-1-0) > [Fax](#page-286-0) > [Modtagelse af en faxmeddelelse](#page-307-0) > [Hukommelsesmodtagefunktioner](#page-324-0) > Videresendelse af indgående faxer til en anden maskine

## **Videresendelse af indgående faxer til en anden maskine**

Brug funktionen Faxvideresendelse til automatisk at videresende dine indgående faxmeddelelser til en anden maskine.

Denne funktion er kun tilgængelig for monokrome faxer.

>> MFC-J5330DW/MFC-J5335DW >> MFC-J5730DW/MFC-J5930DW

### **MFC-J5330DW/MFC-J5335DW**

- 1. Tryk på [indstill.] > [Alle indst.] > [Fax] > [Modtageindst.] > [Huk.modtagelse].
- 2. Tryk på  $\blacktriangle$  eller  $\nabla$  for at få vist indstillingen [Send fax], og tryk derefter på den.
- 3. Indtast videresendelsesnummeret (op til 20 cifre) ved hjælp af opkaldstastaturet. Tryk på [OK].

#### Brugere af I-fax:

Tryk på  $\blacktriangleright$ , indtast e-mailadressen, og tryk på [OK] for at videresende en faxmeddelelse til en emailadresse.

4. Tryk på [Backup udsk.: Til] eller [Backup udsk.: Fra].

- Hvis du vælger [Backup udsk.: Til], udskriver maskinen modtagne faxmeddelelser på maskinen, så du har en kopi.
- Når Forhåndsvisning af fax er aktiveret, udskrives der ikke en sikkerhedskopi af modtagne faxmeddelelser, selv om du vælger [Backup udsk.: Til].
- Hvis du modtager en farvefaxmeddelelser, udskriver maskinen kun farvefaxmeddelelsen, men sender den ikke til det programmerede faxvideresendelsesnummer.
- 5. Tryk på  $^{\prime}$

### **MFC-J5730DW/MFC-J5930DW**

- 1. Tryk på  $\begin{bmatrix} 1 \\ 1 \end{bmatrix}$  [Indstil.] > [Alle indst.] > [Fax] > [Modtageindst.] > [Huk.modtagelse].
- 2. Svirp op eller ned, eller tryk på ▲ eller ▼ for at få vist indstillingen [Send fax], og tryk derefter på [Send fax].
- 3. Indtast videresendelsesnummeret (op til 20 cifre) ved hjælp af opkaldstastaturet. Tryk på [OK].

#### Brugere af I-fax:

Tryk på  $\blacktriangleright$ , indtast e-mailadressen, og tryk på [OK] for at videresende en faxmeddelelse til en emailadresse.

4. Tryk på [Backup udsk.: Til] eller [Backup udsk.: Fra].

- Ø Hvis du vælger [Backup udsk.: Til], udskriver maskinen modtagne faxmeddelelser på maskinen, så du har en kopi.
	- Når Forhåndsvisning af fax er aktiveret, udskrives der ikke en sikkerhedskopi af modtagne faxmeddelelser, selv om du vælger [Backup udsk.: Til].
	- Hvis du modtager en farvefaxmeddelelser, udskriver maskinen kun farvefaxmeddelelsen, men sender den ikke til det programmerede faxvideresendelsesnummer.

# 5. Tryk på  $\vert$

## **Relaterede informationer**

• [Hukommelsesmodtagefunktioner](#page-324-0)

<span id="page-327-0"></span> [Hjem](#page-1-0) > [Fax](#page-286-0) > [Modtagelse af en faxmeddelelse](#page-307-0) > [Hukommelsesmodtagefunktioner](#page-324-0) > Lagring af indgående faxer i maskinens hukommelse

## **Lagring af indgående faxer i maskinens hukommelse**

Brug funktionen Faxlager til at lagre indgående faxmeddelelser i maskinens hukommelse. Hent lagrede faxer en din faxmaskine, når du er et andet sted, ved hjælp af fjernmodtagelseskommandoerne. Maskinen udskriver en backup-kopi af hver gemt faxmeddelelse.

• Denne funktion er kun tilgængelig for monokrome faxer.

>> MFC-J5330DW/MFC-J5335DW >> MFC-J5730DW/MFC-J5930DW

### **MFC-J5330DW/MFC-J5335DW**

- 1. Tryk på  $\begin{bmatrix} 1 \\ 1 \end{bmatrix}$  [indstill.] > [Alle indst.] > [Fax] > [Modtageindst.] > [Huk.modtagelse].
- 2. Tryk på  $\triangle$  eller  $\nabla$  for at få vist indstillingen [Fax lager], og tryk derefter på den.
- 3. Tryk på  $\Box$

### **MFC-J5730DW/MFC-J5930DW**

- 1. Tryk på  $\begin{bmatrix} 1 \\ 1 \end{bmatrix}$  [Indstil.] > [Alle indst.] > [Fax] > [Modtageindst.] > [Huk.modtagelse].
- 2. Svirp op eller ned, eller tryk på ▲ eller ▼ for at få vist indstillingen [Fax lager], og tryk derefter på den.
- 3. Tryk på  $\Box$

- [Hukommelsesmodtagefunktioner](#page-324-0)
- [Fjernbetjent videresendelse af faxer](#page-338-0)
- [Udskrivning af en fax lagret i maskinens hukommelse](#page-333-0)
- [Fjernhentningskommandoer](#page-337-0)

<span id="page-328-0"></span> [Hjem](#page-1-0) > [Fax](#page-286-0) > [Modtagelse af en faxmeddelelse](#page-307-0) > [Hukommelsesmodtagefunktioner](#page-324-0) > Brug PC-Faxmodtagelse til overførsel af indgående faxmeddelelser til computeren (kun Windows)

## **Brug PC-Fax-modtagelse til overførsel af indgående faxmeddelelser til computeren (kun Windows)**

Slå funktionen PC-Fax-modtagelse til, gem automatisk indgående faxer i din maskines hukommelse, og send dem til din computer. Brug din computer til at se og gemme disse faxer.

- Denne funktion er kun tilgængelig for monokrome faxer.Når du modtager en farvefaxmeddelelse, udskriver maskinen farvefaxmeddelelsen, men sender ikke faxmeddelelsen til din computer.
- Før du kan indstille PC-Fax-modtagelse, skal du installere Brother-softwaren og -driverne på din computer. Kontroller, at din computer er tilsluttet og tændt. Du skal have softwaren til PC-FAX-modtagelse kørende på computeren.

Selvom du slukker computeren, modtager og gemmer maskinen faxmeddelelser i hukommelsen. Når du starter computeren, og PC-Fax-modtagelsessoftwaren kører, overfører maskinen automatisk faxmeddelelserne til computeren.

>> MFC-J5330DW/MFC-J5335DW >> MFC-J5730DW/MFC-J5930DW

### **MFC-J5330DW/MFC-J5335DW**

- 1. Tryk på  $\begin{bmatrix} 1 \\ 1 \end{bmatrix}$  [indstill.] > [Alle indst.] > [Fax] > [Modtageindst.] > [PC fax modtag].
- 2. Tryk på [Til].

Touchskærmen viser meddelelsen [Kør programmet PC-FAX-modtagelse på din computer.]

- 3. Tryk på [OK].
- 4. Tryk på [<USB>], eller tryk på navnet på den computer, du ønsker skal modtage faxmeddelelser, når du er på et netværk. Tryk på [OK].
- 5. Tryk på [Backup udsk.: Til] eller [Backup udsk.: Fra].

Når Forhåndsvisning af fax er aktiveret, udskrives der ikke en sikkerhedskopi af modtagne faxmeddelelser, selv om du vælger [Backup udsk.: Til].

6. Tryk på  $\vert$ 

Gentag disse trin for at ændre destinationscomputeren.

### **MFC-J5730DW/MFC-J5930DW**

- 1. Tryk på  $\begin{bmatrix} 1 \\ 1 \end{bmatrix}$  [Indstil.] > [Alle indst.] > [Fax] > [Modtageindst.] > [PC fax modtag].
- 2. Tryk på [Til].

Touchskærmen viser meddelelsen [Kør programmet PC-FAX-modtagelse på din computer.]

- 3. Tryk på [OK].
- 4. Tryk på  $\lceil \langle \text{UBB} \rangle \rceil$ , eller tryk på navnet på den computer, du ønsker skal modtage faxmeddelelser, når du er på et netværk. Tryk på [OK].

```
5. Tryk på [Backup udsk.: Til] eller [Backup udsk.: Fra].
```
Når Forhåndsvisning af fax er aktiveret, udskrives der ikke en sikkerhedskopi af modtagne faxmeddelelser, selv om du vælger [Backup udsk.: Til].

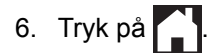

Gentag disse trin for at ændre destinationscomputeren.

- [Hukommelsesmodtagefunktioner](#page-324-0)
- [Overfør dine faxer eller faxjournalrapport](#page-612-0)
- [Overførsel af faxer til computeren](#page-614-0)
- [Faxmodtagelse med PC-FAX-modtagelse \(Windows\)](#page-395-0)

<span id="page-330-0"></span> [Hjem](#page-1-0) > [Fax](#page-286-0) > [Modtagelse af en faxmeddelelse](#page-307-0) > [Hukommelsesmodtagefunktioner](#page-324-0) > Ændring af valgmuligheder for hukommelsesmodtagelse

## **Ændring af valgmuligheder for hukommelsesmodtagelse**

Hvis der er modtagne faxmeddelelser i maskinens hukommelse, når du ændrer på indstillinger for hukommelsesmodtagelse, stiller displayet dig et af følgende spørgsmål:

>> MFC-J5330DW/MFC-J5335DW >> MFC-J5730DW/MFC-J5930DW

#### **MFC-J5330DW/MFC-J5335DW**

- **Hvis modtagne faxmeddelelser allerede er udskrevet, viser touchscreen'en [Slet alle dokumenter?]**
	- Hvis du trykker på [Ja], slettes faxmeddelelser i hukommelsen, før indstillingen ændres.
	- Hvis du trykker på [Nej], vil faxmeddelelserne i hukommelsen ikke blive slettet, og indstillingen vil være uændret.
- **Hvis der er faxmeddelelser i maskinens hukommelse, der ikke er udskrevet, viser touchscreen'en [Udskriv alle faxmeddelelser?]**
	- Hvis du trykker på [Ja], udskrives faxmeddelelser i hukommelsen, før indstillingen ændres.
	- Hvis du trykker på [Nej], vil faxmeddelelserne i hukommelsen ikke blive udskrevet, og indstillingen vil være uændret.
- Hvis der er modtagne faxmeddelelser i maskinens hukommelse, når du skifter til [PC fax modtag] fra en anden indstilling ([Send fax], [Send til Cloud], eller [Fax lager]), skal du trykke på [<USB>] eller navnet på computeren, hvis du er på et netværk, og derefter trykke på [OK]. Du vil blive spurgt, om du ønsker at aktivere sikkerhedsudskrivning.

Touchskærmen viser:

**[Send fax til PC?]**

- Hvis du trykker på [Ja], bliver faxmeddelelser i hukommelsen sendt til din computer, inden indstillingen ændres.
- Hvis du trykker på [Nej], vil faxmeddelelserne i hukommelsen ikke blive slettet, og indstillingen vil være uændret.

### **MFC-J5730DW/MFC-J5930DW**

- **Hvis modtagne faxmeddelelser allerede er udskrevet, viser touchscreen'en [Slet alle dokumenter?]**
	- Hvis du trykker på [Ja], slettes faxmeddelelser i hukommelsen, før indstillingen ændres.
	- Hvis du trykker på [Nej], vil faxmeddelelserne i hukommelsen ikke blive slettet, og indstillingen vil være uændret.
- **Hvis der er faxmeddelelser i maskinens hukommelse, der ikke er udskrevet, viser touchscreen'en [Udskriv alle faxmeddelelser?]**
	- Hvis du trykker på [Ja], udskrives faxmeddelelser i hukommelsen, før indstillingen ændres.
	- Hvis du trykker på [Nej], vil faxmeddelelserne i hukommelsen ikke blive udskrevet, og indstillingen vil være uændret.
- Hvis der er modtagne faxmeddelelser i maskinens hukommelse, når du skifter til [PC fax modtag] fra en anden indstilling ([Send fax], [Send til Cloud], eller [Fax lager]), skal du trykke på [<USB>] eller navnet på computeren, hvis du er på et netværk, og derefter trykke på [OK]. Du vil blive spurgt, om du ønsker sikkerhedsudskrivning.

Touchskærmen viser:

**[Send fax til PC?]**

- Hvis du trykker på [Ja], bliver faxer i hukommelsen sendt til din computer, inden indstillingen ændres.
- Hvis du trykker på [Nej], vil faxmeddelelserne i hukommelsen ikke blive slettet, og indstillingen vil være uændret.

- [Hukommelsesmodtagefunktioner](#page-324-0)
- [Slå hukommelsesmodtagelse fra](#page-332-0)

<span id="page-332-0"></span> [Hjem](#page-1-0) > [Fax](#page-286-0) > [Modtagelse af en faxmeddelelse](#page-307-0) > [Hukommelsesmodtagefunktioner](#page-324-0) > Slå hukommelsesmodtagelse fra

## **Slå hukommelsesmodtagelse fra**

Slå hukommelsesmodtagelse fra, hvis maskinen ikke skal gemme eller overføre indgående faxer.

- >> MFC-J5330DW/MFC-J5335DW
- >> MFC-J5730DW/MFC-J5930DW

#### **MFC-J5330DW/MFC-J5335DW**

- 1. Tryk på  $\| \cdot \|$  [indstill.] > [Alle indst.] > [Fax] > [Modtageindst.] > [Huk.modtagelse]. 2. Tryk på [Fra]. D Touchskærmen viser [Udskriv alle faxmeddelelser?] eller [Slet alle dokumenter?], hvis der er modtagne faxmeddelelser i maskinens hukommelse. 3. Tryk på  $\bigcap$ **MFC-J5730DW/MFC-J5930DW** 1. Tryk på  $\begin{bmatrix} 1 \\ 1 \end{bmatrix}$  [Indstil.] > [Alle indst.] > [Fax] > [Modtageindst.] > [Huk.modtagelse]. 2. Tryk på [Fra]. Ø Touchskærmen viser [Udskriv alle faxmeddelelser?] eller [Slet alle dokumenter?], hvis der er modtagne faxmeddelelser i maskinens hukommelse. 3. Tryk på  $\Box$  **Relaterede informationer** • [Hukommelsesmodtagefunktioner](#page-324-0)
	- [Ændring af valgmuligheder for hukommelsesmodtagelse](#page-330-0)
	- [Fejl- og vedligeholdelsespåmindelser](#page-597-0)
	- [Problemer med telefon og fax](#page-644-0)

<span id="page-333-0"></span> [Hjem](#page-1-0) > [Fax](#page-286-0) > [Modtagelse af en faxmeddelelse](#page-307-0) > [Hukommelsesmodtagefunktioner](#page-324-0) > Udskrivning af en fax lagret i maskinens hukommelse

## **Udskrivning af en fax lagret i maskinens hukommelse**

- Denne funktion er kun tilgængelig for monokrome faxer.
- Når du har udskrevet faxmeddelelsen, slettes den fra maskinens hukommelse.

>> MFC-J5330DW/MFC-J5335DW >> MFC-J5730DW/MFC-J5930DW

#### **MFC-J5330DW/MFC-J5335DW**

Hvis du vælger [Fax lager], kan du udskrive alle faxmeddelelser fra hukommelsen.

```
1. Tryk på \begin{bmatrix} 1 \\ 1 \end{bmatrix} [indstill.] > [Alle indst.] > [Fax] > [Print dokument].
```
Du kan også udskrive faxmeddelelserne fra hukommelsen ved at trykke på [Lagr. Faxmedd] på touchskærmen.

2. Tryk på [Ja].

#### **MFC-J5730DW/MFC-J5930DW**

Hvis du vælger [Fax lager], kan du udskrive alle faxmeddelelser fra hukommelsen.

1. Tryk på  $\begin{bmatrix} 1 \\ 1 \end{bmatrix}$  [Indstil.] > [Alle indst.] > [Fax] > [Print dokument].

Du kan også udskrive faxmeddelelserne fra hukommelsen ved at trykke på [Lagr. Faxmedd] på touchskærmen.

2. Tryk på [Ja].

- [Hukommelsesmodtagefunktioner](#page-324-0)
- [Lagring af indgående faxer i maskinens hukommelse](#page-327-0)
- [Fejl- og vedligeholdelsespåmindelser](#page-597-0)
- [Problemer med telefon og fax](#page-644-0)

#### <span id="page-334-0"></span> [Hjem](#page-1-0) > [Fax](#page-286-0) > [Modtagelse af en faxmeddelelse](#page-307-0) > Fjernhentning af fax

## **Fjernhentning af fax**

Brug Fjernhentning til at ringe til din maskine fra enhver trykknaptelefon eller faxmaskine, og brug en fjernadgangskode og fjernkommandoer til at hente faxmeddelelser.

- [Indstilling af en fjernadgangskode](#page-335-0)
- [Brug af din fjernadgangskode](#page-336-0)
- [Fjernhentningskommandoer](#page-337-0)
- [Fjernbetjent videresendelse af faxer](#page-338-0)
- [Ændring af faxvideresendelsesnummeret](#page-339-0)

<span id="page-335-0"></span> [Hjem](#page-1-0) > [Fax](#page-286-0) > [Modtagelse af en faxmeddelelse](#page-307-0) > [Fjernhentning af fax](#page-334-0) > Indstilling af en fjernadgangskode

## **Indstilling af en fjernadgangskode**

Opret en fjernadgangskode, der gør det muligt at få adgang til og styre din Brother-maskine, også når du er væk fra den.

>> MFC-J5330DW/MFC-J5335DW >> MFC-J5730DW/MFC-J5930DW

## **MFC-J5330DW/MFC-J5335DW**

- 1. Tryk på  $\begin{bmatrix} 1 \\ 1 \end{bmatrix}$  [indstill.] > [Alle indst.] > [Fax] > [Fjernkontrol].
- 2. Indtast en trecifret kode bestående af tallene [0] til [9], [\*] eller [#] vha. opkaldstastaturet (den forindstillede "\*" kan ikke ændres).

Tryk på [OK].

- Brug IKKE samme kode som din fiernaktiveringskode (\*51) eller fierndeaktiveringskode (#51).
	- For at slette din kode skal du trykke på og holde  $\langle \times \rangle$  nede for at gendanne den inaktive indstilling (- -\*) og derefter trykke på [OK].

3. Tryk på  $\Box$ 

## **MFC-J5730DW/MFC-J5930DW**

- 1. Tryk på  $\| \cdot \|$  [Indstil.] > [Alle indst.] > [Fax] > [Fjernkontrol].
- 2. Indtast en trecifret kode bestående af tallene [0] til [9], [\*] eller [#] vha. opkaldstastaturet (den forudindstillede '\*' kan ikke ændres).

Tryk på [OK].

- Brug IKKE samme kode som din fjernaktiveringskode (\*51) eller fjerndeaktiveringskode (#51).
- For at slette din kode skal du trykke på og holde  $\langle \times \rangle$  nede for at gendanne den inaktive indstilling (- -\*) og derefter trykke på [OK].

3. Tryk på  $\Box$ 

- [Fjernhentning af fax](#page-334-0)
- [Brug af din fjernadgangskode](#page-336-0)
- [Betjening fra eksterne telefoner og lokaltelefoner](#page-370-0)
- [Brug af fjernkoderne](#page-371-0)

<span id="page-336-0"></span> [Hjem](#page-1-0) > [Fax](#page-286-0) > [Modtagelse af en faxmeddelelse](#page-307-0) > [Fjernhentning af fax](#page-334-0) > Brug af din fjernadgangskode

# **Brug af din fjernadgangskode**

- 1. Når du er væk fra Brother-maskinen, kan du kalde faxnummeret op fra en telefon eller faxmaskine med trykknapsystem.
- 2. Når maskinen svarer, skal du straks indtaste din trecifrede fjernadgangskode efterfulgt af \*.
- 3. Brother-maskinen afgiver signaler, hvis den har modtaget faxmeddelelser:
	- Et langt bip maskinen har modtaget mindst én faxmeddelelse
	- Intet bip maskinen har ikke modtaget en faxmeddelelse
- 4. Når maskinen giver to korte bip, skal du indtaste en kommando.
	- Maskinen lægger på, hvis du ikke indtaster en kommando, inden der er gået 30 sekunder.
	- Maskinen bipper tre gange, hvis du indtaster en ugyldig kommando.
- 5. Tryk på 9 og derefter på 0 for at deaktivere maskinen, når du er færdig.
- 6. Læg røret på.
	- Hvis maskinen er indstillet til funktionen [Manuel], og du bruger fjernmodtagefunktionerne, skal du vente i ca. 100 sekunder, efter dit faxnummer begynder at ringe og derefter indtaste fjernadgangskoden inden for 30 sekunder.
		- Denne funktion er muligvis ikke tilgængelig i alle lande eller understøttes muligvis ikke af det lokale telefonselskab.

- [Fjernhentning af fax](#page-334-0)
- [Indstilling af en fjernadgangskode](#page-335-0)

<span id="page-337-0"></span> [Hjem](#page-1-0) > [Fax](#page-286-0) > [Modtagelse af en faxmeddelelse](#page-307-0) > [Fjernhentning af fax](#page-334-0) > Fjernhentningskommandoer

## **Fjernhentningskommandoer**

Brug fjernkommandoerne i denne tabel til at få adgang til faxkommandoer og -muligheder, når du er væk fra din Brother-maskine. Når du ringer til maskinen og indtaster din fjernadgangskode (tre tal efterfulgt af \*), vil systemet komme med to korte bip, og du skal indtaste en fjernkommando (kolonne 1) efterfulgt af en af mulighederne (kolonne 2) til den kommando.

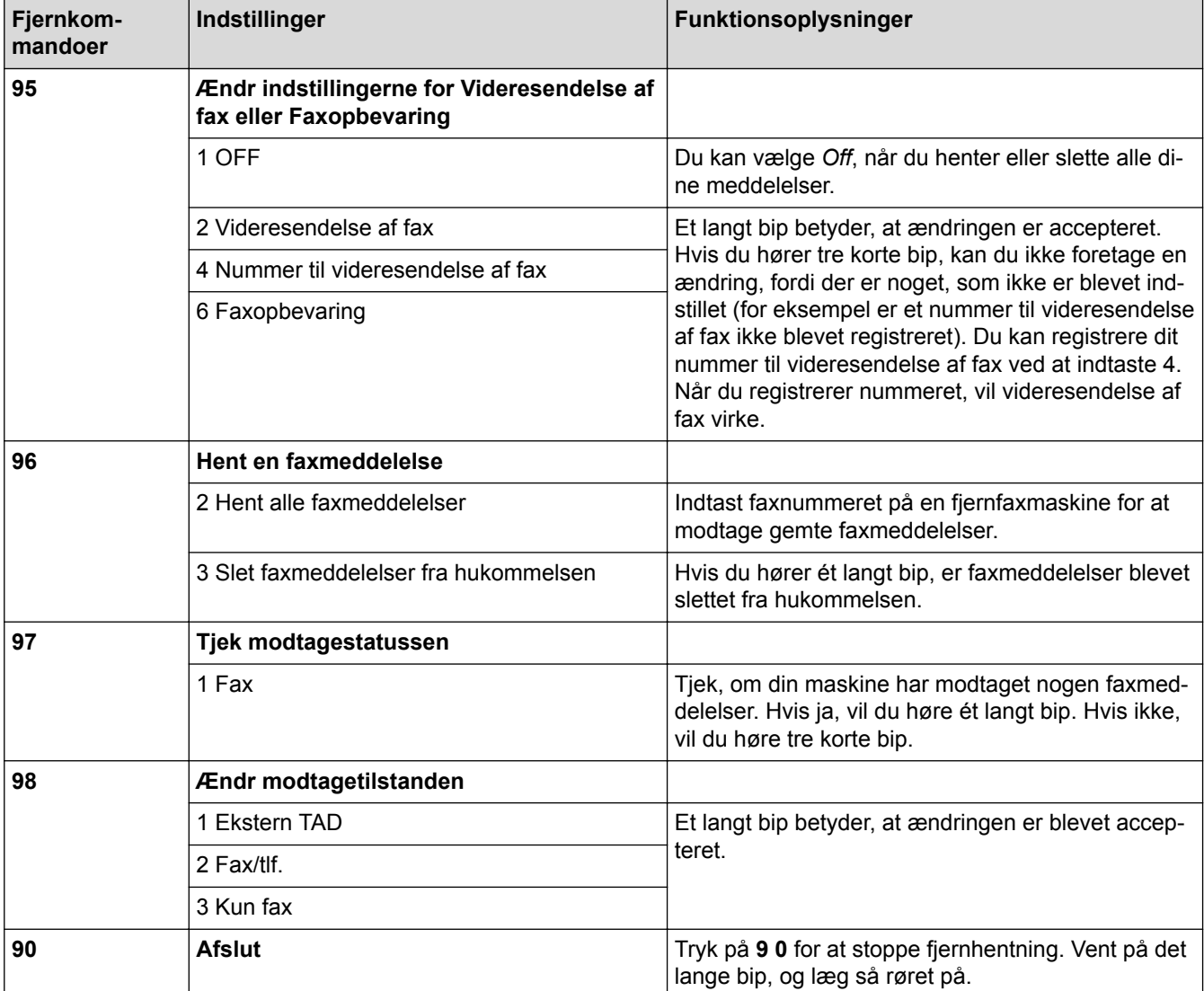

- [Fjernhentning af fax](#page-334-0)
- [Ændring af faxvideresendelsesnummeret](#page-339-0)
- [Lagring af indgående faxer i maskinens hukommelse](#page-327-0)
- [Fjernbetjent videresendelse af faxer](#page-338-0)
- [Vælg den rigtige modtagefunktion](#page-310-0)

<span id="page-338-0"></span> [Hjem](#page-1-0) > [Fax](#page-286-0) > [Modtagelse af en faxmeddelelse](#page-307-0) > [Fjernhentning af fax](#page-334-0) > Fjernbetjent videresendelse af faxer

## **Fjernbetjent videresendelse af faxer**

Kald op til din Brother-maskine fra en telefon eller faxmaskine med trykknaptelefon, og få dine indgående faxer sendt til en anden maskine.

- Du skal aktivere Faxlager eller Forhåndsvisning, før du kan bruge denne funktion.
- 1. Kald op til dit faxnummer.
- 2. Når maskinen svarer, skal du indtaste din fjernadgangskode (tre cifre efterfulgt af \*). Hvis du hører ét langt bip, har du meddelelser.
- 3. Tryk på 9 6 2, når du hører to korte bip.
- 4. Vent på det lange bip, og brug derefter opkaldstastaturet til indtaste faxnummeret (op til 20 cifre) på den eksterne faxmaskine, du ønsker skal modtage dine faxmeddelelser, efterfulgt af # #.

Du kan ikke bruge \* og # som opkaldsnumre, men du kan trykke på # for at indsætte en pause i faxnummeret.

5. Læg på, når du har hørt et langt bip. Brother-maskinen sender alle indgående faxmeddelelser til det faxnummer, du har indtastet. Den anden faxmaskine udskriver derefter dine faxmeddelelser.

#### **Relaterede informationer**

• [Fjernhentning af fax](#page-334-0)

Ø

- [Lagring af indgående faxer i maskinens hukommelse](#page-327-0)
- Fiernhentningskommandoer

<span id="page-339-0"></span> [Hjem](#page-1-0) > [Fax](#page-286-0) > [Modtagelse af en faxmeddelelse](#page-307-0) > [Fjernhentning af fax](#page-334-0) > Ændring af faxvideresendelsesnummeret

## **Ændring af faxvideresendelsesnummeret**

- 1. Kald op til dit faxnummer.
- 2. Når maskinen svarer, skal du indtaste din fjernadgangskode (tre cifre efterfulgt af \*). Hvis du hører ét langt bip, har du meddelelser.
- 3. Tryk på 9 5 4, når du hører to korte bip.
- 4. Vent på det lange bip, indtast det nye nummer (op til 20 cifre) på den eksterne faxmaskine, du vil videresende dine faxmeddelelser til, ved hjælp af opkaldstastaturet, og indtast derefter ##.

Ø Du kan ikke bruge \* og # som opkaldsnumre, men du kan trykke på # for at indsætte en pause i faxnummeret.

- 5. Tryk på 9 0 for at stoppe fjernadgang, når du er færdig.
- 6. Læg på, når du har hørt et langt bip.

- [Fjernhentning af fax](#page-334-0)
- [Fjernhentningskommandoer](#page-337-0)

<span id="page-340-0"></span>Hjem > [Fax](#page-286-0) > Telefonbetjening og faxnumre

# **Telefonbetjening og faxnumre**

- [Taletelefoni](#page-341-0)
- [Lagring af faxnumre](#page-343-0)
- [Opret grupper til rundsendelse](#page-350-0)

<span id="page-341-0"></span> [Hjem](#page-1-0) > [Fax](#page-286-0) > [Telefonbetjening og faxnumre](#page-340-0) > Taletelefoni

# **Taletelefoni**

• [Modtagelse af et taleopkald i Fax/Tlf.-modtagetilstanden](#page-342-0)

<span id="page-342-0"></span> [Hjem](#page-1-0) > [Fax](#page-286-0) > [Telefonbetjening og faxnumre](#page-340-0) > [Taletelefoni](#page-341-0) > Modtagelse af et taleopkald i Fax/Tlf. modtagetilstanden

## **Modtagelse af et taleopkald i Fax/Tlf.-modtagetilstanden**

Når maskinen er i tilstanden Fax/Tlf., bruger den F/T-ringning (pseudo-/dobbeltringning) til at advare dig om, at du skal løfte røret for at modtage et samtaleopkald.

Hvis du er ved maskinen, skal du løfte røret på telefon, samme stik, og derefter trykke på knappen [Besvar] for at svare.

Hvis du er ved en telefon, andet stik,, skal du løfte røret under F/T-ringetonen og derefter trykke #51 mellem pseudo-/dobbeltringningerne. Hvis der ikke er nogen på linjen, eller hvis nogen ønsker at sende en faxmeddelelse til dig, skal du sende opkaldet tilbage til maskinen ved at trykke på \*51.

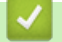

### **Relaterede informationer**

• [Taletelefoni](#page-341-0)

<span id="page-343-0"></span> [Hjem](#page-1-0) > [Fax](#page-286-0) > [Telefonbetjening og faxnumre](#page-340-0) > Lagring af faxnumre

## **Lagring af faxnumre**

- [Gem numre i adressebog](#page-344-0)
- [Gem numre i adressebog fra udgående opkald](#page-346-0)
- [Gem numre fra nummervisningshistorikken i adressebogen](#page-347-0)
- [Ændring eller sletning af navne eller numre i adressebogen](#page-348-0)

<span id="page-344-0"></span> [Hjem](#page-1-0) > [Fax](#page-286-0) > [Telefonbetjening og faxnumre](#page-340-0) > [Lagring af faxnumre](#page-343-0) > Gem numre i adressebog

## **Gem numre i adressebog**

- >> MFC-J5330DW/MFC-J5335DW
- >> MFC-J5730DW/MFC-J5930DW

### **MFC-J5330DW/MFC-J5335DW**

- 1. Tryk på  $\boxed{\blacksquare}$  [Fax] > [Adressebog].
- 2. Gør følgende:
	- a. Tryk på [Rediger] > [Tilføj ny adresse] > [Navn].
	- b. Indtast navnet (op til 16 tegn) ved hjælp af touchskærmen. Tryk på [OK].
	- c. Tryk på [Adresse 1].
	- d. Indtast det første fax- eller telefonnummer (op til 20 cifre) vha. touchskærmen. Tryk på [OK].
	- Tryk på [Pause] for at indsætte en pause mellem tal. Du kan trykke på [Pause] så mange gange, du vil, for at forlænge pausen.
		- Sørg for at medtage områdenummeret, når du indtaster et fax- eller telefonnummer. Afhængigt af landet vises nummervisningsnavne og -historik muligvis ikke korrekt, hvis områdenummeret ikke er registreret sammen med fax- eller telefonnummeret.
		- Hvis du har downloadet Internet Fax: For at gemme en e-mail-adresse til brug sammen med Internet Fax eller Scan til e-mail-server, skal du trykke på  $\ddot{\bullet}$ , indtaste e-mail-adressen og trykke på  $[OK]$ .
	- e. Tryk på [Adresse 2] for at gemme det andet fax- eller telefonnummer. Indtast det andet fax- eller telefonnummer (op til 20 tegn) ved hjælp af touchskærmen. Tryk på [OK].
	- f. Tryk på [OK] for at bekræfte.

Du kan gemme et andet nummer i adressebogen ved at gentage disse trin.

3. Tryk på  $\blacksquare$ 

## **MFC-J5730DW/MFC-J5930DW**

- 1. Tryk på  $\boxed{\blacksquare}$  [Fax] > [Adressebog].
- 2. Gør følgende:
	- a. Tryk på [Rediger] > [Tilføj ny adresse] > [Navn].
	- b. Indtast navnet (op til 16 tegn) ved hjælp af touchskærmen. Tryk på [OK].
	- c. Tryk på [Adresse 1].
	- d. Indtast det første fax- eller telefonnummer (op til 20 cifre) vha. touchskærmen. Tryk på [OK].
		- Tryk på [Pause] for at indsætte en pause mellem tal. Du kan trykke på [Pause] så mange gange, du vil, for at forlænge pausen.
		- Sørg for at medtage områdenummeret, når du indtaster et fax- eller telefonnummer. Afhængigt af landet vises nummervisningsnavne og -historik muligvis ikke korrekt, hvis områdenummeret ikke er registreret sammen med fax- eller telefonnummeret.
		- Hvis du har downloadet Internet Fax:

For at gemme en e-mail-adresse til brug sammen med Internet Fax eller Scan til e-mail-server, skal du trykke på  $\ddot{\bullet}$ , indtaste e-mail-adressen og trykke på [OK].

e. Tryk på [Adresse 2] for at gemme det andet fax- eller telefonnummer. Indtast det andet fax- eller telefonnummer (op til 20 tegn) ved hjælp af touchskærmen. Tryk på [OK].

f. Tryk på [OK] for at bekræfte.

Du kan gemme et andet nummer i adressebogen ved at gentage disse trin.

3. Tryk på **.** 

- [Lagring af faxnumre](#page-343-0)
- [Opret grupper til rundsendelse](#page-350-0)

<span id="page-346-0"></span> [Hjem](#page-1-0) > [Fax](#page-286-0) > [Telefonbetjening og faxnumre](#page-340-0) > [Lagring af faxnumre](#page-343-0) > Gem numre i adressebog fra udgående opkald

## **Gem numre i adressebog fra udgående opkald**

Du kan gemme udgående numre fra opkaldshistorikken i adressebogen.

- >> MFC-J5330DW/MFC-J5335DW
- >> MFC-J5730DW/MFC-J5930DW

#### **MFC-J5330DW/MFC-J5335DW**

- 1. Tryk på [Fax] > [Opkalds- oversigt] > [Udgående opk.].
- 2. Tryk på ▲ eller ▼ for at få vist det nummer, du vil gemme, og tryk derefter på det.
- 3. Tryk på [Rediger] > [Tilføj til adressebog] > [Navn].

Tryk på [Rediger] > [Slet] for at slette nummeret fra listen med den udgående opkaldshistorik.Tryk på [Ja] for at bekræfte.

- 4. Indtast navnet (op til 16 tegn) ved hjælp af touchscreen'en. Tryk på [OK].
- 5. Tryk på [Adresse 2] for at gemme det andet fax- eller telefonnummer. Indtast det andet fax- eller telefonnummer (op til 20 tegn) ved hjælp af touchskærmen. Tryk på [OK].
- 6. Tryk på [OK] for at bekræfte det fax- eller telefonnummer, du vil gemme.
- 7. Tryk på  $\Box$

#### **MFC-J5730DW/MFC-J5930DW**

- 1. Tryk på  $\left|\frac{1}{\log n}\right|$  [Fax] > [Opkaldshist.] > [Udgående opk.].
- 2. Svirp op eller ned, eller tryk på ▲ eller ▼ for at få vist det nummer, du vil gemme, og tryk derefter på det.
- 3. Tryk på [Rediger] > [Tilføj til adressebog] > [Navn].

Tryk på [Rediger] > [Slet] for at slette nummeret fra listen med den udgående opkaldshistorik.Tryk på [Ja] for at bekræfte.

- 4. Indtast navnet (op til 16 tegn) ved hjælp af touchscreen'en. Tryk på [OK].
- 5. Tryk på [Adresse 2] for at gemme det andet fax- eller telefonnummer. Indtast det andet fax- eller telefonnummer (op til 20 tegn) ved hjælp af touchscreen'en. Tryk på [OK].
- 6. Tryk på [OK] for at bekræfte det fax- eller telefonnummer, du vil gemme.
- 7. Tryk på  $\blacksquare$

- [Lagring af faxnumre](#page-343-0)
- [Indtastning af tekst på Brother-maskinen](#page-799-0)

<span id="page-347-0"></span> [Hjem](#page-1-0) > [Fax](#page-286-0) > [Telefonbetjening og faxnumre](#page-340-0) > [Lagring af faxnumre](#page-343-0) > Gem numre fra nummervisningshistorikken i adressebogen

## **Gem numre fra nummervisningshistorikken i adressebogen**

Hvis du abonnerer på nummervisningstjenesten fra dit telefonselskab, kan du gemme numre fra indgående opkald i nummervisningshistorikken i adressebogen.

>> MFC-J5330DW/MFC-J5335DW >> MFC-J5730DW/MFC-J5930DW

### **MFC-J5330DW/MFC-J5335DW**

- 1. Tryk på [Fax] > [Opkalds- oversigt] > [Nummervisningshistorik].
- 2. Tryk på ▲ eller ▼ for at få vist det navn eller nummer, du vil gemme, og tryk derefter på det.
- 3. Tryk på [Rediger] > [Tilføj til adressebog] > [Navn].

Tryk på [Rediger] > [Slet] for at slette nummeret fra nummervisningshistorikken. Tryk på [Ja] for at bekræfte.

- 4. Indtast navnet (op til 16 tegn) ved hjælp af touchscreen'en. Tryk på [OK].
- 5. Tryk på [Adresse 2] for at gemme det andet fax- eller telefonnummer. Indtast det andet fax- eller telefonnummer (op til 20 tegn) ved hjælp af touchskærmen. Tryk på [OK].
- 6. Tryk på [OK] for at bekræfte det fax- eller telefonnummer, du vil gemme.

7. Tryk på  $\Box$ 

### **MFC-J5730DW/MFC-J5930DW**

- 1. Tryk på [Fax] > [Opkaldshist.] > [Nummervisningshistorik].
- 2. Svirp op eller ned, eller tryk på ▲ eller ▼ for at få vist det navn eller nummer, du vil gemme, og tryk derefter på det.
- 3. Tryk på [Rediger] > [Tilføj til adressebog] > [Navn].

Tryk på [Rediger] > [Slet] for at slette nummeret fra nummervisningshistorikken. Tryk på [Ja] for at bekræfte.

- 4. Indtast navnet (op til 16 tegn) ved hjælp af touchscreen'en. Tryk på [OK].
- 5. Tryk på [Adresse 2] for at gemme det andet fax- eller telefonnummer. Indtast det andet fax- eller telefonnummer (op til 20 tegn) ved hjælp af touchscreen'en. Tryk på [OK].
- 6. Tryk på [OK] for at bekræfte det fax- eller telefonnummer, du vil gemme.

7. Tryk på  $\blacksquare$ 

- [Lagring af faxnumre](#page-343-0)
- [Opkalds-id](#page-359-0)
- [Indtastning af tekst på Brother-maskinen](#page-799-0)

<span id="page-348-0"></span> [Hjem](#page-1-0) > [Fax](#page-286-0) > [Telefonbetjening og faxnumre](#page-340-0) > [Lagring af faxnumre](#page-343-0) > Ændring eller sletning af navne eller numre i adressebogen

## **Ændring eller sletning af navne eller numre i adressebogen**

>> MFC-J5330DW/MFC-J5335DW

>> MFC-J5730DW/MFC-J5930DW

## **MFC-J5330DW/MFC-J5335DW**

- 1. Tryk på  $\boxed{F_{\text{max}}}$  [Fax] > [Adressebog] > [Rediger].
- 2. Gør et af følgende:
	- Tryk på [Ændre] for at redigere navne, fax- eller telefonnumre.

Tryk på  $\blacktriangle$  eller  $\blacktriangledown$  for at få vist det nummer, du vil ændre, og tryk derefter på det.

- Tryk på [Navn] for at ændre navnet. Indtast det nye navn (op til 16 tegn) ved hjælp af touchskærmen. Tryk på [OK].
- Tryk på [Adresse 1] for at ændre det første fax- eller telefonnummer. Indtast det nye fax- eller telefonnummer (op til 20 tegn) ved hjælp af touchscreen'en. Tryk på [OK].
- Tryk på [Adresse 2] for at ændre det andet fax- eller telefonnummer. Indtast det nye fax- eller telefonnummer (op til 20 tegn) ved hjælp af touchscreen'en. Tryk på [OK].

Tryk på [OK] for at afslutte.

Hvis du vil ændre et tegn, skal du trykke på ◀ eller ▶ for at placere markøren og fremhæve det tegn, du vil ændre. Tryk derefter på  $\times$  lndtast det nye tegn.

- For at slette numre skal du trykke på  $\blacktriangle$  eller  $\blacktriangledown$  for at få vist [Slet] og derefter trykke på den.
	- Vælg de fax- eller telefonnumre, der skal slettes, ved at trykke på dem for at få vist en rød markering, og tryk derefter på [OK].
- 3. Tryk på  $\Box$

## **MFC-J5730DW/MFC-J5930DW**

- 1. Tryk på  $\boxed{\bullet}$  [Fax] > [Adressebog] > [Rediger].
- 2. Gør et af følgende:
	- Tryk på [Ændre] for at redigere navne, fax- eller telefonnumre.

Svirp op eller ned, eller tryk på ▲ eller  $\Psi$  for at få vist det nummer, du vil ændre, og tryk derefter på det.

- Tryk på [Navn] for at ændre navnet. Indtast det nye navn (op til 16 tegn) ved hjælp af touchskærmen. Tryk på [OK].
- Tryk på [Adresse 1] for at ændre det første fax- eller telefonnummer. Indtast det nye fax- eller telefonnummer (op til 20 tegn) ved hjælp af touchscreen'en. Tryk på [OK].
- Tryk på [Adresse 2] for at ændre det andet fax- eller telefonnummer. Indtast det nye fax- eller telefonnummer (op til 20 tegn) ved hjælp af touchscreen'en. Tryk på [OK].

Tryk på [OK] for at afslutte.

Hvis du vil ændre et tegn, skal du trykke på ◀ eller ▶ for at placere markøren og fremhæve det tegn, du vil ændre. Tryk derefter på  $\times$  lndtast det nye tegn.

- Tryk på [Slet] for at slette numre.
	- Vælg de fax- eller telefonnumre, der skal slettes, ved at trykke på dem for at få vist en markering, og tryk derefter på [OK].

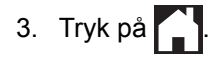

## **Relaterede informationer**

• [Lagring af faxnumre](#page-343-0)

∣√

<span id="page-350-0"></span> [Hjem](#page-1-0) > [Fax](#page-286-0) > [Telefonbetjening og faxnumre](#page-340-0) > Opret grupper til rundsendelse

## **Opret grupper til rundsendelse**

Med en gruppe, som er gemt i adressebogen, kan du sende samme faxmeddelelse til mange faxnumre.

>> MFC-J5330DW/MFC-J5335DW >> MFC-J5730DW/MFC-J5930DW

### **MFC-J5330DW/MFC-J5335DW**

Først skal du gemme hvert faxnummer i adressebogen. Derefter kan du medtage dem som numre i gruppen. Hver gruppe optager et helt adressebogsnummer. Du kan gemme op til seks grupper, eller du kan knytte op til 198 numre til en stor gruppe.

- 1. Tryk på  $\left\| \equiv \right\|$  [Fax] > [Adressebog].
- 2. Gør følgende:
	- a. Tryk på [Rediger] > [Indst. grupper] > [Navn].
	- b. Indtast gruppenavnet (op til 16 tegn) ved hjælp af touchscreen'en. Tryk på [OK].
	- c. Tryk på [Tilføj/Slet].
	- d. Tilføj adressebogsnumre til gruppen ved at trykke på dem for at se en rød markering. Tryk på [OK].
	- e. Læs og bekræft den viste liste over navne og numre, du har valgt, og tryk derefter på [OK] for at gemme gruppen.

Gentag disse trin for at gemme en anden gruppe til rundsendelse.

3. Tryk på  $\Box$ 

### **MFC-J5730DW/MFC-J5930DW**

Først skal du gemme hvert faxnummer i adressebogen. Derefter kan du medtage dem som numre i gruppen. Hver gruppe optager et helt adressebogsnummer. Du kan gemme op til seks grupper, eller du kan knytte op til 198 numre til en stor gruppe.

- 1. Tryk på  $\boxed{\blacksquare}$  [Fax] > [Adressebog].
- 2. Gør følgende:
	- a. Tryk på [Rediger] > [Indst.Grupper] > [Navn].
	- b. Indtast gruppenavnet (op til 16 tegn) ved hjælp af touchscreen'en. Tryk på [OK].
	- c. Tryk på [Tilføj/Slet].
	- d. Tilføj adressebogsnumre til gruppen ved at trykke på dem for at se en rød markering. Tryk på [OK].
	- e. Læs og bekræft den viste liste over navne og numre, du har valgt, og tryk derefter på [OK] for at gemme gruppen.

Gentag disse trin for at gemme en anden gruppe til rundsendelse.

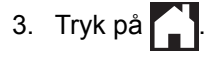

- [Telefonbetjening og faxnumre](#page-340-0)
- [Skift navn på en rundsendergruppe](#page-352-0)
- [Slet en rundsendergruppe](#page-353-0)
- [Tilføj eller slet et medlem af en rundsendergruppe](#page-354-0)
- [Afsendelse af den samme fax til flere modtagere \(rundsendelse\)](#page-295-0)

• [Gem numre i adressebog](#page-344-0)

<span id="page-352-0"></span> [Hjem](#page-1-0) > [Fax](#page-286-0) > [Telefonbetjening og faxnumre](#page-340-0) > [Opret grupper til rundsendelse](#page-350-0) > Skift navn på en rundsendergruppe

## **Skift navn på en rundsendergruppe**

- >> MFC-J5330DW/MFC-J5335DW
- >> MFC-J5730DW/MFC-J5930DW

### **MFC-J5330DW/MFC-J5335DW**

- 1. Tryk på [Fax] > [Adressebog] > [Rediger] > [Ændre].
- 2. Tryk på ▲ eller ▼ for at få vist den gruppe, du vil ændre, og tryk derefter på den.
- 3. Tryk på [Navn].

Ø

4. Indtast det nye gruppenavn (op til 16 tegn) ved hjælp af touchscreen'en. Tryk på [OK].

Sådan ændrer du det gemte navn:

Hvis du vil ændre et tegn, skal du trykke på ◀ eller ▶ for at anbringe markøren under det forkerte tegn og derefter trykke på  $\times$ 

Indtast det nye tegn.

- 5. Tryk på [OK].
- 6. Tryk på  $\Box$

#### **MFC-J5730DW/MFC-J5930DW**

- 1. Tryk på  $\boxed{\frac{1}{2}}$  [Fax] > [Adressebog] > [Rediger] > [Endre].
- 2. Svirp op eller ned, eller tryk på▲ eller▼ for at få vist den ønskede gruppe, og tryk derefter på den.
- 3. Tryk på [Navn].
- 4. Indtast det nye gruppenavn (op til 16 tegn) ved hjælp af touchscreen'en. Tryk på [OK].

Sådan ændrer du det gemte navn: Hvis du vil ændre et tegn, skal du trykke på ◀ eller ▶ for at anbringe markøren under det forkerte tegn og derefter trykke på  $\times$ 

Indtast det nye tegn.

- 5. Tryk på [OK].
- 6. Tryk på  $\Box$

- [Opret grupper til rundsendelse](#page-350-0)
- [Indtastning af tekst på Brother-maskinen](#page-799-0)

<span id="page-353-0"></span> [Hjem](#page-1-0) > [Fax](#page-286-0) > [Telefonbetjening og faxnumre](#page-340-0) > [Opret grupper til rundsendelse](#page-350-0) > Slet en rundsendergruppe

## **Slet en rundsendergruppe**

- >> MFC-J5330DW/MFC-J5335DW
- >> MFC-J5730DW/MFC-J5930DW

### **MFC-J5330DW/MFC-J5335DW**

- 1. Tryk på [Fax] > [Adressebog] > [Rediger] > [Slet].
- 2. Tryk på ▲ eller ▼ for at få vist den gruppe, du vil slette, og tryk derefter på den.
- 3. Tryk på [OK].
- 4. Tryk på **.**

### **MFC-J5730DW/MFC-J5930DW**

- 1. Tryk på [Fax] > [Adressebog] > [Rediger] > [Slet].
- 2. Svirp op eller ned, eller tryk på▲ eller $\P$  for at få vist den ønskede gruppe, og tryk derefter på den.
- 3. Tryk på [OK].
- 4. Tryk på  $\Box$

### **Relaterede informationer**

• [Opret grupper til rundsendelse](#page-350-0)

<span id="page-354-0"></span> [Hjem](#page-1-0) > [Fax](#page-286-0) > [Telefonbetjening og faxnumre](#page-340-0) > [Opret grupper til rundsendelse](#page-350-0) > Tilføj eller slet et medlem af en rundsendergruppe

## **Tilføj eller slet et medlem af en rundsendergruppe**

- >> MFC-J5330DW/MFC-J5335DW
- >> MFC-J5730DW/MFC-J5930DW

### **MFC-J5330DW/MFC-J5335DW**

- 1. Tryk på  $\left\| \cdot \right\|$  [Fax] > [Adressebog] > [Rediger] > [Endre].
- 2. Tryk på ▲ eller ▼ for at få vist den gruppe, du vil ændre, og tryk derefter på den.
- 3. Tryk på ▲ eller  $\P$  for at få vist [Tilføj/Slet], og tryk derefter på den.
- 4. Tryk på ▲ eller  $\Psi$  for at få vist det nummer, du vil slette.
- 5. Gør følgende for hvert nummer, du vil ændre:
	- For at tilføje et nummer til gruppen skal du trykke på afkrydsningsfeltet for nummeret for at tilføje en markering.
	- For at slette et nummer fra gruppen skal du trykke på afkrydsningsfeltet for nummeret for at fjerne markeringen.
- 6. Tryk på [OK].
- 7. Tryk på [OK].
- 8. Tryk på <sup>1</sup>

#### **MFC-J5730DW/MFC-J5930DW**

- 1. Tryk på  $\boxed{F_{\text{max}}}$  [Fax] > [Adressebog] > [Rediger] > [Endre].
- 2. Svirp op eller ned, eller tryk på▲ eller v for at få vist den ønskede gruppe, og tryk derefter på den.
- 3. Svirp op eller ned, eller tryk på  $\blacktriangle$  eller  $\blacktriangledown$  for at få vist indstillingen  $[\text{Init}\wp_j/\text{Slet}]$ , og tryk derefter på den.
- 4. Svirp op eller ned, eller tryk på ▲ eller ▼ for at få vist det nummer, du vil tilføje eller slette.
- 5. Gør følgende for hvert nummer, du vil ændre:
	- For at tilføje et nummer til gruppen skal du trykke på afkrydsningsfeltet for nummeret for at tilføje en markering.
	- For at slette et nummer fra gruppen skal du trykke på afkrydsningsfeltet for nummeret for at fjerne markeringen.
- 6. Tryk på [OK].
- 7. Tryk på [OK].
- 8. Tryk på  $\Box$

#### **Relaterede informationer**

• [Opret grupper til rundsendelse](#page-350-0)

<span id="page-355-0"></span> [Hjem](#page-1-0) > [Fax](#page-286-0) > Telefontjenester og eksterne enheder

## **Telefontjenester og eksterne enheder**

- [Markant ringetone](#page-356-0)
- [Opkalds-id](#page-359-0)
- [Indstil telefonlinjetypen](#page-361-0)
- [IP-telefoni \(VoIP/telefonlinjeinterferens\)](#page-363-0)
- [Ekstern TAD \(telefonsvarer\)](#page-364-0)
- [Eksterne telefoner og ekstratelefoner](#page-368-0)

<span id="page-356-0"></span> [Hjem](#page-1-0) > [Fax](#page-286-0) > [Telefontjenester og eksterne enheder](#page-355-0) > Markant ringetone

## **Markant ringetone**

Denne funktion er en engangsprocedure, hvor du indstiller Nummerbestemt ringning samt Ringemønster 1 eller Ringemønster 2 på din maskine. Maskinen vil besvare det specielle nummerbestemte ringesignal og påbegynde faxmodtagelse.

Du skal kun slå Nummerbestemt Ringning til, hvis du abonnerer på Nummerbestemt Ringning hos et teleselskab (Nummerbestemt Ringning findes kun på det analoge telefonnet, det kan ikke benyttes i forbindelse med ISDN).

Når Nummerbestemt Ringning er slået [Til], vises [Fra] som modtagetilstand i displayet.

- [Telefontjenester og eksterne enheder](#page-355-0)
- [Registrering af den markante ringetone](#page-357-0)
- [Slå markant ringetone fra](#page-358-0)
- [Oversigt over skærmen Indstillinger](#page-27-0)
- [Vælg den rigtige modtagefunktion](#page-310-0)

<span id="page-357-0"></span> [Hjem](#page-1-0) > [Fax](#page-286-0) > [Telefontjenester og eksterne enheder](#page-355-0) > [Markant ringetone](#page-356-0) > Registrering af den markante ringetone

## **Registrering af den markante ringetone**

- >> MFC-J5330DW/MFC-J5335DW
- >> MFC-J5730DW/MFC-J5930DW

## **MFC-J5330DW/MFC-J5335DW**

- 1. Tryk på  $\begin{bmatrix} 1 \\ 1 \end{bmatrix}$  [indstill.] > [Alle indst.] > [Fax] > [Diverse] > [Nummerbestemt].
- 2. Gør et af følgende:
	- Hvis du ikke har registreret Nummerbestemt ringning, skal du trykke på [Nummerbestemt] og derefter trykke på [Til].
	- Hvis du allerede har registreret Nummerbestemt ringning og vil ændre mønstret, skal du fortsætte til næste trin.
- 3. Tryk på [Ringemønster].
- 4. Tryk på det ønskede, gemte ringemønster. Tryk på [OK].
- 5. Tryk på  $^{\prime}$

### **MFC-J5730DW/MFC-J5930DW**

- 1. Tryk på  $\begin{bmatrix} 1 \\ 1 \end{bmatrix}$  [Indstil.] > [Alle indst.] > [Fax] > [Diverse] > [Nummerbestemt].
- 2. Gør et af følgende:
	- Hvis du ikke har registreret Nummerbestemt ringning, skal du trykke på [Nummerbestemt] og derefter trykke på [Til].
	- Hvis du allerede har registreret Nummerbestemt ringning og vil ændre mønstret, skal du fortsætte til næste trin.
- 3. Tryk på [Ringemønster].
- 4. Tryk på det ønskede, gemte ringemønster. Tryk på [OK].
- 5. Tryk på .

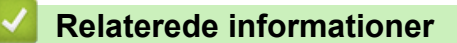

• [Markant ringetone](#page-356-0)

<span id="page-358-0"></span> [Hjem](#page-1-0) > [Fax](#page-286-0) > [Telefontjenester og eksterne enheder](#page-355-0) > [Markant ringetone](#page-356-0) > Slå markant ringetone fra

## **Slå markant ringetone fra**

>> MFC-J5330DW/MFC-J5335DW >> MFC-J5730DW/MFC-J5930DW

## **MFC-J5330DW/MFC-J5335DW**

- 1. Tryk på  $\begin{bmatrix} 1 & 1 \\ 1 & 1 \end{bmatrix}$  [indstill.] > [Alle indst.] > [Fax] > [Diverse] > [Nummerbestemt] > [Nummerbestemt].
- 2. Tryk på [Fra].
- 3. Tryk på  $\Box$

Hvis du deaktiverer Nummerbestemt ringning, forbliver maskinen i tilstanden [Manuel]. Du skal indstille modtagetilstanden igen.

### **MFC-J5730DW/MFC-J5930DW**

- 1. Tryk på [Indstil.] > [Alle indst.] > [Fax] > [Diverse] > [Nummerbestemt] > [Nummerbestemt].
- 2. Tryk på [Fra].
- 3. Tryk på  $\blacksquare$

Hvis du deaktiverer Nummerbestemt ringning, forbliver maskinen i tilstanden [Manuel]. Du skal indstille modtagetilstanden igen.

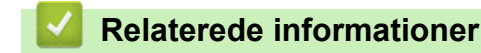

- [Markant ringetone](#page-356-0)
- [Fejl- og vedligeholdelsespåmindelser](#page-597-0)

#### <span id="page-359-0"></span> [Hjem](#page-1-0) > [Fax](#page-286-0) > [Telefontjenester og eksterne enheder](#page-355-0) > Opkalds-id

## **Opkalds-id**

Ø

Med nummervisningsfunktionen kan du bruge den nummervisningsabonnementstjeneste, du kan abonnere på hos dit telefonselskab. Denne tjeneste viser telefonnummeret eller navnet på den, der ringer op, hvis det er tilgængeligt.

- Meddelelsen [ID Ukendt] betyder, at opkaldet kommer fra et område uden for dit nummervisningsområde.
- Beskeden [Skjult nummer] betyder, at den, der ringer op, med vilje har blokeret transmissionen af nummervisningsoplysninger.

Kontakt dit telefonselskab for at få flere oplysninger.

Når du besvarer et opkald, forsvinder nummervisning fra displayet og gemmes i nummervisningshukommelsen. Se listen eller vælg et nummer, og send en fax til det, tilføj det i adressebogen eller slet det fra historikken. Du kan udskrive en oversigt over de opkalds-ID (nummervisningsoplysninger), der er modtaget af din maskine.

• I nogle lande findes denne funktion/egenskab ikke.

• Nummervisningstjenesten varierer for de forskellige udbydere. Kontakt dit lokale telefonselskab for at få mere at vide om den tjeneste, der er tilgængelig i dit område.

- [Telefontjenester og eksterne enheder](#page-355-0)
- [Aktiver indstillingen for Nummervisning](#page-360-0)
- [Gem numre fra nummervisningshistorikken i adressebogen](#page-347-0)
- [Udskriv en rapport](#page-735-0)
- [Fejl- og vedligeholdelsespåmindelser](#page-597-0)
[Hjem](#page-1-0) > [Fax](#page-286-0) > [Telefontjenester og eksterne enheder](#page-355-0) > [Opkalds-id](#page-359-0) > Aktiver indstillingen for Nummervisning

### **Aktiver indstillingen for Nummervisning**

Hvis du abonnerer på nummervisningstjenesten på din telefonlinje, skal du indstille nummervisningen til Til for at få vist opkalderens telefonnummer på displayet, når telefonen ringer.

- >> MFC-J5330DW/MFC-J5335DW
- >> MFC-J5730DW/MFC-J5930DW

### **MFC-J5330DW/MFC-J5335DW**

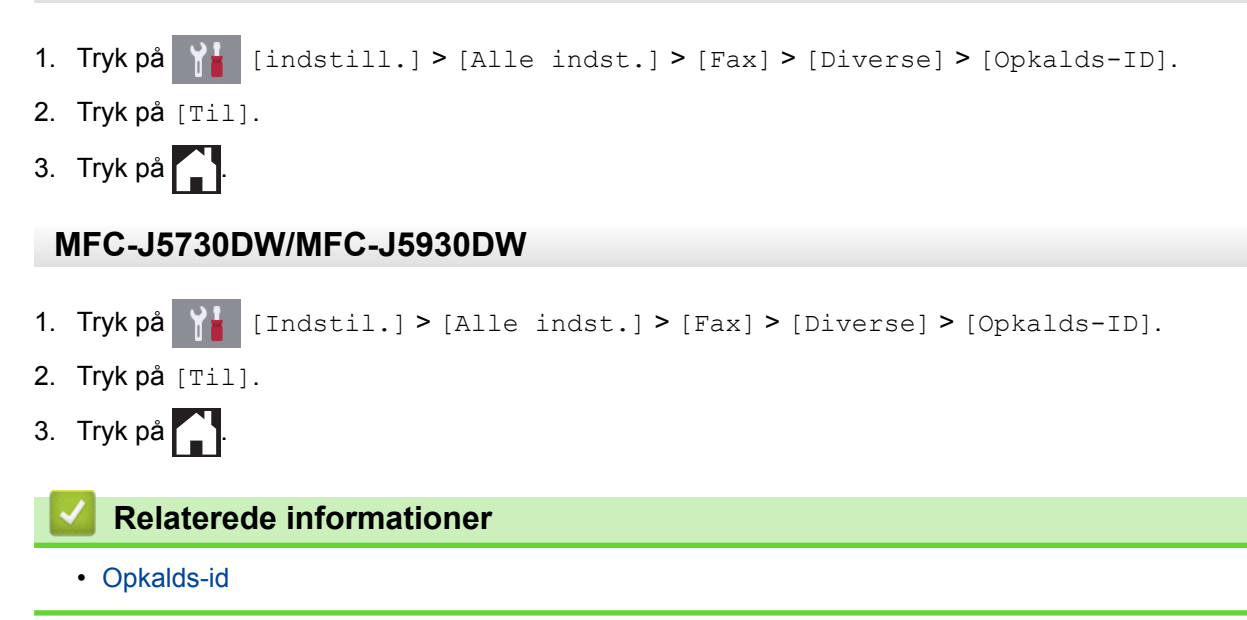

<span id="page-361-0"></span> [Hjem](#page-1-0) > [Fax](#page-286-0) > [Telefontjenester og eksterne enheder](#page-355-0) > Indstil telefonlinjetypen

### **Indstil telefonlinjetypen**

Hvis du slutter maskinen til en linje, som har PBX eller ISDN, for at sende og modtage faxmeddelelser, skal du vælge en telefonlinjetype, der passer til din linjes funktioner.

>> MFC-J5330DW/MFC-J5335DW

>> MFC-J5730DW/MFC-J5930DW

### **MFC-J5330DW/MFC-J5335DW**

- 1. Tryk på  $\|\cdot\|$  [indstill.] > [Alle indst.] > [Grundindst.] > [Linie Indstil.].
- 2. Tryk på [Normal], [PBX] eller [ISDN].
- 3. Udfør nedenstående trin, hvis du har valgt [PBX]:
	- a. Tryk på [Til] eller [Altid].

```
• Hvis du vælger [Til], bruger maskinen et præfiks foran faxnummeret, når du trykker på [R].
```
- Hvis du vælger [Altid], bruger maskinen altid et præfiks foran faxnummeret.
- b. Tryk på [Opkaldspræfiks].
- c. Indtast præfikset ved hjælp af touchscreen'en, og tryk på [OK].

Brug tallene 0 til 9, #, l og !. Du kan ikke bruge ! sammen med andre tal eller tegn.

4. Tryk på  $\Box$ 

### **MFC-J5730DW/MFC-J5930DW**

- 1. Tryk på  $\| \cdot \|$  [Indstil.] > [Alle indst.] > [Grundindst.] > [Linie Indstil.].
- 2. Tryk på [Normal], [PBX] eller [ISDN].
- 3. Udfør nedenstående trin, hvis du har valgt [PBX]:
	- a. Tryk på [Til] eller [Altid].
	- Hvis du vælger [Til], bruger maskinen et præfiks foran faxnummeret, når du trykker på [R].
		- Hvis du vælger [Altid], bruger maskinen altid et præfiks foran faxnummeret.
	- b. Tryk på [Opkaldspræfiks].
	- c. Indtast præfikset ved hjælp af touchscreen'en, og tryk på [OK].

Brug tallene 0 til 9, #, l og !. Du kan ikke bruge ! sammen med andre tal eller tegn.

## 4. Tryk på  $\Box$

- [Telefontjenester og eksterne enheder](#page-355-0)
- [PBX og OVERFØRSEL](#page-362-0)
- [Problemer med telefon og fax](#page-644-0)

<span id="page-362-0"></span> [Hjem](#page-1-0) > [Fax](#page-286-0) > [Telefontjenester og eksterne enheder](#page-355-0) > [Indstil telefonlinjetypen](#page-361-0) > PBX og OVERFØRSEL

# **PBX og OVERFØRSEL**

Maskinens [Linie Indstil.] standardindstilling er [Normal], hvilket sætter maskinen i stand til at oprette forbindelse til en standard-PSTN-linje (Public Switched Telephone Network). Mange kontorer anvender imidlertid en telefoncentral eller PBX (Private Branch Exchange). Din maskine kan tilsluttes til de fleste typer PBX. Maskinens genopkaldsfunktion understøtter kun TBR (Timed Break Recall – tidsindstillet afbrydelse-genopkald). TBR fungerer med de fleste PBX-systemer og giver dig mulighed for at få adgang til en bylinje eller overføre opkald til en anden linje. Tryk på [R] for at bruge denne funktion.

Programmer et tryk på knappen [R] som en del af et nummer, der er gemt i adressebogen. Når du programmerer nummeret i adressebogen, skal du først trykke på [R] (displayet viser "!") og derefter indtaste telefonnummeret. På den måde undgår du at skulle trykke på [R] hver gang, før du ringer op fra adressebogen. Telefonlinjetypen skal imidlertid indstilles til PBX på maskinen, hvis du skal kunne bruge denne funktion.

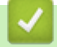

#### **Relaterede informationer**

• [Indstil telefonlinjetypen](#page-361-0)

 [Hjem](#page-1-0) > [Fax](#page-286-0) > [Telefontjenester og eksterne enheder](#page-355-0) > IP-telefoni (VoIP/telefonlinjeinterferens)

# **IP-telefoni (VoIP/telefonlinjeinterferens)**

VoIP er en type telefonsystem, der anvender en internetforbindelse i stedet for en traditionel telefonlinje. Telefoniudbydere kombinerer ofte VoIP med internet og kabeltjenester.

Din maskine fungerer muligvis ikke sammen med visse VoIP-systemer. Hvis du vil bruge maskinen til at sende og modtage faxmeddelelser på et VoIP-system, skal du sikre dig, at den ene ende af telefonledningen er sat i stikket mærket LINE på maskinen. Den anden ende af telefonledningen kan sluttes til et modem, en telefonadapter, splitter eller lignende enhed.

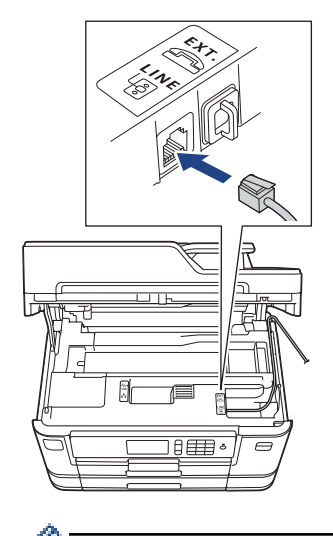

Kontakt din VoIP-udbyder, hvis du har spørgsmål om, hvordan du slutter maskinen til VoIP-systemet.

Kontroller, at der er en opkaldstone, når du har forbundet maskinen til VoIP-systemet. Løft røret på din telefon, samme stik, og lyt efter en opkaldstone. Kontakt din VoIP-udbyder, hvis der ikke er en opkaldstone.

Hvis du har problemer med at sende eller modtage faxmeddelelser via et VoIP-system, anbefaler vi, at du ændrer maskinens modemhastighed til indstillingen [Basis(for VoIP)].

- [Telefontjenester og eksterne enheder](#page-355-0)
- [Telefonlinjeinterferens/VoIP](#page-649-0)

<span id="page-364-0"></span> [Hjem](#page-1-0) > [Fax](#page-286-0) > [Telefontjenester og eksterne enheder](#page-355-0) > Ekstern TAD (telefonsvarer)

# **Ekstern TAD (telefonsvarer)**

Du kan slutte en ekstern telefonsvarer (TAD) til samme linje som maskinen. Når telefonsvareren besvarer et opkald, "lytter" maskinen efter CNG-toner (faxopkaldstoner), der sendes af en afsendende faxmaskine. Hvis den hører dem, overtager maskinen opkaldet og modtager faxmeddelelsen. Hvis den ikke hører dem, lader den din telefonsvarer tage imod en talemeddelelse, og displayet viser [Telefon].

Den eksterne telefonsvarer skal svare inden for fire ringninger (den anbefalede indstilling er to ringninger). Dette skyldes, at maskinen ikke kan høre CNG-tonerne, før den eksterne telefonsvarer har besvaret opkaldet. Den afsendende maskine sender kun CNG-toner otte til ti sekunder længere. Vi kan ikke anbefale brug af den takstbesparende funktion på den eksterne telefonsvarer, hvis det kræver mere end fire ringninger at aktivere den.

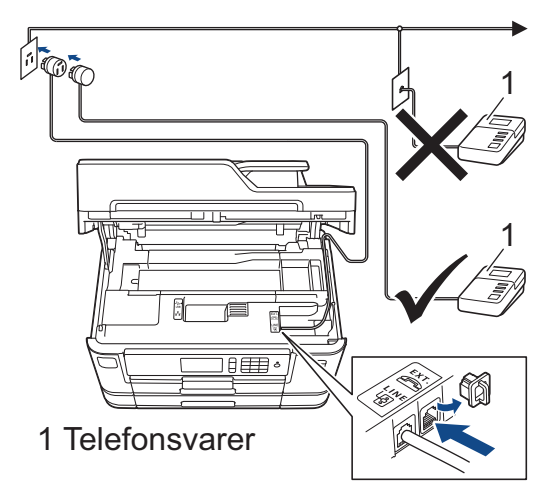

### **VIGTIGT**

Tilslut IKKE en telefonsvarer et andet sted på den samme telefonlinje.

Hvis du har problemer med at modtage faxmeddelelser, skal du reducere indstillingen Forsinket opkald på den eksterne telefonsvarer.

- [Telefontjenester og eksterne enheder](#page-355-0)
- [Tilslutning til en ekstern TAD](#page-365-0)
- [Optag en udgående meddelelse \(OGM\) på den eksterne TAD](#page-366-0)
- [Multi-linjetilslutninger \(PBX\)](#page-367-0)
- [Problemer med telefon og fax](#page-644-0)

<span id="page-365-0"></span> [Hjem](#page-1-0) > [Fax](#page-286-0) > [Telefontjenester og eksterne enheder](#page-355-0) > [Ekstern TAD \(telefonsvarer\)](#page-364-0) > Tilslutning til en ekstern TAD

# **Tilslutning til en ekstern TAD**

- 1. Indstil din eksterne telefonsvarer til en eller to ringninger. Maskinens indstilling for Forsinket opkald er ikke relevant.
- 2. Optag den udgående meddelelse i din eksterne telefonsvarer.
- 3. Indstil telefonsvareren til at besvare opkald.
- 4. Indstil modtagetilstanden på maskinen til [Ekstratlf/Tad].

- [Ekstern TAD \(telefonsvarer\)](#page-364-0)
- [Oversigt over modetagefunktioner](#page-309-0)
- [Vælg den rigtige modtagefunktion](#page-310-0)
- [Problemer med telefon og fax](#page-644-0)

<span id="page-366-0"></span> [Hjem](#page-1-0) > [Fax](#page-286-0) > [Telefontjenester og eksterne enheder](#page-355-0) > [Ekstern TAD \(telefonsvarer\)](#page-364-0) > Optag en udgående meddelelse (OGM) på den eksterne TAD

# **Optag en udgående meddelelse (OGM) på den eksterne TAD**

1. Optag fem sekunders stilhed i begyndelsen af din meddelelse. Det giver maskinen mulighed for at lytte efter faxtoner.

Vi anbefaler, at du begynder din udgående meddelelse (OGM) med fem sekunders tavshed, da maskinen ikke kan høre faxtoner samtidig med en høj stemme. Du kan forsøge at udelade denne pause, men hvis maskinen har problemer med at modtage faxmeddelelser, skal du genindspille din udgående meddelelse med denne pause.

- 2. Begræns din tale til 20 sekunder.
- 3. Afslut din 20-sekunders meddelelse ved at oplyse din fjernaktiveringskode til personer, der sender manuelle faxmeddelelser. F.eks.: "Efterlad en besked efter bippet, eller tryk \*51 for at starte afsendelsen af en faxmeddelelse".

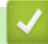

Ø

### **Relaterede informationer**

• [Ekstern TAD \(telefonsvarer\)](#page-364-0)

<span id="page-367-0"></span> [Hjem](#page-1-0) > [Fax](#page-286-0) > [Telefontjenester og eksterne enheder](#page-355-0) > [Ekstern TAD \(telefonsvarer\)](#page-364-0) > Multi-linjetilslutninger (PBX)

# **Multi-linjetilslutninger (PBX)**

Vi foreslår, at du beder det selskab, der har installeret dit PBX, om at tilslutte din maskine. Hvis du har et multilinjesystem, foreslår vi, at du beder installatøren om at tilslutte enheden til den sidste linje på systemet. Det forhindrer maskinen i at blive aktiveret, hver gang systemet modtager telefonopkald. Hvis alle indgående opkald besvares af en telefonomstilling, anbefales det, at du indstiller modtagetilstanden til [Manuel].

Vi kan ikke garantere, at din maskine vil fungere korrekt under alle omstændigheder, når den er tilsluttet en PBX. Problemer med at sende eller modtage faxmeddelelser skal først rapporteres til det selskab, der håndterer dit PBX.

### **Relaterede informationer**

• [Ekstern TAD \(telefonsvarer\)](#page-364-0)

<span id="page-368-0"></span> [Hjem](#page-1-0) > [Fax](#page-286-0) > [Telefontjenester og eksterne enheder](#page-355-0) > Eksterne telefoner og ekstratelefoner

# **Eksterne telefoner og ekstratelefoner**

- [Tilslutning af en ekstern eller ekstratelefon](#page-369-0)
- [Betjening fra eksterne telefoner og lokaltelefoner](#page-370-0)
- [Brug af fjernkoderne](#page-371-0)

<span id="page-369-0"></span> [Hjem](#page-1-0) > [Fax](#page-286-0) > [Telefontjenester og eksterne enheder](#page-355-0) > [Eksterne telefoner og ekstratelefoner](#page-368-0) > Tilslutning af en ekstern eller ekstratelefon

# **Tilslutning af en ekstern eller ekstratelefon**

Du kan tilslutte en separat telefon til maskinen som vist i diagrammet herunder.

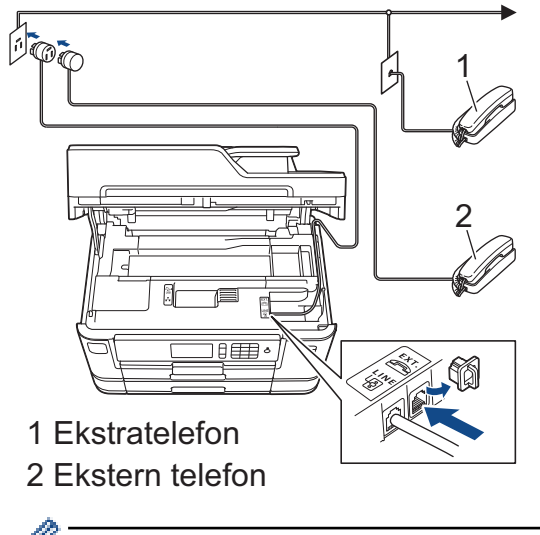

Brug en telefon, samme stik, med et kabel på højst tre meter.

### **Relaterede informationer**

• [Eksterne telefoner og ekstratelefoner](#page-368-0)

<span id="page-370-0"></span> [Hjem](#page-1-0) > [Fax](#page-286-0) > [Telefontjenester og eksterne enheder](#page-355-0) > [Eksterne telefoner og ekstratelefoner](#page-368-0) > Betjening fra eksterne telefoner og lokaltelefoner

# **Betjening fra eksterne telefoner og lokaltelefoner**

Hvis du besvarer et faxopkald på en ekstratelefon eller en ekstern telefon, kan du få maskinen til at modtage opkaldet ved hjælp af fjernaktiveringskoden. Når du trykker på fjernaktiveringskoden **\*51**, vil maskinen begynde at modtage fax.

Hvis maskinen besvarer et samtaleopkald og pseudo-/dobbeltringer for at få dig til at overtage, kan du tage opkaldet på en telefon, andet stik, ved at trykke fjerndeaktiveringskoden **#51**.

### **Hvis du besvarer et opkald, og der ikke er nogen på linjen:**

Bør du gå ud fra at du modtager en manuel fax.

tryk **\*51** og vent på hyletone eller på at displayet viser [Modtager], og læg så på.

Du kan også bruge funktionen "Faxregistrering" til at få din maskine til automatisk at modtage opkaldet.

- [Eksterne telefoner og ekstratelefoner](#page-368-0)
- [Indstil antallet af ringninger, før maskinen skal svare \(Forsinket opkald\)](#page-311-0)
- [Indstil Faxregistrering](#page-313-0)
- [Indstilling af en fjernadgangskode](#page-335-0)
- [Indstil F/T-ringetid \(pseudo-/dobbeltringning\)](#page-312-0)

<span id="page-371-0"></span> [Hjem](#page-1-0) > [Fax](#page-286-0) > [Telefontjenester og eksterne enheder](#page-355-0) > [Eksterne telefoner og ekstratelefoner](#page-368-0) > Brug af fjernkoderne

# **Brug af fjernkoderne**

### **Fjernaktiveringskode**

Hvis du besvarer et faxopkald på en ekstratelefon eller en telefon, samme stik, kan du bede din maskine om at modtage det ved at trykke fjernaktiveringskoden **\*51**. Vent på hyletonerne, og læg telefonrøret på igen.

Hvis du besvarer et faxopkald på telefonen, kan du få maskinen til at modtage faxmeddelelsen ved at trykke på knappen Start og derefter vælge modtageindstillingen.

### **Fjerndeaktiveringskode**

Hvis du modtager et taleopkald, og maskinen er i F/T-tilstand, vil den starte med at afgive F/T-ringning (pseudo-/ dobbeltringning) efter det indledende, forsinkede opkald. Hvis du tager opkaldet på en ekstratelefon, kan du afbryde F/T-ringningen ved at trykke **#51** (dette skal gøres mellem ringningerne).

Hvis maskinen besvarer et samtaleopkald og pseudo-/dobbelt-ringer for at få dig til at ovetage, kan du tage opkaldet på en ekstern telefonsvarerkoden ved at trykke [Besvar].

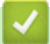

- [Eksterne telefoner og ekstratelefoner](#page-368-0)
- [Sådan ændrer du fjernkoder](#page-372-0)
- [Indstilling af en fjernadgangskode](#page-335-0)
- [Indstil Faxregistrering](#page-313-0)

<span id="page-372-0"></span> [Hjem](#page-1-0) > [Fax](#page-286-0) > [Telefontjenester og eksterne enheder](#page-355-0) > [Eksterne telefoner og ekstratelefoner](#page-368-0) > [Brug af](#page-371-0) [fjernkoderne](#page-371-0) > Sådan ændrer du fjernkoder

### **Sådan ændrer du fjernkoder**

Den forudindstillede fjernaktiveringskode er **\*51**. Den forudindstillede fjerndeaktiveringskode er **#51**. Hvis du altid mister forbindelsen, når du søger fjernadgang til din eksterne telefonsvarer, kan du forsøge at ændre de trecifrede fjernkoder med brug af tallene 0-9, \*, #.

>> MFC-J5330DW/MFC-J5335DW >> MFC-J5730DW/MFC-J5930DW

### **MFC-J5330DW/MFC-J5335DW**

- 1. Tryk på  $\| \cdot \|$  [indstill.] > [Alle indst.] > [Fax] > [Modtageindst.] > [Fjernkoder].
- 2. Gør et af følgende:
	- Tryk på [Aktiver kode] for at ændre fjernaktiveringskoden. Indtast den nye kode, og tryk på [OK].
	- For at ændre fjerndeaktiveringskoden skal du trykke på [Fra kode]. Indtast den nye kode, og tryk derefter på [OK].
	- Hvis du ikke ønsker at ændre koderne, skal du fortsætte til næste trin.
	- Tryk på [Fra] for at slå fjernkoderne [Til] (eller [Fjernkoder]). Tryk på [Fra] (eller [Til]).
- 3. Tryk på  $\Box$

### **MFC-J5730DW/MFC-J5930DW**

- 1. Tryk på  $\begin{bmatrix} 1 \\ 1 \end{bmatrix}$  [Indstil.] > [Alle indst.] > [Fax] > [Modtageindst.] > [Fjernkoder].
- 2. Gør et af følgende:
	- Tryk på [Aktiver kode] for at ændre fjernaktiveringskoden. Indtast den nye kode, og tryk på [OK].
	- For at ændre fjerndeaktiveringskoden skal du trykke på [Fra kode]. Indtast den nye kode, og tryk derefter på [OK].
	- Hvis du ikke ønsker at ændre koderne, skal du fortsætte til næste trin.
	- Tryk på [Fra] for at slå fjernkoderne [Til] (eller [Fjernkoder]). Tryk på [Fra] (eller [Til]).
- 3. Tryk på  $\Box$

#### **Relaterede informationer**

• [Brug af fjernkoderne](#page-371-0)

### <span id="page-373-0"></span> [Hjem](#page-1-0) > [Fax](#page-286-0) > Faxrapporter

# **Faxrapporter**

- [Indstilling af transmissionsbekræftelsesrapportens type](#page-374-0)
- [Indstil faxjournalens intervalperiode](#page-375-0)
- [Udskriv rapporter](#page-733-0)

<span id="page-374-0"></span> [Hjem](#page-1-0) > [Fax](#page-286-0) > [Faxrapporter](#page-373-0) > Indstilling af transmissionsbekræftelsesrapportens type

# **Indstilling af transmissionsbekræftelsesrapportens type**

Du kan bruge transmissionsbekræftelsesrapporten som bevis på, at du har sendt en fax. Denne rapport lister modtagerens navn eller faxnummer, tid og dato for transmissionen, transmissionens varighed, antal sendte sider samt hvorvidt, transmissionen lykkedes.

Der er flere mulige indstillinger for transmissionsbekræftelsesrapporten:

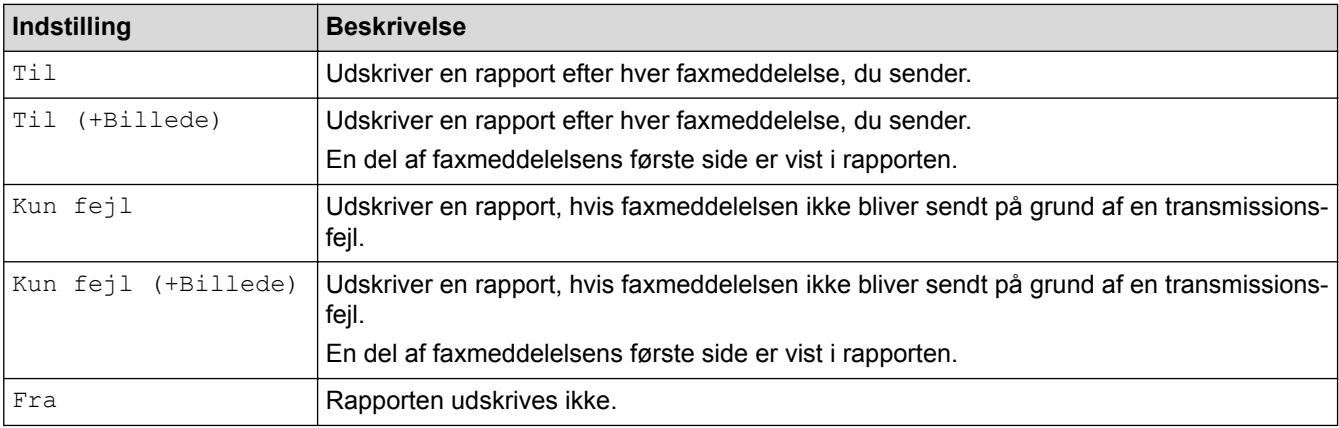

#### >> MFC-J5330DW/MFC-J5335DW >> MFC-J5730DW/MFC-J5930DW

### **MFC-J5330DW/MFC-J5335DW**

- 1. Tryk på  $\begin{bmatrix} 1 \\ 1 \end{bmatrix}$  [indstill.] > [Alle indst.] > [Fax] > [Rapportindst.] > [Bekræftelse].
- 2. Tryk på den ønskede indstilling.

Hvis du vælger [Til (+Billede)] eller [Kun fejl (+Billede)], vil billedet ikke blive vist på transmissionsbekræftelsesrapporten, hvis realtidstransmission er indstillet til [Til]. Billedet vises ikke på rapporten, når du sender en farvefaxmeddelelse.

# 3. Tryk på  $\Box$

Hvis transmissionen lykkes, vises [OK] ud for [RESULT] på transmissionsbekræftelsesrapporten. Hvis transmissionen ikke lykkes, vises [FEJL] ud for [RESULT].

### **MFC-J5730DW/MFC-J5930DW**

- 1. Tryk på  $\| \cdot \|$  [Indstil.] > [Alle indst.] > [Fax] > [Rapportindst.] > [Bekræftelse].
- 2. Tryk på den ønskede indstilling.

Hvis du vælger [Til (+Billede)] eller [Kun fejl (+Billede)], vil billedet ikke blive vist på transmissionsbekræftelsesrapporten, hvis realtidstransmission er indstillet til [Til]. Billedet vises ikke på rapporten, når du sender en farvefaxmeddelelse.

3. Tryk på  $\vert$ 

Hvis transmissionen lykkes, vises [OK] ud for [RESULT] på transmissionsbekræftelsesrapporten. Hvis transmissionen ikke lykkes, vises [FEJL] ud for [RESULT].

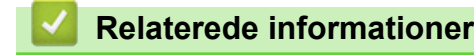

• [Faxrapporter](#page-373-0)

<span id="page-375-0"></span> [Hjem](#page-1-0) > [Fax](#page-286-0) > [Faxrapporter](#page-373-0) > Indstil faxjournalens intervalperiode

### **Indstil faxjournalens intervalperiode**

Du kan indstille maskinen til at udskrive en faxjournal med bestemte intervaller (for hver 50 faxmeddelelser, 6, 12 eller 24 timer eller 2 eller 7 dage).

>> MFC-J5330DW/MFC-J5335DW >> MFC-J5730DW/MFC-J5930DW

### **MFC-J5330DW/MFC-J5335DW**

- 1. Tryk på  $\begin{bmatrix} 1 \\ 1 \end{bmatrix}$  [indstill.] > [Alle indst.] > [Fax] > [Rapportindst.] > [Journal Interv].
- 2. Tryk på [Journal Interv].
- 3. Tryk på ▲ eller ▼ for at vælge et interval.
	- 6, 12, 24 timer, 2 eller 7 dage

Maskinen udskriver rapporten med de valgte intervaller og sletter derefter alle faxjob fra journalens hukommelse. Hvis hukommelsen bliver fyldt med 200 job, før det valgte tidsrum er forløbet, udskriver maskinen journalen tidligere og sletter alle job fra hukommelsen. Hvis du vil udskrive en ekstra rapport før tid, kan du udskrive den uden at slette jobbene.

• For hver 50 faxmeddelelser

Maskinen udskriver journalen, når den har gemt 50 faxjob.

- 4. Hvis du har valgt 6, 12 eller 24 timer eller 2 eller 7 dage, skal du trykke på [Klokkeslæt] og indtaste klokkeslættet vha. touchskærmen. Tryk på [OK].
- 5. Hvis du har valgt [Hver 7. dag], skal du trykke på [Dag]. Tryk på A eller  $\blacktriangledown$  for at få vist indstillingen [Hver mandag], [Hver tirsdag], [Hver onsdag], [Hver torsdag], [Hver fredag], [Hver lørdag] eller [Hver søndag], og tryk derefter på den første dag i nedtællingen på syv dage.
- 6. Tryk på .

### **MFC-J5730DW/MFC-J5930DW**

- 1. Tryk på  $\begin{bmatrix} 1 \\ 1 \end{bmatrix}$  [Indstil.] > [Alle indst.] > [Fax] > [Rapportindst.] > [Journal Interv].
- 2. Tryk på [Journal Interv].
- 3. Svirp op eller ned, eller tryk på ▲ eller ▼ for at vælge et interval.
	- 6, 12, 24 timer, 2 eller 7 dage

Maskinen udskriver rapporten med de valgte intervaller og sletter derefter alle faxjob fra journalens hukommelse. Hvis hukommelsen bliver fyldt med 200 job, før det valgte tidsrum er forløbet, udskriver maskinen journalen tidligere og sletter alle job fra hukommelsen. Hvis du vil udskrive en ekstra rapport før tid, kan du udskrive den uden at slette jobbene.

• For hver 50 faxmeddelelser

Maskinen udskriver journalen, når den har gemt 50 faxjob.

- 4. Hvis du har valgt 6, 12 eller 24 timer eller 2 eller 7 dage, skal du trykke på [Klokkeslæt] og indtaste klokkeslættet vha. touchskærmen. Tryk på [OK].
- 5. Hvis du har valgt [Hver 7. dag], skal du trykke på [Dag]. Svirp op eller ned, eller tryk på  $\blacktriangle$  eller  $\blacktriangledown$  for at få vist indstillingen [Hver mandag], [Hver tirsdag], [Hver onsdag], [Hver torsdag], [Hver fredag], [Hver lørdag] eller [Hver søndag], og tryk derefter på den første dag i nedtællingen på syv dage.
- 6. Tryk på  $\Box$ .

#### **Relaterede informationer**

• [Faxrapporter](#page-373-0)

• [Indstilling af maskinen til at slukke automatisk](#page-718-0)

<span id="page-377-0"></span> [Hjem](#page-1-0) > [Fax](#page-286-0) > PC-FAX

# **PC-FAX**

- [PC-FAX til Windows](#page-378-0)
- [PC-FAX til Mac](#page-402-0)

<span id="page-378-0"></span> [Hjem](#page-1-0) > [Fax](#page-286-0) > [PC-FAX](#page-377-0) > PC-FAX til Windows

# **PC-FAX til Windows**

- [PC-FAX-oversigt \(Windows\)](#page-379-0)
- [Send en fax vha. PC-FAX \(Windows\)](#page-393-0)
- [Faxmodtagelse på din computer \(Windows\)](#page-394-0)

<span id="page-379-0"></span> [Hjem](#page-1-0) > [Fax](#page-286-0) > [PC-FAX](#page-377-0) > [PC-FAX til Windows](#page-378-0) > PC-FAX-oversigt (Windows)

# **PC-FAX-oversigt (Windows)**

Reducér papirforbruget og spar tid ved at bruge Brothers PC-FAX-software til at sende faxer direkte fra din maskine.

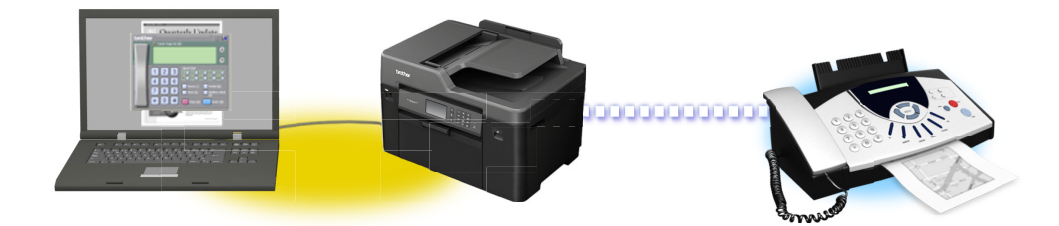

- [Konfigurering af PC-FAX \(Windows\)](#page-380-0)
- [Konfiguration af PC-FAX-adressebogen \(Windows\)](#page-382-0)

<span id="page-380-0"></span> [Hjem](#page-1-0) > [Fax](#page-286-0) > [PC-FAX](#page-377-0) > [PC-FAX til Windows](#page-378-0) > [PC-FAX-oversigt \(Windows\)](#page-379-0) > Konfigurering af PC-FAX (Windows)

## **Konfigurering af PC-FAX (Windows)**

Inden du sender faxmeddelelser med PC-FAX, skal du gøre sendeindstillingerne personlige under hver fane i dialogboksen **PC-FAX Opsætning**.

- 1. Gør et af følgende:
	- Windows Vista og Windows 7

Klik på **(Start)** > **Alle programmer** > **Brother** > **Brother Utilities**.

Klik på rullelisten, og vælg din models navn (hvis den ikke allerede er markeret). Klik på **PC-FAX** i venstre navigationsbjælke, og vælg **Konfigurér afsendelse**.

• Windows 8 og Windows 10

Start (**Brother Utilities**), klik derefter på rullelisten, og vælg din models navn (hvis det ikke allerede markeret). Klik på **PC-FAX** i venstre navigationsbjælke, og vælg **Konfigurér afsendelse**.

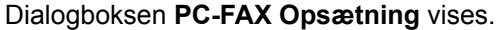

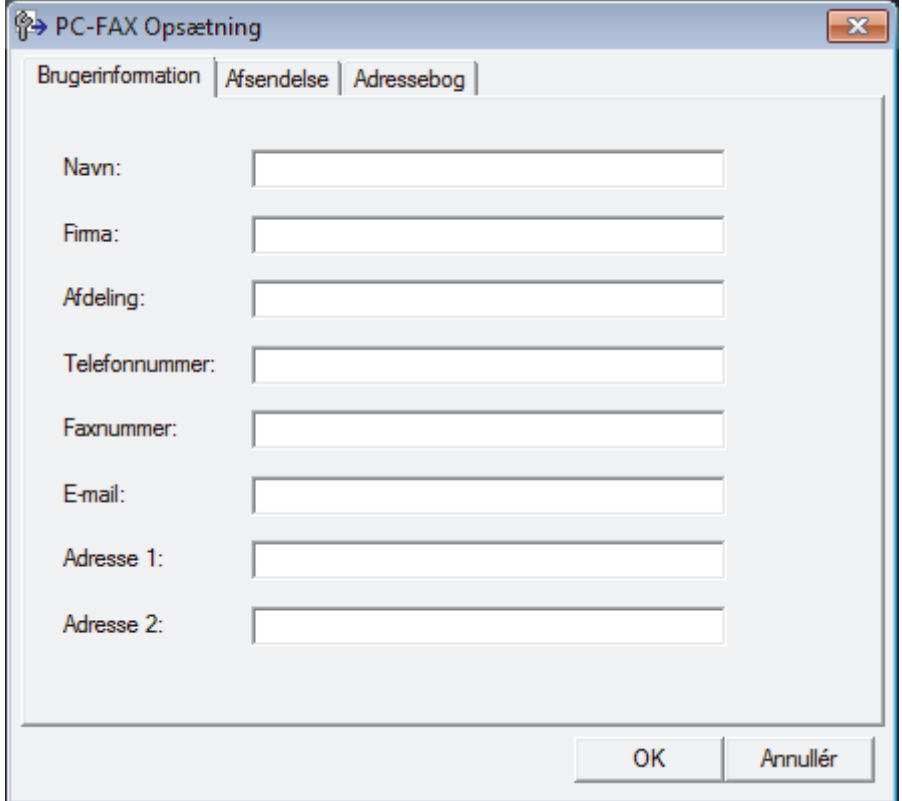

#### 2. Gør et af følgende:

• Klik på fanen **Brugerinformation**, og indtast dernæst dine brugerinformationer i felterne.

Hver Microsoft-konto kan have sit eget individualiserede **Brugerinformation** skærmbillede til individuelle faxhoveder og forsider.

- Klik på fanen **Afsendelse**, og indtast det nummer, der behøves for at få adgang til en udgående linje (hvis ønsket) i feltet **Adgang til bylinie**. Marker afkrydsningsfeltet **Inkludér hoved** for at medtage faxhovedinformationerne.
- Klik på fanen **Adressebog**, og vælg den adressebog, du ønsker at benytte for PC-FAX i rullelisten **Vælg adressebog**.
- 3. Klik på **OK**.

### **Relaterede informationer**

• [PC-FAX-oversigt \(Windows\)](#page-379-0)

<span id="page-382-0"></span> [Hjem](#page-1-0) > [Fax](#page-286-0) > [PC-FAX](#page-377-0) > [PC-FAX til Windows](#page-378-0) > [PC-FAX-oversigt \(Windows\)](#page-379-0) > Konfiguration af PC-FAXadressebogen (Windows)

## **Konfiguration af PC-FAX-adressebogen (Windows)**

Tilføj, rediger og slet medlemmer og grupper for at personliggøre din Brother**adressebog**.

- [Føj et medlem til din PC-FAX-adressebog \(Windows\)](#page-383-0)
- [Opret en gruppe i din PC-FAX-adressebog \(Windows\)](#page-385-0)
- [Rediger oplysninger om et medlem eller en gruppe i din PC-FAX-adressebog \(Windows\)](#page-387-0)
- [Slet et medlem eller en gruppe i din PC-FAX-adressebog \(Windows\)](#page-388-0)
- [Eksport af din PC-FAX-adressebog \(Windows\)](#page-389-0)
- [Import af oplysninger til din PC-FAX-adressebog \(Windows\)](#page-391-0)

<span id="page-383-0"></span> [Hjem](#page-1-0) > [Fax](#page-286-0) > [PC-FAX](#page-377-0) > [PC-FAX til Windows](#page-378-0) > [PC-FAX-oversigt \(Windows\)](#page-379-0) > [Konfiguration af PC-FAX](#page-382-0)[adressebogen \(Windows\)](#page-382-0) > Føj et medlem til din PC-FAX-adressebog (Windows)

# **Føj et medlem til din PC-FAX-adressebog (Windows)**

Føj nye personer og deres faxoplysninger til PC-Fax-adressebogen, hvis du vil sende en faxmeddelelse med Brothers PC-Fax-software.

- 1. Gør et af følgende:
	- Windows Vista og Windows 7

Klik på **(Start)** > **Alle programmer** > **Brother** > **Brother Utilities**.

Klik på rullelisten, og vælg din models navn (hvis den ikke allerede er markeret). Klik på **PC-FAX** i venstre navigationsbjælke, og vælg **Adressebog (Send)**.

• Windows 8 og Windows 10

Start (**Brother Utilities**), klik derefter på rullelisten, og vælg din models navn (hvis det ikke allerede markeret). Klik på **PC-FAX** i venstre navigationsbjælke, og vælg **Adressebog (Send)**.

#### Dialogboksen **adressebog** vises.

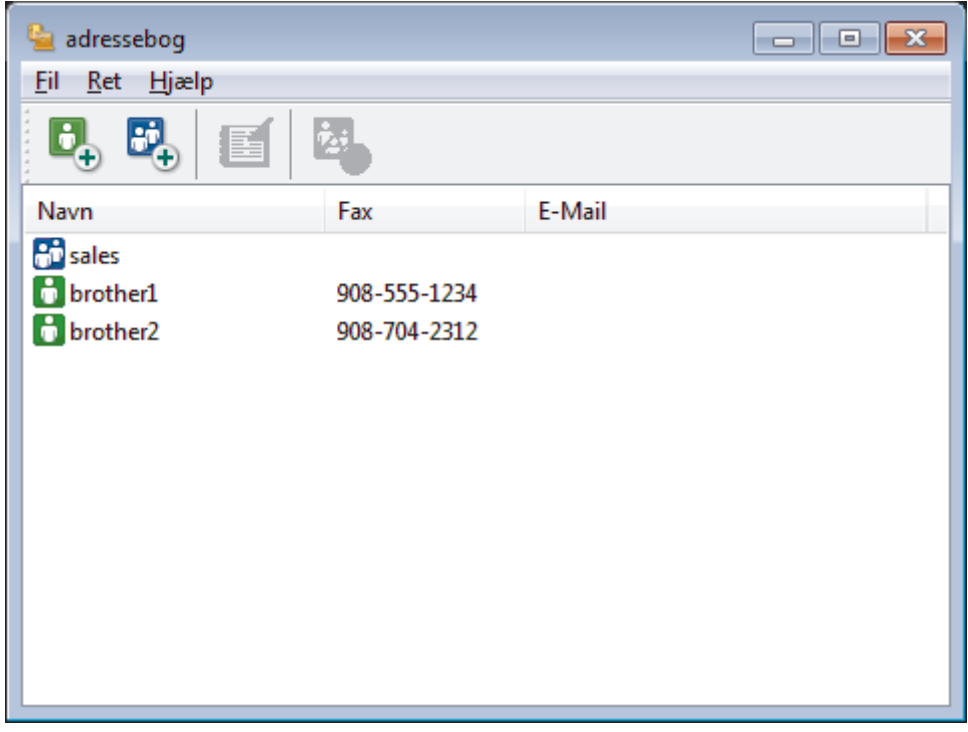

2. Klik på  $\mathbf{E}$ .

Dialogboksen **adressebog medlemsopsætning** vises.

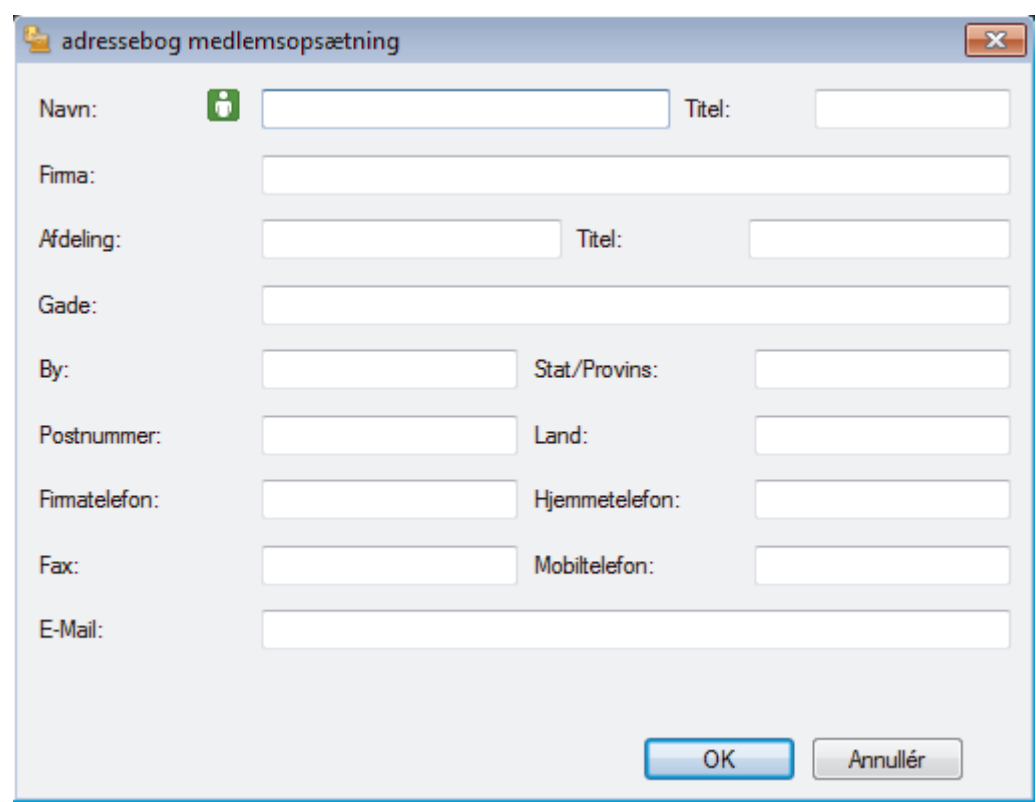

- 3. Skriv medlemmets oplysninger i de tilhørende felter. Kun feltet **Navn** er obligatorisk.
- 4. Klik på **OK**.

# **Relaterede informationer**

<span id="page-385-0"></span> [Hjem](#page-1-0) > [Fax](#page-286-0) > [PC-FAX](#page-377-0) > [PC-FAX til Windows](#page-378-0) > [PC-FAX-oversigt \(Windows\)](#page-379-0) > [Konfiguration af PC-FAX](#page-382-0)[adressebogen \(Windows\)](#page-382-0) > Opret en gruppe i din PC-FAX-adressebog (Windows)

## **Opret en gruppe i din PC-FAX-adressebog (Windows)**

Opret en gruppe, til at rundsende samme PC-FAX til flere modtagere samtidig.

- 1. Gør et af følgende:
	- Windows Vista og Windows 7

Klik på **(Start)** > **Alle programmer** > **Brother** > **Brother Utilities**.

Klik på rullelisten, og vælg din models navn (hvis den ikke allerede er markeret). Klik på **PC-FAX** i venstre navigationsbjælke, og vælg **Adressebog (Send)**.

• Windows 8 og Windows 10

Start (**Brother Utilities**), klik derefter på rullelisten, og vælg din models navn (hvis det ikke allerede markeret). Klik på **PC-FAX** i venstre navigationsbjælke, og vælg **Adressebog (Send)**.

Dialogboksen **adressebog** vises.

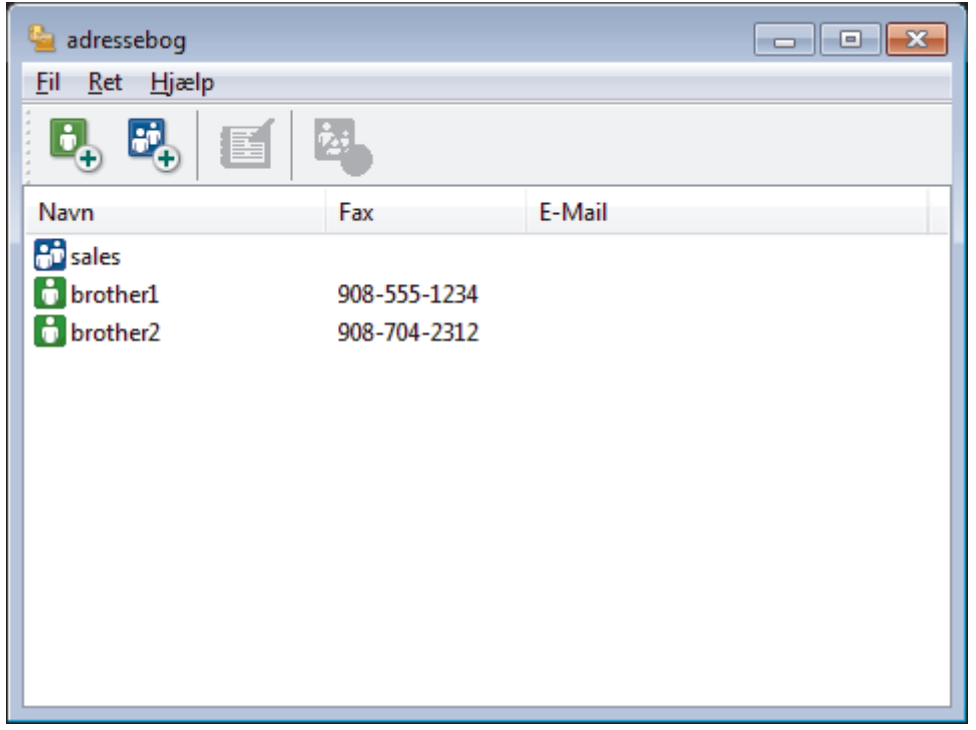

2. Klik på  $\mathbb{E}$ .

Dialogboksen **adressebog gruppeopsætning** vises.

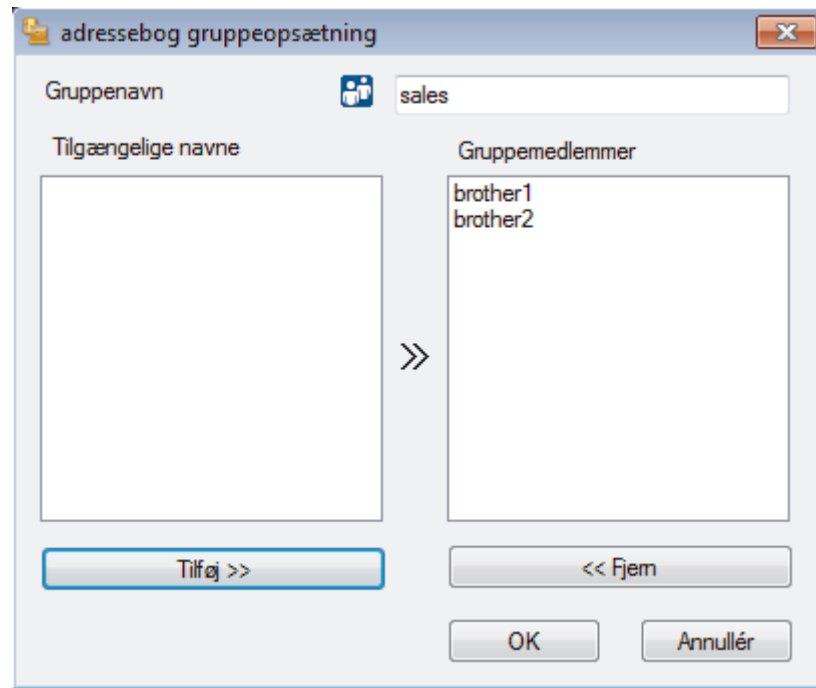

- 3. Indtast navnet på den nye gruppe i feltet **Gruppenavn**.
- 4. Vælg hvert navn, du ønsker at medtage i gruppe, i feltet **Tilgængelige navne**, og klik derefter på **Tilføj >>**. De medlemmer, der er føjet til gruppen, vises i feltet **Gruppemedlemmer**.
- 5. Klik på **OK**, når du er færdig.

Ø

En gruppe kan indeholde op til 50 medlemmer.

### **Relaterede informationer**

<span id="page-387-0"></span> [Hjem](#page-1-0) > [Fax](#page-286-0) > [PC-FAX](#page-377-0) > [PC-FAX til Windows](#page-378-0) > [PC-FAX-oversigt \(Windows\)](#page-379-0) > [Konfiguration af PC-FAX](#page-382-0)[adressebogen \(Windows\)](#page-382-0) > Rediger oplysninger om et medlem eller en gruppe i din PC-FAX-adressebog (Windows)

# **Rediger oplysninger om et medlem eller en gruppe i din PC-FAXadressebog (Windows)**

- 1. Gør et af følgende:
	- Windows Vista og Windows 7

#### Klik på **(Start)** > **Alle programmer** > **Brother** > **Brother Utilities**.

Klik på rullelisten, og vælg din models navn (hvis den ikke allerede er markeret). Klik på **PC-FAX** i venstre navigationsbjælke, og vælg **Adressebog (Send)**.

• Windows 8 og Windows 10

Start (**Brother Utilities**), klik derefter på rullelisten, og vælg din models navn (hvis det ikke allerede markeret). Klik på **PC-FAX** i venstre navigationsbjælke, og vælg **Adressebog (Send)**.

#### Dialogboksen **adressebog** vises.

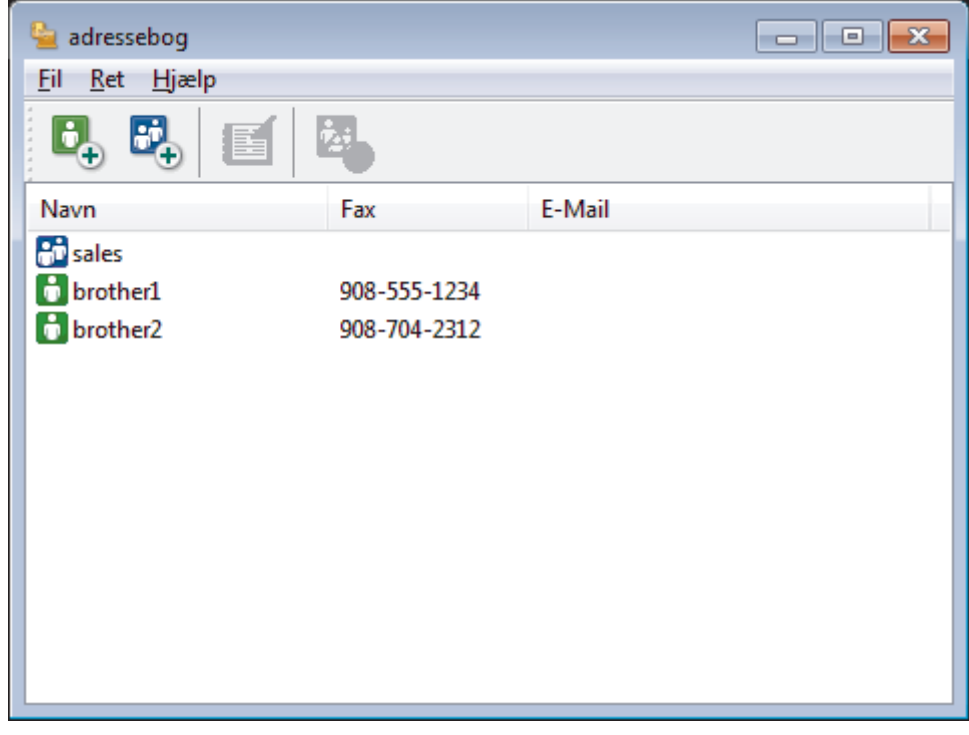

- 2. Vælg det medlem eller den gruppe, du ønsker at redigere.
- 3. Klik på (**Egenskaber**).
- 4. Ændre medlems- eller gruppeinformationer.
- 5. Klik på **OK**.

### **Relaterede informationer**

<span id="page-388-0"></span> [Hjem](#page-1-0) > [Fax](#page-286-0) > [PC-FAX](#page-377-0) > [PC-FAX til Windows](#page-378-0) > [PC-FAX-oversigt \(Windows\)](#page-379-0) > [Konfiguration af PC-FAX](#page-382-0)[adressebogen \(Windows\)](#page-382-0) > Slet et medlem eller en gruppe i din PC-FAX-adressebog (Windows)

### **Slet et medlem eller en gruppe i din PC-FAX-adressebog (Windows)**

- 1. Gør et af følgende:
	- Windows Vista og Windows 7

#### Klik på **(Start)** > **Alle programmer** > **Brother** > **Brother Utilities**.

Klik på rullelisten, og vælg din models navn (hvis den ikke allerede er markeret). Klik på **PC-FAX** i venstre navigationsbjælke, og vælg **Adressebog (Send)**.

• Windows 8 og Windows 10

Start (**Brother Utilities**), klik derefter på rullelisten, og vælg din models navn (hvis det ikke allerede markeret). Klik på **PC-FAX** i venstre navigationsbjælke, og vælg **Adressebog (Send)**.

Dialogboksen **adressebog** vises.

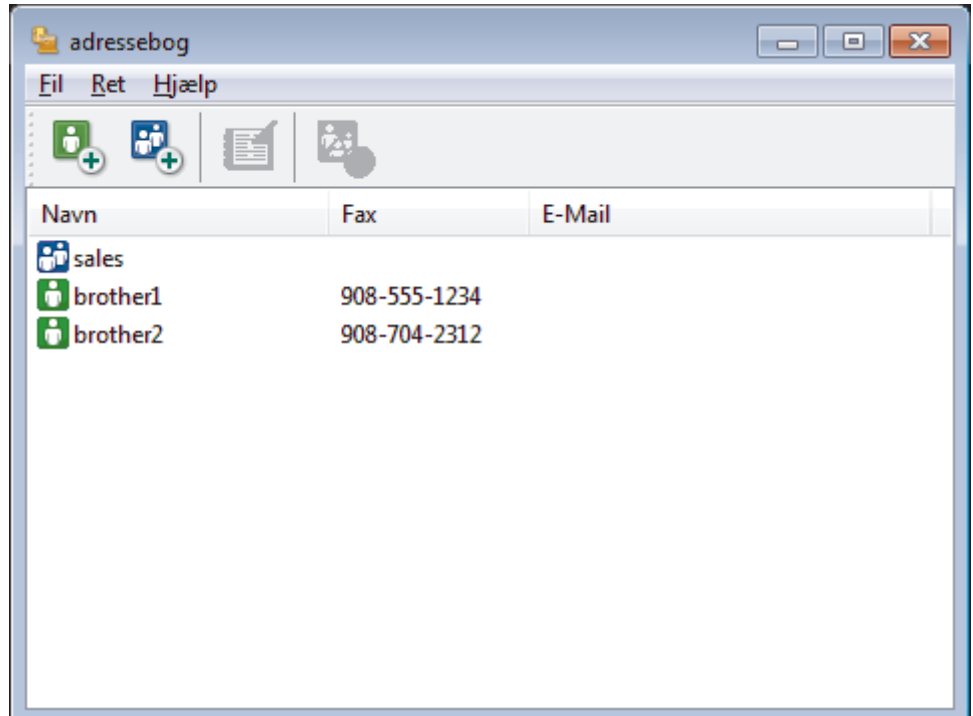

- 2. Vælg det medlem eller den gruppe, du ønsker at slette.
- 3. Klik på (**Slet**).
- 4. Klik på **OK**, når bekræftelsesdialogfeltet vises.

#### **Relaterede informationer**

<span id="page-389-0"></span> [Hjem](#page-1-0) > [Fax](#page-286-0) > [PC-FAX](#page-377-0) > [PC-FAX til Windows](#page-378-0) > [PC-FAX-oversigt \(Windows\)](#page-379-0) > [Konfiguration af PC-FAX](#page-382-0)[adressebogen \(Windows\)](#page-382-0) > Eksport af din PC-FAX-adressebog (Windows)

## **Eksport af din PC-FAX-adressebog (Windows)**

Du kan eksportere adressebogen som en ascii-tekstfil (\*.csv), et vCard (et elektronisk visitkort) eller **Opkaldsdata til fjerninstallation** og gemme den/det på din computer.

• Du kan ikke eksportere gruppeindstillingerne, når du eksporterer **adressebog**-dataene.

- 1. Gør et af følgende:
	- Windows Vista og Windows 7

#### Klik på **(Start)** > **Alle programmer** > **Brother** > **Brother Utilities**.

Klik på rullelisten, og vælg din models navn (hvis den ikke allerede er markeret). Klik på **PC-FAX** i venstre navigationsbjælke, og vælg **Adressebog (Send)**.

• Windows 8 og Windows 10

Start (**Brother Utilities**), klik derefter på rullelisten, og vælg din models navn (hvis det ikke allerede markeret). Klik på **PC-FAX** i venstre navigationsbjælke, og vælg **Adressebog (Send)**.

Dialogboksen **adressebog** vises.

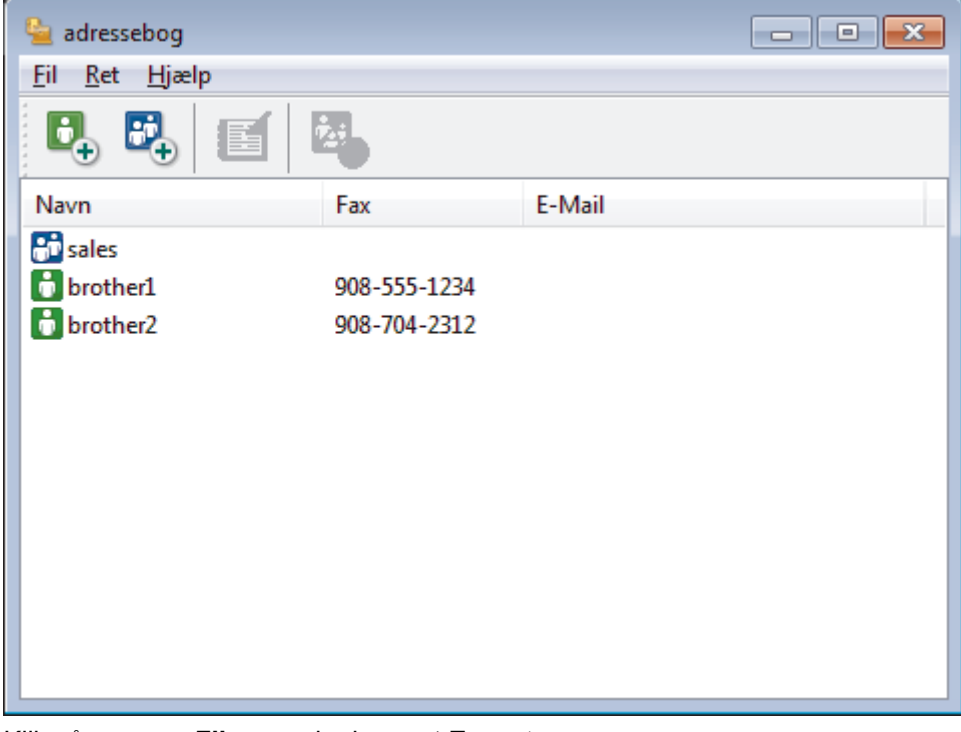

- 2. Klik på menuen **Fil**, og vælg dernæst **Export**.
- 3. Vælg et af følgende:
	- **Tekst**

Dialogboksen **Valgte poster** vises. Gå til trin 4.

• **vCard**

Du skal vælge det medlem, du ønsker at eksportere fra din adressebog, før du vælger denne mulighed.

Gå til den mappe, hvor du vil gemme vCard, skriv vCard navn i **Filnavn** feltet, og klik derefter på **Gem**.

#### • **Opkaldsdata til fjerninstallation**

Gå til den mappe, hvor du vil gemme dataene, skriv filnavnet i **Filnavn** feltet, og klik derefter på **Gem**.

4. I **Tilgængelige poster** feltet, skal du vælge de data, du vil eksportere, og derefter klikke på **Tilføj >>**.

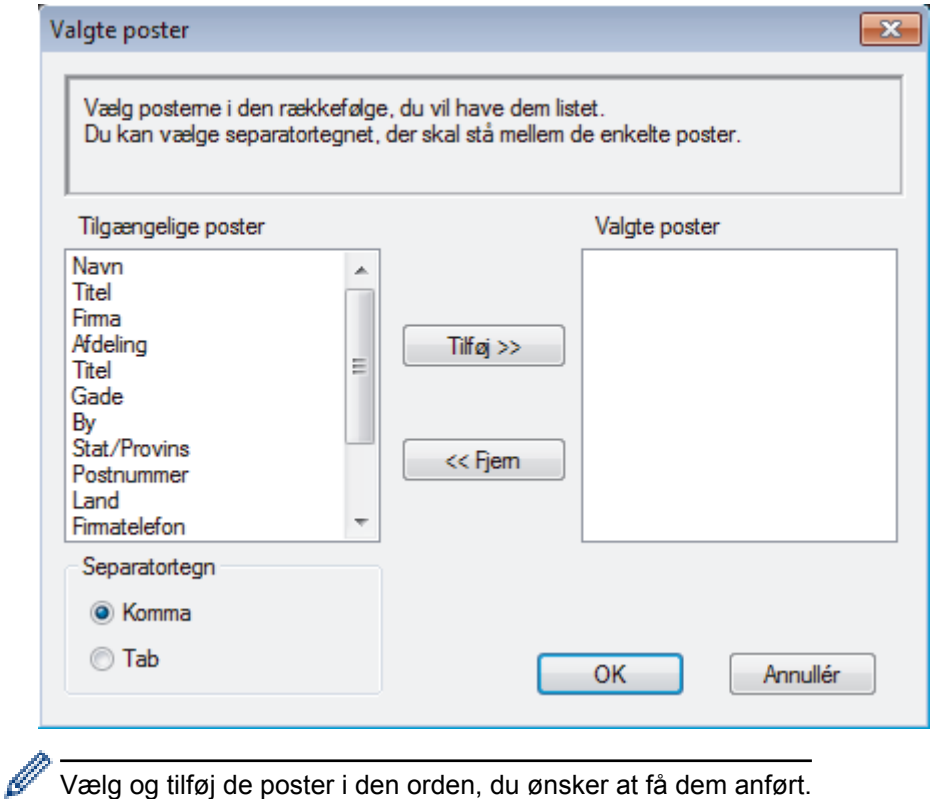

- 5. Hvis du eksporterer til en ASCII-fil, under **Separatortegn** afsnittet, skal du vælge **Tab** eller **Komma** til at adskille datafelterne.
- 6. Klik på **OK**.
- 7. Gå hen til den mappe på din computer, hvor du ønsker at gemme dataene, indtast filnavnet, og klik derefter på **Gem**.

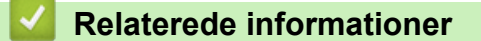

<span id="page-391-0"></span> [Hjem](#page-1-0) > [Fax](#page-286-0) > [PC-FAX](#page-377-0) > [PC-FAX til Windows](#page-378-0) > [PC-FAX-oversigt \(Windows\)](#page-379-0) > [Konfiguration af PC-FAX](#page-382-0)[adressebogen \(Windows\)](#page-382-0) > Import af oplysninger til din PC-FAX-adressebog (Windows)

# **Import af oplysninger til din PC-FAX-adressebog (Windows)**

Du kan importere ascii-tekstfiler (\*.csv), vCards (elektroniske visitkort) eller **Opkaldsdata til fjerninstallation** til din adressebog.

- 1. Gør et af følgende:
	- Windows Vista og Windows 7

Klik på **(Start)** > **Alle programmer** > **Brother** > **Brother Utilities**.

Klik på rullelisten, og vælg din models navn (hvis den ikke allerede er markeret). Klik på **PC-FAX** i venstre navigationsbjælke, og vælg **Adressebog (Send)**.

• Windows 8 og Windows 10

Start (**Brother Utilities**), klik derefter på rullelisten, og vælg din models navn (hvis det ikke allerede markeret). Klik på **PC-FAX** i venstre navigationsbjælke, og vælg **Adressebog (Send)**.

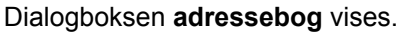

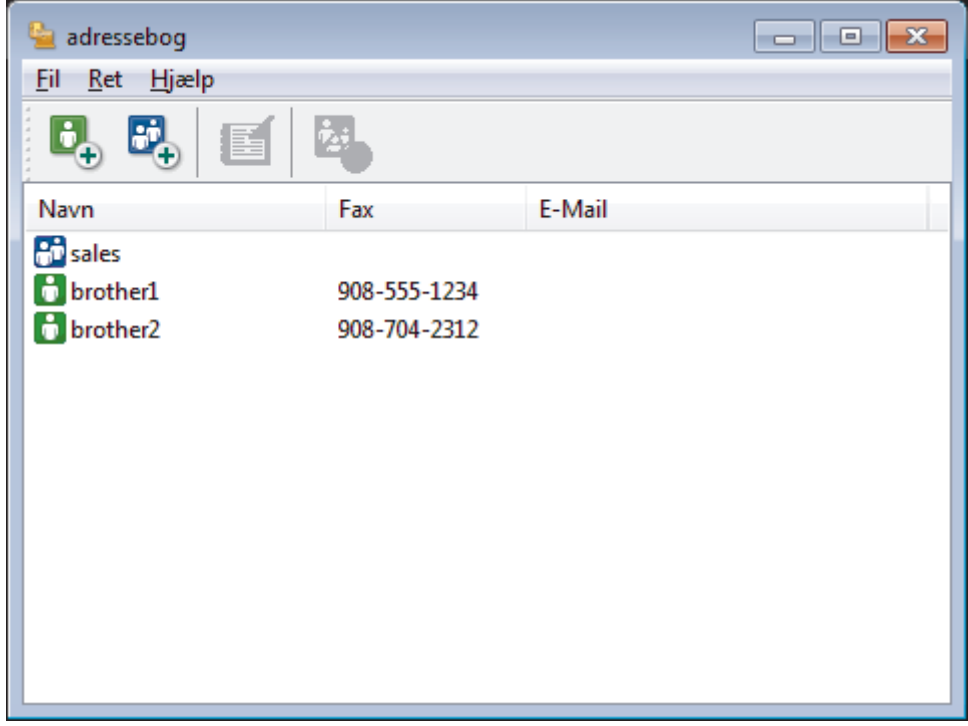

- 2. Klik på menuen **Fil**, og vælg dernæst **Import**.
- 3. Vælg et af følgende:
	- **Tekst**

Dialogboksen **Valgte poster** vises. Gå til trin 4.

• **vCard**

Gå til trin 7.

• **Opkaldsdata til fjerninstallation**

Gå til trin 7.

4. I **Tilgængelige poster** feltet, vælg de data du ønsker at importere og klik så **Tilføj >>**.

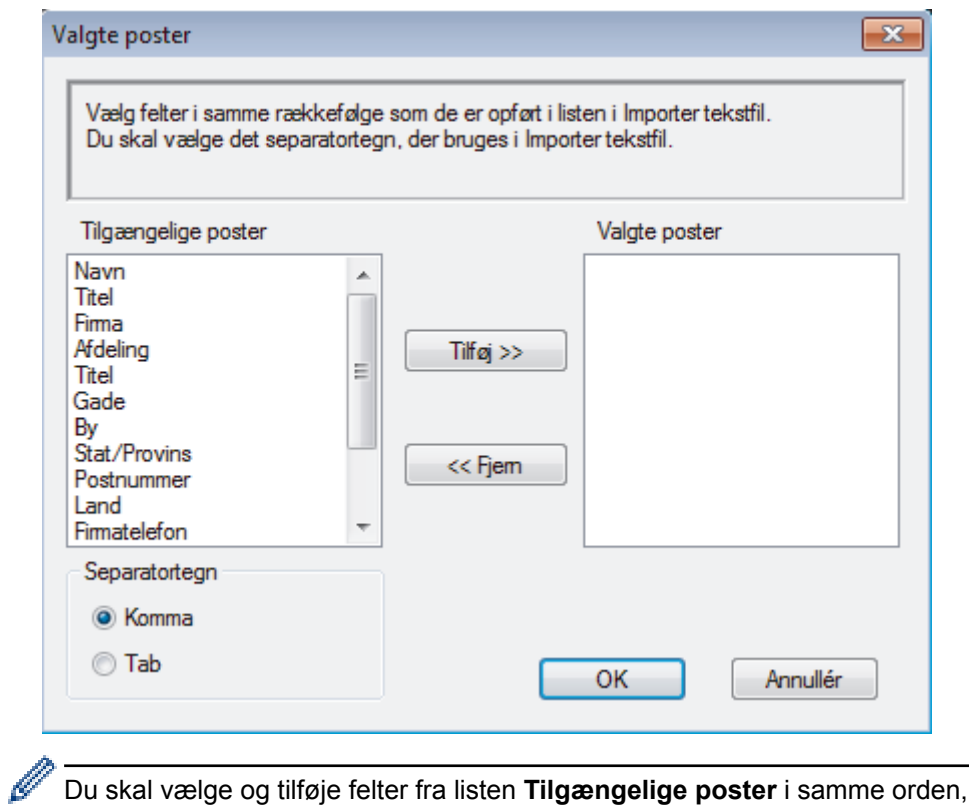

Du skal vælge og tilføje felter fra listen **Tilgængelige poster** i samme orden, som den i hvilken de er anført i importtekstfilen.

- 5. Hvis du importerer en ASCII-fil under sektionen **Separatortegn**, skal du vælge indstillingen **Tab** eller **Komma** for at adskille datafelterne.
- 6. Klik på **OK**.
- 7. Browse til den mappe, hvor du ønsker at importere dataene, indtast filnavnet, og klik derefter på **Åbn**.

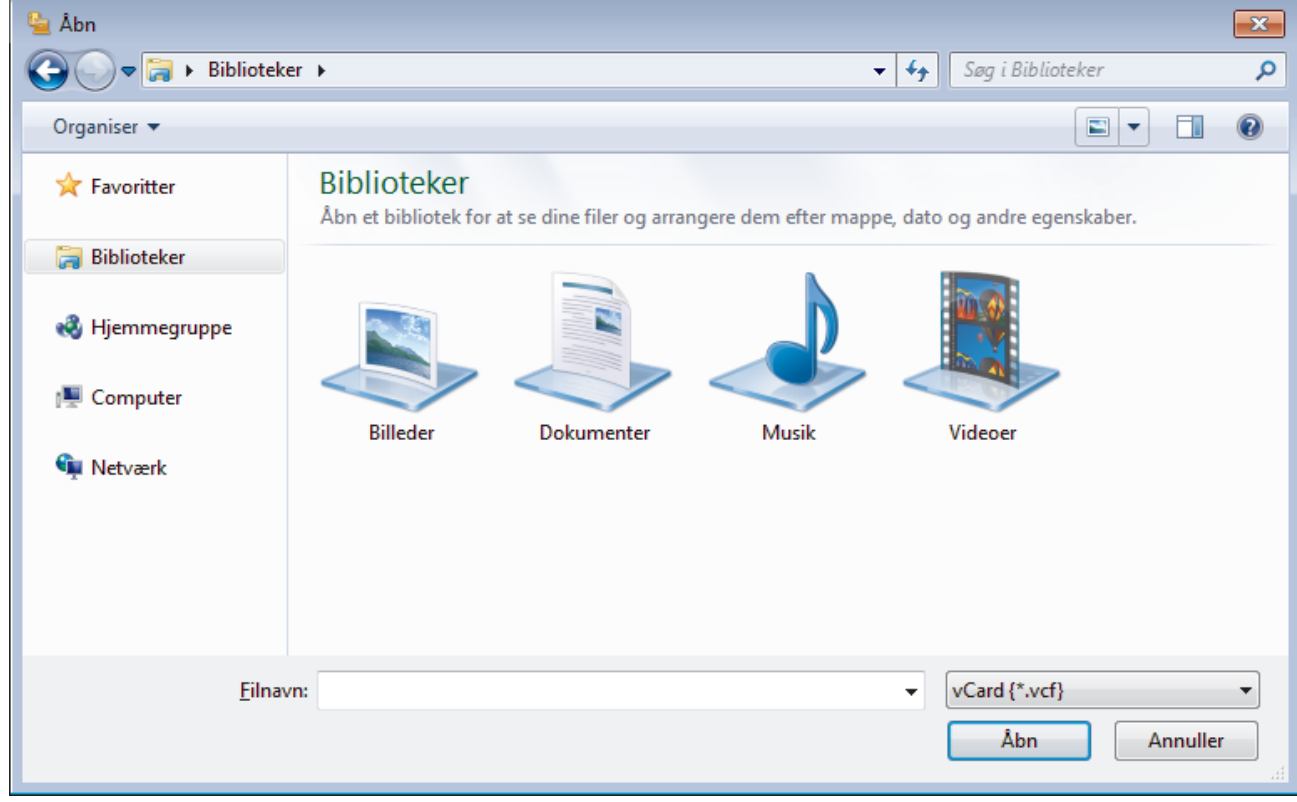

### **Relaterede informationer**

<span id="page-393-0"></span> [Hjem](#page-1-0) > [Fax](#page-286-0) > [PC-FAX](#page-377-0) > [PC-FAX til Windows](#page-378-0) > Send en fax vha. PC-FAX (Windows)

## **Send en fax vha. PC-FAX (Windows)**

PC-FAX understøtter kun monokrome faxer. En monokrom fax sendes, selv om de oprindelige data er farve og den modtagende faxmaskine understøtter farver faxer.

- 1. Opret en fil i et vilkårligt program på din computer.
- 2. Vælg udskriftskommandoen i programmet.
- 3. Vælg **Brother PC-FAX** som din printer, og gennemfør din udskrivning.

Dialogboksen **Brother PC-FAX** vises.

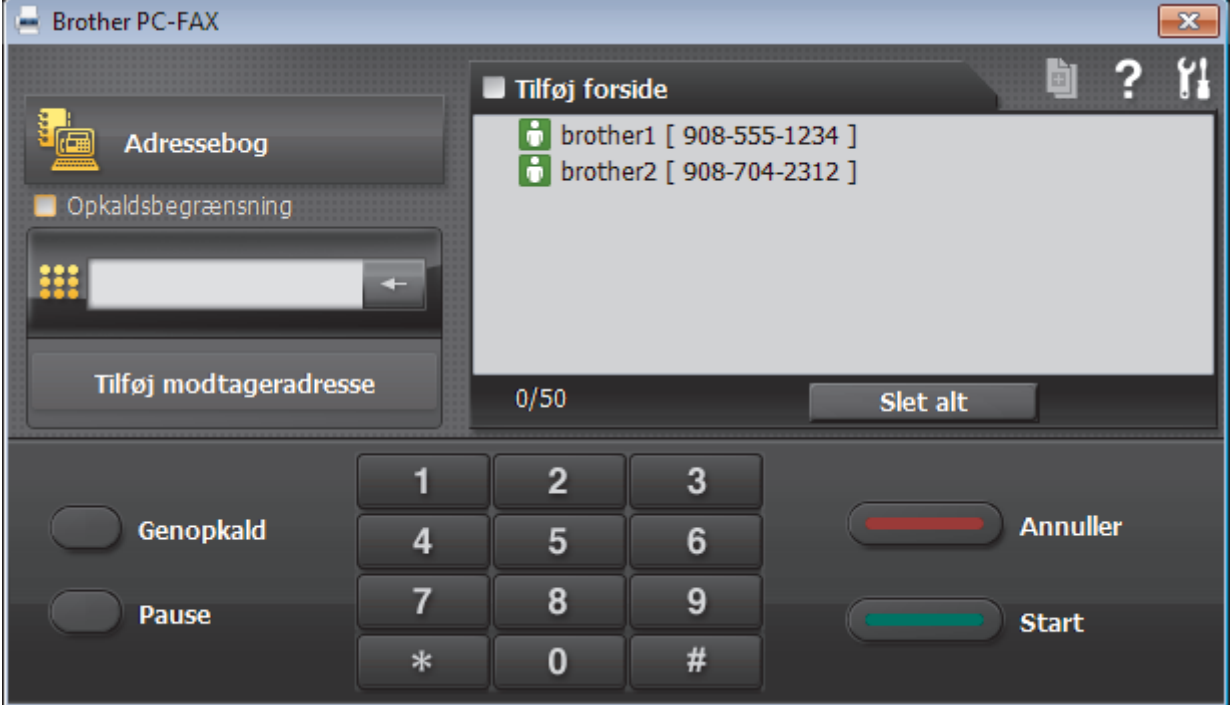

- 4. Indtast et faxnummer ved hjælp af en af følgende metoder:
	- Klik på tallene på opkaldstastaturet for at indtaste nummeret, og klik derefter på **Tilføj modtageradresse**.

Hvis du markerede afkrydsningsfeltet **Opkaldsbegrænsning**, vises en bekræftelsesdialogboks, som du skal indtaste faxnummeret i igen vha. tastaturet. Denne funktion hjælper til at forebygge afsendelse til den forkerte destination.

• Klik på knappen **Adressebog**, og vælg et medlem eller en gruppe fra adressebogen.

Hvis du laver en fejl, kan du klikke på **Slet alt** for at slette alle indtastninger.

- 5. Vælg afkrydsningsfeltet **Tilføj forside** for at inkludere en forside. Du kan også klikke på for at oprette eller redigere en forside.
- 6. Klik på **Start** for at sende faxen.

• Klik på **Annuller** for at annullere faxen.

• For at kalde op til et nummer igen skal du klikke på **Genopkald** for at vise de sidste fem faxnumre, vælge et nummer og derefter klikke på **Start**.

 **Relaterede informationer**

• [PC-FAX til Windows](#page-378-0)

<span id="page-394-0"></span> [Hjem](#page-1-0) > [Fax](#page-286-0) > [PC-FAX](#page-377-0) > [PC-FAX til Windows](#page-378-0) > Faxmodtagelse på din computer (Windows)

## **Faxmodtagelse på din computer (Windows)**

Anvend Brother's PC-FAX-software til at modtage fax på din computer, filtrer dem, og print kun de faxmeddelelser, du ønsker.

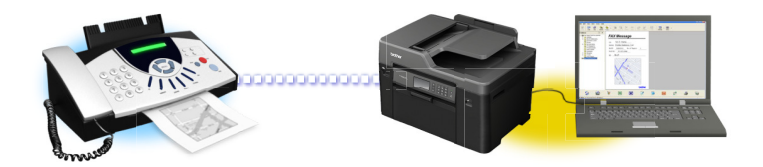

• [Faxmodtagelse med PC-FAX-modtagelse \(Windows\)](#page-395-0)

#### <span id="page-395-0"></span> [Hjem](#page-1-0) > [Fax](#page-286-0) > [PC-FAX](#page-377-0) > [PC-FAX til Windows](#page-378-0) > [Faxmodtagelse på din computer](#page-394-0) [\(Windows\)](#page-394-0) > Faxmodtagelse med PC-FAX-modtagelse (Windows)

# **Faxmodtagelse med PC-FAX-modtagelse (Windows)**

PC-FAX-modtagelsessoftwaren fra Brother gør det muligt at få vist og gemme faxer på din computer. Den installeres automatisk, når du installerer Brother-softwaren og -driverne, og den fungerer på både lokale og netværkstilsluttede maskiner.

• PC-FAX-modtagelse understøtter kun sort-hvide faxmeddelelser. Når du modtager en farvefaxmeddelelse, udskriver din maskine farvefaxmeddelelsen, men sender ikke faxmeddelelsen til din computer.

Når du slukker computeren, fortsætter maskinen med at modtage og gemme faxmeddelelser i Brothermaskinens hukommelse. Antallet af modtagne og gemte faxer vises på maskinens display. Når du starter dette program, overfører softwaren alle modtagne faxmeddelelser til computeren på én gang. Du kan aktivere indstillingen Backup-udskrivning, hvis du vil have maskinen til at udskrive en kopi af faxmeddelelsen, før den sendes til computeren, eller før computeren slukkes. Du kan konfigurere indstillingerne for udskrivning af sikkerhedskopi fra Brother-maskinen.

- [Faxmodtagelse på din computer \(Windows\)](#page-394-0)
- [Kør Brother's PC-FAX Receive på din computer \(Windows\)](#page-396-0)
- [Visning af modtagne PC-FAX-beskeder \(Windows\)](#page-400-0)
- [Brug PC-Fax-modtagelse til overførsel af indgående faxmeddelelser til computeren \(kun Windows\)](#page-328-0)
<span id="page-396-0"></span> [Hjem](#page-1-0) > [Fax](#page-286-0) > [PC-FAX](#page-377-0) > [PC-FAX til Windows](#page-378-0) > [Faxmodtagelse på din computer](#page-394-0) [\(Windows\)](#page-394-0) > [Faxmodtagelse med PC-FAX-modtagelse \(Windows\)](#page-395-0) > Kør Brother's PC-FAX Receive på din computer (Windows)

## **Kør Brother's PC-FAX Receive på din computer (Windows)**

Vi anbefaler at markere **Start PC-FAX Receive ved start af computer**-afkrydsningsfeltet, så softwaren automatisk kører og kan overføre alle faxmeddelelser, når computeren starter op.

- 1. Gør et af følgende:
	- Windows Vista og Windows 7

#### Klik på **(Start)** > **Alle programmer** > **Brother** > **Brother Utilities**.

Klik på rullelisten, og vælg din models navn (hvis den ikke allerede er markeret). Klik på **PC-FAX** i venstre navigationsbjælke, og vælg **Modtag**.

• Windows 8 og Windows 10

Start (**Brother Utilities**), klik derefter på rullelisten, og vælg din models navn (hvis det ikke allerede markeret). Klik på **PC-FAX** i venstre navigationsbjælke, og vælg **Modtag**.

2. Bekræft meddelelsen, og klik på **Ja**.

Vinduet **PC-FAX Receive (PC-FAX modtagelse)** vises. Ikonet (**PC-FAX modtagelse**) vises også på computerens proceslinje.

### **Relaterede informationer**

- [Faxmodtagelse med PC-FAX-modtagelse \(Windows\)](#page-395-0)
- [Opsætning af din computer til PC-FAX-modtagelse \(Windows\)](#page-397-0)
- [Tilføj Brother-maskinen i PC-FAX-modtagelse \(Windows\)](#page-398-0)

<span id="page-397-0"></span> [Hjem](#page-1-0) > [Fax](#page-286-0) > [PC-FAX](#page-377-0) > [PC-FAX til Windows](#page-378-0) > [Faxmodtagelse på din computer](#page-394-0) [\(Windows\)](#page-394-0) > [Faxmodtagelse med PC-FAX-modtagelse \(Windows\)](#page-395-0) > [Kør Brother's PC-FAX Receive på din](#page-396-0) [computer \(Windows\)](#page-396-0) > Opsætning af din computer til PC-FAX-modtagelse (Windows)

## **Opsætning af din computer til PC-FAX-modtagelse (Windows)**

1. Dobbeltklik på ikonet (**PC-FAX modtagelse**) på computerens proceslinje.

Vinduet **PC-FAX Receive (PC-FAX modtagelse)** vises.

- 2. Klik på **Indstillinger**.
- 3. Konfigurer nedenstående valgmulighed efter behov:

#### **Indstillinger**

Konfigurer automatisk start af PC-FAX-modtagelse, når du starter Windows.

#### **Gem**

Konfigurer stien til lagring af PC-FAX-filer, og vælg format for det modtagne dokument.

#### **Overfør til**

Konfigurer stien til SharePoint-serveren, og vælg indstillingen for automatisk eller manuel overførsel (kun tilgængeligt for administratorer).

#### **Enhed**

Vælg den Brother-maskine, der skal modtage PC-FAX.

#### **Lås (kun tilgængeligt for administratorer)**

Begræns brugere, der ikke har administratorrettigheder, fra at konfigurere ovenstående indstillinger.

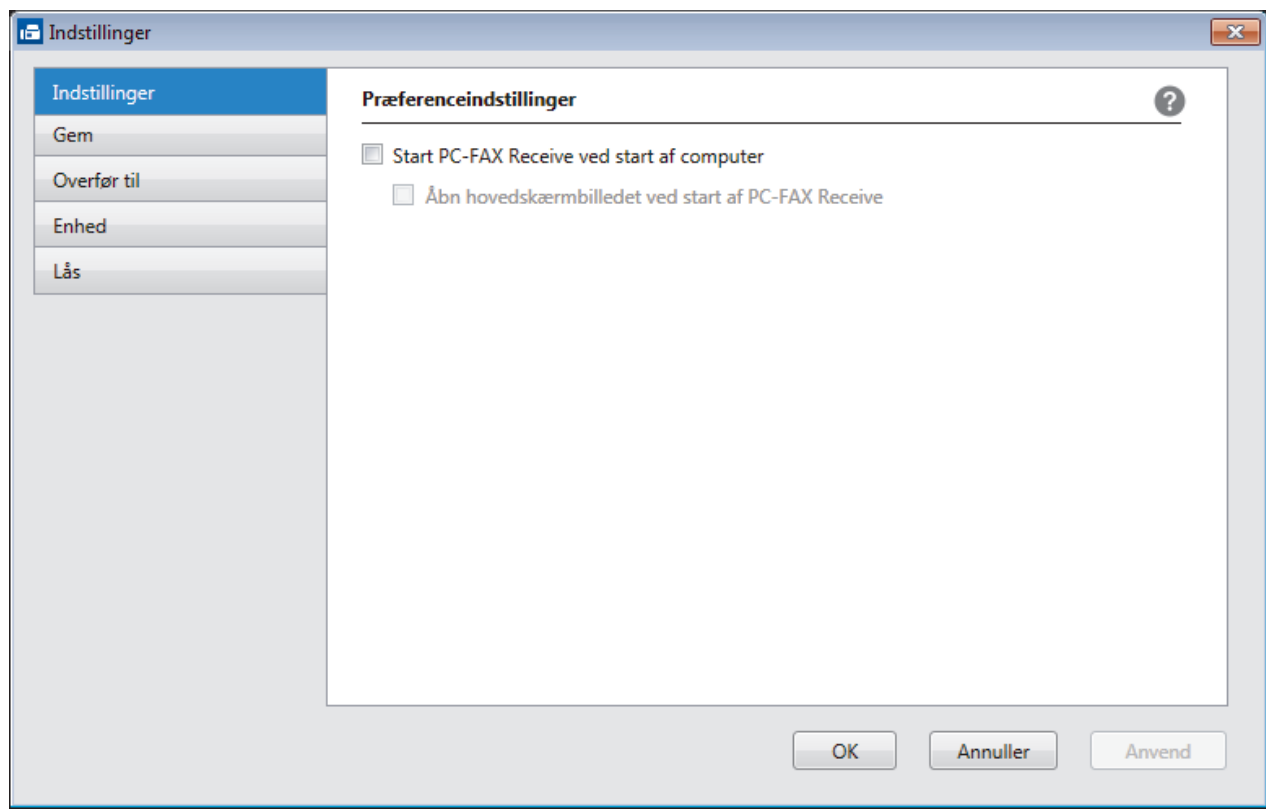

#### 4. Klik på **OK**.

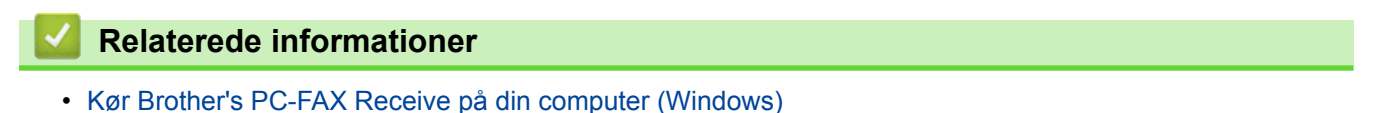

<span id="page-398-0"></span> [Hjem](#page-1-0) > [Fax](#page-286-0) > [PC-FAX](#page-377-0) > [PC-FAX til Windows](#page-378-0) > [Faxmodtagelse på din computer](#page-394-0) [\(Windows\)](#page-394-0) > [Faxmodtagelse med PC-FAX-modtagelse \(Windows\)](#page-395-0) > [Kør Brother's PC-FAX Receive på din](#page-396-0) [computer \(Windows\)](#page-396-0) > Tilføj Brother-maskinen i PC-FAX-modtagelse (Windows)

## **Tilføj Brother-maskinen i PC-FAX-modtagelse (Windows)**

- Hvis du har installeret maskinen som beskrevet i instruktionerne for netværksbruger, er maskinen sandsynligvis allerede konfigureret til dit netværk.
- 1. Dobbeltklik på ikonet (**PC-FAX modtagelse**) på computerens proceslinje.

Vinduet **PC-FAX Receive (PC-FAX modtagelse)** vises.

- 2. Klik på **Indstillinger**.
- 3. Klik på **Enhed** > **Tilføj**.

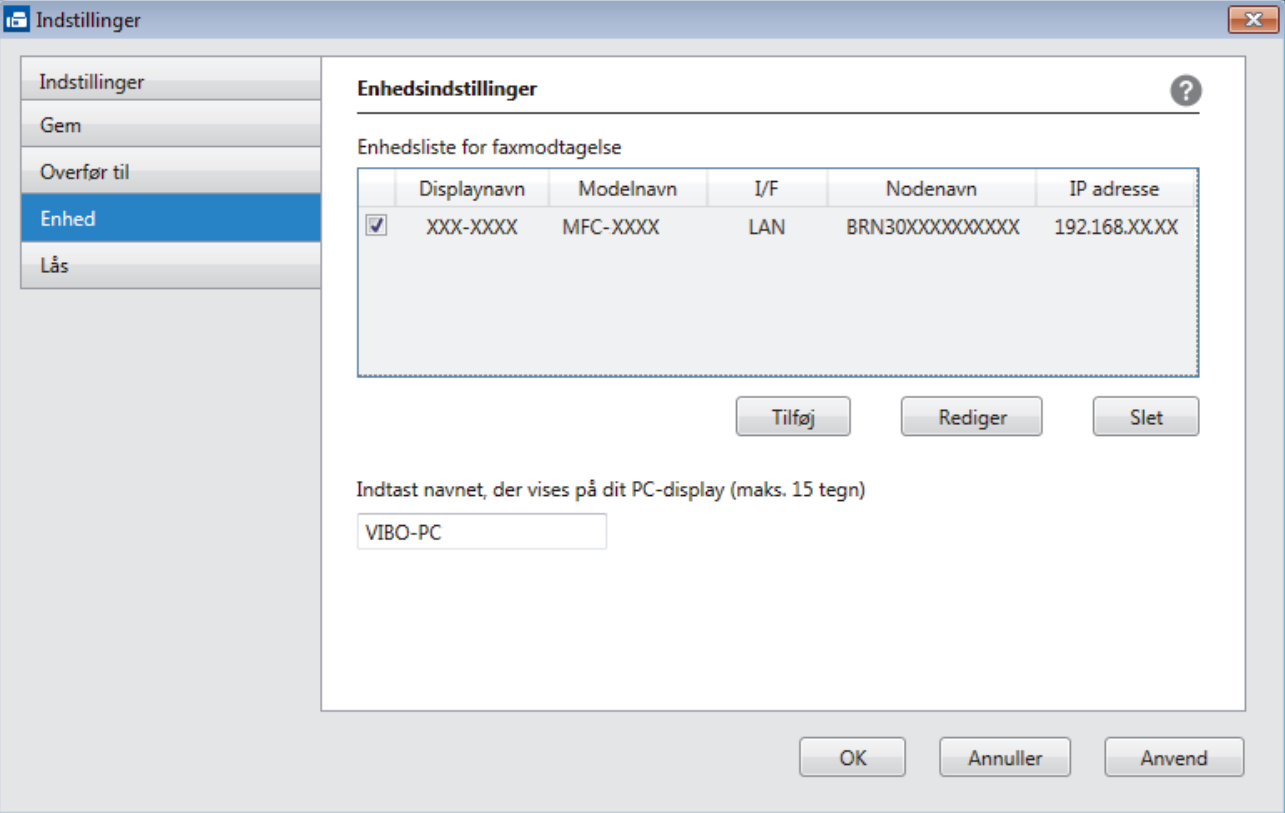

4. Vælg den ønskede tilslutningsmetode.

#### **Vælg din maskine fra de automatiske søgeresultater herunder.**

Tilsluttede Brother-maskiner vises. Vælg en enhed på listen. Klik på **OK**.

#### **Specificér din maskine ved IP-adressen**

Indtast printerens IP-adresse i feltet **IP adresse**, og klik dernæst på **OK**.

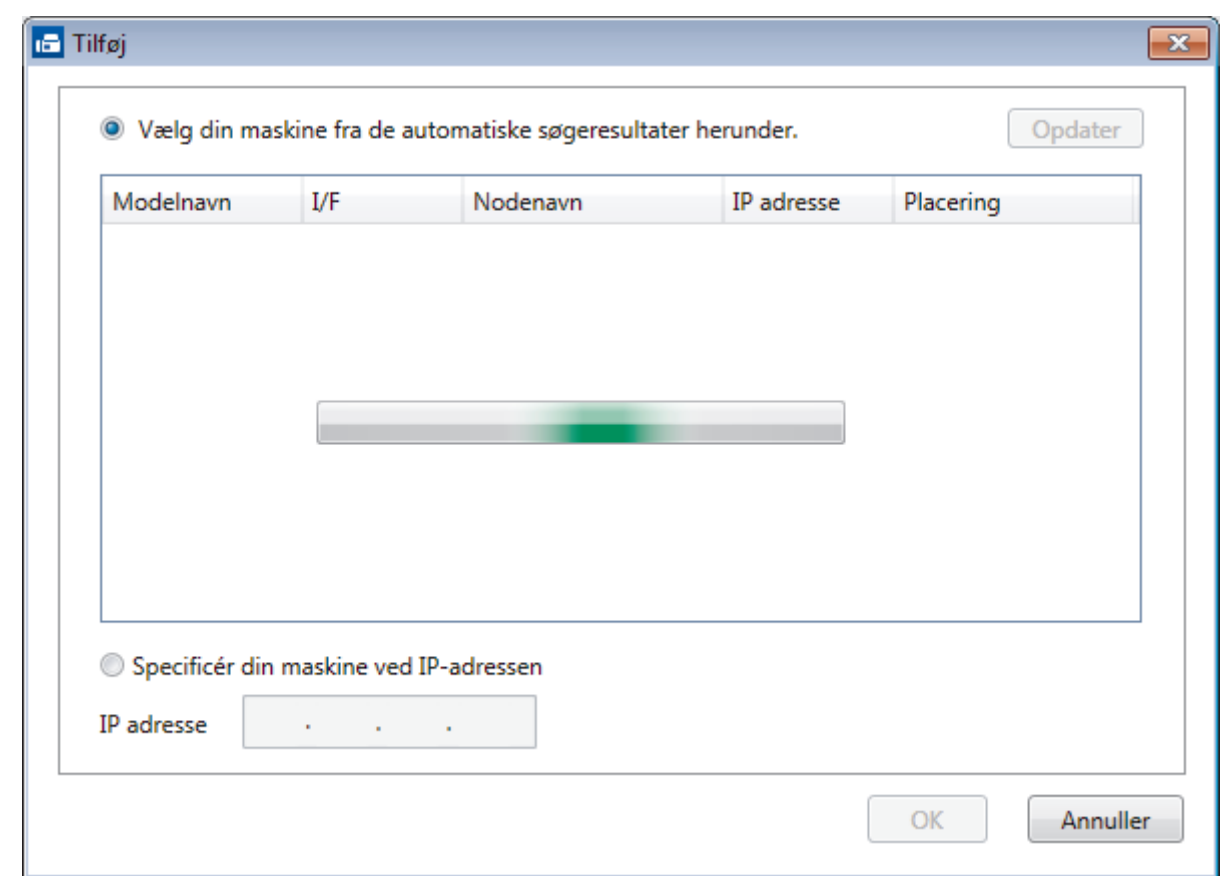

- 5. Hvis du vil ændre det computernavn, der vises på maskinens display, skal du indtaste et nyt navn i feltet **Indtast navnet, der vises på dit PC-display (maks. 15 tegn)**.
- 6. Klik på **OK**.

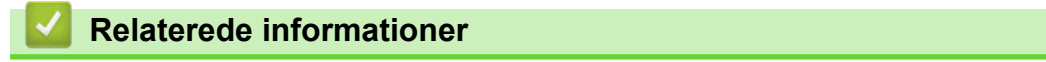

• [Kør Brother's PC-FAX Receive på din computer \(Windows\)](#page-396-0)

 [Hjem](#page-1-0) > [Fax](#page-286-0) > [PC-FAX](#page-377-0) > [PC-FAX til Windows](#page-378-0) > [Faxmodtagelse på din computer](#page-394-0) [\(Windows\)](#page-394-0) > [Faxmodtagelse med PC-FAX-modtagelse \(Windows\)](#page-395-0) > Visning af modtagne PC-FAX-beskeder (Windows)

## **Visning af modtagne PC-FAX-beskeder (Windows)**

## **Modtagestatus**

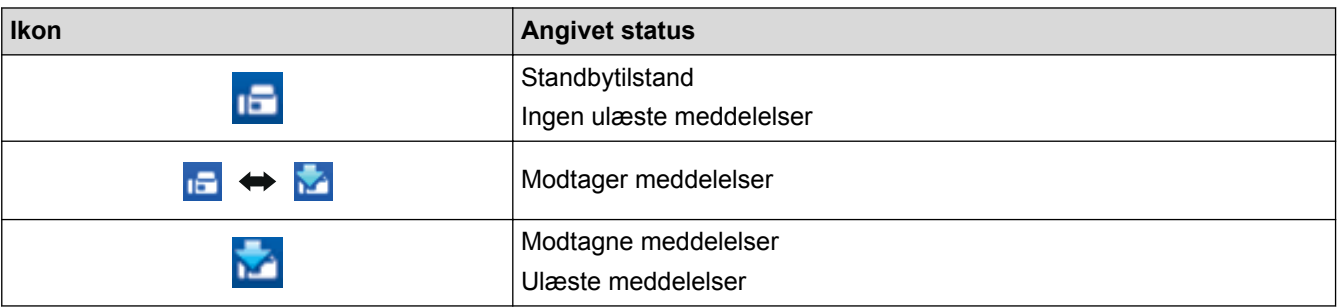

1. Dobbeltklik på ikonet (**PC-FAX modtagelse**) på computerens proceslinje.

Vinduet **PC-FAX Receive (PC-FAX modtagelse)** vises.

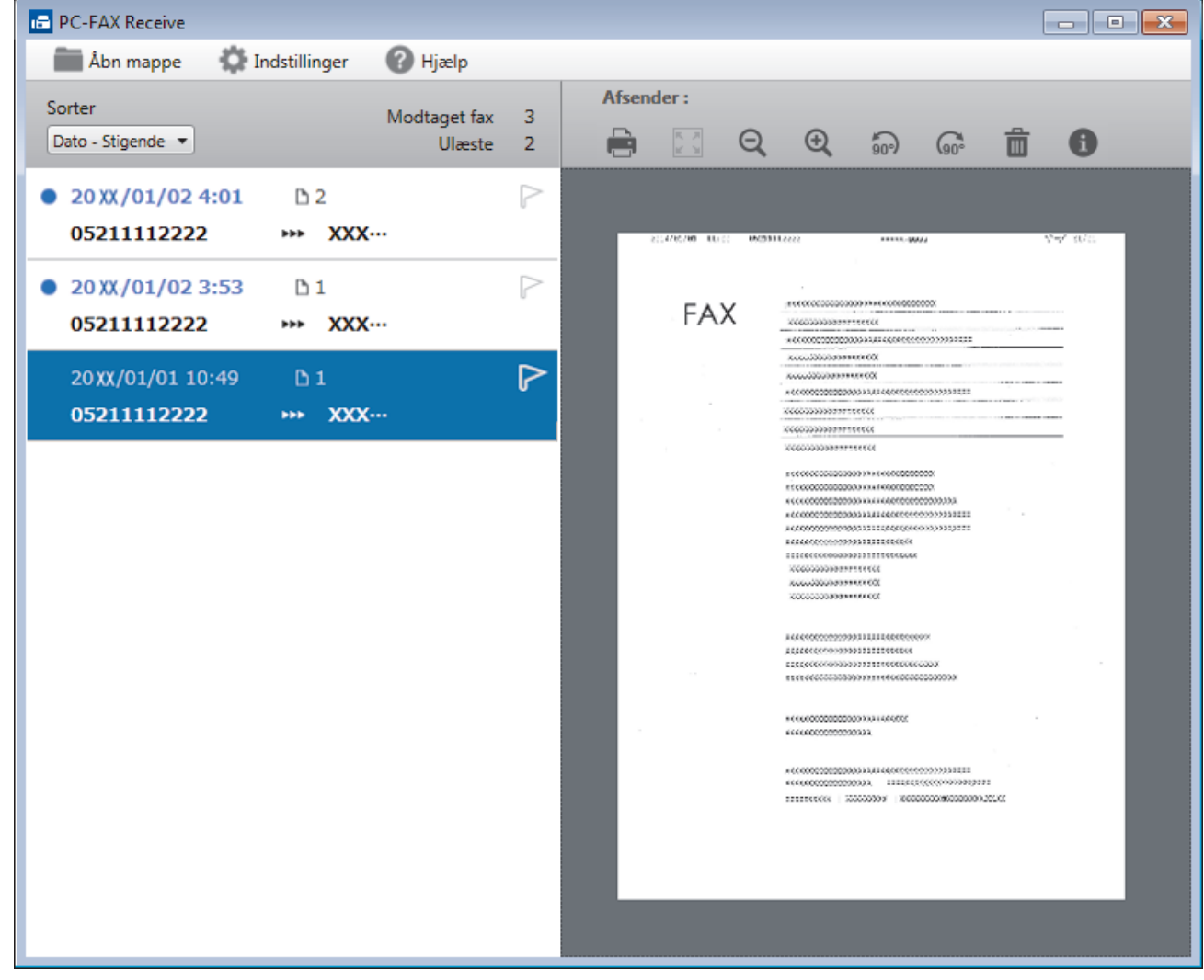

2. Klik på en faxmeddelelse i listen for at se den.

Ø

3. Klik på  $\mathbf{x}$  i øverste højre hjørne af vinduet for at lukke det, når du er færdig.

Selvom du lukker vinduet, er PC-FAX-modtagelse aktiv, og (**PC-FAX modtagelse**)-ikonet bliver stående i computerens proceslinje. Klik på ikonet på computerens proceslinje, og klik på **Luk** for at lukke PC-FAX-modtagelse.

### **Relaterede informationer**

∣√

• [Faxmodtagelse med PC-FAX-modtagelse \(Windows\)](#page-395-0)

<span id="page-402-0"></span> [Hjem](#page-1-0) > [Fax](#page-286-0) > [PC-FAX](#page-377-0) > PC-FAX til Mac

## **PC-FAX til Mac**

Du kan bruge Brother PC-FAX-softwaren til at sende faxer direkte fra din Mac uden at udskrive dem. Denne funktion hjælper med at reducere papirforbruget og sparer tid.

• [Faxafsendelse fra dit program \(Mac\)](#page-403-0)

<span id="page-403-0"></span> [Hjem](#page-1-0) > [Fax](#page-286-0) > [PC-FAX](#page-377-0) > [PC-FAX til Mac](#page-402-0) > Faxafsendelse fra dit program (Mac)

### **Faxafsendelse fra dit program (Mac)**

PC-FAX understøtter kun faxer i sort-hvid. En fax i sort-hvid bliver sendt, selv om de originale data er i farve, og den modtagende fax understøtter faxer i farve.

- 1. Opret et dokument i et Mac-program.
- 2. Fra et program, som f.eks. Apple TextEdit skal du klikke på menuen **Arkiv**, og derefter vælge **Udskriv**.
- 3. Klik på programmets pop op-menu, og vælg indstillingen **Send Fax**.

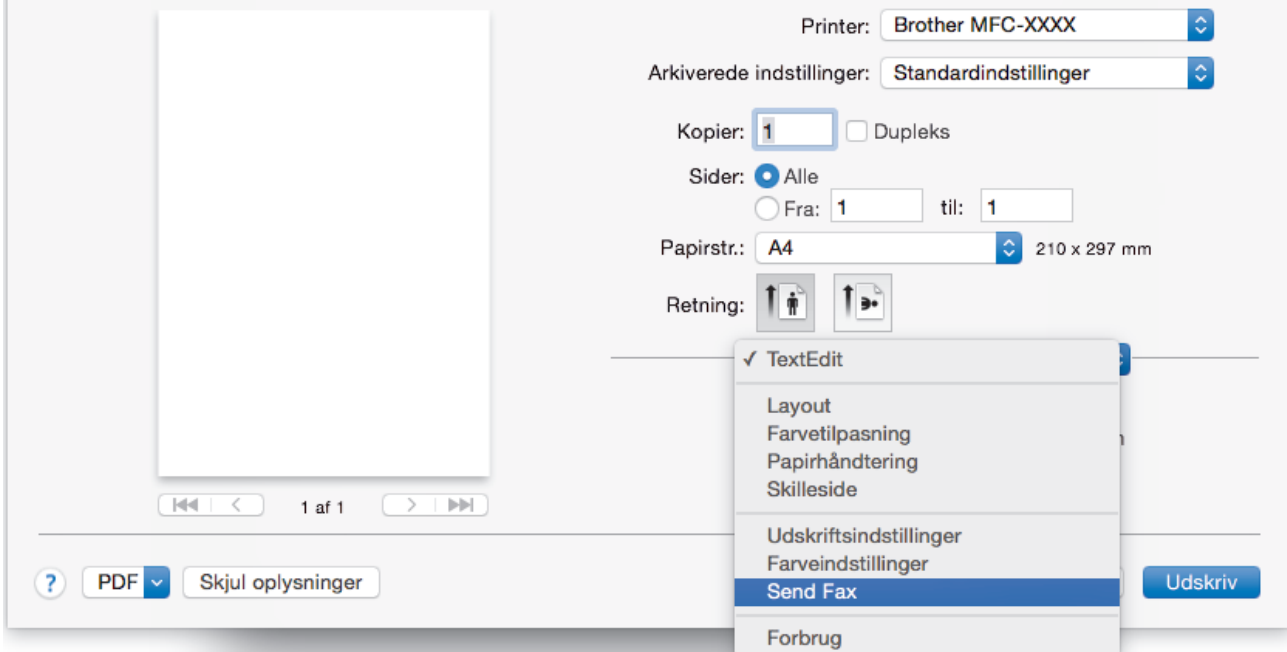

4. Klik på pop op-menuen **Output**, og vælg derefter indstillingen **Fax**.

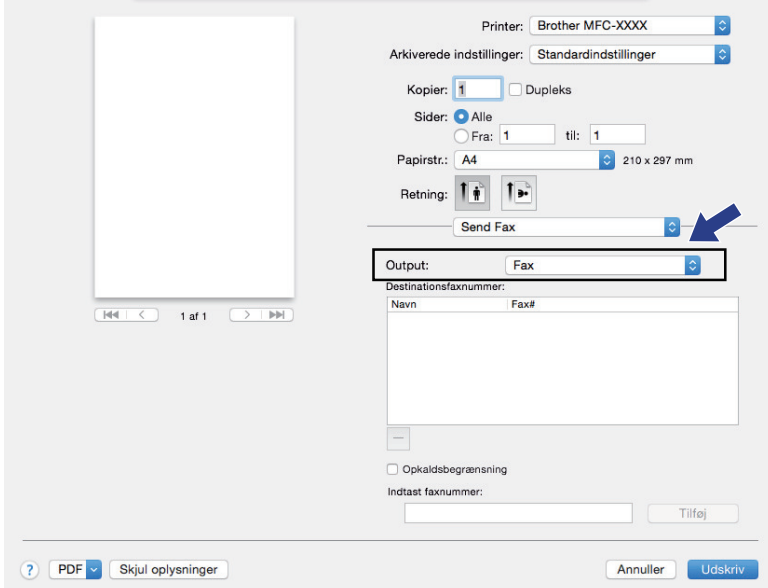

5. Indtast et faxnummer i feltet **Indtast faxnummer**, og klik på **Tilføj**. Faxnummeret vises i feltet **Destinationsfaxnummer**.

Hvis du vil sende en fax til mere end ét nummer, skal du klikke på knappen **Tilføj** efter at have indtastet det første faxnummer og derefter indtaste det næste faxnummer. Faxenes destinationsnumre vil blive vist i feltet **Destinationsfaxnummer**.

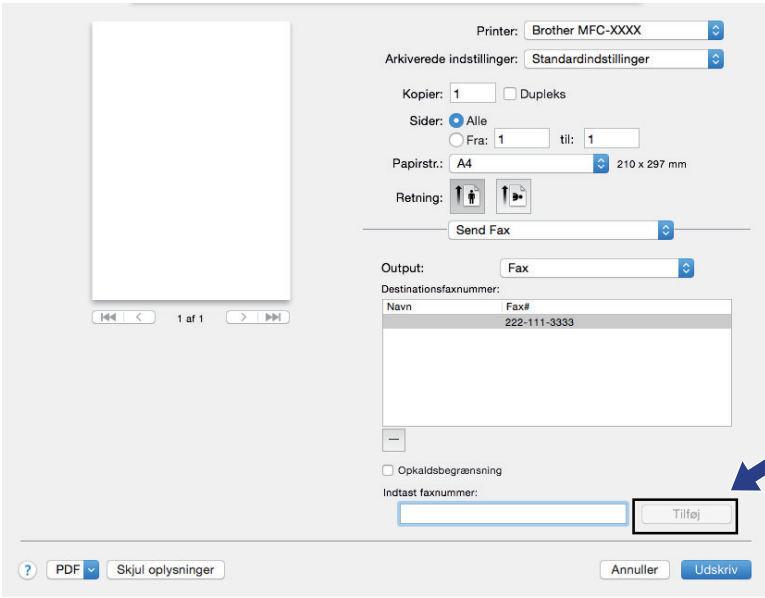

6. Klik på **Udskriv** for at sende faxen.

# **Relaterede informationer** • [PC-FAX til Mac](#page-402-0)

**398**

<span id="page-405-0"></span> [Hjem](#page-1-0) > Netværk

## **Netværk**

- [Understøttede, grundlæggende netværksfunktioner](#page-406-0)
- [Netværksadministrationssoftware og hjælpeprogrammer](#page-407-0)
- [Flere metoder til konfiguration af din Brother-maskine til et trådløst netværk](#page-409-0)
- [Avancerede netværksfunktioner](#page-435-0)
- [Tekniske oplysninger til avancerede brugere](#page-468-0)

<span id="page-406-0"></span> [Hjem](#page-1-0) > [Netværk](#page-405-0) > Understøttede, grundlæggende netværksfunktioner

## **Understøttede, grundlæggende netværksfunktioner**

Printerserveren understøtter forskellige funktioner, afhængigt af operativsystemet. Brug denne tabel til at se, hvilke netværksfunktioner og forbindelser der understøttes af de enkelte operativsystemer.

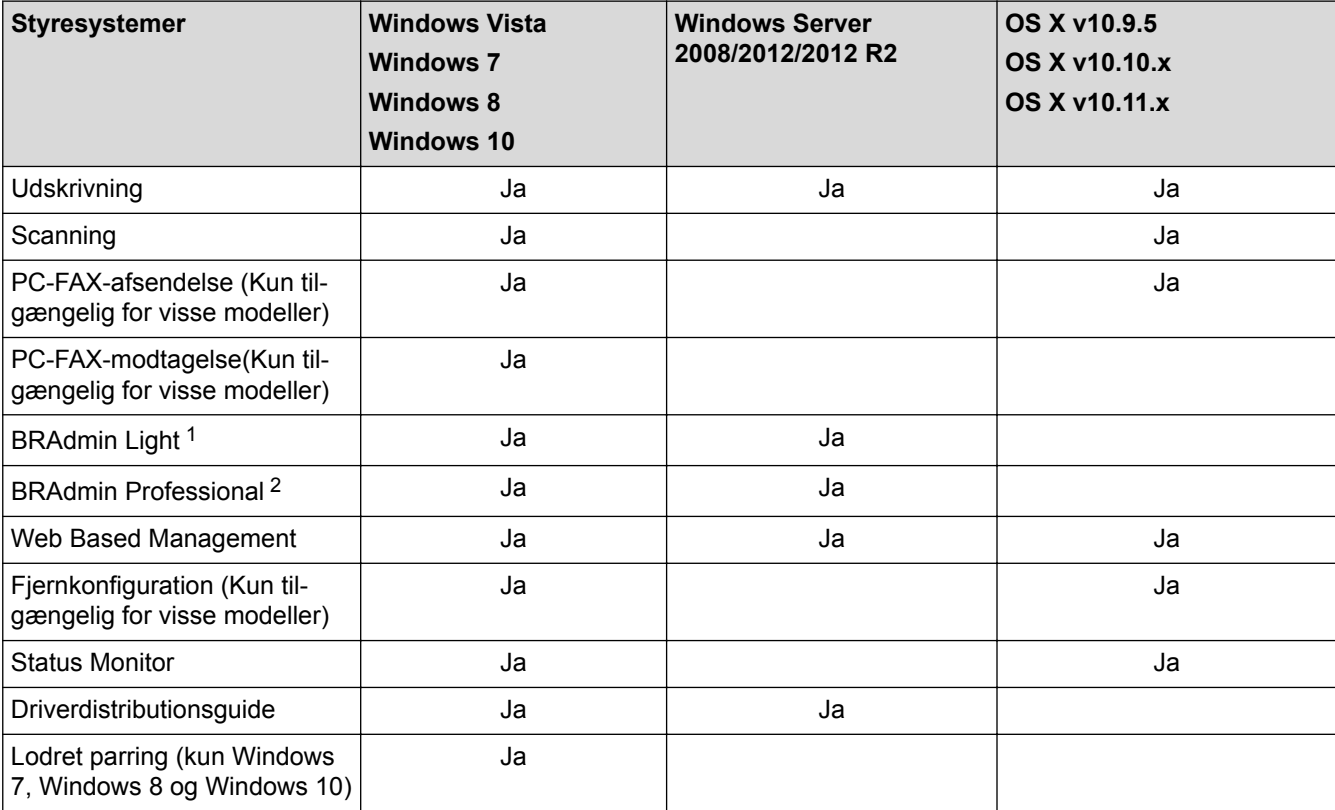

### **Relaterede informationer**

• [Netværk](#page-405-0)

<sup>1</sup> BRAdmin Light kan downloades på siden for din model på [support.brother.com](http://support.brother.com/).

<sup>&</sup>lt;sup>2</sup> BRAdmin Professional kan downloades fra siden for din model på [support.brother.com](http://support.brother.com/).

<span id="page-407-0"></span> [Hjem](#page-1-0) > [Netværk](#page-405-0) > Netværksadministrationssoftware og hjælpeprogrammer

## **Netværksadministrationssoftware og hjælpeprogrammer**

Konfiguration og ændring af Brother-maskinens netværksindstillinger ved hjælp af et administrationsprogram.

- [Få flere oplysninger om netværksadministrationssoftware og hjælpeprogrammer](#page-408-0)
- [Ændring af maskinindstillinger fra computeren](#page-771-0)

<span id="page-408-0"></span> [Hjem](#page-1-0) > [Netværk](#page-405-0) > [Netværksadministrationssoftware og hjælpeprogrammer](#page-407-0) > Få flere oplysninger om netværksadministrationssoftware og hjælpeprogrammer

## **Få flere oplysninger om netværksadministrationssoftware og hjælpeprogrammer**

### **Web Based Management**

Web Based Management er et hjælpeprogram, der anvender en standardwebbrowser til administration af din maskine vha. HTTP (Hyper Text Transfer Protocol) eller HTTPS (Hyper Text Transfer Protocol over Secure Socket Layer). Skriv maskinens IP-adresse i din webbrowser for at få adgang til og ændre printserverindstillingerne.

### **BRAdmin Light (Windows)**

Ø

k

BRAdmin Light er et hjælpeprogram, der gør det muligt at foretage den indledende installation af netværksforbundne Brother-enheder. Dette hjælpeprogram kan søge efter Brother-produkter på netværket, vise status og konfigurere de grundlæggende netværksindstillinger, f.eks. IP-adresse.

Gå ind på siden **Downloads** for din model på Brother Solutions Center på adressen [support.brother.com](http://support.brother.com/) for at downloade BRAdmin Light.

• Hvis du bruger Windows Firewall eller en firewallfunktion i et antispyware- eller antivirusprogram, skal denne deaktiveres midlertidigt. Konfigurer softwareindstillingerne ved at følge vejledningen, når du er sikker på, at du kan udskrive.

### **BRAdmin Professional (Windows)**

BRAdmin Professional 3 er et hjælpeprogram til mere avanceret administration af netværkstilsluttede Brotherenheder. Dette hjælpeprogram kan søge efter Brother-produkter på dit netværk og vise enhedens status på et letlæseligt skærmbillede i Windows Stifinder-stil, der ændrer farve for at identificere statussen for hver enhed. Du kan konfigurere netværks- og enhedsindstillinger og opdatere enhedsfirmware fra en Windows-computer på dit LAN. BRAdmin Professional 3 kan også registrere Brother-enheders aktivitet på dit netværk og eksportere de registrerede data.

- Gå til siden **Downloads** for din model på Brother Solutions Center på [support.brother.com](http://support.brother.com/) for at downloade den nyeste version af Brothers hjælpeprogram BRAdmin Professional 3.
- Nodenavn: Nodenavnet vises i det aktuelle BRAdmin Professional 3-vindue. Standardnodenavnet er "BRNxxxxxxxxxxxx" for et kabelbaseret netværk eller "BRWxxxxxxxxxxxx" for et trådløst netværk (hvor "xxxxxxxxxxxx" er maskinens MAC-adresse/Ethernet-adresse).
- Hvis du bruger Windows Firewall eller en firewallfunktion i et antispyware- eller antivirusprogram, skal denne deaktiveres midlertidigt. Konfigurer softwareindstillingerne ved at følge vejledningen, når du er sikker på, at du kan udskrive.

### **Fjernkonfiguration (Windows og Mac)**

Fjernkonfiguration er et program til konfiguration af mange maskin- og netværksindstillinger fra enten et Windows eller et Mac-program. Når du starter dette program, bliver indstillingerne på din maskine automatisk overført til din computer og vises på skærmen. Hvis du ændrer indstillingerne, kan du overføre dem direkte til maskinen.

Dette hjælpeprogram kan bruges med enten en USB- eller en netværksforbindelse.

### **Relaterede informationer**

• [Netværksadministrationssoftware og hjælpeprogrammer](#page-407-0)

<span id="page-409-0"></span> [Hjem](#page-1-0) > [Netværk](#page-405-0) > Flere metoder til konfiguration af din Brother-maskine til et trådløst netværk

## **Flere metoder til konfiguration af din Brother-maskine til et trådløst netværk**

Vi anbefaler, at du bruger installations-cd-rom'en til at slutte din maskine til det trådløse netværk.

- [Før konfiguration af din Brother-maskine til et trådløst netværk](#page-410-0)
- [Konfigurer maskinen til et trådløst netværk med éttryks-metoden i Wi-Fi Protected](#page-411-0) Setup<sup>™</sup> [\(WPS\)](#page-411-0)
- [Konfigurer maskinen til et trådløst netværk med PIN-metoden i Wi-Fi Protected Setup](#page-412-0)™ [\(WPS\)](#page-412-0)
- [Konfigurer maskinen til et trådløst netværk, når SSID'et ikke udsendes](#page-415-0)
- [Konfiguration af maskinen til et trådløst virksomhedsnetværk](#page-418-0)
- [Brug Wi-Fi Direct](#page-423-0)®

<span id="page-410-0"></span> [Hjem](#page-1-0) > [Netværk](#page-405-0) > [Flere metoder til konfiguration af din Brother-maskine til et trådløst netværk](#page-409-0) > Før konfiguration af din Brother-maskine til et trådløst netværk

## **Før konfiguration af din Brother-maskine til et trådløst netværk**

Kontroller følgende, før du forsøger at konfigurere et trådløst netværk.

• Før du konfigurerer trådløse indstillinger, skal du kende netværksnavnet (SSID) og netværksnøglen. Hvis du bruger et trådløst virksomhedsnetværk, skal du kende bruger-id'et og adgangskoden.

Hvis du ikke er bekendt med sikkerhedsoplysningerne, skal du kontakte fabrikanten af routeren, din systemadministrator eller din internetudbyder.

• Placer Brother-maskinen så tæt på det trådløse accesspoint/routeren som muligt med et minimum af forhindringer for at opnå optimal dokumentudskrivning hver dag. Hvis der er store genstande og vægge mellem to enheder eller interferens fra andet elektronisk udstyr, kan det påvirke dataoverførselshastigheden for dokumenter.

Det kan derfor betyde, at en trådløs forbindelse ikke er den optimale metode for alle typer dokumenter og programmer. Hvis du udskriver store filer som f.eks. flersidede dokumenter med både tekst og store illustrationer, kan du eventuelt overveje at vælge kabelbaseret Ethernet for at opnå hurtigere dataoverførsel (kun understøttede modeller) eller USB for at opnå den højeste hastighed.

• Selvom Brother-maskinen kan bruges i såvel kabelbaserede som trådløse netværk (kun supportede modeller), kan der kun anvendes én forbindelsesmetode ad gangen. Dog kan en trådløs netværksforbindelse og en Wi-Fi Direct-forbindelse eller en kabelbaseret netværksforbindelse (kun modeller der understøtter dette) og en Wi-Fi Direct-forbindelse bruges samtidig.

### **Relaterede informationer**

• [Flere metoder til konfiguration af din Brother-maskine til et trådløst netværk](#page-409-0)

<span id="page-411-0"></span> [Hjem](#page-1-0) > [Netværk](#page-405-0) > [Flere metoder til konfiguration af din Brother-maskine til et trådløst netværk](#page-409-0) > Konfigurer maskinen til et trådløst netværk med éttryks-metoden i Wi-Fi Protected Setup™ (WPS)

# **Konfigurer maskinen til et trådløst netværk med éttryks-metoden i Wi-Fi Protected Setup™ (WPS)**

Hvis det trådløse accesspoint/routeren understøtter WPS (Push Button Configuration), kan du bruge WPS fra maskinens kontrolpanelmenu til at konfigurere dine trådløse netværksindstillinger.

Routere eller accesspoints, der understøtter WPS, er markeret med dette symbol:

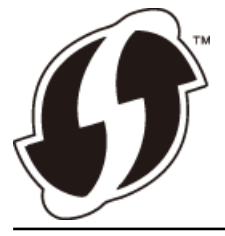

#### >> MFC-J5330DW/MFC-J5335DW >> MFC-J5730DW/MFC-J5930DW

#### **MFC-J5330DW/MFC-J5335DW**

- 1. Tryk på  $\begin{bmatrix} \bullet & \bullet \\ \bullet & \bullet \end{bmatrix}$  [indstill.] > [Alle indst.] > [Netværk] > [WLAN] > [WPS].
- 2. Tryk på [Ja], når [Aktiver WLAN?] vises.

Guiden til trådløs konfiguration starter. Tryk på [Nej] for at annullere.

3. Når du på touchskærmen bliver bedt om at starte WPS, skal du trykke på WPS-knappen på dit trådløse accesspoint/router. Tryk derefter på [OK] på maskinen. Maskinen forsøger automatisk at oprette forbindelse til dit trådløse netværk.

Hvis den trådløse enhed er forbundet, viser displayet [Tilsluttet].

Du har nu gennemført opsætningen af det trådløse netværk. Hvis du vil installere de drivere og den software, som du skal bruge til din enhed, skal du sætte Brother-installationsdisken i din computer eller gå ind på din models **Downloads**-side i Brother Solutions Center på [support.brother.com](http://support.brother.com/).

### **MFC-J5730DW/MFC-J5930DW**

- 1. Tryk på  $\| \cdot \|$  [Indstil.] > [Alle indst.] > [Netværk] > [WLAN] > [WPS].
- 2. Tryk på [Ja], når [Aktiver WLAN?] vises.

Dette starter quiden til trådløs opsætning. Du kan annullere ved at trykke på [Nej].

3. Når du på touchskærmen bliver bedt om at starte WPS, skal du trykke på WPS-knappen på dit trådløse accesspoint/router. Tryk derefter på [OK] på maskinen. Maskinen forsøger automatisk at oprette forbindelse til dit trådløse netværk.

Hvis det lykkedes den trådløse enhed at oprette forbindelse, vises [Tilsluttet].

Du har nu gennemført opsætningen af det trådløse netværk. Hvis du vil installere de drivere og den software, som du skal bruge til din enhed, skal du sætte Brother-installationsdisken i din computer eller gå ind på din models **Downloads**-side i Brother Solutions Center på [support.brother.com](http://support.brother.com/).

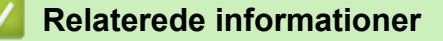

• [Flere metoder til konfiguration af din Brother-maskine til et trådløst netværk](#page-409-0)

<span id="page-412-0"></span> [Hjem](#page-1-0) > [Netværk](#page-405-0) > [Flere metoder til konfiguration af din Brother-maskine til et trådløst netværk](#page-409-0) > Konfigurer maskinen til et trådløst netværk med PIN-metoden i Wi-Fi Protected Setup™ (WPS)

# **Konfigurer maskinen til et trådløst netværk med PIN-metoden i Wi-Fi Protected Setup™ (WPS)**

Hvis dit trådløse LAN-accesspoint/din trådløse LAN-router understøtter WPS, kan du bruge PIN-metoden (Personal Identification Number) til at konfigurere de trådløse netværksindstillinger.

PIN-metoden er en af de forbindelsesmetoder, der er udviklet af Wi-Fi Alliance®. Ved at sende en PIN-kode, som oprettes af en tilmelder (din maskine) til registratoren (en enhed, der administrerer det trådløse LAN), kan du konfigurere det trådløse netværk og sikkerhedsindstillingerne. Se vejledningen, der følger med det trådløse accesspoint/routeren for at få flere oplysninger om, hvordan du får adgang til WPS-tilstand.

### **Type A**

Forbindelse, når det trådløse LANs accesspoint/routeren (1) dublerer som registrator.

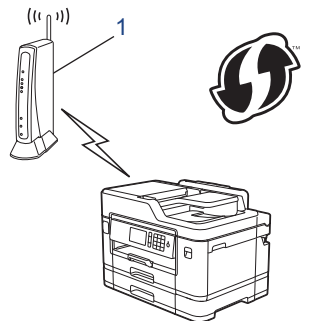

### **Type B**

Forbindelse, når en anden enhed (2), f.eks. en computer, bruges som registrator.

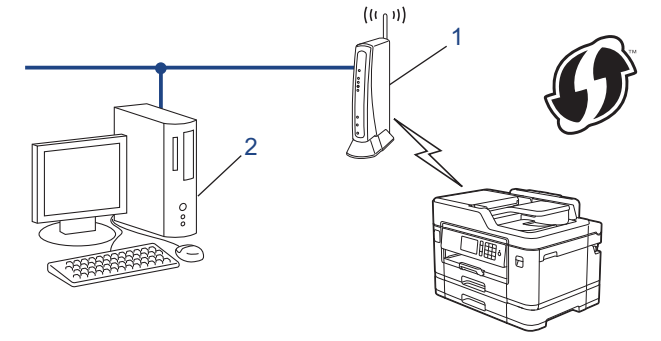

Routere eller accesspoints, der understøtter WPS, er markeret med dette symbol:

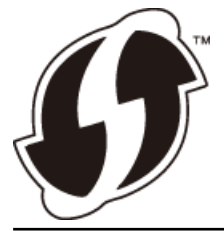

>> MFC-J5330DW/MFC-J5335DW [>> MFC-J5730DW/MFC-J5930DW](#page-413-0)

#### **MFC-J5330DW/MFC-J5335DW**

- 1. Tryk på  $\begin{bmatrix} 1 \\ 1 \end{bmatrix}$  [indstill.] > [Alle indst.] > [Netværk] > [WLAN] > [WPS m/PIN-kode].
- 2. Tryk på [Ja], når [Aktiver WLAN?] vises.

Guiden til trådløs konfiguration starter. Tryk på [Nej] for at annullere.

3. Displayet viser en ottecifret PIN-kode, og maskinen begynder at søge efter et trådløst accesspoint/en router.

- <span id="page-413-0"></span>4. Skriv IP-adressen for den enhed, du bruger som registrator, i din browsers adresselinje vha. en computer, der er forbundet til netværket (f.eks. http://192.168.1.2).
- 5. Gå til siden WPS-indstillinger, og indtast PIN-koden. Følg derefter vejledningen på skærmen.

• Registratoren er normalt det trådløse accesspoint/routeren.

• Indstillingssiden varierer afhængigt af mærket af dit trådløse LAN-accesspoint/router. Se den vejledning, der følger med det trådløse accesspoint/routeren, for at få flere oplysninger.

#### **Gennemfør følgende trin, hvis du bruger en computer med Windows Vista, Windows 7, Windows 8 eller Windows 10 som registrator:**

- 6. Gør et af følgende:
	- **Windows Vista**

Klik på **(Start)** > **Netværk** > **Tilføj en trådløs enhed**.

Windows 7

Klik på **(Start)** > **Enheder og printere** > **Tilføj en enhed** .

Windows 8

Flyt din mus til skrivebordets nederste højre hjørne. Klik på **Indstil** > **Kontrolpanel** > **Hardware og lyd** > **Enheder og printere** > **Tilføj en enhed**, når menulinjen vises.

Windows 10

Klik på > **Alle apps** > **Windows System** > **Kontrolpanel**. I **Hardware og lyd**-gruppen skal du klikke på **Tilføj en enhed**.

- For at bruge en computer med Windows Vista, Windows 7, Windows 8 eller Windows 10 computer som registrator, skal du registrere den på dit netværk på forhånd. Se den vejledning, der følger med det trådløse accesspoint/routeren, for at få flere oplysninger.
	- Hvis du bruger Windows 7, Windows 8 eller Windows 10 som registrator, kan du installere printerdriveren efter den trådløse konfiguration ved at følge vejledningen på skærmen. Brug Brotherinstallationsdisken til at installere den fulde driver- og softwarepakke.
- 7. Vælg din maskine, og klik på **Næste**.
- 8. Indtast den PIN-kode, der vises i maskinens display, og klik på **Næste**.
- 9. Vælg dit netværk, og klik på **Næste**.
- 10. Klik på **Luk**.

#### **MFC-J5730DW/MFC-J5930DW**

- 1. Tryk på  $\begin{bmatrix} 1 \\ 1 \end{bmatrix}$  [Indstil.] > [Wi-Fi] > [WPS m/PIN-kode].
- 2. Tryk på [Ja], når [Aktiver WLAN?] vises.

Dette starter quiden til trådløs opsætning. Du kan annullere ved at trykke på [Nej].

- 3. Displayet viser en ottecifret PIN-kode, og maskinen begynder at søge efter et trådløst accesspoint/en router.
- 4. Skriv IP-adressen for den enhed, du bruger som registrator, i din browsers adresselinje vha. en computer, der er forbundet til netværket (f.eks. http://192.168.1.2).
- 5. Gå til siden WPS-indstillinger, og indtast PIN-koden. Følg derefter vejledningen på skærmen.

• Registratoren er normalt det trådløse accesspoint/routeren.

• Indstillingssiden varierer afhængigt af mærket af dit trådløse LAN-accesspoint/router. Se den vejledning, der følger med det trådløse accesspoint/routeren, for at få flere oplysninger.

**Gennemfør følgende trin, hvis du bruger en computer med Windows Vista, Windows 7, Windows 8 eller Windows 10 som registrator:**

6. Gør et af følgende:

k

• Windows Vista

Klik på **(Start)** > **Netværk** > **Tilføj en trådløs enhed**.

Windows 7

Klik på **(Start)** > **Enheder og printere** > **Tilføj en enhed** .

Windows 8

Flyt din mus til skrivebordets nederste højre hjørne. Klik på **Indstil** > **Kontrolpanel** > **Hardware og lyd** > **Enheder og printere** > **Tilføj en enhed**, når menulinjen vises.

Windows 10

Klik på > **Alle apps** > **Windows System** > **Kontrolpanel**. I **Hardware og lyd**-gruppen skal du klikke på **Tilføj en enhed**.

- For at bruge en computer med Windows Vista, Windows 7, Windows 8 eller Windows 10 computer som registrator, skal du registrere den på dit netværk på forhånd. Se den vejledning, der følger med det trådløse accesspoint/routeren, for at få flere oplysninger.
- Hvis du bruger Windows 7, Windows 8 eller Windows 10 som registrator, kan du installere printerdriveren efter den trådløse konfiguration ved at følge vejledningen på skærmen. Brug Brotherinstallationsdisken til at installere den fulde driver- og softwarepakke.
- 7. Vælg din maskine, og klik på **Næste**.
- 8. Indtast den PIN-kode, der vises i maskinens display, og klik på **Næste**.
- 9. Vælg dit netværk, og klik på **Næste**.

10. Klik på **Luk**.

### **Relaterede informationer**

• [Flere metoder til konfiguration af din Brother-maskine til et trådløst netværk](#page-409-0)

<span id="page-415-0"></span> [Hjem](#page-1-0) > [Netværk](#page-405-0) > [Flere metoder til konfiguration af din Brother-maskine til et trådløst netværk](#page-409-0) > Konfigurer maskinen til et trådløst netværk, når SSID'et ikke udsendes

## **Konfigurer maskinen til et trådløst netværk, når SSID'et ikke udsendes**

>> MFC-J5330DW/MFC-J5335DW [>> MFC-J5730DW/MFC-J5930DW](#page-416-0)

#### **MFC-J5330DW/MFC-J5335DW**

Før du konfigurerer din maskine, anbefaler vi, at du noterer indstillingerne for dit trådløse netværk. Du får brug for disse oplysninger, før du fortsætter med konfigurationen.

1. Kontroller og noter de nuværende indstillinger for det trådløse netværk.

#### **Netværksnavn (SSID)**

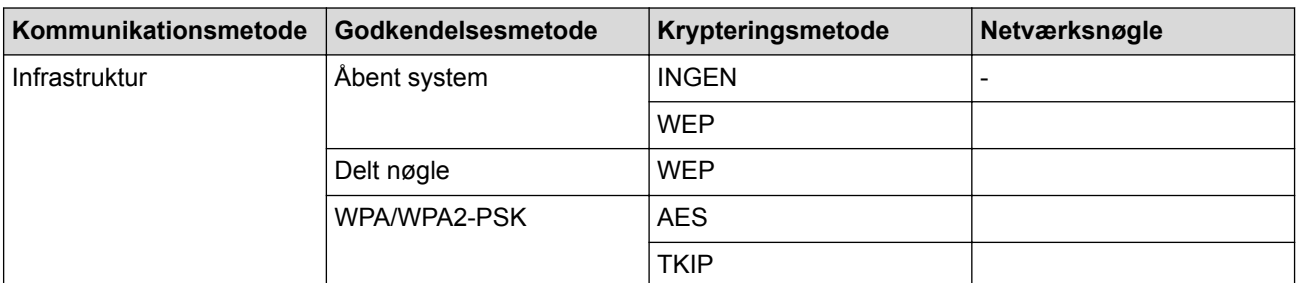

Eksempel:

#### **Netværksnavn (SSID)**

HELLO

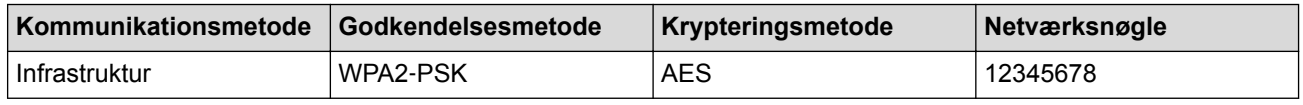

Hvis routeren bruger WEP-kryptering, skal du indtaste den første WEP-nøgle. Brother-maskinen understøtter kun brugen af den første WEP-nøgle.

- 2. Tryk på  $\| \cdot \|$  [indstill.] > [Alle indst.] > [Netværk] > [WLAN] > [Opsæt.guide].
- 3. Tryk på [Ja], når [Aktiver WLAN?] vises.

Guiden til trådløs konfiguration starter. Tryk på [Nej] for at annullere.

- 4. Maskinen søger efter dit netværk og viser en liste over tilgængelige SSID'er. Tryk på ▲ eller ▼ for at få vist indstillingen [<Ny SSID>], og tryk derefter på den.
- 5. Tryk på [OK].

Ø

6. Indtast SSID-navnet, og tryk på [OK].

Flere oplysninger om, hvordan du indtaster tekst >> Appendiks

- 7. Tryk på [Infrastruktur].
- 8. Vælg godkendelsesmetoden, og tryk på den.
- 9. Gør et af følgende:
	- Hvis du har valgt indstillingen [Åbent system], skal du trykke på enten [Ingen] eller [WEP]. Hvis du har valgt indstillingen [WEP] som krypteringstype, skal du indtaste WEP-nøglen og trykke på  $[OK].$
	- Hvis du har valgt indstillingen [Delt nøgle], skal du indtaste WEP-nøglen og trykke på [OK].
- <span id="page-416-0"></span>• Hvis du har valgt indstillingen [WPA/WPA2-PSK], skal du trykke på enten [TKIP+AES] eller [AES]. Indtast WPA-nøglen, og tryk på [OK].
- Flere oplysninger om, hvordan du indtaster tekst >> Appendiks
- Brother-maskinen understøtter kun brugen af den første WEP-nøgle.

10. Maskinen forsøger at oprette forbindelse til den trådløse enhed, du har valgt.

Hvis den trådløse enhed er forbundet, viser displayet [Tilsluttet].

Du har nu gennemført opsætningen af det trådløse netværk. Hvis du vil installere de drivere og den software, som du skal bruge til din enhed, skal du sætte Brother-installationsdisken i din computer eller gå ind på din models **Downloads**-side i Brother Solutions Center på [support.brother.com](http://support.brother.com/).

### **MFC-J5730DW/MFC-J5930DW**

Før du konfigurerer din maskine, anbefaler vi, at du noterer indstillingerne for dit trådløse netværk. Du får brug for disse oplysninger, før du fortsætter med konfigurationen.

1. Kontroller og noter de nuværende indstillinger for det trådløse netværk.

#### **Netværksnavn (SSID)**

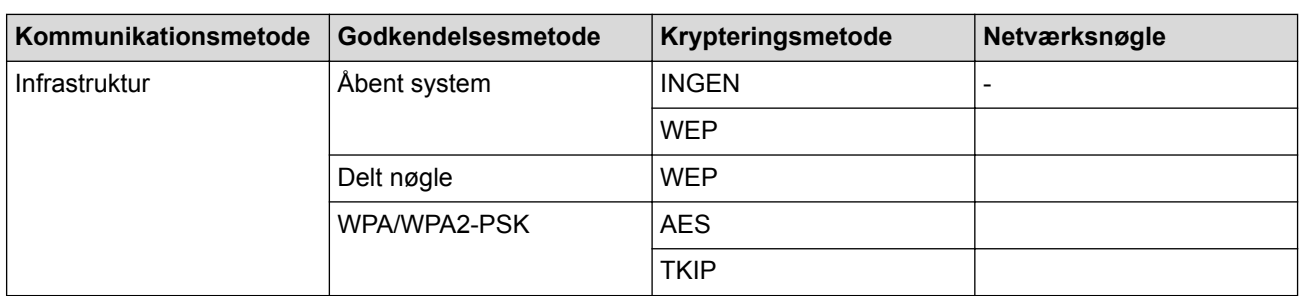

Eksempel:

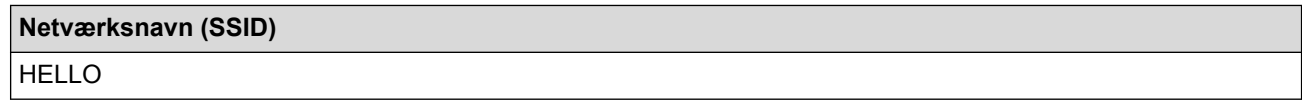

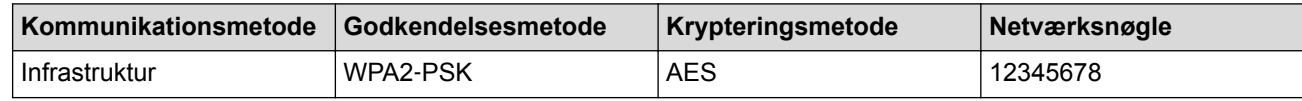

Hvis routeren bruger WEP-kryptering, skal du indtaste den første WEP-nøgle. Brother-maskinen understøtter kun brugen af den første WEP-nøgle.

- 2. Tryk på  $\| \cdot \|$  [Indstil.] > [Alle indst.] > [Netværk] > [WLAN] > [Opsæt.guide].
- 3. Tryk på [Ja], når [Aktiver WLAN?] vises.

Dette starter quiden til trådløs opsætning. Du kan annullere ved at trykke på [Nej].

- 4. Maskinen søger efter dit netværk og viser en liste over tilgængelige SSID'er. Svirp op eller ned, eller tryk på a eller  $\blacktriangledown$  for at vise  $[\langle Ny \rangle$  SSID>]. Tryk på  $[\langle Ny \rangle$  SSID>], og tryk derefter på  $[OK]$ .
- 5. Indtast SSID-navnet, og tryk på [OK].

#### Flere oplysninger om, hvordan du indtaster tekst >> Appendiks

- 6. Tryk på [Infrastruktur], når du bliver bedt om det.
- 7. Vælg godkendelsesmetoden.
- 8. Gør et af følgende:

• Hvis du har valgt indstillingen [Åbent system], skal du vælge krypteringstypen [Ingen] eller [WEP] og trykke på den.

Hvis du har valgt indstillingen [WEP] som krypteringstype, skal du indtaste WEP-nøglen og trykke på [OK].

- Hvis du har valgt indstillingen [Delt nøgle], skal du indtaste WEP-nøglen og trykke på [OK].
- Hvis du har valgt indstillingen [WPA/WPA2-PSK], skal du trykke på [TKIP+AES] eller [AES]. Indtast WPA-nøglen, og tryk på [OK].

Ø Flere oplysninger om, hvordan du indtaster tekst >> Appendiks

- Brother-maskinen understøtter kun brugen af den første WEP-nøgle.
- 9. Maskinen forsøger at oprette forbindelse til den trådløse enhed, du har valgt.

Hvis det lykkedes den trådløse enhed at oprette forbindelse, vises [Tilsluttet].

Du har nu gennemført opsætningen af det trådløse netværk. Hvis du vil installere de drivere og den software, som du skal bruge til din enhed, skal du sætte Brother-installationsdisken i din computer eller gå ind på din models **Downloads**-side i Brother Solutions Center på [support.brother.com](http://support.brother.com/).

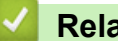

### **Relaterede informationer**

- [Flere metoder til konfiguration af din Brother-maskine til et trådløst netværk](#page-409-0)
- [Jeg kan ikke fuldføre konfigurationen af det trådløse netværk](#page-655-0)

<span id="page-418-0"></span> [Hjem](#page-1-0) > [Netværk](#page-405-0) > [Flere metoder til konfiguration af din Brother-maskine til et trådløst](#page-409-0) [netværk](#page-409-0) > Konfiguration af maskinen til et trådløst virksomhedsnetværk

## **Konfiguration af maskinen til et trådløst virksomhedsnetværk**

>> MFC-J5330DW/MFC-J5335DW [>> MFC-J5730DW/MFC-J5930DW](#page-420-0)

### **MFC-J5330DW/MFC-J5335DW**

Før du konfigurerer din maskine, anbefaler vi, at du noterer indstillingerne for dit trådløse netværk. Du får brug for disse oplysninger, før du fortsætter med konfigurationen.

1. Kontroller og noter de nuværende indstillinger for det trådløse netværk.

#### **Netværksnavn (SSID)**

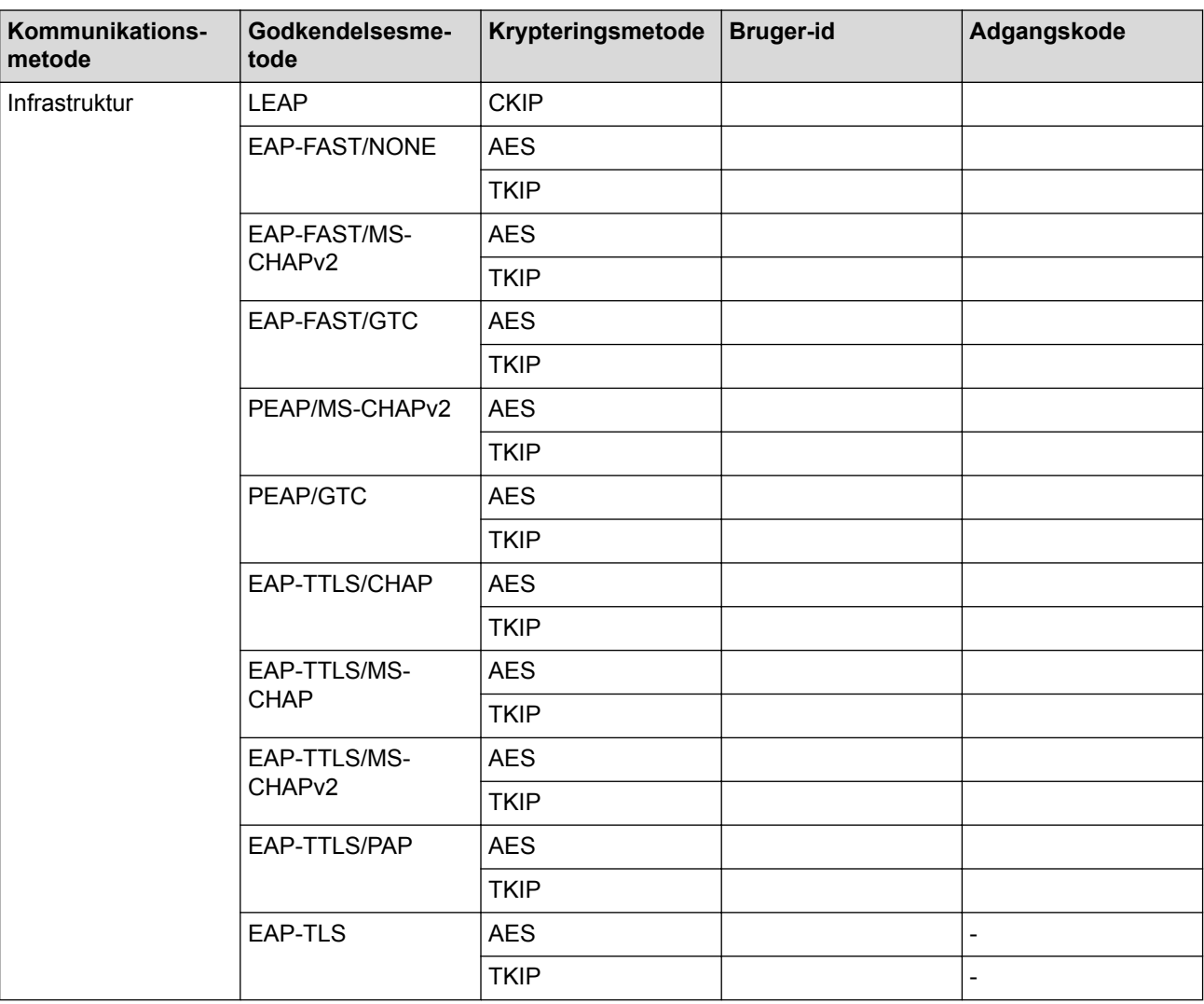

Eksempel:

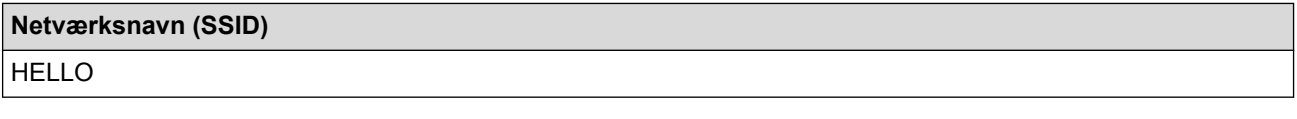

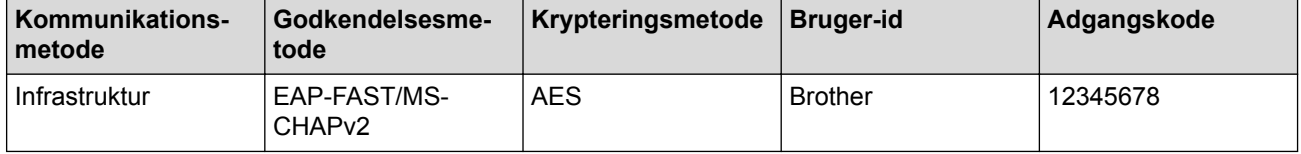

- Hvis du konfigurerer maskinen vha. EAP-TLS-godkendelse, skal du installere klientcertifikatet udstedt af CA, før du kan starte konfigurationen. Kontakt din netværksadministrator vedrørende klientcertifikatet. Hvis du har installeret mere end ét certifikat, anbefaler vi, at du noterer navnet på det certifikat, du vil bruge.
	- Hvis du kontrollerer maskinen vha. fællesnavnet for servercertifikatet, anbefaler vi, at du noterer fællesnavnet, før du starter konfigurationen. Kontakt din netværksadministrator vedrørende fællesnavnet for servercertifikatet.
- 2. Tryk på  $\begin{bmatrix} 1 & 1 \end{bmatrix}$  [indstill.] > [Alle indst.] > [Netværk] > [WLAN] > [Opsæt.quide].
- 3. Tryk på [Ja], når [Aktiver WLAN?] vises.

Guiden til trådløs konfiguration starter. Tryk på [Nej] for at annullere.

- 4. Maskinen søger efter dit netværk og viser en liste over tilgængelige SSID'er. Tryk på ▲ eller ▼ for at få vist indstillingen [<Ny SSID>], og tryk derefter på den.
- 5. Tryk på [OK].

b

6. Indtast SSID-navnet, og tryk på [OK].

Flere oplysninger om, hvordan du indtaster tekst >> Appendiks

- 7. Tryk på [Infrastruktur].
- 8. Vælg godkendelsesmetoden, og tryk på den.
- 9. Gør et af følgende:
	- Hvis du har valgt indstillingen [LEAP], skal du indtaste dit bruger-id og derefter trykke på [OK]. Indtast adgangskoden, og tryk derefter på [OK].
	- Hvis du har valgt indstillingen [EAP-FAST], [PEAP] eller [EAP-TTLS], skal du vælge den interne godkendelsesmetode [NONE], [CHAP], [MS-CHAP], [MS-CHAPv2] [GTC] eller [PAP].

De tilgængelige interne godkendelsesmetoder varierer, afhængigt af godkendelsesmetoden.

Vælg krypteringstype [TKIP+AES] eller [AES].

Vælg verifikationsmetoden [No Verification], [CA] eller [CA + Server ID].

- Hvis du har valgt indstillingen [CA + Server ID], skal du indtaste et server-ID, bruger-ID og adgangskode (hvis krævet) og derefter trykke på [OK] for hver indstilling.
- Hvis du har valgt andet, skal du indtaste et bruger-id og en adgangskode og derefter trykke på [OK] for hver indstilling.

Hvis du ikke har importeret et CA-certifikat til din maskine, viser maskinen [No Verification].

• Hvis du har valgt indstillingen [EAP-TLS] option, skal du vælge krypteringsmetoden [TKIP+AES] eller [AES].

Der vises en liste på maskinen over tilgængelige klientcertifikater, og du skal derefter vælge et certifikat. Vælg verifikationsmetoden [No Verification], [CA] eller [CA + Server ID].

- Hvis du har valgt indstillingen [CA + Server ID], skal du indtaste et server-id og bruger-id og derefter trykke på [OK] for hver indstilling.
- Hvis du har valgt en af de andre indstillinger, skal du indtaste bruger-ID'et og derefter trykke på [OK].

Hvis du ikke har importeret et CA-certifikat til din maskine, viser maskinen [No Verification].

10. Maskinen forsøger at oprette forbindelse til den trådløse enhed, du har valgt.

Hvis den trådløse enhed er forbundet, viser displayet [Tilsluttet].

Du har nu gennemført opsætningen af det trådløse netværk. Hvis du vil installere de drivere og den software, som du skal bruge til din enhed, skal du sætte Brother-installationsdisken i din computer eller gå ind på din models **Downloads**-side i Brother Solutions Center på [support.brother.com](http://support.brother.com/).

### <span id="page-420-0"></span>**MFC-J5730DW/MFC-J5930DW**

Før du konfigurerer din maskine, anbefaler vi, at du noterer indstillingerne for dit trådløse netværk. Du får brug for disse oplysninger, før du fortsætter med konfigurationen.

1. Kontroller og noter de nuværende indstillinger for det trådløse netværk.

#### **Netværksnavn (SSID)**

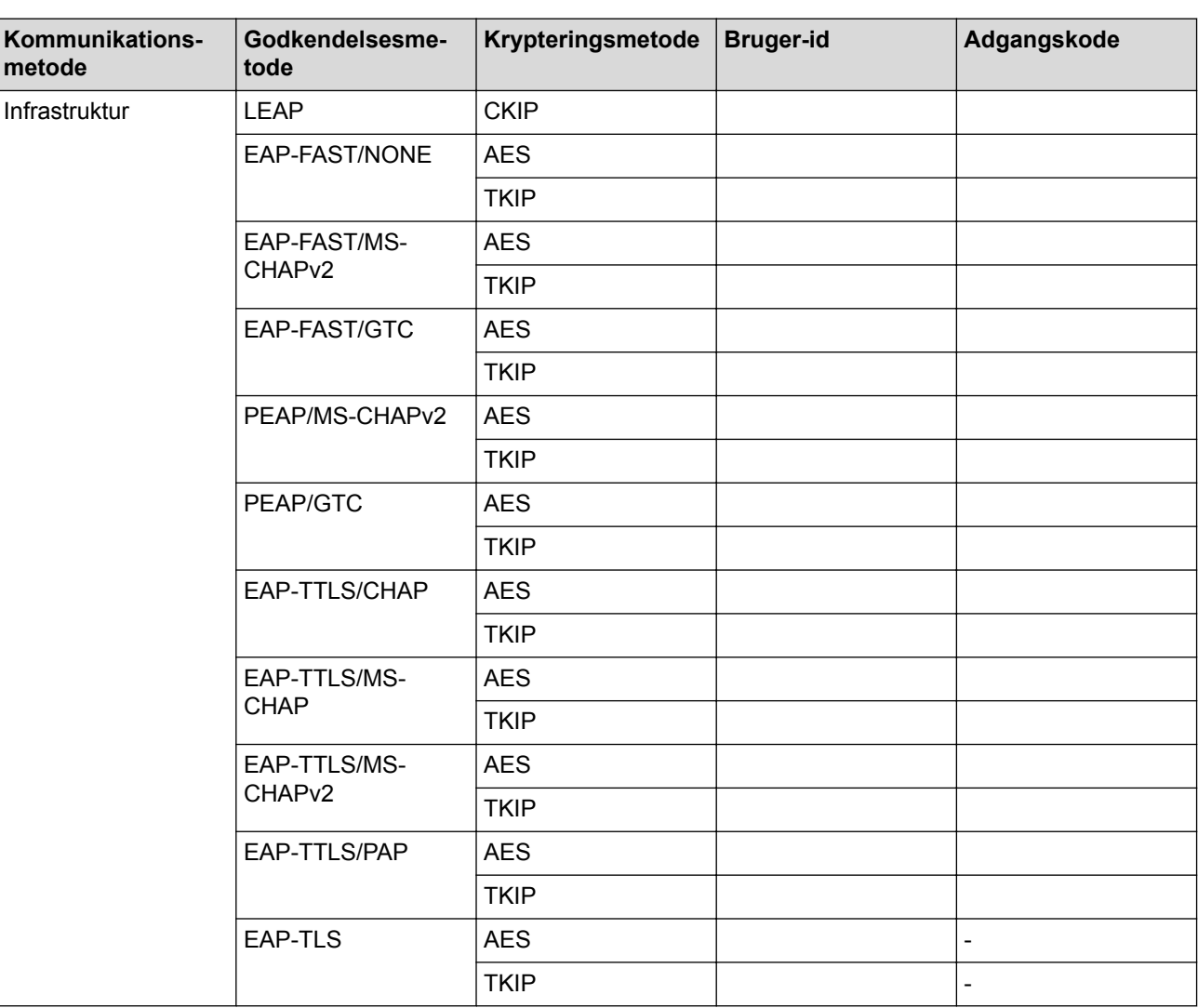

Eksempel:

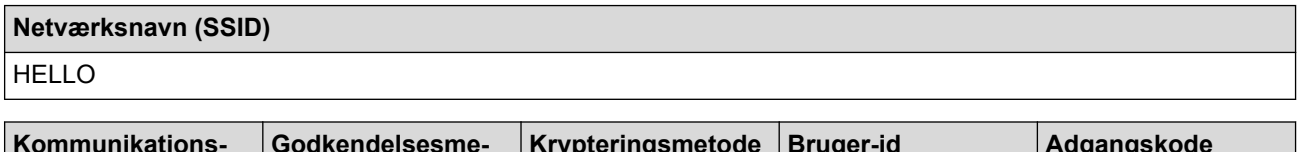

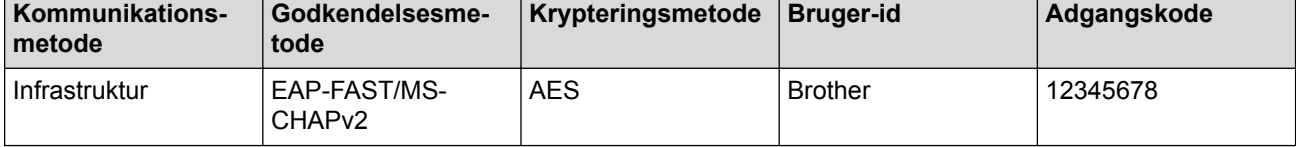

- Hvis du konfigurerer maskinen vha. EAP-TLS-godkendelse, skal du installere klientcertifikatet udstedt af CA, før du kan starte konfigurationen. Kontakt din netværksadministrator vedrørende klientcertifikatet. Hvis du har installeret mere end ét certifikat, anbefaler vi, at du noterer navnet på det certifikat, du vil bruge.
- Hvis du kontrollerer maskinen vha. fællesnavnet for servercertifikatet, anbefaler vi, at du noterer fællesnavnet, før du starter konfigurationen. Kontakt din netværksadministrator vedrørende fællesnavnet for servercertifikatet.
- 2. Tryk på  $\begin{bmatrix} 1 & 1 \end{bmatrix}$  [Indstil.] > [Alle indst.] > [Netværk] > [WLAN] > [Opsæt.quide].
- 3. Tryk på [Ja], når [Aktiver WLAN?] vises.

Dette starter guiden til trådløs opsætning. Du kan annullere ved at trykke på [Nej].

- 4. Maskinen søger efter dit netværk og viser en liste over tilgængelige SSID'er. Svirp op eller ned, eller tryk på a eller  $\blacktriangledown$  for at vise  $[\langle Ny \rangle SSD \rangle]$ . Tryk på  $[\langle Ny \rangle SSD \rangle]$ , og tryk derefter på  $[OK]$ .
- 5. Indtast SSID-navnet, og tryk på [OK].

#### Flere oplysninger om, hvordan du indtaster tekst >> Appendiks

- 6. Tryk på [Infrastruktur], når du bliver bedt om det.
- 7. Vælg godkendelsesmetoden.
- 8. Gør et af følgende:

Ø

- Hvis du har valgt indstillingen [LEAP], skal du indtaste dit bruger-id og derefter trykke på [OK]. Indtast adgangskoden, og tryk derefter på [OK].
- Hvis du har valgt indstillingen [EAP-FAST], [PEAP] eller [EAP-TTLS], skal du vælge den interne godkendelsesmetode [NONE], [CHAP], [MS-CHAP], [MS-CHAPv2] [GTC] eller [PAP].

De tilgængelige interne godkendelsesmetoder varierer, afhængigt af godkendelsesmetoden.

Vælg krypteringstype [TKIP+AES] eller [AES].

Vælg verifikationsmetoden [No Verification], [CA] eller [CA + Server ID].

- Hvis du har valgt indstillingen [CA + Server ID], skal du indtaste et server-ID, bruger-ID og adgangskode (hvis krævet) og derefter trykke på [OK] for hver indstilling.
- Hvis du har valgt andet, skal du indtaste et bruger-id og en adgangskode og derefter trykke på [OK] for hver indstilling.

Hvis du ikke har importeret et CA-certifikat til din maskine, viser maskinen [No Verification].

• Hvis du har valgt indstillingen [EAP-TLS] option, skal du vælge krypteringsmetoden [TKIP+AES] eller [AES].

Der vises en liste på maskinen over tilgængelige klientcertifikater, og du skal derefter vælge et certifikat.

Vælg verifikationsmetoden [No Verification], [CA] eller [CA + Server ID].

- Hvis du har valgt indstillingen [CA + Server ID], skal du indtaste et server-id og bruger-id og derefter trykke på [OK] for hver indstilling.
- Hvis du har valgt en af de andre indstillinger, skal du indtaste bruger-ID'et og derefter trykke på [OK].

Hvis du ikke har importeret et CA-certifikat til din maskine, viser maskinen [No Verification].

9. Maskinen forsøger at oprette forbindelse til den trådløse enhed, du har valgt.

Hvis det lykkedes den trådløse enhed at oprette forbindelse, vises [Tilsluttet].

Du har nu gennemført opsætningen af det trådløse netværk. Hvis du vil installere de drivere og den software, som du skal bruge til din enhed, skal du sætte Brother-installationsdisken i din computer eller gå ind på din models **Downloads**-side i Brother Solutions Center på [support.brother.com](http://support.brother.com/).

### **Relaterede informationer**

∣√

• [Flere metoder til konfiguration af din Brother-maskine til et trådløst netværk](#page-409-0)

<span id="page-423-0"></span> [Hjem](#page-1-0) > [Netværk](#page-405-0) > [Flere metoder til konfiguration af din Brother-maskine til et trådløst netværk](#page-409-0) > Brug Wi-Fi Direct<sup>®</sup>

# **Brug Wi-Fi Direct®**

- [Udskrivning eller scanning fra en mobilenhed med Wi-Fi Direct](#page-424-0)
- [Konfiguration af dit Wi-Fi Direct-netværk](#page-425-0)
- [Jeg kan ikke fuldføre konfigurationen af det trådløse netværk](#page-655-0)

<span id="page-424-0"></span> [Hjem](#page-1-0) > [Netværk](#page-405-0) > [Flere metoder til konfiguration af din Brother-maskine til et trådløst netværk](#page-409-0) > [Brug Wi-Fi](#page-423-0) [Direct](#page-423-0)® > Udskrivning eller scanning fra en mobilenhed med Wi-Fi Direct

## **Udskrivning eller scanning fra en mobilenhed med Wi-Fi Direct**

Wi-Fi Direct er en af de konfigurationsmetoder for trådløst netværk, der er udviklet af Wi-Fi Alliance®. Med denne kan du konfigurere et sikkert, trådløst netværk mellem Brother-maskinen og en mobilenhed som f. eks. en Android™-enhed, Windows-enhed, iPhone, iPod touch eller iPad uden brug af et accesspoint. Wi-Fi Direct understøtter trådløs netværkskonfiguration med trykknap- eller PIN-metoden for Wi-Fi Protected Setup™ (WPS). Du kan også konfigurere et trådløst netværk ved manuelt at indstille et SSID og en adgangskode. Brothermaskinens Wi-Fi Direct-funktion understøtter WPA2™-sikkerhed med AES-kryptering.

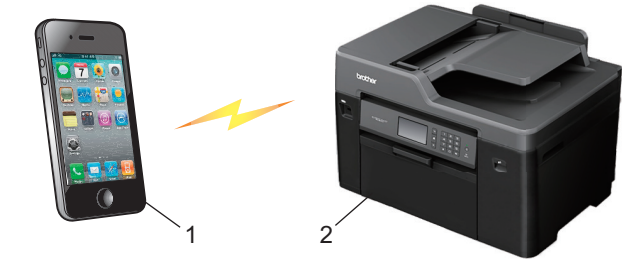

- 1. Mobilenhed
- 2. Brother-maskinen
	- Selvom Brother-maskinen kan bruges i såvel kabelbaserede (kun understøttede modeller) som trådløse netværk, kan der kun anvendes én forbindelsesmetode ad gangen. Dog kan en trådløs netværksforbindelse og en Wi-Fi Direct-forbindelse eller en kabelbaseret netværksforbindelse og en Wi-Fi Direct-forbindelse bruges samtidig.
		- Den Wi-Fi Direct-understøttede enhed kan blive gruppeejer (G/O). Ved konfiguration af Wi-Fi Directnetværket bruges gruppeejeren (G/O) som et accesspoint.

### **Relaterede informationer**

• [Brug Wi-Fi Direct](#page-423-0)<sup>®</sup>

<span id="page-425-0"></span> [Hjem](#page-1-0) > [Netværk](#page-405-0) > [Flere metoder til konfiguration af din Brother-maskine til et trådløst netværk](#page-409-0) > [Brug Wi-Fi](#page-423-0) [Direct](#page-423-0)® > Konfiguration af dit Wi-Fi Direct-netværk

## **Konfiguration af dit Wi-Fi Direct-netværk**

Konfiguration af Wi-Fi Direct-netværksindstillinger fra maskinens kontrolpanel.

- [Oversigt over Wi-Fi Direct-netværkskonfiguration](#page-426-0)
- [Konfiguration af Wi-Fi Direct-netværk med enkelttryk metode](#page-427-0)
- [Konfigurer Wi-Fi Direct-netværket med éttryks-metoden i Wi-Fi Protected Setup](#page-429-0)™ (WPS)
- [Konfiguration af Wi-Fi Direct-netværk med PIN-metode](#page-430-0)
- [Konfiguration af Wi-Fi Direct-netværk med PIN-metoden for Wi-Fi Protected Setup](#page-432-0)™ [\(WPS\)](#page-432-0)
- [Manuel konfiguration af dit Wi-Fi Direct-netværk](#page-434-0)

<span id="page-426-0"></span> [Hjem](#page-1-0) > [Netværk](#page-405-0) > [Flere metoder til konfiguration af din Brother-maskine til et trådløst netværk](#page-409-0) > [Brug Wi-Fi](#page-423-0) [Direct](#page-423-0)® > [Konfiguration af dit Wi-Fi Direct-netværk](#page-425-0) > Oversigt over Wi-Fi Direct-netværkskonfiguration

## **Oversigt over Wi-Fi Direct-netværkskonfiguration**

Følgende vejledning indeholder fem metoder til konfiguration af Brother-maskinen i et trådløst netværk. Vælg den metode, du foretrækker til dit miljø.

Kontroller konfigurationen af din mobilenhed.

1. Understøtter din mobilenhed Wi-Fi Direct?

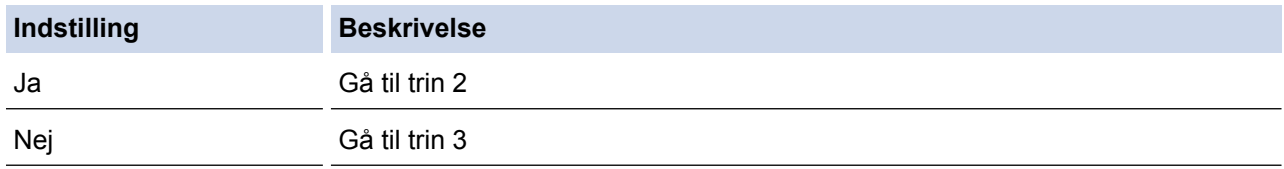

2. Understøtter din mobilenhed konfigurationsmetoden tryk på en enkelt knap for Wi-Fi Direct?

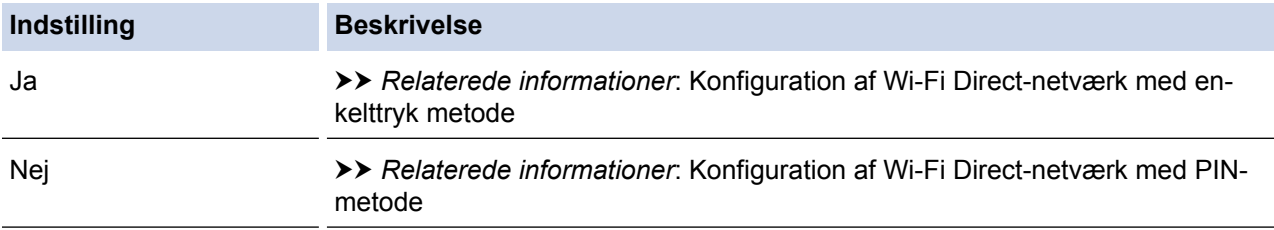

#### 3. Understøtter din mobilenhed Wi-Fi Protected Setup™ (WPS)?

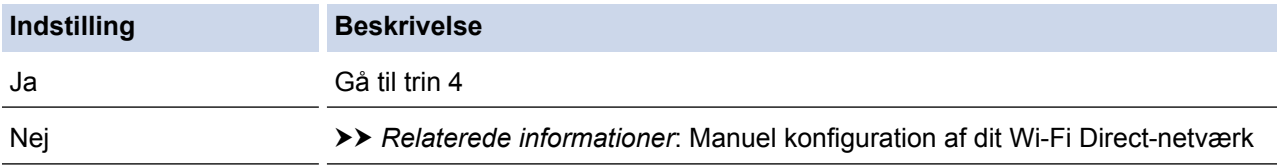

4. Understøtter din mobilenhed enkelttrykkonfiguration for Wi-Fi Protected Setup™ (WPS)?

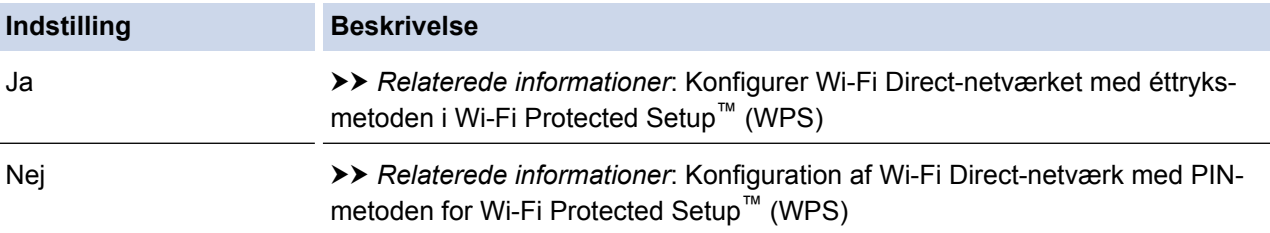

Hvis du vil bruge funktionen Brother iPrint&Scan i et Wi-Fi Direct-netværk, der er konfigureret med trykknapkonfiguration via Wi-Fi Direct, eller der er konfigureret med PIN-metoden via Wi-Fi Direct, skal den enhed, som du bruger til konfiguration af Wi-Fi Direct køre Android™ 4.0 eller derover.

#### **Relaterede informationer**

- [Konfiguration af dit Wi-Fi Direct-netværk](#page-425-0)
- [Konfiguration af Wi-Fi Direct-netværk med enkelttryk metode](#page-427-0)
- [Konfiguration af Wi-Fi Direct-netværk med PIN-metode](#page-430-0)
- [Manuel konfiguration af dit Wi-Fi Direct-netværk](#page-434-0)
- [Konfigurer Wi-Fi Direct-netværket med éttryks-metoden i Wi-Fi Protected Setup](#page-429-0)™ (WPS)
- [Konfiguration af Wi-Fi Direct-netværk med PIN-metoden for Wi-Fi Protected Setup](#page-432-0)™ (WPS)

<span id="page-427-0"></span> [Hjem](#page-1-0) > [Netværk](#page-405-0) > [Flere metoder til konfiguration af din Brother-maskine til et trådløst netværk](#page-409-0) > [Brug Wi-Fi](#page-423-0) [Direct](#page-423-0)® > [Konfiguration af dit Wi-Fi Direct-netværk](#page-425-0) > Konfiguration af Wi-Fi Direct-netværk med enkelttryk metode

## **Konfiguration af Wi-Fi Direct-netværk med enkelttryk metode**

>> MFC-J5330DW/MFC-J5335DW

>> MFC-J5730DW/MFC-J5930DW

#### **MFC-J5330DW/MFC-J5335DW**

Følg nedenstående trin for at konfigurere et Wi-Fi Direct-netværk, hvis din mobilenhed understøtter Wi-Fi Direct:

Når maskinen modtager en Wi-Fi Direct-anmodning fra din mobilenhed, vises meddelelsen [Wi-Fi Direct tilslutningsanmodning modtaget. Tryk på [OK] for at oprette forbindelse.] på displayet. Tryk på [OK] for at oprette forbindelse.

- 1. Tryk på [indstill.] > [Alle indst.] > [Netværk] > [Wi-Fi Direct] > [Tryk knap].
- 2. Aktiver Wi-Fi Direct™ på din mobilenhed (se brugsanvisningen til din mobilenhed for at få vejledning), når [Aktiver Wi-Fi Direct på anden enhed. Tryk så på [OK].] vises. Tryk på [OK] på Brothermaskinen.

Dette starter konfigurationen af Wi-Fi Direct.

3. Gør et af følgende:

Ø

- Når din Brother-maskine er gruppeejer (G/O), skal du slutte din mobilenhed direkte til maskinen.
- Når din Brother-maskine ikke er gruppeejer (G/E), viser den tilgængelige enhedsnavne til konfiguration af et Wi-Fi Direct-netværk. Vælg den mobilenhed, du vil tilslutte. Søge efter tilgængelige enheder igen ved at trykke på [Scan igen].

Hvis det lykkes for mobilenheden at oprette forbindelse, vises [Tilsluttet] på maskinen. Konfigurationen af Wi-Fi Direct-netværket er dermed fuldført.

#### **MFC-J5730DW/MFC-J5930DW**

Følg nedenstående trin for at konfigurere et Wi-Fi Direct-netværk, hvis din mobilenhed understøtter Wi-Fi Direct:

Når maskinen modtager en Wi-Fi Direct-anmodning fra din mobilenhed, vises beskeden [Anmodning om Wi-Fi Direct-forbindelse modtaget. Tryk på [OK] for at tilslutte.]. Tryk på [OK] for at oprette forbindelse.

1. Tryk på [Indstil.] > [Alle indst.] > [Netværk] > [Wi-Fi Direct] > [Tryk knap].

2. Aktiver Wi-Fi Direct™ på din mobilenhed (se brugsanvisningen til din mobilenhed for at få vejledning), når [Aktiver Wi-Fi Direct på anden enhed. Tryk derefter på [OK].] vises. Tryk på [OK] på Brother-maskinen.

Dette starter konfigurationen af Wi-Fi Direct.

- 3. Gør et af følgende:
	- Når din Brother-maskine er gruppeejer (G/O), skal du slutte din mobilenhed direkte til maskinen.
	- Når din Brother-maskine ikke er gruppeejer (G/E), viser den tilgængelige enhedsnavne til konfiguration af et Wi-Fi Direct-netværk. Vælg den mobilenhed, du vil tilslutte. Søge efter tilgængelige enheder igen ved at trykke på [Scan igen].

Hvis din mobilenhed tilsluttes, viser maskinen meddelelsen [Tilsluttet]. Konfigurationen af Wi-Fi Directnetværket er dermed fuldført.

### **Relaterede informationer**

- [Konfiguration af dit Wi-Fi Direct-netværk](#page-425-0)
- [Oversigt over Wi-Fi Direct-netværkskonfiguration](#page-426-0)

<span id="page-429-0"></span> [Hjem](#page-1-0) > [Netværk](#page-405-0) > [Flere metoder til konfiguration af din Brother-maskine til et trådløst netværk](#page-409-0) > [Brug Wi-Fi](#page-423-0) [Direct](#page-423-0)® > [Konfiguration af dit Wi-Fi Direct-netværk](#page-425-0) > Konfigurer Wi-Fi Direct-netværket med éttryks-metoden i Wi-Fi Protected Setup™ (WPS)

## **Konfigurer Wi-Fi Direct-netværket med éttryks-metoden i Wi-Fi Protected Setup™ (WPS)**

>> MFC-J5330DW/MFC-J5335DW >> MFC-J5730DW/MFC-J5930DW

#### **MFC-J5330DW/MFC-J5335DW**

Følg nedenstående trin for at konfigurere et Wi-Fi Direct-netværk, hvis din mobilenhed understøtter WPS (PBC, trykknapkonfiguration):

Når maskinen modtager en Wi-Fi Direct-anmodning fra din mobilenhed, vises meddelelsen [Wi-Fi Direct tilslutningsanmodning modtaget. Tryk på [OK] for at oprette forbindelse. ] på displayet. Tryk på [OK] for at oprette forbindelse.

- 1. Tryk på [indstill.] > [Alle indst.] > [Netværk] > [Wi-Fi Direct] > [Gruppeejer] >  $[Til].$
- 2. Tryk på [Tryk knap].
- 3. Aktiver din mobilenheds konfigurationsmetode, WPS tryk på en enkelt knap (se brugsanvisningen til din mobilenhed for at få vejledning). Når [Aktiver Wi-Fi Direct på anden enhed. Tryk så på [OK].] vises på maskinens display, skal du trykke på [OK] på maskinen.

Dette starter konfigurationen af Wi-Fi Direct.

Hvis det lykkes for mobilenheden at oprette forbindelse, vises [Tilsluttet] på maskinen. Konfigurationen af Wi-Fi Direct-netværket er dermed fuldført.

#### **MFC-J5730DW/MFC-J5930DW**

Følg nedenstående trin for at konfigurere et Wi-Fi Direct-netværk, hvis din mobilenhed understøtter WPS (PBC, trykknapkonfiguration):

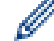

Når maskinen modtager en Wi-Fi Direct-anmodning fra din mobilenhed, vises beskeden [Anmodning om Wi-Fi Direct-forbindelse modtaget. Tryk på [OK] for at tilslutte.]. Tryk på [OK] for at oprette forbindelse.

1. Tryk på [Indstil.] > [Alle indst.] > [Netværk] > [Wi-Fi Direct] > [Gruppeejer] >  $[Til].$ 

- 2. Tryk på [Tryk knap].
- 3. Aktiver din mobilenheds konfigurationsmetode, WPS tryk på en enkelt knap (se brugsanvisningen til din mobilenhed for at få vejledning). Når [Aktiver Wi-Fi Direct på anden enhed. Tryk derefter på [OK].] vises på maskinens display, skal du trykke på [OK] på maskinen.

Dette starter konfigurationen af Wi-Fi Direct.

Hvis din mobilenhed tilsluttes, viser maskinen meddelelsen [Tilsluttet]. Konfigurationen af Wi-Fi Directnetværket er dermed fuldført.

#### **Relaterede informationer**

- [Konfiguration af dit Wi-Fi Direct-netværk](#page-425-0)
- [Oversigt over Wi-Fi Direct-netværkskonfiguration](#page-426-0)

<span id="page-430-0"></span> [Hjem](#page-1-0) > [Netværk](#page-405-0) > [Flere metoder til konfiguration af din Brother-maskine til et trådløst netværk](#page-409-0) > [Brug Wi-Fi](#page-423-0) [Direct](#page-423-0)® > [Konfiguration af dit Wi-Fi Direct-netværk](#page-425-0) > Konfiguration af Wi-Fi Direct-netværk med PIN-metode

## **Konfiguration af Wi-Fi Direct-netværk med PIN-metode**

>> MFC-J5330DW/MFC-J5335DW >> MFC-J5730DW/MFC-J5930DW

### **MFC-J5330DW/MFC-J5335DW**

Hvis mobilenheden understøtter PIN-metoden for Wi-Fi Direct, skal du følge disse trin for at konfigurere et Wi-Fi Direct-netværk:

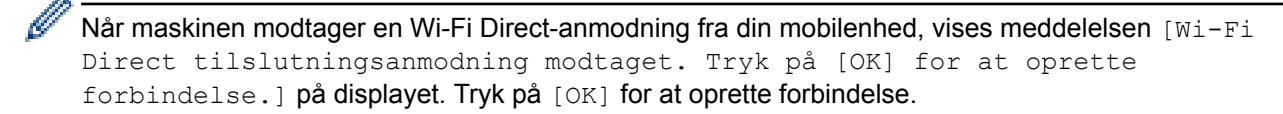

- 1. Tryk på [indstill.] > [Alle indst.] > [Netværk] > [Wi-Fi Direct] > [PIN-kode].
- 2. Aktiver Wi-Fi Direct™ på din mobilenhed (se brugsanvisningen til din mobilenhed for at få vejledning), når [Aktiver Wi-Fi Direct på anden enhed. Tryk så på [OK].] vises. Tryk på [OK] på Brothermaskinen.

Dette starter konfigurationen af Wi-Fi Direct.

- 3. Gør et af følgende:
	- Når Brother-maskinen er angivet som gruppeejer (G/O), afventer den en forbindelsesanmodning fra din mobilenhed. Når [PIN-kode] vises, skal du indtaste den PIN-kode, der vises på mobilenheden, på maskinen. Tryk på [OK]. Følg vejledningen.

Hvis PIN-koden vises på Brother-maskinen, skal du indtaste PIN-koden på din mobilenhed.

• Når din Brother-maskine ikke er gruppeejer (G/E), viser den tilgængelige enhedsnavne til konfiguration af et Wi-Fi Direct-netværk. Vælg den mobilenhed, du vil tilslutte. Søge efter tilgængelige enheder igen ved at trykke på [Scan igen].

Gør et af følgende:

- Tryk på [Vis PIN-kode] for at få vist PIN-koden på maskinen, og indtast derefter PIN-koden på din mobilenhed. Følg vejledningen.
- Tryk på [Indtast PIN-kode] for at indtaste en PIN-kode, der vises på din mobilenhed, i maskinen, og tryk derefter på [OK]. Følg vejledningen.

Hvis din mobilenhed ikke viser en PIN-kode, skal du trykke på på Brother-maskinen. Gå tilbage til trin 1, og forsøg igen.

Hvis det lykkes for mobilenheden at oprette forbindelse, vises [Tilsluttet] på maskinen. Konfigurationen af Wi-Fi Direct-netværket er dermed fuldført.

#### **MFC-J5730DW/MFC-J5930DW**

Hvis mobilenheden understøtter PIN-metoden for Wi-Fi Direct, skal du følge disse trin for at konfigurere et Wi-Fi Direct-netværk:

Når maskinen modtager en Wi-Fi Direct-anmodning fra din mobilenhed, vises beskeden [Anmodning om Wi-Fi Direct-forbindelse modtaget. Tryk på [OK] for at tilslutte.]. Tryk på [OK] for at oprette forbindelse.

- 1. Tryk på  $\| \cdot \|$  [Indstil.] > [Alle indst.] > [Netværk] > [Wi-Fi Direct] > [PIN-kode].
- 2. Aktiver Wi-Fi Direct™ på din mobilenhed (se brugsanvisningen til din mobilenhed for at få vejledning), når [Aktiver Wi-Fi Direct på anden enhed. Tryk derefter på [OK].] vises. Tryk på [OK] på Brother-maskinen.

Dette starter konfigurationen af Wi-Fi Direct.

- 3. Gør et af følgende:
	- Når Brother-maskinen er angivet som gruppeejer (G/O), afventer den en forbindelsesanmodning fra din mobilenhed. Når [PIN-kode] vises, skal du indtaste den PIN-kode, der vises på mobilenheden, på maskinen. Tryk på [OK]. Følg vejledningen.
		- Hvis PIN-koden vises på Brother-maskinen, skal du indtaste PIN-koden på din mobilenhed.
	- Når din Brother-maskine ikke er gruppeejer (G/E), viser den tilgængelige enhedsnavne til konfiguration af et Wi-Fi Direct-netværk. Vælg den mobilenhed, du vil tilslutte. Søge efter tilgængelige enheder igen ved at trykke på [Scan igen].

Gør et af følgende:

- Tryk på [Vis PIN-kode] for at få vist PIN-koden på maskinen, og indtast derefter PIN-koden på din mobilenhed. Følg vejledningen.
- Tryk på [Indtast PIN-kode] for at indtaste en PIN-kode, der vises på din mobilenhed, i maskinen, og tryk derefter på [OK]. Følg vejledningen.

Hvis din mobilenhed ikke viser en PIN-kode, skal du trykke på  $\Box$  på Brother-maskinen. Gå tilbage til trin 1, og forsøg igen.

Hvis din mobilenhed tilsluttes, viser maskinen meddelelsen [Tilsluttet]. Konfigurationen af Wi-Fi Directnetværket er dermed fuldført.

### **Relaterede informationer**

- [Konfiguration af dit Wi-Fi Direct-netværk](#page-425-0)
- [Oversigt over Wi-Fi Direct-netværkskonfiguration](#page-426-0)
[Hjem](#page-1-0) > [Netværk](#page-405-0) > [Flere metoder til konfiguration af din Brother-maskine til et trådløst netværk](#page-409-0) > [Brug Wi-Fi](#page-423-0) [Direct](#page-423-0)® > [Konfiguration af dit Wi-Fi Direct-netværk](#page-425-0) > Konfiguration af Wi-Fi Direct-netværk med PIN-metoden for Wi-Fi Protected Setup™ (WPS)

# **Konfiguration af Wi-Fi Direct-netværk med PIN-metoden for Wi-Fi Protected Setup™ (WPS)**

>> MFC-J5330DW/MFC-J5335DW >> MFC-J5730DW/MFC-J5930DW

#### **MFC-J5330DW/MFC-J5335DW**

Hvis mobilenheden understøtter PIN-metoden for Wi-Fi Protected Setup™ (WPS), skal du følge disse trin for at konfigurere et Wi-Fi Direct-netværk:

Når maskinen modtager en Wi-Fi Direct-anmodning fra din mobilenhed, vises meddelelsen [Wi-Fi] Direct tilslutningsanmodning modtaget. Tryk på [OK] for at oprette forbindelse.] på displayet. Tryk på [OK] for at oprette forbindelse.

- 1. Tryk på [indstill.] > [Alle indst.] > [Netværk] > [Wi-Fi Direct] > [Gruppeejer] > [Til] > [PIN-kode].
- 2. Når [Aktiver Wi-Fi Direct på anden enhed. Tryk så på [OK].] vises, skal du aktivere din mobilenheds WPS PIN-konfigurationsmetode (se brugsanvisningen til din mobilenhed for at få vejledning) og derefter skal du trykke på [OK] på Brother-maskinen.

Dette starter konfigurationen af Wi-Fi Direct.

3. Maskinen venter på en tilslutningsanmodning fra din mobilenhed. Når [PIN-kode] vises, skal du indtaste den PIN-kode, der vises på mobilenheden, på maskinen. Tryk på [OK].

Hvis det lykkes for mobilenheden at oprette forbindelse, vises [Tilsluttet] på maskinen. Konfigurationen af Wi-Fi Direct-netværket er dermed fuldført.

#### **MFC-J5730DW/MFC-J5930DW**

Hvis mobilenheden understøtter PIN-metoden for Wi-Fi Protected Setup™ (WPS), skal du følge disse trin for at konfigurere et Wi-Fi Direct-netværk:

Når maskinen modtager en Wi-Fi Direct-anmodning fra din mobilenhed, vises beskeden [Anmodning om Wi-Fi Direct-forbindelse modtaget. Tryk på [OK] for at tilslutte.]. Tryk på [OK] for at oprette forbindelse.

- 1. Tryk på [Indstil.] > [Alle indst.] > [Netværk] > [Wi-Fi Direct] > [Gruppeejer] > [Til] > [PIN-kode].
- 2. Når [Aktiver Wi-Fi Direct på anden enhed. Tryk derefter på [OK].] vises, skal du aktivere din mobilenheds WPS PIN-konfigurationsmetode (se brugsanvisningen til din mobilenhed for at få vejledning) og derefter skal du trykke på [OK] på Brother-maskinen.

Dette starter konfigurationen af Wi-Fi Direct.

3. Maskinen venter på en tilslutningsanmodning fra din mobilenhed. Når [PIN-kode] vises, skal du indtaste den PIN-kode, der vises på din mobilenhed, i maskinen. Tryk på [OK].

Hvis din mobilenhed tilsluttes, viser maskinen meddelelsen [Tilsluttet]. Konfigurationen af Wi-Fi Directnetværket er dermed fuldført.

### **Relaterede informationer**

• [Konfiguration af dit Wi-Fi Direct-netværk](#page-425-0)

• [Oversigt over Wi-Fi Direct-netværkskonfiguration](#page-426-0)

 [Hjem](#page-1-0) > [Netværk](#page-405-0) > [Flere metoder til konfiguration af din Brother-maskine til et trådløst netværk](#page-409-0) > [Brug Wi-Fi](#page-423-0) [Direct](#page-423-0)® > [Konfiguration af dit Wi-Fi Direct-netværk](#page-425-0) > Manuel konfiguration af dit Wi-Fi Direct-netværk

## **Manuel konfiguration af dit Wi-Fi Direct-netværk**

>> MFC-J5330DW/MFC-J5335DW >> MFC-J5730DW/MFC-J5930DW

### **MFC-J5330DW/MFC-J5335DW**

Hvis din mobilenhed ikke understøtter Wi-Fi Direct eller WPS, skal du konfigurere et Wi-Fi Direct-netværk manuelt.

- 1. Tryk på [indstill.] > [Alle indst.] > [Netværk] > [Wi-Fi Direct] > [Manuel].
- 2. Maskinen viser SSID-navnet og adgangskoden. Gå til din mobilenheds trådløse netværksindstillinger og indtast SSID-navn og -kodeord.

Hvis det lykkes for mobilenheden at oprette forbindelse, vises [Tilsluttet] på maskinen. Konfigurationen af Wi-Fi Direct-netværket er dermed fuldført.

### **MFC-J5730DW/MFC-J5930DW**

Hvis din mobilenhed ikke understøtter Wi-Fi Direct eller WPS, skal du konfigurere et Wi-Fi Direct-netværk manuelt.

- 1. Tryk på [Indstil.] > [Alle indst.] > [Netværk] > [Wi-Fi Direct] > [Manuel].
- 2. Maskinen viser SSID-navnet og adgangskoden. Gå til din mobilenheds trådløse netværksindstillinger og indtast SSID-navn og -kodeord.

Hvis din mobilenhed tilsluttes, viser maskinen meddelelsen [Tilsluttet]. Konfigurationen af Wi-Fi Directnetværket er dermed fuldført.

- [Konfiguration af dit Wi-Fi Direct-netværk](#page-425-0)
- [Oversigt over Wi-Fi Direct-netværkskonfiguration](#page-426-0)

<span id="page-435-0"></span> [Hjem](#page-1-0) > [Netværk](#page-405-0) > Avancerede netværksfunktioner

### **Avancerede netværksfunktioner**

- [Udskriv netværkskonfigurationsrapporten](#page-436-0)
- [Fax ved brug af internettet \(I-Fax\)](#page-437-0)
- [Konfiguration og brug af LDAP-søgning](#page-459-0)
- [Synkronisering af tid med SNTP-serveren med Web Based Management](#page-463-0)

<span id="page-436-0"></span> [Hjem](#page-1-0) > [Netværk](#page-405-0) > [Avancerede netværksfunktioner](#page-435-0) > Udskriv netværkskonfigurationsrapporten

### **Udskriv netværkskonfigurationsrapporten**

Netværkskonfigurationsrapporten viser netværkskonfigurationen, herunder netværksindstillinger for printerserveren.

• Nodenavn: Nodenavnet vises i den aktuelle netværkskonfigurationsrapport. Standardnodenavnet er "BRNxxxxxxxxxxxx" for et kabelbaseret netværk eller "BRWxxxxxxxxxxxx" for et trådløst netværk (hvor "xxxxxxxxxxxx" er maskinens MAC-adresse/Ethernet-adresse).

- Hvis [IP Address] i netværkskonfigurationsrapporten viser 0.0.0.0, skal du vente et minut og prøve at udskrive den igen.
- Du kan finde maskinens indstillinger såsom IP-adresse, undernetmaske, nodenavn og MAC-adresse i rapporten, f.eks.:
	- IP-adresse: 192.168.0.5
	- Undernetmaske: 255.255.255.0
	- Nodenavn: BRN000ca0000499
	- MAC-adresse: 00-0c-a0-00-04-99

# >> MFC-J5330DW/MFC-J5335DW

### >> MFC-J5730DW/MFC-J5930DW

### **MFC-J5330DW/MFC-J5335DW**

1. Tryk på [indstill.] > [Alle indst.] > [Print rapport] > [Netværkskonfiguration] >  $[Ja]$ .

Maskinen udskriver den aktuelle netværkskonfigurationsrapport.

### **MFC-J5730DW/MFC-J5930DW**

1. Tryk på [Indstil.] > [Alle indst.] > [Print rapport] > [Netværkskonfiguration] > [Ja].

Maskinen udskriver den aktuelle netværkskonfigurationsrapport.

- [Avancerede netværksfunktioner](#page-435-0)
- [Åbning af Web Based Management](#page-774-0)
- [Hvor finder jeg Brother-maskinens netværksindstillinger?](#page-654-0)
- [Brug reparationsværktøjet til netværksforbindelse \(Windows\)](#page-653-0)
- [Jeg vil kontrollere, at mine netværksenheder fungerer korrekt](#page-659-0)
- [Konfiguration af IEEE 802.1x-godkendelse for et kabelbaseret eller trådløst netværk med Web Based](#page-515-0) [Management \(webbrowser\)](#page-515-0)
- [Deaktiver og aktivér AirPrint med Web Based Management \(webbrowser\)](#page-566-0)
- [Fejl- og vedligeholdelsespåmindelser](#page-597-0)

<span id="page-437-0"></span> [Hjem](#page-1-0) > [Netværk](#page-405-0) > [Avancerede netværksfunktioner](#page-435-0) > Fax ved brug af internettet (I-Fax)

# **Fax ved brug af internettet (I-Fax)**

Med Brothers program I-Fax kan du sende og modtage faxdokumenter med internettet som transportvej. Dokumenter overføres i e-mailmeddelelser som vedhæftede TIFF-filer. Din computer kan sende og modtage dokumenter, hvis den har et program, der kan generere og vise TIFF-filer. Du kan bruge et hvilket som helst program, der kan vise TIFF-filer. Dokumenter, der sendes via Brother-maskinen, konverteres automatisk til TIFFformat. Hvis Brother-maskinen skal kunne sende og modtage meddelelser, skal din computers e-mail-program understøtte MIME (Multipurpose Internet Mail Extensions).

Hvis du vil bruge denne funktion, skal du gå ind på Brother Solutions Center på adressen [support.brother.com,](http://support.brother.com/) klikke på **Downloads** på siden med din model og hente I-Fax Install Tool.

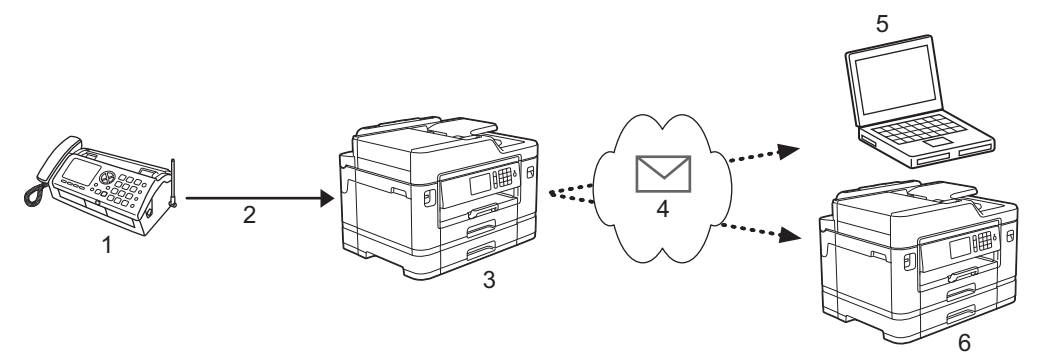

- 1. Fax (afsender)
- 2. Telefonlinje
- 3. Brother-maskinen (modtager/afsender)
- 4. Internettet
- 5. En computer modtager en videresendt e-mail
- 6. En faxmaskine modtager en videresendt faxmeddelelse

• I-Fax understøtter afsendelse og modtagelse af dokumenter i Letter- eller A4-format og kun i sort-hvid.

- [Avancerede netværksfunktioner](#page-435-0)
- [Vigtig information om internetfax \(I-Fax\)](#page-438-0)
- [Konfiguration af Brother-maskinen til e-mail eller I-Fax](#page-439-0)
- [I-faxindstillinger](#page-447-0)
- [Videresendelse af modtagne e-mail- og faxmeddelelser](#page-448-0)

<span id="page-438-0"></span> [Hjem](#page-1-0) > [Netværk](#page-405-0) > [Avancerede netværksfunktioner](#page-435-0) > [Fax ved brug af internettet \(I-Fax\)](#page-437-0) > Vigtig information om internetfax (I-Fax)

# **Vigtig information om internetfax (I-Fax)**

I-faxkommunikation på et LAN ligner meget kommunikation via e-mail, men den afviger fra faxkommunikation, der anvender standardtelefonlinjer. Følgende indeholder vigtige oplysninger om brug af I-fax:

- Faktorer som modtagerens placering, LAN'ets opbygning og netværkstravlheden (såsom internettet) kan gøre, at systemet tager længere tid end normalt at sende en fejl-mail.
- Når du sender fortrolige dokumenter, anbefaler vi, at du bruger standardtelefonlinjer i stedet for internettet (pga. dets lave sikkerhedsniveau).
- Hvis modtagerens mail-system ikke er MIME-kompatibelt, kan du ikke bruge I-fax til at sende dokumenter. Find om muligt ud af dette på forhånd, og vær opmærksom på, at nogle servere ikke sender et fejlsvar.
- Hvis et dokument er for stort til, at det kan sendes via I-fax, når det muligvis ikke frem til modtageren.
- Du kan ikke ændre skrifttype eller tekststørrelse i modtaget internet-mail.

### **Relaterede informationer**

• [Fax ved brug af internettet \(I-Fax\)](#page-437-0)

<span id="page-439-0"></span> [Hjem](#page-1-0) > [Netværk](#page-405-0) > [Avancerede netværksfunktioner](#page-435-0) > [Fax ved brug af internettet \(I-Fax\)](#page-437-0) > Konfiguration af Brother-maskinen til e-mail eller I-Fax

## **Konfiguration af Brother-maskinen til e-mail eller I-Fax**

Før du kan bruge I-fax, skal du konfigurere din Brother-maskine, så den kan kommunikere med netværket og mail-serveren. Du kan konfigurere dette vha. maskinens kontrolpanel, Web Based Management, Fjernkonfiguration eller BRAdmin Professional. Vi anbefaler, at du bruger Web Based Management til konfiguration af de valgfri elementer.

- 1. Start din webbrowser.
- 2. Indtast "http://maskinens IP-adresse" i browserens adresselinje (hvor "maskinens IP-adresse" er IP-adressen for maskinen).

Eksempel:

http://192.168.1.2

- 3. En adgangskode er som standard ikke påkrævet. Indtast en adgangskode, hvis du har indstillet en, og klik derefter på .
- 4. Klik på fanen **Network (Netværk)**.
- 5. Klik på menuen **Protocol (Protokol)** i venstre navigationslinje.
- 6. I feltet **POP3/IMAP4/SMTP** skal du klikke på **Advanced Settings (Avancerede indstillinger)** og konfigurere følgende indstillinger:
	- **Send E-mail Settings(SMTP) (Indstillinger for afsendelse af e-mail(SMTP))**
		- **Port**
		- **Server Authentication Method (Servergodkendelsesmetode)**
		- **SMTP-AUTH Account Name (SMTP-AUTH-kontonavn)**
		- **SMTP-AUTH Account Password (SMTP-AUTH-kontoadgangskode)**
	- **Receive E-mail Settings(POP3/IMAP4) (Indstillinger for modtagelse af e-mail(POP3/IMAP4))**
		- **Protocol (Protokol)**
		- **Mailbox Name (Mail-boksnavn)**
		- **Mailbox Password (Mail-boksadgangskode)**

Hvis du er usikker på nogle af disse punkter, skal du kontakte din systemadministrator.

7. Klik på **Submit (Send)**, når du er færdig.

Dialogboksen **Test Send/Receive E-mail Configuration (Test afsendelse/modtagelse af emailkonfiguration)** vises.

8. Følg instruktionerne i dialogboksen for at teste de aktuelle indstillinger.

- [Fax ved brug af internettet \(I-Fax\)](#page-437-0)
- [Startkonfiguration af e-mail eller I-Fax](#page-440-0)
- [Afsendelse af en I-fax](#page-441-0)
- [Automatisk modtagelse af en I-Fax](#page-443-0)
- [Manuel polling af serveren](#page-445-0)
- [I-faxindstillinger](#page-447-0)

<span id="page-440-0"></span> [Hjem](#page-1-0) > [Netværk](#page-405-0) > [Avancerede netværksfunktioner](#page-435-0) > [Fax ved brug af internettet \(I-Fax\)](#page-437-0) > [Konfiguration af](#page-439-0) [Brother-maskinen til e-mail eller I-Fax](#page-439-0) > Startkonfiguration af e-mail eller I-Fax

### **Startkonfiguration af e-mail eller I-Fax**

Før du sender din I-faxmeddelelse, skal du bruge Web Based Management til om nødvendigt at konfigurere indstillinger for afsendelse og modtagelse.

- 1. Start din webbrowser.
- 2. Indtast "http://maskinens IP-adresse" i browserens adresselinje (hvor "maskinens IP-adresse" er IP-adressen for maskinen).

Eksempel:

http://192.168.1.2

- 3. En adgangskode er som standard ikke påkrævet. Indtast en adgangskode, hvis du har indstillet en, og klik derefter på  $\rightarrow$
- 4. Klik på fanen **Fax**.
- 5. Klik på **I-Fax (I-fax)** i venstre navigationslinje.
- 6. Klik på **E-mail Send (E-mail-afsendelse)** og konfigurer følgende indstillinger:

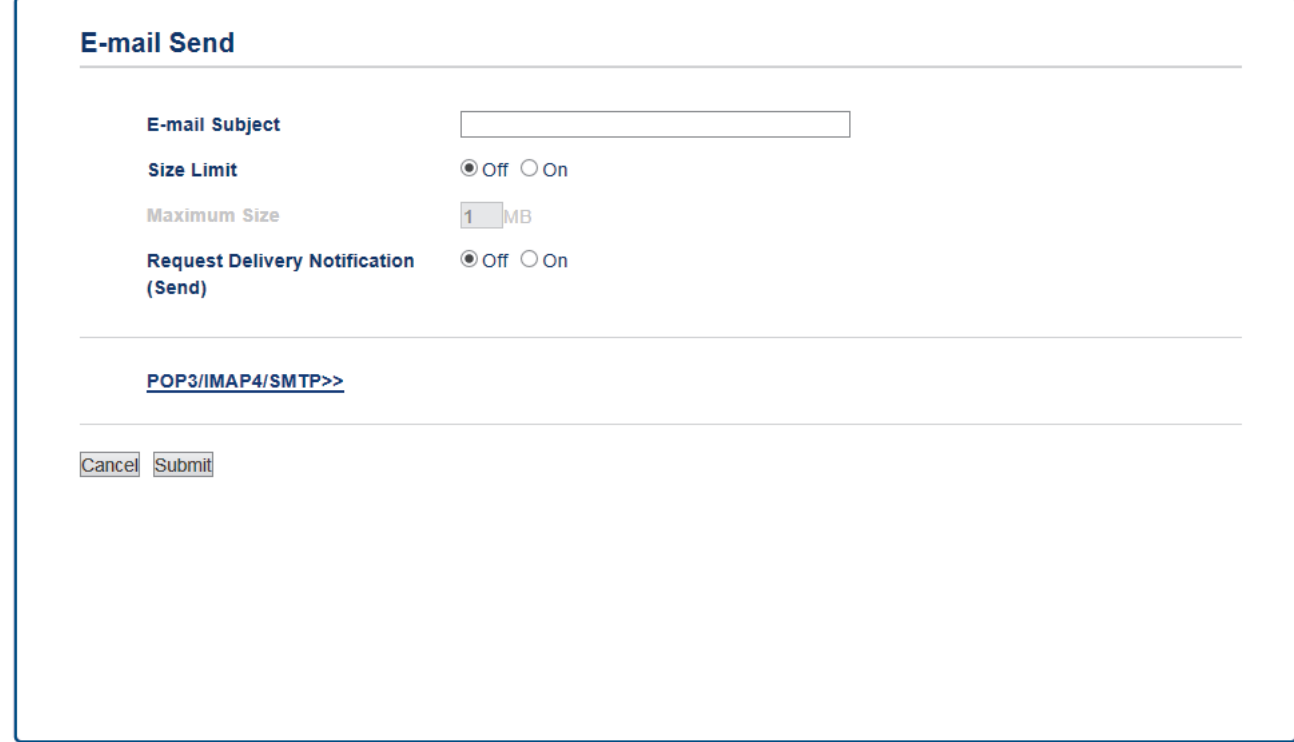

- **E-mail Subject (Emne i e-mail)**
- **Size Limit (Størrelsesgrænse)**
- **Request Delivery Notification (Send) (Anmod om leveringsmeddelelse (afsendelse))**
- 7. Klik på **Submit (Send)**, når du er færdig.

- [Konfiguration af Brother-maskinen til e-mail eller I-Fax](#page-439-0)
- [Videresendelse af modtagne e-mail- og faxmeddelelser](#page-448-0)

<span id="page-441-0"></span> [Hjem](#page-1-0) > [Netværk](#page-405-0) > [Avancerede netværksfunktioner](#page-435-0) > [Fax ved brug af internettet \(I-Fax\)](#page-437-0) > [Konfiguration af](#page-439-0) [Brother-maskinen til e-mail eller I-Fax](#page-439-0) > Afsendelse af en I-fax

# **Afsendelse af en I-fax**

At sende en I-fax svarer til at sende en normal fax. Kontroller, at oplysningerne om modtageren er gemt i din emailadressebog, og læg det dokument, du vil sende som I-fax, i Brother-maskinen.

- Ø • Hvis den computer, du vil sende et dokument til, ikke kører Windows Server 2008/2012/2012 R2, Windows Vista, Windows 7, Windows 8 eller Windows 10, skal du bede computerens ejer om at installere software, der kan vise TIFF-filer.
	- Brug ADF'en, hvis du vil sende flere sider.

#### >> MFC-J5330DW/MFC-J5335DW >> MFC-J5730DW/MFC-J5930DW

### **MFC-J5330DW/MFC-J5335DW**

- 1. Læg dokumentet i.
- 2. Gør et af følgende:
	- Tryk på [Fra], hvis forhåndsvisning af fax er indstillet til [Fax].
	- Hvis forhåndsvisning af fax er indstillet til [Til], skal du trykke på [Fax] og derefter trykke på [Fax afsend.].
- 3. Tryk på [Indstill.] for at ændre indstillingerne for faxafsendelse.
- 4. Tryk på ▲ eller ▼ for at rulle gennem faxindstillingerne. Når den ønskede indstilling vises, kan du trykke på den og vælge din foretrukne. Tryk på [OK], når du er færdig med at ændre indstillinger.
- 5. Gør et af følgende:
	- Tryk på  $\left| \sum_{n=1}^{\infty} \right|$ , og indtast derefter e-mailadressen.
	- Tryk på [Adressebog], og vælg din modtagers e-mailadresse, og tryk derefter på [Anvend].
- 6. Tryk på [Fax start].

Maskinen begynder at scanne. Når dokumentet er scannet, overføres det til modtageren via din SMTPserver. Du kan annullere afsendelsen ved at trykke på **var under scanning. Når overførslen er færdig**, går maskinen i standby-tilstand.

### **MFC-J5730DW/MFC-J5930DW**

- 1. Læg dokumentet i.
- 2. Gør et af følgende:
	- Tryk på [Fra], hvis forhåndsvisning af fax er indstillet til [Fax].
	- Tryk på  $[\text{Tail}]$  og  $[\text{Fax}]$ , hvis forhåndsvisning af fax er indstillet til  $[\text{Fax afsend}]\$ .
- 3. Tryk på [Indstill.] for at ændre indstillingerne for faxafsendelse.
- 4. Svirp op eller ned, eller tryk på ▲ eller ▼ for at bladre gennem faxindstillingerne. Når den ønskede indstilling vises, kan du trykke på og vælge den. Når du er færdig med at ændre indstillingerne, skal du trykke på [OK].
- 5. Gør et af følgende:
	- Tryk på  $\left| \sum_{n=1}^{\infty} \right|$ , og indtast derefter e-mailadressen.
	- Tryk på [Adressebog], og vælg din modtagers e-mailadresse, og tryk derefter på [Anvend].
- 6. Tryk på [Fax start].

Maskinen begynder at scanne. Når dokumentet er scannet, overføres det til modtageren via din SMTPserver. Du kan annullere afsendelsen ved at trykke på **var under scanning. Når overførslen er færdig**, går maskinen i standby-tilstand.

### **Relaterede informationer**

∣√

• [Konfiguration af Brother-maskinen til e-mail eller I-Fax](#page-439-0)

<span id="page-443-0"></span> [Hjem](#page-1-0) > [Netværk](#page-405-0) > [Avancerede netværksfunktioner](#page-435-0) > [Fax ved brug af internettet \(I-Fax\)](#page-437-0) > [Konfiguration af](#page-439-0) [Brother-maskinen til e-mail eller I-Fax](#page-439-0) > Automatisk modtagelse af en I-Fax

### **Automatisk modtagelse af en I-Fax**

For at modtage en I-faxmeddelelse skal du bruge Web Based Management til om nødvendigt at konfigurere indstillinger for modtagelse.

- 1. Start din webbrowser.
- 2. Indtast "http://maskinens IP-adresse" i browserens adresselinje (hvor "maskinens IP-adresse" er IP-adressen for maskinen).

Eksempel:

http://192.168.1.2

- 3. En adgangskode er som standard ikke påkrævet. Indtast en adgangskode, hvis du har indstillet en, og klik derefter på .
- 4. Klik på fanen **Fax**.
- 5. Klik på **I-Fax (I-fax)** i venstre navigationslinje.
- 6. Klik på **E-mail Receive (E-mail-modtagelse)** og konfigurer følgende indstillinger:

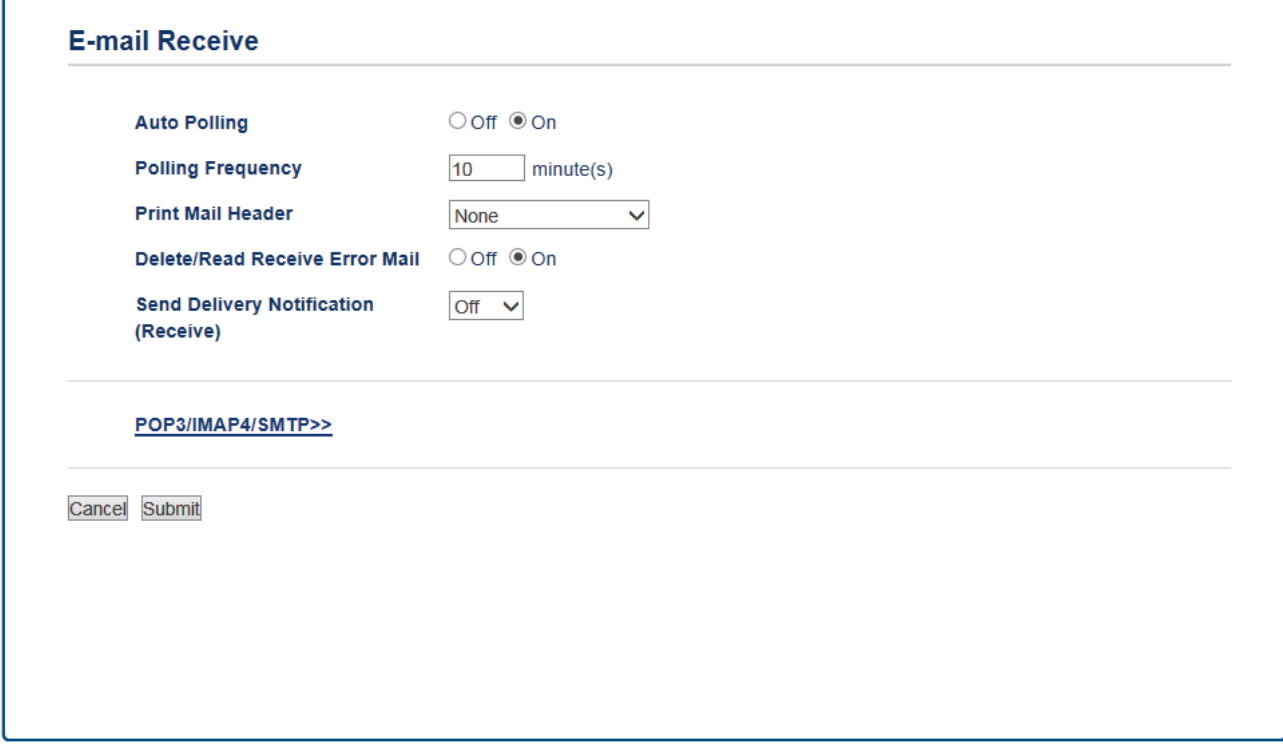

- **Auto Polling (Automatisk forespørgsel)**
- **Polling Frequency (Forespørgselsfrekvens)**
- **Print Mail Header (Udskriv sidehoved i e-mail)**
- **Delete/Read Receive Error Mail (Slet/læs modtaget fejlmeddelelse)**
- **Send Delivery Notification(Receive) (Send leveringsmeddelelse (modtagelse))**

Der er to måder at modtage email-beskeder på:

- POP3/IMAP4, der modtager med regelmæssige intervaller
- POP3/IMAP4, hvor modtagelse skal igangsættes manuelt

Ved anvendelse af POP3/IMAP4-modtagelse, prompter maskinen din emailserver til at modtage data. Polling kan finde sted med faste intervaller (for eksempel kan du konfigurere maskinen til at polle e-mailserveren for hver ti minutter), eller du kan polle serveren manuelt.

7. Klik på **Submit (Send)**, når du er færdig.

- Hvis maskinen begynder at modtage e-maildata, viser displayet [Modtager]. E-mailen udskrives automatisk.
- Hvis maskinen løber tør for papir, når den modtager data, opbevares dataene i maskinens hukommelse. Disse data udskrives automatisk, når der lægges papir i maskinen igen.
- Hvis den modtagne e-mail ikke er i tekstformat, eller hvis en vedhæftet fil ikke er i TIFF-format, udskrives fejlmeddelelsen "**TILFØJET FILFORMAT ER IKKE UNDERSTØTTET**".
- Hvis den modtagne e-mail er for stor, udskrives fejlmeddelelsen "**E-MAIL FIL ER FOR STOR.**".
- Hvis **Delete/Read Receive Error Mail (Slet/læs modtaget fejlmeddelelse)** er **On (Til)** (standard), slettes fejlmeddelelsen (POP3) eller læses (IMAP4) automatisk fra e-mailserveren.

- [Konfiguration af Brother-maskinen til e-mail eller I-Fax](#page-439-0)
- [Sådan vises modtagne I-faxmeddelelser på en computer](#page-446-0)
- [Videresendelse af modtagne e-mail- og faxmeddelelser](#page-448-0)

<span id="page-445-0"></span> [Hjem](#page-1-0) > [Netværk](#page-405-0) > [Avancerede netværksfunktioner](#page-435-0) > [Fax ved brug af internettet \(I-Fax\)](#page-437-0) > [Konfiguration af](#page-439-0) [Brother-maskinen til e-mail eller I-Fax](#page-439-0) > Manuel polling af serveren

### **Manuel polling af serveren**

- >> MFC-J5330DW/MFC-J5335DW
- >> MFC-J5730DW/MFC-J5930DW

### **MFC-J5330DW/MFC-J5335DW**

- 1. Tryk på  $\| \cdot \|$  [indstill.] > [Alle indst.] > [Netværk] > [E-mail/IFAX] > [Manuel modtagelse] > [Ja].
- 2. Displayet viser [Modtager], og maskinen udskriver dataene fra e-mailserveren.

### **MFC-J5730DW/MFC-J5930DW**

- 1. Tryk på [Indstil.] > [Alle indst.] > [Netværk] > [E-mail/IFAX] > [Manuel modtagelse] > [Ja].
- 2. Displayet viser [Modtager], og maskinen udskriver dataene fra e-mailserveren.

- [Konfiguration af Brother-maskinen til e-mail eller I-Fax](#page-439-0)
- [Sådan vises modtagne I-faxmeddelelser på en computer](#page-446-0)
- [Videresendelse af modtagne e-mail- og faxmeddelelser](#page-448-0)

<span id="page-446-0"></span> [Hjem](#page-1-0) > [Netværk](#page-405-0) > [Avancerede netværksfunktioner](#page-435-0) > [Fax ved brug af internettet \(I-Fax\)](#page-437-0) > [Konfiguration af](#page-439-0) [Brother-maskinen til e-mail eller I-Fax](#page-439-0) > [Manuel polling af serveren](#page-445-0) > Sådan vises modtagne I-faxmeddelelser på en computer

## **Sådan vises modtagne I-faxmeddelelser på en computer**

Når en computer modtager et I-faxdokument, er dokumentet vedhæftet til en e-mailmeddelelse, der i emnelinjen oplyser dig om, at din e-mailserver har modtaget en I-fax. Du kan enten vente på, at Brother-maskinen poller emailserveren, eller du kan polle e-mail-serveren manuelt for at modtage de indkomne data.

- [Manuel polling af serveren](#page-445-0)
- [Automatisk modtagelse af en I-Fax](#page-443-0)

<span id="page-447-0"></span> [Hjem](#page-1-0) > [Netværk](#page-405-0) > [Avancerede netværksfunktioner](#page-435-0) > [Fax ved brug af internettet \(I-Fax\)](#page-437-0) > I-faxindstillinger

# **I-faxindstillinger**

- [Videresendelse af modtagne e-mail- og faxmeddelelser](#page-448-0)
- [Opsætning af videresendelse på Brother-maskinen](#page-449-0)
- [Bekræftelses-mail for internetfax \(I-Fax\)](#page-454-0)
- [Fejl ved I-Fax-mail](#page-458-0)
- [Konfiguration af Brother-maskinen til e-mail eller I-Fax](#page-439-0)

<span id="page-448-0"></span> [Hjem](#page-1-0) > [Netværk](#page-405-0) > [Avancerede netværksfunktioner](#page-435-0) > [Fax ved brug af internettet \(I-Fax\)](#page-437-0) > [I](#page-447-0)[faxindstillinger](#page-447-0) > Videresendelse af modtagne e-mail- og faxmeddelelser

## **Videresendelse af modtagne e-mail- og faxmeddelelser**

Brug Brother I-Fax til videresendelse af e-mail- eller standardfaxmeddelelser til en anden computer, til en faxmaskine eller til en anden I-faxmaskine. Aktivering af videresendelsesfunktionen vha. Web Based Management.

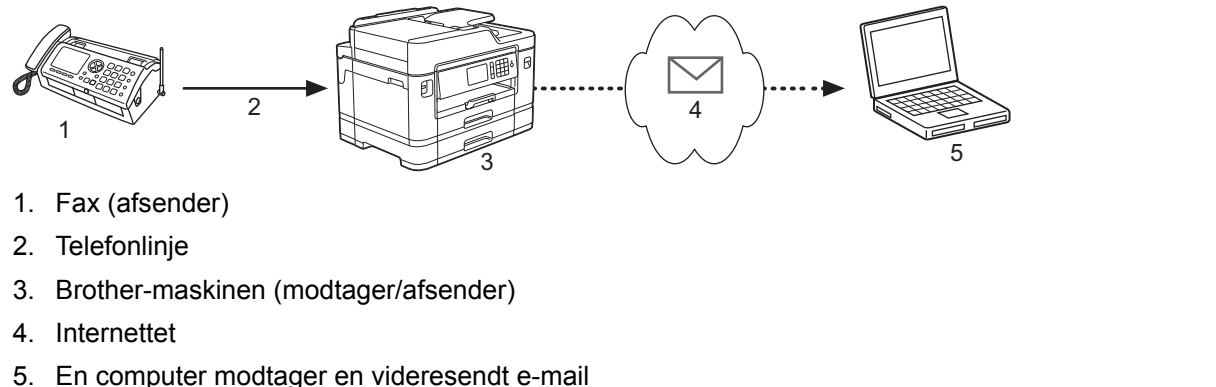

#### 1. Start din webbrowser.

2. Indtast "http://maskinens IP-adresse" i browserens adresselinje (hvor "maskinens IP-adresse" er IP-adressen for maskinen).

Eksempel:

http://192.168.1.2

- 3. En adgangskode er som standard ikke påkrævet. Indtast en adgangskode, hvis du har indstillet en, og klik derefter på .
- 4. Klik på fanen **Fax**.
- 5. Klik på **Remote Fax Options (Eksterne faxfunktioner)**.
- 6. Vælg **Fax Forward (Faxvideresendelse)** i feltet **Fwd/Store/Cloud (Videresend/gem/sky)**.
- 7. Vælg check-boksen **E-mail Address (E-mail-adresse)** under **Fax Forward # (Faxvideresendelse nr.)**, og indtast derefter modtagerens email-adresse.
- 8. Klik på **Submit (Send)**, når du er færdig.

- [I-faxindstillinger](#page-447-0)
- [Manuel polling af serveren](#page-445-0)
- [Fax ved brug af internettet \(I-Fax\)](#page-437-0)
- [Startkonfiguration af e-mail eller I-Fax](#page-440-0)
- [Automatisk modtagelse af en I-Fax](#page-443-0)

<span id="page-449-0"></span> [Hjem](#page-1-0) > [Netværk](#page-405-0) > [Avancerede netværksfunktioner](#page-435-0) > [Fax ved brug af internettet \(I-Fax\)](#page-437-0) > [I](#page-447-0)[faxindstillinger](#page-447-0) > Opsætning af videresendelse på Brother-maskinen

# **Opsætning af videresendelse på Brother-maskinen**

Videresendelse er, når Brother-maskinen modtager en meddelelse via internettet og derefter sender den videre til en anden faxmaskine via konventionelle telefonlinjer. Brug funktionen "videresendelse", hvis du skal sende et dokument via fax over lang afstand eller til udlandet, for at spare opkaldsafgiften.

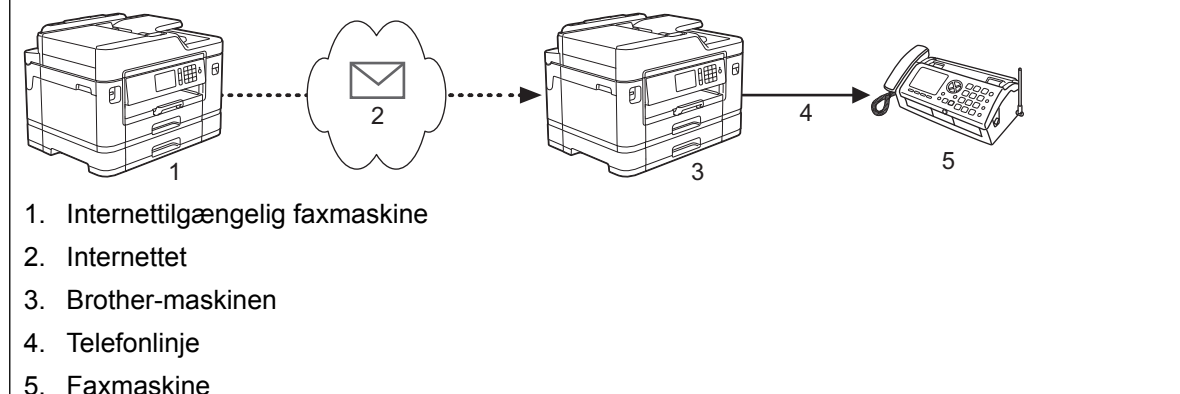

- 1. Start din webbrowser.
- 2. Indtast "http://maskinens IP-adresse" i browserens adresselinje (hvor "maskinens IP-adresse" er IP-adressen for maskinen).

Eksempel:

http://192.168.1.2

- 3. En adgangskode er som standard ikke påkrævet. Indtast en adgangskode, hvis du har indstillet en, og klik derefter på .
- 4. Klik på fanen **Fax**.
- 5. Klik på **I-Fax (I-fax)** i venstre navigationslinje.
- 6. Klik på **Relay Function (Relæfunktion)** og konfigurer følgende indstillinger:

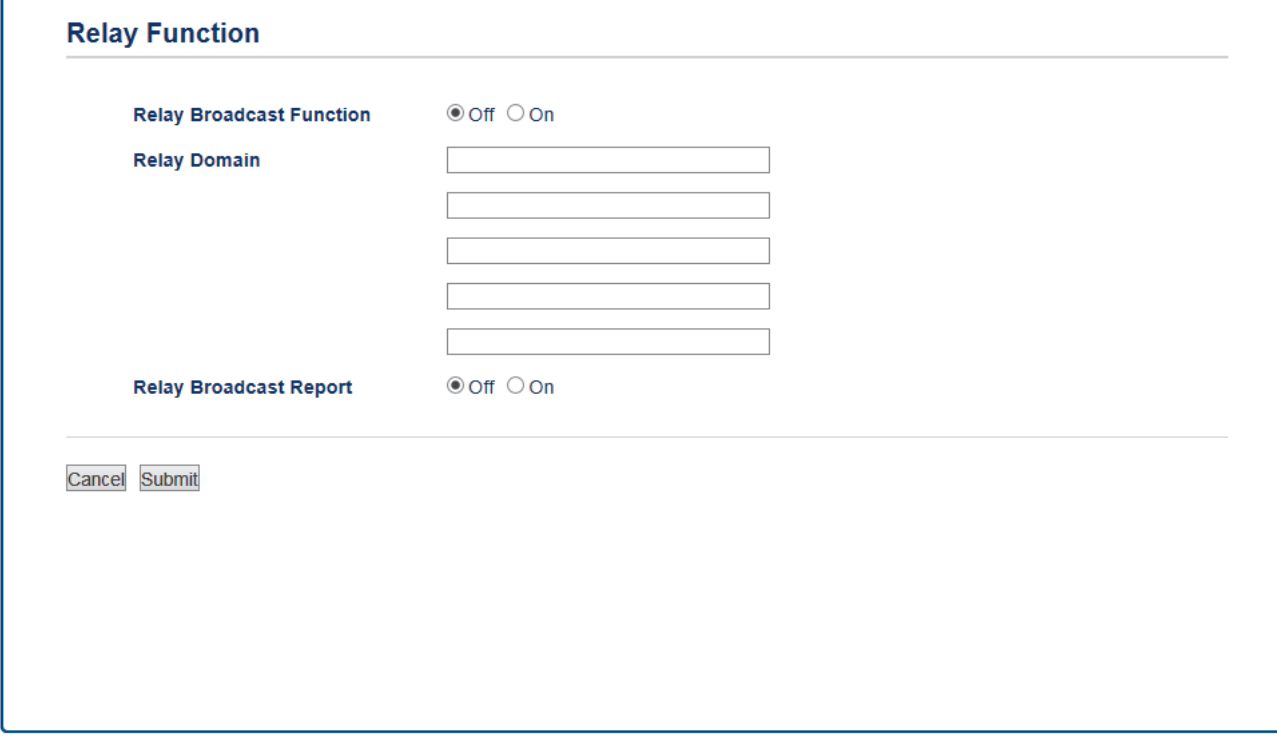

• **Relay Broadcast Function (Videresendelsesfunktion)** Indstil **Relay Broadcast Function (Videresendelsesfunktion)** til **On (Til)**.

#### • **Relay Domain (Videresendelsesdomæne)**

Konfiguration af maskinens domænenavn på maskinen, der skal videresende dokumentet til den konventionelle faxmaskine. Hvis du ønsker at bruge din maskine som en enhed til videresendelse, skal du angive domænenavnet, der er tillid til, (den del af navnet, der følger efter "@"-tegnet) på maskinen. Vær omhyggelig med at vælge et domæne, der er tillid til: enhver bruger på et domæne, der er tillid til, vil kunne aktivere en rundsending. Du kan registrere op til fem domænenavne.

#### • **Relay Broadcast Report (Videresendelsesrapport)**

Angiv, om du vil have udskrevet en rapport efter at maskinen har fuldført relærundsendelsen.

#### 7. Klik på **Submit (Send)**, når du er færdig.

- [I-faxindstillinger](#page-447-0)
- [Videresendelse fra din Brother-maskine](#page-451-0)
- [Videresendelse fra din computer](#page-453-0)

<span id="page-451-0"></span> [Hjem](#page-1-0) > [Netværk](#page-405-0) > [Avancerede netværksfunktioner](#page-435-0) > [Fax ved brug af internettet \(I-Fax\)](#page-437-0) > [I](#page-447-0)[faxindstillinger](#page-447-0) > [Opsætning af videresendelse på Brother-maskinen](#page-449-0) > Videresendelse fra din Brothermaskine

## **Videresendelse fra din Brother-maskine**

Brug funktionen Videresendelse til at sende e-mail fra din maskine til en konventionel faxmaskine.

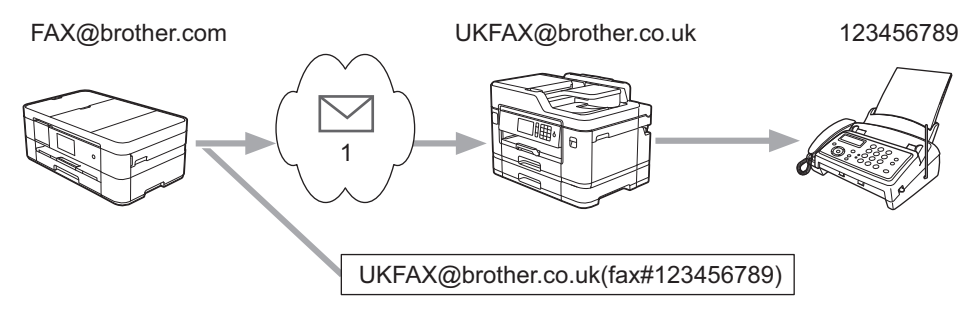

#### 1. Internettet

I dette eksempel er din maskines e-mailadresse FAX@brother.com, du vil sende et dokument fra din maskine til en standardfaxmaskine i England med e-mailadressen UKFAX@brother.co.uk, og du ønsker, at maskinen skal sende dokumentet via en konventionel telefonlinje.

>> MFC-J5330DW/MFC-J5335DW [>> MFC-J5730DW/MFC-J5930DW](#page-452-0)

### **MFC-J5330DW/MFC-J5335DW**

- 1. Læg dokumentet i.
- 2. Gør et af følgende:
	- Tryk på  $[Find]$ , hvis forhåndsvisning af fax er indstillet til  $[Fast]$ .
	- Hvis forhåndsvisning af fax er indstillet til [Til], skal du trykke på [Fax] og derefter trykke på [Fax afsend.].
- 3. Tryk på [Indstill.] > [Rundsending] > [Tilføj nummer].
- 4. Du kan tilføje e-mailadresser til udsendelse på følgende måde:
	- Tryk på [Tilføj nummer], og tryk på  $\blacktriangleright$ , indtast e-mailadressen, og tryk på [OK].
	- Tryk på [Tilføj fra adressebog]. Markér afkrydsningsfeltet for e-mailadressen, du vil tilføje til udsendelse. Tryk på [OK], når du har markeret alle de ønskede e-mailadresser.
	- Tryk på [Søg i adressebog]. Indtast navnet, og tryk på [OK]. Søgeresultaterne vises. Tryk på navnet, og tryk derefter på den e-mailadresse, du vil tilføje til udsendelse.

I det følgende gives et eksempel på, hvordan e-mailadresse og telefonnummer skal indtastes: UKFAX@brother.co.uk(fax#123456789)

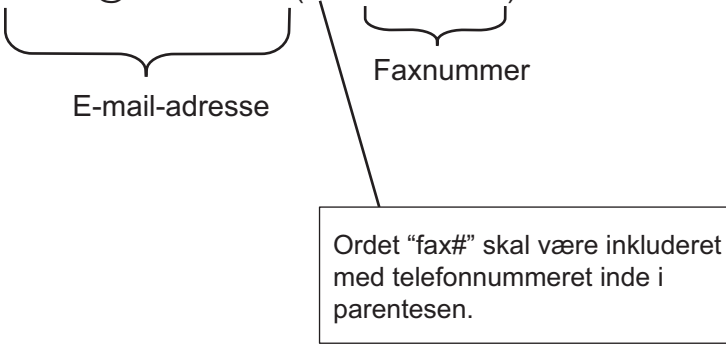

Tryk på [OK], når du har indtastet alle faxnumrene.

5. Tryk på [Fax start].

### <span id="page-452-0"></span>**MFC-J5730DW/MFC-J5930DW**

- 1. Læg dokumentet i.
- 2. Gør et af følgende:
	- Tryk på [Fra], hvis forhåndsvisning af fax er indstillet til [Fax].
	- Tryk på  $[\text{Fil}]$  og  $[\text{Fax}]$ , hvis forhåndsvisning af fax er indstillet til  $[\text{Fax }$  afsend.].
- 3. Tryk på [Indstill.] > [Rundsending] > [Tilføj nummer].
- 4. Du kan tilføje e-mailadresser til udsendelse på følgende måde:
	- Tryk på [Tilføj nummer], tryk på \, indtast e-mailadressen, og tryk på [OK].
	- Tryk på [Tilføj fra adressebog]. Markér afkrydsningsfeltet for e-mailadressen, du vil tilføje til udsendelse. Tryk på [OK], når du har markeret alle de ønskede e-mailadresser.
	- Tryk på [Søg i adressebog]. Indtast navnet, og tryk på [OK]. Søgeresultaterne vises. Tryk på navnet, og tryk derefter på den e-mailadresse, du vil tilføje til udsendelse.

I det følgende gives et eksempel på, hvordan e-mailadresse og telefonnummer skal indtastes: UKFAX@brother.co.uk(fax#123456789)

E-mail-adresse Faxnummer Ordet "fax#" skal være inkluderet med telefonnummeret inde i parentesen.

Tryk på [OK], når du har indtastet alle faxnumrene.

5. Tryk på [Fax start].

### **Relaterede informationer**

• [Opsætning af videresendelse på Brother-maskinen](#page-449-0)

<span id="page-453-0"></span> [Hjem](#page-1-0) > [Netværk](#page-405-0) > [Avancerede netværksfunktioner](#page-435-0) > [Fax ved brug af internettet \(I-Fax\)](#page-437-0) > [I](#page-447-0)[faxindstillinger](#page-447-0) > [Opsætning af videresendelse på Brother-maskinen](#page-449-0) > Videresendelse fra din computer

### **Videresendelse fra din computer**

Brug funktionen Videresendelse for at sende e-mail fra din computer til en konventionel faxmaskine.

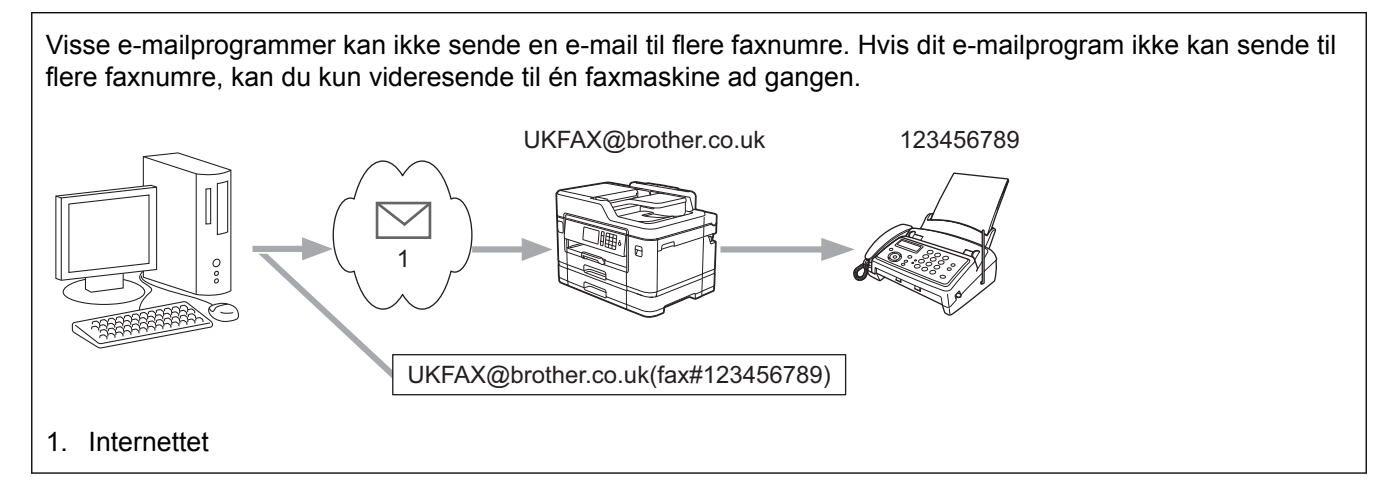

Hvis du sender en e-mail til en konventionel faxmaskine, vil metoden til indtastning af fax maskinens faxnummer variere afhængigt af, hvilket mailprogram du bruger.

1. Opret en ny e-mailmeddelelse i dit e-mail-program, og skriv e-mailadressen på videresendelsesmaskinen og faxnummeret til den første faxmaskine i feltet "TIL".

I det følgende gives et eksempel på, hvordan e-mailadresse og faxnummer skal indtastes: UKFAX@brother.co.uk(fax#123456789)

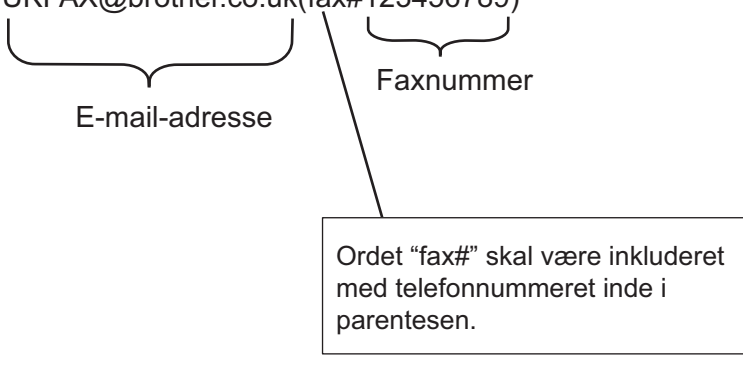

For Microsoft Outlook skal adresseoplysninger indtastes i adressebogen som følger: Navn: fax#123456789

E-mailadresse: UKFAX@brother.co.uk

- 2. Skriv e-mailadressen på videresendelsesmaskinen og faxnummeret til den anden faxmaskine i feltet "TIL".
- 3. Send e-mailen.

### **Relaterede informationer**

• [Opsætning af videresendelse på Brother-maskinen](#page-449-0)

<span id="page-454-0"></span> [Hjem](#page-1-0) > [Netværk](#page-405-0) > [Avancerede netværksfunktioner](#page-435-0) > [Fax ved brug af internettet \(I-Fax\)](#page-437-0) > [I](#page-447-0)[faxindstillinger](#page-447-0) > Bekræftelses-mail for internetfax (I-Fax)

# **Bekræftelses-mail for internetfax (I-Fax)**

- Verification Mail til afsendelse gør det muligt at anmode om bekræftelse fra den station, hvor din I-Fax eller email blev modtaget og behandlet.
- Bekræftelses-mail for modtagelse giver mulighed for at sende en standardrapport tilbage til afsendelsesstationen, når en I-fax eller e-mail er modtaget og behandlet.

For at anvende denne funktion skal du konfigurere indstillingerne [Meddelelse] under indstillingerne [Setup mail Rx] og [Setup mail TX] på din Brother-maskines kontrolpanelmenu.

- [I-faxindstillinger](#page-447-0)
- [Aktivering af meddelelse om afsendelse for TX-bekræftelses-mail](#page-455-0)
- [Aktivering af meddelelse om modtagelse for TX-bekræftelses-mail](#page-456-0)

<span id="page-455-0"></span> [Hjem](#page-1-0) > [Netværk](#page-405-0) > [Avancerede netværksfunktioner](#page-435-0) > [Fax ved brug af internettet \(I-Fax\)](#page-437-0) > [I](#page-447-0)[faxindstillinger](#page-447-0) > [Bekræftelses-mail for internetfax \(I-Fax\)](#page-454-0) > Aktivering af meddelelse om afsendelse for TXbekræftelses-mail

# **Aktivering af meddelelse om afsendelse for TX-bekræftelses-mail**

#### >> MFC-J5330DW/MFC-J5335DW

#### >> MFC-J5730DW/MFC-J5930DW

#### **MFC-J5330DW/MFC-J5335DW**

- 1. Tryk på [indstill.] > [Alle indst.] > [Netværk] > [E-mail/IFAX] > [Setup mail TX] > [Meddelelse].
- 2. Når indstillingen er [Til], sendes et ekstra felt med oplysninger sammen med billeddataene. Dette felt hedder "MDN".

Modtageren skal understøtte MDN-feltet for at kunne afsende en svarrapport. I modsat fald ignoreres forespørgslen.

3. Tryk på  $\vert$ 

### **MFC-J5730DW/MFC-J5930DW**

- 1. Tryk på [Indstil.] > [Alle indst.] > [Netværk] > [E-mail/IFAX] > [Setup mail TX] > [Meddelelse].
- 2. Når indstillingen er [Til], sendes et ekstra felt med oplysninger sammen med billeddataene. Dette felt hedder "MDN".

Modtageren skal understøtte MDN-feltet for at kunne afsende en svarrapport. I modsat fald ignoreres forespørgslen.

## 3. Tryk på  $\Box$

#### **Relaterede informationer**

• [Bekræftelses-mail for internetfax \(I-Fax\)](#page-454-0)

<span id="page-456-0"></span> [Hjem](#page-1-0) > [Netværk](#page-405-0) > [Avancerede netværksfunktioner](#page-435-0) > [Fax ved brug af internettet \(I-Fax\)](#page-437-0) > [I](#page-447-0)[faxindstillinger](#page-447-0) > [Bekræftelses-mail for internetfax \(I-Fax\)](#page-454-0) > Aktivering af meddelelse om modtagelse for TXbekræftelses-mail

# **Aktivering af meddelelse om modtagelse for TX-bekræftelses-mail**

#### >> MFC-J5330DW/MFC-J5335DW

>> MFC-J5730DW/MFC-J5930DW

### **MFC-J5330DW/MFC-J5335DW**

- 1. Tryk på [indstill.] > [Alle indst.] > [Netværk] > [E-mail/IFAX] > [Setup mail Rx] > [Meddelelse].
- 2. Tryk på en af de tre mulige indstillinger:

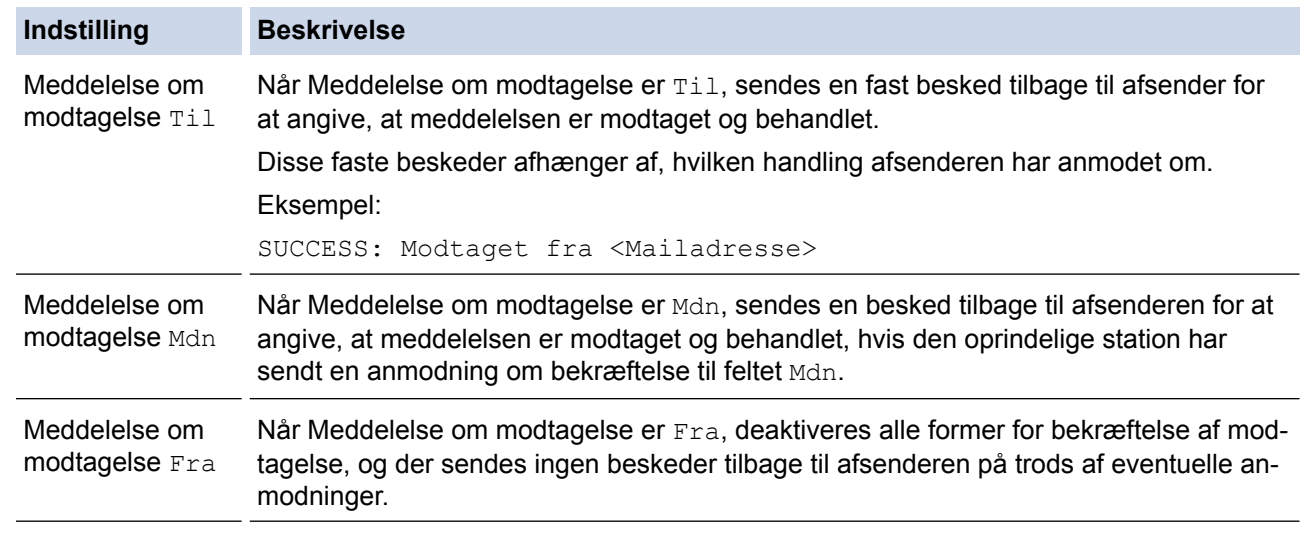

- For at sende TX-bekræftelsesmail skal afsenderen konfigurere disse indstillinger:
	- Indstil [Meddelelse] i [Setup mail TX] til [Til].
	- Indstil [Overskrift] i [Setup mail Rx] til [Alle] eller [Emne+Fra+til].
- For at modtage TX-bekræftelsesmail skal modtageren konfigurere disse indstillinger:
	- Indstil [Meddelelse] i [Setup mail Rx] til [Til].
- 3. Tryk på  $\Box$

#### **MFC-J5730DW/MFC-J5930DW**

- 1. Tryk på [Indstil.] > [Alle indst.] > [Netværk] > [E-mail/IFAX] > [Setup mail Rx] > [Meddelelse].
- 2. Tryk på en af de tre mulige indstillinger:

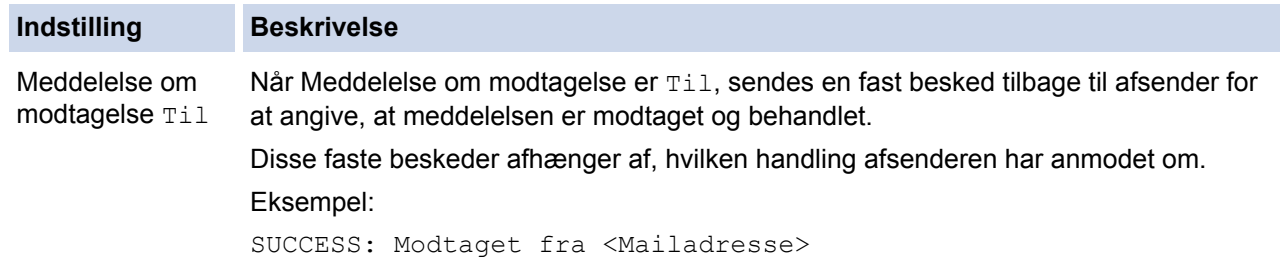

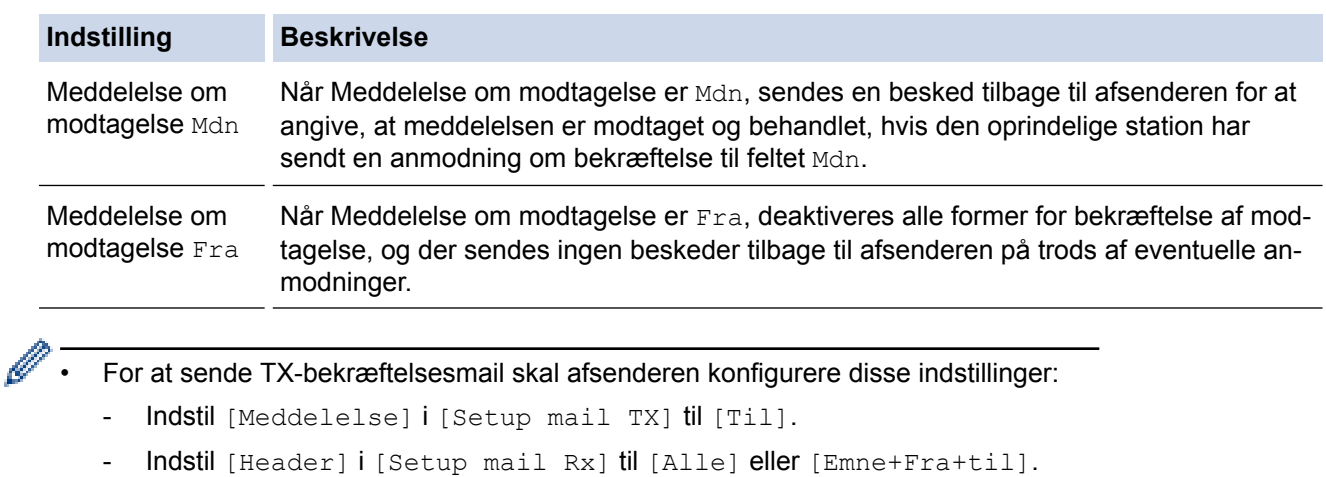

- For at modtage TX-bekræftelsesmail skal modtageren konfigurere disse indstillinger:
	- Indstil [Meddelelse] i [Setup mail Rx] til [Til].

3. Tryk på  $\blacksquare$ .

# **Relaterede informationer**

• [Bekræftelses-mail for internetfax \(I-Fax\)](#page-454-0)

<span id="page-458-0"></span> [Hjem](#page-1-0) > [Netværk](#page-405-0) > [Avancerede netværksfunktioner](#page-435-0) > [Fax ved brug af internettet \(I-Fax\)](#page-437-0) > [I](#page-447-0)[faxindstillinger](#page-447-0) > Fejl ved I-Fax-mail

# **Fejl ved I-Fax-mail**

Hvis der opstår en leveringsfejl, når du sender en I-Fax, vil mailserveren sende en fejlmeddelelse tilbage til Brother-maskinen og fejlmeddelelsen vil blive udskrevet.

Hvis der opstår en fejl ved modtagelse af en I-Fax, vil en fejlmeddelelse blive udskrevet, f.eks. "Meddelelsen, der blev sendt til maskinen, var ikke i TIFF-format."

Hvis du ønsker at modtage fejlmeddelelsen og udskrive den på din maskine, skal du i [Setup mail Rx] skifte indstillingen [Header] til [Alle] eller [Emne+Fra+til].

### **Relaterede informationer**

• [I-faxindstillinger](#page-447-0)

#### <span id="page-459-0"></span> [Hjem](#page-1-0) > [Netværk](#page-405-0) > [Avancerede netværksfunktioner](#page-435-0) > Konfiguration og brug af LDAP-søgning

## **Konfiguration og brug af LDAP-søgning**

LDAP-funktionen giver dig mulighed for at søge efter oplysninger, såsom faxnumre og e-mailadresser, på din server. Når du bruger serverfunktionerne Fax, I-Fax eller scan til e-mail serverfunktionen, kan du bruge LDAPsøgningen til at finde faxnumre eller e-mailadresser.

- LDAP-funktionen understøtter ikke simplificeret kinesisk, traditionelt kinesisk eller Koreansk.
- LDAP-funktionen understøtter LDAPv3.
- LDAP-funktionen understøtter ikke SSL-TLS.
- Du skal bruge simpel godkendelse for at kommunikere med din LDAP-server.

#### **Relaterede informationer**

• [Avancerede netværksfunktioner](#page-435-0)

Ø

- [Ændring af LDAP-konfiguration ved hjælp af Web Based Management](#page-460-0)
- [Udførelse af en LDAP-søgning med maskinens kontrolpanel](#page-461-0)

<span id="page-460-0"></span> [Hjem](#page-1-0) > [Netværk](#page-405-0) > [Avancerede netværksfunktioner](#page-435-0) > [Konfiguration og brug af LDAP-søgning](#page-459-0) > Ændring af LDAP-konfiguration ved hjælp af Web Based Management

# **Ændring af LDAP-konfiguration ved hjælp af Web Based Management**

Brug Web Based Management til at konfigurere dine LDAP-indstillinger i en webbrowser.

- 1. Start din webbrowser.
- 2. Indtast "http://maskinens IP-adresse" i browserens adresselinje (hvor "maskinens IP-adresse" er IP-adressen for maskinen).

Eksempel:

http://192.168.1.2

- 3. En adgangskode er som standard ikke påkrævet. Indtast en adgangskode, hvis du har indstillet en, og klik derefter på .
- 4. Klik på fanen **Network (Netværk)**.
- 5. Klik på menuen **Protocol (Protokol)** i venstre navigationslinje.
- 6. Marker afkrydsningsfeltet **LDAP**, og klik derefter på **Submit (Send)**.
- 7. Genstart Brother-maskinen for at aktivere konfigurationen.
- 8. På din computer skal du på fanen **Address Book (Adressebog)** under Web Based Management vælge **LDAP** i den venstre navigationslinje.
	- **LDAP Search (LDAP-søgning)**
	- **LDAP Server Address (LDAP-serveradresse)**
	- **Port** (Standardportnummeret er 389).
	- **Search Root (Søg rod)**
	- **Authentication (Godkendelse)**
	- **Username (Brugernavn)**

Tilgængeligheden af dette valg afhænger af den anvendte godkendelsesmetode.

• **Password (Adgangskode)**

Tilgængeligheden af dette valg afhænger af den anvendte godkendelsesmetode.

- Hvis LDAP-serveren understøtter Kerberos-godkendelse, anbefaler vi, at du vælger Kerberos til godkendelsesindstillinger. Det giver en stærk godkendelse mellem LDAP-serveren og maskinen.
- Du skal konfigurere SNTP-protokollen (netværkstidsserver), eller du skal indstille dato, klokkeslæt og tidszone korrekt på kontrolpanelet for Kerberos-godkendelse.
- **Kerberos Server Address (Kerberos-serveradresse)**

Tilgængeligheden af dette valg afhænger af den anvendte godkendelsesmetode.

- **Timeout for LDAP**
- **Attribute of Name (Search Key) (Navneattribut (Søgenøgle))**
- **Attribute of E-mail (E-mailattribut)**
- **Attribute of Fax Number (Faxnummerattribut)**
- 9. Klik på **Submit (Send)**, når du er færdig. Sørg for, at **Status**-område viser **OK**.

- [Konfiguration og brug af LDAP-søgning](#page-459-0)
- [Synkronisering af tid med SNTP-serveren med Web Based Management](#page-463-0)

<span id="page-461-0"></span> [Hjem](#page-1-0) > [Netværk](#page-405-0) > [Avancerede netværksfunktioner](#page-435-0) > [Konfiguration og brug af LDAP-søgning](#page-459-0) > Udførelse af en LDAP-søgning med maskinens kontrolpanel

# **Udførelse af en LDAP-søgning med maskinens kontrolpanel**

Når du har konfigureret LDAP-indstillinger, kan du anvende LDAP-søgning til at finde faxnumre eller emailadresser til at bruge til:

- Afsendelse af en faxmeddelelse
- Afsendelse af en internet-fax (I-fax)
- Scanning til e-mailserver

• LDAP-funktionen understøtter LDAPv3.

- LDAP-funktionen understøtter ikke SSL-TLS.
- Du skal muligvis bruge Kerberos-godkendelse eller simpel godkendelse til at oprette forbindelse til LDAP-serveren, men det afhænger af den sikkerhedspolitik, din netværksadministrator har angivet.
- Du skal konfigurere SNTP-protokollen (netværkstidsserver), eller du skal indstille dato, klokkeslæt og tidszone korrekt på kontrolpanelet for Kerberos-godkendelse.

### >> MFC-J5330DW/MFC-J5335DW

>> MFC-J5730DW/MFC-J5930DW

### **MFC-J5330DW/MFC-J5335DW**

- 1. Tryk på  $|Q|$  for at søge.
- 2. Indtast de første tegn i din søgning på displayet.
	- Du kan indtaste op til 15 tegn.
	- Flere oplysninger om, hvordan du indtaster tekst >> Appendiks
- 3. Tryk på [OK].

LDAP-søgeresultatet vises på displayet, og ikonet vises ud for søgeresultaterne fra den lokale adressebog.

- Hvis der ikke findes matcher på serveren eller i den lokale adressebog, vil displayet vise [Resultater kan ikke findes.] i cirka 60 sekunder.
- 4. Tryk på ▲ eller  $\Psi$  for at få vist det ønskede navn.
- 5. Tryk på navnet.

Tryk på [Detalj] for at se navnets oplysninger.

- 6. Hvis resultatet omfatter mere end ét faxnummer eller e-mailadresse, beder maskinen dig om at vælge kun en. Tryk på [Anvend]. Gør et af følgende:
	- Hvis du sender en fax og en I-Fax, skal du trykke på [Fax start].
	- Hvis du scanner til e-mailserveren, skal du indlæse dokumentet og trykke på [Næste] og derefter trykke på [Start].

### **MFC-J5730DW/MFC-J5930DW**

- 1. Tryk på  $|Q|$  for at søge.
- 2. Indtast de første tegn i din søgning på displayet.
	- Du kan indtaste op til 15 tegn.
	- Flere oplysninger om, hvordan du indtaster tekst >> Appendiks

k

<sup>3.</sup> Tryk på [OK].

LDAP-søgeresultatet vises på displayet, og ikonet vises ud for søgeresultaterne fra den lokale adressebog.

- Hvis der ikke findes matcher på serveren eller i den lokale adressebog, vil displayet vise [Resultaterne kan ikke findes.] i cirka 60 sekunder.
- 4. Svirp op eller ned eller tryk på  $\blacktriangle$  eller  $\nabla$  for at få vist det ønskede navn.
- 5. Tryk på navnet.

Tryk på [Detaljer] for at se navnets oplysninger.

- 6. Hvis resultatet indeholder mere end et faxnummer eller en e-mailadresse, vil maskinen bede dig om kun at vælge et faxnummer eller en e-mailadresse. Tryk på [Anvend]. Gør et af følgende:
	- Hvis du sender en fax og en I-Fax, skal du trykke på [Fax start].
	- Hvis du scanner til e-mailserveren, skal du indlæse dokumentet og trykke på [Næste] og derefter trykke på [Start].

- [Konfiguration og brug af LDAP-søgning](#page-459-0)
- [Synkronisering af tid med SNTP-serveren med Web Based Management](#page-463-0)

<span id="page-463-0"></span> [Hjem](#page-1-0) > [Netværk](#page-405-0) > [Avancerede netværksfunktioner](#page-435-0) > Synkronisering af tid med SNTP-serveren med Web Based Management

### **Synkronisering af tid med SNTP-serveren med Web Based Management**

SNTP (Simple Network Time Protocol) anvendes til at synkronisere den tid, som maskinen anvender til godkendelse, med SNTP-tidsserveren. (Dette er ikke den tid, der vises på maskinens display). Du kan automatisk eller manuelt synkronisere maskinens tid med den UTC (Coordinated Universal Time), SNTPtidsserveren leverer.

- [Konfiguration af Dato og klokkeslæt med Web Based Management](#page-464-0)
- [Konfiguration af SNTP-protokollen med Web Based Management](#page-466-0)
- [Ændring af LDAP-konfiguration ved hjælp af Web Based Management](#page-460-0)
- [Udførelse af en LDAP-søgning med maskinens kontrolpanel](#page-461-0)

<span id="page-464-0"></span> [Hjem](#page-1-0) > [Netværk](#page-405-0) > [Avancerede netværksfunktioner](#page-435-0) > [Synkronisering af tid med SNTP-serveren med Web](#page-463-0) [Based Management](#page-463-0) > Konfiguration af Dato og klokkeslæt med Web Based Management

# **Konfiguration af Dato og klokkeslæt med Web Based Management**

Konfigurer dato og klokkeslæt for at synkronisere den tid, der anvendes af maskinen, med SNTP-tidsserveren.

I nogle lande findes denne funktion ikke.

- 1. Start din webbrowser.
- 2. Indtast "http://maskinens IP-adresse" i browserens adresselinje (hvor "maskinens IP-adresse" er IP-adressen for maskinen).

Eksempel:

http://192.168.1.2

- 3. En adgangskode er som standard ikke påkrævet. Indtast en adgangskode, hvis du har indstillet en, og klik derefter på .
- 4. Klik på fanen **Administrator**.
- 5. Klik på **Date&Time (Dato&klokkeslæt)** i venstre navigationslinje.

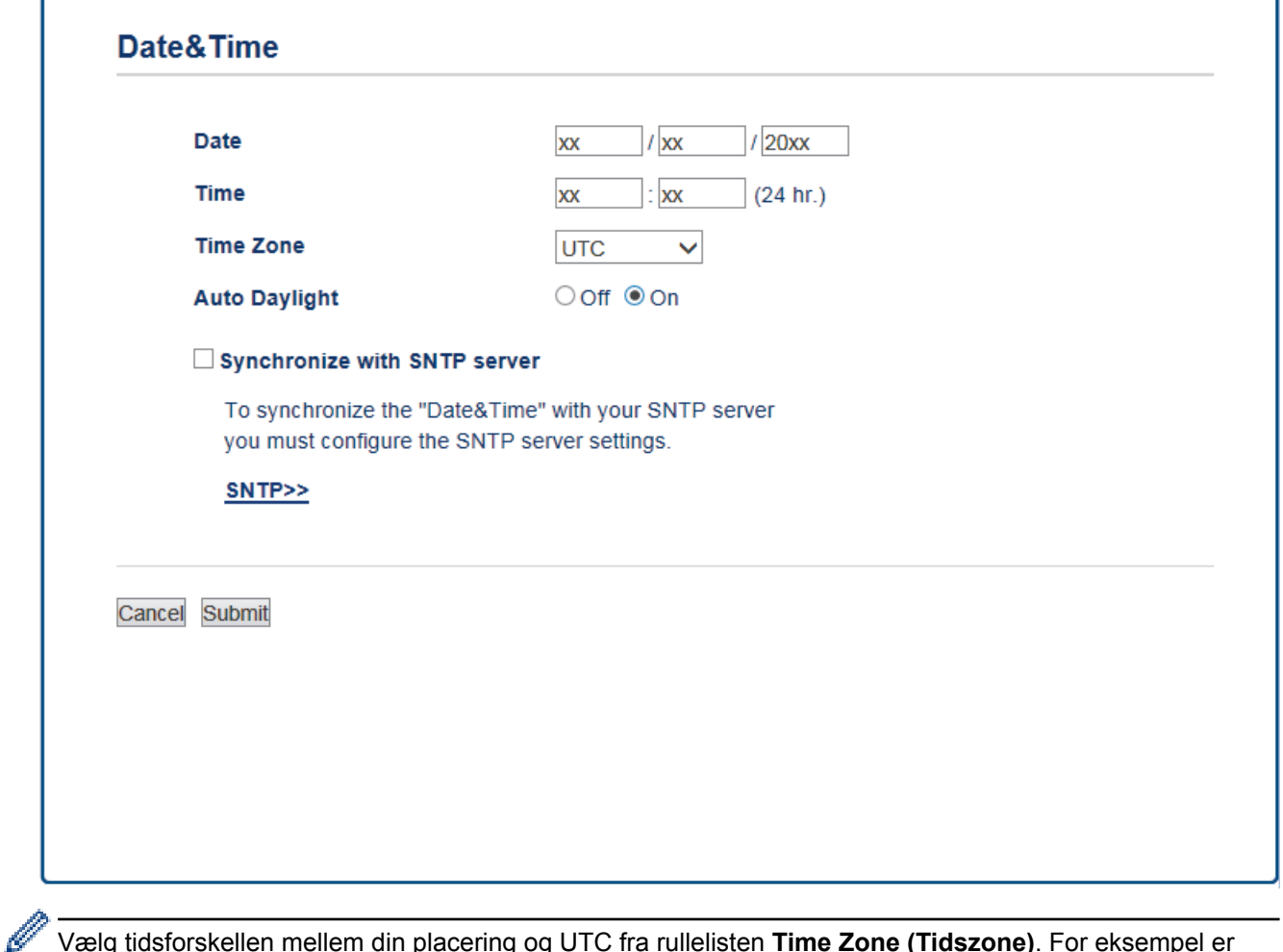

Vælg tidsforskellen mellem din placering og UTC fra rullelisten **Time Zone (Tidszone)**. For eksempel er tidszonen Eastern Time i USA og Canada UTC-05:00.

- 6. Kontroller indstillingerne for **Time Zone (Tidszone)**.
- 7. Markér afkrydsningsfeltet **Synchronize with SNTP server (Synkroniser med SNTP-server)**.
- 8. Klik på **Submit (Send)**.

### **Relaterede informationer**

• [Synkronisering af tid med SNTP-serveren med Web Based Management](#page-463-0)

<span id="page-466-0"></span> [Hjem](#page-1-0) > [Netværk](#page-405-0) > [Avancerede netværksfunktioner](#page-435-0) > [Synkronisering af tid med SNTP-serveren med Web](#page-463-0) [Based Management](#page-463-0) > Konfiguration af SNTP-protokollen med Web Based Management

### **Konfiguration af SNTP-protokollen med Web Based Management**

Konfigurer SNTP-protokollen til at synkronisere tiden, maskinen bruger til godkendelse, med tiden på en SNTPtidsserver.

- 1. Start din webbrowser.
- 2. Indtast "http://maskinens IP-adresse" i browserens adresselinje (hvor "maskinens IP-adresse" er IP-adressen for maskinen).

Eksempel:

http://192.168.1.2

- 3. En adgangskode er som standard ikke påkrævet. Indtast en adgangskode, hvis du har indstillet en, og klik derefter på .
- 4. Klik på fanen **Network (Netværk)**.
- 5. Klik på menuen **Protocol (Protokol)** i venstre navigationslinje.
- 6. Markér afkrydsningsfeltet **SNTP** for at aktivere indstillingerne.
- 7. Genstart Brother-maskinen for at aktivere konfigurationen.
- 8. Ved siden af SNTP-afkrydsningsfeltet skal du klikke på **Advanced Settings (Avancerede indstillinger)** og følge vejledningen nedenfor:

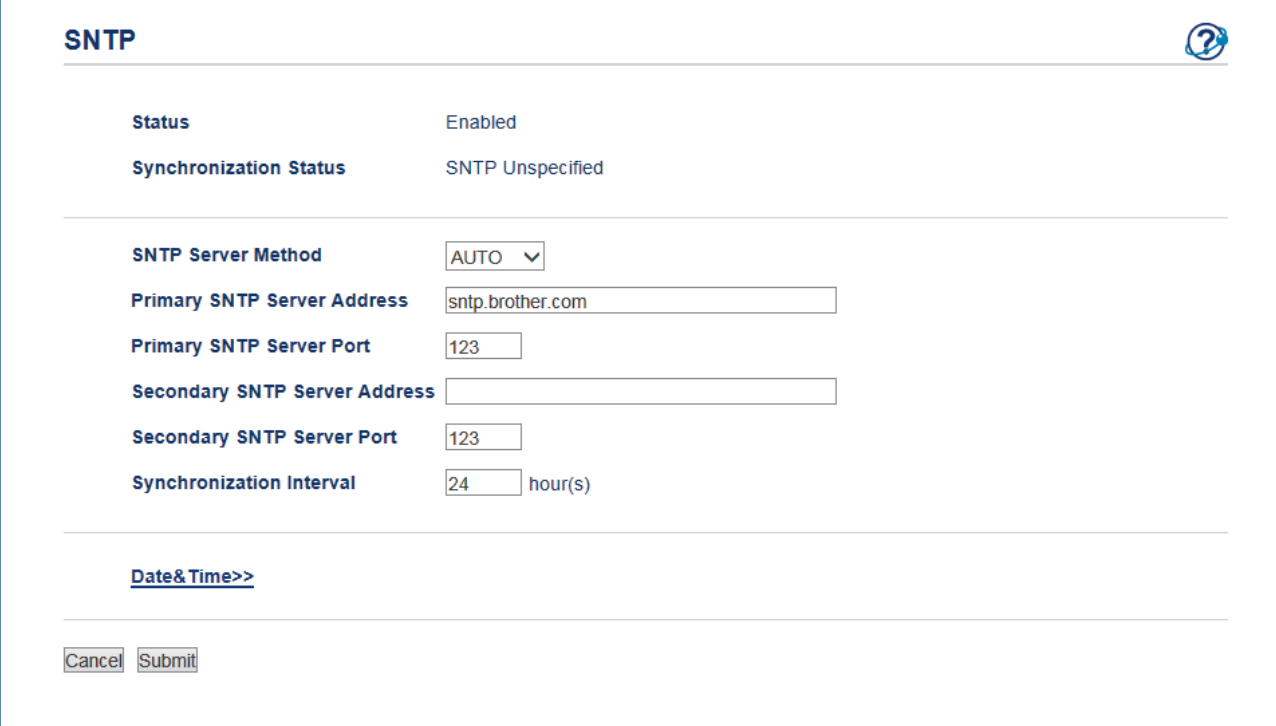

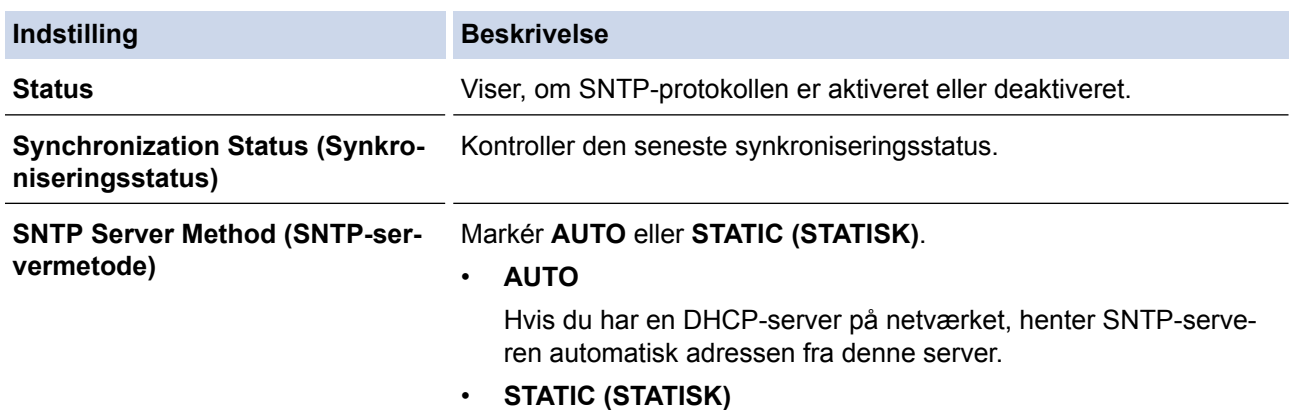

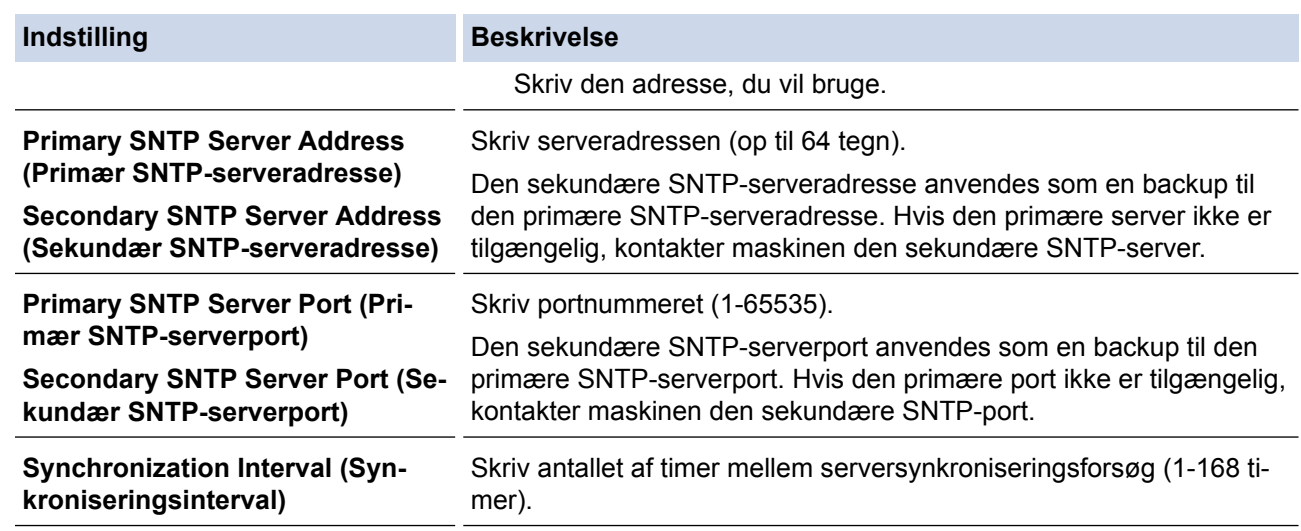

### 9. Klik på **Submit (Send)**.

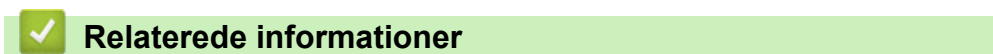

• [Synkronisering af tid med SNTP-serveren med Web Based Management](#page-463-0)
<span id="page-468-0"></span> [Hjem](#page-1-0) > [Netværk](#page-405-0) > Tekniske oplysninger til avancerede brugere

## **Tekniske oplysninger til avancerede brugere**

- [Nulstilling af netværksindstillingerne til fabriksstandard](#page-469-0)
- [Udskriv WLAN-rapporten](#page-470-0)

<span id="page-469-0"></span> [Hjem](#page-1-0) > [Netværk](#page-405-0) > [Tekniske oplysninger til avancerede brugere](#page-468-0) > Nulstilling af netværksindstillingerne til fabriksstandard

## **Nulstilling af netværksindstillingerne til fabriksstandard**

Du kan bruge maskinens kontrolpanel til at nulstille printerserveren til dens standardfabriksindstillinger. Dette nulstiller alle oplysninger, f.eks. adgangskode og IP-adresse.

- Denne funktion gendanner alle kabelforbundne (kun understøttede modeller) og trådløse netværksindstillinger til fabriksindstillingerne.
	- Du kan også nulstille printerserveren til fabriksindstillingerne ved hjælp af BRAdmin Light, BRAdmin Professional 3 eller Web Based Management.

#### >> MFC-J5330DW/MFC-J5335DW >> MFC-J5730DW/MFC-J5930DW

k

#### **MFC-J5330DW/MFC-J5335DW**

- 1. Tryk på  $\| \cdot \|$  [indstill.] > [Alle indst.] > [Netværk] > [Netværksnulst.].
- 2. Meddelelsen, der bekræfter nulstillingen, vises. Tryk på [OK] i to sekunder. Maskinen genstarter.

### **MFC-J5730DW/MFC-J5930DW**

- 1. Tryk på [Indstil.] > [Alle indst.] > [Netværk] > [Netværksnulst.].
- 2. Meddelelsen, der bekræfter nulstillingen, vises. Tryk på [OK] i to sekunder. Maskinen genstarter.

#### **Relaterede informationer**

- [Tekniske oplysninger til avancerede brugere](#page-468-0)
- [Overfør dine faxer eller faxjournalrapport](#page-612-0)

<span id="page-470-0"></span> [Hjem](#page-1-0) > [Netværk](#page-405-0) > [Tekniske oplysninger til avancerede brugere](#page-468-0) > Udskriv WLAN-rapporten

### **Udskriv WLAN-rapporten**

WLAN-rapporten afspejler maskinens trådløse status. Hvis det ikke lykkes at oprette trådløs forbindelse, skal du kontrollere fejlkoden på den udskrevne rapport.

- >> MFC-J5330DW/MFC-J5335DW
- >> MFC-J5730DW/MFC-J5930DW

### **MFC-J5330DW/MFC-J5335DW**

1. Tryk på  $\| \cdot \|$  [indstill.] > [Alle indst.] > [Print rapport] > [WLAN-rapport] > [Ja].

Maskinen udskriver WLAN-rapporten.

Hvis WLAN-rapporten ikke udskrives, skal du undersøge maskinen for fejl. Hvis der ikke er synlige fejl, skal du vente et minut og derefter prøve at udskrive rapporten igen.

### **MFC-J5730DW/MFC-J5930DW**

1. Tryk på  $\begin{bmatrix} 1 \\ 1 \end{bmatrix}$  [Indstil.] > [Alle indst.] > [Print rapport] > [WLAN-rapport] > [Ja].

Maskinen udskriver WLAN-rapporten.

Hvis WLAN-rapporten ikke udskrives, skal du undersøge maskinen for fejl. Hvis der ikke er synlige fejl, skal du vente et minut og derefter prøve at udskrive rapporten igen.

### **Relaterede informationer**

- [Tekniske oplysninger til avancerede brugere](#page-468-0)
- [Fejlkoder i trådløs LAN-rapport](#page-471-0)
- [Min Brother-maskine kan ikke udskrive, scanne eller modtage PC-FAX via netværket](#page-657-0)
- [Jeg vil kontrollere, at mine netværksenheder fungerer korrekt](#page-659-0)
- [Konfiguration af IEEE 802.1x-godkendelse for et kabelbaseret eller trådløst netværk med Web Based](#page-515-0) [Management \(webbrowser\)](#page-515-0)

<span id="page-471-0"></span> [Hjem](#page-1-0) > [Netværk](#page-405-0) > [Tekniske oplysninger til avancerede brugere](#page-468-0) > [Udskriv WLAN-rapporten](#page-470-0) > Fejlkoder i trådløs LAN-rapport

# **Fejlkoder i trådløs LAN-rapport**

Hvis den trådløse LAN-rapport viser, at forbindelsen mislykkedes, skal du kontrollere fejlkoden på den udskrevne rapport, og se den tilsvarende vejledning i skemaet:

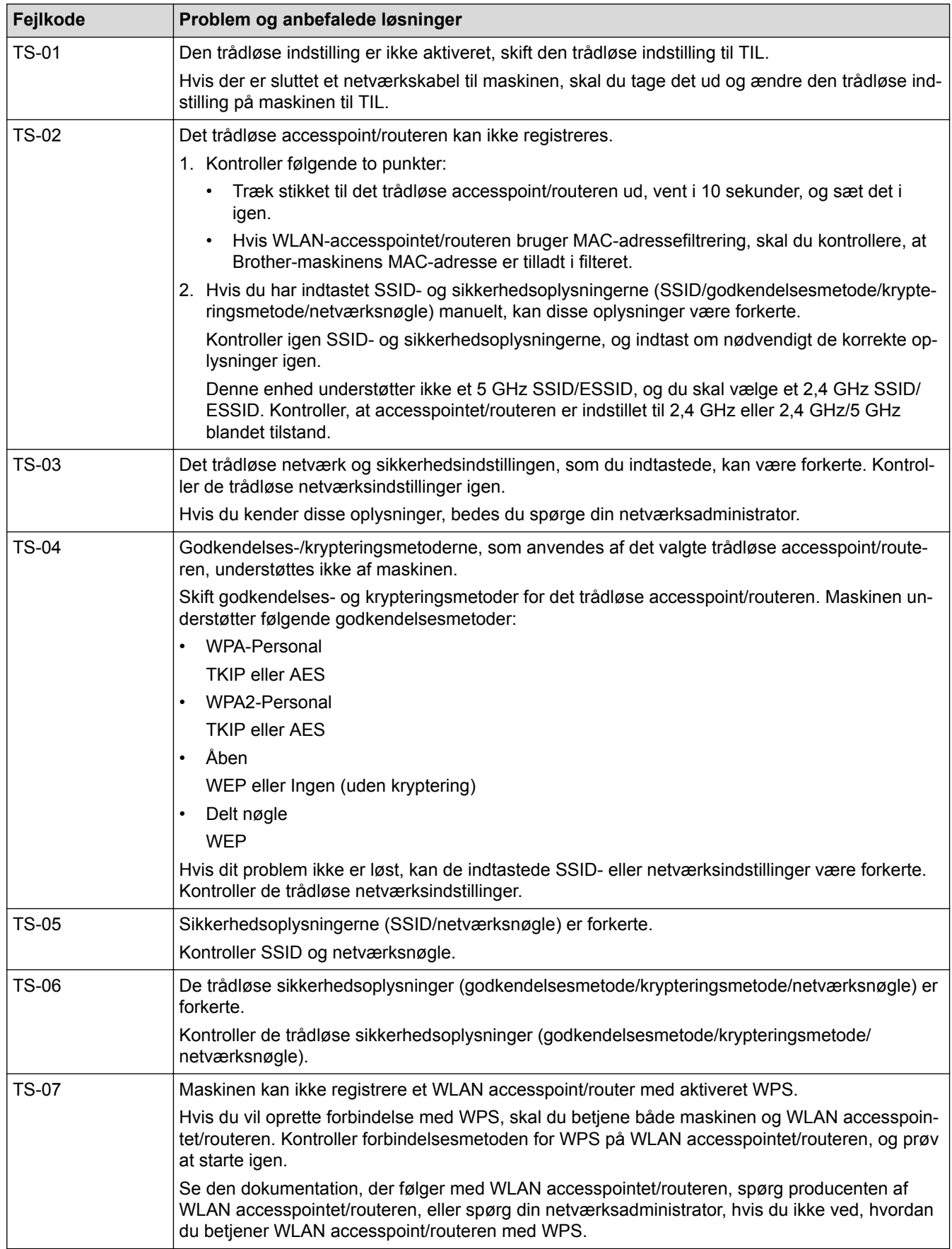

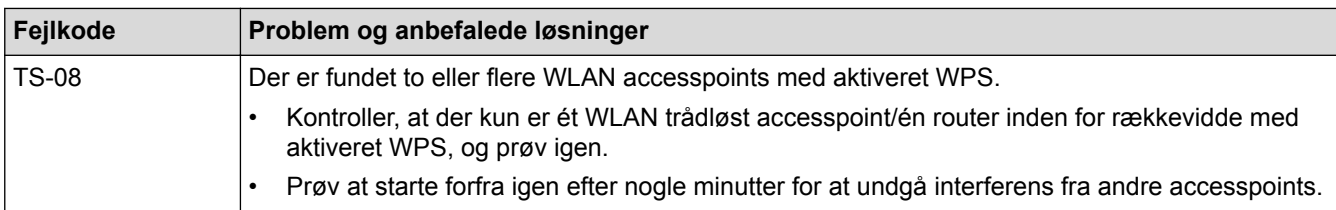

Sådan kontrolleres de trådløse sikkerhedsoplysninger (SSID/godkendelsesmetode/krypteringsmetode, netværksnøgle) for WLAN accesspointet/routeren:

- 1. Standard-sikkerhedsindstillingerne findes muligvis på en etiket på WLAN accesspointet/routeren. Producentens navn eller modelnr. på WLAN accesspointet/routeren kan muligvis indgå i standardsikkerhedsindstillingerne.
- 2. Se den medfølgende dokumentation til det trådløse WLAN accesspoint/routeren for at få oplysninger om, hvordan du finder sikkerhedsindstillingerne.
- Hvis WLAN accesspointet/routeren er indstillet til ikke at rundsende SSID, vil SSID'et ikke automatisk blive registreret. Du vil skulle angive SSID-navnet manuelt.
- Netværksnøglen kan også kaldes adgangskode, sikkerhedsnøgle eller krypteringsnøgle.

Hvis du ikke kender SSID'et og de trådløse sikkerhedsindstillinger for dit WLAN accesspoint/router eller ikke ved, hvordan du ændrer konfigurationen, bedes du se den dokumentation, der fulgte med WLAN accesspointet/routeren, spørge producenten af accesspointet/routeren eller spørge din internetudbyder eller netværksadministrator.

### **Relaterede informationer**

- [Udskriv WLAN-rapporten](#page-470-0)
- [Min Brother-maskine kan ikke udskrive, scanne eller modtage PC-FAX via netværket](#page-657-0)
- [Jeg vil kontrollere, at mine netværksenheder fungerer korrekt](#page-659-0)

#### <span id="page-473-0"></span>Hjem > Sikkerhed

## **Sikkerhed**

- [Før brug af netværkssikkerhedsfunktioner](#page-474-0)
- [Secure Function Lock 3.0](#page-475-0)
- [Sikker administration af din netværksmaskine med SSL/TLS](#page-482-0)
- [Sikker afsendelse eller modtagelse af e-mail](#page-508-0)
- [Brug af IEEE 802.1x-godkendelse for et kabelbaseret eller trådløst netværk](#page-513-0)

<span id="page-474-0"></span> [Hjem](#page-1-0) > [Sikkerhed](#page-473-0) > Før brug af netværkssikkerhedsfunktioner

## **Før brug af netværkssikkerhedsfunktioner**

Din Brother-maskine anvender nogle af de nyeste protokoller til netværkssikkerhed og kryptering, der fås på markedet i dag. Disse netværksfunktioner kan integreres i din overordnede plan for netværkssikkerhed og være med til at beskytte dine data samt forhindre uautoriseret adgang til maskinen.

Vi anbefaler, at du deaktiverer protokollerne FTP og TFTP. Adgang til maskinen via disse protokoller er ikke sikker. Bemærk dog, at hvis du deaktiverer FTP-protokollen, deaktiveres funktionen Scan til FTP.

### **Relaterede informationer**

• [Sikkerhed](#page-473-0)

b

<span id="page-475-0"></span>Hjem > [Sikkerhed](#page-473-0) > Secure Function Lock 3.0

### **Secure Function Lock 3.0**

Brothers Secure Function Lock 3.0 øger sikkerheden ved at begrænse tilgængelige funktioner på Brothermaskinen.

- [Før brug af Secure Function Lock \(sikker funktionslås\) 3.0](#page-476-0)
- [Konfiguration af Secure Function Lock 3.0 med Web Based Management](#page-477-0)
- [Scanning med Secure Function Lock 3.0](#page-478-0)
- [Konfiguration af offentlig tilstand for Secure Function Lock 3.0](#page-479-0)
- [Yderligere funktioner i Secure Function Lock 3.0](#page-480-0)
- [Registrer et ny ID-kort med maskinens kontrolpanel](#page-481-0)

<span id="page-476-0"></span> [Hjem](#page-1-0) > [Sikkerhed](#page-473-0) > [Secure Function Lock 3.0](#page-475-0) > Før brug af Secure Function Lock (sikker funktionslås) 3.0

# **Før brug af Secure Function Lock (sikker funktionslås) 3.0**

Brug Secure Function Lock (sikker funktionslås) til at konfigurere adgangskoder, indstille specifikke brugersidebegrænsninger og give adgang til nogle af eller alle de angivne funktioner.

Du kan konfigurere og ændre følgende indstillinger for Secure Function Lock (sikker funktionslås) 3.0 med Web Based Management eller BRAdmin Professional (Windows):

• **Print (Udskriv)**

Udskriv omfatter udskriftsjob sendt via AirPrint, Google Cloud Print™ og Brother iPrint&Scan.

Hvis du registrerer brugernes logonnavne på forhånd, behøver de ikke at indtaste deres adgangskode, når de bruger udskrivningsfunktionen.

- **Copy (Kopi)**
- **Scan**

Scanning omfatter scanningsjob sendt via Brother iPrint&Scan.

- **Fax** (kun understøttede modeller)
	- **Send**
	- **Receive (Modtag)**
- **Media (Medier)**
	- **Print from (Udskriv fra)**
	- **Scan to (Scan til)**
- **Web Connect (Webtilslutning)** (kun understøttede modeller)
- **Apps** (kun understøttede modeller)
- **Page Limits (\*) (Sidegrænser (\*))**
- **Color Print (Farveudskrivning)**
- **Page Counters (Sidetællere)**
- **Card ID (NFC ID) (Kort-id (NFC-id))** (kun understøttede modeller)

Hvis du registrerer brugernes kort-id'er på forhånd, kan en registreret bruger aktivere maskinen ved at holde sit registrerede kort mod maskinens NFC-symbol.

### **Relaterede informationer**

<span id="page-477-0"></span> [Hjem](#page-1-0) > [Sikkerhed](#page-473-0) > [Secure Function Lock 3.0](#page-475-0) > Konfiguration af Secure Function Lock 3.0 med Web Based Management

## **Konfiguration af Secure Function Lock 3.0 med Web Based Management**

- 1. Start din webbrowser.
- 2. Indtast "http://maskinens IP-adresse" i browserens adresselinje (hvor "maskinens IP-adresse" er IP-adressen for maskinen).

Eksempel:

http://192.168.1.2

- 3. En adgangskode er som standard ikke påkrævet. Indtast en adgangskode, hvis du har indstillet en, og klik derefter på .
- 4. Klik på fanen **Administrator**.
- 5. Klik på menuen **User Restriction Function (Brugerbegrænsningsfunktion)** i venstre navigationslinje.
- 6. Vælg **Secure Function Lock (Sikker funktionslås)**.
- 7. Klik på **Submit (Send)**.
- 8. Klik på menuen **Restricted Functions (Begrænsede funktioner)** i venstre navigationslinje.
- 9. Skriv et gruppenavn eller et brugernavn i feltet **User List / Restricted Functions (Brugerliste/begrænsede funktioner)**.
- 10. Marker et afkrydsningsfelt for at tillade, eller fjern markeringen i et afkrydsningsfelt for at begrænse den anførte funktion i kolonnen **Print (Udskriv)** og andre kolonner.
- 11. Markér afkrydsningsfeltet **On (Til)** i kolonnen **Page Limits (Sidegrænser)**, og skriv det maksimale antal i feltet **Max. Pages (Maks. sider)** for at konfigurere det maksimale antal sider.
- 12. Klik på **Submit (Send)**.
- 13. Klik på menuen **User List (Brugerliste)** i venstre navigationslinje.
- 14. Indtast et brugernavn i feltet **User List (Brugerliste)**.
- 15. Indtast en firecifret adgangskode i feltet **PIN Number (PIN-nummer)**.
- 16. For at registrere en brugers kort-ID skal du indtaste kortnummeret i feltet **Card ID (NFC ID) (Kort-id (NFCid))** (Kun tilgængelig for visse modeller).
- 17. Vælg **User List / Restricted Functions (Brugerliste/begrænsede funktioner)** fra rullelisten for den enkelte bruger.
- 18. Klik på **Submit (Send)**.

#### **Relaterede informationer**

- [Secure Function Lock 3.0](#page-475-0)
- [Registrer maskinen med Google Cloud Print](#page-556-0)™ vha. Web Based Management

## <span id="page-478-0"></span>**Scanning med Secure Function Lock 3.0**

#### **Indstilling af scanningsbegrænsning (for administratorer)**

Secure Function Lock 3.0 gør det muligt for en administrator at begrænse, hvilke brugere der kan scanne. Når scanningsfunktionen er indstillet til Fra for adgang for offentlige brugere, kan kun brugere, for hvem afkrydsningsfeltet **Scan** er markeret, scanne.

#### **Brug af scanning (for brugere med begrænsede rettigheder)**

• Sådan scannes ved hjælp af maskinens kontrolpanel:

Brugere med begrænsede rettigheder skal indtaste deres PIN-kode på maskinens kontrolpanel for at få adgang til scanningsfunktionen.

• Sådan scannes fra en computer:

Brugere med begrænsede rettigheder skal også indtaste deres PIN-kode på maskinens kontrolpanel, før de kan scanne fra deres computere. Hvis PIN-koden ikke indtastes på maskinens kontrolpanel, vises en fejlmeddelelse på brugerens computer.

Hvis maskinen understøtter id-kortgodkendelse, kan brugere med begrænsede rettigheder også få adgang til scanningsfunktionen ved at røre ved NFC-symbolet på maskinen med deres registrerede id-kort.

#### **Relaterede informationer**

<span id="page-479-0"></span>■ [Hjem](#page-1-0) > [Sikkerhed](#page-473-0) > [Secure Function Lock 3.0](#page-475-0) > Konfiguration af offentlig tilstand for Secure Function Lock 3.0

# **Konfiguration af offentlig tilstand for Secure Function Lock 3.0**

Brug skærmen Secure Function Lock til at konfigurere offentlig tilstand, der begrænser de funktioner, som er tilgængelige for offentlige brugere. Offentlige brugere behøver ikke at indtaste en adgangskode for at bruge funktionerne, der vælges under denne indstilling.

Offentlig tilstand omfatter udskriftsjob, der er sendt via AirPrint, Google Cloud Print™ og Brother iPrint&Scan.

- 1. Start din webbrowser.
- 2. Indtast "http://maskinens IP-adresse" i browserens adresselinje (hvor "maskinens IP-adresse" er IP-adressen for maskinen).

Eksempel:

k

http://192.168.1.2

- 3. En adgangskode er som standard ikke påkrævet. Indtast en adgangskode, hvis du har indstillet en, og klik derefter på .
- 4. Klik på fanen **Administrator**.
- 5. Klik på menuen **User Restriction Function (Brugerbegrænsningsfunktion)** i venstre navigationslinje.
- 6. Vælg **Secure Function Lock (Sikker funktionslås)**.
- 7. Klik på **Submit (Send)**.
- 8. Klik på menuen **Restricted Functions (Begrænsede funktioner)**.
- 9. Markér et afkrydsningsfelt for at tillade, eller fjern markeringen i et afkrydsningsfelt for at begrænse den anførte funktion i rækken **Public Mode (Offentlig tilstand)**.
- 10. Klik på **Submit (Send)**.

#### **Relaterede informationer**

<span id="page-480-0"></span>▲ [Hjem](#page-1-0) > [Sikkerhed](#page-473-0) > [Secure Function Lock 3.0](#page-475-0) > Yderligere funktioner i Secure Function Lock 3.0

## **Yderligere funktioner i Secure Function Lock 3.0**

Konfigurer følgende funktioner på skærmen Secure Function Lock (sikker funktionslås):

#### **All Counter Reset (Nulstil alle tællere)**

Klik på **All Counter Reset (Nulstil alle tællere)** i kolonnen **Page Counters (Sidetællere)** for at nulstille sidetælleren.

#### **Export to CSV file (Eksportér til CSV-fil)**

Klik på **Export to CSV file (Eksportér til CSV-fil)** for at eksportere den aktuelle sidetæller inklusive **User List / Restricted Functions (Brugerliste/begrænsede funktioner)**-information som en CSV-fil.

#### **Card ID (NFC ID) (Kort-id (NFC-id)) (kun understøttede modeller)**

Klik på menuen **User List (Brugerliste)**, og indtast en brugers kort-id i feltet **Card ID (NFC ID) (Kort-id (NFCid))**. Du kan bruge dit id-kort til godkendelse.

#### **Last Counter Record (Sidste tællerregistrering)**

Klik på **Last Counter Record (Sidste tællerregistrering)**, hvis maskinen skal bevare sidetællingen, efter at tælleren er nulstillet.

#### **Counter Auto Reset (Aut. tællernulstilling)**

Klik på **Counter Auto Reset (Aut. tællernulstilling)** for at konfigurere det ønskede tidsinterval mellem sidetællernulstillinger. Vælg dagligt, ugentligt eller månedligt.

#### **Relaterede informationer**

<span id="page-481-0"></span> [Hjem](#page-1-0) > [Sikkerhed](#page-473-0) > [Secure Function Lock 3.0](#page-475-0) > Registrer et ny ID-kort med maskinens kontrolpanel

## **Registrer et ny ID-kort med maskinens kontrolpanel**

#### **Relaterede modeller**: MFC-J5930DW

- 1. Rør ved NFC-symbolet på maskinens kontrolpanel med et registreret ID-kort.
- 2. Tryk på **10** xxxx setter til venstre i skærmbilledet.
- 3. Tryk på [Registreringskort].
- 4. Hold et nyt ID-kort mod NFC-symbolet.

Det nye ID-korts nummer registreres i maskinen.

Du kan finde oplysninger om understøttede ID-korttyper i Brother Solutions Center på adressen [support.brother.com](http://support.brother.com/) under **Ofte stillede spørgsmål og fejlfinding**.

5. Tryk på [OK].

Ø

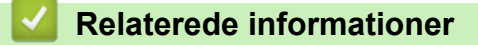

<span id="page-482-0"></span> [Hjem](#page-1-0) > [Sikkerhed](#page-473-0) > Sikker administration af din netværksmaskine med SSL/TLS

## **Sikker administration af din netværksmaskine med SSL/TLS**

• [Certifikater og Web Based Management](#page-483-0)

<span id="page-483-0"></span> [Hjem](#page-1-0) > [Sikkerhed](#page-473-0) > [Sikker administration af din netværksmaskine med SSL/TLS](#page-482-0) > Certifikater og Web Based Management

## **Certifikater og Web Based Management**

Du skal konfigurere et certifikat for at administrere din Brother-maskine sikkert på netværket med SSL/TLS. Du skal bruge Web Based Management til at konfigurere et certifikat.

- [Understøttede sikkerhedscertifikatfunktioner](#page-484-0)
- [Oprettelse og installation af certifikat](#page-485-0)
- [Administration af flere certifikater](#page-507-0)

<span id="page-484-0"></span> [Hjem](#page-1-0) > [Sikkerhed](#page-473-0) > [Sikker administration af din netværksmaskine med SSL/TLS](#page-482-0) > [Certifikater og Web](#page-483-0) [Based Management](#page-483-0) > Understøttede sikkerhedscertifikatfunktioner

### **Understøttede sikkerhedscertifikatfunktioner**

Brother-maskinen understøtter brugen af flere sikkerhedscertifikater, der giver mulighed for sikker godkendelse og kommunikation med maskinen. Følgende sikkerhedscertifikatfunktioner kan anvendes med maskinen:

- SSL/TLS-kommunikation
- SSL-kommunikation til SMTP/POP3/IMAP4 (kun tilgængeligt på visse modeller)
- IEEE 802.1x-godkendelse

Brother-maskinen understøtter følgende:

• Præinstalleret certifikat

Din maskine har et præinstalleret, selvsigneret certifikat. Med dette certifikat kan du bruge SSL/TLSkommunikation uden at oprette eller installere et andet certifikat.

Det forudinstallerede selvsignerede certifikat kan ikke beskytte din kommunikation mod at blive kompromitteret. Vi anbefaler brug af et certifikat, der er udstedt af en pålidelig organisation, for at opnå bedre sikkerhed.

Selvsigneret certifikat

Denne printserver udsteder sit eget certifikat. Med dette certifikat kan du nemt bruge SSL/TLSkommunikation uden at oprette eller installere et andet certifikat fra et nøglecenter.

• Certifikat fra et nøglecenter

Der er to måder, hvorpå du kan installere et certifikat fra et nøglecenter. Hvis du allerede har et certifikat fra et nøglecenter, eller hvis du vil bruge et certifikat fra et eksternt nøglecenter, der er tillid til:

- Ved brug af en CSR (Certificate Signing Request) fra denne printserver.
- Import af et certifikat og en privat nøgle.
- Nøglecentercertifikat

For at bruge et certifikat fra et nøglecenter, der identificerer nøglecenteret og ejer sin private nøgle, skal du importere dette nøglecertifikat fra nøglecenteret før konfigurering af netværkets sikkerhedsfunktioner.

- Hvis du skal bruge SSL/TLS-kommunikation, anbefaler vi, at du kontakter systemadministratoren først.
- Når du nulstiller printserveren til standardfabriksindstilling, slettes det installerede certifikat og den private nøgle. Hvis du vil bevare samme certifikat og den private nøgle efter nulstilling af serveren, skal disse eksporteres før nulstilling og derefter installeres igen.

#### **Relaterede informationer**

- [Certifikater og Web Based Management](#page-483-0)
- [Konfiguration af IEEE 802.1x-godkendelse for et kabelbaseret eller trådløst netværk med Web Based](#page-515-0) [Management \(webbrowser\)](#page-515-0)

<span id="page-485-0"></span> [Hjem](#page-1-0) > [Sikkerhed](#page-473-0) > [Sikker administration af din netværksmaskine med SSL/TLS](#page-482-0) > [Certifikater og Web](#page-483-0) [Based Management](#page-483-0) > Oprettelse og installation af certifikat

## **Oprettelse og installation af certifikat**

- [Trinvis vejledning til oprettelse og installation af certifikat](#page-486-0)
- [Oprettelse og installation af selvsigneret certifikat](#page-487-0)
- [Oprettelse og installation af certifikat fra nøglecenter](#page-497-0)
- [Import og eksport af et nøglecentercertifikat](#page-504-0)

<span id="page-486-0"></span> [Hjem](#page-1-0) > [Sikkerhed](#page-473-0) > [Sikker administration af din netværksmaskine med SSL/TLS](#page-482-0) > [Certifikater og Web](#page-483-0) [Based Management](#page-483-0) > [Oprettelse og installation af certifikat](#page-485-0) > Trinvis vejledning til oprettelse og installation af certifikat

## **Trinvis vejledning til oprettelse og installation af certifikat**

Der er to indstillinger ved valg af et sikkerhedscertifikat: brug et selvsigneret certifikat eller brug et certifikat fra et nøglecenter (CA).

Dette er en kort oversigt over de nødvendige handlinger, baseret på den indstilling du vælger.

### **Indstilling 1**

### **Selvsigneret certifikat**

- 1. Opret et selvsigneret certifikat med Web Based Management.
- 2. Installer det selvsignerede certifikat på computeren.

### **Indstilling 2**

#### **Certifikat fra et nøglecenter**

- 1. Opret en anmodning om certifikatunderskrift (CSR) ved at bruge Web Based Management.
- 2. Installer det certifikat, der er udstedt af nøglecenteret, på din Brother-maskine med Web Based Management.
- 3. Installer certifikatet på computeren.

#### **Relaterede informationer**

• [Oprettelse og installation af certifikat](#page-485-0)

<span id="page-487-0"></span> [Hjem](#page-1-0) > [Sikkerhed](#page-473-0) > [Sikker administration af din netværksmaskine med SSL/TLS](#page-482-0) > [Certifikater og Web](#page-483-0) [Based Management](#page-483-0) > [Oprettelse og installation af certifikat](#page-485-0) > Oprettelse og installation af selvsigneret certifikat

## **Oprettelse og installation af selvsigneret certifikat**

- [Oprettelse af selvsigneret certifikat](#page-488-0)
- [Installation af det selvsignerede certifikat for Windows-brugere med](#page-490-0) [administratorrettigheder](#page-490-0)
- [Import og eksport af selvsigneret certifikat på din Brother-maskine](#page-494-0)

<span id="page-488-0"></span> [Hjem](#page-1-0) > [Sikkerhed](#page-473-0) > [Sikker administration af din netværksmaskine med SSL/TLS](#page-482-0) > [Certifikater og Web](#page-483-0) [Based Management](#page-483-0) > [Oprettelse og installation af certifikat](#page-485-0) > [Oprettelse og installation af selvsigneret](#page-487-0) [certifikat](#page-487-0) > Oprettelse af selvsigneret certifikat

## **Oprettelse af selvsigneret certifikat**

- 1. Start din webbrowser.
- 2. Indtast "http://maskinens IP-adresse" i browserens adresselinje (hvor "maskinens IP-adresse" er IP-adressen for maskinen).

Eksempel:

http://192.168.1.2

- Hvis du anvender et domænenavn-system eller aktiverer et NetBIOS-navn, kan du indtaste et andet navn, såsom "DeltPrinter", i stedet for IP-adressen.
	- For eksempel:

http://SharedPrinter

Hvis du aktiverer et NetBIOS-navn, kan du også bruge nodenavnet.

For eksempel:

http://brnxxxxxxxxxxx

NetBIOS-navnet kan du finde på netværkskonfigurationsrapporten.

- Ved brug af en Macintosh skal du gå til Web Based Management ved at klikke på maskinens ikon på **Status Monitor**-skærmen.
- 3. En adgangskode er som standard ikke påkrævet. Indtast en adgangskode, hvis du har indstillet en, og klik derefter på .
- 4. Klik på fanen **Network (Netværk)**.
- 5. Klik på fanen **Security (Sikkerhed)**.
- 6. Klik på **Certificate (Certifikat)**.
- 7. Klik på **Create Self-Signed Certificate (Opret selvsigneret certifikat)**.
- 8. Indtast et **Common Name (Fælles navn)** og en **Valid Date (Gyldig dato)**.
	- Længden af **Common Name (Fælles navn)** er mindre end 64 byte. Indtast en identifikator, f.eks. en IPadresse, et nodenavn eller domænenavn, der skal bruges til at få adgang til maskinen via SSL/TLSkommunikation. Nodenavnet vises som standard.
	- Der vises en advarsel, hvis du bruger en IPPS- eller HTTPS-protokol og indtaster et andet navn i URL'en end det **Common Name (Fælles navn)**, der bruges til det selvsignerede certifikat.
- 9. Vælg din indstilling af rullelisten **Public Key Algorithm (Algoritme til offentlig nøgle)**. Standardindstillingen er, at funktionen er slået **RSA(2048bit)**.
- 10. Vælg din indstilling af rullelisten **Digest Algorithm (Indlæs og afprøv algoritme)**. Standardindstillingen er, at funktionen er slået **SHA256**.
- 11. Klik på **Submit (Send)**.
- 12. Klik på **Network (Netværk)**.
- 13. Klik på **Protocol (Protokol)**.
- 14. Klik på **HTTP Server Settings (HTTP-serverindstillinger)**.
- 15. Vælg det certifikat, der skal konfigureres, på rullelisten **Select the Certificate (Vælg certifikat)**.
- 16. Klik på **Submit (Send)**.

Følgende skærm vises.

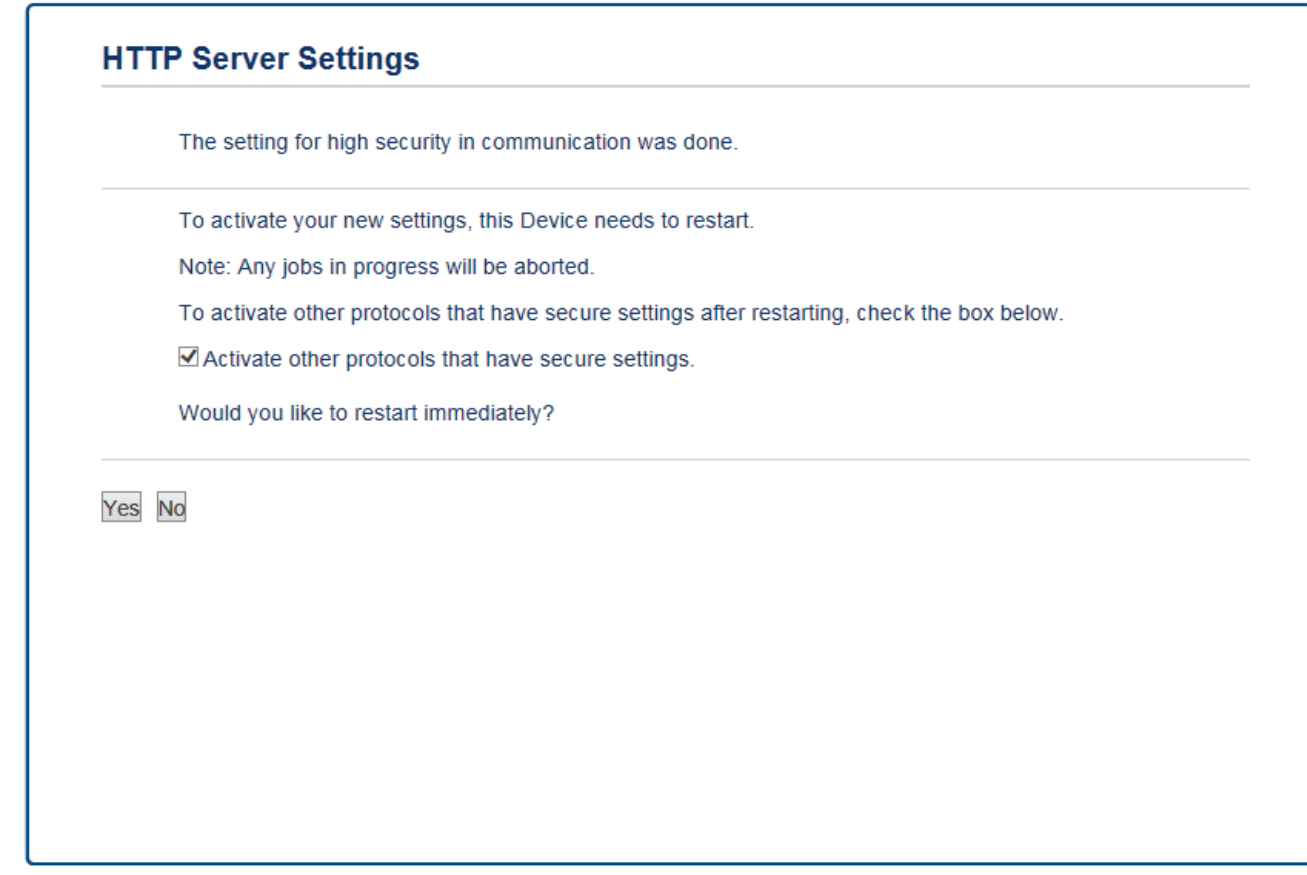

17. Klik på **Yes (Ja)** for at genstarte printserveren.

Det selvsignerede certifikat oprettes og gemmes i maskinens hukommelse.

Hvis du vil bruge SSL/TLS-kommunikation, skal det selvsignerede certifikat være installeret på computeren.

#### **Relaterede informationer**

• [Oprettelse og installation af selvsigneret certifikat](#page-487-0)

<span id="page-490-0"></span> [Hjem](#page-1-0) > [Sikkerhed](#page-473-0) > [Sikker administration af din netværksmaskine med SSL/TLS](#page-482-0) > [Certifikater og Web](#page-483-0) [Based Management](#page-483-0) > [Oprettelse og installation af certifikat](#page-485-0) > [Oprettelse og installation af selvsigneret](#page-487-0) [certifikat](#page-487-0) > Installation af det selvsignerede certifikat for Windows-brugere med administratorrettigheder

## **Installation af det selvsignerede certifikat for Windows-brugere med administratorrettigheder**

Følgende trin gælder Microsoft Internet Explorer. Hvis du bruger en anden webbrowser, skal du bruge dokumentationen til din webbrowser for at få hjælp til installation af certifikater.

- 1. Gør et af følgende:
	- (Windows Vista, Windows 7, Windows Server 2008)

Klik på **(Start)** > **Alle programmer**.

(Windows 8)

Højreklik på ikonet (**Internet Explorer**) på proceslinjen.

• (Windows 10)

Klik på **(Start)** > **Alle apps** > **Windows Tilbehør** > **Internet Explorer**.

• (Windows Server 2012 og Windows Server 2012 R2)

Klik på (**Internet Explorer**), og højreklik derefter på ikonet (**Internet Explorer**), der vises på proceslinjen.

2. Højreklik på **Internet Explorer**, og klik derefter på **Kør som administrator**.

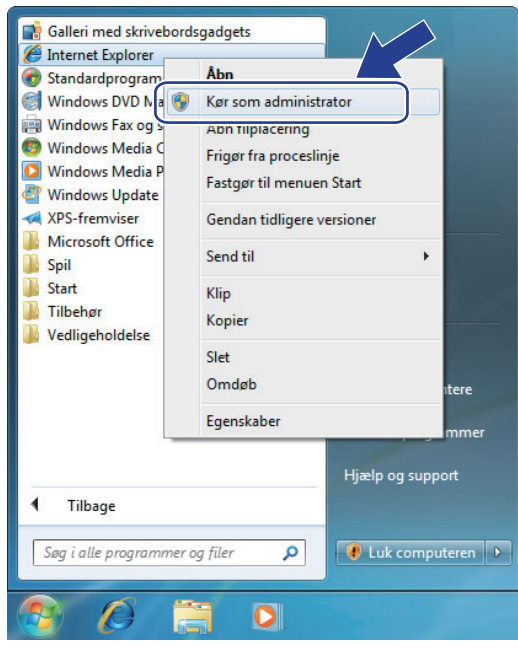

Hvis skærmbilledet **Kontrol af brugerkonti** vises,

- (Windows Vista) Klik på **Fortsæt (Tillad)**.
- (Windows 7/Windows 8/Windows 10) Klik på **Ja**.
- 3. Indtast "http://maskinens IP-adresse" i din browsers adresselinje for at få adgang til din maskine (hvor "maskinens IP-adresse" er maskinens IP-adresse eller det nodenavn, som du har tildelt certifikatet).

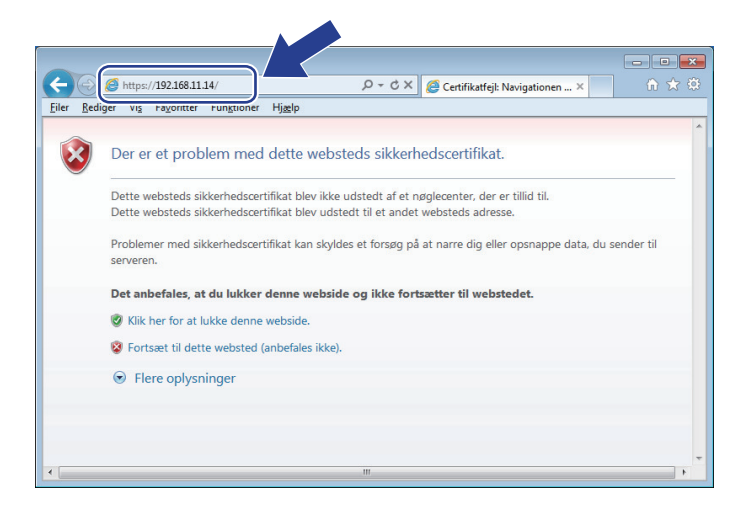

4. Klik på **Fortsæt til dette websted (anbefales ikke).**

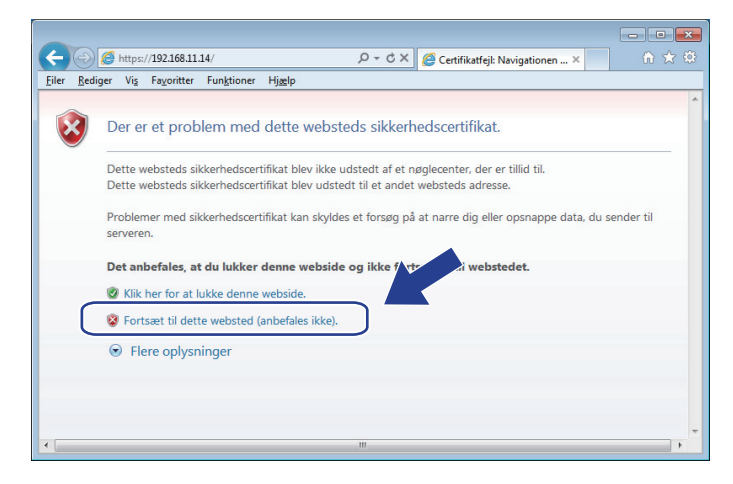

5. Klik på **Certifikatfejl**, og klik derefter på **Vis certifikat**.

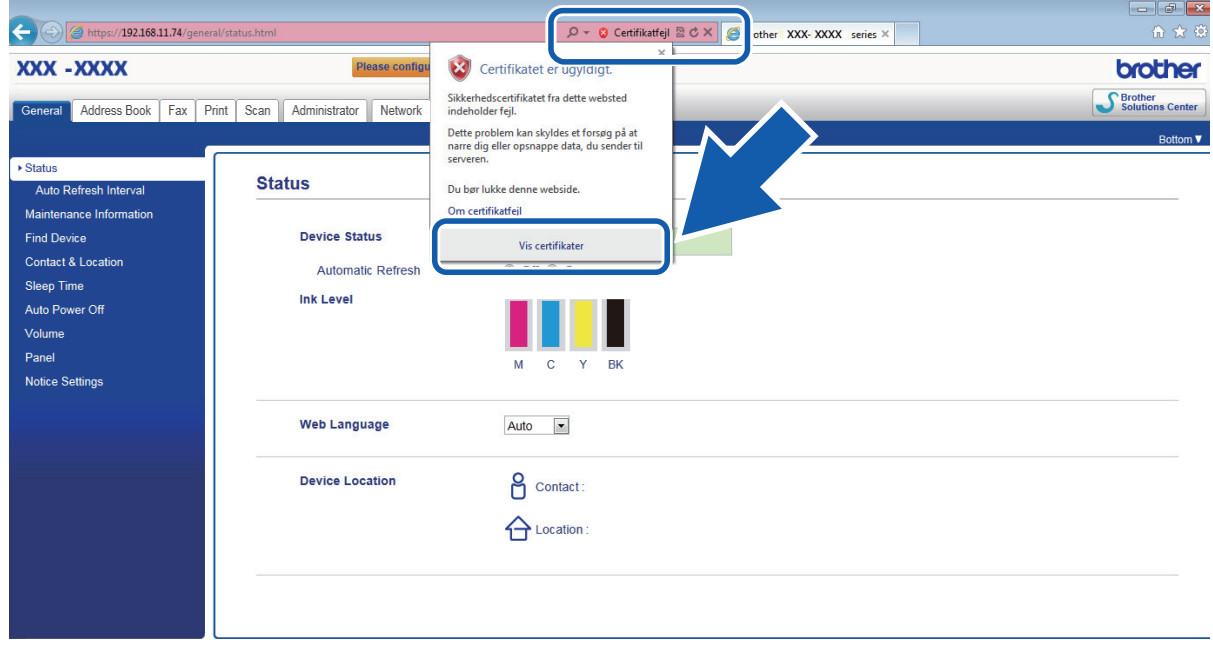

6. Klik på **Installer certifikat...**.

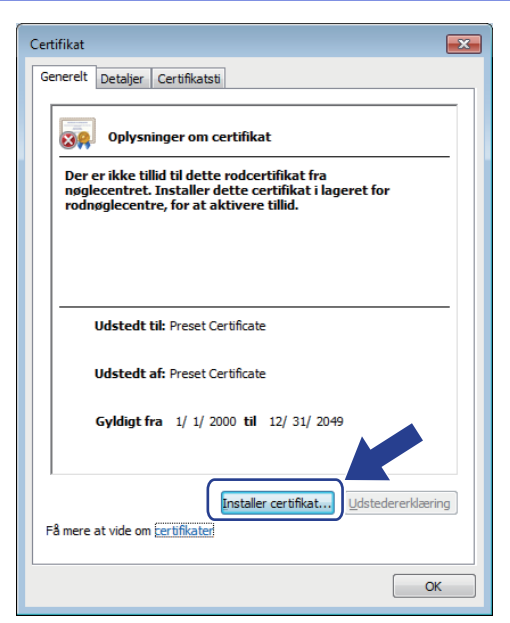

- 7. Når **Guiden Certifikatimport** vises, skal du klikke på **Næste**.
- 8. Vælg **Placer alle certifikater i følgende certifikatlager**, og klik derefter på **Gennemse...**.

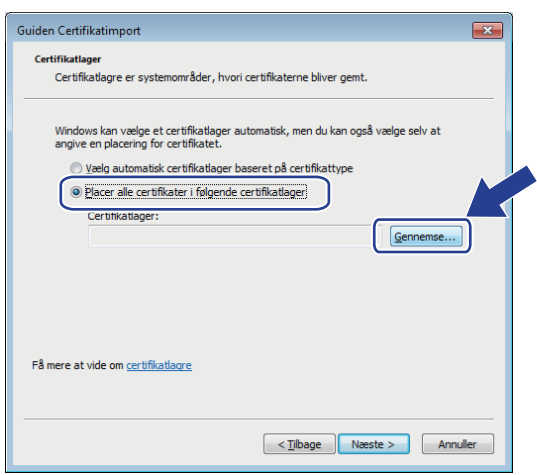

9. Vælg **Rodnøglecentre, der er tillid til**, og klik derefter på **OK**.

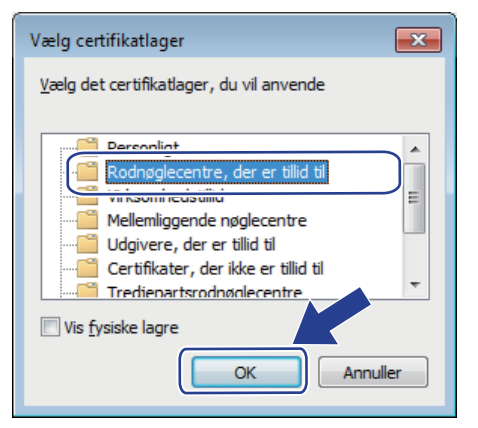

10. Klik på **Næste**.

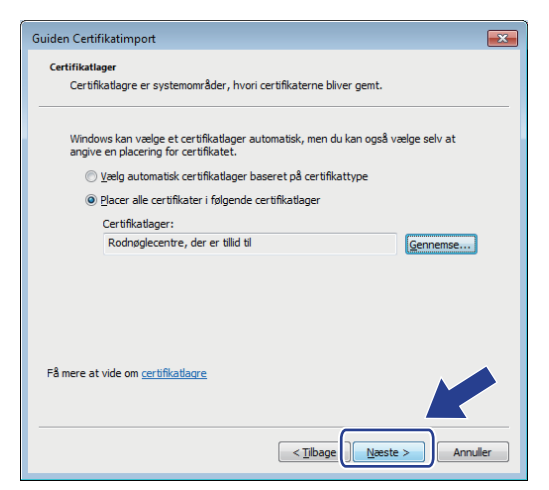

- 11. Klik på **Udfør**.
- 12. Klik på **Ja**, hvis aftrykket er korrekt.

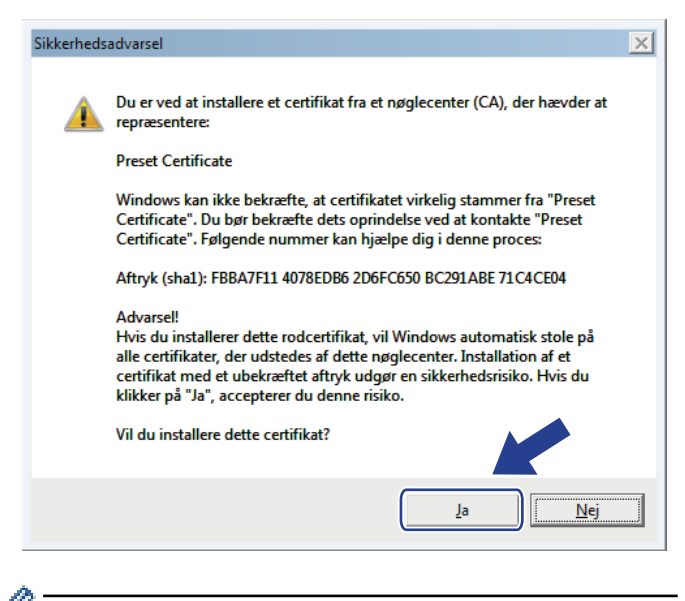

Aftrykket er trykt på netværkskonfigurationsrapporten.

13. Klik på **OK**.

Det selvsignerede certifikat er nu installeret på computeren, og SSL/TLS-kommunikation er tilgængelig.

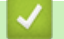

в

#### **Relaterede informationer**

- [Oprettelse og installation af selvsigneret certifikat](#page-487-0)
- [Import af selvsigneret certifikat](#page-495-0)

<span id="page-494-0"></span> [Hjem](#page-1-0) > [Sikkerhed](#page-473-0) > [Sikker administration af din netværksmaskine med SSL/TLS](#page-482-0) > [Certifikater og Web](#page-483-0) [Based Management](#page-483-0) > [Oprettelse og installation af certifikat](#page-485-0) > [Oprettelse og installation af selvsigneret](#page-487-0) [certifikat](#page-487-0) > Import og eksport af selvsigneret certifikat på din Brother-maskine

## **Import og eksport af selvsigneret certifikat på din Brother-maskine**

Du kan gemme det selvsignerede certifikat på din Brother-maskine og administrere det ved at importere og eksportere.

- [Import af selvsigneret certifikat](#page-495-0)
- [Eksport af selvsigneret certifikat](#page-496-0)

<span id="page-495-0"></span> [Hjem](#page-1-0) > [Sikkerhed](#page-473-0) > [Sikker administration af din netværksmaskine med SSL/TLS](#page-482-0) > [Certifikater og Web](#page-483-0) [Based Management](#page-483-0) > [Oprettelse og installation af certifikat](#page-485-0) > [Oprettelse og installation af selvsigneret](#page-487-0) [certifikat](#page-487-0) > [Import og eksport af selvsigneret certifikat på din Brother-maskine](#page-494-0) > Import af selvsigneret certifikat

## **Import af selvsigneret certifikat**

- 1. Start din webbrowser.
- 2. Indtast "http://maskinens IP-adresse" i browserens adresselinje (hvor "maskinens IP-adresse" er IP-adressen for maskinen).

Eksempel:

http://192.168.1.2

- Hvis du anvender et domænenavn-system eller aktiverer et NetBIOS-navn, kan du indtaste et andet navn, såsom "DeltPrinter", i stedet for IP-adressen.
	- For eksempel:

http://SharedPrinter

Hvis du aktiverer et NetBIOS-navn, kan du også bruge nodenavnet.

For eksempel:

http://brnxxxxxxxxxxxx

NetBIOS-navnet kan du finde på netværkskonfigurationsrapporten.

- Ved brug af en Macintosh skal du gå til Web Based Management ved at klikke på maskinens ikon på **Status Monitor**-skærmen.
- 3. En adgangskode er som standard ikke påkrævet. Indtast en adgangskode, hvis du har indstillet en, og klik derefter på .
- 4. Klik på fanen **Network (Netværk)**.
- 5. Klik på fanen **Security (Sikkerhed)**.
- 6. Klik på **Certificate (Certifikat)**.
- 7. Klik på **Import Certificate and Private Key (Importer certifikat og privat nøgle)**.
- 8. Gennemse for den fil, du vil importere.
- 9. Indtast adgangskoden, hvis filen er krypteret, og klik derefter på **Submit (Send)**.

Det selvsignerede certifikat er importeret til din maskine.

Hvis du vil bruge SSL/TLS-kommunikation, skal det selvsignerede certifikat også være installeret på computeren. Kontakt din netværksadministrator.

### **Relaterede informationer**

- [Import og eksport af selvsigneret certifikat på din Brother-maskine](#page-494-0)
- [Installation af det selvsignerede certifikat for Windows-brugere med administratorrettigheder](#page-490-0)

<span id="page-496-0"></span> [Hjem](#page-1-0) > [Sikkerhed](#page-473-0) > [Sikker administration af din netværksmaskine med SSL/TLS](#page-482-0) > [Certifikater og Web](#page-483-0) [Based Management](#page-483-0) > [Oprettelse og installation af certifikat](#page-485-0) > [Oprettelse og installation af selvsigneret](#page-487-0) [certifikat](#page-487-0) > [Import og eksport af selvsigneret certifikat på din Brother-maskine](#page-494-0) > Eksport af selvsigneret certifikat

## **Eksport af selvsigneret certifikat**

- 1. Start din webbrowser.
- 2. Indtast "http://maskinens IP-adresse" i browserens adresselinje (hvor "maskinens IP-adresse" er IP-adressen for maskinen).

Eksempel:

http://192.168.1.2

- Hvis du anvender et domænenavn-system eller aktiverer et NetBIOS-navn, kan du indtaste et andet navn, såsom "DeltPrinter", i stedet for IP-adressen.
	- For eksempel:

http://SharedPrinter

Hvis du aktiverer et NetBIOS-navn, kan du også bruge nodenavnet.

For eksempel:

http://brnxxxxxxxxxxxx

NetBIOS-navnet kan du finde på netværkskonfigurationsrapporten.

- Ved brug af en Macintosh skal du gå til Web Based Management ved at klikke på maskinens ikon på **Status Monitor**-skærmen.
- 3. En adgangskode er som standard ikke påkrævet. Indtast en adgangskode, hvis du har indstillet en, og klik derefter på .
- 4. Klik på fanen **Network (Netværk)**.
- 5. Klik på fanen **Security (Sikkerhed)**.
- 6. Klik på **Certificate (Certifikat)**.
- 7. Klik på **Export (Eksport)**, der vises med **Certificate List (Certifikatliste)**.
- 8. Hvis du vil kryptere filen, skal du indtaste en adgangskode i feltet **Enter password (Indtast adgangskode)**. Hvis feltet **Enter password (Indtast adgangskode)** er tomt, bliver din outputfil ikke krypteret.
- 9. Indtast printerens adgangskoden igen i feltet **Retype password (Gentag adgangskode)**, og klik dernæst på **Submit (Send)**.
- 10. Klik på **Gem**.
- 11. Vælg den placering, hvor filen skal gemmes.

Det selvsignerede certifikat eksporteres til computeren.

Du kan også importere det selvsignerede certifikat til din computer.

### **Relaterede informationer**

• [Import og eksport af selvsigneret certifikat på din Brother-maskine](#page-494-0)

<span id="page-497-0"></span> [Hjem](#page-1-0) > [Sikkerhed](#page-473-0) > [Sikker administration af din netværksmaskine med SSL/TLS](#page-482-0) > [Certifikater og Web](#page-483-0) [Based Management](#page-483-0) > [Oprettelse og installation af certifikat](#page-485-0) > Oprettelse og installation af certifikat fra nøglecenter

# **Oprettelse og installation af certifikat fra nøglecenter**

Hvis du allerede har et certifikat fra et eksternt pålideligt nøglecenter, kan du gemme certifikatet og den private nøgle på maskinen og administrere dem via import og eksport. Hvis du ikke har et certifikat fra et eksternt pålideligt nøglecenter, skal du oprette en anmodning om certifikatunderskrift (CSR), sende den til et nøglecenter til godkendelse og installere det returnerede certifikat på din maskine.

- [Oprettelse af Certificate Signing Request \(CSR\)](#page-498-0)
- [Installer et certifikat på din Brother-maskine](#page-500-0)
- [Import og eksport af certifikat og privat nøgle](#page-501-0)

<span id="page-498-0"></span> [Hjem](#page-1-0) > [Sikkerhed](#page-473-0) > [Sikker administration af din netværksmaskine med SSL/TLS](#page-482-0) > [Certifikater og Web](#page-483-0) [Based Management](#page-483-0) > [Oprettelse og installation af certifikat](#page-485-0) > [Oprettelse og installation af certifikat fra](#page-497-0) [nøglecenter](#page-497-0) > Oprettelse af Certificate Signing Request (CSR)

# **Oprettelse af Certificate Signing Request (CSR)**

En Certificate Signing Request (CSR) er en anmodning, der sendes til et nøglecenter (CA) for at få godkendt de oplysninger, som findes i certifikatet.

Vi anbefaler, at du installerer et nøglecenter-rodcertifikat på din computer, før der oprettes en CSR.

- 1. Start din webbrowser.
- 2. Indtast "http://maskinens IP-adresse" i browserens adresselinje (hvor "maskinens IP-adresse" er IP-adressen for maskinen).

Eksempel:

http://192.168.1.2

- Hvis du anvender et domænenavn-system eller aktiverer et NetBIOS-navn, kan du indtaste et andet navn, såsom "DeltPrinter", i stedet for IP-adressen.
	- For eksempel:
		- http://SharedPrinter

Hvis du aktiverer et NetBIOS-navn, kan du også bruge nodenavnet.

- For eksempel:

http://brnxxxxxxxxxxxx

NetBIOS-navnet kan du finde på netværkskonfigurationsrapporten.

- Ved brug af en Macintosh skal du gå til Web Based Management ved at klikke på maskinens ikon på **Status Monitor**-skærmen.
- 3. En adgangskode er som standard ikke påkrævet. Indtast en adgangskode, hvis du har indstillet en, og klik derefter på .
- 4. Klik på fanen **Network (Netværk)**.
- 5. Klik på fanen **Security (Sikkerhed)**.
- 6. Klik på **Certificate (Certifikat)**.
- 7. Klik på **Create CSR (Opret CSR)**.
- 8. Indtast et **Common Name (Fælles navn)** (obligatorisk), og tilføj andre oplysninger om din **Organization (Organisation)** (valgfrit).
	- Virksomhedsoplysningerne er nødvendige, så nøglecenteret kan bekræfte din identitet og verificere den over for andre.
	- Længden af **Common Name (Fælles navn)** skal være mindre end 64 byte. Indtast en identifikator, f.eks. en IP-adresse, et nodenavn eller domænenavn, der skal bruges til at få adgang til printeren via SSL/TLS-kommunikation. Nodenavnet vises som standard. **Common Name (Fælles navn)** er obligatorisk.
	- Der vises en advarsel, hvis du indtaster et andet navn i URL'en end det fællesnavn, der blev brugt til certifikatet.
	- Længden af **Organization (Organisation)**, **Organization Unit (Organisationsenhed)**, **City/Locality (By/lokalitet)** og **State/Province (Stat/provins)** skal være mindre end 64 byte.
	- Det **Country/Region (Land/område)** skal være en ISO 3166 landekode på to tegn.
	- Hvis du konfigurerer en X.509v3-certifikatudvidelse, skal du markere afkrydsningsfeltet **Configure extended partition (Konfigurer udvidet partition)** og derefter vælge **Auto (Register IPv4) (Auto (registrer IPv4))** eller **Manual**.
- 9. Vælg din indstilling af rullelisten **Public Key Algorithm (Algoritme til offentlig nøgle)**. Standardindstillingen er **RSA(2048bit)**.
- 10. Vælg din indstilling af rullelisten **Digest Algorithm (Indlæs og afprøv algoritme)**. Standardindstillingen er **SHA256**.
- 11. Klik på **Submit (Send)**.

CSR'et vises på skærmen. Gem CSR'et som en fil, eller kopier og indsæt det i en online CSR-formular tilbudt af et nøglecenter.

- 12. Klik på **Save (Gem)**.
	- Følg nøglecenterets politik vedrørende metoden til at afsende en CSR til nøglecenteret.
	- Hvis du bruger en rod fra et virksomhedsnøglecenter for Windows Server 2008/2012/2012 R2, anbefaler vi, at du bruger en webserver til certifikatskabelonen til sikker oprettelse af klientcertifikatet. Hvis du opretter et klientcertifikat til et IEEE 802.1x-miljø med EAP-TLS-godkendelse, anbefaler vi anvendelsen Bruger for certifikatskabelonen. Du kan finde få flere oplysninger på din models side på Brother Solutions Center på [support.brother.com.](http://support.brother.com/)

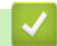

k

### **Relaterede informationer**

• [Oprettelse og installation af certifikat fra nøglecenter](#page-497-0)

<span id="page-500-0"></span> [Hjem](#page-1-0) > [Sikkerhed](#page-473-0) > [Sikker administration af din netværksmaskine med SSL/TLS](#page-482-0) > [Certifikater og Web](#page-483-0) [Based Management](#page-483-0) > [Oprettelse og installation af certifikat](#page-485-0) > [Oprettelse og installation af certifikat fra](#page-497-0) [nøglecenter](#page-497-0) > Installer et certifikat på din Brother-maskine

# **Installer et certifikat på din Brother-maskine**

Når du modtager et certifikat fra et nøglecenter, skal du følge trinnene nedenfor for at installere det på printerserveren:

Kun et certifikat, der er udstedt med din maskines CSR, kan installeres på maskinen. Når du vil oprette et andet CSR, skal du kontrollere, at certifikatet er installeret, før der oprettes et andet CSR. Opret kun et andet CSR efter installation af certifikatet på maskinen. Hvis ikke, vil det CSR, du opretter før du installerer, være ugyldigt.

- 1. Start din webbrowser.
- 2. Indtast "http://maskinens IP-adresse" i browserens adresselinje (hvor "maskinens IP-adresse" er IP-adressen for maskinen).

Eksempel:

http://192.168.1.2

- Hvis du anvender et domænenavn-system eller aktiverer et NetBIOS-navn, kan du indtaste et andet navn, såsom "DeltPrinter", i stedet for IP-adressen.
	- For eksempel:

http://SharedPrinter

Hvis du aktiverer et NetBIOS-navn, kan du også bruge nodenavnet.

For eksempel:

http://brnxxxxxxxxxxxx

NetBIOS-navnet kan du finde på netværkskonfigurationsrapporten.

- Ved brug af en Macintosh skal du gå til Web Based Management ved at klikke på maskinens ikon på **Status Monitor**-skærmen.
- 3. En adgangskode er som standard ikke påkrævet. Indtast en adgangskode, hvis du har indstillet en, og klik derefter på .
- 4. Klik på fanen **Network (Netværk)**.
- 5. Klik på fanen **Security (Sikkerhed)**.
- 6. Klik på **Certificate (Certifikat)**.
- 7. Klik på **Install Certificate (Installer certifikat)**.
- 8. Gennemse for at finde den fil, der indeholder certifikatet udstedt af nøglecenteret, og klik derefter på **Submit (Send)**.

Certifikatet er blevet oprettet og gemt i maskinens hukommelse.

Hvis du vil bruge SSL/TLS-kommunikation, skal rodcertifikatet fra nøglecenteret også installeres på computeren. Kontakt din netværksadministrator.

### **Relaterede informationer**

• [Oprettelse og installation af certifikat fra nøglecenter](#page-497-0)

<span id="page-501-0"></span> [Hjem](#page-1-0) > [Sikkerhed](#page-473-0) > [Sikker administration af din netværksmaskine med SSL/TLS](#page-482-0) > [Certifikater og Web](#page-483-0) [Based Management](#page-483-0) > [Oprettelse og installation af certifikat](#page-485-0) > [Oprettelse og installation af certifikat fra](#page-497-0) [nøglecenter](#page-497-0) > Import og eksport af certifikat og privat nøgle

# **Import og eksport af certifikat og privat nøgle**

Gem certifikatet og den private nøgle på maskinen, og administrer dem ved at importere og eksportere dem.

- [Import af et certifikat og en privat nøgle](#page-502-0)
- [Eksport af certifikat og privat nøgle](#page-503-0)

<span id="page-502-0"></span> [Hjem](#page-1-0) > [Sikkerhed](#page-473-0) > [Sikker administration af din netværksmaskine med SSL/TLS](#page-482-0) > [Certifikater og Web](#page-483-0) [Based Management](#page-483-0) > [Oprettelse og installation af certifikat](#page-485-0) > [Oprettelse og installation af certifikat fra](#page-497-0) [nøglecenter](#page-497-0) > [Import og eksport af certifikat og privat nøgle](#page-501-0) > Import af et certifikat og en privat nøgle

## **Import af et certifikat og en privat nøgle**

- 1. Start din webbrowser.
- 2. Indtast "http://maskinens IP-adresse" i browserens adresselinje (hvor "maskinens IP-adresse" er IP-adressen for maskinen).

Eksempel:

http://192.168.1.2

- Hvis du anvender et domænenavn-system eller aktiverer et NetBIOS-navn, kan du indtaste et andet navn, såsom "DeltPrinter", i stedet for IP-adressen.
	- For eksempel:

http://SharedPrinter

Hvis du aktiverer et NetBIOS-navn, kan du også bruge nodenavnet.

For eksempel:

http://brnxxxxxxxxxxx

NetBIOS-navnet kan du finde på netværkskonfigurationsrapporten.

- Ved brug af en Macintosh skal du gå til Web Based Management ved at klikke på maskinens ikon på **Status Monitor**-skærmen.
- 3. En adgangskode er som standard ikke påkrævet. Indtast en adgangskode, hvis du har indstillet en, og klik derefter på .
- 4. Klik på fanen **Network (Netværk)**.
- 5. Klik på fanen **Security (Sikkerhed)**.
- 6. Klik på **Certificate (Certifikat)**.
- 7. Klik på **Import Certificate and Private Key (Importer certifikat og privat nøgle)**.
- 8. Gennemse for den fil, du vil importere.
- 9. Indtast adgangskoden, hvis filen er krypteret, og klik derefter på **Submit (Send)**.

Certifikatet og den private nøgle importeres til maskinen.

Hvis du vil bruge SSL/TLS-kommunikation, skal rodcertifikatet fra nøglecenteret også være installeret på computeren. Kontakt din netværksadministrator.

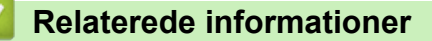

• [Import og eksport af certifikat og privat nøgle](#page-501-0)

<span id="page-503-0"></span> [Hjem](#page-1-0) > [Sikkerhed](#page-473-0) > [Sikker administration af din netværksmaskine med SSL/TLS](#page-482-0) > [Certifikater og Web](#page-483-0) [Based Management](#page-483-0) > [Oprettelse og installation af certifikat](#page-485-0) > [Oprettelse og installation af certifikat fra](#page-497-0) [nøglecenter](#page-497-0) > [Import og eksport af certifikat og privat nøgle](#page-501-0) > Eksport af certifikat og privat nøgle

# **Eksport af certifikat og privat nøgle**

- 1. Start din webbrowser.
- 2. Indtast "http://maskinens IP-adresse" i browserens adresselinje (hvor "maskinens IP-adresse" er IP-adressen for maskinen).

Eksempel:

http://192.168.1.2

- Hvis du anvender et domænenavn-system eller aktiverer et NetBIOS-navn, kan du indtaste et andet navn, såsom "DeltPrinter", i stedet for IP-adressen.
	- For eksempel:

http://SharedPrinter

Hvis du aktiverer et NetBIOS-navn, kan du også bruge nodenavnet.

For eksempel:

http://brnxxxxxxxxxxx

NetBIOS-navnet kan du finde på netværkskonfigurationsrapporten.

- Ved brug af en Macintosh skal du gå til Web Based Management ved at klikke på maskinens ikon på **Status Monitor**-skærmen.
- 3. En adgangskode er som standard ikke påkrævet. Indtast en adgangskode, hvis du har indstillet en, og klik derefter på .
- 4. Klik på fanen **Network (Netværk)**.
- 5. Klik på fanen **Security (Sikkerhed)**.
- 6. Klik på **Certificate (Certifikat)**.
- 7. Klik på **Export (Eksport)**, der vises med **Certificate List (Certifikatliste)**.
- 8. Indtast en adgangskode, hvis du vil kryptere filen. Hvis der ikke indtastes en adgangskode, krypteres udskriften ikke.
- 9. Gentag adgangskoden for at bekræfte den, og klik derefter på **Submit (Send)**.

10. Klik på **Gem**.

11. Vælg den placering, hvor filen skal gemmes.

Certifikatet og den private nøgle eksporteres til computeren.

Du kan også importere certifikatet til din computer.

#### **Relaterede informationer**

• [Import og eksport af certifikat og privat nøgle](#page-501-0)
<span id="page-504-0"></span> [Hjem](#page-1-0) > [Sikkerhed](#page-473-0) > [Sikker administration af din netværksmaskine med SSL/TLS](#page-482-0) > [Certifikater og Web](#page-483-0) [Based Management](#page-483-0) > [Oprettelse og installation af certifikat](#page-485-0) > Import og eksport af et nøglecentercertifikat

## **Import og eksport af et nøglecentercertifikat**

Du kan importere, eksportere og gemme nøglecentercertifikater på Brother-maskinen.

- [Import af et nøglecentercertifikat](#page-505-0)
- [Eksport af et nøglecentercertifikat](#page-506-0)

<span id="page-505-0"></span> [Hjem](#page-1-0) > [Sikkerhed](#page-473-0) > [Sikker administration af din netværksmaskine med SSL/TLS](#page-482-0) > [Certifikater og Web](#page-483-0) [Based Management](#page-483-0) > [Oprettelse og installation af certifikat](#page-485-0) > [Import og eksport af et](#page-504-0) [nøglecentercertifikat](#page-504-0) > Import af et nøglecentercertifikat

# **Import af et nøglecentercertifikat**

- 1. Start din webbrowser.
- 2. Indtast "http://maskinens IP-adresse" i browserens adresselinje (hvor "maskinens IP-adresse" er IP-adressen for maskinen).

Eksempel:

http://192.168.1.2

- Hvis du anvender et domænenavn-system eller aktiverer et NetBIOS-navn, kan du indtaste et andet navn, såsom "DeltPrinter", i stedet for IP-adressen.
	- For eksempel:

http://SharedPrinter

Hvis du aktiverer et NetBIOS-navn, kan du også bruge nodenavnet.

- For eksempel:

http://brnxxxxxxxxxxx

NetBIOS-navnet kan du finde på netværkskonfigurationsrapporten.

- Ved brug af en Macintosh skal du gå til Web Based Management ved at klikke på maskinens ikon på **Status Monitor**-skærmen.
- 3. En adgangskode er som standard ikke påkrævet. Indtast en adgangskode, hvis du har indstillet en, og klik derefter på .
- 4. Klik på fanen **Network (Netværk)**.
- 5. Klik på fanen **Security (Sikkerhed)**.
- 6. Klik på **CA Certificate (Nøglecentercertifikat)**.
- 7. Klik på **Import CA Certificate (Import af nøglecentercertifikat)**.
- 8. Gennemse for den fil, du vil importere.
- 9. Klik på **Submit (Send)**.

### **Relaterede informationer**

• [Import og eksport af et nøglecentercertifikat](#page-504-0)

<span id="page-506-0"></span> [Hjem](#page-1-0) > [Sikkerhed](#page-473-0) > [Sikker administration af din netværksmaskine med SSL/TLS](#page-482-0) > [Certifikater og Web](#page-483-0) [Based Management](#page-483-0) > [Oprettelse og installation af certifikat](#page-485-0) > [Import og eksport af et](#page-504-0) [nøglecentercertifikat](#page-504-0) > Eksport af et nøglecentercertifikat

# **Eksport af et nøglecentercertifikat**

- 1. Start din webbrowser.
- 2. Indtast "http://maskinens IP-adresse" i browserens adresselinje (hvor "maskinens IP-adresse" er IP-adressen for maskinen).

Eksempel:

http://192.168.1.2

- Hvis du anvender et domænenavn-system eller aktiverer et NetBIOS-navn, kan du indtaste et andet navn, såsom "DeltPrinter", i stedet for IP-adressen.
	- For eksempel:

http://SharedPrinter

Hvis du aktiverer et NetBIOS-navn, kan du også bruge nodenavnet.

- For eksempel:

http://brnxxxxxxxxxxx

NetBIOS-navnet kan du finde på netværkskonfigurationsrapporten.

- Ved brug af en Macintosh skal du gå til Web Based Management ved at klikke på maskinens ikon på **Status Monitor**-skærmen.
- 3. En adgangskode er som standard ikke påkrævet. Indtast en adgangskode, hvis du har indstillet en, og klik derefter på .
- 4. Klik på fanen **Network (Netværk)**.
- 5. Klik på fanen **Security (Sikkerhed)**.
- 6. Klik på **CA Certificate (Nøglecentercertifikat)**.
- 7. Vælg det certifikat, du vil eksportere, og klik på **Export (Eksport)**.
- 8. Klik på **Submit (Send)**.
- 9. Klik på **Gem**.
- 10. Angiv, hvor på din computer du vil gemme det eksporterede certifikat, og gem det.

### **Relaterede informationer**

• [Import og eksport af et nøglecentercertifikat](#page-504-0)

 [Hjem](#page-1-0) > [Sikkerhed](#page-473-0) > [Sikker administration af din netværksmaskine med SSL/TLS](#page-482-0) > [Certifikater og Web](#page-483-0) [Based Management](#page-483-0) > Administration af flere certifikater

# **Administration af flere certifikater**

Med funktionen til flere certifikater kan du bruge Web Based Management til at administrere hvert certifikat, der er installeret på maskinen. I Web Based Management skal du navigere til skærmbilledet **Certificate (Certifikat)** eller **CA Certificate (Nøglecentercertifikat)** for at se certifikatindholdet, slette eller eksportere dine certifikater.

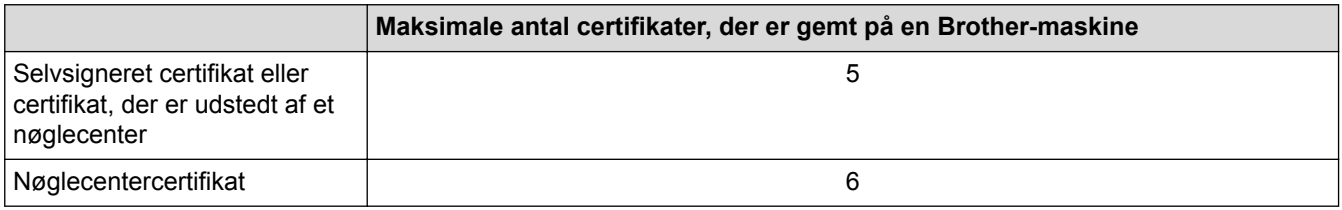

Vi anbefaler, at du gemmer ét certifikat mindre end det tilladte antal, så en ledig plads reserveres i tilfælde af certifikatudløb. Når et certifikat udløber, skal du importere et nyt certifikat til den ledige plads og derefter slette det udløbne certifikat. På den måde undgår du konfigurationsfejl.

- Når du bruger HTTPS/IPPS, IEEE 802.1x eller signeret PDF, skal du vælge, hvilket certifikat du bruger.
- Når du bruger SSL til SMTP/POP3/IMAP4-kommunikation (kun tilgængeligt for visse modeller), behøver du ikke at vælge certifikatet. Det nødvendige certifikat vælges automatisk.

### **Relaterede informationer**

Ø

• [Certifikater og Web Based Management](#page-483-0)

<span id="page-508-0"></span> [Hjem](#page-1-0) > [Sikkerhed](#page-473-0) > Sikker afsendelse eller modtagelse af e-mail

## **Sikker afsendelse eller modtagelse af e-mail**

- [Konfiguration af e-mailafsendelse eller modtagelse med Web Based Management](#page-509-0)
- [Afsendelse af en e-mail med brugergodkendelse](#page-510-0)
- [Sikker afsendelse eller modtagelse af e-mail med SSL/TLS](#page-511-0)

<span id="page-509-0"></span> [Hjem](#page-1-0) > [Sikkerhed](#page-473-0) > [Sikker afsendelse eller modtagelse af e-mail](#page-508-0) > Konfiguration af e-mailafsendelse eller modtagelse med Web Based Management

# **Konfiguration af e-mailafsendelse eller modtagelse med Web Based Management**

Vi anbefaler, at du bruger Web Based Management til at konfigurere sikker e-mailafsendelse med brugergodkendelse eller afsendelse af e-mail ved brug af SSL/TLS.

- 1. Start din webbrowser.
- 2. Indtast "http://maskinens IP-adresse" i browserens adresselinje (hvor "maskinens IP-adresse" er IP-adressen for maskinen).

Eksempel:

http://192.168.1.2

- 3. En adgangskode er som standard ikke påkrævet. Indtast en adgangskode, hvis du har indstillet en, og klik derefter på .
- 4. Klik på fanen **Network (Netværk)**.
- 5. Klik på menuen **Protocol (Protokol)** i venstre navigationslinje.
- 6. Klik på **POP3/IMAP4/SMTP** i feltet **Advanced Settings (Avancerede indstillinger)**, og kontroller, at status for **POP3/IMAP4/SMTP** er **Enabled (Aktiveret)**.
- 7. Konfigurer **POP3/IMAP4/SMTP**-indstillingerne.
	- Kontroller, at e-mailindstillingerne er korrekte efter konfigurationen ved at sende en test-e-mail.
	- Hvis du ikke kender indstillingerne for POP3/IMAP4/SMTP-serveren, skal du kontakte din netværksadministrator eller internet-serviceudbyder (ISP).
- 8. Klik på **Submit (Send)**, når du er færdig.

Dialogboksen **Test Send/Receive E-mail Configuration (Test afsendelse/modtagelse af e-mailkonfiguration)** vises.

9. Følg vejledningen i dialogboksen for at teste de aktuelle indstillinger.

### **Relaterede informationer**

- [Sikker afsendelse eller modtagelse af e-mail](#page-508-0)
- [Sikker afsendelse eller modtagelse af e-mail med SSL/TLS](#page-511-0)

<span id="page-510-0"></span> [Hjem](#page-1-0) > [Sikkerhed](#page-473-0) > [Sikker afsendelse eller modtagelse af e-mail](#page-508-0) > Afsendelse af en e-mail med brugergodkendelse

# **Afsendelse af en e-mail med brugergodkendelse**

Brother-maskinen understøtter metoderne SMTP-AUTH til afsendelse af e-mail via en e-mailserver, der kræver brugergodkendelse. Denne metode forhindrer uautoriserede brugere i at få adgang til e-mailserveren. Du kan bruge SMTP-AUTH til e-mailnotifikation, e-mailrapporter og I-Fax.

Vi anbefaler, at du bruger Web Based Management til konfiguration af SMTP-godkendelsen.

### **Indstillinger for e-mailserver**

Ø

Du skal konfigurere din maskines SMTP-godkendelsesmetode for at matche den metode, der bruges af emailserveren. Du kan få flere oplysninger om e-mailserverens indstillinger ved at kontakte din netværksadministrator eller internetserviceudbyder (Internet Service Provider (ISP)).

Sådan aktiverer du SMTP-server-godkendelse: Gå til Web Based Management-skærmen **POP3/IMAP4/ SMTP** under **Server Authentication Method (Servergodkendelsesmetode)**, og vælg **SMTP-AUTH**.

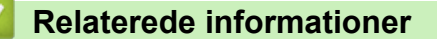

• [Sikker afsendelse eller modtagelse af e-mail](#page-508-0)

<span id="page-511-0"></span> [Hjem](#page-1-0) > [Sikkerhed](#page-473-0) > [Sikker afsendelse eller modtagelse af e-mail](#page-508-0) > Sikker afsendelse eller modtagelse af email med SSL/TLS

# **Sikker afsendelse eller modtagelse af e-mail med SSL/TLS**

Brother-maskinen understøtter SSL/TLS-metoder til afsendelse eller modtagelse af en e-mail via en e-mailserver, der kræver sikker SSL/TLS-kommunikation. Hvis du vil sende eller modtage e-mail via en e-mailserver, der bruger SSL/TLS-kommunikation, skal du konfigurere SMTP over SSL/TLS, POP3 over SSL/TLS eller IMAP4 over SSL/TLS.

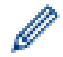

Vi anbefaler, at du bruger Web Based Management til konfiguration af SSL/TLS.

### **Verifikation af servercertifikat**

Hvis du vælger **SSL/TLS** eller **SSL** under **TLS**, markeres afkrydsningsfeltet **Verify Server Certificate (Verificer servercertifikat)** automatisk.

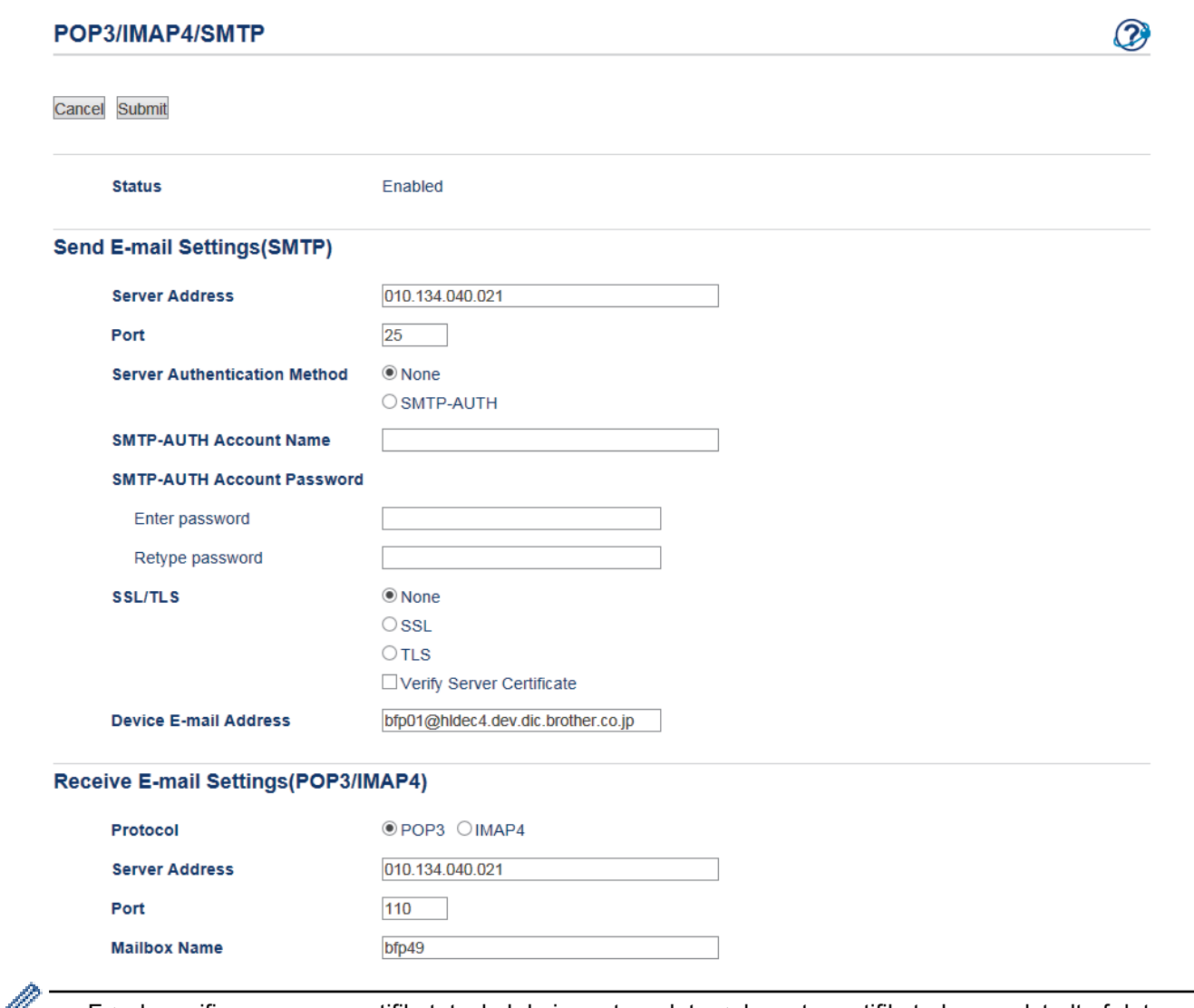

- Før du verificerer servercertifikatet, skal du importere det nøglecentercertifikat, der er udstedt af det nøglecenter, der signerede servercertifikatet. Kontakt din netværksadministrator eller internetserviceudbyder for at få oplyst, om det er nødvendigt at importere et nøglecentercertifikat.
- Fjern markeringen i afkrydsningsfeltet **Verify Server Certificate (Verificer servercertifikat)**, hvis det ikke er nødvendigt at verificere servercertifikatet.

### **Portnummer**

Hvis du vælger **SSL** eller **TLS** for SMTP, POP3 eller IMAP4, ændres værdien **Port**, så den stemmer overens med protokollen. Hvis du vil ændre portnummeret manuelt, skal du indtaste portnummeret, efter at have valgt **SSL** eller **TLS** for indstillingerne **SSL/TLS**.

Du skal konfigurere maskinens POP3/IMAP4/SMTP-kommunikationsmetode, så den stemmer overens med den metode, der bruges af din e-mailserver. Kontakt din netværksadministrator eller internetudbyder for at få flere oplysninger om dine indstillinger for e-mailserveren.

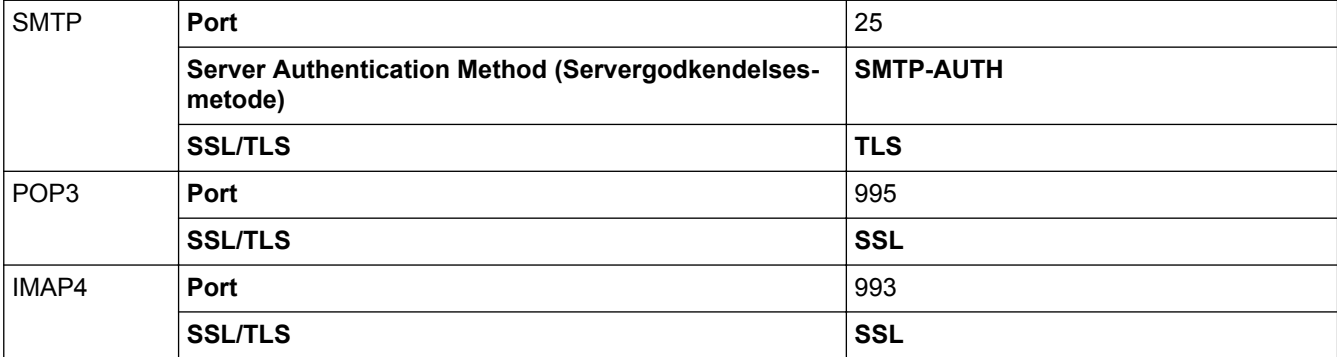

I de fleste tilfælde kræver tjenester til sikker webmail følgende indstillinger:

## **Relaterede informationer**

- [Sikker afsendelse eller modtagelse af e-mail](#page-508-0)
- [Konfiguration af e-mailafsendelse eller modtagelse med Web Based Management](#page-509-0)

<span id="page-513-0"></span> [Hjem](#page-1-0) > [Sikkerhed](#page-473-0) > Brug af IEEE 802.1x-godkendelse for et kabelbaseret eller trådløst netværk

## **Brug af IEEE 802.1x-godkendelse for et kabelbaseret eller trådløst netværk**

- [Hvad er IEEE 802.1x-godkendelse?](#page-514-0)
- [Konfiguration af IEEE 802.1x-godkendelse for et kabelbaseret eller trådløst netværk med](#page-515-0) [Web Based Management \(webbrowser\)](#page-515-0)
- [IEEE 802.1x-godkendelsesmetoder](#page-517-0)

<span id="page-514-0"></span> [Hjem](#page-1-0) > [Sikkerhed](#page-473-0) > [Brug af IEEE 802.1x-godkendelse for et kabelbaseret eller trådløst netværk](#page-513-0) > Hvad er IEEE 802.1x-godkendelse?

# **Hvad er IEEE 802.1x-godkendelse?**

IEEE 802.1x er en IEEE-standard for kabelbaserede og trådløse netværk, der begrænser adgangen fra uautoriserede enheder. Din Brother-maskine (anmoderen) sender en godkendelsesanmodning til en RADIUSserver (godkendelsesserver) via dit accesspoint eller HUB. Når din anmodning er blevet bekræftet af RADIUSserveren, kan maskinen få adgang til netværket.

## **Relaterede informationer**

• [Brug af IEEE 802.1x-godkendelse for et kabelbaseret eller trådløst netværk](#page-513-0)

<span id="page-515-0"></span> [Hjem](#page-1-0) > [Sikkerhed](#page-473-0) > [Brug af IEEE 802.1x-godkendelse for et kabelbaseret eller trådløst](#page-513-0) [netværk](#page-513-0) > Konfiguration af IEEE 802.1x-godkendelse for et kabelbaseret eller trådløst netværk med Web Based Management (webbrowser)

# **Konfiguration af IEEE 802.1x-godkendelse for et kabelbaseret eller trådløst netværk med Web Based Management (webbrowser)**

- Hvis du konfigurerer maskinen vha. EAP-TLS-godkendelse, skal du installere klientcertifikatet udstedt af CA, før du kan starte konfigurationen. Kontakt din netværksadministrator vedrørende klientcertifikatet. Hvis du har installeret mere end ét certifikat, anbefaler vi, at du noterer navnet på det certifikat, du vil bruge.
- Før du verificerer servercertifikatet, skal du importere det nøglecentercertifikat, der er udstedt af det nøglecenter, der signerede servercertifikatet. Kontakt din netværksadministrator eller internetudbyder for at få oplyst, hvorvidt det er nødvendigt at importere et nøglecentercertifikat.

Du kan også konfigurere IEEE 802.1x-godkendelse med:

- BRAdmin Professional 3 (kabelbaseret og trådløst netværk)
- Guiden til trådløs opsætning fra kontrolpanelet (trådløst netværk)
- Guiden til trådløs opsætning på cd-rom'en (trådløst netværk)
- 1. Start din webbrowser.
- 2. Indtast "http://maskinens IP-adresse" i browserens adresselinje (hvor "maskinens IP-adresse" er IP-adressen for maskinen).

Eksempel:

http://192.168.1.2

- Hvis du anvender et domænenavn-system eller aktiverer et NetBIOS-navn, kan du indtaste et andet navn, såsom "DeltPrinter", i stedet for IP-adressen.
	- For eksempel:

http://SharedPrinter

Hvis du aktiverer et NetBIOS-navn, kan du også bruge nodenavnet.

For eksempel:

http://brnxxxxxxxxxxxx

NetBIOS-navnet kan du finde på netværkskonfigurationsrapporten.

- Ved brug af en Macintosh skal du gå til Web Based Management ved at klikke på maskinens ikon på **Status Monitor**-skærmen.
- 3. En adgangskode er som standard ikke påkrævet. Indtast en adgangskode, hvis du har indstillet en, og klik derefter på .
- 4. Klik på fanen **Network (Netværk)**.
- 5. Gør et af følgende:

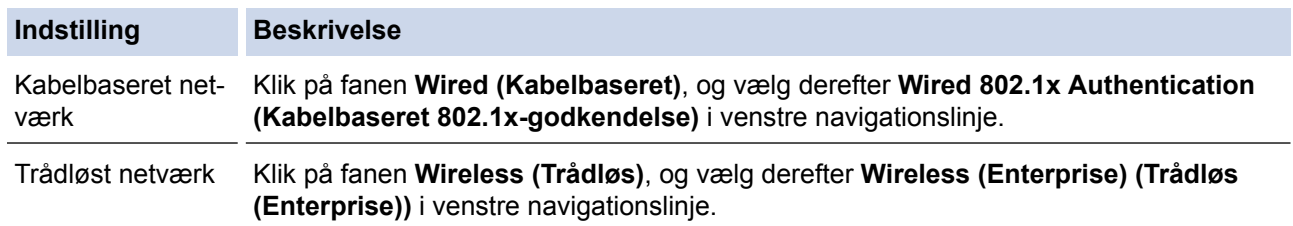

6. Konfigurer IEEE 802.1x godkendelsesindstillingerne.

- Hvis du vil aktivere IEEE 802.1x-godkendelse for kabelbaserede netværk, skal du vælge **Enabled (Aktiveret)** for **Wired 802.1x status (Kabelbaseret 802.1x-status)** på siden **Wired 802.1x Authentication (Kabelbaseret 802.1x-godkendelse)**.
- Hvis du bruger godkendelsen **EAP-TLS**, skal du vælge det klientcertifikat (vises med certifikatnavn), der er installeret til godkendelse, på rullelisten **Client Certificate (Klientcertifikat)**.
- Hvis du vælger godkendelsen **EAP-FAST**, **PEAP**, **EAP-TTLS** eller **EAP-TLS**, kan du vælge en verificeringsmetode på rullelisten **Server Certificate Verification (Servercertifikatbekræftelse)**. Verificer servercertifikatet med et nøglecentercertifikat, der er importeret til maskinen på forhånd og som er udstedt af det nøglecenter, der har signeret servercertifikatet.

Vælg en af følgende verificeringsmetoder på rullelisten **Server Certificate Verification (Servercertifikatbekræftelse)**:

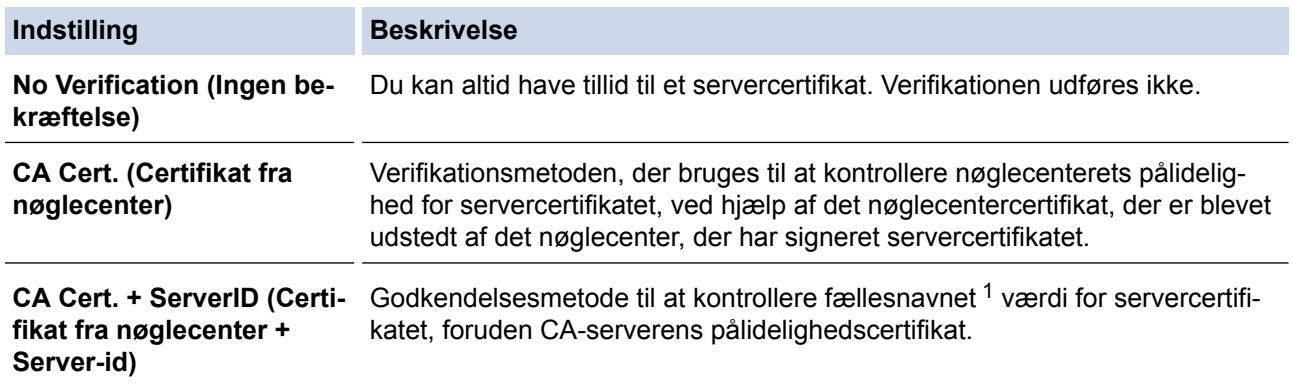

7. Klik på **Submit (Send)**, når du er færdig med konfigurationen.

For kabelbaserede netværk: Efter konfigureringen skal du slutte maskinen til et IEEE 802.1x-understøttet netværk. Efter nogle få minutter skal du udskrive en netværkskonfigurationsrapport for at kontrollere <**Wired IEEE 802.1x**> Status.

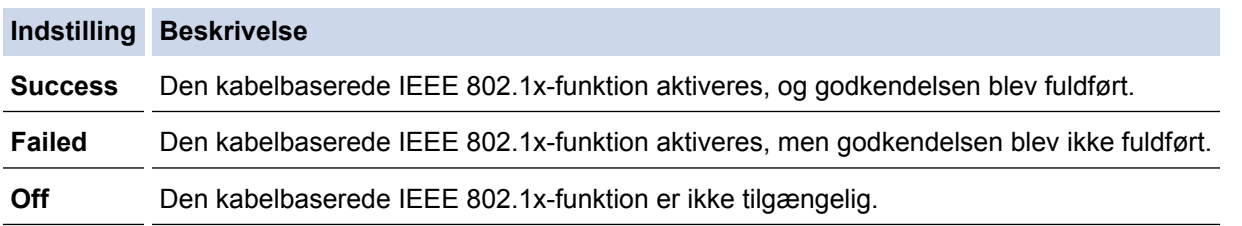

### **Relaterede informationer**

- [Brug af IEEE 802.1x-godkendelse for et kabelbaseret eller trådløst netværk](#page-513-0)
- [Udskriv netværkskonfigurationsrapporten](#page-436-0)
- [Udskriv WLAN-rapporten](#page-470-0)
- [Understøttede sikkerhedscertifikatfunktioner](#page-484-0)

<sup>1</sup> Verificeringen af fællesnavnet sammenligner fællesnavnet for servercertifikatet med den tegnstreng, der er konfigureret for **Server ID (Server-id)**. Før du bruger denne metode, skal du kontakte din systemadministrator for at få oplysninger om servercertifikatets fællesnavn og derefter konfigurere **Server ID (Server-id)**.

<span id="page-517-0"></span> [Hjem](#page-1-0) > [Sikkerhed](#page-473-0) > [Brug af IEEE 802.1x-godkendelse for et kabelbaseret eller trådløst netværk](#page-513-0) > IEEE 802.1x-godkendelsesmetoder

## **IEEE 802.1x-godkendelsesmetoder**

#### **LEAP (trådløst netværk)**

Lightweight Extensible Authentication Protocol (LEAP) er en EAP-metode, der er udviklet af Cisco Systems, Inc., der udfører godkendelse via et bruger-id og en adgangskode.

#### **EAP-FAST**

Extensible Authentication Protocol-Flexible Authentication via Secured Tunneling (EAP-FAST) er udviklet af Cisco Systems, Inc. og udfører godkendelse via et bruger-id og en adgangskode og bruger symmetriske nøglealgoritmer til at opnå en tunnelforbundet godkendelsesproces.

Brother-maskinen understøtter følgende interne godkendelsesmetoder:

- EAP-FAST/NONE
- EAP-FAST/MS-CHAPv2
- EAP-FAST/GTC

#### **EAP-MD5 (kabelbaseret netværk)**

Extensible Authentication Protocol-Message Digest Algorithm 5 (EAP-MD5) udfører challenge-responsegodkendelse via et bruger-id og en adgangskode.

#### **PEAP**

PEAP (Protected Extensible Authentication Protocol) er en version af EAP-metoden udviklet af Cisco Systems, Inc., Microsoft Corporation og RSA Security. PEAP opretter en krypteret SSL/TLS-tunnel (Secure Sockets Layer/Transport Layer Security) mellem en klient og en godkendelsesserver til afsendelse af et bruger-id og en adgangskode. PEAP sørger for indbyrdes godkendelse mellem serveren og klienten.

Brother-maskinen understøtter følgende interne godkendelser:

- PEAP/MS-CHAPv2
- PEAP/GTC

#### **EAP-TTLS**

Extensible Authentication Protocol-Tunneled Transport Layer Security (EAP-TTLS) er udviklet af Funk Software og Certicom. EAP-TTLS skaber en lignende krypteret SSL-tunnel til PEAP, mellem en klient og en godkendelsesserver, til afsendelse af et bruger-id og en adgangskode. EAP-TTLS sørger for indbyrdes godkendelse mellem serveren og klienten.

Brother-maskinen understøtter følgende interne godkendelser:

- EAP-TTLS/CHAP
- EAP-TTLS/MS-CHAP
- EAP-TTLS/MS-CHAPv2
- **FAP-TTLS/PAP**

#### **EAP-TLS**

Extensible Authentication Protocol-Transport Layer Security (EAP-TLS) kræver digital certifikatgodkendelse hos både en klient og en godkendelsesserver.

#### **Relaterede informationer**

• [Brug af IEEE 802.1x-godkendelse for et kabelbaseret eller trådløst netværk](#page-513-0)

<span id="page-518-0"></span>▲ [Hjem](#page-1-0) > Mobil/Web Connect

## **Mobil/Web Connect**

- [Brother Web Connect](#page-519-0)
- [Google Cloud Print](#page-551-0)™
- [AirPrint](#page-562-0)
- [Mobiludskrivning for Windows](#page-577-0)
- Mopria<sup>®</sup> [Print Service](#page-578-0)
- [Brother iPrint&Scan](#page-579-0)
- [Near-Field Communication \(NFC\)](#page-580-0)

<span id="page-519-0"></span>▲ [Hjem](#page-1-0) > [Mobil/Web Connect](#page-518-0) > Brother Web Connect

## **Brother Web Connect**

- [Oversigt over Brother Web Connect](#page-520-0)
- [Online tjenester, der anvendes sammen med Brother Web Connect](#page-521-0)
- [Betingelser for brug af Brother Web Connect](#page-523-0)
- [Opsætning af Brother Web Connect](#page-527-0)
- [Scanning og overførsel af dokumenter ved brug af Brother Web Connect](#page-537-0)
- [Overførsel af et dokument fra en ekstern hukommelsesenhed ved hjælp af Brother Web](#page-539-0) **[Connect](#page-539-0)**
- [Hentning og udskrivning af dokumenter vha. Brother Web Connect](#page-541-0)
- [Download og lagring af et dokument fra en ekstern hukommelsesenhed ved hjælp af](#page-545-0) [Brother Web Connect](#page-545-0)
- [Faxvideresendelse til cloud eller e-mail](#page-547-0)

<span id="page-520-0"></span> [Hjem](#page-1-0) > [Mobil/Web Connect](#page-518-0) > [Brother Web Connect](#page-519-0) > Oversigt over Brother Web Connect

## **Oversigt over Brother Web Connect**

Tryk på (Web) eller (Apps) på touchskærmen for at bruge Brother Web Connect.

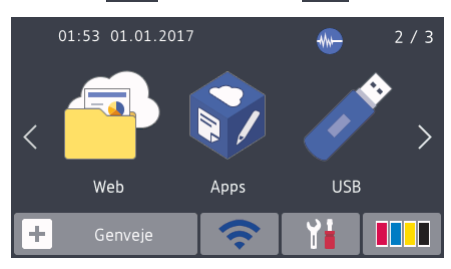

Nogle websteder stiller tjenester til rådighed, der giver brugere mulighed for at overføre og vise billeder og filer på webstedet. Brother-maskinen kan scanne billeder og overføre dem til disse tjenester og også downloade og udskrive billeder, der allerede er overført til disse tjenester.

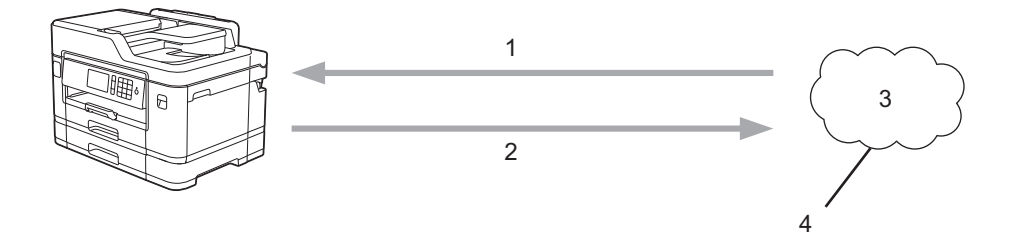

- 1. Udskrivning
- 2. Scanning
- 3. Fotos, billeder, dokumenter og andre filer
- 4. Webtjeneste

For at bruge Brother Web Connect skal Brother-maskinen være tilsluttet et netværk, som har adgang til internettet, enten via en kabelbaseret eller trådløs forbindelse.

Ved netværksopsætning med en proxy-server skal maskinen også konfigureres til at bruge en proxy-server. Kontrollér med din netværksadministrator, hvis du ikke er sikker på din netværkskonfiguration.

En proxyserver er en computer, der fungerer som et mellemled mellem brugernes computere og internettet, hvor computerne ikke har direkte adgang til internettet.

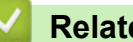

D

## **Relaterede informationer**

• [Brother Web Connect](#page-519-0)

<span id="page-521-0"></span> [Hjem](#page-1-0) > [Mobil/Web Connect](#page-518-0) > [Brother Web Connect](#page-519-0) > Online tjenester, der anvendes sammen med Brother Web Connect

## **Online tjenester, der anvendes sammen med Brother Web Connect**

Brug Brother Web Connect til at få adgang til webtjenester fra din Brother-maskine. Nogle af disse webtjenester har versioner til virksomheder.

For at bruge Brother Web Connect skal du have en konto hos den ønskede onlinetjeneste. Hvis du ikke allerede har en konto, kan du gå ind på tjenestens websted fra en computer og oprette en konto.

Du behøver ikke oprette en konto for at bruge Brother Creative Center. (Brother CreativeCenter er kun tilgængelig til visse modeller.)

### **Google Drive™**

En online lagrings-, redigerings- og delingstjeneste til dokumenter og filsynkronisering. URL: [drive.google.com](http://drive.google.com)

### **Evernote®**

En online lagrings- og styringstjeneste til filer.

URL: [www.evernote.com](http://www.evernote.com)

#### **Dropbox**

En online lagrings-, delings- og synkroniseringstjeneste til filer. URL: [www.dropbox.com](http://www.dropbox.com)

#### **OneDrive**

En onlinetjeneste til lagring, deling og administration af filer.

URL:<https://onedrive.live.com>

#### **Box**

En online redigerings- og delingstjeneste til dokumenter. URL: [www.box.com](http://www.box.com)

#### **OneNote**

En online redigerings- og delingstjeneste til dokumenter.

URL: [www.onenote.com](http://www.onenote.com)

#### **Brother Creative Center**

Et websted, der tilbyder forskellige skabeloner, f.eks. lykønskningskort, brochurer og kalendere, som du kan udskrive på din Brother-maskine. (kun tilgængelig i visse lande og til visse modeller)

[www.brother.com/creativecenter](http://www.brother.com/creativecenter)

Hvis du vil have flere oplysninger om disse tjenester, kan du gå ind på webstedet for den respektive tjeneste. Følgende tabel viser, hvilke filtyper du kan bruge med hver Brother Web Connect-funktion:

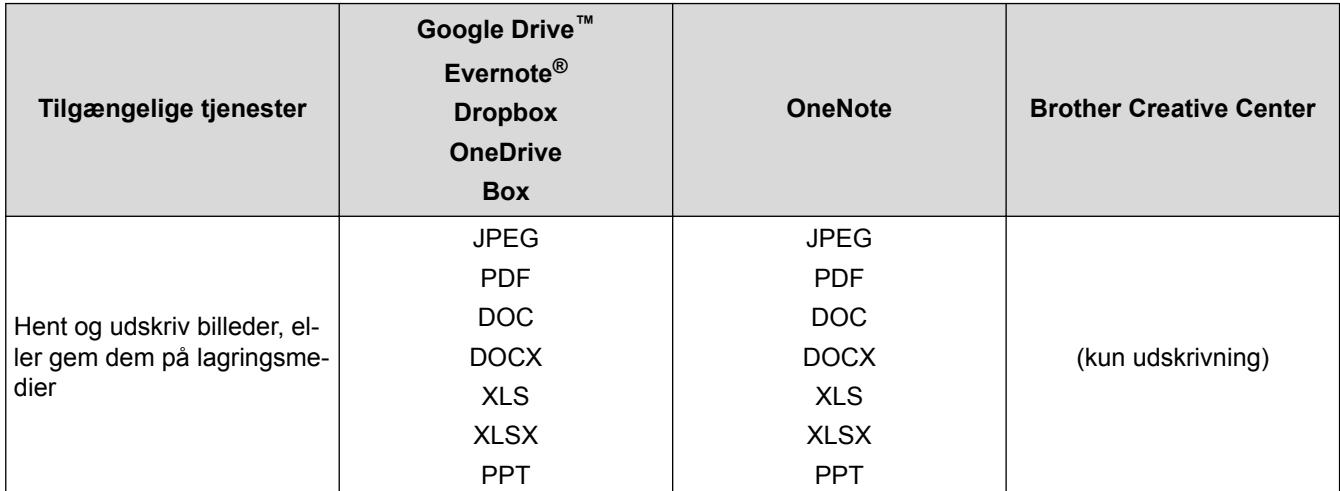

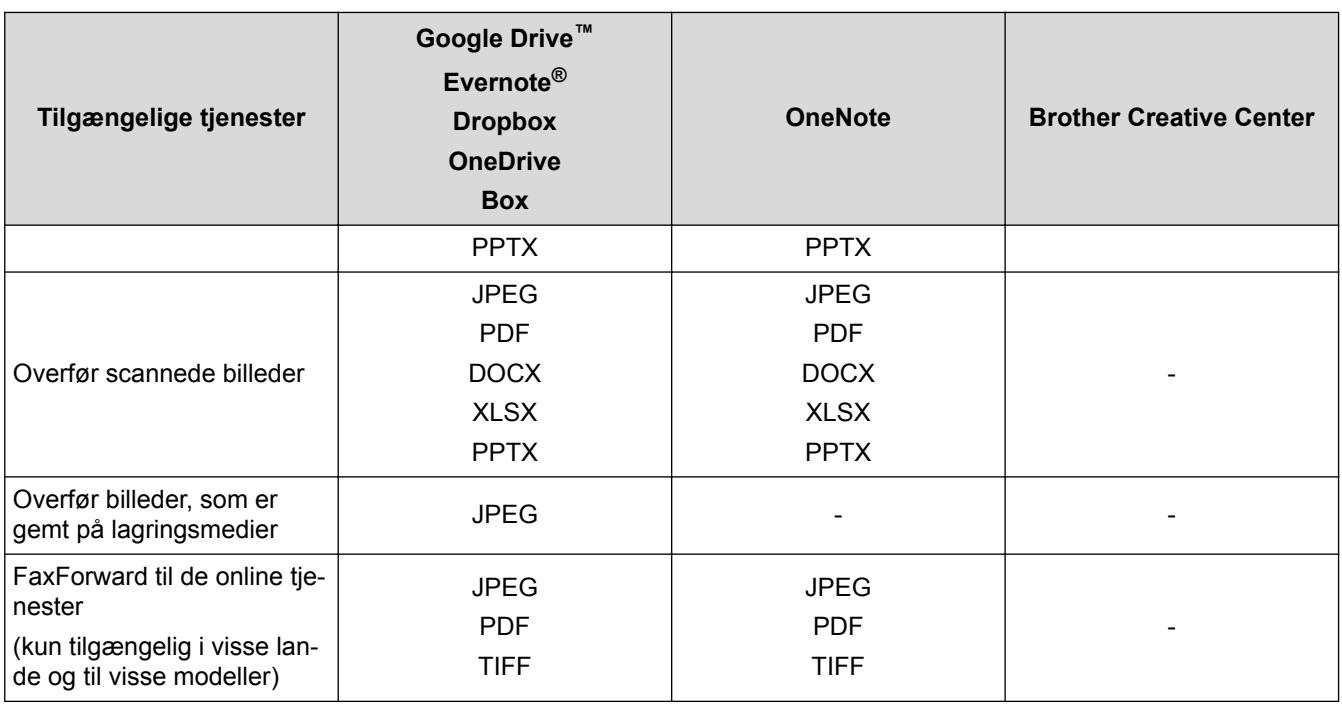

- Ø • Visse tjenester er ikke tilgængelige i alle lande.
	- For Hongkong, Taiwan og Korea

Brother Web Connect understøtter kun filnavne på engelsk. Filer, der er navngivet på lokalsproget, downloades ikke.

### **Relaterede informationer**

• [Brother Web Connect](#page-519-0)

<span id="page-523-0"></span> [Hjem](#page-1-0) > [Mobil/Web Connect](#page-518-0) > [Brother Web Connect](#page-519-0) > Betingelser for brug af Brother Web Connect

# **Betingelser for brug af Brother Web Connect**

- [Installation af Brother-software til brug af Brother Web Connect](#page-524-0)
- [Konfigurer proxyserverindstillingerne ved hjælp af maskinens kontrolpanel](#page-525-0)
- [Konfiguration af proxyserverindstillingerne ved hjælp af Web Based Management](#page-526-0)

<span id="page-524-0"></span> [Hjem](#page-1-0) > [Mobil/Web Connect](#page-518-0) > [Brother Web Connect](#page-519-0) > [Betingelser for brug af Brother Web](#page-523-0) [Connect](#page-523-0) > Installation af Brother-software til brug af Brother Web Connect

# **Installation af Brother-software til brug af Brother Web Connect**

Installation af Brother Web Connect kræver en computer med internetadgang og Brother-maskinens software installeret.

For Windows:

Hvis du vil installere Brother-software og konfigurere maskinen til at kunne udskrive via dit kablet eller trådløse netværk, skal du læse >> *Hurtig installationsvejledning*, som fulgte med din Brother-maskine.

#### For Mac:

Hvis du vil installere Brother-software, skal du gå til din models **Downloads**-side i Brother Solutions Center på [support.brother.com](http://support.brother.com/).

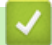

## **Relaterede informationer**

• [Betingelser for brug af Brother Web Connect](#page-523-0)

<span id="page-525-0"></span> [Hjem](#page-1-0) > [Mobil/Web Connect](#page-518-0) > [Brother Web Connect](#page-519-0) > [Betingelser for brug af Brother Web](#page-523-0) [Connect](#page-523-0) > Konfigurer proxyserverindstillingerne ved hjælp af maskinens kontrolpanel

# **Konfigurer proxyserverindstillingerne ved hjælp af maskinens kontrolpanel**

Hvis dit netværk anvender en proxyserver, skal følgende proxyserveroplysninger konfigureres på maskinen:

- **Proxyserveradresse**
- Portnummer
- Brugernavn
- Adgangskode
- >> MFC-J5330DW/MFC-J5335DW
- >> MFC-J5730DW/MFC-J5930DW

### **MFC-J5330DW/MFC-J5335DW**

- 1. Tryk på [indstill.] > [Alle indst.] > [Netværk] > [Web Connect- indstillinger] > [Proxyindst.] > [Proxyforbindelse].
- 2. Tryk på [Til].
- 3. Tryk på den indstilling, du vil angive, og indtast derefter proxyserveroplysningerne. Tryk på [OK].
- 4. Tryk på  $\left\lfloor \frac{1}{2} \right\rfloor$

### **MFC-J5730DW/MFC-J5930DW**

- 1. Tryk på [Indstil.] > [Alle indst.] > [Netværk] > [Web-Connect-indstillinger] > [Proxyindst.] > [Proxyforbindelse].
- 2. Tryk på [Til].
- 3. Tryk på den indstilling, du vil angive, og indtast derefter proxyserveroplysningerne. Tryk på [OK].
- 4. Tryk på **. .**

### **Relaterede informationer**

• [Betingelser for brug af Brother Web Connect](#page-523-0)

<span id="page-526-0"></span> [Hjem](#page-1-0) > [Mobil/Web Connect](#page-518-0) > [Brother Web Connect](#page-519-0) > [Betingelser for brug af Brother Web](#page-523-0) [Connect](#page-523-0) > Konfiguration af proxyserverindstillingerne ved hjælp af Web Based Management

# **Konfiguration af proxyserverindstillingerne ved hjælp af Web Based Management**

Hvis dit netværk anvender en proxyserver, skal følgende proxyserveroplysninger konfigureres ved hjælp af Web Based Management:

- **Proxyserveradresse**
- **Portnummer**
- Brugernavn

Ø

• Adgangskode

Vi anbefaler Microsoft Internet Explorer 8/11 for Windows og Safari 9 for Macintosh. Sørg for, at JavaScript og cookies altid er aktiveret, uanset hvilken browser, du bruger. Hvis du anvender en anden webbrowser, skal du kontrollere, at den er kompatibel med HTTP 1.0 og HTTP 1.1.

- 1. Start din webbrowser.
- 2. Indtast "http://maskinens IP-adresse" i browserens adresselinje (hvor "maskinens IP-adresse" er IP-adressen for maskinen).

Eksempel:

http://192.168.1.2

- 3. En adgangskode er som standard ikke påkrævet. Indtast en adgangskode, hvis du har indstillet en, og klik derefter på .
- 4. Klik på fanen **Network (Netværk)**.
- 5. Klik på menuen **Protocol (Protokol)** i venstre navigationslinje.
- 6. Kontroller, at du har markeret afkrydsningsfeltet **Proxy**, og klik derefter på **Submit (Send)**.
- 7. I feltet **Proxy** skal du klikke på **Advanced Settings (Avancerede indstillinger)**.
- 8. Indtast proxy-serveroplysningerne.
- 9. Klik på **Submit (Send)**.

### **Relaterede informationer**

• [Betingelser for brug af Brother Web Connect](#page-523-0)

<span id="page-527-0"></span> [Hjem](#page-1-0) > [Mobil/Web Connect](#page-518-0) > [Brother Web Connect](#page-519-0) > Opsætning af Brother Web Connect

## **Opsætning af Brother Web Connect**

- [Opsætningsoversigt for Brother Web Connect](#page-528-0)
- [Opret en konto for hver onlinetjeneste, før du bruger Brother Web Connect](#page-530-0)
- [Anmod om adgang til Brother Web Connect](#page-531-0)
- [Registrer en konto på Brother-maskinen til Brother Web Connect](#page-534-0)
- [Opsætning af Brother Web Connect for Brother CreativeCenter](#page-536-0)

<span id="page-528-0"></span> [Hjem](#page-1-0) > [Mobil/Web Connect](#page-518-0) > [Brother Web Connect](#page-519-0) > [Opsætning af Brother Web](#page-527-0) [Connect](#page-527-0) > Opsætningsoversigt for Brother Web Connect

# **Opsætningsoversigt for Brother Web Connect**

Konfigurér indstillingerne for Brother Web Connect på følgende måde (du behøver ikke følge denne fremgangsmåde, hvis du bruger Brother CreativeCenter):

### **Trin 1: Opret en konto med den tjeneste, du vil bruge.**

Gå ind på tjenestewebstedet fra en computer, og opret en konto. (Hvis du allerede har en konto, behøver du ikke oprette en ny konto).

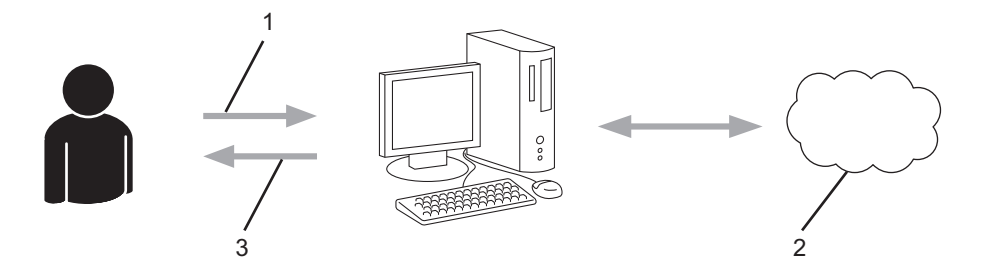

- 1. Brugerregistrering
- 2. Webtjeneste
- 3. Opret en konto

### **Trin 2: Anmod om adgang til Brother Web Connect.**

Start Brother Web Connect-adgang fra en computer, og få et midlertidigt id.

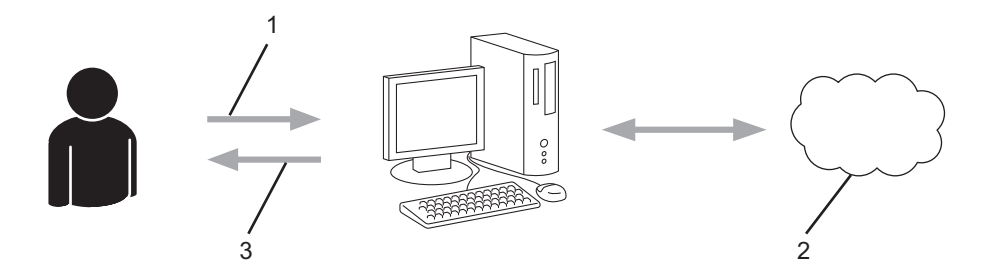

- 1. Indtast kontooplysninger
- 2. Side for Brother Web Connect-programmet
- 3. Få et midlertidigt id

#### **Trin 3: Registrer dine kontooplysninger på din maskine, så du kan få adgang til den tjeneste, du ønsker at bruge.**

Indtast det midlertidige id for at aktivere tjenesten på maskinen. Angiv kontonavnet, sådan som det skal vises på maskinen, og indtast en PIN-kode, hvis du vil bruge en.

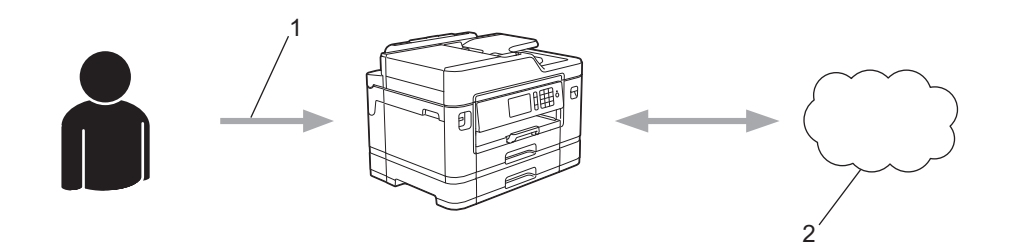

- 1. Indtast midlertidigt id
- 2. Webtjeneste

Din Brother-maskinen kan nu bruge tjenesten.

## **Relaterede informationer**

∣√

• [Opsætning af Brother Web Connect](#page-527-0)

<span id="page-530-0"></span> [Hjem](#page-1-0) > [Mobil/Web Connect](#page-518-0) > [Brother Web Connect](#page-519-0) > [Opsætning af Brother Web Connect](#page-527-0) > Opret en konto for hver onlinetjeneste, før du bruger Brother Web Connect

# **Opret en konto for hver onlinetjeneste, før du bruger Brother Web Connect**

For at bruge Brother Web Connect til at få adgang til en online tjeneste skal du have en konto hos den pågældende online tjeneste. Hvis du ikke allerede har en konto, kan du gå ind på tjenestens websted fra en computer og oprette en konto. Når du har oprettet en konto, skal du logge på og bruge kontoen en enkelt gang med en computer, før du kan bruge Brother Web Connect-funktionen. Ellers kan du muligvis ikke få adgang til tjenesten vha. Brother Web Connect.

Hvis du allerede har en konto, behøver du ikke oprette en ny konto.

Når du er færdig med at oprette den onlinetjenesten, du vil bruge, skal du anmode om adgang til Brother Web Connect.

Ø Du behøver ikke oprette en konto, hvis du bruger tjenesten som gæst. Du kan kun bruge bestemte tjenester som gæst. Hvis den tjeneste, du vil bruge, ikke tilbyder en gæstebrugerfunktion, er du nødt til at oprette en konto.

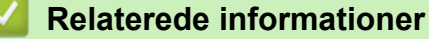

• [Opsætning af Brother Web Connect](#page-527-0)

<span id="page-531-0"></span> [Hjem](#page-1-0) > [Mobil/Web Connect](#page-518-0) > [Brother Web Connect](#page-519-0) > [Opsætning af Brother Web Connect](#page-527-0) > Anmod om adgang til Brother Web Connect

# **Anmod om adgang til Brother Web Connect**

Hvis du vil bruge Brother Web Connect til at få adgang til onlinetjenester, skal du først anmode om adgang til Brother Web Connect via en computer, som har Brother-software installeret.

1. Gå ind på webstedet for Brother Web Connect-programmet.

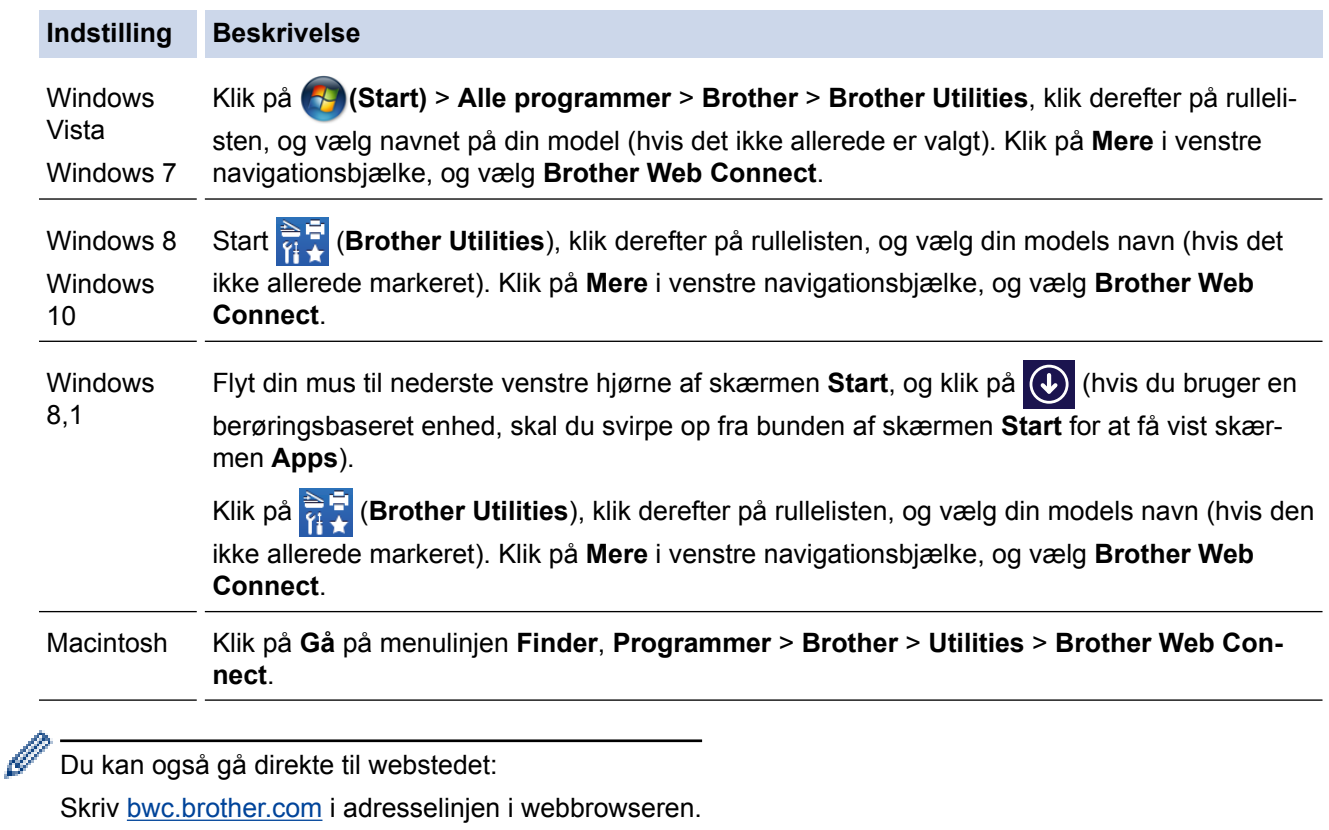

Webstedet for Brother Web Connect-programmet åbner.

Ø

Først gang du åbner Brother Web Connect, skal du vælge land, sprog og modelnavn og derefter klikke på Næste for at gå til næste trin, hvor du vælger den ønskede tjeneste.

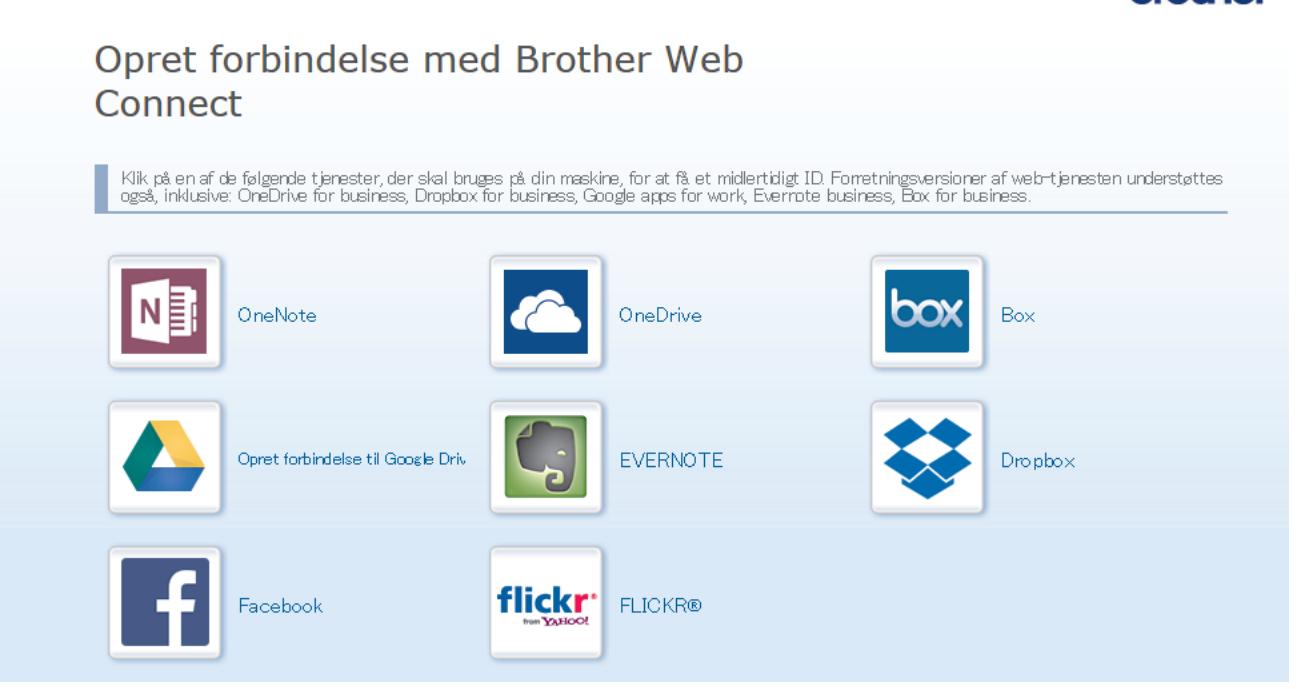

Det faktiske skærmbillede kan se anderledes ud end skærmbilledet, som er vist ovenfor.

3. Følg vejledningen på skærmen, og anmod om adgang. Når registreringen er gennemført, vises dit midlertidige id.

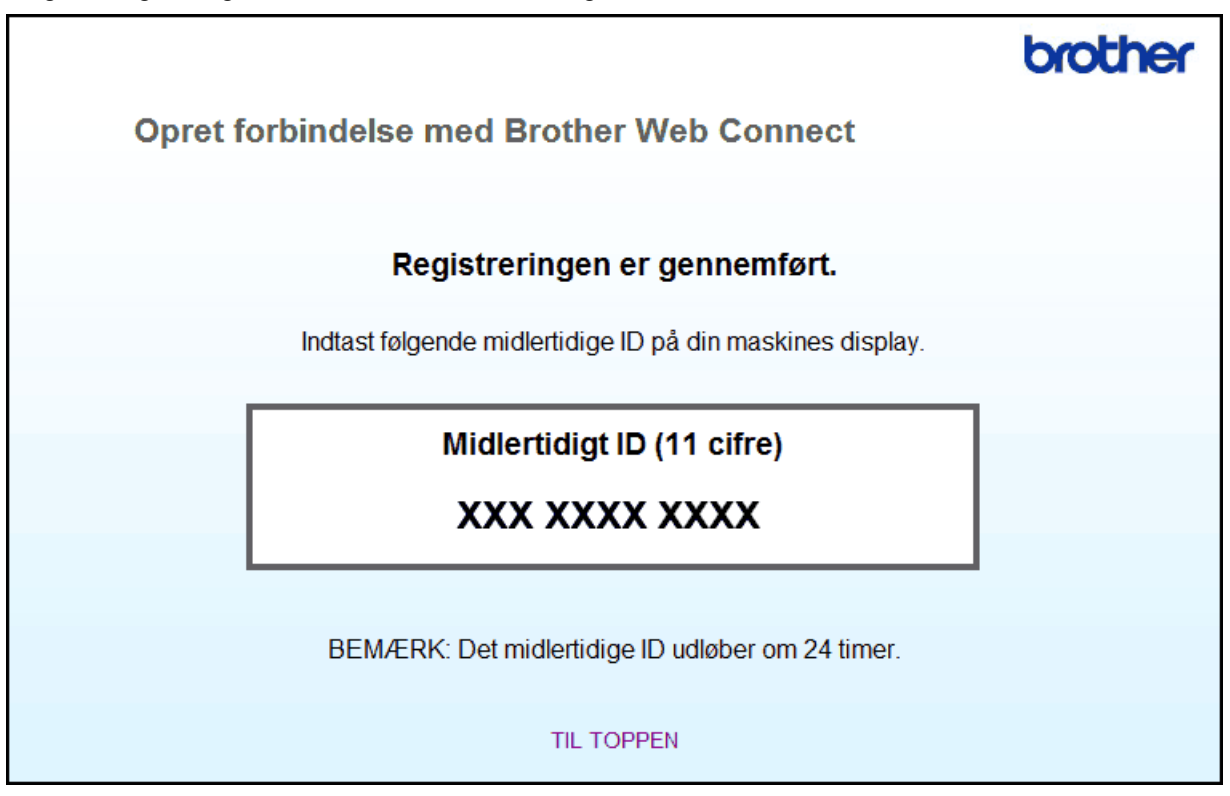

- 4. Skriv dit midlertidige id ned, da du vil få brug for det for at registrere konti på maskinen. Det midlertidige id er gyldigt i 24 timer.
- 5. Luk webbrowseren.

Nu, hvor du har dit adgangs-id til Brother Web Connect, skal du registrere id'et på din maskine og derefter bruge maskinen til at få adgang til den webtjeneste, du vil bruge.

brother

## **Relaterede informationer**

∣√

• [Opsætning af Brother Web Connect](#page-527-0)

<span id="page-534-0"></span> [Hjem](#page-1-0) > [Mobil/Web Connect](#page-518-0) > [Brother Web Connect](#page-519-0) > [Opsætning af Brother Web Connect](#page-527-0) > Registrer en konto på Brother-maskinen til Brother Web Connect

## **Registrer en konto på Brother-maskinen til Brother Web Connect**

Du skal indtaste oplysninger til din Brother Web Connect-konto og konfigurere maskinen, så den kan bruge Brother Web Connect til at oprette adgang til den ønskede tjeneste.

- Du skal anmode om adgang til Brother Web Connect for at registrere en konto på maskinen.
- Før du registrerer en konto, skal du kontrollere, at dato og klokkeslæt er indstillet korrekt på maskinens kontrolpanel.

>> MFC-J5330DW/MFC-J5335DW [>> MFC-J5730DW/MFC-J5930DW](#page-535-0)

### **MFC-J5330DW/MFC-J5335DW**

1. Tryk på  $\triangleleft$  eller  $\triangleright$  for at få vist [Web].

Tryk på [Web].

- Hvis der vises oplysninger om internetforbindelsen på maskinens display, skal du læse oplysningerne og trykke på [OK].
	- Af og til vises der opdateringer eller meddelelser på displayet om Brother Web Connect-funktioner. Læs oplysningerne, og tryk derefter på [OK].
- 2. Tryk på ▲ eller ▼ for at få vist den tjeneste, som du vil registreres med.

Tryk på tjenestens navn.

- 3. Hvis der vises oplysninger om Brother Web Connect, skal du trykke på [OK].
- 4. Tryk på [Registrer/Slet konto] > [Registrer konto].
- 5. Maskinen beder dig om at indtaste det midlertidige id, du modtog, da du anmodede om adgang til Brother Web Connect.

Tryk på [OK].

6. Indtast det midlertidige id ved at bruge displayet, og tryk derefter på [OK].

Der vises en fejlmeddelelse på displayet, hvis de oplysninger, du har indtastet, ikke stemmer overens med det midlertidige id, du modtog, da du anmodede om adgang, eller hvis det midlertidige id er udløbet. Indtast enten det midlertidige id korrekt, eller anmod om adgang igen, og få et nyt, midlertidigt id.

7. Maskinen beder dig om at indtaste et navn til kontoen, som skal vises på displayet.

Tryk på [OK].

- 8. Indtast navnet vha. displayet, og tryk derefter på [OK].
- 9. Gør et af følgende:
	- Tryk på [Ja] for at indstille en PIN-kode til kontoen. (En PIN-kode forhindrer uautoriseret adgang til kontoen). Indtast et firecifret tal, og tryk derefter på [OK].
	- Tryk på [Nej], hvis du ikke vil indstille en PIN-kode.

Når de kontooplysninger, du indtastede, vises, skal du kontrollere, at de er korrekte.

- 10. Tryk på [Ja] for at registrere de oplysninger, som du indtastede.
- 11. Tryk på [OK].

Kontoregistrering er udført, og din maskine kan nu få adgang til tjenesten.

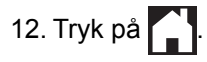

### <span id="page-535-0"></span>**MFC-J5730DW/MFC-J5930DW**

1. Svirp til venstre eller højre, eller tryk på < eller > for at få vist [Web].

Tryk på [Web].

- Hvis der vises oplysninger om internetforbindelsen på maskinens display, skal du læse oplysningerne og trykke på [OK].
	- Af og til vises der opdateringer eller meddelelser på displayet om Brother Web Connect-funktioner. Læs oplysningerne, og tryk derefter på [OK].
- 2. Svirp til højre eller venstre, eller tryk på ◀ eller ▶ for at få vist den tjeneste, som du vil registreres med. Tryk på tjenestens navn.
- 3. Hvis der vises oplysninger om Brother Web Connect, skal du trykke på [OK].
- 4. Tryk på [Registrer/Slet konto] > [Registrer konto].
- 5. Maskinen beder dig om at indtaste det midlertidige id, du modtog, da du anmodede om adgang til Brother Web Connect.

Tryk på [OK].

6. Indtast det midlertidige id ved at bruge displayet, og tryk derefter på [OK].

Der vises en fejlmeddelelse på displayet, hvis de oplysninger, du har indtastet, ikke stemmer overens med det midlertidige id, du modtog, da du anmodede om adgang, eller hvis det midlertidige id er udløbet. Indtast enten det midlertidige id korrekt, eller anmod om adgang igen, og få et nyt, midlertidigt id.

- 7. Maskinen beder dig om at indtaste et navn til kontoen, som skal vises på displayet. Tryk på [OK].
- 8. Indtast navnet vha. displayet, og tryk derefter på [OK].
- 9. Gør et af følgende:
	- Tryk på [Ja] for at indstille en PIN-kode for kontoen. (En PIN-kode forhindrer uautoriseret adgang til kontoen). Indtast et firecifret tal, og tryk på [OK].
	- Tryk på [Nej], hvis du ikke vil indstille en PIN-kode.

Når de kontooplysninger, du indtastede, vises, skal du kontrollere, at de er korrekte.

10. Tryk på [Ja] for at registrere de oplysninger, som du indtastede.

11. Tryk på [OK].

Kontoregistrering er udført, og din maskine kan nu få adgang til tjenesten.

12. Tryk på  $\blacksquare$ 

### **Relaterede informationer**

• [Opsætning af Brother Web Connect](#page-527-0)

<span id="page-536-0"></span> [Hjem](#page-1-0) > [Mobil/Web Connect](#page-518-0) > [Brother Web Connect](#page-519-0) > [Opsætning af Brother Web Connect](#page-527-0) > Opsætning af Brother Web Connect for Brother CreativeCenter

# **Opsætning af Brother Web Connect for Brother CreativeCenter**

Brother Web Connect opsættes til automatisk at arbejde sammen med Brother CreativeCenter. Konfiguration er ikke nødvendig for at oprette kalendere, visitkort, plakater og lykønskningskort, der er tilgængelige på [www.brother.com/creativecenter.](http://www.brother.com/creativecenter)

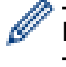

Brother CreativeCenter er ikke tilgængelig i alle lande.

### **Relaterede informationer**

• [Opsætning af Brother Web Connect](#page-527-0)

<span id="page-537-0"></span> [Hjem](#page-1-0) > [Mobil/Web Connect](#page-518-0) > [Brother Web Connect](#page-519-0) > Scanning og overførsel af dokumenter ved brug af Brother Web Connect

# **Scanning og overførsel af dokumenter ved brug af Brother Web Connect**

Overfør dine scannede billeder og dokumenter direkte til en webtjeneste uden brug af en computer.

- Ved scanning og overførsel af JPEG-filer er sort-hvid-scanning ikke tilgængelig.
- Ved scanning og overførsel af søgbare PDF- eller Microsoft Office-filer er sort-hvid- og gråtonescanning ikke tilgængelig.
- Ved scanning og overførsel af JPEG-filer scannes hver side som en separat fil.
- Overførte dokumenter gemmes i et album, der hedder **From\_BrotherDevice**.

Oplysninger om begrænsninger, f.eks. størrelsen på eller antallet af dokumenter, der kan overføres, findes på webstedet for den pågældende tjeneste.

Hvis din brug af Web Connect er begrænset af funktionen Secure Function Lock (tilgængelig for visse modeller), kan du ikke overføre de scannede data.

>> MFC-J5330DW/MFC-J5335DW >> MFC-J5730DW/MFC-J5930DW

### **MFC-J5330DW/MFC-J5335DW**

- 1. Indlæs dit dokument.
- 2. Tryk på  $\triangleleft$  eller  $\triangleright$  for at få vist [Web].

Tryk på [Web].

- Du kan også trykke på [Scan] > [til web].
	- Hvis der vises oplysninger om internetforbindelsen på maskinens display, skal du læse oplysningerne og trykke på [OK].
	- Af og til vises der opdateringer eller meddelelser på displayet om Brother Web Connect-funktioner. Læs oplysningerne, og tryk derefter på [OK].
- 3. Tryk på ▲ eller ▼ for at få vist den tjeneste, der er vært for den konto, som du vil overføre til. Tryk på tjenestens navn.
- 4. Tryk på ▲ eller ▼ for at få vist dit kontonavn, og tryk derefter på det.
- 5. Hvis skærmen til indtastning af PIN-kode vises, skal du indtaste den firecifrede PIN-kode og trykke på [OK].
- 6. Tryk på  $\blacktriangle$  eller  $\nabla$  for at vise [Overfør fra scanner].

```
Tryk på [Overfør fra scanner].
```
- Hvis du trykkede på [Scan] > [til web], vises denne indstilling ikke.
- Afhængigt af den tjeneste, du bruger, vises denne indstilling muligvis ikke.
- 7. Følg vejledningen på skærmen for at afslutte denne handling.

### **MFC-J5730DW/MFC-J5930DW**

- 1. Indlæs dit dokument.
- 2. Svirp til venstre eller højre, eller tryk på  $\triangleleft$  eller  $\triangleright$  for at få vist [Web]. Tryk på [Web].
- Du kan også trykke på [Scan] > [til web].
- Hvis der vises oplysninger om internetforbindelsen på maskinens display, skal du læse oplysningerne og trykke på [OK].
- Af og til vises der opdateringer eller meddelelser på displayet om Brother Web Connect-funktioner. Læs oplysningerne, og tryk derefter på [OK].
- 3. Svirp til venstre eller højre, eller tryk på ◀ eller ▶ for at få vist den tjeneste, der er vært for den konto, du vil overføre til.

Tryk på tjenestens navn.

- 4. Svirp op eller ned, eller tryk på ▲ eller ▼ for at få vist dit kontonavn, og tryk derefter på det.
- 5. Hvis skærmbilledet til indtastning af PIN-kode vises, skal du indtaste den firecifrede PIN-kode og trykke på [OK].
- 6. Tryk på [Overfør fra scanner].

Afhængigt af den tjeneste, du bruger, vises denne indstilling muligvis ikke.

7. Følg vejledningen på skærmen for at afslutte denne handling.

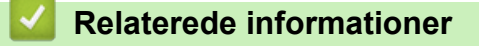

• [Brother Web Connect](#page-519-0)

Ø

<span id="page-539-0"></span> [Hjem](#page-1-0) > [Mobil/Web Connect](#page-518-0) > [Brother Web Connect](#page-519-0) > Overførsel af et dokument fra en ekstern hukommelsesenhed ved hjælp af Brother Web Connect

# **Overførsel af et dokument fra en ekstern hukommelsesenhed ved hjælp af Brother Web Connect**

Dokumenter, der er gemt på lagringsmedier (f.eks. et USB flash-drev), som er sluttet til maskinen, kan overføres direkte til en webtjeneste.

- Overførte dokumenter gemmes i et album, der hedder **From\_BrotherDevice**.
- USB flash-drev kan kun bruges til visse modeller.

Oplysninger om begrænsninger, f.eks. størrelsen på eller antallet af dokumenter, der kan overføres, findes på webstedet for den pågældende tieneste.

Hvis du er begrænset bruger af Web Connect pga. funktionen Secure Function Lock (sikker funktionslås) (tilgængelig for visse modeller), kan du ikke overføre dokumenter, der er gemt på medier.

### **VIGTIGT**

Fjern IKKE USB flash-drevet, mens meddelelsen vises på displayet. Ellers kan USB flash-drevet eller data, der er gemt på USB flash-drevet, blive beskadiget.

### (For Hong Kong, Taiwan og Korea)

Brother Web Connect understøtter kun filnavne på engelsk. Filer, der er navngivet på lokalsproget, overføres ikke.

#### >> MFC-J5330DW/MFC-J5335DW >> MFC-J5730DW/MFC-J5930DW

## **MFC-J5330DW/MFC-J5335DW**

- 1. Sæt et USB flash-drev i maskinen. Displayet ændres automatisk.
- 2. Tryk på  $\triangleleft$  eller  $\triangleright$  for at få vist [Web].

Tryk på [Web].

- Hvis der vises oplysninger om internetforbindelsen på maskinens display, skal du læse oplysningerne og trykke på [OK].
	- Af og til vises der opdateringer eller meddelelser på displayet om Brother Web Connect-funktioner. Læs oplysningerne, og tryk derefter på [OK].
- 3. Tryk på ▲ eller ▼ for at få vist den tjeneste, der er vært for den konto, som du vil overføre til. Tryk på tjenestens navn.
- 4. Tryk på ▲ eller ▼ for at få vist dit kontonavn, og tryk derefter på det.
- 5. Hvis skærmen til indtastning af PIN-kode vises, skal du indtaste den firecifrede PIN-kode og trykke på [OK].
- 6. Tryk på  $\blacktriangle$  eller  $\nabla$  for at vise [Overfør fra medie].

Tryk på [Overfør fra medie].

7. Følg vejledningen på skærmen for at afslutte denne handling.

### **MFC-J5730DW/MFC-J5930DW**

1. Sæt et USB flash-drev i maskinen.

Displayets skærm ændres automatisk.

2. Tryk på [Web].
- Ø • Hvis der vises oplysninger om internetforbindelsen på maskinens display, skal du læse oplysningerne og trykke på [OK].
	- Af og til vises der opdateringer eller meddelelser på displayet om Brother Web Connect-funktioner. Læs oplysningerne, og tryk derefter på [OK].
- 3. Svirp til venstre eller højre, eller tryk på ◀ eller ▶ for at få vist den tjeneste, der er vært for den konto, du vil overføre til.

Tryk på tjenestens navn.

- 4. Svirp op eller ned, eller tryk på ▲ eller ▼ for at få vist dit kontonavn, og tryk derefter på det.
- 5. Hvis skærmbilledet til indtastning af PIN-kode vises, skal du indtaste den firecifrede PIN-kode og trykke på [OK].
- 6. Tryk på [Overfør fra medie].
- 7. Følg vejledningen på skærmen for at afslutte denne handling.

#### **Relaterede informationer**

• [Brother Web Connect](#page-519-0)

<span id="page-541-0"></span> [Hjem](#page-1-0) > [Mobil/Web Connect](#page-518-0) > [Brother Web Connect](#page-519-0) > Hentning og udskrivning af dokumenter vha. Brother Web Connect

## **Hentning og udskrivning af dokumenter vha. Brother Web Connect**

Dokumenter, der er blevet overført til din konto, kan downloades direkte til maskinen og udskrives. Dokumenter, som andre brugere har overført til deres egne konti til deling, kan også downloades til din maskine og udskrives, hvis blot du har visningstilladelse til dokumenterne. Visse tjenester tillader gæstebrugere at få vist offentligt tilgængelige dokumenter. Når du opretter adgang til en tjeneste eller en konto som gæstebruger, kan du få vist dokumenter, som ejeren har gjort offentligt tilgængelige (dvs. der er ingen visningsbegrænsninger).

For at hente andre brugeres dokumenter skal du have adgangstilladelse til at få vist de pågældende album eller dokumenter.

Hvis du er en begrænset bruger af Web Connect pga. funktionen Secure Function Lock (tilgængelig for visse modeller), kan du ikke hente dataene.

Begrænsningsfunktionen på siden Secure Function Lock gælder for udskriftsjob med Web Connect.

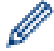

For Hongkong, Taiwan og Korea

Brother Web Connect understøtter kun filnavne på engelsk. Filer, der er navngivet på lokalsproget, downloades ikke.

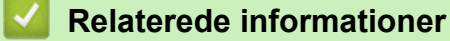

- [Brother Web Connect](#page-519-0)
- [Download og udskriv vha. webtjenester](#page-542-0)
- [Hentning og udskrivning af Brother CreativeCenter-skabeloner](#page-544-0)

<span id="page-542-0"></span> [Hjem](#page-1-0) > [Mobil/Web Connect](#page-518-0) > [Brother Web Connect](#page-519-0) > [Hentning og udskrivning af dokumenter vha. Brother](#page-541-0) [Web Connect](#page-541-0) > Download og udskriv vha. webtjenester

## **Download og udskriv vha. webtjenester**

Du kan finde oplysninger om skabeloner på Brother CreativeCenter >> Relaterede informationer

>> MFC-J5330DW/MFC-J5335DW

>> MFC-J5730DW/MFC-J5930DW

#### **MFC-J5330DW/MFC-J5335DW**

1. Tryk på  $\triangleleft$  eller  $\triangleright$  for at få vist [Web].

Tryk på [Web].

- Hvis der vises oplysninger om internetforbindelsen på maskinens display, skal du læse oplysningerne og trykke på [OK].
	- Af og til vises der opdateringer eller meddelelser på displayet om Brother Web Connect-funktioner. Læs oplysningerne, og tryk derefter på [OK].
- 2. Tryk på ▲ eller ▼ for at få vist den tjeneste, der er vært for det dokument, du vil hente og udskrive. Tryk på tjenestens navn.
- 3. Følg en af nedenstående fremgangsmåder:
	- Hvis du vil logge på tjenesten, skal du trykke på ▲ eller ▼ for at få vist dit kontonavn og derefter trykke på det. Hvis skærmen til indtastning af PIN-kode vises, skal du indtaste den firecifrede PIN-kode og trykke på [OK].
	- Hvis du vil have adgang til tjenesten som gæstebruger, skal du trykke på  $\triangle$  eller  $\nabla$  for at få vist [Brug] tjeneste som gæst] og derefter trykke på funktionen. Når oplysningerne om adgang som gæstebruger vises, skal du trykke på [OK].
- 4. Tryk på  $\blacktriangle$  eller  $\nabla$  for at vise [Hent til udskriv.].

Tryk på [Hent til udskriv.].

Ø

Ø

- Hvis du har oprettet adgang til tjenesten som gæstebruger, skal du indtaste eller vælge kontonavnet på den bruger, hvis dokumenter du vil hente.
- 5. Tryk på ▲ eller  $\blacktriangledown$  for at få vist det ønskede album, og tryk derefter på det.
	- Et album er en samling dokumenter. Det faktiske udtryk kan dog variere afhængig af den tjeneste du bruger. Når du bruger Evernote®, skal du vælge notesbogen og derefter vælge noten.
	- Visse tjenester kræver ikke, at dokumenter gemmes i album. Vælg [Vis usorterede filer] eller [Vis usorterede fotos] for at vælge dokumenter, der ikke er gemt i album. Du kan ikke downloade dokumenter fra andre brugere, hvis dokumenterne ikke er gemt i et album.
- 6. Tryk på miniaturen af det dokument, du vil udskrive. Kontrollér dokumentet på displayet, og tryk på [OK]. Vælg yderligere dokumenter, der skal udskrives (du kan vælge op til 10 dokumenter).
- 7. Tryk på [OK], når du er færdig.
- 8. Følg vejledningen på skærmen for at afslutte denne handling.

### **MFC-J5730DW/MFC-J5930DW**

1. Svirp til venstre eller højre, eller tryk på  $\triangleleft$  eller  $\triangleright$  for at få vist  $[Web]$ .

Tryk på [Web].

- Hvis der vises oplysninger om internetforbindelsen på maskinens display, skal du læse oplysningerne og trykke på [OK].
	- Af og til vises der opdateringer eller meddelelser på displayet om Brother Web Connect-funktioner. Læs oplysningerne, og tryk derefter på [OK].

2. Svirp til venstre eller højre, eller tryk på < eller ▶ for at få vist den tjeneste, der er vært for det dokument, du vil downloade og udskrive.

Tryk på tienestens navn.

- 3. Følg en af nedenstående fremgangsmåder:
	- For at logge på tjenesten med din konto skal du svirpe op eller ned eller trykke på ▲ eller ▼ for at få vist dit kontonavn og derefter trykke på det. Hvis skærmbilledet til indtastning af PIN-kode vises, skal du indtaste den firecifrede PIN-kode og trykke på [OK].
	- For at få adgang til tienesten som gæstebruger skal du svirpe op eller ned eller trykke på A eller  $\Psi$  for at få vist [Brug tjeneste som gæst] og derefter trykke på det. Når oplysningerne om adgang som gæstebruger vises, skal du trykke på [OK].
- 4. Tryk på [Hent til udskriv.].

Ø

• Hvis du har oprettet adgang til tjenesten som gæstebruger, skal du indtaste eller vælge kontonavnet på den bruger, hvis dokumenter du vil hente.

- 5. Svirp op eller ned, eller tryk på ▲ eller  $\Psi$  for at få vist det ønskede album, og tryk derefter på det.
	- Et album er en samling dokumenter. Det faktiske udtryk kan dog variere afhængig af den tjeneste du bruger. Når du bruger Evernote®, skal du vælge notesbogen og derefter vælge noten.
	- Visse tjenester kræver ikke, at dokumenter gemmes i album. Vælg [Vis usorterede filer] eller [Vis usorterede fotos] for at vælge dokumenter, der ikke er gemt i album. Du kan ikke downloade dokumenter fra andre brugere, hvis dokumenterne ikke er gemt i et album.
- 6. Tryk på miniaturen af det dokument, du vil udskrive. Kontrollér dokumentet på displayet, og tryk på [OK]. Vælg yderligere dokumenter, der skal udskrives (du kan vælge op til 10 dokumenter).
- 7. Tryk på [OK], når du er færdig.
- 8. Følg vejledningen på skærmen for at afslutte denne handling.

### **Relaterede informationer**

- [Hentning og udskrivning af dokumenter vha. Brother Web Connect](#page-541-0)
- [Hentning og udskrivning af Brother CreativeCenter-skabeloner](#page-544-0)

<span id="page-544-0"></span> [Hjem](#page-1-0) > [Mobil/Web Connect](#page-518-0) > [Brother Web Connect](#page-519-0) > [Hentning og udskrivning af dokumenter vha. Brother](#page-541-0) [Web Connect](#page-541-0) > Hentning og udskrivning af Brother CreativeCenter-skabeloner

## **Hentning og udskrivning af Brother CreativeCenter-skabeloner**

Brother CreativeCenter er ikke tilgængelig i alle lande.

- >> MFC-J5330DW/MFC-J5335DW
- >> MFC-J5730DW/MFC-J5930DW

#### **MFC-J5330DW/MFC-J5335DW**

1. Tryk på  $\triangleleft$  eller  $\triangleright$  for at få vist [Apps].

Tryk på [Apps].

- Hvis der vises oplysninger om internetforbindelsen på maskinens display, skal du læse dem og trykke på [OK].
	- Af og til vises der opdateringer eller meddelelser på displayet om Brother Web Connect-funktioner. Læs oplysningerne, og tryk derefter på [OK].
- 2. Tryk på ▲ eller  $\blacktriangledown$  for at vise [Udskriv "CreativeCenter"-skabeloner].

Tryk på [Udskriv "CreativeCenter"-skabeloner].

- 3. Tryk på  $\triangle$  eller  $\nabla$  for at få vist den ønskede kategori, og tryk derefter på den.
- 4. Vælg den ønskede fil. Indtast det antal kopier, der skal udskrives, og tryk derefter på [OK]. Gentag dette trin, indtil du har valgt alle de filer, du vil udskrive.
- 5. Tryk på [OK], når du er færdig.

Hvis der vises oplysninger om anbefalede udskriftsindstillinger på maskinens display, skal du læse oplysningerne og trykke på [OK].

6. Følg vejledningen på skærmen for at afslutte denne udskrivning.

#### **MFC-J5730DW/MFC-J5930DW**

1. Svirp til venstre eller højre, eller tryk på  $\triangleleft$  eller  $\triangleright$  for at få vist [Apps].

Tryk på [Apps].

- Hvis der vises oplysninger om internetforbindelsen på maskinens display, skal du læse dem og trykke på [OK].
	- Af og til vises der opdateringer eller meddelelser på displayet om Brother Web Connect-funktioner. Læs oplysningerne, og tryk derefter på [OK].
- 2. Tryk på [Udskriv "CreativeCenter"-skabeloner].
- 3. Svirp op eller ned, eller tryk på ▲ eller ▼ for at få vist den ønskede kategori, og tryk derefter på den.
- 4. Vælg den ønskede fil. Indtast det antal kopier, der skal udskrives, og tryk derefter på [OK]. Gentag dette trin, indtil du har valgt alle de filer, du vil udskrive.
- 5. Tryk på [OK], når du er færdig.

Hvis der vises oplysninger om anbefalede udskriftsindstillinger på maskinens display, skal du læse oplysningerne og trykke på [OK].

6. Følg vejledningen på skærmen for at afslutte denne handling.

#### **Relaterede informationer**

- [Hentning og udskrivning af dokumenter vha. Brother Web Connect](#page-541-0)
- [Download og udskriv vha. webtjenester](#page-542-0)

 [Hjem](#page-1-0) > [Mobil/Web Connect](#page-518-0) > [Brother Web Connect](#page-519-0) > Download og lagring af et dokument fra en ekstern hukommelsesenhed ved hjælp af Brother Web Connect

## **Download og lagring af et dokument fra en ekstern hukommelsesenhed ved hjælp af Brother Web Connect**

JPEG-, PDF- og Microsoft Office-filer kan downloades fra en tjeneste og gemmes direkte på lagringsmedier, der er sluttet til maskinen. Dokumenter, som andre brugere har overført til deres egne konti til deling, kan også downloades til din maskine, hvis blot du har visningstilladelse til dokumenterne. Visse tjenester tillader gæstebrugere at få vist offentligt tilgængelige dokumenter. Når du opretter adgang til en tjeneste eller en konto som gæstebruger, kan du få vist dokumenter, som ejeren har gjort offentligt tilgængelige (dvs. der er ingen visningsbegrænsninger).

- Kontrollér, at der er tilstrækkelig plads på USB flash-drevet.
- For at hente andre brugeres dokumenter skal du have adgangstilladelse til at få vist de pågældende album eller dokumenter.
- USB flash-drev kan kun bruges til visse modeller.
- Hentede filer omdøbes efter den aktuelle dato. Eksempelvis kommer det første billede, der gemmes den 1. juli, til at hedde 07010001.jpg. Bemærk, at regionsindstillingen også bestemmer datoformatet i filnavnet.
- Billeder gemmes i mappen "BROTHER", som ligger på mediets rodniveau.

### **VIGTIGT**

Fjern IKKE USB flash-drevet, mens meddelelsen vises på displayet. Ellers kan USB flash-drevet eller data, der er gemt på USB flash-drevet, blive beskadiget.

#### >> MFC-J5330DW/MFC-J5335DW [>> MFC-J5730DW/MFC-J5930DW](#page-546-0)

### **MFC-J5330DW/MFC-J5335DW**

- 1. Sæt et USB flash-drev i maskinen. Displayet ændres automatisk.
- 2. Tryk på  $\triangleleft$  eller  $\triangleright$  for at få vist [Web].

Tryk på [Web].

- Hvis der vises oplysninger om internetforbindelsen på maskinens display, skal du læse oplysningerne og trykke på [OK].
	- Af og til vises der opdateringer eller meddelelser på displayet om Brother Web Connect-funktioner. Læs oplysningerne, og tryk derefter på [OK].
- 3. Tryk på ▲ eller ▼ for at få vist den tjeneste, der er vært for det dokument, du vil hente.

Tryk på tjenestens navn.

- 4. Følg en af nedenstående fremgangsmåder:
	- Hvis du vil logge på tienesten, skal du trykke på ▲ eller ▼ for at få vist dit kontonavn og derefter trykke på det. Hvis skærmen til indtastning af PIN-kode vises, skal du indtaste den firecifrede PIN-kode og trykke på [OK].
	- Hvis du vil have adgang til tjenesten som gæstebruger, skal du trykke på  $\blacktriangle$  eller  $\blacktriangledown$  for at få vist [Brug tjeneste som gæst] og derefter trykke på funktionen. Når oplysningerne om adgang som gæstebruger vises, skal du trykke på [OK].
- 5. Tryk på  $\triangle$  eller  $\nabla$  for at vise [Hent til medie].

```
Tryk på [Hent til medie].
```
• Hvis du har oprettet adgang til tjenesten som gæstebruger, skal du indtaste eller vælge kontonavnet på den bruger, hvis dokumenter du vil hente.

- <span id="page-546-0"></span>6. Følg vejledningen på skærmen for at afslutte denne handling.
	- Et album er en samling dokumenter. Det faktiske udtryk kan dog variere afhængig af den tjeneste du bruger. Når du bruger Evernote®, skal du vælge notesbogen og derefter vælge noten.
	- Visse tjenester kræver ikke, at dokumenter gemmes i album. Vælg [Vis usorterede filer] eller [Vis usorterede fotos] for at vælge dokumenter, der ikke er gemt i album. Du kan ikke downloade dokumenter fra andre brugere, hvis dokumenterne ikke er gemt i et album.

### **MFC-J5730DW/MFC-J5930DW**

1. Sæt et USB flash-drev i maskinen.

Displayets skærm ændres automatisk.

- 2. Tryk på [Web].
	- Hvis der vises oplysninger om internetforbindelsen på maskinens display, skal du læse oplysningerne og trykke på [OK].
	- Af og til vises der opdateringer eller meddelelser på displayet om Brother Web Connect-funktioner. Læs oplysningerne, og tryk derefter på [OK].
- 3. Svirp til venstre eller højre, eller tryk på < eller ▶ for at få vist den tjeneste, der er vært for det dokument, du vil downloade.

Tryk på tjenestens navn.

- 4. Følg en af nedenstående fremgangsmåder:
	- For at logge på tjenesten med din konto skal du svirpe op eller ned eller trykke på  $\triangle$  eller  $\nabla$  for at få vist dit kontonavn og derefter trykke på det. Hvis skærmbilledet til indtastning af PIN-kode vises, skal du indtaste den firecifrede PIN-kode og trykke på [OK].
	- For at få adgang til tjenesten som gæstebruger skal du svirpe op eller ned eller trykke på ▲ eller ▼ for at få vist [Brug tjeneste som gæst] og derefter trykke på det. Når oplysningerne om adgang som gæstebruger vises, skal du trykke på [OK].
- 5. Tryk på [Hent til medie].
	- Hvis du har oprettet adgang til tjenesten som gæstebruger, skal du indtaste eller vælge kontonavnet på den bruger, hvis dokumenter du vil hente.
- 6. Følg vejledningen på skærmen for at afslutte denne handling.
	- Et album er en samling dokumenter. Det faktiske udtryk kan dog variere afhængig af den tjeneste du bruger. Når du bruger Evernote®, skal du vælge notesbogen og derefter vælge noten.
	- Visse tjenester kræver ikke, at dokumenter gemmes i album. Vælg [Vis usorterede filer] eller [Vis usorterede fotos] for at vælge dokumenter, der ikke er gemt i album. Du kan ikke downloade dokumenter fra andre brugere, hvis dokumenterne ikke er gemt i et album.

### **Relaterede informationer**

• [Brother Web Connect](#page-519-0)

<span id="page-547-0"></span> [Hjem](#page-1-0) > [Mobil/Web Connect](#page-518-0) > [Brother Web Connect](#page-519-0) > Faxvideresendelse til cloud eller e-mail

## **Faxvideresendelse til cloud eller e-mail**

• Brug funktionen Faxvideresendelse til cloud til automatisk at videresende indgående faxmeddelelser til dine konti hos tilgængelige onlinetjenester.

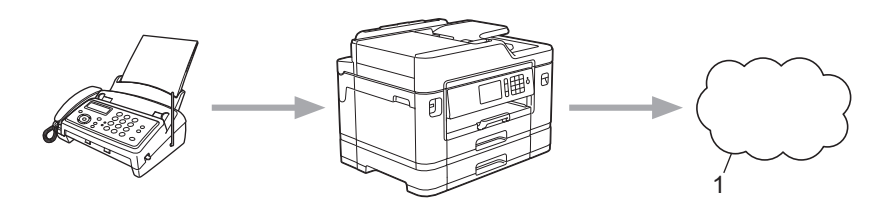

- 1. Webtjeneste
- Brug funktionen Faxvideresendelse til e-mail til automatisk at videresende indgående faxmeddelelser til en indbakke som vedhæftede filer til e-mail.

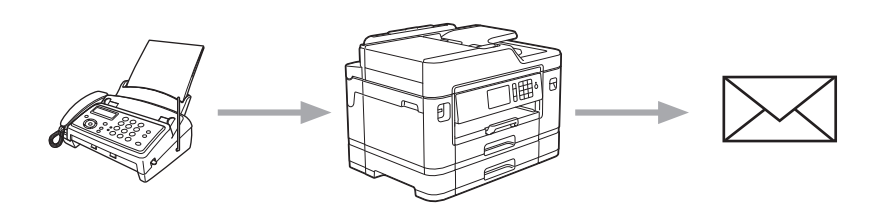

### **Relaterede informationer**

- [Brother Web Connect](#page-519-0)
- [Aktivering af faxvideresendelse til cloud eller e-mail](#page-548-0)
- [Deaktivering af faxvideresendelse til cloud eller e-mail](#page-550-0)

<span id="page-548-0"></span> [Hjem](#page-1-0) > [Mobil/Web Connect](#page-518-0) > [Brother Web Connect](#page-519-0) > [Faxvideresendelse til cloud eller e-mail](#page-547-0) > Aktivering af faxvideresendelse til cloud eller e-mail

## **Aktivering af faxvideresendelse til cloud eller e-mail**

Aktiver funktionen Faxvideresendelse for automatisk at videresende indgående faxmeddelelser til enten en onlinetjeneste eller en indbakke som vedhæftede filer til e-mail.

- Denne funktion er kun tilgængelige for faxmeddelelser i sort-hvid.
- Hvis du aktiverer Faxvideresendelse, kan du ikke bruge følgende funktioner:
	- [Send fax]
	- [Fax lager]
	- [PC fax modtag]
- >> MFC-J5330DW/MFC-J5335DW

>> MFC-J5730DW/MFC-J5930DW

#### **MFC-J5330DW/MFC-J5335DW**

1. Tryk på  $\triangleleft$  eller  $\triangleright$  for at få vist [Apps].

Tryk på [Apps].

- Hvis der vises oplysninger om internetforbindelsen på maskinens display, skal du læse dem og trykke på [OK].
	- Af og til vises der opdateringer eller meddelelser på displayet om Brother Web Connect-funktioner. Læs oplysningerne, og tryk derefter på [OK].
- 2. Tryk på  $\triangle$  eller  $\nabla$  for at vise [Faxvideresendelse til Cloud/E-mail].

Tryk på [Faxvideresendelse til Cloud/E-mail].

Hvis der vises oplysninger om [Faxvideresendelse til Cloud/E-mail], skal du læse dem og trykke på [OK].

3. Tryk på [Til].

- 4. Tryk på [Videresend til Cloud] eller [Videresend til e-mail].
	- Hvis du har valgt [Videresend til Cloud], skal du vælge den onlinetjeneste, du ønsker skal modtage faxmeddelelserne, og derefter angive navnet på din konto.
	- Hvis du har valgt [Videresend til e-mail], skal du vælge den e-mailadresse, hvor du vil modtage faxmeddelelserne som vedhæftede filer til e-mail.
- 5. Følg vejledningen på skærmen for at afslutte denne handling.

### **MFC-J5730DW/MFC-J5930DW**

- 1. Svirp til venstre eller højre, eller tryk på ◀ eller ▶ for at få vist [Apps]. Tryk på [Apps].
	- Hvis der vises oplysninger om internetforbindelsen på maskinens display, skal du læse dem og trykke på [OK].
	- Af og til vises der opdateringer eller meddelelser på displayet om Brother Web Connect-funktioner. Læs oplysningerne, og tryk derefter på [OK].
- 2. Tryk på [Faxvideresendelse til Cloud/E-mail].

Hvis der vises oplysninger om [Faxvideresendelse til Cloud/E-mail], skal du læse dem og trykke på [OK].

- 4. Tryk på [Videresend til Cloud] eller [Videresend til e-mail].
	- Hvis du har valgt [Videresend til Cloud], skal du vælge den onlinetjeneste, du ønsker skal modtage faxmeddelelserne, og derefter angive navnet på din konto.
	- Hvis du har valgt [Videresend til e-mail], skal du vælge den e-mailadresse, hvor du vil modtage faxmeddelelserne som vedhæftede filer til e-mail.
- 5. Følg vejledningen på skærmen for at afslutte denne handling.

#### **Relaterede informationer**

- [Faxvideresendelse til cloud eller e-mail](#page-547-0)
- [Hukommelsesmodtagefunktioner](#page-324-0)

<span id="page-550-0"></span> [Hjem](#page-1-0) > [Mobil/Web Connect](#page-518-0) > [Brother Web Connect](#page-519-0) > [Faxvideresendelse til cloud eller e](#page-547-0)[mail](#page-547-0) > Deaktivering af faxvideresendelse til cloud eller e-mail

## **Deaktivering af faxvideresendelse til cloud eller e-mail**

Deaktiver faxvideresendelse til cloud eller e-mail for at stoppe automatisk videresendelse af indgående faxmeddelelser til enten en onlinetjeneste eller en indbakke som vedhæftet fil til e-mail.

Du kan ikke deaktivere faxvideresendelse, hvis der stadig er modtagne faxmeddelelser i maskinens hukommelse.

>> MFC-J5330DW/MFC-J5335DW >> MFC-J5730DW/MFC-J5930DW

### **MFC-J5330DW/MFC-J5335DW**

1. Tryk på  $\triangleleft$  eller  $\triangleright$  for at få vist [Apps].

Tryk på [Apps].

- Hvis der vises oplysninger om internetforbindelsen på maskinens display, skal du læse dem og trykke på [OK].
- Af og til vises der opdateringer eller meddelelser på displayet om Brother Web Connect-funktioner. Læs oplysningerne, og tryk derefter på [OK].
- 2. Tryk på  $\triangle$  eller  $\nabla$  for at vise [Faxvideresendelse til Cloud/E-mail].

Tryk på [Faxvideresendelse til Cloud/E-mail].

Hvis der vises oplysninger om [Faxvideresendelse til Cloud/E-mail], skal du læse dem og trykke på [OK].

- 3. Tryk på [Fra].
- 4. Tryk på [OK].

#### **MFC-J5730DW/MFC-J5930DW**

1. Svirp til venstre eller højre, eller tryk på  $\triangleleft$  eller  $\triangleright$  for at få vist [Apps].

Tryk på [Apps].

- Hvis der vises oplysninger om internetforbindelsen på maskinens display, skal du læse dem og trykke på [OK].
	- Af og til vises der opdateringer eller meddelelser på displayet om Brother Web Connect-funktioner. Læs oplysningerne, og tryk derefter på [OK].
- 2. Tryk på [Faxvideresendelse til Cloud/E-mail].

Hvis der vises oplysninger om [Faxvideresendelse til Cloud/E-mail], skal du læse dem og trykke på [OK].

- 3. Tryk på [Fra].
- 4. Tryk på [OK].

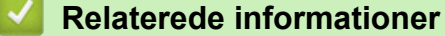

• [Faxvideresendelse til cloud eller e-mail](#page-547-0)

<span id="page-551-0"></span> [Hjem](#page-1-0) > [Mobil/Web Connect](#page-518-0) > Google Cloud Print™

- [Oversigt over Google Cloud Print](#page-552-0)™
- [Før brug af Google Cloud Print](#page-553-0)™
- [Udskrivning fra Google Chrome](#page-559-0)™ eller Chrome OS™
- [Udskriv fra Google Drive](#page-560-0)™ til mobil
- Udskrivning fra Gmail™ [webmailtjeneste til mobil](#page-561-0)

<span id="page-552-0"></span> [Hjem](#page-1-0) > [Mobil/Web Connect](#page-518-0) > [Google Cloud Print](#page-551-0)™ > Oversigt over Google Cloud Print™

# **Oversigt over Google Cloud Print™**

Google Cloud Print™ er en Google-tjeneste, som gør det muligt at udskrive til en printer, der er registreret til din Google-konto vha. en netværkskompatibel enhed (som f.eks. en mobiltelefon eller computer) uden at installere printerdriverne på enheden.

For at kunne udskrive fra Android™-programmer skal Google Cloud Print™-programmet være installeret fra Google Play™ Butik-appen.

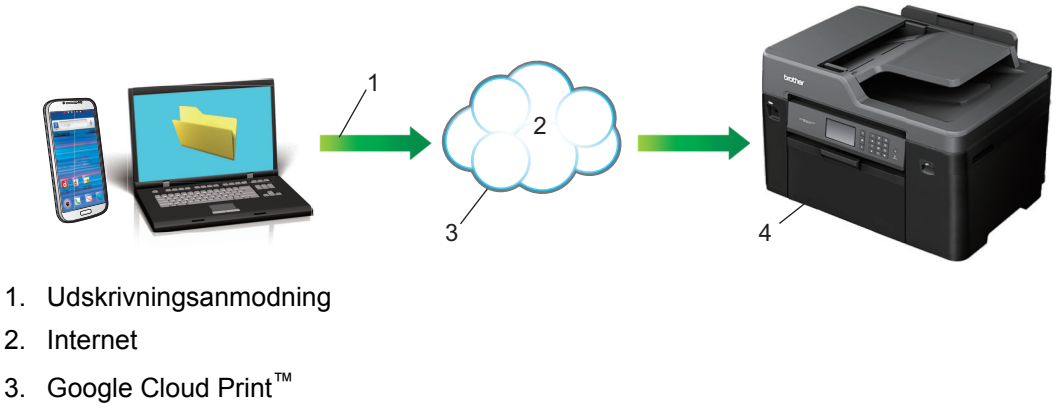

4. Udskrivning

## **Relaterede informationer**

<span id="page-553-0"></span> [Hjem](#page-1-0) > [Mobil/Web Connect](#page-518-0) > [Google Cloud Print](#page-551-0)™ > Før brug af Google Cloud Print™

# **Før brug af Google Cloud Print™**

- [Netværksindstillinger til brug af Google Cloud Print](#page-554-0)™
- [Registrer maskinen med Google Cloud Print](#page-555-0)™ vha. Google Chrome™
- [Registrer maskinen med Google Cloud Print](#page-556-0)™ vha. Web Based Management

<span id="page-554-0"></span> [Hjem](#page-1-0) > [Mobil/Web Connect](#page-518-0) > [Google Cloud Print](#page-551-0)™ > [Før brug af Google Cloud](#page-553-0) [Print](#page-553-0)<sup>™</sup> > Netværksindstillinger til brug af Google Cloud Print<sup>™</sup>

# **Netværksindstillinger til brug af Google Cloud Print™**

For at kunne bruge Google Cloud Print™ skal Brother-maskinen være forbundet til et netværk, der har adgang til internettet enten via en kabelbaseret eller trådløs forbindelse. >> *Hurtig installationsvejledning* eller relaterede emner i denne brugsanvisning for at tilslutte og konfigurere maskinen korrekt.

### **Relaterede informationer**

• [Før brug af Google Cloud Print](#page-553-0)™

<span id="page-555-0"></span> [Hjem](#page-1-0) > [Mobil/Web Connect](#page-518-0) > [Google Cloud Print](#page-551-0)™ > [Før brug af Google Cloud Print](#page-553-0)™ > Registrer maskinen med Google Cloud Print™ vha. Google Chrome™

# **Registrer maskinen med Google Cloud Print™ vha. Google Chrome™**

Kontroller, at du allerede har oprettet en Google-konto. Hvis du ikke har en konto, kan du gå ind på Googles websted [\(https://accounts.google.com/signup](https://accounts.google.com/signup)) fra en computer eller mobilenhed og oprette en konto. Kontroller, at Brother-maskinen ikke arbejder, før du starter registreringsprocessen.

Trinnene i dette afsnit er eksempler til Windows-brugere. Skærmbillederne på din computer kan variere afhængigt af dit operativsystem og miljø.

1. Åbn Google Chrome™ på computeren.

Ø

- 2. Klik på Google Chrome™-menuikonet og derefter på **Indstillinger** > **Vis avancerede indstillinger...**.
- 3. I afsnittet **Google Cloud Print** skal du klikke på **Valgmuligheder**.

Du skal logge ind på din Google-konto for at se tilgængelige enheder.

- 4. Følg vejledningen på skærmen for at registrere maskinen.
- 5. Tryk på knappen OK, når der vises en bekræftelsesmeddelelse på maskinen.

Hvis bekræftelsesmeddelelsen ikke vises på maskinens display, skal du gentage disse trin.

6. Når Brother-maskinen er registreret, vises den i feltet **Mine enheder**.

#### **Relaterede informationer**

• [Før brug af Google Cloud Print](#page-553-0)™

<span id="page-556-0"></span> [Hjem](#page-1-0) > [Mobil/Web Connect](#page-518-0) > [Google Cloud Print](#page-551-0)™ > [Før brug af Google Cloud Print](#page-553-0)™ > Registrer maskinen med Google Cloud Print™ vha. Web Based Management

# **Registrer maskinen med Google Cloud Print™ vha. Web Based Management**

Kontroller, at du allerede har oprettet en Google-konto. Hvis du ikke har en konto, kan du gå ind på Googles websted [\(https://accounts.google.com/signup](https://accounts.google.com/signup)) fra en computer eller mobilenhed og oprette en konto.

Kontroller, at Brother-maskinen ikke arbejder, før du starter registreringsprocessen.

Før du begynder at registrere maskinen, skal du kontrollere, at dato og klokkeslæt er indstillet korrekt på maskinens kontrolpanel. >> Relaterede informationer

- 1. Kontroller, at Brother-maskinen er sluttet til det samme netværk som computeren eller mobilenheden.
- 2. Start din webbrowser.
- 3. Indtast "http://maskinens IP-adresse" i browserens adresselinje (hvor "maskinens IP-adresse" er IP-adressen for maskinen).

Eksempel:

http://192.168.1.2

- Du kan se maskinens IP-adresse i netværksmenuen på maskinens kontrolpanel.
- Hvis du har angivet en adgangskode for at logge på Web Based Management, skal du indtaste adgangskoden i feltet **Login (Logon)** og derefter klikke på .

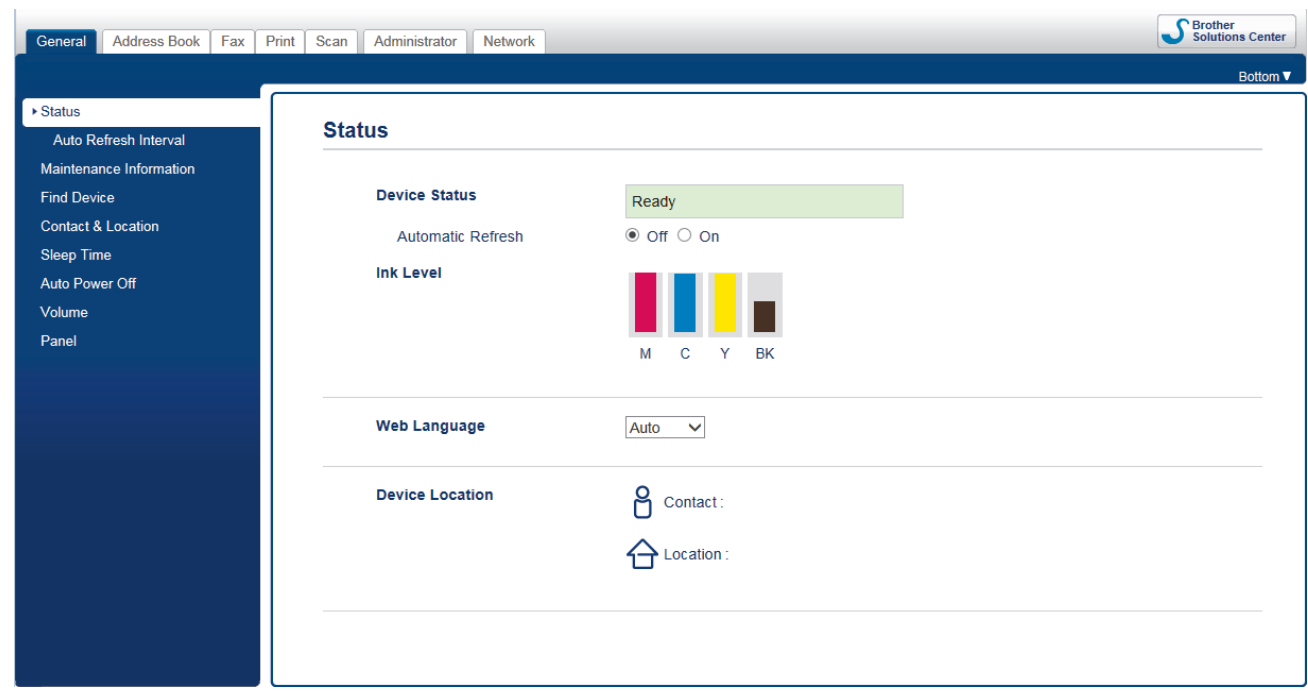

- 4. Klik på fanen **Network (Netværk)**.
- 5. Klik på menuen **Protocol (Protokol)** i venstre navigationslinje.
- 6. Kontroller, at **Google Cloud Print** er valgt, og klik derefter på **Advanced Settings (Avancerede indstillinger)**.

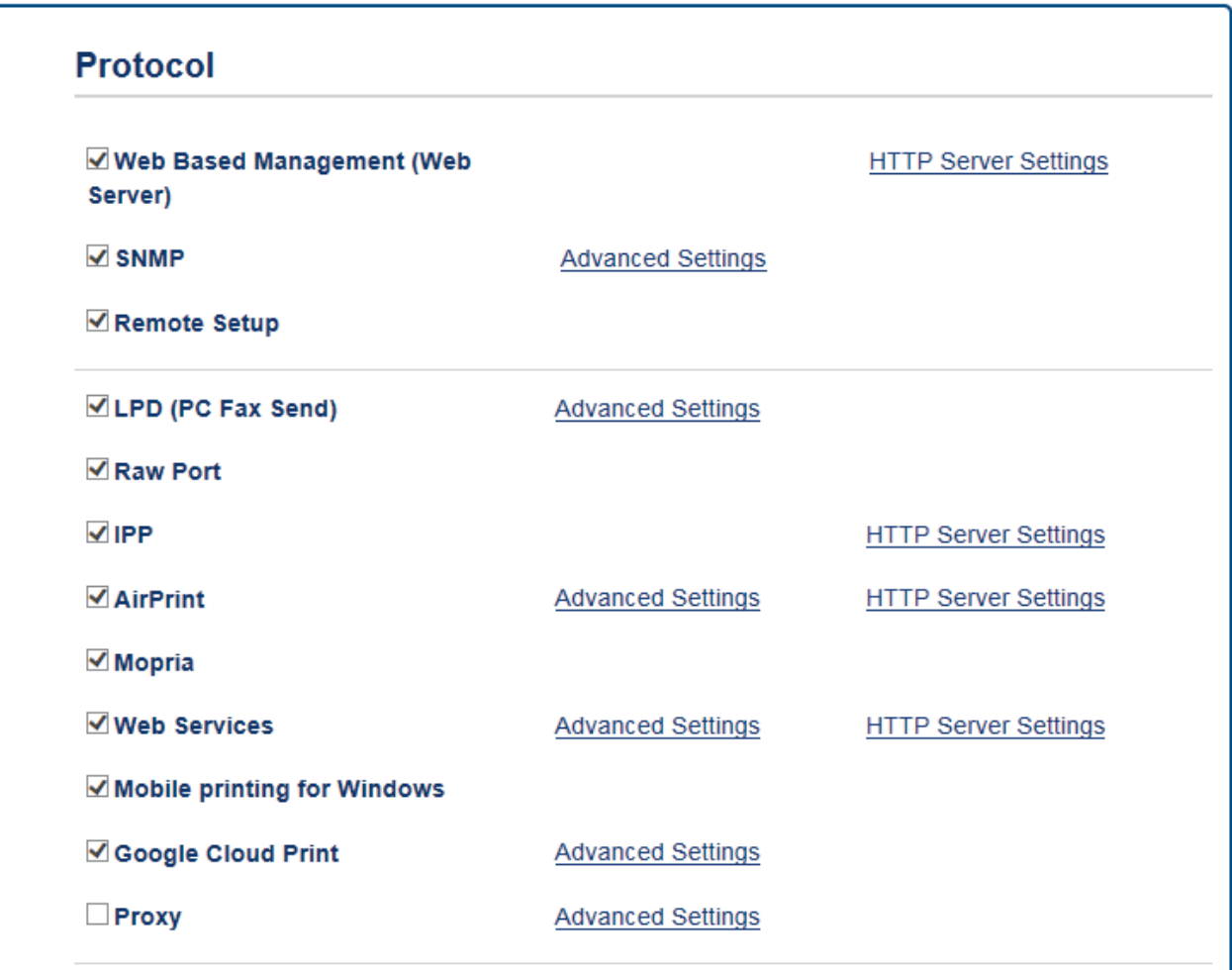

- 7. Kontroller, at **Status** er indstillet til **Enabled (Aktiveret)**. Klik på **Register (Registrer)**.
- 8. Når en bekræftelsesmeddelelse vises på maskinens display, skal du trykke på [OK].

Hvis bekræftelsesmeddelelsen ikke vises på din maskines display, skal du gentage disse trin.

- 9. Klik på **Google**.
- 10. Logon-skærmbilledet til Google Cloud Print™ vises. Log på med din Google-konto, og følg vejledningen på skærmen for at registrere maskinen.
- 11. Når du er færdig med at registrere maskinen, skal du vende tilbage til skærmbilledet Web Based Management og kontrollere, at **Registration Status (Registreringsstatus)** er indstillet til **Registered (Registreret)**.

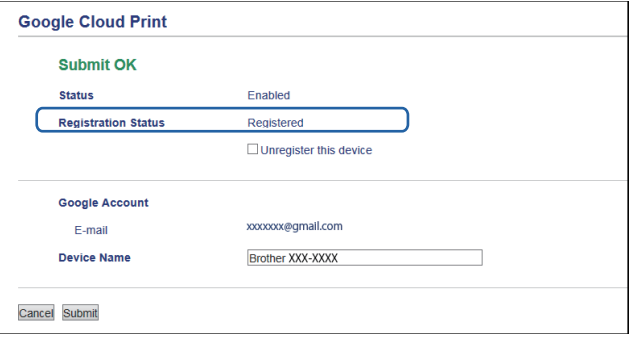

Hvis maskinen understøtter Secure Function Lock (sikker funktionslås), er det muligt at udskrive via Google Cloud Print™, selvom PC-udskrivning er begrænset for den enkelte bruger. For at begrænse udskrivning via Google Cloud Print™ skal du deaktivere Google Cloud Print™ vha. Web Based Management eller indstille funktionen Secure Function Lock (sikker funktionslås) til Offentlig tilstand og derefter begrænse udskrivning for offentlige brugere. >> Relaterede informationer

## **Relaterede informationer**

- [Før brug af Google Cloud Print](#page-553-0)™
- [Indstil dato og klokkeslæt](#page-719-0)
- [Konfiguration af Secure Function Lock 3.0 med Web Based Management](#page-477-0)

<span id="page-559-0"></span> [Hjem](#page-1-0) > [Mobil/Web Connect](#page-518-0) > [Google Cloud Print](#page-551-0)™ > Udskrivning fra Google Chrome™ eller Chrome OS™

# **Udskrivning fra Google Chrome™ eller Chrome OS™**

- 1. Kontroller, at din Brother-maskine er tændt.
- 2. Åbn den webside, du vil udskrive.
- 3. Klik på Google Chrome™-menuikonet.
- 4. Klik på **Print (Udskriv)**.
- 5. Vælg maskinen i printerlisten.
- 6. Skift udskrivningsindstillinger efter behov.
- 7. Klik på **Print (Udskriv)**.

## **Relaterede informationer**

<span id="page-560-0"></span> [Hjem](#page-1-0) > [Mobil/Web Connect](#page-518-0) > [Google Cloud Print](#page-551-0)™ > Udskriv fra Google Drive™ til mobil

# **Udskriv fra Google Drive™ til mobil**

- 1. Kontroller, at din Brother-maskine er tændt.
- 2. Gå ind på Google Drive™ fra din Android™- eller Apple-enheds webbrowser.
- 3. Åbn det dokument, du vil udskrive.
- 4. Tryk på menuikonet.
- 5. Tryk på **Print (Udskriv)**.
- 6. Vælg maskinen i printerlisten.
- 7. Skift udskrivningsindstillinger efter behov.
- 8. Tryk på **Print (Udskriv)**.

## **Relaterede informationer**

<span id="page-561-0"></span> [Hjem](#page-1-0) > [Mobil/Web Connect](#page-518-0) > [Google Cloud Print](#page-551-0)™ > Udskrivning fra Gmail™ webmailtjeneste til mobil

# **Udskrivning fra Gmail™ webmailtjeneste til mobil**

- 1. Kontroller, at din Brother-maskine er tændt.
- 2. Gå ind på Gmail™ webmailtjeneste fra din Android™- eller Apple-enheds webbrowser.
- 3. Åbn den e-mail, du vil udskrive.
- 4. Tryk på menuikonet.

Ø

Hvis **Print (Udskriv)** vises ud for den vedhæftede fils navn, kan du også udskrive den vedhæftede fil. Tryk på **Print (Udskriv)**, og følg derefter vejledningen på din mobilenhed.

- 5. Tryk på **Print (Udskriv)**.
- 6. Vælg maskinen i printerlisten.
- 7. Skift udskrivningsindstillinger efter behov.
- 8. Tryk på **Print (Udskriv)**.

### **Relaterede informationer**

<span id="page-562-0"></span> [Hjem](#page-1-0) > [Mobil/Web Connect](#page-518-0) > AirPrint

## **AirPrint**

- [Oversigt over AirPrint](#page-563-0)
- [Før brug af AirPrint](#page-564-0)
- [Udskrivning med AirPrint](#page-567-0)
- [Scanning med AirPrint](#page-571-0)
- [Afsendelse af faxmeddelelse med AirPrint \(for MFC-modeller\)](#page-574-0)

# <span id="page-563-0"></span>**Oversigt over AirPrint**

AirPrint er en udskrivningsløsning for Apple-operativsystemer, der giver dig mulighed for at udskrive fotos, e-mail, websider og dokumenter fra din iPad, iPhone, iPod touch og Mac-computer, uden du behøver at installere en driver.

AirPrint giver dig også mulighed for a sende faxmeddelelser direkte fra din Mac-computer uden at udskrive dem, og du kan scanne dokumenter til din Mac-computer.

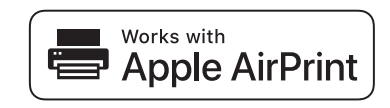

Se Apples websted for at få flere oplysninger.

Anvendelse af mærket Works with Apple betyder, at et tilbehør er designet til at fungere specifikt med den teknologi, der identificeres i mærket, og at udvikleren har certificeret, at tilbehøret lever op til Apple-standarderne for ydeevne.

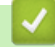

#### **Relaterede informationer**

• [AirPrint](#page-562-0)

<span id="page-564-0"></span> [Hjem](#page-1-0) > [Mobil/Web Connect](#page-518-0) > [AirPrint](#page-562-0) > Før brug af AirPrint

## **Før brug af AirPrint**

- [Netværksindstillinger til brug af AirPrint](#page-565-0)
- [Deaktiver og aktivér AirPrint med Web Based Management \(webbrowser\)](#page-566-0)

<span id="page-565-0"></span> [Hjem](#page-1-0) > [Mobil/Web Connect](#page-518-0) > [AirPrint](#page-562-0) > [Før brug af AirPrint](#page-564-0) > Netværksindstillinger til brug af AirPrint

# **Netværksindstillinger til brug af AirPrint**

Brug af AirPrint kræver, at din mobilenhed er sluttet til samme trådløse netværk som din Brother-maskine. AirPrint understøtter trådløse forbindelser, der anvender infrastrukturtilstand eller Wi-Fi Direct®.

Yderligere oplysninger om konfiguration af din mobilenhed til trådløst netværk findes i brugsanvisningen til din mobilenhed. Der er et link til brugsanvisningen til din mobilenhed på Apples websted, som kan ses ved at trykke på  $\Box$  i Safari.

>> Hurtig installationsvejledning eller relaterede emner i denne brugsanvisning for at konfigurere Brothermaskinen til et trådløst netværk. Hvis Brother-maskinen understøtter et kabelbaseret netværk, kan du bruge et netværkskabel til at slutte maskinen til det trådløse accesspoint/routeren.

Se relaterede emner i denne online brugsanvisning, hvis Brother-maskinen understøtter Wi-Fi Direct®, og du vil konfigurere Brother-maskinen til et Wi-Fi Direct®-netværk.

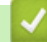

### **Relaterede informationer**

- [Før brug af AirPrint](#page-564-0)
- [Konfigurer maskinen til et trådløst netværk med éttryks-metoden i Wi-Fi Protected Setup](#page-411-0)™ (WPS)
- [Brug Wi-Fi Direct](#page-423-0)<sup>®</sup>

<span id="page-566-0"></span> [Hjem](#page-1-0) > [Mobil/Web Connect](#page-518-0) > [AirPrint](#page-562-0) > [Før brug af AirPrint](#page-564-0) > Deaktiver og aktivér AirPrint med Web Based Management (webbrowser)

## **Deaktiver og aktivér AirPrint med Web Based Management (webbrowser)**

Kontrollér, at Brother-maskinen er tilsluttet til det samme netværk som computeren.

- 1. Start din webbrowser.
- 2. Indtast "http://maskinens IP-adresse" i browserens adresselinje (hvor "maskinens IP-adresse" er IP-adressen for maskinen).

Eksempel:

http://192.168.1.2

- 3. En adgangskode er som standard ikke påkrævet. Indtast en adgangskode, hvis du har indstillet en, og klik derefter på .
- 4. Klik på fanen **Network (Netværk)**.
- 5. Klik på menuen **Protocol (Protokol)** i venstre navigationslinje.
- 6. Fjern markeringen i afkrydsningsfeltet **AirPrint** for at deaktivere AirPrint. Markér afkrydsningsfeltet **AirPrint** for at aktivere AirPrint.

AirPrint er deaktiveret som standard.

7. Klik på **Submit (Send)**.

Ø

8. Genstart maskinen for at aktivere konfigurationen.

#### **Relaterede informationer**

- [Før brug af AirPrint](#page-564-0)
- [Udskriv netværkskonfigurationsrapporten](#page-436-0)

<span id="page-567-0"></span> [Hjem](#page-1-0) > [Mobil/Web Connect](#page-518-0) > [AirPrint](#page-562-0) > Udskrivning med AirPrint

## **Udskrivning med AirPrint**

- [Udskrivning fra iPad, iPhone eller iPod touch](#page-568-0)
- [Før udskrivning vha. AirPrint \(OS X\)](#page-569-0)
- [Udskrivning med AirPrint \(OS X\)](#page-570-0)

<span id="page-568-0"></span> [Hjem](#page-1-0) > [Mobil/Web Connect](#page-518-0) > [AirPrint](#page-562-0) > [Udskrivning med AirPrint](#page-567-0) > Udskrivning fra iPad, iPhone eller iPod touch

# **Udskrivning fra iPad, iPhone eller iPod touch**

Proceduren for udskrivning kan variere afhængigt af programmet. I eksemplet nedenfor bruges Safari.

- 1. Kontroller, at din Brother-maskine er tændt.
- 2. Brug Safari til at åbne den side, du vil udskrive.
- 3. Tryk på  $\triangleright$  eller  $\widehat{[}$ .
- 4. Tryk på **Udskriv**.
- 5. Kontroller, at din Brother-maskine er valgt.
- 6. Hvis der er valgt en anden maskine (eller ingen printer), skal du trykke på **Printer**.

En liste over tilgængelige maskiner vises.

- 7. Tryk på maskinens navn i listen.
- 8. Vælg de ønskede indstillinger, f.eks. antal sider til udskrivning og 2-sidet udskrivning (hvis understøttet af maskinen).
- 9. Tryk på **Udskriv**.

### **Relaterede informationer**

• [Udskrivning med AirPrint](#page-567-0)

<span id="page-569-0"></span> [Hjem](#page-1-0) > [Mobil/Web Connect](#page-518-0) > [AirPrint](#page-562-0) > [Udskrivning med AirPrint](#page-567-0) > Før udskrivning vha. AirPrint (OS X)

# **Før udskrivning vha. AirPrint (OS X)**

Før du udskriver i OS X, skal du tilføje Brother-maskinen på Macintosh-computerens liste over printere.

- 1. Vælg **Systemindstillinger** i Apple-menuen.
- 2. Klik på **Udskriv & scan** eller **Printere & scannere**.
- 3. Klik på ikonet + under vinduet Printere til venstre.
- 4. Klik på **Tilføj printer eller scanner…**. Hvis skærmbilledet **Tilføj** vises.
- 5. Vælg Brother-maskinen, og vælg derefter **AirPrint** i pop op-menuen **Brug**.
- 6. Klik på **Tilføj**.

### **Relaterede informationer**

• [Udskrivning med AirPrint](#page-567-0)

<span id="page-570-0"></span> [Hjem](#page-1-0) > [Mobil/Web Connect](#page-518-0) > [AirPrint](#page-562-0) > [Udskrivning med AirPrint](#page-567-0) > Udskrivning med AirPrint (OS X)

# **Udskrivning med AirPrint (OS X)**

Proceduren for udskrivning kan variere afhængigt af programmet. I eksemplet nedenfor bruges Safari. Før du udskriver, skal du kontrollere, at Brother-maskinen er på Macintosh-computerens liste over printere.

- 1. Kontroller, at din Brother-maskine er tændt.
- 2. Gå til din Macintosh computer, og brug Safari til at åbne den side, der skal udskrives.
- 3. Klik på menuen **Arkiv**, og vælg dernæst **Udskriv**.
- 4. Kontroller, at din Brother-maskine er valgt. Hvis der er valgt en anden maskine (eller ingen printer), skal du klikke på pop op-menuen **Printer** og derefter vælge Brother-maskinen.
- 5. Vælg de ønskede indstillinger, f.eks. antal sider til udskrivning og 2-sidet udskrivning (hvis understøttet af maskinen).
- 6. Klik på **Udskriv**.

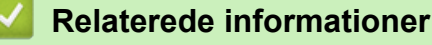

• [Udskrivning med AirPrint](#page-567-0)

<span id="page-571-0"></span> [Hjem](#page-1-0) > [Mobil/Web Connect](#page-518-0) > [AirPrint](#page-562-0) > Scanning med AirPrint

## **Scanning med AirPrint**

- [Før scanning vha. AirPrint \(OS X\)](#page-572-0)
- [Scanning med AirPrint \(OS X\)](#page-573-0)

<span id="page-572-0"></span> [Hjem](#page-1-0) > [Mobil/Web Connect](#page-518-0) > [AirPrint](#page-562-0) > [Scanning med AirPrint](#page-571-0) > Før scanning vha. AirPrint (OS X)

## **Før scanning vha. AirPrint (OS X)**

- Før du scanner i OS X, skal du tilføje Brother-maskinen på Macintosh-computerens liste over scannere.
- Sort-hvid scanning understøttes ikke af OS X v10.9 i øjeblikket.
- 1. Vælg **Systemindstillinger** i Apple-menuen.
- 2. Klik på **Printere & scannere**.
- 3. Klik på ikonet + under vinduet Scannere til venstre.
- 4. Klik på **Tilføj printer eller scanner…**. Hvis skærmbilledet **Tilføj** vises.
- 5. Vælg Brother-maskinen, og vælg derefter **AirPrint** i pop op-menuen **Brug**.
- 6. Klik på **Tilføj**.

### **Relaterede informationer**

• [Scanning med AirPrint](#page-571-0)

<span id="page-573-0"></span> [Hjem](#page-1-0) > [Mobil/Web Connect](#page-518-0) > [AirPrint](#page-562-0) > [Scanning med AirPrint](#page-571-0) > Scanning med AirPrint (OS X)

# **Scanning med AirPrint (OS X)**

Før du scanner, skal du kontrollere, at Brother-maskinen er på Macintosh-computerens liste over scannere.

- 1. Læg dokumentet i.
- 2. Vælg **Systemindstillinger** i Apple-menuen.
- 3. Klik på **Printere & scannere**.
- 4. Vælg Brother-maskinen på listen over scannere.
- 5. Klik på fanen **Scan**, og klik derefter på knappen **Åbn scanner…**. Skærmbilledet Scanner vises.
- 6. Hvis du anbringer dokumentet i ADF'en, skal du markere afkrydsningsfeltet **Brug dokumentindfører** og derefter vælge størrelsen på dit dokument fra pop op-menuen med indstillinger for scanningsstørrelsen.
- 7. Vælg destinationsmappen eller destinationsprogrammet i pop op-menuen med indstillinger for destination.
- 8. Klik på **Vis info** for at ændre scanningsindstillingerne efter behov.

Du kan beskære billedet manuelt ved at trække musemarkøren hen over den del, som du vil scanne fra scannerglasset.

9. Klik på **Scan**.

## **Relaterede informationer**

• [Scanning med AirPrint](#page-571-0)

<span id="page-574-0"></span> [Hjem](#page-1-0) > [Mobil/Web Connect](#page-518-0) > [AirPrint](#page-562-0) > Afsendelse af faxmeddelelse med AirPrint (for MFC-modeller)

## **Afsendelse af faxmeddelelse med AirPrint (for MFC-modeller)**

- [Før afsendelse af en faxmeddelelse vha. AirPrint \(OS X\)](#page-575-0)
- [Afsendelse af en faxmeddelelse med AirPrint \(OS X\)](#page-576-0)

<span id="page-575-0"></span> [Hjem](#page-1-0) > [Mobil/Web Connect](#page-518-0) > [AirPrint](#page-562-0) > [Afsendelse af faxmeddelelse med AirPrint \(for MFC](#page-574-0)[modeller\)](#page-574-0) > Før afsendelse af en faxmeddelelse vha. AirPrint (OS X)

## **Før afsendelse af en faxmeddelelse vha. AirPrint (OS X)**

Før du sender en faxmeddelelse, skal du tilføje Brother-maskinen på Macintosh-computerens liste over printere. Kontrollér, at Brother-maskinen er tilsluttet telefonledningen og fungerer korrekt.

- 1. Vælg **Systemindstillinger** i Apple-menuen.
- 2. Klik på **Udskriv & scan** eller **Printere & scannere**.
- 3. Klik på ikonet + under vinduet Printere til venstre.
- 4. Klik på **Tilføj printer eller scanner…**. Hvis skærmbilledet **Tilføj** vises.
- 5. Vælg Brother-maskinen, og vælg derefter **AirPrint** i pop op-menuen **Brug**.
- 6. Klik på **Tilføj**.

#### **Relaterede informationer**

• [Afsendelse af faxmeddelelse med AirPrint \(for MFC-modeller\)](#page-574-0)
[Hjem](#page-1-0) > [Mobil/Web Connect](#page-518-0) > [AirPrint](#page-562-0) > [Afsendelse af faxmeddelelse med AirPrint \(for MFC](#page-574-0)[modeller\)](#page-574-0) > Afsendelse af en faxmeddelelse med AirPrint (OS X)

# **Afsendelse af en faxmeddelelse med AirPrint (OS X)**

Kontrollér, at Brother-maskinen er på Macintosh-computerens liste over printere. I eksemplet nedenfor bruges Apple TextEdit.

- AirPrint understøtter kun faxdokumenter i sort-hvid.
- Maskinen understøtter funktionen Secure Function Lock (sikker funktionslås). Afsendelse af faxmeddelelser via AirPrint er ikke muligt, hvis faxtransmission er begrænset for hver bruger.
- 1. Kontroller, at din Brother-maskine er tændt.
- 2. Åbn den fil, du vil sende som en fax, på din Macintosh-computer.
- 3. Klik på menuen **Arkiv**, og vælg dernæst **Udskriv**.
- 4. Klik på pop op-menuen **Printer**, og vælg derefter **Brother MFC-XXXX Fax** (hvor XXXX er navnet på din model).
- 5. Indtast faxens modtagerinformation.
- 6. Klik på **Fax**.

Ø

### **Relaterede informationer**

• [Afsendelse af faxmeddelelse med AirPrint \(for MFC-modeller\)](#page-574-0)

▲ [Hjem](#page-1-0) > [Mobil/Web Connect](#page-518-0) > Mobiludskrivning for Windows

# **Mobiludskrivning for Windows**

Mobiludskrivning for Windows er en funktion til trådløs udskrivning fra din Windows mobilenhed. Du kan oprette forbindelse til samme netværk, som Brother-maskinen er forbundet til, og udskrive uden at installere printerdriveren på enheden. Mange Windows-apps understøtter denne funktion.

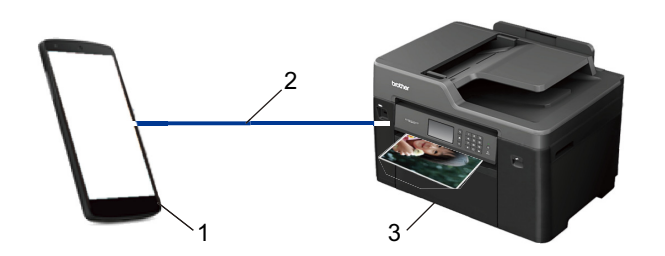

- 1. Windows-mobilenhed (Windows 10-mobil eller nyere)
- 2. Wi-Fi®-forbindelse
- 3. Brother-maskinen

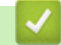

### **Relaterede informationer**

• [Mobil/Web Connect](#page-518-0)

### ■ [Hjem](#page-1-0) > [Mobil/Web Connect](#page-518-0) > Mopria<sup>®</sup> Print Service

# **Mopria® Print Service**

Mopria<sup>®</sup> Print Service er en udskrivningsfunktion på mobilenheder til Android™ (Android™ version 4.4 eller nyere), der er udviklet af Mopria® Alliance. Med denne tjeneste kan du oprette forbindelse til samme netværk som din maskine og udskrive uden yderligere konfiguration. Mange oprindelige apps til Android™, herunder Google Chrome™, Gmail™ og Gallery, understøtter udskrivning.

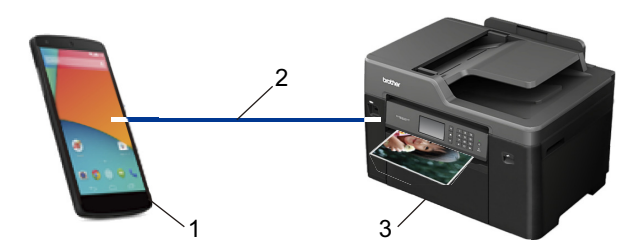

- 1. Android™ 4.4 eller nyere
- 2. Wi-Fi®-forbindelse
- 3. Brother-maskinen

Du skal downloade Mopria® Print Service fra Google Play™ Butik og installere den på din Android™-enhed. Husk, at du skal aktivere tjenesten, før du kan bruge den.

### **Relaterede informationer**

• [Mobil/Web Connect](#page-518-0)

▲ [Hjem](#page-1-0) > [Mobil/Web Connect](#page-518-0) > Brother iPrint&Scan

### **Brother iPrint&Scan**

Brug Brother iPrint&Scan til udskrivning og scanning fra forskellige mobilenheder.

• Til Android™-enheder

Med Brother iPrint&Scan kan du bruge Brother-maskinens funktioner direkte fra din Android™-enhed uden at bruge en computer.

Download og installer Brother iPrint&Scan fra Google Play™ Store-app.

For Apple-enheder

Med Brother iPrint&Scan kan du bruge Brother-maskinens funktioner direkte fra din Apple-enhed.

Download og installer Brother iPrint&Scan fra App Store.

• For Windows-enheder

Med Brother iPrint&Scan kan du bruge Brother-maskinens funktioner direkte fra din Windows-enhed uden at bruge en computer.

Download og installer Brother iPrint&Scan fra Microsoft Store.

Mere detaljeret information > > Mobil Print/Scan vejledning til Brother iPrint&Scan Gå til din models Manualerside på Brother Solutions Center på [support.brother.com.](http://support.brother.com/)

### **Relaterede informationer**

• [Mobil/Web Connect](#page-518-0)

 [Hjem](#page-1-0) > [Mobil/Web Connect](#page-518-0) > Near-Field Communication (NFC)

# **Near-Field Communication (NFC)**

```
Relaterede modeller: MFC-J5930DW
```
Near Field Communication (NFC) forenkler transaktioner, dataudveksling og trådløse forbindelser mellem to enheder, der er tæt på hinanden.

Hvis din Android™-enhed har NFC aktiveret, kan du udskrive data (fotos, PDF-filer, tekstfiler, websider og emailmeddelelser) fra enheden eller scanne fotos og dokumenter til enheden ved at berøre NFC-symbolet på maskinens betjeningspanel med den.

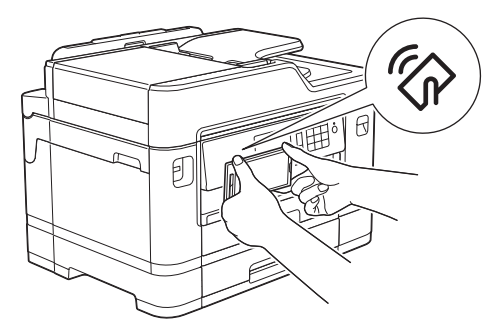

Du skal hente og installere Brother iPrint&Scan til din Android™-enhed, for at bruge denne funktion. Mere detaljeret information uu *Mobil Print/Scan vejledning til Brother iPrint&Scan* Gå til din models **Manualer**-side på Brother Solutions Center på [support.brother.com.](http://support.brother.com/)

- [Mobil/Web Connect](#page-518-0)
- [Oversigt over betjeningspanelet](#page-14-0)

#### <span id="page-581-0"></span> [Hjem](#page-1-0) > ControlCenter

# **ControlCenter**

Brug Brothers ControlCenter-softwarehjælpeprogram til hurtigt at opnå adgang til dine ofte anvende programmer. Med ControlCenter får du direkte adgang til specifikke programmer.

- [ControlCenter4 \(Windows\)](#page-582-0)
- [ControlCenter2 \(Mac\)](#page-591-0)

<span id="page-582-0"></span> [Hjem](#page-1-0) > [ControlCenter](#page-581-0) > ControlCenter4 (Windows)

# **ControlCenter4 (Windows)**

- [Ændring af betjeningstilstand for ControlCenter4 \(Windows\)](#page-583-0)
- [Scanning med ControlCenter4 Starttilstand \(Windows\)](#page-190-0)
- [Scanning med ControlCenter4 Avanceret tilstand \(Windows\)](#page-207-0)
- [Opsætning af Brother-maskinen med ControlCenter4 \(Windows\)](#page-587-0)
- [Oprettelse af en brugerdefineret fane med ControlCenter4 Avanceret tilstand \(Windows\)](#page-589-0)
- [Opsætning af Brother-maskinen fra din computer \(Windows\)](#page-778-0)
- [Konfiguration af maskinens adressebog med ControlCenter4 \(Windows\)](#page-783-0)

<span id="page-583-0"></span> [Hjem](#page-1-0) > [ControlCenter](#page-581-0) > [ControlCenter4 \(Windows\)](#page-582-0) > Ændring af betjeningstilstand for ControlCenter4 (Windows)

# **Ændring af betjeningstilstand for ControlCenter4 (Windows)**

ControlCenter4 har to driftstilstande: **Starttilstand** og **Avanceret tilstand**. Du kan til enhver tid ændre tilstand. **Starttilstand**

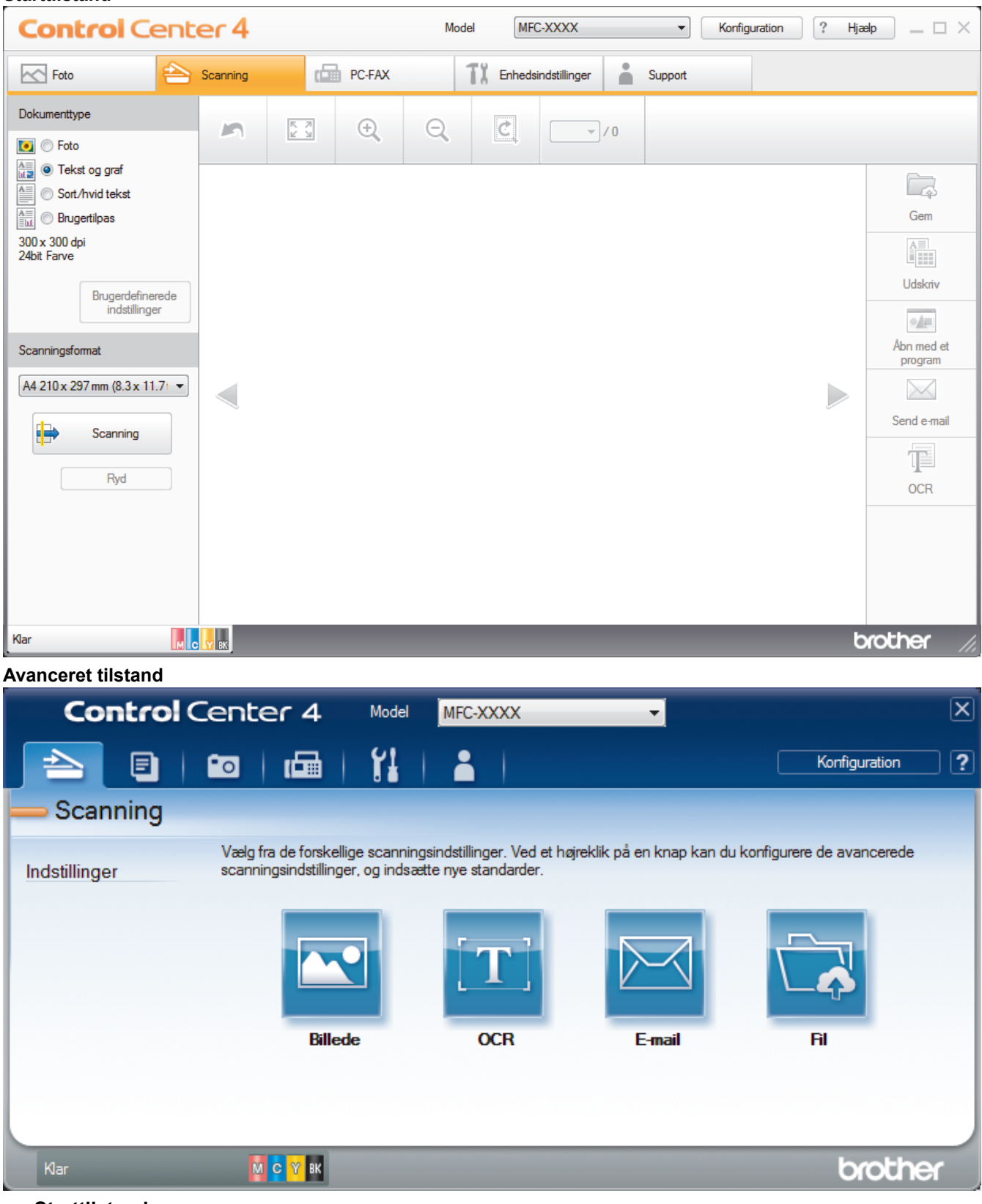

### • **Starttilstand**

ControlCenter4 Home-tilstanden giver dig nem adgang til din maskines primærfunktioner.

• **Avanceret tilstand**

ControlCenter4 Advanced-tilstanden giver dig mere kontrol over detaljerne i din maskines funktioner og tillader dig at tilpasse enkeltknaps scan-handlinger.

Sådan ændres betjeningstilstand:

- 1. Klik på ikonet (**ControlCenter4**) på proceslinjen, og vælg derefter **Åbn**.
- 2. Klik på knappen **Konfiguration** og vælg derefter **Vælg tilstand**.
- 3. Dialogboksen til valg af tilstand vises. Vælg indstillingen **Starttilstand** eller **Avanceret tilstand**.

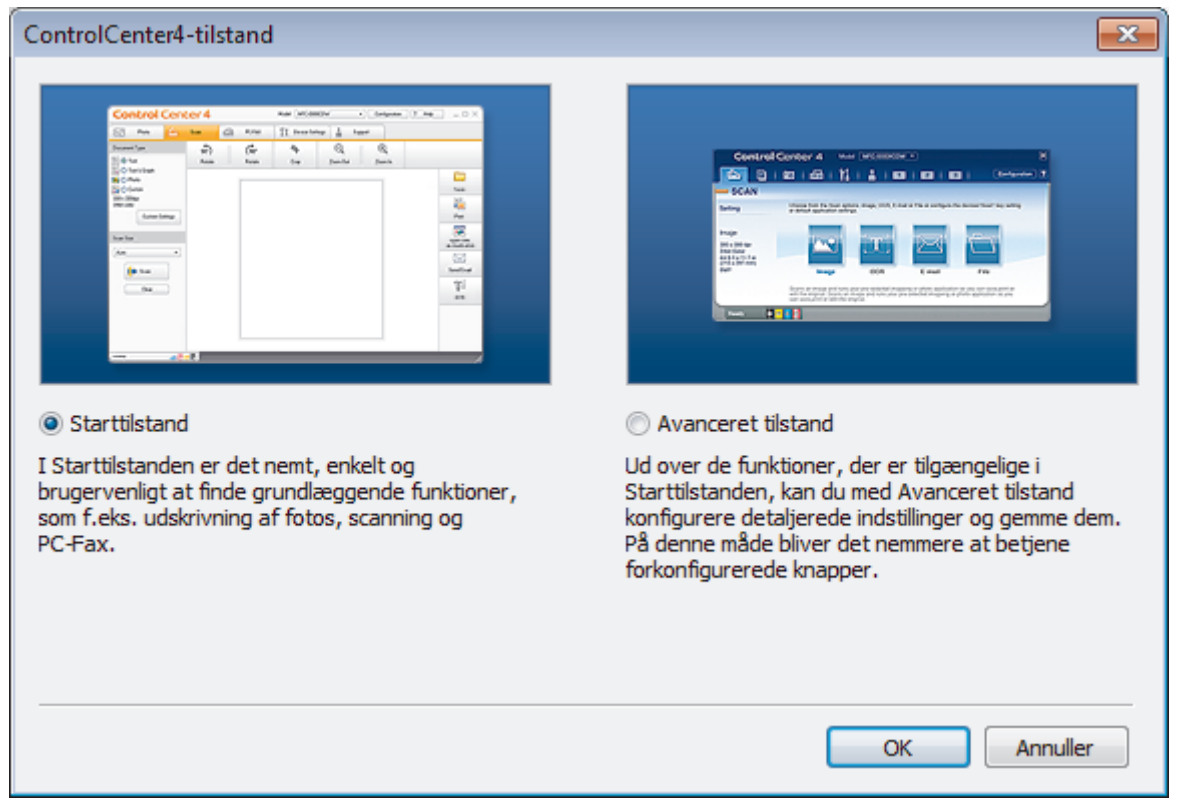

4. Klik på **OK**.

- [ControlCenter4 \(Windows\)](#page-582-0)
- [Scanning med ControlCenter4 Starttilstand \(Windows\)](#page-190-0)
- [Scanning med ControlCenter4 Avanceret tilstand \(Windows\)](#page-207-0)

 [Hjem](#page-1-0) > [ControlCenter](#page-581-0) > [ControlCenter4 \(Windows\)](#page-582-0) > Scanning med ControlCenter4 Starttilstand (Windows)

# **Scanning med ControlCenter4 Starttilstand (Windows)**

Brug starttilstanden i ControlCenter4 for at få adgang til din maskines hovedfunktioner.

- [Scanning med ControlCenter4 Starttilstand \(Windows\)](#page-191-0)
- [Lagring af scannede data i en mappe som en PDF-fil med ControlCenter4 Starttilstand](#page-201-0) [\(Windows\)](#page-201-0)
- [Automatisk scanning af begge sider af et dokument med ControlCenter4 Starttilstand](#page-203-0) [\(Windows\)](#page-203-0)
- [Scanningsindstillinger for ControlCenter4 Starttilstand \(Windows\)](#page-205-0)
- [Ændring af betjeningstilstand for ControlCenter4 \(Windows\)](#page-583-0)

 [Hjem](#page-1-0) > [ControlCenter](#page-581-0) > [ControlCenter4 \(Windows\)](#page-582-0) > Scanning med ControlCenter4 Avanceret tilstand (Windows)

### **Scanning med ControlCenter4 Avanceret tilstand (Windows)**

ControlCenter4 Advanced-tilstanden giver dig mere kontrol over detaljerne i din maskines funktioner og tillader dig at tilpasse enkeltknaps scan-handlinger.

- [Scanning af fotos og grafik med ControlCenter4 Avanceret tilstand \(Windows\)](#page-208-0)
- [Lagring af scannede data i en mappe som en PDF-fil med ControlCenter4 Avanceret](#page-210-0) [tilstand \(Windows\)](#page-210-0)
- [Automatisk scanning af begge sider af et dokument med ControlCenter4 Avanceret](#page-212-0) [tilstand \(Windows\)](#page-212-0)
- [Scan begge sider af et ID-kort vha. ControlCenter4 Advanced-tilstand \(Windows\)](#page-214-0)
- [Scanning til en vedhæftet fil i en e-mail med ControlCenter4 Avanceret tilstand](#page-216-0) [\(Windows\)](#page-216-0)
- [Scanning til redigerbar tekstfil \(OCR\) med ControlCenter4 Avanceret tilstand \(Windows\)](#page-218-0)
- [Scanning til en Office-fil vha. ControlCenter4 Avanceret tilstand \(Windows\)](#page-220-0)
- [Scanningsindstillinger for ControlCenter4 Avanceret tilstand \(Windows\)](#page-221-0)
- [Ændring af betjeningstilstand for ControlCenter4 \(Windows\)](#page-583-0)

<span id="page-587-0"></span> [Hjem](#page-1-0) > [ControlCenter](#page-581-0) > [ControlCenter4 \(Windows\)](#page-582-0) > Opsætning af Brother-maskinen med ControlCenter4 (Windows)

# **Opsætning af Brother-maskinen med ControlCenter4 (Windows)**

Hvis Secure Function Lock (sikker funktionslås) er indstillet til Til, kan du ikke benytte fjernkonfiguration.

- 1. Klik på ikonet (**ControlCenter4**) på proceslinjen, og klik derefter på **Åbn**.
- 2. Klik på fanen **Enhedsindstillinger**.
- 3. Klik på knappen **Fjernindstilling**.

Ø

4. Konfigurer indstillingerne efter behov.

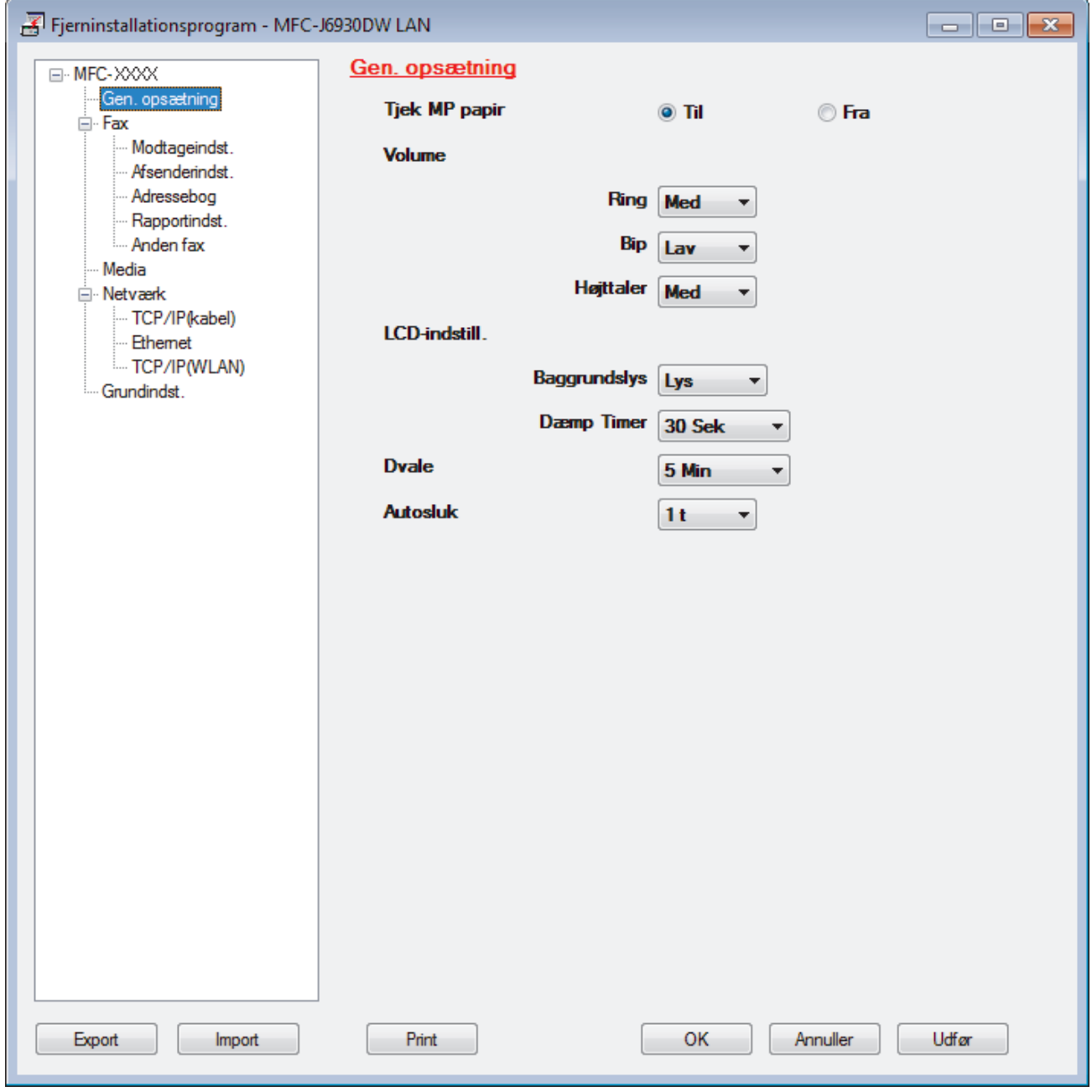

#### **Export**

Klik for at gemme de nuværende konfigurationsindstillinger som en fil.

Klik **Export** til at gemme din adressebog eller alle indstillinger for din maskine.

#### **Import**

Klik for at importere en fil og læse dens indstillinger.

#### **Print**

Klik for at udskrive de udvalgte elementer på maskinen. Du kan ikke udskrive dataene, før de er uploadet til maskinen. Klik **Udfør** for at uploade de nye data til maskinen, og tryk derefter på **Print**.

#### **OK**

Klik for at starte upload af data til maskinen, og forlad derefter fjernkonfigurationsprogrammet. Hvis der dukker en fejlmeddelelse op, bekræft, at dine data er korrekte, og klik derefter på **OK**.

#### **Annuller**

Klik for at forlade fjernkonfigurationsprogrammet uden at uploade data til maskinen.

#### **Udfør**

Klik for at uploade data til maskinen uden at forlade fjernkonfigurationsprogrammet.

- 5. Klik på **OK**.
- Hvis din computer er beskyttet af en firewall og ude af stand til at bruge fjernkonfiguration, skal du muligvis konfigurere firewallindstillingerne til at tillade kommunikation via portnumrene 137 og 161.
- Hvis du anvender Windows firewall, og du installerede Brother-softwaren og -driverne fra cd-rom'en, er de nødvendige firewall-indstillinger allerede foretaget.

- [ControlCenter4 \(Windows\)](#page-582-0)
- [Fjernkonfiguration \(Windows\)](#page-777-0)

<span id="page-589-0"></span> [Hjem](#page-1-0) > [ControlCenter](#page-581-0) > [ControlCenter4 \(Windows\)](#page-582-0) > Oprettelse af en brugerdefineret fane med ControlCenter4 Avanceret tilstand (Windows)

# **Oprettelse af en brugerdefineret fane med ControlCenter4 Avanceret tilstand (Windows)**

Du kan oprette op til tre tilpassede faner, som hver kan inkludere op til fem tilpassede knapper med dine foretrukne indstillinger.

Markér **Avanceret tilstand** som tilstandsindstilling for ControlCenter4.

- 1. Klik på ikonet (**ControlCenter4**) på proceslinjen, og klik derefter på **Åbn**.
- 2. Klik på knappen **Konfiguration**, og vælg derefter **Opret brugerdefineret fane**. Der oprettes en brugerdefineret fane.
- 3. Hvis du vil ændre navnet på en brugerdefineret fane, skal du højreklikke på fanen og vælge **Omdøb brugerdefineret fane**.
- 4. Klik på knappen **Konfiguration**, vælg **Opret brugerdefineret knap**, og vælg derefter den knap, du vil oprette.

Dialogboksen med indstillinger vises.

5. Indtast knappens navn, og tilpas indstillingerne, hvis det er nødvendigt. Klik på **OK**.

Indstillingsmulighederne varierer afhængigt af den valgte knap.

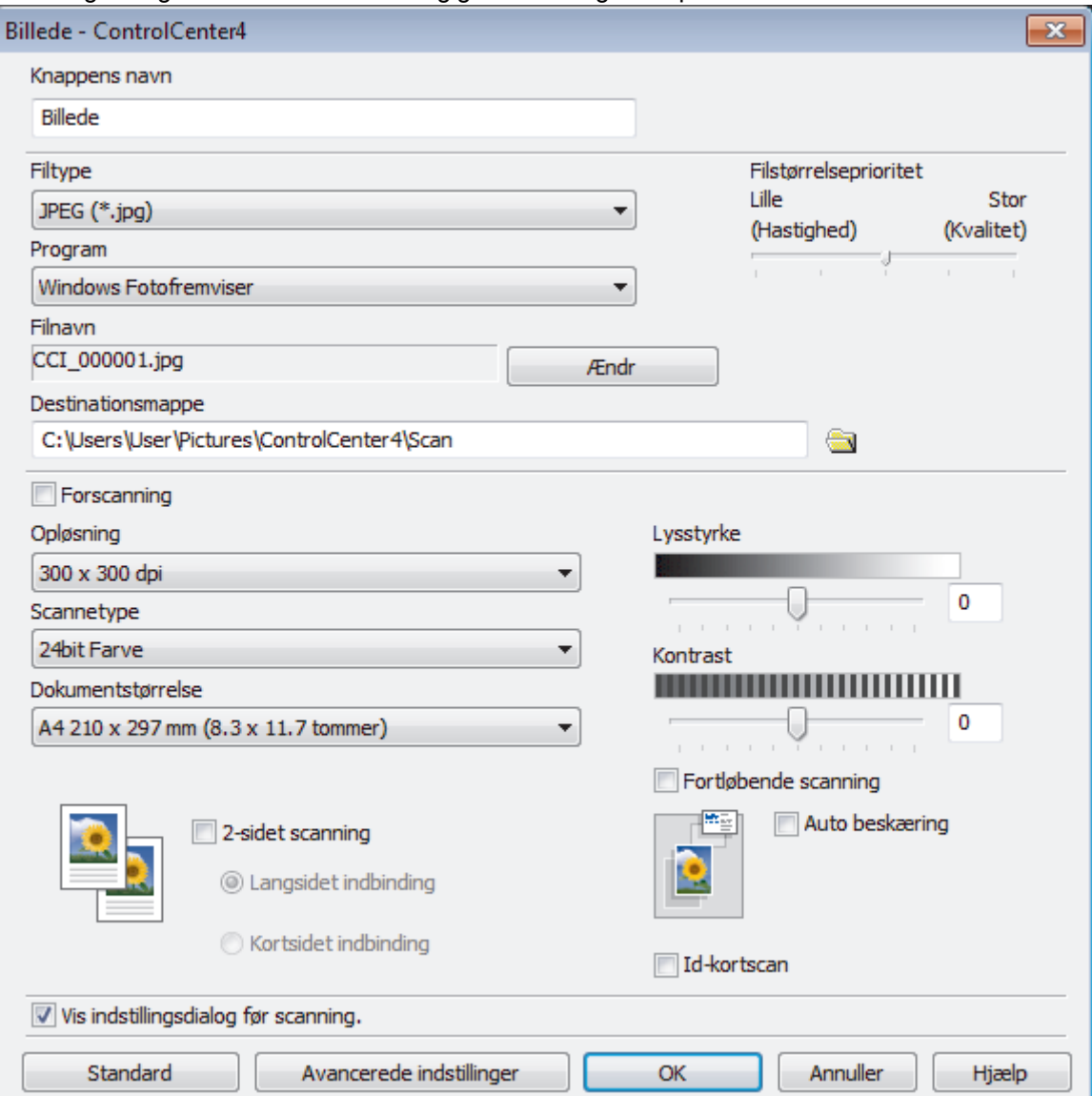

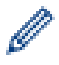

Du kan ændre eller fjerne den oprettede fane, knap eller indstillinger. Klik på knappen **Konfiguration**, og følg menuen.

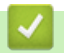

# **Relaterede informationer**

• [ControlCenter4 \(Windows\)](#page-582-0)

<span id="page-591-0"></span> [Hjem](#page-1-0) > [ControlCenter](#page-581-0) > ControlCenter2 (Mac)

## **ControlCenter2 (Mac)**

- [Scanning med ControlCenter2 \(Mac\)](#page-236-0)
- [Opsætning af Brother-maskinen med ControlCenter2 \(Mac\)](#page-593-0)
- [Aktivering af Automatisk indlæsningsfunktion \(Mac\)](#page-595-0)
- [Konfiguration af maskinens adressebog med ControlCenter2 \(Mac\)](#page-787-0)

 [Hjem](#page-1-0) > [ControlCenter](#page-581-0) > [ControlCenter2 \(Mac\)](#page-591-0) > Scanning med ControlCenter2 (Mac)

### **Scanning med ControlCenter2 (Mac)**

Brug Brothers ControlCenter-software til at scanne fotos og gemme dem som JPEG, PDF eller andre filformater.

- [Scanning med ControlCenter2 \(Mac\)](#page-237-0)
- [Lagring af scannede data i en mappe som en PDF-fil med ControlCenter2 \(Mac\)](#page-239-0)
- [Automatisk scanning af begge sider af et dokument med ControlCenter2 \(Mac\)](#page-241-0)
- [Scan begge sider af et ID-kort vha. ControlCenter2 \(Mac\)](#page-242-0)
- [Scanning til en vedhæftet fil i en e-mail med ControlCenter2 \(Mac\)](#page-244-0)
- [Scanning til redigerbar tekstfil \(OCR\) med ControlCenter2 \(Mac\)](#page-246-0)
- [Scanning til en Office-fil vha. ControlCenter2 \(Mac\)](#page-248-0)
- [Scanningsindstillinger for ControlCenter2 \(Mac\)](#page-249-0)

<span id="page-593-0"></span> [Hjem](#page-1-0) > [ControlCenter](#page-581-0) > [ControlCenter2 \(Mac\)](#page-591-0) > Opsætning af Brother-maskinen med ControlCenter2 (Mac)

# **Opsætning af Brother-maskinen med ControlCenter2 (Mac)**

Hvis Secure Function Lock (sikker funktionslås) er indstillet til Til, kan du ikke benytte fjernkonfiguration.

1. I menubjælken **Finder** skal du klikke på **Gå** > **Programmer** > **Brother** og derefter dobbeltklikke på ikonet (**ControlCenter**).

Skærmen **ControlCenter2** vises.

k

- 2. Klik på fanen **ENHEDSINDSTILLING**.
- 3. Klik på knappen **Fjernindstilling**.

Skærmbilledet til fjernkonfigurationsprogrammet vises.

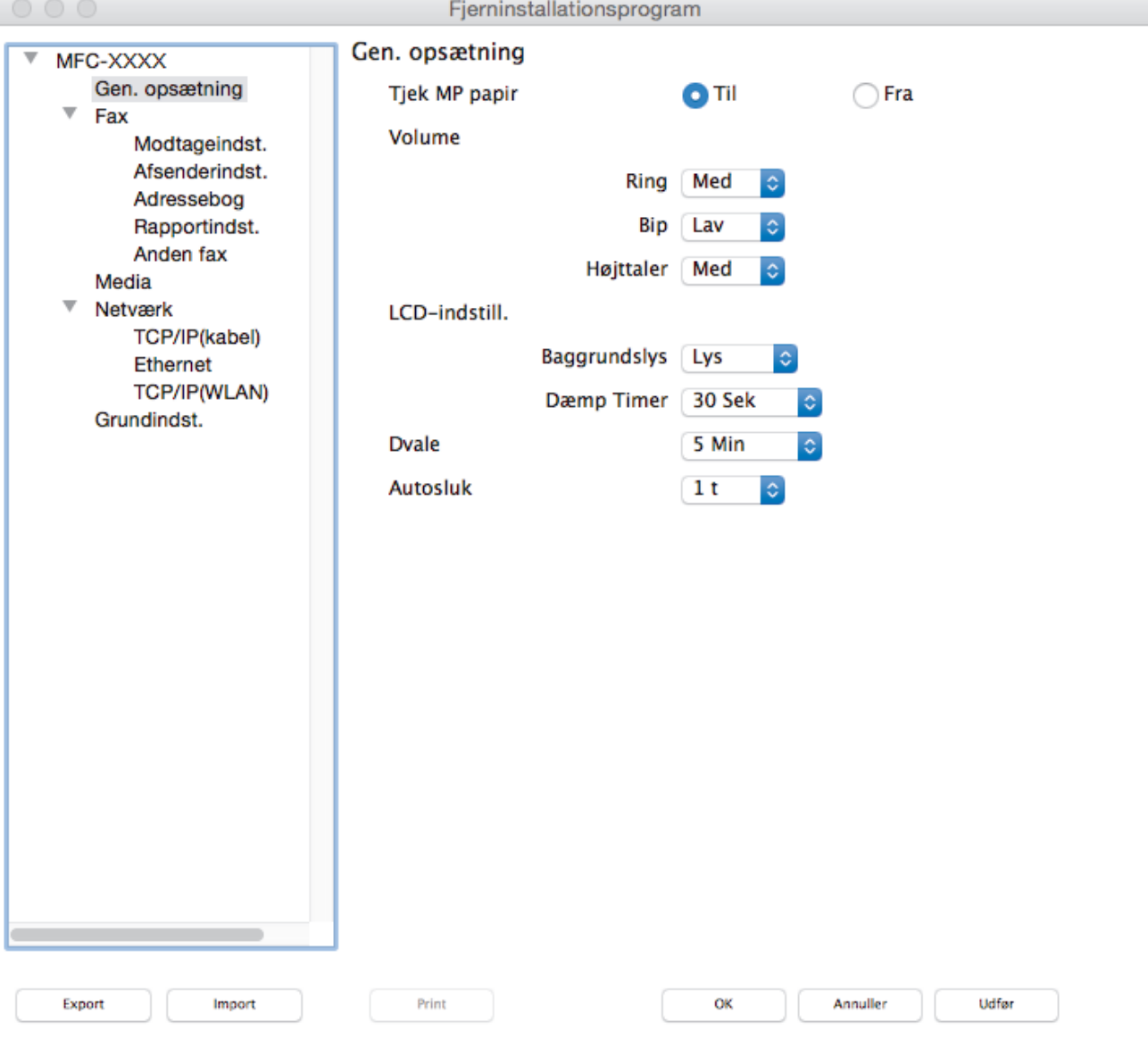

4. Konfigurer indstillingerne efter behov.

### **Export**

Klik for at gemme de nuværende konfigurationsindstillinger som en fil.

Klik **Export** for at gemme din adressebog eller alle indstillinger for din maskine.

I),

#### **Import**

Klik for at importere en fil og læse dens indstillinger.

#### **Print**

Klik for at udskrive de udvalgte elementer på maskinen. Du kan ikke udskrive dataene, før de er uploadet til maskinen. Klik på **Udfør** for at overføre de nye data til maskinen, og klik derefter på **Print**.

#### **OK**

Klik for at starte upload af data til maskinen, og forlad derefter fjernkonfigurationsprogrammet. Hvis der vises en fejlmeddelelse, skal du indtaste de korrekte data igen og klikke på **OK**.

#### **Annuller**

Klik for at forlade fjernkonfigurationsprogrammet uden at uploade data til maskinen.

#### **Udfør**

Klik for at uploade data til maskinen uden at forlade fjernkonfigurationsprogrammet.

5. Klik på **OK**, når du er færdig.

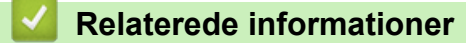

- [ControlCenter2 \(Mac\)](#page-591-0)
- [Fjernkonfiguration \(Mac\)](#page-784-0)

<span id="page-595-0"></span> [Hjem](#page-1-0) > [ControlCenter](#page-581-0) > [ControlCenter2 \(Mac\)](#page-591-0) > Aktivering af Automatisk indlæsningsfunktion (Mac)

# **Aktivering af Automatisk indlæsningsfunktion (Mac)**

Aktivér Automatisk indlæsning, så ControlCenter2 starter automatisk, hver gang du starter din Mac.

1. I menubjælken **Finder** skal du klikke på **Gå** > **Programmer** > **Brother** og derefter dobbeltklikke på ikonet

(**ControlCenter**).

Skærmen **ControlCenter2** vises.

- 2. Klik på knappen **Konfiguration**, og vælg derefter **Indstillinger**.
- 3. Markér afkrydsningsfeltet **Start ControlCenter ved start af computer**.
- 4. Klik på **OK**.

### **Relaterede informationer**

• [ControlCenter2 \(Mac\)](#page-591-0)

#### <span id="page-596-0"></span>▲ [Hjem](#page-1-0) > Fejlfinding

# **Fejlfinding**

Hvis du mener der er et problem med din maskine, skal du først kontrollere hvert punkt herunder, derefter forsøge at identificere problemet og følge fejlfindingstippene.

Du kan selv afhjælpe de fleste problemer. Hvis du har behov for yderligere hjælp, kan du i Brother Solutions Center finde de seneste FAQ'er (hyppigt stillede spørgsmål) og tip til fejlfinding.

Besøg os på [support.brother.com](http://support.brother.com/).

Klik på **Ofte stillede spørgsmål og fejlfinding**, og søg efter navnet på din model.

Kontroller først følgende:

- At maskinens netledning er korrekt tilsluttet, og at maskinen er tændt.
- At alle maskinens orange beskyttende dele er blevet fiernet.
- Blækpatronerne er installeret korrekt.
- Scannerlåget og låget til udredning af papirstop er helt lukket.
- At papiret er lagt korrekt i papirbakken.
- At interfacekablerne er sikkert tilsluttet til maskinen og at computeren, eller den trådløse forbindelse, er sat op på både maskinen og din computer.
- (For netværksmodeller) Accesspoint (for trådløs), routeren eller hub'en er tændt, og forbindelsesknappen blinker.
- Maskinens display viser meddelelser.

Hvis du ikke kunne løse problemet med kontrolpunkterne, så identificer problemet, og **>>** Relaterede *informationer*

- [Fejl- og vedligeholdelsespåmindelser](#page-597-0)
- [Dokumentstop](#page-619-0)
- [Printerstop eller papirstop](#page-624-0)
- [Hvis du har problemer med din maskine](#page-637-0)
- [Se maskinoplysningerne](#page-663-0)
- [Nulstil Brother-maskinen](#page-664-0)
- [Problemer med papirhåndtering og udskrivning](#page-638-0)
- [Problemer med telefon og fax](#page-644-0)
- [Andre problemer](#page-650-0)
- [Netværksproblemer](#page-652-0)
- [Problemer i forbindelse med Google Cloud Print](#page-661-0)™
- [Problemer med AirPrint](#page-662-0)

<span id="page-597-0"></span> [Hjem](#page-1-0) > [Fejlfinding](#page-596-0) > Fejl- og vedligeholdelsespåmindelser

# **Fejl- og vedligeholdelsespåmindelser**

Som med alle andre avancerede kontormaskiner kan der forekomme fejl, og forbrugsvarer skal udskiftes. Når dette sker, vil din maskinenidentificere fejlen eller den krævede rutinevedligeholdelse og vise den relevante meddelelse. De mest almindelige fejl- og vedligeholdelsespåmindelser vises i tabellen.

Du kan selv korrigere de fleste fejl og udføre rutinemæssig vedligeholdelse. Hvis du har behov for flere tip, skal du gå til din models side **Ofte stillede spørgsmål og fejlfinding** på Brother Solutions Center på [support.brother.com](http://support.brother.com/).

### • (MFC-J5930DW)

Hvis touchskærmen viser fejl, og din Android™-enhed understøtter NFC-funktionen, skal du berøre NFC-symbolet på betjeningspanelet med enheden for at få adgang til Brother Solutions Center og se de seneste hyppigt stillede spørgsmål fra enheden. (Din mobiltelefonudbyders meddelelses- og datapriser kan blive opkrævet).

Kontroller, at NFC-indstillingerne på både Brother-maskinen og Android™-enheden er aktiveret.

• *Relaterede informationer* står nederst på denne side.

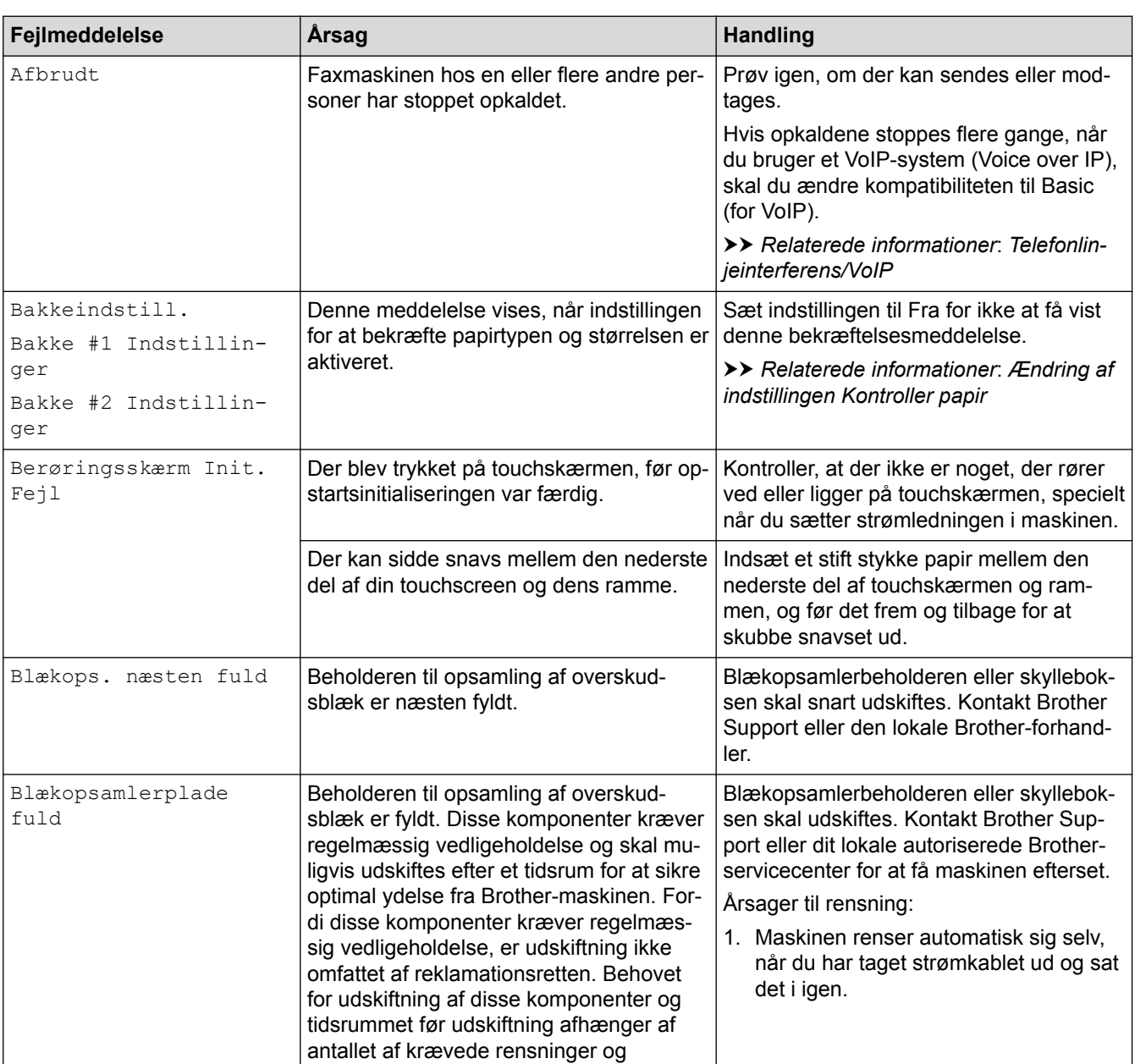

### **MFC-J5330DW/MFC-J5335DW**

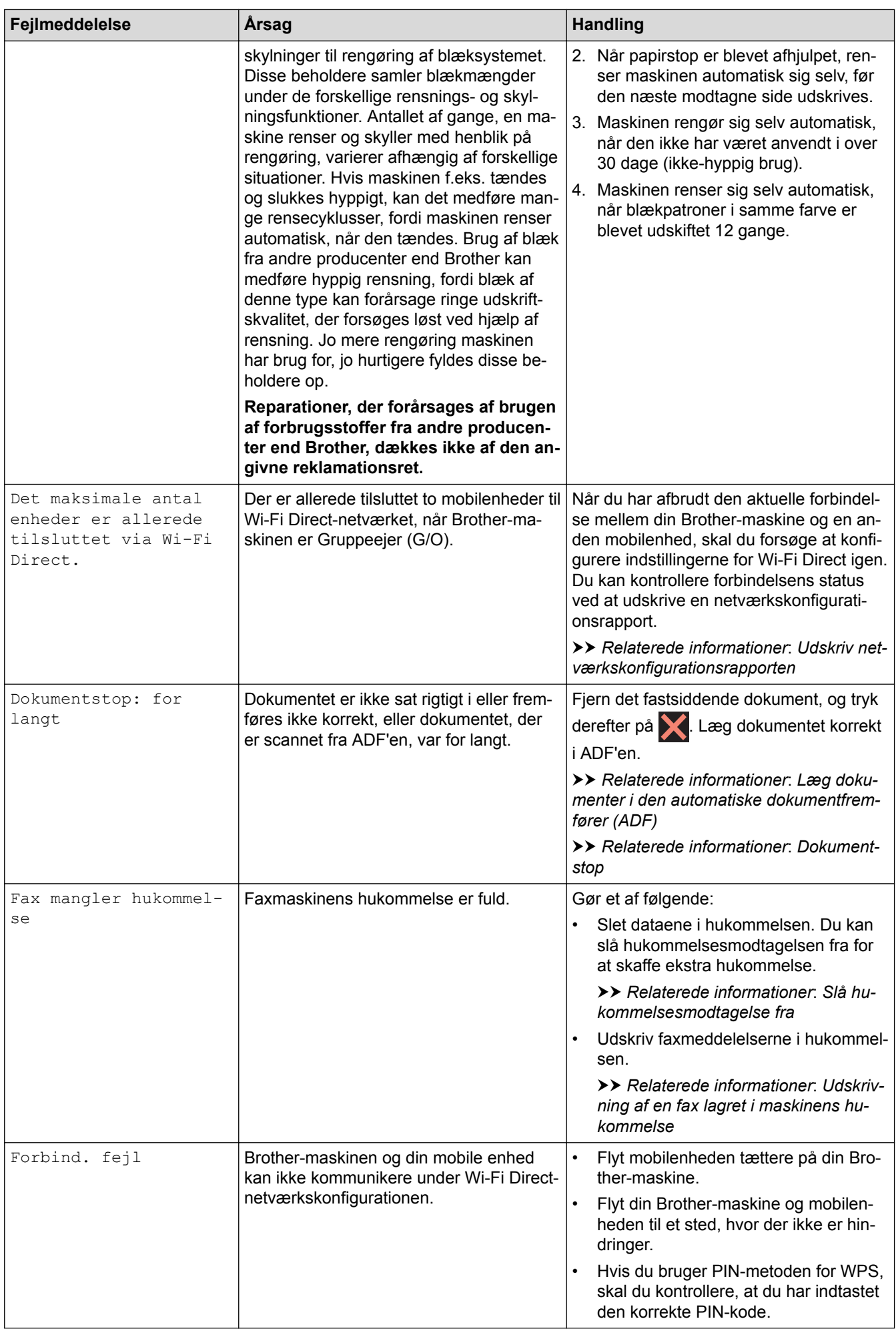

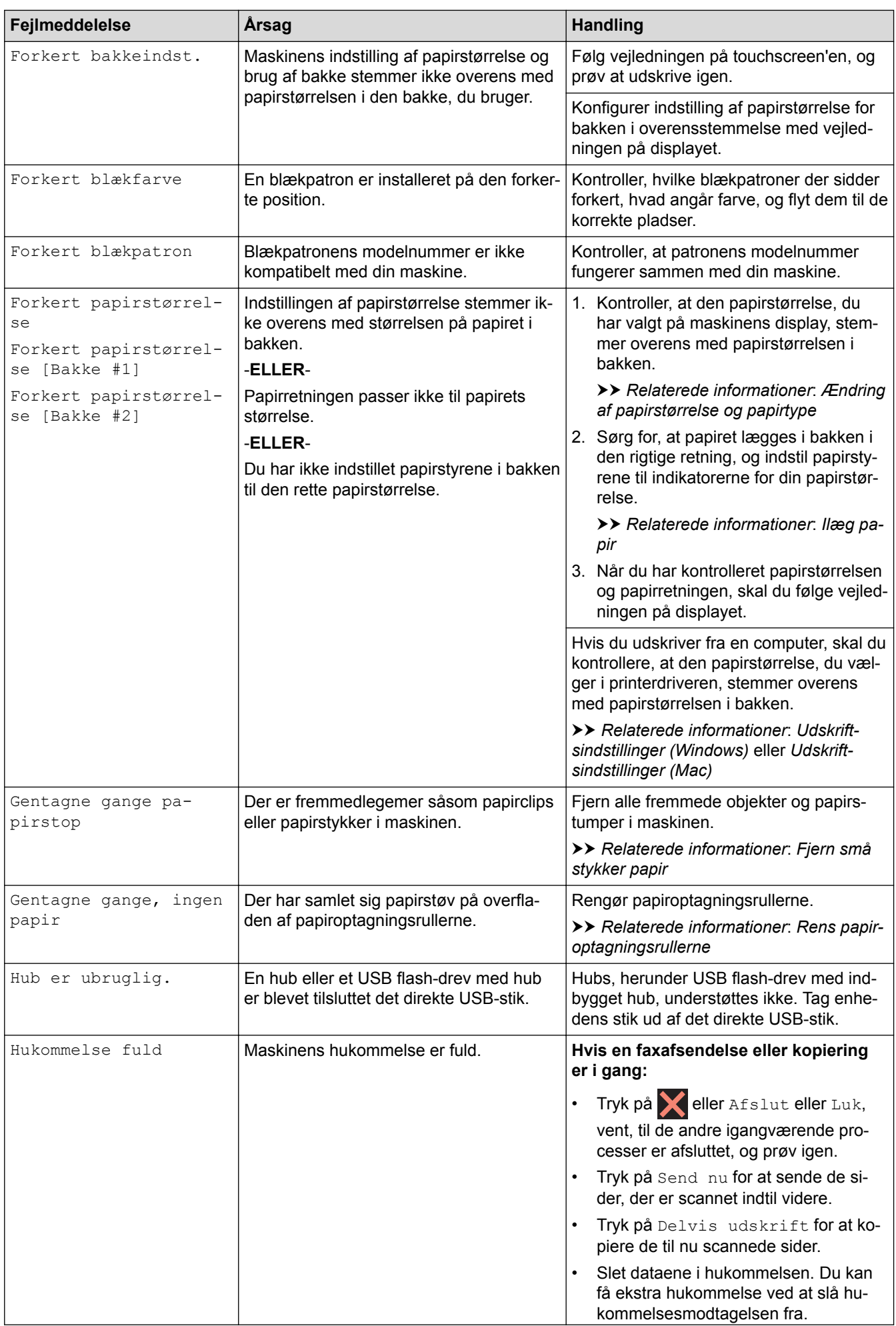

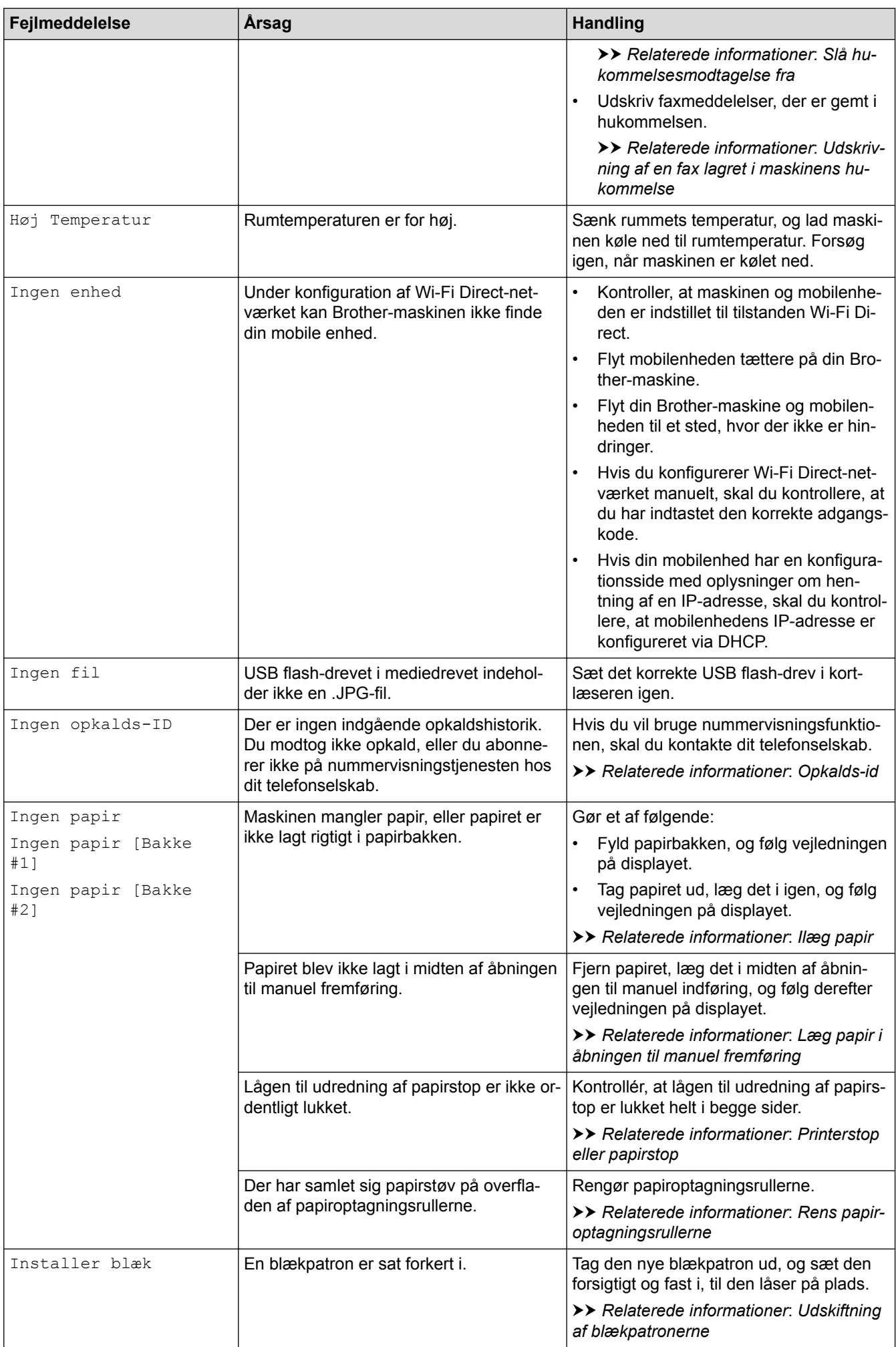

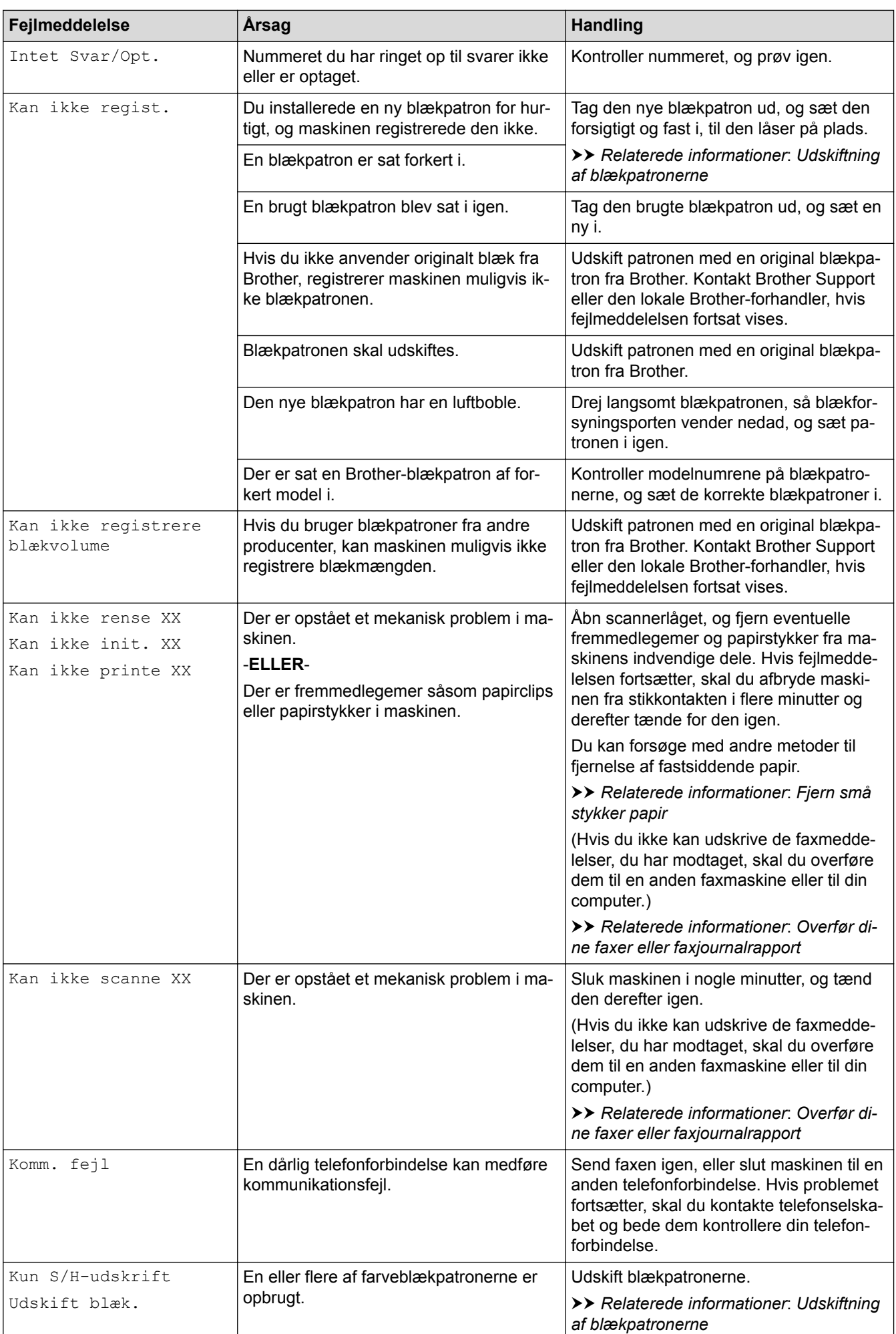

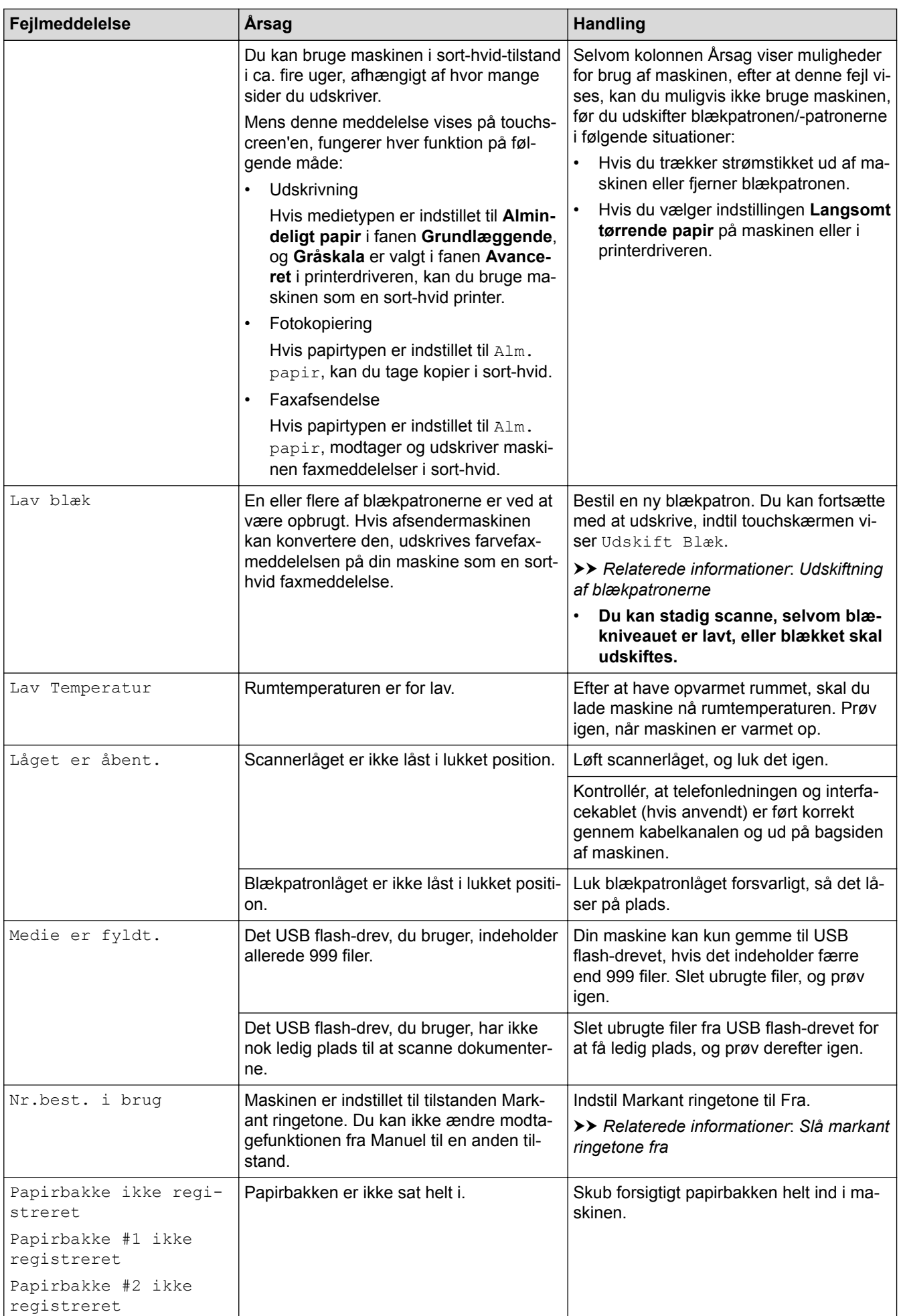

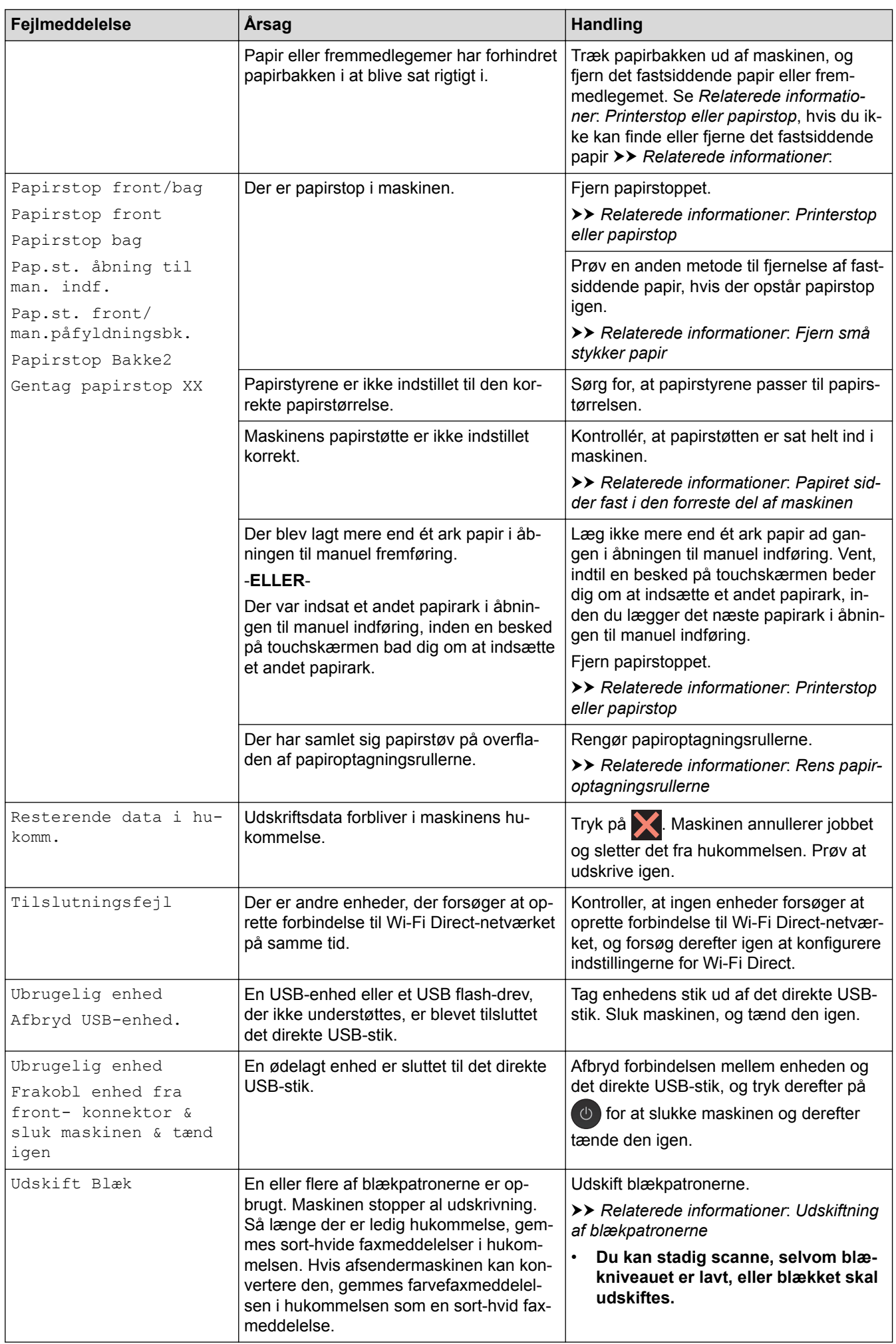

### **MFC-J5730DW/MFC-J5930DW**

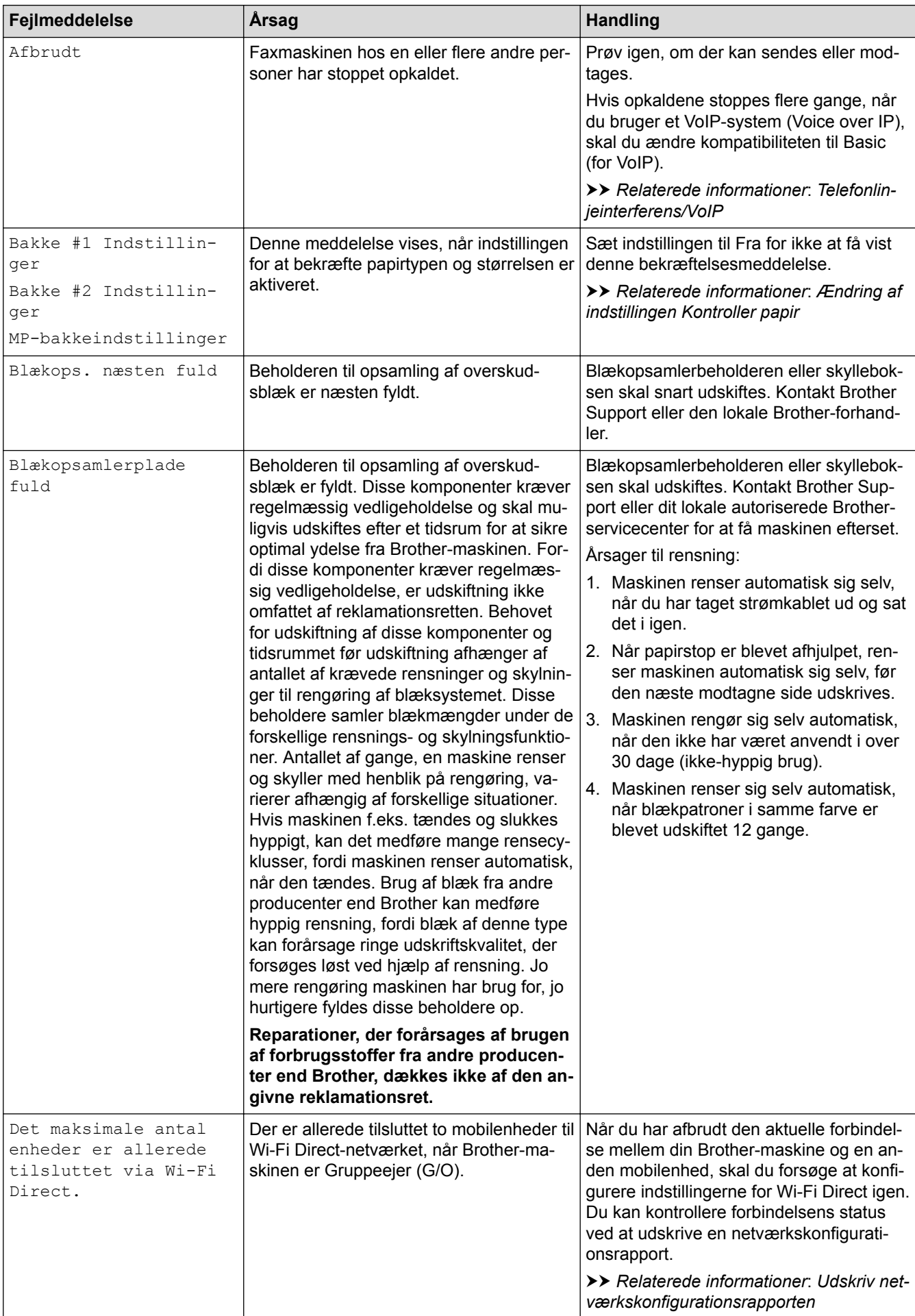

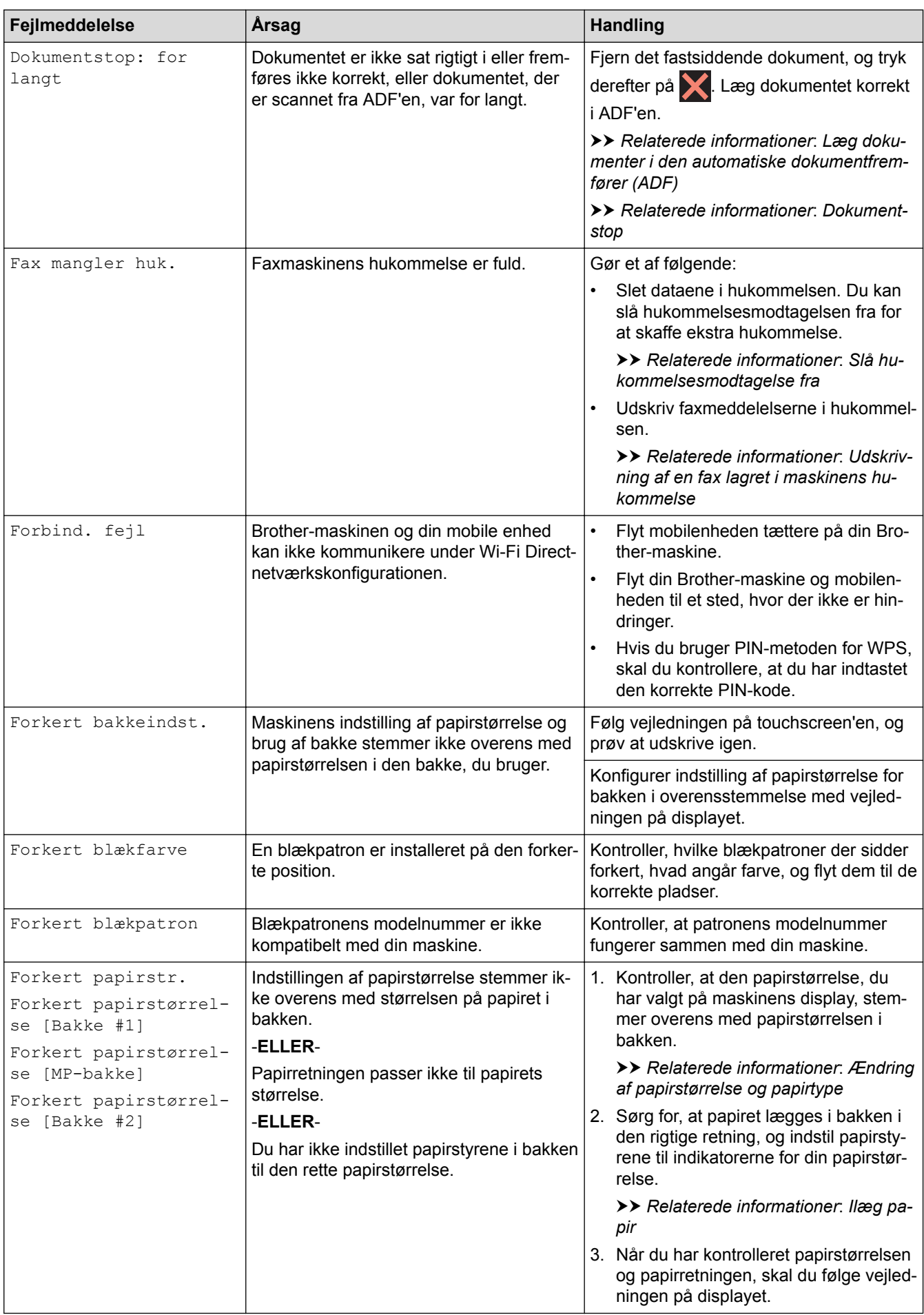

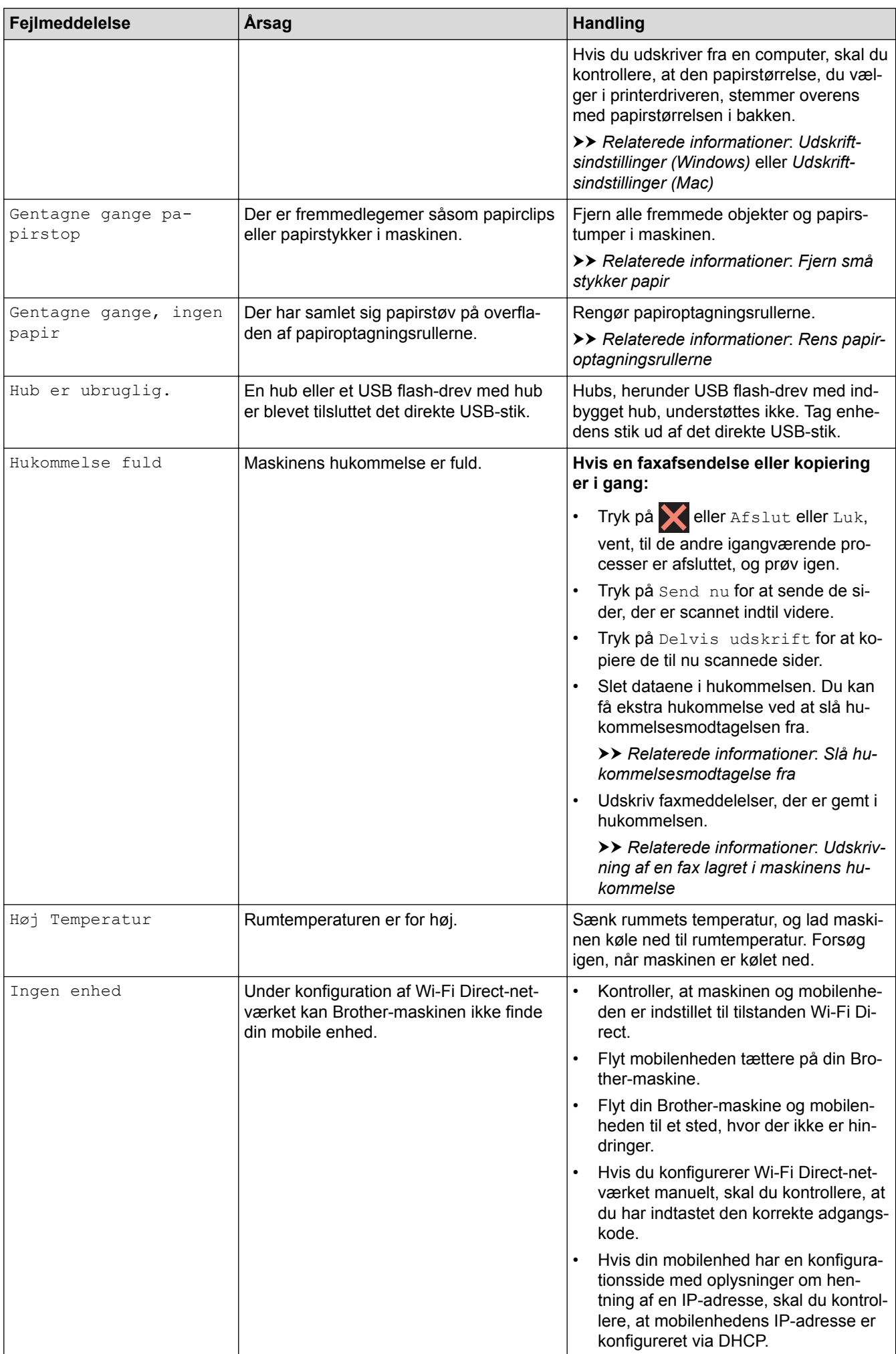

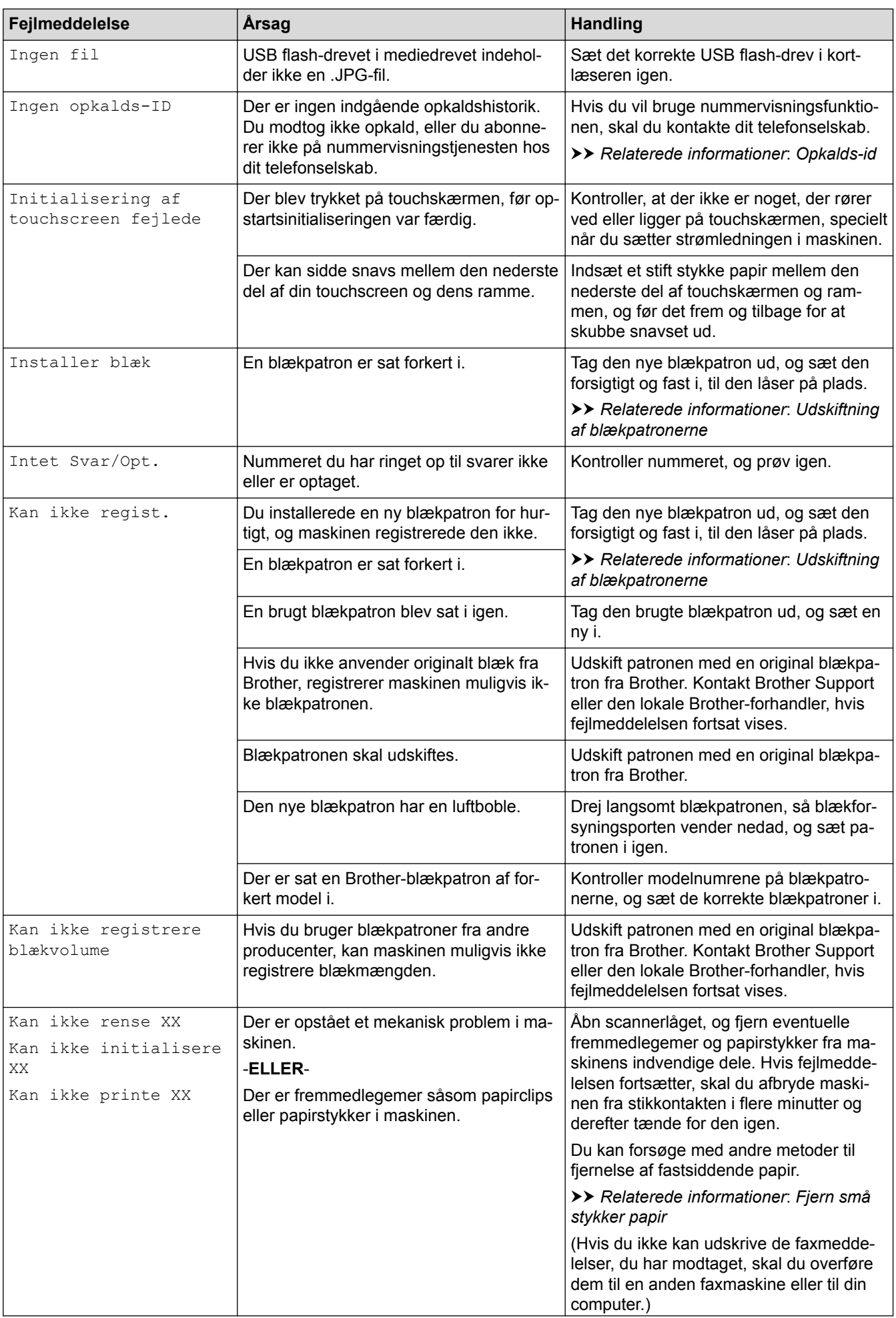

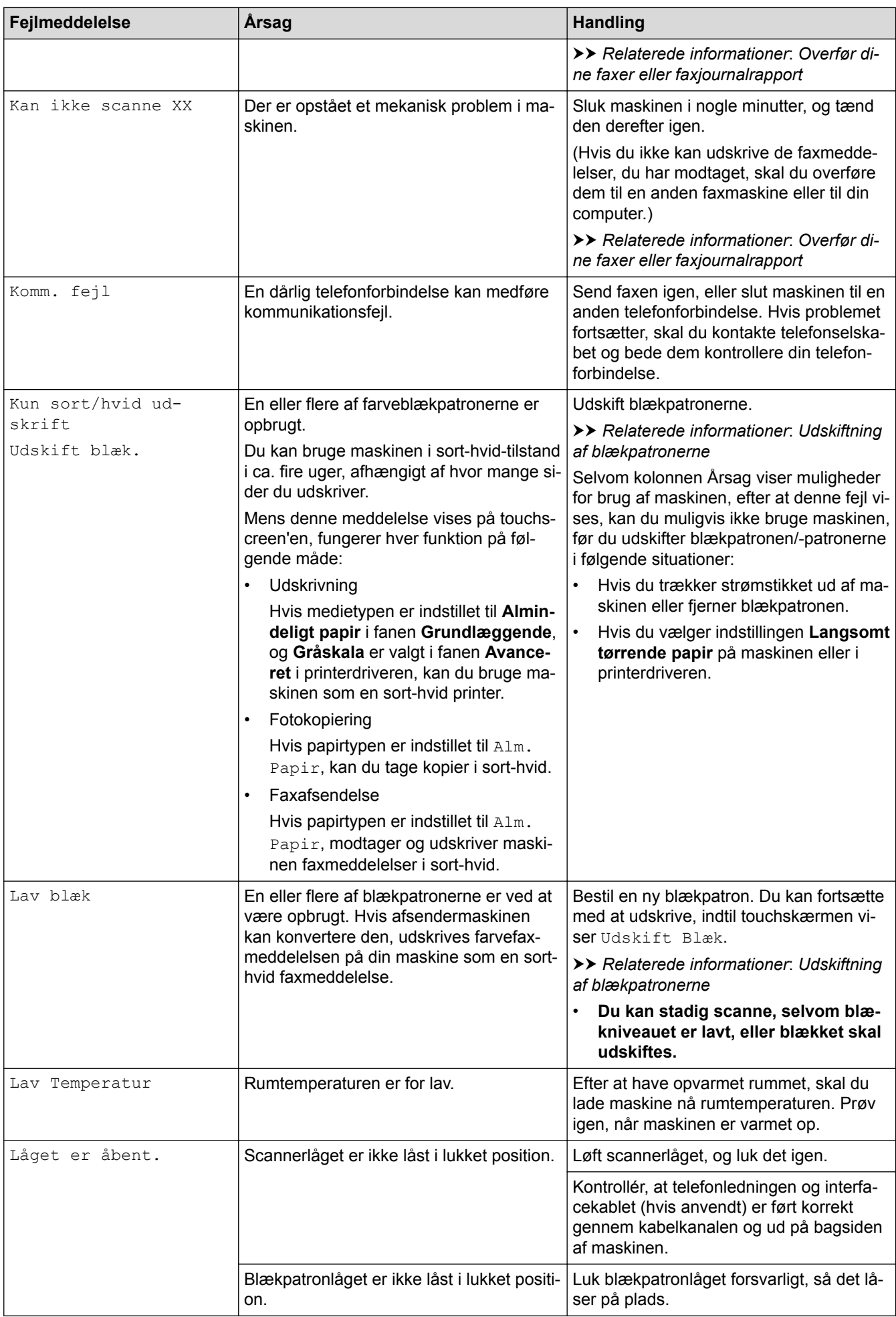

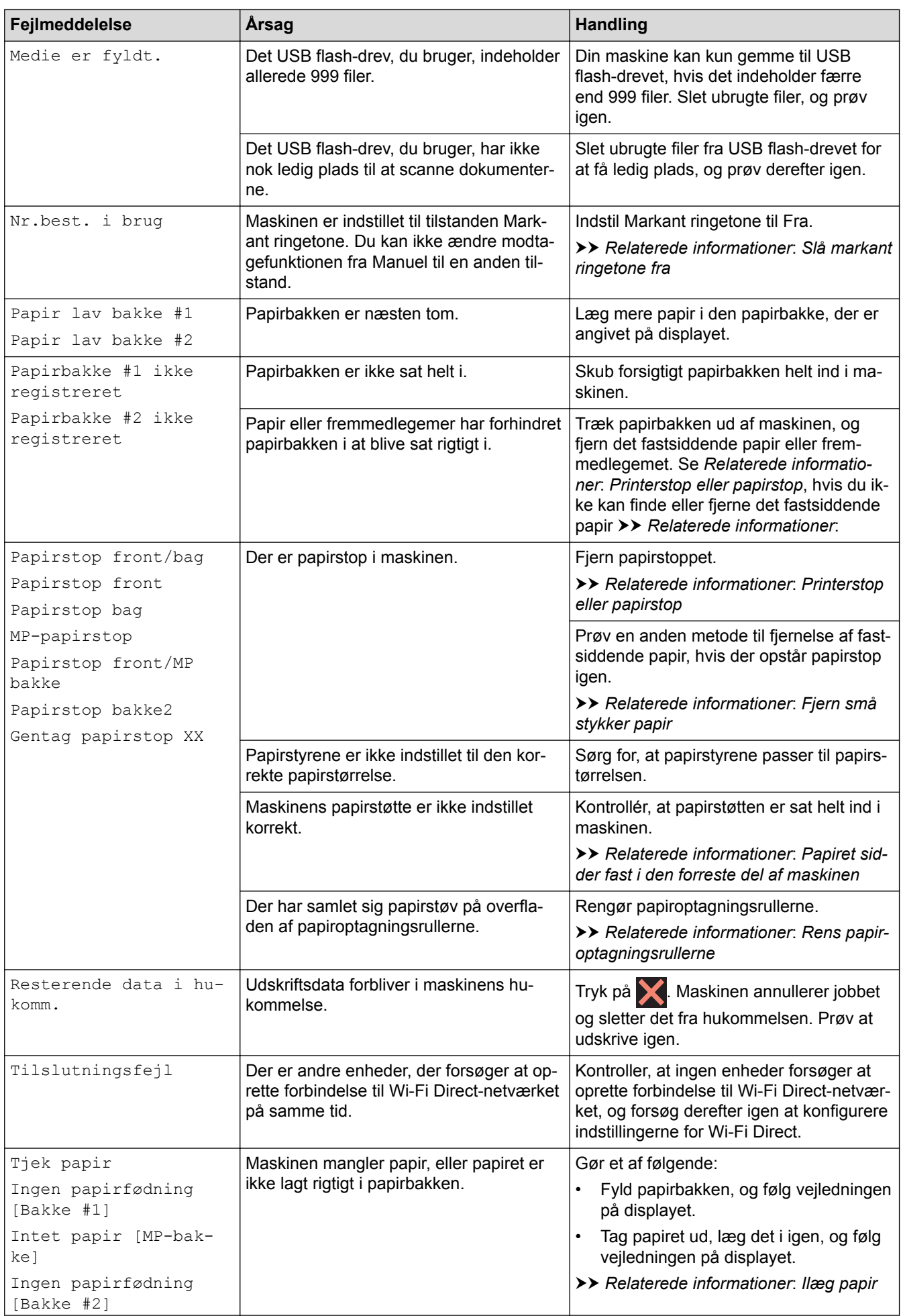

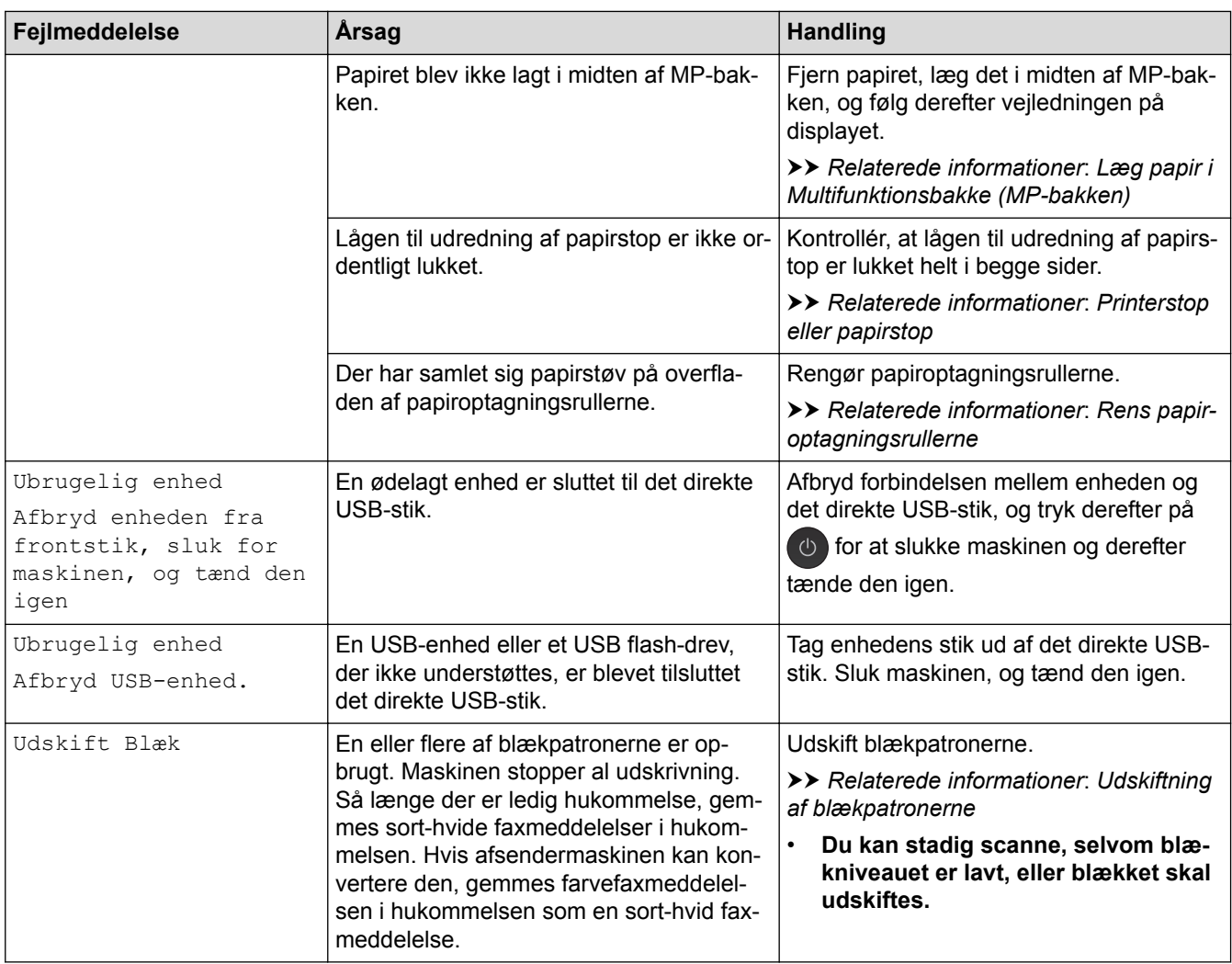

- [Fejlfinding](#page-596-0)
- [Overfør dine faxer eller faxjournalrapport](#page-612-0)
- [Fejlmeddelelser ved brug af funktionen Brother Web Connect](#page-617-0)
- [Oversigt over touchscreendisplayet](#page-17-0)
- [Udskriv netværkskonfigurationsrapporten](#page-436-0)
- [Udskiftning af blækpatronerne](#page-667-0)
- [Ændring af indstillingen Kontroller papir](#page-67-0)
- [Telefonlinjeinterferens/VoIP](#page-649-0)
- [Placering af dokumenter i den automatiske dokumentfremfører \(ADF\)](#page-82-0)
- [Dokumentstop](#page-619-0)
- [Slå markant ringetone fra](#page-358-0)
- [Opkalds-id](#page-359-0)
- [Ilæg papir](#page-37-0)
- [Læg papir i åbningen til manuel fremføring](#page-60-0)
- [Printerstop eller papirstop](#page-624-0)
- [Papiret sidder fast i den forreste del af maskinen](#page-625-0)
- [Fjern små stykker papir](#page-636-0)
- [Rens papiroptagningsrullerne](#page-685-0)
- [Slå hukommelsesmodtagelse fra](#page-332-0)
- [Udskrivning af en fax lagret i maskinens hukommelse](#page-333-0)
- [Ændring af papirstørrelse og papirtype](#page-66-0)
- [Udskriftsindstillinger \(Windows\)](#page-104-0)
- [Udskriftsindstillinger \(Mac\)](#page-116-0)
- [Læg papir i Multifunktionsbakke \(MP-bakken\)](#page-55-0)
- [Problemer med papirhåndtering og udskrivning](#page-638-0)
<span id="page-612-0"></span> [Hjem](#page-1-0) > [Fejlfinding](#page-596-0) > [Fejl- og vedligeholdelsespåmindelser](#page-597-0) > Overfør dine faxer eller faxjournalrapport

## **Overfør dine faxer eller faxjournalrapport**

#### Hvis displayet viser:

- [Kan ikke rense XX]
- [Kan ikke initialisere XX]
- [Kan ikke printe XX]
- [Kan ikke scanne XX]

Vi anbefaler at overføre dine faxer til en anden faxmaskine eller til computeren.

- **▶▶ Relaterede informationer: Overførsel af faxer til en anden faxmaskine**
- **EVI** Relaterede informationer: Overførsel af faxer til computeren

Du kan også overføre Faxjournal-rapporten for at se, om der er nogen faxer, der skal overføres.

**>>** Relaterede informationer: Overførsel af Faxjournal-rapporten til en anden faxmaskine

- [Fejl- og vedligeholdelsespåmindelser](#page-597-0)
- [Overførsel af faxer til en anden faxmaskine](#page-613-0)
- [Overførsel af faxer til computeren](#page-614-0)
- [Overførsel af Faxjournal-rapporten til en anden faxmaskine](#page-616-0)
- [Brug PC-Fax-modtagelse til overførsel af indgående faxmeddelelser til computeren \(kun Windows\)](#page-328-0)
- [Nulstilling af netværksindstillingerne til fabriksstandard](#page-469-0)
- [Nulstil Brother-maskinen](#page-664-0)
- [Nulstil overblik over funktioner](#page-665-0)
- [Papiret sidder fast i den forreste del af maskinen](#page-625-0)
- [Papiret sidder fast i den bageste del af maskinen](#page-631-0)

<span id="page-613-0"></span> [Hjem](#page-1-0) > [Fejlfinding](#page-596-0) > [Fejl- og vedligeholdelsespåmindelser](#page-597-0) > [Overfør dine faxer eller](#page-612-0) [faxjournalrapport](#page-612-0) > Overførsel af faxer til en anden faxmaskine

## **Overførsel af faxer til en anden faxmaskine**

Hvis ikke du har indstillet dit afsender-ID, kan du ikke indtaste faxoverførselstilstand.

>> MFC-J5330DW/MFC-J5335DW

>> MFC-J5730DW/MFC-J5930DW

#### **MFC-J5330DW/MFC-J5335DW**

- 1. Tryk på **for at afbryde fejlen midlertidigt.**
- 2. Tryk på [indstill.] > [Alle indst.] > [Service] > [Dataoverførsel] > [Faxoverførsel].
- 3. Gør et af følgende:
	- Hvis touchscreen'en viser [Ingen data], er der ikke flere faxmeddelelser tilbage i maskinens hukommelse.

Tryk på [Luk], og tryk derefter på |

- Indtast det faxnummer, som faxmeddelelserne skal videresendes til.
- 4. Tryk på [Faxstart].

#### **MFC-J5730DW/MFC-J5930DW**

1. Tryk på **for at afbryde fejlen midlertidigt.** 

```
2. Tryk på [Indstil.] > [Alle indst.] > [Service] > [Dataoverførsel] >
[Faxoverførsel].
```
- 3. Gør et af følgende:
	- Hvis touchscreen'en viser [Ingen data], er der ikke flere faxmeddelelser tilbage i maskinens hukommelse.

Tryk på [Luk], og tryk derefter på

- Indtast det faxnummer, som faxmeddelelserne skal videresendes til.
- 4. Tryk på [Fax start].

- [Overfør dine faxer eller faxjournalrapport](#page-612-0)
- [Indstil dit afsender-id](#page-723-0)

<span id="page-614-0"></span> [Hjem](#page-1-0) > [Fejlfinding](#page-596-0) > [Fejl- og vedligeholdelsespåmindelser](#page-597-0) > [Overfør dine faxer eller](#page-612-0) [faxjournalrapport](#page-612-0) > Overførsel af faxer til computeren

## **Overførsel af faxer til computeren**

Du kan overføre faxerne fra din maskines hukommelse til din computer.

>> MFC-J5330DW/MFC-J5335DW

>> MFC-J5730DW/MFC-J5930DW

#### **MFC-J5330DW/MFC-J5335DW**

- 1. Tryk på **for at afbryde fejlen midlertidigt.**
- 2. Kontroller, at du har installeret Brother-softwaren og -driverne på computeren, og aktiver derefter **PC-FAXmodtagelse** på computeren. Gør et af følgende:
	- Windows Vista og Windows 7

Vælg **Alle programmer** > **Brother** > **Brother Utilities** i menuen (**Start**).

Klik på rullelisten, og vælg din models navn (hvis den ikke allerede er markeret). Klik på **PC-FAX** i venstre navigationsbjælke, og vælg **Modtag**.

• Windows 8 og Windows 10

Klik på (**Brother Utilities**), klik derefter på rullelisten, og vælg din models navn (hvis den ikke allerede markeret). Klik på **PC-FAX** i venstre navigationsbjælke, og vælg **Modtag**.

3. Læs og bekræft anvisningerne på computeren.

Faxmeddelelser i maskinens hukommelse sendes automatisk til computeren.

#### **Når faxmeddelelser i maskinens hukommelse ikke sendes til computeren:**

Sørg for, at du har indstillet [PC fax modtag] på maskinen.

Hvis der er faxmeddelelser i maskinens hukommelse, når du konfigurerer PC-Fax-modtagelse, spørger touchskærmen dig, om du ønsker at overføre faxmeddelelserne til computeren. Hvis Eksempelfax er indstillet til Fra, bliver du spurgt, om du vil udskrive backup-kopier.

Tryk på [Ja] for at overføre alle faxmeddelelser i hukommelsen til computeren.

#### **MFC-J5730DW/MFC-J5930DW**

- 1. Tryk på  $\blacktriangleright$  for at afbryde fejlen midlertidigt.
- 2. Kontroller, at du har installeret Brother-softwaren og -driverne på computeren, og aktiver derefter **PC-FAXmodtagelse** på computeren. Gør et af følgende:
	- Windows Vista og Windows 7

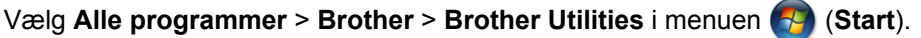

Klik på rullelisten, og vælg din models navn (hvis den ikke allerede er markeret). Klik på **PC-FAX** i venstre navigationsbjælke, og vælg **Modtag**.

• Windows 8 og Windows 10

Klik på (**Brother Utilities**), klik derefter på rullelisten, og vælg din models navn (hvis den ikke allerede markeret). Klik på **PC-FAX** i venstre navigationsbjælke, og vælg **Modtag**.

3. Læs og bekræft anvisningerne på computeren.

Faxmeddelelser i maskinens hukommelse sendes automatisk til computeren.

#### **Når faxmeddelelser i maskinens hukommelse ikke sendes til computeren:**

Sørg for, at du har indstillet [PC fax modtag] på maskinen.

Hvis der er faxmeddelelser i maskinens hukommelse, når du konfigurerer PC-Fax-modtagelse, spørger touchskærmen dig, om du ønsker at overføre faxmeddelelserne til computeren. Hvis Eksempelfax er indstillet til Fra, bliver du spurgt, om du vil udskrive backup-kopier.

Tryk på [Ja] for at overføre alle faxmeddelelser i hukommelsen til computeren.

- [Overfør dine faxer eller faxjournalrapport](#page-612-0)
- [Brug PC-Fax-modtagelse til overførsel af indgående faxmeddelelser til computeren \(kun Windows\)](#page-328-0)

<span id="page-616-0"></span> [Hjem](#page-1-0) > [Fejlfinding](#page-596-0) > [Fejl- og vedligeholdelsespåmindelser](#page-597-0) > [Overfør dine faxer eller](#page-612-0) [faxjournalrapport](#page-612-0) > Overførsel af Faxjournal-rapporten til en anden faxmaskine

## **Overførsel af Faxjournal-rapporten til en anden faxmaskine**

Hvis du ikke at opsat dit afsender-ID kan du ikke åbne faxoverførselsfunktionen.

- >> MFC-J5330DW/MFC-J5335DW
- >> MFC-J5730DW/MFC-J5930DW

#### **MFC-J5330DW/MFC-J5335DW**

- 1. Tryk på **for at afbryde fejlen midlertidigt.**
- 2. Tryk på [indstill.] > [Alle indst.] > [Service] > [Dataoverførsel] > [Rapportoverførsel].
- 3. Indtast det faxnummer, som faxjournalrapporten skal videresendes til.
- 4. Tryk på [Faxstart].

#### **MFC-J5730DW/MFC-J5930DW**

- 1. Tryk på **for at afbryde fejlen midlertidigt.**
- 2. Tryk på [Indstil.] > [Alle indst.] > [Service] > [Dataoverførsel] > [Rapportoverførsel].
- 3. Indtast det faxnummer, som faxjournalrapporten skal videresendes til.
- 4. Tryk på [Fax start].

- [Overfør dine faxer eller faxjournalrapport](#page-612-0)
- [Indstil dit afsender-id](#page-723-0)

 [Hjem](#page-1-0) > [Fejlfinding](#page-596-0) > [Fejl- og vedligeholdelsespåmindelser](#page-597-0) > Fejlmeddelelser ved brug af funktionen Brother Web Connect

## **Fejlmeddelelser ved brug af funktionen Brother Web Connect**

Din Brother-maskine viser en fejlmeddelelse, hvis der opstår en fejl. De mest almindelige fejlmeddelelser vises i følgende oversigt.

De fleste fejl kan du rette selv. Hvis du stadig har brug for hjælp, når du har læst denne tabel, kan du finde de seneste hyppigt stillede spørgsmål og tip til fejlfinding i Brother Solutions Center.

Besøg os på [support.brother.com](http://support.brother.com/).

#### **Forbindelsesfejl**

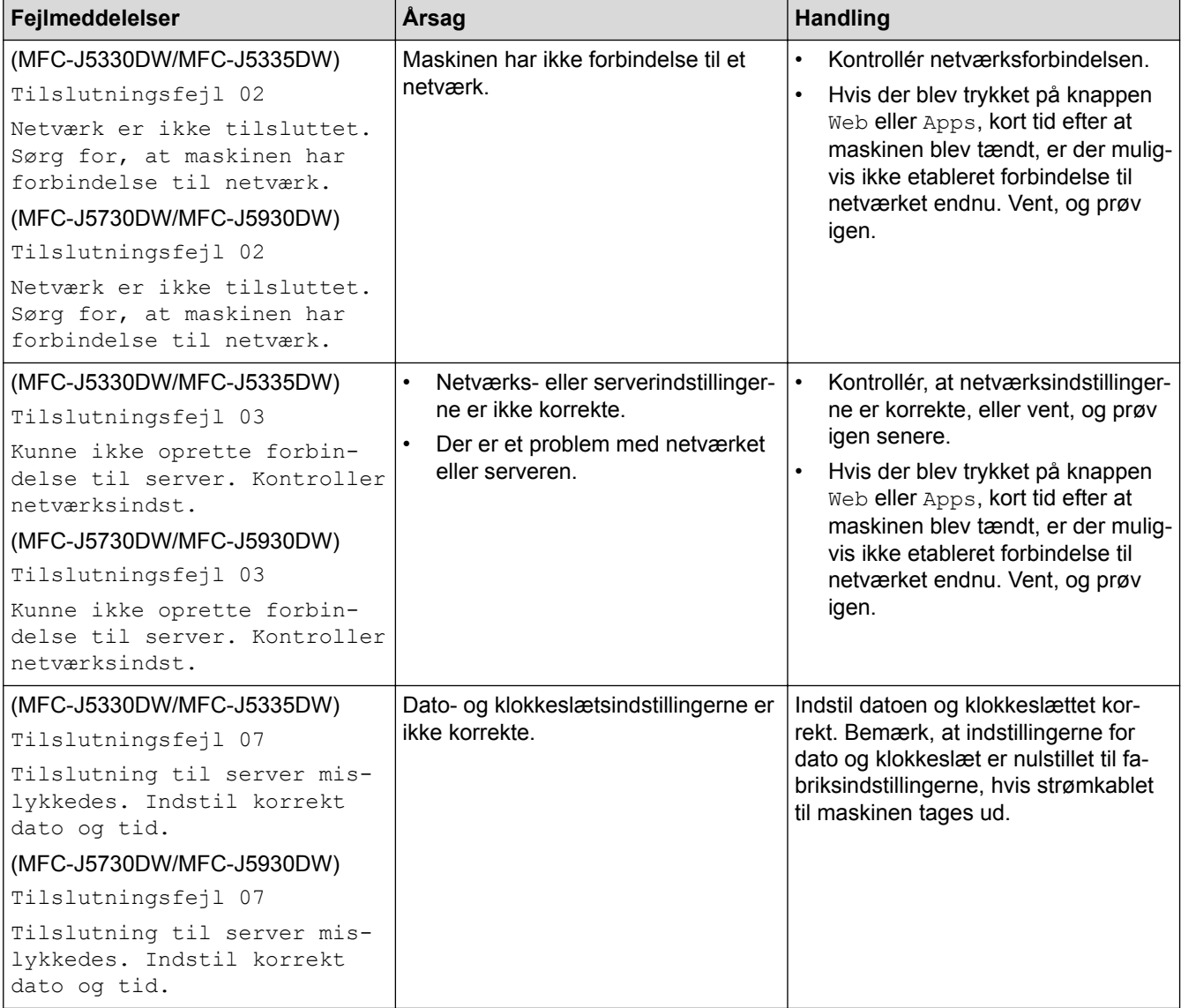

## **Godkendelsesfejl**

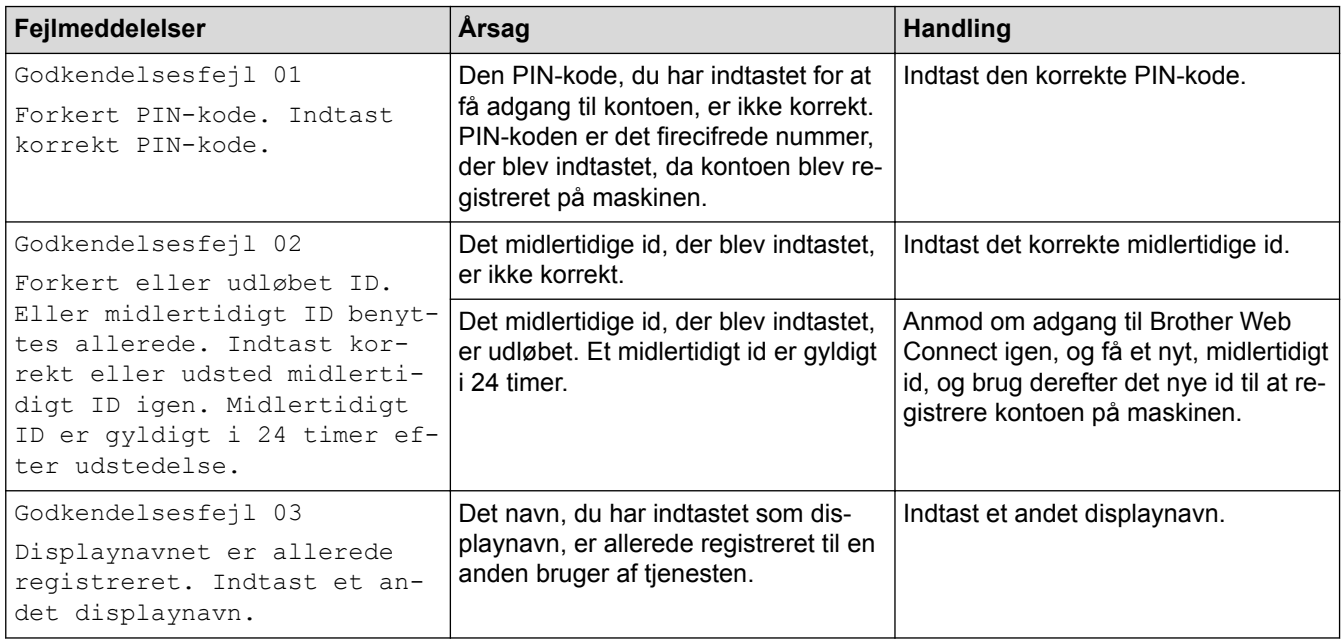

# **Serverfejl**

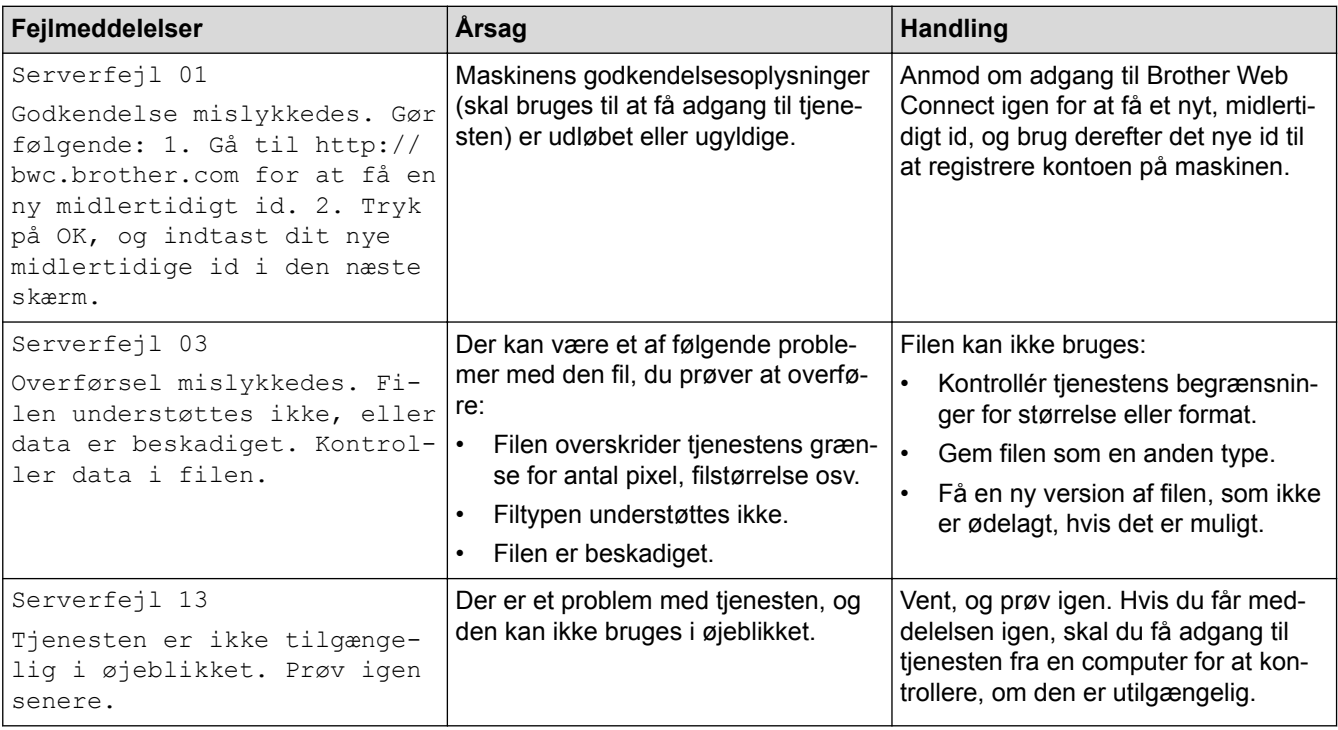

# **Genvejsfejl**

√

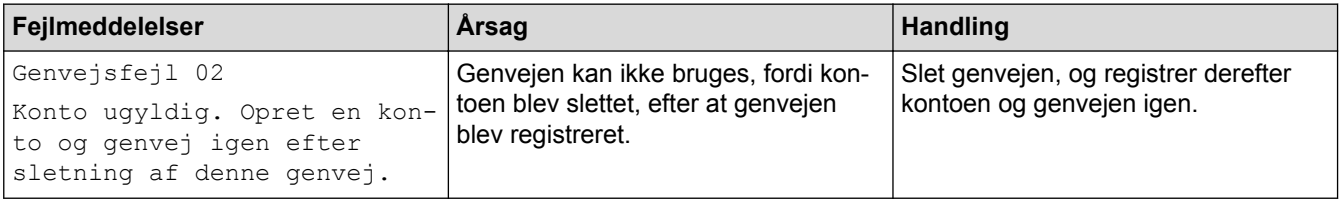

## **Relaterede informationer**

• [Fejl- og vedligeholdelsespåmindelser](#page-597-0)

#### <span id="page-619-0"></span> [Hjem](#page-1-0) > [Fejlfinding](#page-596-0) > Dokumentstop

- [Dokumentet sidder fast øverst i ADF-enheden](#page-620-0)
- [Dokumentet sidder fast nederst i ADF-enheden](#page-621-0)
- [Dokumentet sidder fast inde i ADF-enheden](#page-622-0)
- [Fjern små stykker papir, der sidder fast i ADF'en](#page-623-0)
- [Fejl- og vedligeholdelsespåmindelser](#page-597-0)

<span id="page-620-0"></span> [Hjem](#page-1-0) > [Fejlfinding](#page-596-0) > [Dokumentstop](#page-619-0) > Dokumentet sidder fast øverst i ADF-enheden

## **Dokumentet sidder fast øverst i ADF-enheden**

- 1. Fjern alt det papir fra ADF'en, der ikke sidder fast.
- 2. Åbn ADF-låget.
- 3. Fjern det fastsiddende dokument ved at trække det opad.

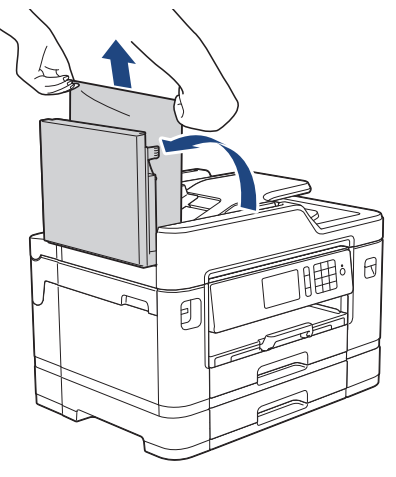

4. Luk ADF-låget.

5. Tryk på  $\blacktriangleright$ 

# **VIGTIGT**

Luk ADF-låget korrekt ved at trykke det ned på midten, så fremtidige papirstop undgås.

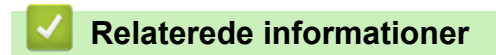

<span id="page-621-0"></span> [Hjem](#page-1-0) > [Fejlfinding](#page-596-0) > [Dokumentstop](#page-619-0) > Dokumentet sidder fast nederst i ADF-enheden

# **Dokumentet sidder fast nederst i ADF-enheden**

- 1. Fjern alt det papir fra ADF'en, der ikke sidder fast.
- 2. Løft ADF-dokumentstøtten, og fjern det fastsiddende papir.

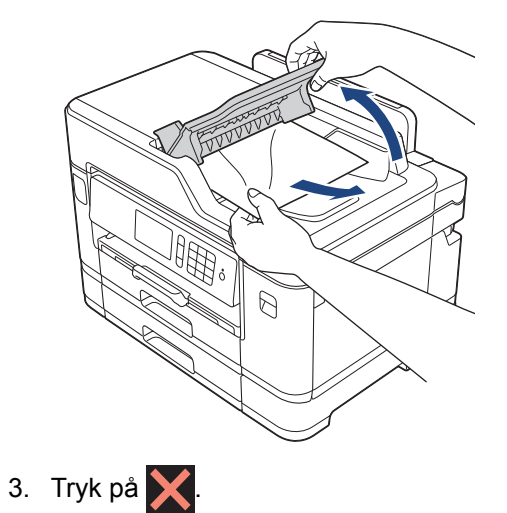

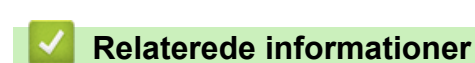

<span id="page-622-0"></span> [Hjem](#page-1-0) > [Fejlfinding](#page-596-0) > [Dokumentstop](#page-619-0) > Dokumentet sidder fast inde i ADF-enheden

## **Dokumentet sidder fast inde i ADF-enheden**

- 1. Fjern alt det papir fra ADF'en, der ikke sidder fast.
- 2. Løft dokumentlåget.
- 3. Træk det fastsiddende dokument ud til højre.

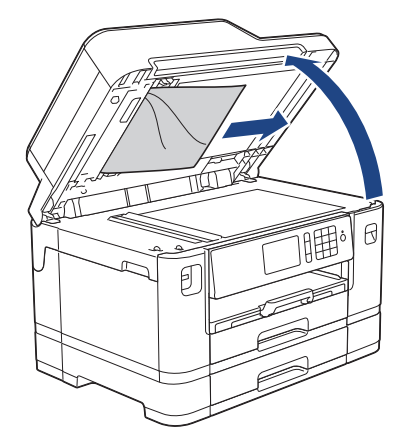

4. Luk dokumentlåget.

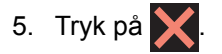

## **Relaterede informationer**

<span id="page-623-0"></span> [Hjem](#page-1-0) > [Fejlfinding](#page-596-0) > [Dokumentstop](#page-619-0) > Fjern små stykker papir, der sidder fast i ADF'en

## **Fjern små stykker papir, der sidder fast i ADF'en**

- 1. Løft dokumentlåget.
- 2. Sæt et stift stykke papir, f.eks. et stykke karton, ind i ADF'en for at skubbe mindre papirstumper ud på den anden side.

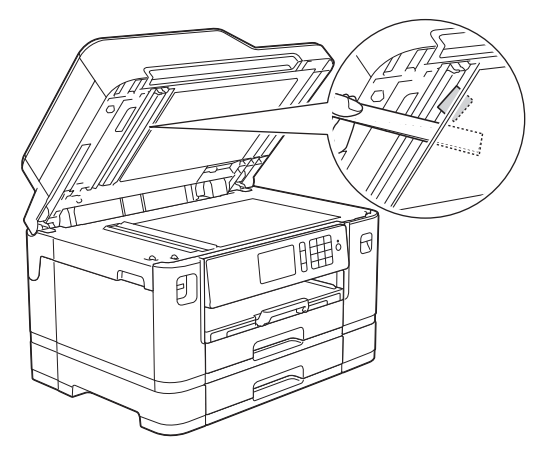

- 3. Luk dokumentlåget.
- 4. Tryk på  $\blacktriangleright$ .

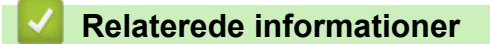

<span id="page-624-0"></span>▲ [Hjem](#page-1-0) > [Fejlfinding](#page-596-0) > Printerstop eller papirstop

## **Printerstop eller papirstop**

Find og fjern det fastsiddende papir.

- [Papiret sidder fast i den forreste del af maskinen](#page-625-0)
- [Papiret sidder fast i den bageste del af maskinen](#page-631-0)
- [Fjern små stykker papir](#page-636-0)
- [Fejl- og vedligeholdelsespåmindelser](#page-597-0)
- [Problemer med papirhåndtering og udskrivning](#page-638-0)

<span id="page-625-0"></span> [Hjem](#page-1-0) > [Fejlfinding](#page-596-0) > [Printerstop eller papirstop](#page-624-0) > Papiret sidder fast i den forreste del af maskinen

## **Papiret sidder fast i den forreste del af maskinen**

Følg nedenstående trin, hvis LCD-displayet viser følgende meddelelser om papirstop:

- [Papirstop front/bag], [Gentag papirstop front/bag]
- [Papirstop front], [Gentag papirstop front]
- [Papirstop front/MP bakke], [Gentag papirstop front/MP bakke]
- [Papirstop front/manuel påfyldningsbakke], [Gent. pap.st. front/manuel påf.]
- 1. Træk stikket til maskinen ud af stikkontakten.
- 2. Fjern papiret, hvis det er lagt i MP-bakken. (MFC-J5730DW/MFC-J5930DW)
- 3. Træk bakke 1 (1) helt ud af maskinen som vist med pilen.

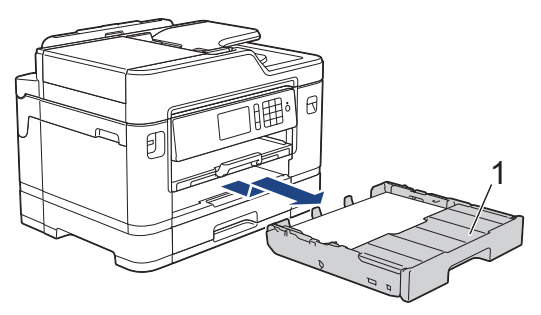

Hvis displayet viser gentagne fejlmeddelelser om papirstop, f.eks. [Gentag papirstop front/bag], skal du løfte papirstøtten (1) og derefter trække den skråt helt ud af maskinen som vist med pilen.

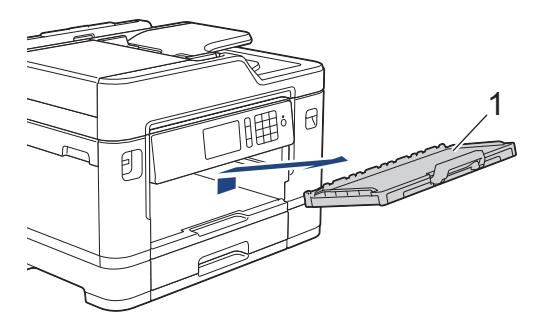

Fortsæt med næste trin, når du er færdig.

4. Træk langsomt det fastsiddende papir (1) ud.

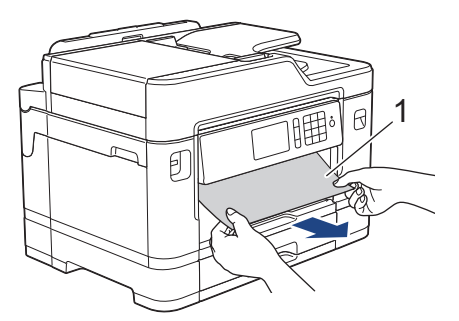

Hvis displayet viser gentagne fejlmeddelelser om papirstop, f.eks. [Gentag papirstop front/bag], skal du gøre følgende:

a. Løft flappen til udredning af papirstop, og fjern det fastsiddende papir.

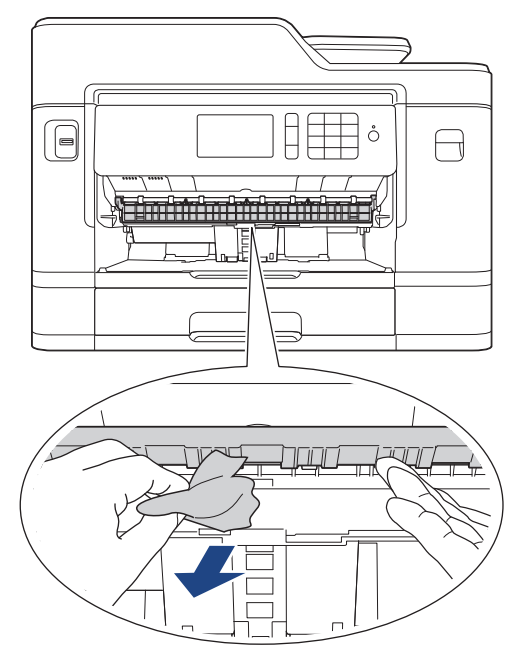

b. Se grundigt efter fastsiddende papirstumper indvendigt (1).

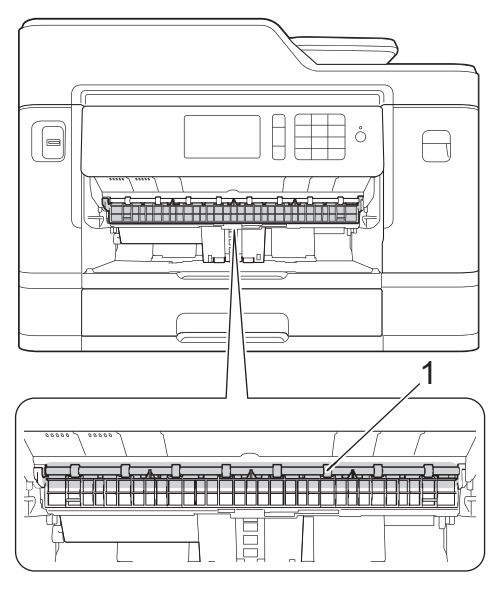

Fortsæt med næste trin, når du er færdig.

5. Brug begge hænder til at løfte scannerlåget (1) vha. fingerholderne på begge sider af maskinen, indtil det er i åben stilling.

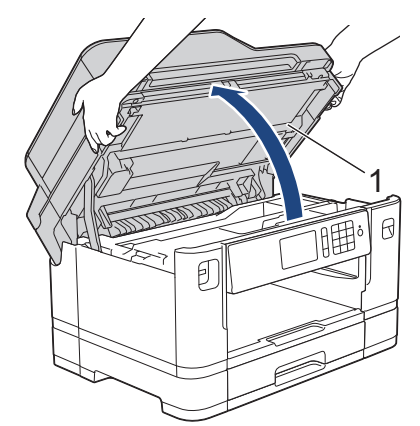

6. Træk langsomt det fastsiddende papir (1) ud af maskinen.

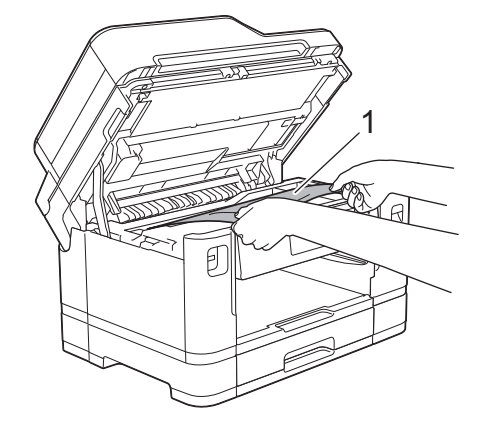

Hvis displayet viser gentagne fejlmeddelelser om papirstop, f. eks. [Gentag papirstop front/bag], skal du flytte printhovedet (hvis nødvendigt) for at fjerne tilbageværende papir i dette område. Kontroller, at der ikke sidder papirstumper i hjørnerne af maskinen (1) og (2).

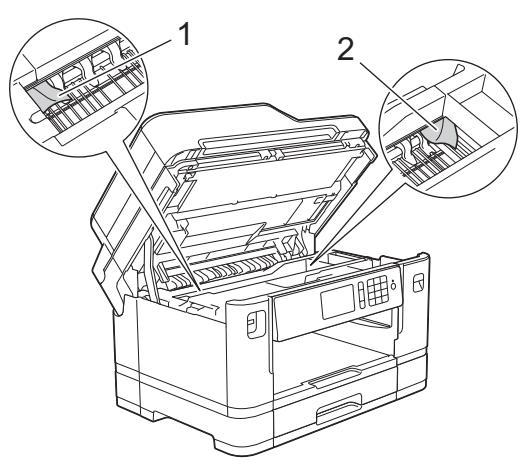

Fortsæt med næste trin, når du er færdig.

## **VIGTIGT**

• Hvis printhovedet står i højre hjørne som vist på tegningen, kan du ikke flytte printhovedet. Luk scannerlåget, og sæt strømkablet i igen. Åbn scannerlåget igen, og hold **til nede**, til printhovedet flyttes til midten. Træk derefter maskinens strømstik ud af stikkontakten, og tag papiret ud.

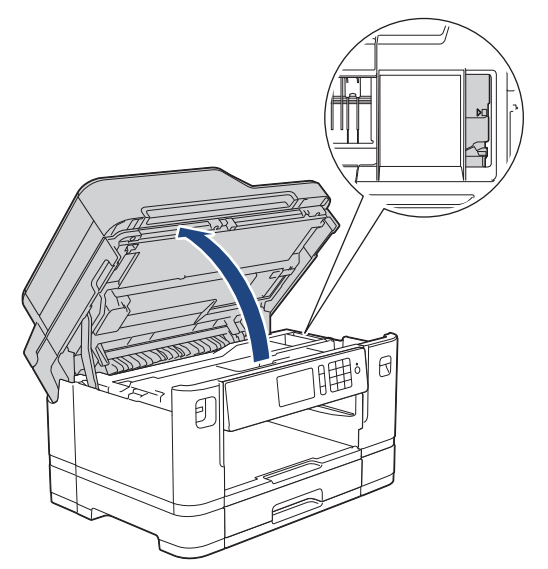

• Hvis papiret sidder fast under printhovedet, skal du trække maskinens strømstik ud af stikkontakten og derefter flytte printhovedet for at tage papiret ud.

- Hvis du får blæk på huden eller tøjet, skal du omgående vaske det af med sæbe eller rensemiddel.
- 7. Luk forsigtigt scannerlåget ved hjælp af fingerholderne på hver side.

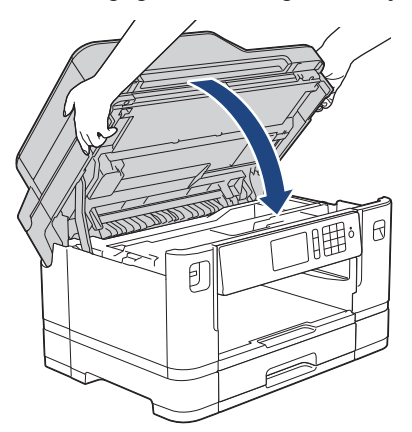

- 8. Hvis displayet viser fejlmeddelelsen [Papirstop front/bag] eller [Gentag papirstop front/bag], skal du gøre følgende:
	- a. Åbn lågen til udredning af papirstop (1) bag på maskinen.

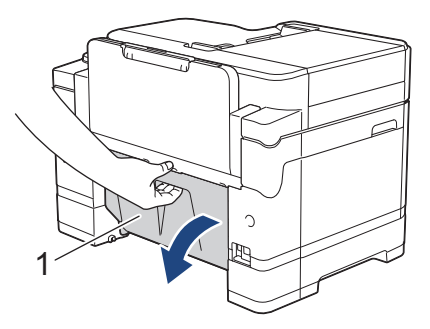

b. Husk at se omhyggeligt efter fastsiddende papir inde i maskinen, og træk det langsomt ud af maskinen.

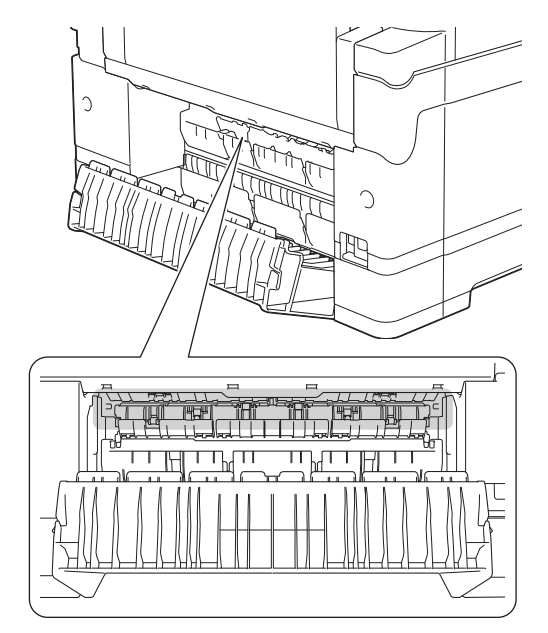

c. Luk lågen til udredning af papirstop. Kontroller, at lågen er lukket helt.

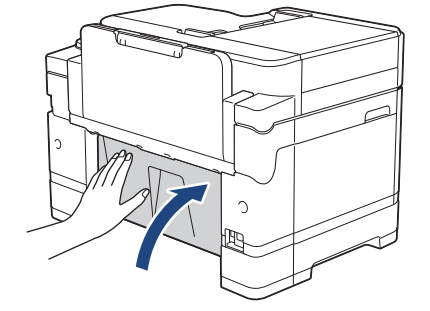

9. Hvis displayet viser fejlmeddelelsen [Papirstop front/MP bakke] eller [Gentag papirstop front/MP bakke], skal du omhyggeligt kontrollere MP-bakken indvendigt for fastklemt papir. Skub udløserknappen (1) mod bagsiden af maskinen, og træk derefter langsomt det fastklemte papir ud af MPbakken.

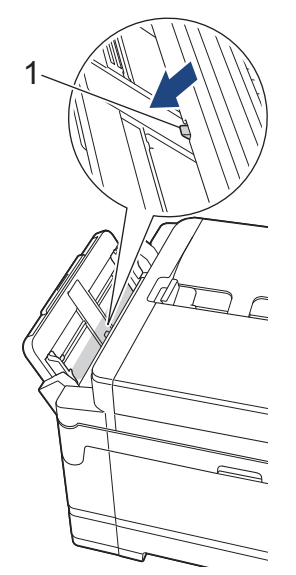

10. Hvis displayet viser fejlmeddelelsen [Pap.st. front/man.påfyldningsbk.] eller [Gent. pap.st. front/manuel påf.], skal du omhyggeligt kontrollere åbningen til manuel fremføring indvendigt for fastklemt papir og langsomt trække det ud af maskinen.

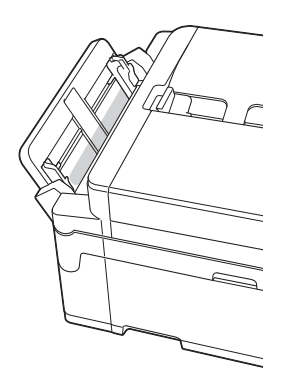

11. Hvis displayet viser gentagne fejlmeddelelser om papirstop, f.eks. [Gentag papirstop front/bag], og du har fjernet papirstøtten, skal du sætte den helt på plads i maskinen. Sæt papirstøtten ind i kanalerne.

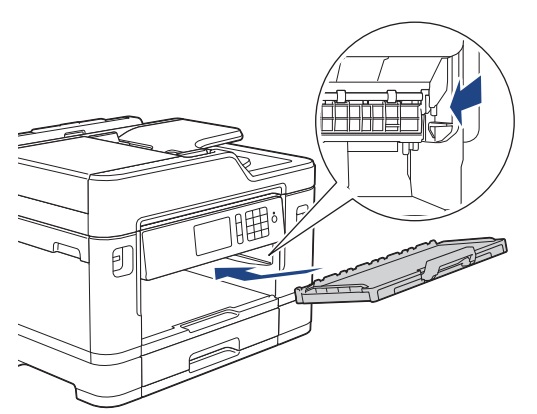

12. Skub langsomt bakke 1 helt ind i maskinen.

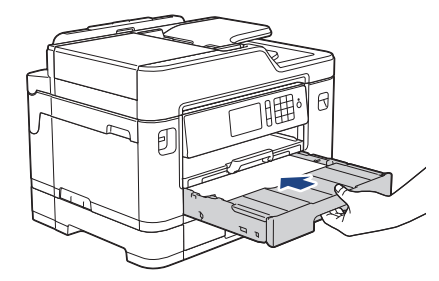

13. Sæt strømkablet i igen.

 $\mathscr{Q}$ 

I tilfælde af gentagne papirstop har et lille stykke papir muligvis sat sig fast i maskinen. uu *Relaterede informationer*: *Fjern små stykker papir*

- [Printerstop eller papirstop](#page-624-0)
- [Overfør dine faxer eller faxjournalrapport](#page-612-0)
- [Fejl- og vedligeholdelsespåmindelser](#page-597-0)
- [Fjern små stykker papir](#page-636-0)

<span id="page-631-0"></span> [Hjem](#page-1-0) > [Fejlfinding](#page-596-0) > [Printerstop eller papirstop](#page-624-0) > Papiret sidder fast i den bageste del af maskinen

## **Papiret sidder fast i den bageste del af maskinen**

Følg nedenstående trin, hvis LCD-displayet viser følgende meddelelser om papirstop:

- [Papirstop bag], [Gentag papirstop bag]
- [MP-papirstop], [Gentag papirstop MP bakke]
- [Papirstop åbning til manuel fremføring], [Gentag papirstop manuel påfyldningsbakke]
- [Papirstop bakke2], [Gentag papirstop bakke2]
- 1. Træk stikket til maskinen ud af stikkontakten.
- 2. Fjern papiret, hvis det er lagt i MP-bakken. (MFC-J5730DW/MFC-J5930DW)
- 3. Træk bakke 1 (1) helt ud af maskinen som vist med pilen.

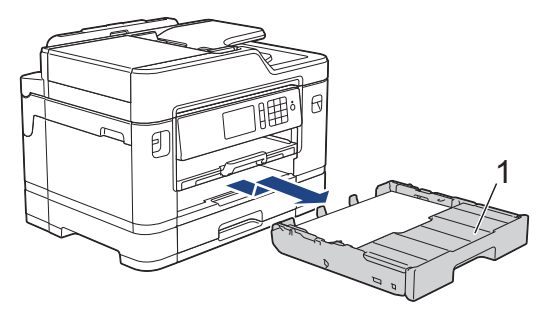

#### (MFC-J5730DW/MFC-J5930DW)

Hvis displayet viser fejlmeddelelsen [Papirstop bakke2] eller [Gentag papirstop bakke2], skal du også trække bakke 2 (2) helt ud af maskinen som vist med pilen.

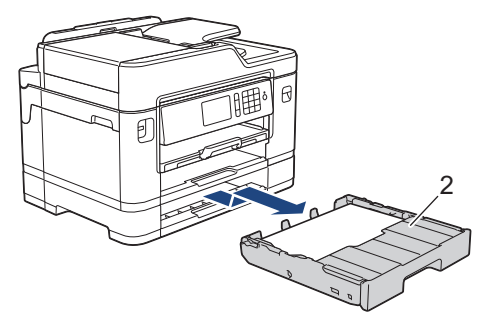

Fortsæt med næste trin, når du er færdig.

- 4. Hvis displayet viser fejlmeddelelsen [Papirstop bag], [Gentag papirstop bag], [Papirstop bakke2] eller [Gentag papirstop bakke2], skal du gøre følgende:
	- a. Åbn lågen til udredning af papirstop (1) bag på maskinen.

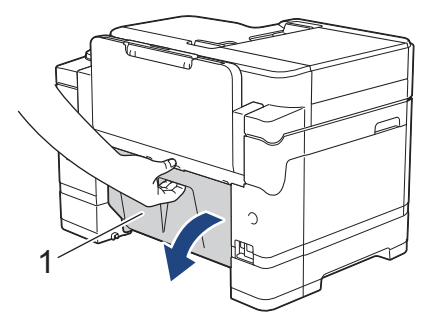

b. Træk langsomt det fastsiddende papir ud af maskinen.

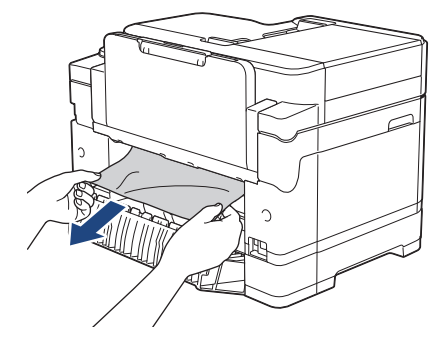

c. Luk lågen til udredning af papirstop. Kontroller, at lågen er lukket helt.

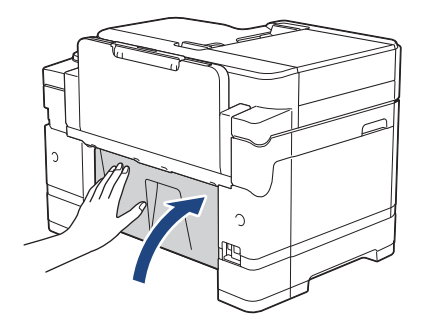

5. Hvis displayet viser fejlmeddelelsen [MP-papirstop] eller [Gentag papirstop MP bakke], skal du skubbe udløserknappen (1) mod bagsiden af maskinen og derefter langsomt trække det fastklemte papir ud af MP-bakken.

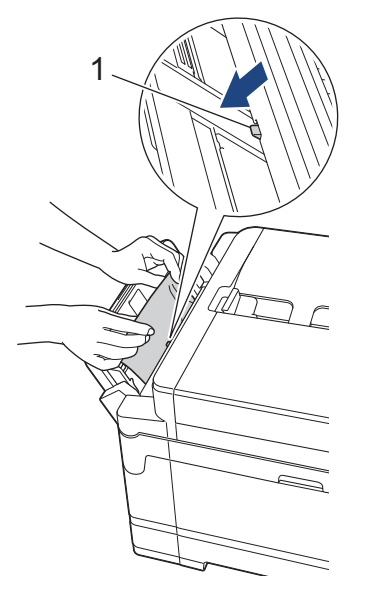

6. Hvis displayet viser fejlmeddelelsen [Pap.st. åbning til man. indf.] eller [Gent. pap.st.man. indføring], skal du langsomt trække det fastklemte papir ud af åbningen til manuel fremføring.

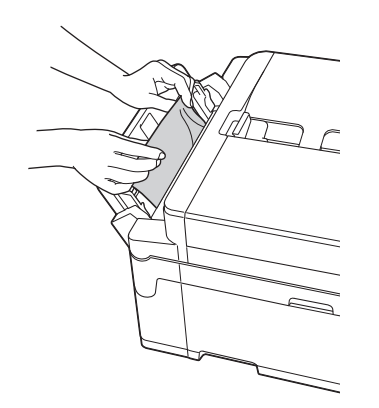

7. Brug begge hænder til at løfte scannerlåget (1) vha. fingerholderne på begge sider af maskinen, indtil det er i åben stilling.

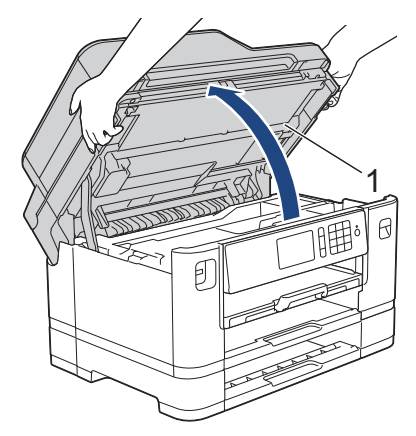

8. Træk langsomt det fastsiddende papir (1) ud af maskinen.

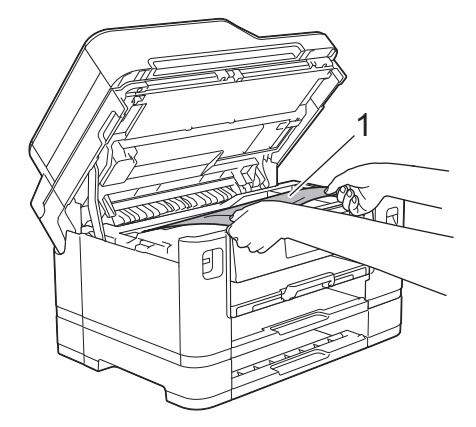

Hvis displayet viser gentagne fejlmeddelelser om papirstop, f. eks. [Gentag papirstop bag], skal du flytte printhovedet (hvis nødvendigt) for at fjerne tilbageværende papir i dette område. Kontroller, at der ikke sidder papirstumper i hjørnerne af maskinen (1) og (2).

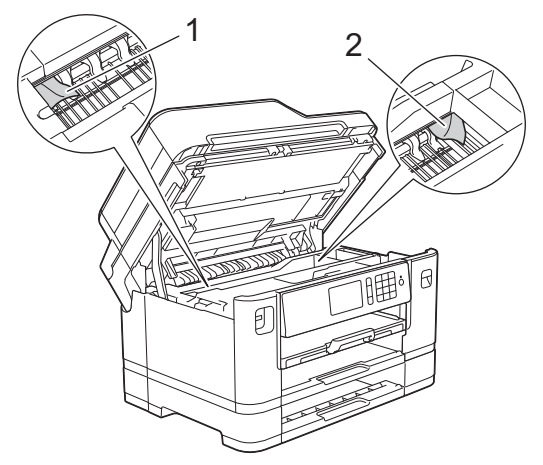

Fortsæt med næste trin, når du er færdig.

## **VIGTIGT**

• Hvis printhovedet står i højre hjørne som vist på tegningen, kan du ikke flytte printhovedet. Luk scannerlåget, og sæt strømkablet i igen. Åbn scannerlåget igen, og hold **X** nede, til printhovedet flyttes til midten. Træk derefter maskinens strømstik ud af stikkontakten, og tag papiret ud.

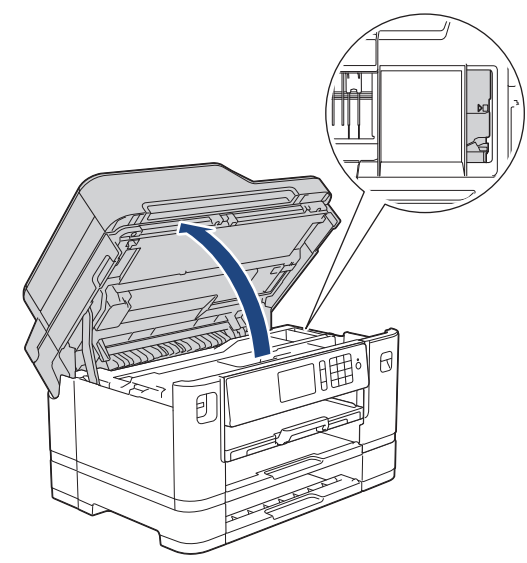

- Hvis papiret sidder fast under printhovedet, skal du trække maskinens strømstik ud af stikkontakten og derefter flytte printhovedet for at tage papiret ud.
- Hvis du får blæk på huden eller tøjet, skal du omgående vaske det af med sæbe eller rensemiddel.
- 9. Luk forsigtigt scannerlåget ved hjælp af fingerholderne på hver side.

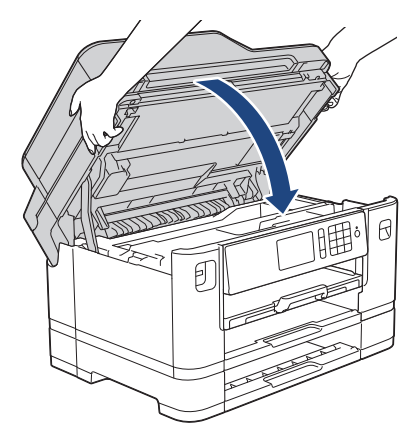

10. (MFC-J5330DW/MFC-J5335DW) Skub langsomt bakke 1 helt ind i maskinen.

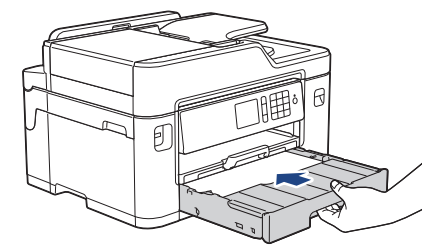

(MFC-J5730DW/MFC-J5930DW) Skub langsomt bakke 1 og bakke 2 (hvis de er taget ud) helt ind i maskinen.

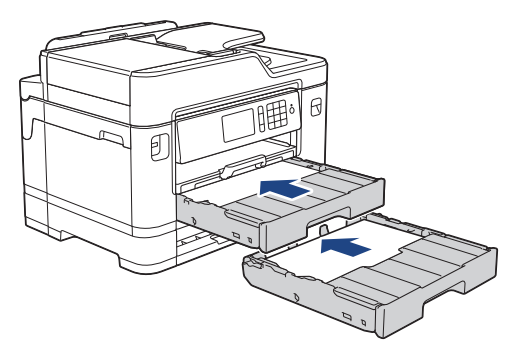

11. Sæt strømkablet i igen.

I tilfælde af gentagne papirstop har et lille stykke papir muligvis sat sig fast i maskinen. uu *Relaterede informationer*: *Fjern små stykker papir*

- [Printerstop eller papirstop](#page-624-0)
- [Overfør dine faxer eller faxjournalrapport](#page-612-0)
- [Fjern små stykker papir](#page-636-0)

<span id="page-636-0"></span> [Hjem](#page-1-0) > [Fejlfinding](#page-596-0) > [Printerstop eller papirstop](#page-624-0) > Fjern små stykker papir

## **Fjern små stykker papir**

>> MFC-J5330DW/MFC-J5335DW

>> MFC-J5730DW/MFC-J5930DW

#### **MFC-J5330DW/MFC-J5335DW**

1. Hvis du gentagne gange kommer ud for papirstop (3 gange eller mere), viser displayet en meddelelse om, at du skal fjerne stumperne.

Tryk på [Ja] for at vende tilbage til startskærmen.

- 2. Tryk på  $\| \cdot \|$  [indstill.] > [Vedligeholdelse] > [Fjern papirstumper].
- 3. Følg vejledningen på displayet for at finde og fjerne det fastsiddende papir.

Under denne procedure skal du lægge et vedligeholdelsesark (følger med maskinen) i liggende retning i åbningen til manuel fremføring. (Hvis du ikke har et vedligeholdelsesark, kan du bruge ét ark tykt papir i størrelse A4 eller Letter, f.eks. glittet papir).

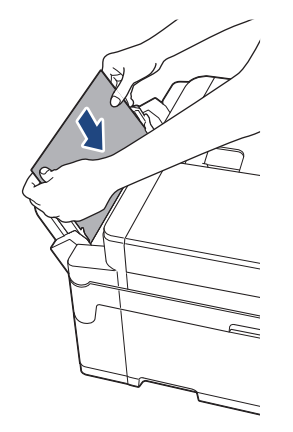

#### **MFC-J5730DW/MFC-J5930DW**

1. Hvis du gentagne gange kommer ud for papirstop (3 gange eller mere), viser displayet en meddelelse om, at du skal fjerne stumperne.

Tryk på [Ja] for at vende tilbage til startskærmen.

- 2. Tryk på  $\| \cdot \|$  [Indstil.] > [Vedligeholdelse] > [Fjern papirrester].
- 3. Følg vejledningen på displayet for at finde og fjerne det fastsiddende papir.

- [Printerstop eller papirstop](#page-624-0)
- [Fejl- og vedligeholdelsespåmindelser](#page-597-0)
- [Problemer med papirhåndtering og udskrivning](#page-638-0)
- [Papiret sidder fast i den forreste del af maskinen](#page-625-0)
- [Papiret sidder fast i den bageste del af maskinen](#page-631-0)

<span id="page-637-0"></span>▲ [Hjem](#page-1-0) > [Fejlfinding](#page-596-0) > Hvis du har problemer med din maskine

## **Hvis du har problemer med din maskine**

For at få teknisk hjælp skal du kontakte Brotherkundesupport.

Se følgende emner, hvis du mener, at der er et problem med maskinen. Du kan selv afhjælpe de fleste problemer.

Hvis du har brug for yderligere hjælp, har Brother Solutions Center en webside med de nyeste ofte stillede spørgsmål (FAQ) og tip til fejlfinding.

Besøg [support.brother.com](http://support.brother.com/).

Ø

Brug af forbrugsstoffer fra andre leverandører end Brother kan forringe udskriftskvaliteten, hardwarens ydeevne og maskinens pålidelighed.

- [Problemer med papirhåndtering og udskrivning](#page-638-0)
- [Problemer med telefon og fax](#page-644-0)
- [Andre problemer](#page-650-0)
- [Netværksproblemer](#page-652-0)
- [Problemer i forbindelse med Google Cloud Print](#page-661-0)™
- [Problemer med AirPrint](#page-662-0)

<span id="page-638-0"></span> [Hjem](#page-1-0) > [Fejlfinding](#page-596-0) > [Hvis du har problemer med din maskine](#page-637-0) > Problemer med papirhåndtering og udskrivning

# **Problemer med papirhåndtering og udskrivning**

## **Problemer med udskrivning**

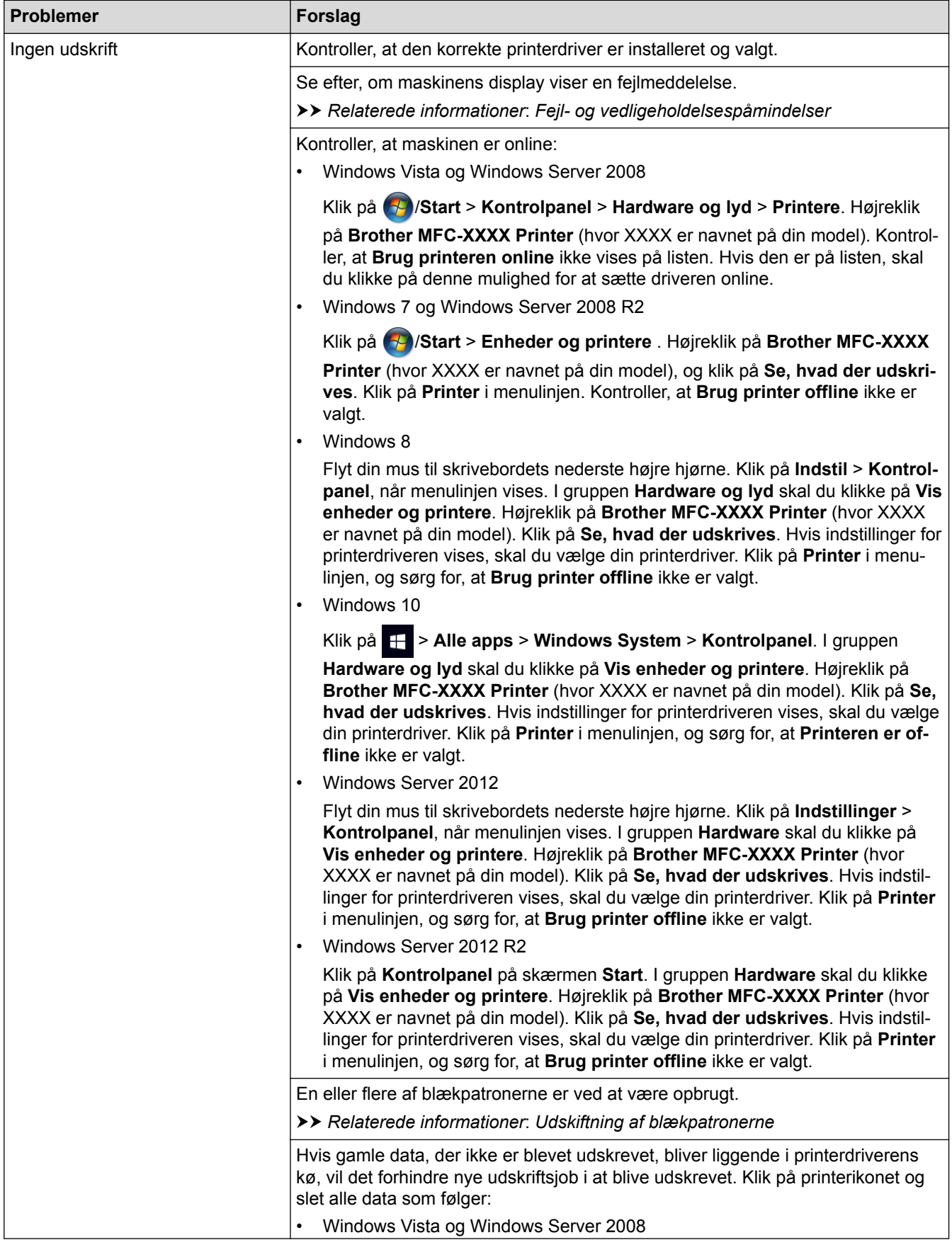

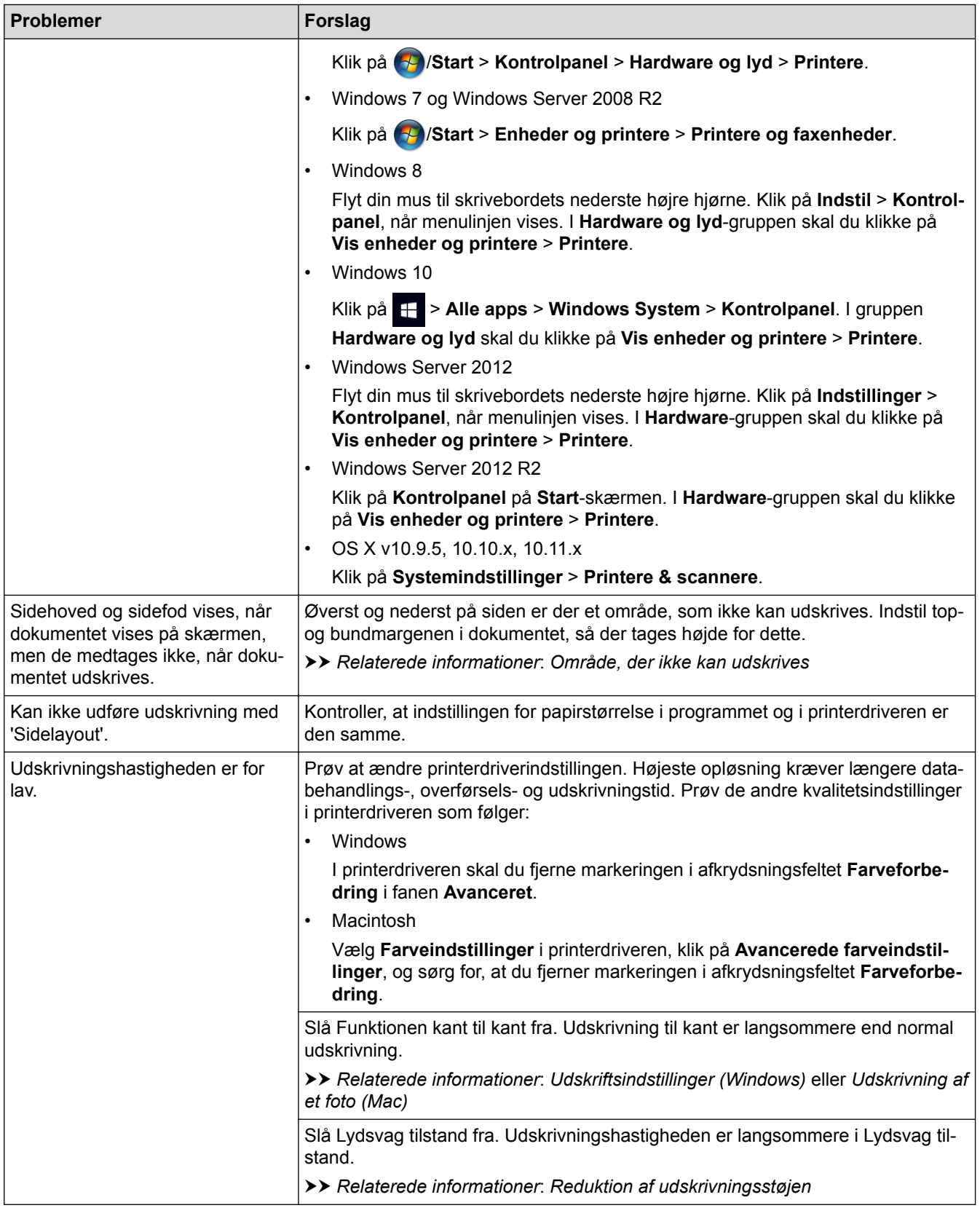

## **Problemer med udskriftskvalitet**

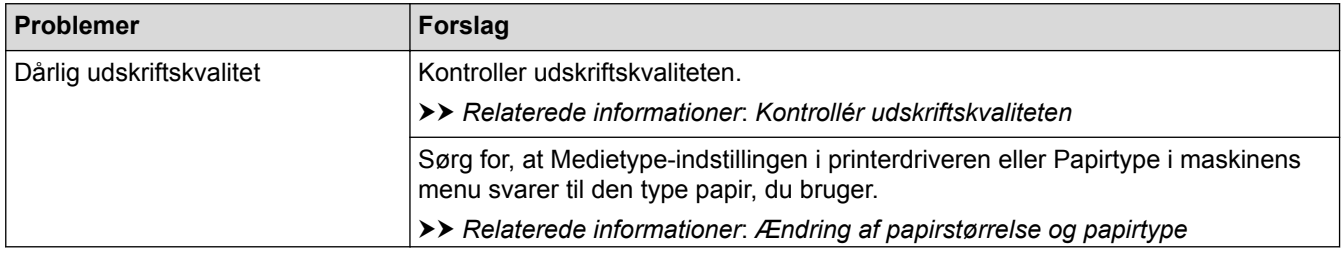

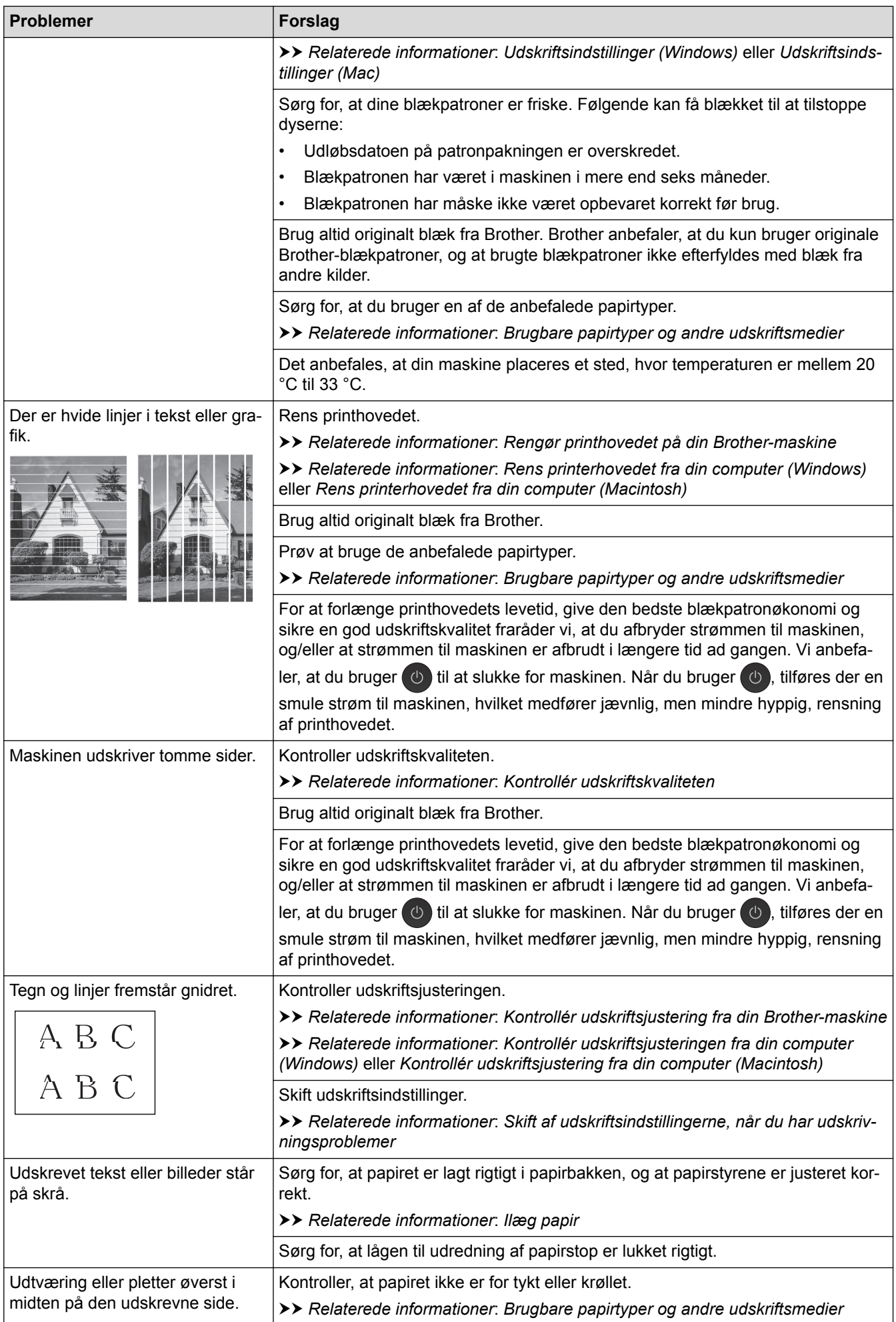

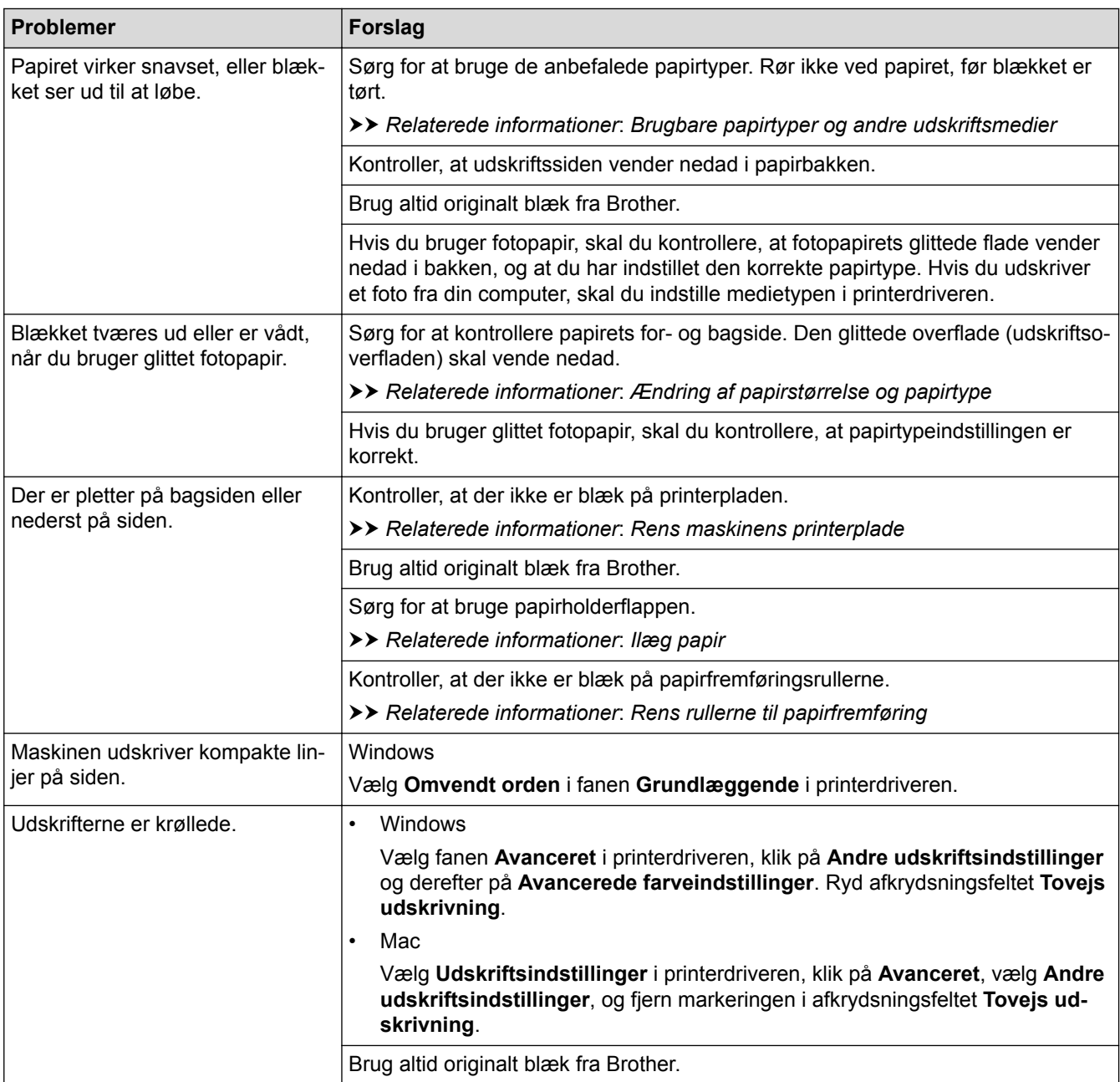

# **Problemer med papirhåndtering**

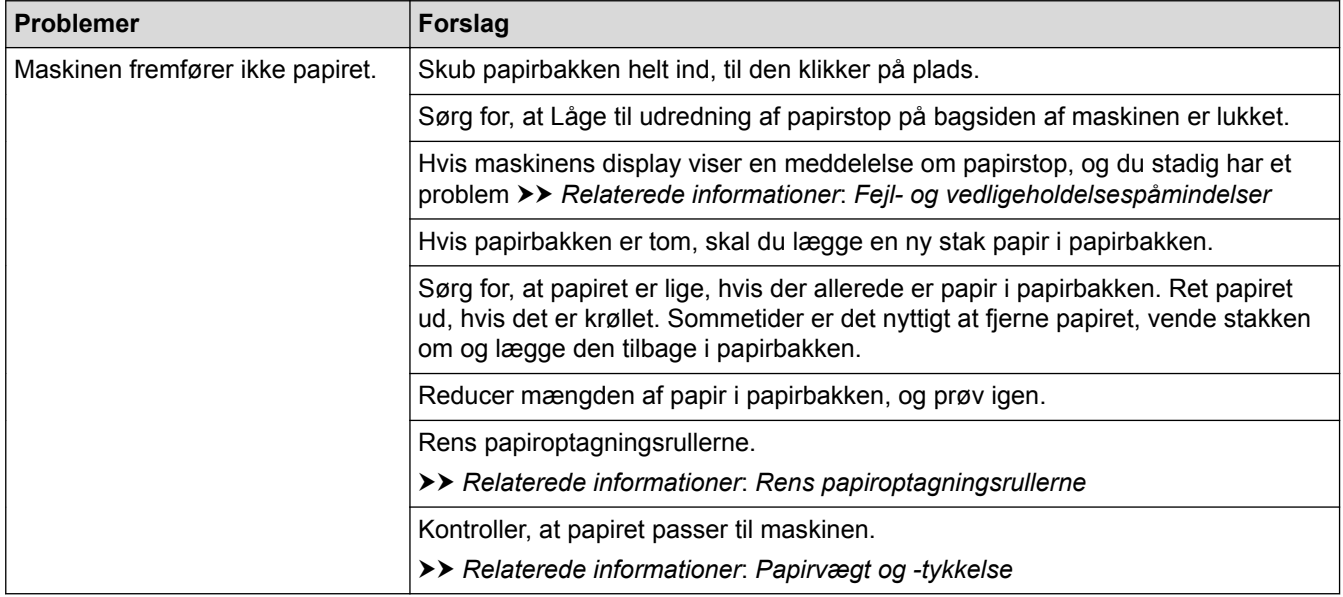

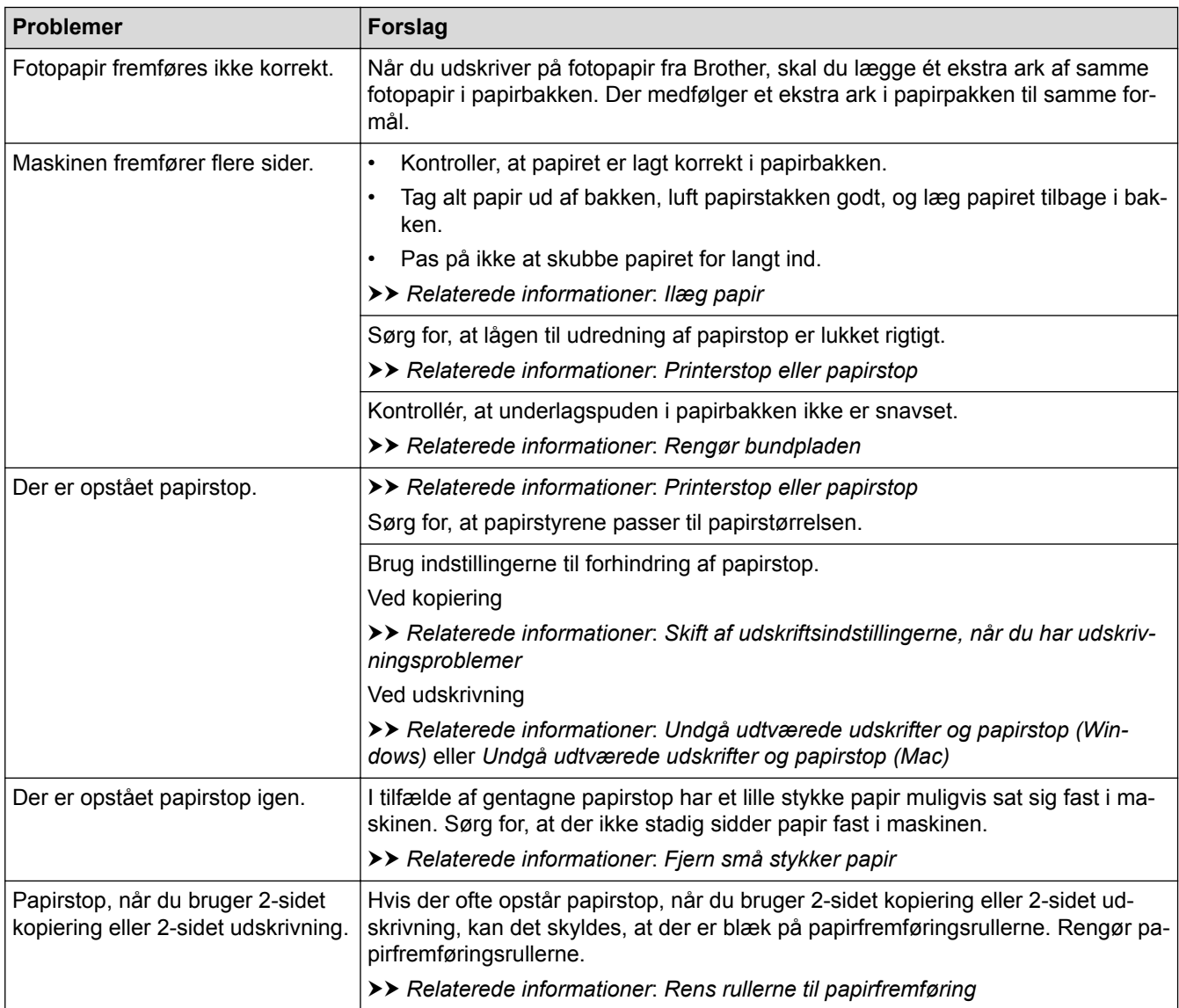

# **Udskrivning af modtagne faxmeddelelser**

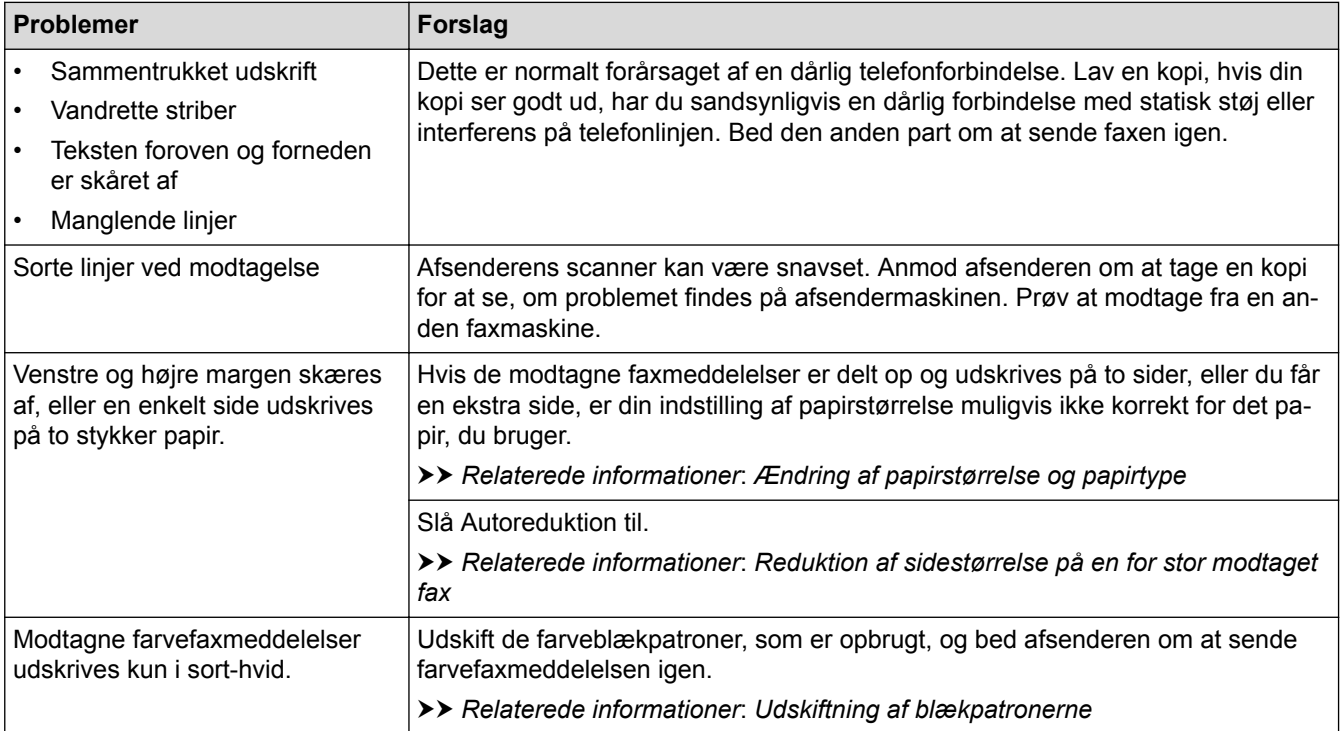

- [Hvis du har problemer med din maskine](#page-637-0)
- [Fejlfinding](#page-596-0)
- [Fejl- og vedligeholdelsespåmindelser](#page-597-0)
- [Udskiftning af blækpatronerne](#page-667-0)
- [Område, der ikke kan udskrives](#page-64-0)
- [Kontrollér udskriftskvaliteten](#page-689-0)
- [Ændring af papirstørrelse og papirtype](#page-66-0)
- [Brugbare papirtyper og andre udskriftsmedier](#page-71-0)
- [Rengør printhovedet på din Brother-maskine](#page-673-0)
- [Rens printerhovedet fra din computer \(Windows\)](#page-675-0)
- [Rens printerhovedet fra din computer \(Macintosh\)](#page-677-0)
- [Kontrollér udskriftsjustering fra din Brother-maskine](#page-692-0)
- [Kontrollér udskriftsjusteringen fra din computer \(Windows\)](#page-694-0)
- [Kontrollér udskriftsjustering fra din computer \(Macintosh\)](#page-695-0)
- [Ilæg papir](#page-37-0)
- [Rens maskinens printerplade](#page-681-0)
- [Rens rullerne til papirfremføring](#page-682-0)
- [Rens papiroptagningsrullerne](#page-685-0)
- [Printerstop eller papirstop](#page-624-0)
- [Reduktion af sidestørrelse på en for stor modtaget fax](#page-321-0)
- [Papirvægt og -tykkelse](#page-80-0)
- [Udskriftsindstillinger \(Windows\)](#page-104-0)
- [Udskriftsindstillinger \(Mac\)](#page-116-0)
- [Udskrivning af et foto \(Mac\)](#page-110-0)
- [Undgå udtværede udskrifter og papirstop \(Windows\)](#page-99-0)
- [Undgå udtværede udskrifter og papirstop \(Mac\)](#page-115-0)
- [Rengør bundpladen](#page-684-0)
- [Skift af udskriftsindstillingerne, når du har udskrivningsproblemer](#page-706-0)
- [Reduktion af udskrivningsstøjen](#page-726-0)
- [Fjern små stykker papir](#page-636-0)

<span id="page-644-0"></span> [Hjem](#page-1-0) > [Fejlfinding](#page-596-0) > [Hvis du har problemer med din maskine](#page-637-0) > Problemer med telefon og fax

## **Problemer med telefon og fax**

# **Telefonlinje eller forbindelser**

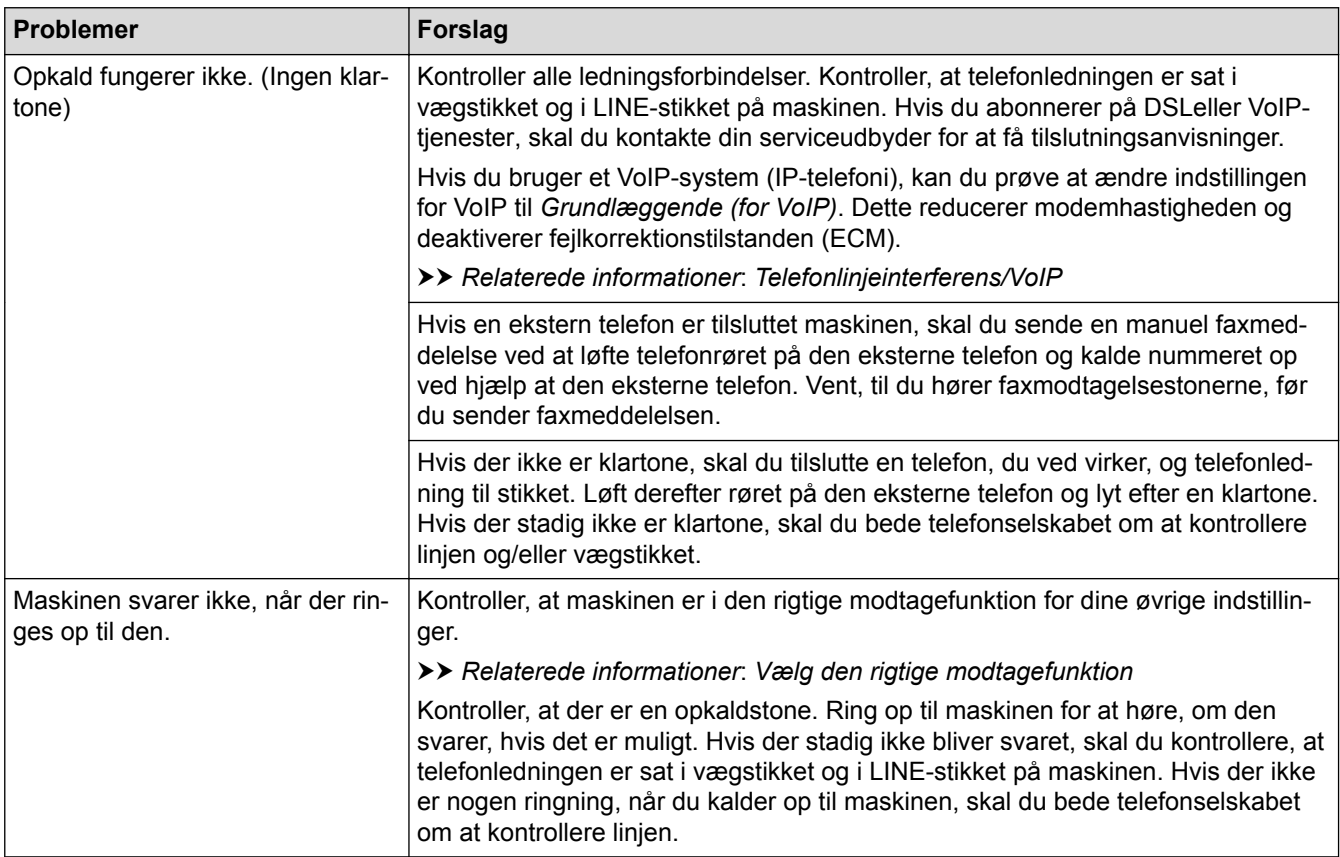

# **Håndtering af indgående opkald**

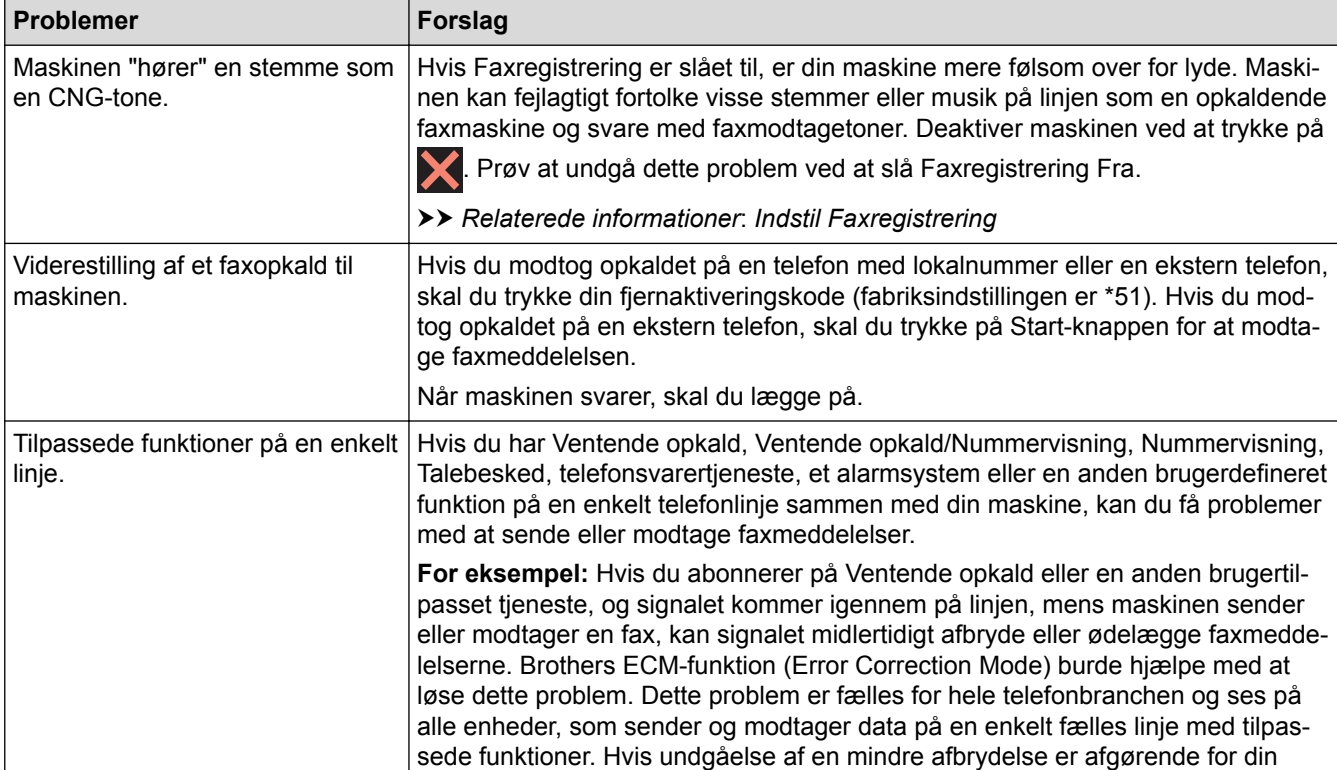

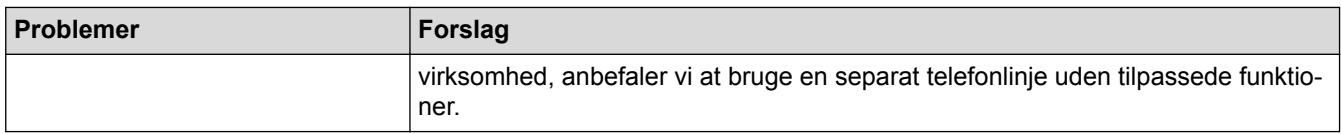

# **Modtagelse af faxmeddelelser**

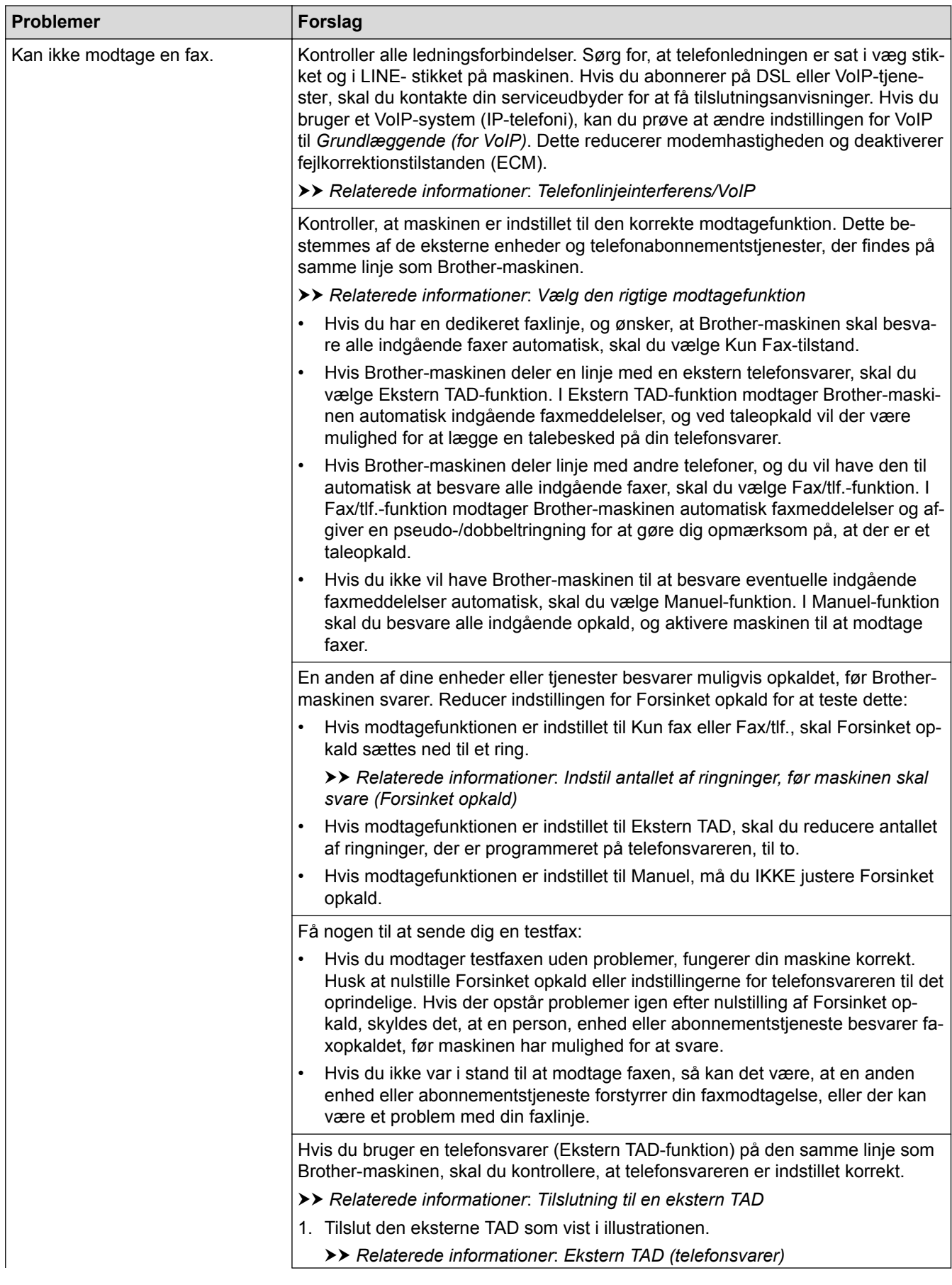

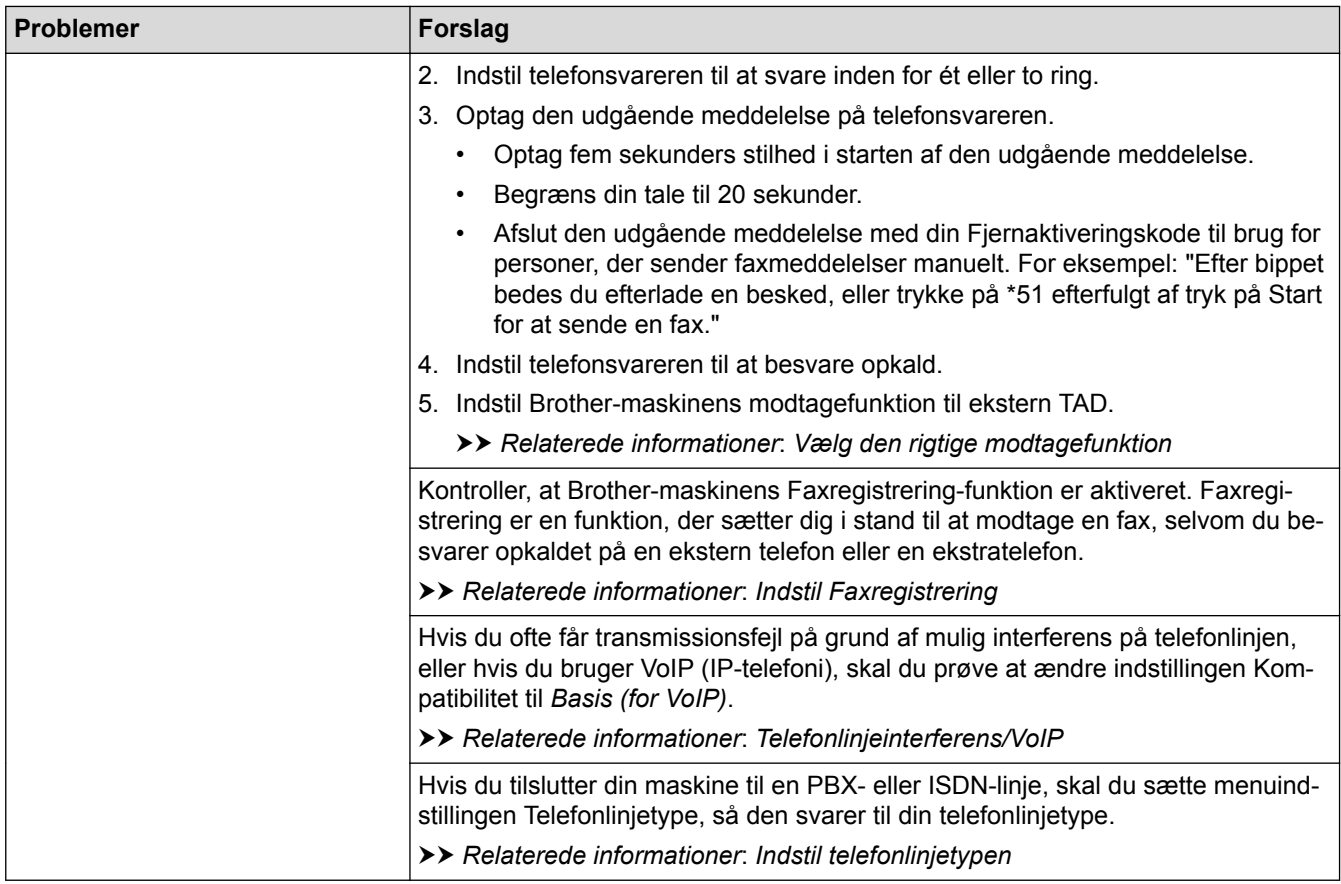

## **Afsendelse af faxmeddelelser**

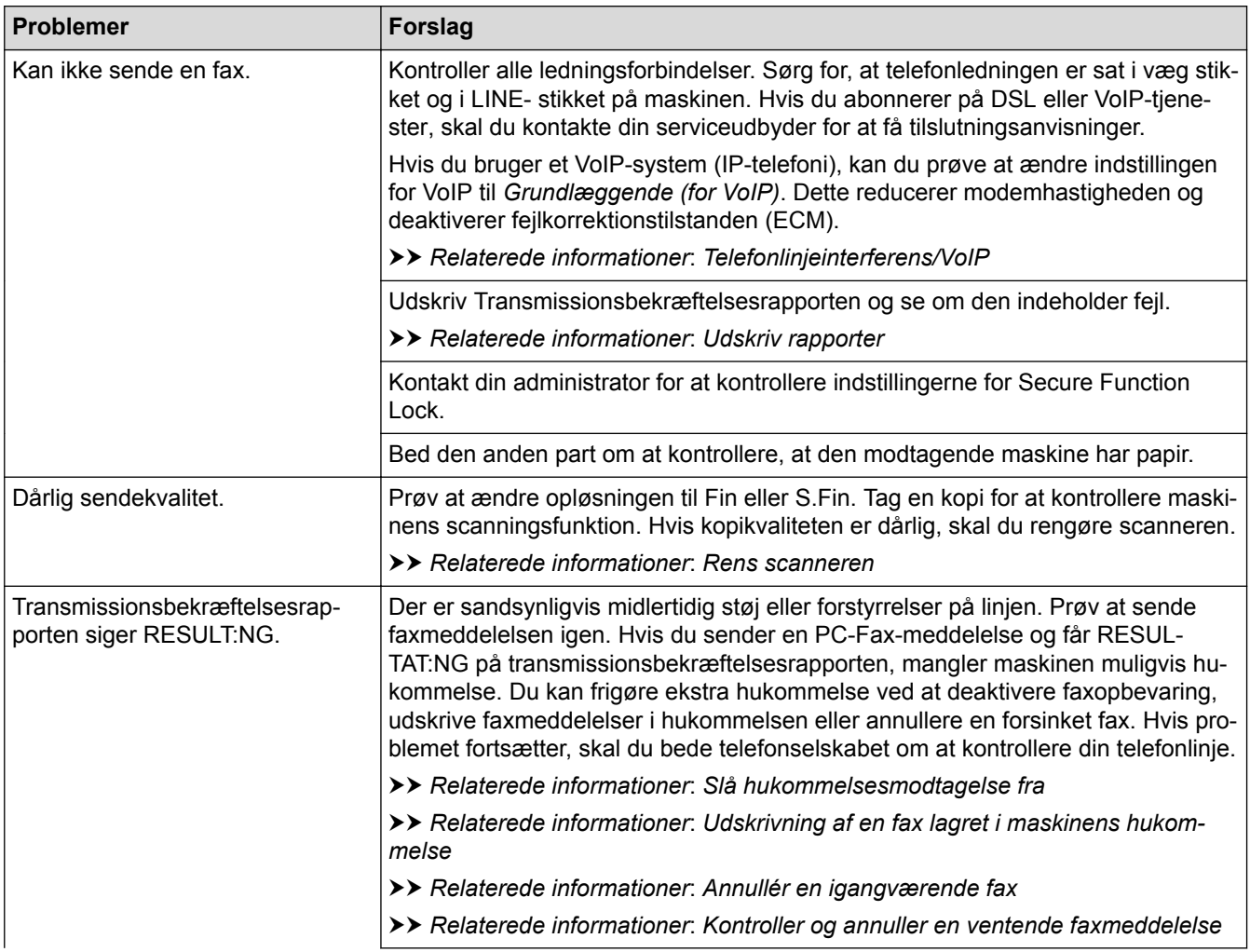

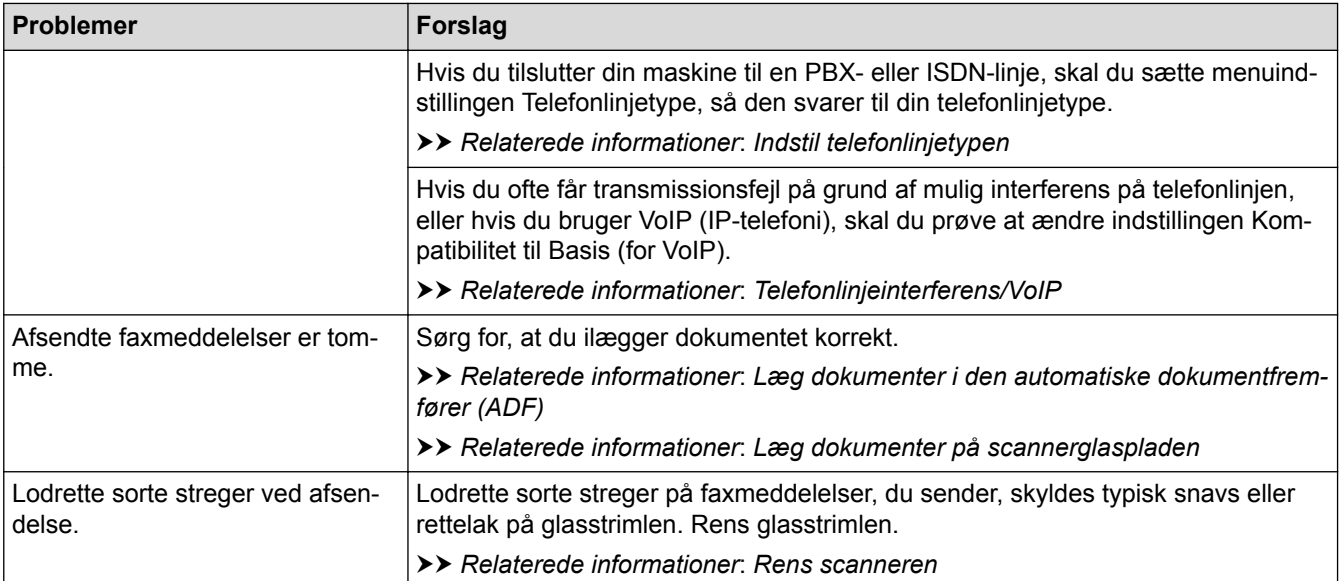

- [Hvis du har problemer med din maskine](#page-637-0)
- [Indstil klartonedetektering](#page-648-0)
- [Telefonlinjeinterferens/VoIP](#page-649-0)
- [Fejlfinding](#page-596-0)
- [Vælg den rigtige modtagefunktion](#page-310-0)
- [Indstil Faxregistrering](#page-313-0)
- [Indstil antallet af ringninger, før maskinen skal svare \(Forsinket opkald\)](#page-311-0)
- [Tilslutning til en ekstern TAD](#page-365-0)
- [Ekstern TAD \(telefonsvarer\)](#page-364-0)
- [Indstil telefonlinjetypen](#page-361-0)
- [Udskriv rapporter](#page-733-0)
- [Rens scanneren](#page-671-0)
- [Slå hukommelsesmodtagelse fra](#page-332-0)
- [Udskrivning af en fax lagret i maskinens hukommelse](#page-333-0)
- [Annullér en igangværende fax](#page-303-0)
- [Kontroller og annuller en ventende faxmeddelelse](#page-304-0)
- [Placering af dokumenter i den automatiske dokumentfremfører \(ADF\)](#page-82-0)
- [Læg dokumenter på scannerglaspladen](#page-84-0)
[Hjem](#page-1-0) > [Fejlfinding](#page-596-0) > [Hvis du har problemer med din maskine](#page-637-0) > [Problemer med telefon og fax](#page-644-0) > Indstil klartonedetektering

# **Indstil klartonedetektering**

Indstilling af opkaldstonen til [Registrering] afkorter pausen for registrering af opkaldstone.

- >> MFC-J5330DW/MFC-J5335DW
- >> MFC-J5730DW/MFC-J5930DW

#### **MFC-J5330DW/MFC-J5335DW**

- 1. Tryk på  $\begin{bmatrix} 1 \\ 1 \end{bmatrix}$  [indstill.] > [Alle indst.] > [Grundindst.] > [Opkaldstone].
- 2. Tryk på [Registrering] eller [Ingen registr.].
- 3. Tryk på  $\Box$

### **MFC-J5730DW/MFC-J5930DW**

- 1. Tryk på  $\left\| \cdot \right\|$  [Indstil.] > [Alle indst.] > [Grundindst.] > [Opkaldstone].
- 2. Tryk på [Registrering] eller [Ingen registr.].
- 3. Tryk på  $\Box$

#### **Relaterede informationer**

• [Problemer med telefon og fax](#page-644-0)

 [Hjem](#page-1-0) > [Fejlfinding](#page-596-0) > [Hvis du har problemer med din maskine](#page-637-0) > [Problemer med telefon og](#page-644-0) [fax](#page-644-0) > Telefonlinjeinterferens/VoIP

## **Telefonlinjeinterferens/VoIP**

Hvis du har problemer med at sende eller modtage faxmeddelelser pga. eventuel interferens på telefonlinjen, eller hvis du bruger et VoIP-system (IP-telefoni)-system, anbefaler vi, at du ændrer modemhastigheden for at minimere fejl, når du sender eller modtager faxmeddelelser.

>> MFC-J5330DW/MFC-J5335DW >> MFC-J5730DW/MFC-J5930DW

#### **MFC-J5330DW/MFC-J5335DW**

- 1. Tryk på  $\| \cdot \|$  [indstill.] > [Alle indst.] > [Grundindst.] > [Kompatibilitet].
- 2. Tryk på den ønskede indstilling.
	- [Basis(for VoIP)] reducerer modemhastigheden til 9.600 bps og deaktiverer modtagelse af farvefaxmeddelelser og ECM bortset fra afsendelse af farvefaxmeddelelser. Medmindre interferens er et hyppigt forekommende problem på din telefonlinje, vil du muligvis foretrække kun at anvende denne mulighed, når behovet opstår.

For at forbedre kompatibiliteten med de fleste VoIP-tjenester anbefaler Brother at ændre kompatibilitetsindstillingen til [Basis(for VoIP)].

- [Normal] indstiller modemhastigheden til 14.400 bps.
- 3. Tryk på  $\Box$ 
	- VoIP (Voice over IP), kendt som IP-telefoni, bruger en internetforbindelse i stedet for en almindelig telefonlinje.

## **MFC-J5730DW/MFC-J5930DW**

- 1. Tryk på  $\| \cdot \|$  [Indstil.] > [Alle indst.] > [Grundindst.] > [Kompatibilitet].
- 2. Tryk på den ønskede indstilling.
	- [Basis(for VoIP)] reducerer modemhastigheden til 9.600 bps og deaktiverer modtagelse af farvefaxmeddelelser og ECM bortset fra afsendelse af farvefaxmeddelelser. Medmindre interferens er et hyppigt forekommende problem på din telefonlinje, vil du muligvis foretrække kun at anvende denne mulighed, når behovet opstår.

For at forbedre kompatibiliteten med de fleste VoIP-tjenester anbefaler Brother at ændre kompatibilitetsindstillingen til [Basis(for VoIP)].

- [Normal] indstiller modemhastigheden til 14.400 bps.
- [Høj] indstiller modemhastigheden til 33.600 bps.

# 3. Tryk på  $\Box$

• VoIP (Voice over IP), kendt som IP-telefoni, bruger en internetforbindelse i stedet for en almindelig telefonlinje.

- [Problemer med telefon og fax](#page-644-0)
- [IP-telefoni \(VoIP/telefonlinjeinterferens\)](#page-363-0)
- [Fejl- og vedligeholdelsespåmindelser](#page-597-0)

<span id="page-650-0"></span> [Hjem](#page-1-0) > [Fejlfinding](#page-596-0) > [Hvis du har problemer med din maskine](#page-637-0) > Andre problemer

# **Andre problemer**

П

# **Problemer med kopiering**

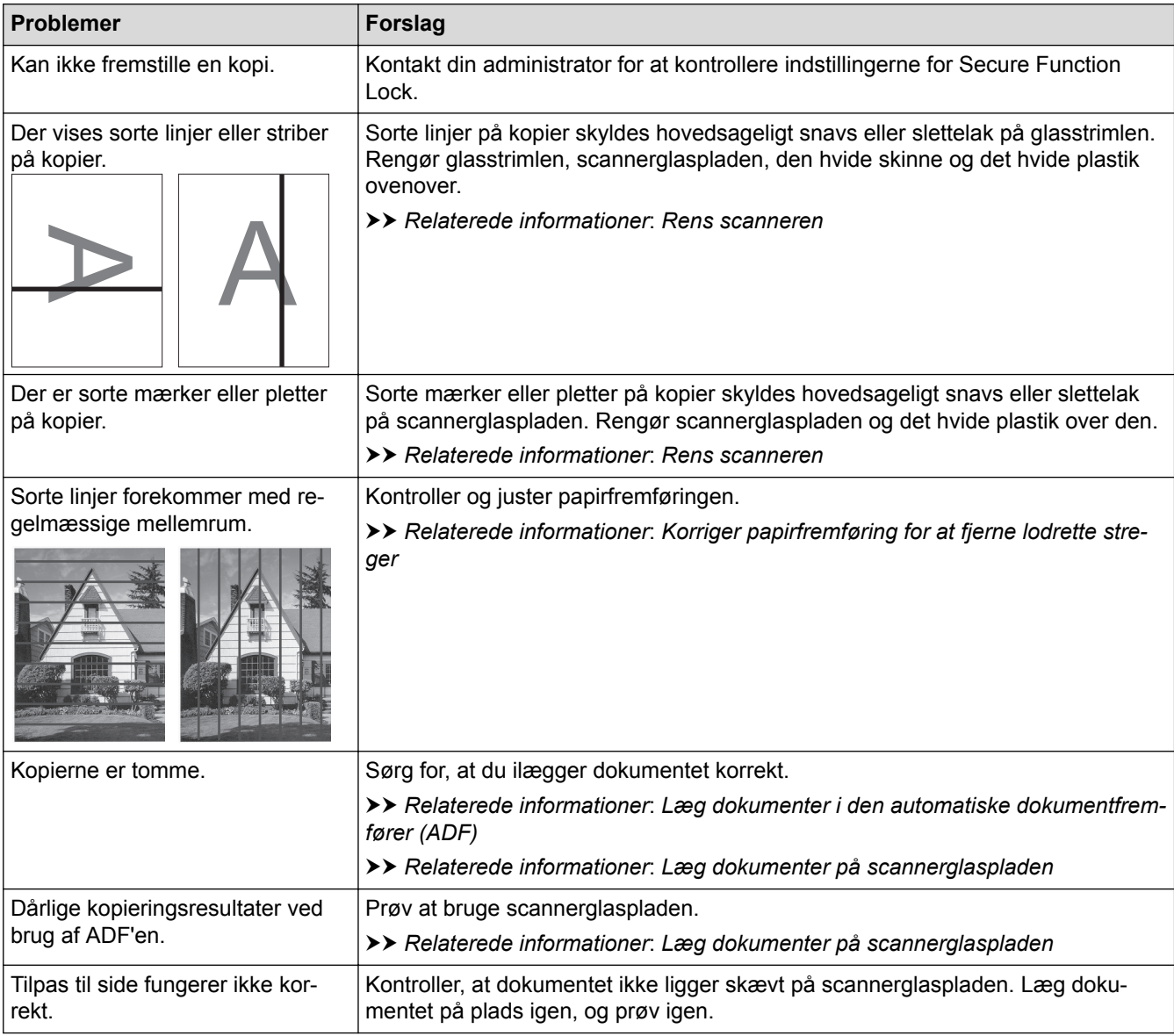

# **Problemer med scanning**

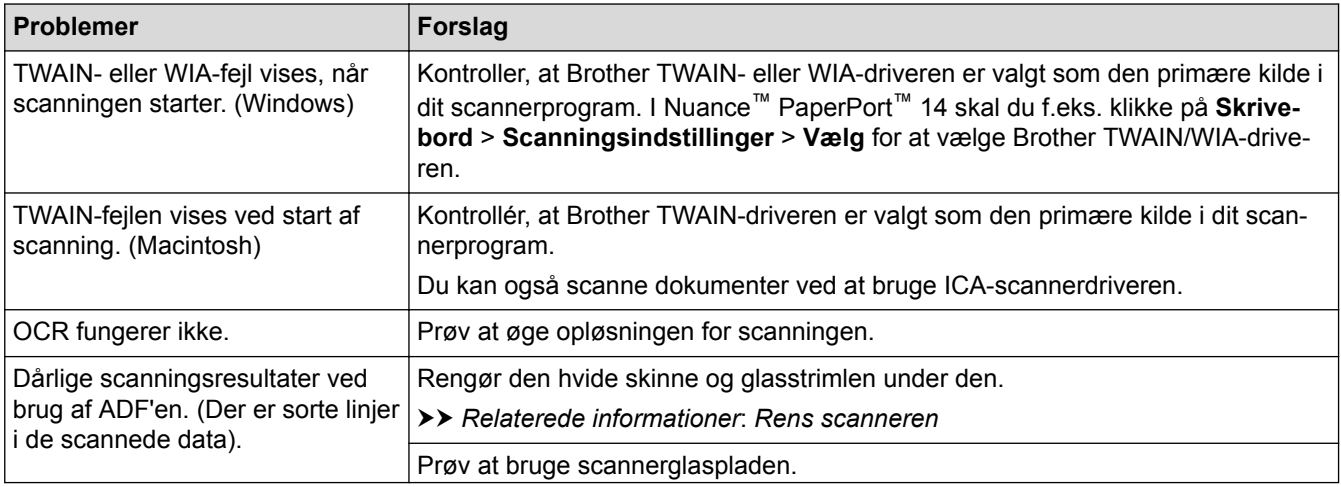

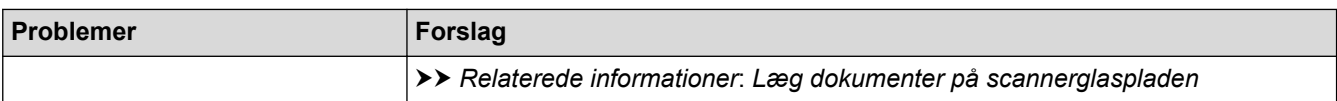

## **Problemer med direkte fotoudskrivning**

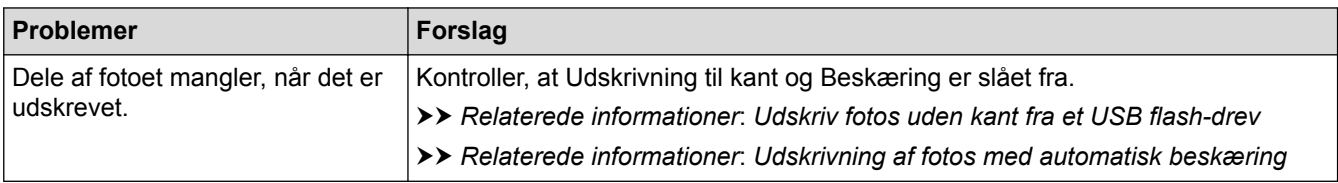

## **Problemer med software**

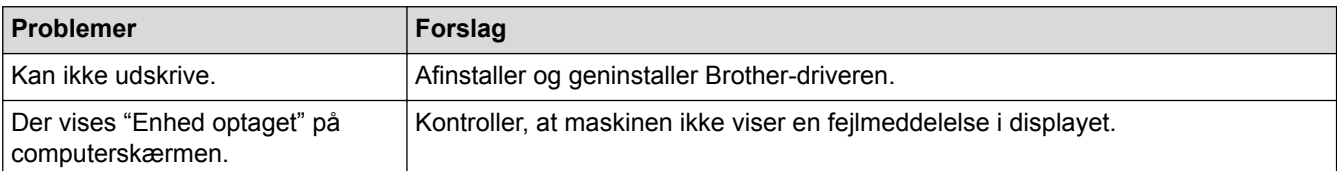

- [Hvis du har problemer med din maskine](#page-637-0)
- [Fejlfinding](#page-596-0)
- [Rens scanneren](#page-671-0)
- [Korriger papirfremføring for at fjerne lodrette streger](#page-705-0)
- [Placering af dokumenter i den automatiske dokumentfremfører \(ADF\)](#page-82-0)
- [Læg dokumenter på scannerglaspladen](#page-84-0)
- [Udskriv fotos uden kant fra et USB flash-drev](#page-133-0)
- [Udskrivning af fotos med automatisk beskæring](#page-132-0)
- [Vigtig bemærkning](#page-10-0)

<span id="page-652-0"></span> [Hjem](#page-1-0) > [Fejlfinding](#page-596-0) > [Hvis du har problemer med din maskine](#page-637-0) > Netværksproblemer

## **Netværksproblemer**

- [Brug reparationsværktøjet til netværksforbindelse \(Windows\)](#page-653-0)
- [Hvor finder jeg Brother-maskinens netværksindstillinger?](#page-654-0)
- [Jeg kan ikke fuldføre konfigurationen af det trådløse netværk](#page-655-0)
- [Min Brother-maskine kan ikke udskrive, scanne eller modtage PC-FAX via netværket](#page-657-0)
- [Jeg vil kontrollere, at mine netværksenheder fungerer korrekt](#page-659-0)
- [Fejlfinding](#page-596-0)

<span id="page-653-0"></span> [Hjem](#page-1-0) > [Fejlfinding](#page-596-0) > [Hvis du har problemer med din maskine](#page-637-0) > [Netværksproblemer](#page-652-0) > Brug reparationsværktøjet til netværksforbindelse (Windows)

# **Brug reparationsværktøjet til netværksforbindelse (Windows)**

Brug Network Connection Repair Tool til at rette Brother-maskinens netværksindstillinger. Programmet tildeler den korrekte IP-adresse og undernetmaske.

- Windows Vista/Windows 7/Windows 8/Windows 10
- Du skal logge på med administratorrettigheder.
- Kontroller, at Brother-maskinen er tændt og forbundet til samme netværk som din computer.
- 1. Gør et af følgende:

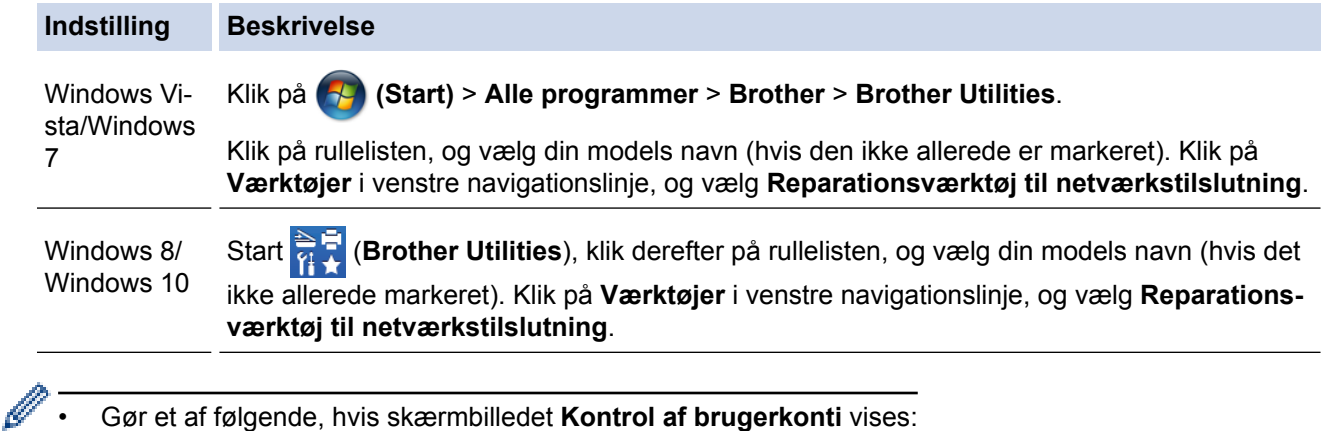

- Windows Vista: Klik på **Tillad**.
- Windows 7/Windows 8/Windows 10: Klik på **Ja**.
- 2. Følg vejledningen på skærmen.
- 3. Kontroller diagnosen ved at udskrive Netværkskonfigurationsrapporten.

Reparationsværktøj til netværkstilslutning starter automatisk, hvis du vælger indstillingen **Aktiver reparationsværktøj til tilslutning** i Status Monitor. Højreklik på skærmen Status Monitor, og klik derefter på **Andre indstillinger** > **Aktiver reparationsværktøj til tilslutning**. Dette anbefales ikke, hvis netværksadministratoren har indstillet IP-adresse til Statisk, da denne funktion automatisk ændrer IPadressen.

Hvis den korrekte IP-adresse og undernetmaske stadig ikke er tildelt selv efter brug af værktøjet til netværksreparation, skal du bede netværksadministratoren om disse oplysninger.

- [Netværksproblemer](#page-652-0)
- [Udskriv netværkskonfigurationsrapporten](#page-436-0)
- [Min Brother-maskine kan ikke udskrive, scanne eller modtage PC-FAX via netværket](#page-657-0)
- [Jeg vil kontrollere, at mine netværksenheder fungerer korrekt](#page-659-0)

<span id="page-654-0"></span> [Hjem](#page-1-0) > [Fejlfinding](#page-596-0) > [Hvis du har problemer med din maskine](#page-637-0) > [Netværksproblemer](#page-652-0) > Hvor finder jeg Brother-maskinens netværksindstillinger?

# **Hvor finder jeg Brother-maskinens netværksindstillinger?**

- [Ændring af maskinindstillinger fra computeren](#page-771-0)
- [Udskriv netværkskonfigurationsrapporten](#page-436-0)

<span id="page-655-0"></span> [Hjem](#page-1-0) > [Fejlfinding](#page-596-0) > [Hvis du har problemer med din maskine](#page-637-0) > [Netværksproblemer](#page-652-0) > Jeg kan ikke fuldføre konfigurationen af det trådløse netværk

# **Jeg kan ikke fuldføre konfigurationen af det trådløse netværk**

Sluk og tænd for den trådløse router. Prøv derefter at konfigurere de trådløse indstillinger igen. Følg vejledningen herunder, hvis du ikke kan løse problemet:

Undersøg problemet via WLAN-rapporten.

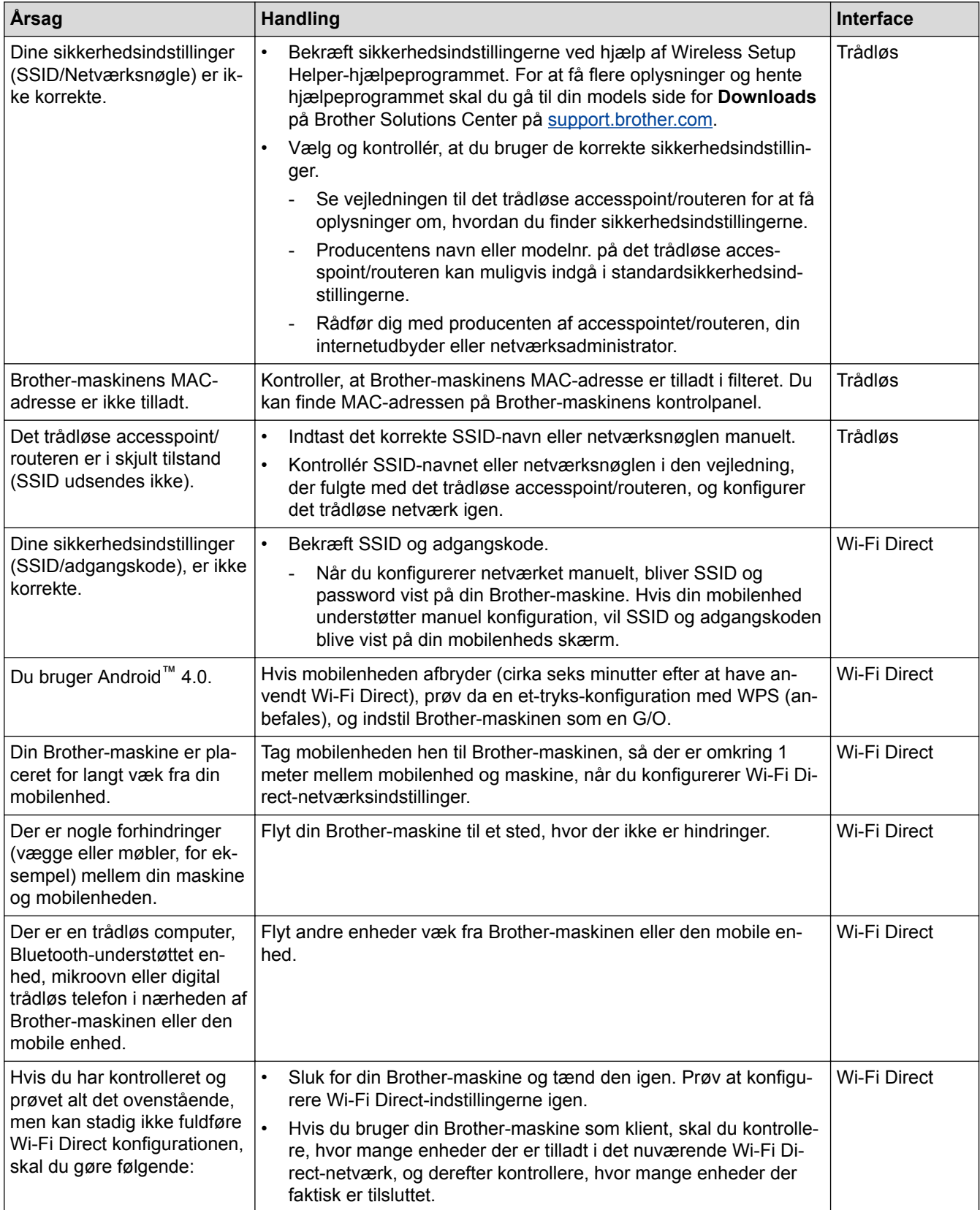

#### **For Windows**

Hvis din trådløse forbindelse er afbrudt, og du har forsøgt alt ovenstående, anbefaler vi, at du bruger Reparationsværktøj til netværkstilslutning.

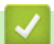

- [Netværksproblemer](#page-652-0)
- [Konfigurer maskinen til et trådløst netværk, når SSID'et ikke udsendes](#page-415-0)
- [Brug Wi-Fi Direct](#page-423-0)®

<span id="page-657-0"></span> [Hjem](#page-1-0) > [Fejlfinding](#page-596-0) > [Hvis du har problemer med din maskine](#page-637-0) > [Netværksproblemer](#page-652-0) > Min Brother-maskine kan ikke udskrive, scanne eller modtage PC-FAX via netværket

# **Min Brother-maskine kan ikke udskrive, scanne eller modtage PC-FAX via netværket**

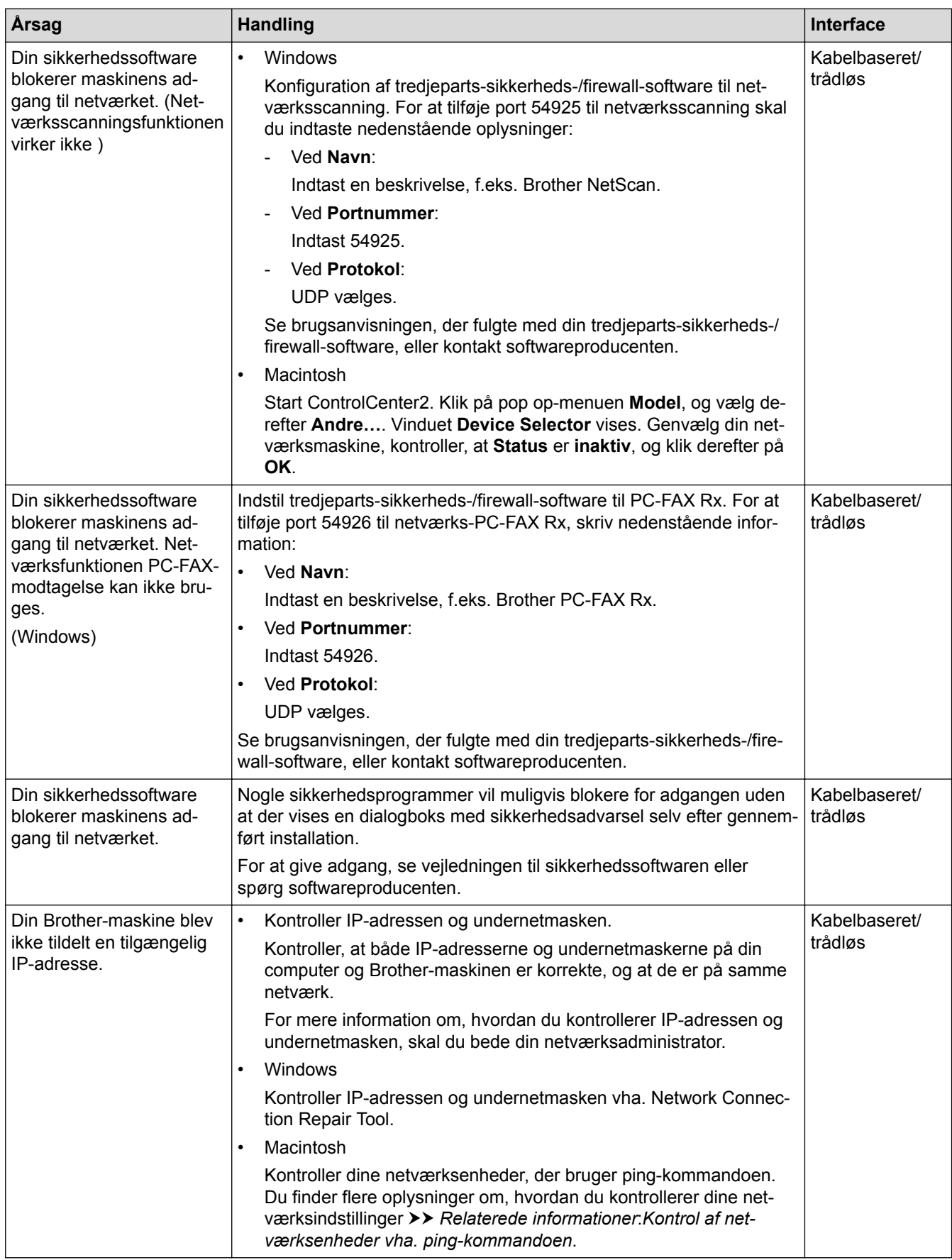

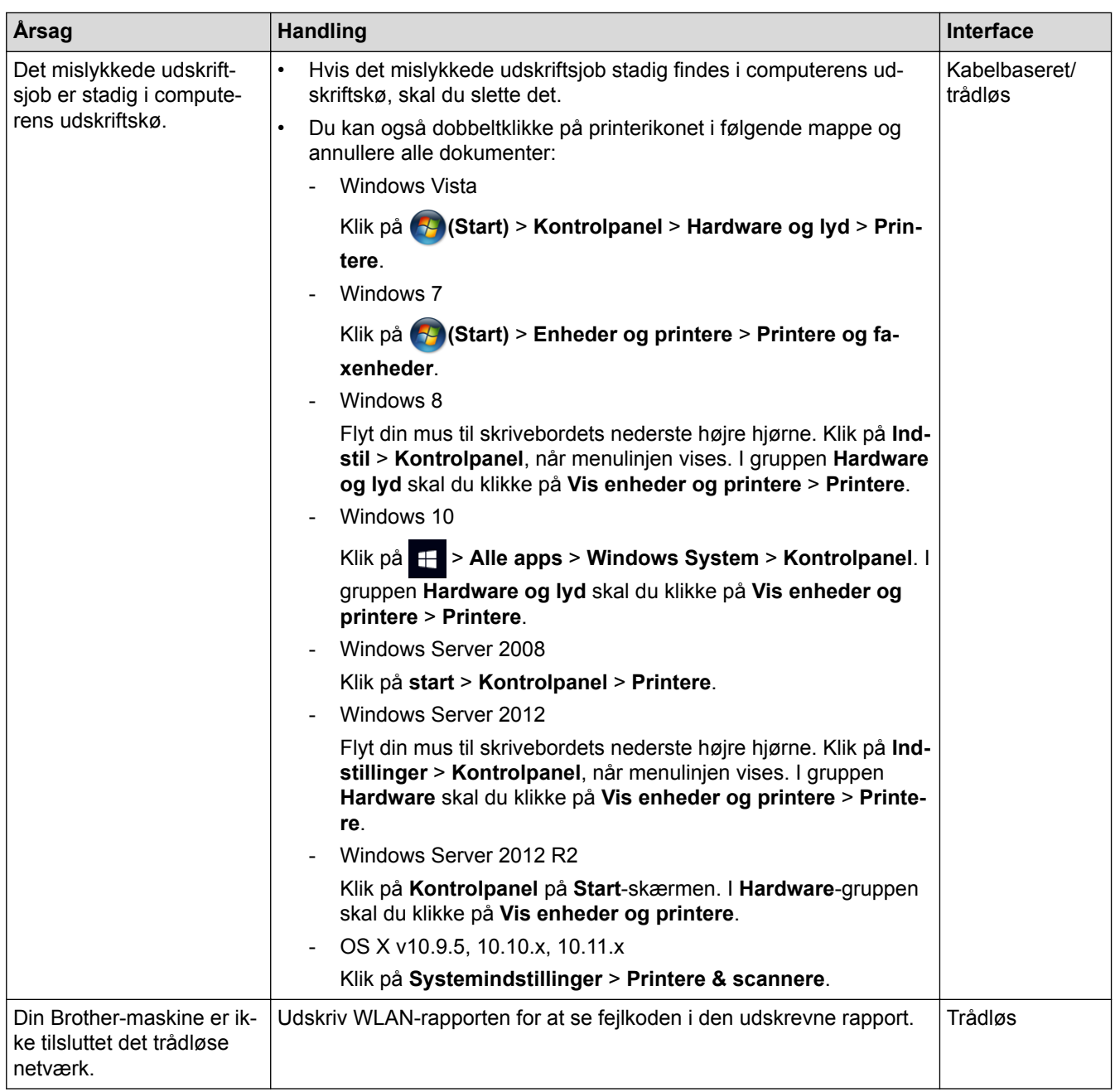

Hvis du har kontrolleret og prøvet alt ovenstående, men Brother-maskinen stadig ikke kan udskrive og scanne, skal du afinstallere Brother-softwaren og -driverne og installere dem igen.

- [Netværksproblemer](#page-652-0)
- [Udskriv WLAN-rapporten](#page-470-0)
- [Brug reparationsværktøjet til netværksforbindelse \(Windows\)](#page-653-0)
- [Fejlkoder i trådløs LAN-rapport](#page-471-0)
- [Kontrol af netværksenheder vha. ping-kommandoen](#page-660-0)
- [Jeg vil kontrollere, at mine netværksenheder fungerer korrekt](#page-659-0)

<span id="page-659-0"></span> [Hjem](#page-1-0) > [Fejlfinding](#page-596-0) > [Hvis du har problemer med din maskine](#page-637-0) > [Netværksproblemer](#page-652-0) > Jeg vil kontrollere, at mine netværksenheder fungerer korrekt

# **Jeg vil kontrollere, at mine netværksenheder fungerer korrekt**

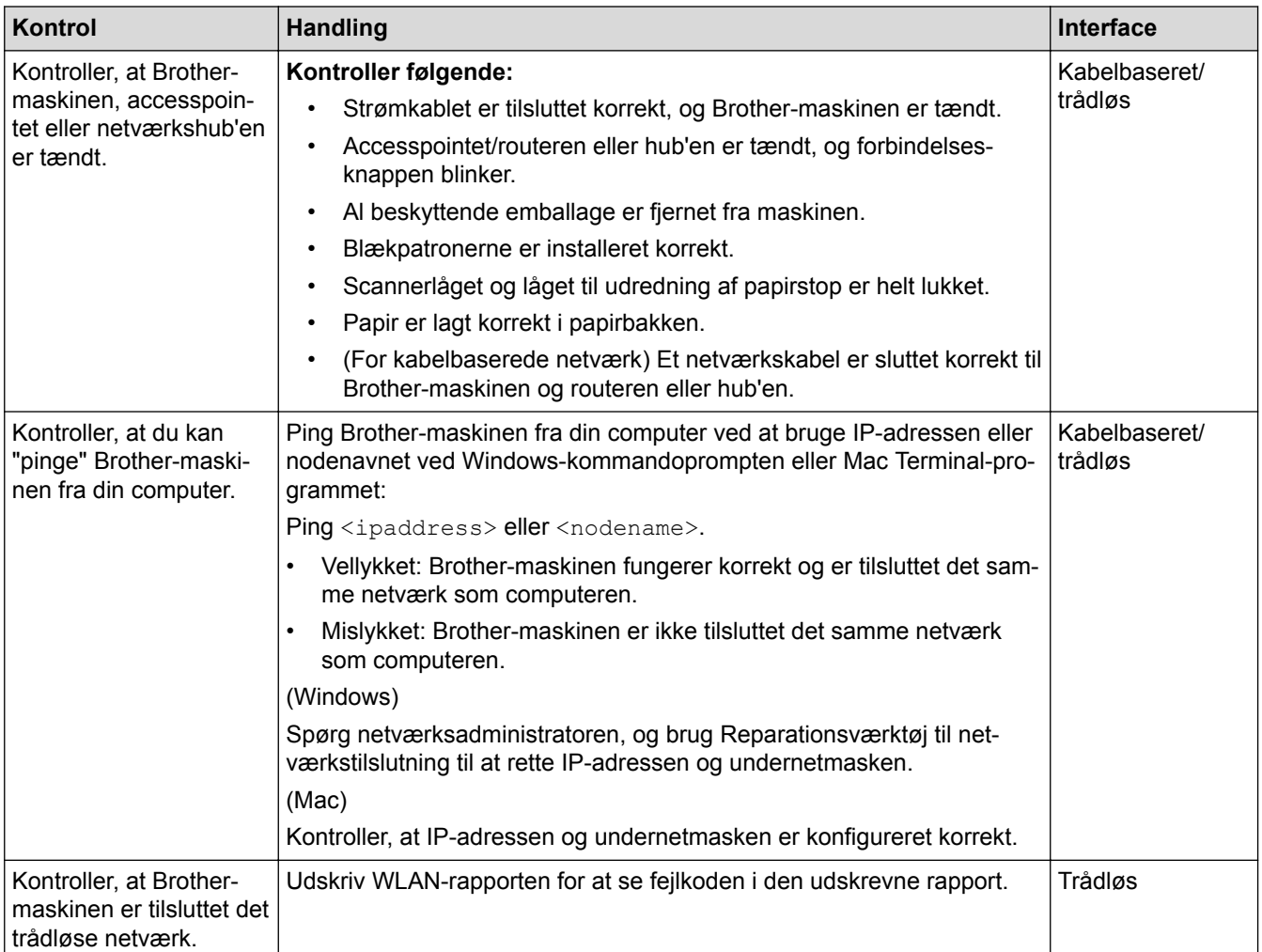

Se vejledningen, der følger med det trådløse accesspoint/routeren for at finde oplysninger om SSID og netværksnøglen og indstille dem korrekt, hvis du har kontrolleret og prøvet alt ovenstående.

- [Netværksproblemer](#page-652-0)
- [Kontrol af netværksenheder vha. ping-kommandoen](#page-660-0)
- [Udskriv netværkskonfigurationsrapporten](#page-436-0)
- [Udskriv WLAN-rapporten](#page-470-0)
- [Brug reparationsværktøjet til netværksforbindelse \(Windows\)](#page-653-0)
- [Min Brother-maskine kan ikke udskrive, scanne eller modtage PC-FAX via netværket](#page-657-0)
- [Fejlkoder i trådløs LAN-rapport](#page-471-0)

<span id="page-660-0"></span> [Hjem](#page-1-0) > [Fejlfinding](#page-596-0) > [Hvis du har problemer med din maskine](#page-637-0) > [Netværksproblemer](#page-652-0) > [Jeg vil kontrollere, at](#page-659-0) [mine netværksenheder fungerer korrekt](#page-659-0) > Kontrol af netværksenheder vha. ping-kommandoen

## **Kontrol af netværksenheder vha. ping-kommandoen**

Kontroller både computerens og Brother-maskinens IP-adresse, og kontroller derefter, om netværket fungerer korrekt.

>> Konfiguration af IP-adressen på computeren (Windows)

- >> Konfiguration af IP-adressen på computeren (Mac)
- >> Konfiguration af IP-adressen på Brother-maskinen

#### **Konfiguration af IP-adressen på computeren (Windows)**

- 1. Gør et af følgende:
	- Windows Vista og Windows 7

Klik på /**Start** > **Alle programmer** > **Tilbehør** > **Kommandoprompt**

Windows 8

Flyt din mus til skrivebordets nederste højre hjørne. Klik på **Søg** > **Kommandoprompt**, når menubjælken vises.

Windows 10

Klik på > **Alle apps** > **Windows System** > **Kommandoprompt**.

- 2. Skriv "ipconfig", og tryk derefter på Enter-tasten på tastaturet.
- 3. Kontroller værdierne for IPv4-adressen og undernetmasken.
- 4. Skriv "exit", og tryk derefter på Enter-tasten på tastaturet.

#### **Konfiguration af IP-adressen på computeren (Mac)**

- 1. Vælg **Systemindstillinger** i menuen Apple.
- 2. Klik på **Netværk** > **Avanceret** > **TCP/IP**
- 3. Kontroller værdierne for IPv4-adressen og undernetmasken.

#### **Konfiguration af IP-adressen på Brother-maskinen**

Udskriv netværkskonfigurationsrapporten, og kontroller værdierne for IP-adressen og undernetmasken.

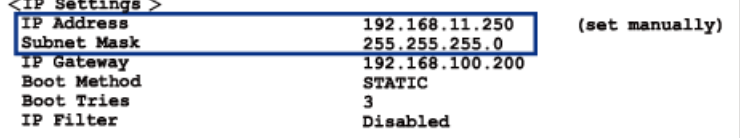

Kontroller IP-adressen for både computeren og Brother-maskinen. Kontroller, at netværksadressedelene er de samme. Hvis f.eks. undernetmasken er "255.255.255.0", er normalt kun værtsadressedelene forskellige.

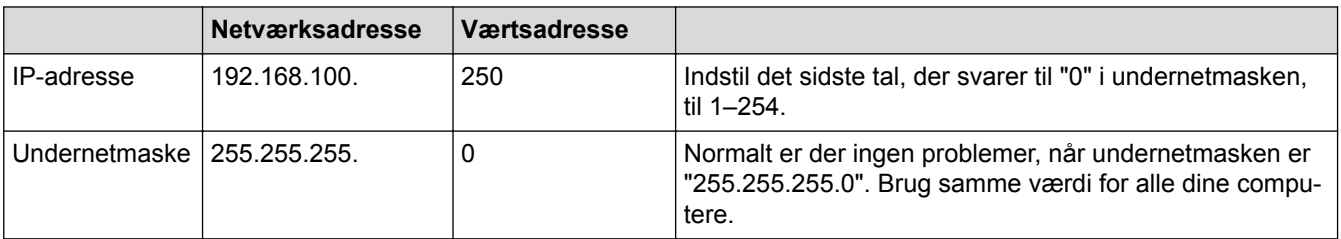

- [Jeg vil kontrollere, at mine netværksenheder fungerer korrekt](#page-659-0)
- [Min Brother-maskine kan ikke udskrive, scanne eller modtage PC-FAX via netværket](#page-657-0)

 [Hjem](#page-1-0) > [Fejlfinding](#page-596-0) > [Hvis du har problemer med din maskine](#page-637-0) > Problemer i forbindelse med Google Cloud Print™

# **Problemer i forbindelse med Google Cloud Print™**

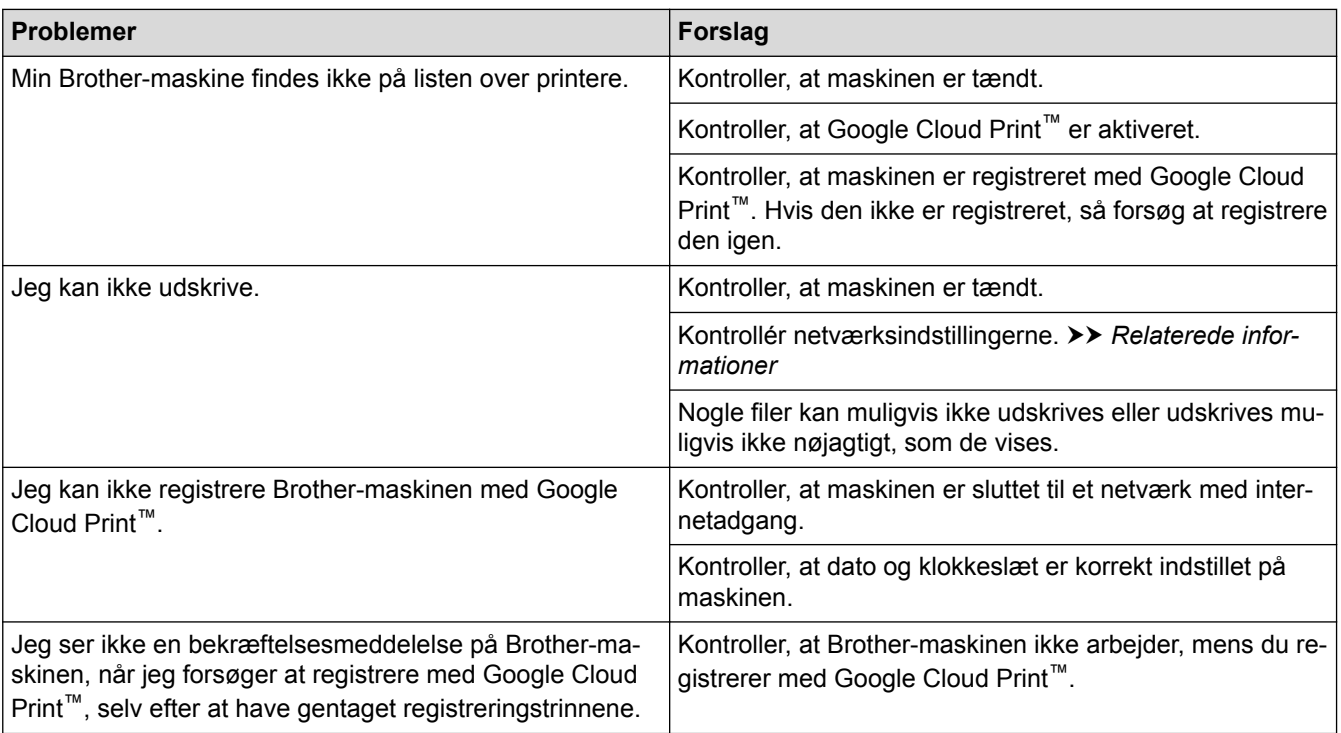

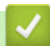

- [Hvis du har problemer med din maskine](#page-637-0)
- [Fejlfinding](#page-596-0)

 [Hjem](#page-1-0) > [Fejlfinding](#page-596-0) > [Hvis du har problemer med din maskine](#page-637-0) > Problemer med AirPrint

# **Problemer med AirPrint**

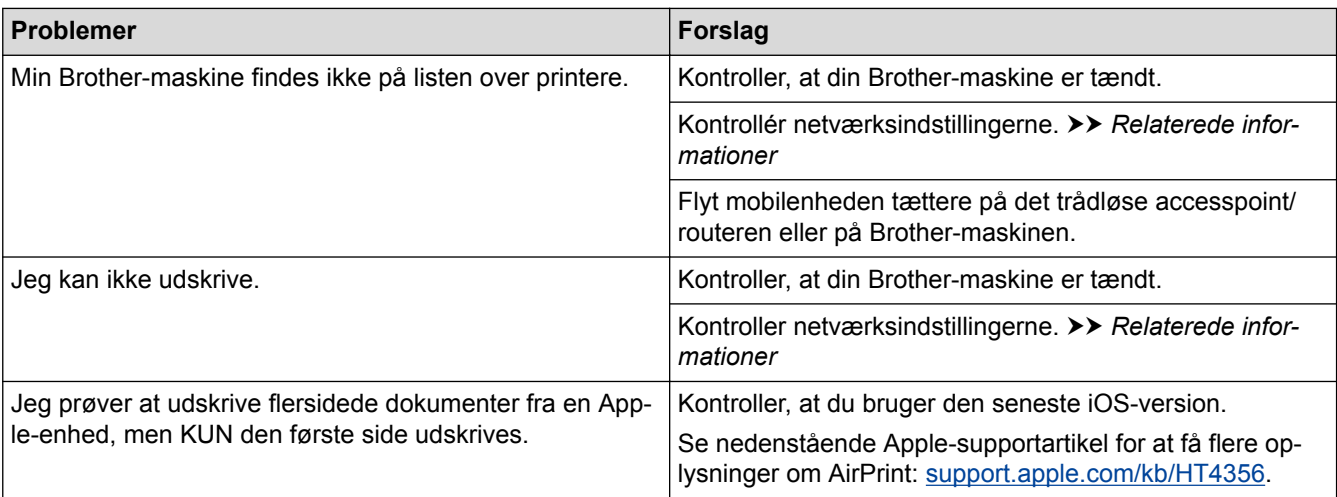

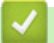

- [Hvis du har problemer med din maskine](#page-637-0)
- [Fejlfinding](#page-596-0)

▲ [Hjem](#page-1-0) > [Fejlfinding](#page-596-0) > Se maskinoplysningerne

## **Se maskinoplysningerne**

Følg denne vejledning for at se Brother-maskinens serienummer, firmwareversion og firmwareopdatering.

>> MFC-J5330DW/MFC-J5335DW >> MFC-J5730DW/MFC-J5930DW

## **MFC-J5330DW/MFC-J5335DW**

- 1. Tryk på  $\left\| \cdot \right\|$  [indstill.] > [Alle indst.] > [Maskin-info].
- 2. Tryk på en af følgende indstillinger:
	- [Serienummer] Kontroller maskinens serienummer.
	- [Firmwareversion]

Kontroller maskinens firmwareversion.

- [Firmwareopdatering] Opdater maskinen til den seneste firmware.
- [Firmware auto-tjek]

Se firmwareoplysninger på startskærmen.

3. Tryk på  $\Box$ 

## **MFC-J5730DW/MFC-J5930DW**

- 1. Tryk på  $\mathcal{V}$  [Indstil.] > [Alle indst.] > [Maskin-info].
- 2. Tryk på en af følgende indstillinger:
	- [Serienummer]

Kontroller maskinens serienummer.

[Firmwareversion]

Kontroller maskinens firmwareversion.

• [Firmwareopdatering]

Opdater maskinen til den seneste firmware.

[Firmware auto-tjek]

Se firmwareoplysninger på startskærmen.

3. Tryk på  $\blacksquare$ 

#### **Relaterede informationer**

• [Fejlfinding](#page-596-0)

<span id="page-664-0"></span> [Hjem](#page-1-0) > [Fejlfinding](#page-596-0) > Nulstil Brother-maskinen

## **Nulstil Brother-maskinen**

- >> MFC-J5330DW/MFC-J5335DW
- >> MFC-J5730DW/MFC-J5930DW

#### **MFC-J5330DW/MFC-J5335DW**

- 1. Tryk på  $\| \cdot \|$  [indstill.] > [Alle indst.] > [Grundindst.] > [Nulstil].
- 2. Tryk på den nulstillingfunktion, du vil bruge.
- 3. Tryk på [OK] i to sekunder for at genstarte maskinen.

### **MFC-J5730DW/MFC-J5930DW**

- 1. Tryk på  $\begin{bmatrix} 1 \\ 1 \end{bmatrix}$  [Indstil.] > [Alle indst.] > [Grundindst.] > [Nulstil].
- 2. Tryk på den nulstillingfunktion, du vil bruge.
- 3. Tryk på [OK] i to sekunder for at genstarte maskinen.

- [Fejlfinding](#page-596-0)
- [Nulstil overblik over funktioner](#page-665-0)
- [Overfør dine faxer eller faxjournalrapport](#page-612-0)

<span id="page-665-0"></span> [Hjem](#page-1-0) > [Fejlfinding](#page-596-0) > [Nulstil Brother-maskinen](#page-664-0) > Nulstil overblik over funktioner

## **Nulstil overblik over funktioner**

Følgende nulstillingsfunktioner er tilgængelige:

1. [Maskin-nulstilling]

Du kan nulstille alle maskinens indstillinger, du har ændret, såsom dato og klokkeslæt og Forsinket opkald. Adressebogen, faxrapporter og opkaldshistorik ændres ikke.

2. [Netværk]

Nulstil printerserverens standardindstillinger (herunder oplysninger om Adgangskode og IP-adresse).

3. [Adressebog & fax]

Adressebog og fax nulstiller følgende indstillinger:

- Adressebog
	- (Adressebog og opsætning af grupper)
- Programmerede faxjobs i hukommelsen
	- (forsinket fax og forsinket batchtransmission)
- Afsender-ID

(Navn og nummer)

- Eksterne faxfunktioner (Faxvideresendelse)
- Rapport

(Transmissionsbekræftelsesrapport, adressebog og faxjournal)

• Historik

(Nummervisningshistorik og Udgående opkald)

- Faxmeddelelser i hukommelsen
- 4. [Alle indst.]

Brug funktionen Nulstil indstillinger for at nulstille alle maskinens indstillinger til fabriksindstillingerne. Brother anbefaler at du udfører denne handling, når du skaffer dig af med maskinen.

Frakobl interfacekablet, før du vælger [Netværk] eller [Alle indst.].

- [Nulstil Brother-maskinen](#page-664-0)
- [Overfør dine faxer eller faxjournalrapport](#page-612-0)

<span id="page-666-0"></span>▲ [Hjem](#page-1-0) > Rutinevedligeholdelse

## **Rutinevedligeholdelse**

- [Udskiftning af blækpatronerne](#page-667-0)
- [Rengør din Brother-maskine](#page-670-0)
- [Kontrollér din Brother-maskine](#page-688-0)
- [Korriger papirfremføring for at fjerne lodrette streger](#page-705-0)
- [Skift af udskriftsindstillingerne, når du har udskrivningsproblemer](#page-706-0)
- [Pakning og forsendelse af din Brother-maskine](#page-708-0)

<span id="page-667-0"></span> [Hjem](#page-1-0) > [Rutinevedligeholdelse](#page-666-0) > Udskiftning af blækpatronerne

## **Udskiftning af blækpatronerne**

Brother-maskinen er udstyret med en blækdråbetæller. Blækdråbetælleren overvåger automatisk blækniveauet i hver af de fire patroner. Når maskinen registrerer, at en blækpatron er ved at løbe tør for blæk, viser maskinen en meddelelse.

Displayet viser, hvilken blækpatron der er ved at løbe tør for blæk eller skal udskiftes. Følg altid meddelelserne på displayet, så blækpatronerne udskiftes i den rigtige rækkefølge.

Selv når maskinen meddeler dig, at en blækpatron skal udskiftes, vil der være en lille smule blæk tilbage i blækpatronen. Det er nødvendigt at beholde en lille smule blæk i patronen for at undgå, at blækket tørrer ud og beskadiger printhovedet.

# **FORSIGTIG**

Hvis du får blæk i øjnene, skal du straks skylle det ud med vand og om nødvendigt søge læge.

## **VIGTIGT**

Brother anbefaler på det kraftigste, at du ikke genfylder de blækpatroner, der følger med maskinen. Vi anbefaler også på det kraftigste, at du fortsætter med kun at bruge originale Brotherudskiftningstonerpatroner. Brug eller forsøg på brug af potentielt ikke-kompatibelt blæk og/eller patroner i Brother-maskinen kan beskadige maskinen og/eller medføre utilfredsstillende udskriftskvalitet. Garantien dækker ikke problemer, der skyldes brug af ikke-godkendt blæk og/eller patroner fra tredjepart. For at beskytte din investering og opnå bedst mulige resultater med Brother-maskinen anbefaler vi brug af originale Brother-blækpatroner.

1. Åbn låget til blækpatronerne (1).

Displayet viser [Kun sort/hvid udskrift] eller [Udskift Blæk], hvis en eller flere blækpatroner skal udskiftes.

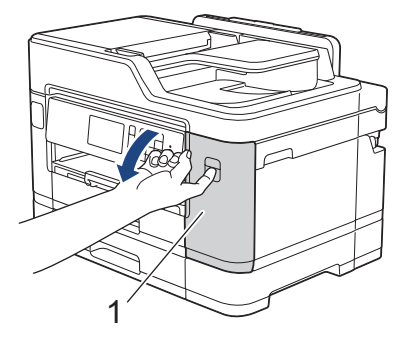

Hvis den sorte blækpatron er tom, vises kun meddelelsen [Udskift Blæk]. Du skal udskifte den sorte patron.

2. Tryk på udløserhåndtaget for at frigøre den farvepatron, der vises på displayet, og tag patronen ud af maskinen som vist i illustrationen.

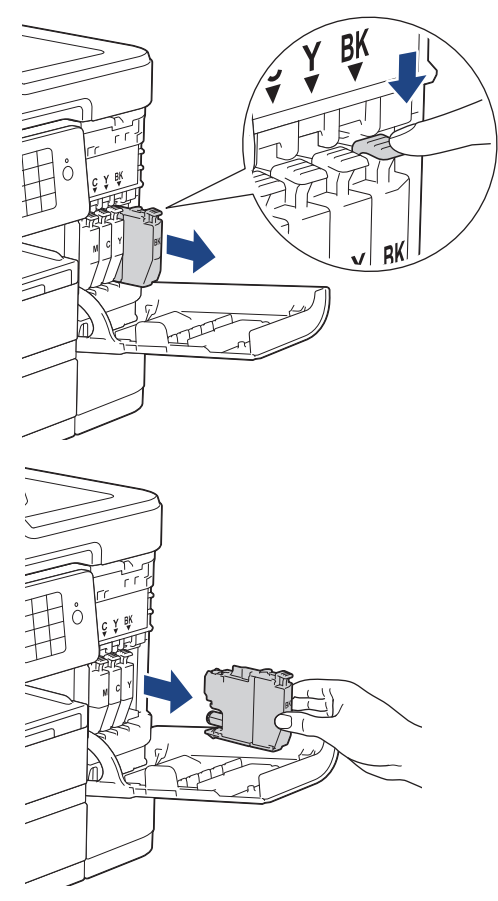

3. Åbn posen med den nye blækpatron for den farve, der vises på displayet, og tag blækpatronen ud.

## **VIGTIGT**

• Rør IKKE ved patronen i området markeret med (1); dette kan forhindre maskinen i at registrere patronen.

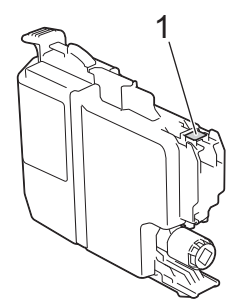

• Ryst hurtigt kun den **sorte** blækpatron vandret 15 gange som vist, før den sættes i maskinen.

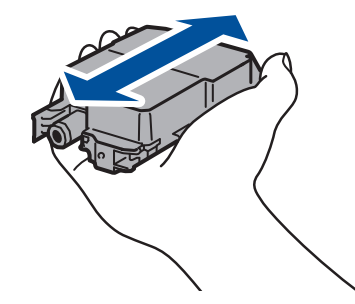

4. Installer blækpatronen i pilens retning på mærket. Hver farve har sin egen korrekte position.

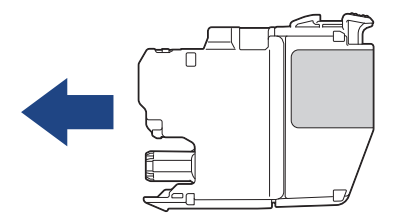

5. Tryk forsigtigt på området, der er mærket "PUSH", til blækpatronen låser på plads, og luk derefter blækpatronlåget.

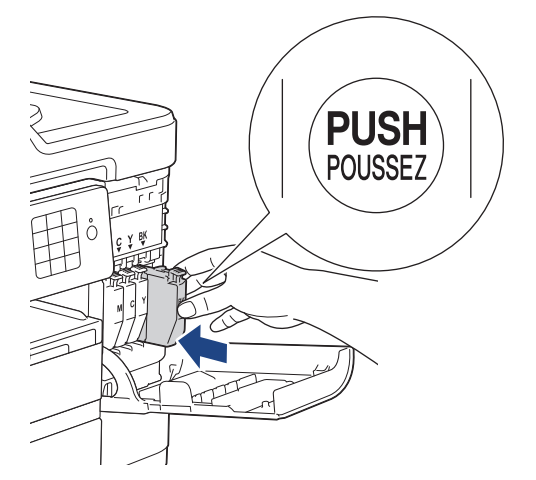

Maskinen nulstiller automatisk blækdråbetælleren.

- Hvis du har udskiftet en blækpatron, f.eks. sort, beder displayet dig muligvis om at kontrollere, at det er en helt ny blækpatron (f.eks. [Udskiftede du Sort]). Hver gang du installerer en ny patron, skal du vælge [Ja] for at nulstille blækdråbetælleren for den pågældende farve. Hvis den blækpatron, du har installeret, ikke er helt ny, skal du vælge [Nej].
- Hvis displayet viser [Ingen printerpatron] eller [Kan ikke regist.], efter at du har installeret blækpatronen, skal du kontrollere, at blækpatronen er sat korrekt i. Tag blækpatronen ud, og sæt den forsigtigt i, til den låser på plads.

## **VIGTIGT**

- Ryst IKKE blækpatronerne. Hvis du får blæk på huden eller tøjet, skal du straks vaske det af med sæbe eller rengøringsmiddel.
- Tag IKKE blækpatroner ud, hvis det ikke er nødvendigt at udskifte dem; maskinen kan ikke registrere, hvor meget blæk der er tilbage i patronen.
- Rør ikke ved blækpatronpladserne; du kan få blæk på huden.
- Hvis du blander farverne ved installation af en blækpatron på den forkerte position, viser displayet [Forkert blækfarve].

Kontroller, hvilke blækpatroner der ikke sidder korrekt hvad angår farve på deres blækpatronpositioner, og flyt dem til de korrekte pladser.

- Når du åbner en blækpatron, skal du installere den i maskinen og helt tømme den inden for seks måneder efter installationen. Brug uåbnede blækpatroner i henhold til udløbsdatoen på patronpakningen.
- Demonter eller pil IKKE ved blækpatronen, da dette kan forårsage, at blækket løber ud af patronen.

- [Rutinevedligeholdelse](#page-666-0)
- [Fejl- og vedligeholdelsespåmindelser](#page-597-0)
- [Problemer med papirhåndtering og udskrivning](#page-638-0)
- [Pakning og forsendelse af din Brother-maskine](#page-708-0)

<span id="page-670-0"></span> [Hjem](#page-1-0) > [Rutinevedligeholdelse](#page-666-0) > Rengør din Brother-maskine

## **Rengør din Brother-maskine**

- [Rens scanneren](#page-671-0)
- [Rengør printhovedet på din Brother-maskine](#page-673-0)
- [Rens printerhovedet fra din computer \(Windows\)](#page-675-0)
- [Rens printerhovedet fra din computer \(Macintosh\)](#page-677-0)
- [Rengør maskinens display](#page-678-0)
- [Rengør maskinens yderside](#page-679-0)
- [Rens maskinens printerplade](#page-681-0)
- [Rens rullerne til papirfremføring](#page-682-0)
- [Rengør bundpladen](#page-684-0)
- [Rens papiroptagningsrullerne](#page-685-0)
- [Rengøring af papiroptagningsrullerne til papirbakke 2](#page-687-0)

<span id="page-671-0"></span> [Hjem](#page-1-0) > [Rutinevedligeholdelse](#page-666-0) > [Rengør din Brother-maskine](#page-670-0) > Rens scanneren

## **Rens scanneren**

- 1. Træk stikket til maskinen ud af stikkontakten.
- 2. Løft dokumentlåget (1). Rengør scannerglaspladen (2) og det hvide plastik (3) med en blød, fnugfri klud, der er fugtet med vand.

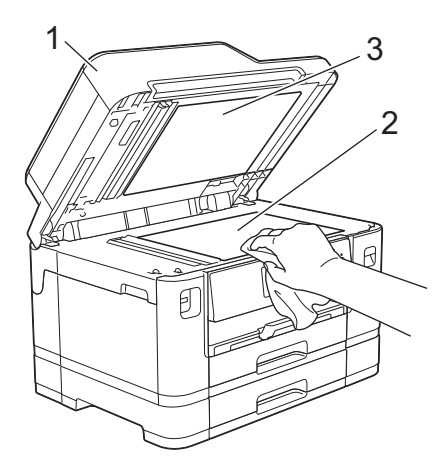

3. I ADF'en skal du rengøre den hvide skinne (1) og glasstrimlen (2) med en blød, fnugfri klud, der er fugtet med vand.

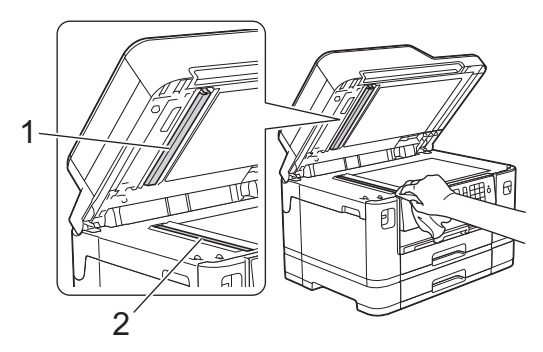

4. (MFC-J5730DW/MFC-J5930DW) Åbn scannerglaslåget (1), og rengør den hvide skinne (2) og glasstrimlen (3) med en blød, fnugfri klud fugtet med vand.

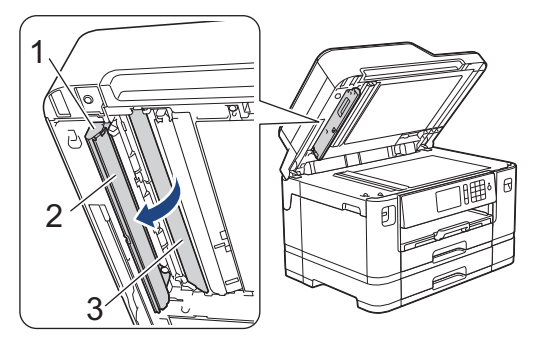

Ud over at rengøre scannerglaspladen og glasstrimlen med ikke-brændbar glasrens skal du føre en finger over glasset for at mærke, om der sidder noget på det. Hvis du kan mærke, at der sidder snavs eller aflejringer, skal du rengøre glasset igen og være ekstra grundig i det pågældende område. Du kan være nødt til at gentage rengøringsprocessen tre eller fire gange. Test processen ved at tage en kopi efter hver rengøring.

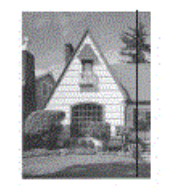

Ø

Når der er snavs eller slettelak på glasstrimlen, er der en lodret linje på udskriftsprøven.

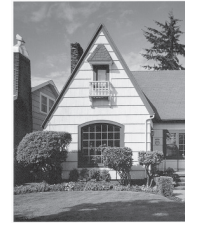

Når glasstrimlen rengøres, er den lodrette linje væk.

- [Rengør din Brother-maskine](#page-670-0)
- [Problemer med telefon og fax](#page-644-0)
- [Andre problemer](#page-650-0)

<span id="page-673-0"></span> [Hjem](#page-1-0) > [Rutinevedligeholdelse](#page-666-0) > [Rengør din Brother-maskine](#page-670-0) > Rengør printhovedet på din Brothermaskine

## **Rengør printhovedet på din Brother-maskine**

Maskinen renser automatisk printhovedet efter behov for at holde en god udskriftskvalitet. Ved problemer med udskriftskvaliteten kan du starte rengøringsprocessen manuelt.

- Rens printhovedet, hvis der er en vandret linje eller huller i teksten eller grafikken på de udskrevne sider. Afhængigt af den farve, der er problemet, skal du vælge kun at rense sort, tre farver på én gang (gul/cyan/ magenta) eller alle fire farver på én gang.
- Rensning af printhovedet bruger blæk.
- Alt for hyppig rensning bruger unødvendigt meget blæk.

#### **VIGTIGT**

Berør IKKE printhovedet. Berøring af printhovedet kan forårsage permanent skade og gøre reklamationsretten på printhovedet ugyldig.

#### >> MFC-J5330DW/MFC-J5335DW >> MFC-J5730DW/MFC-J5930DW

#### **MFC-J5330DW/MFC-J5335DW**

1. Tryk på  $\|\cdot\|$  [Blæk] > [Rensning af printhoved].

Du kan også trykke på [indstill.] > [Vedligeholdelse] > [Rensning af printhoved].

- 2. Tryk på [Kun sort], [Kun farve] eller [All].
- 3. Tryk på [Normal], [Kraftig] eller [Kraftigst].
- 4. Tryk på [Start].

Maskinen renser printhovedet.

- Hvis du renser printhovedet, og udskriften ikke forbedres, skal du prøve at installere en ny original blækpatron fra Brother for hver farve, der er problemer med. Prøv at rense printhovedet igen. Hvis udskriften ikke forbedres, skal du kontakte Brother Support eller den lokale Brother-forhandler.
	- Du kan også rense printhovedet fra din computer.

#### **MFC-J5730DW/MFC-J5930DW**

1. Tryk på  $||||||$ [Blæk] > [Rensning af printhoved].

Du kan også trykke på  $\| \cdot \|_1$  [Indstil.] > [Vedligeholdelse] > [Rensning af printhoved].

- 2. Tryk på [Kun sort], [Kun farve] eller [Alle].
- 3. Tryk på [Normal], [Kraftig] eller [Kraftigst].
- 4. Tryk på [Start].

Maskinen renser printhovedet.

- Hvis du renser printhovedet, og udskriften ikke forbedres, skal du prøve at installere en ny original blækpatron fra Brother for hver farve, der er problemer med. Prøv at rense printhovedet igen. Hvis udskriften ikke forbedres, skal du kontakte Brother Support eller den lokale Brother-forhandler.
	- Du kan også rense printhovedet fra din computer.

- [Rengør din Brother-maskine](#page-670-0)
- [Problemer med papirhåndtering og udskrivning](#page-638-0)
- [Rens printerhovedet fra din computer \(Windows\)](#page-675-0)
- [Rens printerhovedet fra din computer \(Macintosh\)](#page-677-0)

<span id="page-675-0"></span> [Hjem](#page-1-0) > [Rutinevedligeholdelse](#page-666-0) > [Rengør din Brother-maskine](#page-670-0) > Rens printerhovedet fra din computer (Windows)

## **Rens printerhovedet fra din computer (Windows)**

Maskinen renser automatisk printhovedet efter behov for at holde en god udskriftskvalitet. Ved problemer med udskriftskvaliteten kan du starte rengøringsprocessen manuelt.

- 1. Gør et af følgende:
	- For Windows Vista og Windows Server 2008

Klik på **(Start)** > **Kontrolpanel** > **Hardware og lyd** > **Printere**.

• For Windows 7 og Windows Server 2008 R2

#### Klik på **(Start)** > **Enheder og printere**.

• For Windows 8

Flyt din mus til skrivebordets nederste højre hjørne. Når menubjælken bliver vist, skal du klikke på **Indstil** og derefter klikke på **Kontrolpanel**. I gruppen **Hardware og lyd** skal du klikke på **Vis enheder og printere**.

• For Windows Server 2012

Flyt din mus til skrivebordets nederste højre hjørne. Når menubjælken bliver vist, skal du klikke på **Indstillinger** og derefter klikke på **Kontrolpanel**. I gruppen **Hardware** skal du klikke på **Vis enheder og printere**.

For Windows Server 2012 R2

Klik på **Kontrolpanel** på **Start**-skærmen. I **Hardware**-gruppen skal du klikke på **Vis enheder og printere**.

For Windows 10

Klik på > **Alle apps** > **Windows System** > **Kontrolpanel**. I **Hardware og lyd**-gruppen skal du klikke på **Vis enheder og printere**.

2. Højreklik på **Brother MFC-XXXX Printer**-ikonet (hvor XXXX er navnet på din model), og vælg derefter **Udskriftsindstillinger**. Hvis indstillinger for printerdriveren vises, skal du vælge din printerdriver. Dialogboksen Printerdriver vises.

- 3. Klik på fanen **Vedligeholdelse**.
- 4. Markér en af følgende indstillinger:

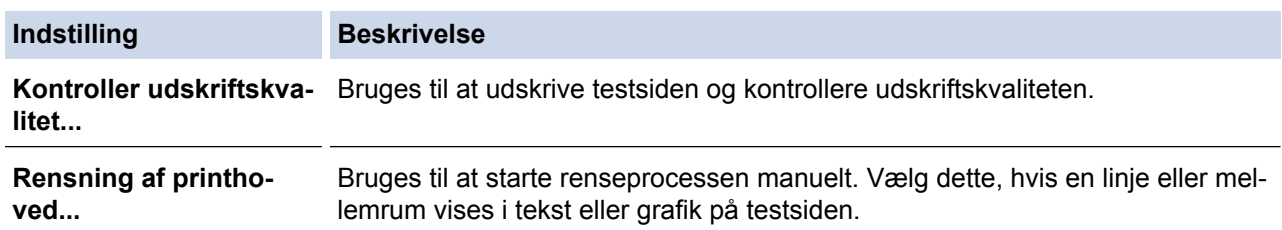

5. Gør et af følgende:

• Hvis du har valgt indstillingen **Kontroller udskriftskvalitet...**, skal du klikke på **Start**. Maskinen udskriver testsiden.

- Hvis du har valgt indstillingen **Rensning af printhoved...**, skal du vælge indstillingen **Kun sort**, **Kun farve** eller **Alt** som rensetype og derefter klikke på **Næste**.
- 6. Vælg indstillingen **Normal**, **Kraftig** eller **Kraftigst** som rensestyrke, og klik derefter på **Næste**.
- 7. Klik på **Start**.

Maskinen begynder at rense.

#### **Relaterede informationer**

• [Rengør din Brother-maskine](#page-670-0)

- [Problemer med papirhåndtering og udskrivning](#page-638-0)
- [Rengør printhovedet på din Brother-maskine](#page-673-0)

<span id="page-677-0"></span> [Hjem](#page-1-0) > [Rutinevedligeholdelse](#page-666-0) > [Rengør din Brother-maskine](#page-670-0) > Rens printerhovedet fra din computer (Macintosh)

## **Rens printerhovedet fra din computer (Macintosh)**

Maskinen renser automatisk printhovedet efter behov for at holde en god udskriftskvalitet. Ved problemer med udskriftskvaliteten kan du starte rengøringsprocessen manuelt.

- 1. Vælg **Systemindstillinger** i menuen Apple.
- 2. Vælg **Printere & scannere**, og vælg derefter maskinen.
- 3. Klik på knappen **Indstillinger & forsyninger**.
- 4. Klik på fanen **Hjælpefunktion**, og klik derefter på knappen **Åbn Printerværktøj**. Skærmen Status Monitor vises.
- 5. Klik på menuen **Kontrol**, og vælg derefter **Vedligeholdelse**.
- 6. Markér en af følgende indstillinger:

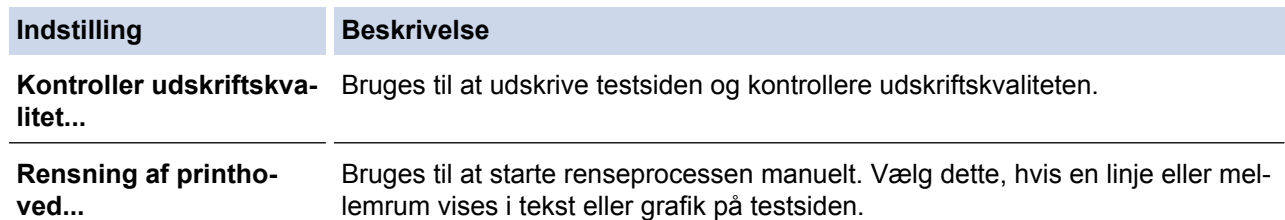

- 7. Gør et af følgende:
	- Hvis du har valgt indstillingen **Kontroller udskriftskvalitet...**, skal du klikke på **Start**. Maskinen udskriver testsiden.
	- Hvis du har valgt indstillingen **Rensning af printhoved...**, skal du vælge indstillingen **Kun sort**, **Kun farve** eller **Alle** som rensetype og derefter klikke på **Næste**.
- 8. Vælg indstillingen **Normal**, **Kraftig** eller **Kraftigst** som rensestyrke, og klik derefter på **Næste**.
- 9. Klik på **Start**.

Maskinen begynder at rense.

- [Rengør din Brother-maskine](#page-670-0)
- [Problemer med papirhåndtering og udskrivning](#page-638-0)
- [Rengør printhovedet på din Brother-maskine](#page-673-0)

<span id="page-678-0"></span> [Hjem](#page-1-0) > [Rutinevedligeholdelse](#page-666-0) > [Rengør din Brother-maskine](#page-670-0) > Rengør maskinens display

## **Rengør maskinens display**

## **VIGTIGT**

Brug IKKE flydende rengøringsmidler (herunder ethanol).

- 1. Tryk på  $\bigcirc$  og hold den nede for at slukke for maskinen. Displayet viser [Lukker ned] i nogle få sekunder, før maskinen slukker.
- 2. Rengør displayet med en tør, blød, fnugfri klud.

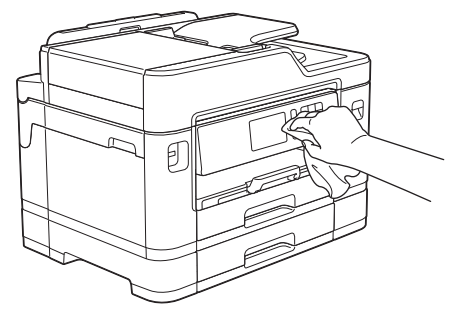

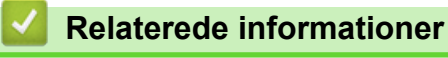

• [Rengør din Brother-maskine](#page-670-0)

<span id="page-679-0"></span> [Hjem](#page-1-0) > [Rutinevedligeholdelse](#page-666-0) > [Rengør din Brother-maskine](#page-670-0) > Rengør maskinens yderside

## **Rengør maskinens yderside**

## **VIGTIGT**

- Brug neutrale rengøringsmidler. Rengøring med flygtige væsker, som f.eks. fortynder eller rensebenzin, beskadiger maskinens overflade.
- Brug IKKE rengøringsmidler, der indeholder ammoniak.
- Brug IKKE isopropylalkohol til at fjerne snavs på kontrolpanelet. Det kan få panelet til at revne.
- 1. Hvis papirholderklappen er åben, lukkes den, og derefter lukkes papirstøtten.
- 2. Træk papirbakkerne (1) helt ud af maskinen som vist med pilen.

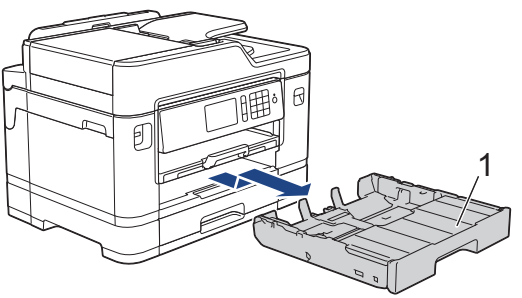

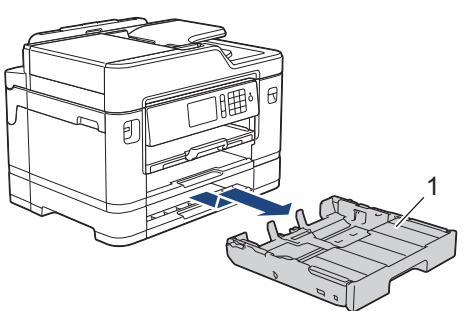

3. Tør maskinens yderside med en tør og fnugfri klud for at fjerne støv.

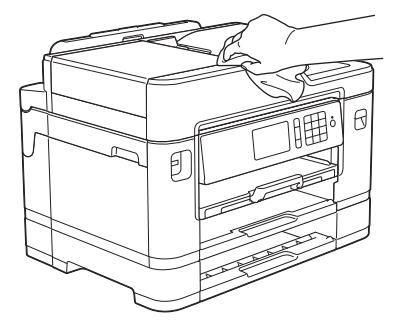

4. Fjern bakkens låg, og fjern fremmedlegemer fra papirbakken.

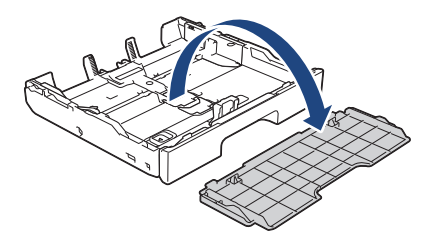

5. Tør inderside og yderside af papirbakken med en tør og fnugfri klud for at fjerne støv.

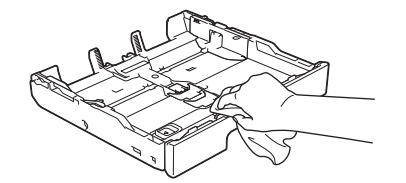

6. Luk bakkens låg, og skub langsomt papirbakken helt ind i maskinen.

# **Relaterede informationer**

• [Rengør din Brother-maskine](#page-670-0)

<span id="page-681-0"></span> [Hjem](#page-1-0) > [Rutinevedligeholdelse](#page-666-0) > [Rengør din Brother-maskine](#page-670-0) > Rens maskinens printerplade

## **Rens maskinens printerplade**

# **ADVARSEL**

Træk altid stikket til maskinen ud af stikkontakten før rengøring af printerpladen for at undgå elektrisk stød.

- 1. Brug begge hænder til at løfte scannerlåget vha. fingerholderne på begge sider af maskinen, indtil det er i åben stilling.
- 2. Rengør maskinens printerplade (1) og området omkring den ved at tørre evt. spildt blæk af med en blød, tør, fnugfri klud.

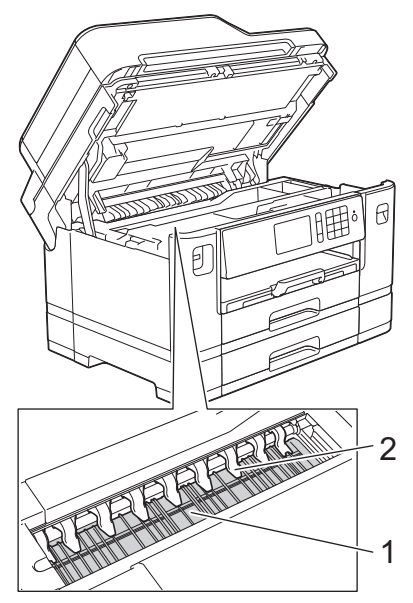

## **VIGTIGT**

Buk IKKE, og tryk ikke for hårdt på de ni tapper (2). De kan blive beskadiget.

3. Luk forsigtigt scannerlåget med begge hænder.

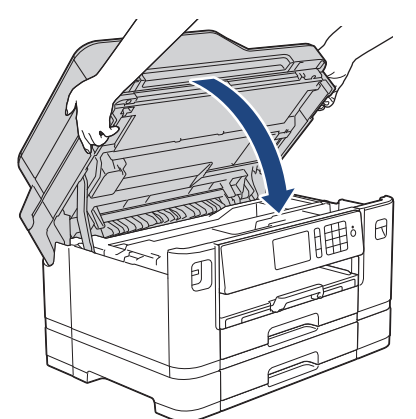

4. Sæt strømkablet i igen.

- [Rengør din Brother-maskine](#page-670-0)
- [Problemer med papirhåndtering og udskrivning](#page-638-0)

<span id="page-682-0"></span> [Hjem](#page-1-0) > [Rutinevedligeholdelse](#page-666-0) > [Rengør din Brother-maskine](#page-670-0) > Rens rullerne til papirfremføring

# **Rens rullerne til papirfremføring**

Hvis papirfremføringsrullerne er plettede af blæk eller har en ophobning af papirstøv, kan det forårsage papirfremføringsproblemer.

- 1. Træk stikket til maskinen ud af stikkontakten.
- 2. Hvis papirholderklappen er åben, lukkes den, og derefter lukkes papirstøtten.
- 3. Træk papirbakken (1) helt ud af maskinen som vist med pilen.

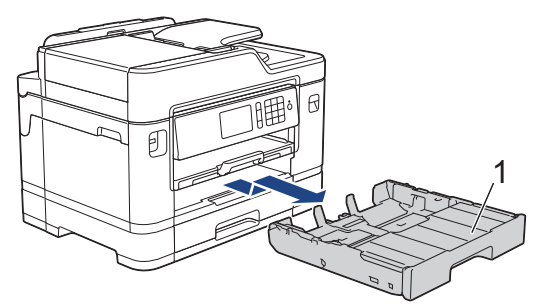

4. Løft papirstøtten (1), og træk den derefter skråt helt ud af maskinen som vist med pilen.

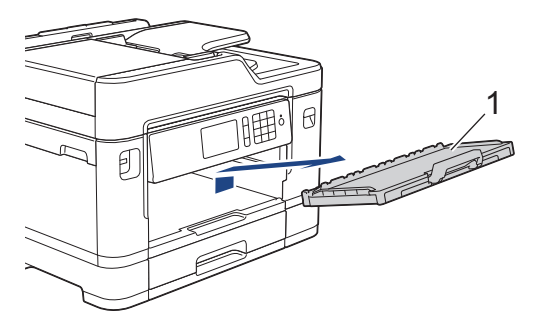

5. Rengør forsiden af papirfremføringsrullerne (1) med en bevægelse fra side til side med en blød, fnugfri klud, der er fugtet med lidt vand. Efter rengøring skal rullerne aftørres med en blød, tør og fnugfri klud for at fjerne al fugt.

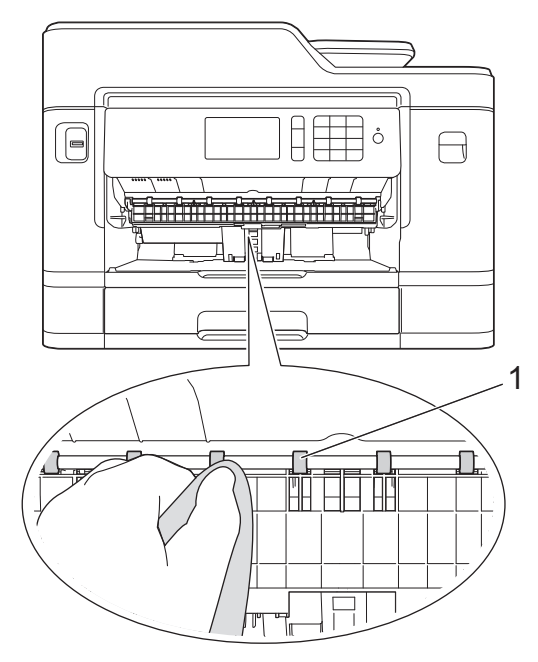

6. Løft flappen til udredning af papirstop (2), og rengør derefter bagsiden af papirfremføringsrullerne (1) med en blød, fnugfri klud, der er fugtet med lidt vand. Efter rengøring skal rullerne aftørres med en blød, tør og fnugfri klud for at fjerne al fugt.

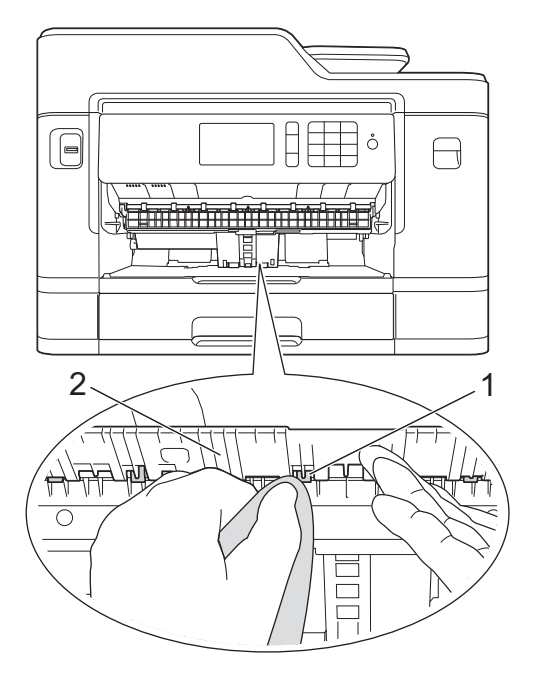

7. Sæt papirstøtten helt på plads i maskinen. Sæt papirstøtten ind i kanalerne.

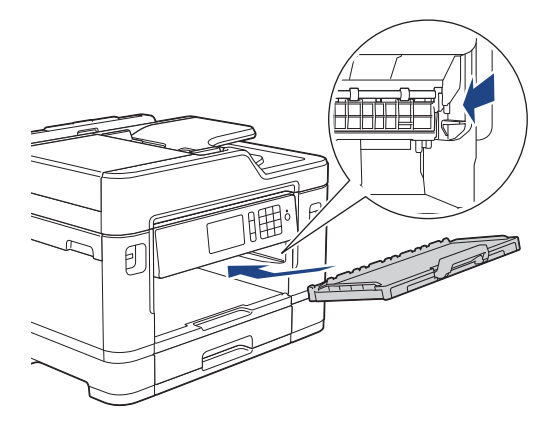

- 8. Skub forsigtigt papirbakken helt ind i maskinen.
- 9. Sæt strømkablet i igen.

Ø

Brug ikke maskinen igen, før rullerne er tørre. Hvis du bruger maskinen, før rullerne er tørre, kan det medføre papirfremføringsproblemer.

- [Rengør din Brother-maskine](#page-670-0)
- [Problemer med papirhåndtering og udskrivning](#page-638-0)
[Hjem](#page-1-0) > [Rutinevedligeholdelse](#page-666-0) > [Rengør din Brother-maskine](#page-670-0) > Rengør bundpladen

# **Rengør bundpladen**

Regelmæssig rengøring af bundpladen kan forhindre, at maskinen indfører flere ark papir, når der kun er nogle få papirark tilbage i bakken.

- 1. Hvis papirholderklappen er åben, lukkes den, og derefter lukkes papirstøtten.
- 2. Træk papirbakkerne (1) helt ud af maskinen som vist med pilen.

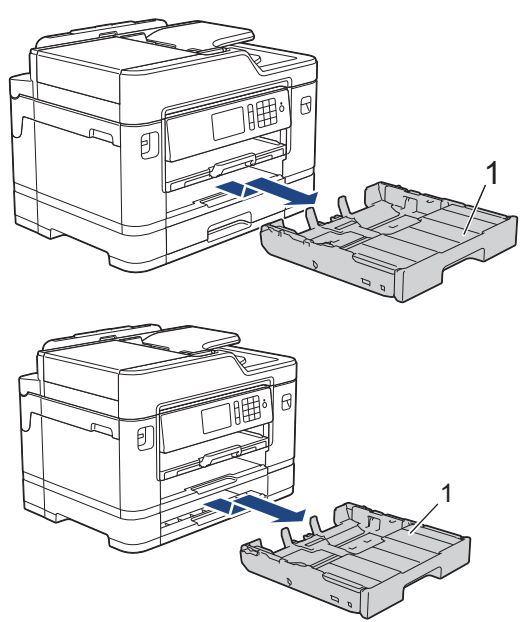

3. Rengør separationspladen (1) med en blød, fnugfri klud fugtet med vand. Efter rengøring skal pladen aftørres med en blød, tør og fnugfri klud for at fjerne al fugt.

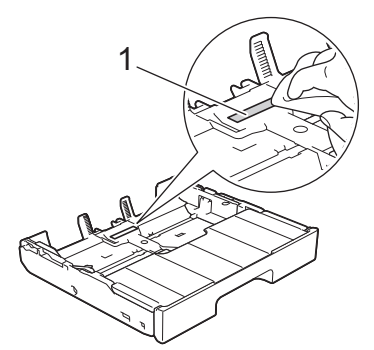

4. Skub forsigtigt papirbakkerne helt ind i maskinen.

- [Rengør din Brother-maskine](#page-670-0)
- [Problemer med papirhåndtering og udskrivning](#page-638-0)

 [Hjem](#page-1-0) > [Rutinevedligeholdelse](#page-666-0) > [Rengør din Brother-maskine](#page-670-0) > Rens papiroptagningsrullerne

# **Rens papiroptagningsrullerne**

Regelmæssig rengøring af papiroptagningsrullerne kan forhindre papirstop ved at sikre, at papiret indføres korrekt.

- 1. Træk stikket til maskinen ud af stikkontakten.
- 2. Hvis papirholderklappen er åben, lukkes den, og derefter lukkes papirstøtten.
- 3. Træk papirbakken (1) helt ud af maskinen som vist med pilen.

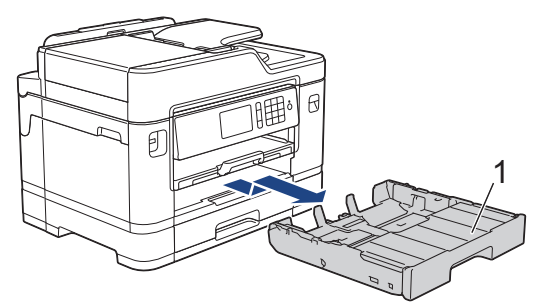

4. Løft papirstøtten (1), og træk den derefter skråt helt ud af maskinen som vist med pilen.

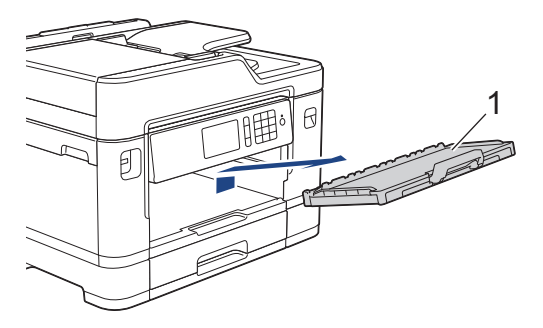

5. Rengør papiroptagningsrullerne (1) med en blød og fnugfri klud fugtet med vand. Drej langsomt rullerne, så hele overfladen rengøres. Efter rengøring skal rullerne aftørres med en blød, tør og fnugfri klud for at fjerne al fugt.

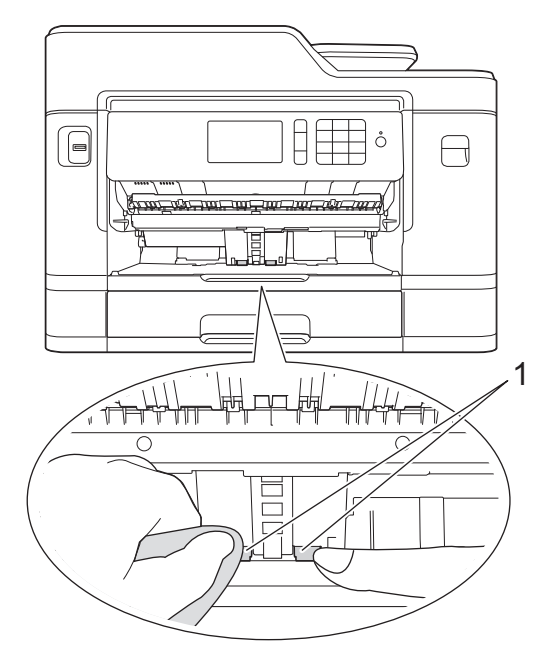

6. Sæt papirstøtten helt på plads i maskinen. Sæt papirstøtten ind i kanalerne.

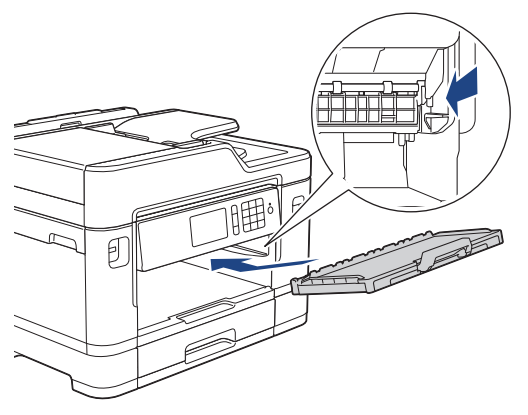

- 7. Skub forsigtigt papirbakken helt ind i maskinen.
- 8. Sæt strømkablet i igen.

- [Rengør din Brother-maskine](#page-670-0)
- [Fejl- og vedligeholdelsespåmindelser](#page-597-0)
- [Problemer med papirhåndtering og udskrivning](#page-638-0)

 [Hjem](#page-1-0) > [Rutinevedligeholdelse](#page-666-0) > [Rengør din Brother-maskine](#page-670-0) > Rengøring af papiroptagningsrullerne til papirbakke 2

# **Rengøring af papiroptagningsrullerne til papirbakke 2**

**Relaterede modeller**: MFC-J5730DW/MFC-J5930DW

- 1. Træk stikket til maskinen ud af stikkontakten.
- 2. Hvis papirholderklappen er åben, lukkes den, og derefter lukkes papirstøtten.
- 3. Træk bakke 2 (1) helt ud af maskinen som vist med pilen.

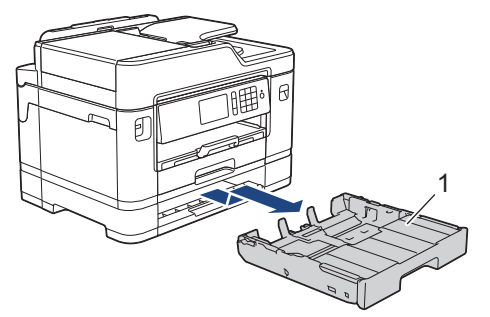

4. Rengør papiroptagningsrullerne til bakke 2 (1) med en blød og fnugfri klud fugtet med vand. Drej langsomt rullerne, så hele overfladen rengøres. Efter rengøring skal rullerne aftørres med en blød, tør og fnugfri klud for at fjerne al fugt.

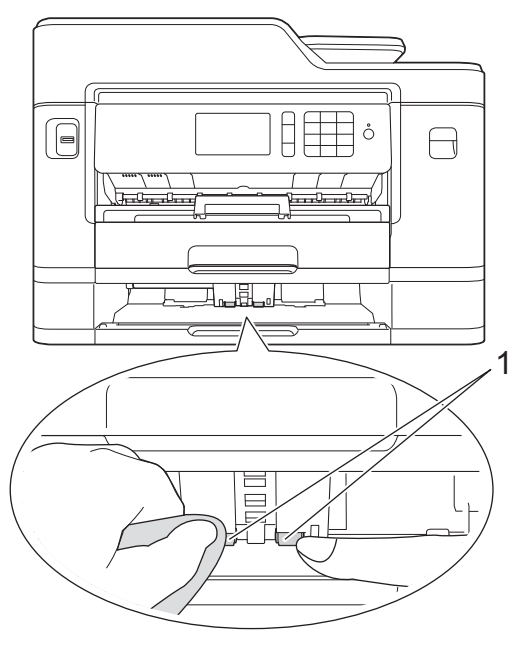

- 5. Skub langsomt bakke 2 helt tilbage i maskinen.
- 6. Sæt strømkablet i igen.

## **Relaterede informationer**

• [Rengør din Brother-maskine](#page-670-0)

<span id="page-688-0"></span> [Hjem](#page-1-0) > [Rutinevedligeholdelse](#page-666-0) > Kontrollér din Brother-maskine

# **Kontrollér din Brother-maskine**

- [Kontrollér udskriftskvaliteten](#page-689-0)
- [Kontrollér udskriftsjustering fra din Brother-maskine](#page-692-0)
- [Kontrollér udskriftsjusteringen fra din computer \(Windows\)](#page-694-0)
- [Kontrollér udskriftsjustering fra din computer \(Macintosh\)](#page-695-0)
- [Kontrol af blækmængden](#page-696-0)
- [Overvågning af maskinstatus fra computeren \(Windows\)](#page-698-0)
- [Overvågning af maskinens status fra din computer \(Mac\)](#page-703-0)

<span id="page-689-0"></span> [Hjem](#page-1-0) > [Rutinevedligeholdelse](#page-666-0) > [Kontrollér din Brother-maskine](#page-688-0) > Kontrollér udskriftskvaliteten

# **Kontrollér udskriftskvaliteten**

Hvis der er blege eller stribede farver og tekst, eller hvis der mangler tekst på dine udskrifter, kan printhovedets dyser være tilstoppede. Udskriv arket med kontrol af udskriftskvalitet, og se på kontrolmønstret for dyserne.

>> MFC-J5330DW/MFC-J5335DW [>> MFC-J5730DW/MFC-J5930DW](#page-690-0)

## **MFC-J5330DW/MFC-J5335DW**

1. Tryk på  $\|\cdot\|$ [Blæk] > [Forbedr udskriftskvalitet] > [Tjek udskriftskvalitet].

Du kan også trykke på | | | | | [indstill.] > [Vedligeholdelse] > [Forbedr udskriftskvalitet] > [Tjek udskriftskvalitet].

2. Tryk på [Start].

Maskinen udskriver udskriftskvalitetskontrolarket.

- 3. Kontroller kvaliteten af de fire farveblokke på arket.
- 4. Touchskærmen spørger om udskriftskvaliteten. Gør et af følgende:
	- Hvis alle linjer er tydelige og synlige, skal du trykke på [Nej] og derefter på **for at afslutte kontrollen** af udskriftskvaliteten.
	- Tryk på [Ja], hvis der mangler linjer (se **Dårlig** herunder).

**OK**

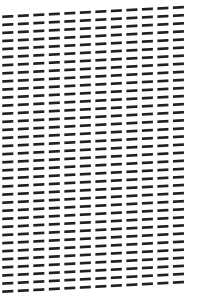

**Dårlig**

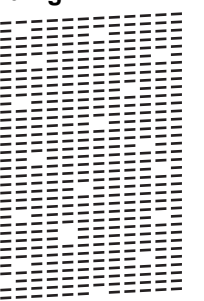

- 5. Touchskærmen beder dig om at kontrollere udskriftskvaliteten for hver farve. Tryk på nummeret på det mønster (1–4), der kommer nærmest udskrivningsresultatet.
- 6. Gør et af følgende:
	- Hvis en printhovedrensning er nødvendig, skal du trykke på [Start] for at starte rensningen.
	- Hvis en printhovedrensning ikke er nødvendig, vises vedligeholdelsesskærmbilledet på touchskærmen igen. Tryk på
- 7. Når rensningen er afsluttet, spørger touchskærmen, om du vil udskrive udskriftskvalitetskontrolarket igen. Tryk på [Ja], og tryk derefter på [Start].

Maskinen udskriver udskriftskvalitetskontrolarket igen. Kontroller kvaliteten af de fire farveblokke på arket igen.

<span id="page-690-0"></span>Hvis du renser printhovedet, og udskriften ikke forbedres, skal du prøve at installere en ny original blækpatron fra Brother for hver farve, der er problemer med. Prøv at rense printhovedet igen. Hvis udskriften ikke forbedres, skal du kontakte Brother Support eller den lokale Brother-forhandler.

## **VIGTIGT**

Ø

Berør IKKE printhovedet. Berøring af printhovedet kan forårsage permanent skade og gøre reklamationsretten på printhovedet ugyldig.

Når en printhoveddyse er tilstoppet, ser udskriftsprøven sådan ud.

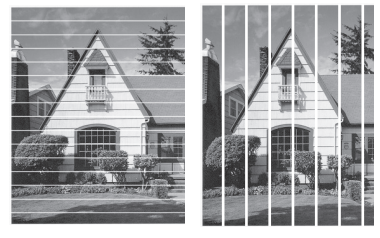

Når printhoveddysen er renset, er linjerne væk.

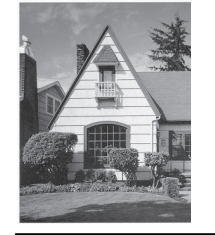

## **MFC-J5730DW/MFC-J5930DW**

1. Tryk på  $\blacksquare$ [Blæk] > [Forbedr udskriftskvalitet] > [Tjek udskriftskvalitet].

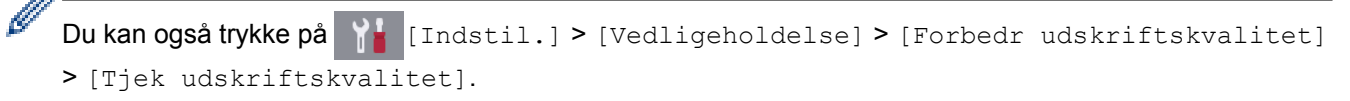

2. Tryk på [Start].

Maskinen udskriver udskriftskvalitetskontrolarket.

- 3. Kontroller kvaliteten af de fire farveblokke på arket.
- 4. Touchskærmen spørger om udskriftskvaliteten. Gør et af følgende:
	- Hvis alle linjer er tydelige og synlige, skal du trykke på [Nej] og derefter på **for at afslutte kontrollen** af udskriftskvaliteten.
	- Tryk på [Ja], hvis der mangler linjer (se **Dårlig** herunder).

**OK**

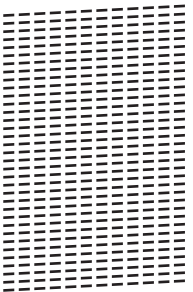

#### **Dårlig**

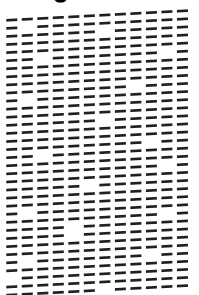

- 5. Touchskærmen beder dig om at kontrollere udskriftskvaliteten for hver farve. Tryk på nummeret på det mønster (1–4), der kommer nærmest udskrivningsresultatet.
- 6. Gør et af følgende:
	- Hvis en printhovedrensning er nødvendig, skal du trykke på [Start] for at starte rensningen.
	- Hvis en printhovedrensning ikke er nødvendig, vises vedligeholdelsesskærmbilledet på touchskærmen igen. Tryk på  $\Box$
- 7. Når rensningen er afsluttet, spørger touchskærmen, om du vil udskrive udskriftskvalitetskontrolarket igen. Tryk på [Ja], og tryk derefter på [Start].

Maskinen udskriver udskriftskvalitetskontrolarket igen. Kontroller kvaliteten af de fire farveblokke på arket igen.

Hvis du renser printhovedet, og udskriften ikke forbedres, skal du prøve at installere en ny original blækpatron fra Brother for hver farve, der er problemer med. Prøv at rense printhovedet igen. Hvis udskriften ikke forbedres, skal du kontakte Brother Support eller den lokale Brother-forhandler.

## **VIGTIGT**

Berør IKKE printhovedet. Berøring af printhovedet kan forårsage permanent skade og gøre reklamationsretten på printhovedet ugyldig.

Når en printhoveddyse er tilstoppet, ser udskriftsprøven sådan ud.

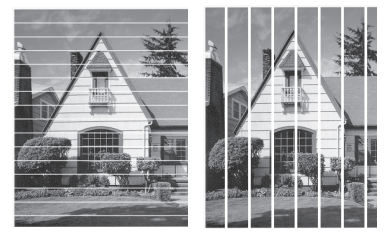

Når printhoveddysen er renset, er linjerne væk.

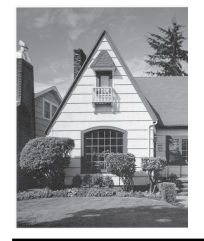

- [Kontrollér din Brother-maskine](#page-688-0)
- [Problemer med papirhåndtering og udskrivning](#page-638-0)

<span id="page-692-0"></span> [Hjem](#page-1-0) > [Rutinevedligeholdelse](#page-666-0) > [Kontrollér din Brother-maskine](#page-688-0) > Kontrollér udskriftsjustering fra din Brother-maskine

# **Kontrollér udskriftsjustering fra din Brother-maskine**

Hvis den udskrevne tekst er sløret, eller hvis billederne er blege efter flytning af maskinen, foretages en udskriftsjustering.

>> MFC-J5330DW/MFC-J5335DW >> MFC-J5730DW/MFC-J5930DW

## **MFC-J5330DW/MFC-J5335DW**

1. Tryk på [Blæk] > [Forbedr udskriftskvalitet] > [Justering].

Du kan også trykke på [indstill.] > [Vedligeholdelse] > [Forbedr udskriftskvalitet] > [Justering].

- 2. Tryk på [Næste].
- 3. Tryk på ▲ eller ▼ for at få vist den papirstørrelse, der har behov for udskriftsjustering, og tryk på den.
- 4. Tryk på [Almindelig justering] eller [Avanceret justering].
- 5. Læg den valgte papirstørrelse i bakken, og tryk på [Start].

Maskinen udskriver justeringskontrolarket.

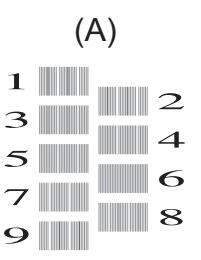

6. Ved (A)-mønstret skal du trykke på ▲ eller ▼ for at få vist nummeret på testudskriften med færrest synlige lodrette striber (1-9), og derefter trykke på det (i eksemplet herover er række 6 det bedste valg). Tryk på [OK].

Gentag dette trin for resten af mønstrene.

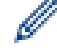

Hvis udskriftsjusteringen ikke er justeret korrekt, ser teksten gnidret eller skæv ud som vist her.

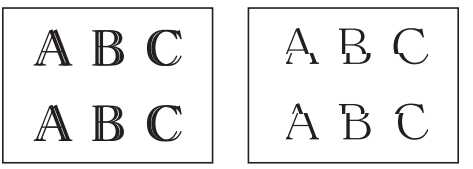

Når udskriftsjusteringen er justeret korrekt, ser teksten ud som vist her.

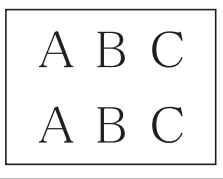

7. Tryk på  $\Box$ 

## **MFC-J5730DW/MFC-J5930DW**

1. Tryk på  $\|\cdot\|$ [Blæk] > [Forbedr udskriftskvalitet] > [Justering].

Du kan også trykke på | | | [Indstil.] > [Vedligeholdelse] > [Forbedr udskriftskvalitet]

> [Justering].

- 2. Tryk på [Næste].
- 3. Svirp op eller ned, eller tryk på ▲ eller ▼ for at få vist den papirstørrelse, der skal udskriftsjusteres, og tryk på den.
- 4. Tryk på [Almindelig justering] eller [Avanceret justering].
- 5. Læg den valgte papirstørrelse i bakken, og tryk på [Start].

Maskinen udskriver justeringskontrolarket.

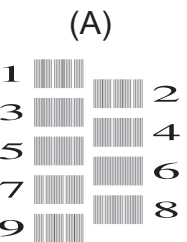

6. Ved mønsteret "A" skal du svirpe op eller ned eller trykke på ▲ eller  $\blacktriangledown$  for at få vist nummeret på testudskriften med færrest synlige lodrette striber (1-9) og derefter trykke på det (i eksemplet er nummer 6 det bedste valg). Tryk på [OK].

Gentag dette trin for resten af mønstrene.

Hvis udskriftsjusteringen ikke er justeret korrekt, ser teksten gnidret ud som vist her.

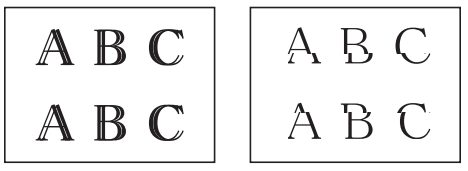

Når udskriftsjusteringen er justeret korrekt, ser teksten ud som vist her.

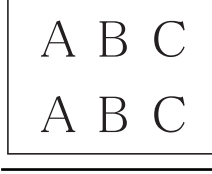

7. Tryk på  $\begin{bmatrix} 1 \\ 1 \end{bmatrix}$ 

- [Kontrollér din Brother-maskine](#page-688-0)
- [Problemer med papirhåndtering og udskrivning](#page-638-0)

<span id="page-694-0"></span> [Hjem](#page-1-0) > [Rutinevedligeholdelse](#page-666-0) > [Kontrollér din Brother-maskine](#page-688-0) > Kontrollér udskriftsjusteringen fra din computer (Windows)

# **Kontrollér udskriftsjusteringen fra din computer (Windows)**

Hvis den udskrevne tekst er sløret, eller hvis billederne er blege efter flytning af maskinen, foretages en udskriftsjustering.

- 1. Gør et af følgende:
	- For Windows Vista og Windows Server 2008

Klik på **(Start)** > **Kontrolpanel** > **Hardware og lyd** > **Printere**.

• For Windows 7 og Windows Server 2008 R2

#### Klik på **(Start)** > **Enheder og printere**.

• For Windows 8

Flyt din mus til skrivebordets nederste højre hjørne. Når menubjælken bliver vist, skal du klikke på **Indstil** og derefter klikke på **Kontrolpanel**. I gruppen **Hardware og lyd** skal du klikke på **Vis enheder og printere**.

• For Windows Server 2012

Flyt din mus til skrivebordets nederste højre hjørne. Når menubjælken bliver vist, skal du klikke på **Indstillinger** og derefter klikke på **Kontrolpanel**. I gruppen **Hardware** skal du klikke på **Vis enheder og printere**.

For Windows Server 2012 R2

Klik på **Kontrolpanel** på **Start**-skærmen. I **Hardware**-gruppen skal du klikke på **Vis enheder og printere**.

For Windows 10

Klik på > **Alle apps** > **Windows System** > **Kontrolpanel**. I **Hardware og lyd**-gruppen skal du klikke på **Vis enheder og printere**.

- 2. Højreklik på **Brother MFC-XXXX Printer**-ikonet (hvor XXXX er navnet på din model), og vælg derefter **Printeregenskaber**. Hvis indstillinger for printerdriveren vises, skal du vælge din printerdriver.
- 3. Klik på fanen **Generelt**, og klik derefter på knappen **Udskriftsindstillinger** eller **Indstillinger...**.

Dialogboksen Printerdriver vises.

- 4. Klik på fanen **Avanceret**.
- 5. Klik på knappen **Andre udskriftsindstillinger**.
- 6. Vælg **Reducer ujævne linjer**.
- 7. Vælg en af følgende indstillinger:

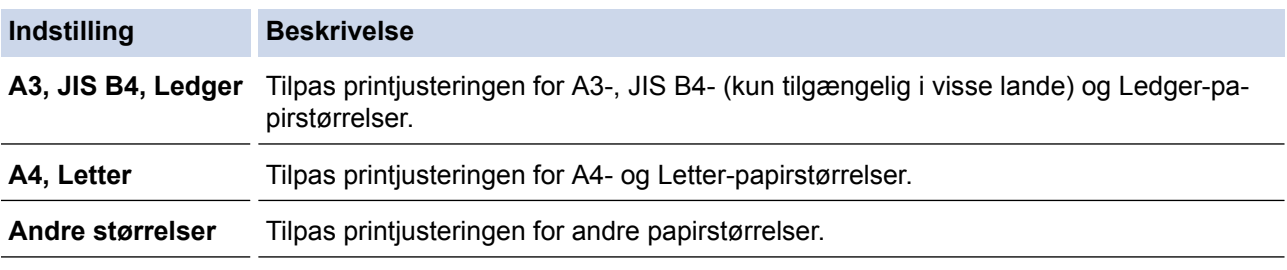

- 8. Klik på **OK** for at vende tilbage til printerdrivervinduet.
- 9. Klik på **OK**.

- [Kontrollér din Brother-maskine](#page-688-0)
- [Problemer med papirhåndtering og udskrivning](#page-638-0)
- [Skift af udskriftsindstillingerne, når du har udskrivningsproblemer](#page-706-0)

<span id="page-695-0"></span> [Hjem](#page-1-0) > [Rutinevedligeholdelse](#page-666-0) > [Kontrollér din Brother-maskine](#page-688-0) > Kontrollér udskriftsjustering fra din computer (Macintosh)

# **Kontrollér udskriftsjustering fra din computer (Macintosh)**

Hvis den udskrevne tekst er sløret, eller hvis billederne er blege efter flytning af maskinen, foretages en udskriftsjustering.

- 1. Fra et program, som f.eks. Apple TextEdit skal du klikke på menuen **Arkiv**, og derefter vælge **Udskriv**.
- 2. Vælg **Brother MFC-XXXX** (hvor XXXX er navnet på din model).

For at få vist flere indstillinger i sidelayout skal du klikke på knappen **Vis oplysninger**.

- 3. Klik på programmets pop op-menu, og vælg **Udskriftsindstillinger**. Indstillingerne for **Udskriftsindstillinger** vises.
- 4. Klik på listen med printerindstillinger **Avanceret**.
- 5. Klik på menuen **Reducer ujævne linjer**.
- 6. Vælg en af følgende indstillinger:

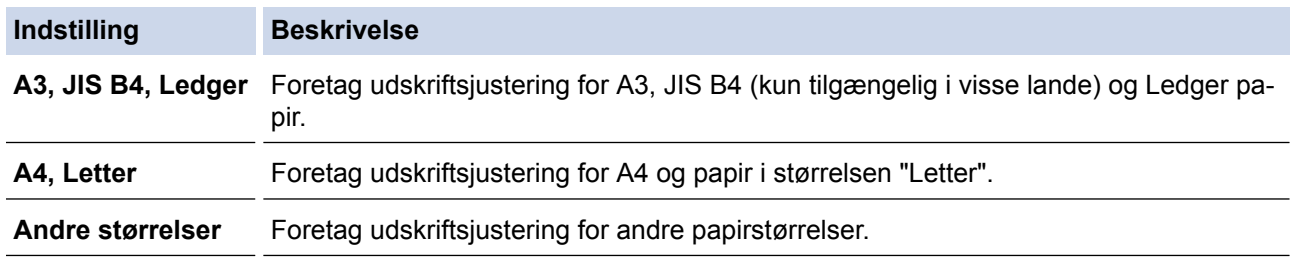

- 7. Rediger andre printerindstillinger efter behov.
- 8. Klik på **Udskriv**.

Ø

- [Kontrollér din Brother-maskine](#page-688-0)
- [Problemer med papirhåndtering og udskrivning](#page-638-0)
- [Skift af udskriftsindstillingerne, når du har udskrivningsproblemer](#page-706-0)

<span id="page-696-0"></span> [Hjem](#page-1-0) > [Rutinevedligeholdelse](#page-666-0) > [Kontrollér din Brother-maskine](#page-688-0) > Kontrol af blækmængden

# **Kontrol af blækmængden**

Der findes et ikon på displayet, som viser blækmængden, men du kan også bruge blækmenuen til at se en stor graf, der viser, hvor meget blæk der er tilbage i hver patron.

>> MFC-J5330DW/MFC-J5335DW >> MFC-J5730DW/MFC-J5930DW

## **MFC-J5330DW/MFC-J5335DW**

- 1. Tryk på  $\blacksquare$ [Blæk] > [Blækvolume]. Touchscreen'en viser blækmængden.
	- Du kan også trykke på [indstill.] > [Vedligeholdelse] > [Blækvolume].
		- Når blækpatronen er ved at være brugt op, eller der er problemer med den, vises en af følgende ikoner.

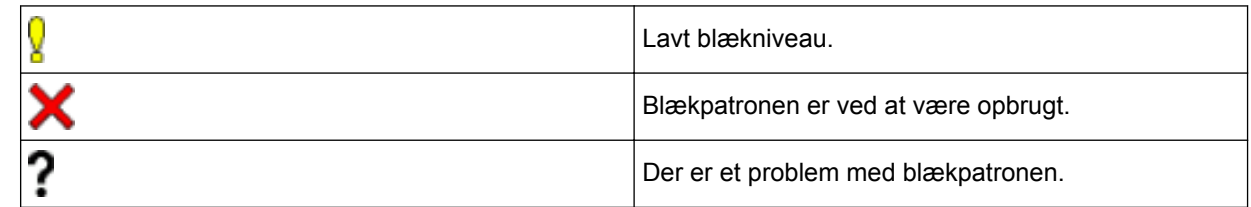

• Hvis du vil kontrollere eller udskrive modelnumrene på blækpatronerne, skal du trykke på (Tilbage) for at gå tilbage til menuskærmen [Blæk].

Tryk på [Blækpatronmodel], og følg vejledningen på touchskærmen.

# 2. Tryk på  $\vert$

Du kan også kontrollere blækmængden fra computeren.

## **MFC-J5730DW/MFC-J5930DW**

- 1. Tryk på  $\blacksquare$ [Blæk] > [Blækvolume]. Touchscreen'en viser blækmængden.
	- Du kan også trykke på | | | [Indstil.] > [Vedligeholdelse] > [Blækvolume].
	- Når blækpatronen er ved at være brugt op, eller der er problemer med den, vises en af følgende ikoner.

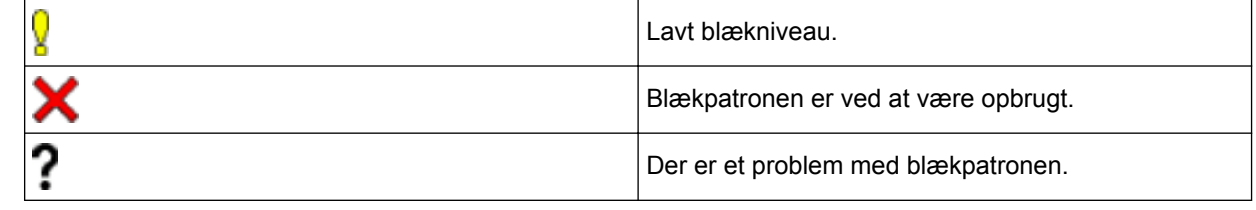

• Hvis du vil kontrollere eller udskrive modelnumrene på blækpatronerne, skal du trykke på (Tilbage) for at gå tilbage til menuskærmen [Blæk].

Tryk på [Blækpatronmodel], og følg vejledningen på touchskærmen.

2. Tryk på  $\Box$ 

Du kan også kontrollere blækmængden fra computeren.

- [Kontrollér din Brother-maskine](#page-688-0)
- [Oversigt over touchscreendisplayet](#page-17-0)
- [Oversigt over skærmen Indstillinger](#page-27-0)
- [Udskrivning af et dokument \(Windows\)](#page-89-0)
- [Udskrivning af et dokument \(Mac\)](#page-111-0)
- [Overvågning af maskinstatus fra computeren \(Windows\)](#page-698-0)

<span id="page-698-0"></span> [Hjem](#page-1-0) > [Rutinevedligeholdelse](#page-666-0) > [Kontrollér din Brother-maskine](#page-688-0) > Overvågning af maskinstatus fra computeren (Windows)

# **Overvågning af maskinstatus fra computeren (Windows)**

Hjælpeprogrammet Status Monitor er et konfigurerbart softwareværktøj til overvågning af status for en eller flere enheder, så du omgående kan få besked om fejl.

- Gør et af følgende:
	- Dobbeltklik på ikonet på proceslinjen.
	- Windows Vista og Windows 7

Klik på **(Start)** > **Alle programmer** > **Brother** > **Brother Utilities**.

Klik på rullelisten, og vælg din models navn (hvis den ikke allerede er markeret). Klik på **Værktøjer** i venstre navigationsbjælke, og vælg **Status Monitor**.

Windows 8 og Windows 10

Klik på (**Brother Utilities**), klik derefter på rullelisten, og vælg din models navn (hvis den ikke allerede markeret). Klik på **Værktøjer** i venstre navigationsbjælke, og vælg **Status Monitor**.

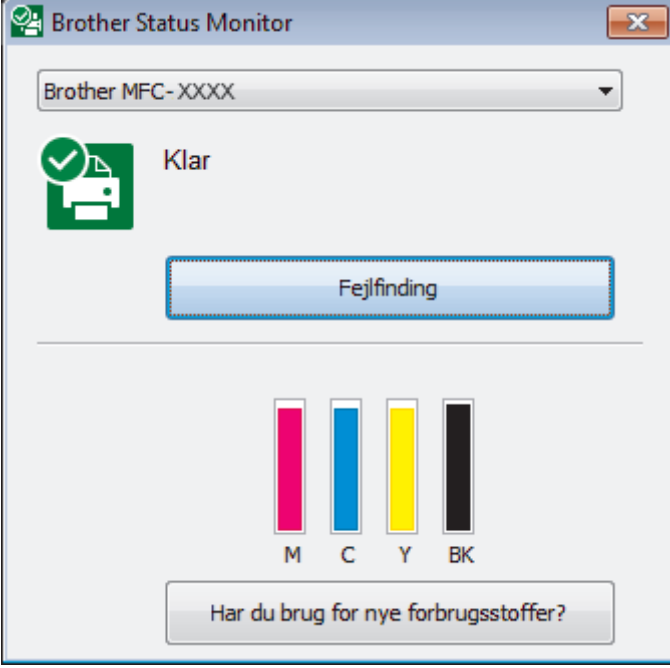

#### **Fejlfinding**

Klik på knappen **Fejlfinding** for at få adgang til webstedet for fejlfinding.

#### **Har du brug for nye forbrugsstoffer?**

Klik på knappen **Har du brug for nye forbrugsstoffer?** for at få flere oplysninger om originalt tilbehør fra Brother.

#### **Fejlikoner**

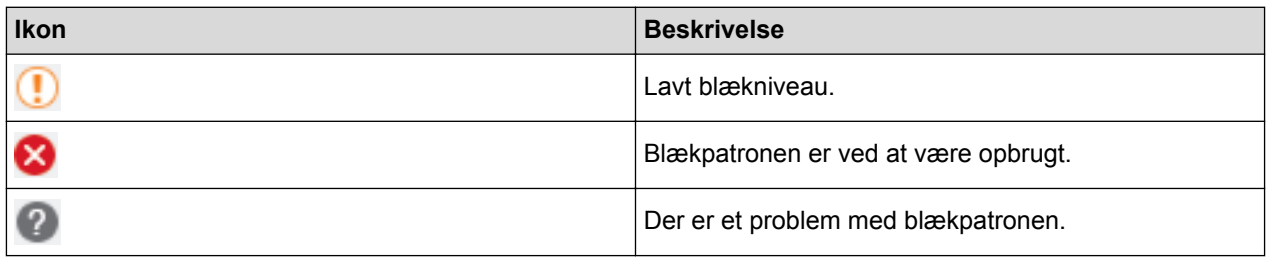

#### **Relaterede informationer**

• [Kontrollér din Brother-maskine](#page-688-0)

- [Status Monitor-indikatorer og deres betydning \(Windows\)](#page-700-0)
- [Deaktivering af funktionen Vis Status Monitor \(Windows\)](#page-701-0)
- [Deaktiver Status Monitor \(Windows\)](#page-702-0)
- [Annullering af et udskriftsjob \(Windows\)](#page-90-0)
- [Kontrol af blækmængden](#page-696-0)

<span id="page-700-0"></span> [Hjem](#page-1-0) > [Rutinevedligeholdelse](#page-666-0) > [Kontrollér din Brother-maskine](#page-688-0) > [Overvågning af maskinstatus fra](#page-698-0) [computeren \(Windows\)](#page-698-0) > Status Monitor-indikatorer og deres betydning (Windows)

# **Status Monitor-indikatorer og deres betydning (Windows)**

Når du starter din computer, vises ikonet **Brother Status Monitor** på proceslinjen.

• Et grønt ikon angiver den normale standbytilstand.

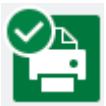

• Et gult ikon angiver en advarsel.

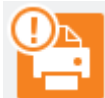

• Et rødt ikon angiver, at der er opstået en fejl.

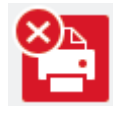

• Et gråt ikon angiver, at maskinen er off-line.

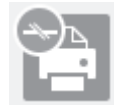

### **Relaterede informationer**

• [Overvågning af maskinstatus fra computeren \(Windows\)](#page-698-0)

<span id="page-701-0"></span> [Hjem](#page-1-0) > [Rutinevedligeholdelse](#page-666-0) > [Kontrollér din Brother-maskine](#page-688-0) > [Overvågning af maskinstatus fra](#page-698-0) [computeren \(Windows\)](#page-698-0) > Deaktivering af funktionen Vis Status Monitor (Windows)

# **Deaktivering af funktionen Vis Status Monitor (Windows)**

Med funktionen Vis Status Monitor får du besked, hvis der er et problem med en enhed, som din computer overvåger. Standardindstillingen er **Kun når der udskrives fra denne PC**. Følg disse trin for at deaktivere den:

- 1. Højreklik på ikonet eller vinduet (**Brother Status Monitor**), vælg indstillingen **Indstillinger for Status Monitor**, og klik derefter på **Optioner**. Vinduet **Optioner** vises.
- 
- 2. Vælg fanen **Grundlæggende**, og vælg derefter **Fra** for **Vis Status Monitor**.
- 3. Klik på **OK**.

Selvom funktionen Vis Status Monitor er deaktiveret, kan du stadig kontrollere status for maskinen ved at få vist Status Monitor.

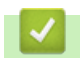

Ø

### **Relaterede informationer**

• [Overvågning af maskinstatus fra computeren \(Windows\)](#page-698-0)

<span id="page-702-0"></span> [Hjem](#page-1-0) > [Rutinevedligeholdelse](#page-666-0) > [Kontrollér din Brother-maskine](#page-688-0) > [Overvågning af maskinstatus fra](#page-698-0) [computeren \(Windows\)](#page-698-0) > Deaktiver Status Monitor (Windows)

# **Deaktiver Status Monitor (Windows)**

- 1. Højreklik på ikonet eller vinduet (**Brother Status Monitor**), og vælg **Afslut**.
- 2. Klik på **OK**.

### **Relaterede informationer**

• [Overvågning af maskinstatus fra computeren \(Windows\)](#page-698-0)

<span id="page-703-0"></span> [Hjem](#page-1-0) > [Rutinevedligeholdelse](#page-666-0) > [Kontrollér din Brother-maskine](#page-688-0) > Overvågning af maskinens status fra din computer (Mac)

# **Overvågning af maskinens status fra din computer (Mac)**

Brothers hjælpeprogram Status Monitor er et konfigurerbart softwareværktøj til overvågning af status for en enhed, så du omgående kan få besked, hvis der opstår en fejl. Du kan også bruge Brothers Status Monitor til at opnå adgang til Web Based Management.

- 1. Vælg **Systemindstillinger** i menuen Apple.
- 2. Vælg **Printere & scannere**, og vælg derefter maskinen.
- 3. Klik på knappen **Indstillinger & forsyninger**.
- 4. Klik på fanen **Hjælpefunktion**, og klik derefter på knappen **Åbn Printerværktøj**. Skærmen Status Monitor vises.

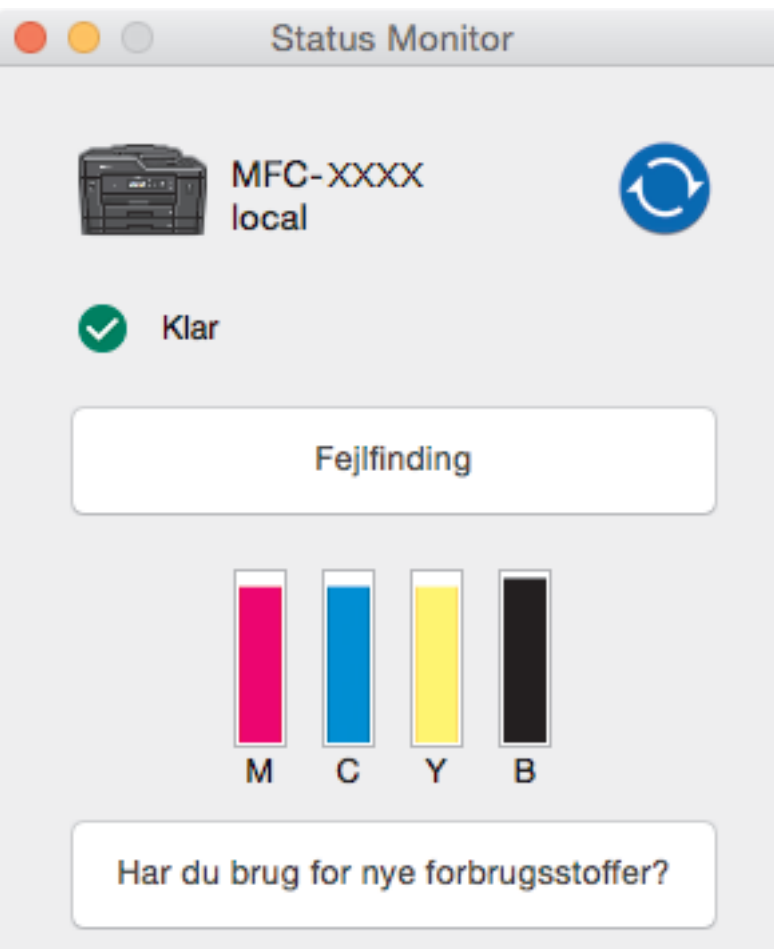

#### **Fejlfinding**

Klik på knappen **Fejlfinding** for at få adgang til Brother Solutions Center som indeholder FAQ'er og tip til fejlfinding.

#### **Har du brug for nye forbrugsstoffer?**

Klik på knappen **Har du brug for nye forbrugsstoffer?** for at få flere oplysninger om originalt tilbehør fra Brother.

#### **Opdatering af maskinens status**

Hvis du vil have vist den seneste maskinstatus, mens vinduet **Status Monitor** er åbent, skal du klikke på ikonet . Klik på menuen**Brother Status Monitor**, og vælg derefter **Indstillinger** for at indstille det interval, hvormed softwaren opdaterer maskinstatusoplysningerne.

#### **Web Based Management (kun netværksforbindelse)**

Få adgang til systemet Web Based Management ved at klikke på maskinikonet på skærmen **Status Monitor**. Du kan bruge en almindelig webbrowser til at administrere din maskine med Hyper Text Transfer Protocol (HTTP).

#### **Fejlikoner**

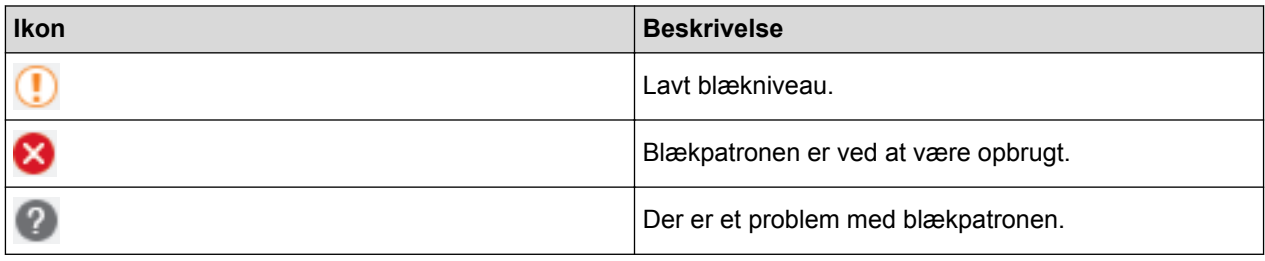

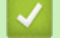

- [Kontrollér din Brother-maskine](#page-688-0)
- [Åbning af Web Based Management](#page-774-0)

▲ [Hjem](#page-1-0) > [Rutinevedligeholdelse](#page-666-0) > Korriger papirfremføring for at fjerne lodrette streger

# **Korriger papirfremføring for at fjerne lodrette streger**

Juster papirindføringen for at reducere lodrette linjer.

>> MFC-J5330DW/MFC-J5335DW

>> MFC-J5730DW/MFC-J5930DW

## **MFC-J5330DW/MFC-J5335DW**

1. Tryk på  $\|\cdot\|$ [Blæk] > [Forbedr udskriftskvalitet] > [Ret papirfremføring]. Ø Du kan også trykke på || [indstill.] > [Vedligeholdelse] > [Forbedr

udskriftskvalitet] > [Ret papirfremføring].

2. Tryk på knappen [Næste], og følg vejledningen på touchscreen'en.

## **MFC-J5730DW/MFC-J5930DW**

1. Tryk på  $\blacksquare$ [Blæk] > [Forbedr udskriftskvalitet] > [Ret papirfremføring].

Du kan også trykke på | | | [Indstil.] > [Vedligeholdelse] > [Forbedr udskriftskvalitet] > [Ret papirfremføring].

2. Tryk på knappen [Næste], og følg vejledningen på touchscreen'en.

## **Relaterede informationer**

- [Rutinevedligeholdelse](#page-666-0)
- [Andre problemer](#page-650-0)

Ø

<span id="page-706-0"></span> [Hjem](#page-1-0) > [Rutinevedligeholdelse](#page-666-0) > Skift af udskriftsindstillingerne, når du har udskrivningsproblemer

# **Skift af udskriftsindstillingerne, når du har udskrivningsproblemer**

Hvis udskrifterne er af dårlig kvalitet, skal du vælge disse indstillinger afhængigt af formålet. Når disse indstillinger er valgt, er udskrivningshastigheden langsommere.

Disse indstillinger er kun tilgængelige, når der udføres handlinger på maskinen, f. eks. kopiering. Ved udskrivning fra din computer skal du ændre indstillingerne i printerdriveren.

#### >> MFC-J5330DW/MFC-J5335DW

Ø

#### >> MFC-J5730DW/MFC-J5930DW

### **MFC-J5330DW/MFC-J5335DW**

- 1. Tryk på [indstill.] > [Vedligeholdelse] > [Udskriftsindstillinger].
- 2. Tryk på en af følgende indstillinger:

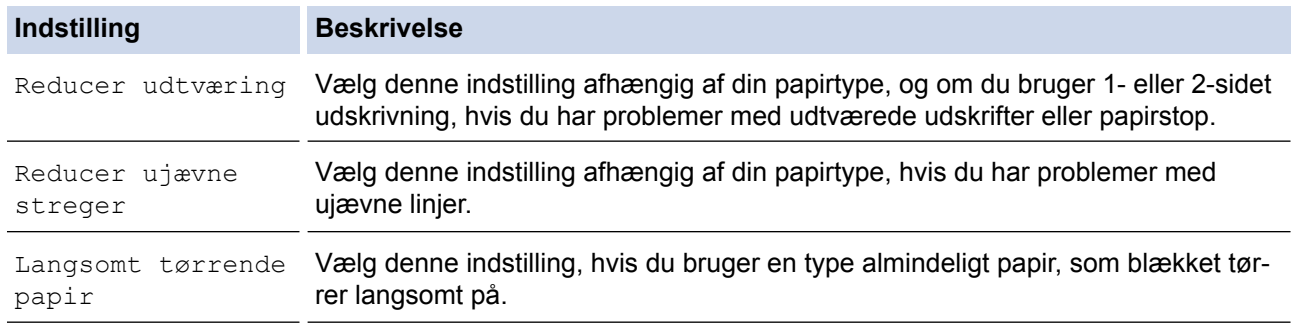

- 3. Følg menuerne på displayet.
- 4. Tryk på  $\Box$

## **MFC-J5730DW/MFC-J5930DW**

- 1. Tryk på [Indstil.] > [Vedligeholdelse] > [Udskriftsindstillinger].
- 2. Tryk på en af følgende indstillinger:

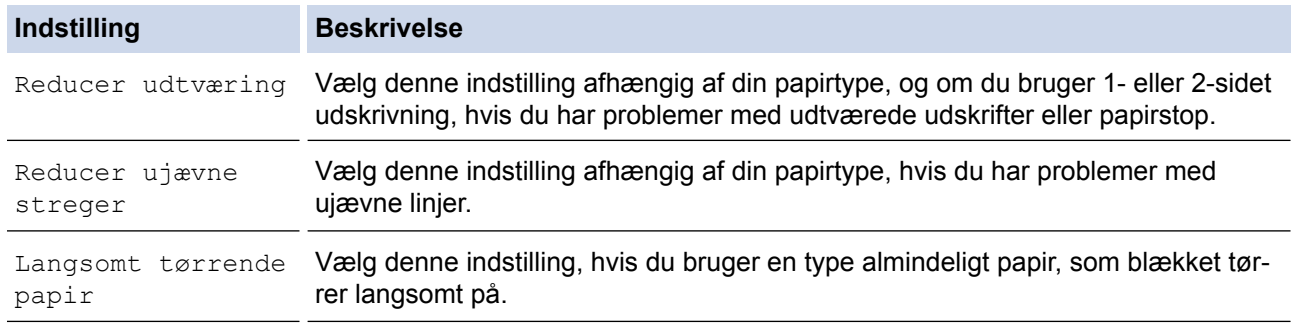

3. Følg menuerne på displayet.

4. Tryk på 
$$
\bullet
$$

- [Rutinevedligeholdelse](#page-666-0)
- [Kopiér på begge sider af papiret \(2-sidet kopi\)](#page-269-0)
- [Problemer med papirhåndtering og udskrivning](#page-638-0)
- [Undgå udtværede udskrifter og papirstop \(Windows\)](#page-99-0)
- [Undgå udtværede udskrifter og papirstop \(Mac\)](#page-115-0)
- [Kontrollér udskriftsjusteringen fra din computer \(Windows\)](#page-694-0)
- [Kontrollér udskriftsjustering fra din computer \(Macintosh\)](#page-695-0)
- [Udskriftsindstillinger \(Windows\)](#page-104-0)
- [Udskriftsindstillinger \(Mac\)](#page-116-0)

 [Hjem](#page-1-0) > [Rutinevedligeholdelse](#page-666-0) > Pakning og forsendelse af din Brother-maskine

# **Pakning og forsendelse af din Brother-maskine**

- Når du transporterer maskinen, skal du bruge den originale emballage, der fulgte med maskinen. Hvis du ikke emballerer maskinen korrekt, omfattes eventuelle skader, der opstår under transport, muligvis ikke af garantien.
- Maskinen bør være tilstrækkeligt forsikret hos fragtmanden.

## **VIGTIGT**

Det er vigtigt at lade maskinen "parkere" printhovedet efter et udskriftsjob. Lyt omhyggeligt til maskinen, før du tager stikket ud, for at sikre at alle mekaniske lyde er stoppet. Hvis ikke maskinen får lov til at færdiggøre denne parkeringsproces, kan det medføre udskrivningsproblemer og beskadigelse af printhovedet.

- 1. Træk stikket til maskinen ud af stikkontakten.
- 2. Brug begge hænder til at løfte scannerlåget vha. fingerholderne på begge sider af maskinen, indtil det er i åben stilling. Træk derefter maskinens stik ud af telefonstikket i væggen, og tag telefonledningen ud af maskinen.
- 3. Træk derefter interfacekablet ud af maskinen, hvis det er sat i.
- 4. Fjern den orange beskyttelsesdel fra dens opbevaringssted inde i maskinen.

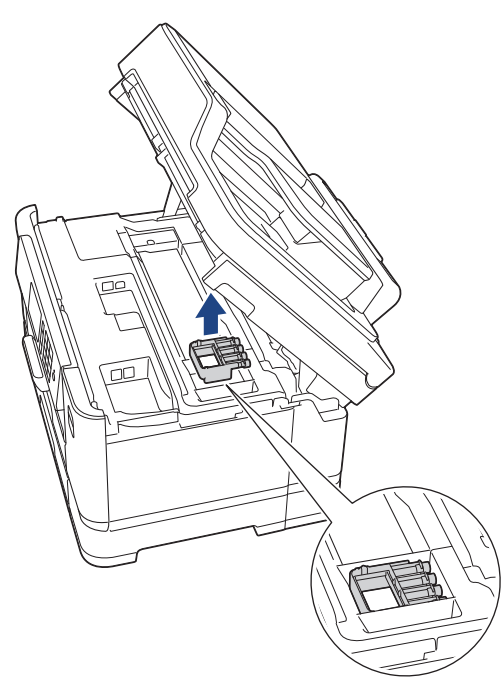

5. Luk forsigtigt scannerlåget ved hjælp af fingerholderne på hver side.

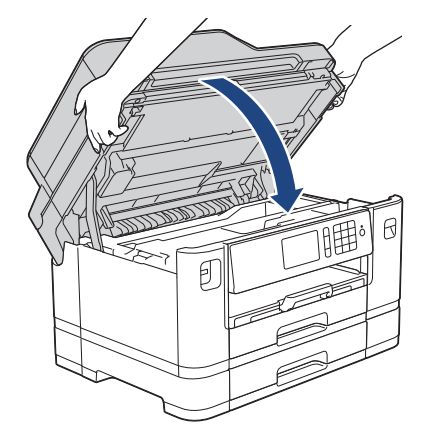

- 6. Åbn låget til blækpatronerne.
- 7. Tryk på udløserhåndtagene for at frigøre blækpatronerne, og tag derefter blækpatronerne ud.

8. Installer den orange beskyttelsesdel, og luk derefter blækpatronlåget.

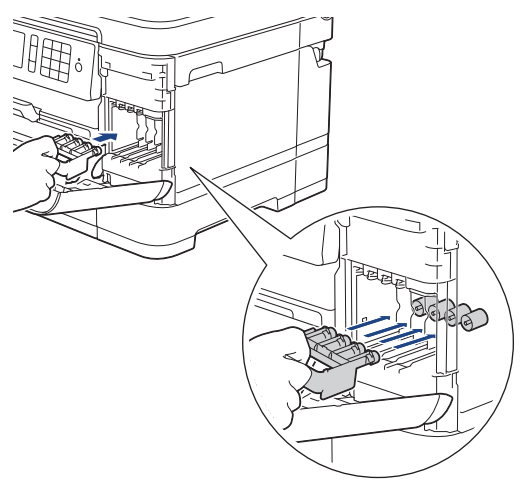

# **VIGTIGT**

• Kontroller, at plastiktappen på venstre side af den orange beskyttelsesdel (1) klikker korrekt på plads (2).

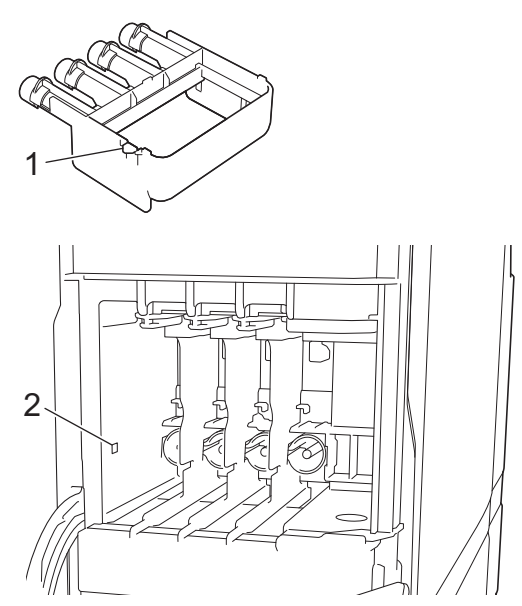

- Hvis du ikke kan finde den orange beskyttelsesdel, skal du sende maskinen uden den. HUSK at fjerne blækpatronerne, inden du sender maskinen.
- 9. Pak maskinen ind i posen.

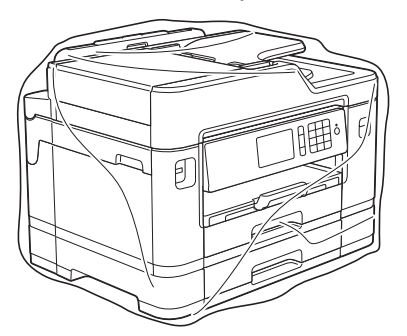

10. Pak maskinen i originalemballagen med det originale pakkemateriale som vist herunder. Pak ikke den brugte blækpatron i emballagen.

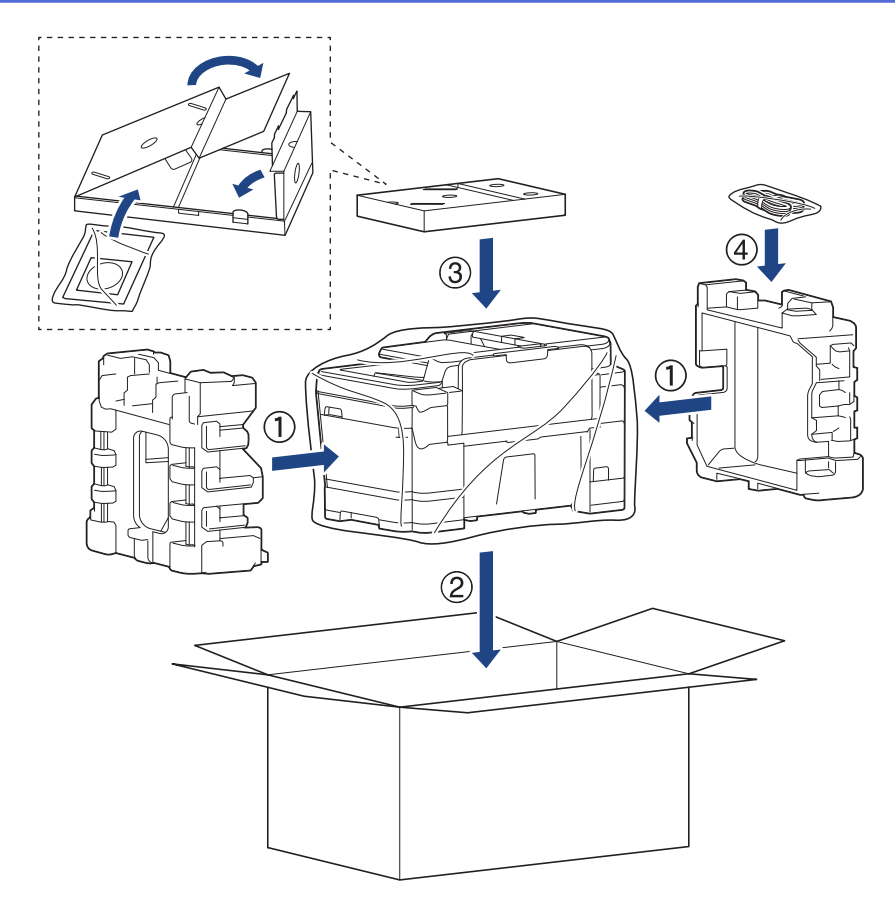

11. Luk æsken og luk den med tape.

- [Rutinevedligeholdelse](#page-666-0)
- [Udskiftning af blækpatronerne](#page-667-0)

#### <span id="page-711-0"></span>▲ [Hjem](#page-1-0) > Maskinindstillinger

# **Maskinindstillinger**

Tilpas indstillinger og funktioner, opret genveje og arbejd med indstillinger, der vises på maskinens display for at gøre din Brother-maskine til et mere effektivt arbejdsredskab.

- [Ændring af maskinindstillinger fra betjeningspanelet](#page-712-0)
- [Ændring af maskinindstillinger fra computeren](#page-771-0)

<span id="page-712-0"></span> [Hjem](#page-1-0) > [Maskinindstillinger](#page-711-0) > Ændring af maskinindstillinger fra betjeningspanelet

# **Ændring af maskinindstillinger fra betjeningspanelet**

- [I tilfælde af strømsvigt \(hukommelse\)](#page-713-0)
- [Generelle indstillinger](#page-714-0)
- [Gemme dine foretrukne indstillinger som en genvej](#page-729-0)
- [Udskriv rapporter](#page-733-0)
- [Tabeller med indstillinger og funktioner](#page-736-0)

<span id="page-713-0"></span> [Hjem](#page-1-0) > [Maskinindstillinger](#page-711-0) > [Ændring af maskinindstillinger fra betjeningspanelet](#page-712-0) > I tilfælde af strømsvigt (hukommelse)

# **I tilfælde af strømsvigt (hukommelse)**

- Dine menuindstillinger gemmes permanent og mistes ikke.
- Midlertidige indstillinger (f.eks. kontrast og oversøisk funktion) mistes.
- Datoen og klokkeslættet og de tidsprogrammerede faxjob (f.eks. forsinket fax) bevares i ca. 24 timer.
- Andre faxjob i maskinens hukommelse mistes ikke.

### **Relaterede informationer**

• [Ændring af maskinindstillinger fra betjeningspanelet](#page-712-0)

<span id="page-714-0"></span> [Hjem](#page-1-0) > [Maskinindstillinger](#page-711-0) > [Ændring af maskinindstillinger fra betjeningspanelet](#page-712-0) > Generelle indstillinger

# **Generelle indstillinger**

- [Justering af maskinens lydstyrke](#page-715-0)
- [Skift til sommertid automatisk](#page-716-0)
- [Indstil nedtælling til slumretilstand](#page-717-0)
- [Indstilling af maskinen til at slukke automatisk](#page-718-0)
- [Indstil dato og klokkeslæt](#page-719-0)
- [Indstil tidszone](#page-720-0)
- [Juster lysstyrken for displayets baggrundsbelysning](#page-721-0)
- [Skift indstillingen for, hvor længe displayets baggrundslys forbliver tændt](#page-722-0)
- [Indstil dit afsender-id](#page-723-0)
- [Undgå at kalde op til et forkert nummer \(opkaldsrestriktioner\)](#page-724-0)
- [Reduktion af udskrivningsstøjen](#page-726-0)
- [Skift det viste sprog på displayet](#page-727-0)
- [Skift tastaturets indstilling](#page-728-0)

<span id="page-715-0"></span> [Hjem](#page-1-0) > [Maskinindstillinger](#page-711-0) > [Ændring af maskinindstillinger fra betjeningspanelet](#page-712-0) > [Generelle](#page-714-0) [indstillinger](#page-714-0) > Justering af maskinens lydstyrke

# **Justering af maskinens lydstyrke**

- >> MFC-J5330DW/MFC-J5335DW
- >> MFC-J5730DW/MFC-J5930DW

## **MFC-J5330DW/MFC-J5335DW**

- 1. Tryk på  $\| \cdot \|$  [indstill.] > [Alle indst.] > [Gen. opsætning] > [Volume].
- 2. Tryk på en af følgende indstillinger:

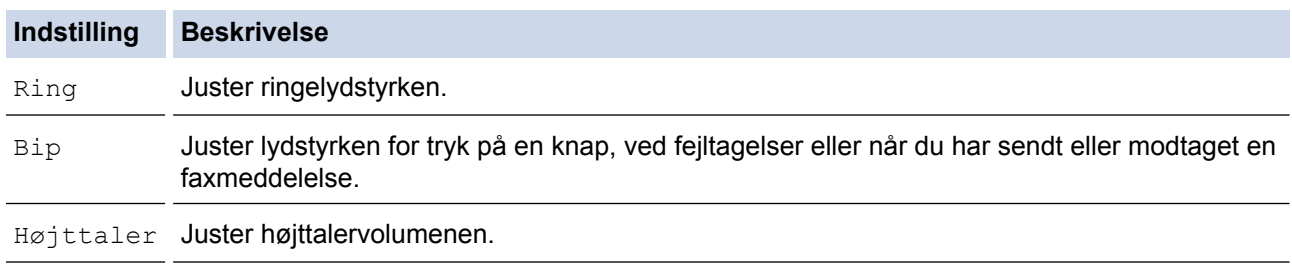

- 3. Tryk på ▲ eller  $\Psi$  for at få vist indstillingen [Fra], [Lav], [Med] eller [Høj], og tryk derefter på den ønskede indstilling.
- 4. Tryk på

#### **MFC-J5730DW/MFC-J5930DW**

- 1. Tryk på  $\begin{bmatrix} 1 \\ 1 \end{bmatrix}$  [Indstil.] > [Alle indst.] > [Gen. opsætning] > [Volume].
- 2. Tryk på en af følgende indstillinger:

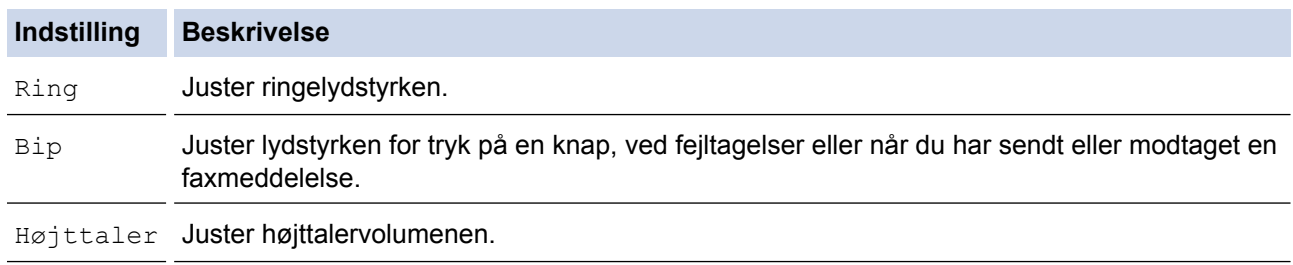

- 3. Tryk på indstillingen [Fra], [Lav], [Med] eller [Høj].
- 4. Tryk på  $\Box$

## **Relaterede informationer**

• [Generelle indstillinger](#page-714-0)

<span id="page-716-0"></span> [Hjem](#page-1-0) > [Maskinindstillinger](#page-711-0) > [Ændring af maskinindstillinger fra betjeningspanelet](#page-712-0) > [Generelle](#page-714-0) [indstillinger](#page-714-0) > Skift til sommertid automatisk

# **Skift til sommertid automatisk**

Du kan indstille maskinen til automatisk at skifte til sommertid.

Maskinen stiller selv uret én time frem i foråret og én time tilbage i efteråret. Sørg for, at du har angivet korrekt dato og klokkeslæt i indstillingen [Dato & tid].

>> MFC-J5330DW/MFC-J5335DW >> MFC-J5730DW/MFC-J5930DW

### **MFC-J5330DW/MFC-J5335DW**

- 1. Tryk på | | [indstill.].
- 2. Tryk på  $\bigcirc$  [Dato og tid] > [Auto sommertid].
- 3. Tryk på [Til] eller [Fra].
- 4. Tryk på  $\Box$

### **MFC-J5730DW/MFC-J5930DW**

- 1. Tryk på | | | [Indstil.].
- 2. Tryk på  $\bigcirc$  [Dato & tid] > [Auto sommertid].
- 3. Tryk på [Til] eller [Fra].
- 4. Tryk på  $\Box$

### **Relaterede informationer**

• [Generelle indstillinger](#page-714-0)

<span id="page-717-0"></span> [Hjem](#page-1-0) > [Maskinindstillinger](#page-711-0) > [Ændring af maskinindstillinger fra betjeningspanelet](#page-712-0) > [Generelle](#page-714-0) [indstillinger](#page-714-0) > Indstil nedtælling til slumretilstand

# **Indstil nedtælling til slumretilstand**

Indstilling af dvaletilstand (eller strømbesparelsestilstand) kan reducere strømforbruget. Når maskinen er i slumretilstand, opfører den sig, som var den slukket. Maskinen vågner og begynder at udskrive, når den modtager et udskriftsjob eller en faxmeddelelse. Brug denne vejledning til at indstille en tidsforsinkelse (nedtælling), før maskinen går i dvaletilstand.

- Timeren genstartes ved enhver udført handling på maskinen såsom modtagelse af en fax eller et udskriftsjob.
- Fabriksindstillingen er fem minutter.
- Når maskinen skifter til slumretilstand, slukkes displayets baggrundslys.

#### >> MFC-J5330DW/MFC-J5335DW >> MFC-J5730DW/MFC-J5930DW

## **MFC-J5330DW/MFC-J5335DW**

- 1. Tryk på  $\begin{bmatrix} 1 \\ 1 \end{bmatrix}$  [indstill.] > [Alle indst.] > [Gen. opsætning] > [Dvale].
- 2. Tryk på ▲ eller ▼ for at få vist indstillingen [1Min.], [2Min], [3Min], [5Min], [10Min], [30Min] eller [60Min], og tryk derefter på den ønskede indstilling.
- 3. Tryk på  $\Box$

## **MFC-J5730DW/MFC-J5930DW**

- 1. Tryk på  $\| \cdot \|$  [Indstil.] > [Alle indst.] > [Gen. opsætning] > [Dvale].
- 2. Svirp op eller ned, eller tryk på ▲ eller ▼ for at få vist indstillingen [1Min], [2Min], [3Min], [5Min], [10Min], [30Min] eller [60Min], og tryk derefter på den ønskede indstilling.
- 3. Tryk på  $\Box$

- [Generelle indstillinger](#page-714-0)
- [Indstilling af maskinen til at slukke automatisk](#page-718-0)

<span id="page-718-0"></span> [Hjem](#page-1-0) > [Maskinindstillinger](#page-711-0) > [Ændring af maskinindstillinger fra betjeningspanelet](#page-712-0) > [Generelle](#page-714-0) [indstillinger](#page-714-0) > Indstilling af maskinen til at slukke automatisk

# **Indstilling af maskinen til at slukke automatisk**

Funktionen Automatisk slukning kan reducere strømforbruget. Indstil den tid, hvor maskinen skal være i slumretilstand, før den slukker automatisk. Når denne funktion er indstillet til [Fra], skal du slukke maskinen manuelt.

Tryk på  $\bigcirc$  for at tænde maskinen, når den er slukket af funktionen Automatisk slukning.

Maskinen slukkes ikke automatisk, når:

- Maskinen er sluttet til en telefonlinje.
- Maskinen er sluttet til et kabelbaseret netværk
- Maskinen er sluttet til et trådløst netværk.
- [WLAN Aktiver] er indstillet til [Til], eller [WLAN] er valgt i indstillingen [Netværks I/F].

#### >> MFC-J5330DW/MFC-J5335DW >> MFC-J5730DW/MFC-J5930DW

# **MFC-J5330DW/MFC-J5335DW**

- 1. Tryk på  $\| \cdot \|$  [indstill.] > [Alle indst.] > [Gen. opsætning] > [Auto-sluk].
- 2. Tryk på ▲ eller ▼ for at få vist indstillingen [Fra], [1time], [2timer], [4timer] eller [8timer], og tryk derefter på den ønskede indstilling.
- 3. Tryk på  $\Box$

#### **MFC-J5730DW/MFC-J5930DW**

- 1. Tryk på  $\| \cdot \|$  [Indstil.] > [Alle indst.] > [Gen. opsætning] > [Autosluk].
- 2. Svirp op eller ned, eller tryk på ▲ eller  $\Psi$  for at få vist indstillingen [Fra], [1time], [2timer], [4timer] eller [8timer], og tryk derefter på den ønskede indstilling.
- 3. Tryk på  $\Box$

- [Generelle indstillinger](#page-714-0)
- [Indstil faxjournalens intervalperiode](#page-375-0)
- [Indstil nedtælling til slumretilstand](#page-717-0)

<span id="page-719-0"></span> [Hjem](#page-1-0) > [Maskinindstillinger](#page-711-0) > [Ændring af maskinindstillinger fra betjeningspanelet](#page-712-0) > [Generelle](#page-714-0) [indstillinger](#page-714-0) > Indstil dato og klokkeslæt

# **Indstil dato og klokkeslæt**

Displayet viser datoen og klokkeslættet. Hvis de ikke er aktuelle, så indtast dem igen. Du kan føje dato og klokkeslæt til hver fax, du sender, ved at indstille afsender-ID.

>> MFC-J5330DW/MFC-J5335DW >> MFC-J5730DW/MFC-J5930DW

## **MFC-J5330DW/MFC-J5335DW**

- 1. Tryk på **it indstill.**].
- 2. Tryk på  $\bigcirc$  [Dato og tid].
- 3. Tryk på [Dato].
- 4. Indtast de to sidste cifre i året på touchscreen'en, og tryk på [OK].
- 5. Indtast to cifre for måneden på touchscreen'en, og tryk på [OK].
- 6. Indtast to cifre for dagen på touchscreen'en, og tryk på [OK].
- 7. Tryk på [Klokkeslæt].
- 8. Indtast tiden (i 24-timers format) vha. touchscreen'en.
	- Tryk på [OK].

(Indtast f.eks. 19:45 for 7:45 PM).

9. Tryk på  $\Box$ 

## **MFC-J5730DW/MFC-J5930DW**

- 1. Tryk på **indstil.**].
- 2. Tryk på  $\bigcirc$  [Dato & tid].
- 3. Tryk på [Dato].
- 4. Indtast de to sidste cifre i året på touchscreen'en, og tryk på [OK].
- 5. Indtast to cifre for måneden på touchscreen'en, og tryk på [OK].
- 6. Indtast to cifre for dagen på touchscreen'en, og tryk på [OK].
- 7. Tryk på [Klokkeslæt].
- 8. Indtast tiden (i 24-timers format) vha. touchscreen'en. Tryk på [OK].

(Indtast f.eks. 19:45 for 7:45 PM).

9. Tryk på  $\Box$ 

- [Generelle indstillinger](#page-714-0)
- [Registrer maskinen med Google Cloud Print](#page-556-0)™ vha. Web Based Management
- [Indstil dit afsender-id](#page-723-0)
[Hjem](#page-1-0) > [Maskinindstillinger](#page-711-0) > [Ændring af maskinindstillinger fra betjeningspanelet](#page-712-0) > [Generelle](#page-714-0) [indstillinger](#page-714-0) > Indstil tidszone

### **Indstil tidszone**

Indstil tidszonen for din placering på maskinen.

>> MFC-J5330DW/MFC-J5335DW >> MFC-J5730DW/MFC-J5930DW

### **MFC-J5330DW/MFC-J5335DW**

- 1. Tryk på | | [indstill.].
- 2. Tryk på  $\bigcirc$  [Dato og tid] > [Tidszone].
- 3. Indtast din tidszone.
- 4. Tryk på [OK].
- 5. Tryk på **.**

### **MFC-J5730DW/MFC-J5930DW**

- 1. Tryk på | | [Indstil.].
- 2. Tryk på  $\bigcirc$  [Dato & tid] > [Tidszone].
- 3. Indtast din tidszone.
- 4. Tryk på [OK].
- 5. Tryk på **. .**

#### **Relaterede informationer**

 [Hjem](#page-1-0) > [Maskinindstillinger](#page-711-0) > [Ændring af maskinindstillinger fra betjeningspanelet](#page-712-0) > [Generelle](#page-714-0) [indstillinger](#page-714-0) > Juster lysstyrken for displayets baggrundsbelysning

### **Juster lysstyrken for displayets baggrundsbelysning**

Prøv at ændre lysstyrkeindstillingen, hvis du har vanskeligt ved at læse displayet.

- >> MFC-J5330DW/MFC-J5335DW
- >> MFC-J5730DW/MFC-J5930DW

#### **MFC-J5330DW/MFC-J5335DW**

- 1. Tryk på  $\|\cdot\|$  [indstill.] > [Alle indst.] > [Gen. opsætning] > [LCD-indstill.] > [Baggrundslys].
- 2. Tryk på indstillingen [Lys], [Med.] eller [Mørk].
- 3. Tryk på  $\Box$

#### **MFC-J5730DW/MFC-J5930DW**

- 1. Tryk på  $\| \cdot \|$  [Indstil.] > [Alle indst.] > [Gen. opsætning] > [LCD-indstill.] > [Baggrundslys].
- 2. Tryk på indstillingen [Lys], [Med] eller [Mørk].
- 3. Tryk på  $\blacksquare$

#### **Relaterede informationer**

 [Hjem](#page-1-0) > [Maskinindstillinger](#page-711-0) > [Ændring af maskinindstillinger fra betjeningspanelet](#page-712-0) > [Generelle](#page-714-0) [indstillinger](#page-714-0) > Skift indstillingen for, hvor længe displayets baggrundslys forbliver tændt

### **Skift indstillingen for, hvor længe displayets baggrundslys forbliver tændt**

Du kan indstille, hvor længe displayets baggrundsbelysning skal forblive tændt efter det sidste tastetryk.

>> MFC-J5330DW/MFC-J5335DW

>> MFC-J5730DW/MFC-J5930DW

#### **MFC-J5330DW/MFC-J5335DW**

- 1. Tryk på [indstill.] > [Alle indst.] > [Gen. opsætning] > [LCD-indstill.] > [Dæmp Timer].
- 2. Tryk på ▲ eller  $\P$  for at få vist indstillingen [10Sek], [30Sek], [1Min.], [2Min], [3Min] eller [5Min], og tryk derefter på den ønskede indstilling.
- 3. Tryk på .

### **MFC-J5730DW/MFC-J5930DW**

- 1. Tryk på [Indstil.] > [Alle indst.] > [Gen. opsætning] > [LCD-indstill.] > [Dæmp Timer].
- 2. Svirp op eller ned, eller tryk på ▲ eller ▼ for at få vist indstillingen [10Sek], [30Sek], [1Min], [2Min], [3Min] eller [5Min], og tryk derefter på den ønskede indstilling.
- 3. Tryk på  $^{\prime}$

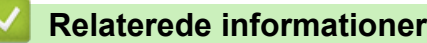

 [Hjem](#page-1-0) > [Maskinindstillinger](#page-711-0) > [Ændring af maskinindstillinger fra betjeningspanelet](#page-712-0) > [Generelle](#page-714-0) [indstillinger](#page-714-0) > Indstil dit afsender-id

## **Indstil dit afsender-id**

Indstil maskinens afsender-id, hvis du ønsker, at dato og tid vises på hver fax, du sender.

- >> MFC-J5330DW/MFC-J5335DW
- >> MFC-J5730DW/MFC-J5930DW

#### **MFC-J5330DW/MFC-J5335DW**

- 1. Tryk på  $\| \cdot \|$  [indstill.] > [Alle indst.] > [Grundindst.] > [Afsender ID].
- 2. Tryk på [Fax].
- 3. Indtast dit faxnummer (op til 20 cifre) på touchscreen'en, og tryk derefter på  $[OK]$ .
- 4. Tryk på [Navn].
- 5. Indtast dit navn (op til 20 tegn) ved hjælp af touchscreen'en, og tryk derefter på [OK].
	- Tryk på  $\begin{bmatrix} 1 & 0 \\ 0 & 1 \end{bmatrix}$  for at skifte mellem bogstaver, tal og specialtegn. (De tilgængelige tegn kan variere afhængigt af land).
	- Hvis du har indtastet et forkert tegn og vil ændre det, skal du trykke på ◀ eller ▶ for at flytte markøren til det. Tryk på  $\times$ , og indtast derefter det korrekte tegn.
	- Tryk på [Rum] for at indsætte et mellemrum.
- 6. Tryk på  $^{\prime}$

#### **MFC-J5730DW/MFC-J5930DW**

- 1. Tryk på  $\| \cdot \|$  [Indstil.] > [Alle indst.] > [Grundindst.] > [Afsender ID].
- 2. Tryk på [Fax].
- 3. Indtast dit faxnummer (op til 20 cifre) på touchscreen'en, og tryk derefter på [OK].
- 4. Tryk på [Navn].
- 5. Indtast dit navn (op til 20 tegn) ved hjælp af touchscreen'en, og tryk derefter på [OK].
	- Tryk på  $\begin{bmatrix} 1 & 0 \\ 0 & 1 \end{bmatrix}$  for at skifte mellem bogstaver, tal og specialtegn. (De tilgængelige tegn kan variere afhængigt af land).
		- Hvis du har indtastet et forkert tegn og vil ændre det, skal du trykke på ◀ eller ▶ for at flytte markøren til det. Tryk på  $\times$ , og indtast derefter det korrekte tegn.
		- Tryk på [Mellemrum] for at indsætte et mellemrum.

## 6. Tryk på  $\Box$

#### **Relaterede informationer**

- [Generelle indstillinger](#page-714-0)
- [Overførsel af faxer til en anden faxmaskine](#page-613-0)
- [Overførsel af Faxjournal-rapporten til en anden faxmaskine](#page-616-0)
- [Indtastning af tekst på Brother-maskinen](#page-799-0)
- [Indstil dato og klokkeslæt](#page-719-0)

 [Hjem](#page-1-0) > [Maskinindstillinger](#page-711-0) > [Ændring af maskinindstillinger fra betjeningspanelet](#page-712-0) > [Generelle](#page-714-0) [indstillinger](#page-714-0) > Undgå at kalde op til et forkert nummer (opkaldsrestriktioner)

### **Undgå at kalde op til et forkert nummer (opkaldsrestriktioner)**

Denne funktion skal forhindre brugere i at sende en faxmeddelelse eller ringe op til forkerte numre ved en fejltagelse. Du kan indstille maskinen til at begrænse opkald, når du bruger opkaldstastaturet, adressebogen, genveje og LDAP-søgning.

>> MFC-J5330DW/MFC-J5335DW >> MFC-J5730DW/MFC-J5930DW

#### **MFC-J5330DW/MFC-J5335DW**

- 1. Tryk på  $\begin{bmatrix} 1 \\ 1 \end{bmatrix}$  [indstill.] > [Alle indst.] > [Fax] > [Opkaldsbegrænsning].
- 2. Tryk på en af følgende indstillinger:
	- [Opkaldstast]
	- [Adressebog]

Hvis du kombinerer numre fra adressebogen, når du ringer op, vil adressen blive genkendt som et opkaldstastatur-input og vil ikke blive begrænset.

- [Genveje]
- [LDAP-server]
- 3. Tryk på en af følgende indstillinger:

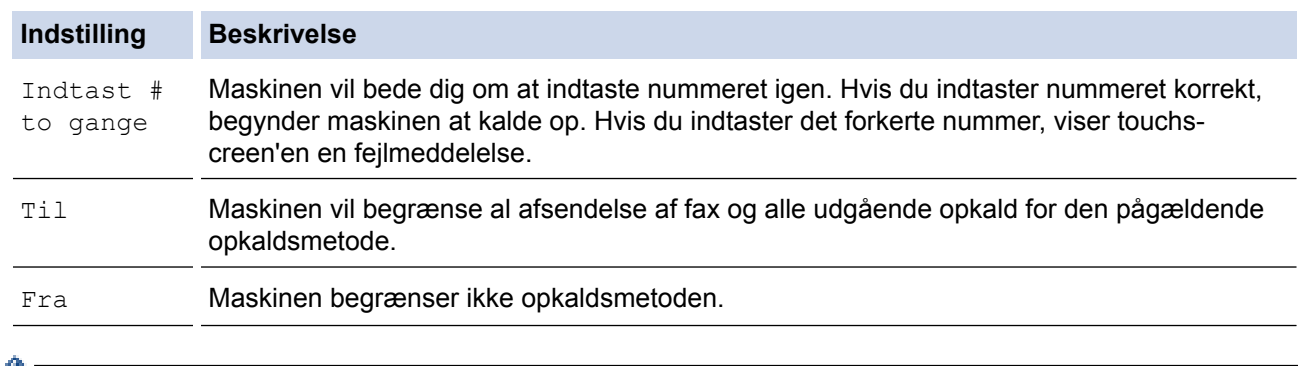

- Indstillingen [Indtast # to gange] fungerer ikke, hvis du bruger en ekstern telefon, før du indtaster nummeret. Du bliver ikke bedt om at indtaste nummeret igen.
	- Hvis du har valgt [Til] eller [Indtast # to gange], kan du ikke bruge rundsendingsfunktionen.

```
4. Tryk på 1
```
#### **MFC-J5730DW/MFC-J5930DW**

- 1. Tryk på  $\begin{bmatrix} 1 \\ 1 \end{bmatrix}$  [Indstil.] > [Alle indst.] > [Fax] > [Opkaldsbegrænsning].
- 2. Tryk på en af følgende indstillinger:
	- [Opkaldstastatur]
	- [Adressebog]

Hvis du kombinerer numre fra adressebogen, når du ringer op, vil adressen blive genkendt som et opkaldstastatur-input og vil ikke blive begrænset.

- [Genveje]
- [LDAP-server]
- 3. Tryk på en af følgende indstillinger:

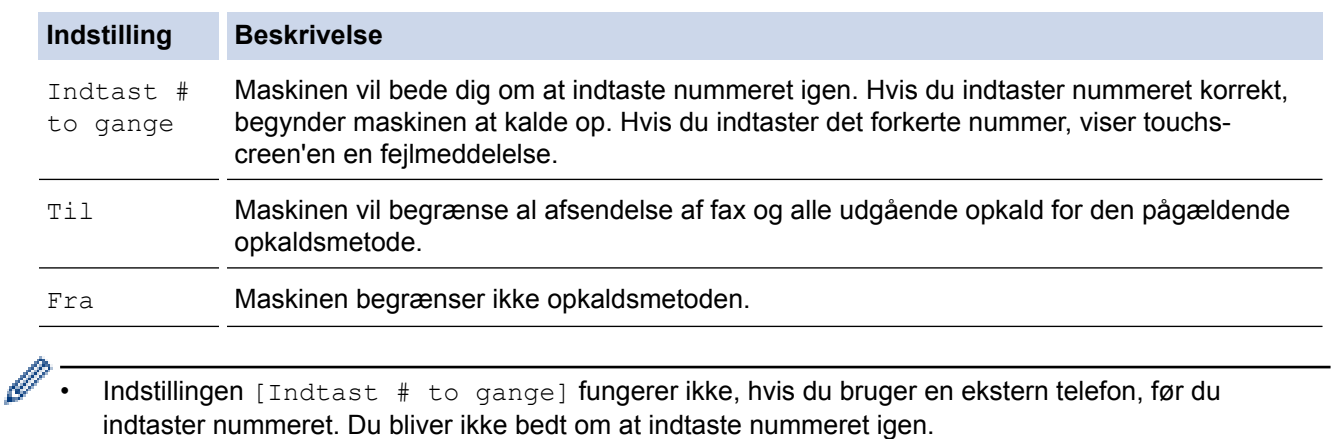

• Hvis du har valgt [Til] eller [Indtast # to gange], kan du ikke bruge rundsendingsfunktionen.

# 4. Tryk på **.**

## **Relaterede informationer**

 [Hjem](#page-1-0) > [Maskinindstillinger](#page-711-0) > [Ændring af maskinindstillinger fra betjeningspanelet](#page-712-0) > [Generelle](#page-714-0) [indstillinger](#page-714-0) > Reduktion af udskrivningsstøjen

## **Reduktion af udskrivningsstøjen**

Indstillingen Lydsvag tilstand kan reducere udskrivningsstøjen. Når Lydsvag tilstand aktiveres, reduceres udskriftshastigheden.

Fabriksindstillingen er [Fra].

- Ø Når indstillingen Lydsvag tilstand er aktiveret, vises **ML** på startskærmen.
- >> MFC-J5330DW/MFC-J5335DW >> MFC-J5730DW/MFC-J5930DW

#### **MFC-J5330DW/MFC-J5335DW**

- 1. Tryk på  $\begin{bmatrix} 1 \\ 1 \end{bmatrix}$  [indstill.] > [Lydsvag tilstand].
- 2. Tryk på [Til] eller [Fra].
- 3. Tryk på  $\Box$

#### **MFC-J5730DW/MFC-J5930DW**

- 1. Tryk på  $\| \cdot \|$  [Indstil.] > [Lydsvag tilstand].
- 2. Tryk på [Til] eller [Fra].
- 3. Tryk på  $\Box$

#### **Relaterede informationer**

- [Generelle indstillinger](#page-714-0)
- [Oversigt over touchscreendisplayet](#page-17-0)
- [Problemer med papirhåndtering og udskrivning](#page-638-0)

 [Hjem](#page-1-0) > [Maskinindstillinger](#page-711-0) > [Ændring af maskinindstillinger fra betjeningspanelet](#page-712-0) > [Generelle](#page-714-0) [indstillinger](#page-714-0) > Skift det viste sprog på displayet

## **Skift det viste sprog på displayet**

Skift sproget på displayet om nødvendigt.

I nogle lande findes denne funktion/egenskab ikke.

>> MFC-J5330DW/MFC-J5335DW >> MFC-J5730DW/MFC-J5930DW

### **MFC-J5330DW/MFC-J5335DW**

- 1. Tryk på  $\| \cdot \|$  [indstill.] > [Alle indst.] > [Grundindst.] > [Lokalt sprog].
- 2. Tryk på ønsket sprog.
- 3. Tryk på  $\Box$

#### **MFC-J5730DW/MFC-J5930DW**

- 1. Tryk på  $\begin{bmatrix} 1 \\ 1 \end{bmatrix}$  [Indstil.] > [Alle indst.] > [Grundindst.] > [Lokalt sprog].
- 2. Tryk på ønsket sprog.
- 3. Tryk på  $\Box$

#### **Relaterede informationer**

 [Hjem](#page-1-0) > [Maskinindstillinger](#page-711-0) > [Ændring af maskinindstillinger fra betjeningspanelet](#page-712-0) > [Generelle](#page-714-0) [indstillinger](#page-714-0) > Skift tastaturets indstilling

## **Skift tastaturets indstilling**

**Relaterede modeller**: MFC-J5330DW/MFC-J5335DW

Du kan vælge tastaturtype til displayet.

- 1. Tryk på  $\begin{bmatrix} 1 \\ 1 \end{bmatrix}$  [indstill.] > [Alle indst.] > [Gen. opsætning] > [Tastaturindstillinger].
- 2. Tryk på [QWERTY] eller [ABC].
- 3. Tryk på  $\Box$

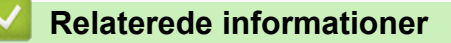

<span id="page-729-0"></span>▲ [Hjem](#page-1-0) > [Maskinindstillinger](#page-711-0) > [Ændring af maskinindstillinger fra betjeningspanelet](#page-712-0) > Gemme dine foretrukne indstillinger som en genvej

## **Gemme dine foretrukne indstillinger som en genvej**

- [Tilføj genveje](#page-730-0)
- [Skift eller slet genveje](#page-732-0)

<span id="page-730-0"></span> [Hjem](#page-1-0) > [Maskinindstillinger](#page-711-0) > [Ændring af maskinindstillinger fra betjeningspanelet](#page-712-0) > [Gemme dine foretrukne](#page-729-0) [indstillinger som en genvej](#page-729-0) > Tilføj genveje

## **Tilføj genveje**

Du kan tilføje de indstillinger for fax, kopiering, scanning, Web Connect og Apps, som du bruger mest, ved at gemme dem som genveje. Senere kan du trykke på genvejen for at anvende disse indstillinger i stedet for at indtaste dem manuelt.

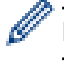

Nogle genvejsmenuer er ikke tilgængelige afhængig af modellen.

Vejledningen beskriver, hvordan du tilføjer en genvej til kopiering. Trinnene for tilføjelse af genveje for fax, scanning, Web Connect eller Apps er stort set de samme.

>> MFC-J5330DW/MFC-J5335DW >> MFC-J5730DW/MFC-J5930DW

#### **MFC-J5330DW/MFC-J5335DW**

- 1. Tryk  $p\mathbf{\hat{a}}$  |  $+$  | [Genveje].
- 2. Tryk på ◀ eller ▶ for at få vist genveisskærmbillederne.
- 3. Tryk på  $+$ , hvor du ikke har tilføjet en genvej.
- 4. Tryk på  $\triangle$  eller  $\nabla$  for at vise [Kopi].
- 5. Tryk på [Kopi].
- 6. Tryk på [Indstill.].
- 7. Tryk på ▲ eller ▼ for at få vist de tilgængelige indstillinger, og tryk derefter på den indstilling, du ønsker at ændre.
- 8. Tryk på ▲ eller ▼ for at få vist de tilgængelige valgmuligheder, og tryk derefter på den ønskede valgmulighed. Gentag de foregående og dette trin, indtil du har valgt alle indstillingerne for denne genvej. Tryk på [OK], når du er færdig.
- 9. Tryk på [Gem som genvej].
- 10. Læs og bekræft den viste liste over indstillinger, som du har valgt, og tryk derefter på [OK].
- 11. Indtast et navn på genvejen ved hjælp af displayet, og tryk derefter på [OK].

Når du tilføjer Fax eller Scanning til Genveje, bliver du spurgt, om du vil gøre dette til en enkelttastgenvej. Følg vejledningen på displayet.

#### **MFC-J5730DW/MFC-J5930DW**

- 1. Hvis startskærm 1, skærmbillede 2 eller skærmbillede 3 vises, skal du trykke på  $\Box$  [Genveje].
- 2. Tryk på en fane fra [1] til [3].
- 3. Tryk på  $+$ , hvor du ikke har tilføjet en genvej.
- 4. Tryk på [Kopi].
- 5. Tryk på [Indstill.].
- 6. Svirp op eller ned, eller tryk på ▲ eller ▼ for at få vist de tilgængelige indstillinger, og tryk derefter på den indstilling, du ønsker at ændre.
- 7. Svirp op eller ned, eller tryk på ▲ eller ▼ for at få vist de tilgængelige valgmuligheder for indstillingen, og tryk derefter på den ønskede valgmulighed.

Gentag de foregående og dette trin, indtil du har valgt alle indstillingerne for denne genvei. Tryk på [OK], når du er færdig.

8. Tryk på [Gem som genvej].

9. Læs og bekræft den viste liste over indstillinger, som du har valgt, og tryk derefter på [OK].

10. Indtast et navn på genvejen ved hjælp af displayet, og tryk derefter på [OK].

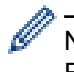

Når du tilføjer Fax eller Scanning til Genveje, bliver du spurgt, om du vil gøre dette til en enkelttastgenvej. Følg vejledningen på displayet.

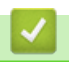

#### **Relaterede informationer**

• [Gemme dine foretrukne indstillinger som en genvej](#page-729-0)

<span id="page-732-0"></span> [Hjem](#page-1-0) > [Maskinindstillinger](#page-711-0) > [Ændring af maskinindstillinger fra betjeningspanelet](#page-712-0) > [Gemme dine foretrukne](#page-729-0) [indstillinger som en genvej](#page-729-0) > Skift eller slet genveje

### **Skift eller slet genveje**

Du kan ændre indstillingerne for en genvej.

Du kan ikke ændre en Web Connect- eller Apps-genvej. Hvis du vil ændre dem, skal du slette den og derefter tilføje en ny genvej.

>> MFC-J5330DW/MFC-J5335DW >> MFC-J5730DW/MFC-J5930DW

#### **MFC-J5330DW/MFC-J5335DW**

- 1. Tryk på  $\|\mathbf{+}\|$  [Genveje].
- 2. Tryk på ◀ eller ▶ for at få vist den genvej, du vil ændre.
- 3. Tryk og hold på den genvej, du vil ændre.
- 4. Tryk på [Rediger].

Tryk på [Slet] for at slette genvejen. Tryk på [omdøb], og følg menuerne på displayet for at redigere navnet på genvejen.

- 5. Ændring af indstillingerne for den valgte genvej.
- 6. Tryk på [Gem som genvej], når du er færdig med at ændre indstillingerne.
- 7. Tryk på [OK] for at bekræfte.

Når du ændrer fax- eller scanningsgenveje, bliver du spurgt, om du vil gøre dette til en enkelttastgenvej. Følg vejledningen på displayet.

#### **MFC-J5730DW/MFC-J5930DW**

- 1. Hvis startskærm 1, skærmbillede 2 eller skærmbillede 3 vises, skal du trykke på  $\Box$  [Genveje].
- 2. Tryk på en fane fra  $\lceil 1 \rceil$  til  $\lceil 3 \rceil$  for at få vist den ønskede genvej, du vil ændre.
- 3. Tryk og hold på den genvej, du vil ændre.
- 4. Tryk på [Rediger].

Tryk på [Slet]for at slette genvejen. Tryk på [omdøb], og følg menuerne på displayet for at redigere navnet på genvejen.

- 5. Ændring af indstillingerne for den valgte genvej.
- 6. Tryk på [Gem som genvej], når du er færdig med at ændre indstillingerne.
- 7. Tryk på [OK] for at bekræfte.

Når du ændrer fax- eller scanningsgenveje, bliver du spurgt, om du vil gøre dette til en enkelttastgenvej. Følg vejledningen på displayet.

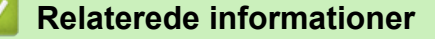

- [Gemme dine foretrukne indstillinger som en genvej](#page-729-0)
- [Indtastning af tekst på Brother-maskinen](#page-799-0)

<span id="page-733-0"></span> [Hjem](#page-1-0) > [Maskinindstillinger](#page-711-0) > [Ændring af maskinindstillinger fra betjeningspanelet](#page-712-0) > Udskriv rapporter

## **Udskriv rapporter**

- [Rapporter](#page-734-0)
- [Udskriv en rapport](#page-735-0)
- [Faxrapporter](#page-373-0)
- [Problemer med telefon og fax](#page-644-0)

<span id="page-734-0"></span> [Hjem](#page-1-0) > [Maskinindstillinger](#page-711-0) > [Ændring af maskinindstillinger fra betjeningspanelet](#page-712-0) > [Udskriv](#page-733-0) [rapporter](#page-733-0) > Rapporter

## **Rapporter**

Følgende rapporter er tilgængelige:

#### **Transmissionsbekræftelse**

Transmissionbekræftelse udskriver en transmissionsbekræftelsesrapport for den seneste transmission.

#### **Adressebog**

Rapporten Adressebog udskriver en alfabetisk liste over navne og numre, der er nemt i adressebogens hukommelse.

#### **Faxjournal**

Faxjournalen udskriver en liste med oplysninger om de sidste 200 indgående og udgående faxmeddelelser. (TX betyder Afsende, RX betyder Modtage)

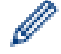

(Windows 7, Windows 8 og Windows 10)

Du kan se og udskrive faxjournalrapporten fra computeren vha. softwaren til faxjournalstyring. Gå ind på siden **Downloads** for din model på Brother Solutions Center på adressen [support.brother.com](http://support.brother.com/) for at downloade softwaren.

#### **Brugerindstillinger**

Rapporten Brugerindstillinger udskriver en liste over dine nuværende indstillinger.

#### **Netværkskonfiguration**

Rapporten Netværkskonfiguration udskriver en liste over dine nuværende indstillinger.

#### **WLAN-rapport**

Rapporten WLAN udskriver tilslutningsdiagnosen for trådløst netværk.

#### **Nummervisningshistorik**

Rapporten Nummervisningshistorik udskriver en liste over tilgængelige nummervisningsoplysninger om de sidste 30 modtagne faxmeddelelser og telefonopkald.

#### **Relaterede informationer**

• [Udskriv rapporter](#page-733-0)

<span id="page-735-0"></span> [Hjem](#page-1-0) > [Maskinindstillinger](#page-711-0) > [Ændring af maskinindstillinger fra betjeningspanelet](#page-712-0) > [Udskriv](#page-733-0) [rapporter](#page-733-0) > Udskriv en rapport

### **Udskriv en rapport**

- >> MFC-J5330DW/MFC-J5335DW
- >> MFC-J5730DW/MFC-J5930DW

#### **MFC-J5330DW/MFC-J5335DW**

- 1. Tryk på  $\| \cdot \|$  [indstill.] > [Alle indst.] > [Print rapport].
- 2. Tryk på ▲ eller ▼ for at vise rapportindstillinger og tryk derefter på den ønskede indstilling.
- 3. Tryk på [Ja].
- 4. Tryk på  $\Box$

#### **MFC-J5730DW/MFC-J5930DW**

- 1. Tryk på  $\| \cdot \|$  [Indstil.] > [Alle indst.] > [Print rapport].
- 2. Svirp op eller ned, eller tryk på ▲ eller ▼ for at få vist rapportindstillingerne, og tryk derefter på den ønskede valgmulighed.
- 3. Tryk på [Ja].
- 4. Tryk på  $\Box$

#### **Relaterede informationer**

- [Udskriv rapporter](#page-733-0)
- [Opkalds-id](#page-359-0)

<span id="page-736-0"></span> [Hjem](#page-1-0) > [Maskinindstillinger](#page-711-0) > [Ændring af maskinindstillinger fra betjeningspanelet](#page-712-0) > Tabeller med indstillinger og funktioner

## **Tabeller med indstillinger og funktioner**

- [Indstillingstabeller \(modeller med 2,7"\(67,5 mm\) touchpanel\)](#page-737-0)
- [Funktionstabeller \(modeller med 2,7"\(67,5 mm\) touchpanel\)](#page-745-0)
- [Indstillingstabeller \(modeller med3,7"\(93,4 mm\) touchpanel\)](#page-754-0)
- [Funktionstabeller \(modeller med 3,7"\(93,4 mm\) touchpanel\)](#page-763-0)

<span id="page-737-0"></span> [Hjem](#page-1-0) > [Maskinindstillinger](#page-711-0) > [Ændring af maskinindstillinger fra betjeningspanelet](#page-712-0) > [Tabeller med](#page-736-0) [indstillinger og funktioner](#page-736-0) > Indstillingstabeller (modeller med 2,7"(67,5 mm) touchpanel)

## **Indstillingstabeller (modeller med 2,7"(67,5 mm) touchpanel)**

**Relaterede modeller**: MFC-J5330DW/MFC-J5335DW

Disse tabeller hjælper dig med at forstå maskinens menuvalg og indstillinger.

## **[indstill.]**

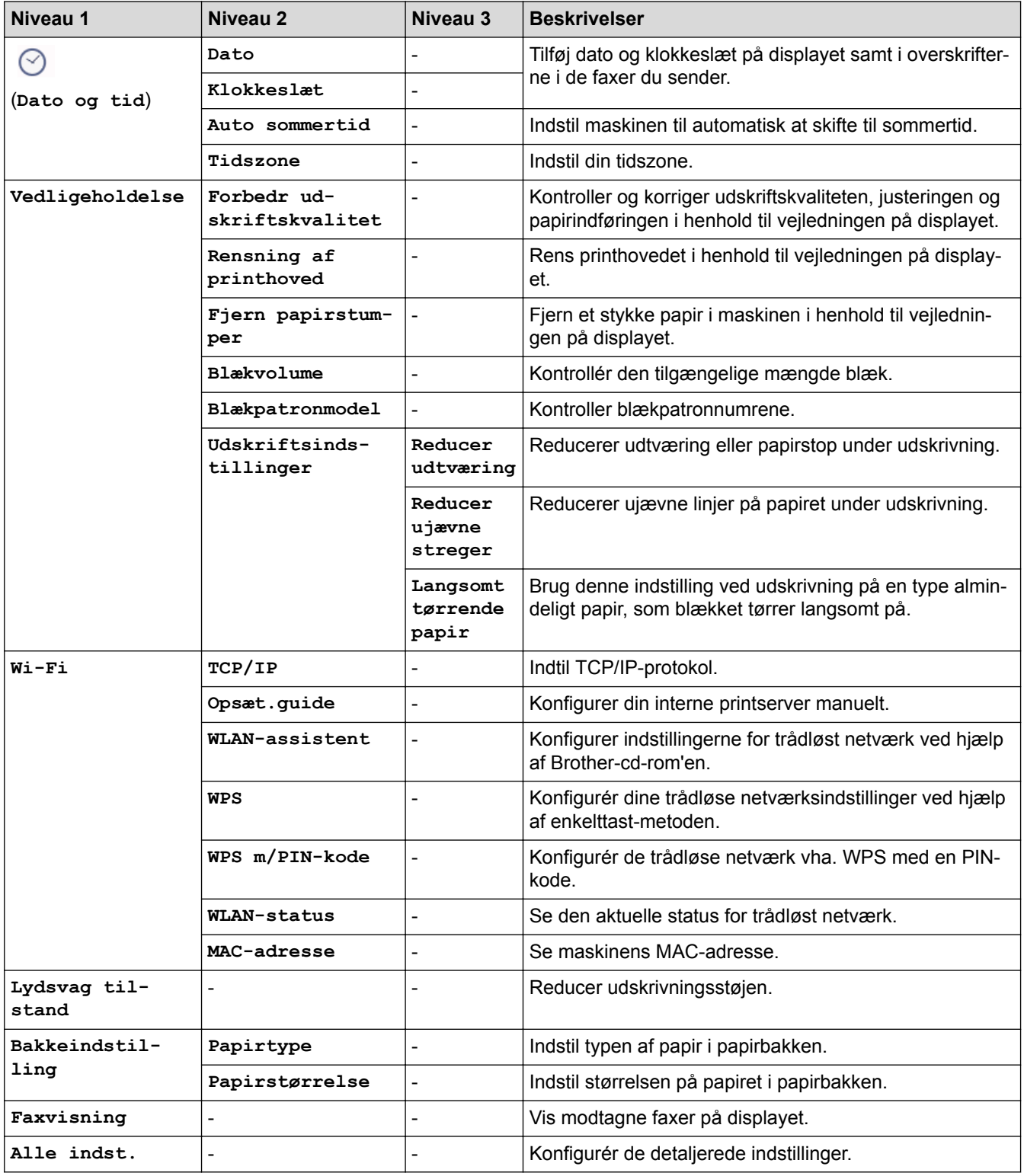

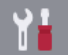

## **[indstill.] > [Alle indst.] > [Gen. opsætning]**

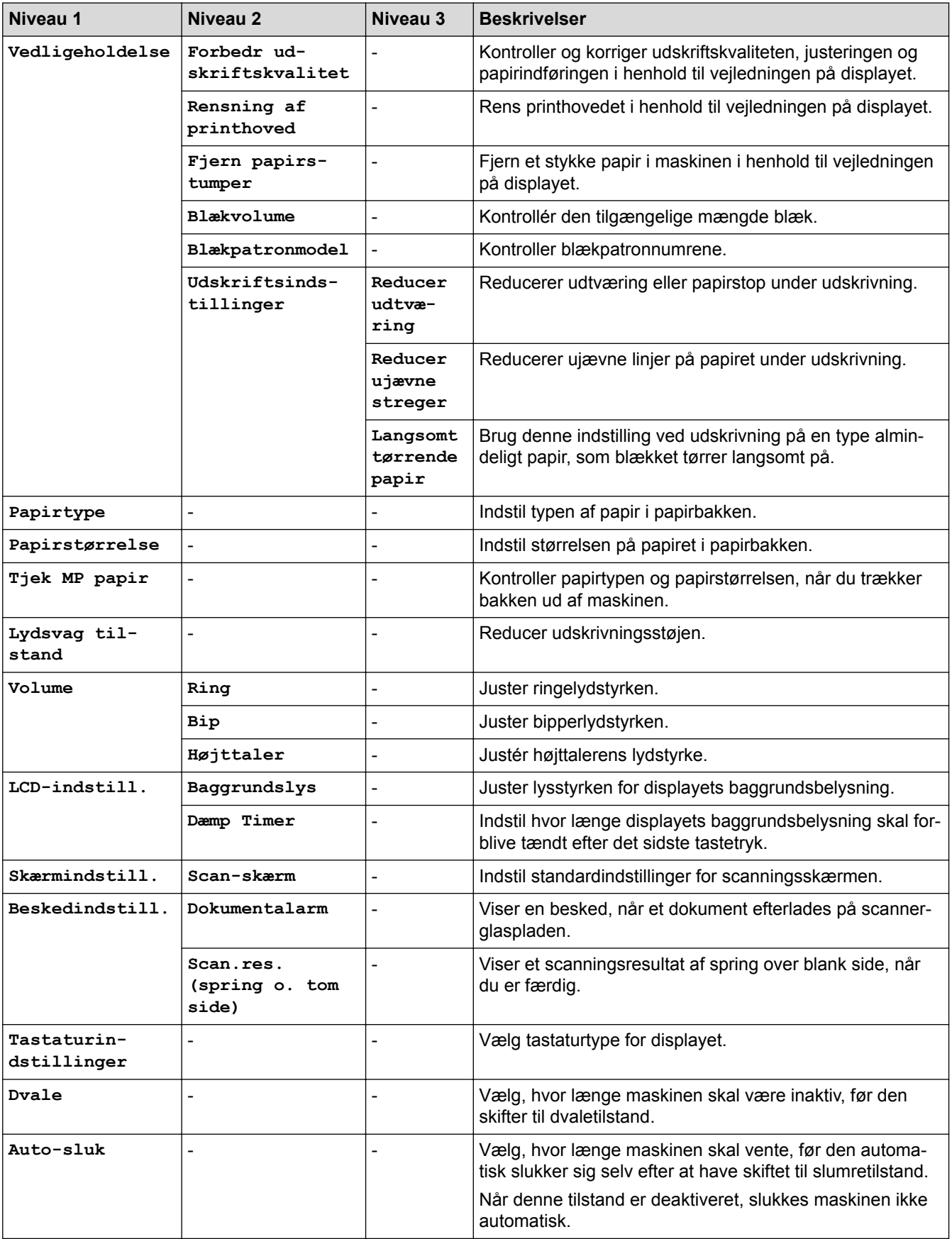

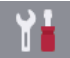

## **[indstill.] > [Alle indst.] > [Genvejsindstillinger]**

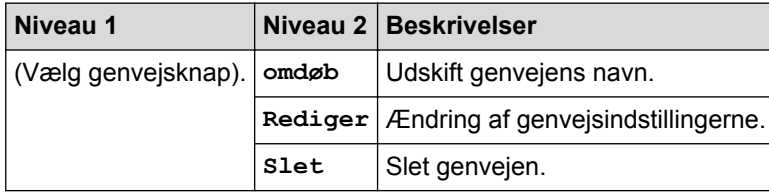

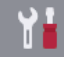

## **[indstill.] > [Alle indst.] > [Fax]**

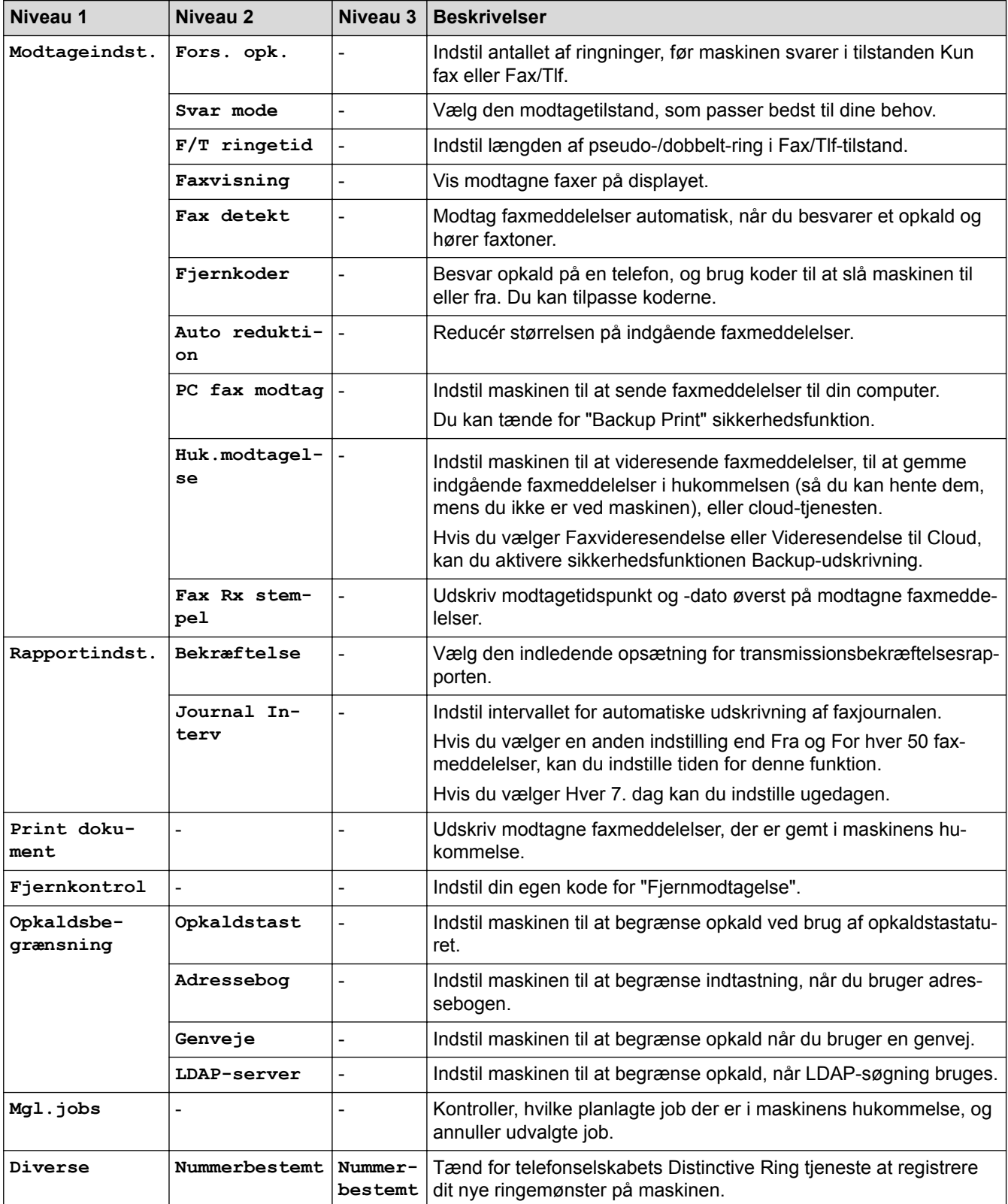

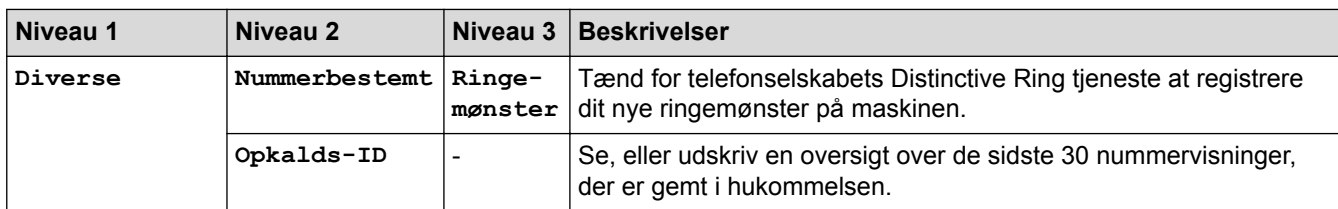

## **[indstill.] > [Alle indst.] > [Netværk]**

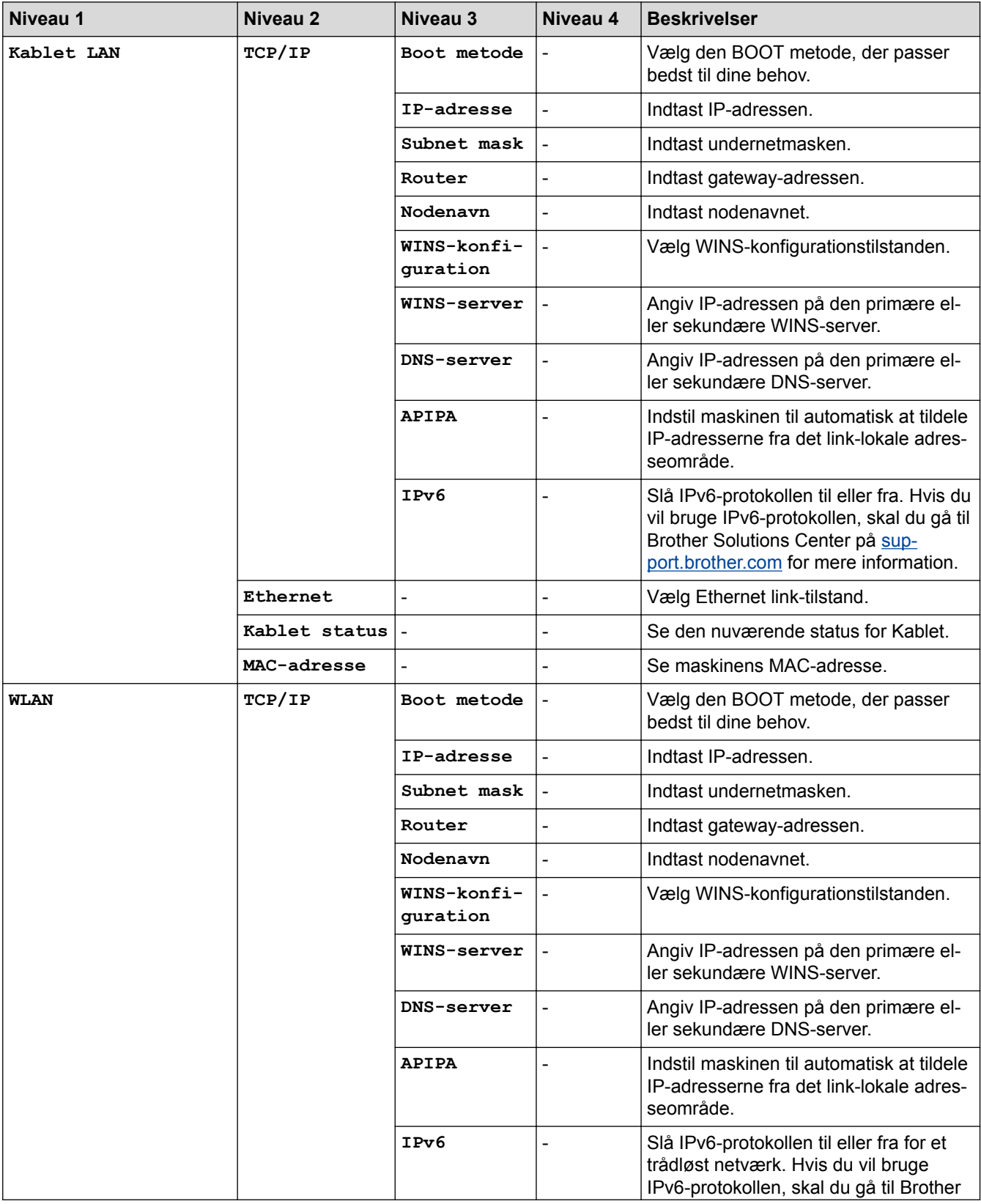

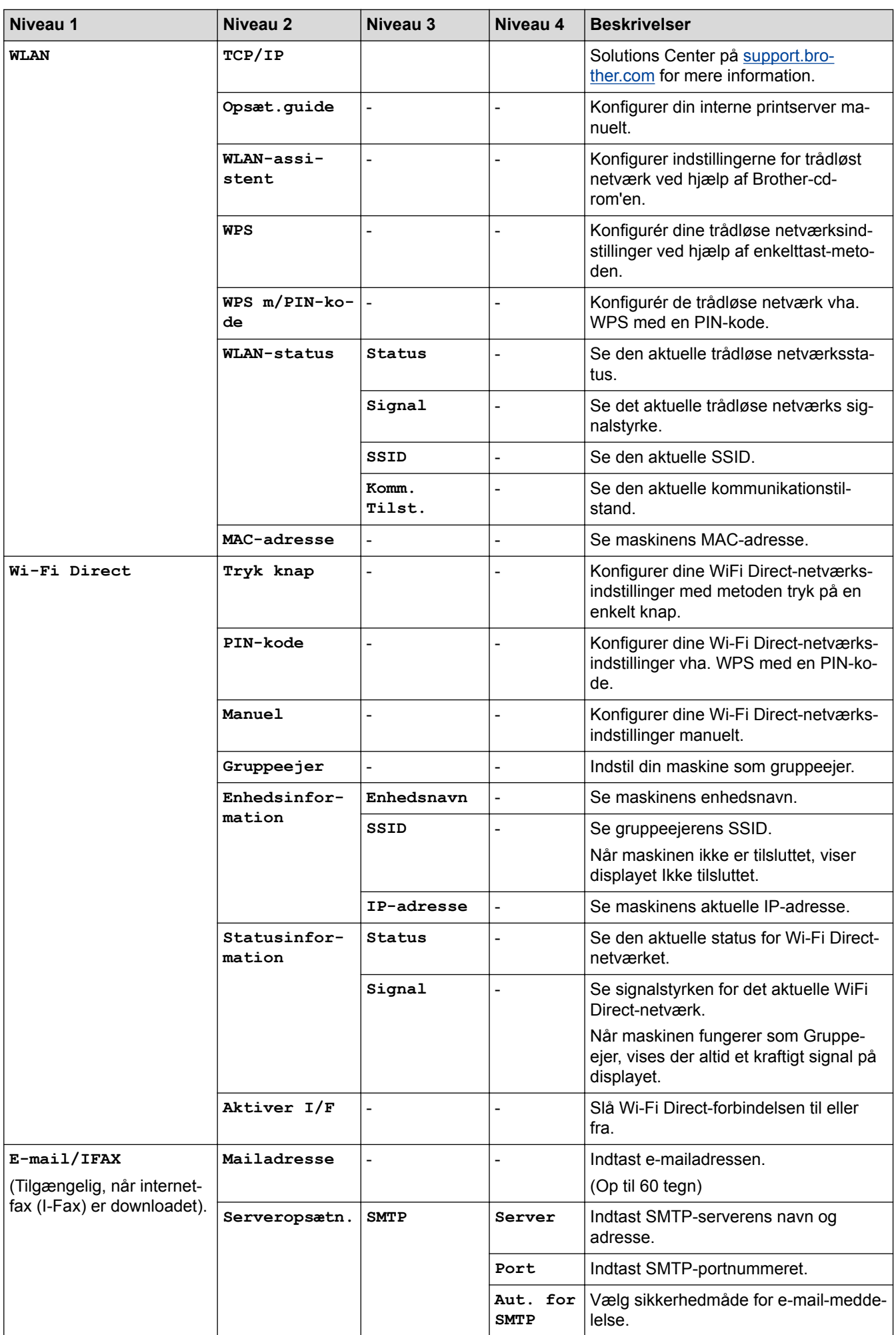

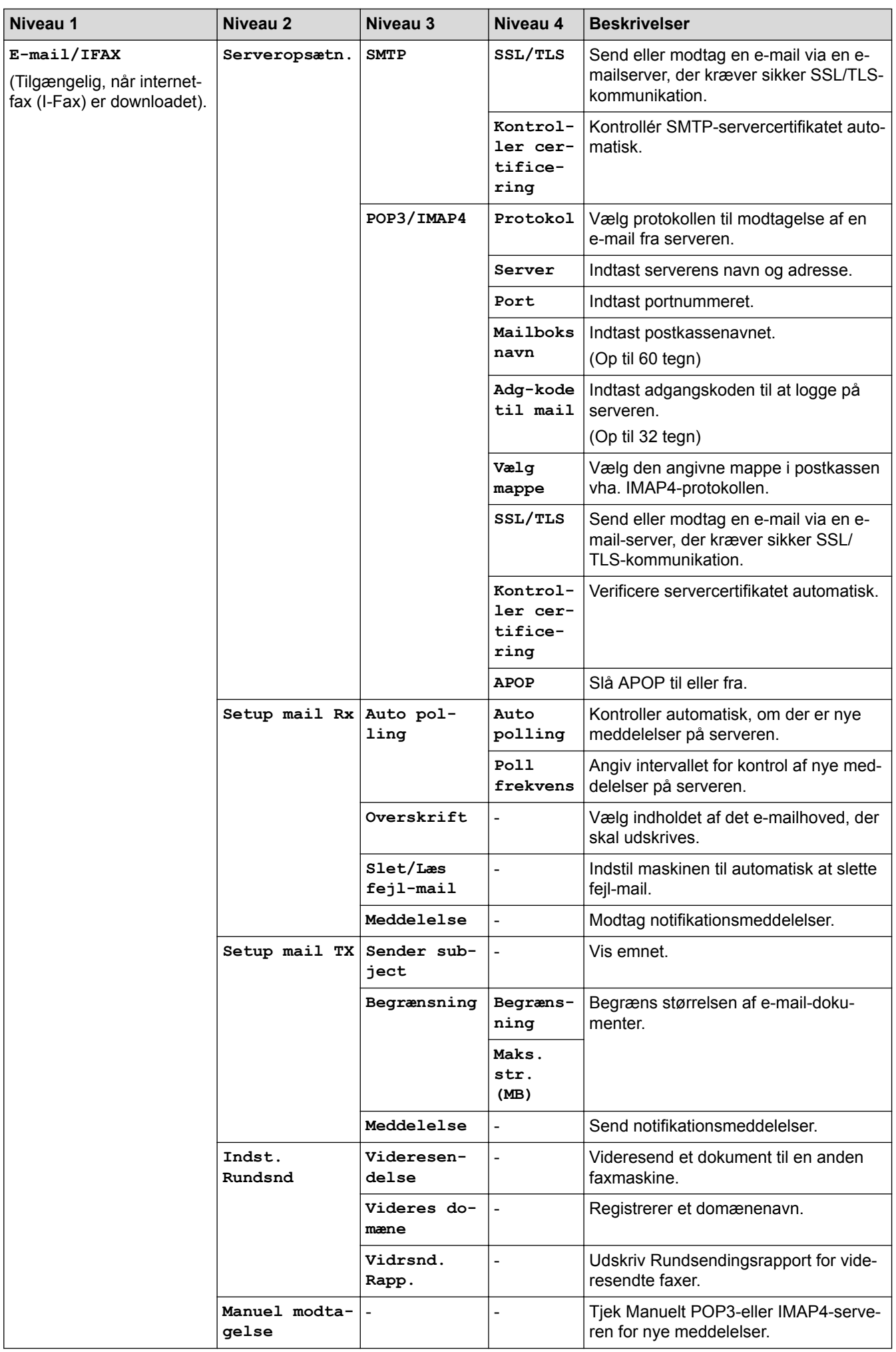

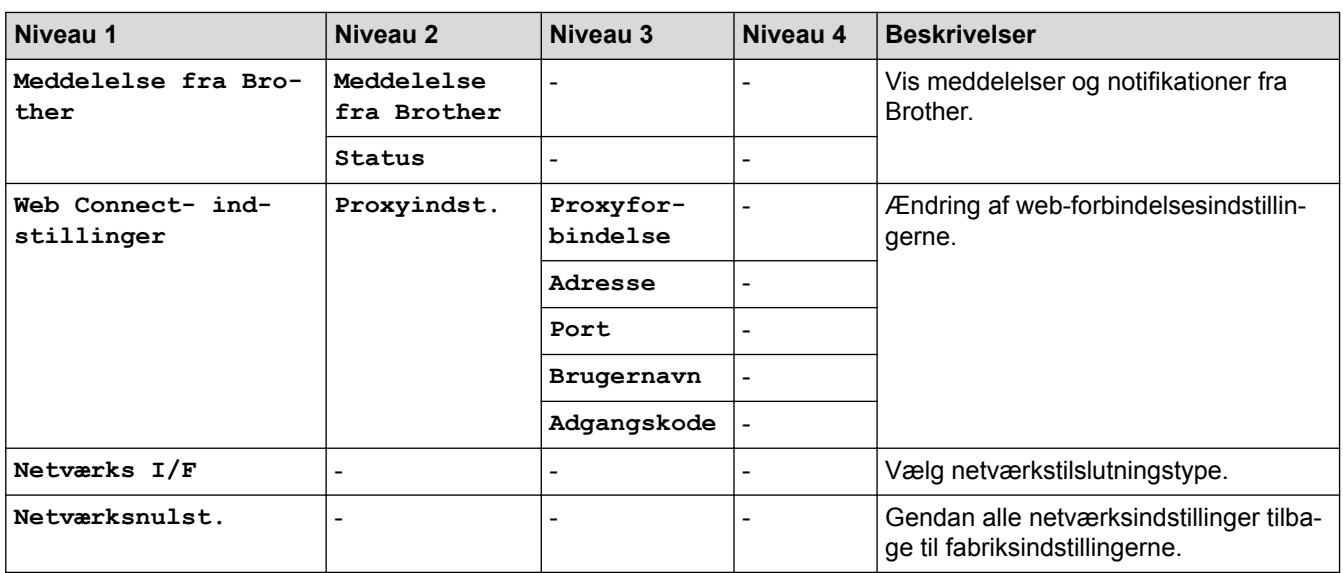

## **[indstill.] > [Alle indst.] > [Print rapport]**

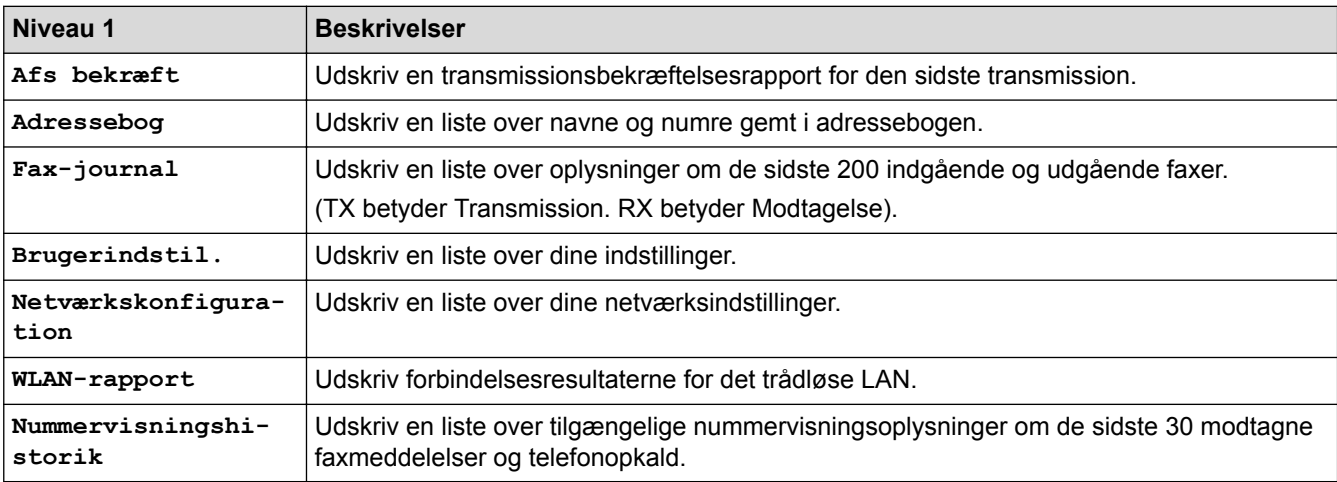

## **[indstill.] > [Alle indst.] > [Maskin-info]**

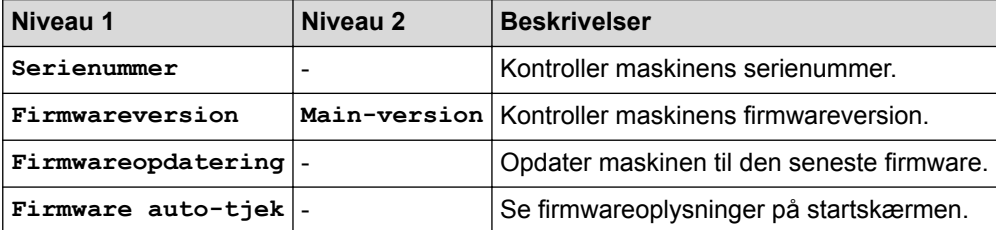

## **[indstill.] > [Alle indst.] > [Grundindst.]**

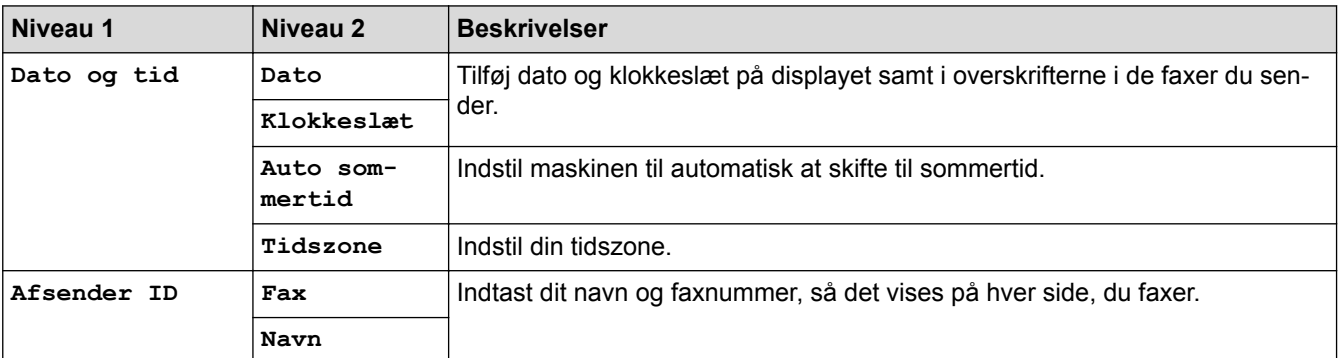

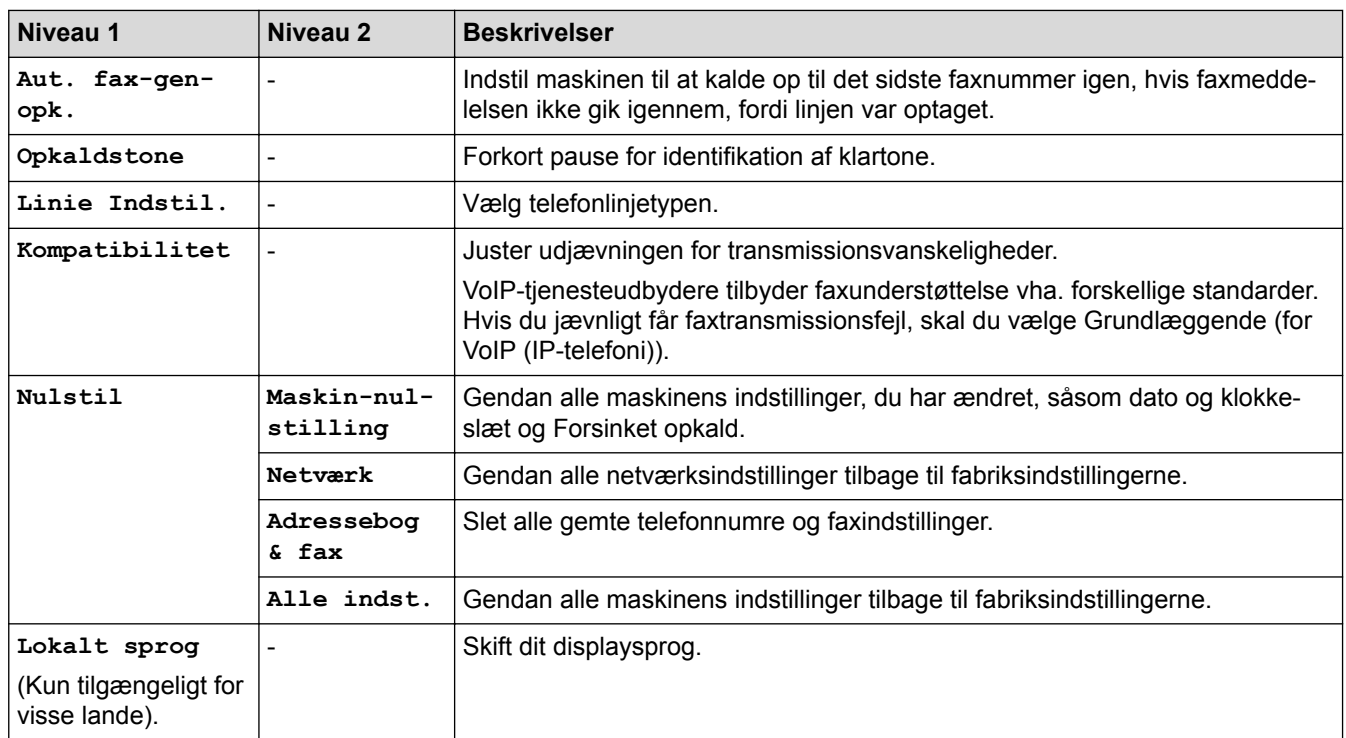

#### l J  **Relaterede informationer**

• [Tabeller med indstillinger og funktioner](#page-736-0)

<span id="page-745-0"></span> [Hjem](#page-1-0) > [Maskinindstillinger](#page-711-0) > [Ændring af maskinindstillinger fra betjeningspanelet](#page-712-0) > [Tabeller med](#page-736-0) [indstillinger og funktioner](#page-736-0) > Funktionstabeller (modeller med 2,7"(67,5 mm) touchpanel)

## **Funktionstabeller (modeller med 2,7"(67,5 mm) touchpanel)**

**Relaterede modeller**: MFC-J5330DW/MFC-J5335DW

#### $\mathbf{E}$ **[Fax] (når [Faxvisning] er [Fra])**

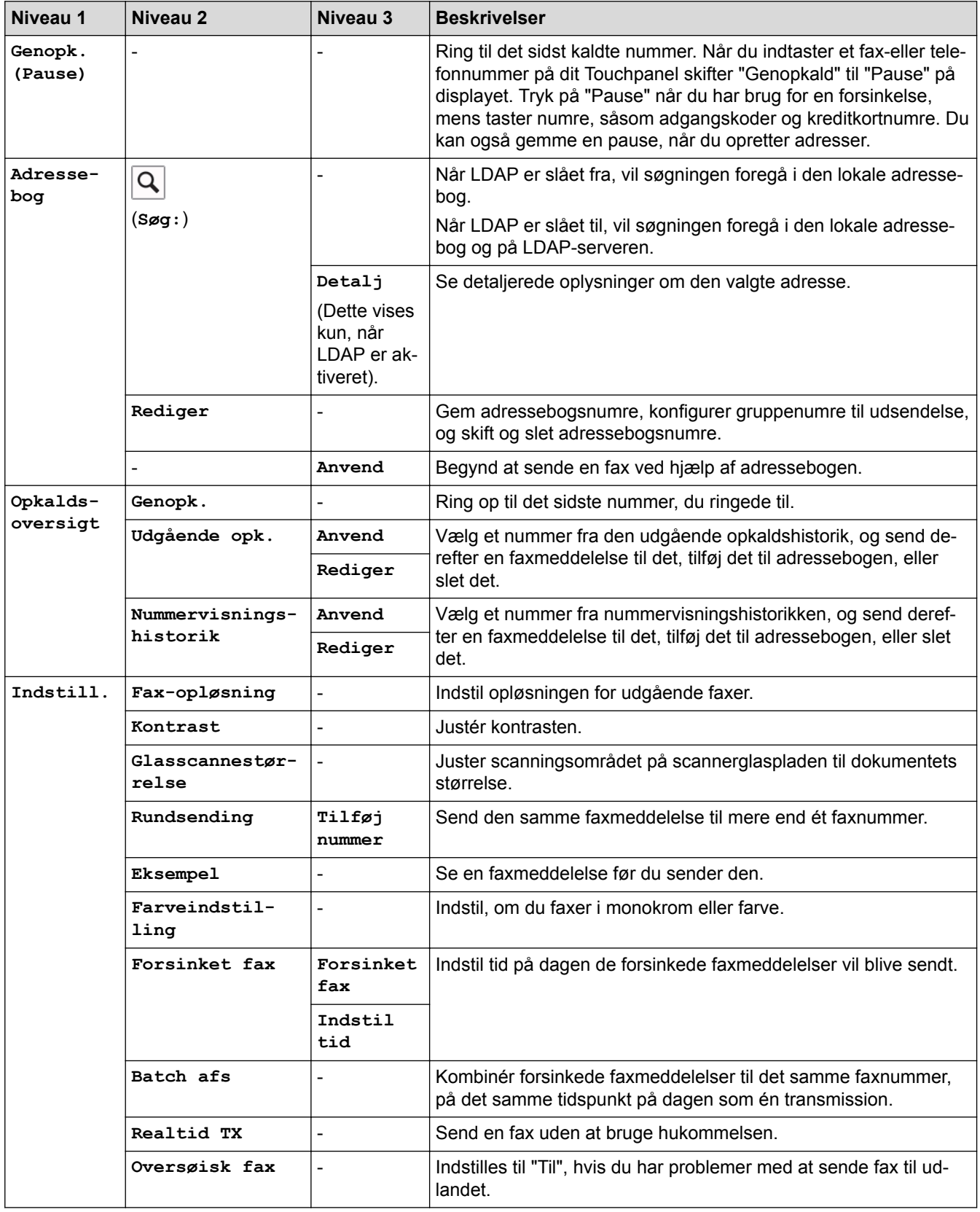

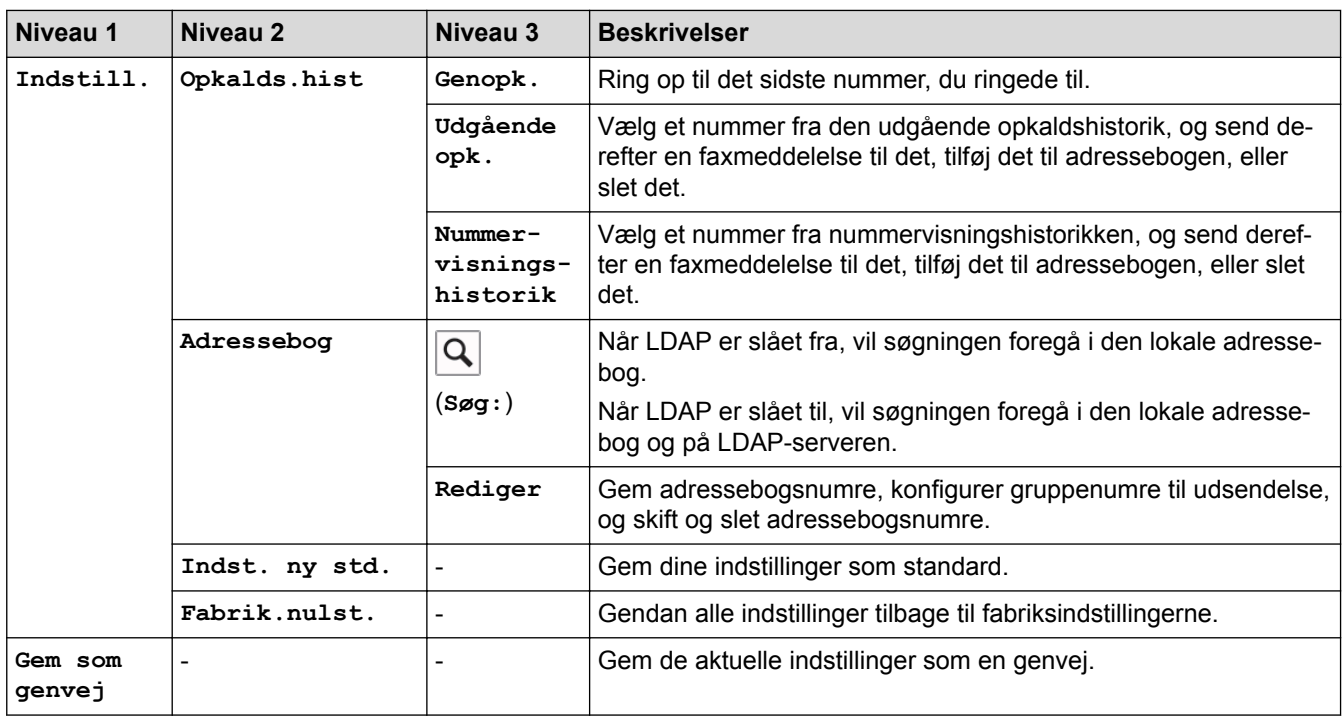

# **[Fax] (Når [Faxvisning] er [Til])**

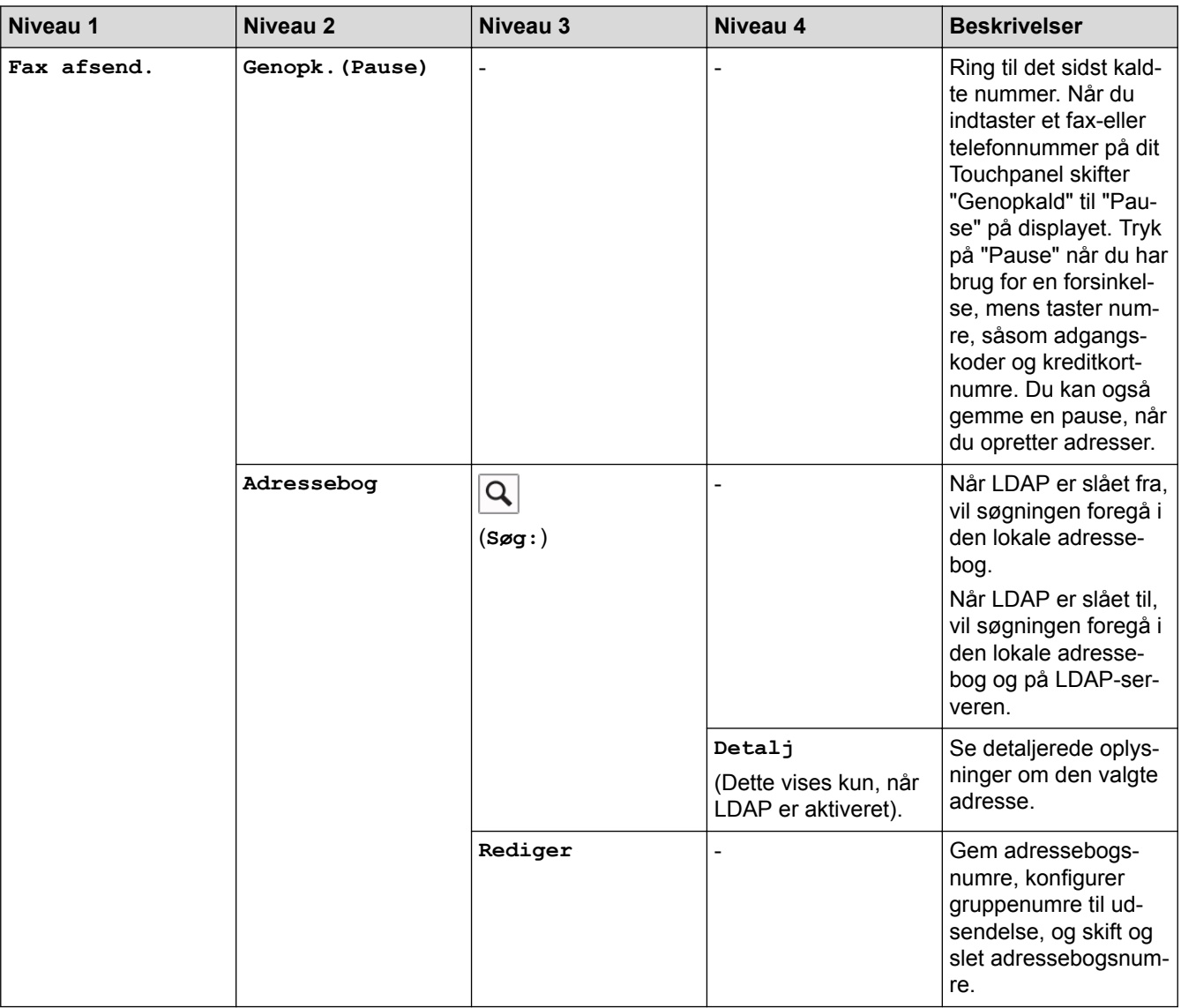

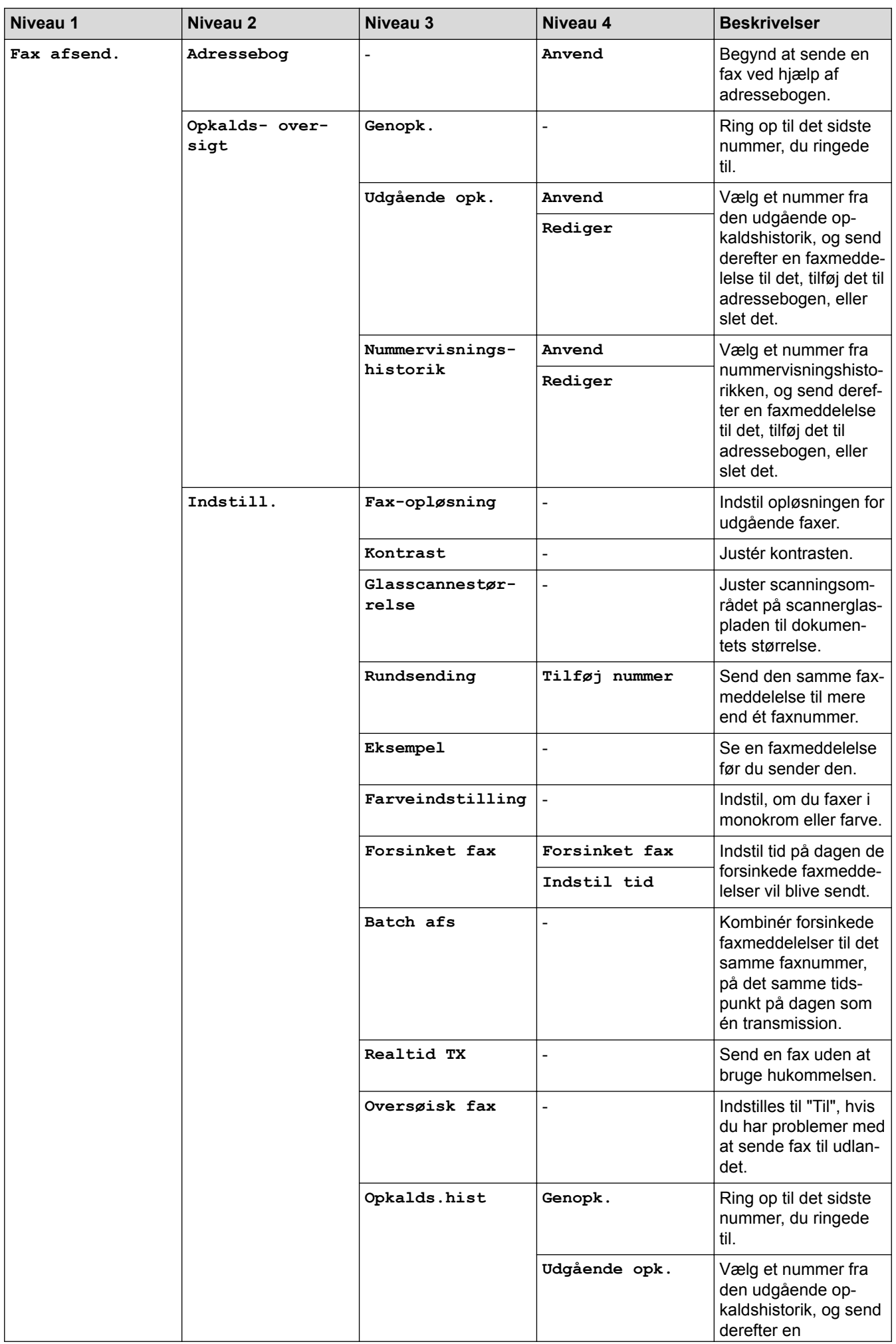

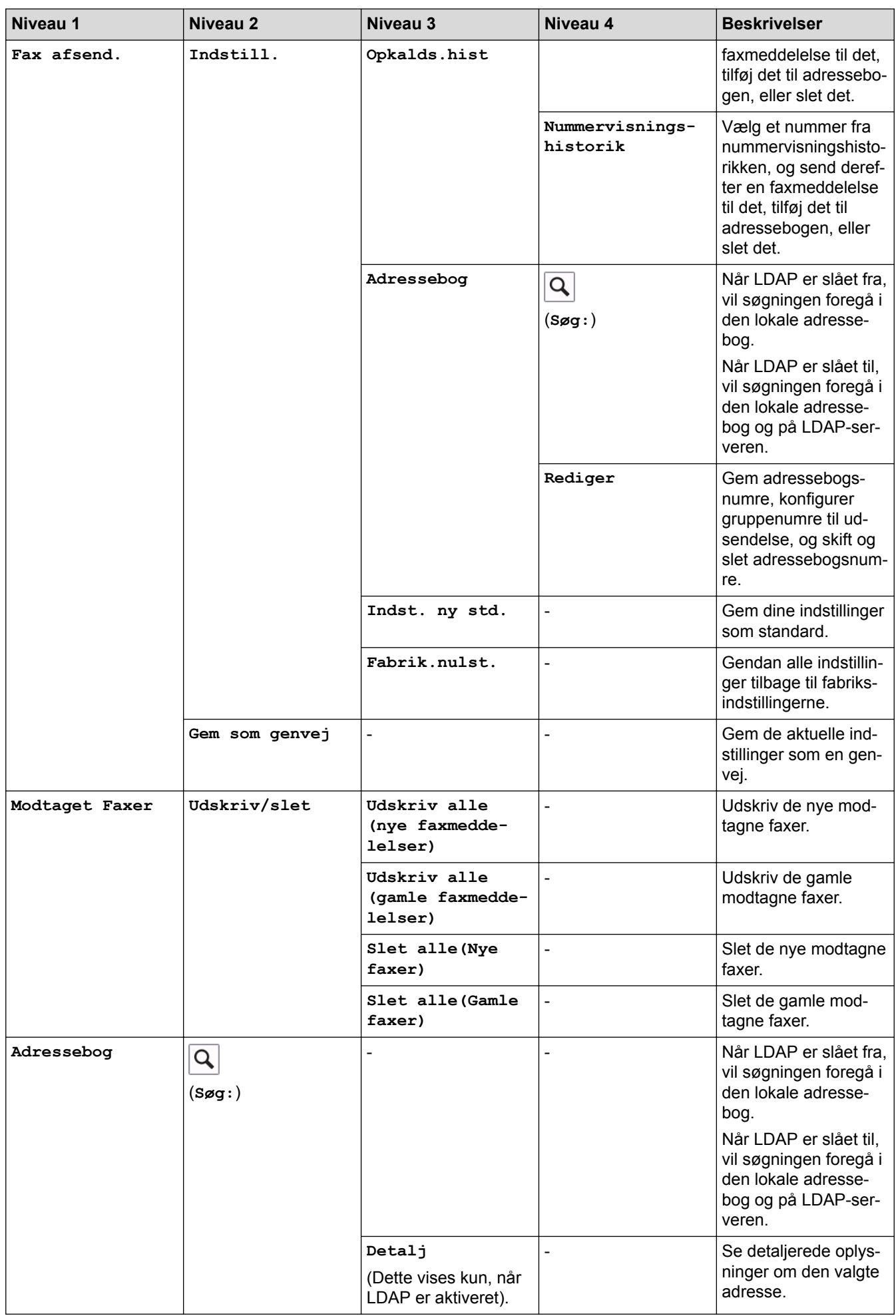

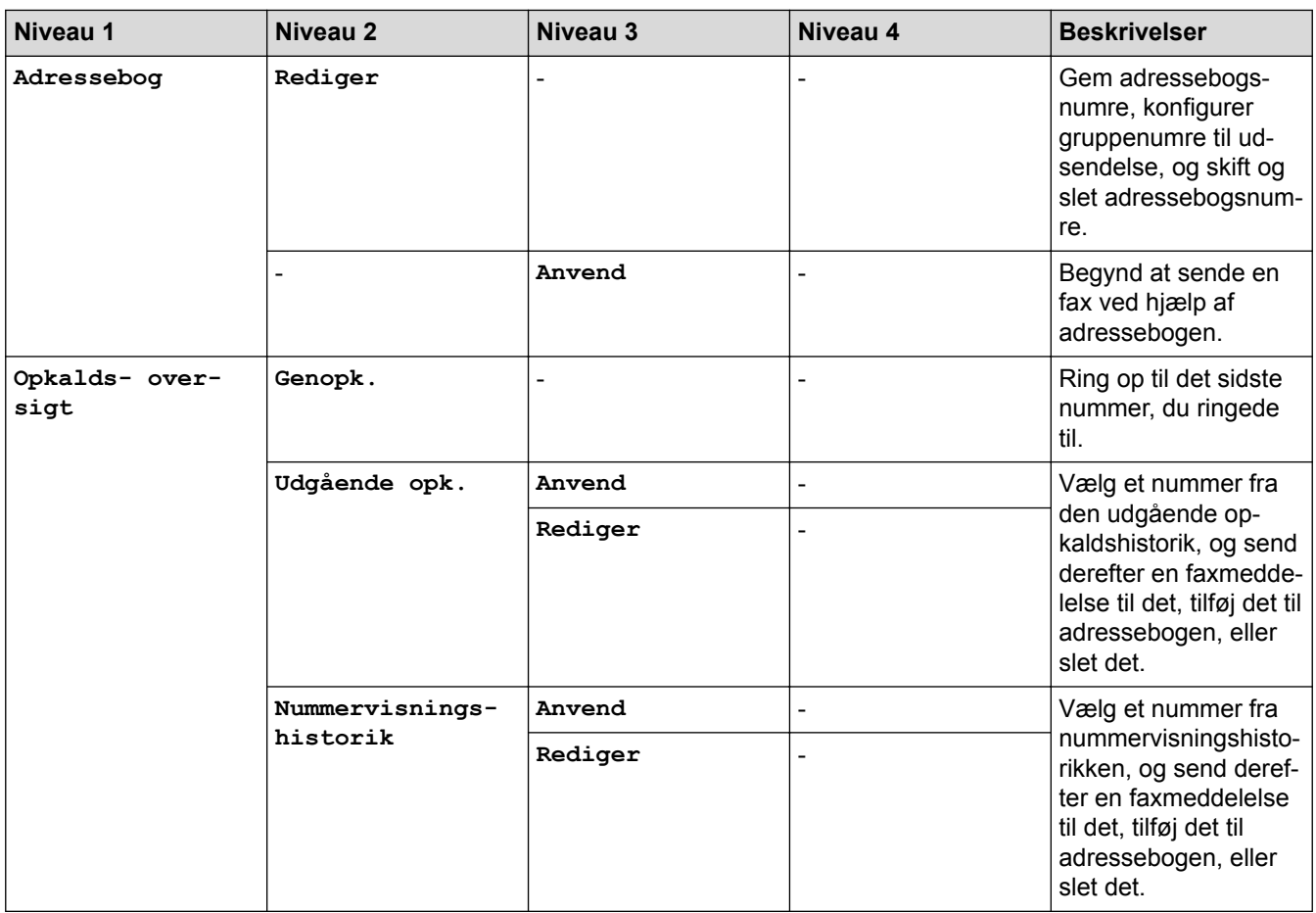

## **[Kopi]**

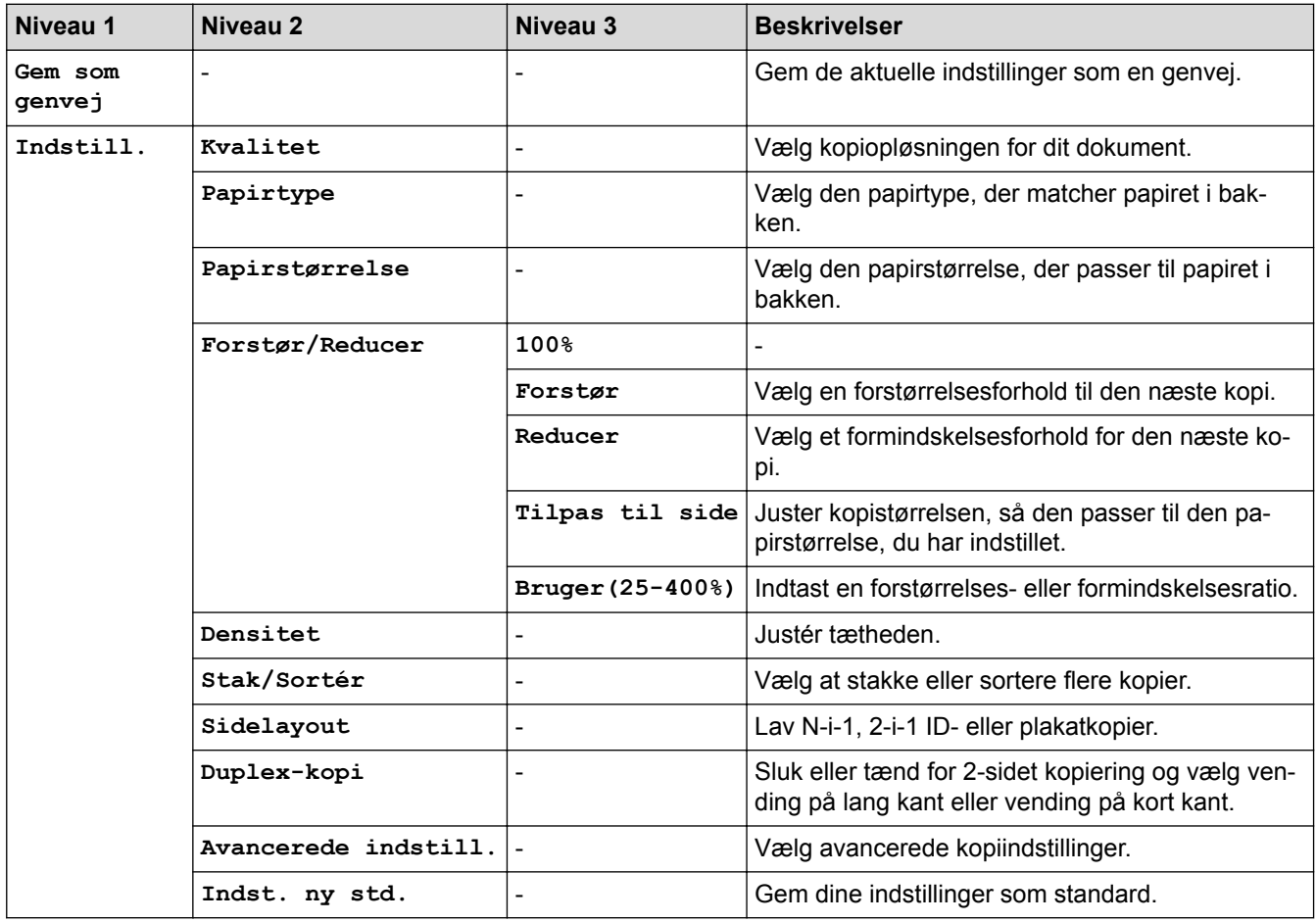

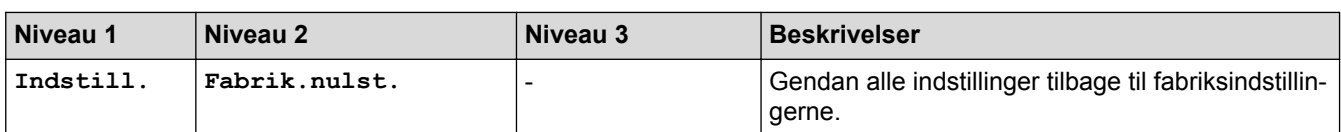

# **[Scan]**

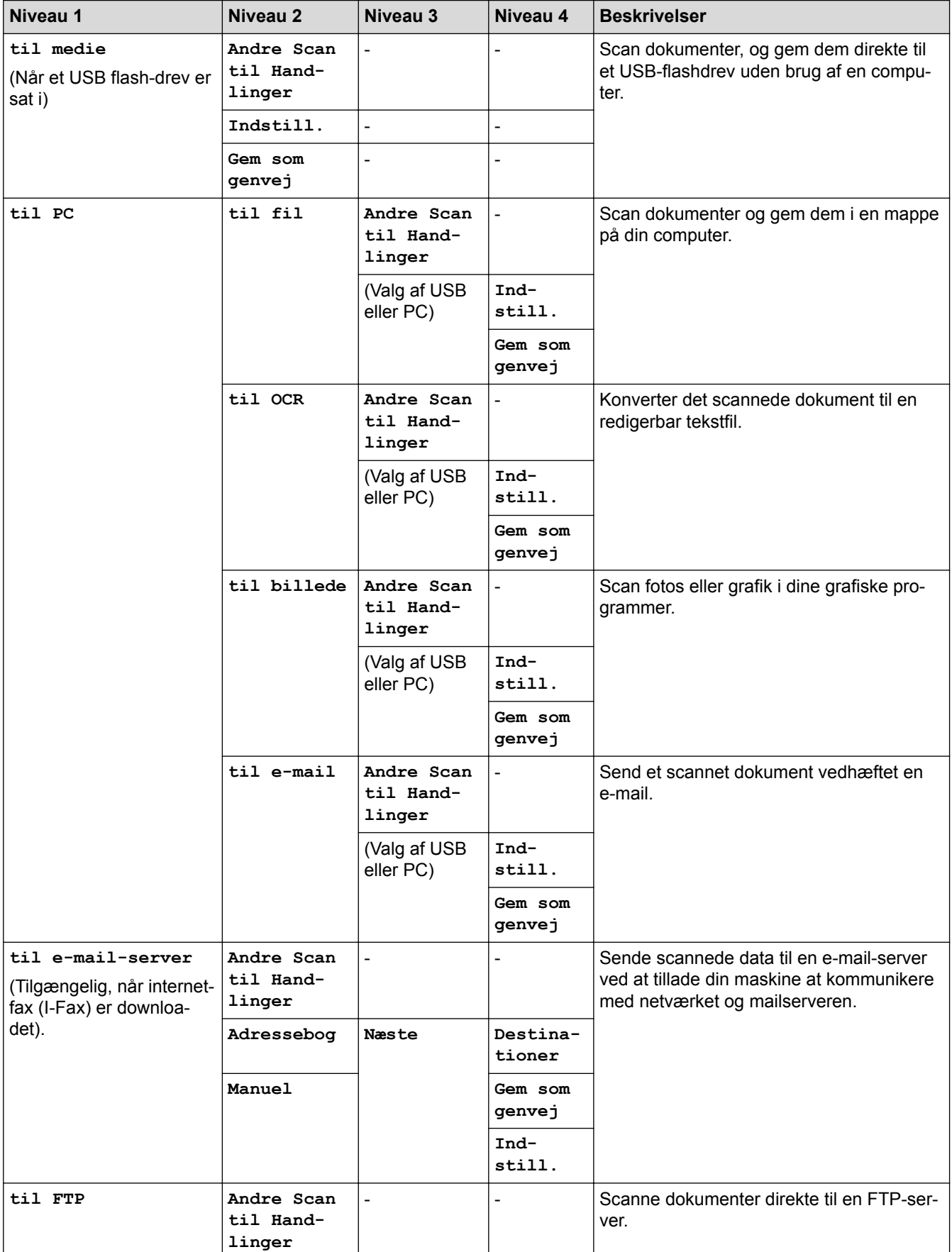

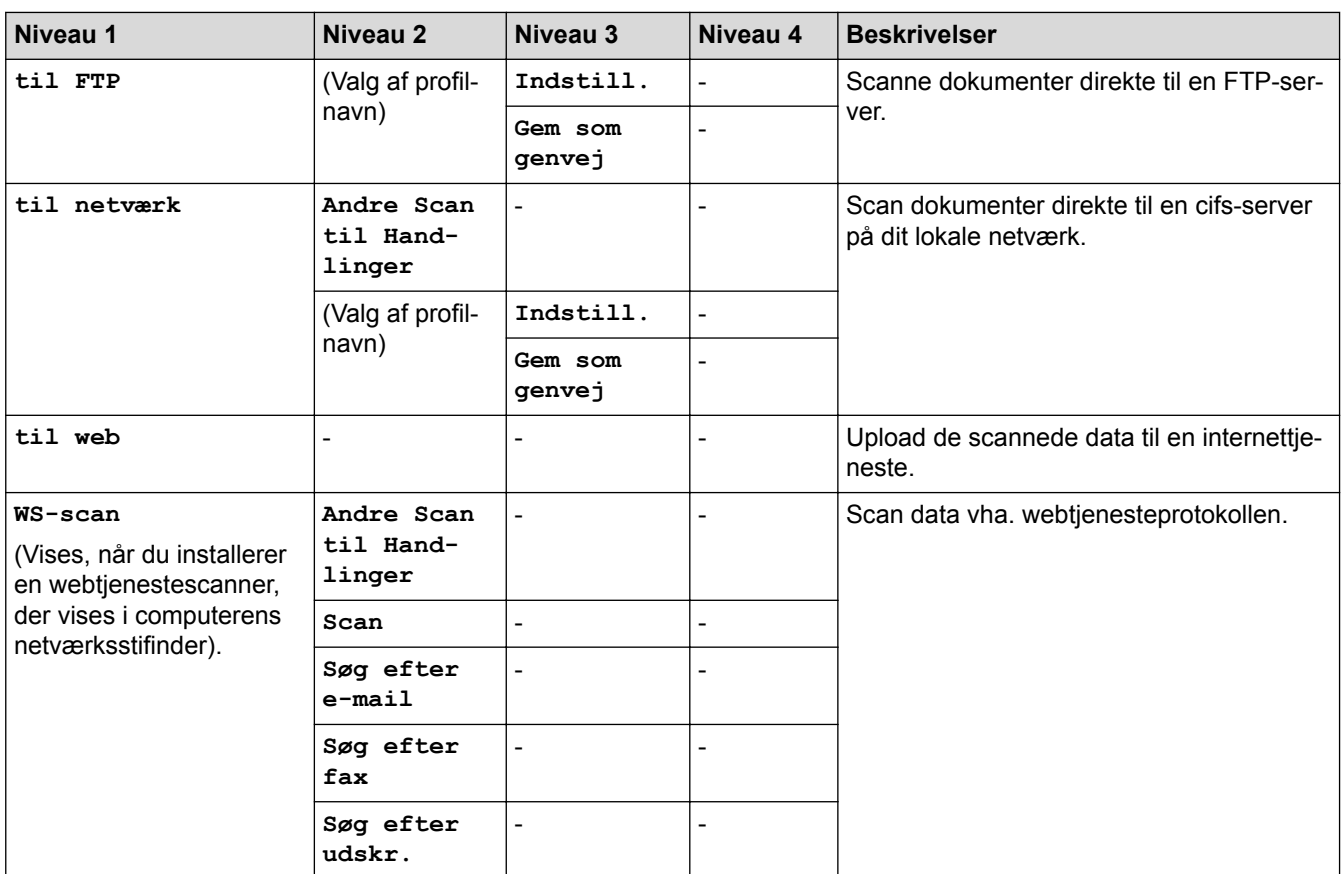

## **[Web]**

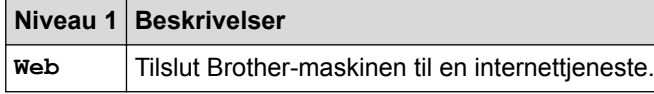

## **[Apps]**

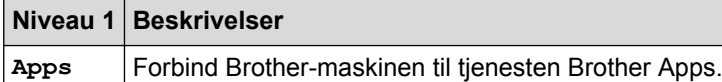

## **[USB]**

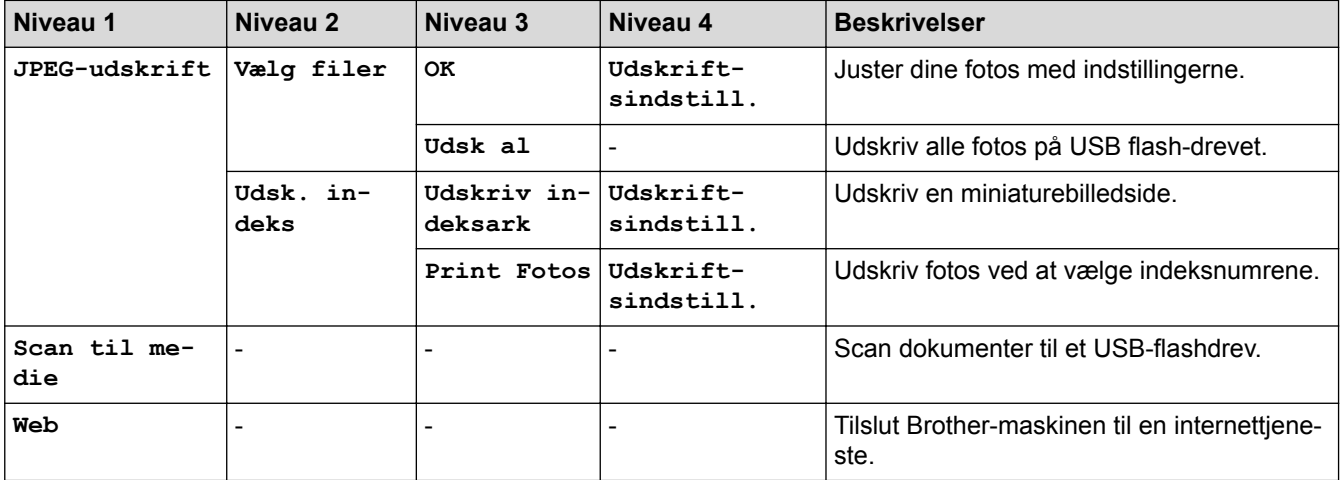

## **[A3-kopi- genveje]**

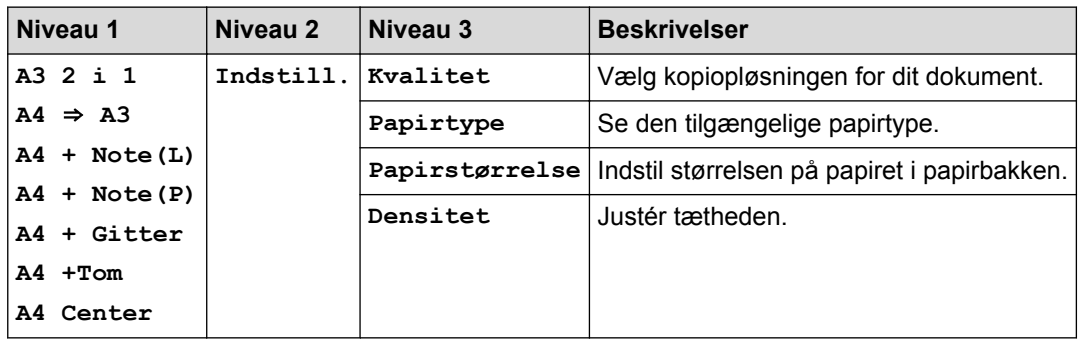

## **[Download software]**

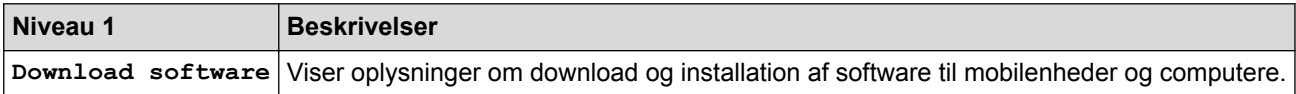

## **[Genveje]**

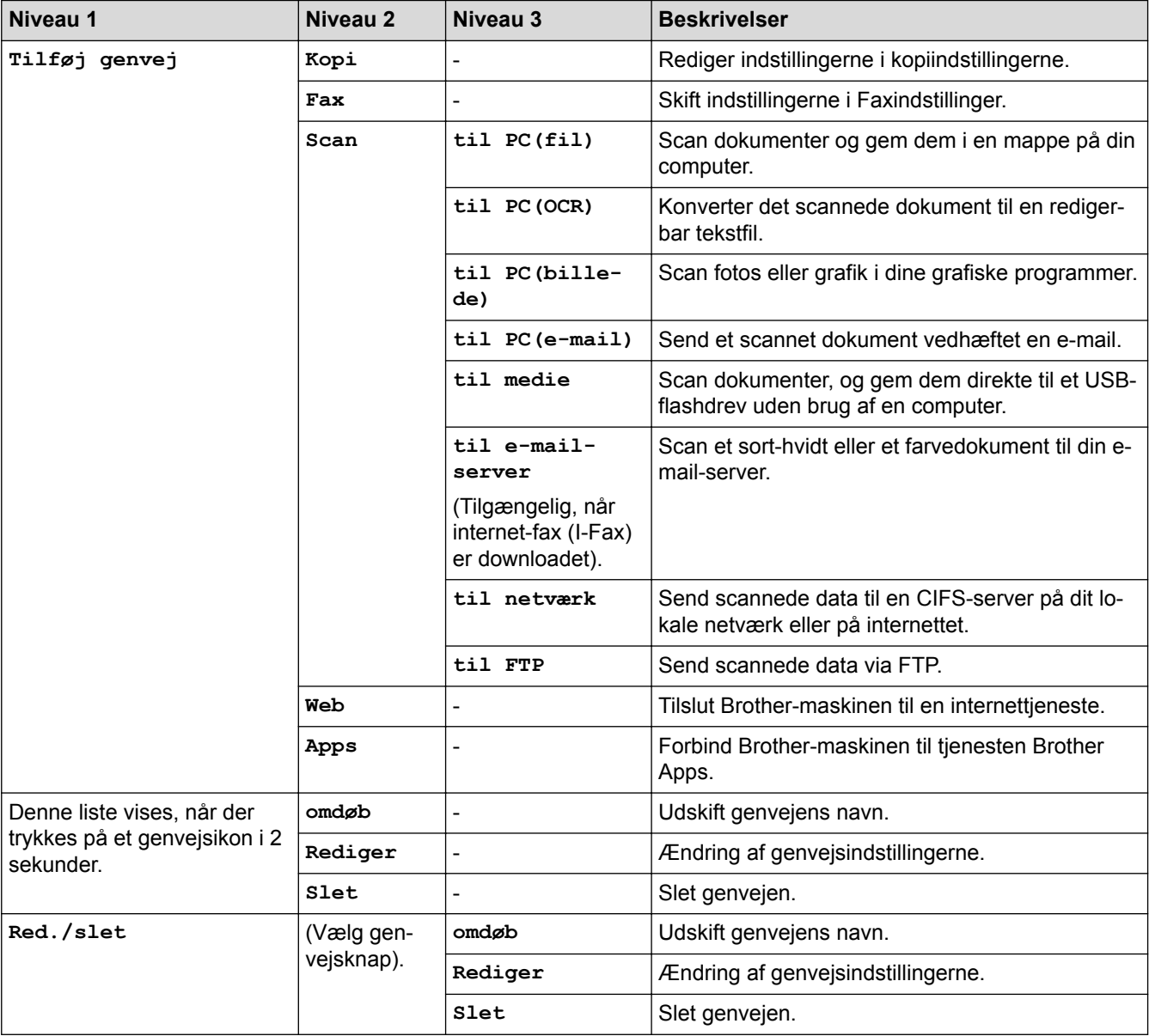

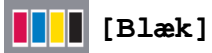

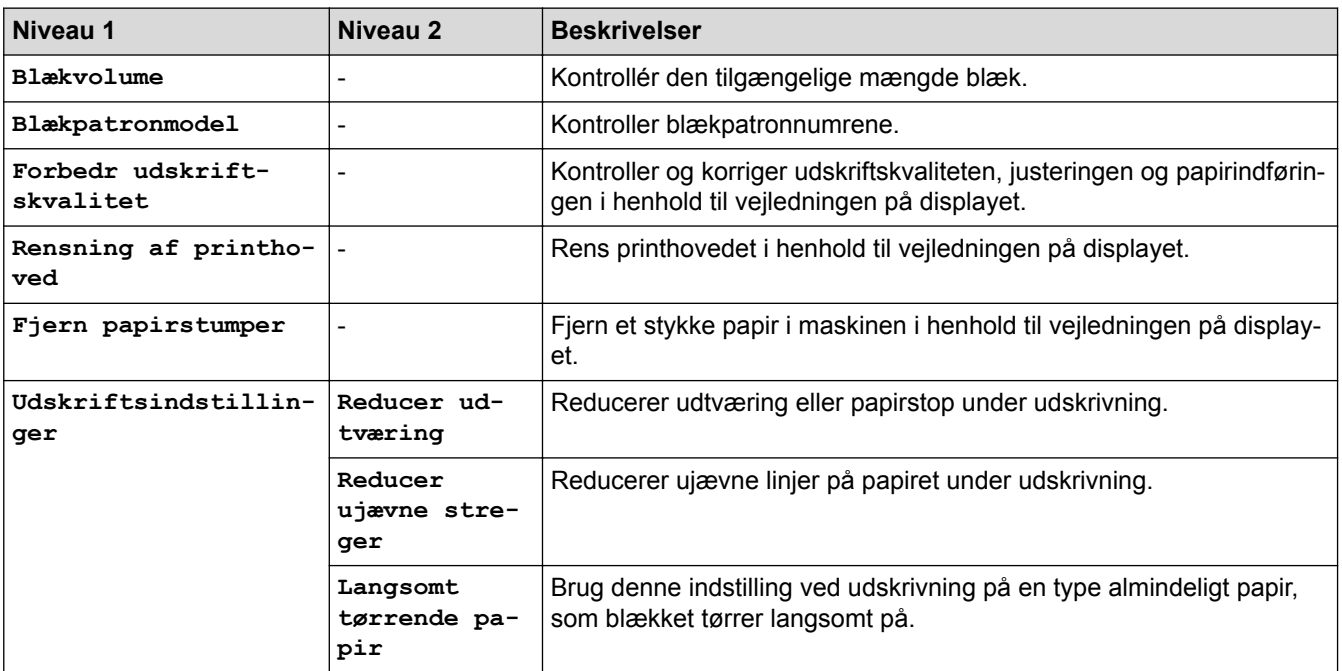

## **(Opsætning af trådløst netværk)**

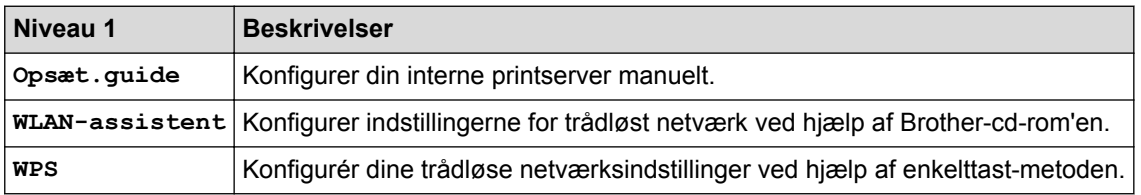

## **Når du har sat et USB flash-drev i USB-porten**

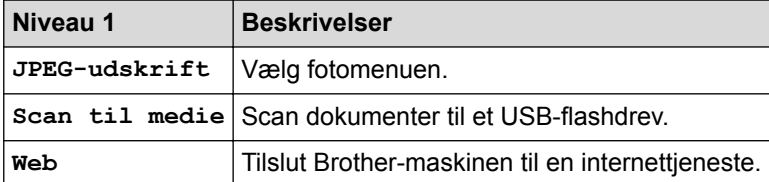

### **Relaterede informationer**

- [Tabeller med indstillinger og funktioner](#page-736-0)
- [Vigtig bemærkning](#page-10-0)

<span id="page-754-0"></span> [Hjem](#page-1-0) > [Maskinindstillinger](#page-711-0) > [Ændring af maskinindstillinger fra betjeningspanelet](#page-712-0) > [Tabeller med](#page-736-0) [indstillinger og funktioner](#page-736-0) > Indstillingstabeller (modeller med3,7"(93,4 mm) touchpanel)

## **Indstillingstabeller (modeller med3,7"(93,4 mm) touchpanel)**

#### **Relaterede modeller**: MFC-J5730DW/MFC-J5930DW

Indstillingstabellerne hjælper dig med at forstå menuvalgene og -mulighederne i maskinens programmer.

## **[Indstil.]**

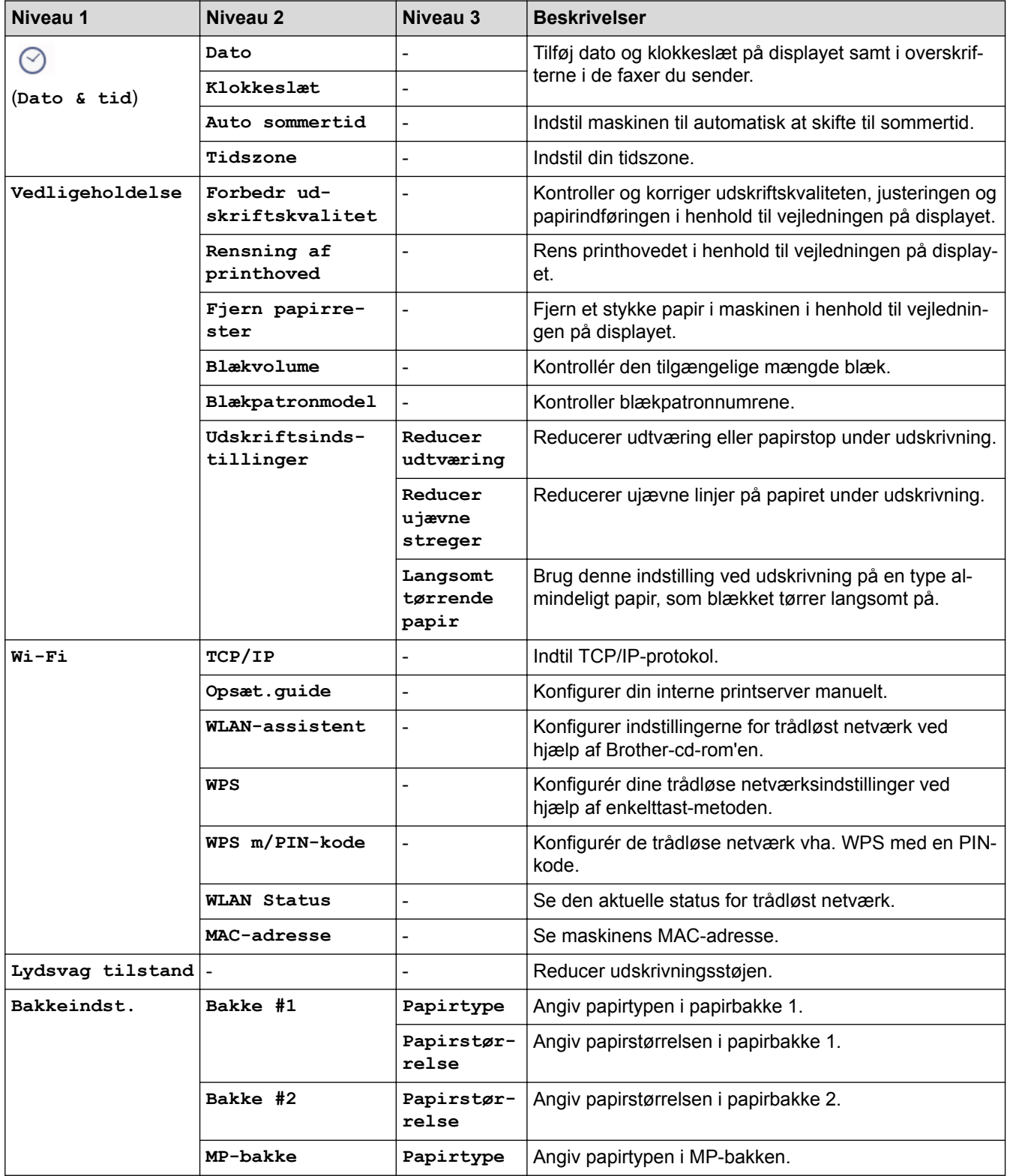

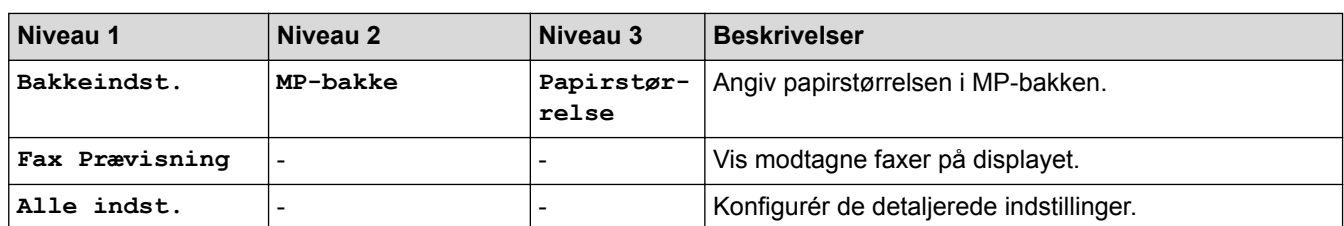

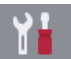

## **[Indstil.] > [Alle indst.] > [Gen. opsætning]**

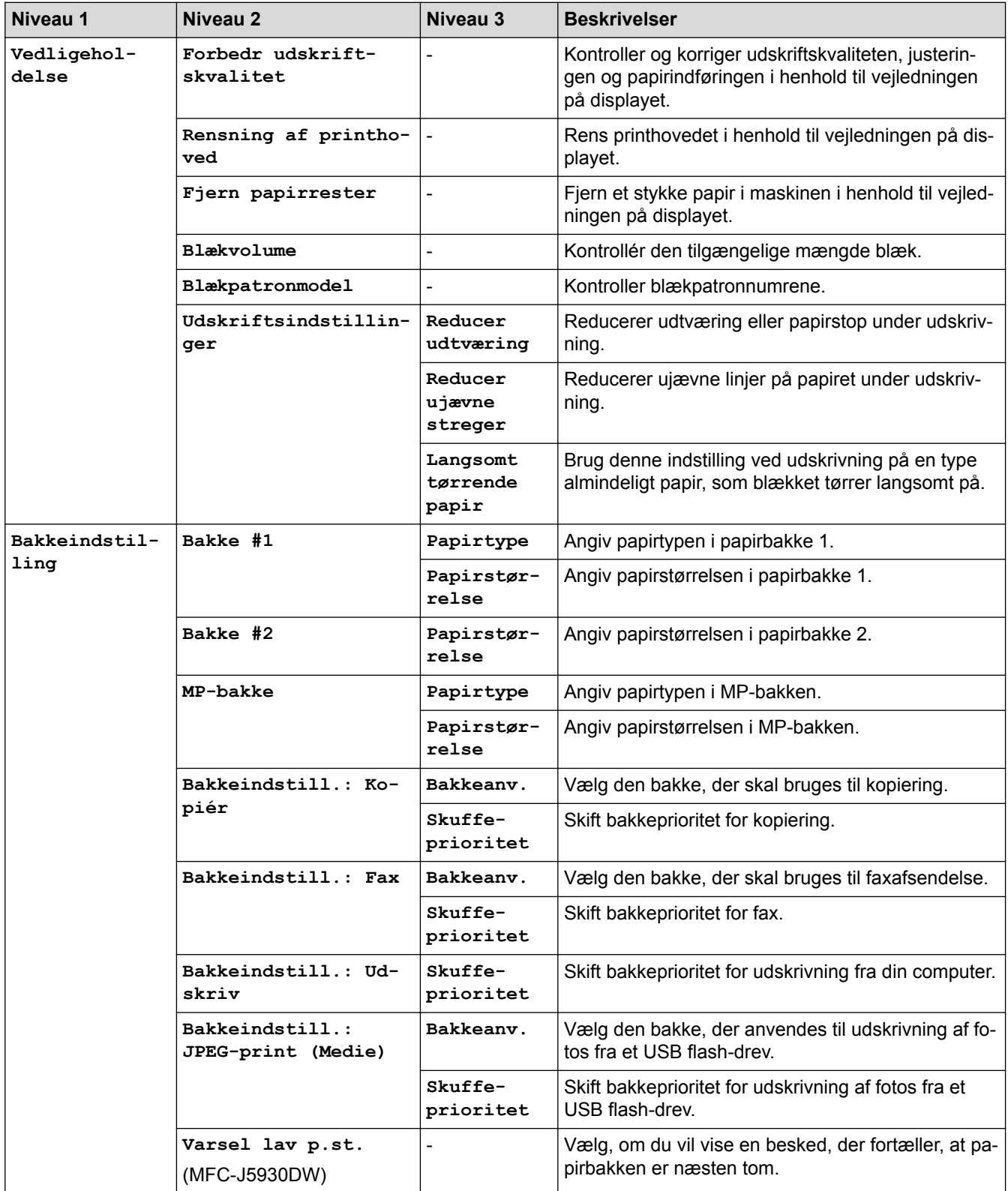
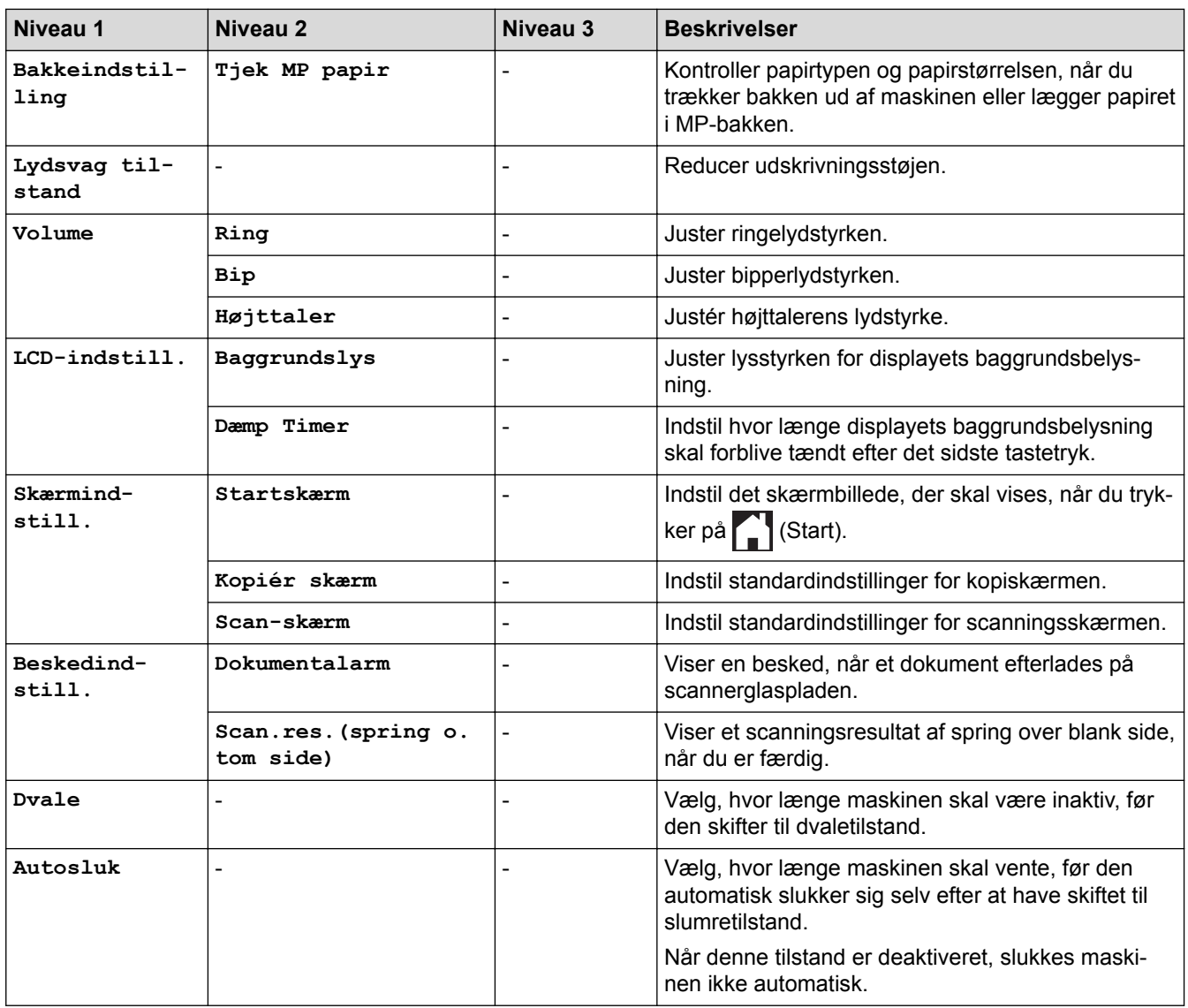

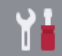

## **[Indstil.] > [Alle indst.] > [Genvejsindstillinger]**

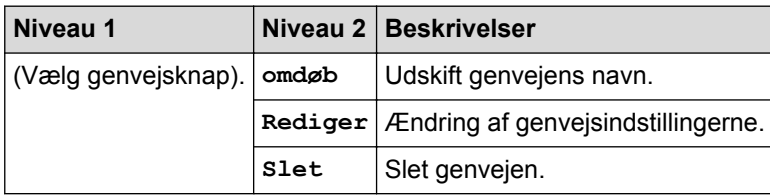

## **[Indstil.] > [Alle indst.] > [Fax]**

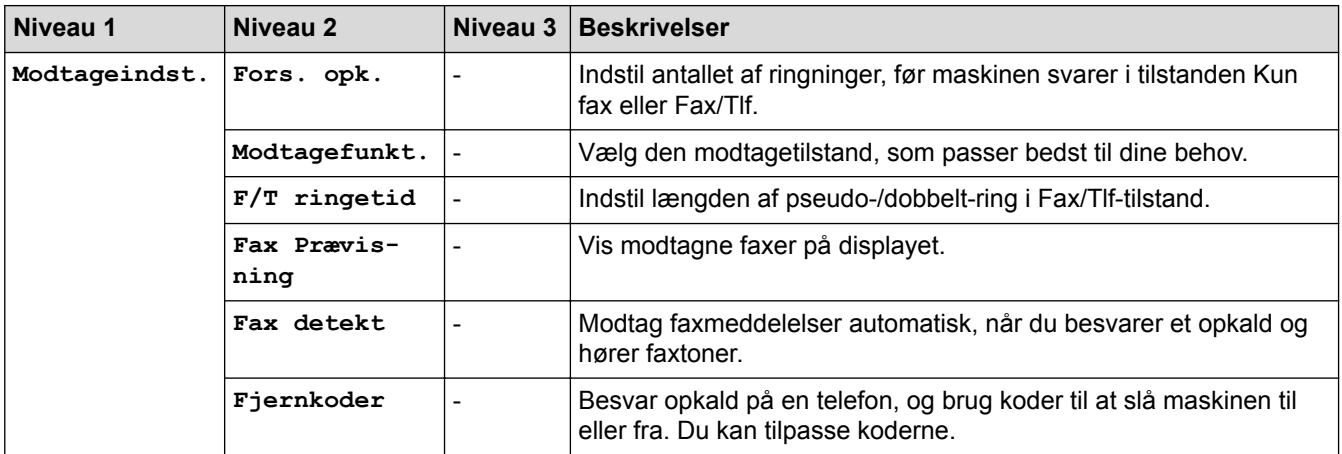

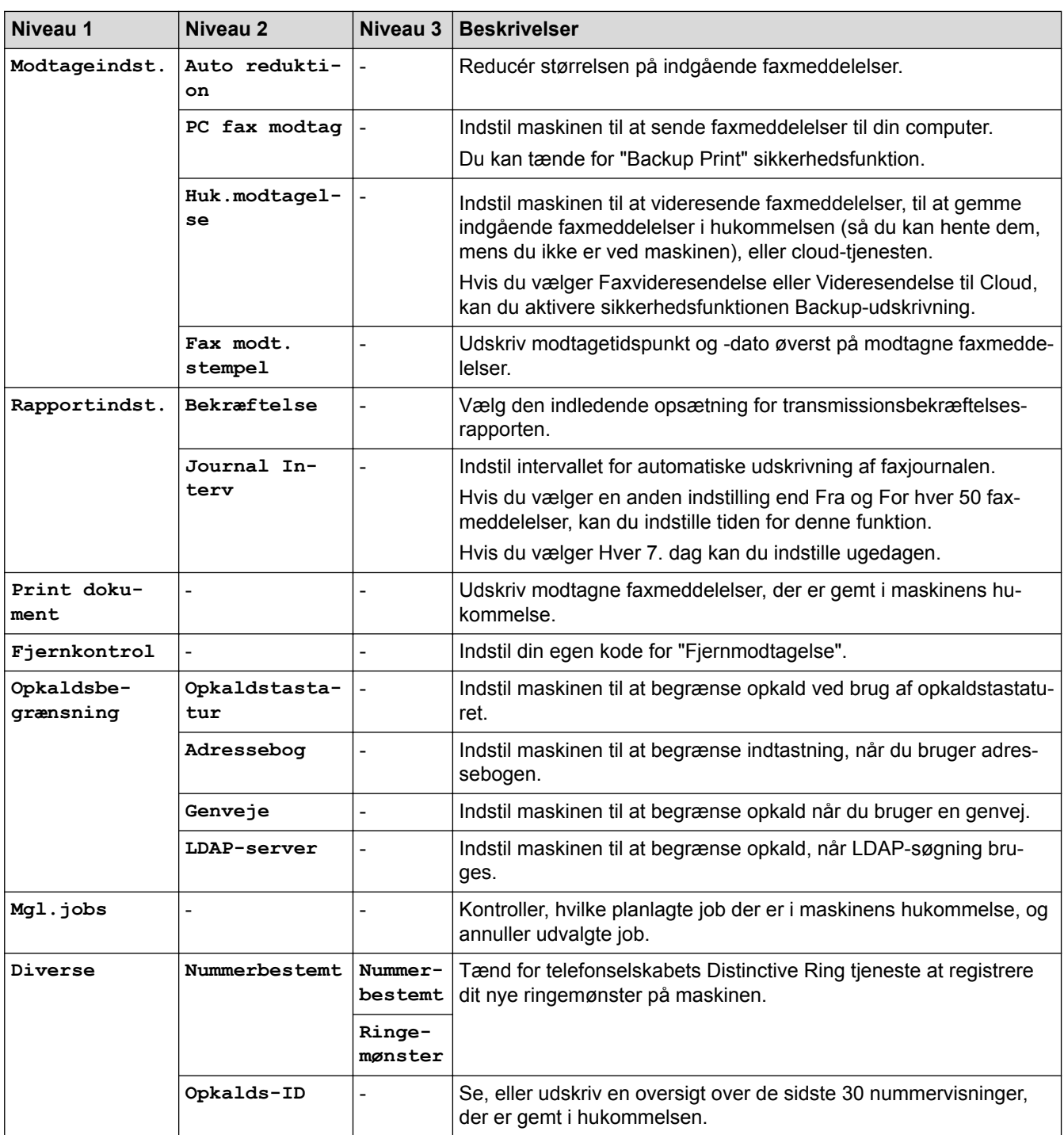

## **[Indstil.] > [Alle indst.] > [Printer]**

## (MFC-J5930DW)

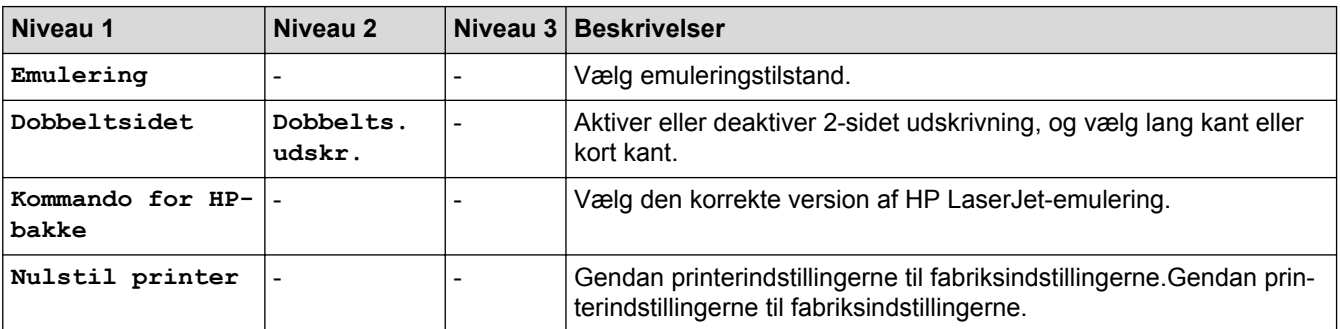

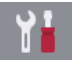

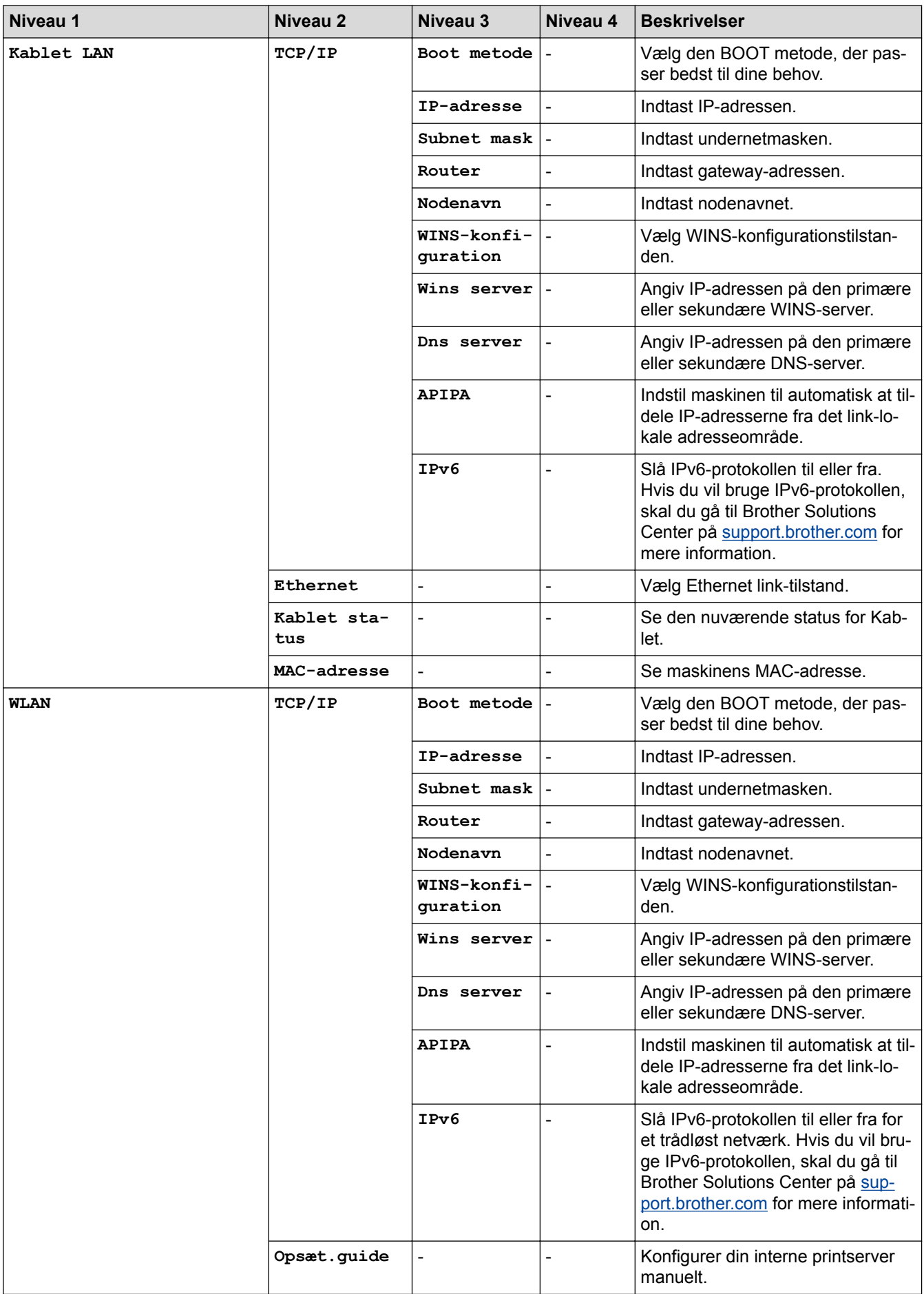

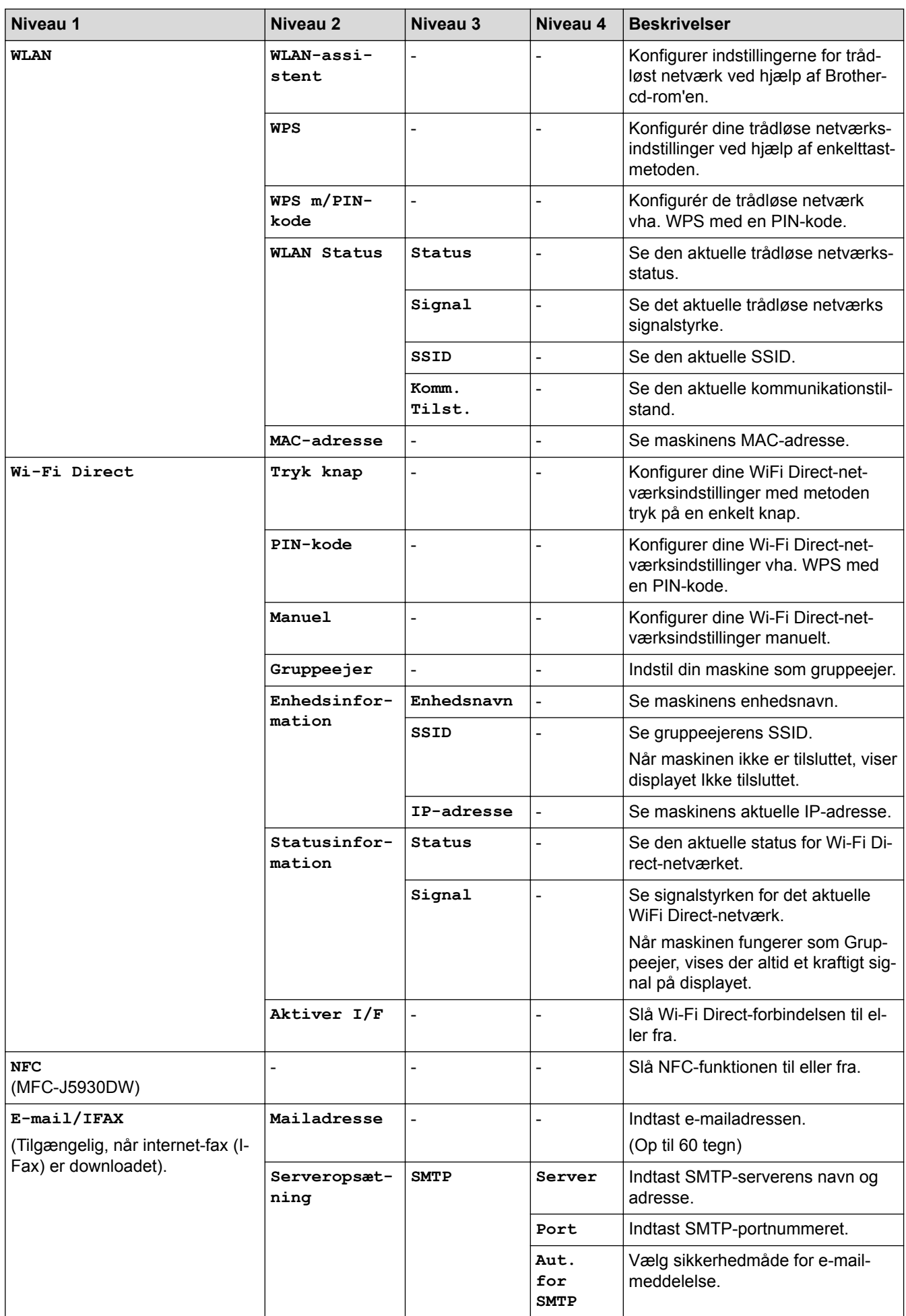

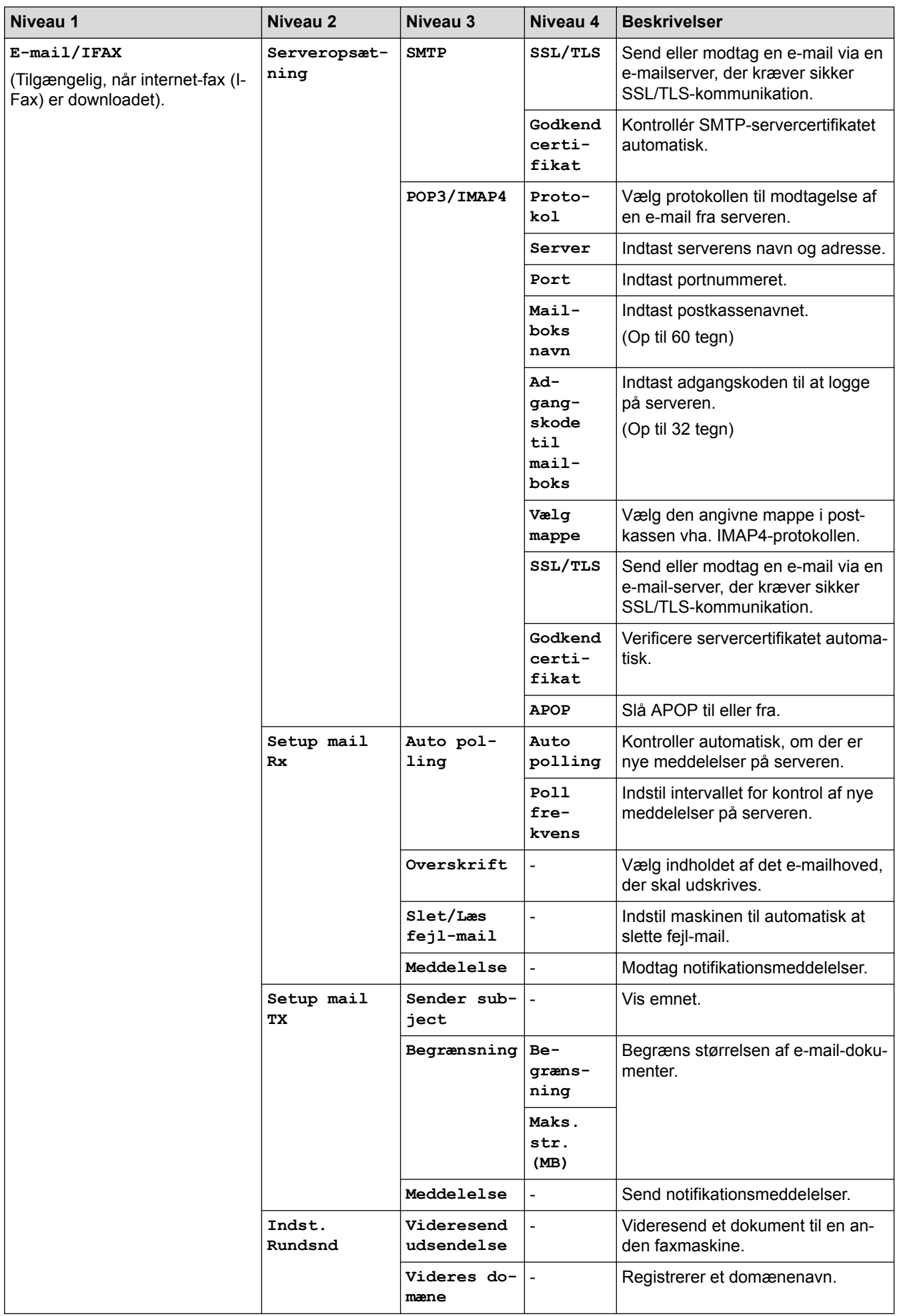

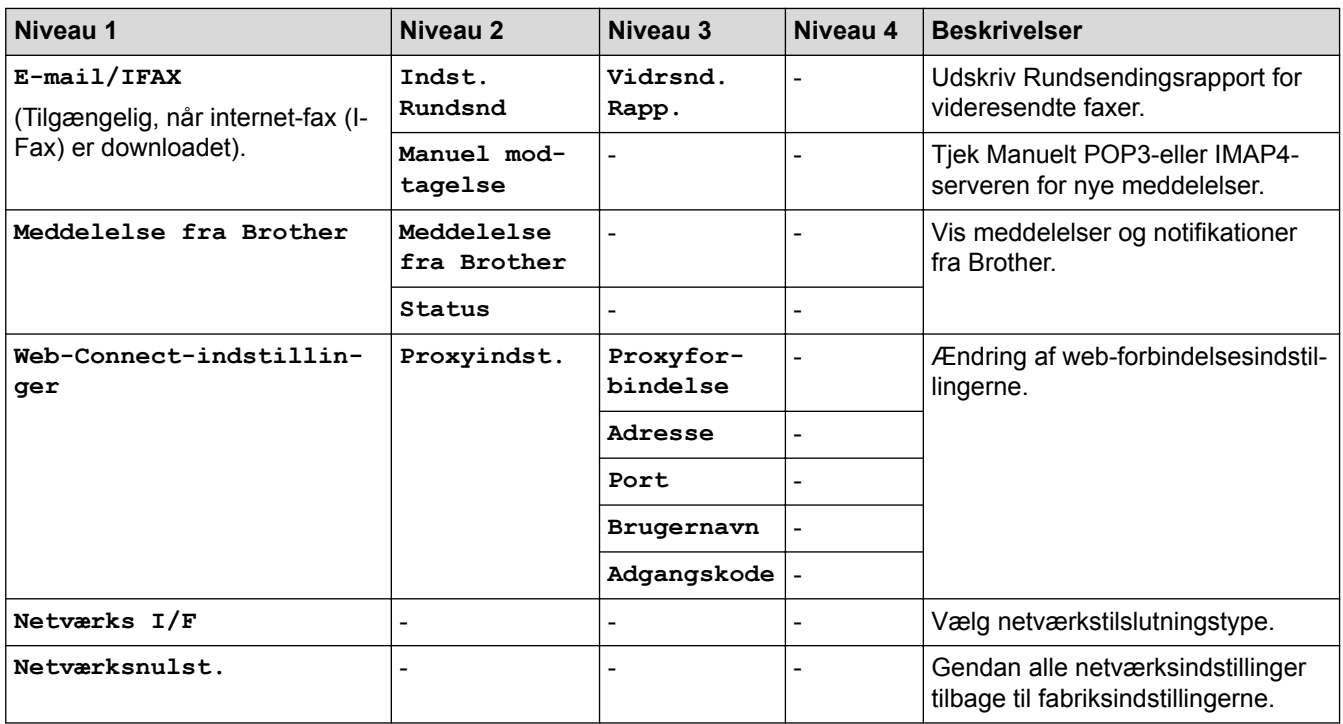

## **[Indstil.] > [Alle indst.] > [Print rapport]**

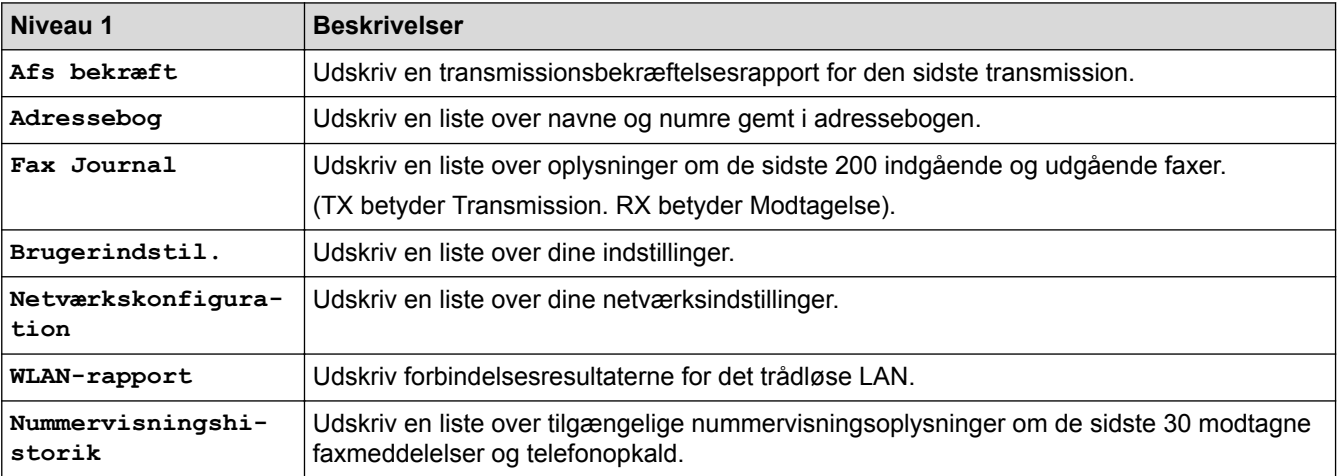

## **[Indstil.] > [Alle indst.] > [Maskin-info]**

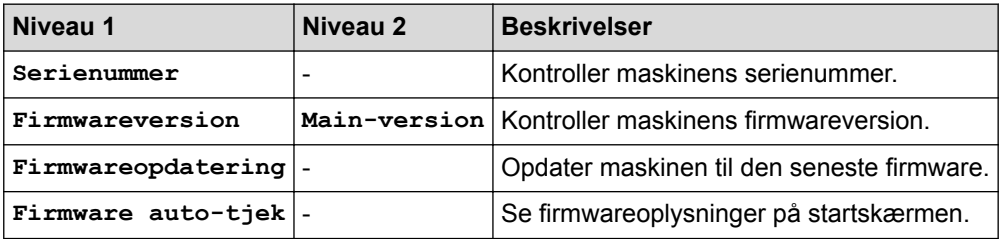

## **[Indstil.] > [Alle indst.] > [Grundindst.]**

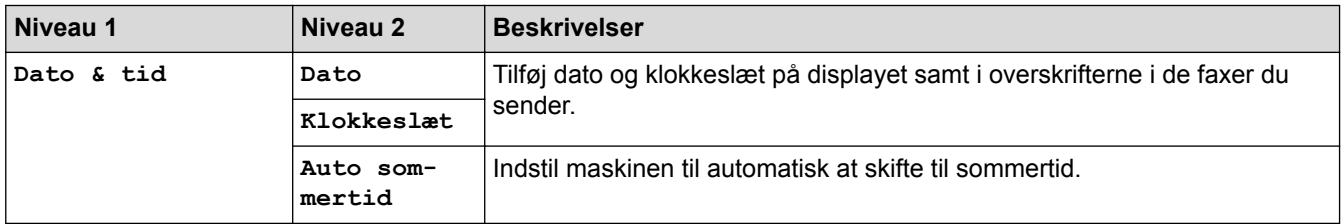

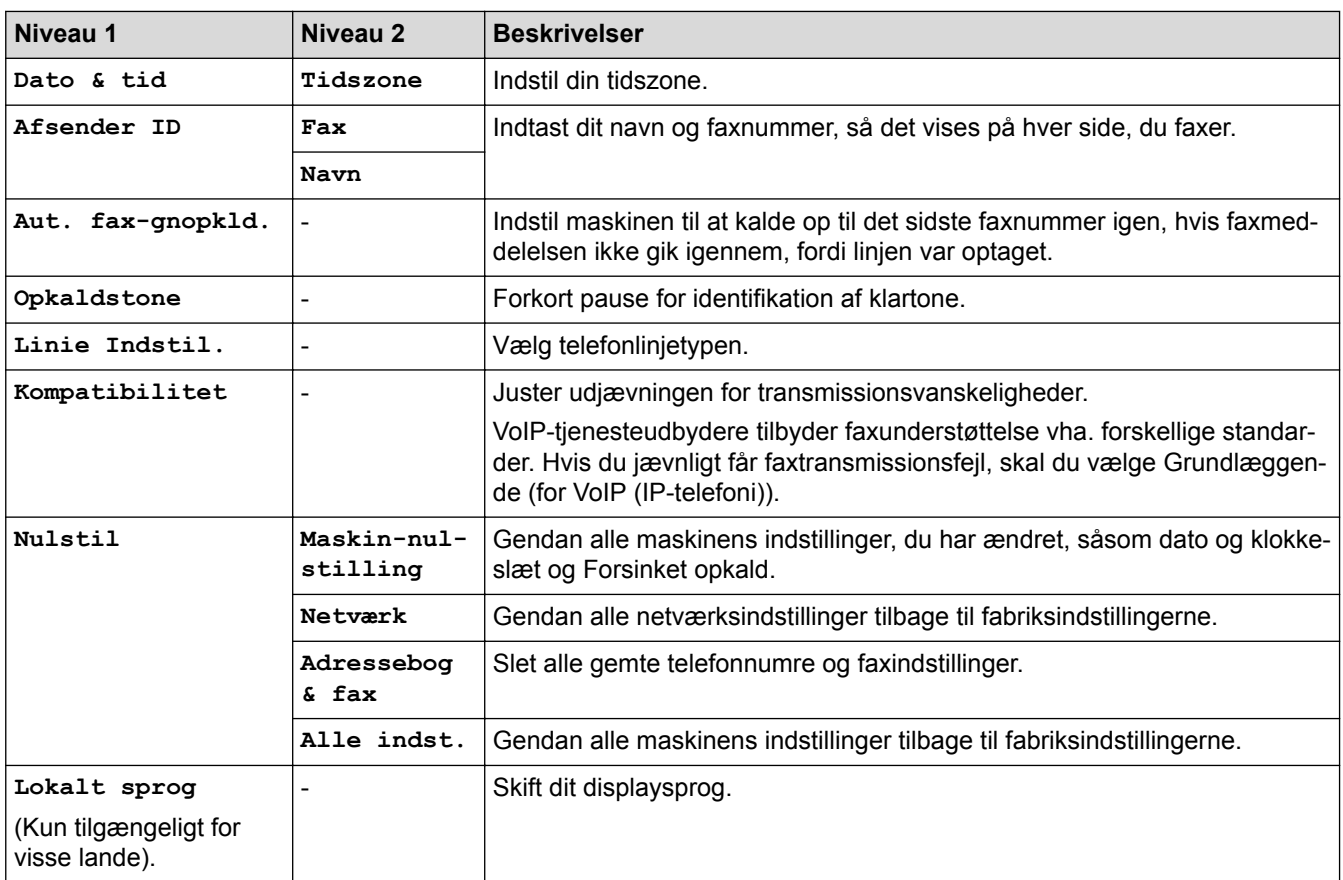

## **Relaterede informationer**

• [Tabeller med indstillinger og funktioner](#page-736-0)

 [Hjem](#page-1-0) > [Maskinindstillinger](#page-711-0) > [Ændring af maskinindstillinger fra betjeningspanelet](#page-712-0) > [Tabeller med](#page-736-0) [indstillinger og funktioner](#page-736-0) > Funktionstabeller (modeller med 3,7"(93,4 mm) touchpanel)

## **Funktionstabeller (modeller med 3,7"(93,4 mm) touchpanel)**

**Relaterede modeller**: MFC-J5730DW/MFC-J5930DW

#### **IE. [Fax] (Når [Fax Prævisning] er [Fra])**

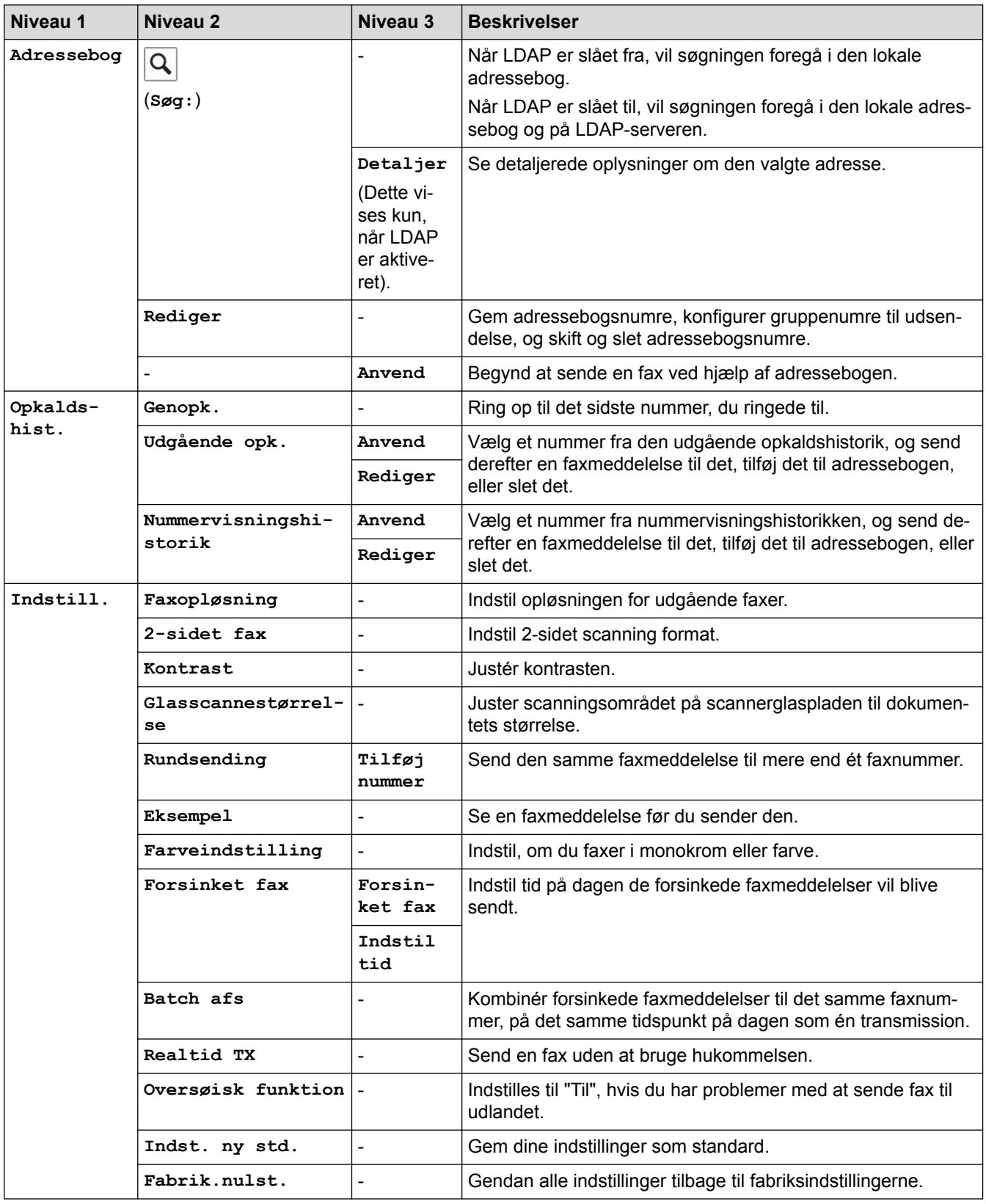

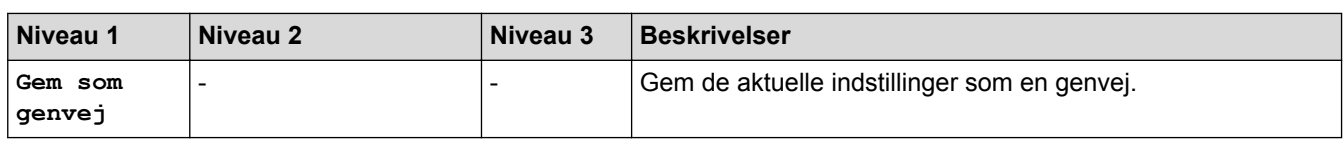

## **[Fax] (Når [Fax Prævisning] er [Til])**

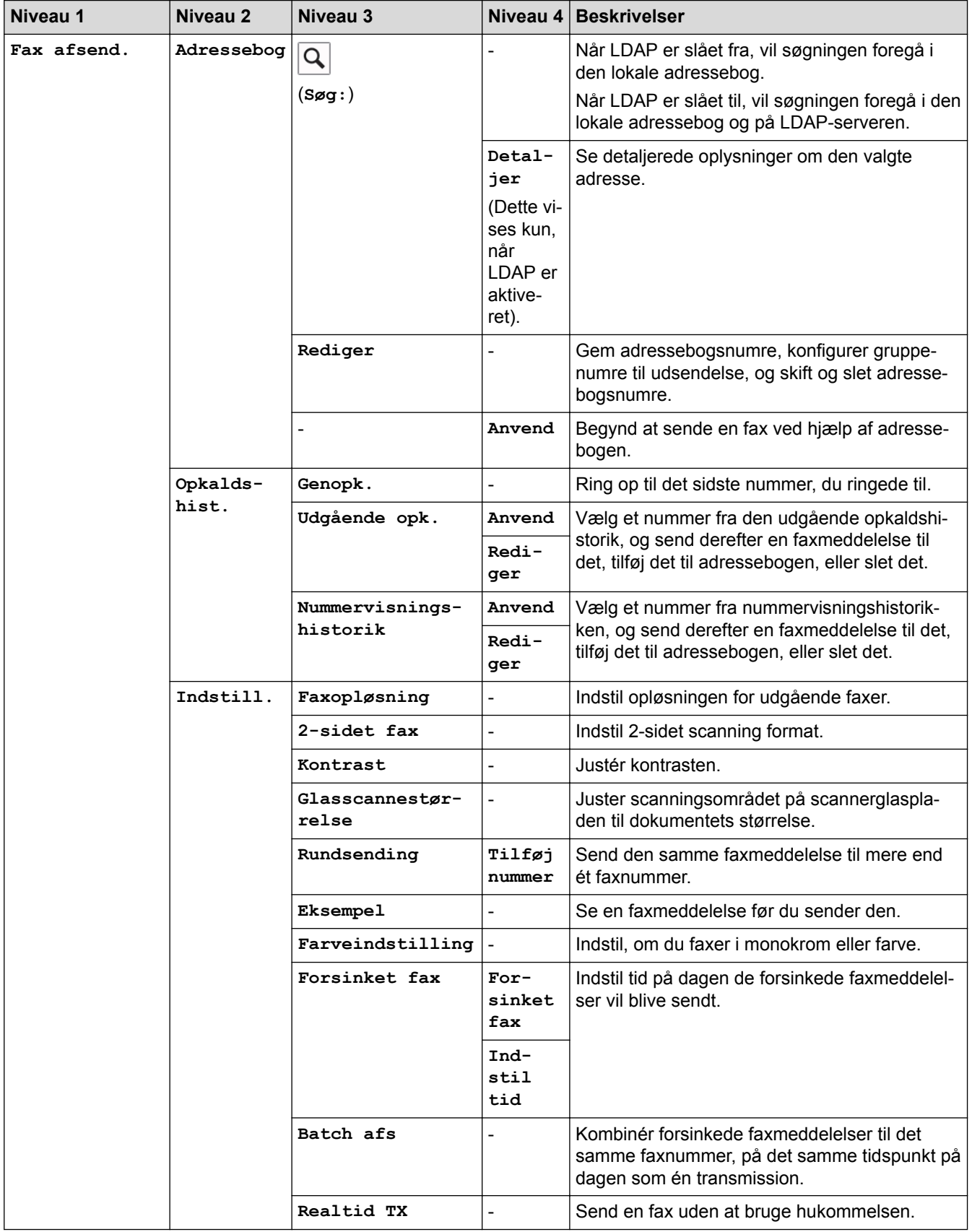

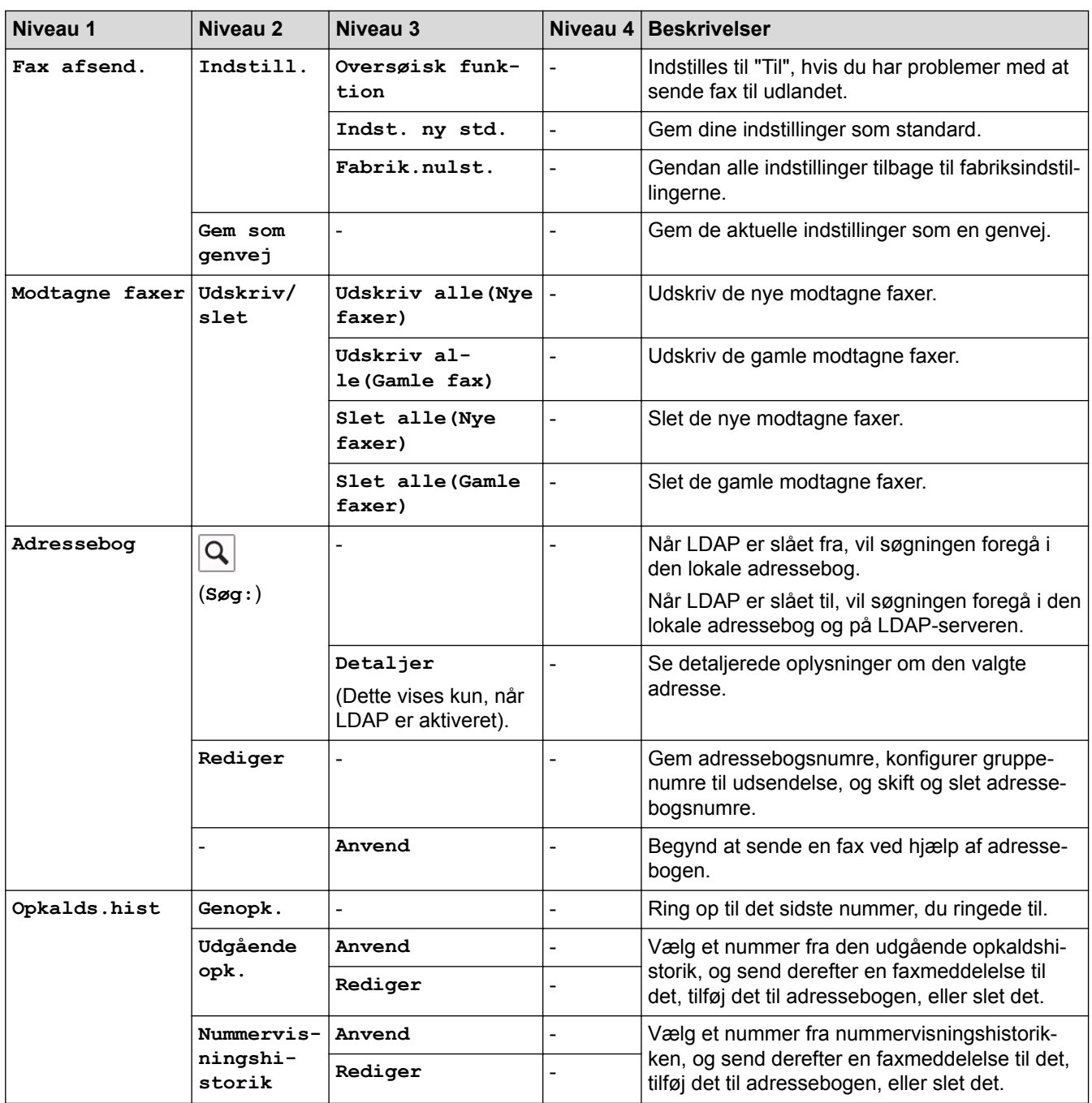

## **[Kopi]**

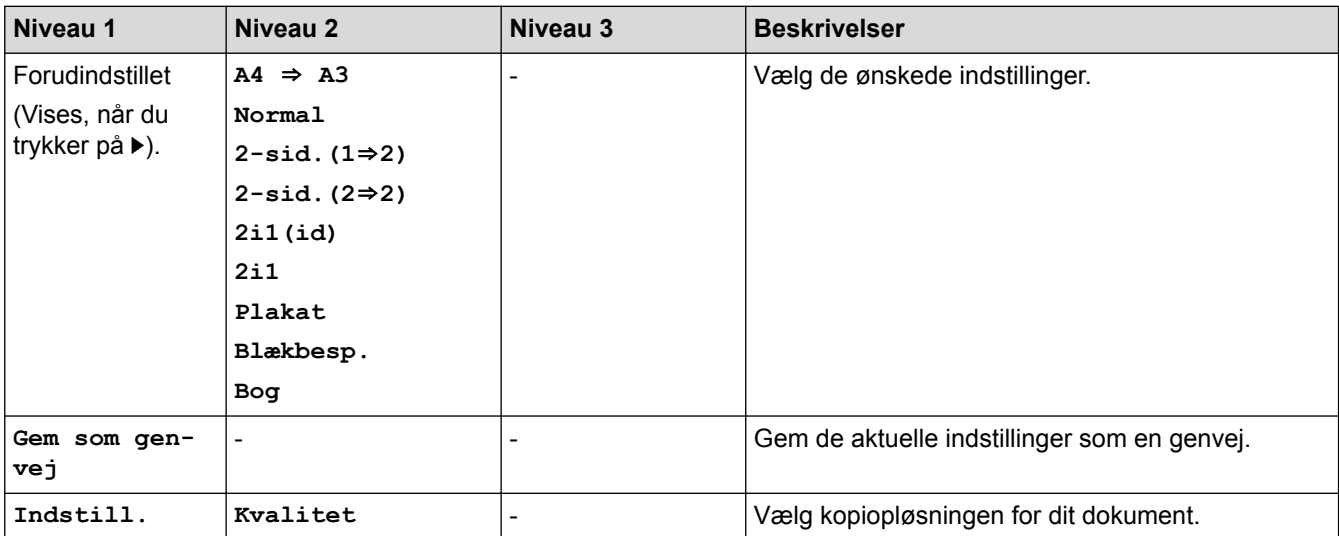

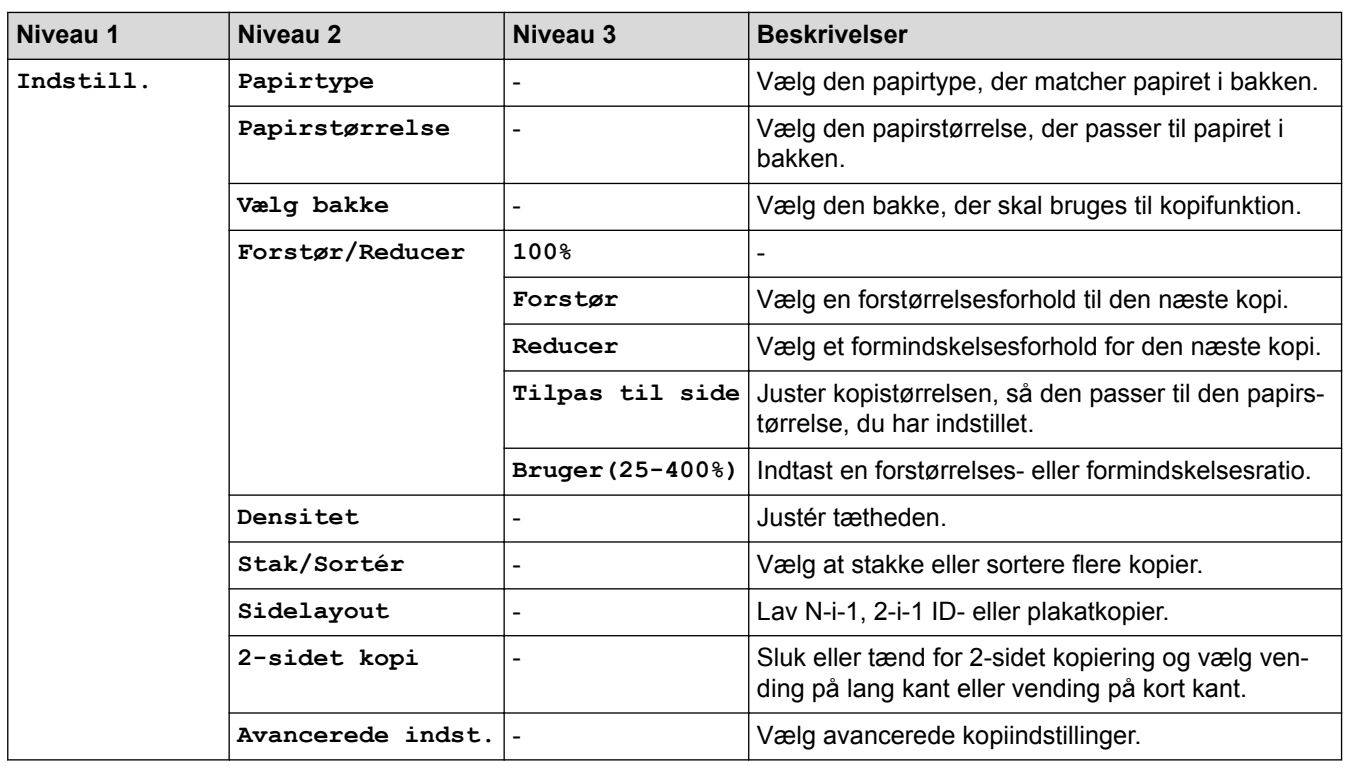

# **[Scan]**

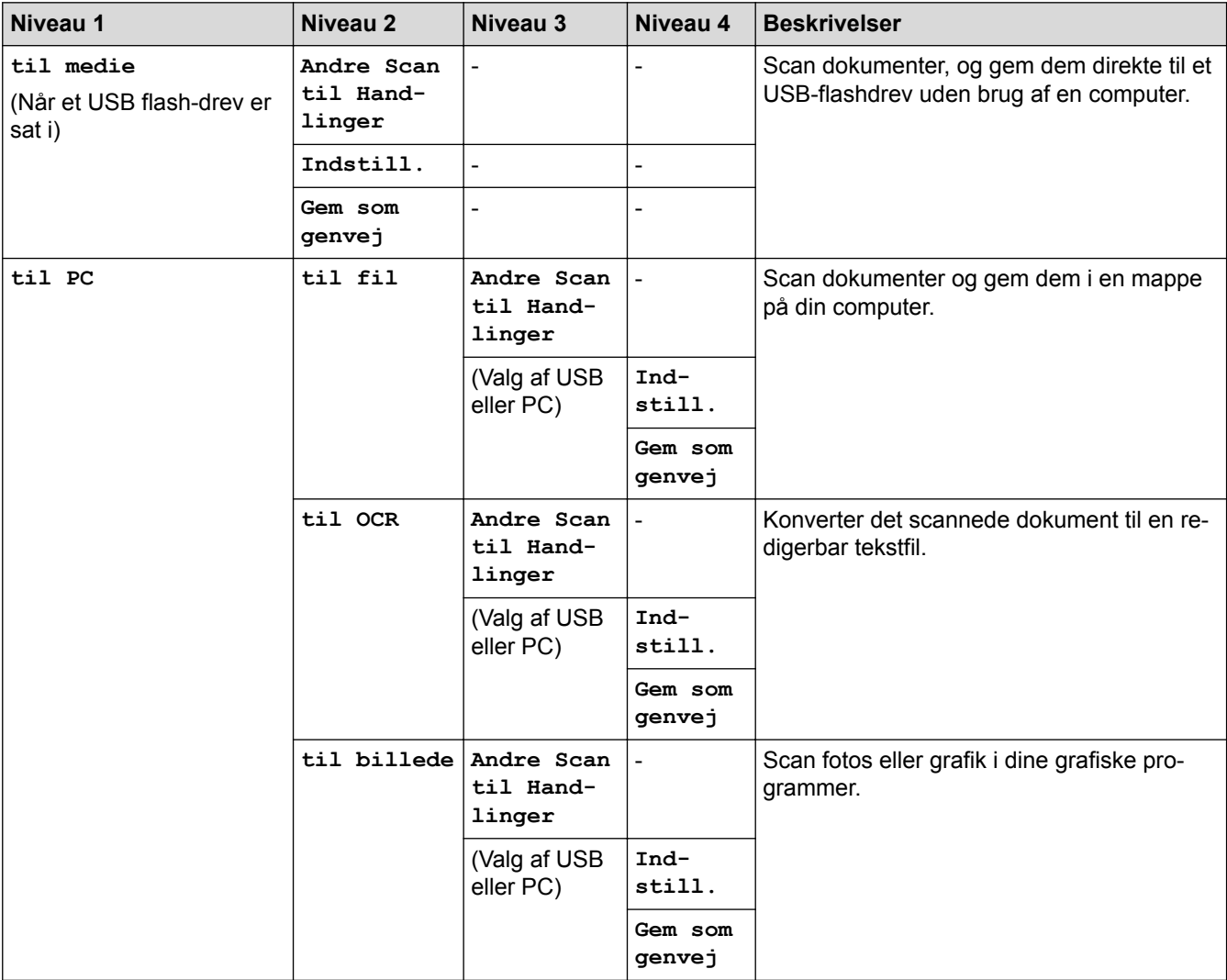

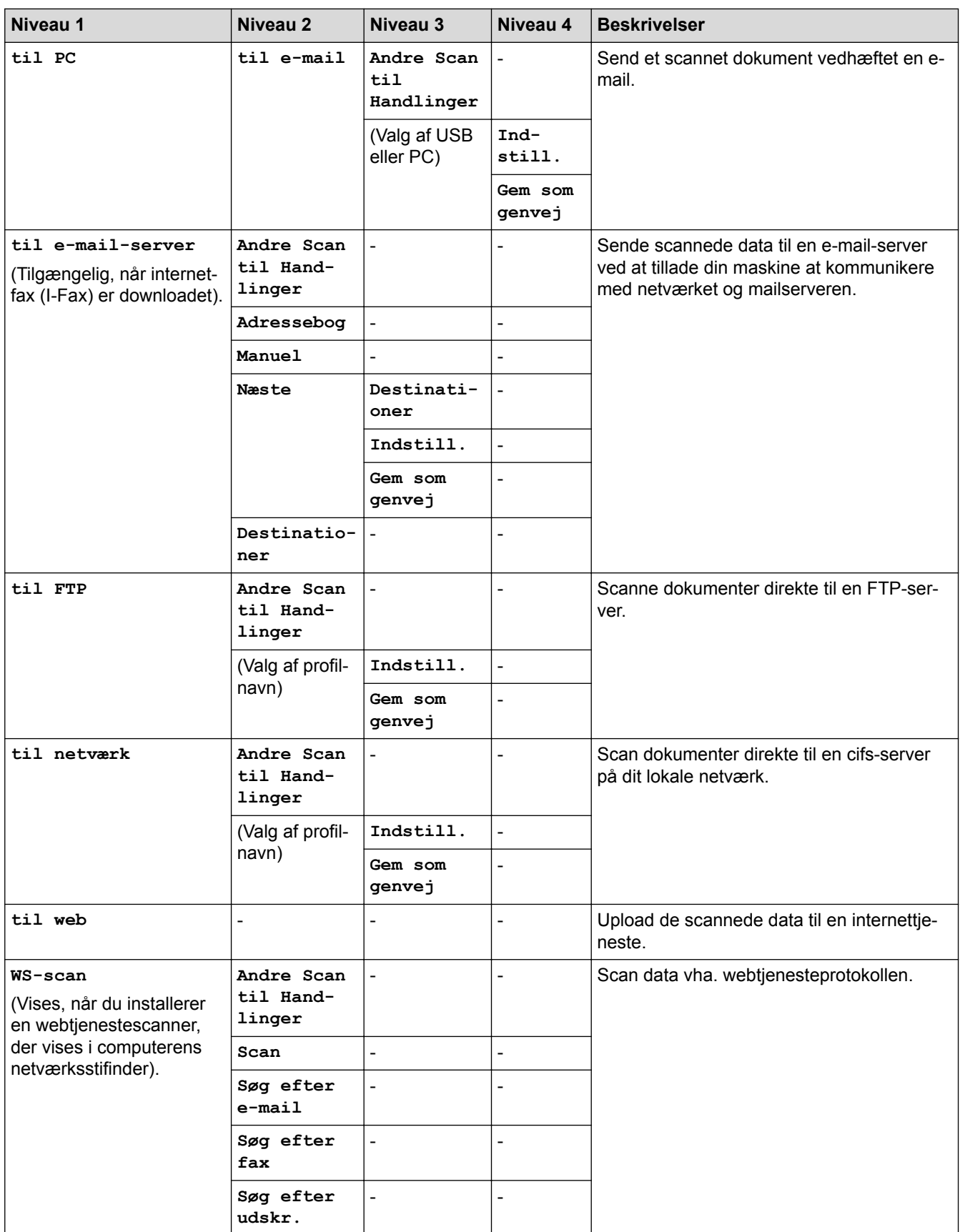

Ξ

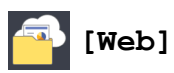

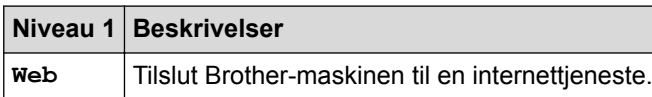

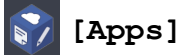

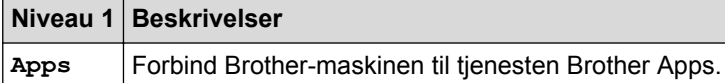

## **[USB]**

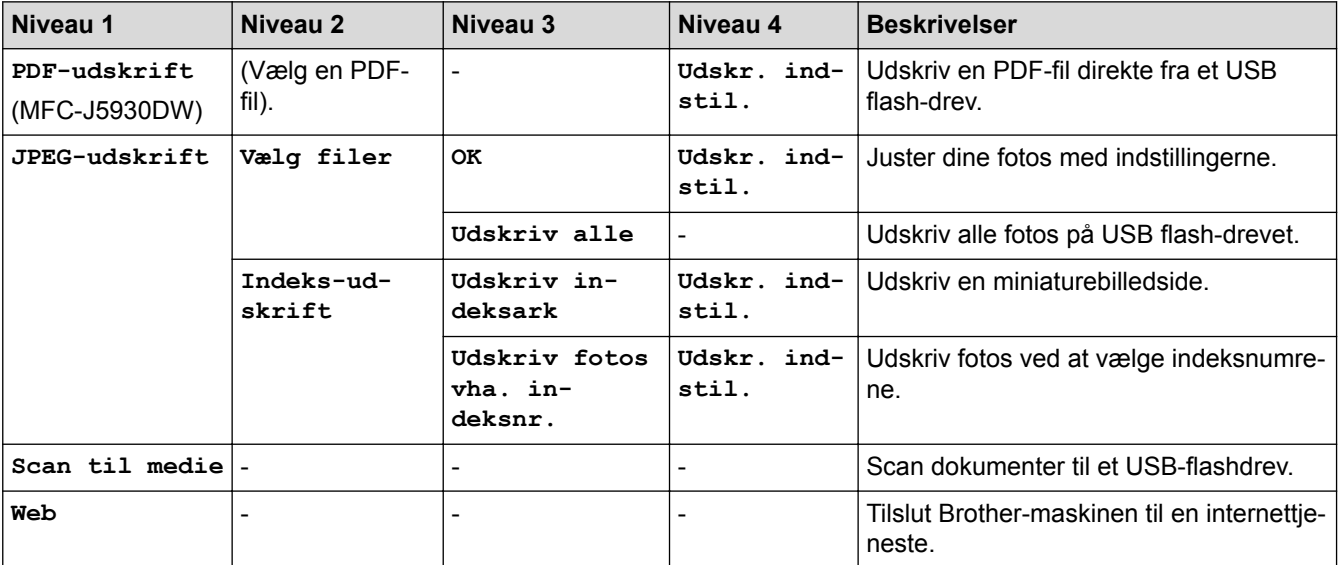

## **[A3-kopi- genveje]**

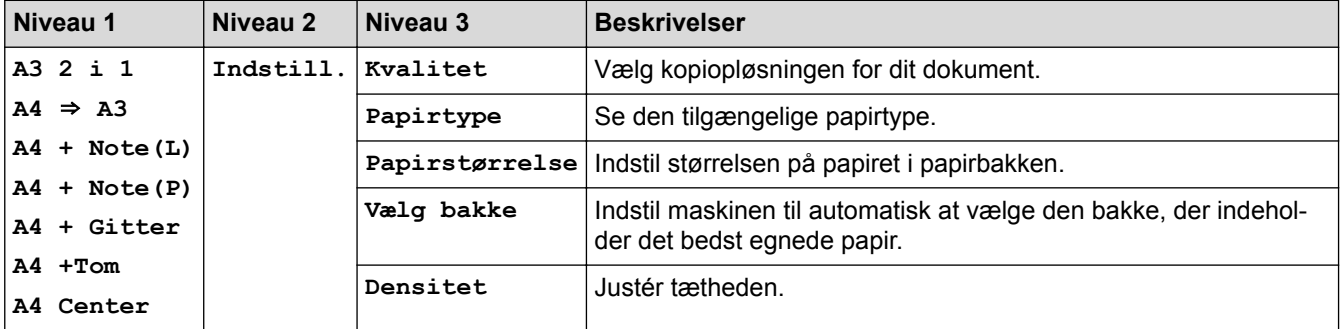

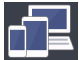

## **[Download Software]**

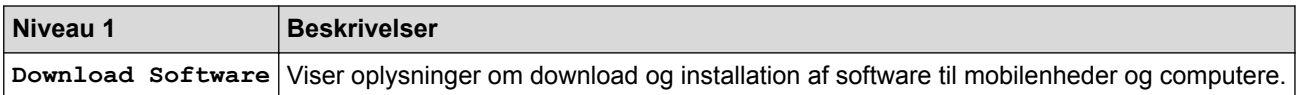

## **[Genveje]**

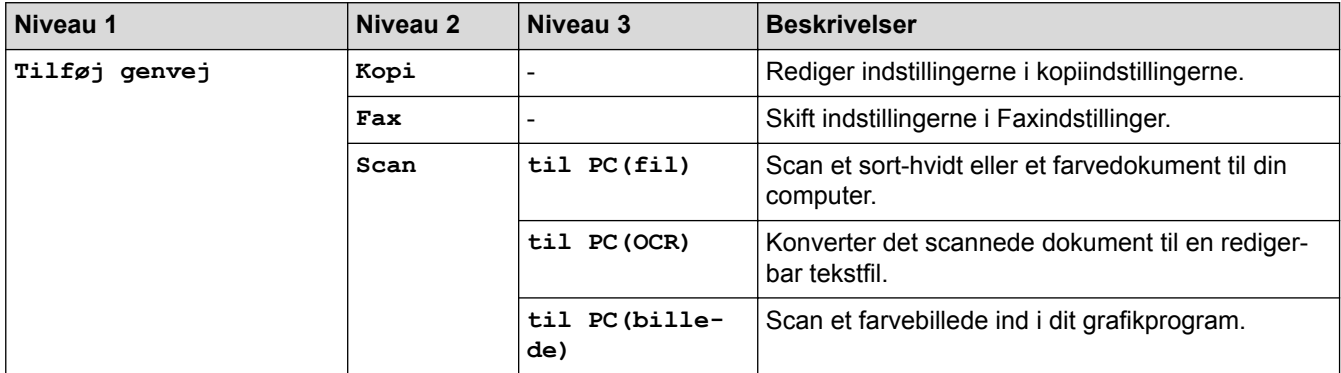

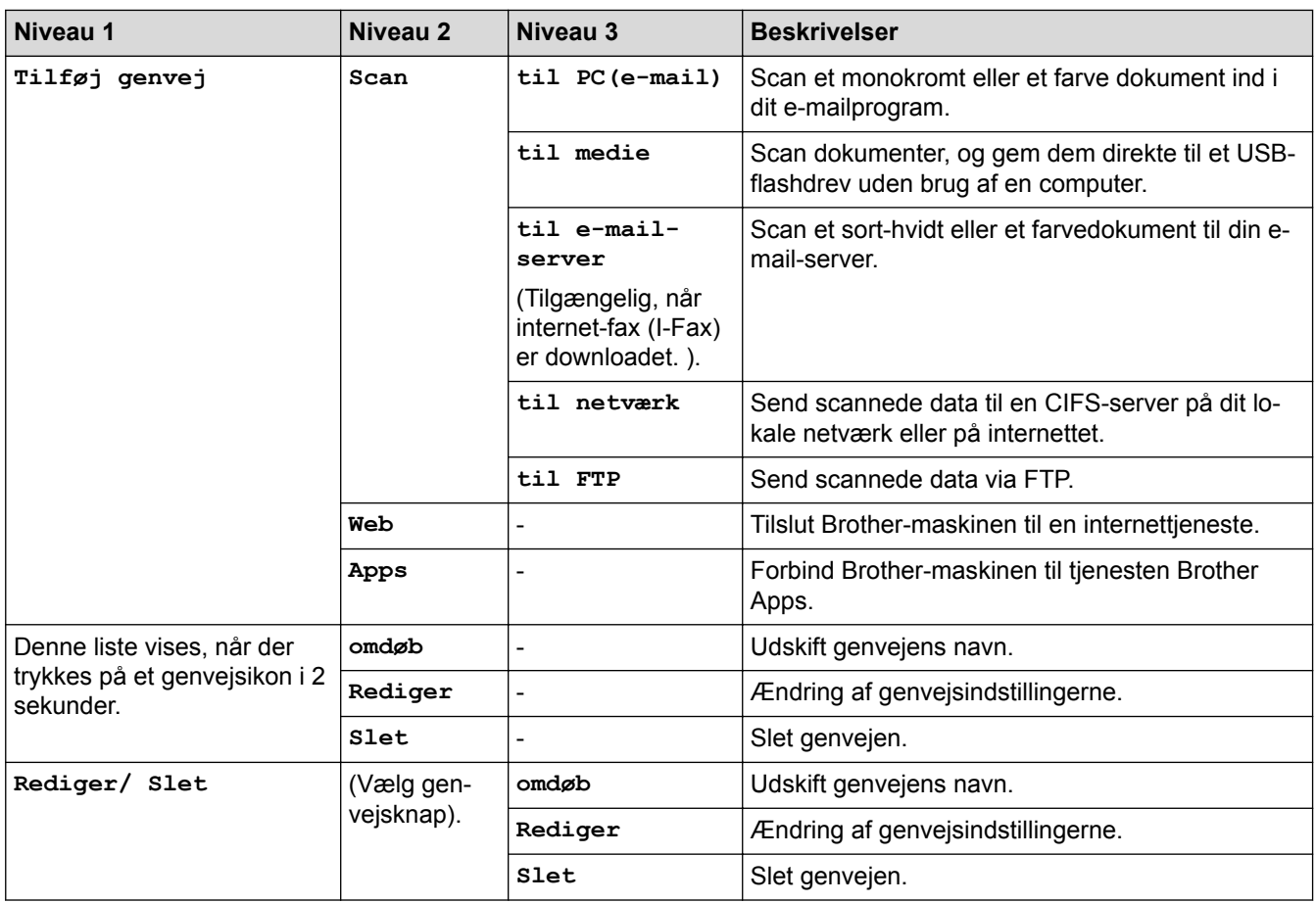

## **[Blæk]**

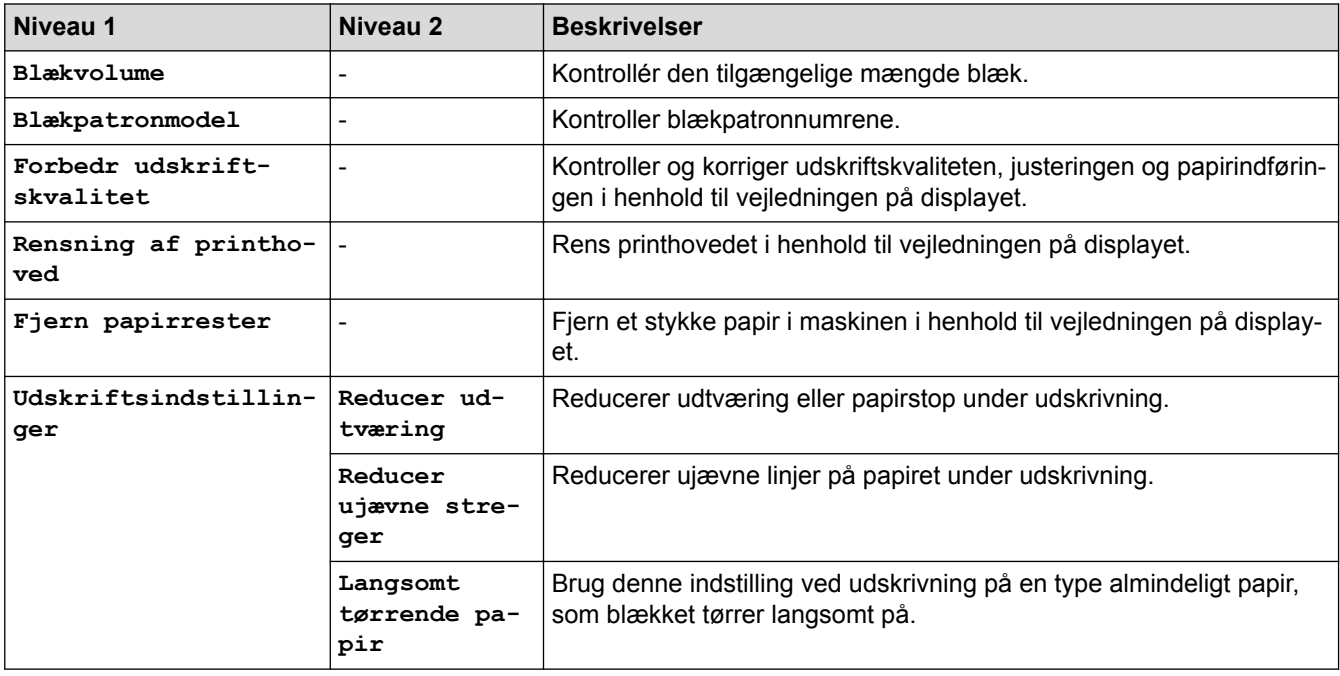

## **(Opsætning af trådløst netværk)**

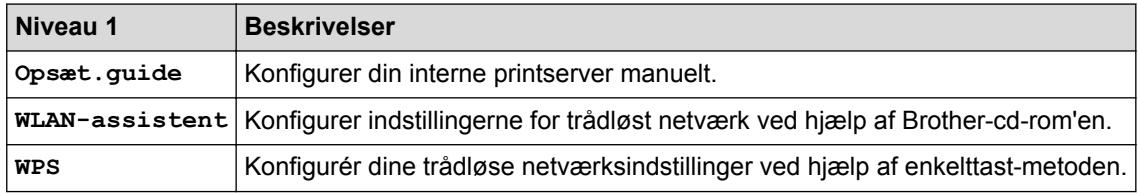

### **Når du har sat et USB flash-drev i USB-porten**

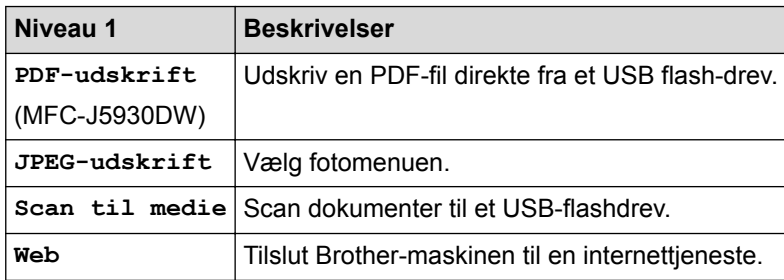

### **Relaterede informationer**

- [Tabeller med indstillinger og funktioner](#page-736-0)
- [Vigtig bemærkning](#page-10-0)

<span id="page-771-0"></span> [Hjem](#page-1-0) > [Maskinindstillinger](#page-711-0) > Ændring af maskinindstillinger fra computeren

### **Ændring af maskinindstillinger fra computeren**

- [Ændring af maskinindstillinger ved hjælp af Web Based Management](#page-772-0)
- [Ændring af maskinindstillingerne ved hjælp af fjernkonfiguration](#page-776-0)
- [Hvor finder jeg Brother-maskinens netværksindstillinger?](#page-654-0)
- [Netværksadministrationssoftware og hjælpeprogrammer](#page-407-0)

<span id="page-772-0"></span> [Hjem](#page-1-0) > [Maskinindstillinger](#page-711-0) > [Ændring af maskinindstillinger fra computeren](#page-771-0) > Ændring af maskinindstillinger ved hjælp af Web Based Management

### **Ændring af maskinindstillinger ved hjælp af Web Based Management**

Web Based Management er et hjælpeprogram, der anvender en standardwebbrowser til administration af din maskine vha. HTTP (Hyper Text Transfer Protocol) eller HTTPS (Hyper Text Transfer Protocol over Secure Socket Layer).

- [Hvad er Web Based Management?](#page-773-0)
- [Åbning af Web Based Management](#page-774-0)
- [Indstilling af en logonadgangskode til Web Based Management](#page-775-0)

<span id="page-773-0"></span> [Hjem](#page-1-0) > [Maskinindstillinger](#page-711-0) > [Ændring af maskinindstillinger fra computeren](#page-771-0) > [Ændring af maskinindstillinger](#page-772-0) [ved hjælp af Web Based Management](#page-772-0) > Hvad er Web Based Management?

### **Hvad er Web Based Management?**

Ø

Web Based Management er et hjælpeprogram, der anvender en standardwebbrowser til administration af din maskine vha. HTTP (Hyper Text Transfer Protocol) eller HTTPS (Hyper Text Transfer Protocol over Secure Socket Layer). Skriv maskinens IP-adresse i din webbrowser for at få adgang til og ændre printserverindstillingerne.

- Vi anbefaler Microsoft Internet Explorer 8/11 for Windows og Safari 9 for Macintosh. Sørg for, at JavaScript og cookies altid er aktiveret, uanset hvilken browser, du bruger. Hvis du anvender en anden webbrowser, skal du kontrollere, at den er kompatibel med HTTP 1.0 og HTTP 1.1.
	- Du skal bruge TCP/IP-protokollen på dit netværk og have programmeret en gyldig IP-adresse i printserveren og computeren.

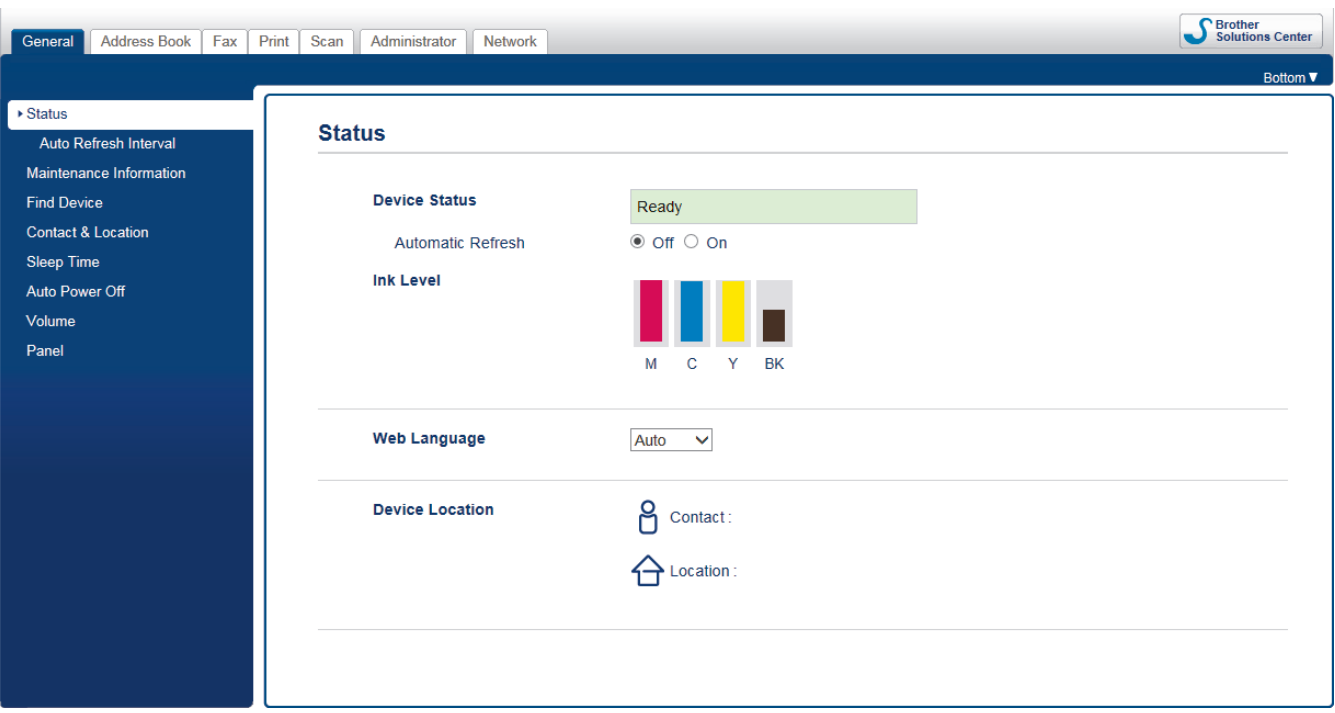

• Det faktiske skærmbillede kan se anderledes ud end skærmbilledet, som er vist ovenfor.

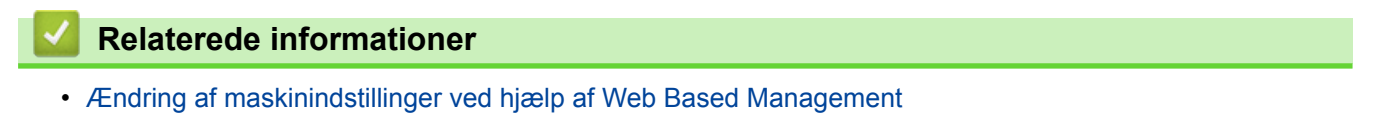

<span id="page-774-0"></span> [Hjem](#page-1-0) > [Maskinindstillinger](#page-711-0) > [Ændring af maskinindstillinger fra computeren](#page-771-0) > [Ændring af maskinindstillinger](#page-772-0) [ved hjælp af Web Based Management](#page-772-0) > Åbning af Web Based Management

### **Åbning af Web Based Management**

- Vi anbefaler, at du bruger sikkerhedsprotokollen HTTPS, når du konfigurerer indstillinger med Web Based Management.
- Når du bruger HTTPS til Web Based Management-konfiguration, vises der en advarselsdialogboks i browseren.
- 1. Start din webbrowser.
- 2. Indtast "http://maskinens IP-adresse" i browserens adresselinje (hvor "maskinens IP-adresse" er IP-adressen for maskinen).

Eksempel:

http://192.168.1.2

- Hvis du anvender et domænenavn-system eller aktiverer et NetBIOS-navn, kan du indtaste et andet navn, såsom "DeltPrinter", i stedet for IP-adressen.
	- For eksempel:

http://SharedPrinter

Hvis du aktiverer et NetBIOS-navn, kan du også bruge nodenavnet.

- For eksempel:

http://brnxxxxxxxxxxx

NetBIOS-navnet kan du finde på netværkskonfigurationsrapporten.

- Ved brug af en Macintosh skal du gå til Web Based Management ved at klikke på maskinens ikon på **Status Monitor**-skærmen.
- 3. En adgangskode er som standard ikke påkrævet. Indtast en adgangskode, hvis du har indstillet en, og klik derefter på .

Du kan nu ændre printerserverindstillingerne.

Hvis du ændrer protokolindstillingerne, skal du klikke på **Submit (Send)** og genstarte maskinen for at ændringerne træder i kraft.

#### **Relaterede informationer**

- [Ændring af maskinindstillinger ved hjælp af Web Based Management](#page-772-0)
- [Udskriv netværkskonfigurationsrapporten](#page-436-0)
- [Overvågning af maskinens status fra din computer \(Mac\)](#page-703-0)

<span id="page-775-0"></span> [Hjem](#page-1-0) > [Maskinindstillinger](#page-711-0) > [Ændring af maskinindstillinger fra computeren](#page-771-0) > [Ændring af maskinindstillinger](#page-772-0) [ved hjælp af Web Based Management](#page-772-0) > Indstilling af en logonadgangskode til Web Based Management

### **Indstilling af en logonadgangskode til Web Based Management**

Vi anbefaler, at du indstiller en logonadgangskode for at forhindre uautoriseret adgang til Web Based Management.

- 1. Start din webbrowser.
- 2. Indtast "http://maskinens IP-adresse" i browserens adresselinje (hvor "maskinens IP-adresse" er IP-adressen for maskinen).

Eksempel:

http://192.168.1.2

• Hvis du anvender et domænenavn-system eller aktiverer et NetBIOS-navn, kan du indtaste et andet navn, såsom "DeltPrinter", i stedet for IP-adressen.

- For eksempel:

http://SharedPrinter

Hvis du aktiverer et NetBIOS-navn, kan du også bruge nodenavnet.

For eksempel:

http://brnxxxxxxxxxxxx

NetBIOS-navnet kan du finde på netværkskonfigurationsrapporten.

- Ved brug af en Macintosh skal du gå til Web Based Management ved at klikke på maskinens ikon på **Status Monitor**-skærmen.
- 3. En adgangskode er som standard ikke påkrævet. Indtast en adgangskode, hvis du har indstillet en, og klik derefter på .
- 4. Klik på **Administrator**.
- 5. Indtast den adgangskode, som du ønsker at bruge, i feltet **Enter New Password (Indtast ny adgangskode)** (8 til 32 tegn).
- 6. Skriv adgangskoden igen i feltet **Confirm New Password (Bekræft ny adgangskode)**.
- 7. Klik på **Submit (Send)**.

Fremover skal du indtaste adgangskoden i feltet **Login (Logon)** og derefter klikke på **, hver gang du åbner** Web Based Management.

Når du har konfigureret indstillingerne, kan du logge af ved at klikke på .

Hvis du ikke tidligere har indstillet en logonadgangskode, kan du også indstille en adgangskode ved at klikke på knappen **Please configure the password (Konfigurer adgangskoden)** på maskinens webside.

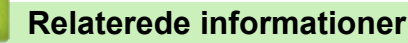

• [Ændring af maskinindstillinger ved hjælp af Web Based Management](#page-772-0)

<span id="page-776-0"></span> [Hjem](#page-1-0) > [Maskinindstillinger](#page-711-0) > [Ændring af maskinindstillinger fra computeren](#page-771-0) > Ændring af maskinindstillingerne ved hjælp af fjernkonfiguration

### **Ændring af maskinindstillingerne ved hjælp af fjernkonfiguration**

Fjernkonfigurationsprogrammet giver dig mulighed for at konfigurere mange af Brother-maskinens indstillinger fra din computer. Når du starter fjernkonfigurationen, overføres indstillingerne på din Brother-maskine til din computer, hvor de vises på skærmen. Hvis du ændrer indstillingerne på computeren, kan du overføre dem direkte til maskinen.

- [Fjernkonfiguration \(Windows\)](#page-777-0)
- [Fjernkonfiguration \(Mac\)](#page-784-0)

<span id="page-777-0"></span> [Hjem](#page-1-0) > [Maskinindstillinger](#page-711-0) > [Ændring af maskinindstillinger fra computeren](#page-771-0) > [Ændring af](#page-776-0) [maskinindstillingerne ved hjælp af fjernkonfiguration](#page-776-0) > Fjernkonfiguration (Windows)

### **Fjernkonfiguration (Windows)**

- [Opsætning af Brother-maskinen fra din computer \(Windows\)](#page-778-0)
- [Opsætning af Brother-maskinen med ControlCenter4 \(Windows\)](#page-587-0)
- [Konfiguration af maskinens adressebog med ControlCenter4 \(Windows\)](#page-783-0)

<span id="page-778-0"></span> [Hjem](#page-1-0) > [Maskinindstillinger](#page-711-0) > [Ændring af maskinindstillinger fra computeren](#page-771-0) > [Ændring af](#page-776-0) [maskinindstillingerne ved hjælp af fjernkonfiguration](#page-776-0) > [Fjernkonfiguration \(Windows\)](#page-777-0) > Opsætning af Brothermaskinen fra din computer (Windows)

## **Opsætning af Brother-maskinen fra din computer (Windows)**

Hvis Secure Function Lock (sikker funktionslås) er indstillet til Til, kan du ikke benytte fjernkonfiguration.

1. Gør et af følgende:

k

• Windows Vista og Windows 7

Klik på **(Start)** > **Alle programmer** > **Brother** > **Brother Utilities**.

Klik på rullelisten, og vælg din models navn (hvis den ikke allerede markeret). Klik på **Værktøjer** i venstre navigationsbjælke, og vælg **Fjernindstilling**.

• Windows 8 og Windows 10

Start (**Brother Utilities**), klik derefter på rullelisten, og vælg din models navn (hvis det ikke allerede markeret). Klik på **Værktøjer** i venstre navigationsbjælke, og vælg **Fjernindstilling**.

Vinduet Fjernkonfigurationsprogram vises.

Når din printer er tilsluttet et netværk, skal du indtaste adgangskoden, hvis det kræves.

2. Konfigurer indstillingerne efter behov.

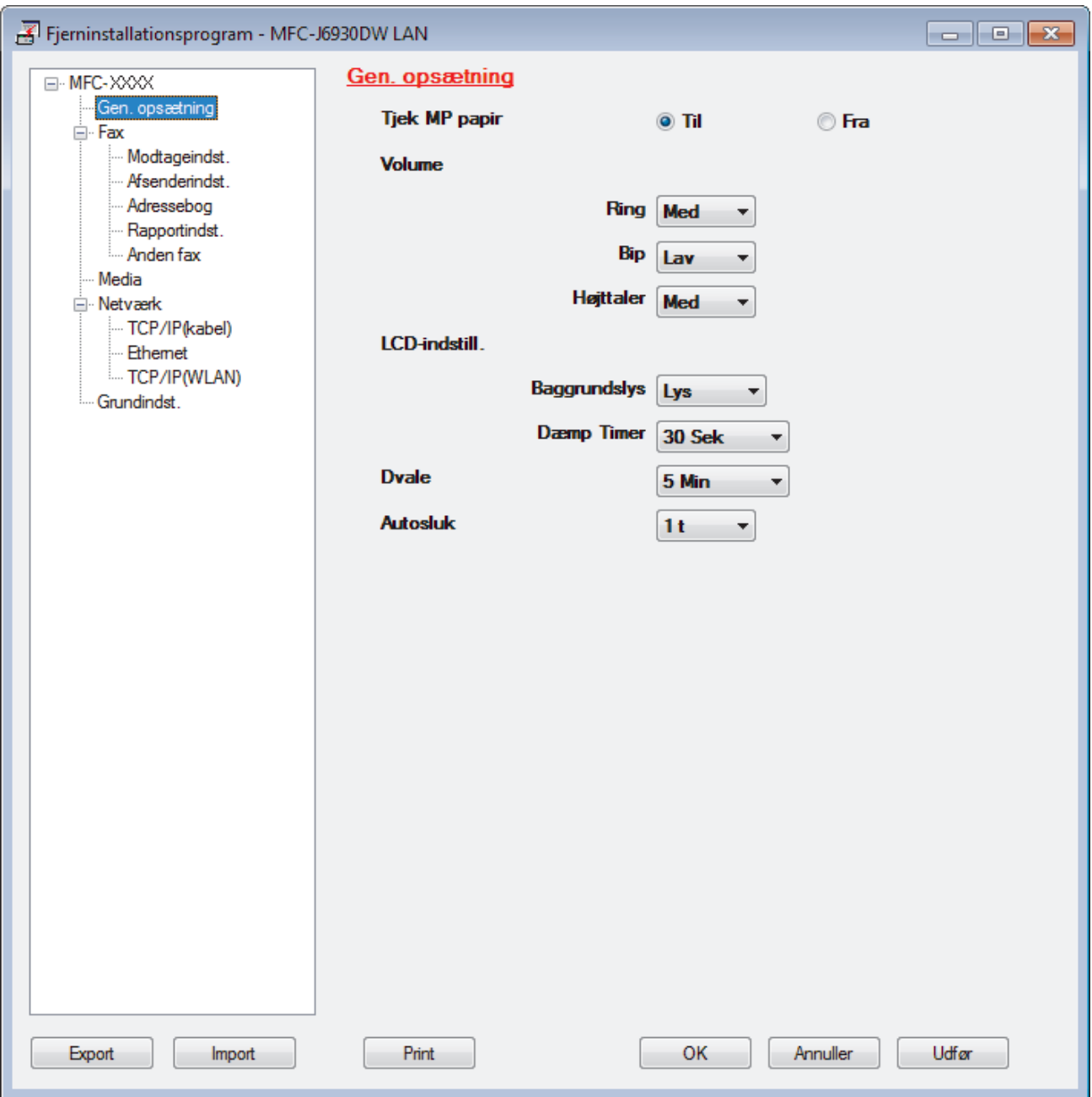

#### **Export**

Klik for at gemme de nuværende konfigurationsindstillinger som en fil.

Klik **Export** til at gemme din adressebog eller alle indstillinger for din maskine.

#### **Import**

Klik for at importere en fil og læse dens indstillinger.

#### **Print**

Klik for at udskrive de udvalgte elementer på maskinen. Du kan ikke udskrive dataene, før de er uploadet til maskinen. Klik **Udfør** for at uploade de nye data til maskinen, og tryk derefter på **Print**.

#### **OK**

Klik for at starte upload af data til maskinen, og forlad derefter fjernkonfigurationsprogrammet. Hvis der dukker en fejlmeddelelse op, bekræft, at dine data er korrekte, og klik derefter på **OK**.

#### **Annuller**

Klik for at forlade fjernkonfigurationsprogrammet uden at uploade data til maskinen.

#### **Udfør**

Klik for at uploade data til maskinen uden at forlade fjernkonfigurationsprogrammet.

- 3. Klik på **OK**.
- Hvis din computer er beskyttet af en firewall og ude af stand til at bruge fjernkonfiguration, skal du muligvis konfigurere firewallindstillingerne til at tillade kommunikation via portnumrene 137 og 161.
- Hvis du anvender Windows firewall, og du installerede Brother-softwaren og -driverne fra cd-rom'en, er de nødvendige firewall-indstillinger allerede foretaget.

### **Relaterede informationer**

- [Fjernkonfiguration \(Windows\)](#page-777-0)
- [ControlCenter4 \(Windows\)](#page-582-0)

 [Hjem](#page-1-0) > [Maskinindstillinger](#page-711-0) > [Ændring af maskinindstillinger fra computeren](#page-771-0) > [Ændring af](#page-776-0) [maskinindstillingerne ved hjælp af fjernkonfiguration](#page-776-0) > [Fjernkonfiguration \(Windows\)](#page-777-0) > Opsætning af Brothermaskinen med ControlCenter4 (Windows)

### **Opsætning af Brother-maskinen med ControlCenter4 (Windows)**

Hvis Secure Function Lock (sikker funktionslås) er indstillet til Til, kan du ikke benytte fjernkonfiguration.

- 1. Klik på ikonet (**ControlCenter4**) på proceslinjen, og klik derefter på **Åbn**.
- 2. Klik på fanen **Enhedsindstillinger**.
- 3. Klik på knappen **Fjernindstilling**.

Ø

4. Konfigurer indstillingerne efter behov.

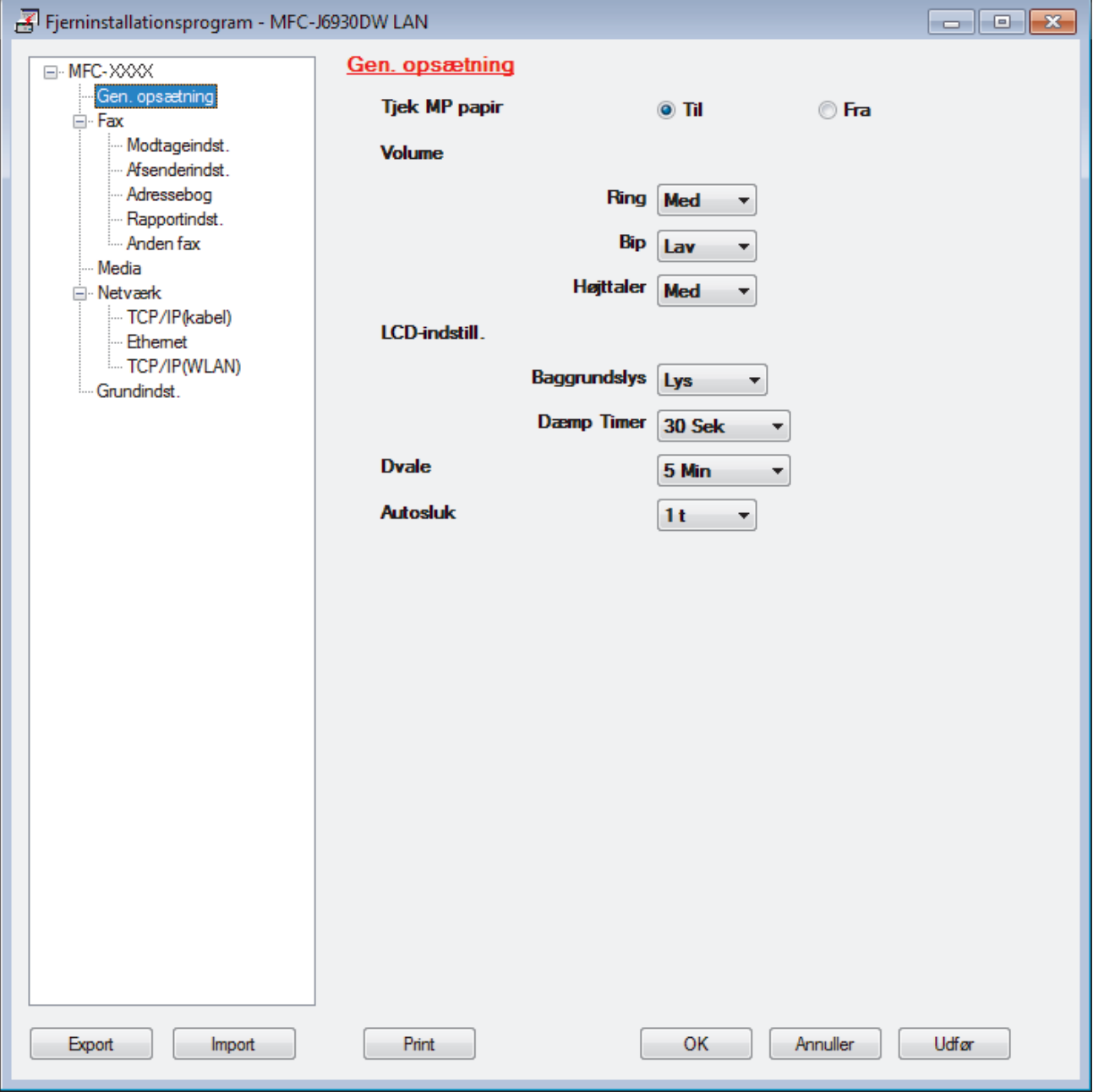

#### **Export**

Klik for at gemme de nuværende konfigurationsindstillinger som en fil.

Klik **Export** til at gemme din adressebog eller alle indstillinger for din maskine.

#### **Import**

Klik for at importere en fil og læse dens indstillinger.

#### **Print**

Klik for at udskrive de udvalgte elementer på maskinen. Du kan ikke udskrive dataene, før de er uploadet til maskinen. Klik **Udfør** for at uploade de nye data til maskinen, og tryk derefter på **Print**.

#### **OK**

Klik for at starte upload af data til maskinen, og forlad derefter fjernkonfigurationsprogrammet. Hvis der dukker en fejlmeddelelse op, bekræft, at dine data er korrekte, og klik derefter på **OK**.

#### **Annuller**

Klik for at forlade fjernkonfigurationsprogrammet uden at uploade data til maskinen.

#### **Udfør**

Klik for at uploade data til maskinen uden at forlade fjernkonfigurationsprogrammet.

- 5. Klik på **OK**.
- Hvis din computer er beskyttet af en firewall og ude af stand til at bruge fjernkonfiguration, skal du muligvis konfigurere firewallindstillingerne til at tillade kommunikation via portnumrene 137 og 161.
- Hvis du anvender Windows firewall, og du installerede Brother-softwaren og -driverne fra cd-rom'en, er de nødvendige firewall-indstillinger allerede foretaget.

#### **Relaterede informationer**

- [ControlCenter4 \(Windows\)](#page-582-0)
- [Fjernkonfiguration \(Windows\)](#page-777-0)

<span id="page-783-0"></span> [Hjem](#page-1-0) > [Maskinindstillinger](#page-711-0) > [Ændring af maskinindstillinger fra computeren](#page-771-0) > [Ændring af](#page-776-0) [maskinindstillingerne ved hjælp af fjernkonfiguration](#page-776-0) > [Fjernkonfiguration \(Windows\)](#page-777-0) > Konfiguration af maskinens adressebog med ControlCenter4 (Windows)

### **Konfiguration af maskinens adressebog med ControlCenter4 (Windows)**

Brug fjernkonfiguration via CC4 for at tilføje eller ændre adressebogsnumre på din computer.

Hvis Secure Function Lock (sikker funktionslås) er indstillet til Til, kan du ikke benytte fjernkonfiguration.

- 1. Klik på ikonet (**ControlCenter4**) på proceslinjen, og klik derefter på **Åbn**.
- 2. Klik på fanen **Enhedsindstillinger**.
- 3. Klik på knappen **adressebog**.

**Adressebog** åbnes i et fjernkonfigurationsvindue.

- 4. Du kan tilføje eller opdatere oplysningerne i adressebogen efter behov.
- 5. Klik på **OK**.

l

#### **Relaterede informationer**

- [Fjernkonfiguration \(Windows\)](#page-777-0)
- [ControlCenter4 \(Windows\)](#page-582-0)

<span id="page-784-0"></span> [Hjem](#page-1-0) > [Maskinindstillinger](#page-711-0) > [Ændring af maskinindstillinger fra computeren](#page-771-0) > [Ændring af](#page-776-0) [maskinindstillingerne ved hjælp af fjernkonfiguration](#page-776-0) > Fjernkonfiguration (Mac)

## **Fjernkonfiguration (Mac)**

- [Opsætning af Brother-maskinen med ControlCenter2 \(Mac\)](#page-593-0)
- [Konfiguration af maskinens adressebog med ControlCenter2 \(Mac\)](#page-787-0)

 [Hjem](#page-1-0) > [Maskinindstillinger](#page-711-0) > [Ændring af maskinindstillinger fra computeren](#page-771-0) > [Ændring af](#page-776-0) [maskinindstillingerne ved hjælp af fjernkonfiguration](#page-776-0) > [Fjernkonfiguration \(Mac\)](#page-784-0) > Opsætning af Brothermaskinen med ControlCenter2 (Mac)

## **Opsætning af Brother-maskinen med ControlCenter2 (Mac)**

Hvis Secure Function Lock (sikker funktionslås) er indstillet til Til, kan du ikke benytte fjernkonfiguration.

1. I menubjælken **Finder** skal du klikke på **Gå** > **Programmer** > **Brother** og derefter dobbeltklikke på ikonet (**ControlCenter**).

Skærmen **ControlCenter2** vises.

Ø

- 2. Klik på fanen **ENHEDSINDSTILLING**.
- 3. Klik på knappen **Fjernindstilling**.

Skærmbilledet til fjernkonfigurationsprogrammet vises.

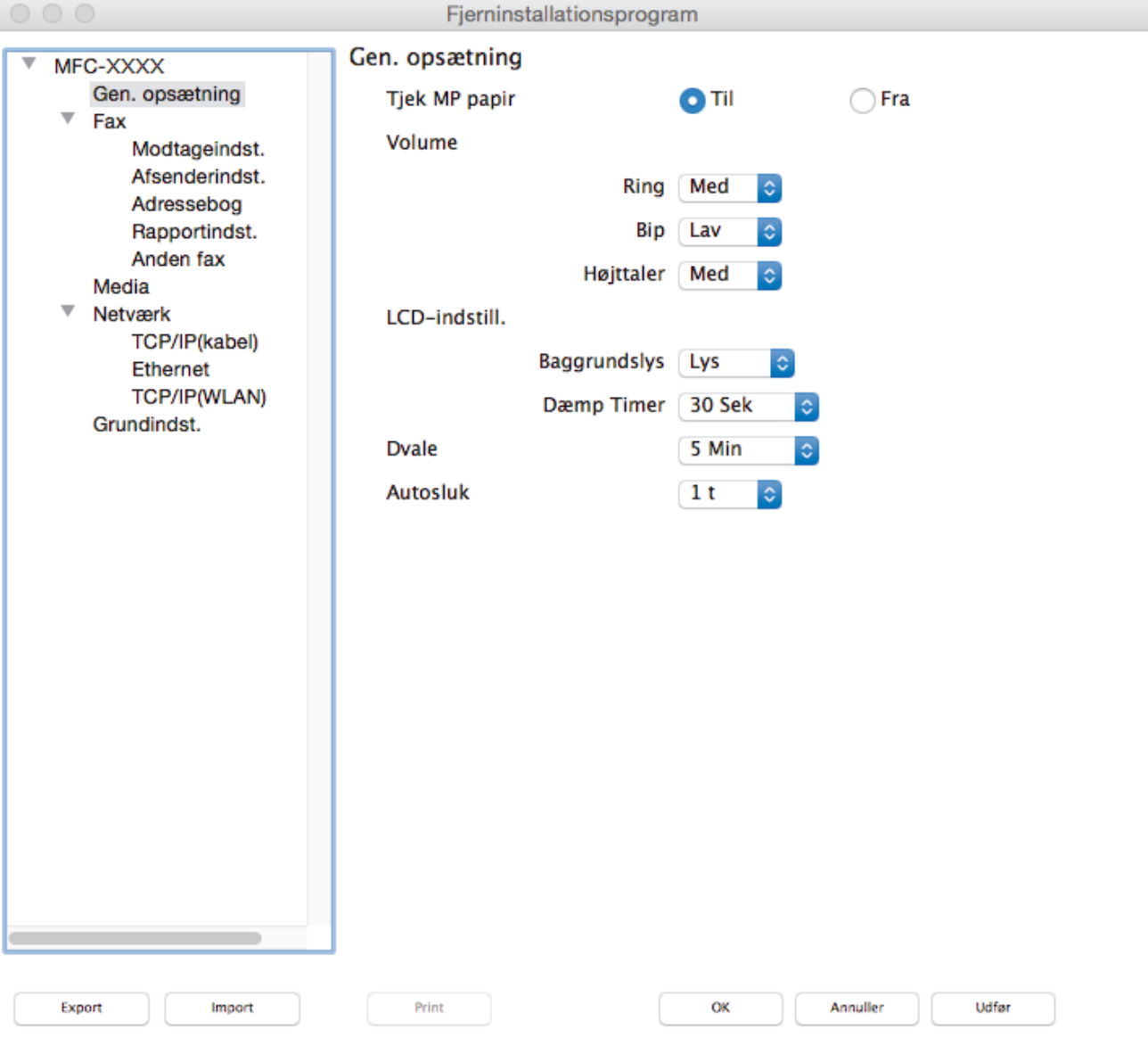

4. Konfigurer indstillingerne efter behov.

#### **Export**

Klik for at gemme de nuværende konfigurationsindstillinger som en fil.

Klik **Export** for at gemme din adressebog eller alle indstillinger for din maskine.

D.

#### **Import**

Klik for at importere en fil og læse dens indstillinger.

#### **Print**

Klik for at udskrive de udvalgte elementer på maskinen. Du kan ikke udskrive dataene, før de er uploadet til maskinen. Klik på **Udfør** for at overføre de nye data til maskinen, og klik derefter på **Print**.

#### **OK**

Klik for at starte upload af data til maskinen, og forlad derefter fjernkonfigurationsprogrammet. Hvis der vises en fejlmeddelelse, skal du indtaste de korrekte data igen og klikke på **OK**.

#### **Annuller**

Klik for at forlade fjernkonfigurationsprogrammet uden at uploade data til maskinen.

#### **Udfør**

Klik for at uploade data til maskinen uden at forlade fjernkonfigurationsprogrammet.

5. Klik på **OK**, når du er færdig.

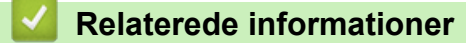

- [ControlCenter2 \(Mac\)](#page-591-0)
- [Fjernkonfiguration \(Mac\)](#page-784-0)

<span id="page-787-0"></span> [Hjem](#page-1-0) > [Maskinindstillinger](#page-711-0) > [Ændring af maskinindstillinger fra computeren](#page-771-0) > [Ændring af](#page-776-0) [maskinindstillingerne ved hjælp af fjernkonfiguration](#page-776-0) > [Fjernkonfiguration \(Mac\)](#page-784-0) > Konfiguration af maskinens adressebog med ControlCenter2 (Mac)

## **Konfiguration af maskinens adressebog med ControlCenter2 (Mac)**

Brug fjernkonfiguration via ControlCenter2 for at tilføje eller ændre adressebogsnumre på din computer.

Hvis Secure Function Lock (sikker funktionslås) er indstillet til Til, kan du ikke benytte fjernkonfiguration.

1. I menubjælken **Finder** skal du klikke på **Gå** > **Programmer** > **Brother** og derefter dobbeltklikke på ikonet (**ControlCenter**).

Skærmen **ControlCenter2** vises.

- 2. Klik på fanen **ENHEDSINDSTILLING**.
- 3. Klik på knappen **adressebog**.

Í

**Adressebog** åbnes i et fjernkonfigurationsvindue.

- 4. Du kan tilføje eller opdatere oplysningerne i adressebogen efter behov.
- 5. Klik på **OK**, når du er færdig.

#### **Relaterede informationer**

- [Fjernkonfiguration \(Mac\)](#page-784-0)
- [ControlCenter2 \(Mac\)](#page-591-0)

#### <span id="page-788-0"></span>Hjem > Appendiks

### **Appendiks**

- [Specifikationer](#page-789-0)
- [Specifikationer for forbrugsstoffer](#page-797-0)
- [Indtastning af tekst på Brother-maskinen](#page-799-0)
- [Oplysninger vedrørende genbrugspapir](#page-801-0)
- [Brother-numre](#page-802-0)

<span id="page-789-0"></span>Hjem > [Appendiks](#page-788-0) > Specifikationer

## **Specifikationer**

## **Generelle specifikationer**

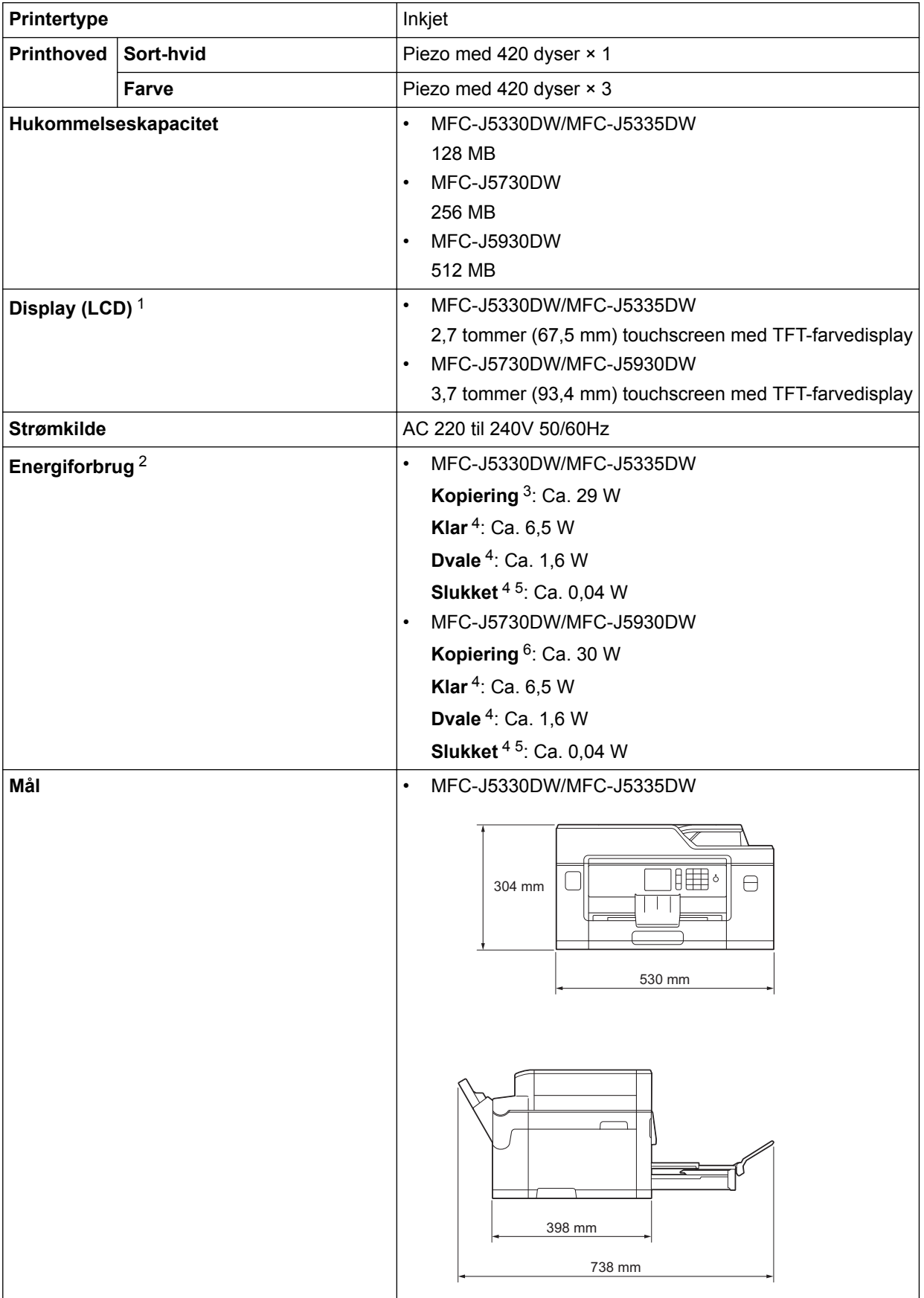

<span id="page-790-0"></span>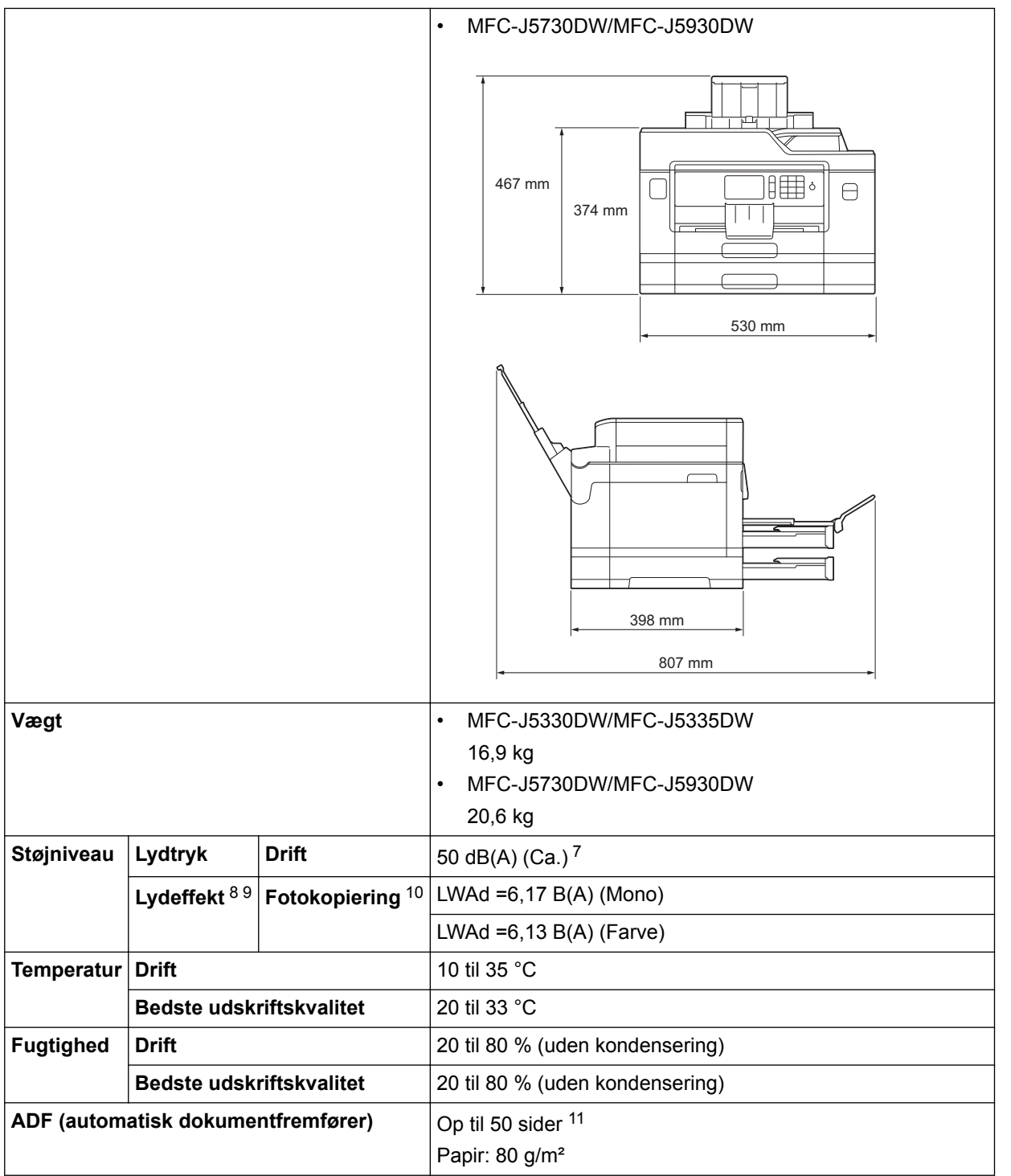

1 Målt diagonalt

2 Målt, mens maskinen er tilsluttet USB-interfacet. Energiforbruget varierer en smule afhængigt af brugsmiljøet eller slid på reservedelene.

3 Ved brug af ADF, enkeltsidet udskrivning, standardopløsning og udskrivning af dokumentet med ISO/IEC 24712-mønster.

4 Målt i henhold til IEC 62301 udgave 2.0.

5 Selv når maskinen er slukket, tændes den automatisk jævnligt med henblik på vedligeholdelse af printhovedet, hvorefter den slukkes af sig selv.

6 Ved brug af ADF'en, enkeltsidet udskrivning og scanning, standardopløsning og udskrivning af dokumentet med ISO/IEC 24712-mønster.

- 7 Støjen afhænger af udskrivningsforholdene.
- 8 I overensstemmelse med ISO9296
- 9 Kontorudstyr med LWAd>6,30 B(A) er ikke egnet til brug i lokaler, hvor der er behov for høje koncentrationsniveauer. Sådant udstyr bør anbringes i separate lokaler pga. udsendelse af støj.
- 10 Kopieringshastighed: 13 cpm (sort-hvid) / 11 cpm (farve) Disse kopieringshastigheder er målt i henhold til specifikationen Blue Angel (RAL-UZ171).
- 11 MFC-J5330DW/MFC-J5335DW: Op til 30 sider ved kopiering med sorteringsfunktionen.

## **Specifikationer for dokumentstørrelse**

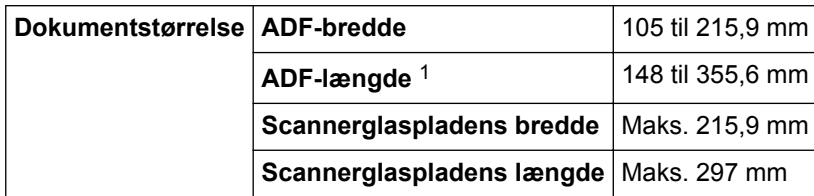

1 Op til 900 mm når du bruger funktionen for langt papir.

### **Specifikationer for udskriftsmedier**

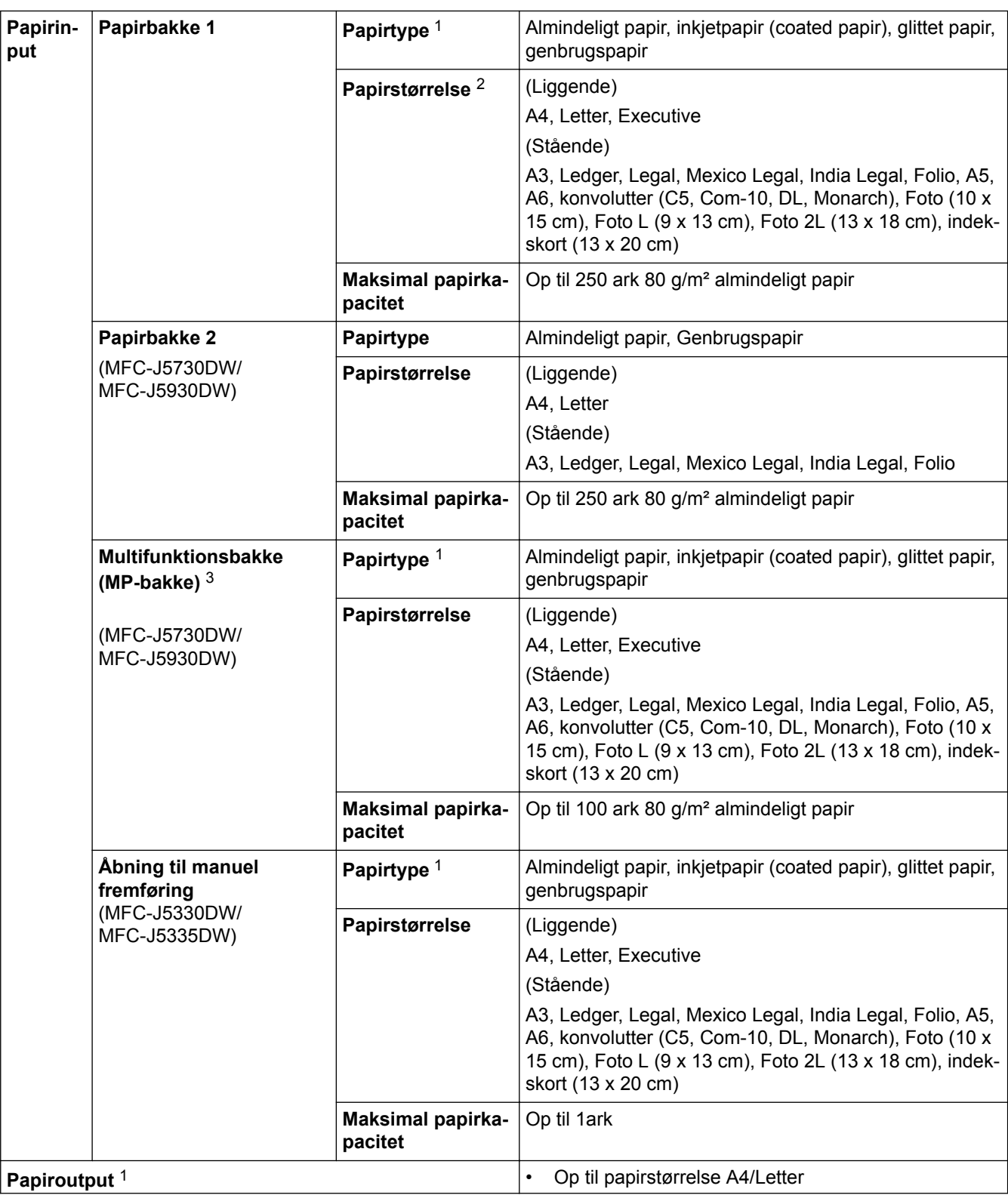
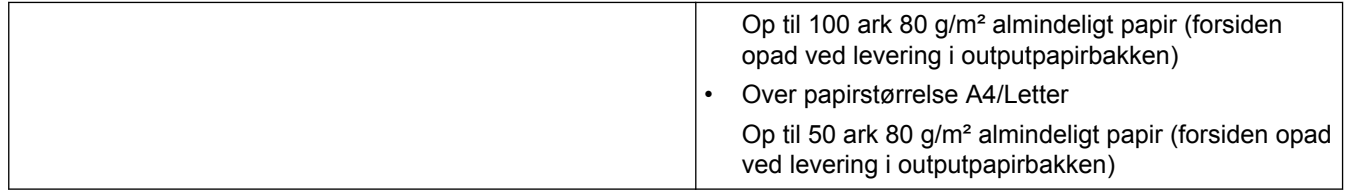

- 1 Ved glittet papir skal du straks fjerne udskrevne sider fra outputpapirbakken, når de kommer ud af maskinen, for at undgå udtværing.
- 2 Glittet papir kan fås i størrelsen op til A4 eller Letter.
- 3 Vi anbefaler brugen af MP-bakken til glittet papir.

## **Faxspecifikationer**

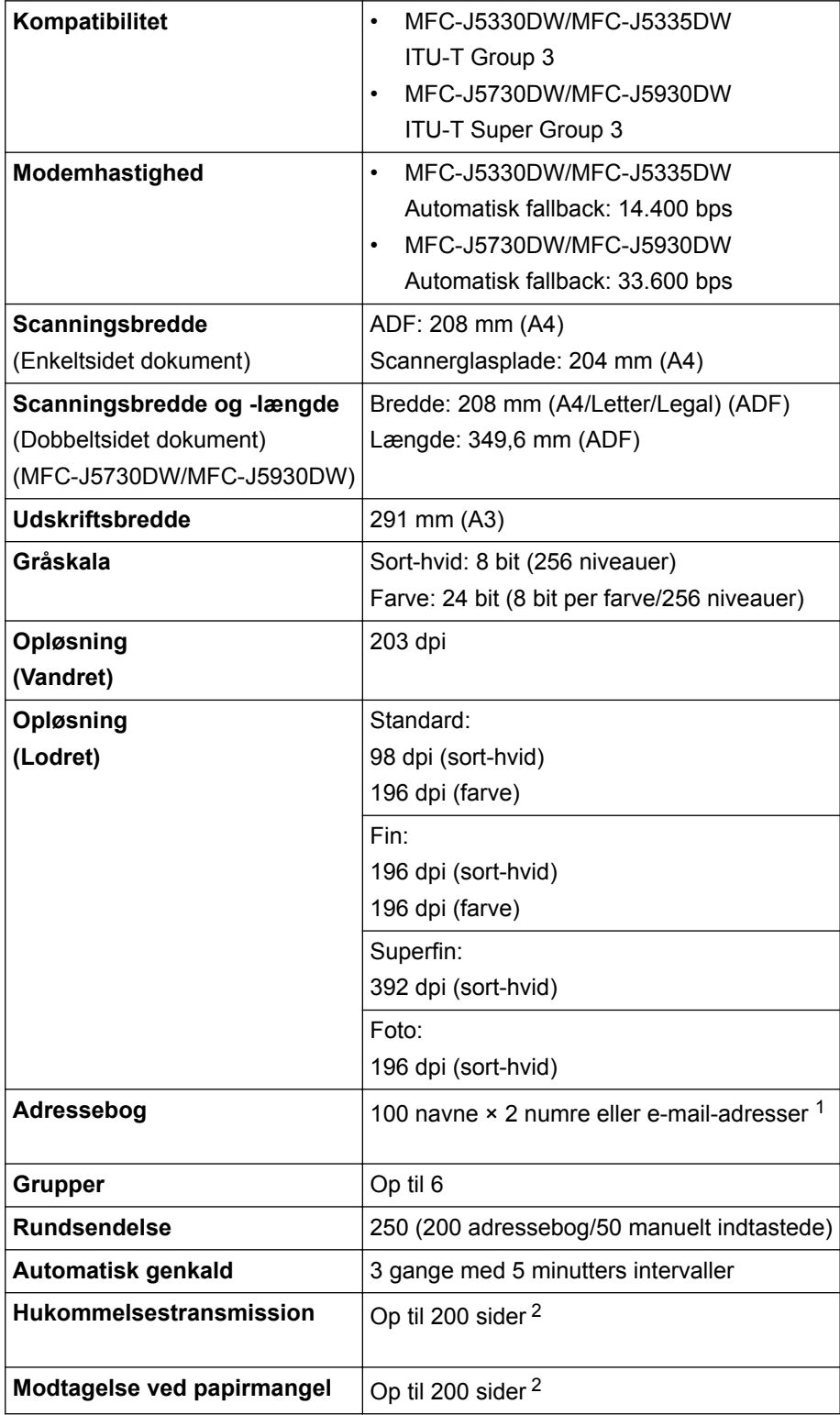

1 E-mailadresser er tilgængelige, når du har downloadet internetfax (I-Fax).

<span id="page-793-0"></span>2 "Sider" refererer til "ITU-T Test Chart #1" (et typisk forretningsbrev, standard opløsning, MMR-kode).

## **Specifikationer for kopi**

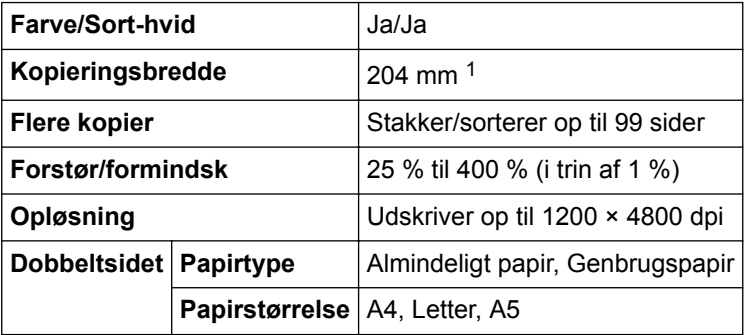

1 Ved kopiering på papir i A4-størrelse.

## **Specifikationer for USB flash-drev**

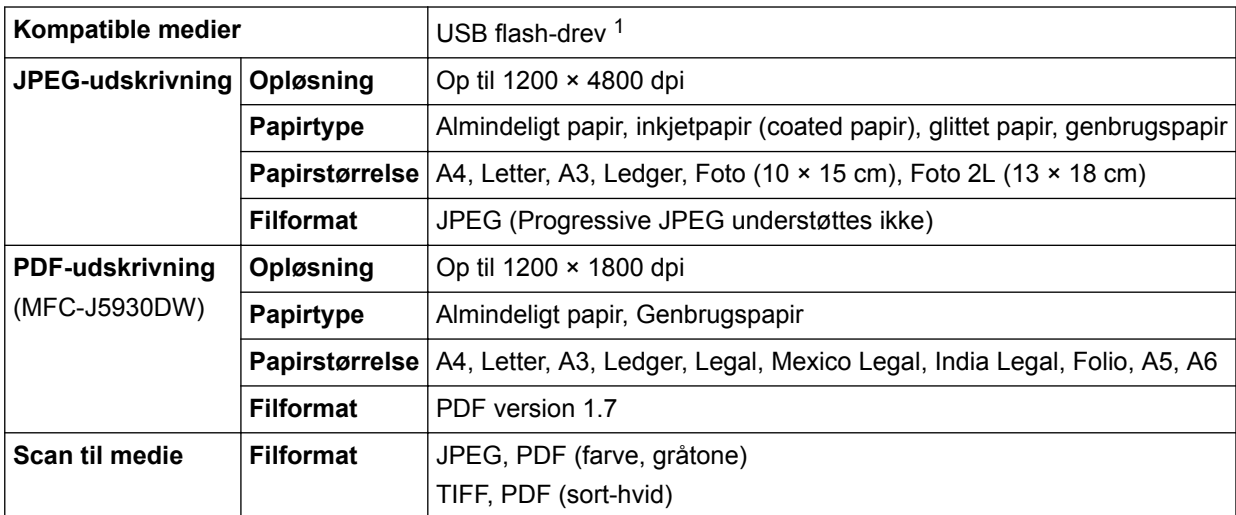

1 USB flash-drev er ikke omfattet. Fuld hastighed USB 2.0. USB-lagerenhedsstandard op til 256 GB. Understøttede formater: FAT12/ FAT16/FAT32/exFAT

## **Scannerspecifikationer**

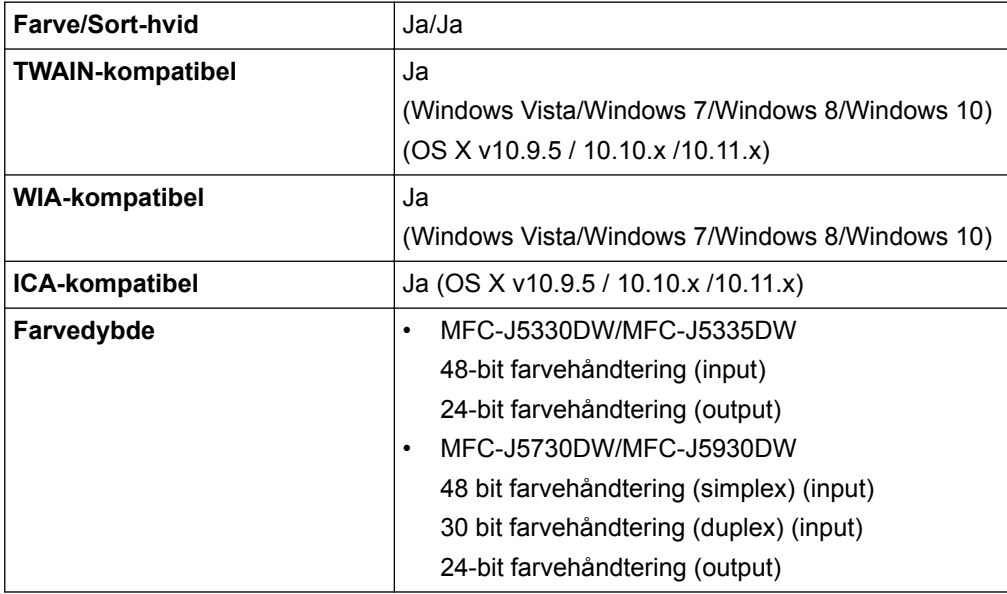

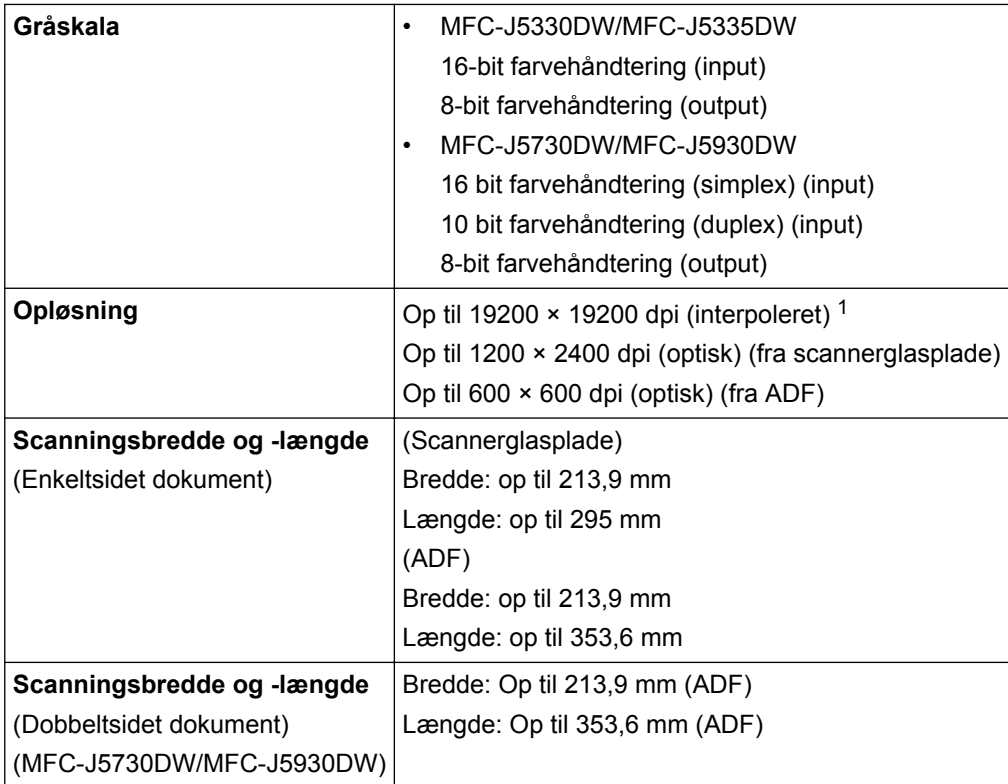

1 Maksimum 1200 × 1200 dpi scanning med WIA-driveren i Windows Vista, Windows 7, Windows 8 og Windows 10 (opløsning op til 19200 × 19200 dpi kan vælges vha. scannerprogrammet).

## **Printerspecifikationer**

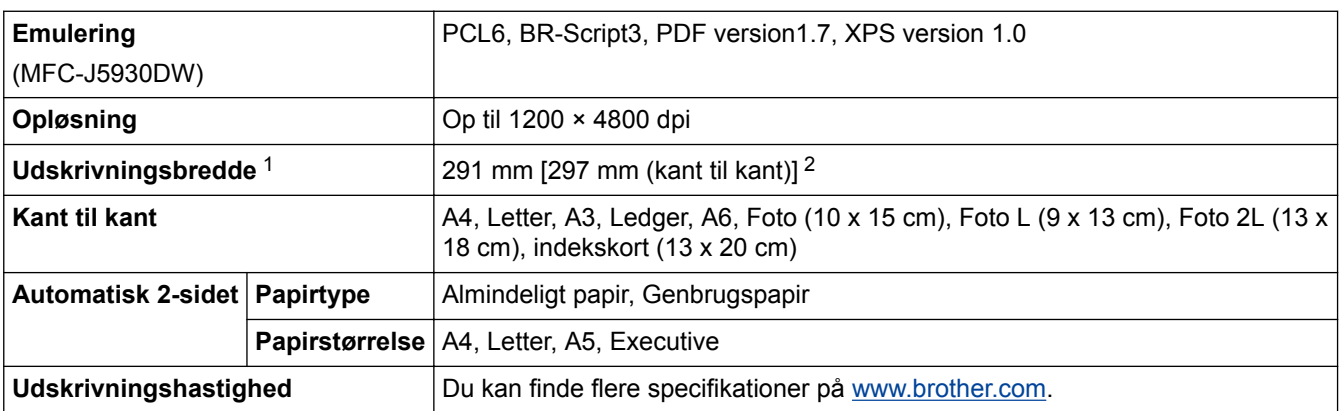

1 Ved udskrivning på papir i A3-størrelse.

2 Når funktionen Udskrivning til kant er aktiveret.

## **Specifikationer for grænseflader**

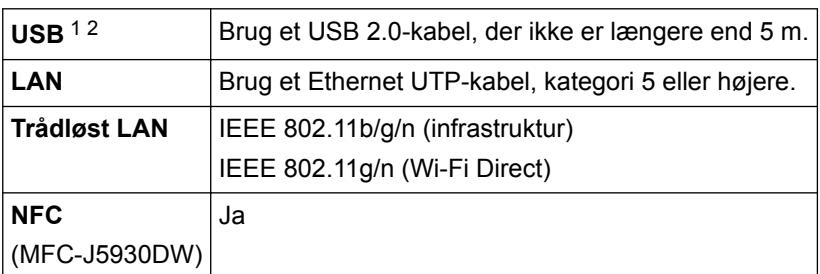

1 Din maskine har et Hi-speed USB 2.0-interface. Maskinen kan også forbindes til en computer, der har et USB 1.1 interface.

2 Tredjeparters USB-porte understøttes ikke.

### **Specifikationer for netværk**

D

Du kan slutte maskinen til et netværk med henblik på netværksudskrivning, netværksscanning PC-Faxafsendelse, PC-Fax-modtagelse (kun Windows) og fjernkonfiguration.

Brother BRAdmin Light (kun Windows) Network Management-software kan også downloades fra Brother Solutions Center. Gå til din models side for **Downloads** på Brother Solutions Center på [support.brother.com](http://support.brother.com/) for at downloade softwaren.

(Windows) Hvis du har brug for en mere avanceret maskinstyring, skal du bruge den nyeste version af hjælpeprogrammet Brother BRAdmin Professional. Gå ind på din models **Downloads**-side på Brother Solutions Center på adressen [support.brother.com](http://support.brother.com/) for at downloade softwaren.

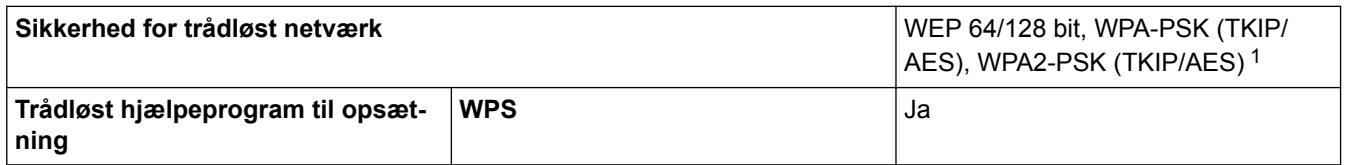

1 Wi-Fi Direct understøtter kun WPA2-PSK (AES).

#### **Specifikationer til computerkrav**

#### **Understøttede operativsystemer og softwarefunktioner**

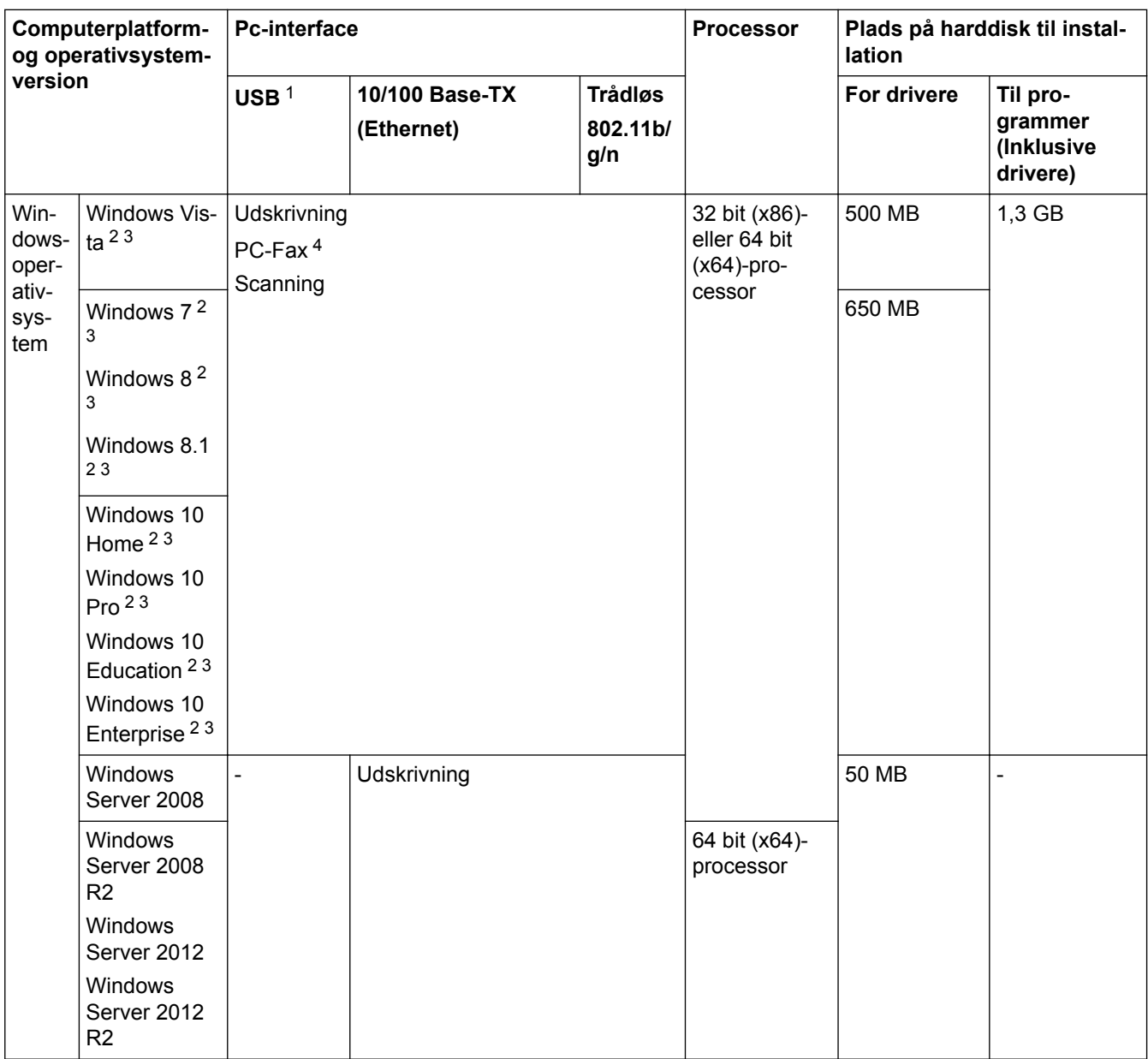

<span id="page-796-0"></span>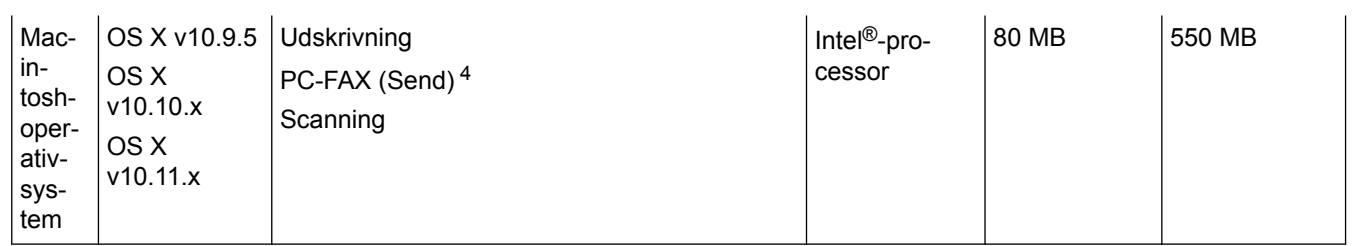

1 USB-porte fra tredjepart understøttes ikke.

2 For WIA, 1200 x 1200 opløsning. Brother-scannerhjælpeprogrammet gør det muligt at forbedre op til 19200 x 19200 dpi.

- <sup>3</sup> Nuance™ PaperPort™ 14 understøtter Windows Vista (SP2 eller højere), Windows 7, Windows 8, Windows 8.1, Windows 10 Home, Windows 10 Pro, Windows 10 Education og Windows 10 Enterprise.
- 4 PC-Fax understøtter kun sort-hvid.

Gå ind på [support.brother.com,](http://support.brother.com/) og gå til siden **Downloads** for din model for at finde de seneste driveropdateringer.

Alle varemærker, mærke- og produktnavne tilhører de respektive virksomheder.

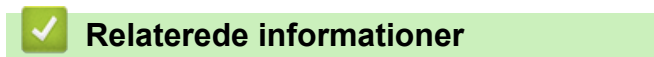

# **Specifikationer for forbrugsstoffer**

## **MFC-J5330DW/MFC-J5335DW/MFC-J5730DW**

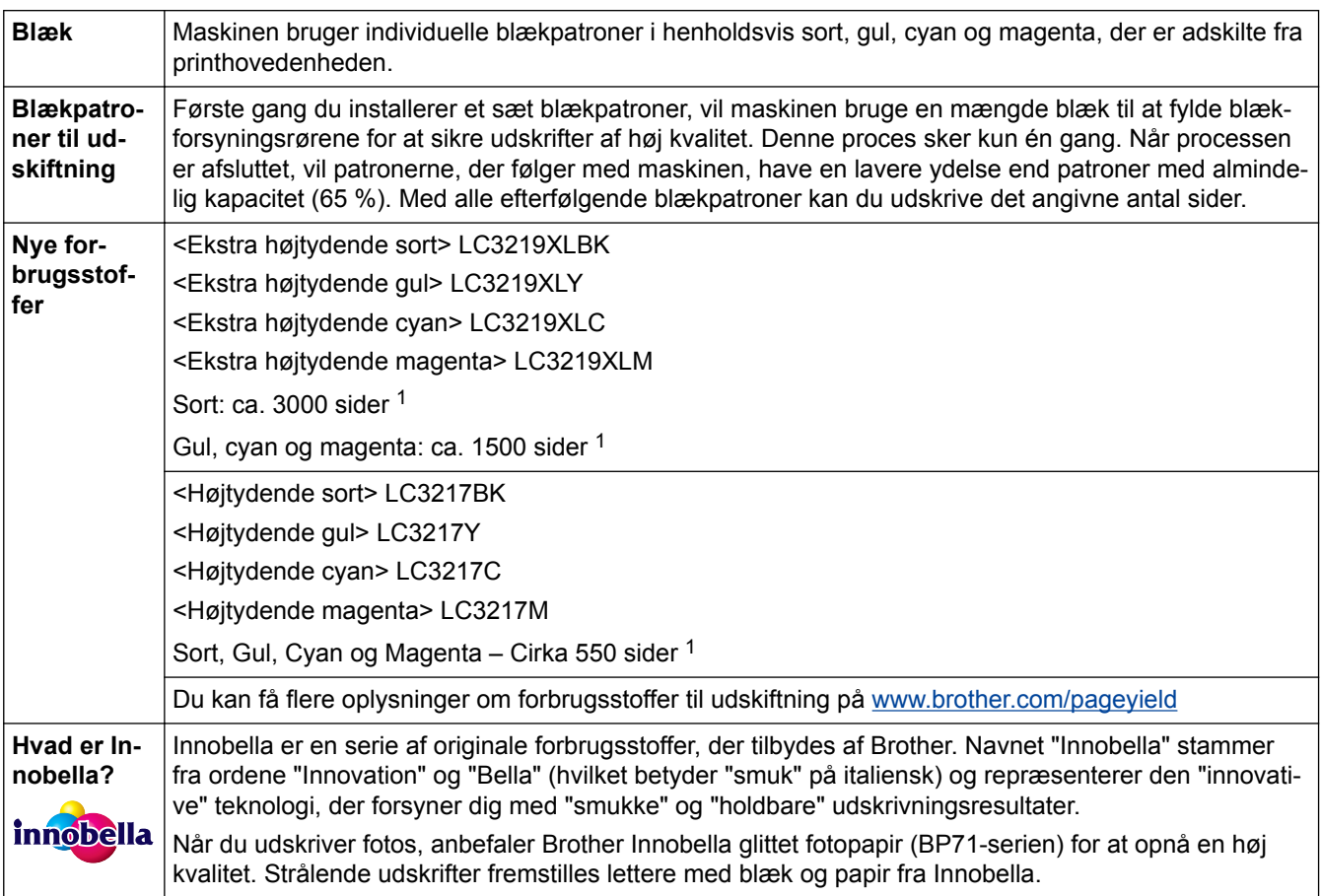

1 Omtrentlig patronydelse er i overensstemmelse med ISO/IEC 24711

## **MFC-J5930DW**

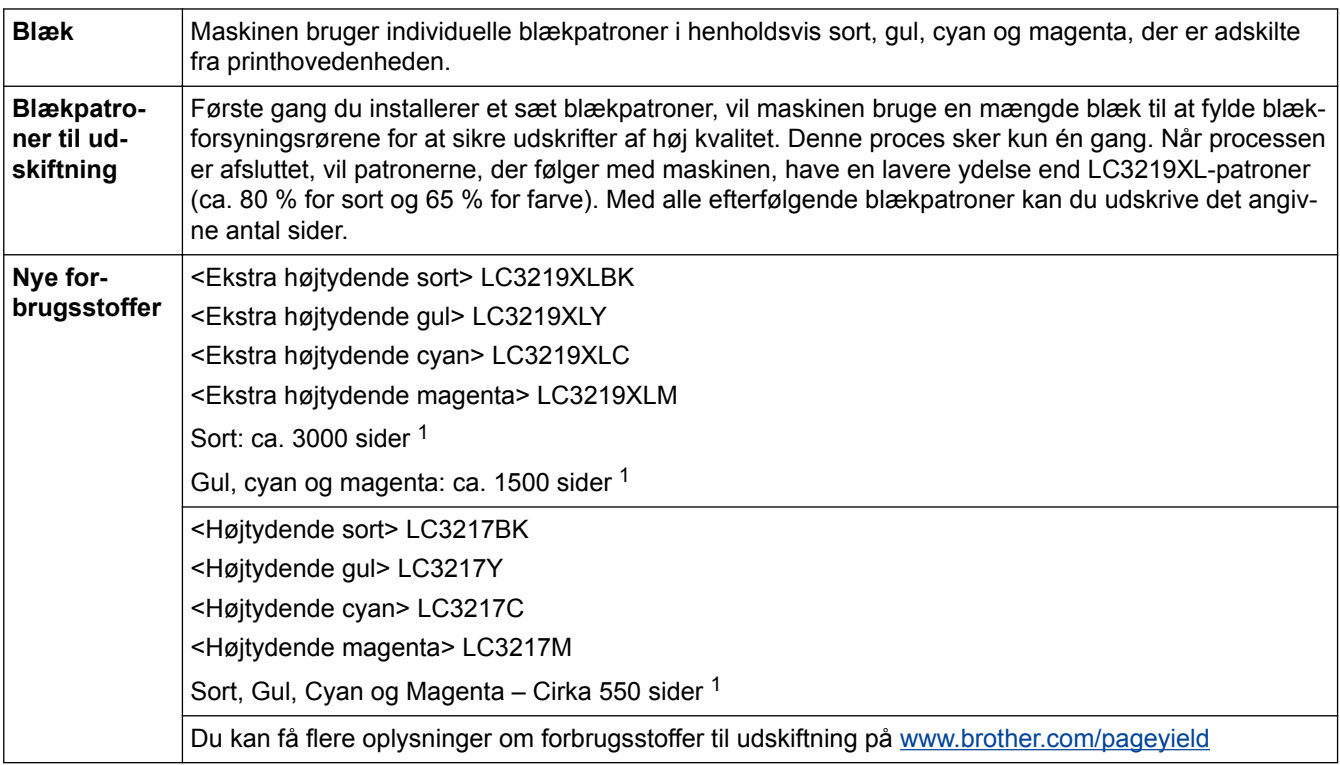

<span id="page-798-0"></span>1 Omtrentlig patronydelse er i overensstemmelse med ISO/IEC 24711

## **Relaterede informationer**

 [Hjem](#page-1-0) > [Appendiks](#page-788-0) > Indtastning af tekst på Brother-maskinen

## **Indtastning af tekst på Brother-maskinen**

- De tilgængelige tegn kan variere afhængig af land.
- Tastaturlayoutet kan variere, afhængig af den funktion, der indstilles.
- >> MFC-J5330DW/MFC-J5335DW

#### >> MFC-J5730DW/MFC-J5930DW

#### **MFC-J5330DW/MFC-J5335DW**

Når der er behov for at indtaste tekst på Brother-maskinen, vises et tastatur på touchscreen'en.

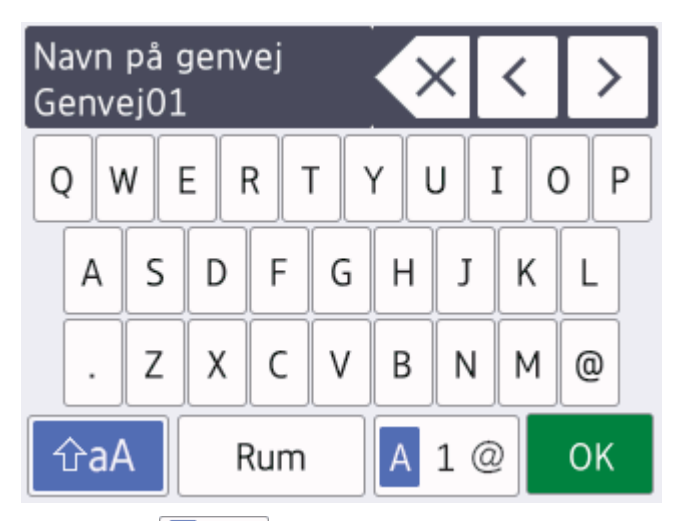

- Tryk på  $\mathbf{A}$  1 @ for at skifte mellem bogstaver, tal og specialtegn.
- Tryk på  $\|\hat{a}\|$   $\hat{a}$  a  $\|$  for at skifte mellem små og store bogstaver.
- Tryk på ◀ eller ▶ for at flytte markøren til venstre eller højre.

#### **Indsættelse af mellemrum**

Tryk på [Rum] for at indsætte et mellemrum. Eller du kan trykke på ▶ for at flytte markøren.

#### **Rettelser**

- Hvis du har indtastet et forkert tegn og vil ændre det, skal du trykke på < eller betarte fremhæve det forkerte tegn. Tryk på  $\times$ , og indtast derefter det korrekte tegn.
- Indsæt et tegn ved at trykke på < eller > for at flytte markøren til det korrekte sted, og indtast derefter tegnet.
- Tryk på  $\times$  for hvert tegn, du vil slette, eller tryk på  $\times$  og hold den nede for at slette alle tegn.

## **MFC-J5730DW/MFC-J5930DW**

Når der er behov for at indtaste tekst på Brother-maskinen, vises et tastatur på touchscreen'en.

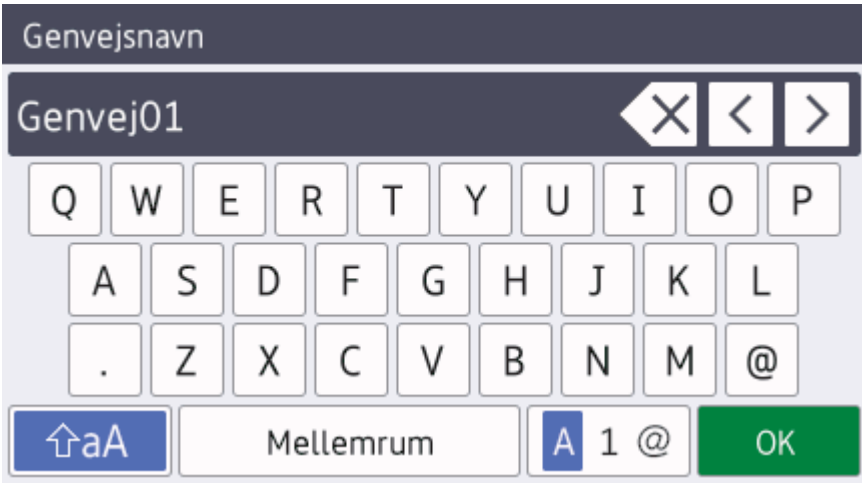

- Tryk på  $\overline{A}$  1  $\odot$  for at skifte mellem bogstaver, tal og specialtegn.
- Tryk på  $\boxed{\hat{a}$ a $\boxed{\hat{a}}$  for at skifte mellem små og store bogstaver.
- Tryk på ◀ eller ▶ for at flytte markøren til venstre eller højre.

#### **Indsættelse af mellemrum**

Tryk på [Mellemrum] for at indsætte et mellemrum. Eller du kan trykke på  $\blacktriangleright$  for at flytte markøren.

#### **Rettelser**

- Hvis du har indtastet et forkert tegn og vil ændre det, skal du trykke på ◀ eller ▶ for at fremhæve det forkerte tegn. Tryk på  $\times$ , og indtast derefter det korrekte tegn.
- Indsæt et tegn ved at trykke på ◀ eller ▶ for at flytte markøren til det korrekte sted, og indtast derefter tegnet.
- Tryk på  $\overline{\times}$  for hvert tegn, du vil slette, eller tryk på  $\overline{\times}$  og hold den nede for at slette alle tegn.

### **Relaterede informationer**

- [Appendiks](#page-788-0)
- [Afsendelse af den samme fax til flere modtagere \(rundsendelse\)](#page-295-0)
- [Gem numre i adressebog fra udgående opkald](#page-346-0)
- [Gem numre fra nummervisningshistorikken i adressebogen](#page-347-0)
- [Skift navn på en rundsendergruppe](#page-352-0)
- [Indstil dit afsender-id](#page-723-0)
- [Skift eller slet genveje](#page-732-0)

 [Hjem](#page-1-0) > [Appendiks](#page-788-0) > Oplysninger vedrørende genbrugspapir

## **Oplysninger vedrørende genbrugspapir**

- Genbrugspapir er af samme kvalitet som papir, der er fremstillet af skovmaterialer. Standarderne for moderne genbrugspapir sikrer, at det opfylder de højeste kvalitetskrav i forbindelse med forskellige udskrivningsprocesser. Det billedbehandlingsudstyr, der leveres af VA-underskrivere (underskrivere af frivillig aftale), er egnet til brug sammen med genbrugspapir, der opfylder standarden EN 12281:2002.
- Køb af genbrugspapir sparer naturlige ressourcer og fremmer den cirkulære økonomi. Papiret fremstilles ved brug af cellulosefibre fra træ. Indsamling og genbrug af papir forlænger fibrenes levetid gennem flere cyklusser, så ressourcerne udnyttes bedst muligt.
- Produktionsprocessen for genbrugspapir er kortere. Fibrene er allerede behandlet, så der anvendes mindre vand, energi og kemikalier.
- En af fordelene ved genbrug af papir er, at der spares kulstof, når papirprodukter ikke bortskaffes som f.eks. affaldsdeponering og forbrænding. Ved affaldsdeponering udledes nemlig metangas, der har en kraftig drivhuseffekt.

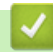

#### **Relaterede informationer**

## **Brother-numre**

## **VIGTIGT**

For teknisk hjælp skal du ringe til Brother Support eller din lokale Brother-forhandler.

#### **FAQ (ofte stillede spørgsmål)**

Brother Solutions Center er en samlet ressource til alt, du kan få brug for til din maskine. Download den nyeste software og de nyeste hjælpeprogrammer, og læs tip til **Ofte stillede spørgsmål og fejlfinding** for at få det optimale udbytte af dit Brother-produkt.

Se også her for opdateringer til Brother-drivere.

**[support.brother.com](http://support.brother.com/)**

### **Kundeservice**

Besøg [www.brother.com](http://www.brother.com/) for kontaktoplysninger om dit lokale Brother-kontor.

#### **Servicecentre**

For oplysninger om servicecentre i Europa skal du kontakte dit lokale Brother-kontor. Kontaktoplysninger for europæiske kontorer kan findes på [www.brother.com](http://www.brother.com/) efter valg af land.

#### **Internetadresser**

Brother Globale Internetside: [www.brother.com](http://www.brother.com/)

Du kan finde ofte stillede spørgsmål (FAQ), produktsupport og tekniske spørgsmål, driveropdateringer og hjælpeprogrammer på:

[support.brother.com](http://support.brother.com/)

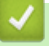

## **Relaterede informationer**

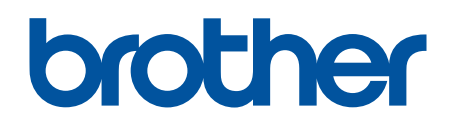

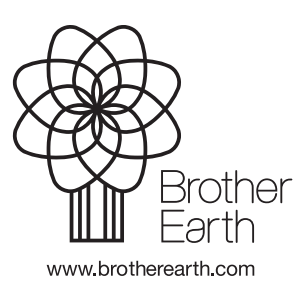

DAN Version B